# $\frac{d\ln\ln}{d}$

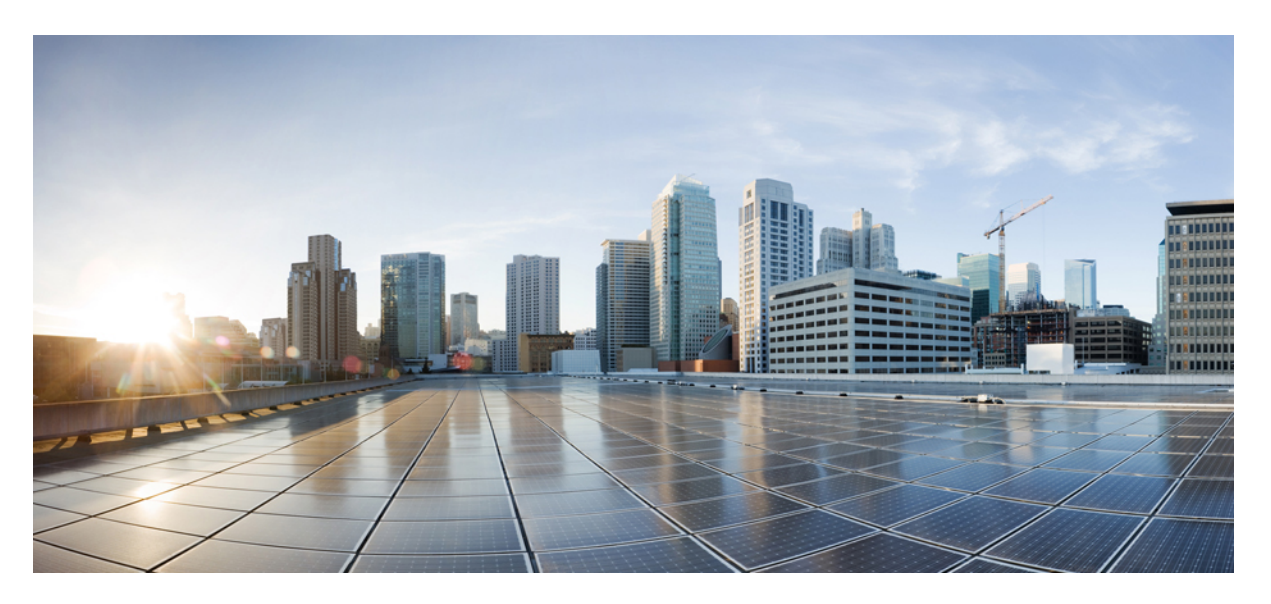

## **Cisco DNA Center User Guide, Release 2.3.7.0 and 2.3.7.3**

**First Published:** 2023-08-11 **Last Modified:** 2024-04-25

### **Americas Headquarters**

Cisco Systems, Inc. 170 West Tasman Drive San Jose, CA 95134-1706 USA http://www.cisco.com Tel: 408 526-4000 800 553-NETS (6387) Fax: 408 527-0883

Cisco and the Cisco logo are trademarks or registered trademarks of Cisco and/or its affiliates in the U.S. and other countries. To view a list of Cisco trademarks, go to this URL: <https://www.cisco.com/c/en/us/about/legal/trademarks.html>. Third-party trademarks mentioned are the property of their respective owners. The use of the word partner does not imply a partnership relationship between Cisco and any other company. (1721R)

 $^{\copyright}$  2023–2024 Cisco Systems, Inc. All rights reserved.

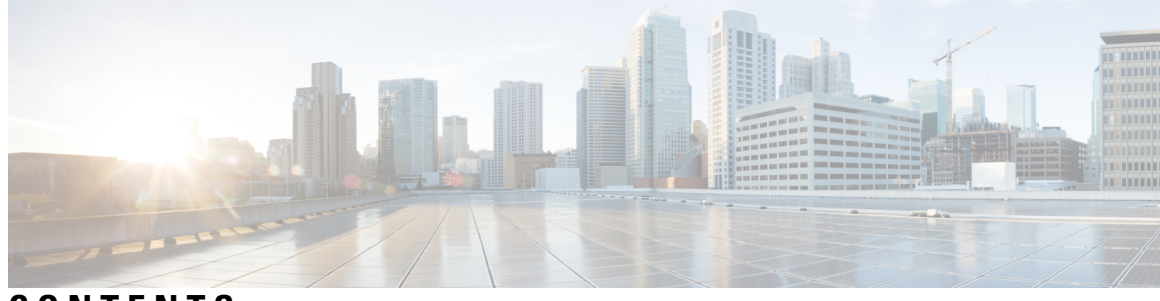

**CONTENTS**

ı

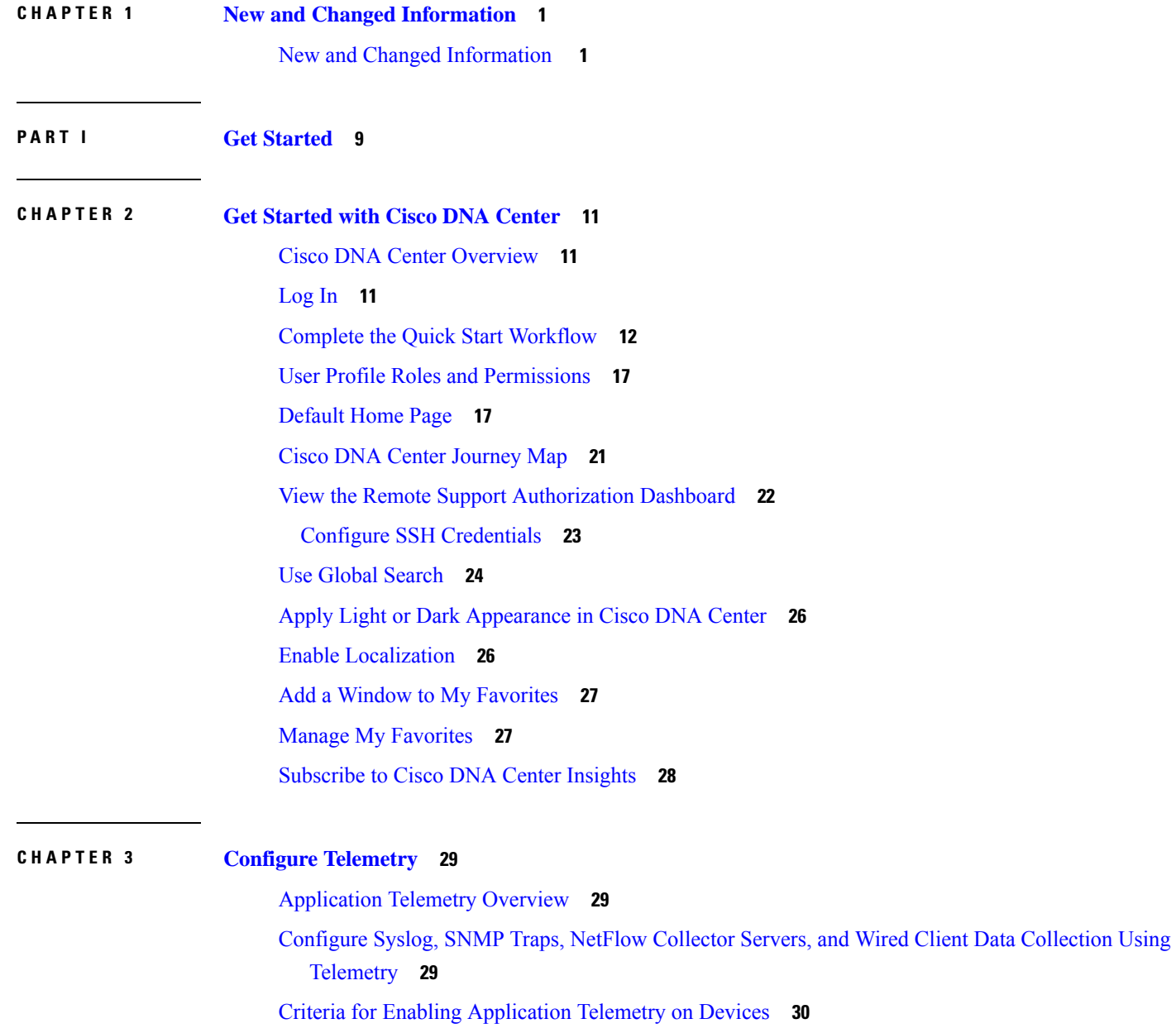

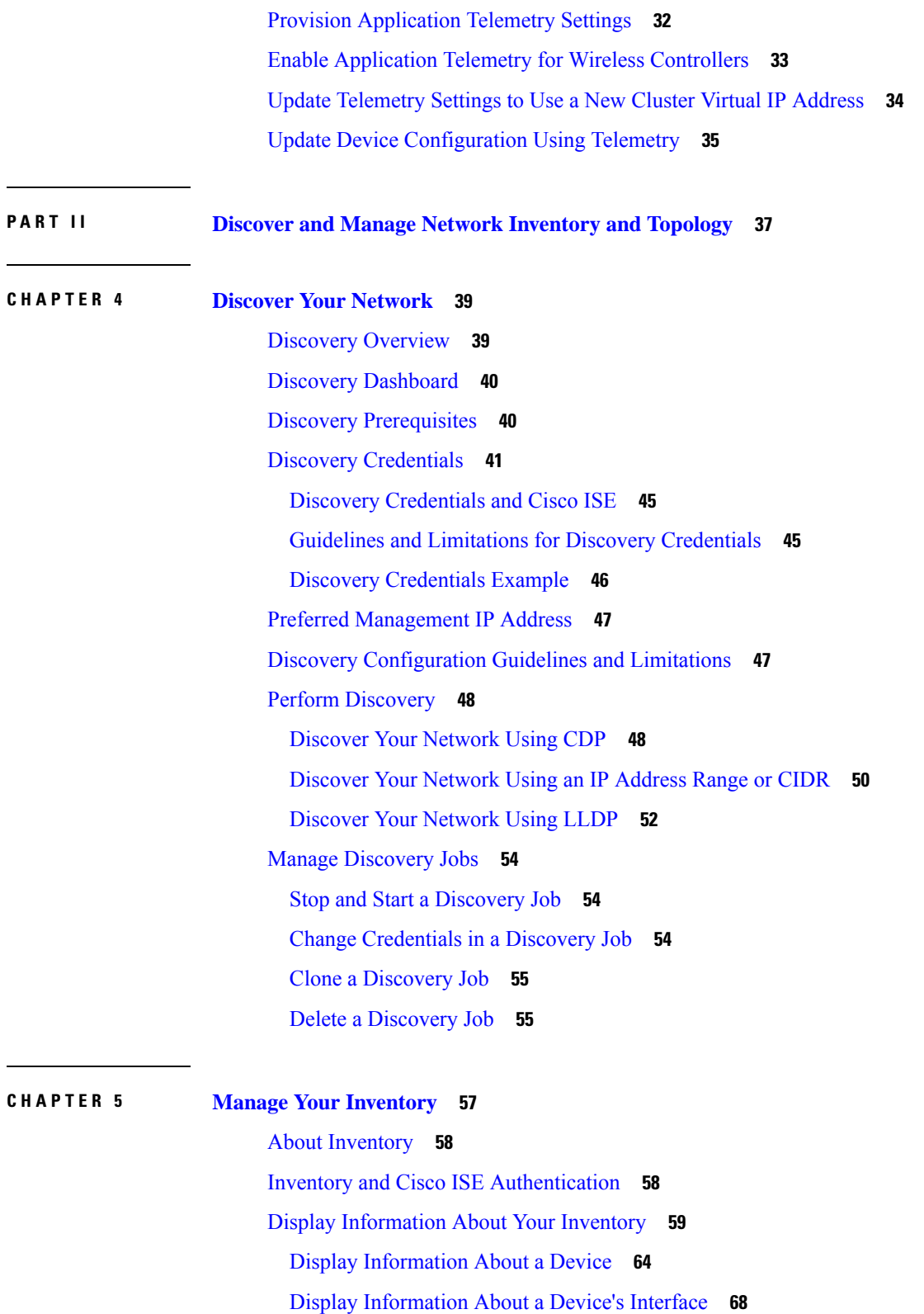

Г

I

Display [Information](#page-96-0) About Ethernet Ports **69**

[Manage](#page-98-0) Port Details **71** Inventory User Interface [Enhancement](#page-99-0) **72** Manage [User-Defined](#page-100-0) Fields **73** Create [User-Defined](#page-100-1) Fields **73** Add [User-Defined](#page-101-0) Fields to a Device **74** Launch Topology Map from [Inventory](#page-101-1) **74** Types of Devices in the Cisco DNA Center [Inventory](#page-101-2) **74** Manage [Network](#page-102-0) Devices **75** Add a [Network](#page-102-1) Device **75** Update Network Device [Credentials](#page-107-0) **80** Security Focus for [Network](#page-111-0) Devices **84** View the Integrity [Verification](#page-112-0) Status of a Device **85** Manage [Compute](#page-112-1) Devices **85** Add a [Compute](#page-112-2) Device **85** Update Compute Device [Credentials](#page-116-0) **89** Manage Meraki [Dashboards](#page-116-1) **89** Integrate the Meraki [Dashboard](#page-116-2) **89** Update Meraki Dashboard [Credentials](#page-117-0) **90** Manage Firepower [Management](#page-117-1) Center **90** Integrate Firepower [Management](#page-117-2) Center **90** Update Firepower [Management](#page-118-0) Center Credentials **91** Add a [Third-Party](#page-119-0) Device **92** Filter [Devices](#page-121-0) **94** Manage Devices in [Inventory](#page-122-0) **95** Add a [Device](#page-122-1) to a Site **95** Tag [Devices](#page-124-0) **97** Create a [Network](#page-124-1) Device Group Tag **97** Tag [Devices](#page-125-0) Using Rules **98** Edit [Device](#page-126-0) Tags **99** [Delete](#page-126-1) Tags **99** [Configure](#page-127-0) a REP Ring for Devices **100** Add a Node to a REP Ring for Nonfabric [Deployment](#page-128-0) **101** Delete a Node from a REP Ring for Nonfabric [Deployment](#page-129-0) **102** Create Port [Groups](#page-130-0) **103**

[Assign](#page-130-1) Tags to Ports **103** Port Usage [Information](#page-131-0) **104** [Maintenance](#page-131-1) Mode for Devices **104** Schedule [Maintenance](#page-131-2) for Devices **104** Manage [Maintenance](#page-132-0) Schedule for Devices **105** [Inventory](#page-133-0) Insights **106** [Speed/Duplex](#page-133-1) Settings Mismatch **106** VLAN [Mismatch](#page-134-0) **107** [Manage](#page-134-1) System Beacon **107** Change the Device Role [\(Inventory\)](#page-135-0) **108** Update a Device's [Management](#page-136-0) IP Address **109** Update the Device Polling [Interval](#page-136-1) **109** [Resynchronize](#page-137-0) Device Information **110** Delete a [Network](#page-137-1) Device **110** Launch Command Runner [\(Inventory\)](#page-138-0) **111** [Troubleshoot](#page-138-1) Device Reachability Issues Using Run Commands **111** Use a CSV File to Import and Export Device [Configurations](#page-139-0) **112** Import Device [Configurations](#page-140-0) from a CSV File **113** Export [Device](#page-140-1) Data **113** Export Device [Credentials](#page-141-0) **114** [Configuration](#page-142-0) Drift of a Device **115** View [Configuration](#page-143-0) Drift of a Device **116** Label [Configuration](#page-145-0) Drift **118** Visibility and Control of [Configurations](#page-145-1) Workflow **118** [Replace](#page-148-0) a Faulty Device **121** [Replace](#page-150-0) a Faulty Access Point **123** [Limitations](#page-151-0) of the RMA Workflow in Cisco DNA Center **124** [Reboot](#page-152-0) Access Point **125**

#### **CHAPTER 6 Display Your Network [Topology](#page-154-0) 127**

About [Topology](#page-154-1) **127** Display the Topology of Areas, Sites, [Buildings,](#page-155-0) and Floors **128** Filter Devices on the [Topology](#page-155-1) Map **128** Display Device [Information](#page-156-0) **129**

#### **Contents**

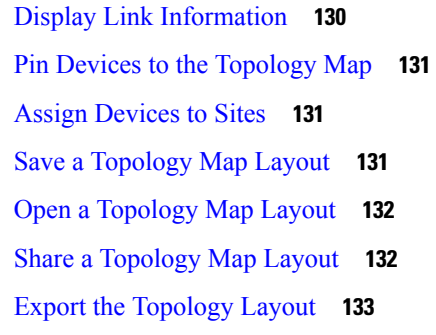

**P ART III Design Your [Network](#page-162-0) 135**

 $\blacksquare$ 

 $\mathbf l$ 

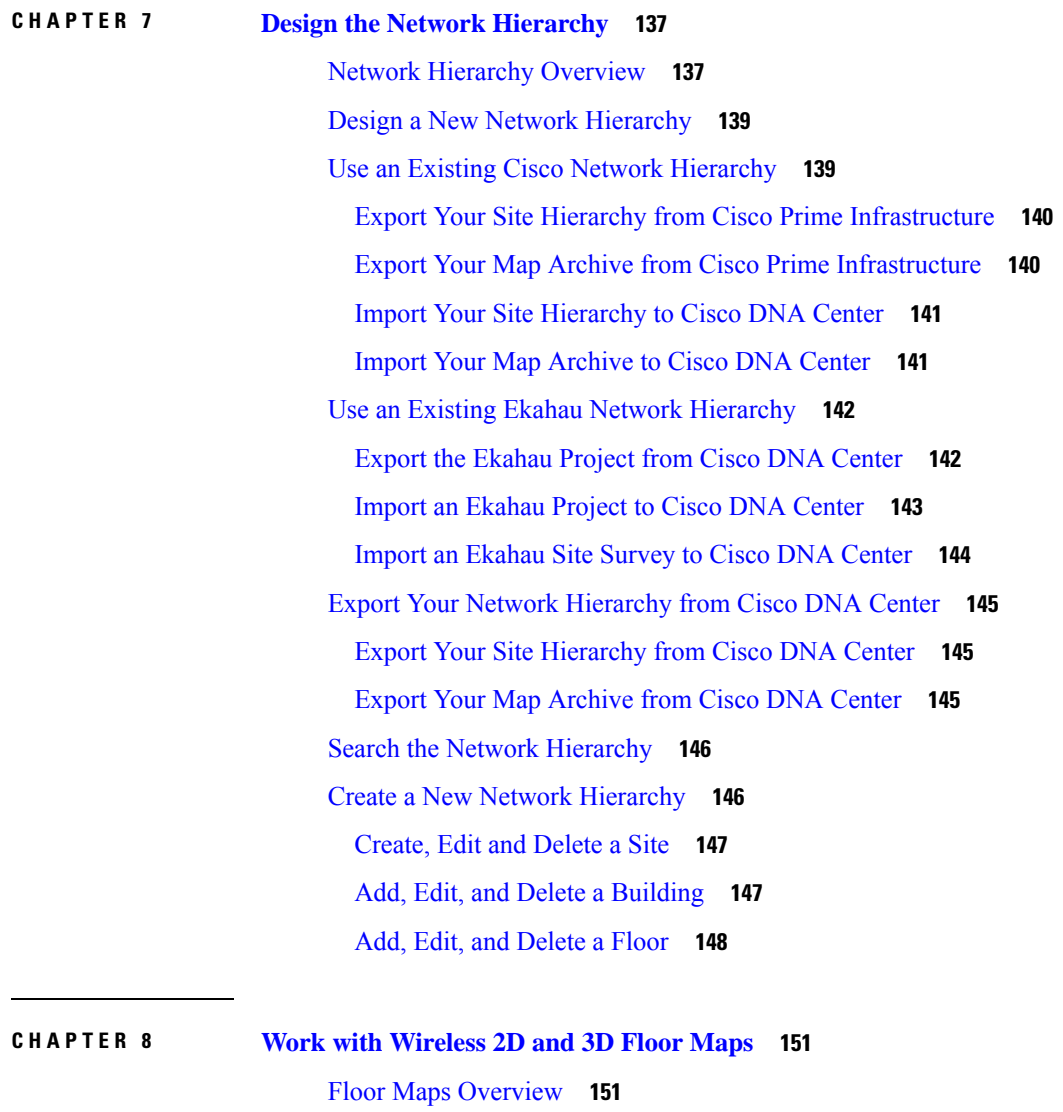

Heatmap [Overview](#page-179-0) **152**

Wireless Maps [Prerequisite](#page-180-0) **153** Add a [Floor](#page-180-1) with a Map File **153** Floor Map Creation [Methods](#page-180-2) **153** [Guidelines](#page-181-0) for Image Files to Use in Maps **154** Add a [Floor](#page-181-1) with a CAD Map File **154** Add a Floor with a [Non-CAD](#page-182-0) Map File **155** Work with 2D [Maps](#page-184-0) **157** 2D Floor Map Devices and [Overlay](#page-185-0) Objects **158** Work with APs on a [Floor](#page-186-0) Map **159** Export APs from Cisco Prime [Infrastructure](#page-186-1) and Import into Cisco DNA Center **159** Add APs to a [Map](#page-187-0) **160** Add [Planned](#page-188-0) APs to a Map **161** [Autoplace](#page-190-0) Planned APs on a Map **163** Assign Actual APs to [Planned](#page-190-1) APs **163** [Position](#page-191-0) an AP on a Map **164** [Reposition](#page-194-0) an AP on a Map **167** [Edit](#page-195-0) an AP **168** Edit [Multiple](#page-197-0) APs **170** [Remove](#page-199-0) APs from a Map **172** Work with [Sensors](#page-200-0) on a Floor Map **173** Add [Sensors](#page-200-1) to a Map **173** [Position](#page-200-2) Sensors on a Map **173** [Reposition](#page-201-0) a Sensor on a Map **174** [Remove](#page-201-1) Sensors from a Map **174** Add, Edit, and Remove [Coverage](#page-202-0) Areas **175** Add, Edit, Copy, and Remove [Openings](#page-202-1) **175** Add, Edit, and Remove [Location](#page-203-0) Regions **176** Add, Edit, and Remove an [Inclusion](#page-203-1) Region **176** Add, Edit, and Remove an [Exclusion](#page-204-0) Region **177** Add, Edit, and [Remove](#page-204-1) Walls **177** Add, Copy, Edit, and Remove [Shelving](#page-205-0) Units **178** Add, Edit, and Remove [Markers](#page-206-0) **179** Add, Edit, and Remove GPS [Markers](#page-206-1) **179** Add, Edit, and [Remove](#page-207-0) Align Points **180**

View a 2D Wireless [Heatmap](#page-208-0) **181** 2D Map [Toolbar](#page-209-0) **182** 2D Map View [Options](#page-212-0) **185** 2D Map [Navigation](#page-214-0) Controls **187** About the AP Icon and [Planned](#page-215-0) AP Icon **188** View an [Unmanaged](#page-217-0) Switch Connected to Managed APs **190** Filter [Device](#page-218-0) Data on a Floor **191** Identify Wireless [Interferers](#page-219-0) on the Floor Map **192** Work with 3D [Maps](#page-220-0) **193** [Configure](#page-221-0) Floor Map Elements and Overlays in 3D Maps **194** [Clone](#page-221-1) an AP **194** View a 3D Wireless [Heatmap](#page-222-0) **195** 3D [Wireless](#page-223-0) Map Toolbar **196** 3D Map View [Options](#page-224-0) **197** 3D Map [Navigation](#page-227-0) Controls **200** Use First-Person and [Third-Person](#page-231-0) Views for 3D Wireless Maps **204** [Display](#page-233-0) Details About APs and Clients **206** Gain Insights from a 3D [Wireless](#page-234-0) Map **207** Run the Wireless Coverage [Optimizer](#page-235-0) **208** Create [Simulations](#page-236-0) for 3D Wireless Maps **209**

### **CHAPTER 9 [Configure](#page-238-0) Network Settings 211**

Network Settings [Overview](#page-238-1) **211** Add Cisco ISE or Other AAA [Servers](#page-239-0) **212** [Configure](#page-240-0) Global Network Servers **213** Global Device [Credentials](#page-241-0) Overview **214** Configure Global CLI [Credentials](#page-241-1) **214** Configure Global SNMPv2c [Credentials](#page-242-0) **215** Configure Global SNMPv3 [Credentials](#page-243-0) **216** Configure Global HTTPS [Credentials](#page-244-0) **217** Guidelines for Editing Global Device [Credentials](#page-246-0) **219** Edit Global Device [Credentials](#page-246-1) **219** Associate Device [Credentials](#page-247-0) to Sites **220** Manage Device [Credentials](#page-247-1) **220**

[Configure](#page-249-0) IP Address Pools **222** Import IP Address Pools from an IP Address [Manager](#page-249-1) **222** Import IP [Address](#page-249-2) Pools from a CSV File **222** Reserve an IP [Address](#page-250-0) Pool **223** Edit IP [Address](#page-251-0) Pools **224** Delete IP [Address](#page-251-1) Pools **224** Clone an IP [Address](#page-251-2) Pool **224** Release IP [Address](#page-252-0) Pools **225** View IP [Address](#page-252-1) Pools **225** [Configure](#page-253-0) Service Provider Profiles **226** [Configure](#page-254-0) Global Wireless Settings **227** Customize the Wireless Network Settings [Dashboard](#page-255-0) **228** Create SSIDs for an [Enterprise](#page-255-1) Wireless Network **228** Configure [Site-Level](#page-261-0) Overrides for an SSID for Enterprise Networks **234** Create [Pre-Auth](#page-263-0) Access Control Lists **236** Configure AAA Server for an [Enterprise](#page-265-0) Wireless Network **238** Create SSIDs for a Guest Wireless [Network](#page-266-0) **239** Configure [Site-Level](#page-273-0) Overrides for an SSID for Guest Networks **246** [Configure](#page-275-0) AAA Server for a Guest Wireless Network **248** Create SSID [Scheduler](#page-277-0) **250** Create a Wireless [Interface](#page-277-1) **250** Design and Provision [Interface/VLAN](#page-278-0) Groups for Nonfabric Deployments **251** Create a Wireless Radio [Frequency](#page-279-0) Profile **252** Edit or Delete a Basic Radio [Frequency](#page-288-0) Profile **261** Clone a Basic Radio [Frequency](#page-289-0) Profile **262** [Prerequisites](#page-289-1) for Configuring AI Radio Frequency Profiles **262** Create an AI Radio [Frequency](#page-290-0) Profile **263** Edit an AI Radio [Frequency](#page-298-0) Profile **271** Delete an AI Radio [Frequency](#page-298-1) Profile **271** Clone an AI Radio [Frequency](#page-299-0) Profile **272** Configure an AI Radio [Frequency](#page-299-1) Profile **272** Assign a [Location](#page-301-0) to an Existing AI RF Profile **274** [Unassign](#page-302-0) a Location from an Existing AI RF Profile **275** Upgrade a Basic Radio [Frequency](#page-303-0) Profile to an AI Radio Frequency Profile **276**

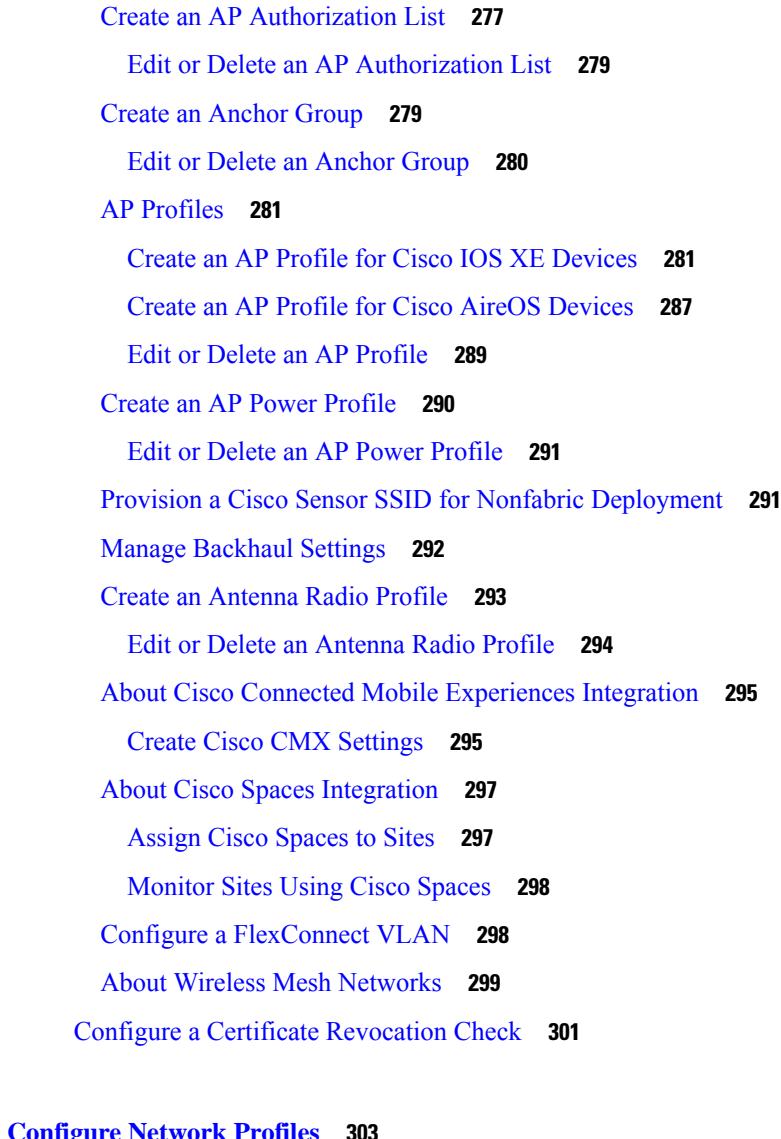

#### **CHAPTER 1 0 [Configure](#page-330-0) Network Profiles 303**

Network Profiles [Overview](#page-330-1) **303** Create Network Profiles for [Assurance](#page-330-2) **303** Create [Network](#page-332-0) Profiles for Firewall **305** Create [Network](#page-333-0) Profiles for Routing **306** Create Network Profiles for [Switching](#page-335-0) **308** Create [Network](#page-335-1) Profiles for Wireless **308** Add SSIDs to a [Network](#page-336-0) Profile **309** Add AP Zones to a [Network](#page-338-0) Profile **311** Add Model [Configurations](#page-339-0) to a Network Profile **312** Add [Templates](#page-339-1) to a Network Profile **312**

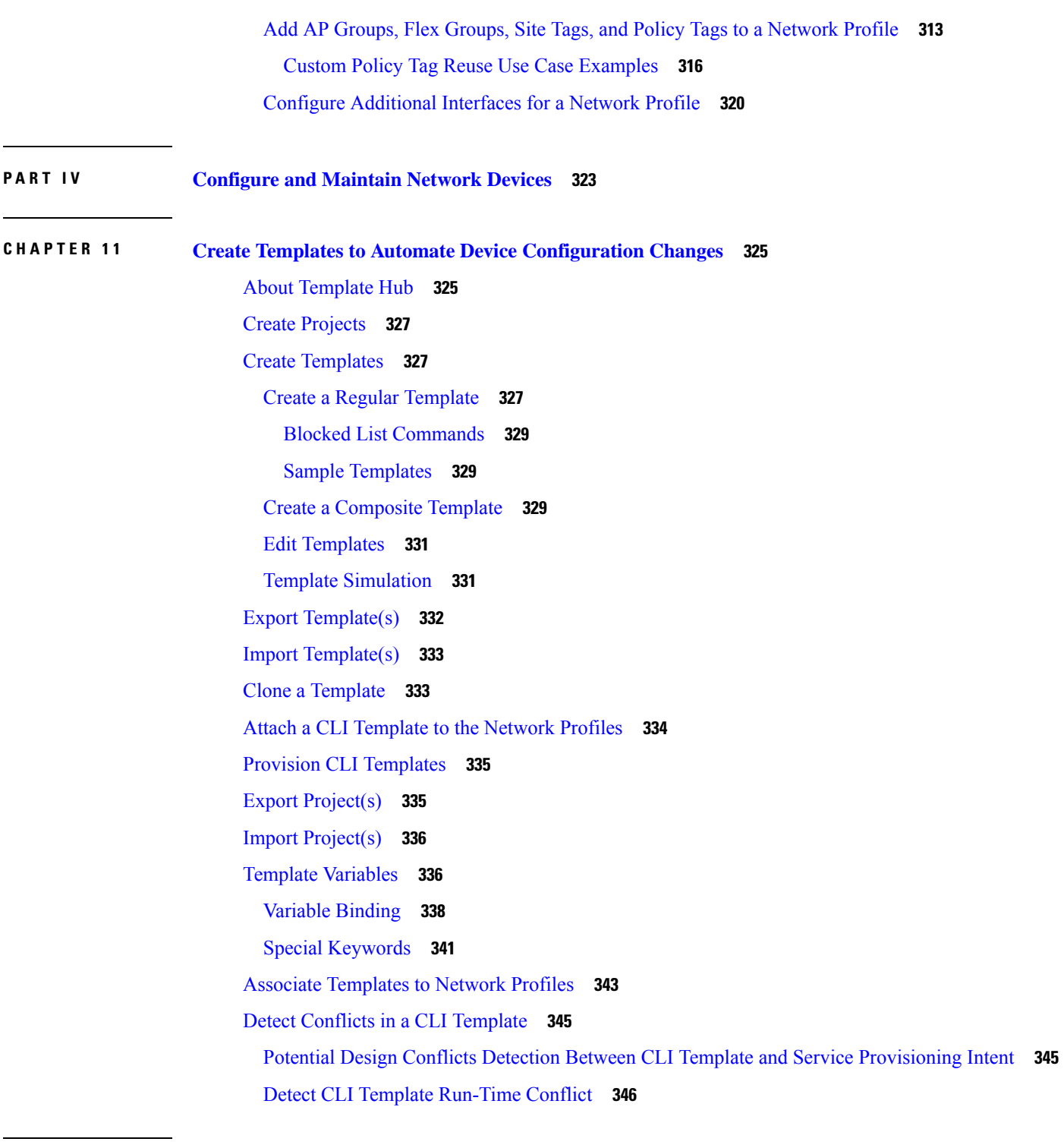

Г

**CHAPTER 1 2 Design Model [Configuration](#page-376-0) 349** [Introduction](#page-376-1) to Model Config Editor **349**

[Supported](#page-377-0) Model Config Design Types **350**

**Cisco DNA Center User Guide, Release 2.3.7.0 and 2.3.7.3**

[Discover](#page-377-1) and Create Designs from a Legacy Device **350** Create a Model Config Design for AAA RADIUS [Attributes](#page-377-2) **350** Create a Model Config Design for [Advanced](#page-378-0) SSID **351** Create a Model Config Design for Cisco [CleanAir](#page-383-0) **356** Create a Model Config Design for Dot11ax [Configuration](#page-385-0) **358** Create a Model Config Design for [Event-Driven](#page-387-0) RRM **360** Create a Model Config Design for Flex [Configuration](#page-388-0) **361** Create a Model Config Design for Global IPv6 [Configuration](#page-390-0) **363** Create a Model Config Design for [Multicast](#page-391-0) **364** Create a Model Config Design for RRM FRA [Parameters](#page-393-0) **366** Create a Model Config Design for RRM General [Parameters](#page-394-0) **367** Create a Model Config Design for Rogue General [Parameters](#page-396-0) **369**

### **CHAPTER 1 3 Manage [Software](#page-398-0) Images 371**

About Image [Repository](#page-398-1) **371** Integrity [Verification](#page-399-0) of Software Images **372** View [Software](#page-399-1) Images **372** Use a [Recommended](#page-402-0) Software Image **375** Import a [Software](#page-402-1) Image **375** Assign a [Software](#page-403-0) Image to a Device Family **376** Upload [Software](#page-404-0) Images for Devices in Install Mode **377** About Golden [Software](#page-404-1) Images **377** Specify a Golden [Software](#page-405-0) Image **378** Configure an Image [Distribution](#page-406-0) Server **379** Change the Protocol Order of an Image [Distribution](#page-407-0) Server **380** Add Image [Distribution](#page-407-1) Servers to Sites **380** [Provision](#page-408-0) a Software Image **381** Import the ISSU [Compatibility](#page-410-0) Matrix **383** Upgrade a [Software](#page-411-0) Image with ISSU **384** List of Device Upgrade [Readiness](#page-413-0) Prechecks **386** View Image [Update](#page-414-0) Status **387** View Image Update [Workflow](#page-414-1) **387** Auto Flash [Cleanup](#page-416-0) **389**

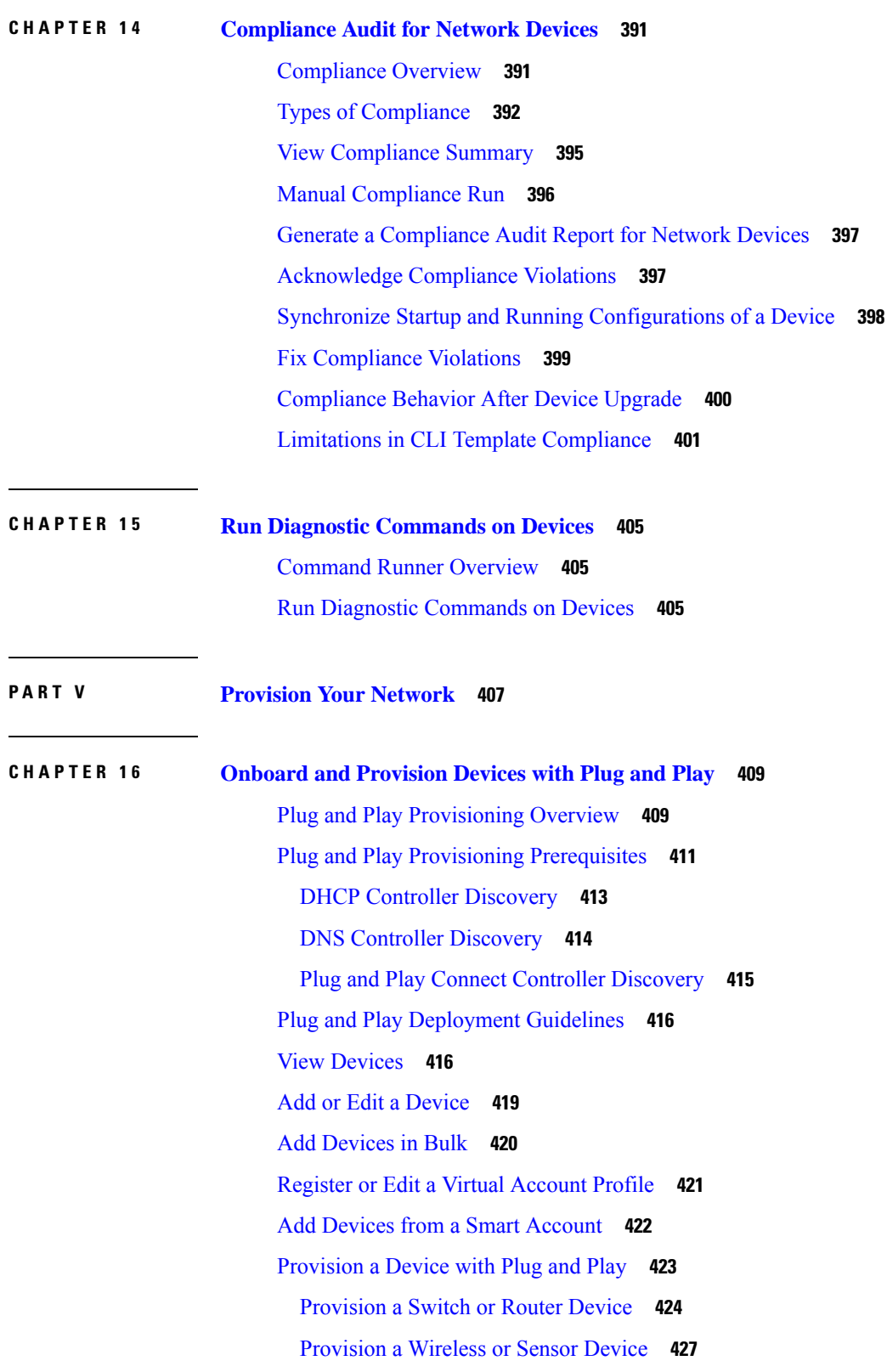

I

I

Complete the [Provisioning](#page-457-0) Process **430** Delete a [Device](#page-457-1) **430** Reset a [Device](#page-458-0) **431**

#### **CHAPTER 1 7 [Provision](#page-460-0) Wireless Devices 433**

Wireless Device [Provisioning](#page-460-1) Overview **433** About [Wireless](#page-460-2) Devices and Country Codes **433** Visibility and Control of Wireless Device [Configurations](#page-461-0) **434** [Prerequisites](#page-464-0) for Provisioning a Cisco AireOS Controller **437** Provision a Cisco AireOS [Controller](#page-465-0) **438** Configure Cisco Wireless Controller High [Availability](#page-469-0) **442** [Prerequisites](#page-469-1) for Configuring Cisco Wireless Controller High Availability **442** Configure Cisco Wireless [Controller](#page-469-2) HA **442** What Happens During or After the High [Availability](#page-470-0) Process is Complete **443** Commands to Configure and Verify High [Availability](#page-471-0) **444** Disable High Availability Configured Device in the Existing [Deployment](#page-471-1) **444** Provision a Cisco AP—Day 1 AP [Provisioning](#page-472-0) **445** Enable ICMP Ping on APs in [FlexConnect](#page-474-0) Mode **447** Day-Zero [Workflow](#page-474-1) for Cisco AireOS Mobility Express APs **447** Provision Cisco AireOS Controllers in the Existing [Deployment](#page-476-0) **449** Configure and Provision a Cisco Catalyst 9800 Series Wireless [Controller](#page-479-0) **452** Cisco Catalyst 9800 Series Wireless [Controller](#page-479-1) Overview **452** Configure a Cisco Catalyst 9800 Series Wireless [Controller](#page-481-0) in Cisco DNA Center **454** Software Image Upgrade Support for Cisco Catalyst 9800 Series Wireless [Controller](#page-485-0) **458** Configure High [Availability](#page-486-0) for the Cisco Catalyst 9800 Series Wireless Controller **459** [Information](#page-488-0) About High Availability **461** Commands to Configure High [Availability](#page-488-1) on Cisco Catalyst 9800 Series Wireless Controllers **461** Commands to Verify Cisco Catalyst 9800 Series Wireless Controllers High [Availability](#page-489-0) **462** N+1 High [Availability](#page-489-1) **462** Overview of N+1 High [Availability](#page-489-2) **462** [Prerequisites](#page-490-0) for Configuring N+1 High Availability from Cisco DNA Center **463** Configure N+1 High [Availability](#page-491-0) from Cisco DNA Center **464** Mobility [Configuration](#page-492-0) Overview **465** Mobility [Configuration](#page-493-0) Workflow **466**

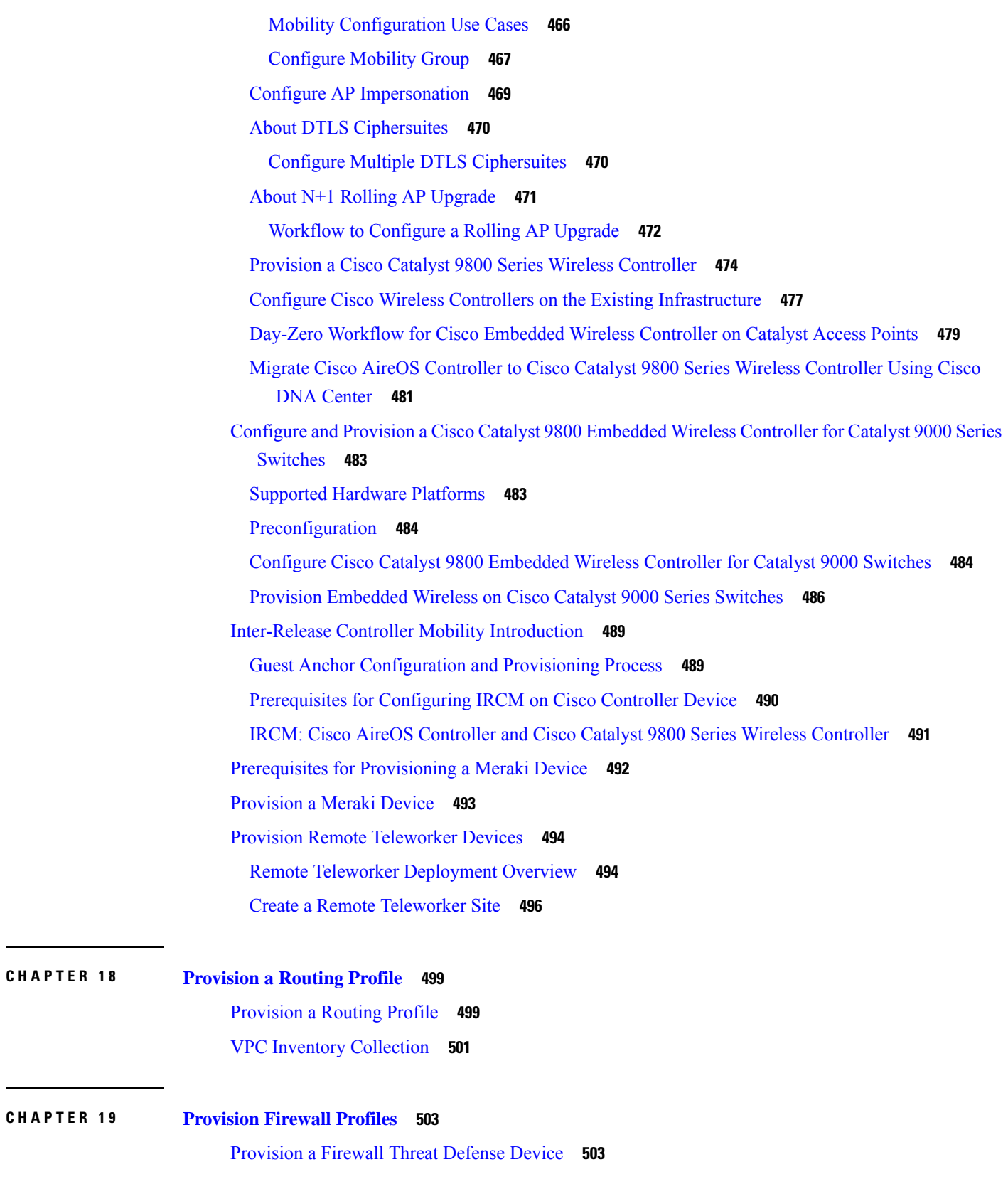

 $\blacksquare$ 

 $\mathbf I$ 

## **CHAPTER 2 0 [Provision](#page-532-0) a LAN Underlay 505** LAN [Automation](#page-532-1) **505** [Prerequisites](#page-533-0) for Provisioning a Network Through LAN Automation **506** Provision a Network Through LAN [Automation](#page-534-0) **507** Peer Device in LAN [Automation](#page-537-0) Use Case **510** Check the LAN [Automation](#page-539-0) Status **512** Create a Link Between [Interfaces](#page-539-1) **512** Delete a Link Between [Interfaces](#page-540-0) **513** Edit Loopback IP Address of LAN [Automated](#page-540-1) Devices **513 CHAPTER 2 1 Provision Fabric [Networks](#page-542-0) 515** Cisco [SD-Access](#page-542-1) Zero-Trust Security Solution **515** Zero-Trust Overview [Dashboard](#page-543-0) **516** Day-Zero View of Zero-Trust Overview [Dashboard](#page-543-1) **516** Get Started with [SD-Access](#page-545-0) Zero-Trust Workplace Journey **518** Day-n View of Zero-Trust Overview [Dashboard](#page-546-0) **519** Modify [SD-Access](#page-548-0) Zero-Trust Workplace Journey **521** About Fabric [Networks](#page-549-0) **522** [Fabric](#page-549-1) Sites **522** [Transits](#page-550-0) **523** Fabric Readiness and [Compliance](#page-550-1) Checks **523** New [Automation](#page-551-0) for SD-Access **524** Visibility and Control of Fabric [Configurations](#page-552-0) **525** Add a [Fabric](#page-555-0) Site **528** [Configure](#page-557-0) a Fabric Site **530** Add a [Device](#page-558-0) to a Fabric **531** Add a [Device](#page-559-0) as a Border Node **532** [Configure](#page-562-0) LISP Pub/Sub **535** Create an IP [Transit](#page-563-0) **536** Create an [SD-Access](#page-564-0) Transit **537** Select an [Authentication](#page-566-0) Template **539** [Configure](#page-567-0) Ports Within the Fabric Site **540** [Configure](#page-568-0) Wireless SSIDs for Fabric Networks **541**

[Configure](#page-569-0) Wireless Mesh Access Point in a Fabric **542** Virtual [Networks](#page-570-0) **543** Create a Layer 3 Virtual [Network](#page-570-1) **543** Create a Layer 2 Virtual [Network](#page-572-0) **545** Associate Layer 3 Virtual [Networks](#page-574-0) to Fabric Sites **547** Create Anycast [Gateways](#page-575-0) **548** [Extranet](#page-578-0) Policy **551** Guidelines for [Configuring](#page-578-1) an Extranet Policy **551** Create an [Extranet](#page-579-0) Policy **552** Edit an [Extranet](#page-580-0) Policy **553** Delete an [Extranet](#page-580-1) Policy **553** [Configure](#page-580-2) a Fabric Zone **553** [Create](#page-581-0) a Fabric Site and Its Fabric Zones **554** Create a Fabric Zone [Within](#page-583-0) a Fabric Site **556** Associate Layer 3 Virtual [Networks](#page-584-0) to Fabric Zones **557** Associate Layer 2 Virtual [Networks](#page-585-0) to Fabric Zones **558** Associate Anycast [Gateways](#page-586-0) to Fabric Zones **559** [Configure](#page-587-0) an Extended Node Device **560** Steps to [Configure](#page-587-1) an Extended Node **560** Upgrade an Extended Node to a Policy [Extended](#page-589-0) Node **562** Delete an [Extended](#page-590-0) Node **563** [Configure](#page-591-0) a REP Ring Topology for Extended Nodes and Policy Extended Nodes **564** View REP Ring [Status](#page-592-0) **565** [Delete](#page-593-0) a REP Ring **566** [Delete](#page-593-1) a Node from a REP Ring **566** Configure [Supplicant-Based](#page-593-2) Extended Nodes **566** Steps to Configure a [Supplicant-Based](#page-594-0) Extended Node **567** [Replace](#page-595-0) a Faulty Port **568** Configure Cisco Identity Services Engine to Onboard [Supplicant-Based](#page-596-0) Extended Node **569** [Configure](#page-599-0) a Port Channel **572** Create a Port [Channel](#page-599-1) **572** Update a Port [Channel](#page-600-0) **573** Delete a Port [Channel](#page-601-0) **574** [Multicast](#page-601-1) **574**

#### [Configure](#page-602-0) Multicast **575**

#### **CHAPTER 2 2 [Provision](#page-604-0) Services 577**

[Applications](#page-604-1) **577** About [Application](#page-604-2) Visibility **577** [Application](#page-605-0) Visibility Setup View **578** [Configure](#page-608-0) CBAR Cloud **581** [Enable/Disable](#page-609-0) CBAR Cloud **582** [Enable/Disable](#page-609-1) CBAR on Network Devices **582** [Enable/Disable](#page-610-0) Application Telemetry **583** Update the Protocol Pack on a [CBAR-Enabled](#page-611-0) Device **584** [Reconfigure](#page-612-0) CBAR on Network Devices **585** [Applications](#page-613-0) and Application Sets **586** [Unidirectional](#page-613-1) and Bidirectional Application Traffic **586** Custom [Applications](#page-614-0) **587** Discovered [Applications](#page-614-1) **587** Favorite [Applications](#page-615-0) **588** Configure [Applications](#page-615-1) and Application Sets **588** Change an [Application's](#page-615-2) Settings **588** Create a Server [Name-Based](#page-616-0) Custom Application **589** Create an IP Address and Port-Based Custom [Application](#page-617-0) **590** Create a [URL-Based](#page-617-1) Custom Application **590** Edit or Delete a Custom [Application](#page-618-0) **591** Mark an [Application](#page-619-0) as Favorite **592** Create a Custom [Application](#page-619-1) Set **592** Edit or Delete a Custom [Application](#page-620-0) Set **593** Discover Unclassified [Applications](#page-620-1) **593** [Application](#page-621-0) Visibility Service Support for the Cisco DNA Traffic Telemetry Appliance **594** Discover Infoblox [Applications](#page-621-1) **594** Edit or Delete a Discovered [Application](#page-622-0) **595** [Application](#page-622-1) Hosting **595** About [Application](#page-622-2) Hosting **595** Install or Update the [Application](#page-623-0) Hosting Service Package **596** [Prerequisites](#page-623-1) for Application Hosting **596**

View Device Readiness to Host an [Application](#page-624-0) **597** Add an [Application](#page-624-1) **597** Automatic Download of [ThousandEyes](#page-625-0) Enterprise Agent Application **598** Update an [Application](#page-625-1) **598** Start an [Application](#page-626-0) **599** Stop an [Application](#page-626-1) **599** View [Applications](#page-626-2) Hosted on a Device **599** Install an [Application](#page-627-0) on a Cisco Catalyst 9300 Device **600** Uninstall an [Application](#page-628-0) from a Cisco Catalyst 9300 Device **601** Edit an Application [Configuration](#page-628-1) in a Cisco Catalyst 9300 Device **601** Delete an [Application](#page-628-2) **601** [Download](#page-629-0) App Logs **602** [Download](#page-629-1) Device Tech Support Logs **602** [Application](#page-630-0) Hosting on Cisco Catalyst 9100 Series Access Points **603** About [Application](#page-630-1) Hosting on Cisco Catalyst Access Points **603** [Application](#page-630-2) Hosting Workflow to Install and Manage USB on Cisco Catalyst 9100 Series Access [Points](#page-630-2) **603** View Installed Hosting [Applications](#page-631-0) on Cisco Catalyst 9100 Series Access Points **604** Uninstall an [Application](#page-632-0) from a Cisco Catalyst 9100 Device **605** Delete an [Application](#page-632-1) from a Cisco Catalyst 9100 Device **605** Configure a [Site-to-Site](#page-632-2) VPN **605** Create a [Site-to-Site](#page-633-0) VPN **606** Edit a [Site-to-Site](#page-633-1) VPN **606** Delete a [Site-to-Site](#page-634-0) VPN **607** Create a [User-Defined](#page-634-1) Network Service **607** View the [User-Defined](#page-634-2) Network Service Provisioning Status **607** [Configure](#page-635-0) Cisco Umbrella **608** About Cisco [Umbrella](#page-635-1) **608** [Role-Based](#page-635-2) Access Control Settings for Cisco Umbrella **608** [Configure](#page-636-0) Cisco Umbrella with Cisco DNA Center **609** Add the [Umbrella](#page-636-1) Dashlet **609** View the Umbrella Service Statistics [Dashboard](#page-637-0) **610** [Prerequisites](#page-637-1) for Provisioning Cisco Umbrella on Network Devices **610** [Provision](#page-638-0) Cisco Umbrella on Network Devices **611**

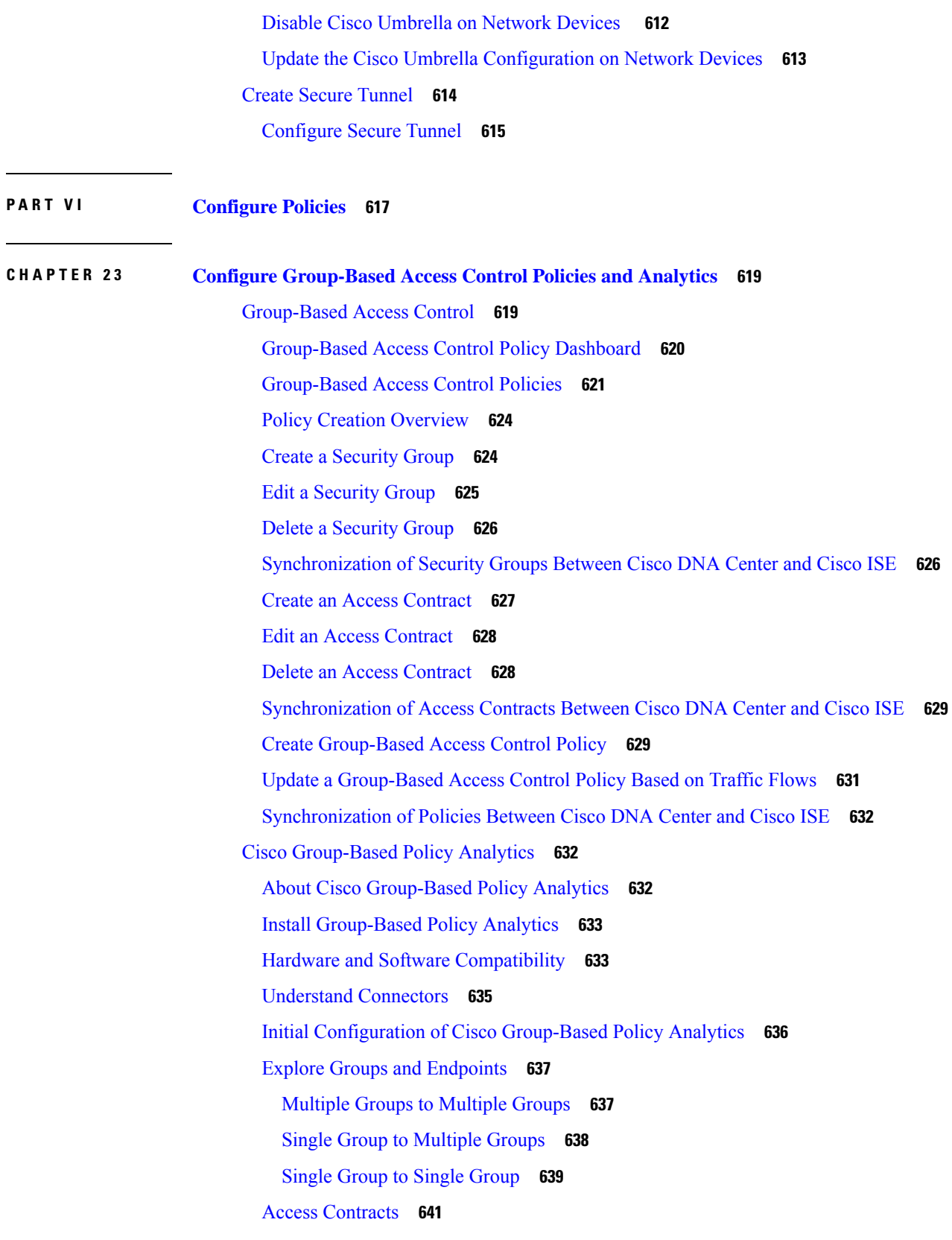

 $\blacksquare$ 

 $\mathbf{l}$ 

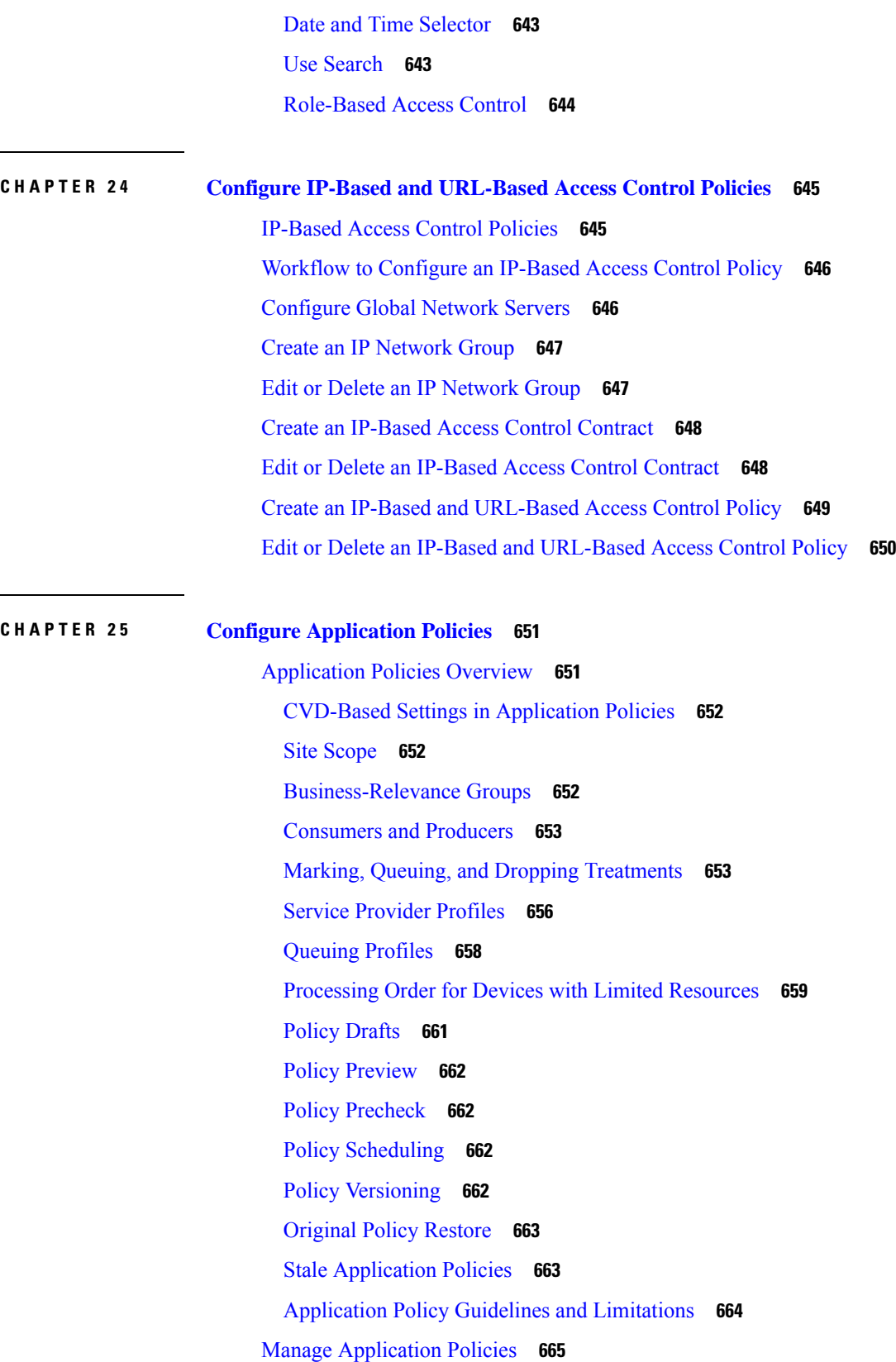

 $\mathbf l$ 

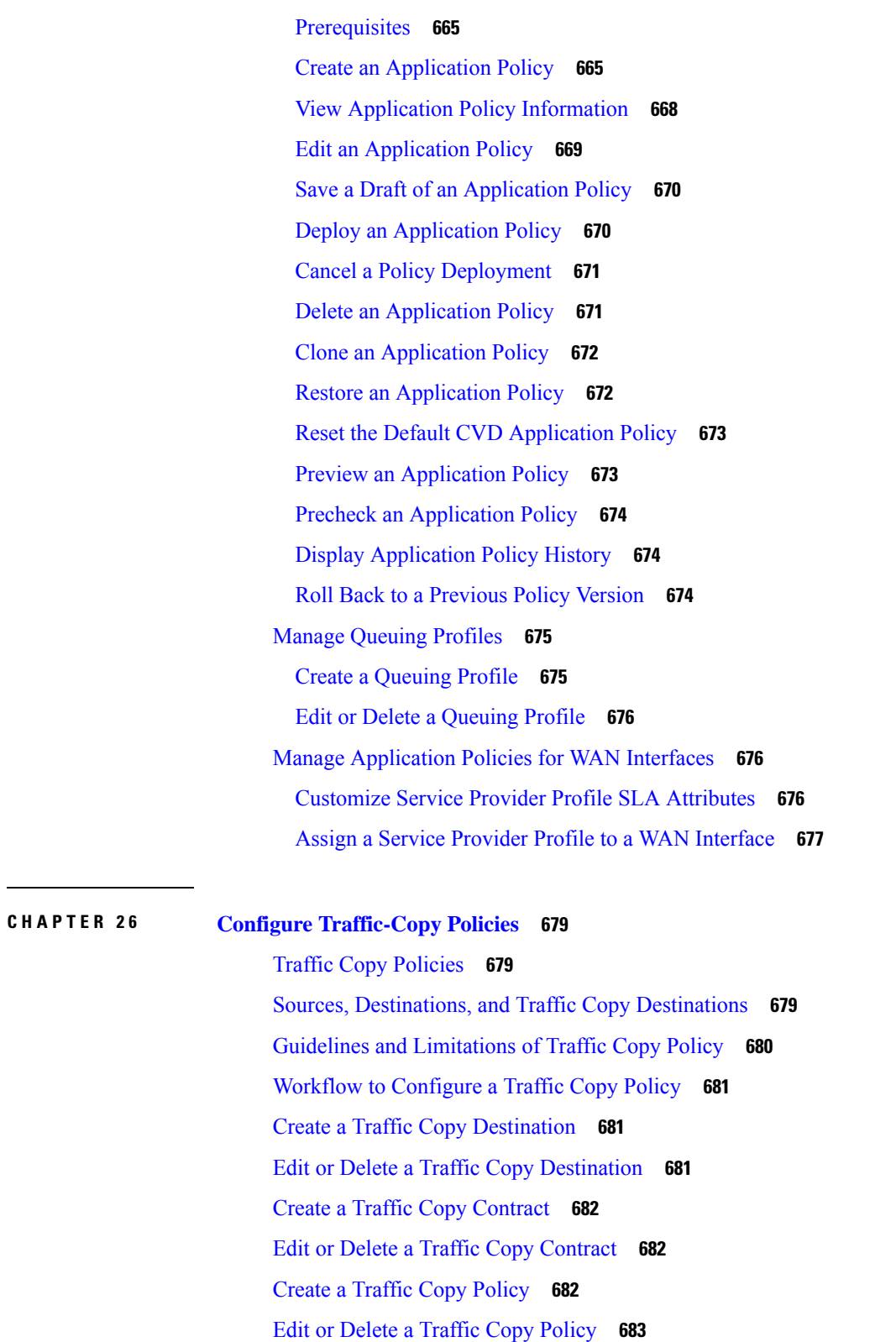

 $\blacksquare$ 

I

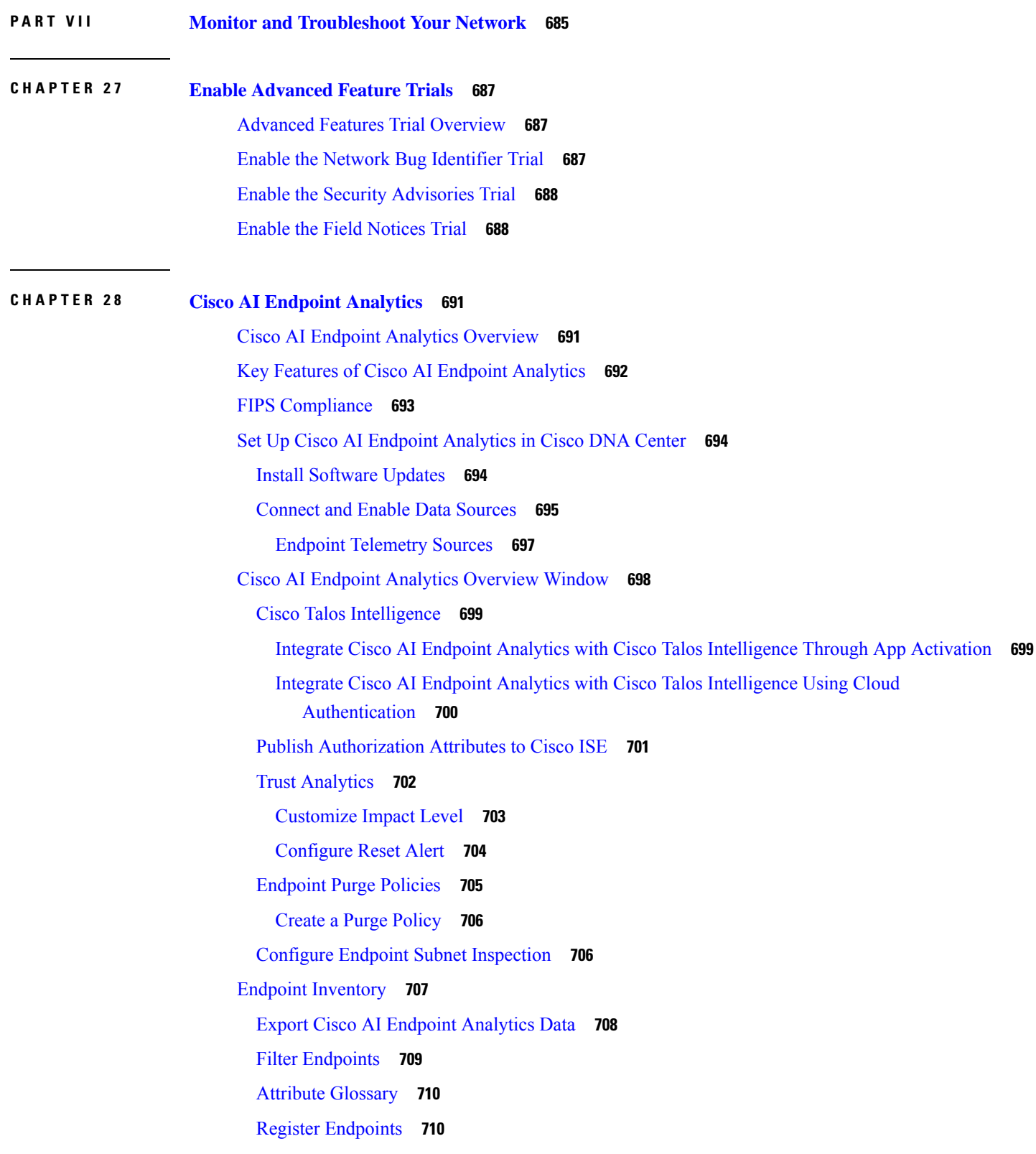

I

I

**Cisco DNA Center User Guide, Release 2.3.7.0 and 2.3.7.3**

ı

Edit [Registered](#page-738-0) Endpoints **711** Delete [Registered](#page-738-1) Endpoints **711** Trust [Score](#page-738-2) **711** Trust Scores for [Endpoints](#page-739-0) **712** [Endpoint](#page-743-0) Attribute Conflict **716** NAT Mode [Detection](#page-743-1) **716** Endpoints with [Concurrent](#page-744-0) MAC Addresses Connected to Cisco Catalyst 9000 Series Devices **717** Initial Trust Score Assessment Using Posture and [Authentication](#page-745-0) Values from Cisco ISE **718** Trust Scores for Endpoints with Random and Changing MAC [Addresses](#page-745-1) **718** Sensor Scans to Check for Open Ports and Credential [Vulnerabilities](#page-746-0) **719** View and Manage Trust Scores for [Endpoints](#page-748-0) **721** Control Endpoint [Spoofing](#page-753-0) **726** [Profiling](#page-754-0) Rules **727** Rule [Prioritization](#page-754-1) **727** Filter [Profiling](#page-755-0) Rules **728** View Updated [Profiling](#page-755-1) Rules **728** [System](#page-755-2) Rules **728** [Automatic](#page-755-3) System Rule Updates for Endpoint Profiling **728** [Custom](#page-757-0) Rules **730** Logic and [Conditions](#page-757-1) for Profiling Rules **730** Create a [Custom](#page-758-0) Rule **731** Edit a [Custom](#page-758-1) Rule **731** Delete a [Custom](#page-758-2) Rule **731** Export and Import Custom Profiling Rules Across [Deployments](#page-759-0) Using APIs **732** Cisco Al Rules for Smart [Grouping](#page-759-1) **732** New Profiling [Suggestions](#page-760-0) for Similar Endpoints in Your Network **733** Smart [Modification](#page-762-0) Suggestions for Your Endpoint Profiling Rules **735** Smart [Suggestions](#page-764-0) to Delete Profiling Rules **737** Import [Profiling](#page-766-0) Rules **739** Export [Profiling](#page-766-1) Rules **739** [Hierarchy](#page-766-2) **739** Create Category and [Subcategory](#page-766-3) **739** Edit a Category or [Subcategory](#page-767-0) **740** Delete [Endpoint](#page-767-1) Types from Category **740**

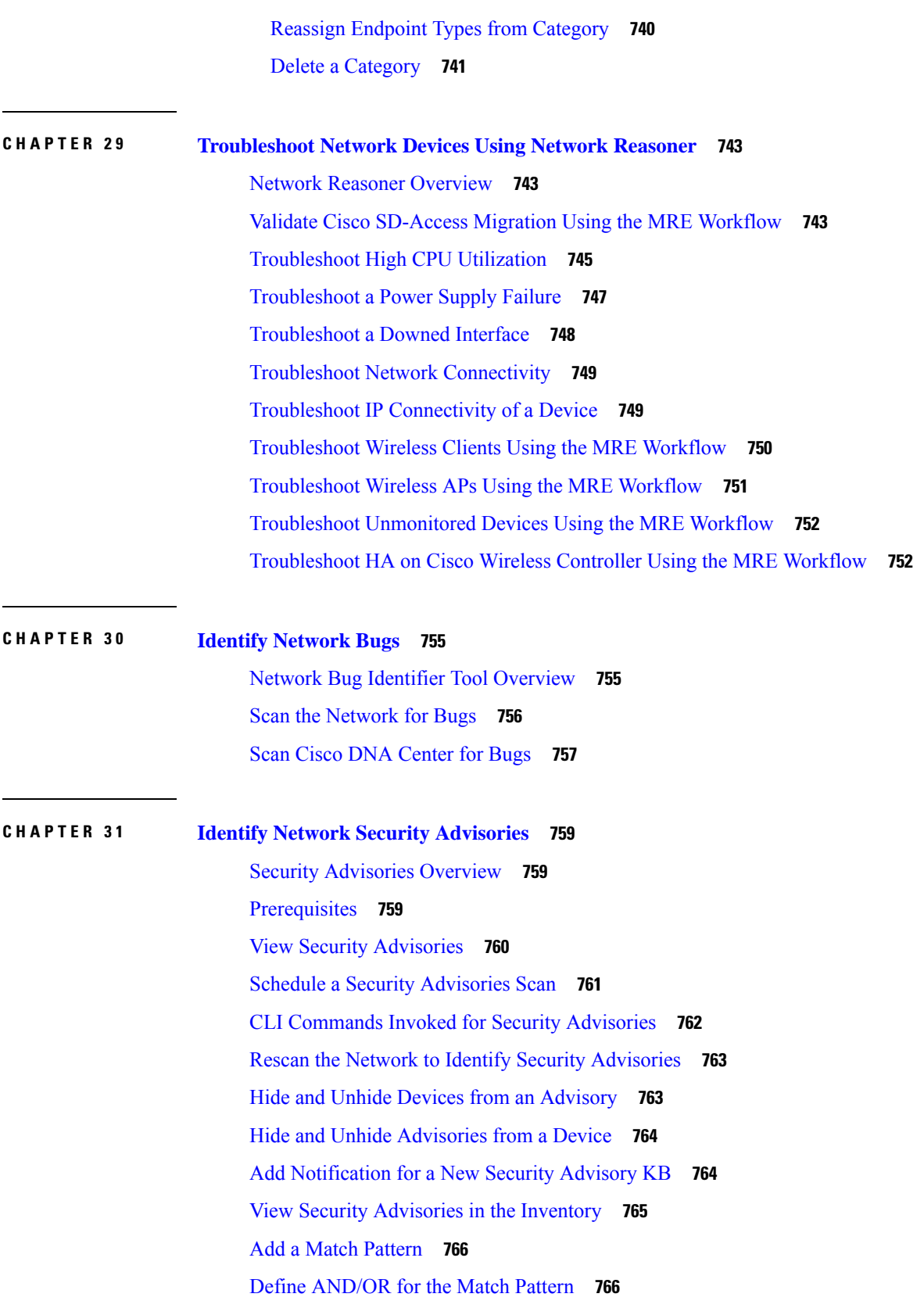

Г

I

ı

#### **Contents**

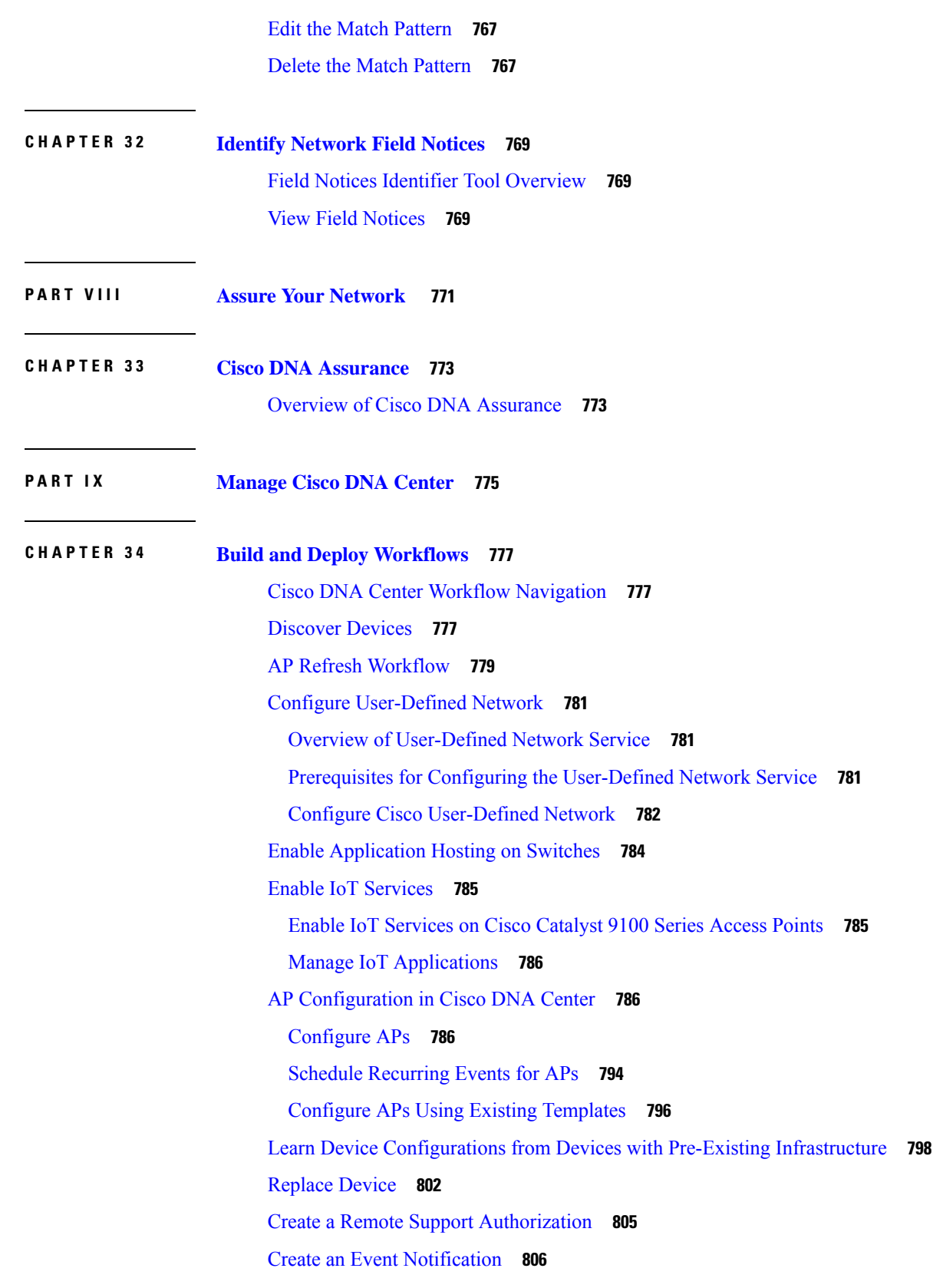

 $\blacksquare$ 

 $\mathbf l$ 

### [Configure](#page-836-0) Remote LAN **809**

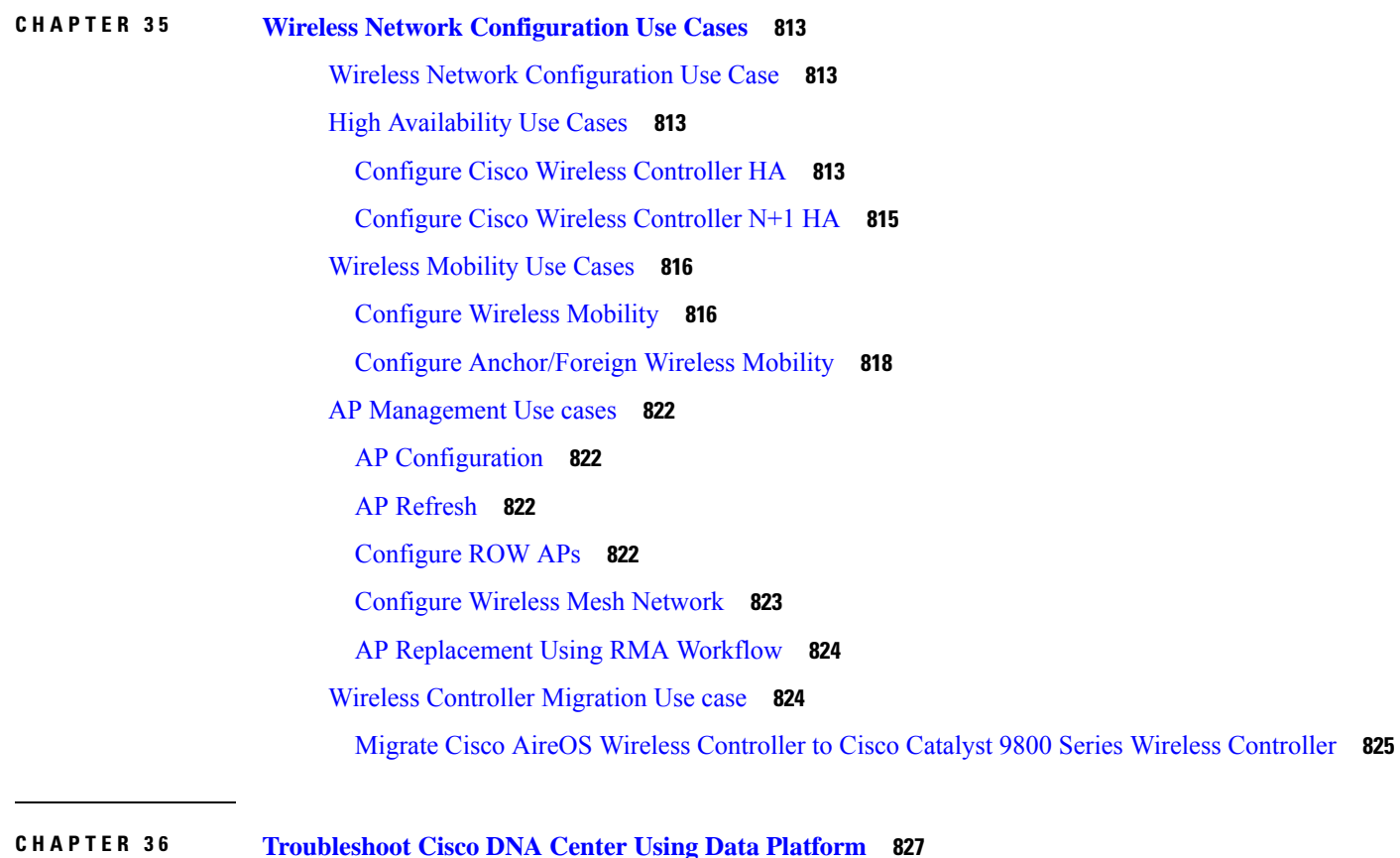

### **CHAPTER 3 6 [Troubleshoot](#page-854-0) Cisco DNA Center Using Data Platform 827**

About Data [Platform](#page-854-1) **827** [Troubleshoot](#page-855-0) Using the Analytics Ops Center **828** View or Update Collector [Configuration](#page-856-0) Information **829** View Data [Retention](#page-857-0) Settings **830** View [Pipeline](#page-858-0) Status **831**

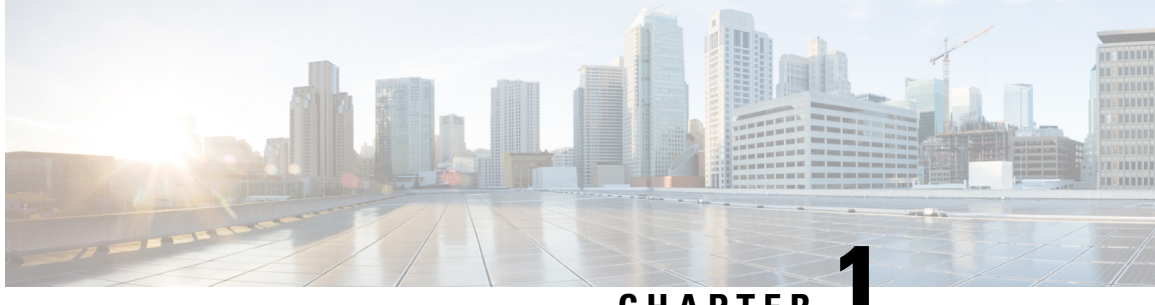

## **CHAPTER 1**

## <span id="page-28-0"></span>**New and Changed Information**

• New and Changed [Information](#page-28-1) , on page 1

## <span id="page-28-1"></span>**New and Changed Information**

The following table summarizes the new and changed features in Cisco DNA Center 2.3.7.3 and tells you where they are documented.

#### **Table 1: New and Changed Features in Cisco DNA Center 2.3.7.3**

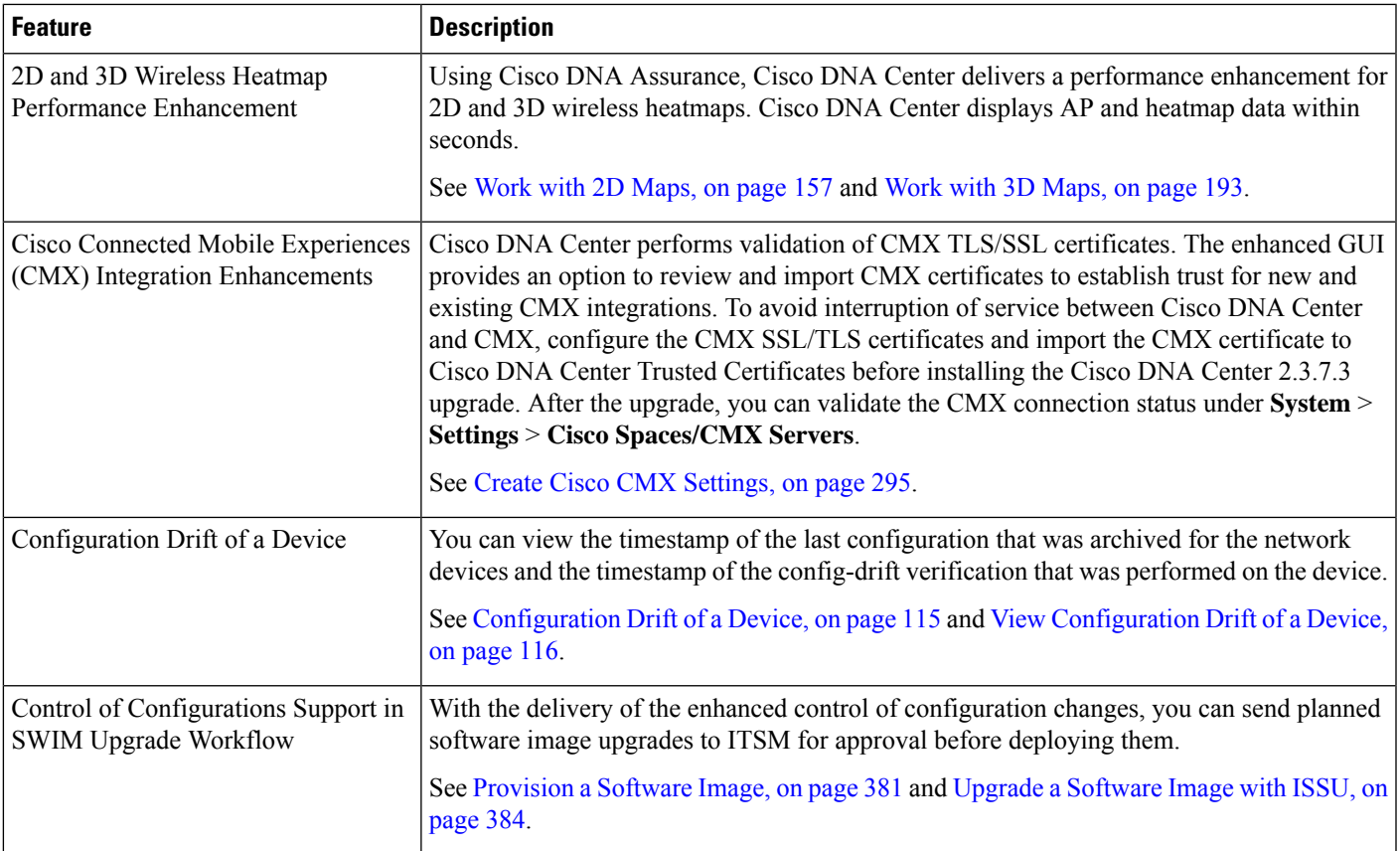

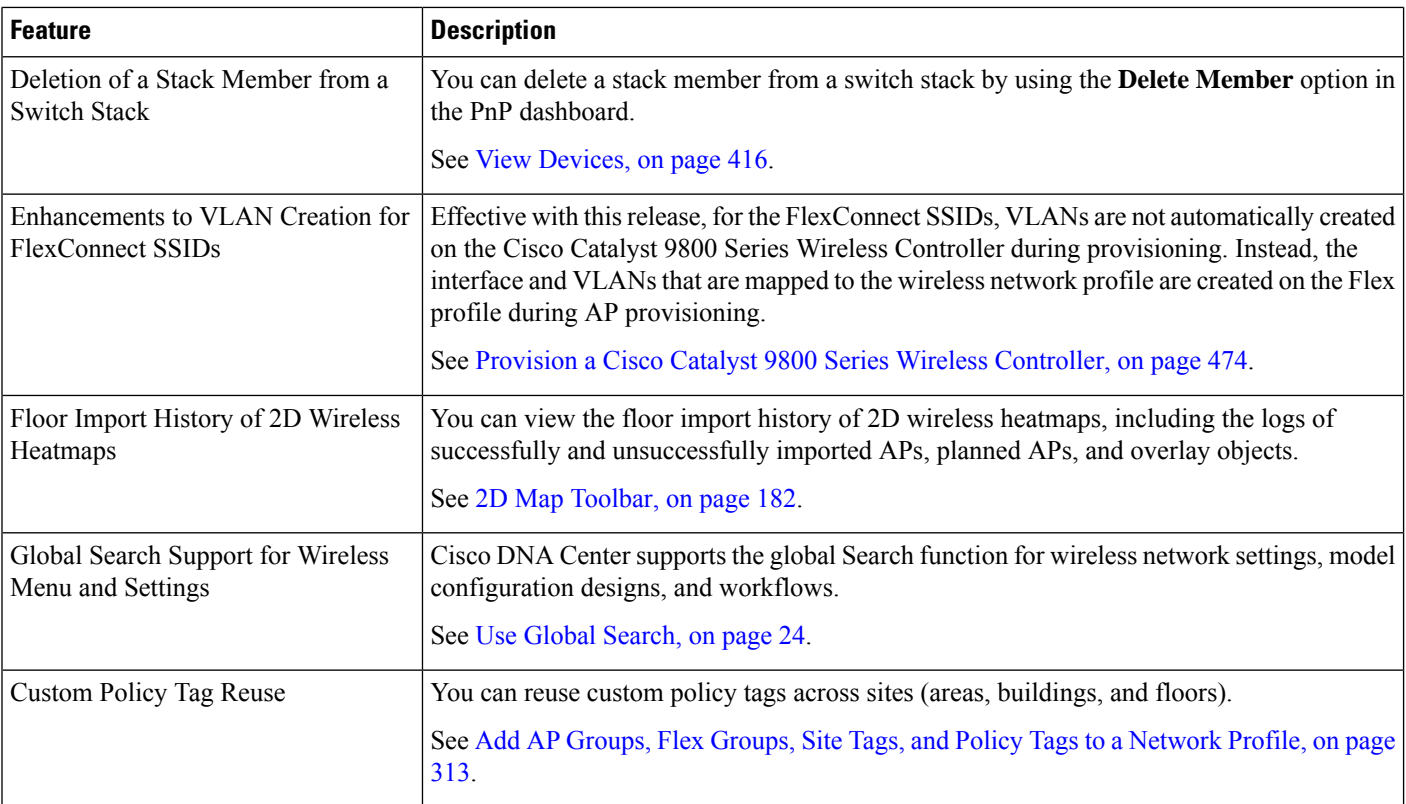

The following table summarizes the new and changed features in Cisco DNA Center 2.3.7.0 and tells you where they are documented.

#### **Table 2: New and Changed Features in Cisco DNA Center 2.3.7.0**

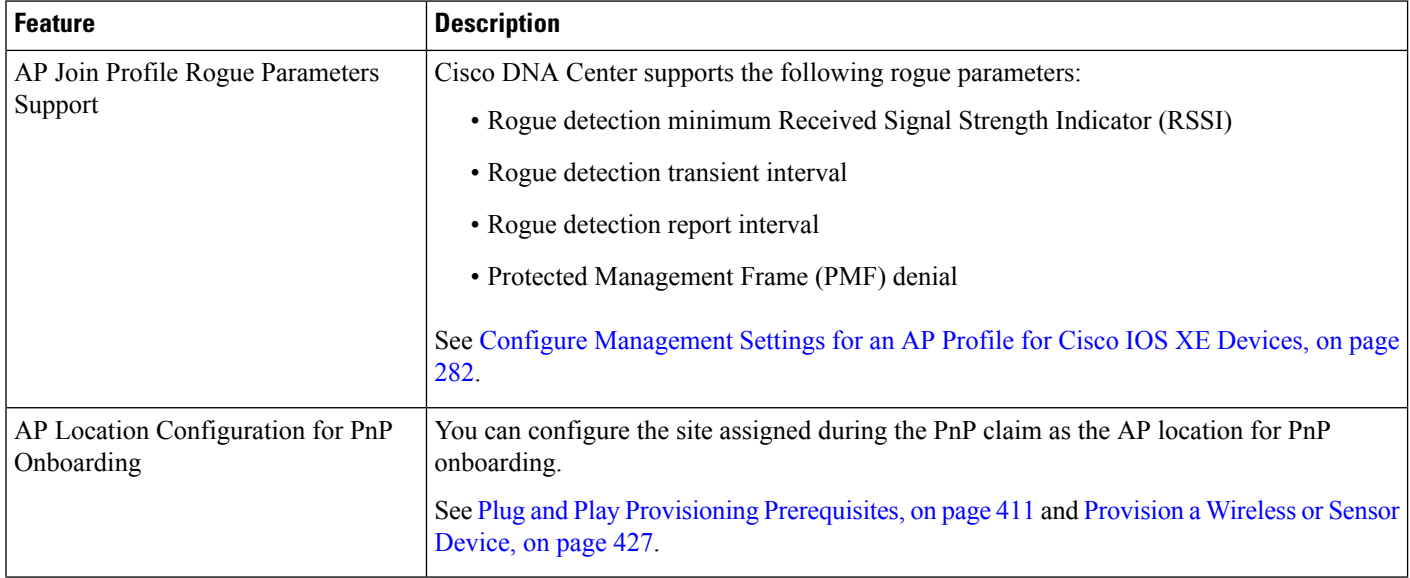

I

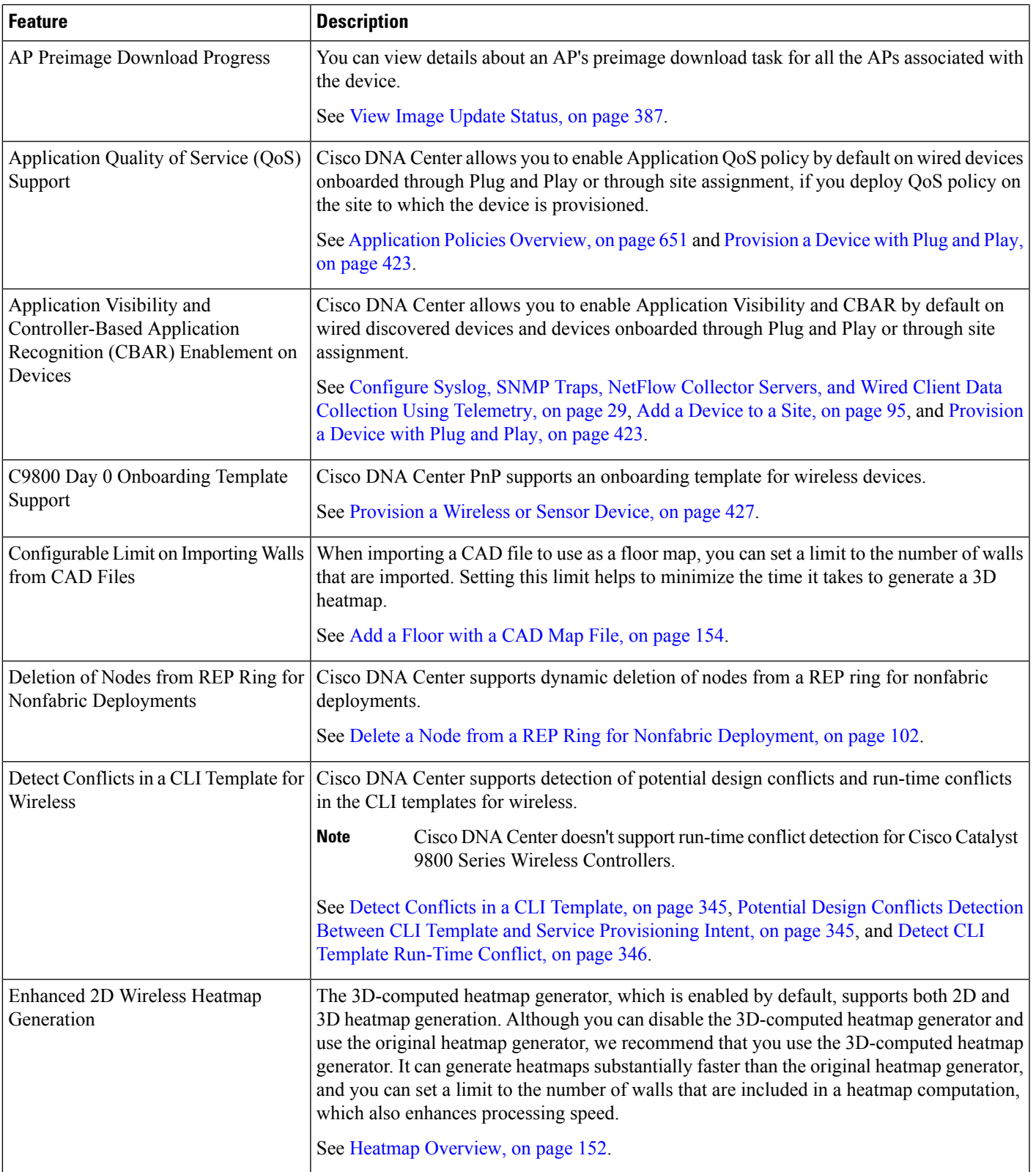

 $\mathbf I$ 

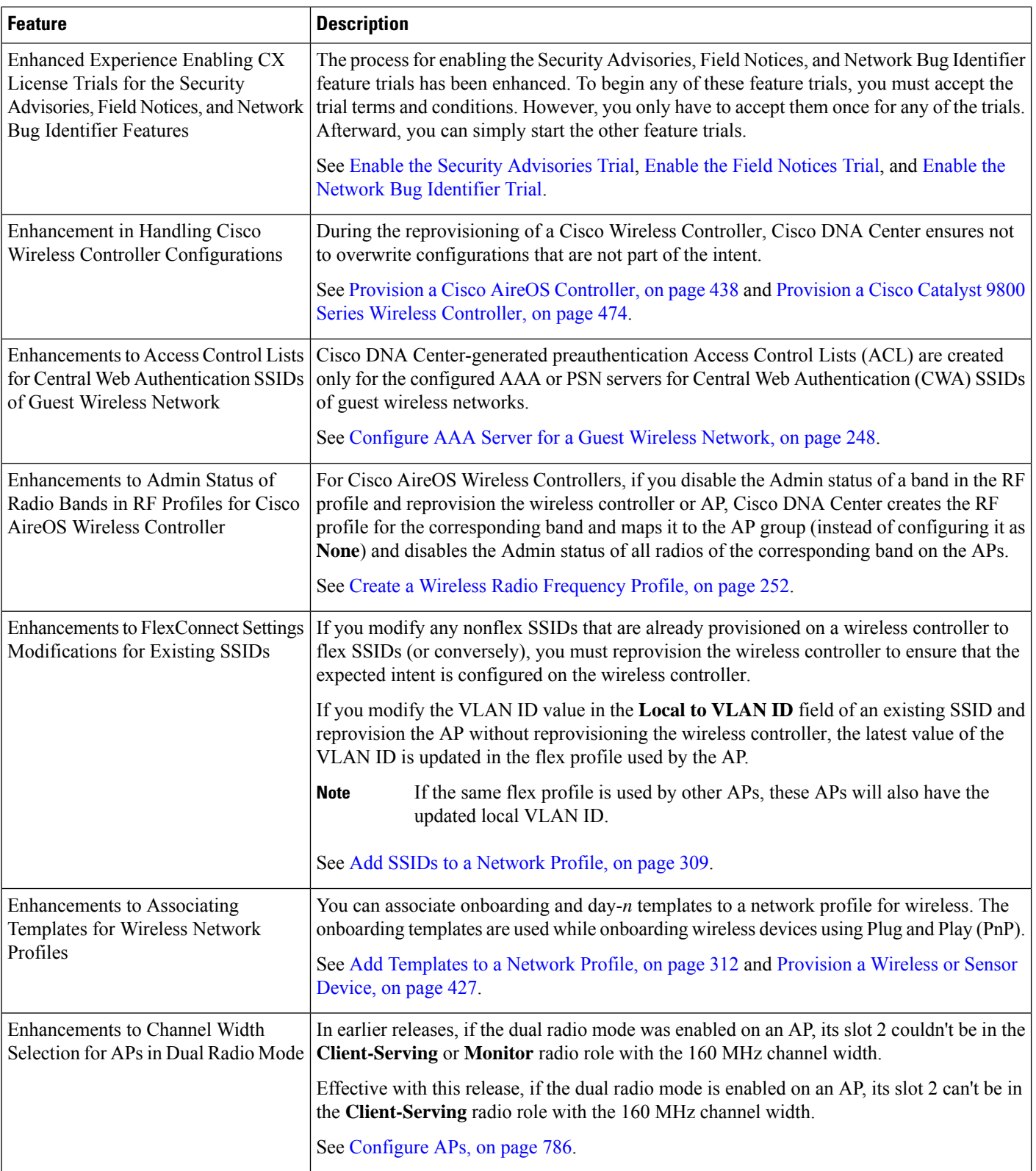

I

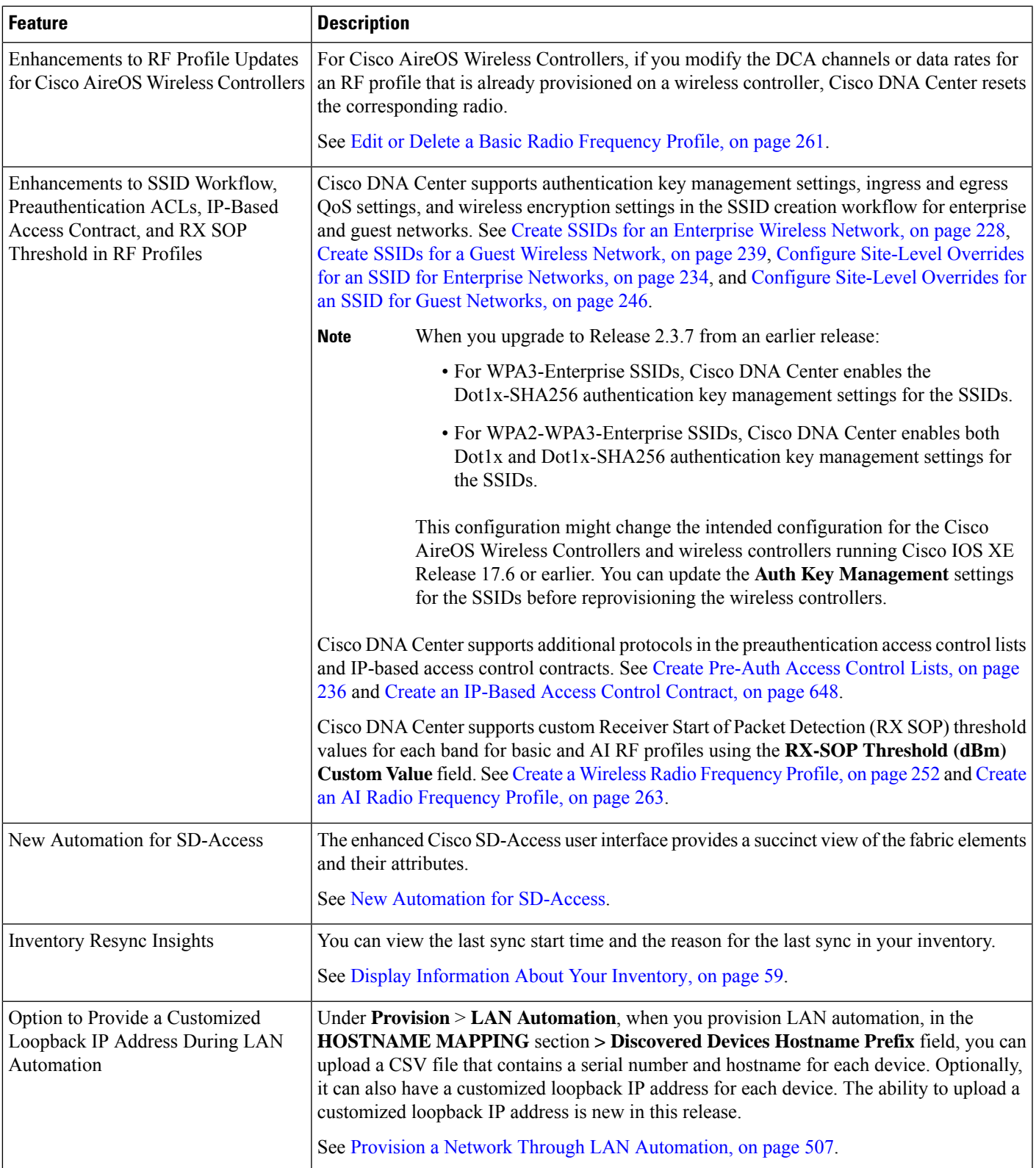

 $\mathbf I$ 

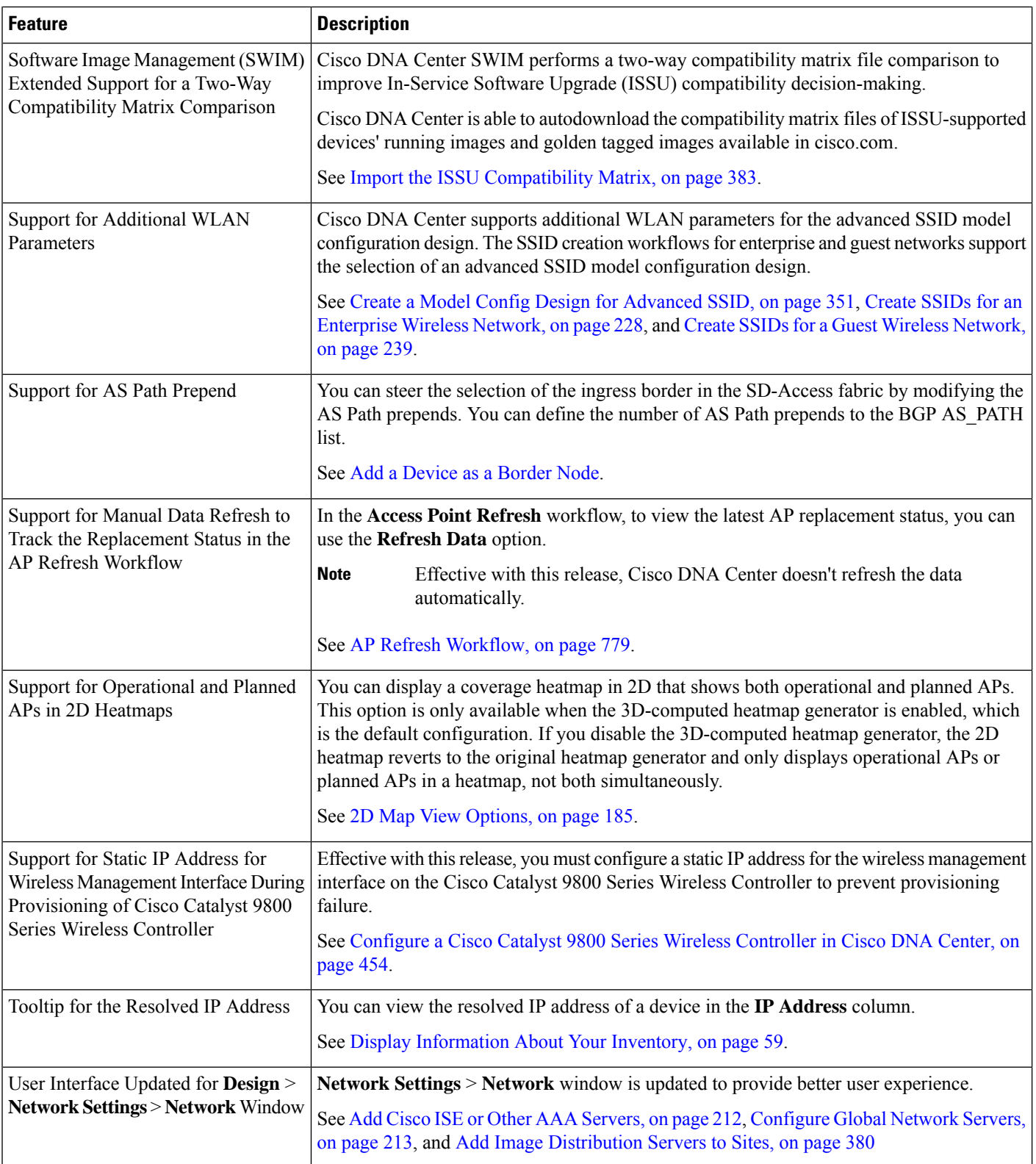

 $\mathbf l$ 

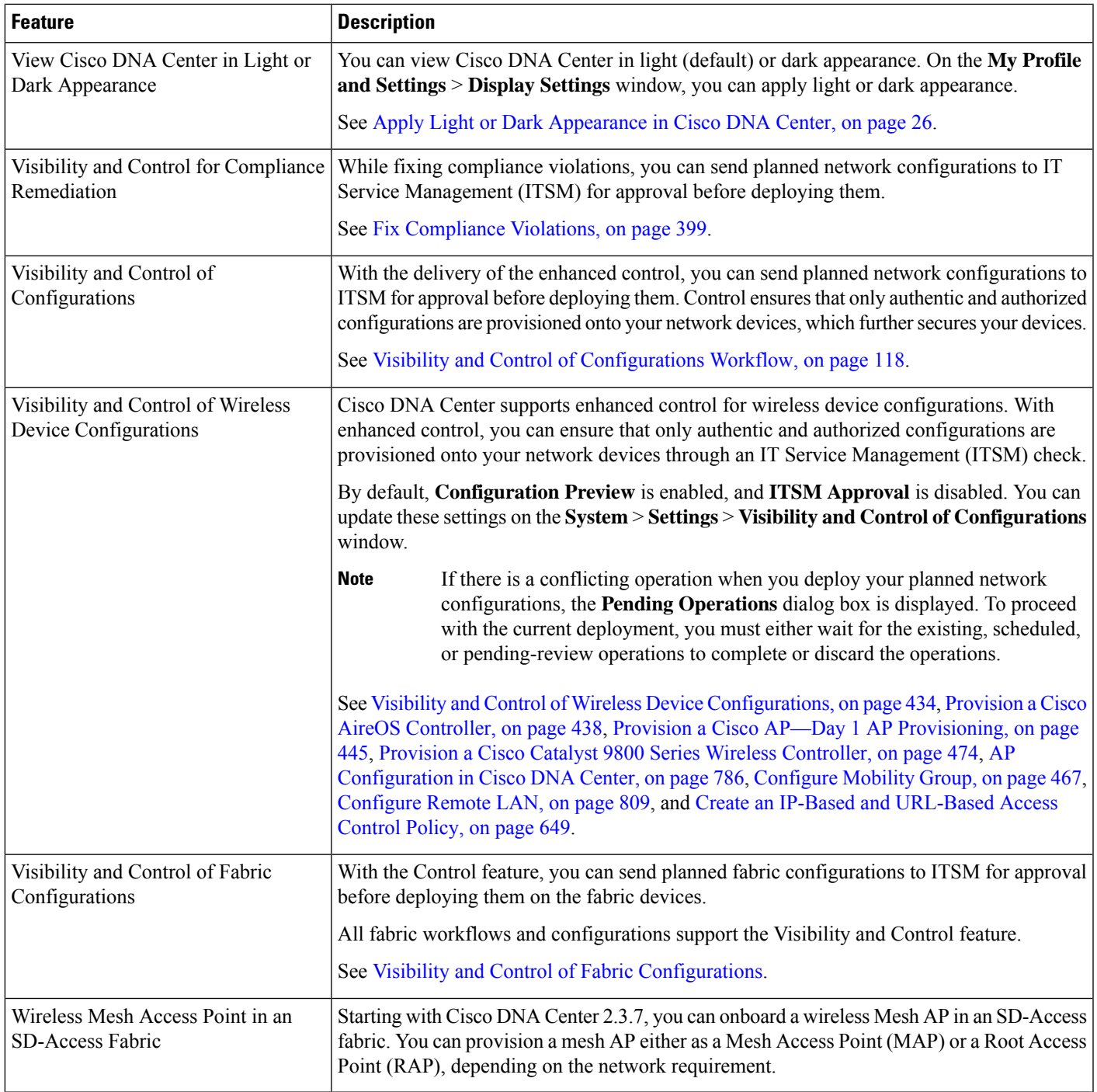

 $\mathbf I$ 

٦
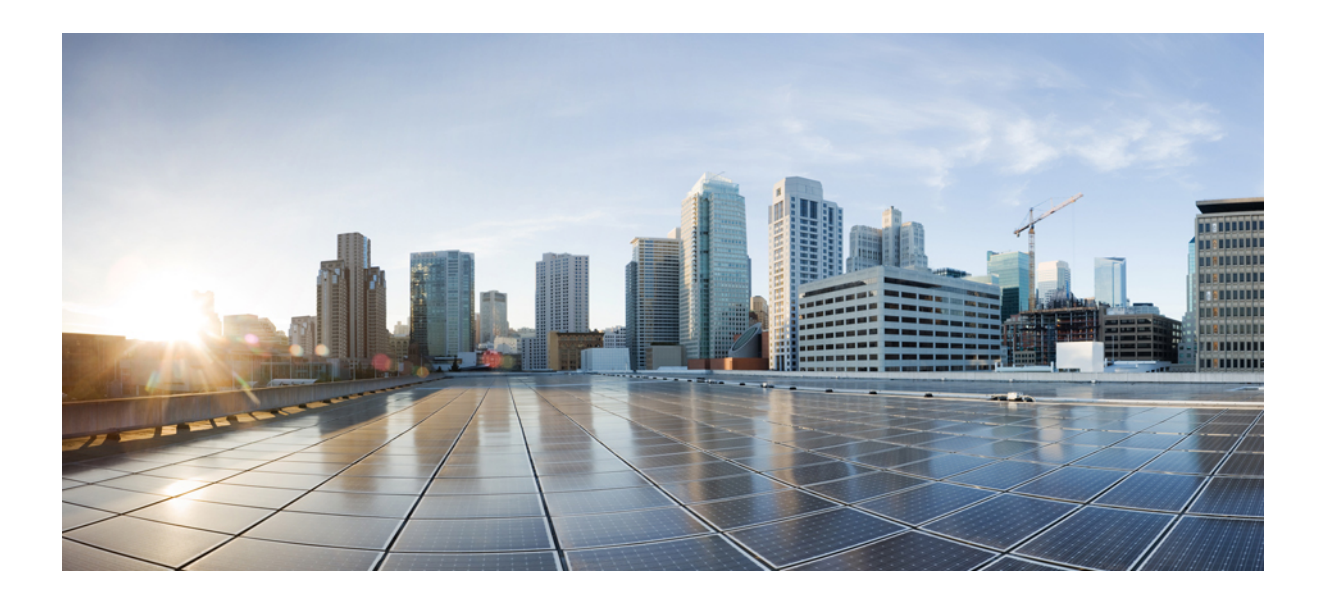

# **<sup>P</sup> ART I**

# **Get Started**

- Get Started with Cisco DNA [Center,](#page-38-0) on page 11
- Configure [Telemetry,](#page-56-0) on page 29

<span id="page-38-0"></span>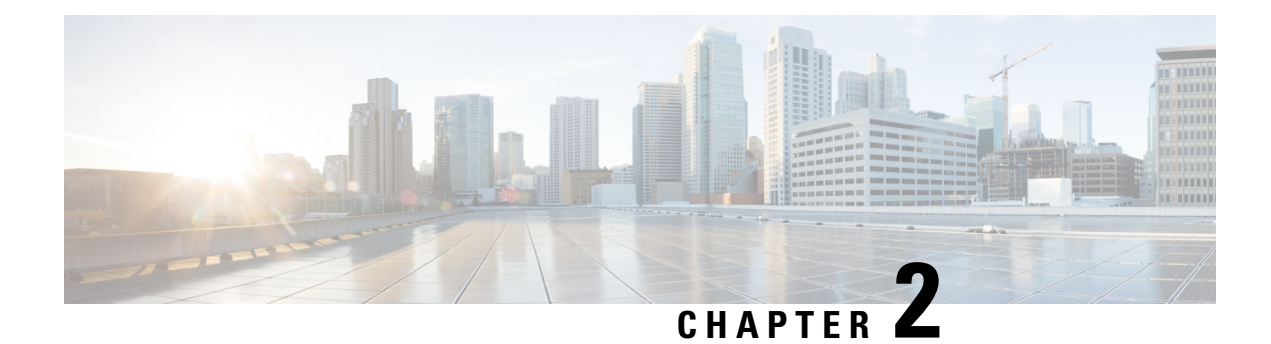

# **Get Started with Cisco DNA Center**

- Cisco DNA Center [Overview,](#page-38-1) on page 11
- Log In, on [page](#page-38-2) 11
- Complete the Quick Start [Workflow,](#page-39-0) on page 12
- User Profile Roles and [Permissions,](#page-44-0) on page 17
- [Default](#page-44-1) Home Page, on page 17
- Cisco DNA Center [Journey](#page-48-0) Map, on page 21
- View the Remote Support [Authorization](#page-49-0) Dashboard, on page 22
- Use Global [Search,](#page-51-0) on page 24
- Apply Light or Dark [Appearance](#page-53-0) in Cisco DNA Center, on page 26
- Enable [Localization,](#page-53-1) on page 26
- Add a Window to My [Favorites,](#page-54-0) on page 27
- Manage My [Favorites,](#page-54-1) on page 27
- [Subscribe](#page-55-0) to Cisco DNA Center Insights, on page 28

### <span id="page-38-2"></span><span id="page-38-1"></span>**Cisco DNA Center Overview**

Cisco Digital Network Architecture offers centralized, intuitive management that makes it fast and easy to design, provision, and apply policies across your network environment. The Cisco DNA Center GUI provides end-to-end network visibility and uses network insights to optimize network performance and deliver the best user and application experience.

### **Log In**

Access Cisco DNA Center by entering its network IP address in your browser. For compatible browsers, see the *Cisco DNA Center Release Notes*. This IP address connects to the external network and is configured during the Cisco DNA Center installation. For more information about installing and configuring Cisco DNA Center, see the *Cisco DNA Center [Installation](https://www.cisco.com/c/en/us/support/cloud-systems-management/dna-center/products-installation-guides-list.html) Guide*.

Idle session timeout is an admin configurable option.For information on how to configure idle session timeout, see "Account Lockout" in the *Cisco DNA Center [Administrator](https://www.cisco.com/c/en/us/support/cloud-systems-management/dna-center/products-maintenance-guides-list.html) Guide*.

**Step 1** Enter an address in your web browser's address bar in the following format. Here, *server-ip* is the IP address (or the hostname) of the server on which you have installed Cisco DNA Center:

https://*server-ip*

Example: https://192.0.2.1

Depending on your network configuration, you might have to update your browser to trust the Cisco DNA Center server security certificate. Doing so will help ensure the security of the connection between your client and Cisco DNA Center.

**Step 2** Enter the Cisco DNA Center username and password assigned to you by the system administrator. Cisco DNA Center displays its home page.

If your user ID has the SUPER-ADMIN-ROLE and no other user with the same role has logged in before, you will see a first-time setup wizard instead of the home page.

<span id="page-39-0"></span>**Step 3** To log out, from the top-right corner, click your displayed username and choose **Log Out**.

### **Complete the Quick Start Workflow**

After you have installed and configured the Cisco DNA Center appliance, you can log in to its GUI. Use a compatible, HTTPS-enabled browser when accessing Cisco DNA Center.

When you log in for the first time as the admin superuser (with the username admin and the SUPER-ADMIN-ROLE assigned), the Quick Start workflow automatically starts. Complete this workflow to discover the devices that Cisco DNA Center will manage and enable the collection of telemetry from those devices.

#### **Before you begin**

To log in to Cisco DNA Center and complete the Quick Start workflow, you will need:

- The *admin* superuser username and password that you specified while completing one of the following procedures in the *Cisco DNA Center [Second-Generation](https://www.cisco.com/c/en/us/support/cloud-systems-management/dna-center/products-installation-guides-list.html) Appliance Installation Guide*:
	- Configure the Primary Node Using the Maglev Wizard
	- Configure an Appliance Using the Install Configuration Wizard (44- or 56-core appliance)
	- Configure an Appliance Using the Install Configuration Wizard (112-core appliance)
	- Configure the Primary Node Using the Advanced Install Configuration Wizard (44- or 56-core appliance)
	- Configure the Primary Node Using the Advanced Install Configuration Wizard (112-core appliance)
- The information described in the installation guide's Required First-Time Setup Information topic.
- **Step 1** After the Cisco DNA Center appliance reboot is completed, launch your browser.
- **Step 2** Enter the host IP address to access the Cisco DNA Center GUI, using **HTTPS://** and the IP address of the Cisco DNA Center GUI that was displayed at the end of the configuration process.

After entering the IP address, one of the following messages is displayed (depending on the browser you are using):

• Google Chrome: Your connection is not private

- Mozilla Firefox: Warning: Potential Security Risk Ahead
- **Step 3** Ignore the message and click **Advanced**.

One of the following messages is displayed:

• Google Chrome:

```
This server could not prove that it is GUI-IP-address; its security certificate is not trusted
by your computer's
operating system. This may be caused by a misconfiguration or an attacker intercepting your
connection.
```
• Mozilla Firefox:

```
Someone could be trying to impersonate the site and you should not continue.
Websites prove their identity via certificates.
Firefox does not trust GUI-IP-address because its certificate issuer is unknown,
the certificate is self-signed, or the server is not sending the correct intermediate certificates.
```
These messages are displayed because the controller uses a self-signed certificate. For information on how Cisco DNA Center uses certificates, see the "Certificate and Private Key Support" section in the *Cisco DNA Center [Administrator](https://www.cisco.com/c/en/us/support/cloud-systems-management/dna-center/products-maintenance-guides-list.html) [Guide](https://www.cisco.com/c/en/us/support/cloud-systems-management/dna-center/products-maintenance-guides-list.html)*.

- **Step 4** Ignore the message and do one of the following:
	- Google Chrome: Click the **Proceed to** *GUI-IP-address* **(unsafe)** link.
	- Mozilla Firefox: Click **Accept the Risk and Continue**.

The Cisco DNA Center login window opens.

- **Step 5** Do one of the following and then click **Log In**:
	- If you completed the Maglev configuration wizard and chose the **Start using DNAC pre manufactured cluster** option, enter the admin's username (**admin**) and password (**maglev1@3**).
	- If you completed the Maglev configuration wizard and chose the **Start configuration of DNAC in advanced mode** option, enter the admin's username (**admin**) and password that you set when you configured your Cisco DNA Center appliance.
	- If you completed the Install configuration wizard, enter the admin's username (**admin**) and paste the password (**maglev1@3**) that you copied from the wizard's final window.
	- If you completed the Advanced Install configuration wizard, enter the admin's username (**admin**) and password that you set when you configured your Cisco DNA Center appliance.

In the next window, you are prompted to specify a new admin password (as a security measure).

- **Step 6** Do one of the following:
	- If you don't want to change the admin password at this time, click **Skip**.
	- To set a new admin password:
	- **a.** Enter the same password that you specified in Step 5.
	- **b.** Enter and confirm a new admin password.
	- **c.** Click **Next**.
- **Step 7** Enter your cisco.com username and password (which are used to register software downloads and receive system communications) and then click **Next**.
	- **Note** If you don't want to enter these credentials at this time, click **Skip** instead.

The **Terms & Conditions** window opens, providing links to the software End User License Agreement (EULA) and any supplemental terms that are currently available.

**Step 8** After reviewing these documents, click **Next** to accept the EULA.

The **Quick Start Overview** slider opens. Click **>** to view a description of the tasks that the Quick Start workflow will help you complete in order to start using Cisco DNA Center.

- **Step 9** Complete the Quick Start workflow:
	- a) Click **Let's Do it**.
	- b) In the **Discover Devices: Provide IP Ranges** window, enter the following information and then click **Next**:
		- The name for the device Discovery job.
		- The IP address ranges of the devices you want to discover. Click **+** to enter additional ranges.
		- Specify whether you want to designate your appliance'sloopback address asits preferred management IPaddress. For more information, see the "Preferred Management IP Address" topic in the *Cisco DNA [Center](https://www.cisco.com/c/en/us/support/cloud-systems-management/dna-center/products-user-guide-list.html) User Guide*.
	- c) In the **Discover Devices: Provide Credentials** window, enter the information described in the following table for the type of credentials you want to configure and then click **Next**:

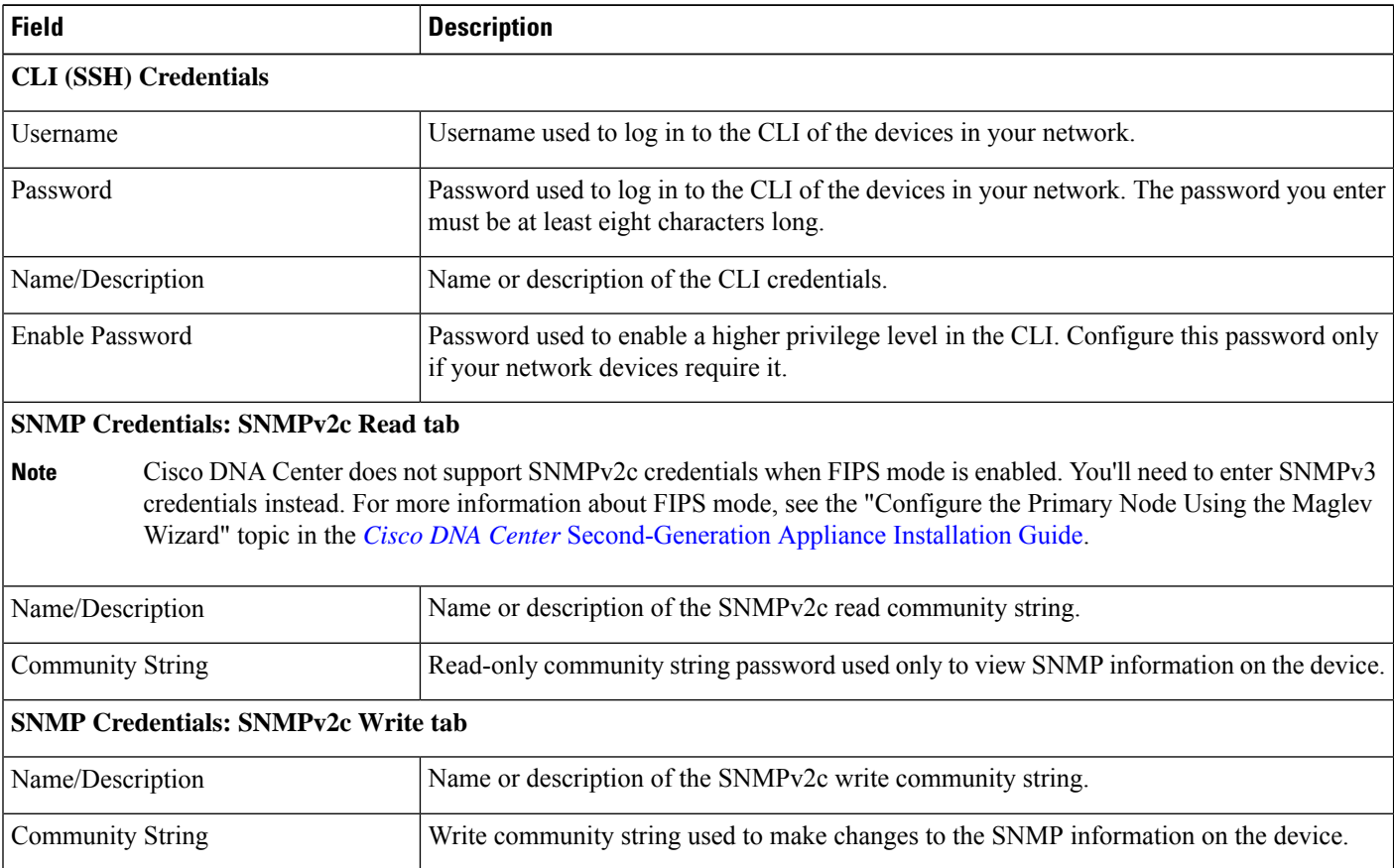

 $\mathbf I$ 

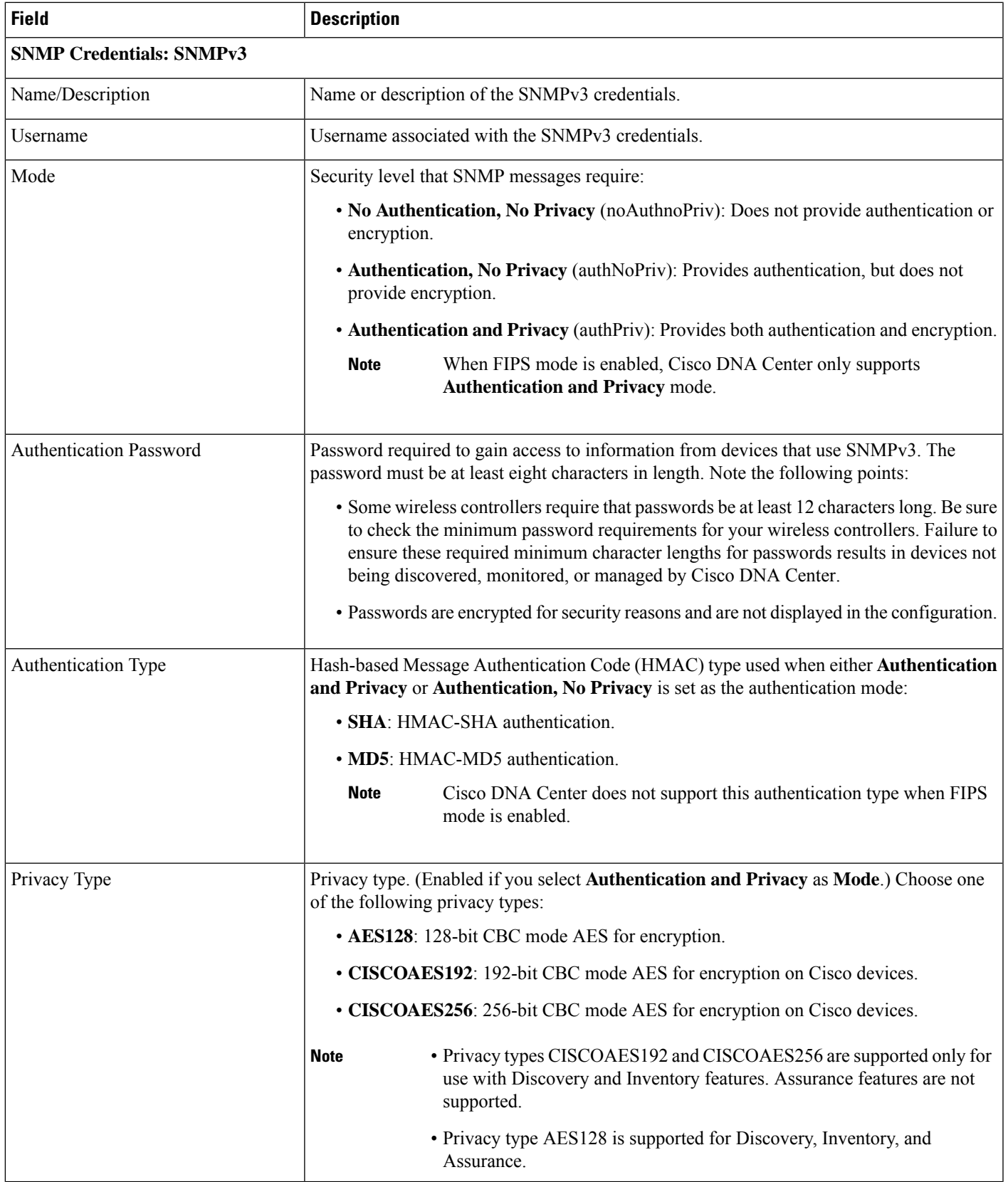

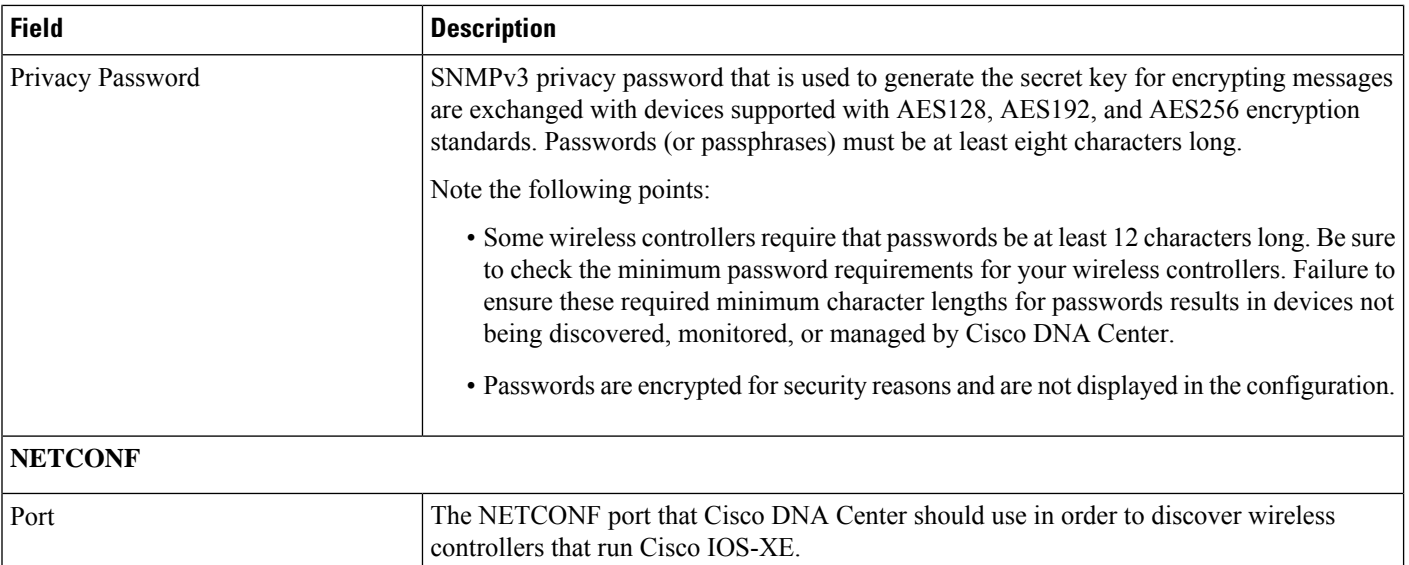

d) In the **Create Site** window, group the devices you are going to discover into one site in order to facilitate telemetry and then click **Next**.

You can enter the site's information manually or click the location you want to use in the provided map.

- e) In the **Enable Telemetry** window, check the network components that you want Cisco DNA Center to collect telemetry for and then click **Next**.
	- If both the **Enable Telemetry** and **Disable Telemetry** options are grayed out, this indicates that either devices are not capable of supporting telemetry or devices are running an OS version that does not support telemetry enablement. **Note**
- f) In the **Summary** window, review the configuration settings. (To make any changes, click **Edit**.)
	- If you're happy with the settings, click **Start Discovery and Telemetry**. Cisco DNA Center validates your settings to ensure that they will not result in any issues. After validation is complete, the window updates.

Cisco DNA Center begins the process of discovering your network's devices and enabling telemetry for the network components you selected. The process will take a minimum of 30 minutes (more for larger networks).

A message is displayed at the top of the homepage to indicate when the Quick Start workflow has completed.

- g) Do one of the following:
	- Click **View Discovery** to open the **Discovery** window and confirm that the devices in your network have been discovered.
	- Click the **Go to Network Settings** link to open the **Device Credentials** window. From here, you can verify that the credentials you entered previously have been configured for your site.
	- Click the **View Activity Page** link to open the **Tasks** window and view any tasks (such as a weekly scan of the network for security advisories) that Cisco DNA Center has already scheduled to run.
	- Click the **Workflow Home** link to access guided workflowsthat will help you set up and maintain your network.

### <span id="page-44-0"></span>**User Profile Roles and Permissions**

Cisco DNA Center supports role-based access control (RBAC). The roles assigned to a user profile define the capabilities that a user has permission to perform. Cisco DNA Center has three main default user roles:

- SUPER-ADMIN-ROLE
- NETWORK-ADMIN-ROLE
- OBSERVER-ROLE

The SUPER-ADMIN-ROLE gives users broad capabilities and permits them to perform all actions in the Cisco DNA Center GUI, including creating custom roles and assigning them to user profiles. The NETWORK-ADMIN-ROLE and the OBSERVER-ROLE have more limited and restricted capabilities in the Cisco DNA Center GUI.

If you're unable to perform an action in Cisco DNA Center, the reason might be that your user profile is assigned a role that doesn't permit it. For more information, check with your system administrator or see the *Cisco DNA Center [Administrator](https://www.cisco.com/c/en/us/support/cloud-systems-management/dna-center/products-maintenance-guides-list.html) Guide*.

### <span id="page-44-1"></span>**Default Home Page**

After you log in, Cisco DNA Center displays its home page. The home page has the following main areas: **Assurance Summary**, **Network Snapshot**, and **Tools**.

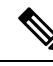

By default, the login name you provided is displayed in the welcome text. To change the name, from the top-right corner, click your displayed username and choose **My Profile and Settings** > **My Account** and edit the **First Name**, **Last Name** and **Email** fields. **Note**

#### **Assurance Summary**

This area includes:

- **Health**: Provides the health score of your overall enterprise, which includes network devices, wired clients, and wireless clients. Clicking **View Details** takes you to the **Overall Health** window.
- **Critical Issues**: Provides the count of P1 and P2 issues. Clicking **View Details** takes you to the **Open Issues** window.
	- **P1**: Critical issues that need immediate attention before they cause a wider impact on network operations.
	- **P2**: Major issues that can potentially impact multiple devices or clients.
- **Trends and Insights**: Provides insights about the performance of your network. Clicking **View Details** takes you to the **Trends and Insights** window.

#### **Network Snapshot**

This area includes:

- **Sites**: Provides the number of sites discovered on your network along with the number of DNS and NTP servers. Clicking **Add Sites** takes you to the **Network Hierarchy** window.
- **Network Devices**: Provides the number of network devices discovered on your network along with the number of unclaimed, unprovisioned, and unreachable devices. Clicking **Find New Devices** takes you to the **Discovery** dashboard.
- **Network Profiles**: Provides the number of profiles discovered on your network. Clicking **Manage Profiles** takes you to the **Network Profiles** window.
- **Application Policies**: Provides the number of application policies discovered on your network along with the number of successful and errored deployments. Clicking **Add New Policy** takes you to the **Application Policies** window.
- **Import Images/SMUs**: Provides the number of images discovered on your network along with the number of untagged and unverified images. Clicking **Import Images/SMUs** takes you to the **Image Repository** window.
- **Software Image Updates**: Provides the status of software image updates. Clicking **Update Devices** takes you to the Image Update workflow.
- **Cisco DNA Licensed Devices**: Provides the number of devices that have a Cisco DNA Center license along with the number of switches, routers, and wireless devices. Clicking **Manage Licenses** takes you to the **License Manager** window.
- **EoX Status**: Provides the number of devices scanned and EoX alerts discovered on your network. Clicking **Authorize Consent to Connect** opens the **Consent to Connect** dialog box. Review the information, check the check box confirming you have read the conditions, and click **Authorize** to scan the network for EoX alerts.
- **Field Notices**: Provides the number of hardware and software field notices that affect devices in the network. Clicking the displayed number takes you to the **Field Notices** window.
- **AI Endpoint Analytics**: Provides information about the endpoints that are connected to your network, including profiled endpoints, trust score alerts, and AI rules. (If Cisco AI Endpoint Analytics isn't installed, click **Setup AI Endpoint Analytics**.) Clicking **View Details** takes you to the **Policy** > **AI Endpoint Analytics** > **Overview** window.
	- *Fully profiled endpoints* have the following entries in the **Endpoint Inventory** window: Endpoint Type, OS Type, Hardware Model, and Hardware Manufacturer.
	- *Partially profiled endpoints* are missing at least one of the following entries: Endpoint Type, OS Type, Hardware Model, Hardware Manufacturer.
	- *Unprofiled endpoints* are missing the preceding entries.

#### **Tools**

Use the **Tools** area to configure and manage your network.

#### **Different Views of the Home Page**

The home page can vary depending on factors such as the different stages of Cisco DNA Center and what role is used to log in.

For example, the day-zero view of the Cisco DNA Center home page displays when there are no devices in the system or if you skipped the getting started workflow.

**Figure 1: The Day-Zero View of the Cisco DNA Center Home Page**

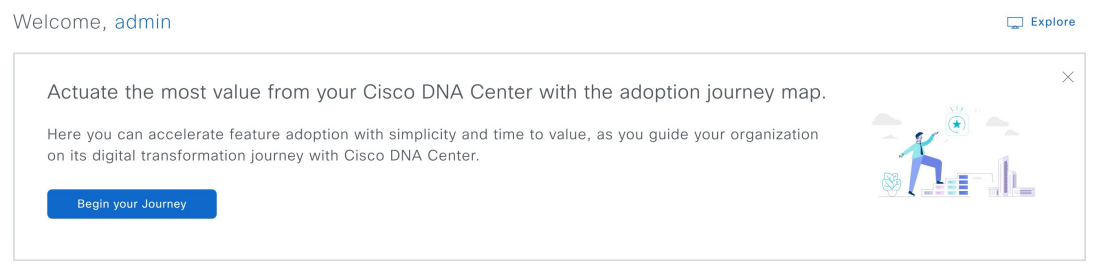

#### Assurance Summary

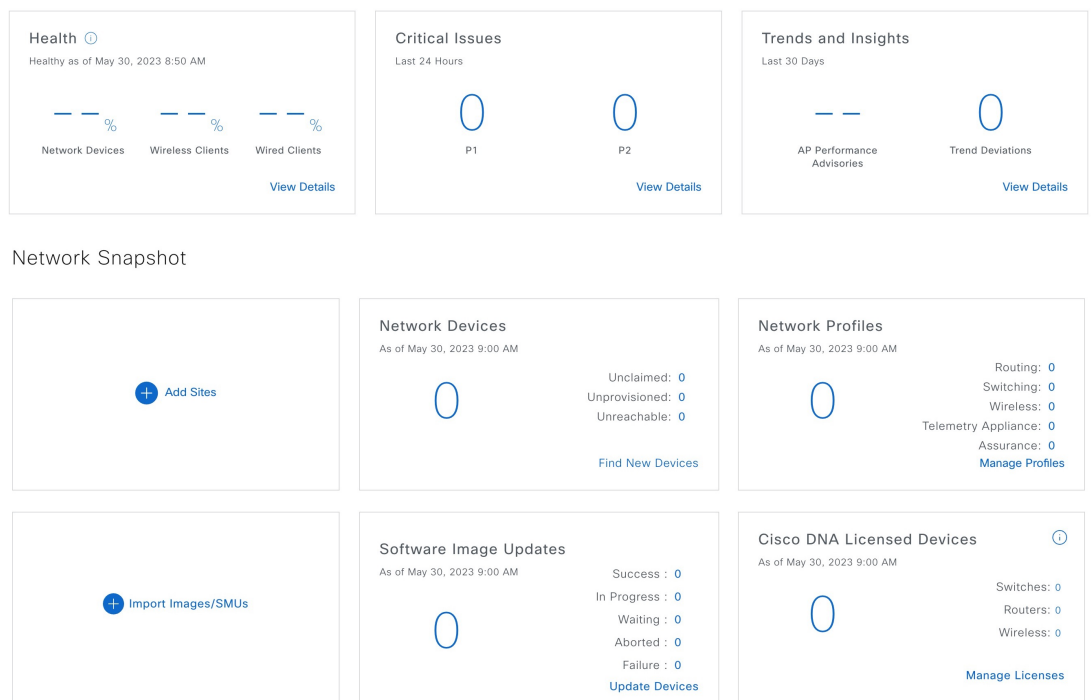

#### **Menu Bar**

From the top-left corner, click the menu icon  $($  $\equiv$   $)$  to access the menu items.

#### **Icons**

Click the icons at the right of the menu bar to perform common tasks:

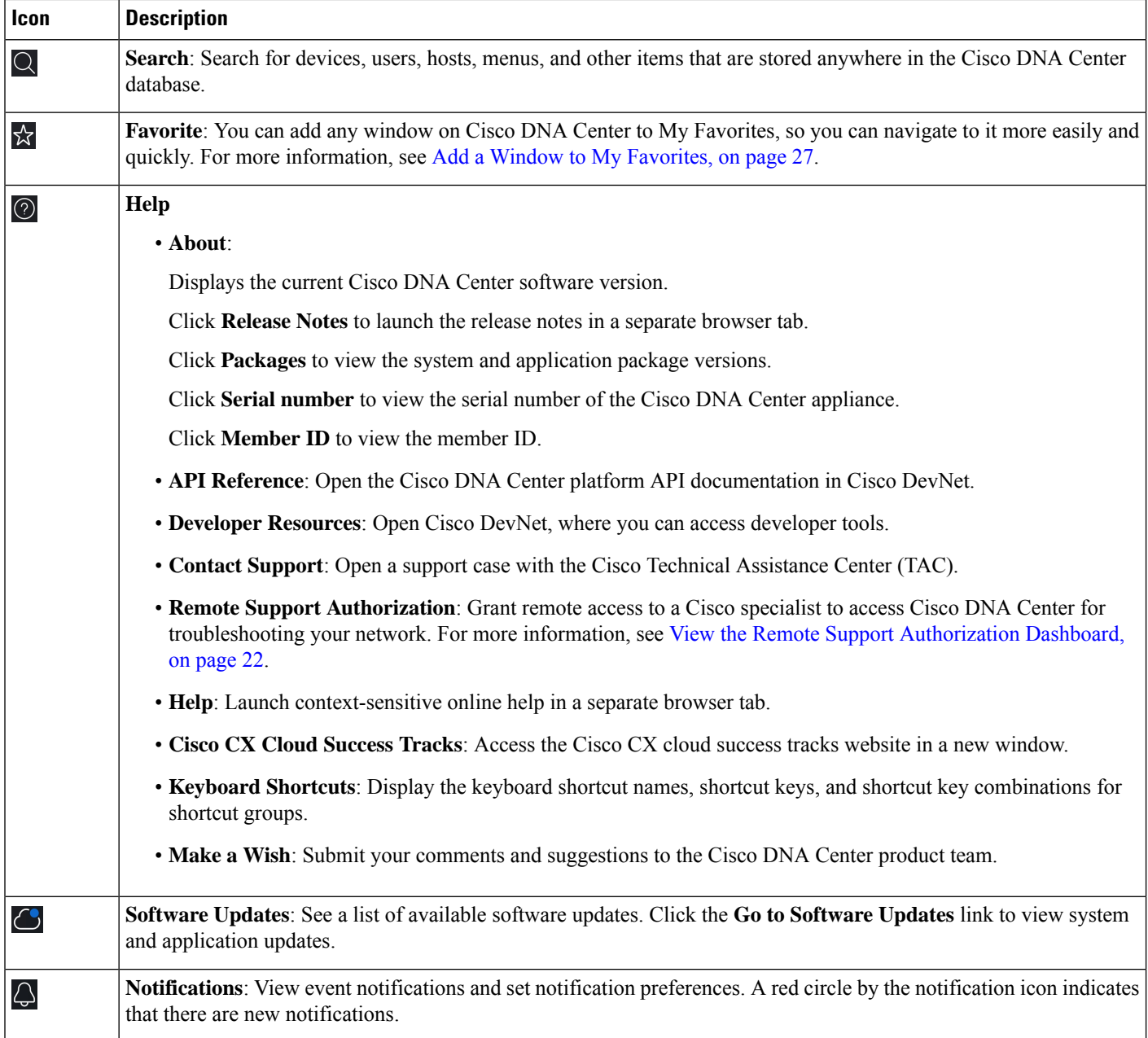

#### **Interactive Help**

**Interactive Help** contains walkthroughs for specific tasks in Cisco DNA Center. The walkthroughs provide onscreen guidance to help you complete the task.

The **Interactive Help** widget is displayed by default at the bottom-right corner of the Cisco DNA Center window. Click the widget to open the **Interactive Help** menu. You can also move the **Interactive Help** widget from the default location to other locations. Drag and drop the widget to the possible locations, which are indicated by green dotted-line rectangles.

Ш

#### **Figure 2: Interactive Help Widget**

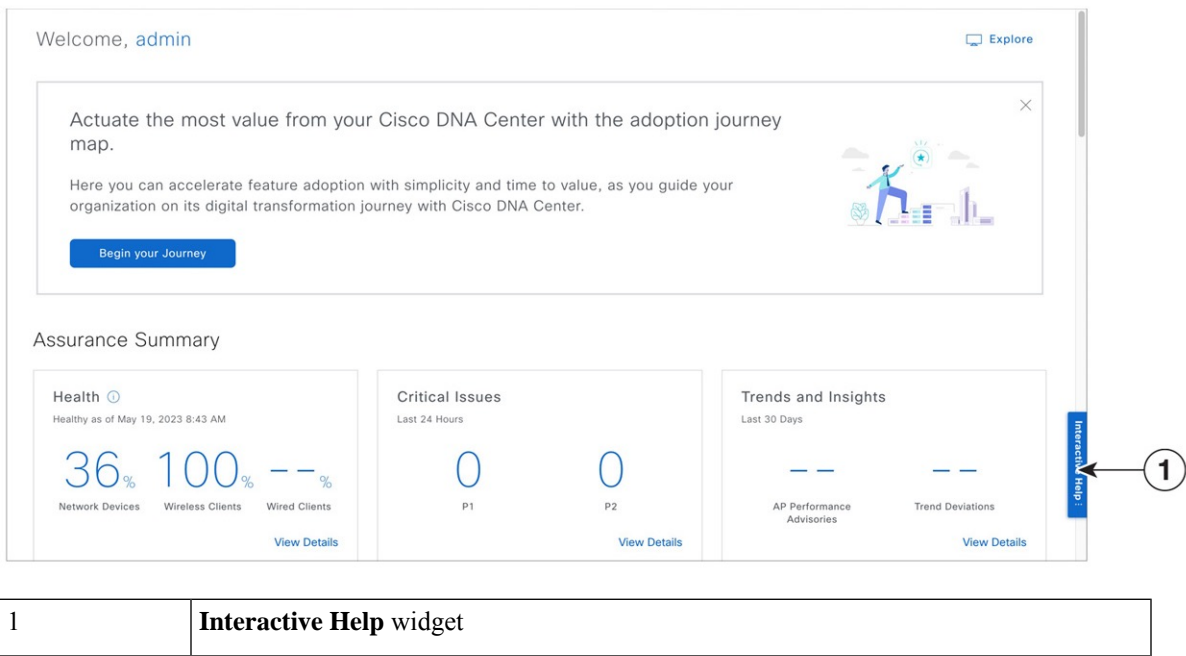

### <span id="page-48-0"></span>**Cisco DNA Center Journey Map**

The Cisco DNA Center journey map shows various capabilities provided by Cisco DNA Center and its usage.

**Step 1** To launch the Cisco DNA Center journey map, do any one of the following:

- From the top-left corner, click the menu icon and choose **Explore**.
- In the Cisco DNA Center home page, click **Begin Your Journey**.
- In the Cisco DNA Center home page, click **Explore**.

In the Cisco DNA Center journey map, the various features (capabilities) provided by Cisco DNA Center are grouped into the following tabs—**AIOps**, **NetOps**, **DevOps**, and **SecOps**. Hover your cursor over the  $\cup$  icon to view details about each tab.

**Step 2** Click the  $\circledcirc$  icon to view the journey map in a pie chart

The pie chart shows the details of the chosen tab. A number next to a step (for example,  $\langle \cdot \rangle$ ) indicates the suggested order of the recommended steps within a segment for your journey map. You can perform the following actions in the pie chart:

- Hover your cursor over the features displayed in the pie chart to view a brief description about the feature and its status.
- If a feature is installed or in use, click the feature name in your journey map to view its configuration or settings page.
- To view the details about a segment, click the segment name in the pie chart. To return to the previous view containing all the segments, click the segment name again.
- **Step 3** Click the  $\equiv \equiv$  icon to view the journey map in a table format.

The table shows the details of the chosen tab. Hover your cursor over the feature name to view a brief description about the feature and its status.

- **Step 4** Check the **Completed** check box to view information about the completed and incomplete steps in the journey map.
	- If you click **Completed**, the completed steps are highlighted with green borders.
	- If you click **Incomplete**, the incomplete steps are highlighted with orange borders.

### <span id="page-49-0"></span>**View the Remote Support Authorization Dashboard**

Remote support authorization allows you to grant remote access to a Cisco specialist to access Cisco DNA Center and troubleshoot your network.

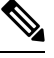

**Note** The Cisco DNA Center remote support authorization is supported only with RADKit version 1.2.1 or later.

**Step 1** In the Cisco DNA Center GUI, click the help icon in the top-right corner and choose **Remote Support Authorization**. In the **Remote Support Authorization** dashboard, the **SUMMARY** area shows the total, scheduled, and completed

remote support authorizations.

- **Step 2** Click the **Create New Authorization** tab to create a new authorization. For more information, see Create a [Remote](#page-832-0) Support [Authorization,](#page-832-0) on page 805.
- **Step 3** Click the **Current Authorization** tab to view the current remote support authorization tiles with the following possible status:

• **All**: Displays all the scheduled and active remote support authorizations.

- **Scheduled**: Displays the scheduled remote support authorizations.
- **Active**: Displays the active remote support authorizations.

The support authorization tile shows the schedule and duration of Cisco specialist access to Cisco DNA Center for troubleshooting purposes.

- **Step 4** To cancel an authorization, click the **Cancel Authorization** link in the respective support authorization tile.
- **Step 5** Click **View Logs** to navigate to the **Audit Logs** window, which lists the remote support authorization logs. For more information, see **View Audit Logs** in the *Cisco DNA Center [Administrator](https://www.cisco.com/c/en/us/support/cloud-systems-management/dna-center/products-maintenance-guides-list.html) Guide*.
- **Step 6** Click the **Past Authorizations** tab to view the past authorizations.

The **Past Authorizations** table shows the support authorization based on **Cisco Specialist**, **Happened On**, **Session Status**, and **Log** and lists the following past authorizations status:

- **All**: Lists all the expired and canceled remote support authorizations.
- **Expired**: Lists all the expired remote support authorizations.
- **Canceled**: Lists all the canceled remote support authorizations.
- **Step 7** Click **Manage SSH Credentials** to establish the SSH connection to Cisco DNA Center. For more information, see Configure SSH [Credentials,](#page-50-0) on page 23.
	- **Note**
- The number of nodes in the deployment determines the maximum number of SSH credentials.
	- SSH credentials only need to be created once if all nodes use the same password.

In the **Remote Support Authorization** dashboard, the Remote Support Cloud service connectivity status is shown:

- A green check mark in the top-right corner indicates that the remote support authorization is connected to the Remote Support Cloud service.
- An exclamation point in the top-right corner indicates that the remote support authorization is not connected to the Remote Support Cloud service.

### <span id="page-50-0"></span>**Configure SSH Credentials**

SSH credentials allow a Cisco specialist to access your Cisco DNA Center setup for troubleshooting.

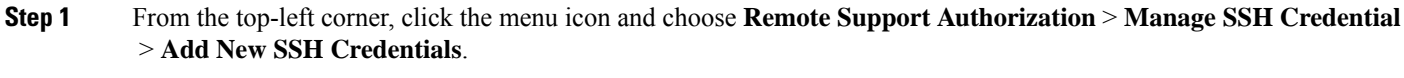

- **Step 2** In the **Add New SSH Credentials** slide-in pane, do the following:
	- **a.** In the **Password** field, enter a password.
	- **b.** In the **Name/Description** field, enter a name or description to identify the password.

#### **Step 3** Click **Add**.

**Note**

• The number of nodes in the deployment determines the maximum number of SSH credentials.

- SSH credentials only need to be created once if all nodes use the same password.
- When you reach the maximum number ofSSH credentials, you must delete an existing credential before you can add a new one.
- **Step 4** To edit an SSH credential, do the following:
	- **a.** In the **Existing SSH Credentials** area, click **Edit**.
	- **b.** In the **Edit SSH Credentials** slide-in pane, make your changes and click **Save**.
- **Step 5** To delete an SSH credential, do the following:
	- **a.** In the **Existing SSH Credentials** area, click **Delete**.
	- **b.** In the confirmation window, click **Confirm**.

### <span id="page-51-0"></span>**Use Global Search**

Use the global Search function to find items in the following categories anywhere in Cisco DNA Center:

- **Activities**: Search for Cisco DNA Center menu items, workflows, and features by name.
- **Applications**: Search for them by name.
- **Application Groups**: Search for them by name.
- **Authentication template**: Search for them by name or type.
- **Devices**: Search for them by collection status, reachability status, location, or tag.
- **Fabric**: Search by fabric name.
- **Help**: Search for topics that include your search string.
- **Hosts and Endpoints**: Search for them by name, IP address, or MAC address.
- **IP Pools**: Search for them by name or IP address.
- **Model Configurations**: Search for them by model configuration design name or parameter name.
- **Network Devices**: Search for them by name, IP address, serial number, software version, platform, product family, or MAC address.
- **Network Profiles**: Search by profile name.
- **Network Settings**
	- **Device Credentials**: Search by name.
	- **IP Address Pools**: Search for them by group name or pool CIDR.
	- **Service Provider Profiles**: Search for them by profile name, WAN provider, or model.
	- **Wireless Network Settings**: Search for them by wireless network settings name or parameter name.
- **Policy**: Search for them by name or description.
- **Sites**: Search for them by name.
- **Traffic copy**: Search for them by name and description.
- **Transits**: Search by transit name.
- **Users**: Search for the system settings and users by username. Case-insensitivity and substring search are not supported for usernames.
- **Workflows**: Search for them by task name or parameter name.
- Other items, as new versions of Cisco DNA Center are released.

To start a global Search, click the Search icon  $\{Q\}$  in the top-right corner of any Cisco DNA Center window. Cisco DNA Center displays a global search window, with a Search field where you can begin entering identifying information about an item.

You can enter all or part of the item's name, address, serial number, or other identifying information. The Search field is case-insensitive and can contain any character or combination of characters.

As you begin entering your search string, Cisco DNA Center displays a list of possible search targets that match your entry. If more than one category of item matches your search string, Cisco DNA Center sorts them by category, with a maximum of five items in each category. The first item in the first category is selected automatically, and summary information for that item is displayed in the summary panel on the right.

You can scroll the list as needed, and click any of the suggested search targets to see information for that item in the summary panel. If there are more than five items in a category, click **View All** next to the category name. To return to the categorized list from the complete list of search targets, click **Go Back**.

As you add more characters to the search string, global Search automatically narrows the displayed list.

Cisco DNA Center allows you to search for a device using its entire IPv6 address or any abbreviated form of the IPv6 address.

For example, to search for *2001:0db8:85a3:0000:0000:8a2e:0370:7334*, you can use the following search entries:

- **2001:0db8:85a3:0000:0000:8a2e:0370:7334** (using the full IPv6 address)
- **2001:db8:85a3:0:0:8a2e:0:7334** (truncating leading zeros)
- **2001:db8:85a3::8a2e:0:7334** (compressing consecutive zeros with a double colon)
- **2001:db8:85a3** (using a portion of the IPv6 address)

Cisco DNA Center allows you to search for an IPv6 address by using the double colon in the IPv6 address with prefix, postfix, or any combination.

For example, to search for *2001:db8:85a3::8a2e:0:7334*, you can use the following search entries:

- **::** (using double colon alone)
- **85a3::8a2e** (using prefix and postfix with double colon)
- **85a3::** (using prefix with double colon)
- **::8a2e** (using postfix with double colon)

You can search for devices in Cisco DNA Center by entering their MAC addresses in any format (with a hyphen or colon).

When you are finished, click  $\star$  to close the window.

Global search can display five results per category at a time.

### <span id="page-53-0"></span>**Apply Light or Dark Appearance in Cisco DNA Center**

You can view Cisco DNA Center in light (default) or dark appearance.

- **Step 1** From the top-right corner, click your displayed username and choose **My Profile and Settings** > **Display Settings**.
- **Step 2** In the **Set Appearance** area, click **Light** or **Dark** to view Cisco DNA Center in light appearance or dark appearance.
- **Step 3** Click **Save**.

Cisco DNA Center caches the appearance you choose in the browser storage. Therefore, in the following scenarios where the browser cache that stores the appearance is not available, the Cisco DNA Center GUI is displayed in light appearance for several seconds:

- You log in to Cisco DNA Center from a different browser.
- In a three-node cluster, you log in to the second or third Cisco DNA Center node for the first time after dark appearance is applied in a primary node.

When dark appearance is enabled, the Cisco DNA Center GUI displays the following appearance:

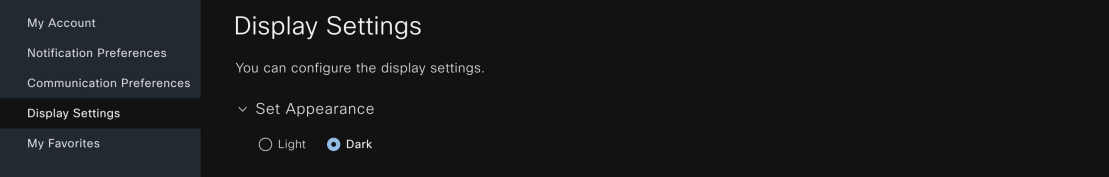

## <span id="page-53-1"></span>**Enable Localization**

You can view the Cisco DNA Center GUI windows in English (the default), Chinese, Japanese, or Korean. To change the default language, perform the following task:

**Step 1** In your browser, change the locale to one of the supported languages: Chinese, Japanese, or Korean.

- From Google Chrome, do the following:
- **a.** Click the icon in the top-right corner, and then choose **Settings**.
- **b.** Click **Languages**.
- **c.** Click **Add languages**.
- **d.** In the **Add languages** dialog box, choose **Chinese**, **Japanese**, or **Korean**, and then click **Add**.
- From Mozilla Firefox, do the following:
- **a.** Click the  $\equiv$  icon in the top-right corner, and then choose **Settings**.
- **b.** From the **Language and Appearance** > **Language** area, click **Choose**.
- **c.** From the **Select a language to add** drop-down list, choose **Chinese**, **Japanese**, or **Korean**.
- **d.** Click **OK**.

**Step 2** Log in to Cisco DNA Center.

The GUI is shown in the selected language.

### <span id="page-54-0"></span>**Add a Window to My Favorites**

You can add any window on Cisco DNA Center to My Favorites (the list of your favorited windows). With My Favorites, you can navigate to favorited windows more easily and quickly.

You can also add different views of the same window to My Favorites if the view has a unique URL. For example, on the **Activities** window, you can add this window to My Favorites when it's filtering tasks or work items with the **Success** status and, separately, when it's filtering tasks or work items with the Last Updated **24 hours** status.

- **Step 1** Navigate to the window that you want to add to My Favorites.
- **Step 2** On the window, in the top-right corner, click the star icon  $(\mathbf{X})$  to add the window to My Favorites.
- **Step 3** On the **THIS WINDOW IS FAVORITED** dialog box, in the **Name** field, you can either:
	- a) Keep the autopopulated name as the title of your favorited window.
	- b) Delete the autopopulated name and type a new name.
- **Step 4** (Optional) To view the list of your favorited windows, click **View My Favorites**.

The **My Favorites** slide-in pane displays all your favorited windows.

- To quickly display the **My Favorites**slide-in pane from any window on Cisco DNA Center, use the keyboard shortcut  $q + f$ . **Tip**
- **Step 5** Click **Done** to save any edits to the favorited window name and to close the dialog box.
- <span id="page-54-1"></span>**Step 6** (Optional) To remove a window from MyFavorites, you can either remove it from the **THIS WINDOW IS FAVORITED** dialog box or the **My Favorites** window.
	- a) Navigate to the favorited window that you want to remove, and then click the star icon (**14)**. In the **THIS WINDOW IS FAVORITED** dialog box, click **Remove**.
	- b) To remove a window from the **My Favorites** window, see Manage My [Favorites,](#page-54-1) on page 27.

### **Manage My Favorites**

You can manage your favorited windows on the **My Favorites** window. For information about adding a window to My Favorites, see Add a Window to My [Favorites,](#page-54-0) on page 27.

**Step 1** From the top-right corner, click your displayed username and choose **My Profile and Settings** > **My Favorites**. The **My Favorites** window displays the list of your favorited windows.

- **Step 2** (Optional) To remove a favorited window, do the following:
	- a) Locate the window you want to remove from the list.
	- b) Deselect the window's adjacent star icon  $(\mathbf{L})$  to remove it from My Favorites.
- **Step 3** (Optional) To go to a favorited window, do the following:
	- a) Locate the favorited window that you want to go to.
	- b) Under the favorited window, click its hyperlinked pathway.

### <span id="page-55-0"></span>**Subscribe to Cisco DNA Center Insights**

You can subscribe to *Cisco DNA Center Insights*, which contains product announcements, network highlights, information about your network performance, and more. The Cisco DNA Center Insights publication is sent in PDF format to the email address that you specify.

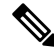

If your Cisco DNA Center appliance is deployed in a secure, air-gapped network, certain metrics are omitted from Cisco DNA Center Insights. To view the complete Cisco DNA Center Insights, you must have internet and telemetry connectivity, which aren't available in air-gapped environments. **Note**

#### **Before you begin**

- Under **System** > **Settings** > **Integration Settings**, enter your callback URL hostname or IP address. For more information, see "Configure Integration Settings" in the *Cisco DNA Center [Administrator](https://www.cisco.com/c/en/us/support/cloud-systems-management/dna-center/products-maintenance-guides-list.html) Guide*.
- Under **System** > **Settings** > **External Services** > **Destinations** > **Email**, configure the SMTP servers that you will use to receive the publication.
- **Step 1** From the top-right corner, click your displayed username and choose **My Profile and Settings** > **Communication Preferences**.

#### **Step 2** Click the **Subscription Off** toggle button to **Subscription On**.

**Step 3** Enter the email address where you want to receive Cisco DNA Center Insights, and click **Save**.

Insights are archived for up to one year. You can read past publications by choosing **Actions** > **Download PDF** for the desired date range.

- **Step 4** (Optional) To change the email address, click the pencil icon.
- **Step 5** (Optional) To unsubscribe from Cisco DNA Center Insights, click the **Subscription On** toggle button to **Subscription Off**.

<span id="page-56-0"></span>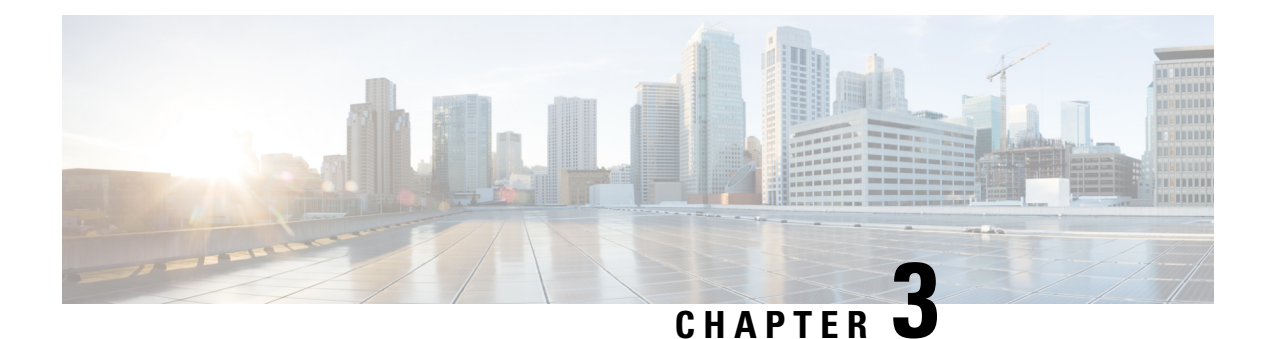

# **Configure Telemetry**

- [Application](#page-56-1) Telemetry Overview, on page 29
- Configure Syslog, SNMP Traps, NetFlow Collector Servers, and Wired Client Data [Collection](#page-56-2) Using [Telemetry,](#page-56-2) on page 29
- Criteria for Enabling [Application](#page-57-0) Telemetry on Devices, on page 30
- Provision [Application](#page-59-0) Telemetry Settings, on page 32
- Enable Application Telemetry for Wireless [Controllers,](#page-60-0) on page 33
- Update [Telemetry](#page-61-0) Settings to Use a New Cluster Virtual IP Address, on page 34
- Update Device [Configuration](#page-62-0) Using Telemetry, on page 35

### <span id="page-56-2"></span><span id="page-56-1"></span>**Application Telemetry Overview**

Application telemetry allows you to configure global network settings on devices for monitoring and assessing their health.

## **Configure Syslog, SNMP Traps, NetFlow Collector Servers, and Wired Client Data Collection Using Telemetry**

With Cisco DNA Center, you can configure global network settings when devices are assigned to a specific site. Telemetry polls network devices and collects telemetry data according to the settings in the SNMP server, syslog server, NetFlow Collector, or wired client.

#### **Before you begin**

Create a site and assign a device to the site. See [Create,](#page-174-0) Edit and Delete a Site, on page 147.

- **Step 1** From the top-left corner, click the menu icon and choose **Design** > **Network Settings** > **Telemetry**.
- **Step 2** In the **SNMP Traps** area, do one of the following:
	- Check the **Use Cisco DNA Center as SNMP trap server** check box.
	- Check the **AddanexternalSNMP trapserver** check box and enter the IPaddress of the externalSNMPtrap server. The selected server collects SNMP traps and messages from the network devices.
- **Step 3** In the **Syslogs** area, do one of the following:
- Check the **Use Cisco DNA Center as syslog server** check box.
- Check the **Add an external syslog server** check box and enter the IP address of the external syslog server.
- **Step 4** In the **Application Visibility** area, check the **Enable by default on wired access devices** check box to enable Application Telemetry and Controller-Based Application Recognition (CBAR) by default upon the network device site assignment.

Do one of the following:

- Click the **Use Cisco DNA Center as NetFlow collector** radio button. The NetFlow configuration on the device interfaces is completed only when you enable application telemetry on the device. Select the NetFlow collector at the site level to configure the NetFlow destination server to the device.
- Click the **Add Cisco Telemetry Broker (CTB)** radio button and add the IP address and port number of the Cisco Telemetry Broker. The Cisco Telemetry Broker collects NetFlow records from the device and sends the information to the destination.
- Cisco DNA Center must be configured as a destination in Cisco Telemetry Broker to receive NetFlow records. If Cisco DNA Center is not configured as a destination, the Application Experience does not work. **Note**
- **Step 5** In the **Wired Endpoint Data Collection** area, click the **Enable Cisco DNA Center Wired Endpoint Data Collection At This Site** radio button to turn on IP Device Tracking (IPDT) on the access devices of the site.

If you don't want to enable IPDT for the site, click the **Disable** radio button (the default).

- You must enable IPDT to preview the CLI configuration. When provisioning a device, you can preview the CLI configuration before deploying it on the device. **Note**
- **Step 6** In the **Wireless Controller, Access Point and Wireless Clients Health** area, check the **Enable Wireless Telemetry** check box to monitor the health of the wireless controllers, APs, and wireless clients in your network.
- <span id="page-57-0"></span>**Step 7** Click **Save**.

### **Criteria for Enabling Application Telemetry on Devices**

Cisco DNA Center automatically enables application telemetry on all applicable interfaces or WLANs that are selected based on the new automatic interfaces or WLAN selection algorithm.

**Note**

- The conventional tagging-based algorithm is supported and has precedence over the newer automatic interfaces or WLAN selection algorithm.
	- If you want to switch over from the automatic selection algorithm to the tagging-based algorithm, you must disable telemetry before provisioning the tagged SSIDs to the devices.

The following table provides the criteria for selecting interfaces and WLANs based on the conventional tagging-based algorithm (with **lan** keyword) and the new automatic selection algorithm for all the supported platforms:

ı

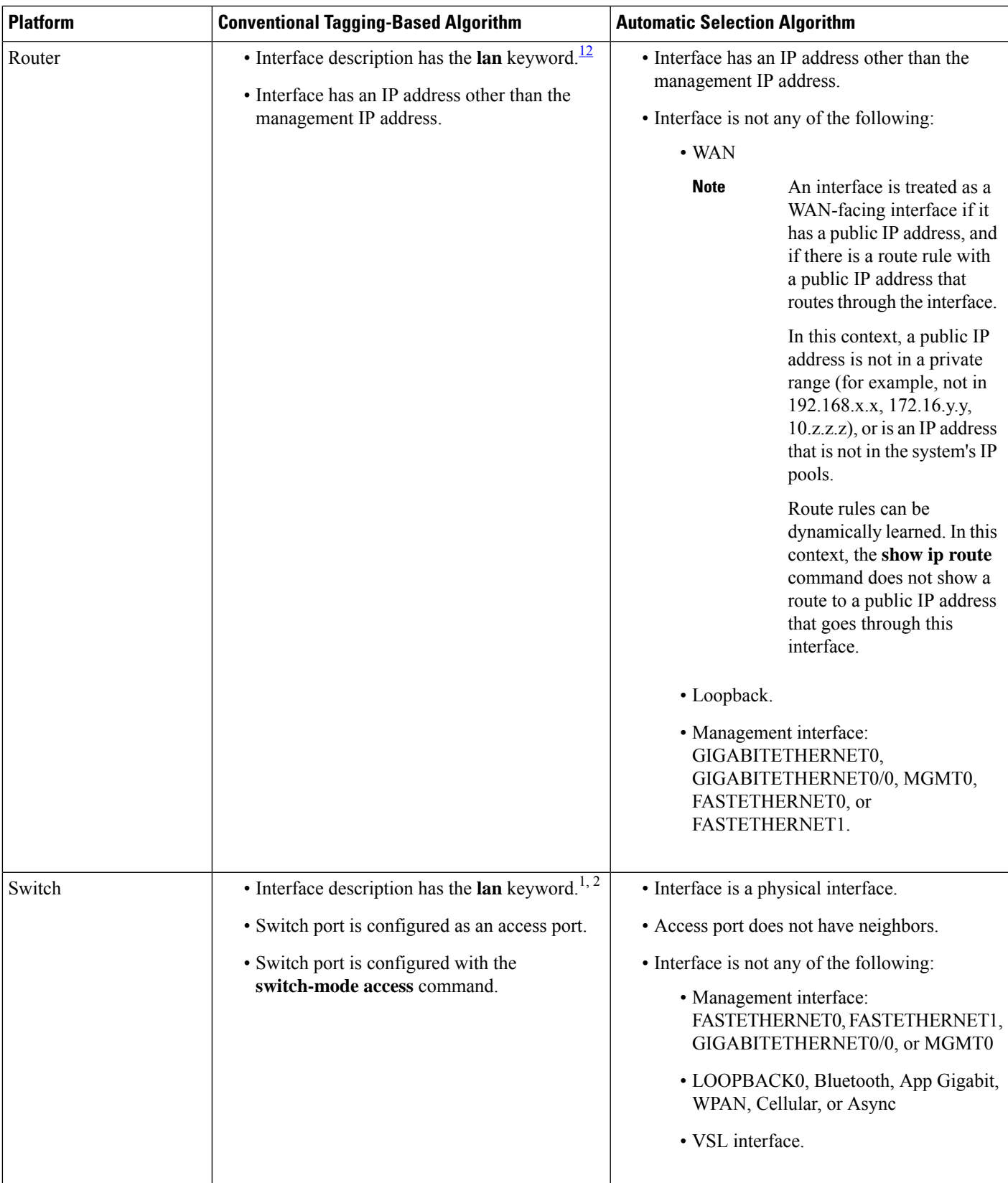

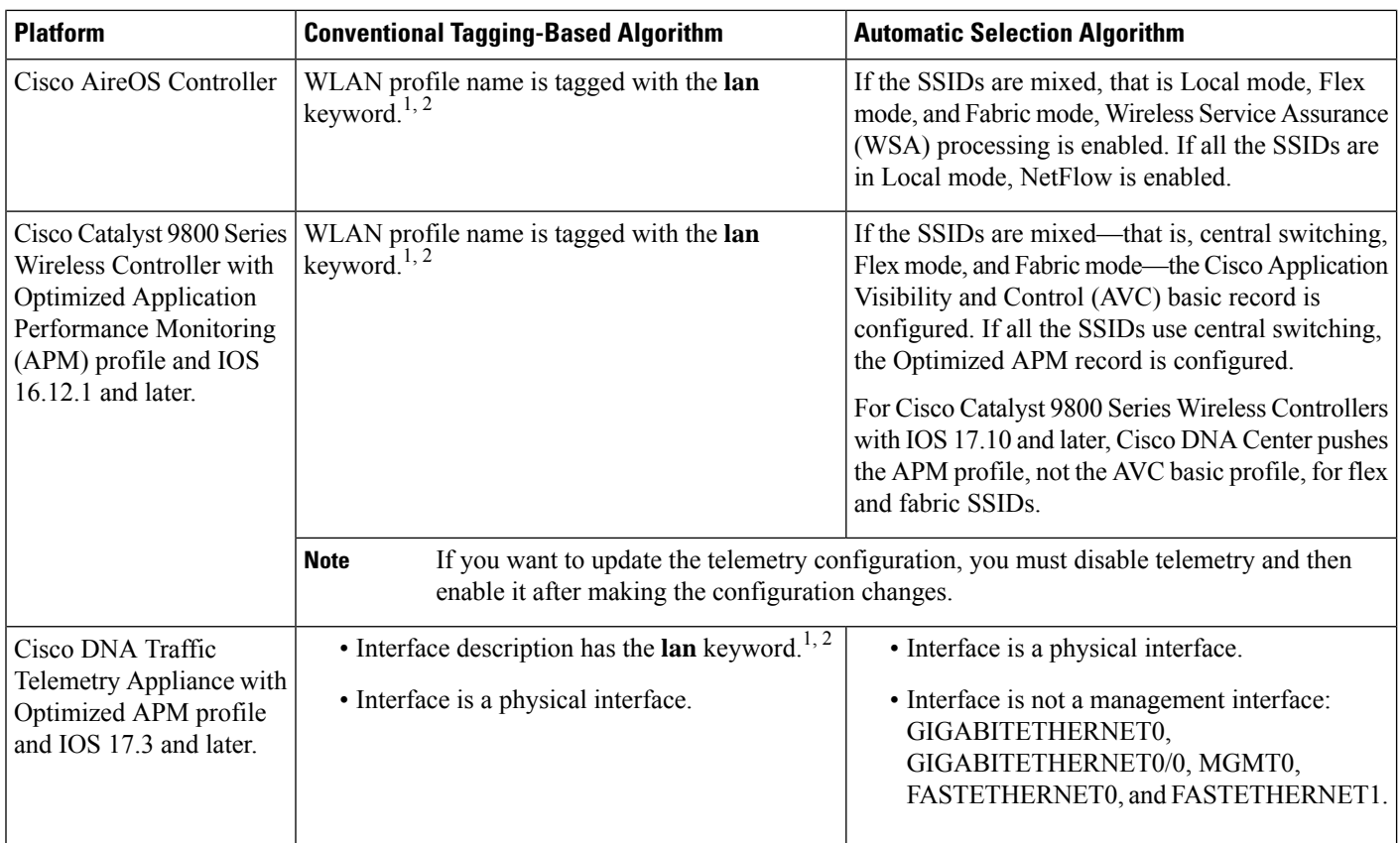

<span id="page-59-2"></span><span id="page-59-1"></span><span id="page-59-0"></span><sup>1</sup> The **lan** keyword is case insensitive and can be separated by a space, hyphen, or underscore.<br><sup>2</sup> Resynchronize the network device to read the **lan** interface description

<sup>2</sup> Resynchronize the network device to read the **lan** interface description.

### **Provision Application Telemetry Settings**

Configure global telemetry settings as described in Configure Syslog, SNMP Traps, NetFlow Collector Servers, and Wired Client Data Collection Using [Telemetry,](#page-56-2) on page 29.

**Step 1** From the top-left corner, click the menu icon and choose **Provision** > **Network Devices** > **Inventory**.

The Inventory window displays the device information gathered during the discovery process. To view devices available in a particular site, expand the Global site in the left pane and select the site, building, or floor.

- **Step 2** Choose the devices that you want to provision.
- **Step 3** From the **Actions** drop-down list, choose **Telemetry** and do one of the following:
	- The **Enable Application Telemetry** and **Disable Application Telemetry** options are enabled only when the device supports application telemetry from Cisco DNA Center. **Note**
	- a) **Enable Application Telemetry**: To configure application telemetry for the selected devices.
	- b) **Disable Application Telemetry**: To remove the application telemetry configuration from the chosen devices.
- **Step 4** Click **Apply**.

The **Application Telemetry** column showsthe telemetry configuration status. If you don'tsee the **Application Telemetry**

column in the default column setting, click the ellipsis icon  $(\cdot)$  at the right end of the column headings and check the **Application Telemetry** check box.

### <span id="page-60-0"></span>**Enable Application Telemetry for Wireless Controllers**

You can enable application telemetry for new and existing devices.

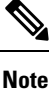

You can also enable Application Telemetry from Application Visibility Setup window. For more information, see [Enable/Disable](#page-610-0) Application Telemetry, on page 583.

#### **Before you begin**

To enable application telemetry, devices must have a Cisco DNA Advantage license.

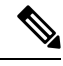

Before enabling application telemetry in Cisco DNA Center, ensure to delete any existing flow monitors configured manually from **Configuration** > **Services** > **Application Visibility** > **Flow Monitors** through the Cisco Catalyst 9800 Series Wireless Controller GUI. **Note**

- **Step 1** From the top-left corner, click the menu icon and choose **Provision** > **Network Devices** > **Inventory**.
- **Step 2** To view devices available in a particular site, expand the **Global** site in the left pane, and choose the site, building, or floor.
- **Step 3** In the **Inventory** window, choose the device. You can choose multiple devices at a time.
- **Step 4** From the **Action** drop-down list, choose **Telemetry** > **Enable Application Telemetry**.
- **Step 5** In the **Enable Telemetry** slide-in pane, complete the following settings:
	- a) AP mode: Check the **Flex/Fabric** or **Local** check box. You can also choose both options.
	- b) To enable telemetry for guest SSIDs, check the **Include Guest SSID** check box.
		- If an SSID name contains the **guest** keyword, to enable telemetry for the SSID, you must check the **Include Guest SSID** check box even if the SSID is for an enterprise wireless network. **Note**

#### c) **Telemetry Source**:

- Embedded Wireless Controllers NetFlow
- AireOS wireless controller (Local mode) NetFlow
- AireOS wireless controller (Flex/Fabric mode) Wireless Service Assurance (WSA)
- d) To apply the same settings for all wireless controllers, check **Apply this selection to all wireless controllers**.

**Step 6** Click **Enable**.

#### **Step 7** In the **Application Telemetry** window, click **ok**.

To skip this screen in the future, check **Don't show again**.

The telemetry status is displayed in the **Application Telemetry** column in the **Inventory** window.

### <span id="page-61-0"></span>**Update Telemetry Settings to Use a New Cluster Virtual IP Address**

If you are using the Cisco DNA Center application telemetry to monitor device data, and you need to change the Cisco DNA Center cluster virtual IP address (VIP), complete the following steps to change the VIP and to ensure that node telemetry data is sent to the new VIP.

#### **Before you begin**

- Determine the version of Cisco DNA Center that you are using. You can check this by logging in to the Cisco DNA Center GUI and using the **About** option to view the Cisco DNA Center version number.
- Obtain SSH client software.
- Identify the VIP address that was configured for the 10-GB interface facing the enterprise network on the Cisco DNA Center primary node. Log in to the appliance using this address, on port 2222. To identify this port, see the rear-panel figure in the "Front and Rear Panels" section in the *Cisco DNA [Center](https://www.cisco.com/c/en/us/support/cloud-systems-management/dna-center/products-installation-guides-list.html) [Installation](https://www.cisco.com/c/en/us/support/cloud-systems-management/dna-center/products-installation-guides-list.html) Guide*.
- Obtain the Linux username (**maglev**) and password configured on the primary node.
- Identify the cluster VIP that you want to assign. The cluster VIP must conform to the requirements explained in the "Required IP Addresses and Subnets" section in the *Cisco DNA Center [Installation](https://www.cisco.com/c/en/us/support/cloud-systems-management/dna-center/products-installation-guides-list.html) [Guide](https://www.cisco.com/c/en/us/support/cloud-systems-management/dna-center/products-installation-guides-list.html)*.
- **Step 1** Access the Cisco DNA Center GUI and disable Application Telemetry at all the sites, as follows:
	- a) From the top-left corner, click the menu icon and choose **Provision** > **Network Devices** > **Inventory**.

The Inventory window displays the device information gathered during the discovery process. To view devices available in a particular site, expand the Global site in the left pane, and select the site, building, or floor.

- b) Choose all the sites and devices currently being monitored.
- c) From the **Actions** drop-down list, choose **Telemetry** > **Disable Application Telemetry**.
- d) Wait for the sites and devices to show that telemetry has been disabled.
- **Step 2** Use the appliance Configuration wizard to change the cluster VIP, as follows:
	- a) Using an SSH client, log in to the VIP address that was configured for the 10-GB interface facing the enterprise network on the Cisco DNA Center primary node. Be sure to log in on port 2222.
	- b) When prompted, enter the Linux username and password.
	- c) Enter the following command to access the Configuration wizard on the primary node:
		- \$ **sudo maglev-config update**

If you are prompted for the Linux password, enter it again.

d) Click **[Next]** until the screen prompting you for the cluster virtual IP appears. Enter the new cluster VIP, then click **[Next]** to proceed through the remaining screens of the wizard.

You must configure one virtual IP per configured interface. We recommend that you enter the **sudo maglev-config update** command so that the wizard prompts you to provide one VIP per configured interface.

When you reach the final screen, a message appears, stating that the wizard is ready to apply your changes.

e) Click **[proceed]** to apply the cluster VIP change.

At the end of the configuration process, a success message appears and the SSH prompt reappears.

**Step 3** Restart the necessary Cisco DNA Center services by entering the following series of commands at the SSH prompt:

**magctl service restart -d collector-netflow magctl service restart -d collector-syslog magctl service restart -d collector-trap magctl service restart -d wirelesscollector**

**Step 4** Wait for all the services to restart. You can monitor the progress of the restarts by entering the following command, substituting service names as needed for the release train appropriate for your Cisco DNA Center version.

**magctl appstack status | grep -i -e collector-netflow -e collector-syslog -e collector-trap -e wirelesscollector**

When all the necessary services are running, you see command output similar to the following, with a Running status for each service that has restarted successfully:

```
assurance-backend wirelesscollector-123-bc99s 1/1 Running 0 25d <IP> <IP>
ndp collector-netflow-456-lxvlx 1/1 Running 0 1d <IP> <IP>
ndp collector-syslog-789-r0rr1 1/1 Running 0 25d <IP> <IP>
ndp collector-trap-101112-3ppllm 1/1 Running 0 25d <IP> <IP>
```
**Step 5** Access the Cisco DNA Center GUI and **Enable Application Telemetry** to all nodes as follows:

- a) From the top-left corner, click the menu icon and choose **Provision** > **Network Devices** > **Inventory**.
- b) Choose all the sites and devices that you want to monitor.
- c) From the **Actions** drop-down list, choose **Telemetry** > **Enable Application Telemetry**.
- <span id="page-62-0"></span>d) Wait for the sites and devices to show that telemetry has been enabled.

### **Update Device Configuration Using Telemetry**

You can push configuration changes to a device regardless of whether device controllability is enabled or disabled.

**Step 1** From the top-left corner, click the menu icon and choose **Provision** > **Network Devices** > **Inventory**.

The Inventory window displays the device information gathered during the discovery process. To view devices available in a particular site, expand the **Global** site in the left pane, and select the site, building, or floor.

**Step 2** Choose the devices on which you want to update the configuration changes.

**Step 3** From the **Actions** drop-down list, choose **Telemetry** > **Update Telemetry Settings**.

The **Update Telemetry Settings** slide-in pane opens.

**Step 4** (Optional) Check the **Force Configuration Push** check box to push the configuration changes to the device.

If there is no change in the configuration settings, the existing configuration is pushed again to the device.

- **Step 5** Click **Next**.
- **Step 6** In the **Update Telemetry Settings** slide-in pane, depending on the Visibility and Control of Configurations settings, choose an available option.
	- To immediately deploy the configuration, click **Now**.
	- To schedule the deployment for a later date and time, click **Later**, and define the date, time, and time zone of the deployment.
	- To preview the configurations, click **Generate configuration preview**.

If only visibility is enabled or both visibility and control are enabled, **Generate configuration preview** is chosen by default, and **Now** and **Later** are dimmed (unavailable). For more information, see [Visibility](#page-461-0) and Control of Wireless Device [Configurations,](#page-461-0) on page 434.

**Step 7** In the **Task Name** field, enter a task name.

#### **Step 8** Click **Apply**.

- **Step 9** If you chose **Generate configuration preview** in the **Update Telemetry Settings** slide-in pane, in the **Preview Configuration** window, depending on the Visibility and Control of Configurations settings, do the following:
	- **a.** Review the device configurations.

For more information, see Visibility and Control of Wireless Device [Configurations,](#page-461-0) on page 434.

- **b.** When you're ready, click **Deploy** or **Submit for Approval**. If you're not ready to deploy the configurations or submit them for ITSM approval, click **Exit and Preview Later**.
	- You can submit the device configurations for ITSM approval and deploy them without previewing all the configurations. **Note**
- **c.** In the slide-in pane, indicate when you want to deploy the configuration, choose a time zone, and if visibility and control are enabled, add notes for the IT administrator.

#### **d.** Click **Submit**.

When the configurations are successfully submitted, a success message is displayed.

If you previewed and scheduled the task for deployment, you can view the task on the **Tasks** window.

If you submitted the configurations for ITSM approval, you can view the work item's status on the **Work Items** window. If it's not approved, you must resubmit the work item for ITSM approval. When it's approved, it will be deployed at the scheduled time, which you can view on the **Tasks** window.

During configuration preview, the PKCS12 certificate isn't generated as the certificate must be used within 15 minutes. The **Preview Configuration** window only displaysthe relevant configuration commands. When you deploy the configuration after previewing it, the PKCS12 certificate is generated and pushed to the device. **Note**

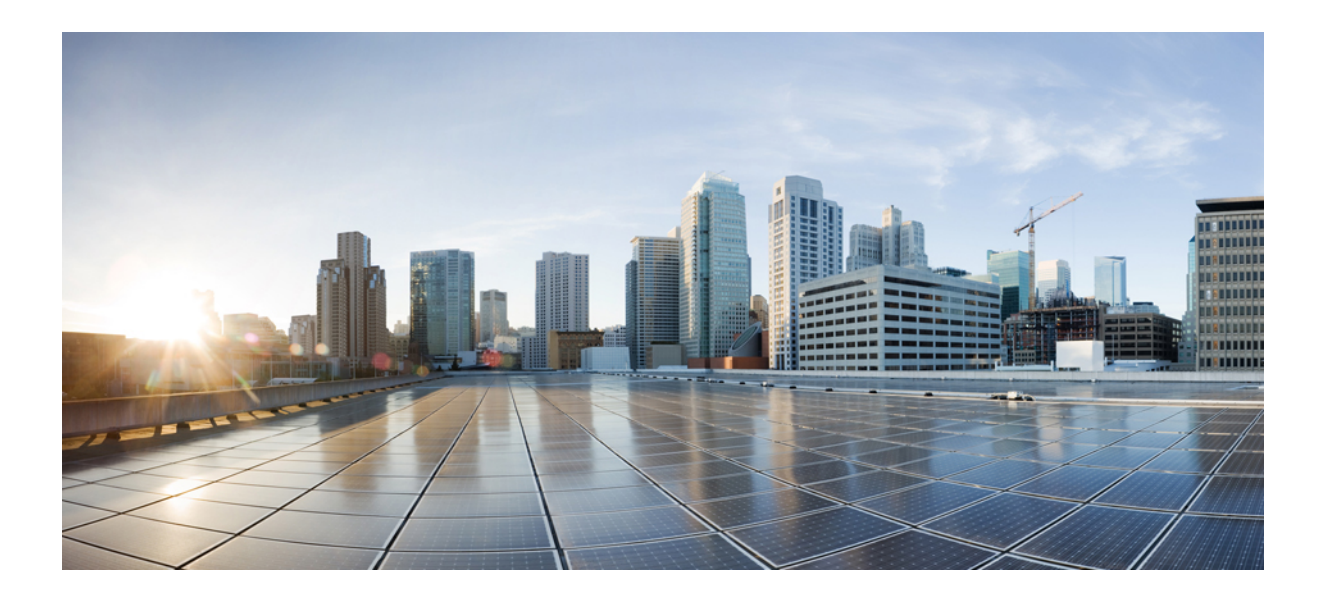

# **<sup>P</sup> ART II**

# **Discover and Manage Network Inventory and Topology**

- Discover Your [Network,](#page-66-0) on page 39
- Manage Your [Inventory,](#page-84-0) on page 57
- Display Your Network [Topology,](#page-154-0) on page 127

<span id="page-66-0"></span>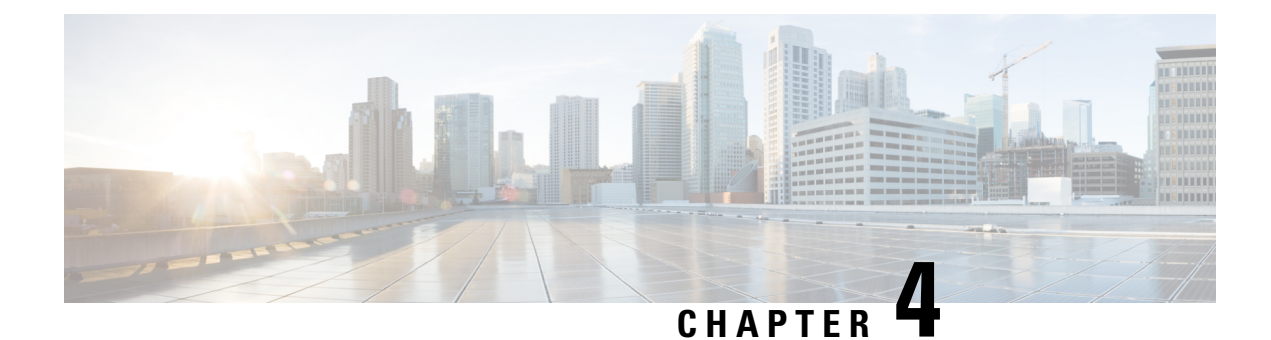

### **Discover Your Network**

- Discovery [Overview,](#page-66-1) on page 39
- Discovery [Dashboard,](#page-67-0) on page 40
- Discovery [Prerequisites,](#page-67-1) on page 40
- Discovery [Credentials,](#page-68-0) on page 41
- Preferred [Management](#page-74-0) IP Address, on page 47
- Discovery [Configuration](#page-74-1) Guidelines and Limitations, on page 47
- Perform [Discovery,](#page-75-0) on page 48
- Manage [Discovery](#page-81-0) Jobs, on page 54

### <span id="page-66-1"></span>**Discovery Overview**

The Discovery feature scans the devices in your network and sends the list of discovered devices to inventory.

The Discovery feature also works with the Device Controllability feature to configure the required network settings on devices, if these settings are not already present on the devices.

There are four ways for you to discover devices:

- Use Cisco Discovery Protocol (CDP) and provide a seed IP address.
- Specify a range of IP addresses. (A maximum range of 4096 devices is supported.)
- Use Link Layer Discovery Protocol (LLDP) and provide a seed IP address.
- Use Classless Inter-Domain Routing (CIDR) and provide a seed IP address.

When configuring the Discovery criteria, remember that there are settings that you can use to help reduce the amount of time it takes to discover your network:

- **CDP Level** and **LLDP Level**: If you use CDP or LLDP as the Discovery method, you can set the CDP or LLDP level to indicate the number of hops from the seed device that you want to scan. The default, level 16, might take a long time on a large network. So, if fewer devices have to be discovered, you can set the level to a lower value.
- **Prefix Length**: If you use CIDR as a discovery method, you can set the prefix length value ranging from 20 to 30. The default value is 30.
- **Subnet Filters**: If you use an IPaddressrange, you can specify devicesin specific IPsubnetsfor Discovery to ignore.

• **Preferred Management IP**: Whether you use CDP, LLDP, CIDR, or an IP address range, you can specify whether you want Cisco DNA Center to add any of the device's IP addresses or only the device loopback address.

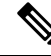

For Cisco SD-Access Fabric and Cisco DNA Assurance, we recommend that you specify the device loopback address. **Note**

Regardless of the method you use, you must be able to reach the device from Cisco DNA Center and configure specific credentials and protocols in Cisco DNA Center to discover your devices. These credentials can be configured and saved in the **Design** > **Network Settings** > **Device Credentials** window or on a per-job basis in the **Discovery** window.

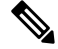

**Note**

If a device uses a first hop resolution protocol, such as Hot Standby Router Protocol (HSRP) or Virtual Router Redundancy Protocol (VRRP), the device might be discovered and added to the inventory along with its floating IP address. Later, if HSRP or VRRP fails, the IP address might be reassigned to a different device. This situation can cause issues with the data that Cisco DNA Center retrieves for analysis.

### <span id="page-67-1"></span><span id="page-67-0"></span>**Discovery Dashboard**

From the top-left corner, click the menu icon and choose **Tools** > **Discovery** to view the **Discovery Dashboard**. The **Discovery Dashboard** shows the inventory overview, latest discovery, discovery type, discovery status, and recent discoveries.

### **Discovery Prerequisites**

Before you run Discovery, complete the following minimum prerequisites:

- Understand what devices will be discovered by Cisco DNA Center by viewing the *Cisco DNA [Center](https://www.cisco.com/c/en/us/support/cloud-systems-management/dna-center/products-device-support-tables-list.html) [Compatibility](https://www.cisco.com/c/en/us/support/cloud-systems-management/dna-center/products-device-support-tables-list.html) Matrix*.
- Understand that the preferred network latency between Cisco DNA Center and devices is 100 ms round-trip time (RTT). (The maximum latency is 200 ms RTT.)
- Ensure that at least one SNMP credential is configured on your devices for use by Cisco DNA Center. At a minimum, this can be an SNMPv2C read credential. For more information, see Discovery [Credentials,](#page-68-0) on [page](#page-68-0) 41.
- Configure SSH credentials on the devices you want Cisco DNA Center to discover and manage. Cisco DNA Center discovers and adds a device to its inventory if at least one of the following criteria is met:
	- The account that is being used by Cisco DNA Center to SSH into your devices has privileged EXEC mode (level 15).
	- You configure the device's enable password as part of the CLI credentials configured in the Discovery job. For more information, see Discovery [Configuration](#page-74-1) Guidelines and Limitations, on page 47.

### <span id="page-68-0"></span>**Discovery Credentials**

Discovery credentials are the CLI, SNMPv2c, SNMPv3, HTTP(S), and NETCONF configuration values for the devices that you want to discover. You must specify the credentials based on the types of devices you are trying to discover:

• Network devices: CLI and SNMP credentials.

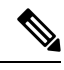

**Note**

For NETCONF-enabled devices such as embedded wireless controllers, you must specify SSH credentials with admin privilege and select the NETCONF port.

• Compute devices (NFVIS): CLI, SNMP, and HTTP(S) credentials.

Because the various devices in a network can have different sets of credentials, you can configure multiple sets of credentials in Cisco DNA Center. The discovery process iterates through all sets of credentials that are configured for the Discovery job until it finds a set that works for the device.

If you use the same credential values for the majority of devices in your network, you can configure and save them to reuse in multiple Discovery jobs. To discover devices with unique credentials, you can add job-specific Discovery credentials when you run Discovery jobs. You can configure up to 10 global credentials for each credential type and define any five of them. If you need to define a job-specific credential, you can define five global credentials and one job-specific credential for each credential type.

To define credentials for a Discovery, click the menu icon and choose **Tools** > **Discovery** > **Add Discovery**. To continue, use the following procedures and discovery credential information:

- [Discover](#page-75-1) Your Network Using CDP, on page 48
- [Discover](#page-77-0) Your Network Using an IP Address Range or CIDR, on page 50
- [Discover](#page-79-0) Your Network Using LLDP, on page 52

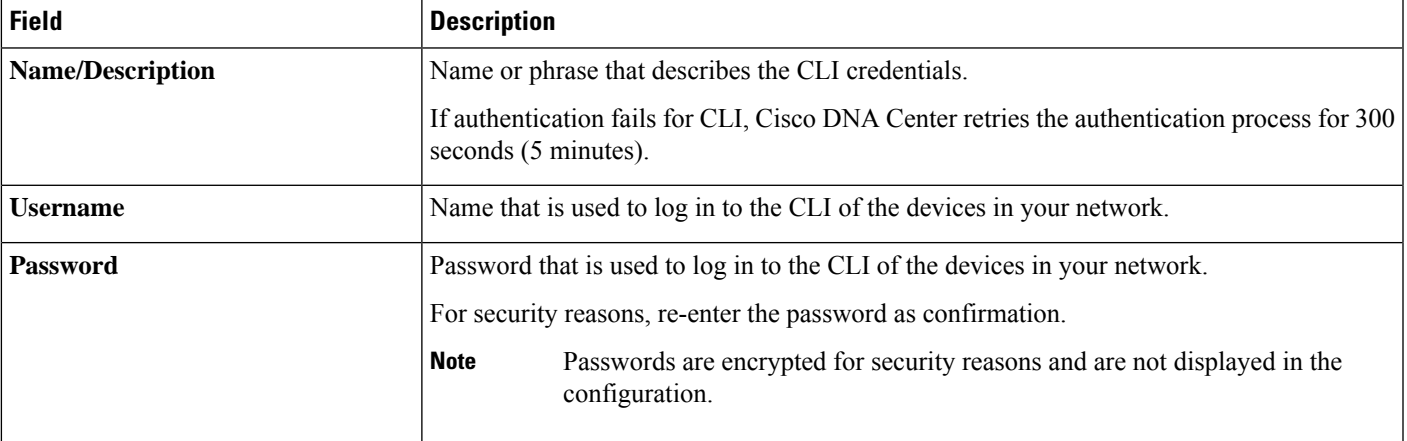

#### **Table 3: CLI Credentials**

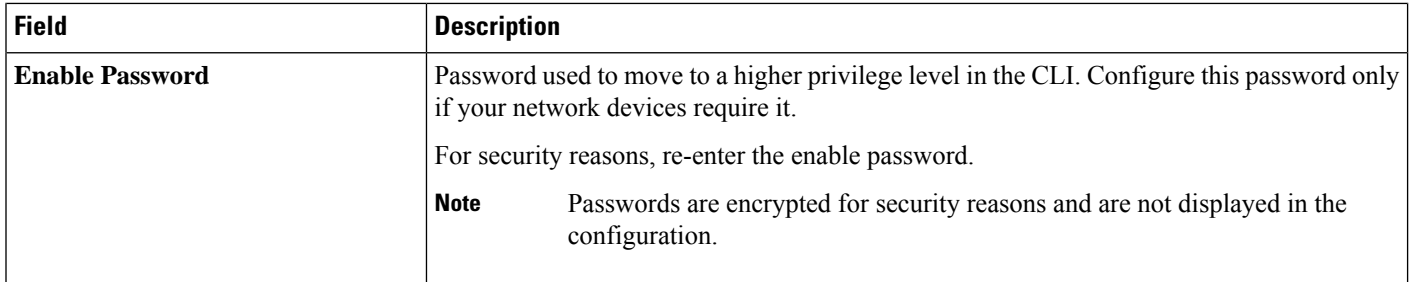

#### **Table 4: SNMPv2c Credentials**

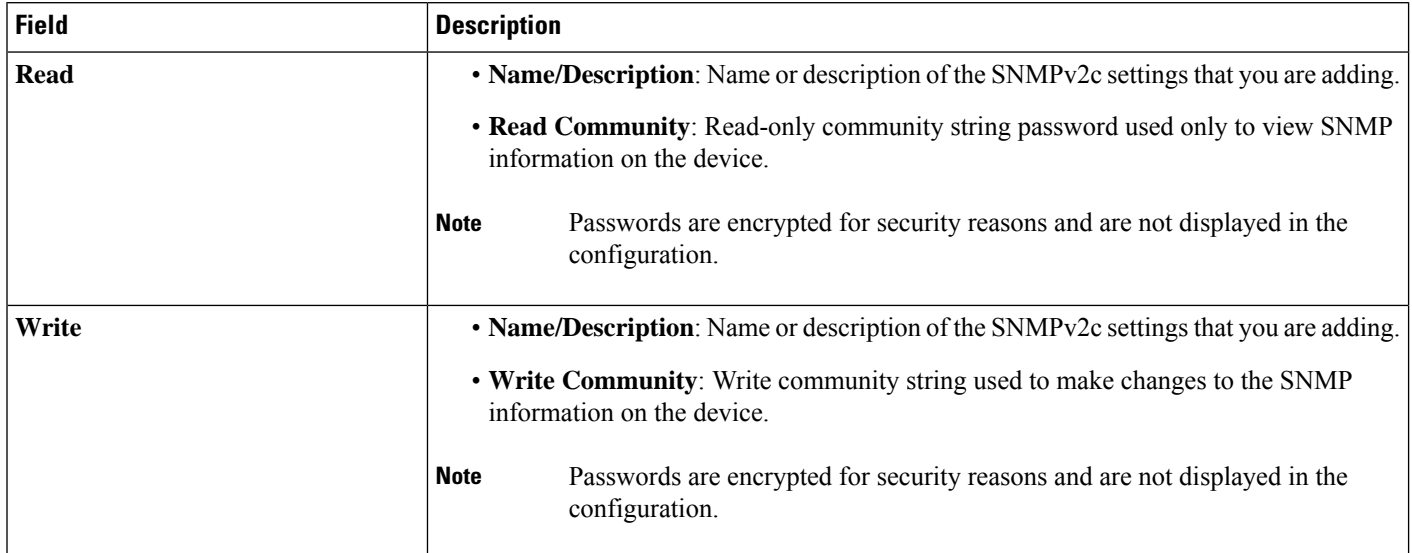

#### **Table 5: SNMPv3 Credentials**

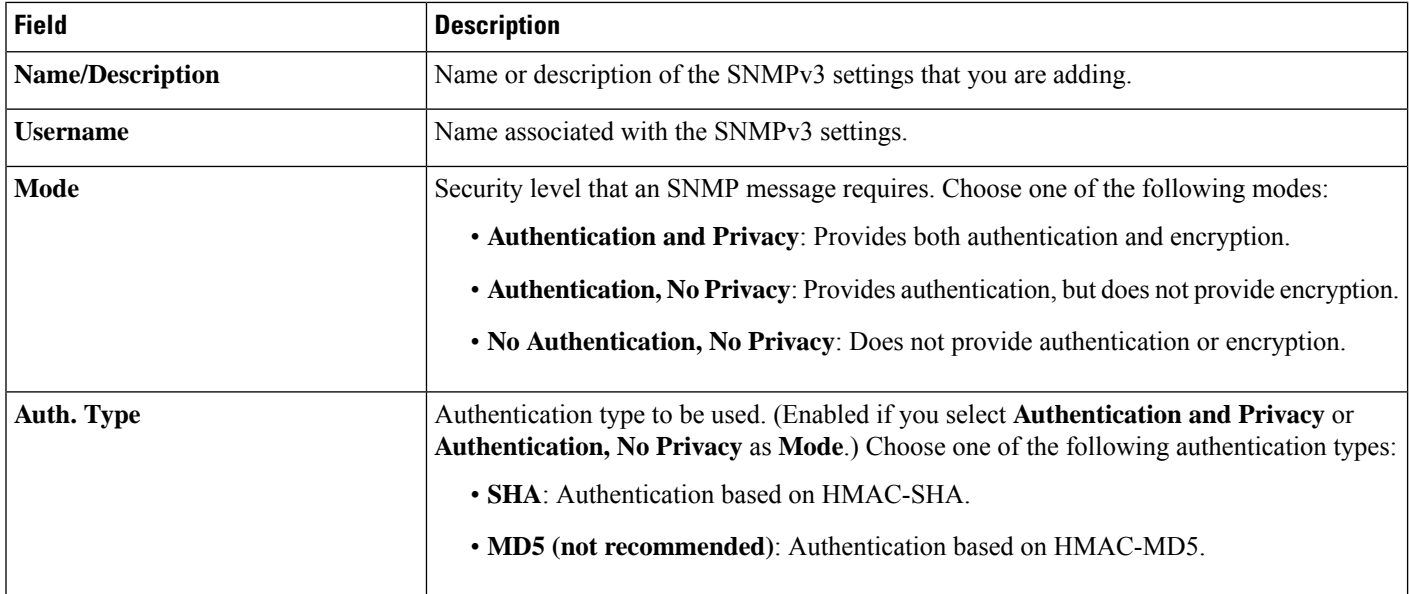

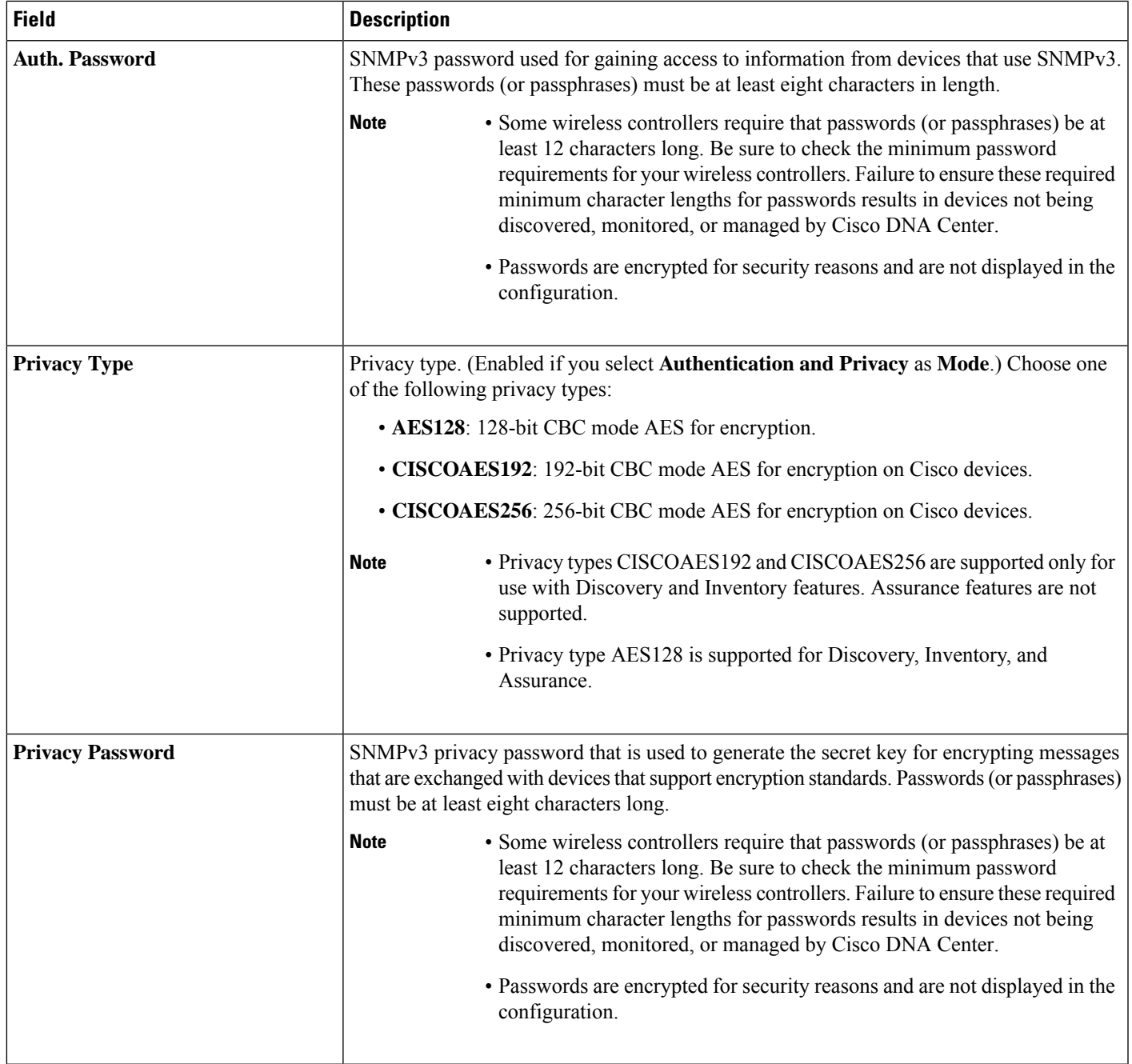

#### **Table 6: SNMP Properties**

I

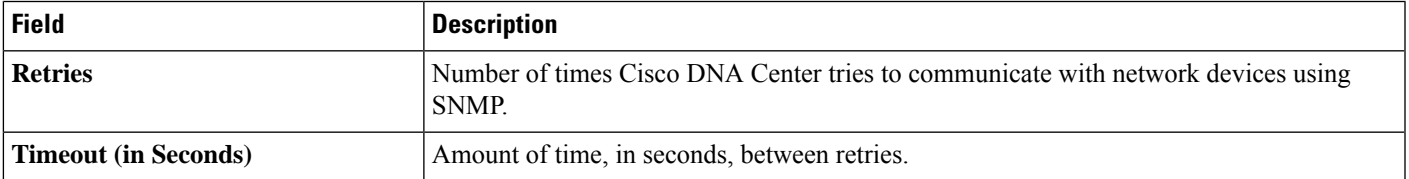

I

### **Table 7: HTTP(S) Credentials**

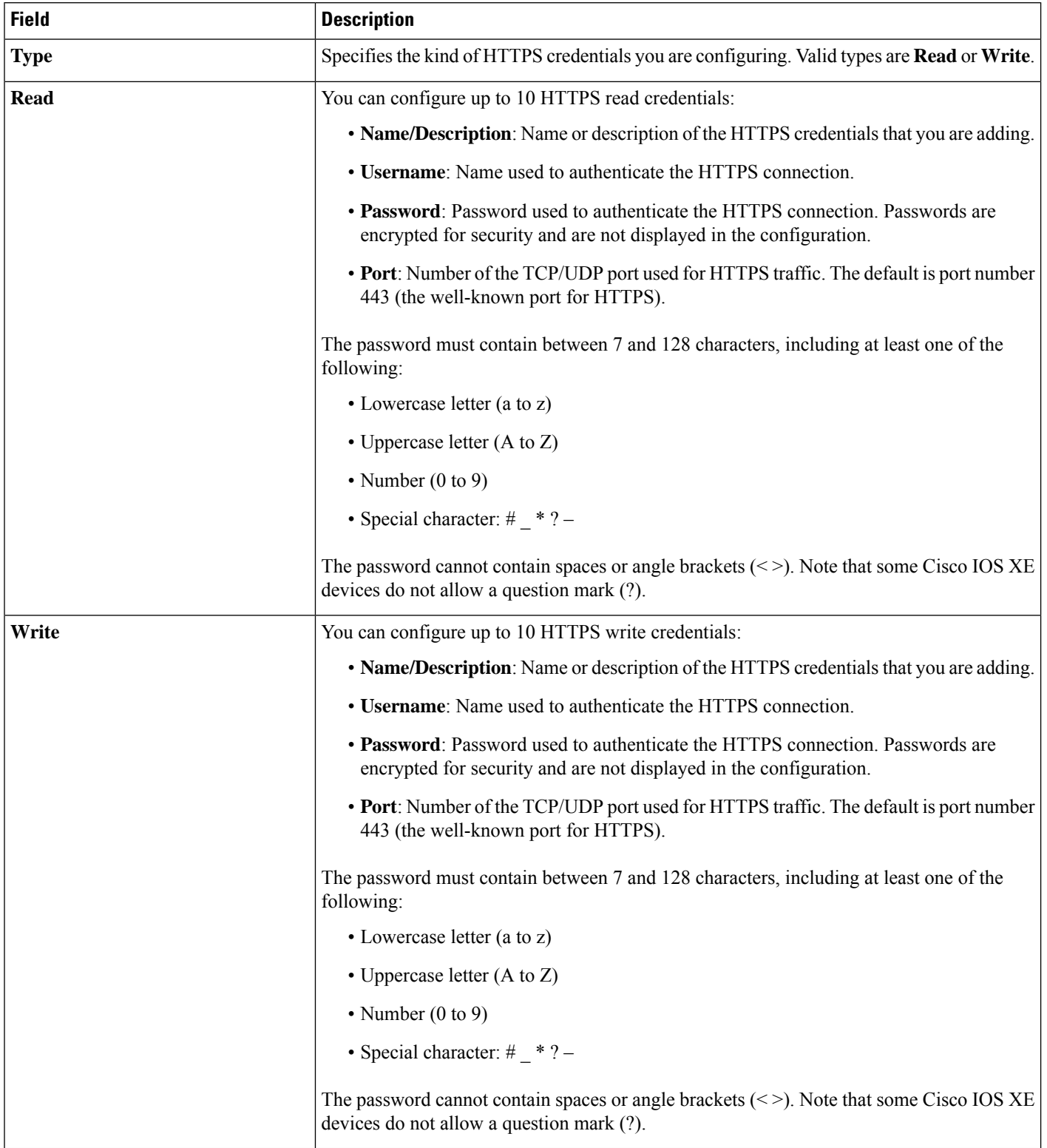

ı
#### **Table 8: NETCONF Setting**

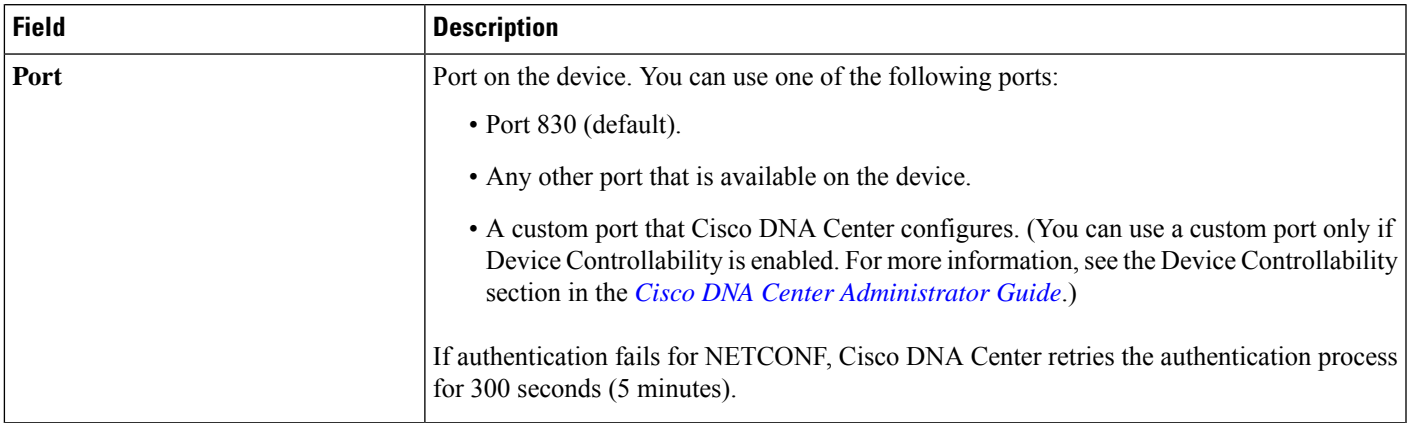

### **Discovery Credentials and Cisco ISE**

If you are using Cisco ISE as an authentication server, the Discovery feature authenticates devices using Cisco ISE as part of the discovery process. To make sure that your devices are discovered properly, follow these guidelines:

- Do not use Discovery credentials that have fewer than 4 alphanumeric characters. Although devices may have credentials with fewer than 4 alphanumeric characters, Cisco ISE allows 4 alphanumeric characters as the minimum username and password length. If the device credentials have fewer than 4 characters, Cisco DNA Center cannot collect the device's inventory data, and the device will go into a partial collection state.
- Do not use credentials that have the same username, but different passwords (cisco/cisco123 and cisco/pw123). While Cisco DNA Center allows the discovery of devices with the same username but different passwords, Cisco ISE does not allow this. If a duplicate username is used, Cisco DNA Center cannot authenticate the device and collect itsinventory data, and the device will go into a partial collection state.

For information on how to define Cisco ISE as a AAA server, see Add Cisco ISE or Other AAA [Servers,](#page-239-0) on [page](#page-239-0) 212.

### **Guidelines and Limitations for Discovery Credentials**

The following are the guidelines and limitations for the Cisco DNA Center Discovery credentials:

- To change the device credentials used in a Discovery job, you need to edit the Discovery job and deselect the credentials that you no longer want to use. Then, you need to add the new credentials and start the discovery. For more information, see Change [Credentials](#page-81-0) in a Discovery Job, on page 54.
- If you change a device's credential after successfully discovering the device, subsequent polling cycles for that device fail. To correct this situation, use one of the following options:
	- Use the Discovery tool to:
		- Run a new Discovery job with job-specific credentials that match the device's new credential.
		- Edit the existing Discovery job and rerun the Discovery job.
- Use the Design tool to:
	- Create a new global credential and run a new Discovery job using the correct global credential.
	- Edit an existing global credential and use Copy & Edit to recreate the Discovery job. Alternatively, create a new Discovery job.
- If an ongoing Discovery polling cycle fails because of a device authentication failure, you can correct the situation using one of following options:
	- Use the Discovery tool to:
		- Stop or delete the current Discovery job and run a new Discovery job with job-specific credentials that match the device's credential.
		- Stop or delete the current Discovery job, edit the existing Discovery job, and rerun the Discovery job.
	- Use the Design tool to:
		- Create a new global credential and run a new Discovery job using the correct global credential.
		- Edit an existing global credential and use Copy & Edit to recreate the Discovery job. Alternately, create a new Discovery job.
- Deleting a global credential does not affect previously discovered devices. The status of the previously discovered devices does not indicate an authentication failure. However, the next Discovery job that tries to use the deleted credential will fail. The Discovery job will fail *before* it tries to contact any devices.

### **Discovery Credentials Example**

The devices that form a typical network can have widely varying Discovery requirements. Cisco DNA Center lets you create multiple Discovery jobs to support these varying requirements. For example, assume that a network has 200 devices that form a Cisco Discovery Protocol (CDP) neighborhood. In this network, 190 devicesshare a global credential (Credential 0) and the remaining devices each have their own unique credential (Credential-1 through Credential-10).

For FIPS mode deployment, the discovery password must contain at least 8 characters.

To discover all the devices in this network using Cisco DNA Center, perform the following task:

- **Step 2** Configure the SNMP (v2c or v3) global credentials.
- **Step 3** Run a Discovery job using one of the 190 device IP addresses (190 devices that share the global credentials) and the global Credential-0.
- **Step 4** Run 10 separate Discovery jobs for each of the remaining 10 devices using the appropriate job-specific credentials, such as Credential-1, Credential-2, Credential-3, and so on.
- **Step 5** Review the results in the **Inventory** window.

**Step 1** Configure the CLI global credentials as Credential-0.

## <span id="page-74-0"></span>**Preferred Management IP Address**

When Cisco DNA Center discovers a device, it uses one of the device's IP addresses as the preferred management IP address. The IP address can be that of a built-in management interface of the device, another physical interface, or a logical interface such as Loopback0. You can configure Cisco DNA Center to use the device's loopback IP address as the preferred management IP address, provided the IP address is reachable from Cisco DNA Center.

When you choose **Use Loopback IP** as the preferred management IP address, Cisco DNA Center determines the preferred management IP address as follows:

- If the device has one loopback interface, Cisco DNA Center uses that loopback interface IP address.
- If the device has multiple loopback interfaces, Cisco DNA Center uses the loopback interface with the highest IP address.
- If there are no loopback interfaces, Cisco DNA Center uses the Ethernet interface with the highest IP address. (Subinterface IP addresses are not considered.)
- If there are no Ethernet interfaces, Cisco DNA Center uses the serial interface with the highest IPaddress.

After a device is discovered, you can update the management IP address from the **Inventory** window. For more information, see Update a Device's [Management](#page-136-0) IP Address, on page 109.

## **Discovery Configuration Guidelines and Limitations**

The following are the guidelines and limitations for Cisco DNA Center to discover your Cisco Catalyst 3000 Series Switches and Catalyst 6000 Series Switches:

- Configure the CLI username and password with privileged EXEC mode (level 15). These credentials are the same CLI username and password that you configure in Cisco DNA Center for the Discovery function. Cisco DNA Center requires the highest access level to the device.
- Explicitly specify the transport protocols allowed on individual interfaces for both incoming and outgoing connections. Use the **transport input** and **transport output** commands for this configuration. For information about these commands, see the command reference document for the specific device type.
- Do not change the default login method for a device's console port and the VTY lines. If a device is already configured with a AAA (TACACS) login, make sure that the CLI credential defined in the Cisco DNA Center is the same as the TACACS credential defined in the TACACS server.

The following are the guidelines and limitations for Cisco DNA Center to discover your wireless controllers and APs:

- Cisco Wireless Controllers must be discovered using the management IP address instead of the service port IP address. If not, the related wireless controller 360 and AP 360 windows will not display any data.
- After the wireless controllers are discovered, Cisco DNA Center displays the list of associated APs in the inventory. The listed APs are connected to the wireless controller during either the discovery or through inventory sync. To view any new APs that join the wireless controller after the inventory sync, you must perform a manual resync.

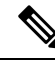

**Note**

This limitation is applicable only for the devices that are not yet assigned to a site or provisioned in Cisco DNA Center.

## **Perform Discovery**

You can discover devices using Link Layer Discovery Protocol (LLDP), CDP, or an IP address range.

Your devices must have the required device configurations, as described in Discovery [Prerequisites,](#page-67-0) on page [40.](#page-67-0)

- For IPaddress range discovery, only ping-reachable devices are included in the list of discovered devices. Ping-unreachable devices are ignored and aren't included in the list of discovered devices.
- For CDP- and LLDP-based discovery, because CDP and LLDP protocols respond to even ping-unreachable IPs, ping-unreachable devices are included in the list of discovered devices.
- For CDP- and LLDP-based discovery, configure your network device's host IP address as the client IP address. (A host is an end-user device, such as a laptop computer or mobile device.)
- The Discovery function requires the correct SNMP read-only community string. If an SNMP read-only community string is not provided, as a *best effort*, the Discovery function uses the default SNMP read-only community string, public.
- During discovery, devices that are already discovered and associated with a site are skipped for site assignment.
- CLI credentials are not required to discover hosts; hosts are discovered through the network devices to which they are connected.
- During discovery using SNMPv3 credentials, Cisco DNA Center pushes the SNMPv3 credentials with the default SNMP user group to the device ignoring the existing user group on the device.

### <span id="page-75-0"></span>**Discover Your Network Using CDP**

You can discover devices using Cisco Discovery Protocol (CDP), an IP address range, CIDR, or LLDP. This procedure shows you how to discover devices and hosts using CDP. For more information about the other discovery methods, see [Discover](#page-79-0) Your Network Using an IP Address Range or CIDR, on page 50 and Discover Your [Network](#page-79-0) Using LLDP, on page 52.

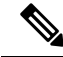

**Note**

- The Discovery function requires the correct SNMP Read Only (RO) community string. If an SNMP RO community string is not provided, as a *best effort*, the Discovery function uses the default SNMP RO community string, public.
	- CLI credentials are not required to discover hosts; hosts are discovered through the network devices to which they are connected.

#### **Before you begin**

- Enable CDP on your network devices.
- Configure your network devices, as described in Discovery [Prerequisites,](#page-67-0) on page 40.
- Configure your network device's host IP address as the client IP address. (A host is an end-user device, such as a laptop computer or mobile device.)
- **Step 1** From the top-left corner, click the menu icon and choose **Tools** > **Discovery**.
- **Step 2** In the **Discovery** window, click **Add Discovery**.
- **Step 3** In the **Let's Get Ready** window, click **Next**.
- **Step 4** In the **Discover Devices** window, complete the following fields:
	- a) Enter a name for the discovery job.
	- b) Under **Discovery Type**, choose **CDP**.
	- c) In the **IP Address** field, enter a seed IP address for Cisco DNA Center to start the Discovery scan.
	- d) (Optional) In the **Subnet Filter** field, enter an IP address or subnet to exclude from the Discovery scan.

You can enter addresses either as an individual IP address (*x.x.x.x*) or as a classless inter-domain routing (CIDR) address (*x.x.x.x/y*), where *x.x.x.x* refers to the IP address and *y* refers to the subnet mask. The subnet mask can be a value from 0 to 32.

e) Click  $\leftarrow$ 

Repeat Step d and Step e to exclude multiple subnets from the Discovery job.

f) (Optional) In the **CDP Level** field, enter the number of hops from the seed device that you want to scan.

Valid values are from 1 to 16. The default value is 16. For example, CDP level 3 means that CDP will scan up to three hops from the seed device.

- g) For **Preferred Management IP**, choose one of the following options:
	- **None**: Allows the device to use any of its IP addresses.
	- **Use Loopback IP**: Specify the device's loopback interface IP address.
		- If you choose **Use Loopback IP** and the device does not have a loopback interface, Cisco DNA Center chooses a management IP address using the logic described in Preferred [Management](#page-74-0) IP [Address,](#page-74-0) on page 47. **Note**
		- To use the loopback interface IP address as the preferred management IP address, make sure that the CDP neighbor's IP address is reachable from Cisco DNA Center. **Note**
- **Step 5** In the **Provide Credentials** window, enter at least one CLI credential and one SNMP credential that Cisco DNA Center will configure for the devices it discovers. You can have a maximum of five global credentials and one task-specific credential for each type. For more details, see Discovery [Credentials,](#page-68-0) on page 41.
- **Step 6** In the **Advanced Settings** window, do the following:
	- a) **Protocol Order**: Choose **SSH** or **Telnet**. If you choose both, you can specify the order in which they are used by dragging the protocols up or down.

b) Configure the **SNMP Polling Properties**. Use the global SNMP polling properties defined in the **Network Settings** > **Device Credentials** window or modify for this discovery instance.

- Assign devices to an existing site: Use the Search Hierarchy search field or the filter icon to find a site, building, or area.
- **Assign devices to a new site**: Click the **Already have an area** radio button or **Create a new area** radio button and complete the required fields.
- **Skip site assignment for now**: Use this option if you want the devices to be assigned to sites later from inventory.
- **Step 8** In the **Schedule Job** window, do the following:
	- a) Click the toggle button to enable or disable **Discover new devices only** option.
	- b) Click **Now** to start device discovery immediately or click **Later** to schedule device discovery at a specific time.

If you choose the **Daily** or **Weekly** recurrence option, the **Discover new devices only** option is disabled.

**Step 9** In the **Summary** window, review the configuration settings. (To make any changes, click **Edit**.)

#### <span id="page-77-0"></span>**Step 10** Click **Start Discovery**.

You can view the status of the task in the **Activities** window.

### **Discover Your Network Using an IP Address Range or CIDR**

You can discover devices using an IP address range, CIDR, CDP, or LLDP. This procedure shows you how to discover devices and hosts using an IP address range or CIDR. For more information about the other Discovery methods, see [Discover](#page-75-0) Your Network Using CDP, on page 48 and [Discover](#page-79-0) Your Network Using [LLDP,](#page-79-0) on page 52.

#### **Before you begin**

Your devices must have the required device configurations, as described in Discovery [Prerequisites,](#page-67-0) on page [40.](#page-67-0)

- **Step 1** From the top-left corner, click the menu icon and choose **Tools** > **Discovery**.
- **Step 2** In the **Discovery** window, click **Add Discovery**.
- **Step 3** In the **Let's Get Ready** window, click **Next**.
- **Step 4** In the **Discover Devices** window, complete the following fields:
	- a) Enter a name for the discovery job.
	- b) Under **Discovery Type**, choose **IP Address/Range**.
	- c) If you choose **IP Address/Range** discovery type, do the following:
		- **1.** In the **From** and **To** fields, enter the beginning and ending IP addresses (IP address range) for Cisco DNA Center to scan, and click  $\bullet$ .

You can enter a single IP address range or multiple IP addresses for the discovery scan.

- Cisco Wireless Controllers must be discovered using the Management IP address instead of the Service Port IP address. If not, the related wireless controller 360 and AP 360 pages will not display any data. **Note**
- **2.** (Optional) Repeat the previous step to enter additional IP address ranges.
- d) If you choose **CIDR** discovery type, do the following:
	- **1.** In the **IP Address** field, enter a seed IP address for Cisco DNA Center to start the Discovery scan.
	- **2.** (Optional) In the **Subnet Filter** field, enter an IP address or subnet to exclude from the Discovery scan.

You can enter addresses either as an individual IP address (*x.x.x.x*) or as a classless inter-domain routing (CIDR) address (*x.x.x.x/y*), where *x.x.x.x* refers to the IP address and *y* refers to the subnet mask. The subnet mask can be a value from 0 to 32.

3. Click  $\left( +\right)$ 

Repeat the previous step to exclude multiple subnets from the Discovery job.

- **4.** In the **Prefix Length** field, enter the value of prefix length. The valid value ranges from 20 to 30.
- e) For **Preferred Management IP Address**, choose one of the following options:
	- **None**: Allows the device to use any of its IP addresses.
	- **Use Loopback IP**: Specify the device's loopback interface IP address.
		- If you choose **Use Loopback IP** and the device does not have a loopback interface, Cisco DNA Center chooses a management IP address using the logic described in Preferred [Management](#page-74-0) IP [Address,](#page-74-0) on page 47. **Note**
- **Step 5** In the **Provide Credentials** window, enter at least one CLI credential and one SNMP credential that Cisco DNA Center will configure for the devices it discovers. You can have a maximum of five global credentials and one task-specific credential for each type. For more details, see Discovery [Credentials,](#page-68-0) on page 41.
- **Step 6** In the **Advanced Settings** window, do the following:
	- a) **Protocol Order**: Choose **SSH** or **Telnet**. If you choose both, you can specify the order in which they are used by dragging the protocols up or down.
	- b) Configure the **SNMP Polling Properties**. Use the global SNMP polling properties defined in the **Network Settings** > **Device Credentials** window or modify for this discovery instance.
- **Step 7** In the **Assign Devices to Site** window, do any one of the following:
	- **Assigndevices to anexisting site**: Use the**Search Hierarchy** search field or the filter icon to find a site, building, or area.
	- **Assign devices to a new site**: Click the **Already have an area** radio button or **Create a new area** radio button and complete the required fields.
	- **Skip site assignment for now**: Use this option if you want the devices to be assigned to sites later from inventory.
- **Step 8** In the **Schedule Job** window, do the following:
	- a) Click the toggle button to enable or disable **Discover new devices only** option.
	- b) Click **Now** to start device discovery immediately or click **Later** to schedule device discovery at a specific time.

If you choose the **Daily** or **Weekly** recurrence option, the **Discover new devices only** option is disabled.

- **Step 9** In the **Summary** window, review the configuration settings. (To make any changes, click **Edit**.)
- **Step 10** Click **Start Discovery**.

You can view the status of the task in the **Activities** window.

### <span id="page-79-0"></span>**Discover Your Network Using LLDP**

You can discover devices using Link Layer Discovery Protocol (LLDP), CDP, CIDR, or an IP address range. This procedure shows you how to discover devices and hosts using LLDP. For more information about the other discovery methods, see [Discover](#page-75-0) Your Network Using CDP, on page 48 and [Discover](#page-77-0) Your Network Using an IP [Address](#page-77-0) Range or CIDR, on page 50.

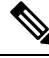

**Note**

- The Discovery function requires the correct SNMP Read Only (RO) community string. If an SNMP RO community string is not provided, as a *best effort*, the Discovery function uses the default SNMP RO community string, public.
	- CLI credentials are not required to discover hosts; hosts are discovered through the network devices to which they are connected.

#### **Before you begin**

- Enable LLDP on your network devices.
- Configure your network devices, as described in Discovery [Prerequisites,](#page-67-0) on page 40.
- Configure your network device's host IP address as the client IP address. (A host is an end-user device, such as a laptop computer or mobile device.)
- **Step 1** From the top-left corner, click the menu icon and choose **Tools** > **Discovery**.
- **Step 2** In the **Discovery** window, click **Add Discovery**.
- **Step 3** In the **Let's Get Ready** window, click **Next**.
- **Step 4** In the **Discover Devices** window, complete the following fields:
	- a) Enter a name for the discovery job.
	- b) Under **Discovery Type**, choose **LLDP**.
	- c) In the **IP Address** field, enter a seed IP address for Cisco DNA Center to start the Discovery scan.
	- d) (Optional) In the **Subnet Filter** field, enter an IP address or subnet to exclude from the Discovery scan.

You can enter addresses either as an individual IP address (*x.x.x.x*) or as a classless inter-domain routing (CIDR) address (*x.x.x.x/y*), where *x.x.x.x* refers to the IP address and *y* refers to the subnet mask. The subnet mask can be a value from 0 to 32.

e) Click  $\bullet$ .

Repeat Step c and Step d to exclude multiple subnets from the Discovery job.

f) (Optional) In the **LLDP Level** field, enter the number of hops from the seed device that you want to scan.

Valid values are from 1 to 16. The default value is 16. For example, LLDP level 3 means that LLDP will scan up to three hops from the seed device.

- g) For **Preferred Management IP**, choose one of the following options:
	- **None**: Allows the device use any of its IP addresses.
	- **Use Loopback IP**: Specify the device's loopback interface IP address.
		- If you choose this option and the device does not have a loopback interface, Cisco DNA Center chooses a management IP address using the logic described in Preferred [Management](#page-74-0) IP Address, on [page](#page-74-0) 47. **Note**
	- To use the loopback interface IP address as the preferred management IP address, make sure that the LLDP neighbor's IP address is reachable from Cisco DNA Center. **Note**
- **Step 5** In the **Provide Credentials** window, enter at least one CLI credential and one SNMP credential that Cisco DNA Center will configure for the devices it discovers. You can have a maximum of five global credentials and one task-specific credential for each type. For more details, see Discovery [Credentials,](#page-68-0) on page 41.
- **Step 6** In the **Advanced Settings** window, do the following:
	- a) **Protocol Order**: Choose **SSH** or **Telnet**. If you choose both, you can specify the order in which they are used by dragging the protocols up or down.
	- b) Configure the **SNMP Polling Properties**. Use the global SNMP polling properties defined in the **Network Settings** > **Device Credentials** window or modify for this discovery instance.
- **Step 7** In the **Assign Devices to Site** window, do any one of the following:
	- **Assigndevices to anexisting site**: Use the**Search Hierarchy** search field or the filter icon to find a site, building, or area.
	- **Assign devices to a new site**: Click the **Already have an area** radio button or **Create a new area** radio button and complete the required fields.
	- **Skip site assignment for now**: Use this option if you want the devices to be assigned to sites later from inventory.
- **Step 8** In the **Schedule Job** window, do the following:
	- a) Click the toggle button to enable or disable **Discover new devices only** option.
	- b) Click **Now** to start device discovery immediately or click **Later** to schedule device discovery at a specific time.

If you choose the **Daily** or **Weekly** recurrence option, the **Discover new devices only** option is disabled.

- **Step 9** In the **Summary** window, review the configuration settings. (To make any changes, click **Edit**.)
- **Step 10** Click **Start Discovery**.

You can view the status of the task in the **Activities** window.

## **Manage Discovery Jobs**

The following sections provide information about how to manage the Discovery jobs.

### **Stop and Start a Discovery Job**

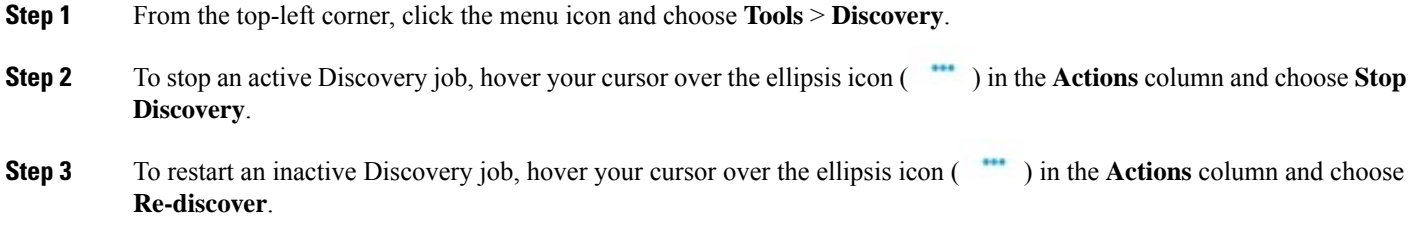

### <span id="page-81-0"></span>**Change Credentials in a Discovery Job**

You can change the credentials used in a Discovery job and then rerun the Discovery job.

#### **Before you begin**

You should have created at least one Discovery job.

- **Step 1** From the top-left corner, click the menu icon and choose **Tools** > **Discovery**.
- **Step 2** To copy a Discovery job, hover your cursor over the ellipsis icon ( $\cdots$ ) in the **Actions** column and choose **Copy** & **Edit**.

Cisco DNA Center creates a copy of the Discovery job, named Clone of *Discovery\_Job*.

- **Step 3** (Optional) To change the name of the Discovery job, replace the default name in the **Discovery Name** field with a new name.
- **Step 4** In the **New Discovery** window, expand the **Credentials** area and choose any of the global credentials that have already been created, or configure your own.

If you want to use existing credentials, make sure that to select them. If you don't want to use a credential, deselect it.

**Step 5** To configure your own credentials, click **Add Credentials**.

You must configure CLI and SNMPv2c credentials. All other credentials are optional. For field information, see [Discovery](#page-68-0) [Credentials,](#page-68-0) on page 41.

To save credentials for *only* the current job, click **Save**. To save them for the current job and future jobs, check the **Save as global settings** check box and then click **Save**.

**Step 6** Click **Discover**.

### **Clone a Discovery Job**

You can clone a Discovery job and retain all the information defined for that job.

#### **Before you begin**

Run at least one Discovery job.

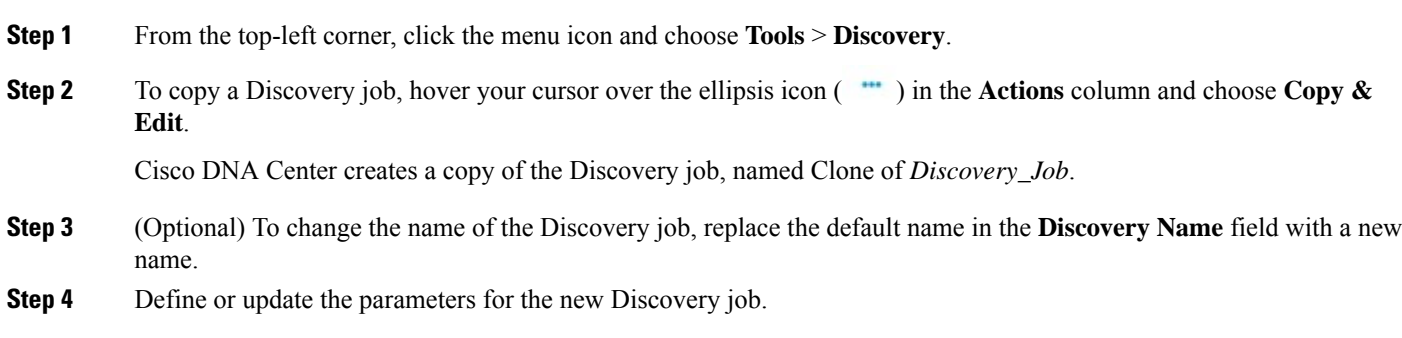

### **Delete a Discovery Job**

You can delete a Discovery job whether it is active or inactive.

- **Step 1** From the top-left corner, click the menu icon and choose **Tools** > **Discovery**.
- **Step 2** To delete a Discovery job, hover your cursor over the ellipsis icon ( $\cdots$ ) in the **Actions** column and choose **Delete**.
- **Step 3** Click **OK** to confirm.

I

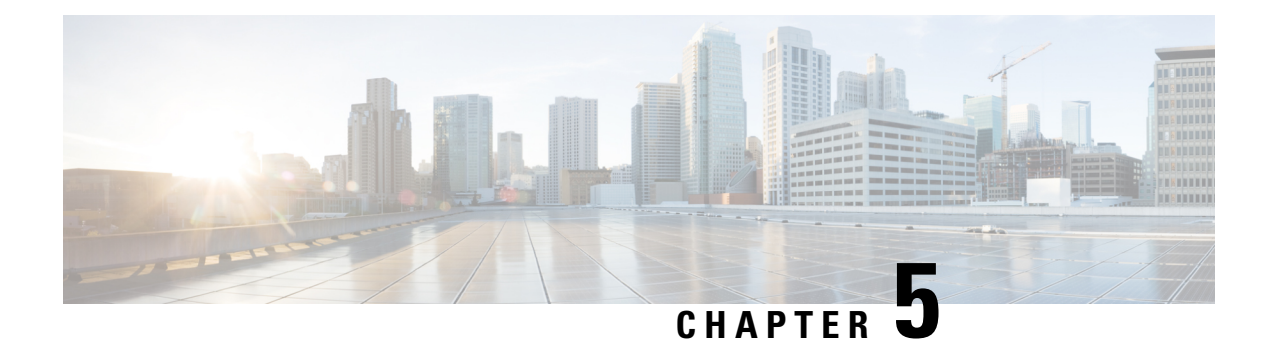

# **Manage Your Inventory**

- About [Inventory,](#page-85-0) on page 58
- Inventory and Cisco ISE [Authentication,](#page-85-1) on page 58
- Display [Information](#page-86-0) About Your Inventory, on page 59
- Manage [User-Defined](#page-100-0) Fields, on page 73
- Launch Topology Map from [Inventory,](#page-101-0) on page 74
- Types of Devices in the Cisco DNA Center [Inventory,](#page-101-1) on page 74
- Filter [Devices,](#page-121-0) on page 94
- Manage Devices in [Inventory,](#page-122-0) on page 95
- [Configure](#page-127-0) a REP Ring for Devices, on page 100
- Add a Node to a REP Ring for Nonfabric [Deployment,](#page-128-0) on page 101
- Delete a Node from a REP Ring for Nonfabric [Deployment,](#page-129-0) on page 102
- Create Port [Groups,](#page-130-0) on page 103
- [Assign](#page-130-1) Tags to Ports, on page 103
- Port Usage [Information,](#page-131-0) on page 104
- [Maintenance](#page-131-1) Mode for Devices, on page 104
- [Inventory](#page-133-0) Insights, on page 106
- Manage System [Beacon,](#page-134-0) on page 107
- Change the Device Role [\(Inventory\),](#page-135-0) on page 108
- Update a Device's [Management](#page-136-0) IP Address, on page 109
- Update the Device Polling [Interval,](#page-136-1) on page 109
- [Resynchronize](#page-137-0) Device Information, on page 110
- Delete a [Network](#page-137-1) Device, on page 110
- Launch Command Runner [\(Inventory\),](#page-138-0) on page 111
- [Troubleshoot](#page-138-1) Device Reachability Issues Using Run Commands, on page 111
- Use a CSV File to Import and Export Device [Configurations,](#page-139-0) on page 112
- [Configuration](#page-142-0) Drift of a Device, on page 115
- View [Configuration](#page-143-0) Drift of a Device, on page 116
- Label [Configuration](#page-145-0) Drift, on page 118
- Visibility and Control of [Configurations](#page-145-1) Workflow, on page 118
- [Replace](#page-148-0) a Faulty Device, on page 121
- [Replace](#page-150-0) a Faulty Access Point, on page 123
- [Limitations](#page-151-0) of the RMA Workflow in Cisco DNA Center, on page 124
- [Reboot](#page-152-0) Access Point, on page 125

## <span id="page-85-0"></span>**About Inventory**

The Inventory function retrieves and saves details, such as host IP addresses, MAC addresses, and network attachment points about devices in its database.

The Inventory feature can also work with the Device Controllability feature to configure the required network settings on devices, if these settings are not already present on the device.

Inventory uses the following protocols, as required:

- Link Layer Discovery Protocol (LLDP).
- IP Device Tracking (IPDT) or Switch Integrated Security Features (SISF). (IPDT or SISF must be enabled on the device.)
- LLDP Media Endpoint Discovery. (This protocol is used to discover IP phones and some servers.)
- Network Configuration Protocol (NETCONF). For a list of devices, see Discovery Prerequisites, on page [40](#page-67-0).

After the initial discovery, Cisco DNA Center maintains the inventory by polling the devices at regular intervals. The default interval is every 24 hours. However, you can change this interval as required for your network environment. For more information, see Update the Device Polling [Interval,](#page-136-1) on page 109. Also, a configuration change in the device triggers an SNMP trap, which in turn triggers device resynchronization. Polling occurs for each device, link, host, and interface. Only the devices that have been active for less than one day are displayed. This prevents stale device data, if any, from being displayed. On average, polling 500 devices takes approximately 20 minutes.

## <span id="page-85-1"></span>**Inventory and Cisco ISE Authentication**

Cisco ISE has two different use cases in Cisco DNA Center:

• If your network uses Cisco ISE for device authentication, you need to configure the Cisco ISE settings in Cisco DNA Center. As a result, when provisioning devices, Cisco DNA Center configures the devices with the Cisco ISE server information that you defined. In addition, Cisco DNA Center configures the devices on the Cisco ISE server and propagates subsequent updates to the devices.For information about configuring Cisco ISE settings in Cisco DNA Center, see [Configure](#page-240-0) Global Network Servers, on page [213](#page-240-0).

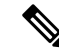

If you are using Cisco ISE for authenticating Cisco Catalyst 9800 series devices, you must configure Cisco ISE to provide privilege for NETCONF users. **Note**

If a device is not configured or updated on the Cisco ISE server as expected due to a network failure or the Cisco ISE server being down, Cisco DNA Center automatically retries the operation after a certain wait period. However, Cisco DNA Center does not retry the operation if the failure is due to a rejection from Cisco ISE, as an input validation error.

When Cisco DNA Center configures and updates devices in the Cisco ISE server, the transactions are captured in the Cisco DNA Center audit logs. You can use the audit logs to help troubleshoot issues related to the Cisco DNA Center and Cisco ISE inventories.

After you provision a device, Cisco DNA Center authenticates the device with Cisco ISE. If Cisco ISE is not reachable (no RADIUS response), the device uses the local login credentials. If Cisco ISE is reachable, but the device does not exist in Cisco ISE or its credentials do not match the credentials configured in Cisco DNA Center, the device does not fall back to use the local login credentials. Instead, it goes into a partial collection state.

To avoid this situation, make sure that before you provision devices using Cisco DNA Center, you have configured the devices in Cisco ISE with the same device credentials that you are using in Cisco DNA Center. Also, make sure that you configured valid discovery credentials. For more information, see Discovery [Credentials,](#page-68-0) on page 41.

• If required, you can use Cisco ISE to enforce access control to groups of devices.

## <span id="page-86-0"></span>**Display Information About Your Inventory**

You can display and filter for information about discovered devices in your inventory. You can also customize or change the information displayed in the **Devices** table.

#### **Before you begin**

Make sure that you have devices in your inventory. If not, discover devices using the Discovery feature.

**Step 1** From the top-left corner, click the menu icon and choose **Provision** > **Inventory**.

The **Inventory** window displays the device information that is gathered during the discovery process.

- For the devices that are added as Fully Qualified Domain Name (FQDN), hover your cursor over the **i** icon next to the device name in the **IP address** column to view the **Resolved IP Address**. **Note**
- **Step 2** (Optional) To change the Inventory view, use the toggle button ( $\frac{12}{15}$   $\frac{1}{2}$   $\frac{1}{2}$   $\frac{1}{2}$   $\frac{1}{2}$  in the top-right corner. You can change your default view (the list layout) to other layouts, such as the topology or map layout.
- **Step 3** (Optional) To change the **Devices** table's focus views, from the **Focus** drop-down list, choose a view, such as **Default**, **Inventory**, or **Software Images**.
	- The displayed columns change depending on the chosen focus view. **Note**
		- Selected devices persist in each new focus view.
- **Step 4** (Optional) To filter for specific device details in the **Devices** table, you can do the following:
	- To filter for a device family, choose one or more of the device family buttons at the top of the **Inventory** window.

For example, you can click **Routers** to display only routers in the table.

• To filter for device work items, in the left pane, check the check box of one or more work items. The table is immediately filtered for the work item.

For example, you can check the **Unreachable** check box to display only unreachable devices in the table.

• To filter forspecific device details, click **Filterdevices** and choose from the filter options: **Quick Filters**, **Advanced Filters**, or **Recent Filters**. Then click **Apply**.

For more information, see Filter [Devices,](#page-121-0) on page 94.

- **Step 5** (Optional) To take a guided tour of the **Inventory** window, click **Take a tour** in the top-right corner.
- **Step 6** (Optional) To export all the data in the **Devices** table, click **Export** in the top-right corner.
- **Step 7** (Optional) To customize the **Devices** table, click the settings icon ( $\circledast$ ) in the top-right corner, choose from the following options in the **Table Settings** slide-in pane, and then click **Apply**.
	- **Table Appearance**: Choose if you want the default or compact table view and table striping.
	- **Edit Table Columns**: Choose if you want to create a custom view and if you want to hide or display columns. Note that the column selection does not persist across sessions.

The following table provides key information relevant to certain table columns.

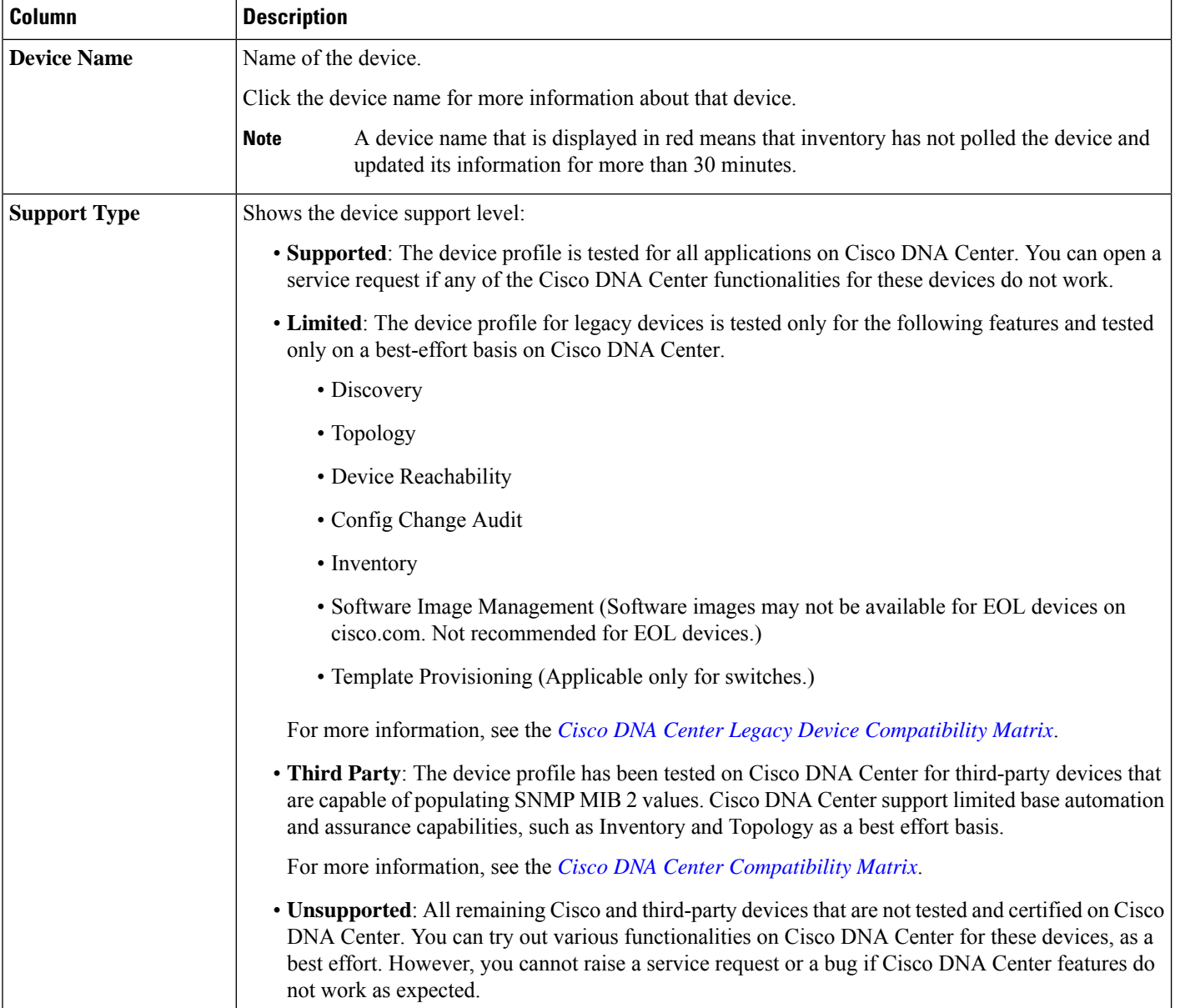

 $\mathbf l$ 

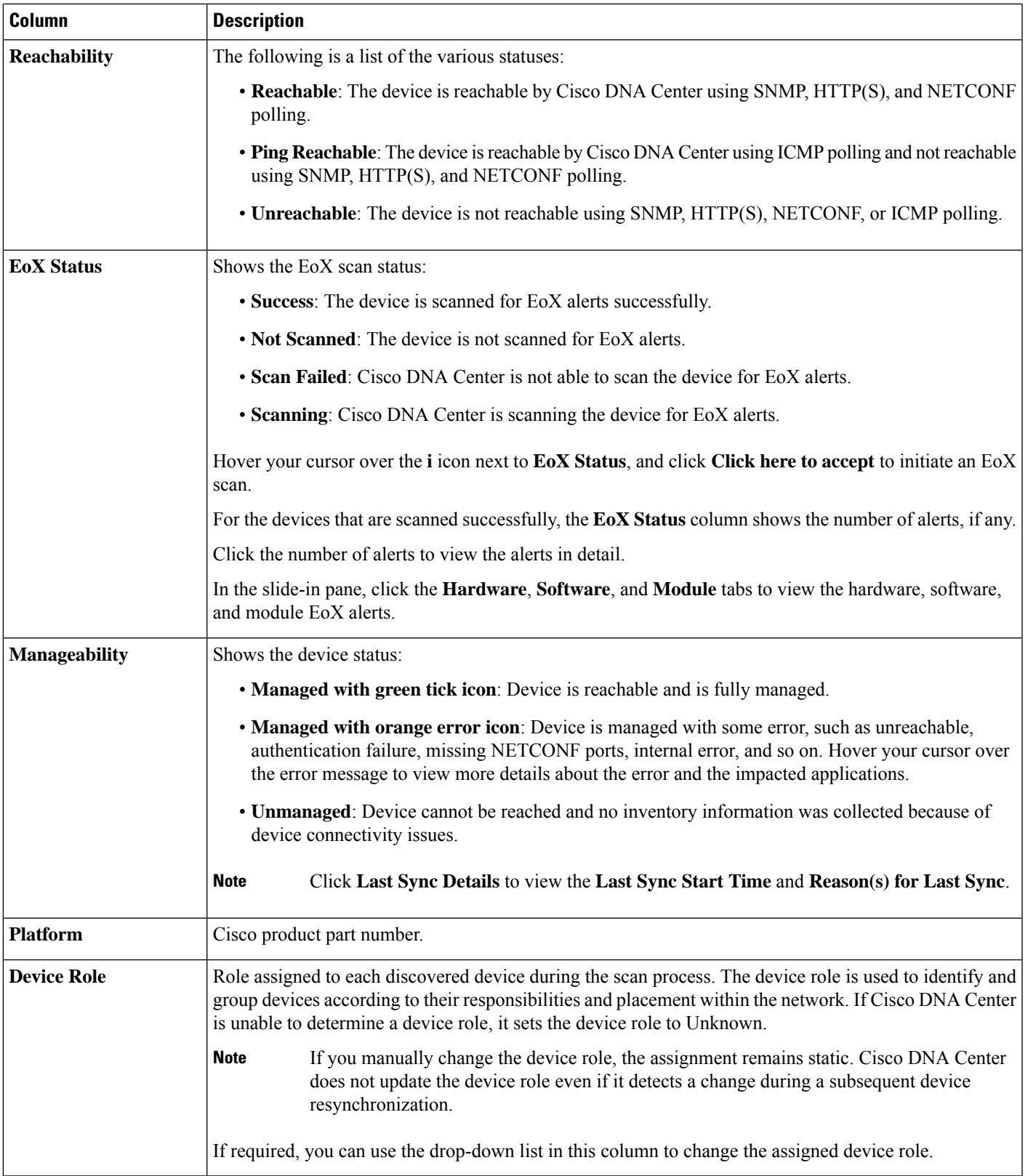

I

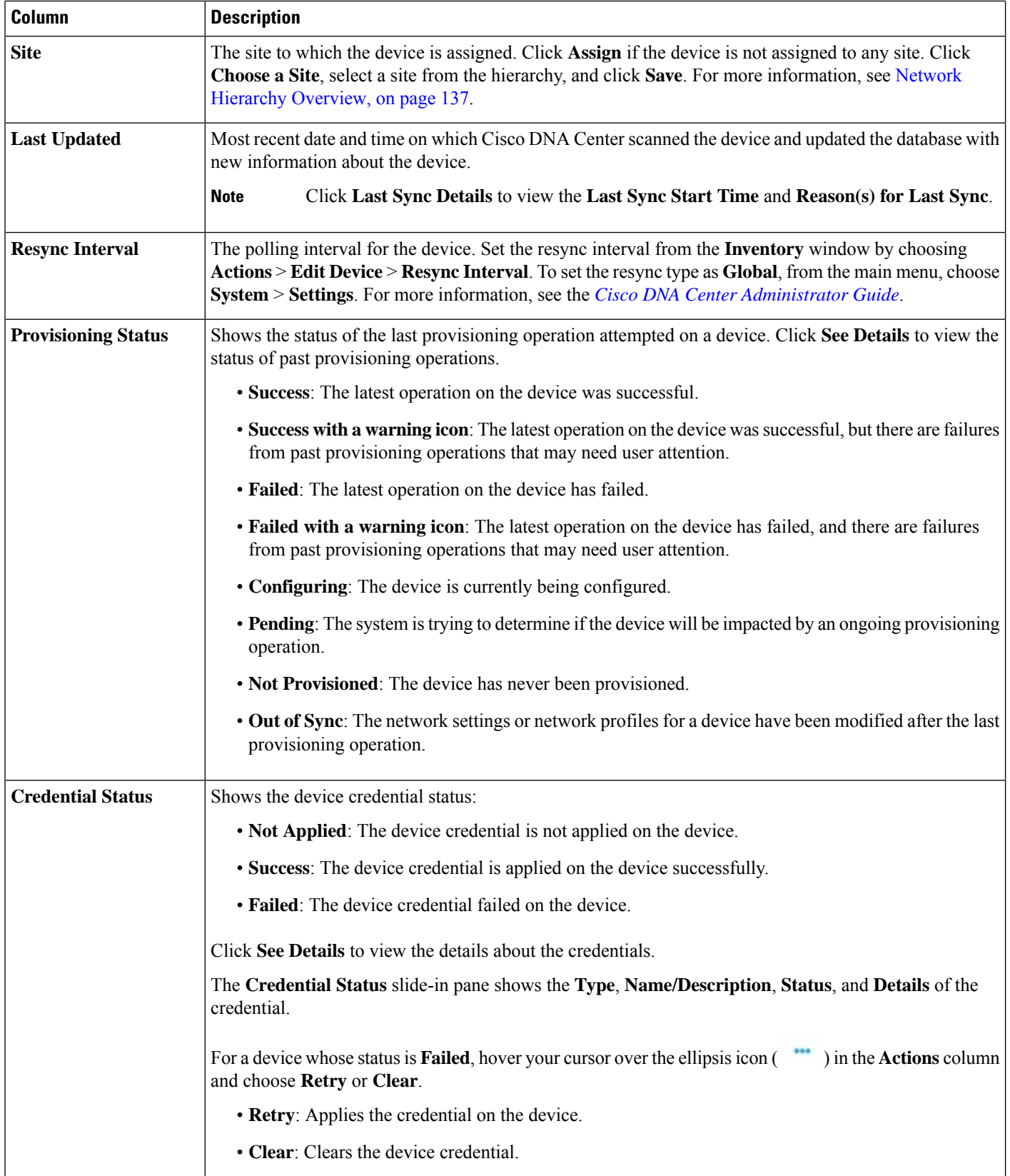

Ш

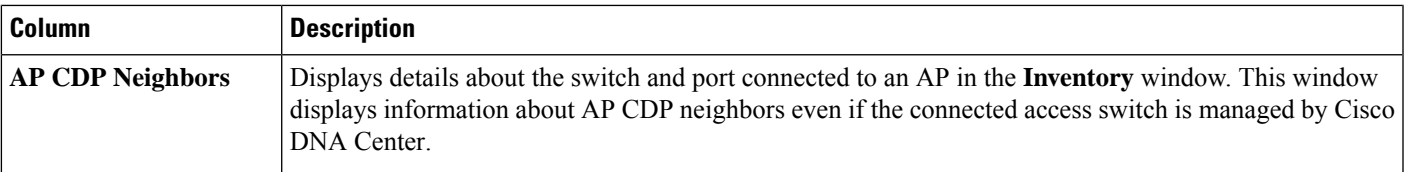

- **Edit Custom Views**: First you must create a custom view in the **Edit Table Columns** tab, and then you can edit the custom view.
- **Reset All Settings**: Reset the table settings to the default settings.
- **Step 8** (Optional) To manage your devices from the **Devices** table, you can use the following options:

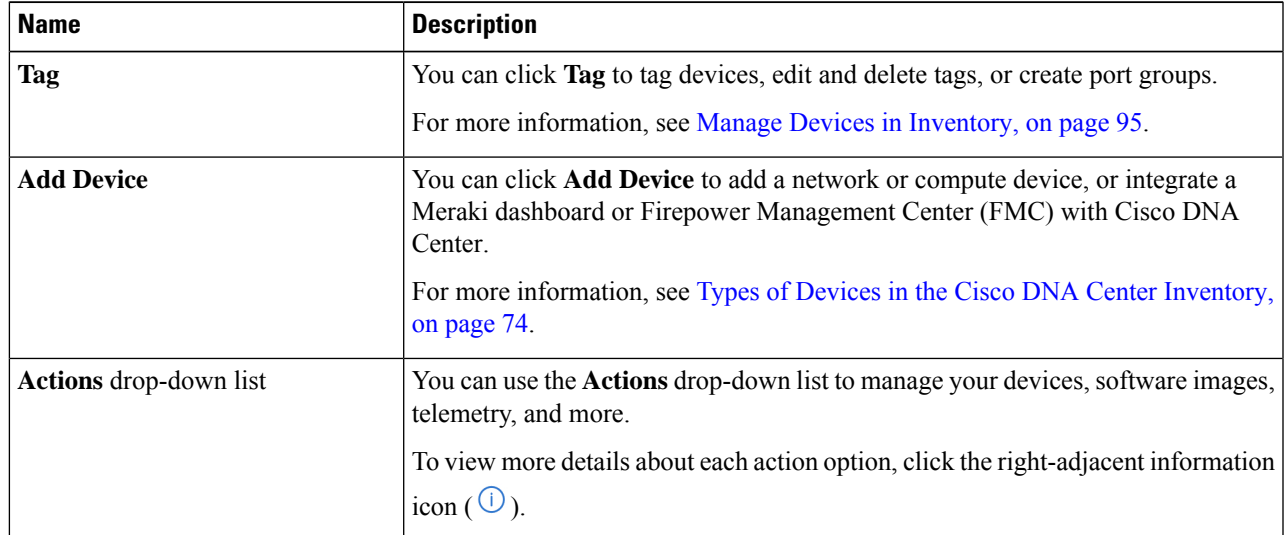

- **Step 9** (Optional) In the **Devices** table, you can do the following:
	- To sort the columns in either ascending or descending order, click the column header.
	- To view more details about a device, click the device name and then click **View Device Details**.
	- To view a device's compliance details, click either **Non-Compliant** or **Compliant** under the **Compliance** column.
	- To assign a site to a device, click **Assign** under the **Site** column.
	- To change a device role, click the edit icon under the **Device Role** column and then choose from the options, such as **ACCESS** or **CORE**.
	- To mark an image as Golden or view its needed updates, click **Mark Golden** or **Needs Update** under the **Software Image** column.
	- To change the number of entries, scroll down to the bottom of the window, and from the **Show Records** drop-down list, choose the number of entries that you want displayed.

Note that if there are more than 25 entries in the table and you choose a different focus view, the same number of entries is displayed in each new view.

Each focus view displays different columns, and you can customize a table view to include columns, such as **Compliance**, **Site**, **Device Role**, and **Software Image**. **Note**

### **Display Information About a Device**

You can display, filter, and search for information about a discovered device, its security, and its compliance.

#### **Before you begin**

Make sure that you have devices in your inventory. If not, discover devices using the Discovery feature.

#### **Step 1** From the top-left corner, click the menu icon and choose **Provision** > **Inventory**.

The **Inventory** window displays the device information that is gathered during the discovery process.

**Step 2** In the **Devices** table, click the name of a device and more information about the device is displayed.

#### **Step 3** Click **View Device Details**.

The device details are displayed in the window.

**Step 4** Use the following table that describes the available information in this window to display, filter, and search for details about a device.

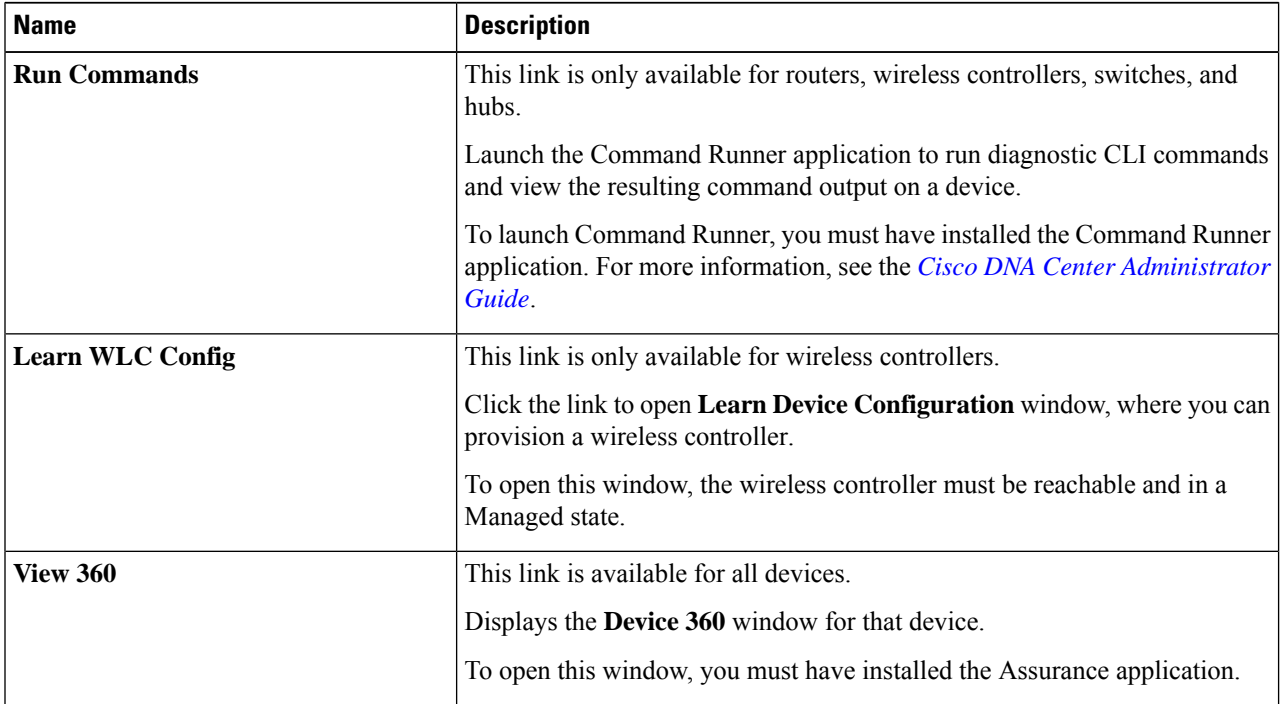

 $\mathbf l$ 

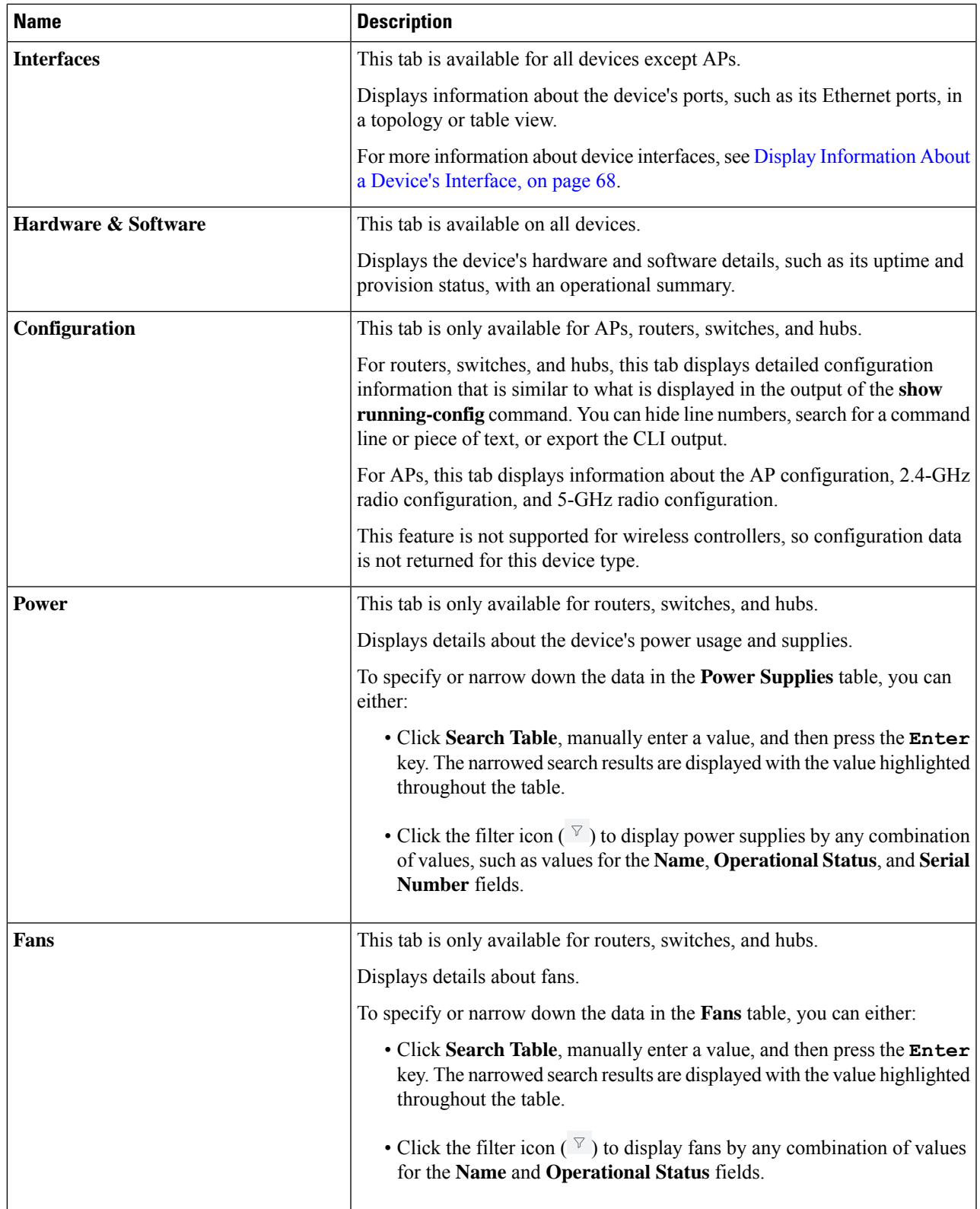

L

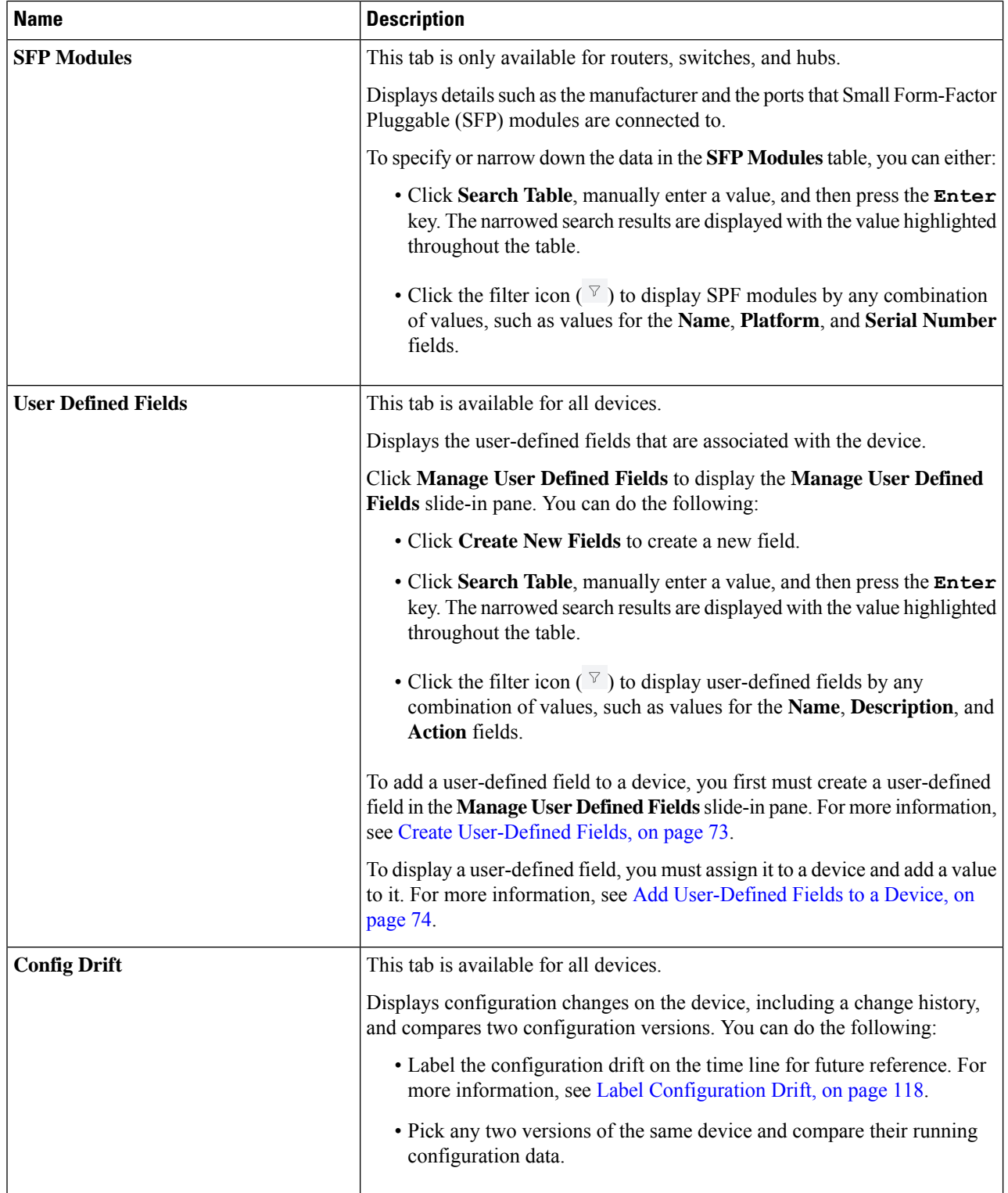

 $\mathbf l$ 

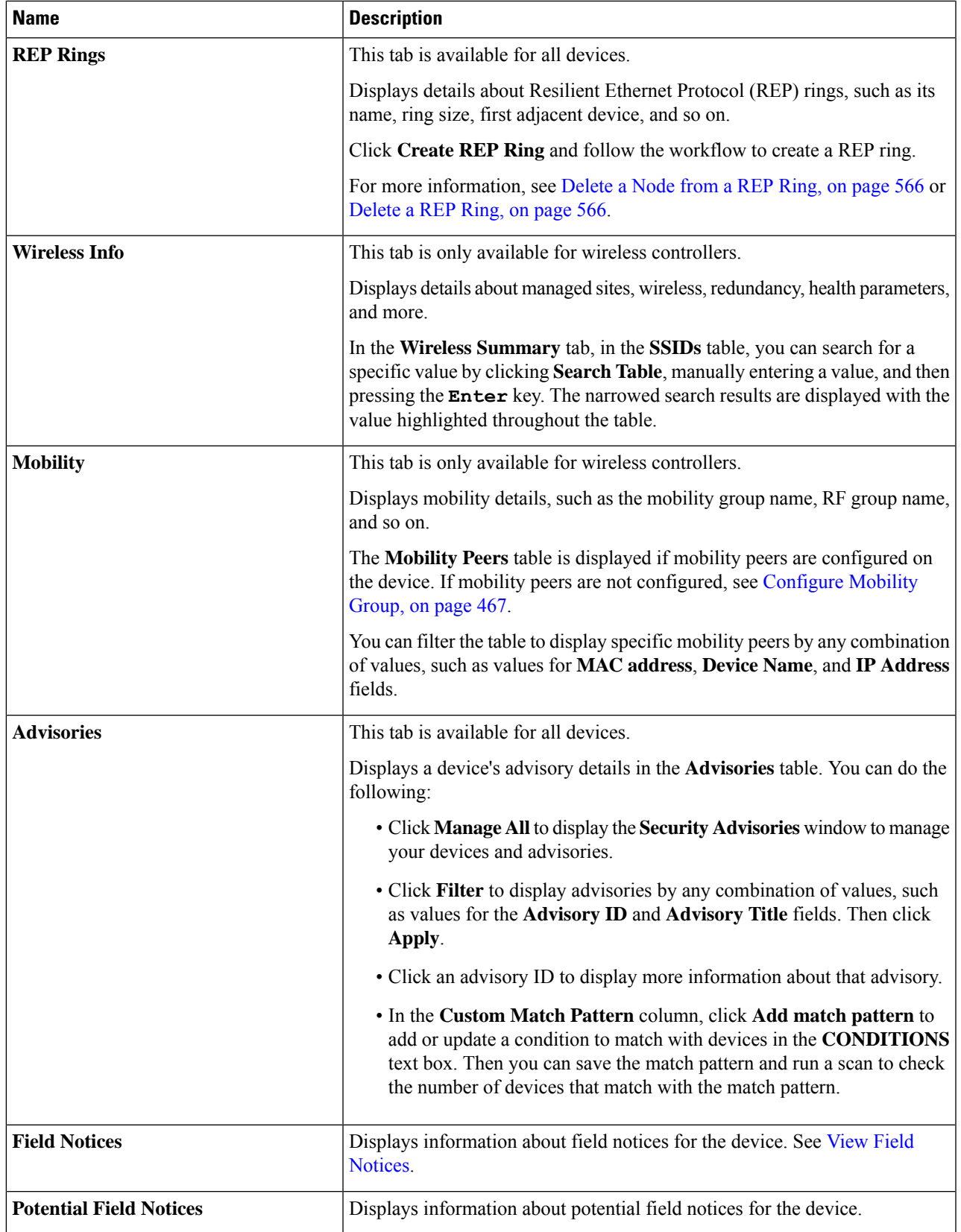

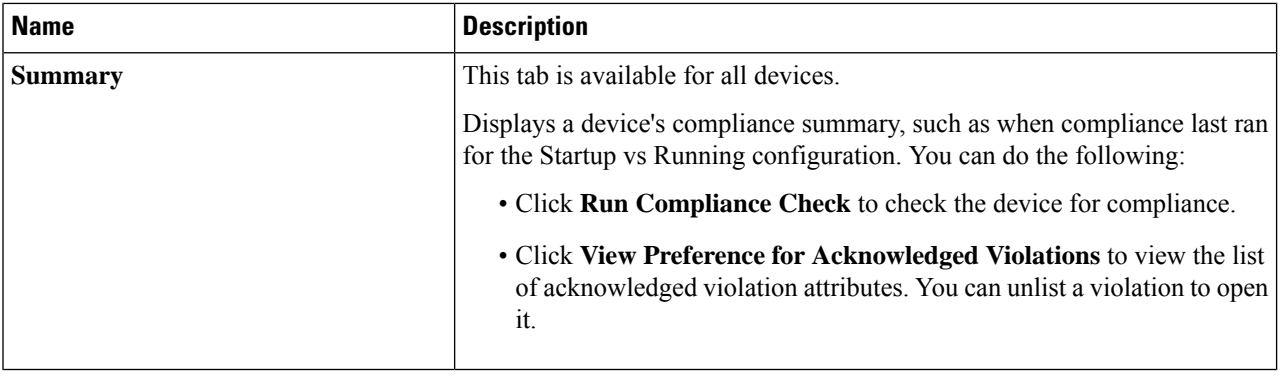

### <span id="page-95-0"></span>**Display Information About a Device's Interface**

For routers, wireless controllers, switches, or hubs, you can display, search, and filter for information about a device's interface. Depending on the device, certain information is available.

**Step 1** From the top-left corner, click the menu icon and choose **Provision** > **Inventory**.

The **Inventory** window displays the device information that is gathered during the discovery process.

- **Step 2** In the **Devices** table, click the name of a device, and then click **View Device Details**.
- **Step 3** In the left pane, expand **Interfaces**.
- **Step 4** Use the following table that describes the **Interfaces** drop-down list options to display details about an interface.

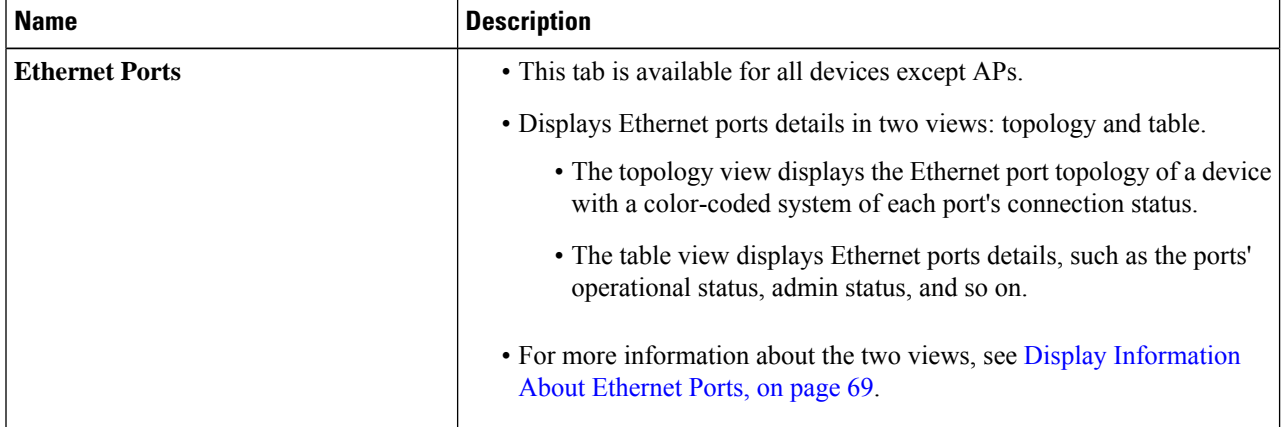

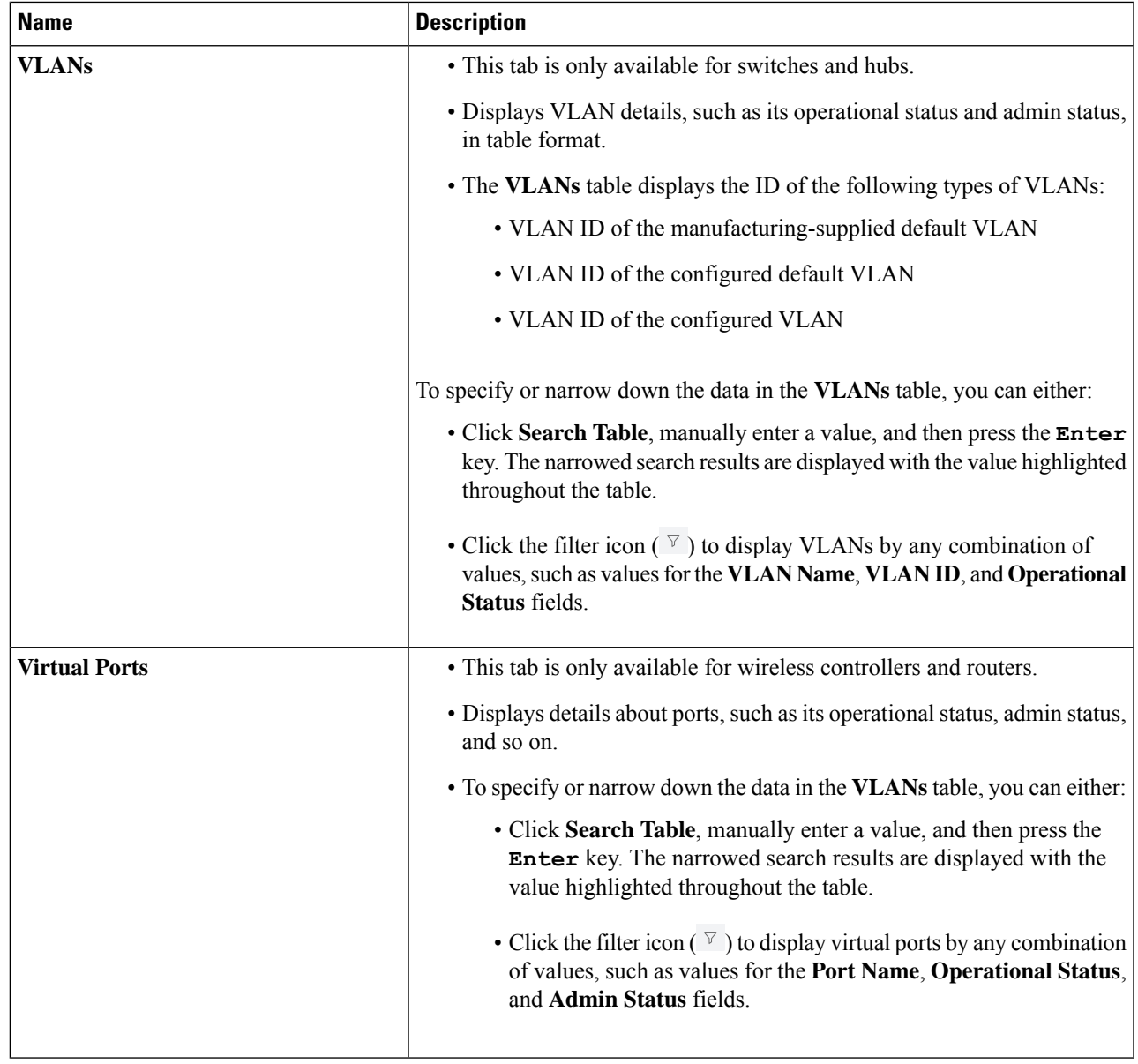

### <span id="page-96-0"></span>**Display Information About Ethernet Ports**

In the **Ethernet Ports** tab, you can display, search, and filter for certain information about a port or ports through either the topology view or table view.

- **Step 1** From the top-left corner, click the menu icon and choose **Provision** > **Inventory**.
- **Step 2** In the **Devices** table, click a device name, and then click **View Device Details**.
- **Step 3** In the left pane, expand **Interfaces** and choose **Ethernet Ports**.

**Step 4** In the upper-right corner, click **Topology View** ( $\begin{bmatrix} 0 \\ \end{bmatrix}$   $\neq$ ) to view the Ethernet port topology if it's not already displayed.

This view displays the Ethernet port topology of a device with a color-coded system of each port's connection status. Hover your cursor over a port for more details.

- For Cisco Catalyst 4000 Series, 6000 Series, and 9000 Series Switches and Cisco ASR 1000 Series Aggregation Services Routers, this view displays line cards and supervisor cards details, such as the part number and serial number, if the cards are available. **Note**
- **Step 5** In the topology view, you can do the following:
	- To view the error reason for an error-disabled port, click the port.
	- To filter for a specific Ethernet port, use the **Color Code** drop-down list. The following table describes the available drop-down list options.

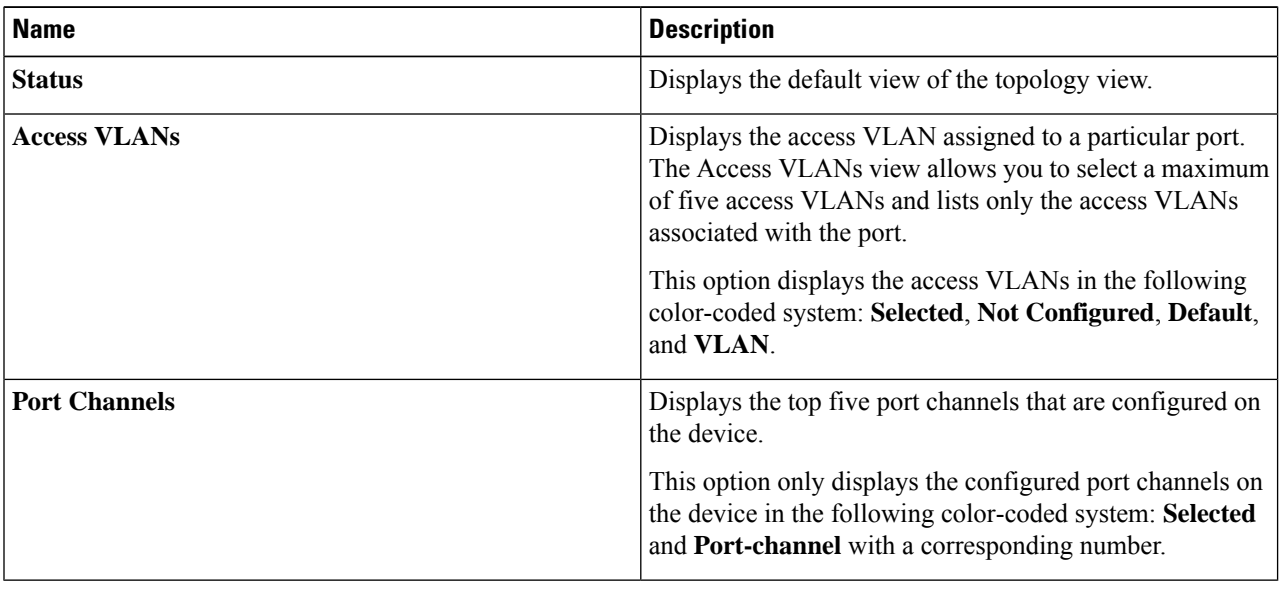

#### **Table 9: Color Code Drop-Down List Options**

**Step 6** In the upper-right corner, click **Table View**  $\left( \begin{array}{c} \Box \ \ \end{array} \right)$  to view the **Ports** table.

The **Ports** table displays Ethernet ports details, such as a ports' operational status, admin status, and so on.

- **Step 7** (Optional) To specify or narrow down the data in the **Ports** table, you can:
	- Click**Search Table**, manually enter a value, and then pressthe **Enter** key. The narrowed search results are displayed with the value highlighted throughout the table.
	- Click the filter icon  $(\nabla)$  to display ports by any combination of values, such as values for the **Tags**, Port Name, and **Type** fields. Enter the wanted values, and click **Search**.
- **Step 8** (Optional) In the table view, you can do the following:
	- Click **Tag** to tag a port or ports, search for a tag, or manage tags.

For more information, see [Assign](#page-130-1) Tags to Ports, on page 103.

• Click **Export** to export the **Ports** table data.

## **Manage Port Details**

You can manage and edit certain port details of a device.

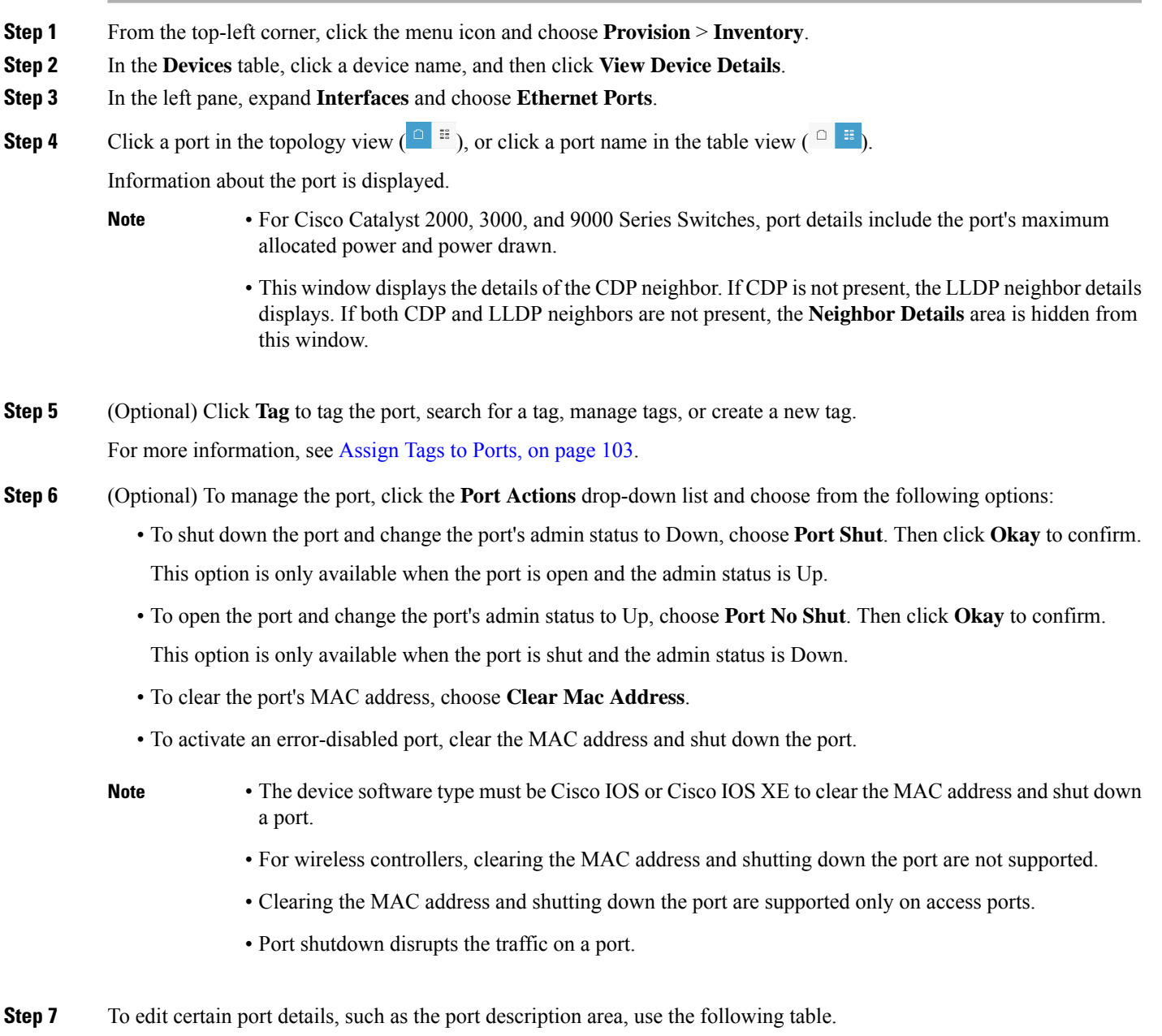

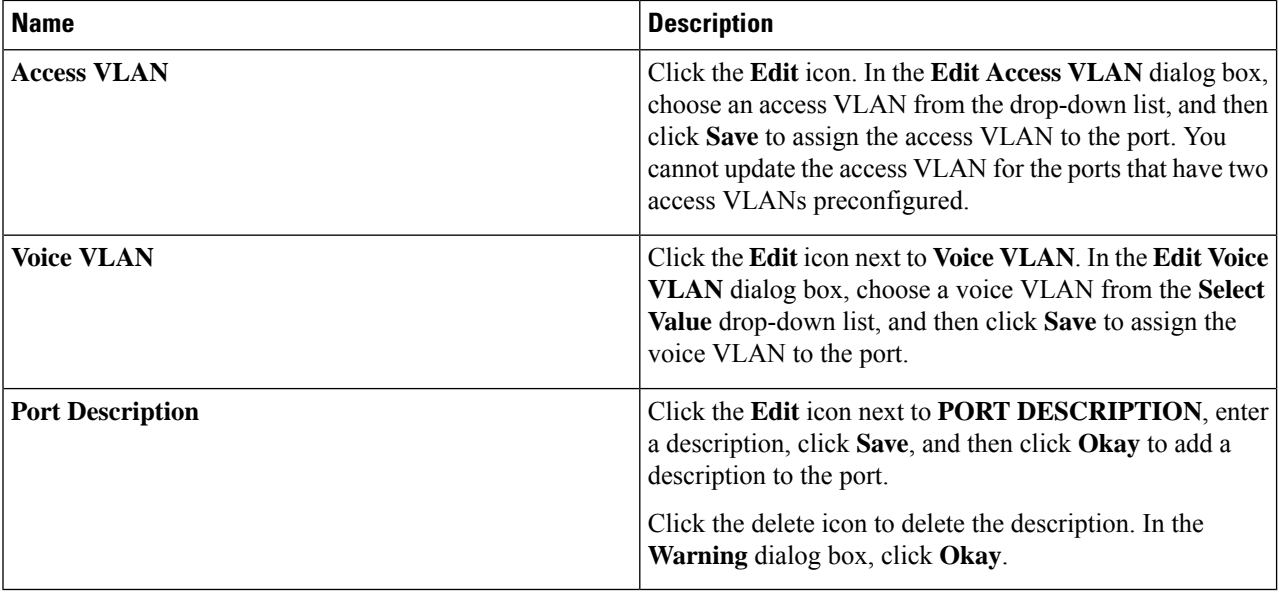

**Note**

• The device software type must be Cisco IOS or Cisco IOS-XE to edit VLAN details and the port description.

- Editing VLAN details is supported only on access ports.
- For wireless controllers, editing VLAN details is not supported.

### **Inventory User Interface Enhancement**

The enhanced Cisco DNA Center inventory user interface provides the existing inventory features while improving filters and layout for a better user experience.

#### **Before you begin**

Make sure that you have devices in your inventory. If not, discover devices using the Discovery feature.

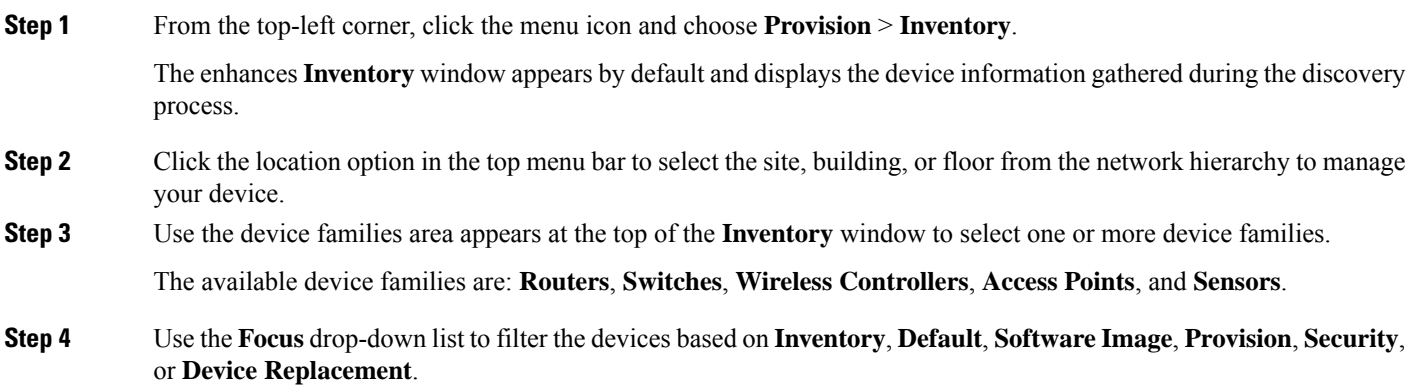

**Step 5** Use the divider bar at the left corner of the **Device** table to collapse or expand the table width.

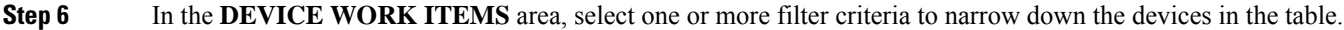

- **Step 7** Click **Add Device** to add a new device in the inventory. For more information, see Add a [Device](#page-122-1) to a Site.
- **Step 8** Use **Tag** to tag a device. For more information, see Manage Devices in [Inventory,](#page-122-0) on page 95.
- **Step 9** Use the **Action** drop-down list to perform the device actions on one or more devices.
- **Step 10** Click the **i** icon to learn about the list of actions and their respective functionalities.
- **Step 11** To edit or customize the inventory table, click the gear icon in the right corner at the top of the table and do the following:
	- **a.** Click **Table Appearance** to define the **Table Density** and **Table Striping**.
	- **b.** Click **Edit Table Columns** to select the device information that you want to include in the inventory table during the discovery process.
	- **c.** Click **Edit Custom Views** to customize your current view.
	- **d.** Click **Apply** to save the changes or click **Reset All Settings** to apply the default settings for the inventory table.
- **Step 12** Use the **Filter Devices** option to apply the advanced filter in your device table. For more information, see Filter [Devices.](#page-121-0)
- **Step 13** Click the toggle buttons at the top-right corner to switch between **Dashboard**, **Table**, **Topology**, and **Map** view.
- **Step 14** Click **Go to old page** to navigate to old inventory window.
- <span id="page-100-0"></span>**Step 15** Use **Export** to export all data in the device table.

## <span id="page-100-1"></span>**Manage User-Defined Fields**

User-defined fields are custom labels that you can create and assign to any device in Cisco DNA Center. These labels allow you to display more details about the device. For a user-defined field to be displayed, you must assign it to a device and add a value to it.

### **Create User-Defined Fields**

You can create user-defined fields and assign them to any device.

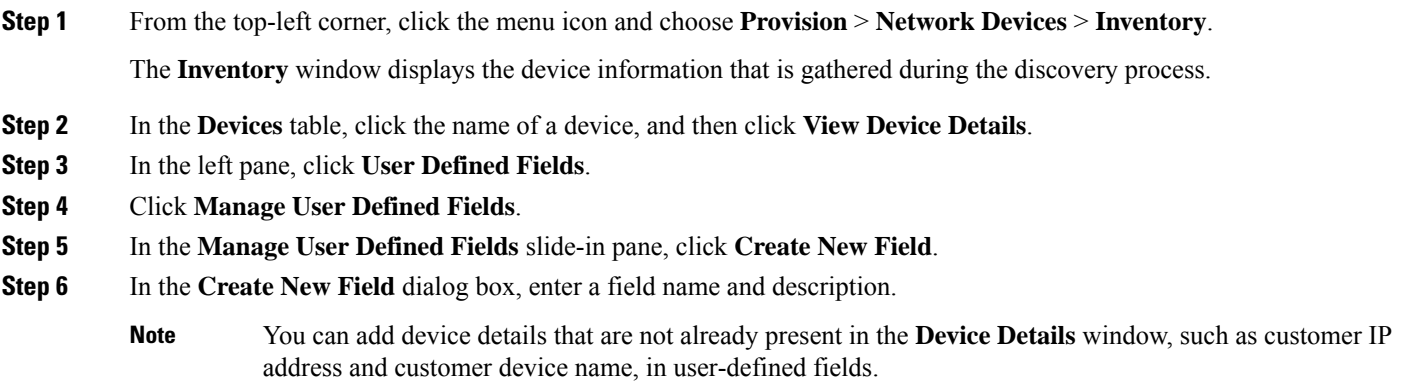

**Step 7** Click **Save**.

To create more user-defined fields, click **Create New Field** again.

- **Step 8** (Optional) To edit a user-defined field, click the corresponding edit icon, make the required changes, and click **Save**.
- **Step 9** (Optional) To delete a user-defined field, click the corresponding delete icon and click **Yes** at the prompt.

### <span id="page-101-2"></span>**Add User-Defined Fields to a Device**

#### **Before you begin**

You must have created at least one user-defined field in the **Manage User Defined Fields** window.See [Create](#page-100-1) [User-Defined](#page-100-1) Fields, on page 73.

- **Step 1** From the top-left corner, click the menu icon and choose **Provision** > **Network Devices** > **Inventory**.
- **Step 2** Click the name of the device for which you want to add user-defined fields, and then click **View Device Details**.
- **Step 3** In the left pane, click **User Defined Fields**.
- **Step 4** Click **Add User Defined Field**.
- **Step 5** From the **Field Name** drop-down list, choose a user-defined field and enter its value in the **Value** field.

For example, if you created a user-defined field for the customer IP address, choose it from the **Field Name** drop-down list, and enter the customer IP address in the **Value** field.

- **Step 6** (Optional) To remove a user-defined field from the device, click the corresponding delete icon.
- <span id="page-101-0"></span>**Step 7** Click **Save**.

## **Launch Topology Map from Inventory**

You can launch the Topology map for the discovered devices from the **Inventory** window.

- **Step 1** From the top-left corner, click the menu icon and choose **Provision** > **Inventory**.
- <span id="page-101-1"></span>**Step 2** Use the Toggle button ( $\frac{1}{12}$   $\frac{1}{12}$   $\frac{1}{2}$   $\frac{1}{2}$  o switch between the Topology map view and the Inventory view. The Topology map view displays the topology and the provisioning status of the device. Click on each node to view the device details. See About [Topology,](#page-154-0) on page 127 for more information on Topology map.

**Note** Click **Collapse All** or **Expand All** to collapse and expand the Topology map view.

## **Types of Devices in the Cisco DNA Center Inventory**

Devices show up in inventory one of two ways: by being discovered or by being added manually. Cisco DNA Center Inventory supports the following types of devices:

- Network Devices: Supported network devices include Cisco routers, switches, and wireless devices such as wireless controllers and access points (APs).
- **Compute Devices**: Supported compute devices include the Cisco Unified Computing System (UCS), devices running Cisco Enterprise Network Functions Virtualization Infrastructure Software (NFVIS), and other data center devices.
- **Meraki Dashboard**: Dashboard to the Cisco cloud management platform for managing Cisco Meraki products.
- **Firepower Management Center (FMC)**: Provides complete and unified management over Firepower Threat Defense (FTD) devices for managing Cisco network security solutions.
- **Third-Party Device**: Third-party devices are capable of populating SNMP MIB 2 values. Cisco DNA Center support limited base automation and assurance capabilities, such as Inventory and Topology as a best effort basis.

For a complete list of supported devices, see the *Cisco DNA Center [Compatibility](https://www.cisco.com/c/en/us/support/cloud-systems-management/dna-center/products-device-support-tables-list.html) Matrix*.

### **Manage Network Devices**

#### **Add a Network Device**

You can add a network device to your inventory manually.

#### **Before you begin**

Make sure you configure your network device. For more information, see Discovery [Prerequisites,](#page-67-0) on page [40](#page-67-0).

**Step 1** From the top-left corner, click the menu icon and choose **Provision** > **Inventory**.

The **Inventory** window displays the device information that is gathered during the discovery process.

- **Step 2** Click **Add Device**.
- **Step 3** From the **Type** drop-down list, choose **Network Device**.
- **Step 4** In the **Device IP / DNS Name** field, enter the IP address or name of the device.
	- **Note** If the device uses HSRP protocol, you must enter the primary IP address and not the virtual IP address.
- **Step 5** Expand the **CLI** area, if it is not already expanded, and do one of the following:
	- a) To use global credentials, click the **Select global credential** radio button.
		- If no CLI global credentials are available, create the global CLI credentials in the **Network Settings** > **Device Credentials** window. See Configure Global CLI [Credentials,](#page-241-0) on page 214. **Note**
	- b) To configure credentials for the specific device, click the **Adddevice specific credential** radio button and configure the following fields:

#### **Table 10: CLI Credentials**

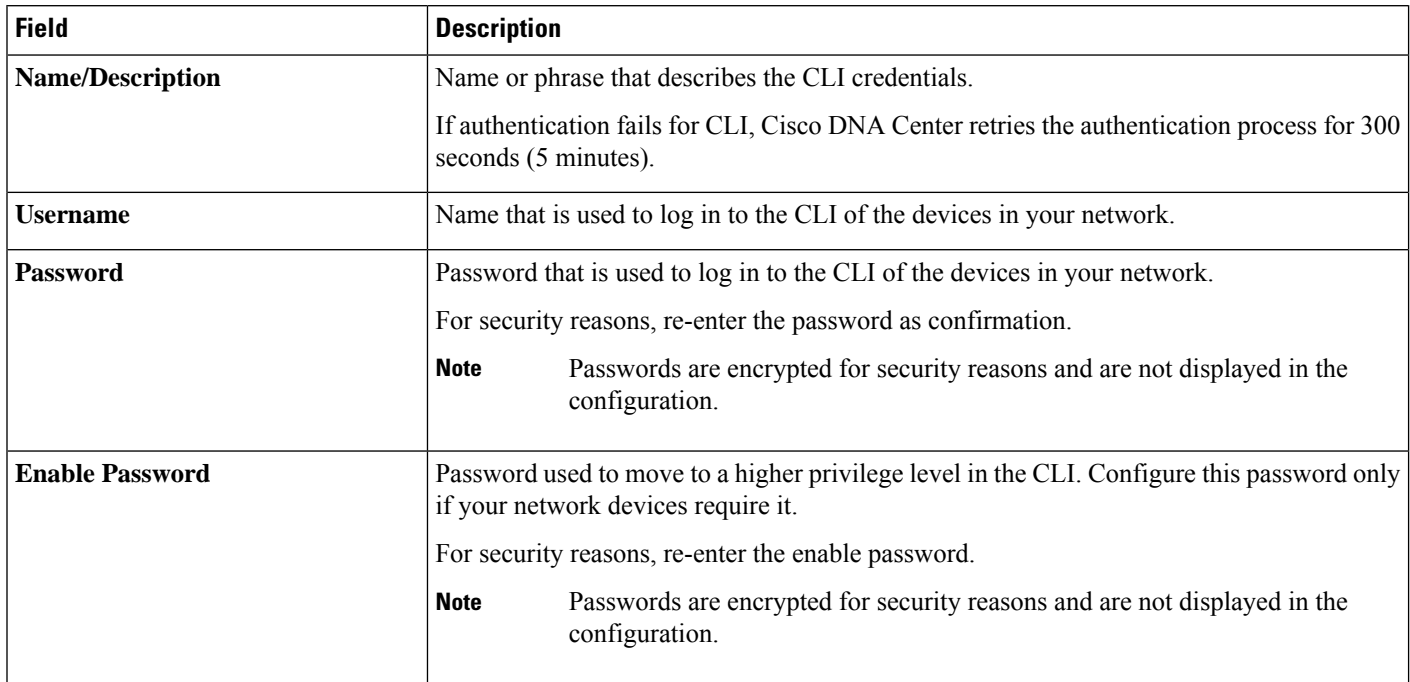

**Step 6** Expand the **SNMP** area, if it is not already visible and do one of the following:

- a) To use global credentials, click the **Select global credential** radio button.
	- If no SNMP global credentials are available, create the global SNMP credentials in the **Network Settings** > **Device Credentials** window. See Configure Global SNMPv2c [Credentials,](#page-242-0) on page 215 and Configure Global SNMPv3 [Credentials,](#page-243-0) on page 216. **Note**
- b) Click the **Add device specific credential** radio button and do the following:
- **Step 7** From the **Version** drop-down list, choose **V2C** (SNMP Version 2c) or **V3** (SNMP Version 3).

If you choose **V2C**, configure the following fields:

#### **Table 11: SNMPv2c Credentials**

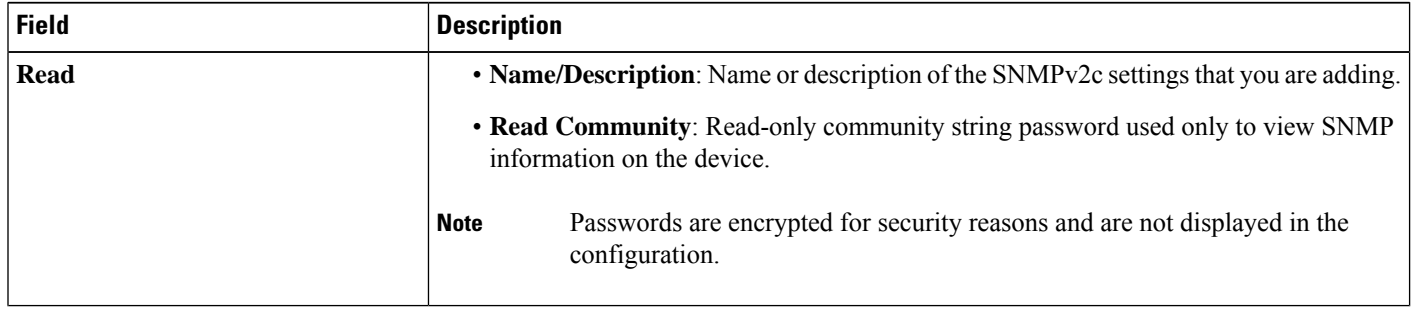

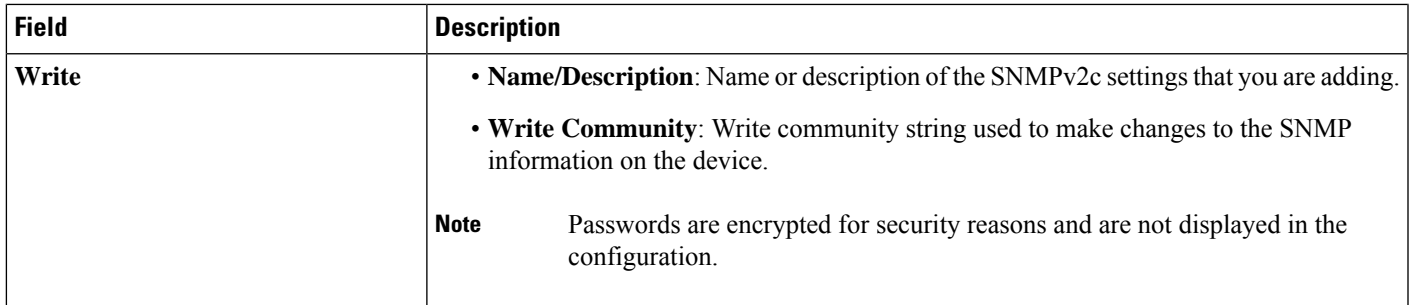

If you choose **V3**, configure the following fields:

#### **Table 12: SNMPv3 Credentials**

 $\overline{\phantom{a}}$ 

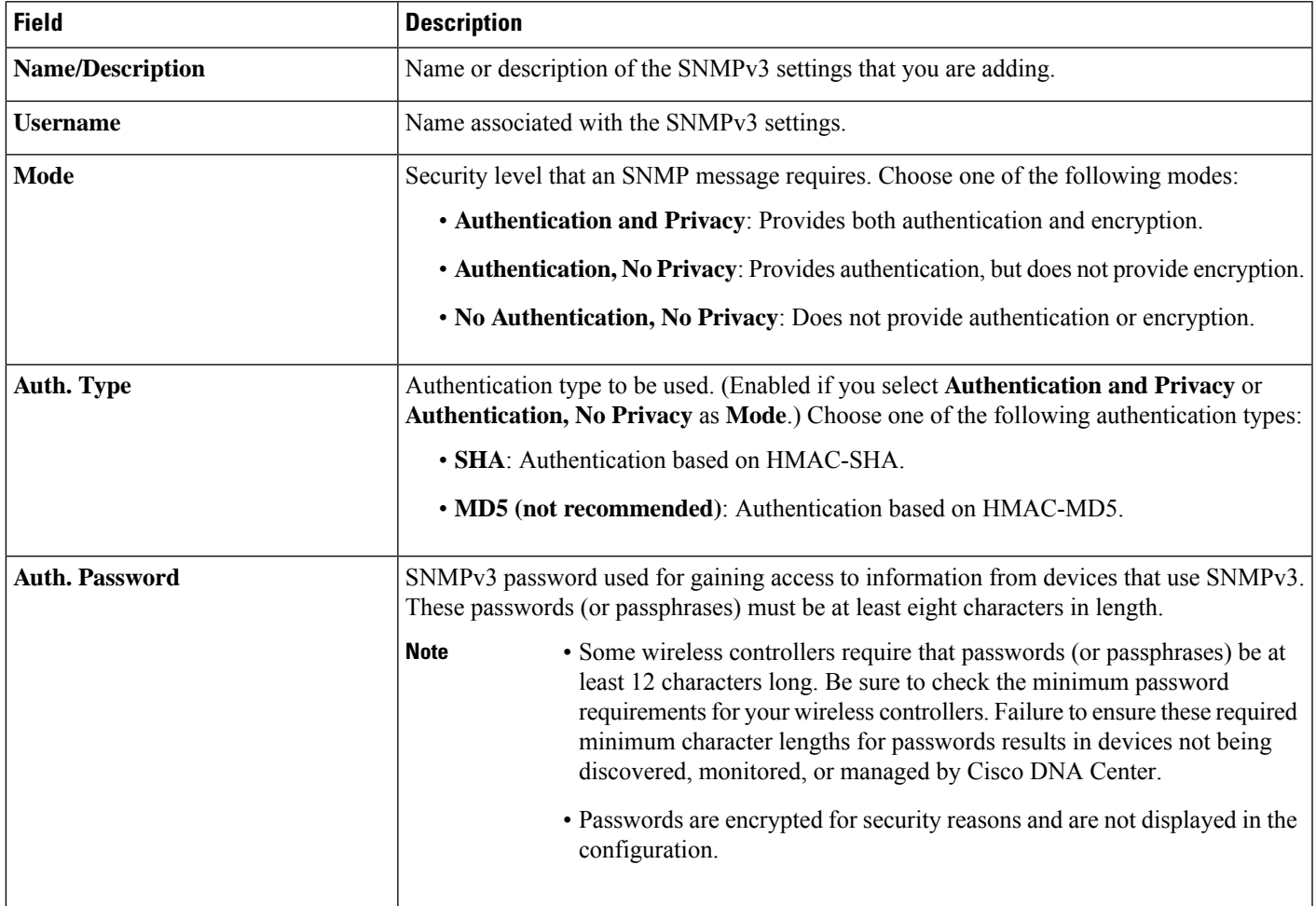

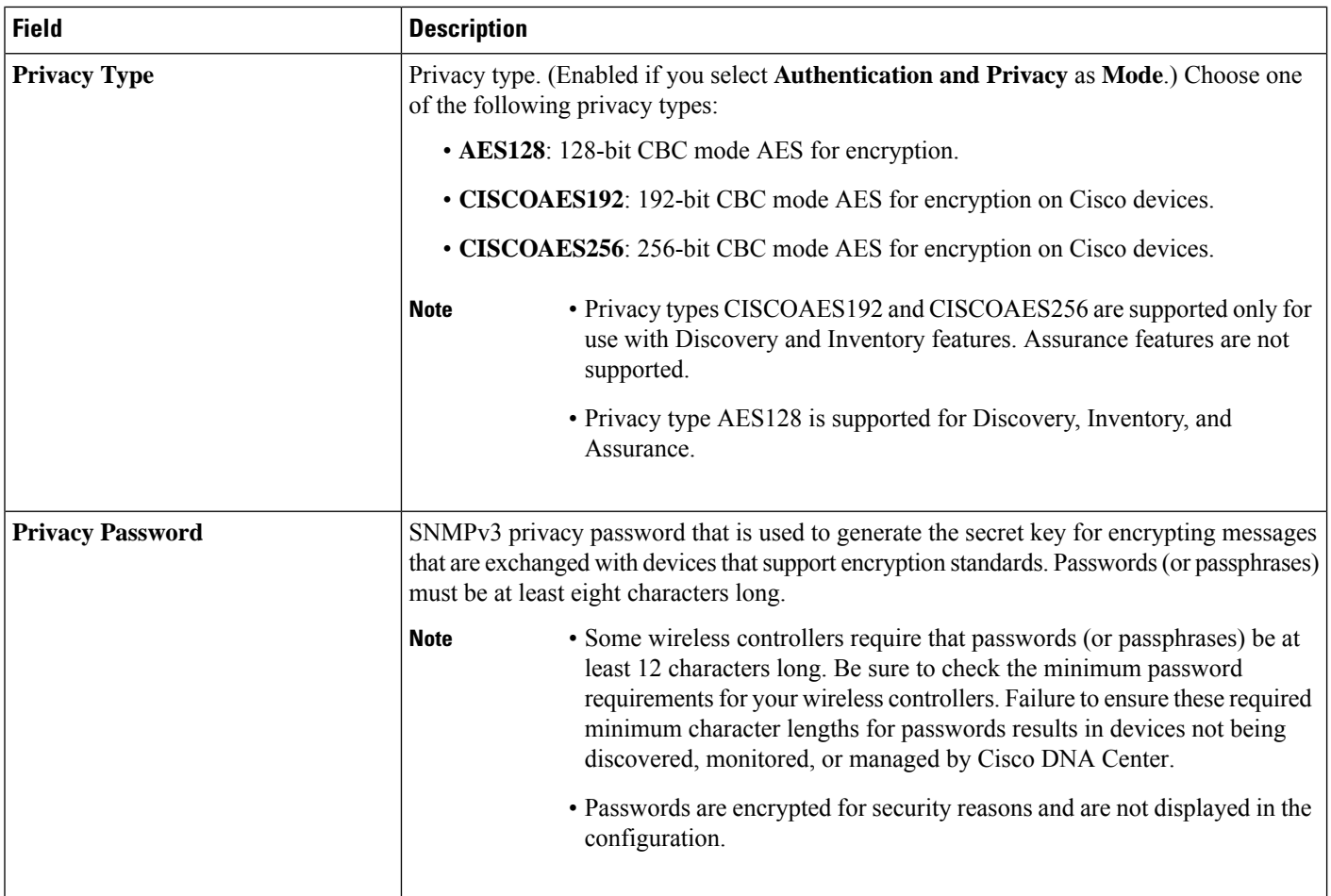

**Step 8** Expand the **SNMP RETRIES AND TIMEOUT** area, if it is not already expanded, and configure the following fields:

#### **Table 13: SNMP Properties**

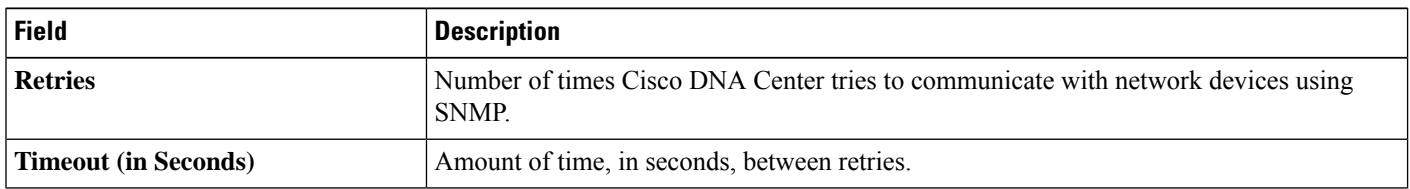

**Step 9** Expand the **HTTP(S)** area, if it is not already visible, and do one of the following:

- a) Click the **Select global credential** radio button if you want to use the global HTTP(S) credentials that have been already created.
	- If no HTTP(S) global credentials are available, create the global HTTP(S) credentials in the **Network Settings** > **Device Credentials** window. See Configure Global HTTPS [Credentials.](#page-244-0) **Note**
- b) Click the **Add device specific credential** radio button and configure the following fields:

#### **Table 14: HTTP(S) Credentials**

I

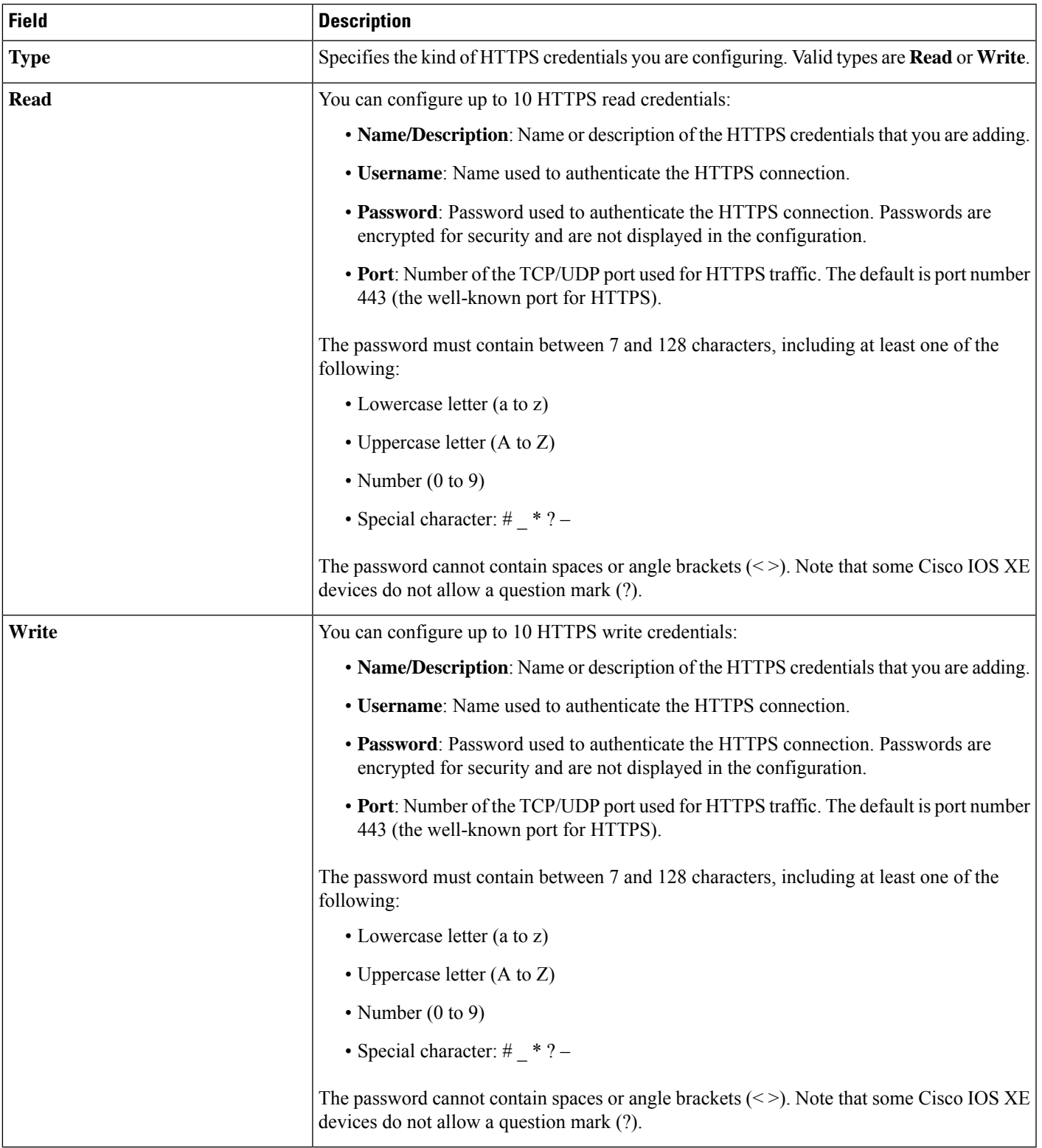

**Step 10** Expand the **NETCONF** area, if it is not already expanded, and configure the **Port** field.

**Note** NETCONF requires that you configure SSH as the CLI protocol and define the SSH credentials.

#### **Table 15: NETCONF Setting**

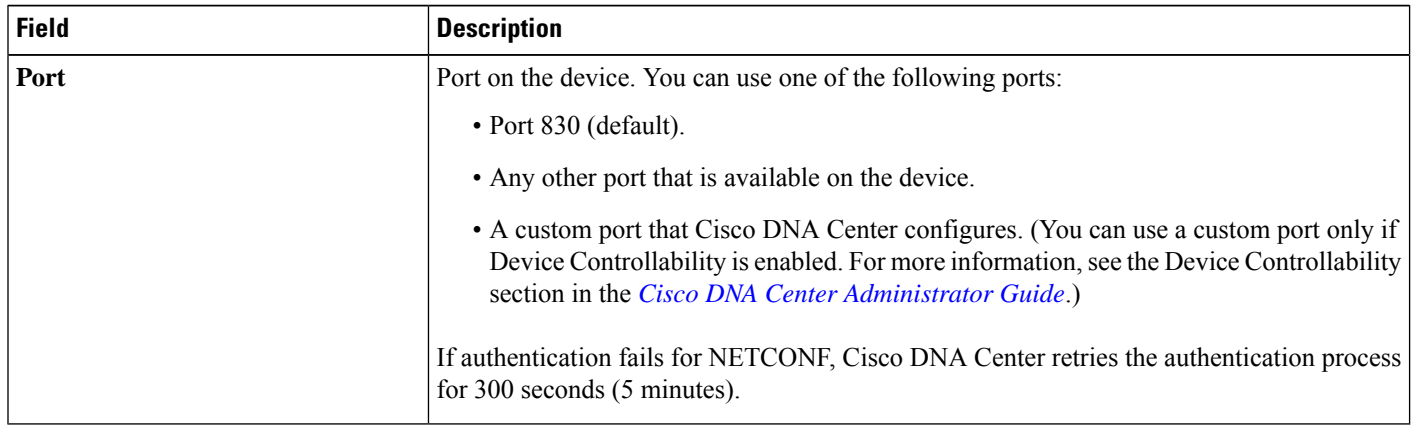

- **Step 11** Select one of the network **Protocol** radio button that enables Cisco DNA Center to communicate with remote devices. Valid values are **SSH2** or **Telnet**.
- **Step 12** (Optional) Click **Validate** next to **Credentials**. Cisco DNA Center validates the device credentials and shows valid credentials with a green tick mark and invalid credentials with a red cross mark.

All the credentials will be validated except the SNMP Write credentials.

**Step 13** Click **Add**.

### **Update Network Device Credentials**

You can update the discovery credentials of selected network devices. The updated settings override the global and job-specific settings for the selected devices.

**Note** You cannot update credentials of a third-party device discovered by Cisco DNA Center.

#### **Before you begin**

Make sure that you have devices in your inventory. If not, discover devices using the Discovery feature.

You must have either administrator (ROLE\_ADMIN) or policy administrator (ROLE\_POLICY\_ADMIN) permissions and the appropriate RBAC scope to perform this procedure.

**Step 1** From the top-left corner, click the menu icon and choose **Provision** > **Inventory**.

The **Inventory** window displays the device information gathered during the discovery process.

- **Step 2** Select the network devices that you want to update.
- **Step 3** From the **Actions** drop-down list, choose **Inventory** > **Edit Device**.
### **Step 4** In the **Edit Device** dialog box, choose **Network Device** from the **Type** drop-down field, if it is not already selected. **Step 5** Expand the **CLI** area, if it is not already expanded, and do one of the following:

- a) If you want to use the global CLI credentials that have been already created, click the **Select global credential** radio button.
	- If no CLI global credentials are available, create them in the **Network Settings** > **Device Credentials** window. See Configure Global CLI [Credentials.](#page-241-0) **Note**
- b) Click the **Edit device specific credential** radio button and configure the following fields:

### **Table 16: CLI Credentials**

Ш

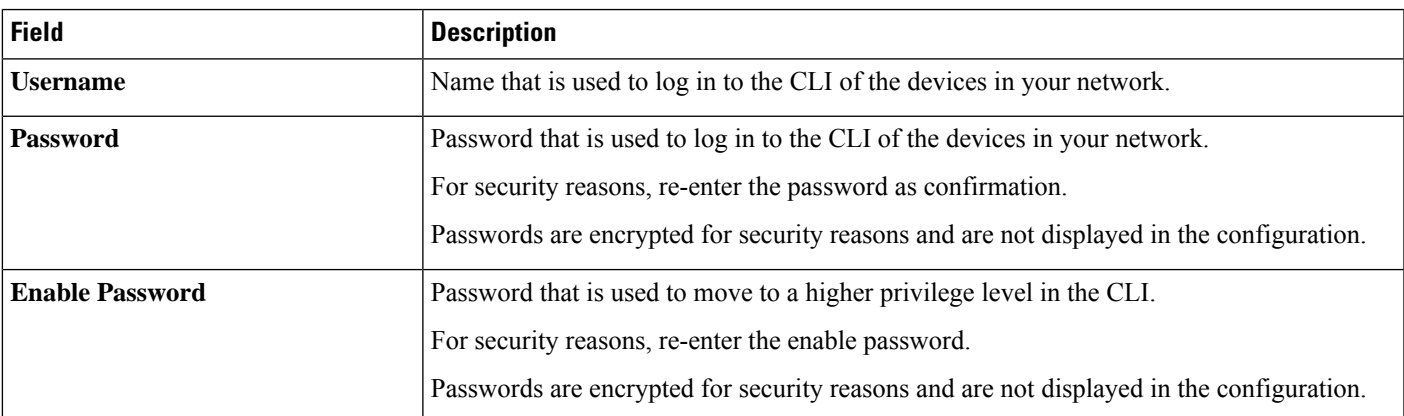

**Step 6** Expand the **SNMP** area, if it is not already expanded, and do one of the following:

- a) If you want to use the global SNMP credentials that have been already created, click the **Select global credential** radio button.
	- If noSNMPglobal credentials are available, create them in the **NetworkSettings** > **Device Credentials** window. See Configure Global SNMPv2c [Credentials](#page-242-0) and Configure Global SNMPv3 [Credentials.](#page-243-0) **Note**
- b) Click the **Edit device specific credential** radio button and do the following:
- **Step 7** From the **Version** drop-down list, choose **V2C** (SNMP Version 2c) or **V3** (SNMP Version 3).

If you chose **V2C**, configure the following fields:

### **Table 17: SNMPv2c Credentials**

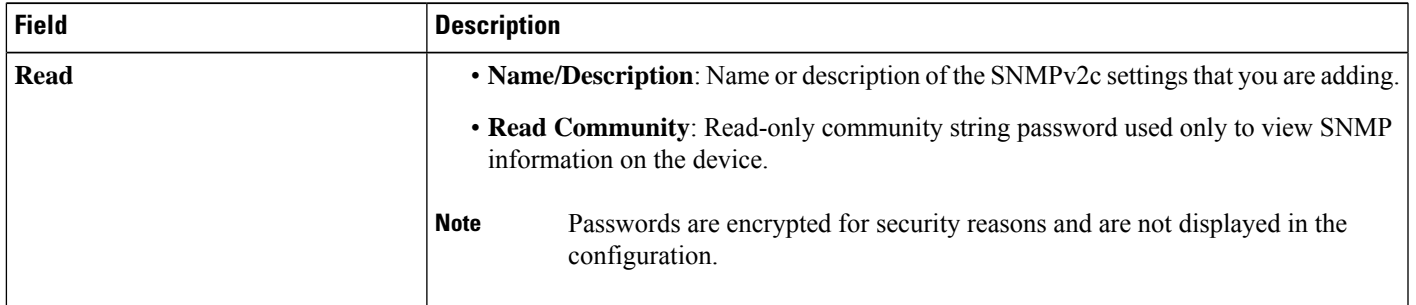

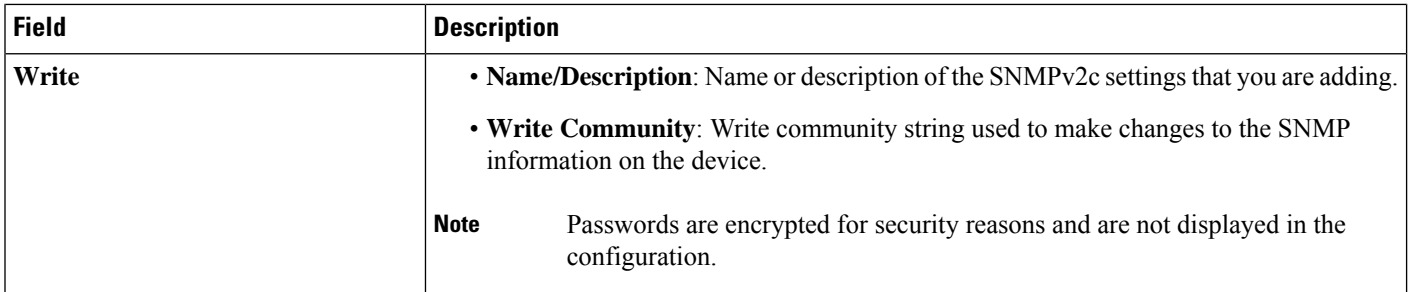

If you chose **V3**, configure the following fields:

### **Table 18: SNMPv3 Credentials**

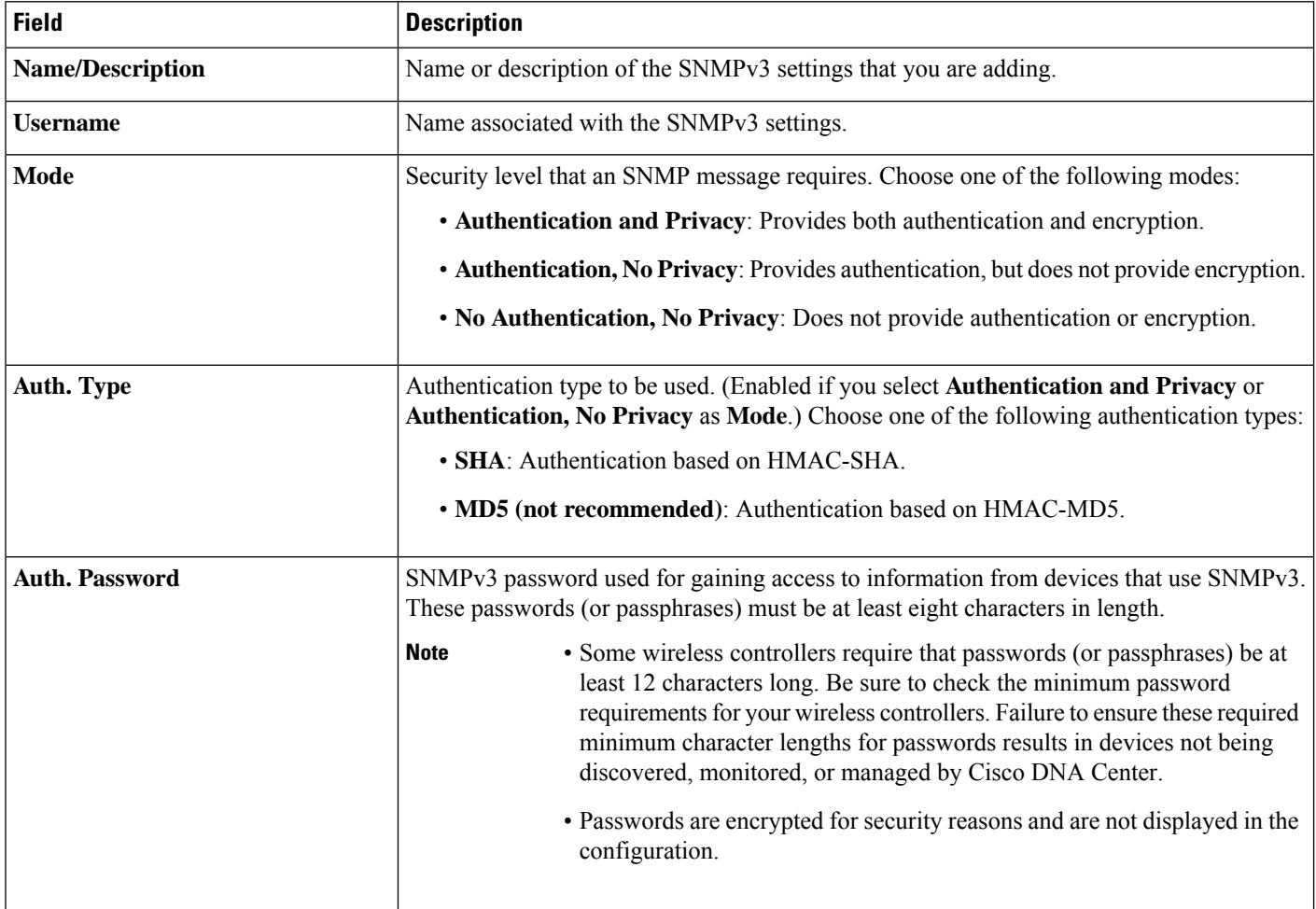

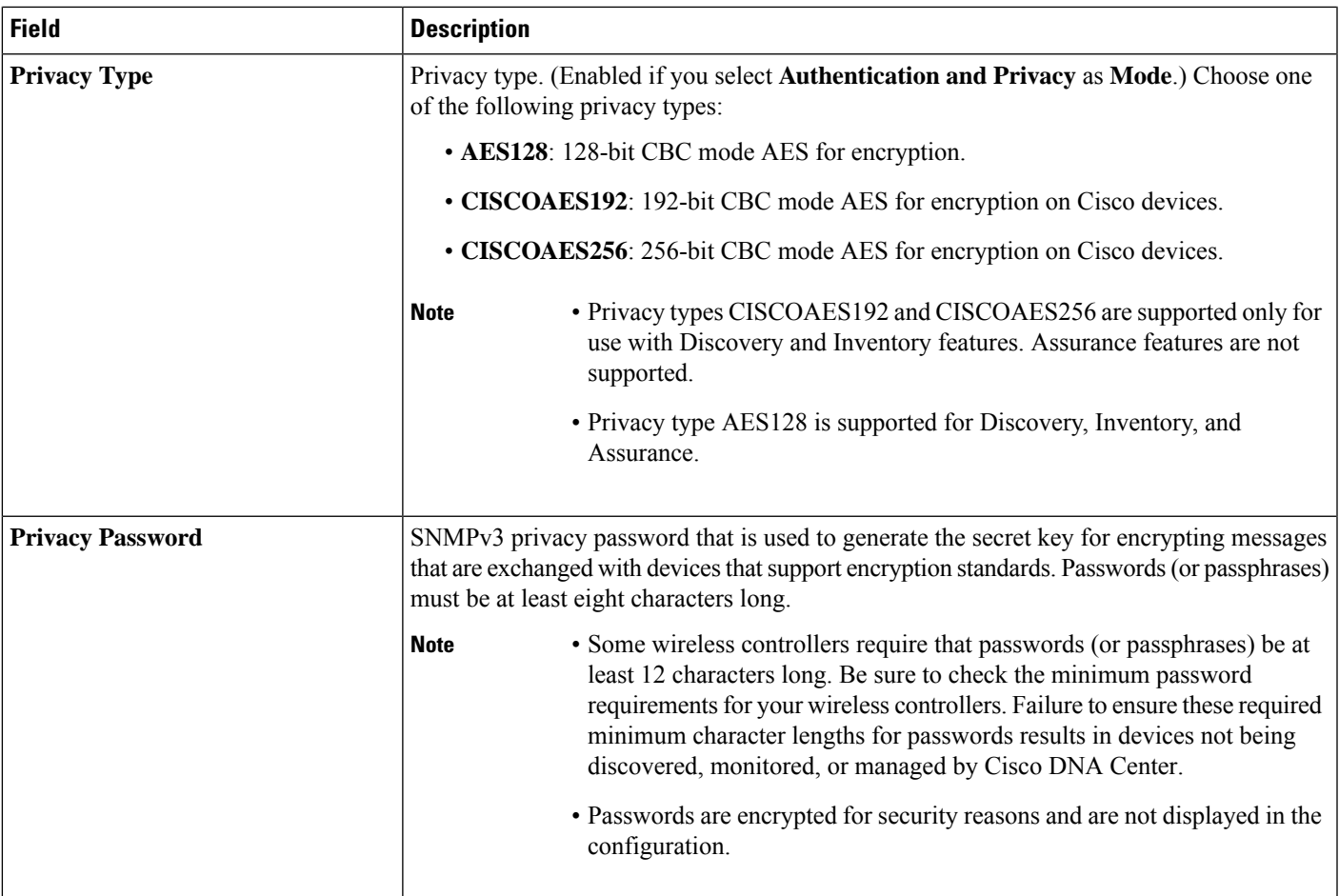

### **Step 8** Expand the **SNMP RETRIES AND TIMEOUT** area, if it is not already expanded, and configure the following fields.

### **Table 19: SNMP Properties**

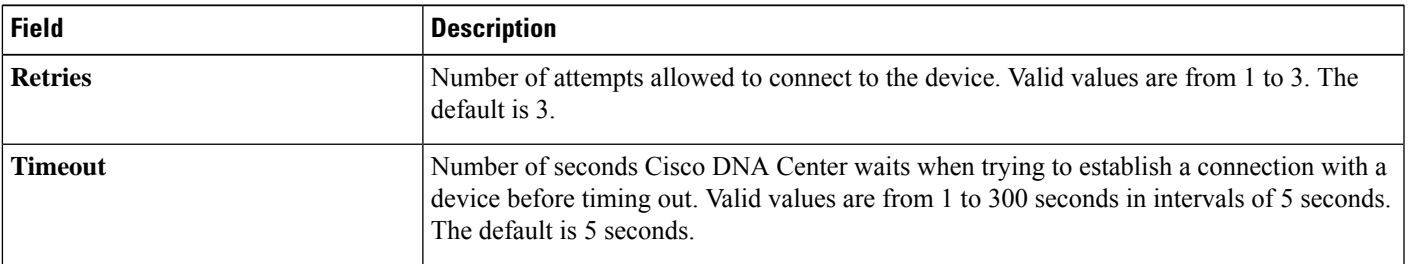

**Step 9** Expand the **HTTP(S)** area, if it is not already expanded, and do one of the following:

- a) If you want to use the global HTTP(S) credentials that have been already created, click the**Select global credential** radio button.
	- If no HTTP(S) global credentials are available, create them in the **Network Settings** > **Device Credentials** window. See Configure Global HTTPS [Credentials.](#page-244-0) **Note**
- b) Click the **Edit device specific credential** radio button and configure the following fields:

#### **Table 20: HTTP(S)**

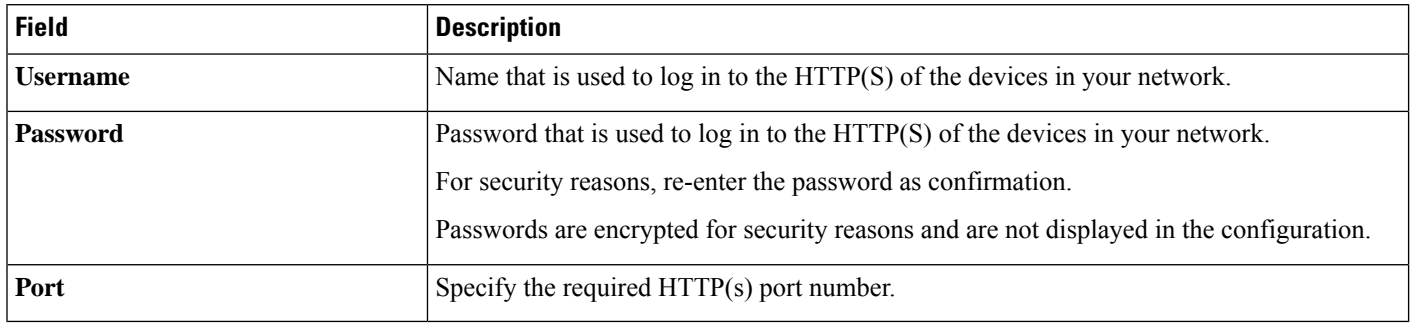

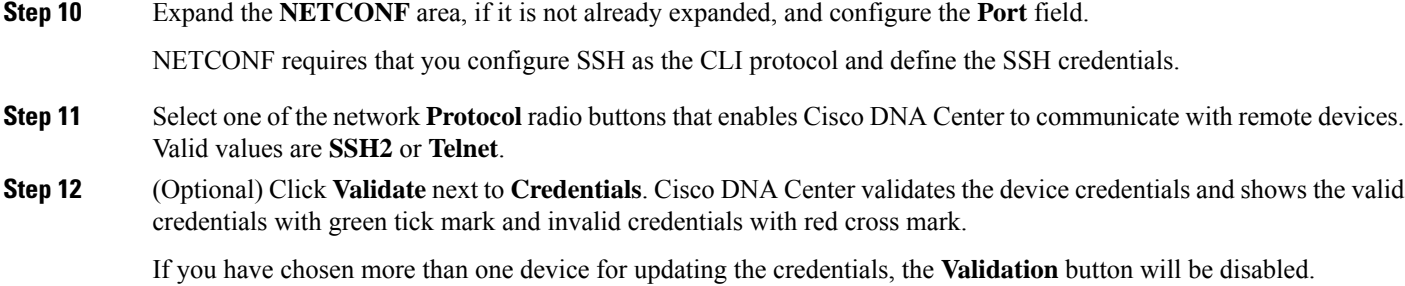

**Step 13** Click **Update**.

## **Security Focus for Network Devices**

The Cisco DNA Center security focus allows you to view the results of the trustworthy checks on your devices.

Few security checks are performed to ensure that your Cisco devices are authentic and are not compromised or altered physically.

As a part of device identity verification, following checks are performed:

- Verification of Secure Unique Device Identifier (SUDI) certificate chain.
- Signature verification of SUDI certificate response of the device.
- Product ID verification with the SUDI certificate.
- Serial number verification with the SUDI certificate.

These checks are triggered under the following circumstances:

- Every time Inventory gets collected in the Cisco DNA Center.
- When you make any configuration changes on your devices.
- When you make any image upgrades in your devices.

The following CLI command is used to perform device identity verification check:

show platform sudi certificate sign nonce \${randomNonceValue}

## **View the Integrity Verification Status of a Device**

This procedure explains how to view the status of the integrity verification check.

## **Step 1** From the top-left corner, click the menu icon and choose **Provision** > **Inventory**. The **Inventory** window displays the device information that is gathered during the discovery process. **Step 2** From the **Focus** drop-down menu, choose **Security**. **Step 3** In the **Devices** table, if the **Integrity Verification** column for your device displays **Failed** as the status, click the information icon  $(\cup)$  to display the reason.

If the **Integrity Verification** column is not displayed, see Display [Information](#page-86-0) About Your Inventory, on [page](#page-86-0) 59. **Note**

## **Manage Compute Devices**

## **Add a Compute Device**

You can add a compute device to your inventory manually. A compute device includes devices such as the Cisco Unified Computing System (UCS), devices running Cisco Enterprise Network Functions Virtualization Infrastructure Software (NFVIS), and other data center devices.

**Step 1** From the top-left corner, click the menu icon and choose **Provision** > **Inventory**.

The **Inventory** window displays the device information gathered during the discovery process.

- **Step 2** Click **Add Device**.
- **Step 3** From the **Type** drop-down list, choose **Compute Device**.
- **Step 4** In the **Device IP / DNS Name** field, enter the IP address or name of the device.
- **Step 5** Expand the **HTTP(S)** area, if it is not already expanded, and do one of the following:
	- a) If you want to use the global HTTP(S) credentials that have been already created, click the**Select global credential** radio button.

b) Click the **Add device specific credential** radio button and configure the following fields:

### **Table 21: HTTP(S)**

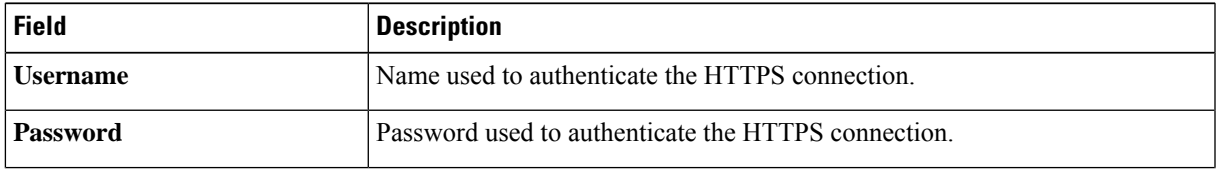

If no HTTP(S) global credentials are available, create them in the **Network Settings** > **Device Credentials** window. See Configure Global HTTPS [Credentials,](#page-244-0) on page 217. **Note**

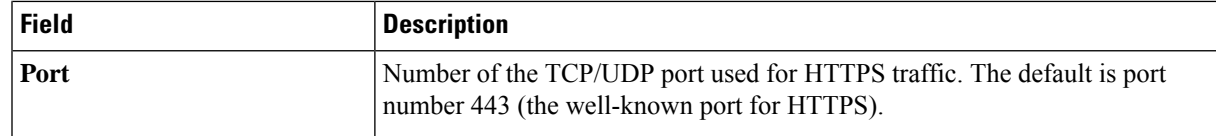

**Step 6** Expand the **CLI** area, if it is not already expanded, and do one of the following:

- a) If you want to use the global CLI credentials that have been already created, click the **Select global credential** radio button.
	- If no CLI global credentials are available, create them in the **Network Settings** > **Device Credentials** window. See Configure Global CLI [Credentials,](#page-241-0) on page 214. **Note**
- b) Click the **Add device specific credential** radio button and configure the following fields:

#### **Table 22: CLI Credentials**

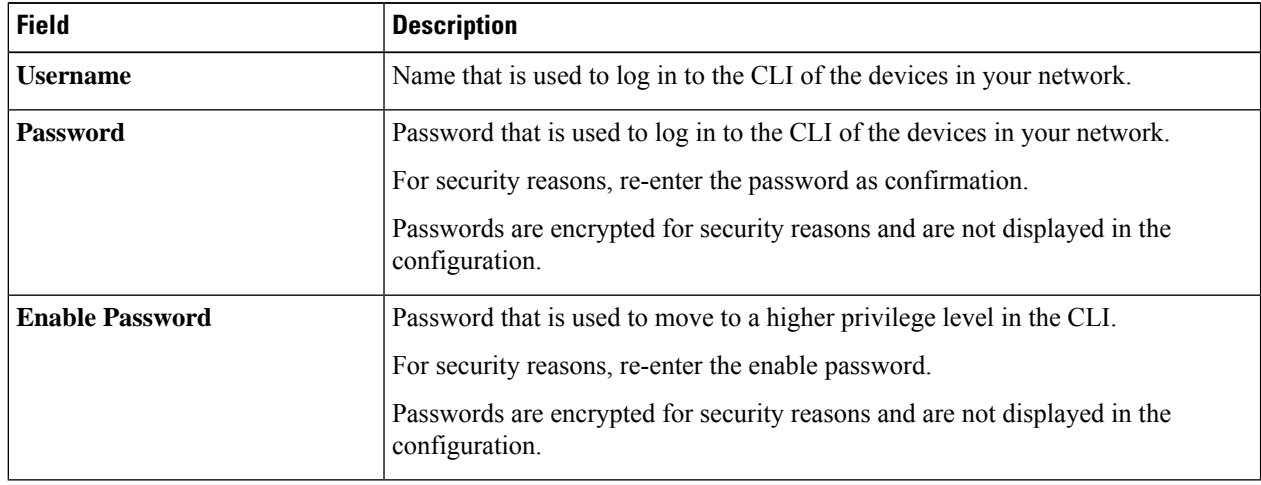

- **Step 7** Expand the **SNMP** area, if it is not already expanded, and do one of the following:
	- a) If you want to use the global SNMP credentials that have been already created, click the **Select global credential** radio button.
		- If noSNMPglobal credentials are available, create them in the **NetworkSettings** > **Device Credentials** page. See Configure Global SNMPv2c [Credentials,](#page-242-0) on page 215 and [Configure](#page-243-0) Global SNMPv3 [Credentials,](#page-243-0) on page 216. **Note**
	- b) Click the **Add device specific credential** radio button and do the following:

### **Step 8** From the **Version** drop-down list, choose **V2C** (SNMP Version 2c) or **V3** (SNMP Version 3).

If you chose **V2C**, configure the following fields:

### **Table 23: SNMPv2c Credentials**

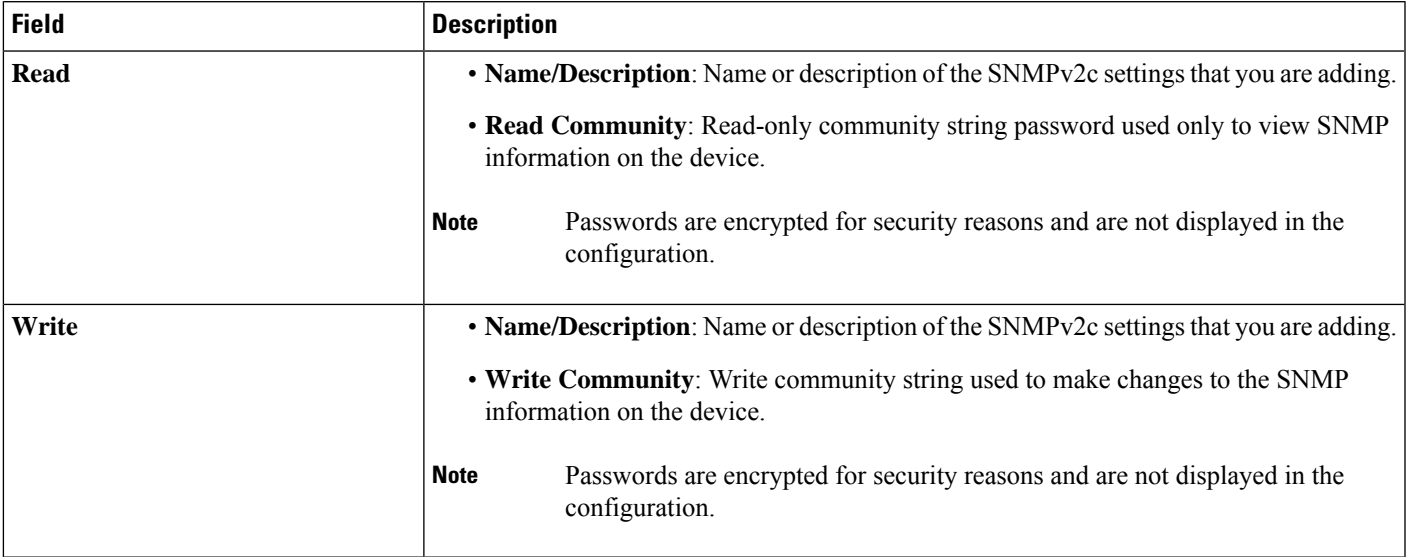

If you chose **V3**, configure the following fields:

### **Table 24: SNMPv3 Credentials**

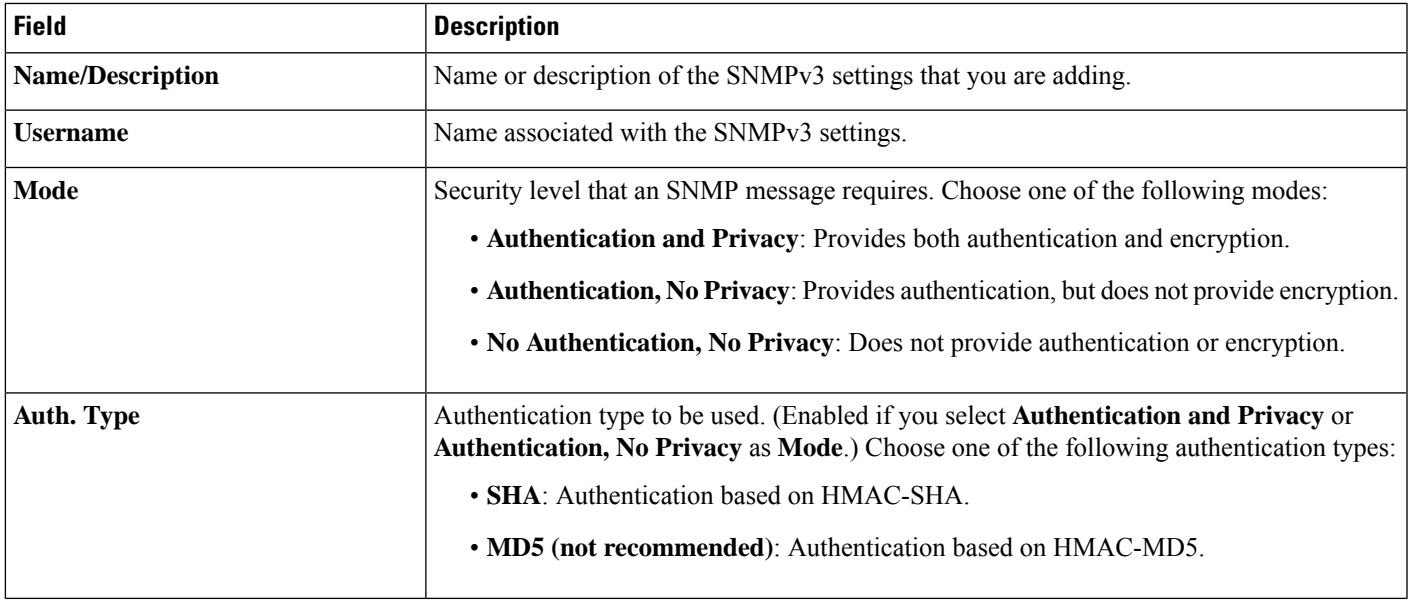

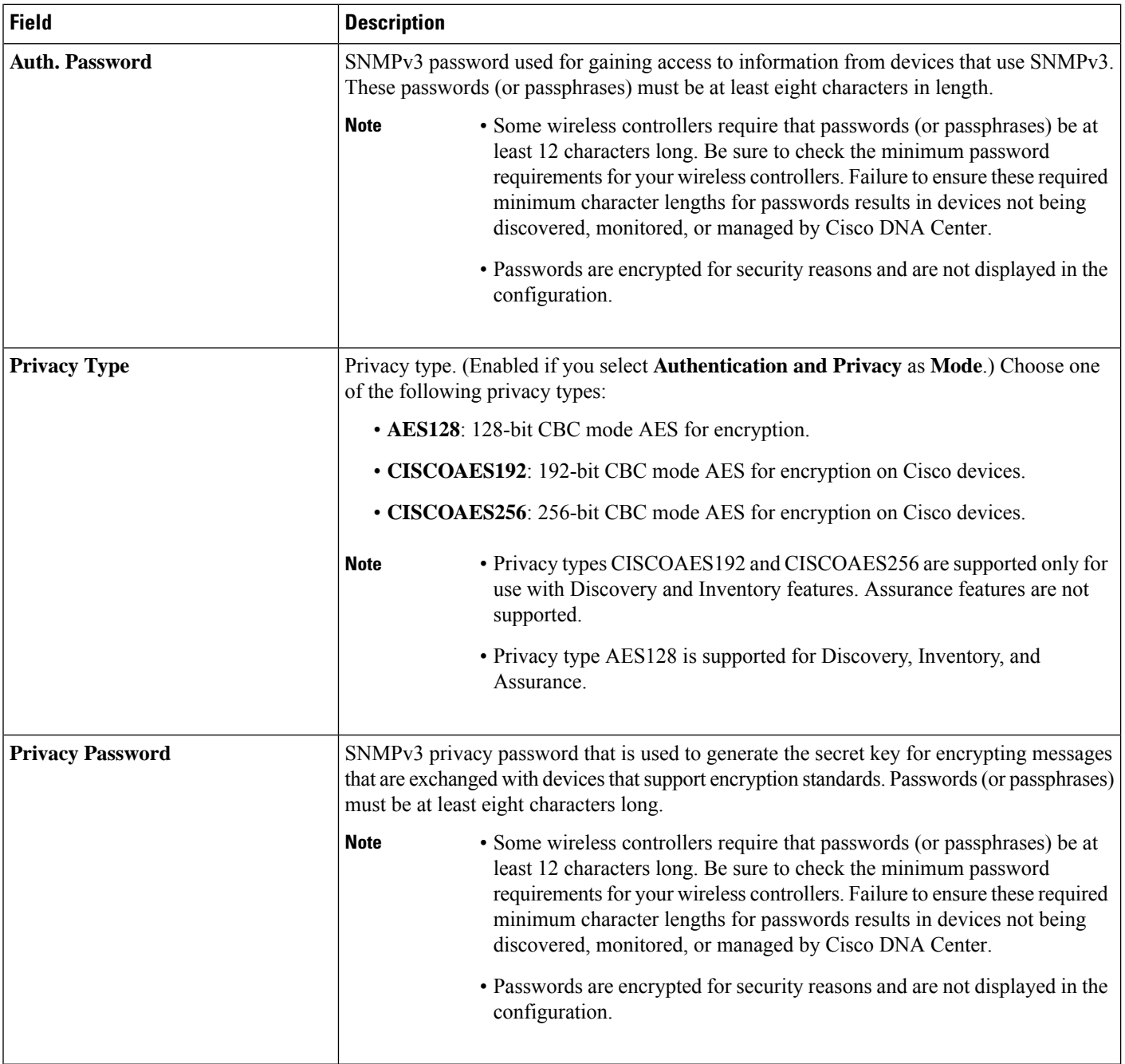

**Step 9** (Optional) Click **Validate** next to **Credentials**. Cisco DNA Center validates the device credentials and shows the valid credentials with green tick mark and invalid credentials with red cross mark.

All the credentials will be validated except the SNMP Write credentials.

**Step 10** Click **Add**.

## **Update Compute Device Credentials**

You can update the discovery credentials of selected compute devices. The updated settings override the global and job-specific settings for the selected devices.

### **Before you begin**

Make sure that you have devices in your inventory. If not, discover devices using the Discovery feature.

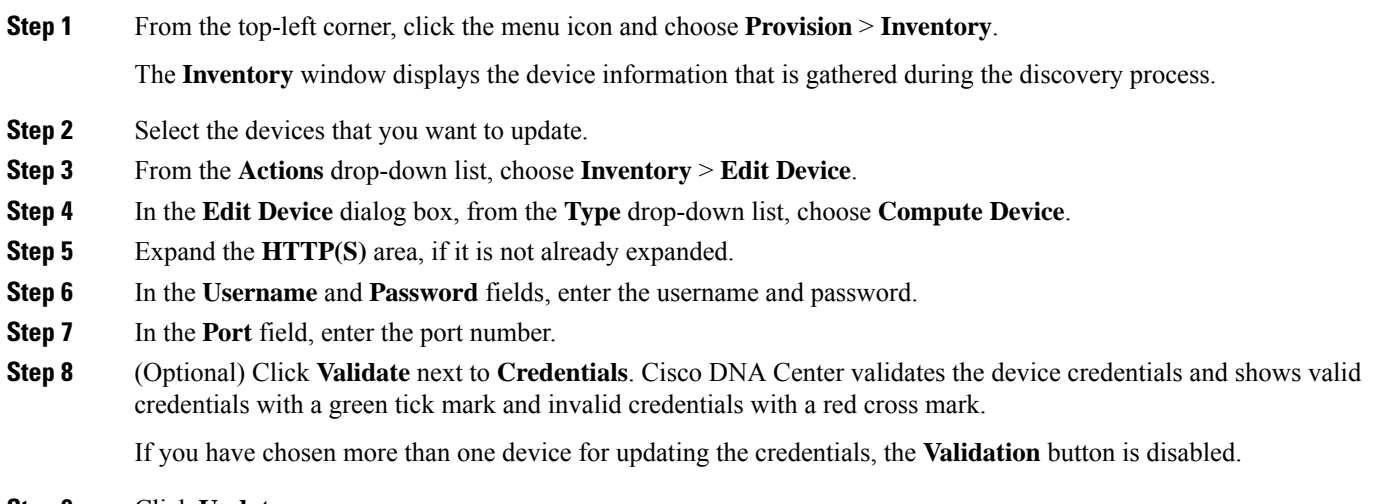

**Step 9** Click **Update**.

## **Manage Meraki Dashboards**

## **Integrate the Meraki Dashboard**

You can integrate your Meraki dashboard with Cisco DNA Center.

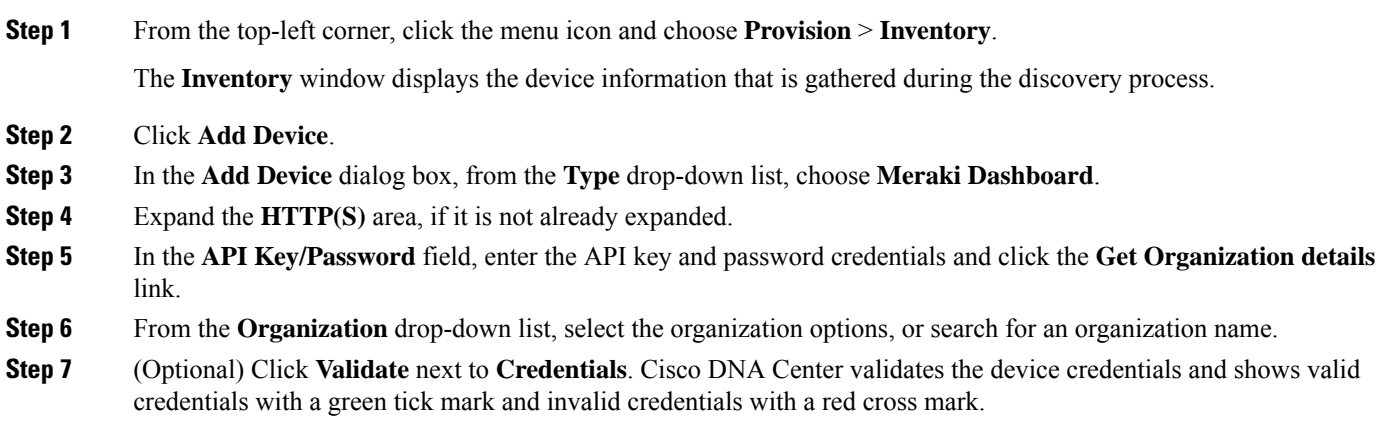

**Step 8** Click **Add**.

Only the selected organizations start collecting for the Meraki dashboard and devices.

## **Update Meraki Dashboard Credentials**

You can update the Meraki dashboard credentials of selected devices. The updated settings override the global and job-specific settings for the selected devices.

### **Before you begin**

Make sure that you have devices in your inventory. If not, discover devices using the Discovery feature.

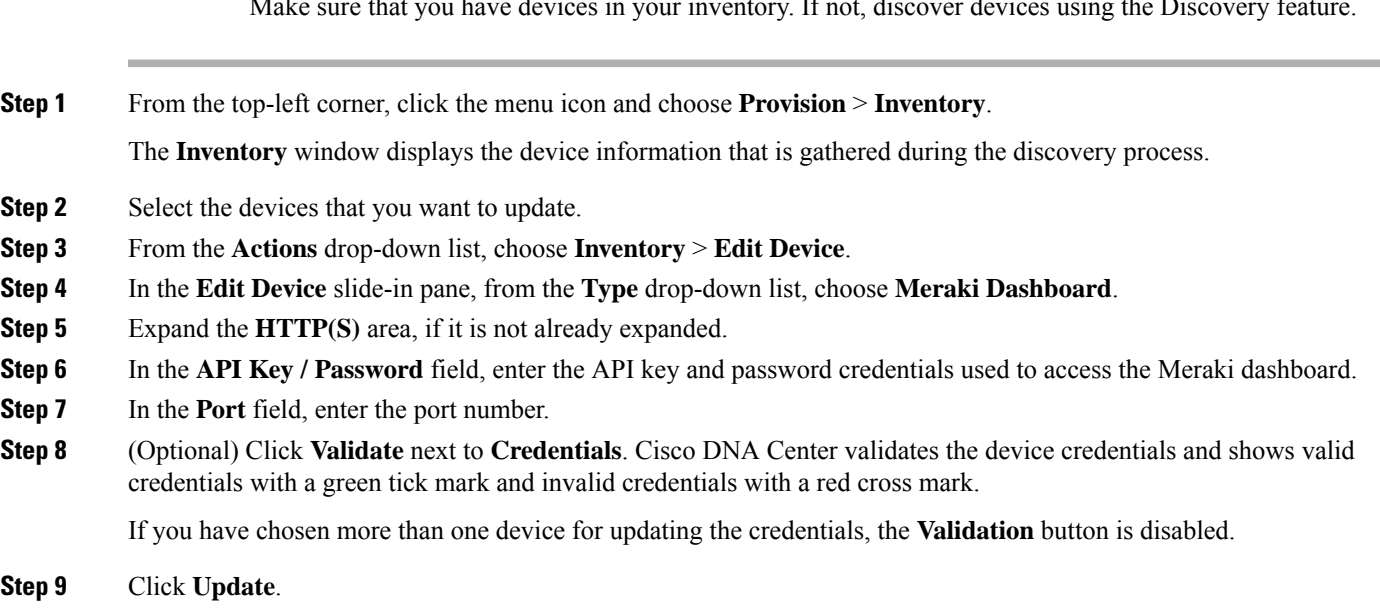

## **Manage Firepower Management Center**

## **Integrate Firepower Management Center**

You can integrate your Firepower Management Center (FMC) with Cisco DNA Center.

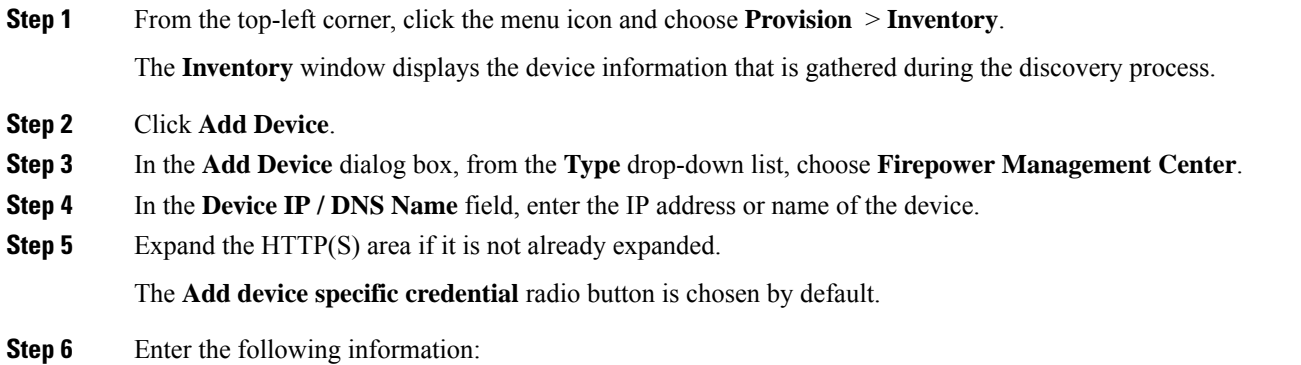

- a) **Username**: Name used to authenticate the HTTPS connection.
- b) **Password**: Password used to authenticate the HTTPS connection. Passwords are encrypted for security and are not displayed in the configuration.
- c) **Port**: The number of the TCP/UDP port used for HTTPS traffic. The default port number is 443.

### **Step 7** Click **Add**.

Ш

- When you add FMC to inventory, the Firepower Threat Defense (FTD) devices managed by FMC are also added to inventory automatically. The available High Availability (HA) pairs with details of active and standby FTDs are shown in the **Inventory** window. **Note**
- **Step 8** To view the HA details of the paired FTDs, do the following:
	- a) Click the device name of FTD.
	- b) Click **View Device Details**.

The paired FTD name is shown in the Device Details window. You can click the paired FTD name to view the paired FTD details.

c) In the Device Details window, click **High Availability Details**.

You can view the **HA Pair Info**, **High Availability Link**, and **State Link** details.

## **Update Firepower Management Center Credentials**

Cisco DNA Center allows you to update the Firepower Management Center (FMC) credentials. The updated settings override the global and job-specific settings for the selected devices.

### **Before you begin**

Make sure that you have devices in your inventory. If not, discover devices using the Discovery feature.

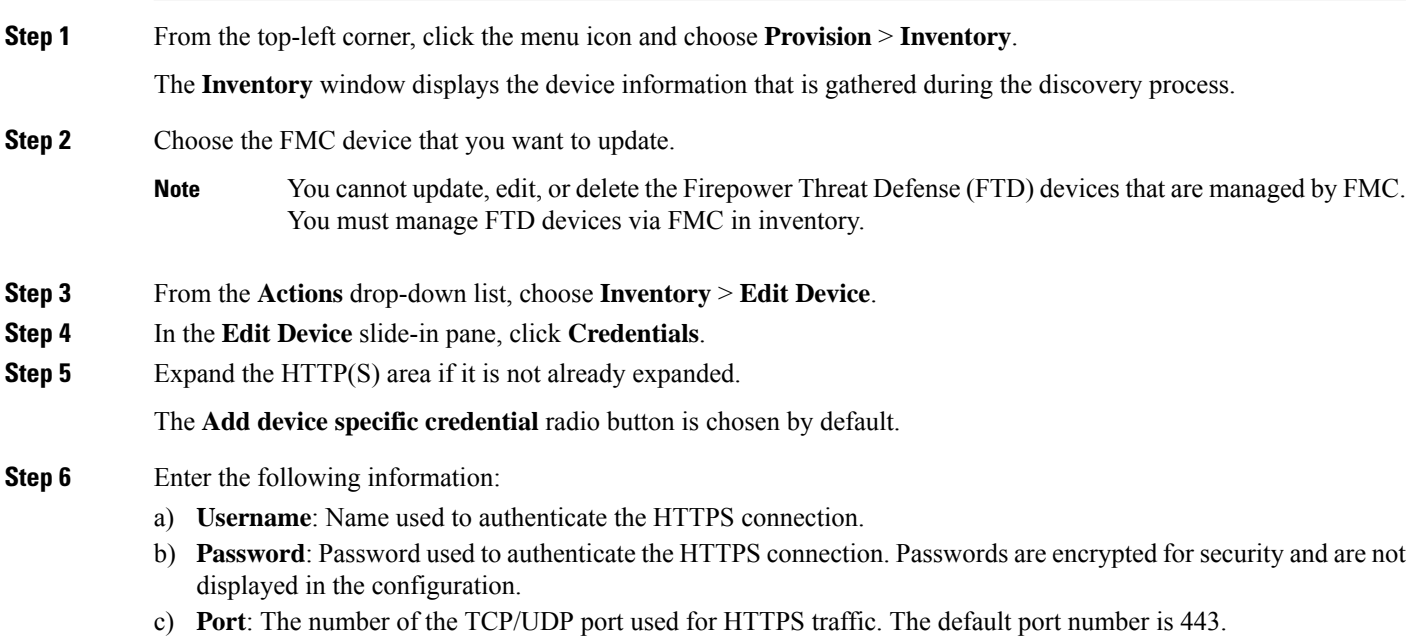

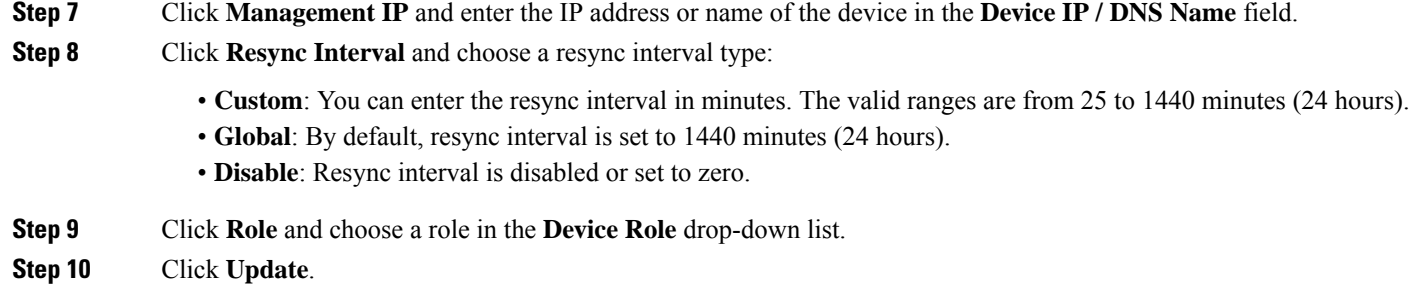

## **Add a Third-Party Device**

You can add a third-party device to your inventory manually. Cisco DNA Center support limited base automation and assurance capabilities, such as Inventory and Topology as a best effort basis. Some of the Third-party devices are capable of populating SNMP MIB 2 values.

For a complete list of supported devices, see the *Cisco DNA Center [Compatibility](https://www.cisco.com/c/en/us/support/cloud-systems-management/dna-center/products-device-support-tables-list.html) Matrix*.

### **Before you begin**

Make sure you configure your network device.

**Step 1** From the top-left corner, click the menu icon and choose **Provision** > **Inventory**.

The **Inventory** window displays the device information.

- **Step 2** Click **Add Device**.
- **Step 3** From the **Type** drop-down list, choose **Third Party Device**.
- **Step 4** In the **Device IP / DNS Name** field, enter the IP address or unique name for the device.
- **Step 5** Expand the **SNMP** area, if it is not already expanded, and do one of the following:
	- a) If you want to use the global SNMP credentials that have been already created, click the **Select global credential** radio button and click **Network Settings** > **Device Credentials** link to add credentials. See Configure Global SNMPv2c [Credentials,](#page-242-0) on page 215 and Configure Global SNMPv3 [Credentials,](#page-243-0) on page 216.
	- b) Click the **Add device specific credential** radio button and do the following.
- **Step 6** From the **Select Value** drop-down list, choose **V2C** (SNMP Version 2c) or **V3** (SNMP Version 3).

If you choose **V2C**, configure the following fields:

#### **Table 25: SNMPv2c Credentials**

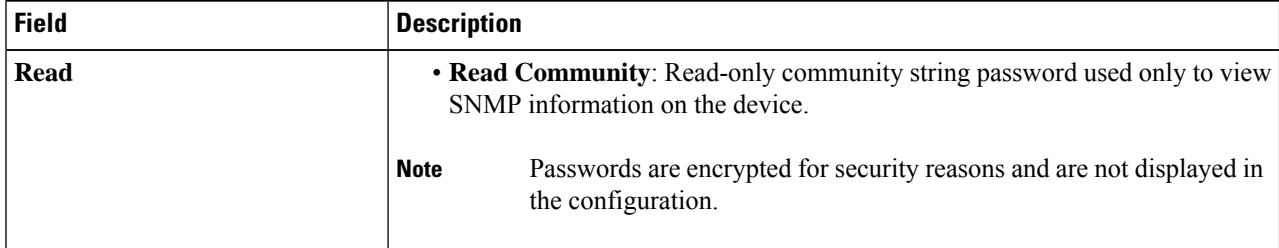

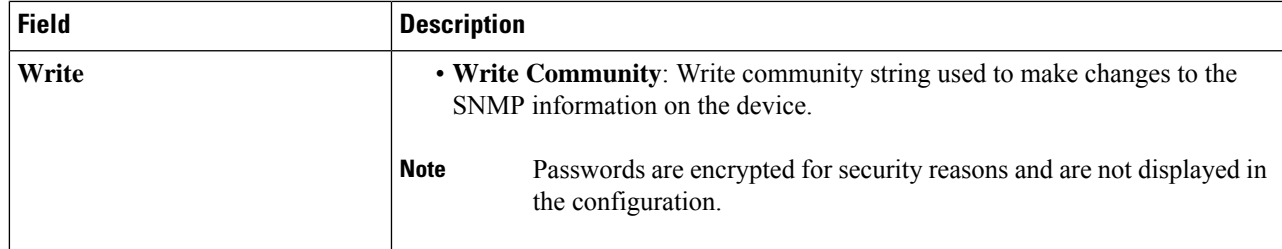

If you choose **V3**, configure the following fields:

### **Table 26: SNMPv3 Credentials**

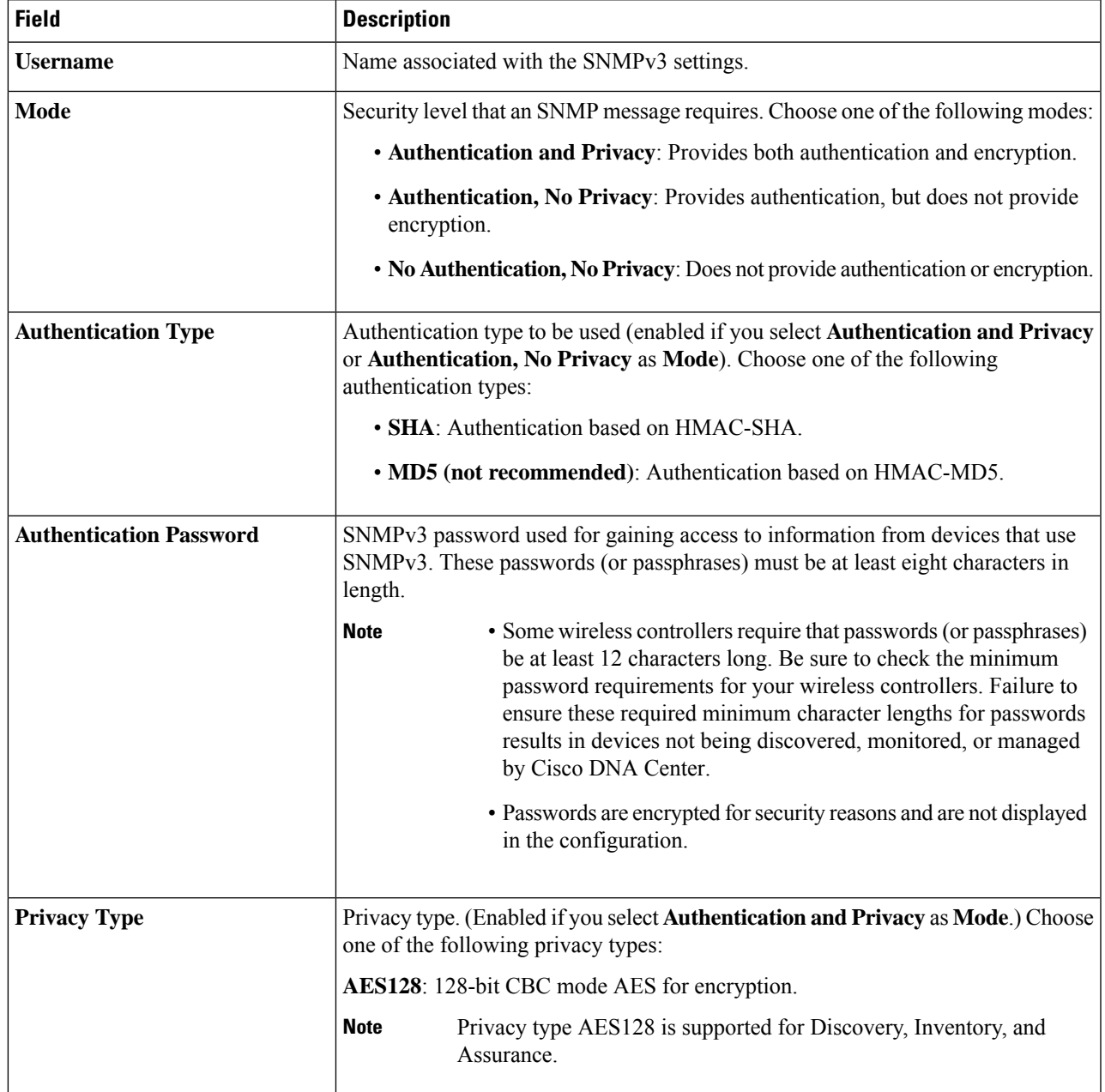

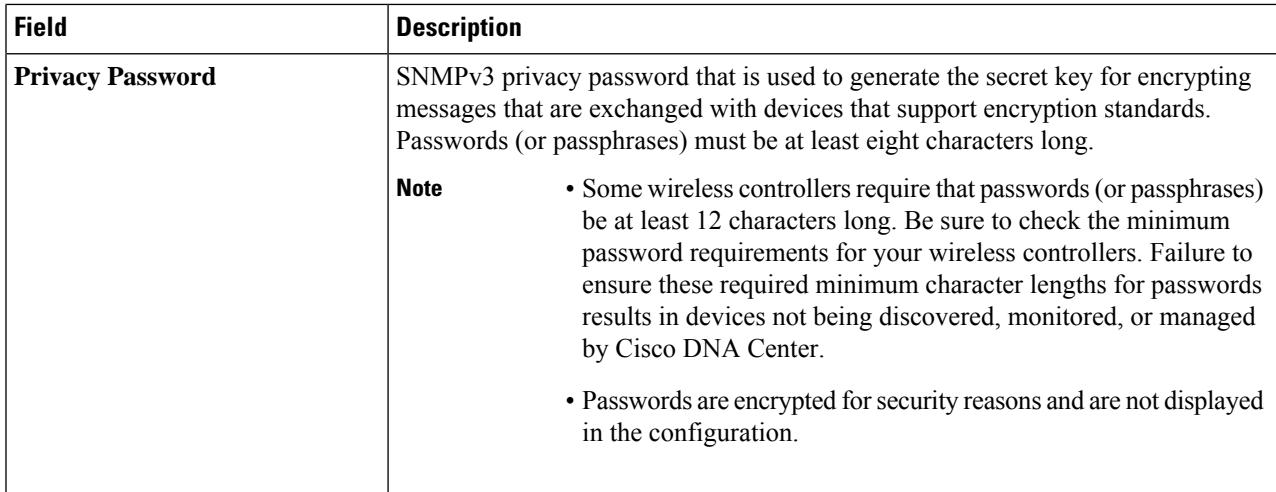

### **Step 7** In the **SNMP Retries and Timeout** area, configure the following fields:

#### **Table 27: SNMP Properties**

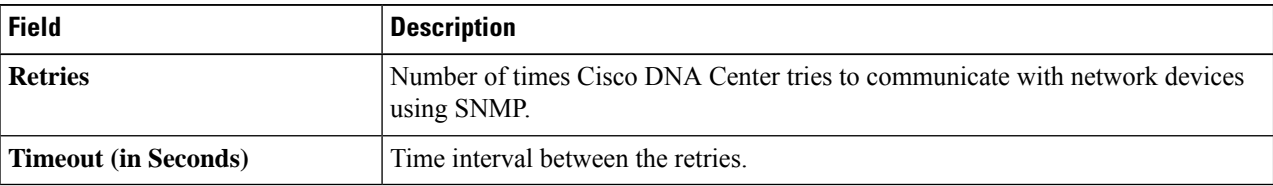

**Step 8** (Optional) Click **Validate** next to **Credentials**. Cisco DNA Center validates the device credentials and shows valid credentials with a green tick mark and invalid credentials with a red cross mark.

All the credentials will be validated except the SNMP Write credentials.

```
Step 9 Click Add.
```
# **Filter Devices**

In the **Inventory** window, you can choose from basic or advanced filtering options to filter for device details in the **Devices** table.

### **Step 1** From the top-left corner, click the menu icon and choose **Provision** > **Inventory**.

The **Inventory** window displays the device information that is gathered during the discovery process.

**Step 2** Click **Filter devices**.

The following table describes the available filtering options.

Ш

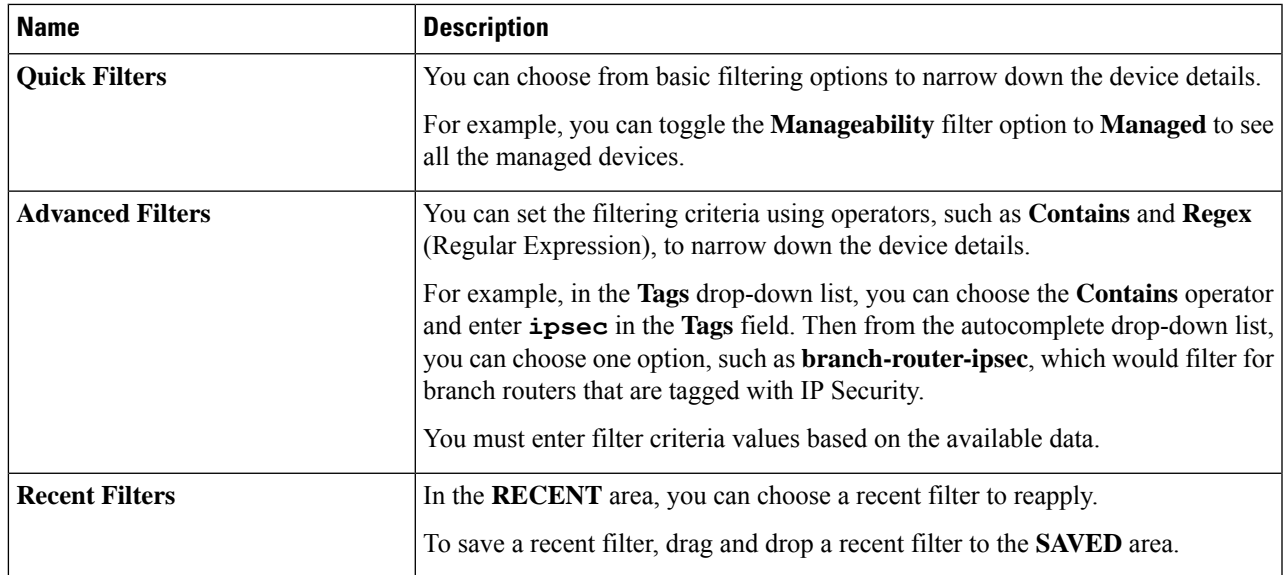

**Step 3** Choose a filtering option and enter the appropriate value in the selected filter field.

Cisco DNA Center presents you with autocomplete values as you enter values in the other fields. Choose one of the suggested values or finish entering the wanted value.

You can also use a wildcard (asterisk) with these filters. For example, you can enter values with an asterisk at the beginning, end, or in the middle of a string value. Then, press **Enter**.

**Step 4** Click **Apply** to filter the information.

The data displayed in the **Devices** table updates automatically according to your filter selection.

**Note** You can use several filter types and more than one value per filter.

- **Step 5** (Optional) If needed, add more filters.
- **Step 6** (Optional) To remove all the filters, in the **Filter devices** field, click the **x** and then click **Apply**.
- **Step 7** (Optional) To delete a specific filter value, in the **Filter devices** field, drag your cursor over the value, press **Delete**, and then click **Apply**.

# **Manage Devices in Inventory**

The following sections provide information about how to assign devices to sites and manage device tags by using the **Inventory** window.

## **Add a Device to a Site**

**Step 1** From the top-left corner, click the menu icon and choose **Provision** > **Network Devices** > **Inventory**. The **Inventory** window displays the device information gathered during the discovery process.

**Step 2** Check the check box for the devices that you want to assign to a site.

You cannot assign Firepower Threat Defense (FTD) high availability (HA) paired devices to different sites. Both the paired devices must be assigned to the same site. **Note**

#### **Step 3** From the **Actions** menu, choose **Provision** > **Assign Device to Site**.

- **Step 4** In the **Assign Device to Site** slide-in pane, click the link next to the Site icon ( $\phi$ ) for the device.
- **Step 5** In the **Choose a floor** slide-in pane, select the floor to assign to the device and click **Save**.
- **Step 6** (Optional) If you select multiple devices to add to the same location, check the **Apply to All** check box for the first device to assign its location to the rest of the devices and click **Next**.
- **Step 7** Review summary settings and click **Next**.
	- Application Telemetry and Controller-Based Application Recognition (CBAR) is enabled on the applicable network devices by default, if you enable Application Telemetry and CBAR on **Design** > **NetworkSettings** > **Telemetry** window. For more information, see [Configure](#page-56-0) Syslog, SNMP Traps, NetFlow Collector Servers, and Wired Client Data Collection Using [Telemetry,](#page-56-0) on page 29. **Note**

Application and Endpoint Visibility enablement is skipped by default for the devices that does not support Controller-Based Application Recognition (CBAR) enablement or undeployed Application Visibility Service (AVS).

- **Step 8** Based on the Visibility and Control of Configurations settings, choose an available option. For more information, see Visibility and Control of [Configurations](#page-145-0) Workflow, on page 118.
	- To immediately deploy the configuration, click **Now**.
	- To schedule the deployment for a later date and time, click **Later**, and define the date, time, and time zone of the deployment.
	- To preview the configurations, click **Generate configuration preview**.

If only visibility is enabled or both visibility and control are enabled, **Generate configuration preview** is chosen by default, and **Now** and **Later** are dimmed (unavailable). For more information, see [Visibility](#page-145-0) and Control of [Configurations](#page-145-0) Workflow, on page 118.

**Step 9** In the **Task Name** field, enter a task name.

### **Step 10** Click **Assign**.

If you chose **Now** or **Later**, the device configurations will deploy at the scheduled time. You can view the task on the **Tasks** window.

- **Step 11** If you chose **Generate configuration preview**, in the **Preview Configuration** window, depending on the Visibility and Control of Configurations settings, do the following:
	- **a.** Review the device configurations.

For more information, see Visibility and Control of [Configurations](#page-145-0) Workflow, on page 118.

- **b.** When you're ready, click **Deploy** or **Submit for Approval**. If you're not ready to deploy the configurations or submit them for ITSM approval, click **Exit and Preview Later**.
	- You can submit the device configurations for ITSM approval and deploy them without previewing all the configurations. **Note**
- **c.** In the slide-in pane, indicate when you want to deploy the configuration, choose a time zone, and if visibility and control are enabled, add notes for the IT administrator.

### **d.** Click **Submit**.

When the configurations are successfully submitted, a success message is displayed.

If you previewed and scheduled the task for deployment, you can view the task on the **Tasks** window.

If you submitted the configurations for ITSM approval, you can view the work item's status on the **Work Items** window. If it's not approved, you must resubmit the work item for ITSM approval. When it's approved, it will be deployed at the scheduled time, which you can view on the **Tasks** window.

**Step 12** When assigning devices to a site, if Device Controllability is enabled, a workflow is automatically triggered to push the device configuration from the site to the devices. From the **Focus** drop-down list, choose **Provision** and click **See Details** in the **Provision Status** column. The configuration that is pushed to the device is shown in a separate window if you enabled Device Controllability.

#### **What to do next**

You can view the status of the task on the **Work Items** window. To navigate to the **Work Items** window, click the menu icon and choose **Activities** > **Work Items**.

## **Tag Devices**

A device tag allows you to group devices based on an attribute or a rule. A single device can have multiple tags; similarly, a single tag can be applied to multiple devices.

You can add tags to or remove tags from devices in the **Inventory** window.

- **Step 1** From the top-left corner, click the menu icon and choose **Provision** > **Network Devices** > **Inventory**. The **Inventory** window displays the device information gathered during the discovery process.
- **Step 2** Check the check box next to the device(s) for which you want to apply a tag, and then click **Tag**.
- **Step 3** Enter a tag name in the **Tag Name** field.
	- If you are creating a new tag, click **Create New Tag**. You also can create a new tag with a rule. See Tag [Devices](#page-125-0) Using [Rules,](#page-125-0) on page 98.
	- If you are using an existing tag, select the tag from the list, and then click **Apply**.

A tag icon and the tag name(s) appear under the device name(s) for which you applied the tag(s).

- **Step 4** To remove a tag from a device, do one of the following:
	- Select the device and click **Tag**. Unselect all tags, and then click **Apply**.
	- Hover the cursor over the yellow tag icon or tag name, and then click delete icon to disassociate the tag from the device.

## **Create a Network Device Group Tag**

Use this procedure to create a Network Device Group (NDG) tag.

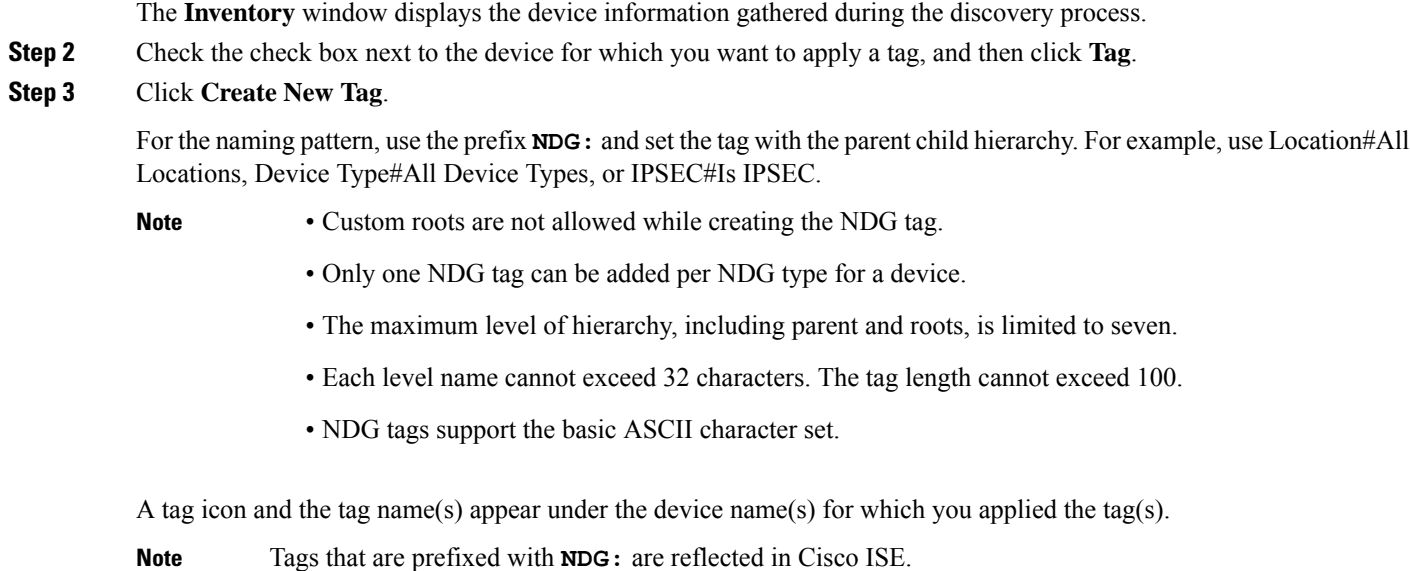

**Step 1** From the top-left corner, click the menu icon and choose **Provision** > **Network Devices** > **Inventory**.

## <span id="page-125-0"></span>**Tag Devices Using Rules**

You can group devices based on tags in which you define a rule. When you define a rule, Cisco DNA Center automatically applies the tag to all devices that match the specified rule. Rules can be based on device name, device family, device series, IP address, location, or version.

- **Step 1** From the top-left corner, click the menu icon and choose **Provision** > **Network Devices** > **Inventory**. The **Inventory** window displays the device information gathered during the discovery process.
- **Step 2** Check the check box next to the device(s) for which you want to apply a tag, then click **Tag**.
- **Step 3** Enter a tag name in the **Tag Name** field, then click **Create New Tag with Rule**.

The **Create New Tag** window appears.

The **Manually Added** field under **Total Devices Tagged Count** indicates the number of devices you selected.

**Step 4** Click **Add Condition**, then complete the required fields for the rule.

The **Matching Devices** number automatically changes to indicate how many devices match this condition.

You can have two options to create additional conditions:

- *And* conditions: Click the **Add Condition** link. **And** appears above the condition.
- *Or* conditions: Click the add icon (+) next to an existing condition. **Or** appears next to the condition.

You can add as many conditions as needed. As you make changes to the rule, the Matching Devices count changes to reflect how many devices in the inventory match the rule you specified. You can click on the device number to view the devices that match the rule.

**Step 5** Click **Save** to save your tag with the defined rule.

A tag icon and the tag name(s) appear under the device name(s) for which you applied the tag(s).

As devices are added to the inventory, if they match the rules you defined, the tag is automatically applied to the devices.

## **Edit Device Tags**

Ш

You can edit device tags that you previously created.

**Step 1** From the top-left corner, click the menu icon and choose **Provision** > **Network Devices** > **Inventory**. The **Inventory** window displays device information gathered during the discovery process. In the **Device Name** column, you can see any previously created device tags listed under the device names. **Step 2** Without selecting any devices, click **Tag**. The previously created tags are listed. **Step 3** Click **Manage Tags**. The **All Tags** slide-in pane is displayed. **Step 4** Click the pencil icon next to the tag that you want to edit. **Step 5** Make changes to the tag, then click **Save**.

## **Delete Tags**

You can delete a device tag or template tag only if it is not associated with a device or template.

### **Before you begin**

Remove the tag that is associated statically or dynamically (using rules) with the device.

Remove the tag that is associated with a template.

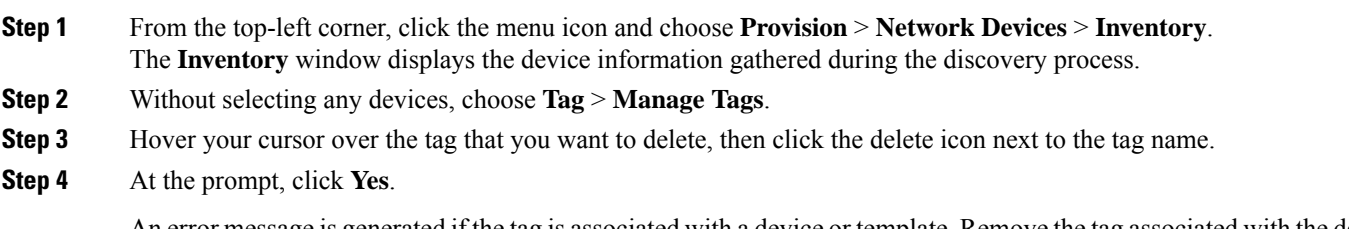

An error message is generated if the tag is associated with a device or template. Remove the tag associated with the device or template and delete the tag.

## **Configure a REP Ring for Devices**

The Resilient Ethernet Protocol (REP) ring provides a way to control network loops, handle link failures, and improve convergence time.

**Note**

- Limitation of a REP Ring: You should notselect a root node that has connectivity only through interfaces of the ring.
	- Device support for REP Ring (nonfabric): Cisco Catalyst Industrial Ethernet Series Switch 3200, 3300, 3400, 4000, and 5000. Cisco Embedded Services 3300 Series Switches (ESS3300), and S5800.

#### **Before you begin**

- Make sure the devices are onboarded and are in reachable state.
- Identify the devices and its interfaces that terminate the REP ring.
- Make sure all the interfaces which are part of the ring are configured with "switchport mode trunk".

**Step 1** From the top-left corner, click the menu icon and choose **Workflows** > **Configure REP Ring (Non-Fabric)**.

Alternatively, you can navigate to the **Inventory** Site topology view, select the device node on which you want to create the REP ring, and click **Create REP Ring** under the **REP Rings** tab.

- **Step 2** If a task overview window appears, click **Let's Do It** to go directly to the workflow.
- **Step 3** In the **Select a root device** window, select the root device.

**Note** The device must be in reachable state and have upstream connection.

- **Step 4** In the **Select adjacent devices connected to root device** window, choose one adjacent device that is part of the ring and connected to the root device.
- **Step 5** In the **Select adjacent devices connected to root device** window, choose other adjacent device that is part of the same ring and connected to the root device.

You need to choose two devices, part of the same ring and directly connected to the root device.

- **Step 6 Review** and **Edit** your root device, and the chosen adjacent devices.
- **Step 7** To initiate the REP ring configuration, click **Provision**.

You can see a detailed status of the configuration progress on the **REP Ring Configuration Status** window.

- **Step 8** The **REP** Ring Summary window displays the details of the REP ring that is created along with the discovered devices. After the creation of the REP ring, a success message is displayed.
- **Step 9** To verify the creation of the REP ring, go to the **Inventory** window topology view and click any device that is part of the ring. In the slide-in pane, under the **REP Rings** tab, you can see the list of all REP rings that exist on that device.

Click a REPring name in the list to view the REPring details, such as the devices present in the ring, ports of each device that connect to the ring, and so on.

# **Add a Node to a REP Ring for Nonfabric Deployment**

Use this procedure to add a node to an existing REP ring.

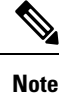

The feature supports the following platforms: IE2000, IE3200, IE3300, IE3400, IE3400H, IE4000, IE4010, IE5000, IE9300 and ESS3300.

#### **Before you begin**

Make sure you add the device to Cisco DNA Center. For information on how to add a device, see [Add](#page-446-0) or Edit a [Device,](#page-446-0) on page 419.

**Step 1** From the top-left corner, click the menu icon and choose **Provision** > **Network Devices** > **Plug and Play**.

The device onboarded is shown in the **Plug and Play** window.

- **Step 2** From the **Actions** drop-down list, click **Claim**.
- **Step 3** In **Assign Site** window, click **Assign** to assign the device to a site and click **Next**.
- **Step 4** To deploy the configuration to the device, click **Assign** and click **Next**.
	- Plug and Play provisioning automatically deploys a device onboarding configuration template that corresponds to the type of device. For more information, see Plug and Play [Provisioning](#page-436-0) Overview, on [page](#page-436-0) 409. **Note**
- **Step 5** In the **Provision Templates** window, click **Preview Configuration** to review the configuration and click **Claim**.
- **Step 6** Click **Ok** and **Yes**.

A success message is displayed upon claiming the device.

**Step 7** Click **Refresh**. The device onboarding process might take some time.

By default, the devices table gets refreshed every 30 seconds. Click the **Auto-Refresh** drop-down list and choose a refresh time.

On completion of the process, the device is moved to the **Provisioned** tab.

- **Step 8** From the top-left corner, click the menu icon and choose **Provision** > **Inventory**.
- **Step 9** Click **Refresh** and wait until the device is in managed state.
- **Step 10** Use the toggle button ( $\frac{12}{15}$   $\frac{12}{15}$   $\frac{12}{15}$  o switch between the Topology map view and the Inventory view. The change in the topology automatically triggers device rediscovery and the device is added to the REP.
- **Step 11** Click the REP and in the slide-in pane, click the **REP Rings** tab. The node insertion status is **Success** for successful addition of the device to the REP.
- **Step 12** In the REP Rings tab, click the **REP** link to view the steps executed. If any failure occurs, you can view the step at which the device insertion failed.
- **Step 13** (Optional) Under the **Actions** column, click the ellipsis to rediscover the failed node insertion.

## **Delete a Node from a REP Ring for Nonfabric Deployment**

You can remove a node from an existing REP ring for nonfabric deployment.

The following devices can be deleted from a REP ring:

- Cisco Industrial Ethernet (IE) 2000, 3100, 4000, 4010, 5000 Series Switches
- Cisco Catalyst IE 3200, 3300, 3400, 3400H, 9300, 9310, 9320 Rugged Series Switches
- Cisco Embedded Services 3300 (ESS3300) and 9300 (ESS9300) Series Switches
- Stratix 5400, 5410, and 5800 Switches

The feature has the following limitations:

- If you remove an unreachable device, and instead of connecting the REP-configured ports, you connect the other port of reachable devices, the REP discovery fails.
- You can't delete the root device.
- If a REP ring contains both physical channels and port channels, deleting a node may break the REP ring.

#### **Before you begin**

Ensure that the REP ring to which the node belongs isn't incomplete.

- **Step 1** Manually remove the device from the network.
- **Step 2** From the top-left corner, click the menu icon and choose **Provision** > **Inventory**.
- **Step 3** Use the toggle button ( $\frac{12}{12}$   $\frac{12}{12}$   $\frac{12}{12}$  o switch to the Topology map view.

If a REP ring has any unreachable devices (manually removed devices or devices that went down), a warning alert is displayed.

- **Step 4** In the warning alert, click the REP ring link. The slide-in pane for the corresponding REP ring opens.
- **Step 5** In the **REP** Rings tab, under the Actions column, hover your cursor over the ellipsis icon (\*\*\*) and click **Rediscover**.
- **Step 6** In the dialog box, click **Yes**. The device is deleted from the REP ring, and the REP ring details are updated.

# **Create Port Groups**

You can group ports based on an attribute or rule.

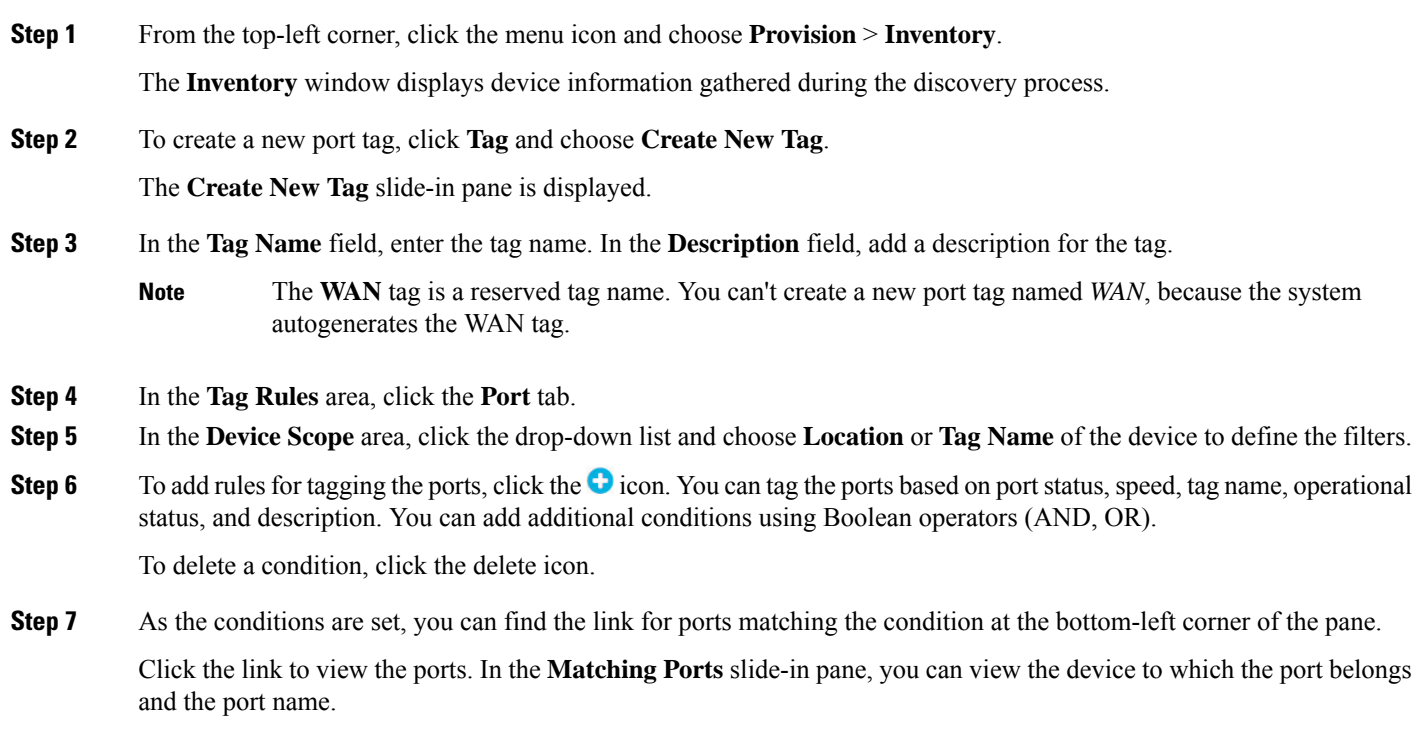

**Step 8** Click **Save**.

# **Assign Tags to Ports**

You can manually assign tags to ports. For example, you can manually assign the system-generated **WAN** tag to a port.

- **Step 1** From the top-left corner, click the menu icon and choose **Provision** > **Inventory**.
- **Step 2** In the **Inventory** window, click a device name and choose **View Device Details**.
- **Step 3** In the left pane, expand **Interfaces** and click **Ethernet Ports**.
- **Step 4** In the top-right corner of the window, switch to the table view.
- **Step 5** Choose the port or ports to tag and click **Tag**.
- **Step 6** Choose the appropriate tags.
- **Step 7** Click **Apply**.

## **Port Usage Information**

You can check the last input received and last output sent by the port.

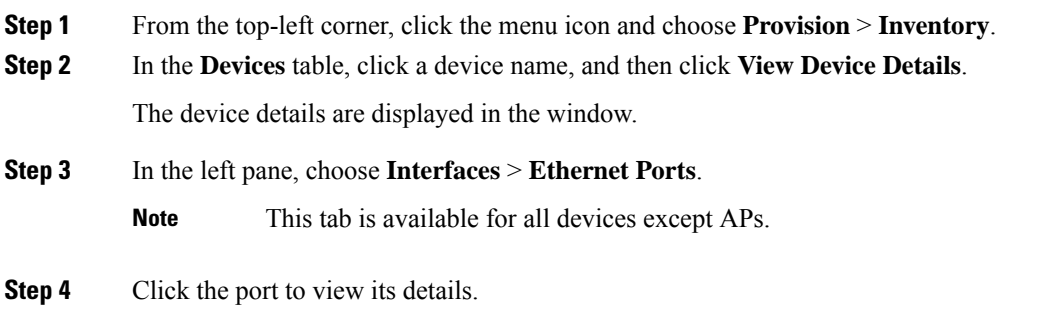

In the window, you can view the timestamp of **Last Input** received by the port and **Last Output** transmitted by the port.

# **Maintenance Mode for Devices**

## **Schedule Maintenance for Devices**

You can place one or more devices under maintenance mode in Cisco DNA Center. If a device is placed under maintenance mode, Cisco DNA Center will not process any telemetry data associated with the device. By placing faulty devices under maintenance mode, you can avoid receiving unnecessary alerts from the devices.

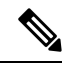

**Note** From the devices in maintenance mode, you cannot collect any information and perform polling operations.

While scheduling the maintenance mode for Cisco Wireless Controllers and APs, note the following:

- When you schedule maintenance for a Cisco Wireless Controller, all the APs associated with the wireless controller are moved under maintenance mode with the same schedule.
- When a wireless controller is in maintenance mode, you cannot modify the maintenance schedule of a single AP associated with the wireless controller. A warning message saying that the device is already scheduled for maintenance is displayed. If you modify the schedule of the wireless controller, then all the APs under the wireless controller will be impacted.
- When the wireless controller is not in maintenance mode, you can select the APs individually and schedule them for maintenance.
- When an AP moves from one wireless controller to another, the maintenance mode is impacted as below:
	- If the AP is moving from a wireless controller which is in maintenance mode to a wireless controller which is not under maintenance, then the AP will not have maintenance mode after moving.
- If the AP is moving from a wireless controller which is not in maintenance mode to a wireless controller which is under maintenance, then the AP will be in maintenance mode after moving.
- If the AP is in maintenance mode and is moving from a wireless controller which is not under maintenance mode to a wireless controller which is also not under maintenance, then the AP will retain its maintenance mode after moving.

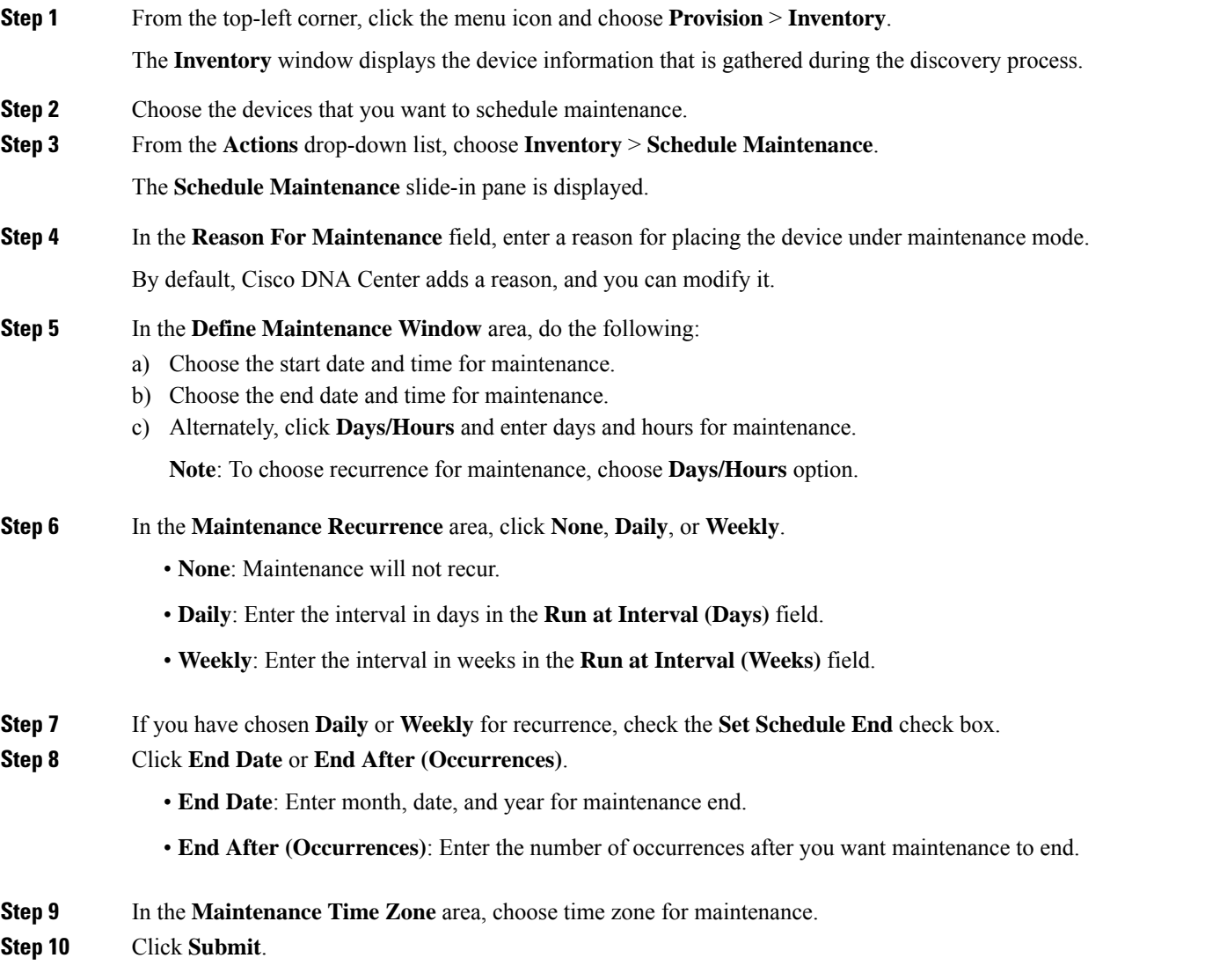

## **Manage Maintenance Schedule for Devices**

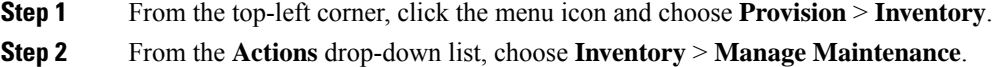

The **Manage Maintenance** slide-in pane is displayed. The **Status** column shows the current status of maintenance schedules.

- **Step 3** Click the **Search** or **Filter** icon to search or filter maintenance schedules.
- **Step 4** In the **Actions** column, click the **Edit** icon to edit the maintenance schedule.

**Note** For in-progress maintenance schedules, you can only extend the maintenance end time.

**Step 5** Click the **Delete** icon in the **Actions** column to delete the maintenance schedule.

**Note** You cannot delete in-progress maintenance schedules.

## **Inventory Insights**

The **Inventory Insights** window displays devices that have configuration inconsistencies with other directly-connected devices. It also displays devices that are misconfigured, as compared with the Cisco DNA Center best-practice recommendations. Additionally, you can view whether the link between the devices is up (active) or down (inactive), a link is down when the connection between devices no longer exists. Historical data is retained for future reference.

For example, assume that there is a network link between *device A* and *device B*. If you remove the link from *device B* and connect it to a new *device C*:

- The old link between *device A* and *device B* remains present and can be manually deleted by the user from the **Tools** > **Topology** window. No action isrequired by the user on the **Inventory Insights** window, it is shown to retain the historical data for your reference.
- The new link between *device A* and *device C* is shown as up.

Cisco DNA Center provides the following insights with suggested actions.

## **Speed/Duplex Settings Mismatch**

Cisco DNA Center displays the devices that are connected with each other but configured with different speed and duplex values at the two ends of a device link.

**Step 1** From the top-left corner, click the menu icon and choose **Provision** > **Network Devices** > **Inventory Insights**.

The **Inventory Insights** window appears.

**Step 2** Click **Speed/Duplex settings mismatch** to see the suggested actions that can be performed on devices.

The suggested actions appear in the right pane.

**Step 3** Click the number of instances to see the mismatches.

The **Speed/Duplex settings mismatch** window highlights the mismatches of speed and duplex.

**Step 4** Make the required changes in the device configuration by following the suggested actions.

## **VLAN Mismatch**

Cisco DNA Center displays the devices that are connected with each other but configured with different VLANs at the two ends of a device link.

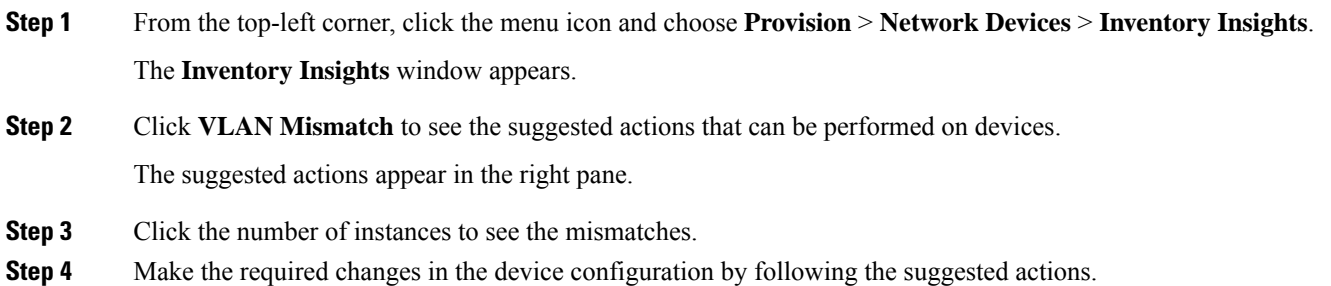

# **Manage System Beacon**

You can highlight switches in the Cisco DNA Center inventory by using system beacons.

You can enable a system beacon on the following devices:

- Cisco Catalyst 9200 Series Switches
- Cisco Catalyst 9300 Series Switches
- Cisco Catalyst 3850 Series Ethernet Stackable Switches

**Step 1** From the top-left corner, click the menu icon and choose **Provision** > **Inventory**.

The **Inventory** window displays the device information that is gathered during the discovery process.

- **Step 2** Choose the devices for which you want to enable or disable beacons.
	- **Note**
- You can enable beacons on up to five standalone devices at a time.
	- To enable beacons on stacked devices, you must choose only one device at a time. In a stacked device, you can enable beacons on one or more stack members.
- **Step 3** From the **Actions** drop-down list, choose **Inventory** > **Manage System Beacon**.
- **Step 4** In the **Manage System Beacon** slide-in pane, click the **Enabled** radio button under **System Beacon State** and then click **Apply** to enable a beacon on the chosen devices.

After the system beacon is enabled, a blue beacon icon  $(\cdot \cdot \cdot)$  is displayed next to the device name in the inventory.

- **Step 5** (Optional) If you have chosen a stacked device, do the following in the **Manage System Beacon** slide-in pane:
	- a) Check the **Update System Beacon Status?** check box corresponding to the stack members that you want to enable beacon.
		- b) Under **System Beacon State**, click the **Enabled** radio button.
		- c) Click **Apply**.

**Step 6** (Optional) To disable a beacon on the chosen devices, do the following in the **Manage System Beacon** slide-in pane:

- a) Under **System Beacon State**, click the **Disabled** radio button.
- b) Click **Apply**.

Alternatively, in the **Inventory** window, hover the cursor over the blue beacon icon (**a**) next to the device name and click **Disable**.

## **Change the Device Role (Inventory)**

During the discovery process, Cisco DNA Center assigns a role to each of the discovered devices. Device roles are used to identify and group devices and to determine a device's placement on the network topology map in the Topology tool. The top tier is the internet. The devices underneath are assigned one of the following roles:

| <b>Topology Position</b> | <b>Device Role</b>          |
|--------------------------|-----------------------------|
| Tier 1                   | Internet (not configurable) |
| Tier 2                   | <b>Border Router</b>        |
| Tier 3                   | Core                        |
| Tier 4                   | Distribution                |
| Tier 5                   | Access                      |
| Tier 6                   | Unknown                     |

**Table 28: Device Roles and Topology Positions**

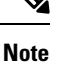

When you assign the **Access** role to a device, IP Device Tracking (IPDT) is either configured or removed from the device based on the IPDT settings of the Site.

#### **Before you begin**

Make sure that you have devices in your inventory. If not, discover devices using the Discovery feature.

**Step 1** From the top-left corner, click the menu icon and choose **Provision** > **Inventory**.

The **Inventory** window displays the device information gathered during the discovery process.

- **Step 2** To update the device role in the **Edit Device** slide-in pane:
	- a) Select the device whose role you want to change.
	- b) From the **Actions** drop-down list, choose **Inventory** > **Edit Device**.
	- c) Click the **Role** tab and choose an appropriate role from the **Device Role** drop-down list.

If you manually change the device role, the assignment remains static. Cisco DNA Center does not update the device role even if it detects a change during a subsequent device resynchronization. **Note**

# **Update a Device's Management IP Address**

You can update the management IP address of a device.

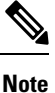

You cannot update more than one device at a time. Also, you cannot update a Meraki device's management IP address.

**Step 1** From the top-left corner, click the menu icon and choose **Provision** > **Inventory**.

The **Inventory** window displays the device information that is gathered during the discovery process.

- **Step 2** Select the device that you want to update.
- **Step 3** From the **Actions** drop-down list, choose **Inventory** > **Edit Device**. The **Edit Device** slide-in pane is displayed.
- **Step 4** Click the **Management IP** tab, and enter the new management IP address in the **Device IP/ DNS Name** field.
	- Make sure that the new management IP address is reachable from Cisco DNA Center and that the device credentials are correct. Otherwise, the device might enter an unmanaged state. **Note**

### **What to do next**

Reprovision the device to update the source-interface configuration.

# **Update the Device Polling Interval**

You can update the polling interval at the global level for all devices by choosing**System** > **Settings** > **Network Resync Interval** or at the device level for a specific device by choosing **Device Inventory**. When you set the polling interval using the **Network Resync Interval**, that value takes precedence over the **Device Inventory** polling interval value.

If you do not want a device to be polled, you can disable polling.

#### **Before you begin**

Make sure that you have devices in your inventory. If not, discover devices using the Discovery feature.

**Step 1** From the top-left corner, click the menu icon and choose **Provision** > **Inventory**.

- **Step 2** Select the devices that you want to update.
- **Step 3** From the **Actions** drop-down list, choose **Inventory** > **Edit Device**.
- **Step 4** In the **Edit Device** slide-in pane, click **Resync Interval**.
- **Step 5** Select the resync type.

**Note**

- To set the resync type as global, go to **System** > **Settings**.
	- The device-specific polling time supersedes the global polling time. If you set the device-specific polling time and then change the global polling time, Cisco DNA Center continues to use the device-specific polling time.
- **Step 6** In the **Resync Interval** (in Mins) field, enter the time interval (in minutes) between successive polling cycles.
- **Step 7** Click **Update**.

## **Resynchronize Device Information**

You can immediately resynchronize device information for selected devices, regardless of their resynchronization interval configuration. A maximum of 40 devices can be resynchronized at the same time.

**Step 1** From the top-left corner, click the menu icon and choose **Provision** > **Inventory**.

The **Inventory** window displays the device information gathered during the discovery process.

- **Step 2** Select the devices about which you want to gather information.
- **Step 3** From the **Actions** drop-down list, choose **Inventory** > **Resync Device**.
- **Step 4** Click **OK**.

## **Delete a Network Device**

You can delete devices from the Cisco DNA Center database, as long as they have not already been added to a site.

When you remove a wireless sensor from the inventory, the sensor is reset to the factory defaults so that when it rejoins, it gets the current configuration.

### **Before you begin**

You must have administrator (ROLE\_ADMIN) permissions and access to all devices (RBAC Scope set to ALL) to perform this procedure.

- **Step 1** From the top-left corner, click the menu icon and choose **Provision** > **Inventory**. The **Inventory** window displays the device information gathered during the discovery process.
- **Step 2** Check the check box next to the device or devices that you want to delete.

Ш

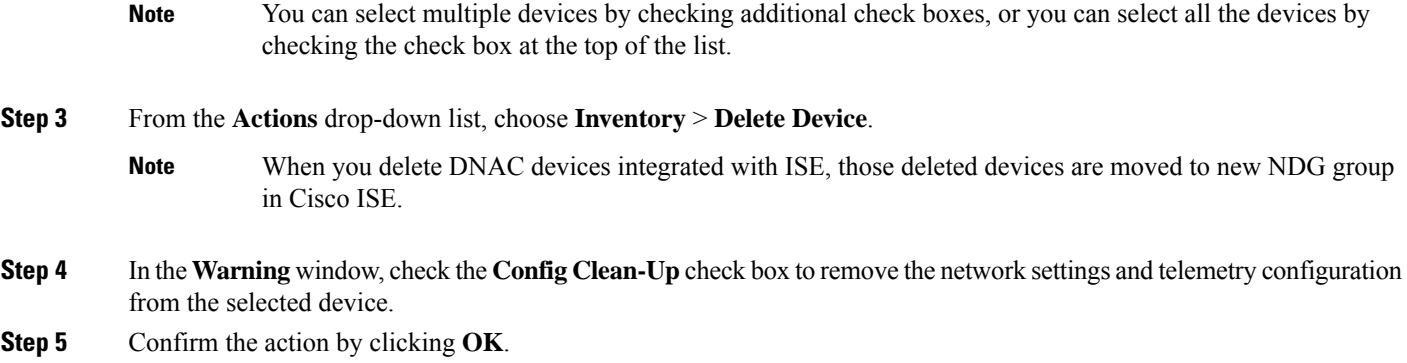

# **Launch Command Runner (Inventory)**

You can launch the Command Runner application for selected devices from within the **Inventory** window.

#### **Before you begin**

Install the Command Runner application. For more information, see the *Cisco DNA Center [Administrator](https://www.cisco.com/c/en/us/support/cloud-systems-management/dna-center/products-maintenance-guides-list.html) [Guide](https://www.cisco.com/c/en/us/support/cloud-systems-management/dna-center/products-maintenance-guides-list.html)*.

**Step 1** From the top-left corner, click the menu icon and choose **Provision** > **Inventory**.

The **Inventory** window displays the device information that is gathered during the discovery process.

- **Step 2** Select the devices on which you want to run commands.
- **Step 3** From the **Actions** drop-down list, choose **More** > **Command Runner**.

For information about the commands that you can run and how to run them, see Run Diagnostic [Commands](#page-432-0) on Devices, on [page](#page-432-0) 405.

# **Troubleshoot Device Reachability Issues Using Run Commands**

You can launch the **Run Commands** window from the **Inventory** window and run platform commands, such as ping, traceroute, and snmpget, to troubleshoot device reachability issues.

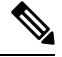

**Note**

If you want to execute the platform commands directly on a Cisco DNA Center cluster, do not select any device before launching **Run Commands**. Otherwise, the execution of commands will be for that device and not the platform.

#### **Before you begin**

Install the Command Runner application. For more information, see the *Cisco DNA Center [Administrator](https://www.cisco.com/c/en/us/support/cloud-systems-management/dna-center/products-maintenance-guides-list.html) [Guide](https://www.cisco.com/c/en/us/support/cloud-systems-management/dna-center/products-maintenance-guides-list.html)*.

**Step 1** From the top-left corner, click the menu icon and choose **Provision** > **Inventory**.

**Step 2** From the **Actions** drop-down list, choose **More** > **Run Commands**.

You can enter **man** anytime to retrieve a list of currently supported commands and shortcuts.

## **Use a CSV File to Import and Export Device Configurations**

#### **CSV File Import**

You can use a CSV file to import your device configurations or sites from another source into Cisco DNA Center. If you want to download a sample template, go to the **Inventory** window and choose **Actions** > **Inventory** > **Import Inventory**. Click **Download Template** to download a sample CSV file template.

When you use a CSV file to import device or site configurations, the extent to which Cisco DNA Center can manage your devices depends on the information you provide in the CSV file. If you do not provide values for CLI username, password, and enable password, Cisco DNA Center will have limited functionality and cannot modify device configurations, update device software images, or perform any other valuable functions.

You can specify the credential profile in the CSV file to apply the corresponding credentials to a set of devices. If you specify the credential profile and also enter the values manually in the CSV file, the manually entered credentials take higher priority and the device is managed based on a combination of manually entered credentials and credential profile. For example, if the CSV file contains a credential profile with SNMP and SSH or Telnet credentials in addition to manually entered SNMP credentials, the device is managed based on the manually entered SNMP credentials and the SSH or Telnet credentials in the credential profile. Telnet is not recommended.

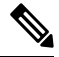

**Note**

You also must provide values for the fields that correspond to the protocol you specify. For example, if you specify SNMPv3, you must specify values for the SNMPv3 fields in the sample CSV file such as the SNMPv3 username and authorization password.

For partial inventory collection in Cisco DNA Center, you must provide the following values in the CSV file:

- Device IP address
- SNMP version
- SNMP read-only community strings
- SNMP write community strings
- SNMP retry value
- SNMP timeout value

For full inventory collection in Cisco DNA Center, you must provide the following values in the CSV file:

- Device IP address
- SNMP version
- SNMP read-only community strings
- SNMP write community strings
- SNMP retry value
- SNMP timeout value
- Protocol
- CLI username
- CLI password
- CLI enable password
- CLI timeout value

### **CSV File Export**

Cisco DNA Center enables you to create a CSV file that contains all or selected devices in the inventory. When you create this file, you must enter a password to protect the configuration data that the file will contain.

## **Import Device Configurations from a CSV File**

You can import device configurations from a CSV file.

**Step 1** From the top-left corner, click the menu icon and choose **Provision** > **Network Devices** > **Inventory**.

The **Inventory** window displays the device information gathered during the discovery process.

- **Step 2** From the **Actions** drop-down list, choose **Inventory** > **Import Inventory** to import the device credentials.
- **Step 3** Drag and drop the CSV file into the boxed area in the **Bulk Import** dialog box or click the dotted-line boxed area and browse to the CSV file.
- **Step 4** Click **Import**.

## **Export Device Data**

You can export specific data pertaining to selected devices to a CSV file. The CSV file is compressed. Click **Export** to export the data of filtered devices or all devices.

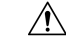

**Caution**

Handle the CSV file with care because it contains sensitive information about the exported devices. Ensure that only users with special privileges perform a device export.

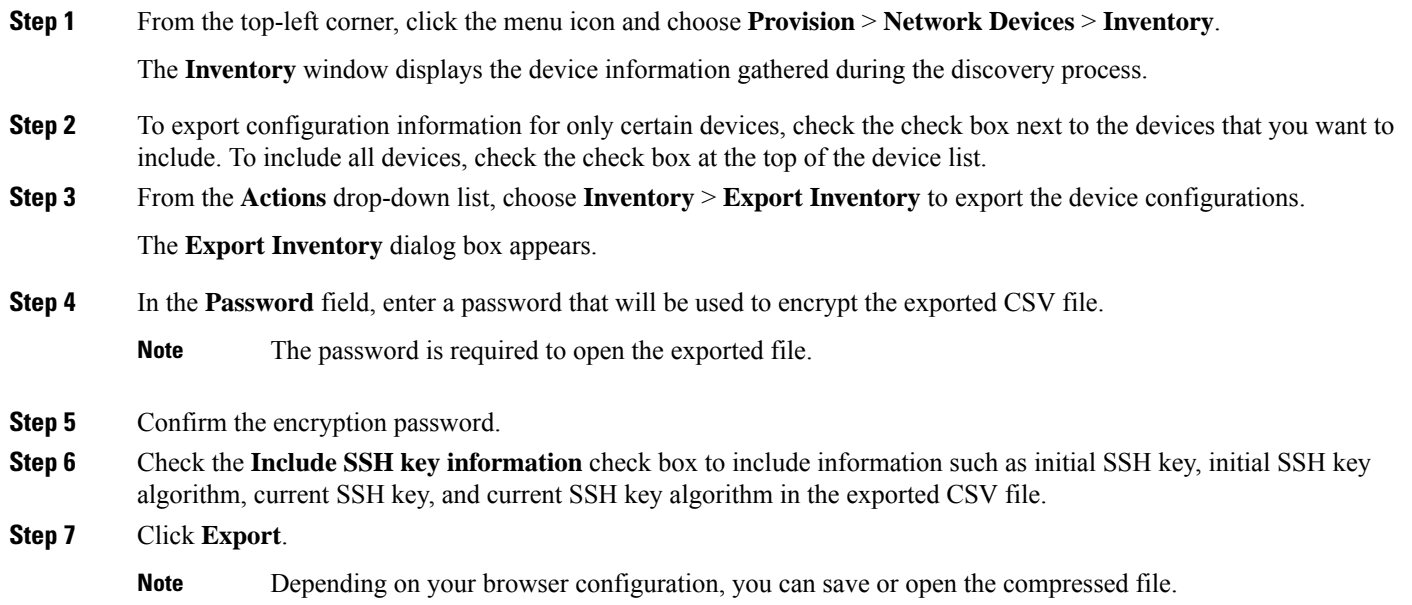

## **Export Device Credentials**

You can export device credentials to a CSV file. You are required to configure a password to protect the file from unwanted access. You need to supply the password to the recipient so that the file can be opened.

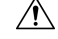

**Caution**

Handle the CSV file with care because it lists all of the credentials for the exported devices. Ensure that only users with special privileges perform a device export.

**Step 1** From the top-left corner, click the menu icon and choose **Provision** > **Network Devices** > **Inventory**.

The **Inventory** window displays the device information that is gathered during the discovery process.

- **Step 2** Check the check box next to the devices that you want to include in the CSV file. To include all the devices, select the check box at the top of the list.
- **Step 3** From the **Actions** drop-down list, choose **Inventory** > **Export Inventory**.

The **Export** dialog box appears.

- **Step 4** In **Select Export Type**, click the **Credentials** radio button.
- **Step 5** Check the **Include SSH key information** check box to include information such as initial SSH key, initial SSH key algorithm, current SSH key, and current SSH key algorithm in the exported CSV file.
- **Step 6** In the **Password** field, enter a password that will be used to encrypt the exported CSV file.

**Note** The password is required to open the exported file.

**Step 7** Confirm the encryption password and click **Export**.

**Note** Depending on your browser configuration, you can save or open the compressed file.

## **Configuration Drift of a Device**

Configuration changes made on devices are saved in the internal Cisco DNA Center server. For information on how to view the configuration drift, see View [Configuration](#page-143-0) Drift of a Device, on page 116.

Configuration drifts are captured when the following events occur:

- First Time Collection: On adding a device to Cisco DNA Center, device configuration is collected.
- Syslog-Based Collection: Cisco DNA Center monitors Syslog events sent by devices, and identifies the configuration changes. The configuration archive is triggered after 2 minutes, on occurrence of the latest event. Based on the login IP Address in Syslog events, configuration drifts are marked in-band (configuration changes done by Cisco DNA Center) or out-of-band (configuration changes done outside Cisco DNA Center).

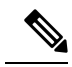

```
Note
```
- Cisco DNA Center must be configured as a Syslog server, from **Design** > **Network Settings** > **Telemetry** > **Syslogs** for Syslog-Based collection to work. For more information, see [Configure](#page-56-0) Syslog, SNMP Traps, NetFlow Collector Servers, and Wired Client Data Collection Using [Telemetry,](#page-56-0) on [page](#page-56-0) 29.
	- New traps within the 2 minutes window will restart the timer to avoid multiple archives with partial changes. For accurate results, we recommend you to wait for at least 2 minutes.
- Daily Backup Collection: Cisco DNA Center performs automated backup of device configurations that is scheduled to run every day at 11:00 p.m. (UTC time zone). During this process, Cisco DNA Center compares the timestamp of the last device configuration collection with the timestamp of the device configuration archived. If the difference is more than 30 minutes, the device configuration archive will be performed.
- Weekly Backup Collection: Cisco DNA Center performs periodic weekly backup of device configurations, that isscheduled to run everySunday at 11:30 p.m. (UTC time zone). When none of the above mentioned events are received for a device, the configuration changes that are done outside Cisco DNA Center or in Cisco DNA Center are captured by the weekly backup archive. For more information, see "Configure Device Configuration Backup Settings" section in Cisco DNA Center [Administrator](https://www.cisco.com/c/en/us/support/cloud-systems-management/dna-center/products-maintenance-guides-list) Guide.

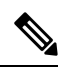

Configuration drifts detected by weekly backup archive are classified as in-band (configuration changes done by Cisco DNA Center), even though it is possible that the configuration changes were done outside Cisco DNA Center. **Note**

**Note**

- If number of config drifts saved for the device exceeds the value set in **System** > **Settings** > **Device Settings** > **Configuration Archive** > **Internal** window, the oldest configuration is automatically deleted to create space for the new configuration to be archived. The default value of configuration drift that can be saved per device is 15 and the maximum value is 50.
	- Disk utilization is optimized by ignoring the collected archive when no changes are present. Disk space optimization is not applicable for the First Time Collection.

## <span id="page-143-0"></span>**View Configuration Drift of a Device**

- **Step 1** From the top-left corner, click the menu icon and choose **Provision** > **Inventory**.
- **Step 2** In the **Devices** table, click the device name. More information about the device is displayed.
- **Step 3** Click **View Device Details** hyperlink.

The device details are displayed in the window.

**Step 4** In the left pane, click **Config Drift**.

The **Configuration Changes** window appears, you can view the following information:

• **Total config drifts being saved**: Shows the number of configuration drifts saved per device that includes labelled configs.

You can change the number of config drifts being saved per device from **System** > **Settings** > **Device Settings** > **Configuration Archive** window.

- **Total labelled configs**: Shows the number of labelled configs for the device.
- **Last Archived**: Shows the timestamp of the last configuration archived. This timestamp ensures that the users have accessto the most up-to-date configuration data. Also, by knowing the specific time of the last configuration archived, you can track changes and identify potential issues or discrepancies.

For information on how to archive the configuration of your network devices, see "Configure Device Configuration Backup Settings" section in Cisco DNA Center [Administrator](https://www.cisco.com/c/en/us/support/cloud-systems-management/dna-center/products-maintenance-guides-list.html) Guide.

• **Last Verified**: Shows the timestamp of the config-drift verification that was performed when an event was received by the system. The event refers to first time collection, syslog-based collection, daily backup collection or weekly backup collection that is described in the previous section.

The last verified timestamp allows you to monitor when the check was last performed, ensuring the devices are continuously monitored for configuration inconsistencies.
### **Configuration Changes**

Configuration changes on your device will be saved on the internal Catalyst Center server. The number of configuration drift Configuration Archive) will include labelled configs and config drift versions.

Total config drifts being saved: 15 Total labelled configs: 0 Last Archived: Nov 17, 2023 04:30 AM Last Verified:

### v Change History (Running Config)

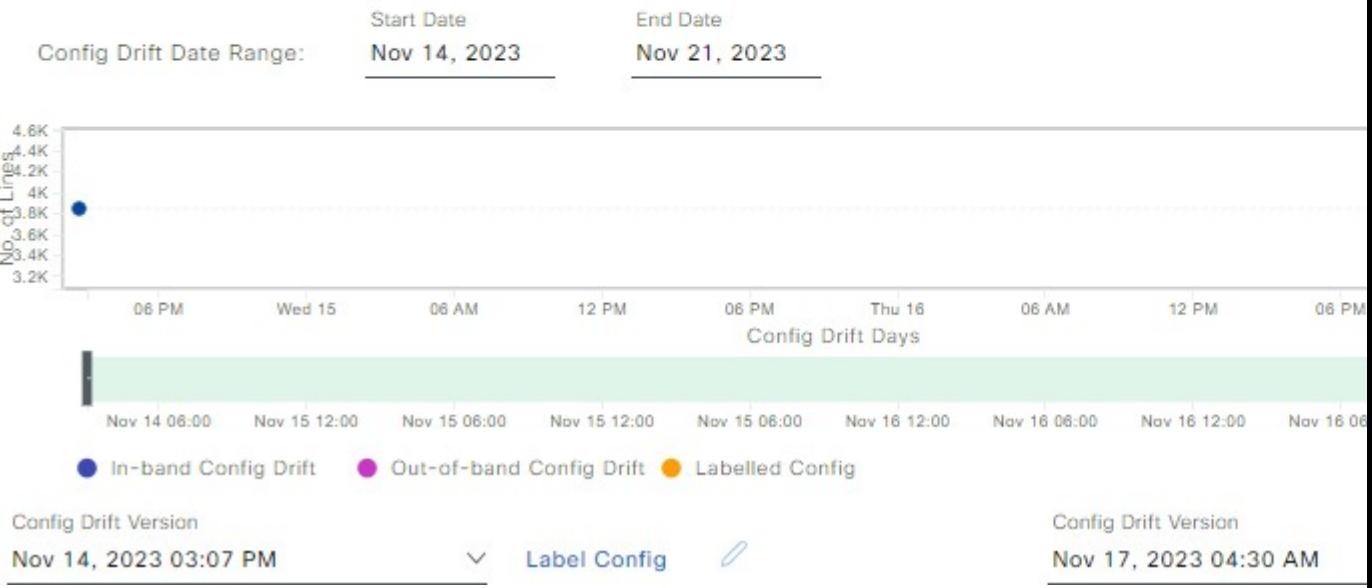

### **Step 5** Expand the **Change History** tab to view the following details:

- a) **Config drift date range**: Click the **Start Date** and **End date** to choose the date range for which you want to view the config drift. By default, the start and end dates are set to display the config drift for the last 15 days.
- b) **Config drift timeline graph**: Shows the config drift for the chosen date range. By default, the last 15 days of config drift are shown in the timeline graph.

The timeline graph shows the following details:

- **In-band Config Drift**: Configuration changes done by Cisco DNA Center are shown as a blue bubble in the timeline graph.
- **Out-of-band Config Drift**: Configuration changes done outside Cisco DNA Center are shown as a purple bubble in the timeline graph.
- **Labeled Config**: The config version labeled and archived in Cisco DNA Center is shown as an orange bubble in the timeline graph. For more information, see Label [Configuration](#page-145-0) Drift, on page 118.
- c) **Config Drift Version**: Click the down arrow to view all the available config drift versions.
- d) **Running Config**: Click the config drifts on the timeline graph. The comparison is shown under the **Running Config** tab. The differences between the config versions are marked in different colors for better visibility.

# <span id="page-145-0"></span>**Label Configuration Drift**

You can label the config drift on the timeline graph for future reference. The labeled config drift will never be deleted unless it is unlabeled.

- **Step 1** From the top-left corner, click the menu icon and choose **Provision** > **Inventory**.
- **Step 2** Click the device name, and more information about the device is displayed.
- **Step 3** Click **View Device Details**.

Device details are displayed in the window.

**Step 4** In the left pane, click **Config Drift**.

The **Configuration Changes** window is displayed.

- **Step 5** Choose the config drift in timeline graph that you want to label. The timestamp of the chosen config drift is shown in the **Config Drift Version** below the timeline graph.
- **Step 6** Click **Label Config** corresponding to the chosen config drift version.
- **Step 7** In the **Label Configuration** window, enter a name for the config version. The prefix of the label config is fixed as CCA.

**Note** Do not use special characters for the config version name.

- **Step 8** Click **Save**. The labeled config drift is shown in orange in the timeline graph.
	- If the number of labeled config versions is greater than the chosen range, change the total number of config drifts to be saved. For more information on how to configure the number of config drifts to be saved, see the "Configure Device Configuration Backup Settings" section in the *Cisco DNA [Center](https://www.cisco.com/c/en/us/support/cloud-systems-management/dna-center/products-maintenance-guides-list.html) [Administrator](https://www.cisco.com/c/en/us/support/cloud-systems-management/dna-center/products-maintenance-guides-list.html) Guide*. **Note**
		- Cisco DNA Center permits the labeling of up to 80% of the total configuration drift. When a user reaches this 80% threshold in labeled configurations drift, a warning banner will be displayed at the top of the **Configuration Changes** window.
- **Step 9** To remove the label, select the labeled config version and click **Remove label**.

# **Visibility and Control of Configurations Workflow**

The Visibility and Control of Configurations feature provides a solution to further secure your planned network configurations before deploying them onto your devices.

With Visibility of Configurations, you can enforce the previewing of device configurations(CLI and NETCONF commands) before deploying them.

With Control of Configurations, Cisco DNA Center offers you more control over how your devices are configured with an IT Service Management (ITSM) approval check.

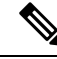

To enable **ITSM Approval**, ensure that ITSM is enabled in Cisco DNA Center. For information about how to enable ITSM, see the "Configure the Cisco DNA Center Automation Events for ITSM (ServiceNow) Bundle" topic in the *Cisco DNA Center ITSM [Integration](https://www.cisco.com/c/en/us/support/cloud-systems-management/dna-center/series.html) Guide*. **Note**

The visibility component of this feature is enabled by default, so you can preview device configurations. To disable visibility, on the **System** > **Settings** > **Visibility and Control of Configurations** window, click **Configuration Preview**. For more information, see "Enable Visibility and Control of Configurations" in the *Cisco DNA Center [Administrator](https://www.cisco.com/c/en/us/support/cloud-systems-management/dna-center/products-maintenance-guides-list.html) Guide*.

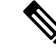

**Note**

- Visibility of Configurations is enabled by default, allowing you to preview configurations in visibility-supported workflows.
- A workflow supports configuration visibility, if it displays the following banner message when you schedule the deployment of your task:

This workflow supports enforcing network administrators and other users to preview configurations before deploying them on the network devices. To configure this setting, go to **System** > **Settings** > **Visibility and Control of Configurations**.

- When you preview the configurations, Cisco DNA Center creates a snapshot of the configuration previews. If there are any changes in the network settings or network profiles after this operation is scheduled for deployment, the changes are not included during the device provisioning.
- If **Configuration Preview** is enabled, you must review your planned network configurations before deploying them. When you schedule the deployment of your configurations, the **Now** and **Later** options are dimmed (unavailable). You must first generate a configuration preview of your planned network configurations to review them.

When you generate a preview configuration, you can do one of the following on the **Preview Configuration** window:

- Click **Preview Configuration Later**, if you are not ready to deploy the configurations and would like to review them later on the **Activities** > **Task** window.
- Click **Deploy** when you are ready to submit the configurations for all the devices listed.

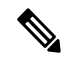

If **Save Intent** displays instead of **Deploy**, the parameters that you chose during the workflow are already present on the device. To save those parameters to the database, click**Save Intent**. No configuration will be pushed to the device because the device already has the required configuration. **Note**

If there are multiple devices, you must click each device to preview its configuration. However, when you click **Deploy**, the configurations are pushed to all the devices.

• Click **Discard**, if you want to discard the work item and return to the current activity.

If you discard this work item, you can't recover it later.

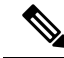

If there is a conflicting operation when you deploy your planned network configurations, the **Pending Operations** dialog box is displayed. To proceed with the current deployment, you must either wait for the existing operation to complete or discard the other operations. **Note**

To gain further control over your planned network configurations, ensure that the control component of this feature is enabled. To enable control, on the **System** > **Settings** > **Visibility and Control of Configurations** window, click **ITSM Approval**. For more information, see the "Enable Visibility and Control of Configurations" topic in the *Cisco DNA Center [Administrator](https://www.cisco.com/c/en/us/support/cloud-systems-management/dna-center/products-maintenance-guides-list.html) Guide*.

If you opt for both **Configuration Preview** and **ITSM Approval**, you must preview your planned network configurations and send them to an IT administrator for approval before you can deploy them.

You can submit the planned network configurations during the provisioning segment of a visibility and control-supported workflow or later on the **Activities** > **Task** window. These two options offer you the flexibility to preview configurations at your own pace.

After reviewing the configurations on the **Preview Configuration** window, you can do the following:

- Click **Preview Configuration Later** if you aren't ready to deploy the configurations and would like to review them later on the **Activities** > **Task** window.
- Click **Discard** to discard the current configurations and return to the current task.
- Click**Submit for Approval**to submit the configuration for ITSM approval and schedule the deployment.

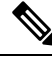

**Note**

If**Save Intent** displays instead of**Submit for Approval**, the parameters that you chose during the workflow are already present on the device. To save those parameters to the database, click **Save Intent**. Because no configuration will be pushed to the device, ITSM approval isn't required.

If there are multiple devices, you must click each device to preview its configuration. However, when you click**Submit for Approval**, the configurations are pushed to all the devices even if the configurations are not previewed on all devices.

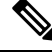

When you preview the configurations, Cisco DNA Center creates a snapshot of the configuration previews. If there are any changes in the network settings or network profiles after this operation is scheduled for deployment, the changes are not included during the device provisioning. **Note**

On the **Tasks** window, you can view each work item's status. There are four work item statuses:

- **1. Submitted for ITSM Approval**
- **2. Approval Denied by ITSM**
- **3. ITSM Ticket Expired**
- **4. Pending Review**

When the request is approved, the configuration is deployed to the devices at the scheduled time.

# **Replace a Faulty Device**

The Return Material Authorization (RMA) workflow lets you replace failed devices quickly. RMA provides a common workflow to replace routers, switches, and APs.

When using the RMA workflow with routers and switches, the software image, configuration, and license are restored from the failed device to the replacement device.For wireless APs, the replacement device is assigned to the same site, provisioned with primary wireless controller, RF profile, and AP group settings, and placed on the same floor map location in Cisco DNA Center as the failed AP. For Cisco Switch stacks (hardware stacking), you do not need to follow a separate procedure in Cisco DNA Center for member switch replacement, it is handled by the active switch. The member switch is replaced by the active switch by providing software image and configuration. Full stack replacement is handled by Cisco DNA Center.

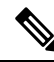

**Note**

You can also replace a faulty device using the [Replace](#page-829-0) Device workflow. For more details, see Replace Device, on [page](#page-829-0) 802.

### **Before you begin**

- The software image version of the faulty device must be imported in the image repository before marking the device for replacement.
- The faulty device must be in an unreachable state.
- If the replacement device onboards Cisco DNA Center through Plug and Play (PnP), the faulty device must be assigned to a user-defined site.
- The replacement device must not be in a provisioning state while triggering the RMA workflow.
- For switch stacks replacement, the number of stacks for faulty and replacement device should be same.

### **Step 1** From the top-left corner, click the menu icon and choose **Provision** > **Inventory**.

The **Inventory** window displays the device information that is gathered during the discovery process.

- a) Select the faulty device that you want to replace.
- b) From the **Actions** drop-down list, choose **Inventory** > **Device Replacement** > **Mark Device for Replacement**.
- c) In the **Mark for Replacement** window, click **Mark**.
	- To achieve seamless replacement of fabric devices, a DHCP server is configured on the neighbor device. This is required to assign an IP address to the replacement device for onboarding the device to Cisco DNA Center through PnP. This DHCP server is removed after successful replacement of the faulty device. **Note**

The latest configuration changes from the faulty device are pushed to the replaced device during the RMA workflow.

d) From the **Inventory** drop-down list, choose **Marked for Replacement**.

A list of devices marked for replacement is displayed.

- e) (Optional) If you do not want to replace the device,select the device and choose **Actions** > **Unmarkfor Replacement**.
- **Step 2** (Optional) To replace the device, do the following:
	- a) Select the device that you want to replace and choose **Actions** > **Replace Device**.
	- b) In the **Choose Replacement Device** window, choose a replacement device from the **Unclaimed** tab or **Managed** tab.

The **Unclaimed** tab shows the devices that are onboarded through PnP. The **Managed** tab shows the devices that are onboarded through the Inventory or the discovery process.

- c) (Optional) If the replacement device is not yet onboarded, do the following:
	- **1.** In the **Choose Replacement Device** window, click **Add Device**.
	- **2.** In the **Add New Device** window, enter the **Serial Number** of the device and click **Add New Device**.

Or

- **1.** In the **Choose Replacement Device** window, click **Sync with Smart Account**.
- **2.** In the **Sync with Smart Account** window, click **Sync**.
- d) Click **Next**.
- e) In the **Schedule Replacement** window, choose whether you want to start the device replacement immediately (if yes, click **Now**) or schedule it for later.
- f) Click **Review** to view the chosen device type, faulty device details, and replacement device details.
- g) Click **Next** to view the details in the **Summary** window.

In the **Summary** window, review the configuration settings.

- h) To make changes, click **Edit**.
- i) Click **Monitor Replacement Status** to go to the **Mark for Replacement** view in the **Provision** window.
- j) Click **Replace Status** to view the status of the RMA workflow progress, as follows:
	- Running readiness checks for device replacement.
	- Claim the (PnP) replacement device.
	- Distribute and activate the software image to the replacement device.
	- Deploy licenses.
	- Provision VLAN configurations.
	- Provision startup configurations.
	- Reload the replacement device.
	- Check for reachability of the replacement device.
	- Deploy SNMPv3 credentials to the replacement device.
	- Synchronize the replacement device.
	- Remove the faulty device from CSSM.
	- Add the replacement device to CSSM.
- Revoke and create the PKI certificate.
- Update Cisco ISE.
- Delete the faulty device.

After the workflow is complete, the **Replace Status** is updated to **Replaced**.

- k) If an error message appears, click the error link.
- l) Click **Retry** to retrigger the workflow with the same set of faulty and replacement devices.

The main inventory window displays the details of the new replacement device.

**Note** Marking the device for replacement and replacing the device can be done at different times.

# **Replace a Faulty Access Point**

Using the AP RMA feature, you can replace a faulty AP with a replacement AP available in the device inventory.

### **Before you begin**

- The AP Return Material Authorization (RMA) feature supports only like-to-like replacement. The replacement AP must have the same model number and PID as the faulty AP.
- The replacement AP must have joined the same Cisco Wireless Controller as the faulty AP.
- A Cisco Mobility Express AP that acts as the wireless controller is not a candidate for the replacement AP.
- The software image version of the faulty AP must be imported in the image repository before marking the device for replacement.
- The faulty device must be assigned to a user-defined site if the replacement device onboards Cisco DNA Center through Plug and Play (PnP).
- The replacement AP must not be in provisioning state while triggering the RMA workflow.
- The faulty device must be in an unreachable state.
- **Step 1** From the top-left corner, click the menu icon and choose **Provision** > **Inventory**.

The **Inventory** window displays the device information that is gathered during the discovery process.

- **Step 2** Check the check box of the faulty AP that you want to replace.
- **Step 3** From the **Actions** drop-down list, choose **Device Replacement** > **Mark Device for Replacement**.
- **Step 4** In the **Mark for Replacement** window, click the radio button next to the faulty device name.
- **Step 5** From the **Actions** drop-down list, choose **Replace Device**.
- **Step 6** In the **Replace Device** window, click **Start**.
- **Step 7** In the **Available Replacement Devices** table, click the radio button next to the replacement device name.

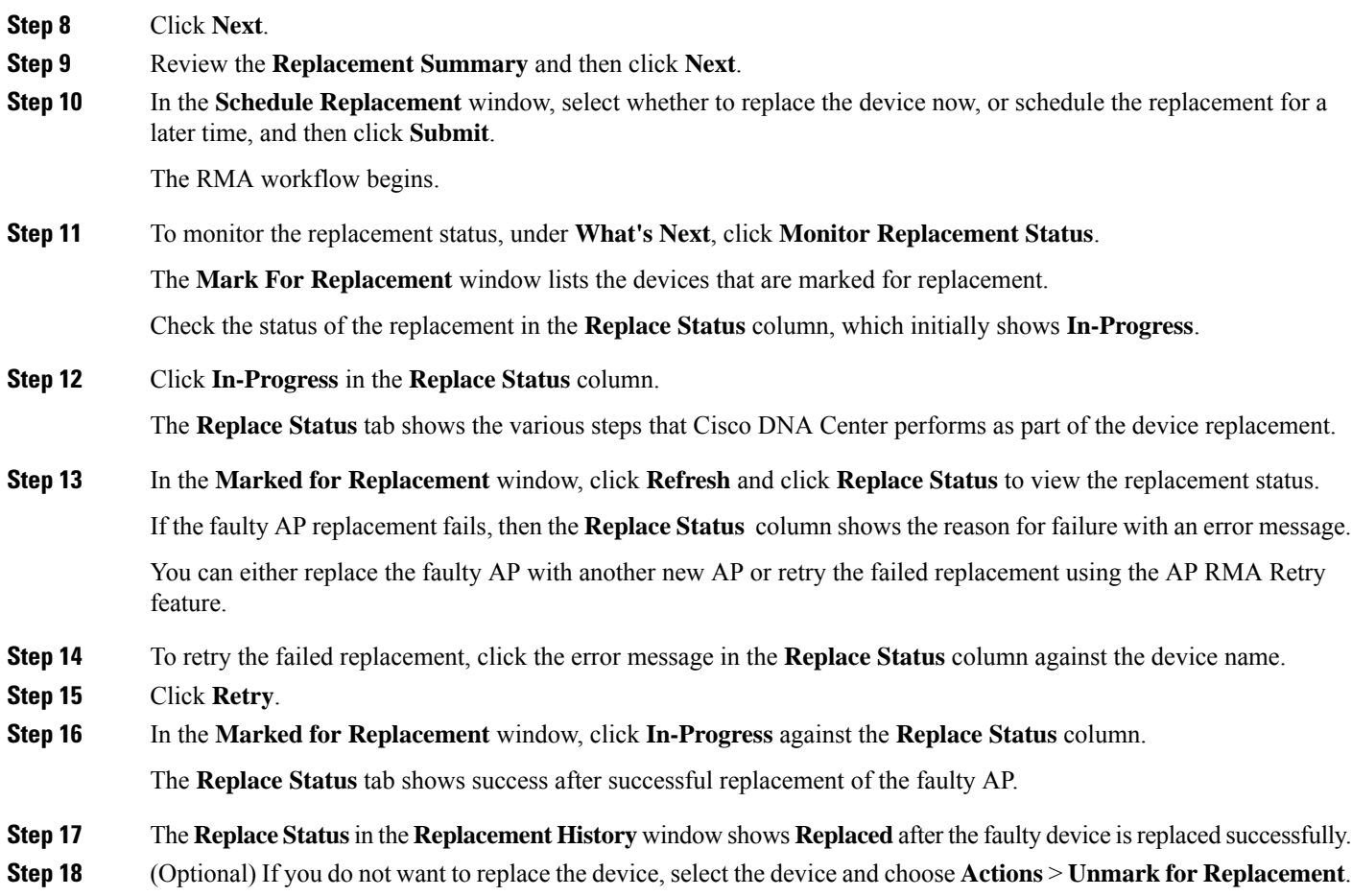

# **Limitations of the RMA Workflow in Cisco DNA Center**

- RMA supports replacement of all switches, routers, and Cisco SD-Access devices, *except for the following*:
	- Devices with embedded wireless controllers
	- Cisco Wireless Controllers
	- Chassis-based Nexus 7700 Series Switches
	- Switch stacks (SVL stacking)
- RMA supports devices with an external SCEP broker PKI certificate. The PKI certificate is created and authenticated for the replacement device during the RMA workflow. The PKI certificate of the replaced faulty device must be manually deleted from the certificate server.
- The RMA workflow supports device replacement only if:
	- Both the faulty and replacement devices have the same extension cards.
	- The number of ports in both devices does not vary because of the extension cards.
- The faulty device is managed by Cisco DNA Center with a static IP. (RMA is not supported for devices that are managed by Cisco DNA Center with a DHCP IP, except extended node and AP in fabric.)
- Make sure that the replacement device is connected to the same port to which the faulty device was connected.
- Fabric edge replacement does not support the DHCP server configuration in the neighbor device if the neighbor device is not part of the fabric. Because intermediate nodes are not part of the CiscoSD-Access fabric, the DHCP server with option 43 is not pushed.
- Cisco DNA Center does not support legacy license deployment.

The RMA workflow deregisters the faulty device from Cisco SSM and registers the replacement device with Cisco SSM.

- If the software image installed on the faulty device is earlier than Cisco IOS XE 16.8, the **License Details** window does not display the Network and Feature License details and no warning message is displayed. Therefore, you should be aware of the legacy network license configured on the faulty device and manually apply the same legacy network license on the replacement device.
- If the software image installed on the faulty device is Cisco IOS XE 16.8 or later, the **License Details** window displays details of the network license (for example, **Legacy** or **Network**) and the feature license (for example, IP Base, IP Service, or LAN Base). The following warning message is displayed while marking the faulty device for replacement:

Some of the faulty devices don't have a Cisco DNA license. Please ensure your replacement device has the same Legacy license of the faulty device enabled.

• If the legacy network licenses of the replacement and faulty devices do not match, the following error message is displayed during the license deployment:

Cisco DNA Center doesn't support legacy license deployment. So manually update the faulty device license on the replacement device and resync before proceeding.

- Cisco DNA Center supports PnP onboarding of the replacement device in a fabric network, *except* when:
	- The faulty device is connected to an uplink device using multiple interfaces.
	- LAN automation uses overlapping pools.
- If the replacement device onboards through the PnP-DHCP functionality, make sure that the device gets the same IP address after every reload and the lease timeout of DHCP is longer than two hours.

# **Reboot Access Point**

Using the AP Reboot feature, you can reboot one or more APs for troubleshooting and maintenance.

### **Before you begin**

Make sure that you have devices in your inventory. If not, discover devices using the Discovery feature.

- **Step 1** From the top-left corner, click the menu icon and choose **Provision** > **Inventory**.
- **Step 2** Check the check box of the APs that you want to reboot.
- **Step 3** From the **Actions** drop-down list, choose **Inventory** > **Reboot Device**.
- **Step 4** In the **Reboot Device** slide-in pane, choose whether you want to reboot the AP **Now** or schedule it for later.
- **Step 5** Expand **Selected Devices** to view the AP name and floor details of the reboot AP.
- **Step 6** Click **Reboot**.

After the Cisco Wireless Controller initiates the task of rebooting the selected APs, a message saying Reboot Initiated Successfully is displayed.

**Step 7** In the **Task Submitted** dialog box, click the **Task** link.

This dialog box displays for a few seconds and then disappears. To navigate to the task, click the menu icon and choose **Activities** > **Tasks**.

**Step 8** Click the task name to view the reboot initiation status.

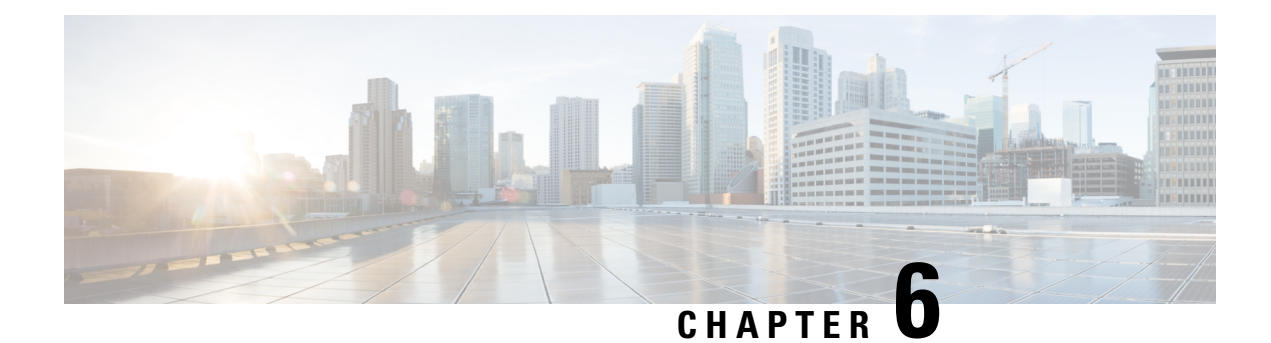

# **Display Your Network Topology**

- About [Topology,](#page-154-0) on page 127
- Display the Topology of Areas, Sites, [Buildings,](#page-155-0) and Floors, on page 128
- Filter Devices on the [Topology](#page-155-1) Map, on page 128
- Display Device [Information,](#page-156-0) on page 129
- Display Link [Information,](#page-157-0) on page 130
- Pin Devices to the [Topology](#page-158-0) Map, on page 131
- Assign [Devices](#page-158-1) to Sites, on page 131
- Save a [Topology](#page-158-2) Map Layout, on page 131
- Open a [Topology](#page-159-0) Map Layout, on page 132
- Share a [Topology](#page-159-1) Map Layout, on page 132
- Export the [Topology](#page-160-0) Layout, on page 133

# <span id="page-154-0"></span>**About Topology**

The **Topology** window displays a graphical view of your network. Using the Discovery settings that you have configured, Cisco DNA Center discovers the devices in your network and assigns a device role to them. Based on the device role assigned during discovery (or changed in Device Inventory), Cisco DNA Center creates a physical topology map with detailed device-level data.

Using the topology map, you can do the following:

- Display the topology of a selected area, site, building, or floor.
- Display detailed device information.
- Display detailed link information.
- Filter devices based on a specific Layer 2 VLAN.
- Filter devices based on a Layer 3 protocol (such as Intermediate System Intermediate System [IS-IS], Open Shortest Path First [OSPF], Enhanced Interior Gateway Routing Protocol [EIGRP], or static routing).
- Filter devices with Virtual Routing and Forwarding (VRF) capability.
- Pin devices to the topology map.
- Save a topology map layout.
- Open a topology map layout.

• Export screen shots of the complete topology layout in PNG format.

# <span id="page-155-0"></span>**Display the Topology of Areas, Sites, Buildings, and Floors**

You can display the topology of an area, site, building, or floor.

### **Before you begin**

- Make sure that you have devices in your inventory. If not, discover devices using the Discovery feature.
- You must have defined a network hierarchy and provisioned devices to the buildings or floors within it.
- **Step 1** From the top-left corner, click the menu icon and choose **Tools** > **Topology**.
- **Step 2** From the left hierarchy tree, select the area, site, building, or floor that you are interested in.
- **Step 3** In the top-right corner, use the toggle button ( $\sqrt{\frac{1}{2}}$ ) to switch between the Geographical map view and the Layer 2 map view.

The Geographical map view displays the sites. The nearer sites are grouped together and indicated with the number of sites in the group. The device health is indicated in different colors. Hover over the site to view the detailed device health.

Use the Search field in the top-right corner to find a building in the Geographical map view, and a device in the Layer 2 map view.

- Click the legend icon  $(\cup)$  in the lower-right corner to open a legend that shows the available shortcut keys for the topology maps.
	- Click the **Toggle Annotate** icon to draw annotations in the Layer 2 map. You can click the export icon to export the topology map along with the annotations.
- <span id="page-155-1"></span>**Step 4** Click **Take a Tour** for information about the various options in the **Topology** window.

# **Filter Devices on the Topology Map**

You can filter devices based on one of the following attributes:

- VLAN
- Routing
- VRF
- Tagging

### **Before you begin**

Make sure that you have devices in your inventory. If not, discover devices using the Discovery feature.

**Note**

**Step 1** From the top-left corner, click the menu icon and choose **Tools** > **Topology**.

### **Step 2** Click **Filter**.

**Note** If you are not able to view the **Filter**, click a site in the left tree view menu.

### **Step 3** Do one of the following:

- From the **VLAN** drop-down list, choose the VLAN that you want to view.
- From the **Routing** drop-down list, choose the protocol that interests you.
- From the **VRF** drop-down list, choose the VRF that you want to view.
- Click **View All Tags** and choose the tags you want to view. The devices associated with the selected tags will be highlighted. If you want to create a new tag, do the following:
- a) Click **Create New Tag**.
- b) Enter the **Tag Name**.
- c) Click **Save**.

You can also associate a device with the tag by doing the following:

- a) Click the device.
- b) Click **Tag Device**.
- c) Select the tag to which you want to associate the device.
- d) Click **Apply**.

# <span id="page-156-0"></span>**Display Device Information**

Cisco DNA Center allows you to display the device name, IP address, and software version of devices.

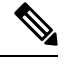

The device information that is accessible in the **Topology** window is also accessible in the **Device Inventory** window. **Note**

### **Before you begin**

Make sure that you have devices in your inventory. If not, discover devices using the Discovery feature.

- **Step 1** From the top-left corner, click the menu icon and choose **Tools** > **Topology**.
- **Step 2** In the tree view menu, select the area, site, building, or floor that you are interested in.
- **Step 3** In the topology area, hover your mouse over the device or device group that interests you.

A device group is labeled with the number and types of devices it contains. A blue arrow under a switch indicates that switch has a host. Click the blue arrow to view the host. **Note**

**Step 4** Click **Display** and enable the following items to view additional device details. For more information, hover your mouse

over the  $\cup$  icon next to the items.

- **Device Health**: Displays the health of the devices.
- **Link Health**: Displays the health of the links between the devices.
- **License status**: Displays the license status of the device. Cisco DNA Center highlights a device if its license is about to expire and a warning icon appear next to it. Click the highlighted device to view its license details.
- **Device IP**: Displays device IP address under device label.
- **Device Suffixes**: Displays full name of the device, with its suffix.
- Topology uses Link Layer Discovery Protocol (LLDP) to determine the neighbor devices when network devices are not configured with Cisco Discovery Protocol (CDP) in Cisco DNA Center. **Note**

# <span id="page-157-0"></span>**Display Link Information**

Cisco DNA Center allows you to display information about the links in the topology map. For simple links, the display shows information for the single link. For aggregated links, the display shows a listing of all the underlying links. The information includes the interface name, its speed, and its IP address.

### **Before you begin**

Make sure that you have devices in your inventory. If not, discover devices using the Discovery feature.

- **Step 1** From the top-left corner, click the menu icon and choose **Tools** > **Topology**.
- **Step 2** In the tree view menu, select the area, site, building, or floor that you are interested in.
- **Step 3** Hover your cursor over the link that interests you.
- **Step 4** Click **Display** and enable **Link Health**.

A down link is shown in red. If you want to delete the link, select it and click **Delete**. You can bring the link up by doing the following:

- a) Log in to the device.
- b) Enable the interface.
- c) Resynchronize the device on the Inventory page.
- Topology uses Link Layer Discovery Protocol (LLDP) to determine the links for devices that are discovered using LLDP in Cisco DNA Center. **Note**

Ш

# <span id="page-158-0"></span>**Pin Devices to the Topology Map**

Devices can be grouped or aggregated so that they take up less room on the map. However, at times, you might want to separate a device from its group. You can do this by pinning a device to the map.

### **Before you begin**

Make sure that you have devices in your inventory. If not, discover devices using the Discovery feature.

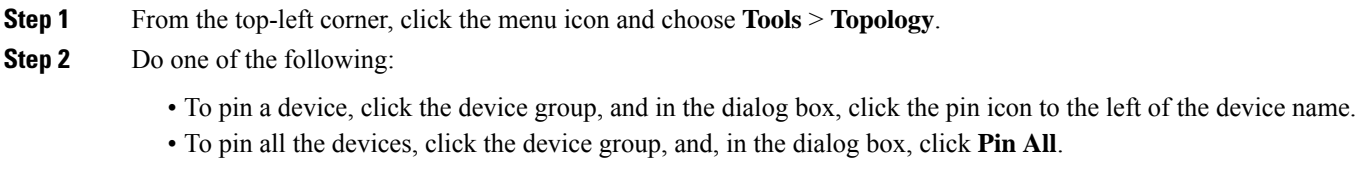

**Note** Double click the group to unpin the devices in the group.

# <span id="page-158-1"></span>**Assign Devices to Sites**

Devices can be assigned to specific sites using the topology map.

### **Before you begin**

Make sure that you have devices in your inventory. If not, discover devices using the Discovery feature.

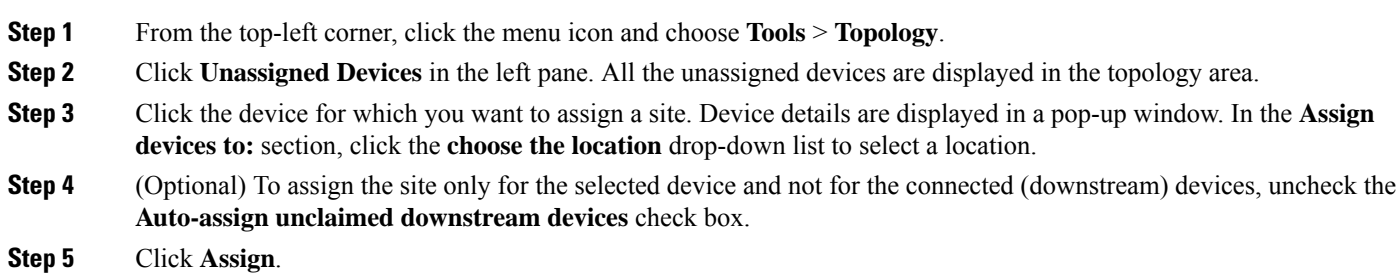

# <span id="page-158-2"></span>**Save a Topology Map Layout**

Cisco DNA Center has a Cisco-recommended topology layout that is displayed by default when you open the topology tool. You can customize multiple layouts and save them to view later. You can also set one of the layouts as the default to be displayed when you open the topology map.

### **Before you begin**

Make sure that you have devices in your inventory. If not, discover devices using the Discovery feature.

- **Step 1** From the top-left corner, click the menu icon and choose **Tools** > **Topology**.
- **Step 2** Click **Custom View**.
- **Step 3** In the **Enter View Title** field, enter a name for your customized map.
- **Step 4** Click **Save**.
- <span id="page-159-0"></span>**Step 5** (Optional) To set your customized map as the default, click **Make Default**.

# **Open a Topology Map Layout**

You can open previously saved topology maps.

### **Before you begin**

You should have saved topology map layouts.

- **Step 1** From the top-left corner, click the menu icon and choose **Tools** > **Topology**.
- **Step 2** Click **Custom View**.
- <span id="page-159-1"></span>**Step 3** Click the name of the map that you want to display.

# **Share a Topology Map Layout**

You can share a customized map with other users.

### **Before you begin**

- You must have topology map layouts saved.
- You must have at least one topology view saved.
- **Step 1** From the top-left corner, click the menu icon and choose **Tools** > **Topology**.
- **Step 2** Click **Custom View**.
- **Step 3** Hover the cursor over the name of the custom map and click the **Share Focus** icon.
- **Step 4** In the confirmation window, click **Yes**.

# <span id="page-160-0"></span>**Export the Topology Layout**

You can export a snapshot of the full topology layout. The snapshot is downloaded as a SVG, PDF, PNG file to your local machine.

### **Before you begin**

Make sure that you have devices in your inventory. If not, discover devices using the Discovery feature.

- **Step 1** From the top-left corner, click the menu icon and choose **Tools** > **Topology**.
- **Step 2** Click  $\overline{f}$  (this icon represents **Export Topology**).
- **Step 3** Select a file format and click **Export**.

I

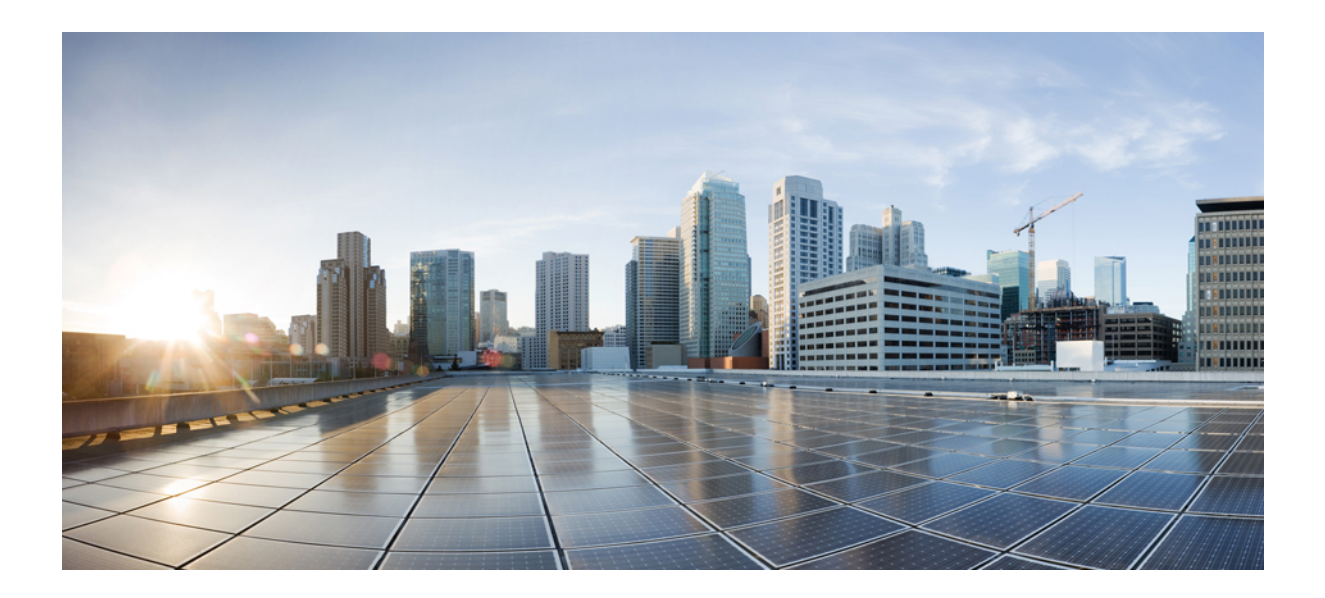

# **<sup>P</sup> ART III**

# **Design Your Network**

- Design the Network [Hierarchy,](#page-164-0) on page 137
- Work with [Wireless](#page-178-0) 2D and 3D Floor Maps, on page 151
- [Configure](#page-238-0) Network Settings, on page 211
- [Configure](#page-330-0) Network Profiles, on page 303

<span id="page-164-0"></span>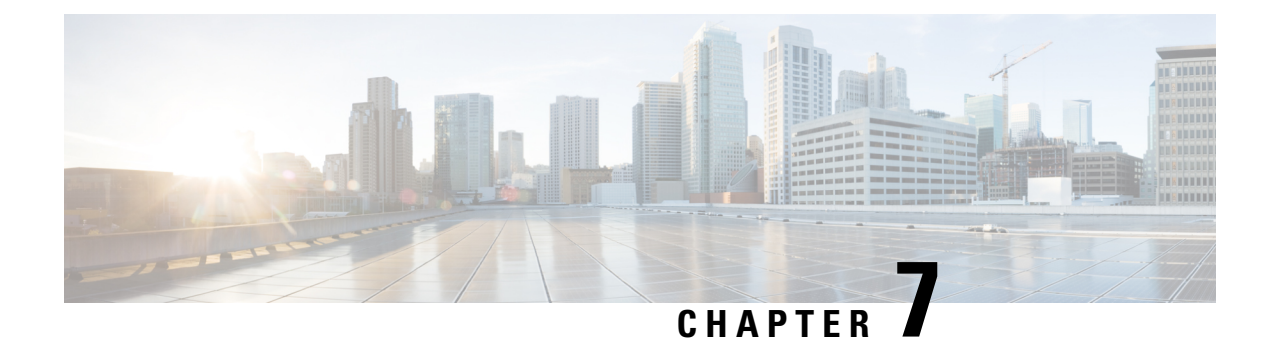

# **Design the Network Hierarchy**

- Network Hierarchy [Overview,](#page-164-1) on page 137
- Design a New Network [Hierarchy,](#page-166-0) on page 139
- Use an Existing Cisco Network [Hierarchy,](#page-166-1) on page 139
- Use an Existing Ekahau Network [Hierarchy,](#page-169-0) on page 142
- Export Your Network [Hierarchy](#page-172-0) from Cisco DNA Center, on page 145
- Search the Network [Hierarchy,](#page-173-0) on page 146
- Create a New Network [Hierarchy,](#page-173-1) on page 146

# <span id="page-164-1"></span>**Network Hierarchy Overview**

You can create a network hierarchy that represents your network's geographical locations. The hierarchical organization enables you to easily apply design settings or configurations to a specific hierarchical element. For example, you can apply design settings to an entire area or to only a floor.

You can name hierarchical elements to help you identify where to apply design settings later.

The hierarchical elements that you can create have rules that dictate under which elements they can reside and which elements can reside under them. See the following figure and descriptions:

#### **Figure 3: Network Hierarchy**

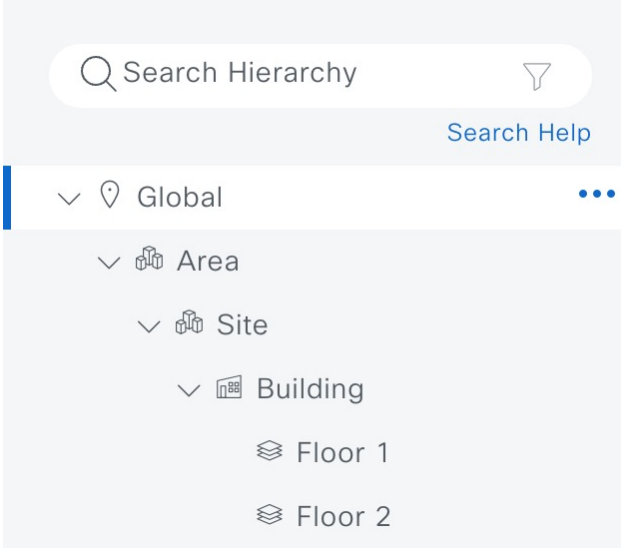

- **Global**: Default element under which all other hierarchical elements reside. Areas or sites are the only elements that can reside directly under **Global**.
- **Areas** and **Sites** ( $\circled{30}$ ): Areas and sites reside under **Global** or under other areas or sites. They do not have a physical address. As the largest element, they identify a geographic region. They provide a way to group areas or sites.
- **Buildings** ( $\frac{\ln 88}{100}$ ): Buildings reside under areas or sites. When you create a building, specify a physical address or latitude and longitude coordinates. Buildings can't contain areas. However, they can contain floors.
- **Floors** ( $\approx$ ): Floors reside under buildings. You can add floors to buildings with or without maps that contain various building components, like walls and windows. If you decide to use floor maps, you can manually create them or import them from files, such as DXF, DWG, JPG, GIF, PNG, or PDF file types. Then you can position your wireless devices on the floor mapsto visualize your wireless network coverage.

You can change the site hierarchy for unprovisioned devices while preserving AP locations on floor maps. Note, however, that you can't move an existing floor to a different building.

To get started, build your network hierarchy using one of the following methods:

- Create a new network hierarchy. For more information, see Create a New Network [Hierarchy,](#page-173-1) on page [146](#page-173-1).
- Import an existing network hierarchy from Cisco Prime Infrastructure or Ekahau Pro. For more information, see Use an Existing Cisco Network [Hierarchy,](#page-166-1) on page 139 or Use an [Existing](#page-169-0) Ekahau Network [Hierarchy,](#page-169-0) on page 142.

# <span id="page-166-0"></span>**Design a New Network Hierarchy**

The **Design** area is where you create the structure and framework of your network, including the physical topology, network settings, and device type profiles that you can apply to devices throughout your network. Use the **Design** workflow if you do not already have an existing infrastructure. If you have an existing infrastructure, use the **Discovery** feature. For more information, see Discovery [Overview,](#page-66-0) on page 39.

You can perform these tasks in the **Design** area:

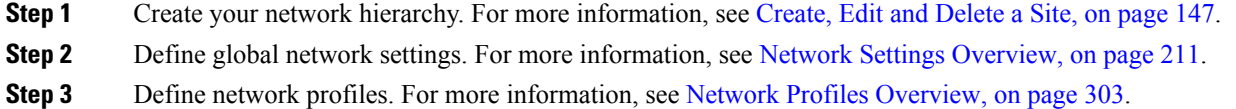

# <span id="page-166-1"></span>**Use an Existing Cisco Network Hierarchy**

If you have an existing network hierarchy in Cisco Prime Infrastructure, you can export it and then import it into Cisco DNA Center, saving time and effort spent in creating a new network hierarchy.

The following information is available for you to re-create your network hierarchy:

- **Site Hierarchy**: Your existing site hierarchy is downloaded in a CSV file format. The CSV file contains details such as site names, parent hierarchy, number of floors, location, and site address.
- **Map Archive**: Map information is downloaded as a map archive in a TAR file format. The map archive file contains data such as the date and time, number of floors, and APs. Depending on what you choose to download, the map archive can also include map information, such as floor dimensions (length, width, and height) and details about the APs and overlay objects that have been placed on the floor maps. You can also choose to download calibration information, such as the RF attenuation model that has been applied to each floor.

You can choose to base the map archive on the global hierarchy or the hierarchy of a single site, building, or floor, as follows:

- **Site**: The chosen site and all of its subsites, buildings, and floors are exported.
- **Building**: The chosen building and all of its floors are exported.
- **Floor**: The chosen floor is exported.

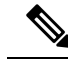

Cisco DNA Center supports the United States' Federal Information Processing Standards (FIPS). FIPS is an optional mode that can be enabled when installing the Cisco DNA Center image. By default, FIPS mode is disabled. **Note**

FIPS mode has the following impact on the export and import of map archives.

If FIPS mode is *enabled*:

• Exported map archives are unencrypted.

• Only unencrypted map archives can be imported.

### If FIPS mode is *disabled*:

- Exported map archives are encrypted.
- Both encrypted and unencrypted map archives can be imported.

### <span id="page-167-0"></span>**Export Your Site Hierarchy from Cisco Prime Infrastructure**

You can export your site hierarchy from Cisco Prime Infrastructure in a CSV file format. The CSV file contains details such as site names, parent hierarchy, number of floors, location, and site address.

Site hierarchy export is supported in Cisco Prime Infrastructure, Release 3.2 and later.

- **Step 1** In Cisco Prime Infrastructure, choose **Inventory** > **Group Management** > **Network Device Groups**.
- **Step 2** In the **Device Groups** window, click **Export Groups**.
- **Step 3** In the **Export Groups** dialog box, click the **APIC-EM** radio button.
- <span id="page-167-1"></span>**Step 4** To download the CSV file, click **OK**.

## **Export Your Map Archive from Cisco Prime Infrastructure**

You can export map archive files from Cisco Prime Infrastructure and import them into Cisco DNA Center. Map archives contain map information, such as floor dimensions, and calibration information, such as the Radio Frequency (RF) attenuation model that has been applied to each floor in Cisco Prime Infrastructure.

- **Step 1** From the Cisco Prime Infrastructure GUI, choose **Maps** > **Wireless Maps** > **Site Maps (New)**.
- **Step 2** From the **Export** drop-down list, choose **Map Archive**.

The **Export Map Archive** window opens, and the **Select Sites** window opens by default.

- **Step 3** Check the check box adjacent to a specific site, campus, building, or floor that you want to export. Alternatively, check the **Select All** check box to export all the maps.
- **Step 4** Select at least one of the following options:
	- **Map Information**: Click the **On** button to export floor dimensions (length, width, and height) and details about the APs and overlay objects that have been placed on the floor maps.
	- **Calibration Information**: Click the **On** button to export the RF attenuation model that has been applied to each floor. It is a good practice to export the existing calibration data from Cisco Prime Infrastructure. Otherwise, you must re-enter the calibration details manually.

If you choose to include calibration information, you also need to specify whether to include information for the selected maps or all the information, as follows:

- **Calibration Information for selected maps**: Calibration information for the selected site maps is exported.
- **All Calibration Information**: Calibration information for the selected map and any additional calibration information that is available in the system is exported.

## **Step 5** Click **Generate Map Archive**. The following message shows the progress of the operation: Exporting data is in progress A TAR file is created and is saved to your local machine. **Step 6** Click **Done**.

## **Import Your Site Hierarchy to Cisco DNA Center**

You can import a site hierarchy that you exported from Cisco Prime Infrastructure as a CSV file. For information about exporting the site hierarchy, see Export Your Site Hierarchy from Cisco Prime [Infrastructure,](#page-167-0) on page [140](#page-167-0).

### **Before you begin**

- Make sure that you have Cisco Wireless Controllers and APs in your Cisco DNA Center inventory. If not, discover them using the **Discovery** feature.
- Add and position APs on a floor map.
- If you manually created sites in Cisco DNA Center that are present in Cisco Prime Infrastructure, you must remove them from Cisco DNA Center before you can import them.
- **Step 1** From the top-left corner, click the menu icon and choose **Design** > **Network Hierarchy**.
- **Step 2** From the map toolbar, click **Import** and choose **Import Sites**.
- **Step 3** In the dialog box, click one of the following radio buttons:
	- **Merge with Existing Sites**: The downloaded site information is combined with the existing site information.
	- **Overwrite Existing Sites**: If the same site already exists in Cisco DNA Center, the existing site information is overwritten with the downloaded site information.
- **Step 4** In the dialog box, drag and drop your CSV file into the download area. Alternatively, you can click **Choose a file**, navigate to where your CSV file is located, and then click **Import**.

## **Import Your Map Archive to Cisco DNA Center**

You can import a map archive TAR file into Cisco DNA Center. For example, you can upload the TAR file that you exported from Cisco Prime Infrastructure.

**Note** If you do not have a CSV file, click **CSV template** to download a CSV file that you can edit and upload.

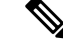

Cisco DNA Center supports the United States' Federal Information Processing Standards (FIPS). FIPS is an optional mode that can be enabled when installing the Cisco DNA Center image. By default, FIPS mode is disabled. **Note**

For information about exporting site hierarchy, see Export Your Map Archive from Cisco Prime [Infrastructure,](#page-167-1) on [page](#page-167-1) 140.

- **Step 1** From the top-left corner, click the menu icon and choose **Design** > **Network Hierarchy**.
- **Step 2** From the map toolbar, click **Import** and choose **Import Floor Maps**.
- **Step 3** In the **Import Floor Maps** dialog box, drag and drop the map archive file.
- **Step 4** Click **Import**.

The map archive file is imported.

# <span id="page-169-0"></span>**Use an Existing Ekahau Network Hierarchy**

The Ekahau Pro tool allows you to create a complete network plan for your enterprise, including floor layout, AP locations, and obstacles. After creating the floor layout, you can export the simulated network plan as an Ekahau project file. You can also export the real-world site survey data into a format that Cisco DNA Center can use.

## **Export the Ekahau Project from Cisco DNA Center**

To augment the preconfigured working floors, the Cisco DNA Center allows you to export the working floors from Cisco DNA Center as an Ekahau project and import the project into the Ekahau Pro Tool.

**Step 1** From the top-left corner, click the menu icon and choose **Design** > **Network Hierarchy**.

A world map displays in the right pane.

- **Step 2** In the left pane, select the desired site, building, or floor.
- **Step 3** To export a complete network map as an Ekahau project, from the **Export** drop-down list, choose **Export Floor Maps**.

To export an Ekahau project of a site, building, or floor map, from the left pane, hover your cursor over the ellipsis  $\cdots$ next to the desired site, building, or floor and choose **Export Floor Maps**.

The **Export Floor Maps** dialog box is displayed.

- **Step 4** In the **Export Floor Maps** dialog box, select the **Ekahau Project** export format.
- **Step 5** Click **Export**.

An ESX file is created and saved to your local machine.

**Step 6** Import the ESX file into the Ekahau Pro tool, augment the floor, and save the file.

**Step 7** Import the Ekahau project into the Cisco DNA Center under the site. For more information, see Import an Ekahau Project to Cisco DNA [Center.](#page-170-0)

## <span id="page-170-0"></span>**Import an Ekahau Project to Cisco DNA Center**

### **Before you begin**

Importing an Ekahau Cloud project can fail if the project has local changes (such as removing an AP or wall), that are out-of-sync with the Ekahau Cloud project. To avoid this situation, make sure to synchronize any local changes to the Ekahau Cloud before importing the Ekahau Cloud project to Cisco DNA Center.

- **Step 1** From the top-left corner, click the menu icon and choose **Design** > **Network Hierarchy**.
- **Step 2** Design your network hierarchy by adding sites, buildings, and floors.
	- For more information, see [Create,](#page-174-0) Edit and Delete a Site, on page 147, Add, Edit, and Delete a [Building,](#page-174-1) on [page](#page-174-1) 147, and Add, Edit, and [Delete](#page-175-0) a Floor, on page 148. **Note**

While adding floors, make sure that you create floors with the same name given in the Ekahau project.

**Step 3** In the left pane, hover your cursor over the ellipsis **in the sixelar over the site where you want to import the Ekahau project** and choose **Import Ekahau Project**.

The **Import Ekahau Project** dialog box appears.

- **Step 4** Drag and drop the ESX file into the boxed area in the **Import Ekahau Project** dialog box, or click the **click to select** link and browse to the ESX file.
	- To import buildings, they need to contain coordinates inside the Ekahau Project. You can add coordinates in Ekahau Pro. After successfully importing an Ekahau Project, each planned AP is mapped to an existing real AP in the inventory using the AP name. The planned AP is displayed with an icon **P** on the floor map. For example, if the name of the planned AP is SJC01-02-AP-B-1, the import process searches for the real AP with the same name. **Note**
- **Step 5** If an AP is not found in the inventory and remains unmapped, the planned AP is retained on the floor.

To see the reason for the mismatch, hover your cursor over the planned AP icon on the floor map, and click **Import History**.

The following attempts are made to map the planned APs to real APs:

- If the newly discovered APs match the planned AP, the planned AP is replaced with the discovered real AP.
- If a planned AP remains unmapped, you can manually replace the planned AP with the real AP, providing reasons for the failure.
- **Step 6** To manually assign the planned AP to a real AP, hover your cursor over the planned AP icon on the floor map, and click **Assign** > **Assign**.

The **Assign Planned APs** panel appears.

**Step 7** In the **Assign Planned APs** panel, map the planned AP to a real AP by AP name, AP type, or All APs.

**Step 8** Click the radio button next to the AP Name, and click **Assign** to manually assign the planned AP.

**Step 9** Click **Save**.

## **Import an Ekahau Site Survey to Cisco DNA Center**

You can upload an Ekahau site survey to create the buildings and floors in your network hierarchy. The site survey includes information about wireless devices, including the site, building, and floor to which it is assigned and its position on the floor map. However, it doesn't include the AP antenna information. So, you need to upload this information separately using a CSV file.

Cisco DNA Center includes a CSV template file that you can download and edit to define the required AP antenna information.

**Figure 4: The CSV template file contains the following fields and defaults:**

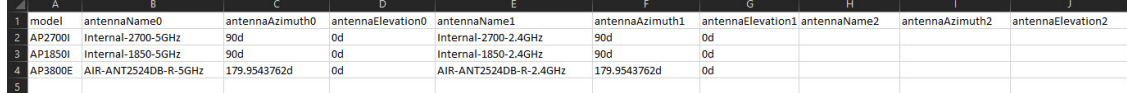

If an AP isn't in the Cisco DNA Center device inventory, it's imported as a planned AP. However, you can use a naming convention so that when you add an AP to the device inventory, Cisco DNA Center can automatically convert it to an actual AP.

The naming convention is AP, followed by the last four digits of the AP's MAC address, for example, AP-c4:e0. Using this information, Cisco DNA Center attempts to match the provided digits with the last four digits of an AP's Ethernet MAC or radio MAC address. If this information isn't available or a match is unsuccessful, Cisco DNA Center attempts to match AP names.

- **Step 1** From the top-left corner, click the menu icon and choose **Design** > **Network Hierarchy**.
- **Step 2** Click **Add Site** > **Add Area**.

Alternatively, you can hover your cursor over the ellipsis **a** next to the parent site or **Global** in the left pane, and choose **Add Area**. For more information, see [Create,](#page-174-0) Edit and Delete a Site, on page 147.

- **Step 3** In the left pane, hover your cursor over the ellipsis **in a set of the site you** just created and choose **Import Ekahau Survey**.
- **Step 4** In the **Import Ekahau Survey** dialog box, drag and drop the Ekahau Survey file into the **Ekahau Survey** boxed area, or click the **Choose a file** link and browse to the ESX file.
- **Step 5** Drag and drop the CSV file into the **AP Mapping CSV** boxed area, or click the **Choose a file** link and browse to the CSV file.
	- If you do not have a CSV file, click **Download AP Mapping Template** to download a CSV file that you can edit and upload. **Note**

### **Step 6** Click **Import**.

After the files are successfully downloaded, a success message is displayed.

**Step 7** Click View Hierarchy and navigate to the floors to verify that the devices have been imported and positioned properly.

Hover the cursor over a device to view its details.

# <span id="page-172-0"></span>**Export Your Network Hierarchy from Cisco DNA Center**

You can export a site hierarchy to a CSV format file. You can also export a complete network map (global hierarchy) or the hierarchy of a site, building, or floor. You can choose either a Cisco Prime Infrastructure or Ekahau Pro format. Exporting your network hierarchy into these formats allows you to continue to work on your network hierarchy in these tools.

## **Export Your Site Hierarchy from Cisco DNA Center**

You can export a site hierarchy to a CSV format file. The CSV file contains details such as site names, parent hierarchy, number of floors, location, and site address.

- **Step 1** From the top-left corner, click the menu icon and choose **Design** > **Network Hierarchy**.
- **Step 2** From the map toolbar, click **Export** and choose **Export Sites**.
- **Step 3** In the **Export Sites** dialog box, click **OK**.

## **Export Your Map Archive from Cisco DNA Center**

You can export a complete network map (global hierarchy) or the hierarchy of a site, building, or floor to either a Cisco Prime Infrastructure or Ekahau Pro format. You can export up to 500 floors.

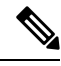

Cisco DNA Center supports the United States' Federal Information Processing Standards (FIPS). FIPS is an optional mode that can be enabled when installing the Cisco DNA Center image. By default, FIPS mode is disabled. **Note**

FIPS mode has the following impact on the export and import of map archives.

If FIPS mode is *enabled*:

- Exported map archives are unencrypted.
- Only unencrypted map archives can be imported.

If FIPS mode is *disabled*:

- Exported map archives are encrypted.
- Both encrypted and unencrypted map archives can be imported.

**Step 1** From the top-left corner, click the menu icon and choose **Design** > **Network Hierarchy**.

**Step 2** To export the complete network map, from the map toolbar, click **Export** and choose **Export Floor Maps**.

To export the hierarchy of a site, building, or floor map, from the left pane, hover your cursor over the ellipsis  $( \cdot \cdot \cdot )$  next to a site, building, or floor and choose **Export Floor Maps**.

The information that is exported depends on what you choose:

- **Site**: The chosen site and all of its subsites, buildings, and floors are exported.
- **Building**: The chosen building and all of its floors are exported.
- **Floor**: The chosen floor is exported.
- **Step 3** In the **Export Floor Maps** dialog box, click either the **Ekahau Project** or the **Prime** radio button.

<span id="page-173-0"></span>**Step 4** Click **Export**.

# **Search the Network Hierarchy**

You can search the network hierarchy to quickly find a site, building, or area. This is particularly helpful after you have added many sites, areas, or buildings.

**Step 1** To search the hierarchy, from the **Search Hierarchy** search field in the left pane, enter either the partial or full name of the site, building, or floor name that you are searching.

The hierarchy is filtered based on the text you enter in the search field.

- **Step 2** To search the hierarchy by **Site Name** and **Site Type** filter criteria, click the filter icon in the **Search Hierarchy** search field and do the following:
	- **a.** In the **Site Name** field, enter the name of the site that you want to search.
	- **b.** Check the **Include Address for all Building** check box to include the address of all building in the search result.
	- **c.** In the **Site Type** area, check the check boxes next to **Area**, **Building**, or **Floor** that you want to include in filter criteria.
	- **d.** Click **Search**.

The hierarchy is filtered based on the filter criteria.

<span id="page-173-1"></span>**e.** To exclude the search criteria in the left pane, click the cross-mark next to respective criteria.

# **Create a New Network Hierarchy**

Create a new network hierarchy by creating new sites (or areas), building, and floors.

## <span id="page-174-0"></span>**Create, Edit and Delete a Site**

Cisco DNA Center allows you to easily define physical sites and then specify common resources for those sites. The **Design** area uses a hierarchical format for intuitive use, while eliminating the need to redefine the same resource in multiple places when provisioning devices. By default, there is one site called **Global**. You can add more sites, buildings, and areas to your network hierarchy. You must create at least one site before you can use the provision features.

**Step 1** From the top-left corner, click the menu icon and choose **Design** > **Network Hierarchy**. A world map appears in the right pane.

**Step 2** From this window, you can add, edit, and delete sites. See the following table for details.

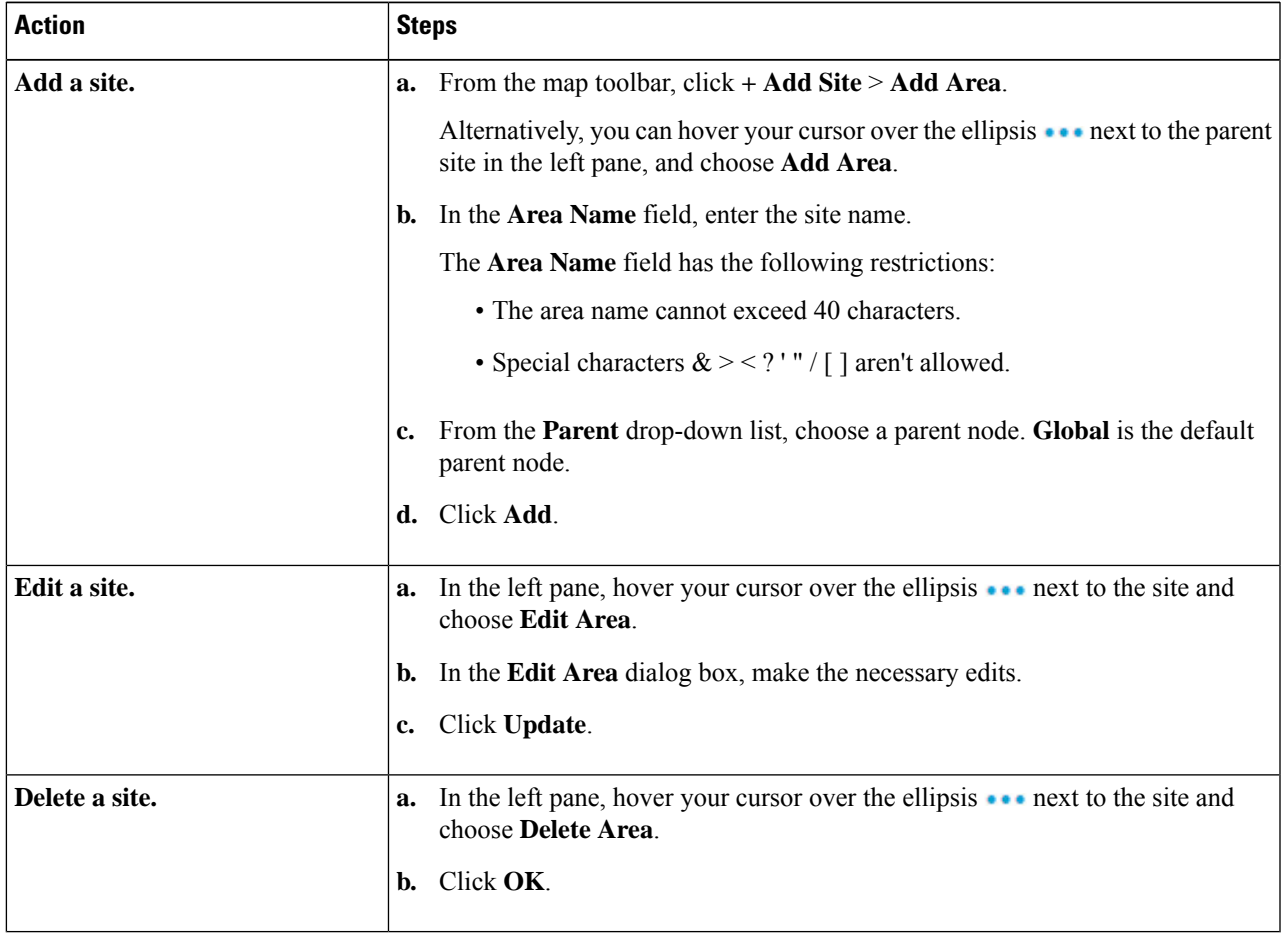

## <span id="page-174-1"></span>**Add, Edit, and Delete a Building**

**Step 1** From the top-left corner, click the menu icon and choose **Design** > **Network Hierarchy**.

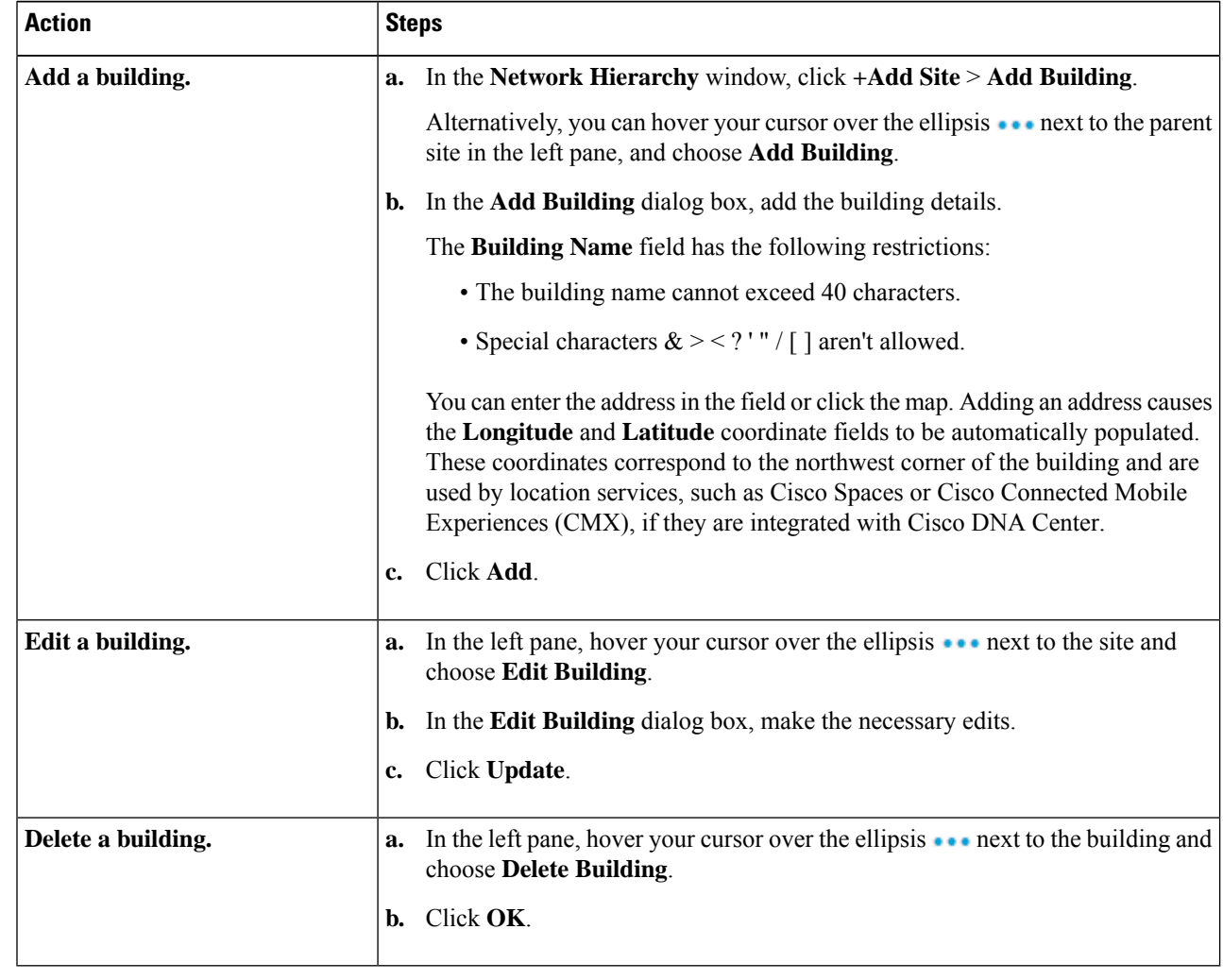

**Step 2** From this window, you can add, edit, and delete a building. See the following table for details.

## <span id="page-175-0"></span>**Add, Edit, and Delete a Floor**

After you add a building, you can add floors to it. You can add a basic floor that doesn't have a floor map and add the floor map later, or you can add a floor and include a floor map at the same time.

To add a basic floor to a building, use this procedure.

To add a floor and a floor map at the same time, see one of the following topics:

- Add a [Floor](#page-181-0) with a CAD Map File, on page 154
- Add a Floor with a [Non-CAD](#page-182-0) Map File, on page 155
- Import an [Ekahau](#page-170-0) Project to Cisco DNA Center, on page 143

**Step 1** From the top-left corner, click the menu icon and choose **Design** > **Network Hierarchy**. **Step 2** From this window, you can add, edit, and delete a floor. See the following table for details.

Action **Steps a.** In the left pane, hover your cursor over the ellipsis  $\cdots$  next to the desired building and choose **Add Floor**. **b.** In the **Floor Name** field, enter a name for the floor. The **Floor Name** field has the following restrictions: • The floor name cannot exceed 40 characters. • Special characters  $><$ ?'"/[] aren't allowed. **c.** In the **Global Unit System** area, select **Feet** or **Meters**. When the floor is added, all the floors across all the sites sync to display all measurements in your chosen unit system. To update the global unit system, see 2D Map View [Options,](#page-212-0) on [page](#page-212-0) 185. **d.** If you have wireless devices, for the **Type (RF Model)** drop-down list, choose the RF model to apply to the floor. The RF model determines how the RF is calculated when computing 2D and 3D heatmaps that show the relative intensity of the RF signals in the coverage area. **e.** Configure the **Floor Number**, **Floor Type** and **Thickness** fields. The floor type and thickness are used when calculating a heatmap for wireless devices. **f.** Skip uploading a floor map image in **Floor Image** area. **g.** Configure map dimensions in the **Width**, **Length**, and **Height** fields. **h.** Click **Add**. Add a basic floor **a.** In the left pane, hover your cursor over the ellipsis  $\cdots$  next to the floor and choose **Edit Floor**. **b.** In the **Edit Floor** dialog box, make the necessary changes. **c.** Click **Update** to save the changes. Edit a floor **a.** In the left pane, hover your cursor over the ellipsis **are next to the floor and choose Delete Floor**. **b.** Click **Ok**. Delete a floor

I

<span id="page-178-0"></span>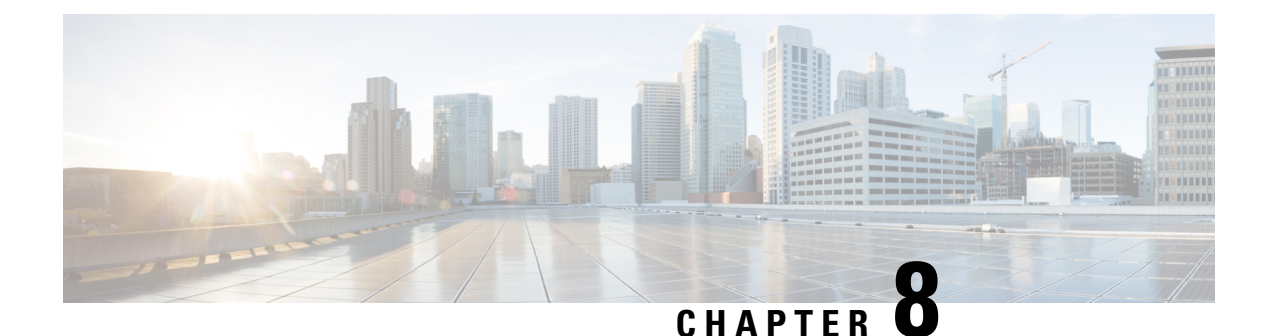

# **Work with Wireless 2D and 3D Floor Maps**

- Floor Maps [Overview,](#page-178-1) on page 151
- Heatmap [Overview,](#page-179-0) on page 152
- Wireless Maps [Prerequisite,](#page-180-0) on page 153
- Add a [Floor](#page-180-1) with a Map File, on page 153
- Work with 2D [Maps,](#page-184-0) on page 157
- Work with 3D [Maps,](#page-220-0) on page 193

# <span id="page-178-1"></span>**Floor Maps Overview**

There are several reasons to add floors with floor maps. One reason is to see your wireless network the way it exists today. Another reason is to help you plan and visualize future changes.

You can visualize your wireless network by creating or importing a floor map that contains various building components, like walls and windows, and then positioning your wireless devices on it.

Interactive planning helps you plan a floor layout by drawing planned, or hypothetical, APs and obstacles with a raster image or a CAD floor plan as the backdrop. You can export the floor map as a PDF and share it with the technicians who are mounting the APs. The floor drawing helps the technicians to visualize the floor layout and the exact AP mount locations.

With interactive floor planning, you can:

- Create a floor layout with a raster or CAD floor plan as the canvas.
- Place the planned APs or hypothetical APs on the floor map based on the signal coverage requirement. These hypothetical APs or planned APs are not yet installed or discovered by Cisco DNA Center.
- Assign the antenna type and orientation.
- Draw obstacles, such as walls and shelving on the floor, that impact the signal attenuation.
- Plan all APs in sequence.
- Export the floor map as a PDF.

## <span id="page-179-0"></span>**Heatmap Overview**

A heatmap is a visual representation of the Radio Frequency (RF) signal coverage of the wireless network devices in a particular area. In Cisco DNA Center, you can generate a heatmap on a per floor basis by creating or importing a floor map that contains various building components, like walls and windows, and then positioning your wireless devices on it.

Using the floor map, Cisco DNA Center computes 2D and 3D heatmaps that show the relative intensity of the RF signals in the coverage area. For 2D wireless maps, the heatmap is computed at height of 3 feet from the floor, while in 3D wireless maps, the heatmap is computed using the entire volume of the floor (from floor-to-ceiling). For this reason, using 3D wireless maps is especially useful for computing wireless coverage in high-ceiling environments, like warehouses.

In addition, the 3D wireless heatmap can compute the effect of a floor's signal coverage on its neighboring floors. Neighboring floors are the two floors directly above and below the selected floor. Neighboring floors are configurable, meaning you can choose which neighboring floors you want to use in a heatmap computation. (See **Contributing Floors** in 3D Map View [Options,](#page-224-0) on page 197.) In this way, you can detect, visualize, and analyze the impact of a floor's signal coverage on other floors. For example, you might have clients on the first floor who are connecting with APs on the second floor, or clients might be competing for signal on the same channel (called cochannel interference). In some cases, this might be an intentional design. However, if this design isn't intentional, you can take steps to change it.

The legacy heatmap generator isstill available to be used. However, we recommend that you use the enhanced 3D-computed heatmap generator for both 2D and 3D heatmaps, because it can generate heatmaps much faster.

### **3D-Computed Heatmap Generator**

The 3D-computed heatmap generator, which is enabled by default, offers several advantages over the legacy heatmap generator. It uses the specialized graphics processing unit (GPU) to accelerate graphics rendering. Therefore, it can generate heatmaps substantially faster than the legacy heatmap generator. In addition, you can set a limit to the number of walls that are included in a heatmap computation, which also helps to enhance processing speed.

The 3D-computed heatmap generator automatically removes small obstructions (under 0.75 ft) and the second sides of the walls, leaving only one side per wall. (Cisco DNA Center applies an attenuation value for each wall, not for each side of a wall.)

### **Legacy Heatmap Generator**

The legacy (server-based) heatmap generator is still available to be used. However, we recommend that you use the enhanced 3D-computed heatmap for 2D heatmaps because performance and accuracy are much better.

The legacy server-based heatmap generator has a limit on the number of walls that can used to compute 2D and 3D heatmaps. The maximum number of walls for a 2D heatmap is 300, after optimization. If your CAD file contains more, Cisco DNA Center alerts you and preserves the 300 most relevant walls (based on the length of the wall multiplied by its attenuation). The maximum number of walls for a 3D heatmap is 3000, after optimization. If your CAD file contains more, Cisco DNA Center alerts you and preserves the 3000 most relevant walls (based on the length of the wall multiplied by its attenuation).

Although the 3D-computed heatmap generator is enabled by default, you can disable it and use the legacy heatmap generator instead.
# **Wireless Maps Prerequisite**

The system you use to compute and display both 2D and 3D wireless heatmaps must have a Graphical Processing Unit (GPU) installed and enabled on it. For example, if you're using a Windows virtual machine (VM), you need to make sure that it has a GPU.

# **Add a Floor with a Map File**

When you create a floor, you can include a floor map at the same time. The following topics help you understand the different floor creation methods depending on the floor map file type that you use. Procedures for each method are also provided.

## <span id="page-180-0"></span>**Floor Map Creation Methods**

To view a wireless map, first you need to create or import a floor map:

- **Create a Floor Map**: To create a floor map from scratch, you need to add the floor elements manually. The floor elements, like walls, windows, shelving, and so on, are displayed in the wireless map and used for heatmap computations. For details, see 2D Floor Map Devices and Overlay [Objects,](#page-185-0) on page 158.
- **Import a CAD file**: When you use a CAD file (DXF or DWG file type) to import a floor map, Cisco DNA Center converts the CAD layers into the floor elements (walls, windows, shelving, and so on) that you specify. The floor elements are displayed in the wireless map and are used for heatmap computations.

Previously, Cisco DNA Center didn't limit the number of walls that could be imported from a CAD file. Now, however, Cisco DNA Center allows you to set a limit. The fewer walls you import, the less time it takes for the heatmap to be computed. For more information about heatmap generation, see [Heatmap](#page-179-0) [Overview,](#page-179-0) on page 152.

When deciding which layers and elements to import, focus on obstacles that create the most signal attenuation. In principle, the longer, thicker, and denser a wall is, the higher its attenuation. Low walls, like cubicles, and narrow walls, like columns, have low attenuation and have little effect on the heatmap. However, even if a material of an obstacle is dense, the attenuation might not be significant if the signal can radiate around it. If you're not interested in the coverage outside of a building, don't include external walls or windows. Doing so provides better 3D visualization of the inside of the building.

If your CAD file doesn't have walls in specific layers but has walls mixed with other elements, don't select them for import. You can add walls manually later. For information, see Add, Edit, and [Remove](#page-204-0) [Walls,](#page-204-0) on page 177.

Block inserts and proxy entities can't be imported. Imported layers must contain only native elements like lines, polylines, arcs, and so on.

For the procedure, see Add a [Floor](#page-181-0) with a CAD Map File, on page 154.

• **Import a non-CAD image file**: You can use JPG, GIF, PNG, or PDF files to import the floor plan. Typically, this type of file is used to create 2D floor maps. However, you need to manually create the floor elements, such as the walls and shelving, for them to be represented in the wireless map. For the procedure, see Add a Floor with a [Non-CAD](#page-182-0) Map File, on page 155.

• **Import a Ekahau Pro Project plan**: You can import Ekahau project data, such as the obstacles, APs, and more, to create a wireless map. For the procedure, see Import an [Ekahau](#page-170-0) Project to Cisco DNA [Center,](#page-170-0) on page 143.

## **Guidelines for Image Files to Use in Maps**

Follow these guidelines to use map image files:

- Use a graphical application that can save the map image files to any of these formats—.jpg, .gif, .png, .pdf, .dxf, and .dwg.
- Map image files can be of any size. Cisco DNA Center imports the full definition of the original images to its database, but during display, it automatically resizes them to fit the workspace.
- Obtain the horizontal and vertical dimensions of the site in feet or meters before importing. This helps you to specify these dimensions during map import.
- Avoid using floor map images with rotation metadata, because the images might not render correctly when synced to CMX or Cisco Spaces. Although the floor map images might be in formats that are supported by Cisco DNA Center, the ways in which certain tools add the metadata can be rendered differently. For example, an image file with rotation metadata that is opened in three different applications might render horizontally in two applications and vertically in the other.

## <span id="page-181-0"></span>**Add a Floor with a CAD Map File**

You can use CAD files (DXF or DWG file types) to create a floor map.

For 2D floor maps, you must choose the CAD layers that you want to be used in the 2D view. For 3D floor maps, Cisco DNA Center converts the CAD layers you choose into the floor elements that you define. You can define floor elements as walls, shelving, windows, obstacles, and so on.

- **Step 1** From the top-left corner, click the menu icon and choose **Design** > **Network Hierarchy**.
- **Step 2** From the left hierarchy tree, hover your cursor over the ellipsis **are next to the building and choose Add Floor**.
- **Step 3** In the **Floor Name** field, enter a name for the floor.
- **Step 4** From the **Type** (**RF Model**) drop-down list, choose the RF model to apply to the floor. The RF model determines how the RF is calculated based on the characteristics of the floor.
- **Step 5** Drag and drop the CAD file (the DXF or DWG file type) to the **Floor Image** area.

By default, overlays are not displayed after you import a map. So, after you import a floor plan, make sure that you enable the overlay visibility.From the map toolbar, click **View Options**.From the right pane, expand **Overlay Objects** and click the toggle button for each object you want to display. **Note**

- **Step 6** In the **Floormap** window, choose the CAD layers that you want to include in the floor map:
	- a) In the **2D** column, check the check boxes corresponding to the CAD layers that you want in the 2D floor map.
	- b) In the **Wall/Shelving Type** column, click the drop-down and, for each CAD layer that you want converted, choose the wall or shelving type that you want the CAD layer converted into.

Each wall or shelving type has a decibel (dB) value associated with it. This dB value is used to compute signal attenuation in the heatmap. For more information, see Floor Map Creation [Methods,](#page-180-0) on page 153.

After a wall/shelving type is selected, the **Counter** column is updated with the number of units detected in the CAD file and the **Total Selected Walls Counter** is incremented. If the total number of selected walls exceeds the import walls limit, you have three options to proceed:

- Add the floormap with the current number of walls. In this case, Cisco DNA Center imports only the most relevant walls (equal to the import walls limit).
- Increase the import walls limit. Keep in mind that the more walls you import, the longer it takes for the heatmap to be computed.
- Decrease the total number of selected walls to a number that doesn't exceed the import walls limit by deselecting one or more wall/shelving types.

#### c) Click **Use Selected Layers**.

**Step 7** Enter the floor map dimensions in the **Width**, **Length**, and **Height** fields.

#### **Step 8** Click **Add**.

By default, the map is displayed with a grid. To turn the grid off or on, use the**Show Grid**toggle button at the bottom-left side of the map.

After you import a floor plan, make sure that you enable the overlay visibility. (From the floor, click **View Options** and enable the overlay toggles in **Overlay Objects**). By default, overlays are not displayed after you import a map. **Note**

## <span id="page-182-0"></span>**Add a Floor with a Non-CAD Map File**

You can use non-CAD files (JPG, GIF, PNG, or PDF file types) to create a floor map. However, when using a non-CAD file, the 3D floor elements, such as walls and shelvings, cannot be imported, and you must add them manually later. For more information, see 2D Floor Map Devices and Overlay [Objects,](#page-185-0) on page 158.

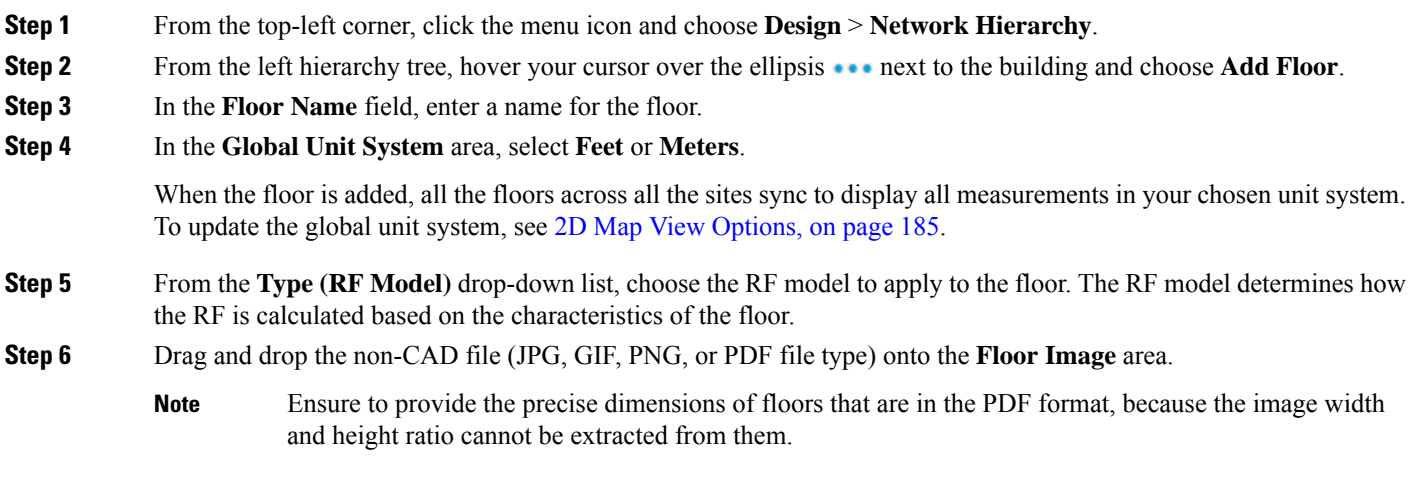

#### **Step 7** Click **Add**.

The floor map is created.

- After you import a floor plan, make sure that you enable overlay visibility. (From the floor, click **View Options** and in **Overlay Objects**, enable overlay visibility by clicking the overlay object's corresponding toggle button.) By default, overlays are not displayed after you import a map. **Note**
- **Step 8** To add walls as a 3D floor element, do the following:
	- a) From the map toolbar, click **2D** > **Add/Edit** > **Overlays** > **Walls**.
	- b) From the left pane of the map, click the wall type that you want to add.

If the wall type is not in the list, click **Add Wall Type** to create a new wall type.

- c) Use the drawing tool to create a wall on the map:
	- Click where you want to begin the wall. Then move your cursor to the next point and click again. Continue this process until you have created the wall in the shape you want.
	- To finalize the wall, double click where you want the wall to end. To cancel the drawing, right-click the map.
	- To change the type of an existing wall, right-click the shape and choose **Change Type**.
	- To move an existing wall, drag and drop the shape to the new location.
	- To remove an existing wall, right-click the shape and choose **Delete**.

#### **Figure 5: Adding <sup>a</sup> Wall with the Drawing Tool**

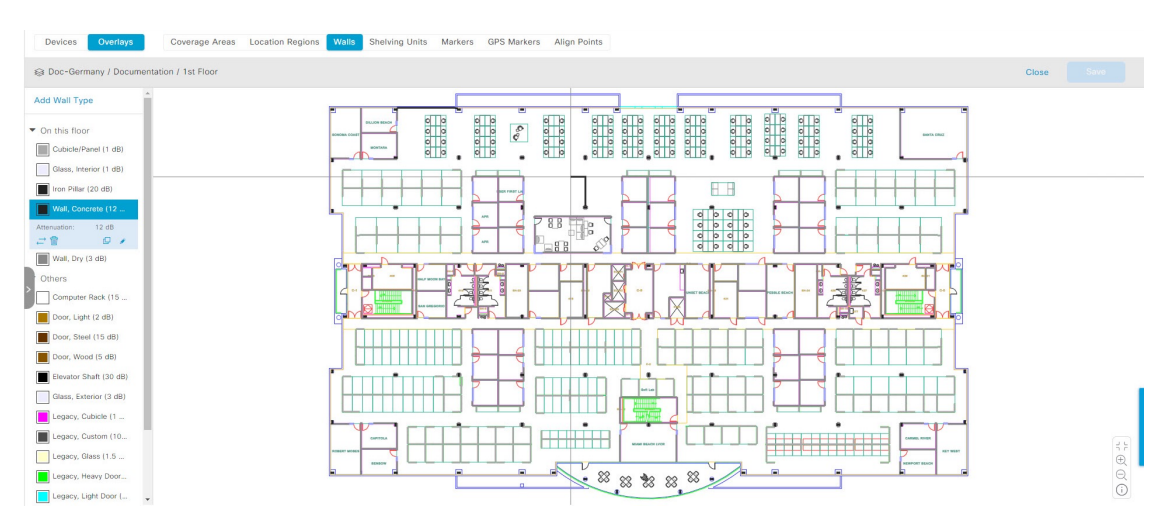

**Step 9** To add shelving units as a 3D floor element, do the following:

- a) In the map toolbar, click **2D** > **Add/Edit** > **Overlays** > **Shelving Units**.
- b) In the left pane of the map, click the shelving type that you want to add.
	- In the**Shelving** dialog box, you can edit the name, dimensions, and orientation of the shelving type. Orientation refers to the angle of the shelving, for example, 0 means that the shelving is vertical and parallel to the y axis.
	- If a shelving type is not in the list, click **Add Shelving Type** to create a new shelving type.

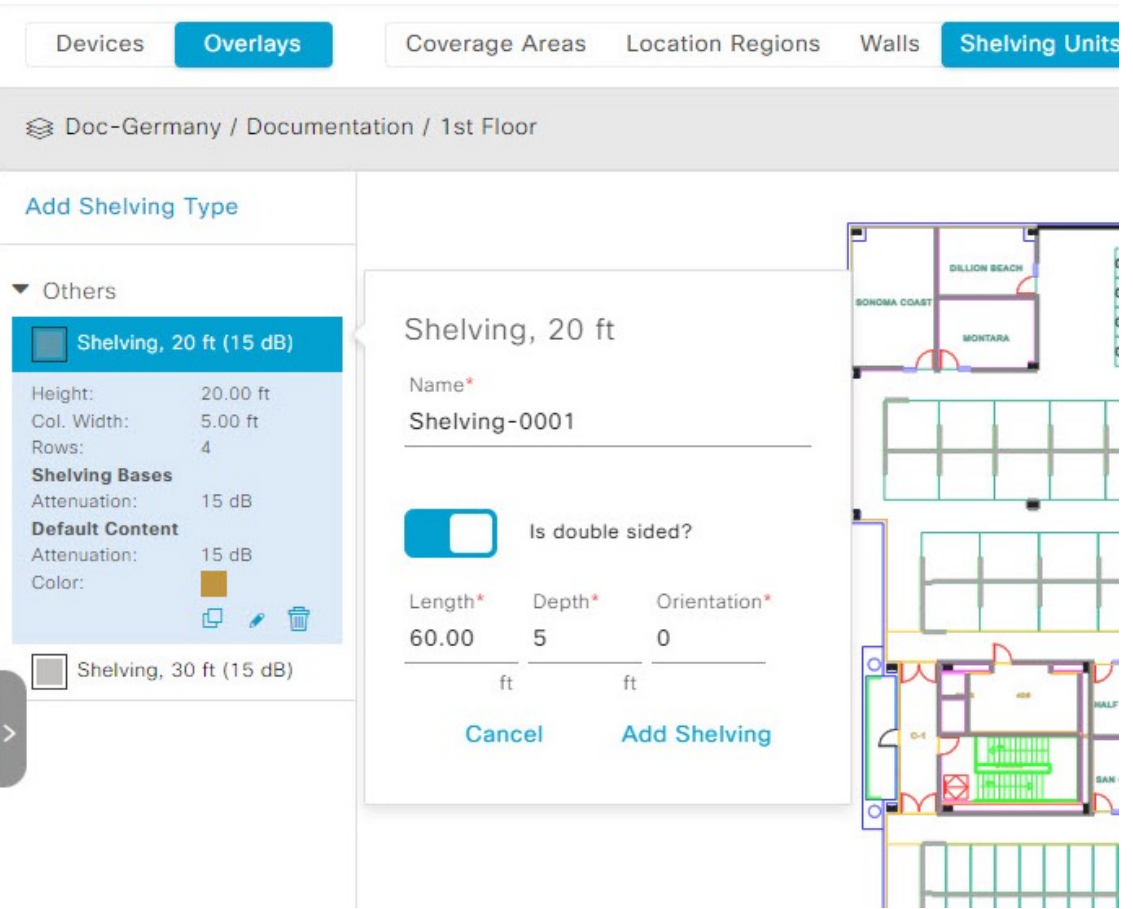

#### **Figure 6: Choosing <sup>a</sup> Shelving Type to Add**

- c) In the **Shelving** dialog box, click **Add Shelving** to add the shelving to the floor map.
- d) Drag and drop the shelving to move it to a location on the floor map.
- e) Right-click the shelving and choose one of the following actions:
	- **Edit**: Edit the name, dimensions, and orientation of the shelving.
	- **Clone**: Create a copy of the shelving.
	- **Array**: Create an array of shelving by specifying the number of shelves and the distance between them.
	- **Remove**: Remove the shelving from the floor map.

**Step 10** When you're done, click **Save** in the map toolbar.

# **Work with 2D Maps**

2D maps are primarily used to configure elements on a floor map and view heatmaps.

Using 2D maps, you can add floor map elements and overlays. While viewing a 2D map, you can manipulate the display of the various elements and overlays. You can also filter device data and identify wirelessinterferers.

Cisco DNA Center calculates the strength and quality of wireless signals. These RF predictions are commonly known as heatmaps, because they show the relative intensity of the RF signals on the 2D wireless coverages area map.

## <span id="page-185-0"></span>**2D Floor Map Devices and Overlay Objects**

In 2D maps, you can configure devices and overlay objects on your floor maps.

#### **Devices**

- **APs**: An access point (AP) serves as the connection point between wireless and wired networks or as the center point of a standalone wireless network. In 2D maps, an AP represents an actual, installed device. For a list of APs that Cisco DNA Center supports, see the *Cisco DNA Center [Compatibility](https://www.cisco.com/c/en/us/support/cloud-systems-management/dna-center/products-device-support-tables-list.html) [Matrix](https://www.cisco.com/c/en/us/support/cloud-systems-management/dna-center/products-device-support-tables-list.html)*.
- **Planned APs**: Planned APs are representations of APs that have not been installed yet. By placing planned APs on a map, you can envision your wireless network RF coverage and make changes before you actually install the APs.
- **Sensors**: A sensor is a dedicated Cisco Aironet 1800S Active Sensor that gets bootstrapped using Cisco PnP. After it obtainsthe Assurance server reachability details, it communicates directly with the Assurance server. For more details, including information about sensor tests, see the *Cisco DNA [Assurance](https://www.cisco.com/c/en/us/support/cloud-systems-management/dna-center/products-user-guide-list.html) User [Guide](https://www.cisco.com/c/en/us/support/cloud-systems-management/dna-center/products-user-guide-list.html)*.

#### **Overlay Objects**

- **Coverage Areas**: By default, any area defined as part of a floor map is considered as a wireless coverage area. However, if you have a building that is nonrectangular or you want to mark a nonrectangular or polygon-shaped area on a floor, you can use the **Coverage Areas** drawing tool to create a coverage area.
- **Openings**: An opening, also called an atrium, is an open-air or skylight-covered area within a building. An opening can extend through multiple floors and can affect wireless signal coverage areas.
- **Location Regions**: Location regions define areas that are included in or excluded from the computation of heatmaps. Inclusion areas are included in the calculations. and exclusion areas are not included. For example, you might want to exclude areas such as openings, atriums, or stairwells within a building, but include a work area, such as cubicles, labs, or manufacturing floors.
- **Walls**: Walls define any exterior or interior vertical structures in a building, such as windows, cubicles, and doors. Because they can be made of different materials and have different densities, they can significantly impact RF signal attenuation and heatmap calculation. For example, the more walls you include in a floor map, the longer it can take to compute a heatmap. Although, even if you have a high number of walls on your floormap, you can adjust the number used to compute the heatmap For information, see 2D Map View [Options,](#page-212-0) on page 185 and 3D Map View [Options,](#page-224-0) on page 197.
- **Shelving Units**: Shelving units are obstacles that can significantly impact RF signal attenuation and heatmap calculation. A high-ceiling warehouse is an example of a location with shelving units.
- **Markers**: A marker identifies a location on a map. When you create a marker, you can name it and position it to help you identify it later.
- **GPS Markers**: When integrated with Cisco DNA Center, location services, such as Cisco Spaces or Cisco Connected Mobile Experiences(CMX), use GPS markersto calculate the approximate geographical location of clients.
- **Align Points**: Align points are markers that are used to position multiple floors that have different physical shapes. In 3D maps, floors are aligned at the top-left corner of the map (point 0,0). If you manage each floor independently, the misalignment is not a problem. However, to use some of the features of 3D maps, the floors need to be aligned as they are in reality. To compensate this misalignment, you can insert one or more align points on two or more floors, so that the floors align properly one on top of the other in a 3D map.

## <span id="page-186-0"></span>**Work with APs on a Floor Map**

Cisco DNA Center computes heatmaps for the entire map that show the relative intensity of the Radio Frequency (RF) signals in the coverage area. For 2D wireless maps, the heatmap is only an approximation of the actual RF signal intensity because it does not consider the attenuation of various building materials, such as drywall or metal objects, nor does it display the effects of RF signals bouncing off obstructions.

Follow these guidelines while placing APs on the floor map:

- Place APs along the periphery of coverage areas to keep devices close to the exterior of rooms and buildings. APs placed in the center of these coverage areas provide good data on devices that would otherwise appear equidistant from all other APs.
- Location accuracy can be improved by increasing overall AP density and moving APs close to the perimeter of the coverage area.
- In long and narrow coverage areas, avoid placing APs in a straight line. Stagger them so that each AP is more likely to provide a unique snapshot of the device location.
- Although the design provides enough AP density for high-bandwidth applications, location suffers because each APview of a single device is not varied enough. Therefore, location is difficult to determine. Move the APs to the perimeter of the coverage area and stagger them. Each has a greater likelihood of offering a distinctly different view of the device, resulting in higher location accuracy.
- For optimal heatmap visibility on floor maps, configure the APheight to approximately 10 feet (3 meters) or lower.

### **Export APs from Cisco Prime Infrastructure and Import into Cisco DNA Center**

Cisco DNA Center allows you to import, assign, and position a collection of APs to the floor map. If you have an existing collection of APs on Cisco Prime Infrastructure, you can import it into Cisco DNA Center, saving time and effort spent in importing, assigning, and positioning APs to the floor map.

This procedure describes how to export an existing collection of APs from Cisco Prime Infrastructure and to import it into Cisco DNA Center.

#### **Before you begin**

- To perform the following task, you must be a **Super Admin** or **Network Admin**.
- Make sure that you have APs in your inventory. If not, discover them using the **Discovery** feature.
- Add and position APs on a floor map.

• The area, building, and floor must be present in the site hierarchy.

- **Step 1** Export the AP positions from Cisco Prime Infrastructure as a CSV file to your workstation.
- **Step 2** From the top-left corner, click the menu icon and choose **Design** > **Network Hierarchy**.
- **Step 3** From the left hierarchy tree, hover your cursor over the ellipsis **are next to the site and choose Import Access Points**. Alternatively, from the map toolbar, you can click **Import** and choose **Import Access Points**.

**Step 4** In the **Import Access Points** dialog box, drag and drop the AP file, or click **Choose a file** to select the file from your workstation.

- To manually create the **AP Positions** CSV file with the Prime template, export the Prime template to your workstation by clicking **Download Prime Template**. The Prime template does not support nested files. **Note**
	- To manually create the **AP Positions** CSV file with the Cisco DNA Center template, export the Cisco DNA Center template to your workstation by clicking **Download Cisco DNA Center Template**. The Cisco DNA Center template supports nested files.

Wait for the CSV file to download. The CSV file contains information about the AP positions of various sites in the network.

#### **Step 5** Click **Import**.

The **Import Summary** window is displayed.

- The **Information** tab shows the list of successfully imported APs.
- Click the **Warning** tab to see the list of warnings.
- Click the **Error** tab to see the list of errors.
- **Step 6** In the top-right corner of the **Import Summary** window, click **Done** to return to the **Network Hierarchy** window.

### **Add APs to a Map**

This procedure describes how to add APs to a map.

#### **Before you begin**

Make sure that you have Cisco APs in your inventory. If not, discover them using the Discovery feature. See Discovery [Overview,](#page-66-0) on page 39.

- **Step 1** From the top-left corner, click the menu icon and choose **Design** > **Network Hierarchy**.
- **Step 2** From the left hierarchy tree, choose a floor.
- **Step 3** From the map toolbar, click **2D** > **Add/Edit**.

By default, the **Devices** and **Access Points** toggle buttons are chosen.

**Step 4** In the left pane of the map, click **Add Access Points**.

**Step 5** In the **Add Access Points** slide-in pane, do one of the following in the table:

- **To add a single AP**: Locate the AP that you want to add, and scroll to the right and click **Add**.
- **To add multiple APs**: Check the check boxes next to the APs you want to add, and click **Add Selected**.
- You can search for APs using the search option available. Use the **Filter** field to search for APs using the AP name, MAC address, model, or Cisco Wireless Controller. The search is case-insensitive. The search results appear in a table. Click **Add** to add one or more of these APs to the floor area. **Note**

In edit mode, newly added APs are displayed in the **Unpositioned** category in the map left pane. For more information, see [Position](#page-191-0) an AP on a Map, on page 164.

**Step 6** After adding the APs to a floor, close the **Add Access Points** slide-in pane.

#### **What to do next**

When you add an AP to a map, the wireless map automatically stores the following data even after the AP is deleted from the inventory:

- AP name
- AP MAC address
- Current site of the AP
- Current position of the AP on the map

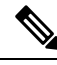

**Note** If you delete the corresponding site from the network hierarchy, the stored AP data is also removed.

When you delete the wireless controller with all its managed APs from the inventory, Cisco DNA Center displays a planned AP icon for the corresponding APs on the map. For more information, see [About](#page-215-0) the AP Icon and [Planned](#page-215-0) AP Icon, on page 188.

If the same AP is rediscovered in the inventory later, Cisco DNA Center automatically places it back on the map at the same site and position even if a different wireless controller manages it.

To remove the AP data from the map when the AP is deleted from the inventory, you can do one of the following:

- Before deleting the wireless controller from the inventory, assign the corresponding APs to the **Global** site. For more information, see Add a [Device](#page-122-0) to a Site, on page 95.
- After deleting the wireless controller from the inventory, remove the corresponding planned APs from the map. For more information, see [Remove](#page-199-0) APs from a Map, on page 172.

### **Add Planned APs to a Map**

This procedure shows you how to use the AP Model Catalog feature to add a planned AP to a floor and configure its model, antenna type, azimuth, and elevation orientation. Using the planned AP that you just created and placed, you can add more planned APs with the same properties.

I

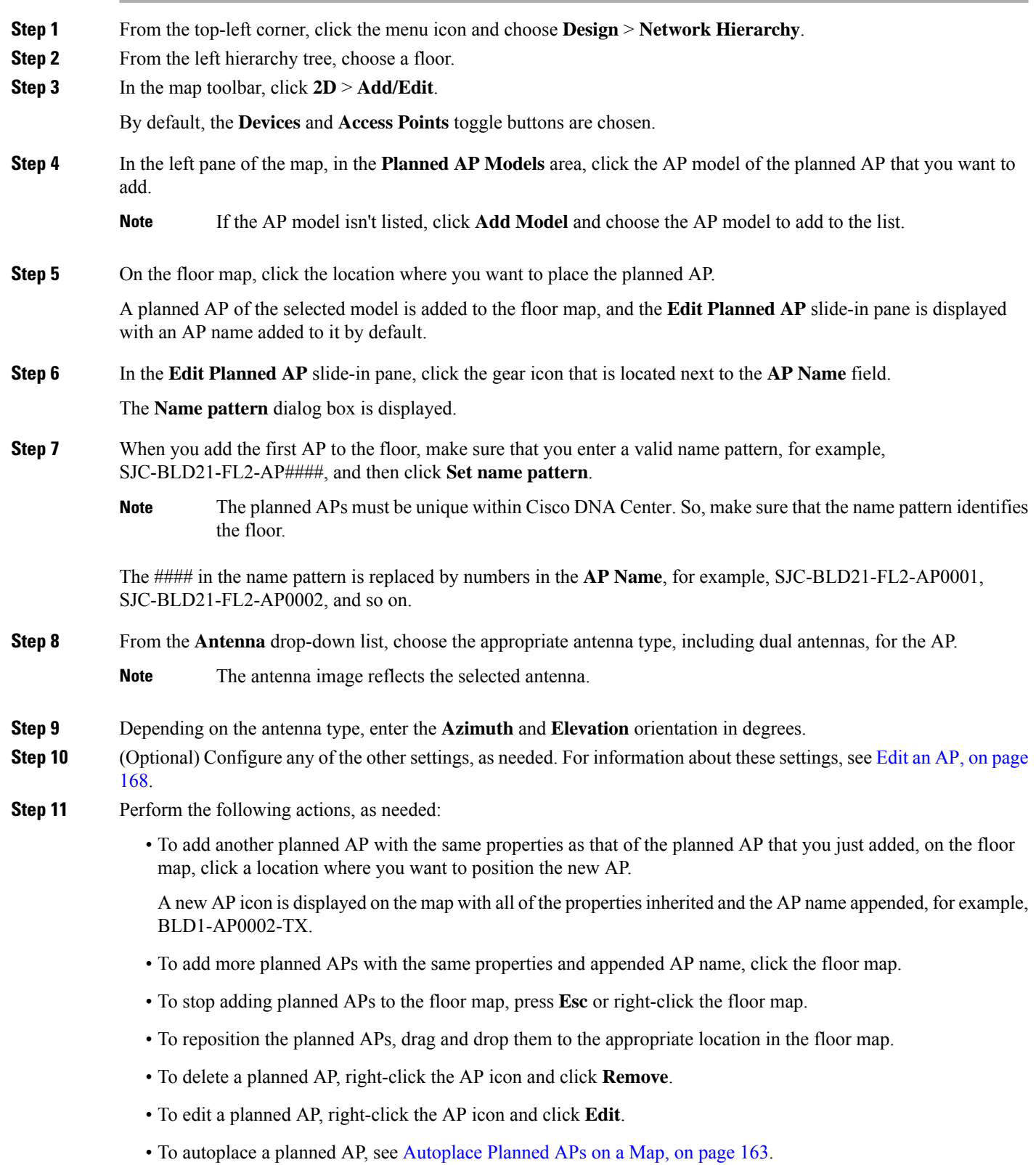

**Step 12** In the map toolbar, click **Save**.

### <span id="page-190-0"></span>**Autoplace Planned APs on a Map**

Autoplacing planned APs on a floor map allows you to see how many planned APs can be placed within the dimensions of the map. Using the planned AP model, maximum distance you'd like between the planned APs, and coverage area dimensions, the system calculates the maximum number of planned APs placements and adds them to the floor map.

- **Step 1** From the top-left corner, click the menu icon and choose **Design** > **Network Hierarchy**.
- **Step 2** From the left hierarchy tree, choose a floor.
- **Step 3** In the map toolbar, click **2D** > **Add/Edit**.

By default, the **Devices** and **Access Points** toggle buttons are chosen.

- **Step 4** In the left pane of the map, click **Autoplace Planned APs**.
- **Step 5** In the **Autoplace Planned APs** dialog box, choose the AP model, enter the maximum distance you'd like between the planned APs, and enter a valid name pattern.

The #### in the name pattern is replaced by numbers in the planned AP name—for example, AP-0001, AP-0002, and so on.

**Step 6** Click **Create**.

The system calculates the maximum number of planned APs placements and adds them to the floor map. The system automatically selects all the newly placed planned APs, and the **Edit APs** slide-in pane, where you can collectively edit all the new planned APs, is displayed.

- **Step 7** From the **Antenna** drop-down list, choose the antenna type.
- **Step 8** (Optional) To collectively update the planned APs, edit the available fields.
- **Step 9** Click **Apply** to apply the update to all the autoplaced planned APs.
- **Step 10** (Optional) Perform the following actions, as needed:
	- To edit a planned AP, either click the planned AP icon or right-click the planned AP icon and choose **Edit**.
	- To stop editing a planned AP, press **Esc**, right-click the floor map, or close the **Edit Planned AP** slide-in pane.
	- To reposition the planned APs, drag and drop them to the appropriate location in the floor map.
	- To remove a planned AP, right-click the planned AP icon and choose **Remove**.
- **Step 11** When you're ready, click **Save** to save the changes to the map.

### **Assign Actual APs to Planned APs**

After you install the actual APs in your wireless network, you can assign them to the planned APs on your map. This procedure describes how to assign planned APs to actual APs.

**Step 1** From the top-left corner, click the menu icon and choose **Design** > **Network Hierarchy**.

- **Step 2** From the left hierarchy tree, choose a floor.
- **Step 3** In the map toolbar, click **2D** > **Add/Edit**.

By default, the **Devices** and **Access Points** toggle buttons are chosen.

- **Step 4** In the left pane of the map, click **Assign Planned APs**.
- **Step 5** On the floor map, click a planned AP.
- **Step 6** In the **Assign Planned APs** slide-in pane, check the check box next to the AP that you want to assign.
- **Step 7** Click **Assign**.
- <span id="page-191-0"></span>**Step 8** In the map toolbar, click **Save**.

### **Position an AP on a Map**

After adding an AP to a floor, you must position it on the map using one of the following methods:

• Manually position it on the map. Use this method if you can approximate the location of the AP using reference points in the building that you can correlate to the detail on the floor map.

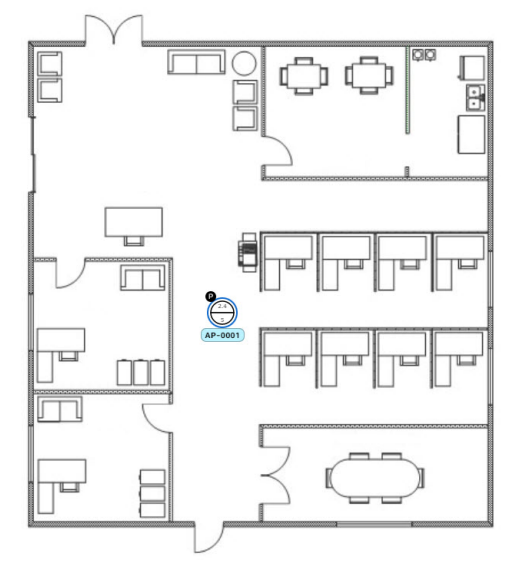

• Define its **x** and **y** coordinates. Use this method if you have the exact coordinates of the APand you want its position on the map to be as accurate as possible.

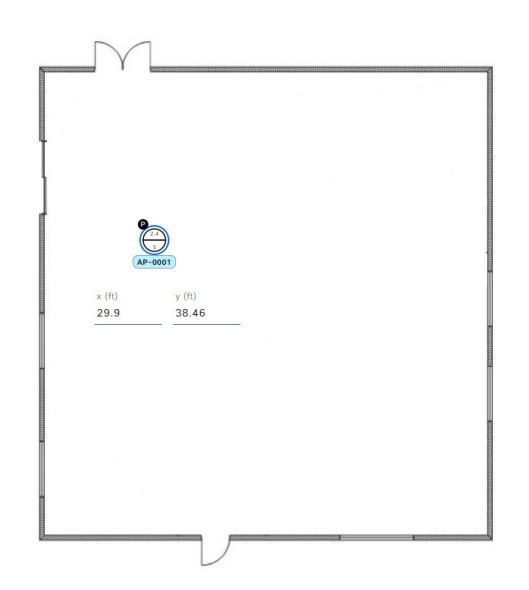

• Triangulate it using 3 points. Use this method if you have large open space with only a few points from which to measure the distance to the AP. For example, you might measure from the AP to each corner of the room.

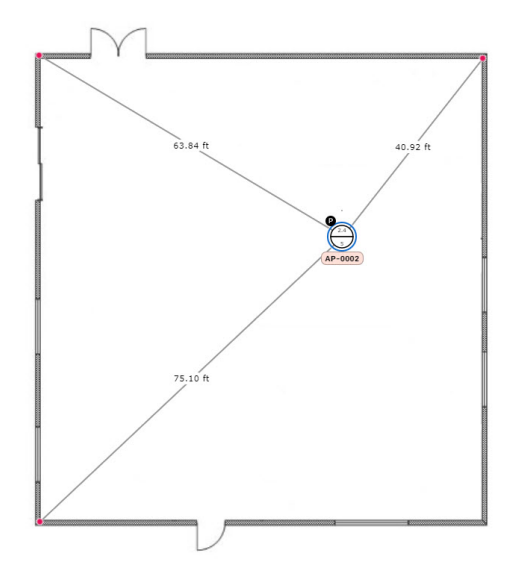

• Intersect it based on its distance from two walls. Use this method if the AP is located in a space where you have two walls that intersect, even if they aren't perpendicular to one another.

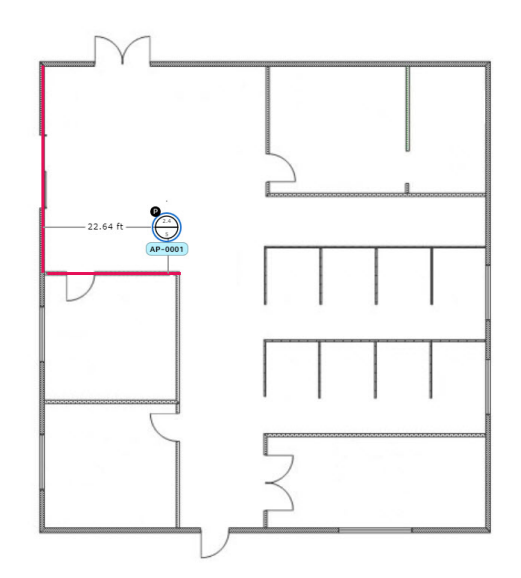

For all but the first method (manual positioning), you need to have your measurements on hand, and make sure the unit of measure is specified correctly in the **Global Map Properties** settings. For information, see in 2D Map View [Options,](#page-212-0) on page 185.

- **Step 1** From the top-left corner, click the menu icon and choose **Design** > **Network Hierarchy**.
- **Step 2** From the left hierarchy tree, choose a floor.
- **Step 3** In the map toolbar, click **2D** > **Add/Edit**.

By default, the **Devices** and **Access Points** toggle buttons are chosen.

**Step 4** From the left pane of the map, in the **Unpositioned** area, click an AP.

**Figure 7: Unpositioned APs**

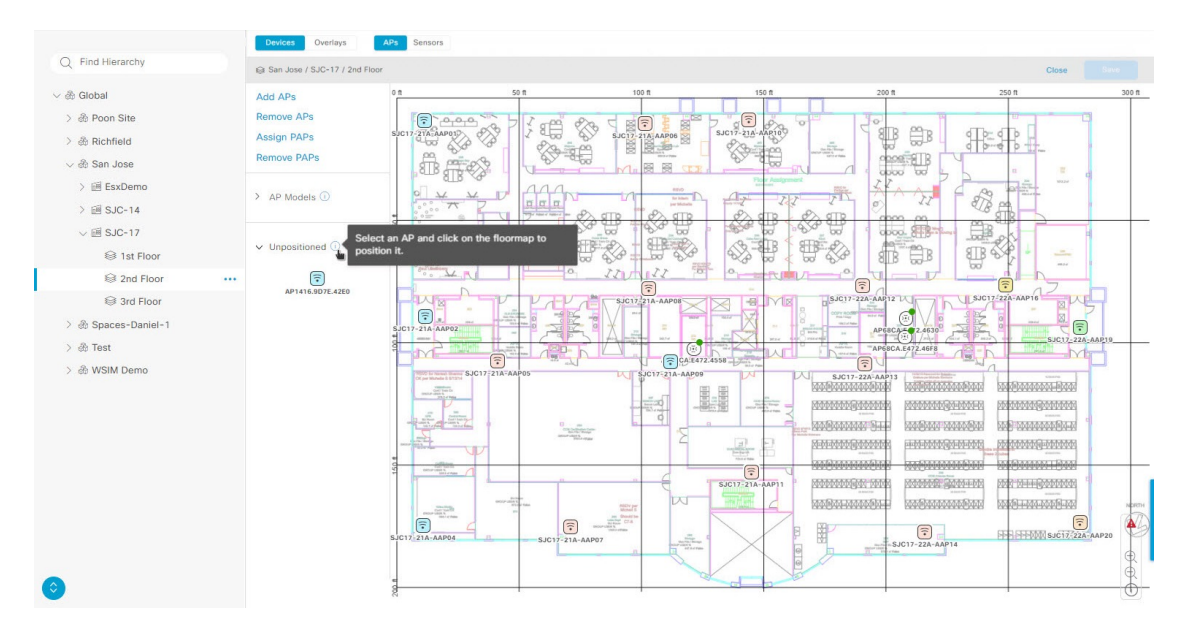

- **Step 5** To position the AP, use one of the following methods:
	- Click the location on the floor map where you want to position the AP.
	- Define its **x** and **y** coordinates in the **Edit AP** slide-in pane.
	- Triangulate its location:
	- **a.** In the **Edit AP** slide-in pane, click **3 points**.
	- **b.** Click on floor map to draw the first point.
	- **c.** In the dialog box, set the distance from the AP to the first point and click **Set Distance**.
	- **d.** Define the second and third points similarly, and click **Save**.
	- Define two walls on the floor map and position the APs between the defined walls:
	- **a.** In the **Edit AP** slide-in pane, click **2 walls**.
	- **b.** To define the first wall, click the floor map to start drawing the line. Click again to finish drawing the line.

A dialog box is displayed to set the distance from the AP to the first wall.

- **c.** Enter the distance in meters, and click **Set Distance**.
- **d.** Define the second wall similarly, making sure that the distance to the AP from the first and second walls create an intersecting point.
- **e.** Click **Save**.

The AP is placed based on the defined distance between the walls.

#### **Step 6** In the map toolbar, click **Save**.

If Cisco Connected Mobile Experiences (CMX) is synchronized with Cisco DNA Center, you can view the location of clients on the heatmap. See Create Cisco CMX [Settings,](#page-322-0) on page 295. **Note**

### **Reposition an AP on a Map**

After you position APs on a map, you can reposition them. This procedure shows you how to reposition an AP on a map.

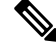

**Note** You can perform this task in a 2D or 3D map.

- **Step 1** From the top-left corner, click the menu icon and choose **Design** > **Network Hierarchy**.
- **Step 2** From the left hierarchy tree, choose a floor.
- **Step 3** For 2D, do the following:
	- a) In the map toolbar, click **2D** > **Add/Edit**.
	- b) On the map, drag and drop the AP to the new position.
- **Step 4** For 3D, do the following:
- a) In the map toolbar, click **3D** > **Edit/Clone**.
- b) On the map, right-click the AP and choose **Move**.
- c) On the map, drag and drop the AP to the new position.

#### **Step 5** In the map toolbar, click **Save**.

### <span id="page-195-0"></span>**Edit an AP**

This procedure shows you how to change the configuration of a single AP or planned AP. To change the configuration of multiple APs at the same time, see Edit [Multiple](#page-197-0) APs, on page 170.

**Note** You can perform this task in a 2D or 3D map.

- **Step 1** From the top-left corner, click the menu icon and choose **Design** > **Network Hierarchy**.
- **Step 2** From the left hierarchy tree, choose a floor.
- **Step 3** For 2D, do the following:
	- a) In the map toolbar, click **2D** > **Add/Edit**.
	- b) On the map, right-click the AP and choose **Edit**.
- **Step 4** For 3D, do the following:
	- a) In the map toolbar, click **3D** > **Edit/Clone**.
	- b) On the map, click the AP that you want to edit.
- **Step 5** In the slide-in pane, change any of the following AP and planned AP settings, as available:
	- **AP Name** or **Planned AP Name**: Name of the AP.
	- **MAC Address**: MAC address of the selected AP.
	- **AP Model**: Model of the selected AP.
	- For APs in 3D maps, you can change the **AP Model** field to visualize its impact, but the changes aren't saved and don't persist across floors. Instead, you can update this AP field from the **Inventory** window. **Note**
	- **x (ft)**: X-axis coordinate of the AP.
	- **y (ft)**: Y-axis coordinate of the AP.
	- **AP Height (ft)**: Height of the AP.
	- **Antenna**: Antenna type for this AP.
	- For external APs, you must select an antenna. If you don't select an antenna, the AP will not be present on the map. **Note**
	- **Channel**: Channel to be used by the AP. Only channels that are supported by the AP model are displayed.
	- For APs in 3D maps, you can change the **Channel** field to visualize its impact, but the changes aren't saved and don't persist across floors. Instead, you can update this AP field from the **Inventory** window. **Note**

Ш

- **Tx Power (dBm)**: Transmit power for the channel. Only power levels that are supported by the channel are displayed.
- For APs in 3D maps, you can change the **Tx Power (dBm)** field to visualize its impact, but the changes aren't saved and don't persist across floors. Instead, you can update this AP field from the **Inventory** window. **Note**
- **Azimuth**: Angle of the antenna, measured relative to the x axis, clockwise. The azimuth range is from 0 through 360. In Cisco DNA Center, pointing right is 0 degrees or 360 degrees; pointing down is 90 degrees.

You can manually enter the value or use the blue arrow under the field to change the value.

**Note** For omnidirectional antennas, the azimuth is not relevant if the elevation is 0.

- **Elevation**: In degrees. You can manually enter the value or use the blue arrow under the field to change the value.
- For APs and antenna models that are designed to be placed on a ceiling, 0 elevation means pointing down. For APs and antenna models that are designed to be placed on a wall, 0 elevation means pointing horizontally and negative values mean pointing down. **Note**

#### **Figure 8: Edit AP Slide-In Pane**

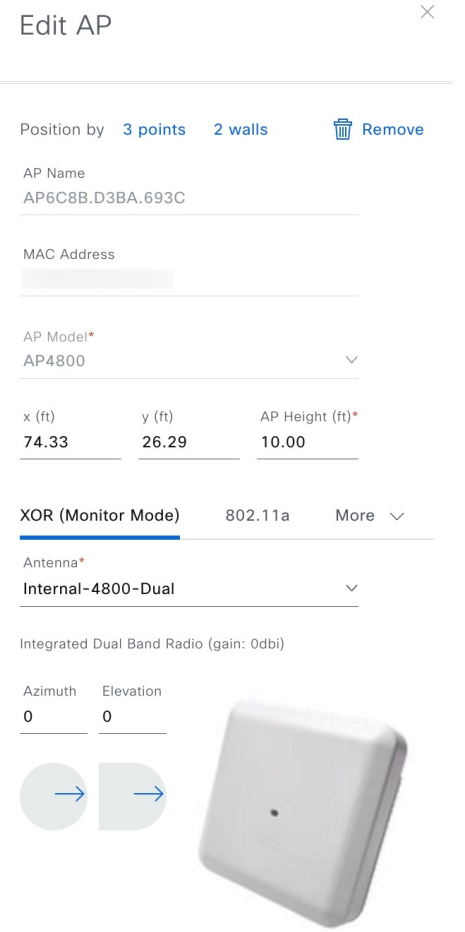

**Step 6** Do one of the following:

- For 2D, after making the changes, close the slide-in pane.
- For 3D, click **Apply** to apply the changes.

**Step 7** In the map toolbar, click **Save**.

### <span id="page-197-0"></span>**Edit Multiple APs**

When you select only one AP or planned AP, you can change all editable attributes. However, when you select multiple APs or planned APs, only some attributes are editable, as follows:

- When the selected devices have the same value for an attribute, the value is displayed. Otherwise, the value is blank. In either case, if you change the value, the new value is applied to all the selected devices.
- When the selected APs have the same model number and radios (number of radios and operating band), the antennas are editable. Otherwise, they are not editable.
- You can change the model numbers of planned APs but not added APs. So, if you select an AP, the model number is not editable.
- Because bulk changes affect more devices, they do not take effect immediately. You must click **Apply** to apply your changes.

This procedure shows you how to update the editable attributes for multiple APs at the same time.

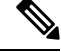

**Note** You can perform this task in a 2D or 3D map.

- **Step 1** From the top-left corner, click the menu icon and choose **Design** > **Network Hierarchy**.
- **Step 2** From the left hierarchy tree, choose a floor.
- **Step 3** Do one of the following:
	- For 2D, in the map toolbar, click **2D** > **Add/Edit**.
	- For 3D, in the map toolbar, click **3D** > **Edit/Clone**.
- **Step 4** Select the APs, using one of the following methods:
	- Click the first device, then press and hold the **Shift** key while you click the rest of the devices.
	- In the 2D map navigation controls toolbar, click the select by rectangle icon  $(\perp)$ . Then click an area of the map and drag the highlighted rectangle to select APs in a contiguous area. All the highlighted APs within the rectangle are selected.

To deselect APs, use one of the following methods:

- To deselect a single AP, press and hold the **Shift** key while you click the AP.
- To deselect all APs except one, click the AP you want to remain selected. All others are deselected.
- To deselect all APs, press the **ESC** key or close the **Edit** pane.
- **Step 5** In the slide-in pane, configure the settings of the APs, as available:
	- **AP Name** or **Planned AP Name**: Name of the AP.
	- **MAC Address**: MAC address of the selected AP.
	- **AP Model**: Model of the selected AP.
	- For APs in 3D maps, you can change the **AP Model** field to visualize its impact, but the changes aren't saved and don't persist across floors. Instead, you can update this AP field from the **Inventory** window. **Note**
	- **x**: X-axis coordinate of the AP. You can manually enter the value.
	- **y**: Y-axis coordinate of the AP. You can manually enter the value.
	- **AP Height**: Height of the AP. You can manually enter the value.
	- **Antenna**: Antenna type for this AP.
	- **Note** For external APs, you must select an antenna, or the AP will not be present in the map.
	- **Channel**: Channel to be used by the AP. Only channels that are supported by the AP model are displayed.
	- For APs in 3D maps, you can change the **Channel** field to visualize its impact, but the changes aren't saved and don't persist across floors. Instead, you can update this AP field from the **Inventory** window. **Note**
	- **Tx Power (dBm)**: Transmit power for the channel. Only power levels that are supported by the channel are displayed.
	- For APs in 3D maps, you can change the **Tx Power (dBm)** field to visualize its impact, but the changes aren't saved and don't persist across floors. Instead, you can update this AP field from the **Inventory** window. **Note**
	- **Azimuth**: Angle of the antenna, measured relative to the x axis, clockwise. The azimuth range is from 0 through 360. In Cisco DNA Center, pointing right is 0 degrees or 360 degrees; pointing down is 90 degrees.

You can manually enter the value or use the blue arrow under the field to change the value.

- **Note** For omnidirectional antennas, the azimuth is not relevant if the elevation is 0.
- **Elevation**: In degrees. You can manually enter the value or use the blue arrow under the field to change the value.
- For APs and antenna models that are designed to be placed on a ceiling, 0 elevation means pointing down. For APs and antenna models that are designed to be placed on a wall, 0 elevation means pointing horizontally and negative values mean pointing down. **Note**

#### **Figure 9: Edit APs Slide-In Pane**

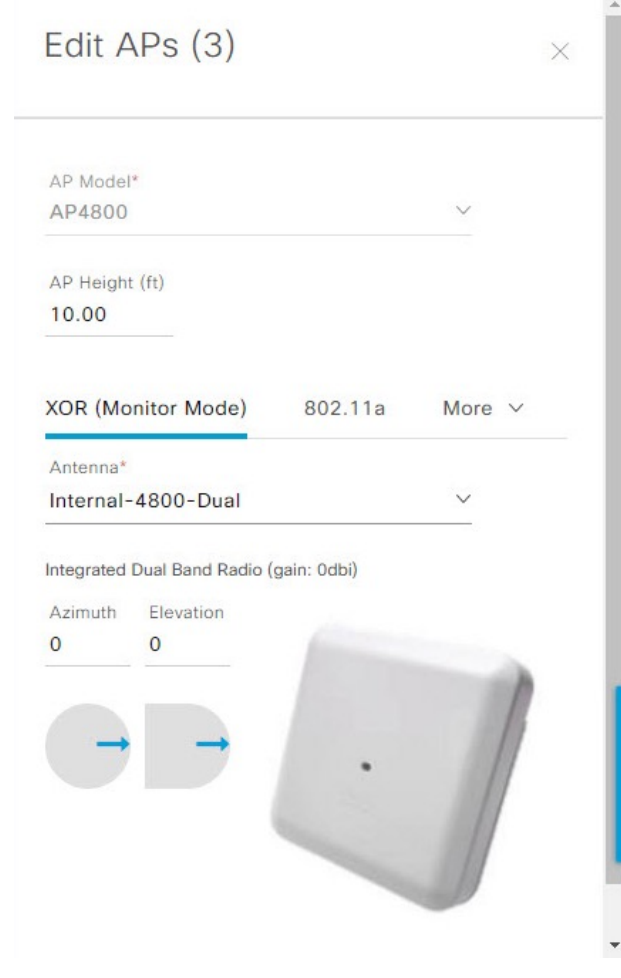

- <span id="page-199-0"></span>**Step 6** In the slide-in pane, click **Apply** to apply the changes.
- **Step 7** In the map toolbar, click **Save**.

## **Remove APs from a Map**

This procedure shows you how to remove APs and planned APs (PAPs) from a map.

- **Step 1** From the top-left corner, click the menu icon and choose **Design** > **Network Hierarchy**.
- **Step 2** From the left hierarchy tree, choose a floor.
- **Step 3** In the map toolbar, click **2D** > **Add/Edit**.
- **Step 4** To remove APs (including planned APs), do the following:
	- a) Click the AP, or to select multiple APs, click the first AP and while pressing the **Shift** key, click the rest of the APs.
	- b) In the slide-in pane, click **Remove**.

**Step 5** In the map toolbar, click **Save**.

## **Work with Sensors on a Floor Map**

The following topics show you how to add sensors to floor maps and position, reposition, and delete them, if needed.

For more information about sensors, see 2D Floor Map Devices and Overlay [Objects,](#page-185-0) on page 158.

### <span id="page-200-0"></span>**Add Sensors to a Map**

This procedure shows you how to add sensors to a map.

#### **Before you begin**

Make sure you have the Cisco AP 1800S sensor in your inventory. The Cisco Aironet 1800s Active Sensor must be provisioned using Plug and Play for it to show up in the Inventory. See the "Provision the Wireless Cisco Aironet 1800s Active Sensor" topic in the *Cisco DNA [Assurance](https://www.cisco.com/c/en/us/support/cloud-systems-management/dna-center/products-user-guide-list.html) User Guide*.

- **Step 1** From the top-left corner, click the menu icon and choose **Design** > **Network Hierarchy**.
- **Step 2** From the left hierarchy tree, choose a floor.
- **Step 3** In the map toolbar, click **2D** > **Add/Edit** > **Sensors**.
- **Step 4** In the **Add Sensors** slide-in pane, check the check boxes of the sensors that you want to add. Alternatively, click **Add** next to the sensor row.
	- You can search for specific sensors using the **Filter** field. Search using the name, MAC address, or model of a sensor. The search is not case-sensitive. The results are displayed in the table. Click **Add** to add one or more of these sensors to the floor area. **Note**

Newly added sensors are displayed in the **Unpositioned** category in the left pane of the map in edit mode.

**Step 5** In the map toolbar, click **Save**.

### **Position Sensors on a Map**

Newly added sensors are displayed in the **Unpositioned** category in the left pane of the map in edit mode. This procedure shows you how to position a sensor after initially adding it.

#### **Before you begin**

Sensors must be added to the map before they can be positioned. For information, see Add [Sensors](#page-200-0) to a Map, on [page](#page-200-0) 173

- **Step 1** From the top-left corner, click the menu icon and choose **Design** > **Network Hierarchy**.
- **Step 2** From the left hierarchy tree, choose a floor.
- **Step 3** In the map toolbar, click **2D** > **Add/Edit** > **Sensors**.
- **Step 4** In the left pane of the map, click a sensor in the **Unpositioned** category to position the sensor.

**Step 5** On the floor map, click the location where you want to position the sensor.

You can use the **x**, **y**, and **sensorHeight** fields in the**Sensor Details** slide-in pane to enter the exact x, y, and z coordinates for the sensor.

**Step 6** In the map toolbar, click **Save**.

## **Reposition a Sensor on a Map**

After you position sensors on a map, you can reposition them. This procedure shows you how to reposition a sensor on a map.

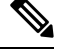

**Note** You can perform this task in a 2D or 3D map.

- **Step 1** From the top-left corner, click the menu icon and choose **Design** > **Network Hierarchy**.
- **Step 2** From the left hierarchy tree, choose a floor.
- **Step 3** In the map toolbar, do one of the following:
	- Click **2D** > **Add/Edit**.
	- Click **3D** > **Edit/Clone**.
- **Step 4** On the map, drag and drop the sensor to the new position.
- **Step 5** In the map toolbar, click **Save**.

### **Remove Sensors from a Map**

This procedure shows you how to remove sensors from a floor map.

- **Step 1** From the top-left corner, click the menu icon and choose **Design** > **Network Hierarchy**.
- **Step 2** From the left hierarchy tree, choose a floor.
- **Step 3** In the map toolbar, click **2D** > **Add/Edit**.
- **Step 4** To remove sensors, do the following:
	- a) Click the sensor, or to select multiple sensors, click the first sensor and while pressing the **Shift** key, click the rest of the sensors.
	- b) In the **Edit** pane, click **Remove**.
- **Step 5** In the map toolbar, click **Save**.

## <span id="page-202-0"></span>**Add, Edit, and Remove Coverage Areas**

This procedure shows you how to mark a nonrectangular or polygon-shaped area as a coverage area on a floor map.

For more information about coverage areas, see 2D Floor Map Devices and Overlay [Objects,](#page-185-0) on page 158.

- **Step 1** From the top-left corner, click the menu icon and choose **Design** > **Network Hierarchy**.
- **Step 2** From the left hierarchy tree, choose a floor.
- **Step 3** In the map toolbar, click **2D** > **Add/Edit** > **Overlays** > **Coverage Areas**.
- 
- **Step 4** To add a coverage area, do the following:
	- a) In the **Coverage Area** dialog box, enter a name for the coverage area in the field.
	- b) Click **Add Coverage**.
	- c) Click on the map to create a point and initiate the drawing tool.
	- d) Continue creating points to define the coverage area shape.
		- The coverage area shape must have at least three points. Click and drag a point to redefine the coverage area shape. **Note**
	- e) Double-click to exit the drawing tool and finalize the coverage area shape.
- **Step 5** To edit a coverage area, do the following:
	- a) In the map toolbar, click **Add/Edit** > **Coverage Areas**.
	- b) To redefine the shape of a coverage area, click and drag a point.
	- c) To edit a coverage area name, right-click the coverage area and choose **Edit**.
- **Step 6** To delete a coverage area, do the following:
	- a) In the map toolbar, click **Add/Edit** > **Coverage Areas**.
	- b) Right-click the coverage area and choose **Remove**.
- <span id="page-202-1"></span>**Step 7** In the map toolbar, click **Save**.

## **Add, Edit, Copy, and Remove Openings**

Creating an opening is similar to creating an open space or atrium on a floor. On multifloor buildings, typically the opening extends vertically through multiple floors. This procedure shows you how to add, edit, and remove openings on a floor map. It also shows you how to copy openings to other floors.

For more information about openings, see 2D Floor Map Devices and Overlay [Objects,](#page-185-0) on page 158.

- **Step 1** From the top-left corner, click the menu icon and choose **Design** > **Network Hierarchy**.
- **Step 2** From the left hierarchy tree, choose a floor.
- **Step 3** In the map toolbar, click **2D** > **Add/Edit** > **Overlays** > **Openings**.
- **Step 4** To add an opening, do the following:
	- a) From the left pane of the map, click **Opening**.
	- b) Click on the map to create a point and initiate the drawing tool.

c) Continue creating points to define the opening shape.

**Note** The opening shape must have at least three points. Click and drag a point to redefine the opening shape.

- d) Double-click to exit the drawing tool and finalize the shape.
- **Step 5** To edit an opening, do the following:
	- a) In the map toolbar, click **Add/Edit** > **Openings**.
	- b) To redefine the shape of an opening, click and drag a point.
	- c) To move an opening, click inside the shaded area. Then, drag and drop the opening where you want to place it.
- **Step 6** To copy an opening from one floor to another, do the following:
	- a) In the map toolbar, click **Add/Edit** > **Openings**.
	- b) Right-click the opening and choose **Copy to other floors**.
	- c) In the dialog box, check the check boxes next to the relevant floors.
	- d) Click **Copy**.
	- e) Click **Close**.
- **Step 7** To remove an opening, do the following:
	- a) In the map toolbar, click **Add/Edit** > **Openings**.
	- b) Right-click the opening and choose **Remove**.
- <span id="page-203-0"></span>**Step 8** In the map toolbar, click **Save**.

## **Add, Edit, and Remove Location Regions**

Location regions are areas on the map that are either included in or excluded from the heatmap calculation. The following topics show you how to add, edit, and remove location regions.

#### **Add, Edit, and Remove an Inclusion Region**

This procedure shows you how to add, edit, and remove an inclusion region. Use the following guidelines to define an inclusion region on a floor map:

- Inclusion regions can be any polygon-shaped area and must have at least three points.
- You can only define one inclusion region on a floor. By default, an inclusion region is defined for each floor area when it is created. The inclusion region is indicated by a solid aqua line, and generally outlines the entire floor area.

For more information about inclusion regions, see 2D Floor Map Devices and Overlay [Objects,](#page-185-0) on page 158.

- **Step 1** From the top-left corner, click the menu icon and choose **Design** > **Network Hierarchy**.
- **Step 2** From the left hierarchy tree, choose a floor.
- **Step 3** In the map toolbar, click **2D** > **Add/Edit** > **Overlays** > **Location Regions**.
- **Step 4** In the left pane of the map, click the **Inclusion** icon.
- **Step 5** To create an inclusion region, use the drawing tool:
	- a) Click the map to create a point where you want the inclusion region to begin.
	- b) Move the cursor to the next point and click again.
- c) Continue creating points to define the inclusion region shape.
- d) To finalize the shape, double-click the map.

Alternatively, from the left pane of the map, click the **Inclusion** icon.

- e) To exit the drawing tool, double-click the map again.
- **Step 6** To edit the location of an inclusion region, drag and drop the shape to the new location.
- **Step 7** To remove an inclusion region, right-click the shape and choose **Remove**.
- **Step 8** In the map toolbar, click **Save**.

### **Add, Edit, and Remove an Exclusion Region**

This procedure shows you how to add, edit, and remove an exclusion region. Use the following guidelines to define exclusion regions on a floor map:

- Exclusion regions can be any polygon-shaped area and must have at least three points.
- Exclusion regions are defined within the borders of an inclusion region.
- You can define multiple exclusion regions on a floor map.

For more information about exclusion regions, see 2D Floor Map Devices and Overlay [Objects,](#page-185-0) on page 158.

- **Step 1** From the top-left corner, click the menu icon and choose **Design** > **Network Hierarchy**.
- **Step 2** From the left hierarchy tree, choose a floor.
- **Step 3** In the map toolbar, click **2D** > **Add/Edit** > **Overlays** > **Location Regions**.
- **Step 4** From the left pane of the map, click the **Exclusion** icon.
- **Step 5** To create an exclusion region, use the drawing tool:
	- a) Click the map to create a point where you want the exclusion region to begin.
		- b) Move the cursor to the next point and click again.
		- c) Continue creating points to define the exclusion region shape.
		- d) To finalize the shape, double-click the map.

Alternatively, from the map left pane, click the **Exclusion** icon.

- e) To exit the drawing tool, double-click the map again.
- **Step 6** To edit the location of an exclusion region, drag and drop the shape to the new location.
- <span id="page-204-0"></span>**Step 7** To remove an exclusion region, right-click the shape and choose **Remove**.
- **Step 8** In the map toolbar, click **Save**.

## **Add, Edit, and Remove Walls**

This procedure shows you how to add, edit, move, and remove walls on a floor map.

For information about how walls impact RF signal attenuation and heatmap calculation, see 2D [Floor](#page-185-0) Map Devices and Overlay [Objects,](#page-185-0) on page 158.

- **Step 1** From the top-left corner, click the menu icon and choose **Design** > **Network Hierarchy**.
- **Step 2** From the left hierarchy tree, choose a floor.
- **Step 3** In the map toolbar, click **2D** > **Add/Edit** > **Overlays** > **Walls**.
- **Step 4** To add walls, do the following:
	- a) In the left pane of the map, click a wall type from the **Others** or **On this floor** category.

**Note** If a wall type isn't listed, click **Add Wall Type** to create a custom wall type.

- b) Click the map to create a point where you want the wall to begin.
- c) Move the cursor to the next point, where you want to end the wall or where you want to create a corner and click again.
- d) Continue creating points to define the wall shape.
- e) To end a wall, double-click the map.

Alternatively, from the left pane, click the wall type.

- f) To exit the drawing tool, double-click the map again.
- **Step 5** To change a wall type, and depending on the wall type also configure its parameters, do the following:
	- a) Click the wall that you want to change.

The **Wall Type** dialog box opens.

- b) From the **Wall Type** drop-down list, choose the type of wall.
- c) Configure any other parameters that are appropriate for the new wall type.
- d) Click **Update**.
- **Step 6** To move a wall, do the following:
	- a) Hover your cursor over the wall that you want to move.

The wall turns black, which means it's selected.

- b) Click the wall and drag and drop it to the new location.
- <span id="page-205-0"></span>**Step 7** To remove a wall, right-click the wall and choose **Remove**.
- **Step 8** In the map toolbar, click **Save**.

## **Add, Copy, Edit, and Remove Shelving Units**

This procedure shows you how to add, copy, edit, and remove shelving units on a floor map.

For information about shelving units, see 2D Floor Map Devices and Overlay [Objects,](#page-185-0) on page 158.

- **Step 1** From the top-left corner, click the menu icon and choose **Design** > **Network Hierarchy**.
- **Step 2** From the left hierarchy tree, choose a floor.
- **Step 3** In the map toolbar, click **2D** > **Add/Edit** > **Overlays** > **Shelving Units**.
- **Step 4** To add shelving units, do the following:
	- a) In the left pane of the map, click the shelving type you want to add.

Ш

b) In the shelving dialog box, configure the name, dimensions, orientation, and whether the unit is double-sided, or leave the default values. Orientation means the angle of the shelving unit. A shelving unit with an orientation of 0 means that the shelving unit is vertical and parallel to the y-axis.

If a shelving type is not in the list, click **Add Shelving Type** to create a shelving type.

c) Click **Add Shelving**.

The shelving unit is displayed on the map.

- d) Drag and drop the shelving unit to its location on the map.
- **Step 5** To create a copy or an array of a shelving unit, do one of the following:
	- To create a copy, right-click the shelving unit and choose **Clone**.
	- To create an array, right-click the shelving unit and choose **Array**. Then specify the number of units and the distance between them.
- **Step 6** To edit the name, dimensions, orientation, and whether it is two-sided, right-click the shelving unit and choose **Edit**.

**Step 7** To remove a shelving unit, right-click the shelving unit and choose **Remove**.

<span id="page-206-0"></span>**Step 8** In the map toolbar, click **Save**.

## **Add, Edit, and Remove Markers**

The following procedure shows you how to add, edit, and remove markers.

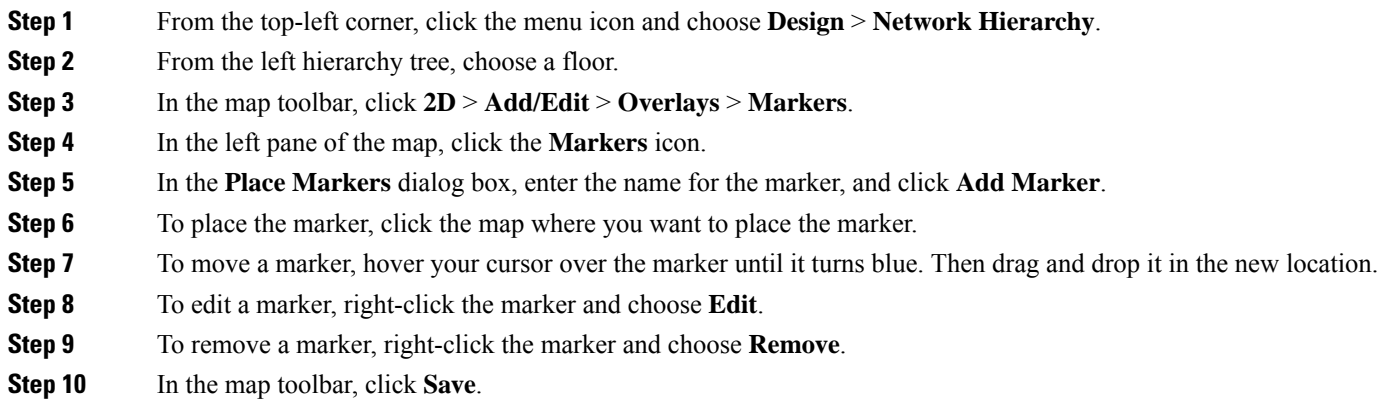

## <span id="page-206-1"></span>**Add, Edit, and Remove GPS Markers**

This procedure shows you how to add, edit, and remove GPS markers. For more information about GPS markers, see 2D Floor Map Devices and Overlay [Objects,](#page-185-0) on page 158.

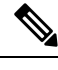

**Note** The GPS marker is an attribute of the building. You can apply it to all the floors of the building.

- **Step 1** From the top-left corner, click the menu icon and choose **Design** > **Network Hierarchy**.
- **Step 2** From the left hierarchy tree, choose a floor.
- **Step 3** In the map toolbar, click **2D** > **Add/Edit** > **Overlays** > **GPS Markers**.
- **Step 4** To add a GPS marker, do the following:
	- a) In the left pane of the map, click the **GPS Markers** icon.
	- b) On the map, click the location where you want to place the GPS marker.

GPS markers must be positioned inside the outer-perimeter walls, typically at the building corners.

c) In the **Place Markers** dialog box, enter the name, latitude, longitude, and the x and y coordinates in the appropriate fields.

The latitude and longitude coordinates of the GPS marker located in the northwest corner of a floor must match the building coordinates.

- d) Click **Add GPS Marker**.
- **Step 5** To edit a GPS marker, right-click the GPS marker and choose **Edit**.
- **Step 6** To remove a GPS marker, right-click the GPS marker and choose **Remove**.
- <span id="page-207-0"></span>**Step 7** In the map toolbar, click **Save**.

## **Add, Edit, and Remove Align Points**

This procedure shows you how to add, edit, and remove align points. For more information about align points, see 2D Floor Map Devices and Overlay [Objects,](#page-185-0) on page 158.

- **Step 1** From the top-left corner, click the menu icon and choose **Design** > **Network Hierarchy**.
- **Step 2** From the left hierarchy tree, choose a floor.
- **Step 3** In the map toolbar, click **2D** > **Add/Edit** > **Overlays** > **Align Points**.
- **Step 4** To add an alignment point, do the following:
	- a) In the left pane of the map, click the **Align Points** icon.
	- b) On the map, click the location where you want to place the alignment point.
- **Step 5** To edit the name of an alignment point, do the following:
	- a) Right-click the alignment point and choose **Edit**.
		- b) Change the name and click **Edit Marker**.
- **Step 6** To change the location of an alignment point, do the following:
	- a) Right-click the alignment point and choose **Edit**.
	- b) Click **Edit Marker**.
	- c) Drag and drop the alignment point to the new location.
- **Step 7** To remove an alignment point, right-click the alignment point and choose **Remove**.
- **Step 8** In the map toolbar, click **Save**.

## <span id="page-208-0"></span>**View a 2D Wireless Heatmap**

Use the 2D heatmap to view information about your wireless network.

- **Step 1** From the top-left corner, click the menu icon and choose **Design** > **Network Hierarchy**.
- **Step 2** From the left hierarchy tree, choose a floor.
- **Step 3** In the map toolbar, click **2D**.

The wireless 2D map opens.

**Step 4** To display specific details about devices, do the following, based on the device type:

• **APs**: The AP icon indicates the number of radios, their frequency and health, overall health score of the device, and the AP name and mode. For more information about interpreting the AP icon, see About the AP Icon and [Planned](#page-215-0) AP [Icon,](#page-215-0) on page 188.

To display device details, hover your cursor over an AP icon. Information, such as the AP's Rx neighbors, clients, interferers, and health score, is displayed.

For more details about an AP, in the dialog box, click the **Device 360** link.

**Note** For **Device 360**, the *Assurance - Base* package is required.

- **Mesh APs**: To display device details, hover your cursor over a mesh AP icon. Information, such as mesh, backhaul, and access data, is displayed.
- **Clients**: To display client information, including a link to its associated AP, hover your cursor over or click a client. For more details about a client, in the dialog box, click the **Client 360** link.
- **Sensors**: To view the status and test results of a sensor, click a sensor icon.
- **Switches and Switch Stacks**: To display the member switches of a switch stack, click the arrow next to the switch stack icon. To display the connections between a switch and its associated APs, hover your cursor over the switch or switch stack icon. The map displays a line showing the connections from the switch and its associated APs. You can also identify switch and AP associations by color. APs connected to one specific switch have labels that match the color code on the switch icon.

Using Cisco Discovery Protocol (CDP), Cisco DNA Center can detect and display unmanaged switches that are connected to managed APs. An unmanaged switch is depicted as a typical switch icon with a "U" for unmanaged  $\mathcal{C}$ 

To display device details, click a switch or switch stack icon. A slide-in pane opens and displays the device details and options for the heatmap display. Under **Select Heatmap**, you can click any of the following radio buttons:

- **All visible switches**: Computes and displays the heatmap for all the switches in the visible map area.
- **This switch**: Computes and displays the heatmap for the selected switch only.
- **Rest of visible switches**: Computes and displays the heatmap for all of the visible switches, except for the selected switch.
- **None**: Does not include any switch in the heatmap computation and heatmap display.
- **Step 5** To display information about a link, click the link. Depending on the type of link, information such as link health and other statistics are displayed.

For a mesh link, you can perform a link test between two mesh APs.

**Step 6** Use the tools and options shown in the following figure to gain insights about your wireless network.

**Figure 10: 2D Wireless Map Showing Tools and Options**

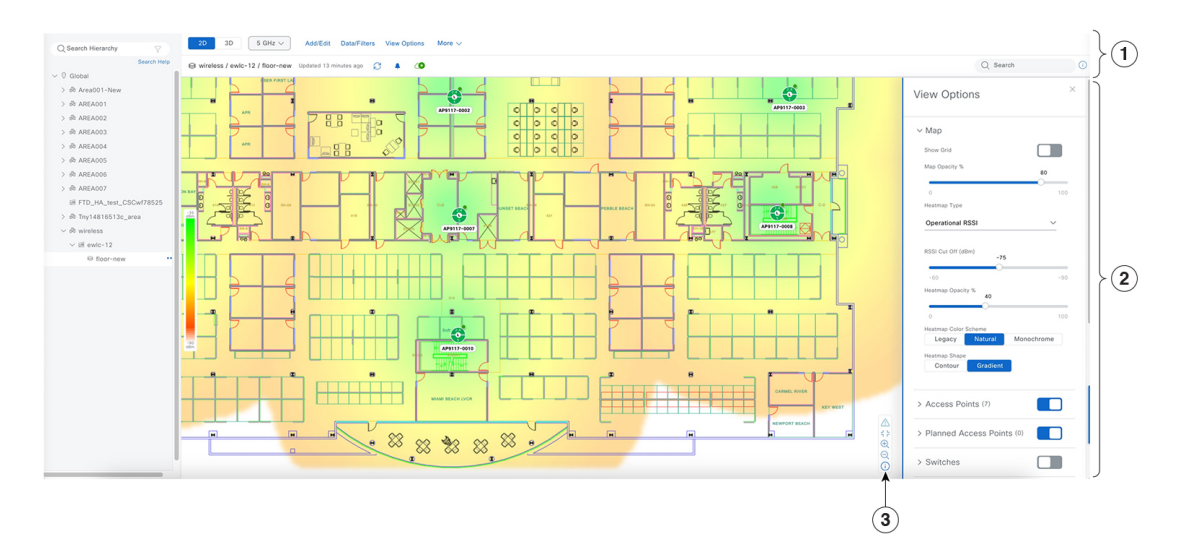

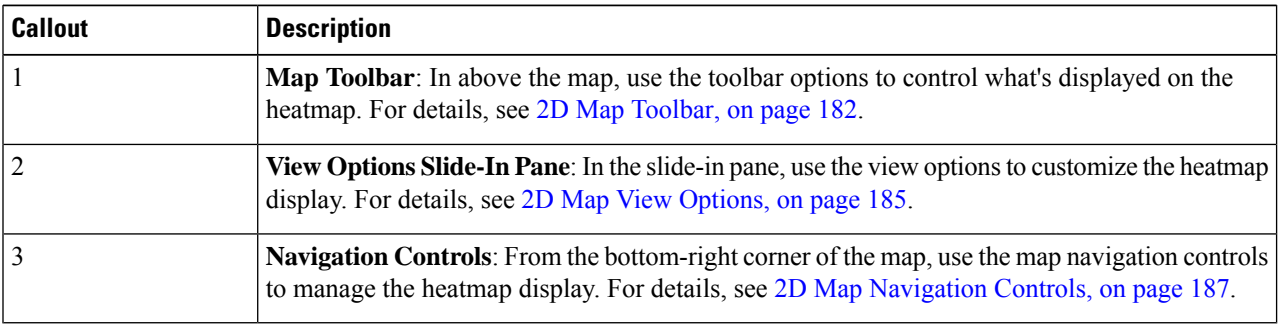

### <span id="page-209-0"></span>**2D Map Toolbar**

To accessthe 2D map, from the top-left corner, click the menu icon and choose **Design** > **Network Hierarchy**. From the left hierarchy tree, choose a floor, and in the map toolbar, click **2D**.

The map toolbar consists of two bars and is located above the map. Use the map toolbar for the following actions and settings:

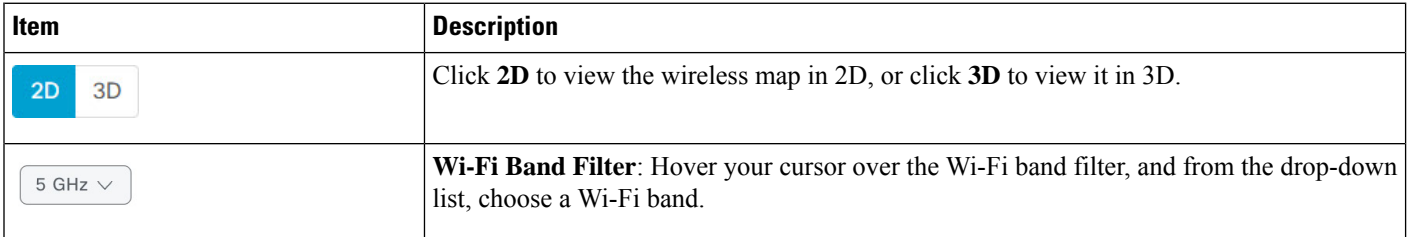

 $\mathbf I$ 

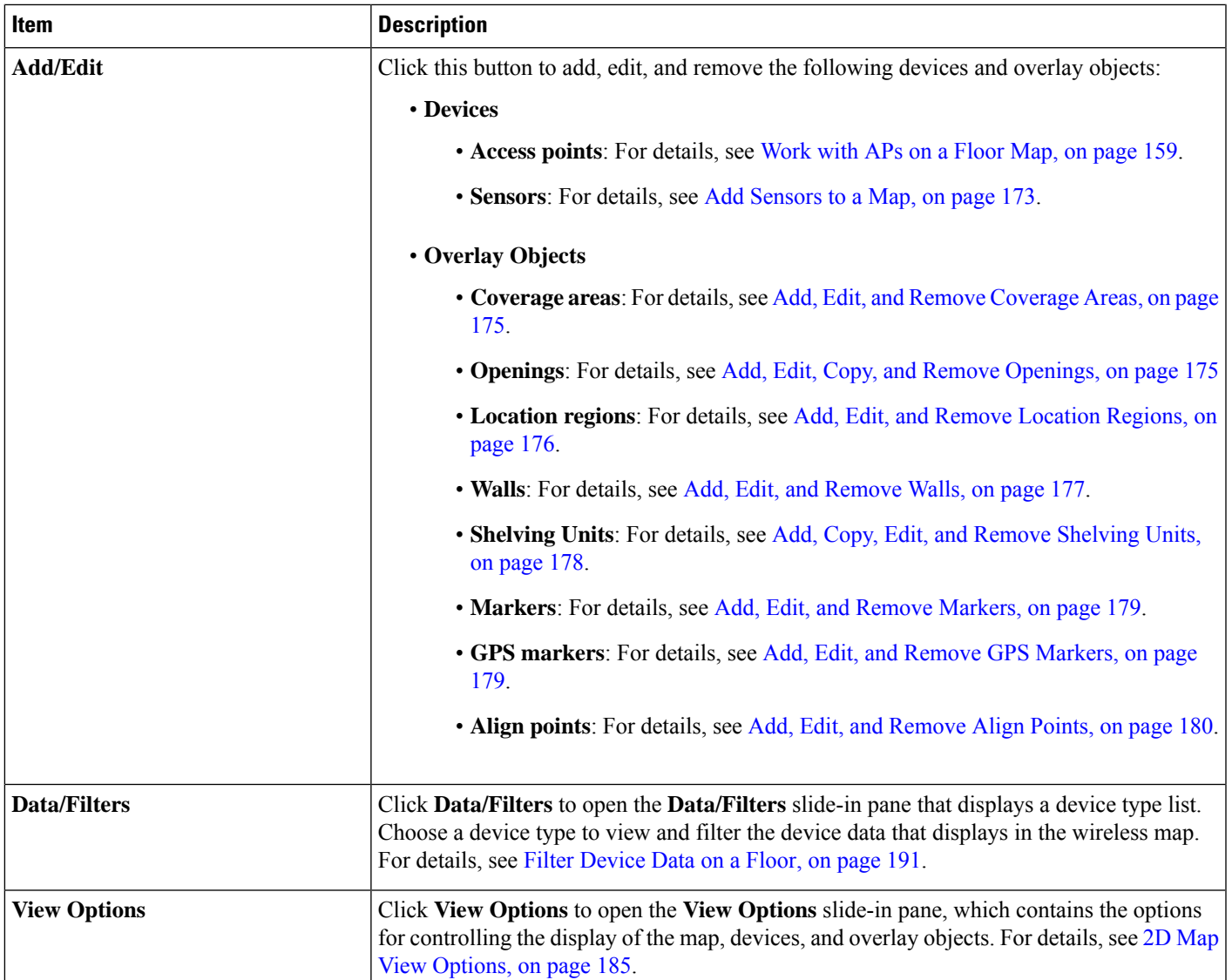

 $\mathbf I$ 

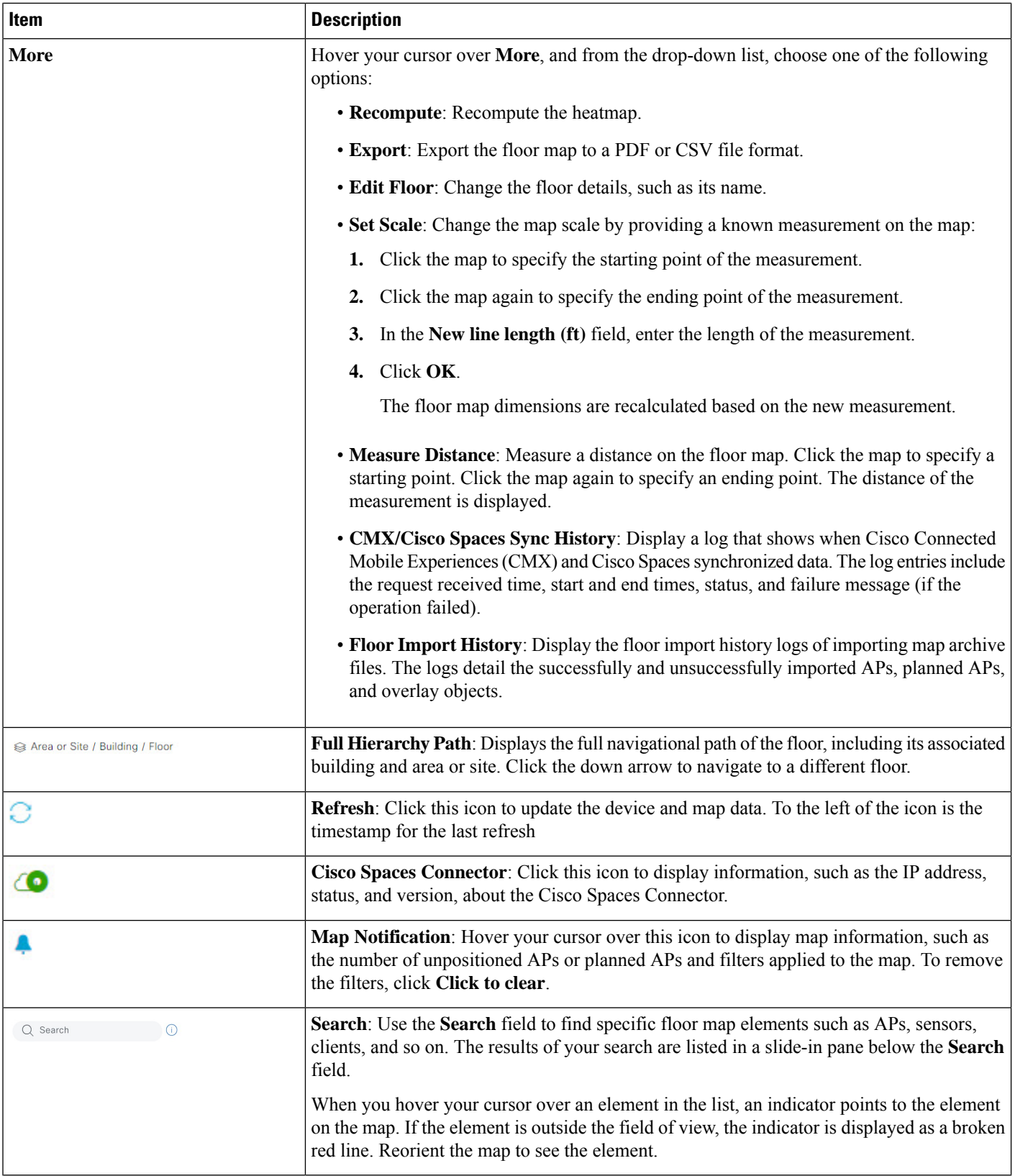

### <span id="page-212-0"></span>**2D Map View Options**

To accessthe 2D map, from the top-left corner, click the menu icon and choose **Design** > **Network Hierarchy**. From the left hierarchy tree, choose a floor, and in the map toolbar, click **2D** > **View Options**.

The **View Options** slide-in pane opens. Expand the categories to view the settings:

• **Map**: Contains various floor map and heatmap settings:

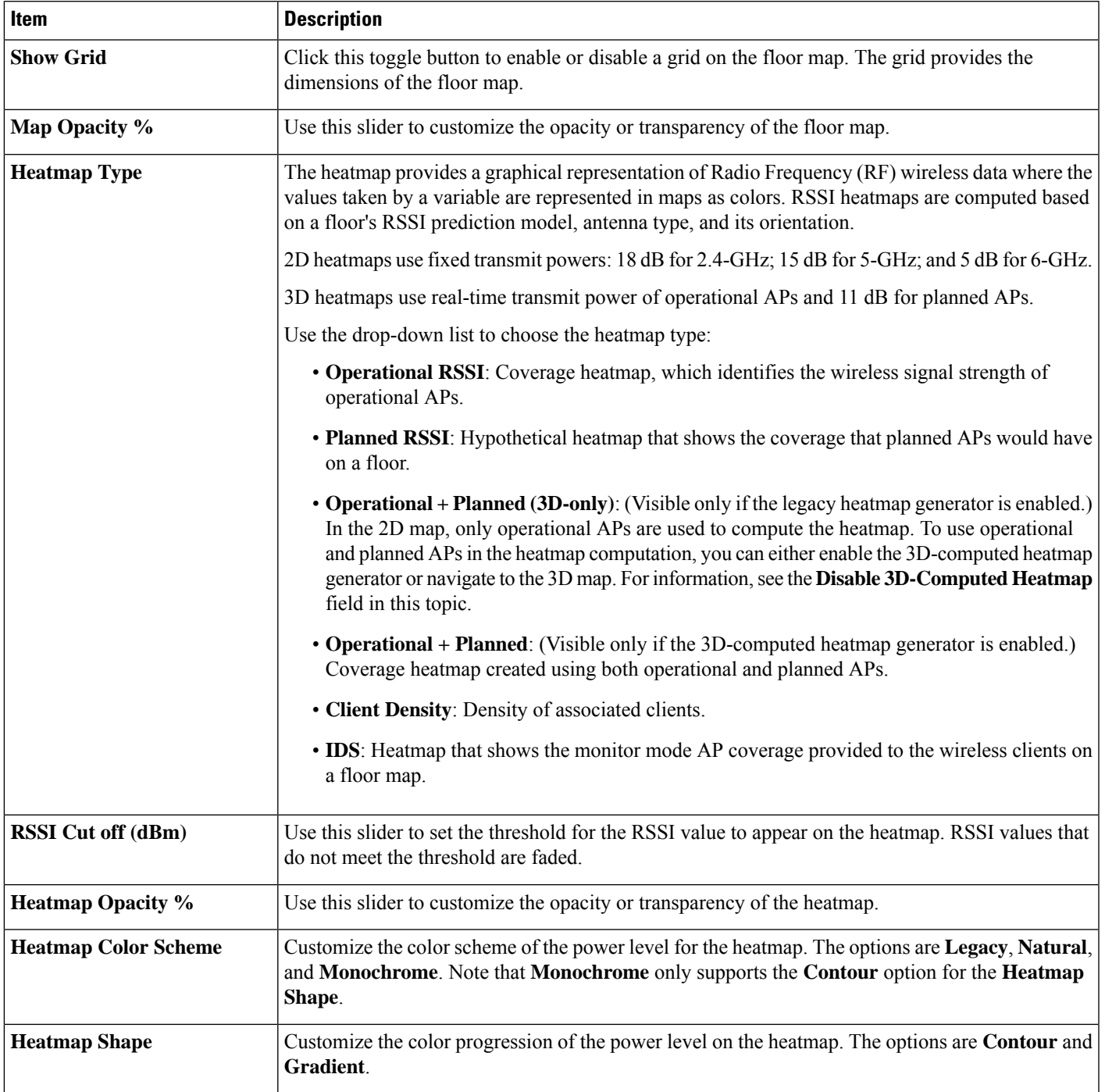

• **Access Points**: Click this toggle button to enable or disable the AP icons on the floor map.

Expand this category to configure the type of label to display with each AP. Valid label types are **Name**, **MAC address**, **IP address**, **Bridge Group Names**, and so on. From the **Display Label** drop-down list, choose a label type.

To display other details about APs, see View a 2D Wireless [Heatmap,](#page-208-0) on page 181.

• **Planned Access Points**: Click this toggle button to enable or disable the appearance of planned APicons on the floor map.

Expand this category to display labels with the planned AP name. From the **Display Label** drop-down list, choose a label type.

• **Switches**: Click this toggle button to enable or disable the appearance of switch or switch stack icons on the floor map. Using Cisco Discovery Protocol (CDP), Cisco DNA Center can detect and display unmanaged switches that are connected to managed APs. An unmanaged switch is depicted as a typical switch icon with a "U" for unmanaged.

Expand this category to display labels with the switch name, MAC address, or APcount. (For unmanaged switches, only the switch name and AP count are available.) From the **Display Label** drop-down list, choose a label type.

To display other details about switches, see View a 2D Wireless [Heatmap,](#page-208-0) on page 181.

• **Sensors**: Click this toggle button to enable or disable the appearance of sensor icons on the floor map.

Expand this category to display labels with the sensor name, MAC address, or AP count. From the **Display Label** drop-down list, choose a label type.

To display other details about sensors, see View a 2D Wireless [Heatmap,](#page-208-0) on page 181.

• **Mesh**: Click this toggle button to enable or disable the appearance of mesh APs on the floor map.

Expand this category to configure options that control how the mesh AP-to-root AP link relationships are displayed:

- **Link Label**: To disable link labels, click the **None** radio button. To display labels for link signal-to-noise ratios, click the **Link SNR** radio button. To display labels for packet error rates, click the **Packet Error Rate** radio button. The link labelsetting isreflected on the map immediately.
- **Link Color**: To disable link color, click the **None** radio button. To display link signal-to-noise ratios in color, click the **Link SNR** radio button. To display packet error rates in color, click the **Packet Error Rate** radio button.

The link color settings are reflected on the map immediately. See the following table for color definitions.

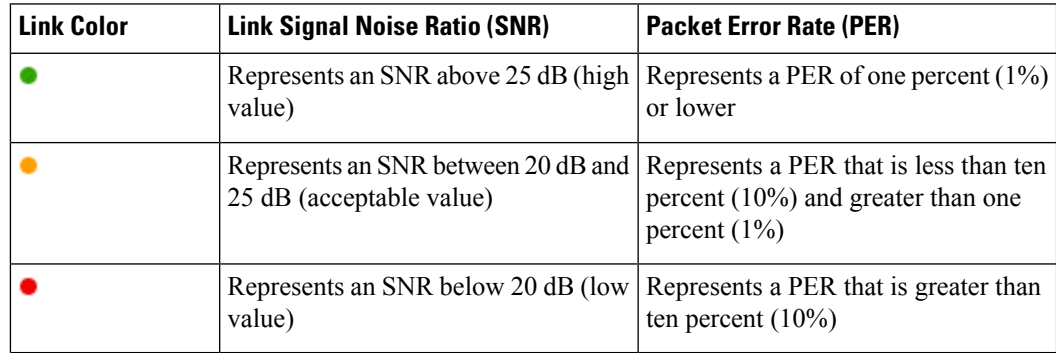

- **Mesh Parent-Child Hierarchical View**: Choose which mesh APs to display.From this drop-down list, choose **Select Only Root APs**, **Select up to 1st hops**, **Select up to 2nd hops**, **Select up to 3rd hops**, **Select up to 4th hops**, or **Select All**.
- **Overlay Objects**: Expand this category and click any of the overlay objects to enable or disable the overlay objects on the floor map.
- **Clients**: Click this toggle button to enable or disable the appearance of client icons on the floor map.

Expand this category to display labels with the client name, MAC address, or APcount.From the **Display Label** drop-down list, choose a label type.

To enable or disable clients in close proximity to be grouped together, click the **Show Client Clusters** toggle button.

• **Interferers**: Click this toggle button to enable or disable the appearance of client icons on the floor map.

Expand this category to enable or disable the appearance of a zone of impact from interferers. Click the **Show Zone of Impact** toggle button.

- **Map Properties**: Expand this category to configure the following settings on the map:
	- **Auto Refresh**: From this drop-down list, choose a time interval for the map display to be refreshed.
	- **Heatmap Walls Limit**: (Available only with the 3D-computed heatmap generator.) Enter the number of walls to be used in the heatmap computation. The more walls included, the longer it takes to compute the heatmap. The default and recommended limit is 3000.
	- **Mesh SNR Colors** and **Mesh PER Colors**: (Available only when mesh devices are present.) Enter the threshold ranges and their corresponding colors.
- **Global Map Properties**: Expand this category to configure the following settings for all wireless maps:
	- **Units of Measure**:From the drop-down list, choose either **Feet** (imperialsystem) or **Meters**(metric system).
	- **Disable 3D-Computed Heatmap**: Click this toggle button to disable the default 3D-computed heatmap generator and enable the legacy heatmap generator. Be aware that computation and rendering using the legacy heatmap generator is not as fast as the 3D-computed heatmap, and you can't configure a limit on the number of walls to be included to compute the heatmap. (The **Heatmap Walls Limit** field is removed from the display.) The maximum number of walls using the legacy heatmap generator is 300, after optimization. If your floor map contains more, Cisco DNA Center alerts you and preserves the 300 most relevant walls (based on the length of the wall multiplied by its attenuation).

The 3D-computed heatmap generator offers several advantages over the legacy heatmap generator. It uses the specialized graphics processing unit (GPU), which allows it to generate the heatmaps substantially faster than the legacy heatmap generator. In addition, you can set a limit to the number of walls that are included in a heatmap computation, which also helps to enhance processing speed.

#### <span id="page-214-0"></span>**2D Map Navigation Controls**

To accessthe 2D map, from the top-left corner, click the menu icon and choose **Design** > **Network Hierarchy**. From the left hierarchy tree, choose a floor, and in the map toolbar, click **2D**.

The 2D map navigation controls are located at the bottom-right of the map. For details about the map, see View a 2D Wireless [Heatmap,](#page-208-0) on page 181.

Use the map navigation controls for the following functions:

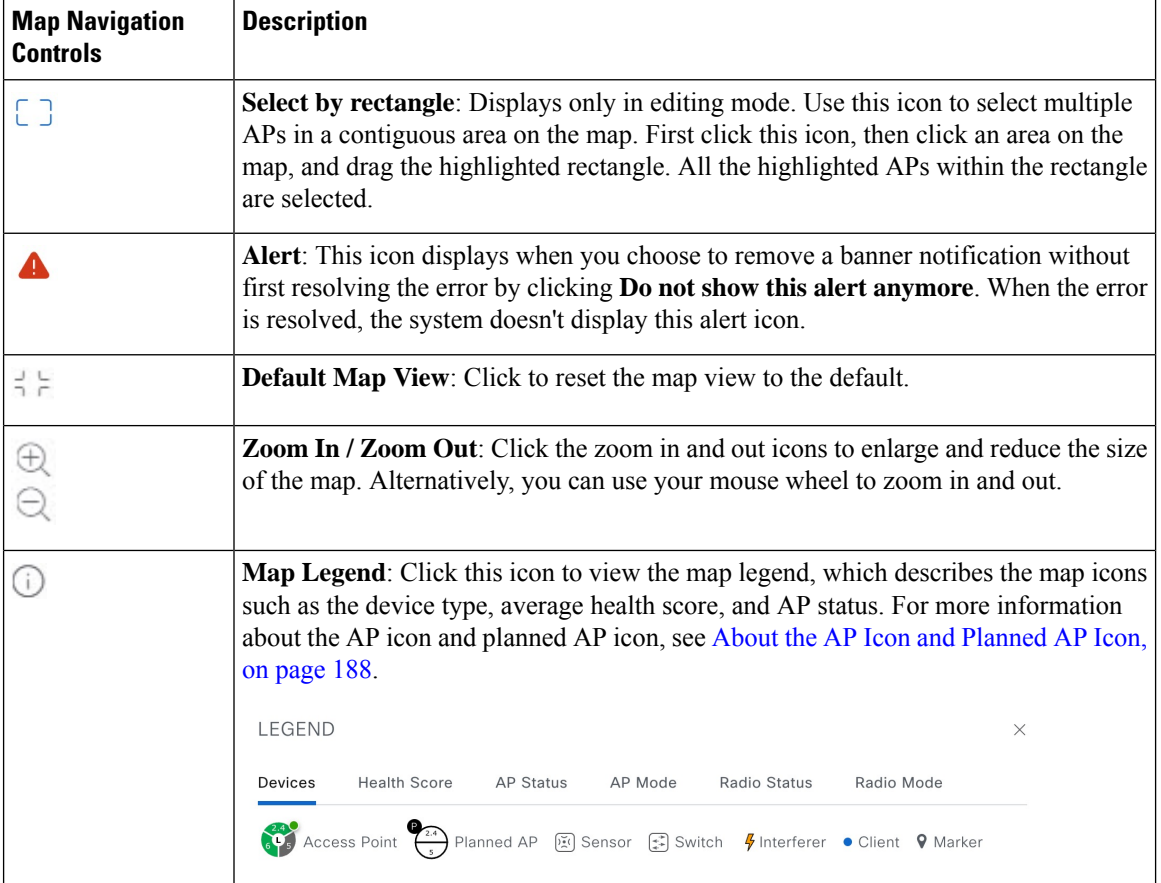

### <span id="page-215-0"></span>**About the AP Icon and Planned AP Icon**

#### **AP Icon**

AP icons provide information about the configuration and health of the APs in your network. The circular AP icon is divided into radio bands that are color coded to show the radio status. Its center circle displays a letter for the AP mode, and the background color of or "X" over its center circle shows the AP status. The color-coded small circle in the upper-right corner of the APicon displaysthe health score.For the color-coding details of the radio status, AP status, and the health score, see the map legend in a 2D floor map.

The following diagram shows all the elements of an AP icon:
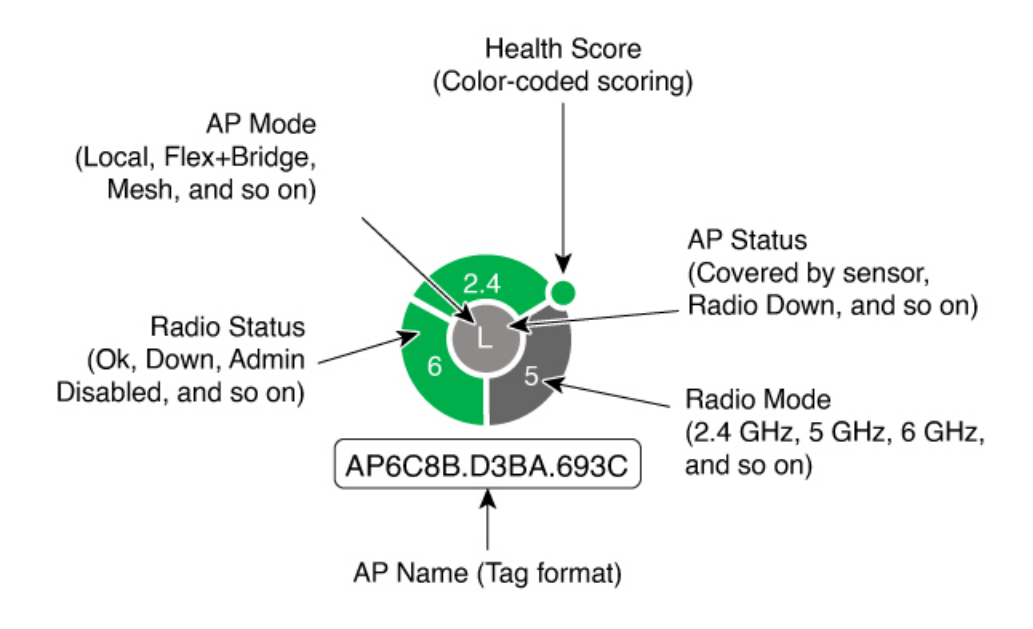

### **Planned AP Icon**

Planned AP icons provide information about the configuration of the planned APs in your network. The circular planned AP icon is divided into radio bands and displays a "P" in its upper-left corner. For more information about the radio mode, see the map legend in a 2D floor map.

The following diagram shows all the elements of a planned AP icon:

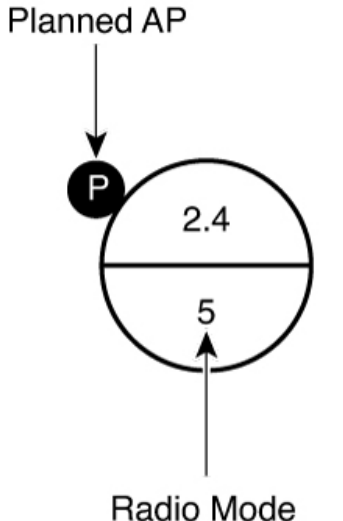

(2.4 GHz, 5 GHz, 6 GHz, and so on)

## **View an Unmanaged Switch Connected to Managed APs**

Cisco DNA Center can detect the unmanaged switches in your network and the managed APs to which they are connected. The unmanaged switches and their connections to APs can be displayed in a 2D floor map. This capability is helpful if you have switches that you don't want to manage using Cisco DNA Center, but you still want to view them in relation to your managed APs.

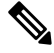

**Note** This feature is not supported on Cisco AireOS Wireless LAN Controllers.

### **Before you begin**

- Install and configure Cisco DNA Center Platform. For information, see the *Cisco DNA Center [Platform](https://www.cisco.com/c/en/us/support/cloud-systems-management/dna-center/products-user-guide-list.html) User [Guide](https://www.cisco.com/c/en/us/support/cloud-systems-management/dna-center/products-user-guide-list.html)*.
- Enable Cisco DNA Assurance. For information, see the *Cisco DNA [Assurance](https://www.cisco.com/c/en/us/support/cloud-systems-management/dna-center/products-user-guide-list.html) User Guide*
- Enable Cisco AI Network Analytics data collection. For information, see *Cisco DNA [Assurance](https://www.cisco.com/c/en/us/support/cloud-systems-management/dna-center/products-user-guide-list.html) User [Guide](https://www.cisco.com/c/en/us/support/cloud-systems-management/dna-center/products-user-guide-list.html)*
- Add wireless controllers to the Cisco DNA Center Inventory and provision them so that their telemetry data is available to Cisco DNA Center. For information, see Provision [Embedded](#page-513-0) Wireless on Cisco Catalyst 9000 Series Switches, on page 486 or Provision a Cisco Catalyst 9800 Series Wireless Controller, on [page](#page-501-0) 474, as appropriate.
- **Step 1** From the top-left corner, click the menu icon and choose **Design** > **Network Hierarchy**.
- **Step 2** From the left hierarchy tree, choose a floor.
- **Step 3** In the map toolbar, click **2D**.

The wireless 2D map opens and displays the APs that have been added.

- **Step 4** Add APs to the floor map. For information, see Add APs to a [Map,](#page-187-0) on page 160.
	- If an APisin Local, Bridge, orFlexConnect mode, connect it to the unmanaged switch and join it to a wireless controller. **Note**

After Cisco DNA Center refreshes the display, any unmanaged switches are listed in the right pane.

An unmanaged switch is depicted as a typical switch icon with a "U" for unmanaged  $(\mathbb{S})$ .

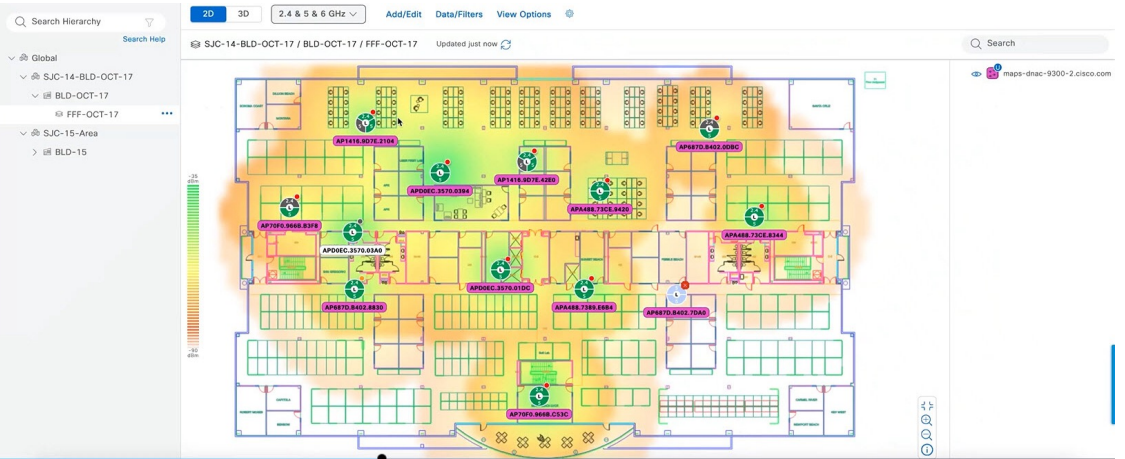

- **Step 5** (Optional) Hover your cursor over an unmanaged switch to display links between the switch and the APs to which it is connected.
- **Step 6** (Optional) Click the unmanaged switch to display additional details about the switch in a slide-in pane. All information that is available for managed switches is also available for unmanaged switches, except for the MAC address and its reachability status.

For more information about the elements, tools, and options available on 2D maps, see View a 2D Wireless [Heatmap,](#page-208-0) on [page](#page-208-0) 181.

## **Filter Device Data on a Floor**

For 2D wireless maps, you can apply various filters to network devices such as APs, sensors, and so on. Based on the filter criteria, the search results display in a table. Filtering device data is helpful in locating specific devices on floors with many devices.

- **Step 1** From the top-left corner, click the menu icon and choose **Design** > **Network Hierarchy**.
- **Step 2** From the left hierarchy tree, choose a floor.
- **Step 3** In the map toolbar, click **2D**.
- **Step 4** In the map toolbar, click **Data/Filters**.
- **Step 5** In the **Data/Filters** slide-in pane, click the device type that you want to apply a filter to.
- **Step 6** Define the filter rules by using the drop-down lists to choose the parameters.
- **Step 7** To add more filter rules, click the  $+$  icon near the top of the slide-in pane.
- **Step 8** To customize the columns displayed in the table, do the following:
	- **a.** In the top-right corner of the table, click the three vertical dots.
	- **b.** To display a column, check the check box next to the column name.
	- **c.** To hide a column, uncheck the check box next to the column name.
	- **d.** Click **Apply**.
- **Step 9** When you're done, you can do any of the following:
	- To display the results of your filter in the table, click **Apply Filters to List**.
	- To display the results of your filter in the map, click **Show Selected on Map**.
	- To locate the position of a device on the map, hover your cursor over the device in the table. A line is displayed from the device to its position on the map.

### **Figure 11: Locating <sup>a</sup> Device from the Filter Results**

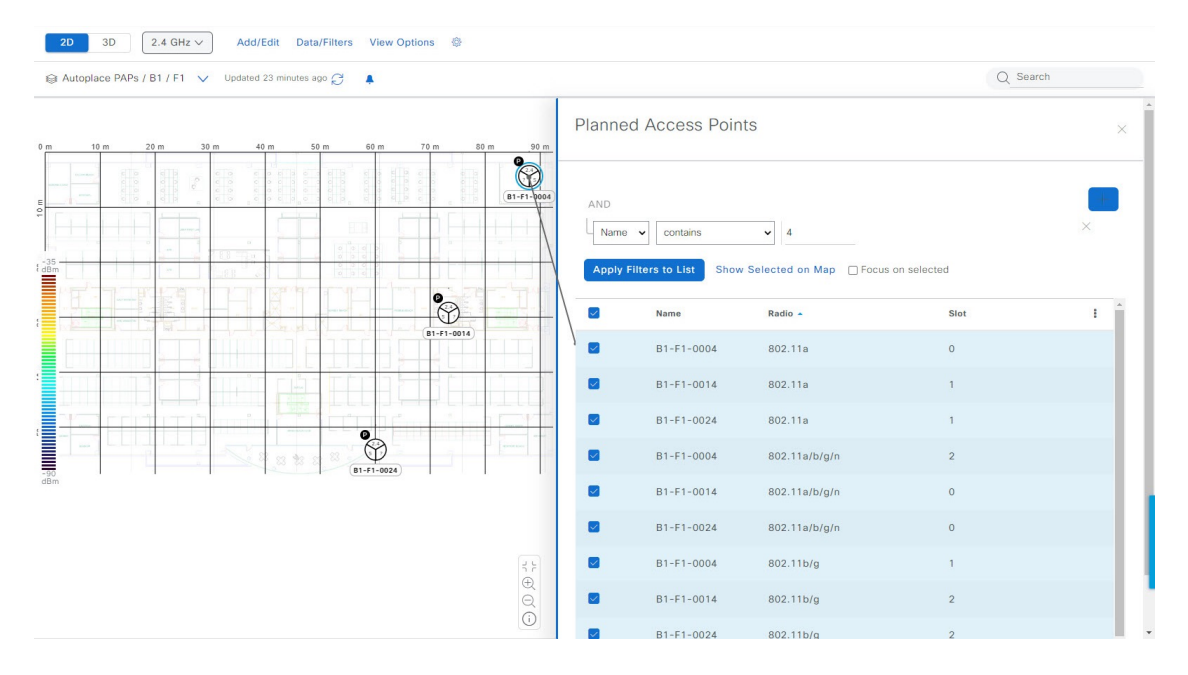

- **Step 10** To remove applied filters, in the lower map toolbar, hover your cursor over the notifications icon and click **Click to clear**.
- **Step 11** To return to the **Data/Filters** slide-in pane, click **Data/Filters** from the navigation path in the top-left corner.
- **Step 12** To close the slide-in pane and save the filter, click **x**.

## **Identify Wireless Interferers on the Floor Map**

This feature is a 2D map feature.

Cisco DNA Center can detect interference and disable the interference source for a specific band on a floor map. Any interference in the 2.4-GHz band disrupts the network traffic of the 802.11 wireless network.

Cisco DNA Center can identify the position, area of impact, and intensity of the interferer.

This procedure shows how to identify network interferers on a floor map.

### **Before you begin**

Ensure that either Cisco Connected Mobile Experiences (CMX) or Cisco Spaces is integrated with Cisco DNA Center. For information, see About Cisco Spaces [Integration,](#page-324-0) on page 297.

Ш

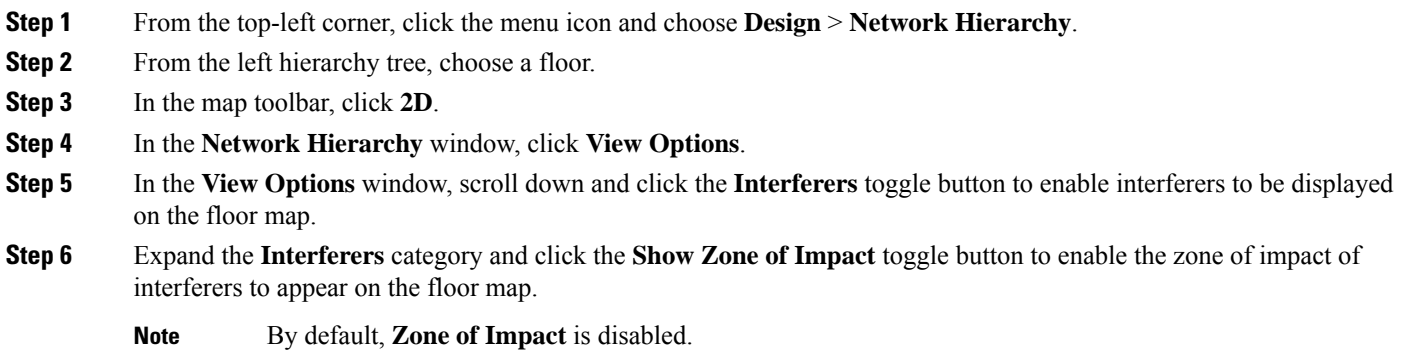

**Step 7** On the floor map, hover your cursor over the interferer icon and click the impacted channel to view the interferer device details.

# **Work with 3D Maps**

3D maps are primarily used to plan and analyze a wireless network on a floor. As such, there are minimal configuration and edit functions that you can perform in 3D maps.

With 3D wireless maps, you can view a 3D representation of your wireless network. A near real-time predictive model dynamically updates the 3D map to show changes in RF coverage.

### **Prerequisite**

The system you use to compute and display 3D wireless heatmaps must have a Graphical Processing Unit (GPU) installed and enabled on it. For example, if you're using a Windows virtual machine (VM), you need to make sure that it has a GPU.

### **3D Maps Features and Functionality**

Here are some of the unique features and functionality that 3D wireless maps offers:

- Navigate through your wireless network in a 3D environment with a first person view or third person view.
- Gain insights into the areas in your wireless network where service-level agreements (SLAs) are not being met.
- Run an optimizer tool to compute the best AP layout to meet your SLAs.
- View the RF coverage for different elevations and use the **Scanner** tool to view the RF coverage for specific elevations.
- Crop the Key Performance Indicator (KPI) heatmap with the clipping tools.
- Predict the x, y, z coordinates of a specific point on the floor plan with the pin tool to better plan for placement of APs or sensors.
- Visualize floor plan elements, such as walls, in 3D to see how they affect RF coverage and attenuation.
- Simulate your wireless network in various configurations to see how the wireless coverage on a floor is affected. You can save these simulations and open them later to make more changes.
- Modify KPIs, telemetry, and 3D map element settings to customize your map display.

## **Configure Floor Map Elements and Overlays in 3D Maps**

In 3D maps, you are limited to the following configuration and edit functions:

- [Clone](#page-221-0) an AP, on page 194
- Edit an AP, on [page](#page-195-0) 168
- Edit [Multiple](#page-197-0) APs, on page 170
- [Reposition](#page-194-0) an AP on a Map, on page 167
- [Reposition](#page-201-0) a Sensor on a Map, on page 174

To configure other floor map elements or overlays, you need to use the 2D map. For details, see 2D [Floor](#page-185-0) Map Devices and Overlay [Objects,](#page-185-0) on page 158.

### <span id="page-221-0"></span>**Clone an AP**

You can duplicate an AP with its configuration by cloning it.

### **Before you begin**

You must have actual APs to clone.

- **Step 1** From the top-left corner, click the menu icon and choose **Design** > **Network Hierarchy**.
- **Step 2** From the left hierarchy tree, choose a floor.
- **Step 3** In the map toolbar, click **3D**.
- **Step 4** In the map toolbar, click the **Simulation** toggle button to view the map in simulation mode.
- **Step 5** In the map toolbar, click **Edit/Clone**.
- **Step 6** On the map, click an AP.
- **Step 7** In the **AP Details** slide-in pane, click **Clone**.

A duplicate AP is created and displayed below the original AP. Its name is appended with **-1**. If you keep cloning the same AP, the name continues to be incrementally appended. For example, the first clone for **a-floor1-ap01** is named **a-floor1-ap01-1**, the second clone for the same AP is named **a-floor1-ap01-2**, and so on.

- **Step 8** On the map, right-click the cloned AP and choose **Move**.
- **Step 9** Drag and drop the AP to its new position.
- **Step 10** Click **Save**.

Ш

## <span id="page-222-0"></span>**View a 3D Wireless Heatmap**

Use this procedure to view a 3D wireless map.

- **Step 1** From the top-left corner, click the menu icon and choose **Design** > **Network Hierarchy**.
- **Step 2** From the left hierarchy tree, choose a floor.
- **Step 3** In the map toolbar, click **3D**.

The 3D wireless map opens.

- A 3D heatmap is delimited by its coverage area, which is the full floor width and length, by default. To specify a polygon for the heatmap boundaries, click **2D** > **Add/Edit** > **Overlays** and, in the left pane of the map, click **Coverage Area**. You can add and edit the coverage area in the 2D map. However, these boundaries don't apply to the 2D map view because the full floor width and length are used for the 2D map view. **Note**
- **Step 4** To display specific details about devices, hover your cursor over the device icon. Information about the device is displayed in a dialog box.
	- If the *Assurance - Base* package is installed, a link to the **Device 360** window is also displayed in the dialog box. **Note**
- **Step 5** To view the heatmap for one or more APs, select and deselect the APs using one of the following methods:
	- To select a single AP, click the AP.
	- To select multiple APs, press the **Shift** key while clicking each AP, and then release the **Shift** key.
	- To deselect a single AP, click the AP.

**Note** If no APs are selected, the heatmap includes all APs.

- To deselect all APs, press the **ESC** key or double-click an area of the map that doesn't have any APs.
- **Step 6** Use the tools and options shown in the following figure to gain insights about your wireless network.

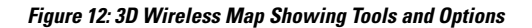

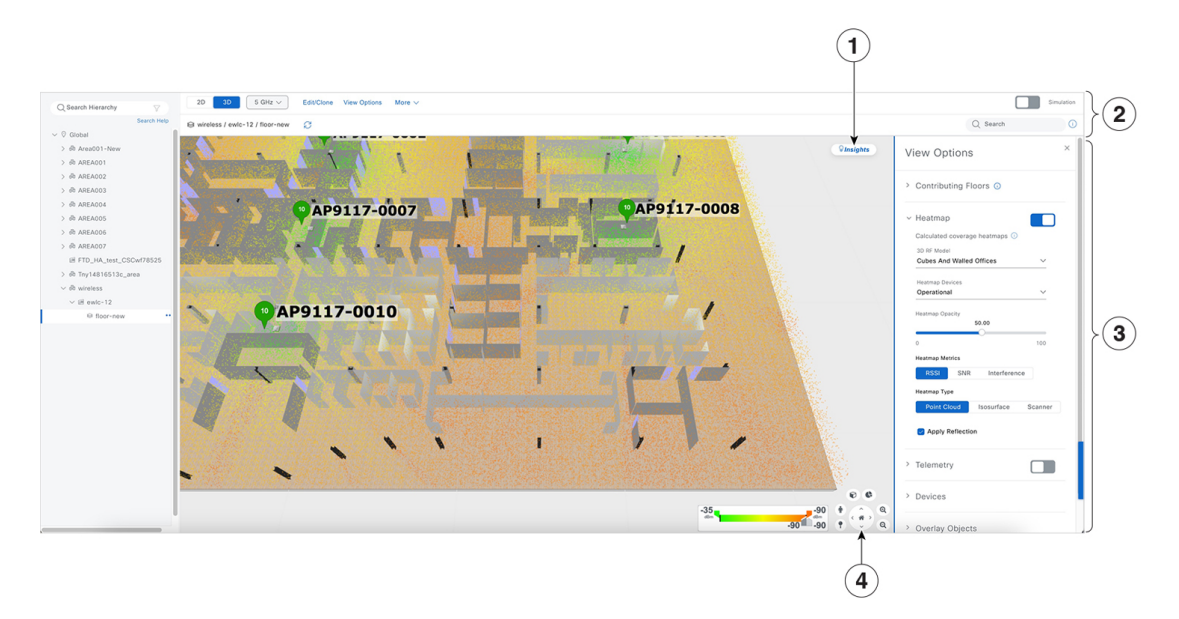

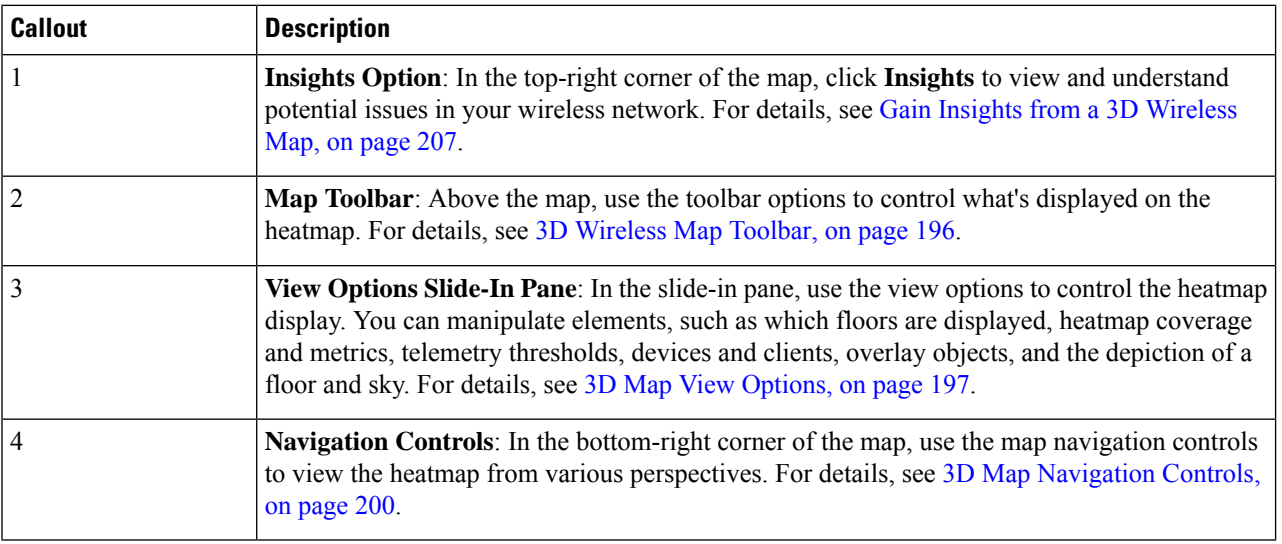

## <span id="page-223-0"></span>**3D Wireless Map Toolbar**

To accessthe 3D map, from the top-left corner, click the menu icon and choose **Design** > **Network Hierarchy**. From the left hierarchy tree, choose a floor, and in the map toolbar, click **3D**.

The map toolbar consists of two bars and is located above the map. Use the map toolbar for the following actions and settings:

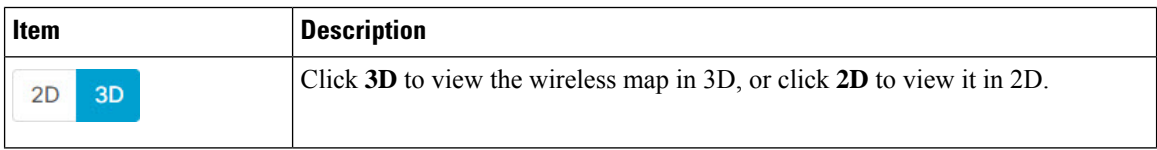

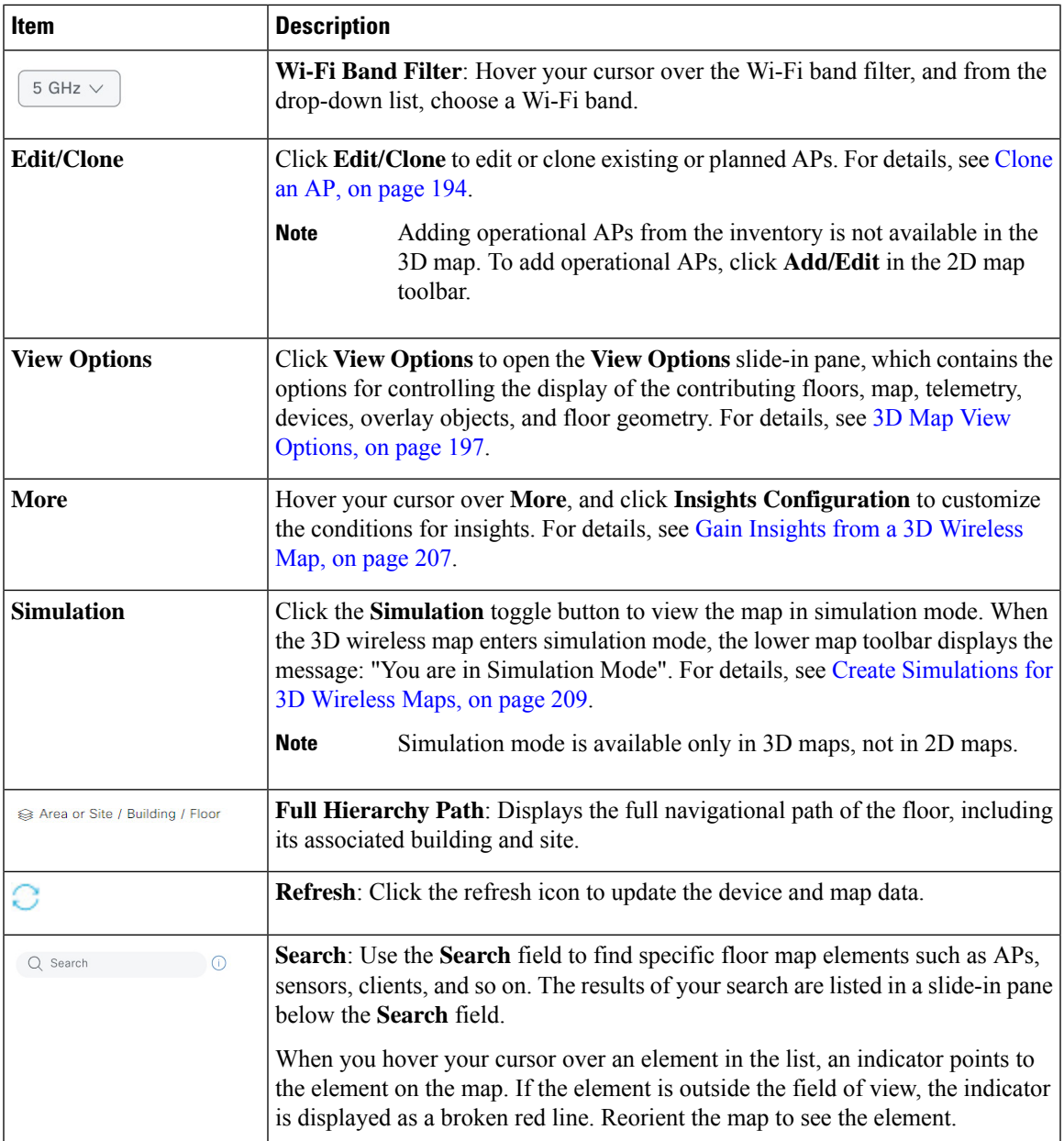

### <span id="page-224-0"></span>**3D Map View Options**

To accessthe 3D map, from the top-left corner, click the menu icon and choose **Design** > **Network Hierarchy**. From the left hierarchy tree, choose a floor, and in the map toolbar, click **3D** > **View Options**.

The **View Options** slide-in pane opens. Expand the categories to view the settings:

• **Contributing Floors**: Expand this option to include more floors in the heatmap computation. When including a floor, you can choose to add its APs in the heatmap computation and display its APs and floor geometry. Click **Apply** to generate the heatmap with your settings.

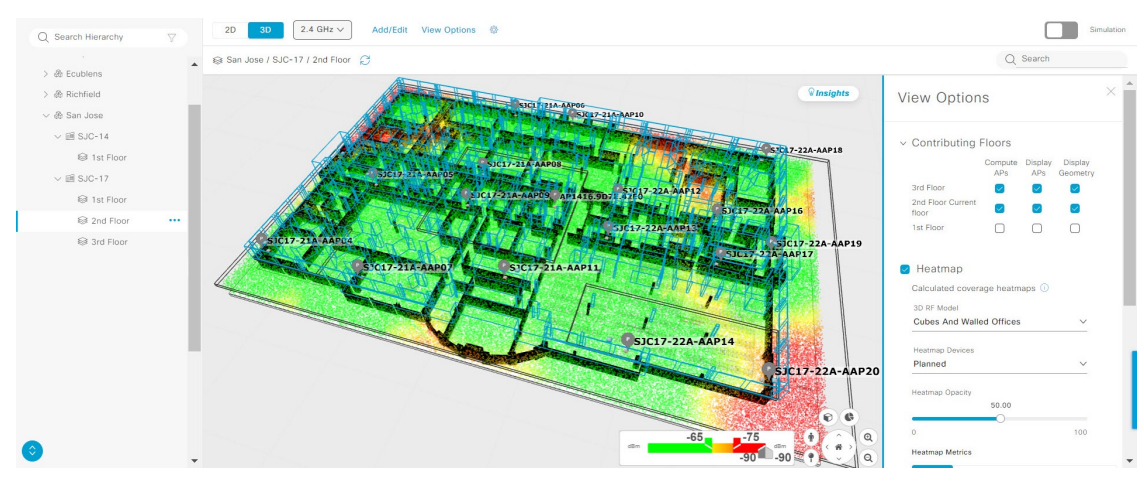

### **Figure 13: 3D Map of Multiple Floors**

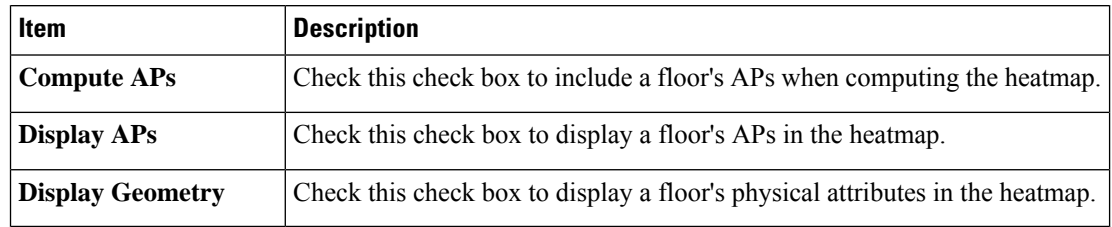

• **Heatmap**: Click the **Heatmap** toggle button to display the heatmap, and expand this option to configure the settings using the following table:

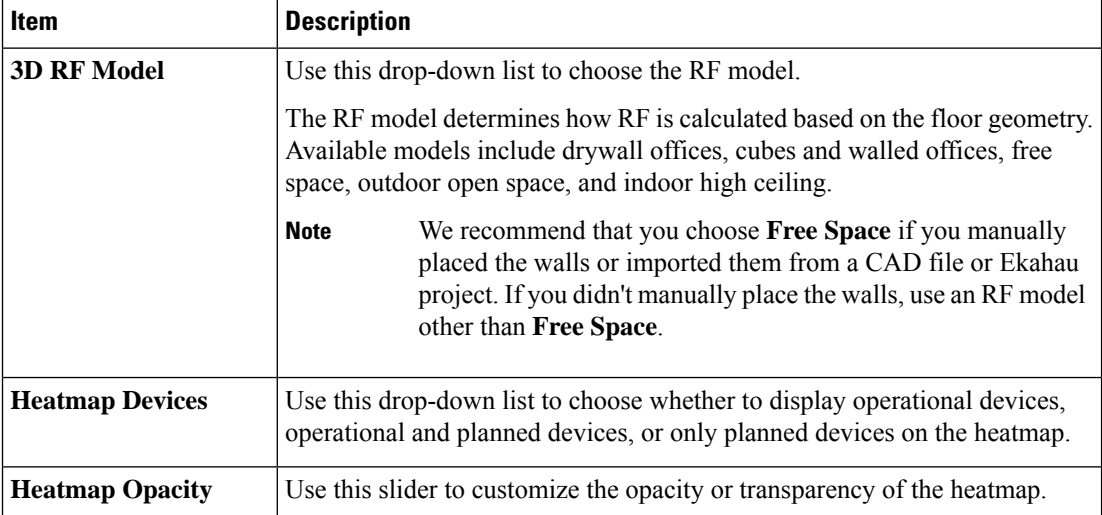

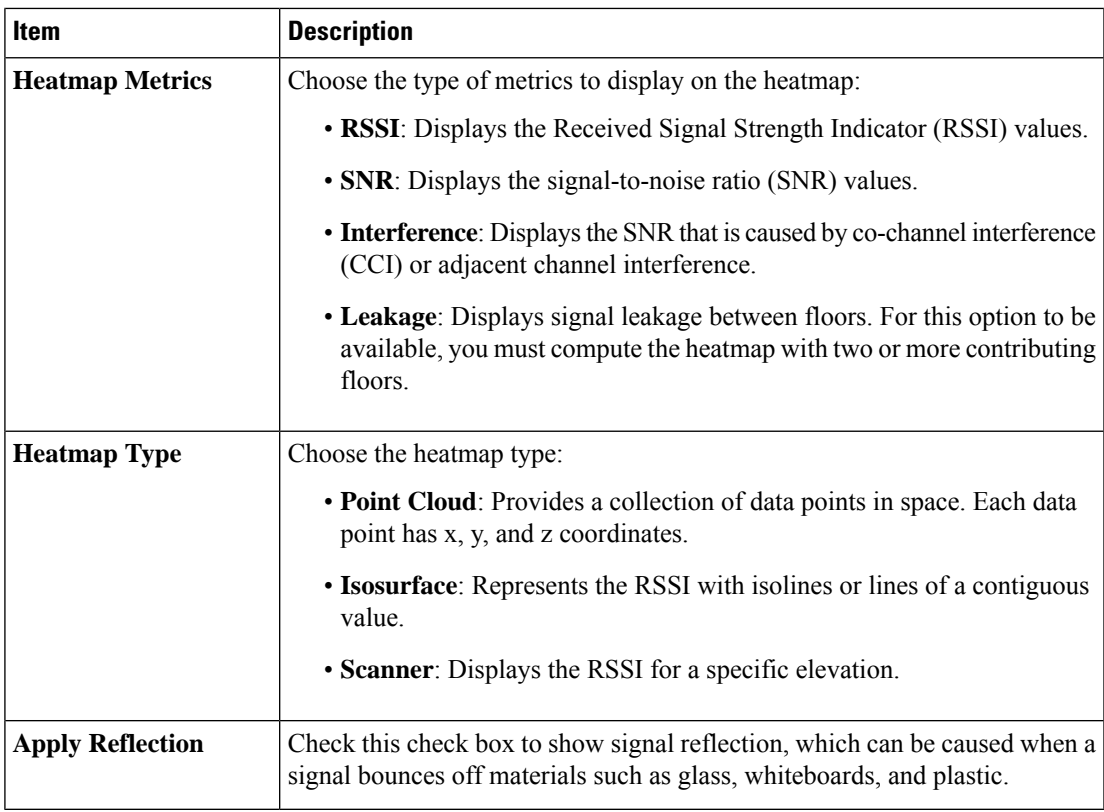

• **Telemetry**: Click the **Telemetry** toggle button to enable and disable telemetry. When telemetry is enabled, click a sensor or AP to view its telemetry:

- The telemetry for a sensor displays the predicted and measured RSSI values between a sensor AP and other APs.
- The telemetry for an AP displays the predicted and measured RSSI values between neighbor APs.

Expand this option to use the **Telemetry Threshold** slider to set the threshold for telemetry sources to be displayed on the heatmap. Telemetry sources with predicted values that do not meet the threshold are faded.

• **Devices**: Expand this option to configure the settings using the following table:

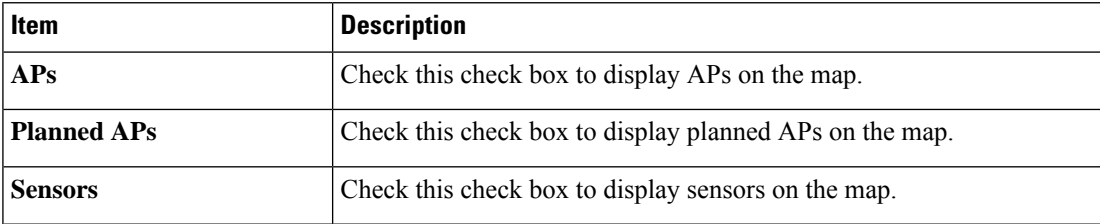

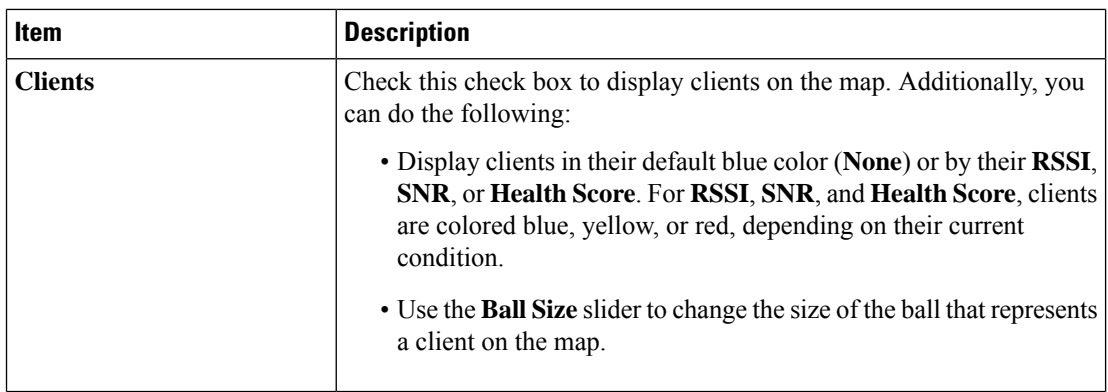

• **Overlay Objects**: Expand this option to configure the settings using the following table:

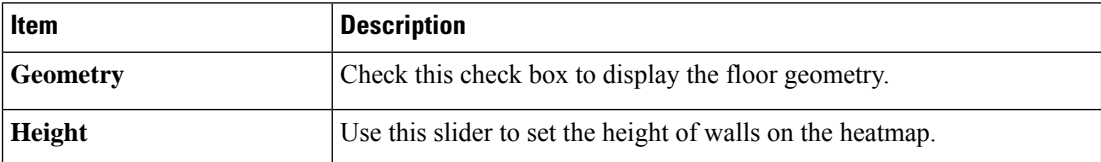

• **Map**: Expand this option to configure the settings using the following table:

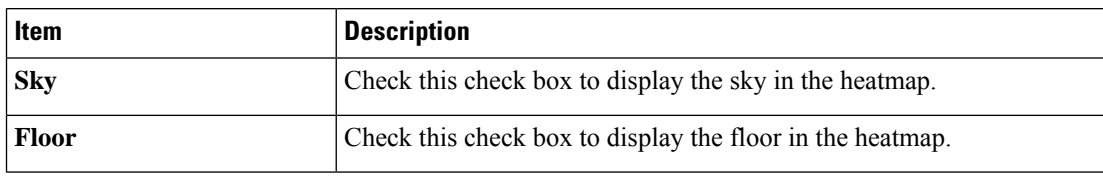

## <span id="page-227-0"></span>**3D Map Navigation Controls**

To accessthe 2D map, from the top-left corner, click the menu icon and choose **Design** > **Network Hierarchy**. From the left hierarchy tree, choose a floor, and in the map toolbar, click **3D**.

The 3D map navigation controls are located at the bottom-right corner of the map. For details about the map, see View a 3D Wireless [Heatmap,](#page-222-0) on page 195.

Use the map navigation controls at the bottom-right corner of the map to control the map view.

 $\mathbf{l}$ 

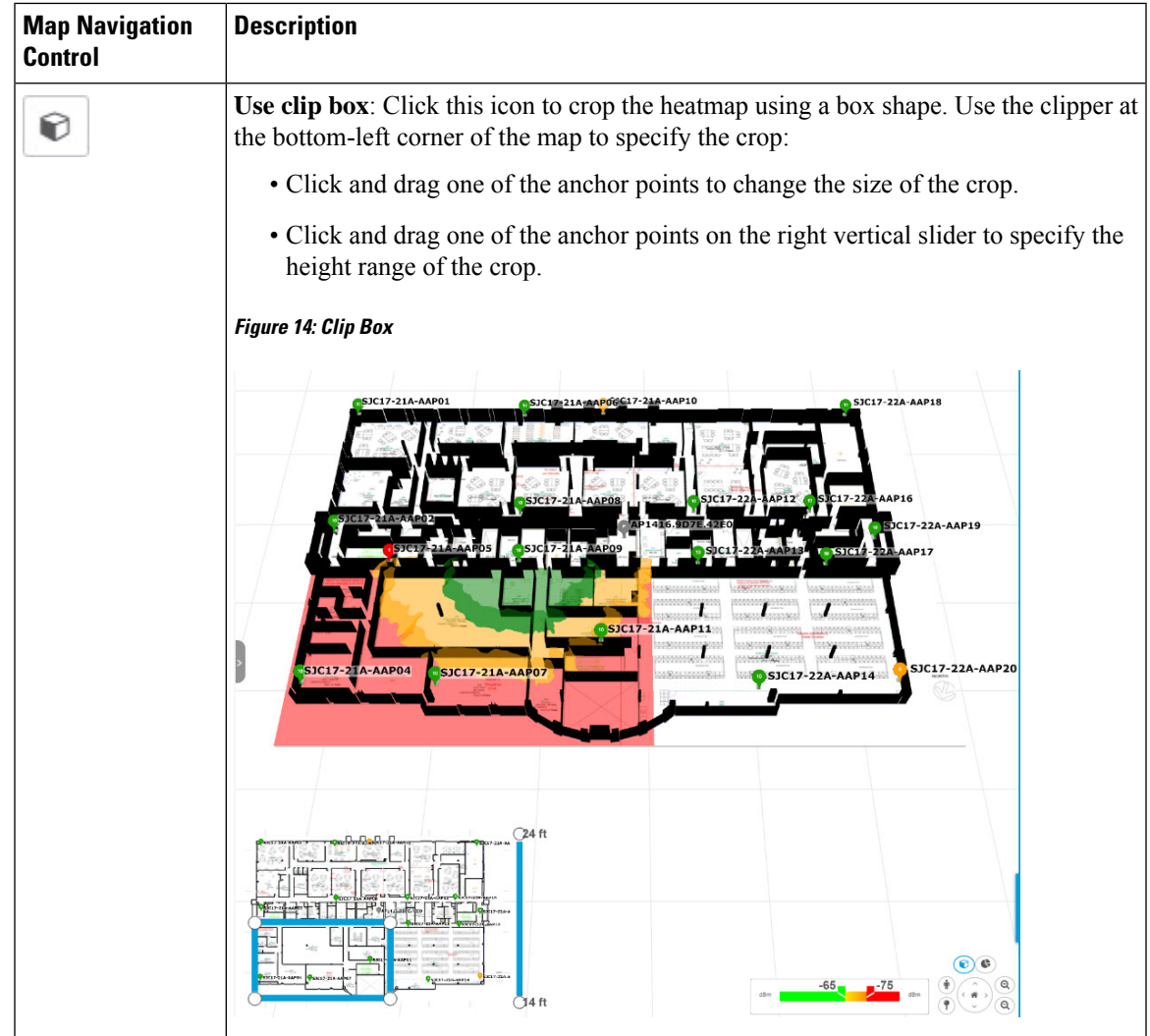

I

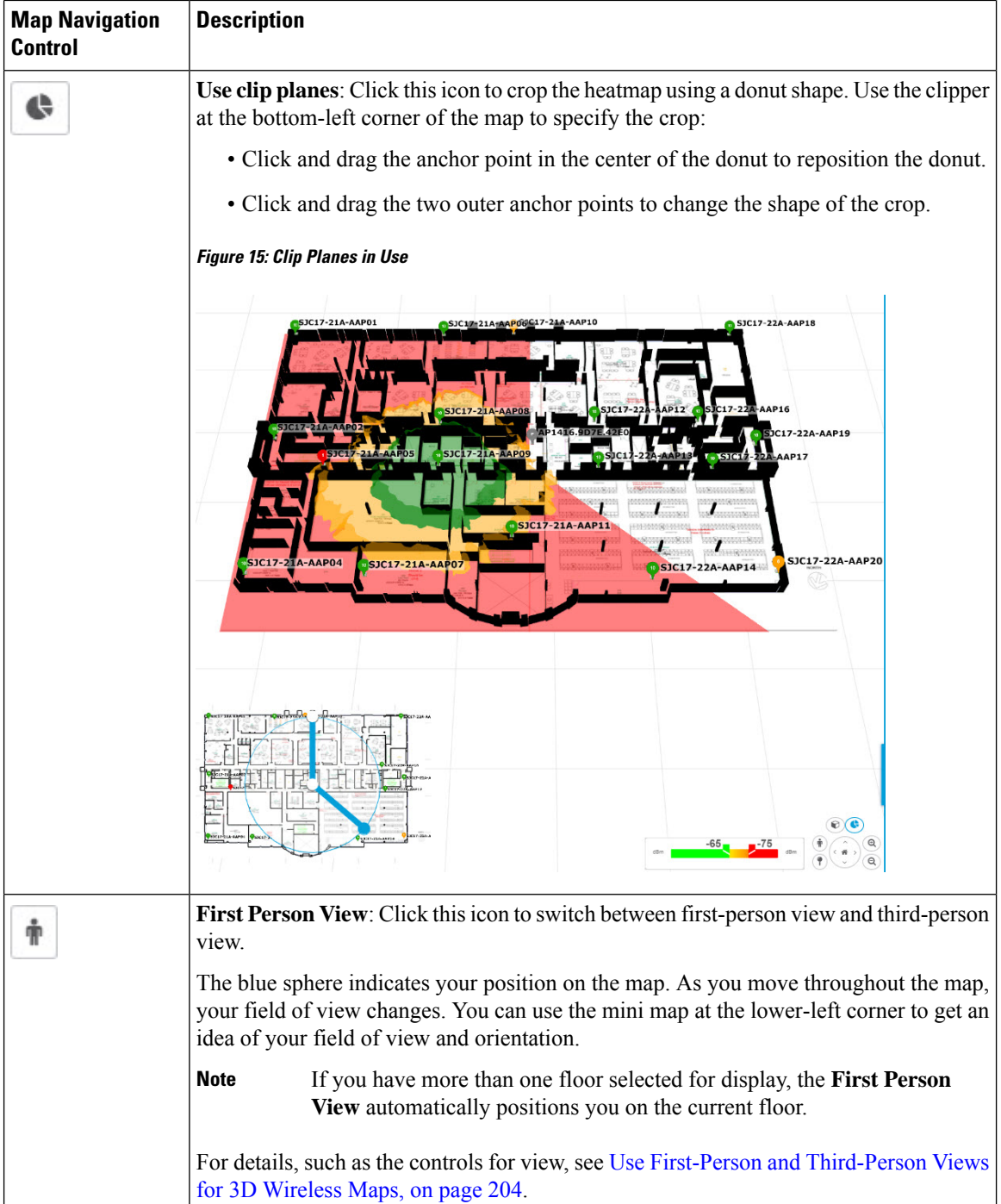

 $\mathbf{l}$ 

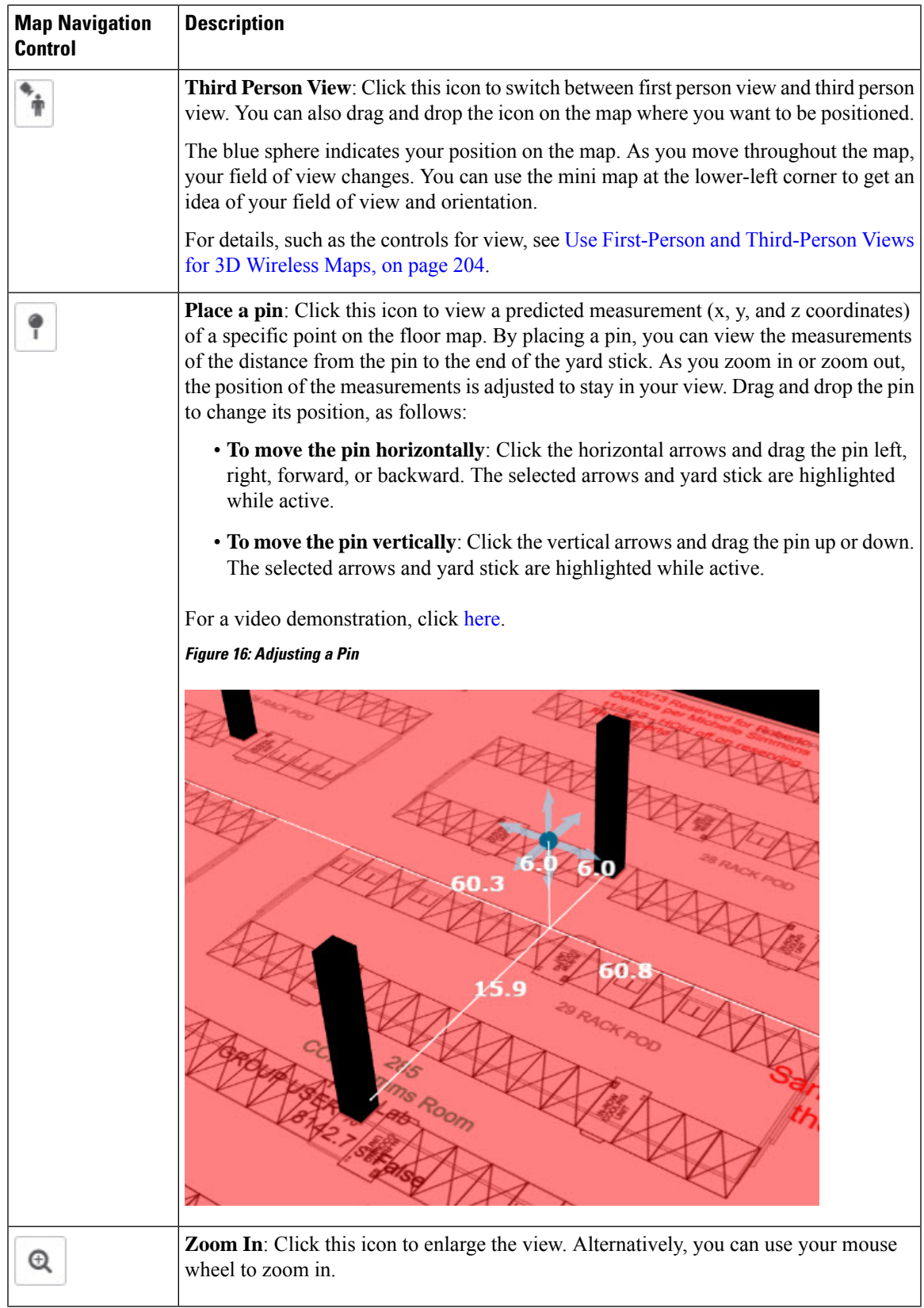

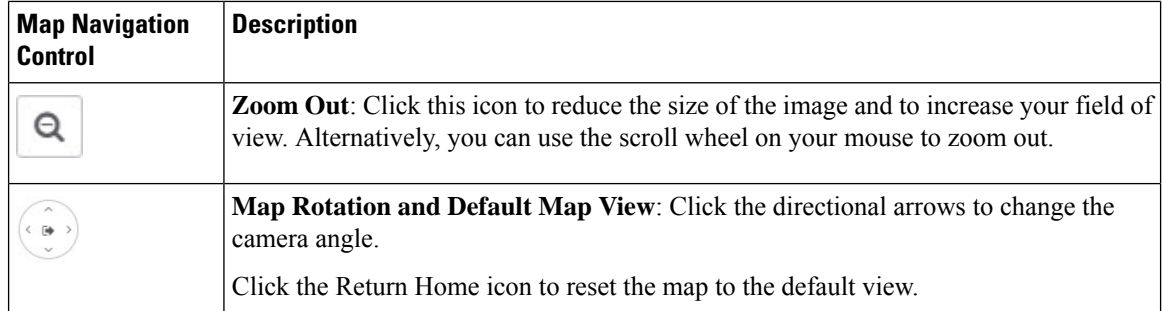

# <span id="page-231-0"></span>**Use First-Person and Third-Person Views for 3D Wireless Maps**

You can use the first-person and third-person views to gain different perspectives of your wireless network.

- **Step 1** From the top-left corner, click the menu icon and choose **Design** > **Network Hierarchy**.
- **Step 2** From the left hierarchy tree, choose a floor.
- **Step 3** In the map toolbar, click **3D**.
- **Step 4** To use the first-person view, click the first-person view icon in the map navigation controls. Optionally, you can drag and drop the person icon  $\mathbf{\hat{r}}$  to a specific location on the map.

The map view changes to the first-person view.

### **Figure 17: First-Person View**

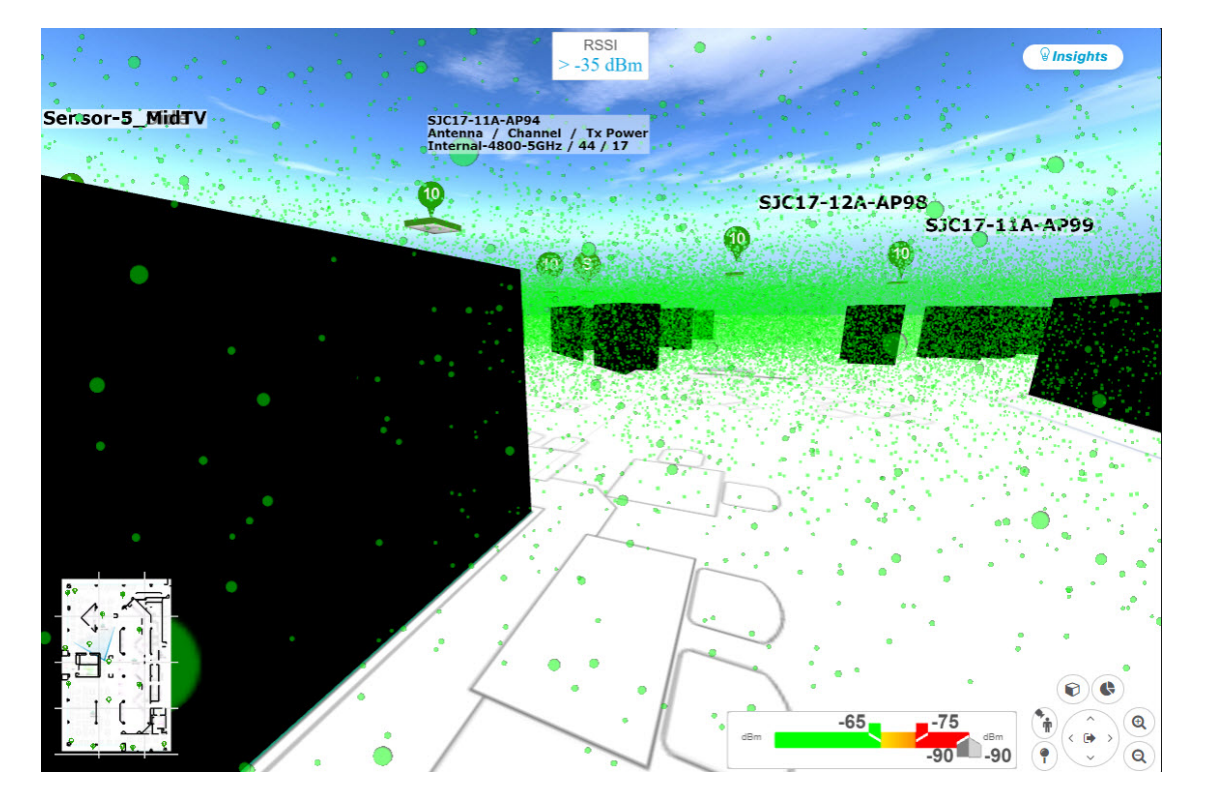

**Step 5** You can control the first-person view by doing the following:

| <b>Action</b>                           | <b>Controls</b>                                                              |
|-----------------------------------------|------------------------------------------------------------------------------|
| Move forward/backward and right/left.   | Use the $W$ , $A$ , $S$ , and $D$ keys or arrow keys.                        |
| Change the camera angle.                | Click and hold the left mouse button on the map and move<br>the mouse wheel. |
| Raise the altitude of the camera angle. | Hold the Spacebar.                                                           |
| Lower the altitude of the camera angle. | Hold Shift $+$ Spacebar.                                                     |

**Step 6** To use the third-person view, click the third-person view icon from the map navigation controls.

The map view changes to the third-person view.

### **Figure 18: Third-Person View**

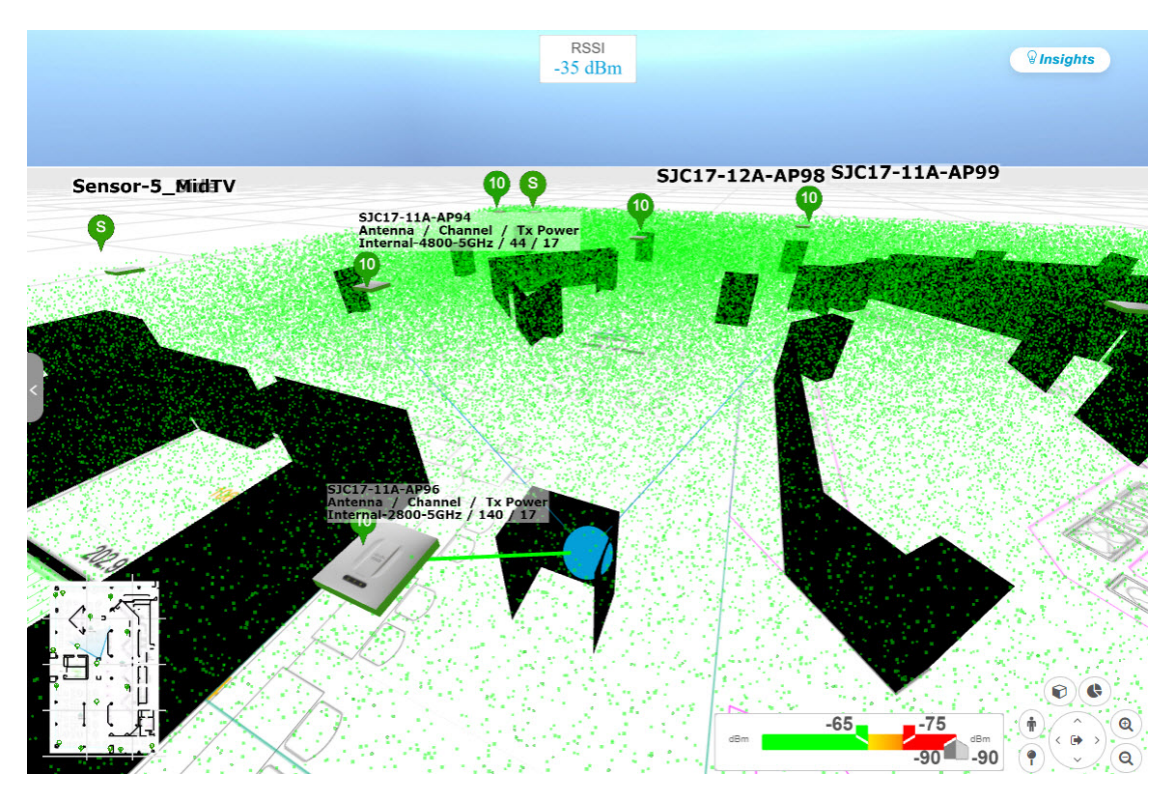

**Step 7** You can control the third-person view by doing the following:

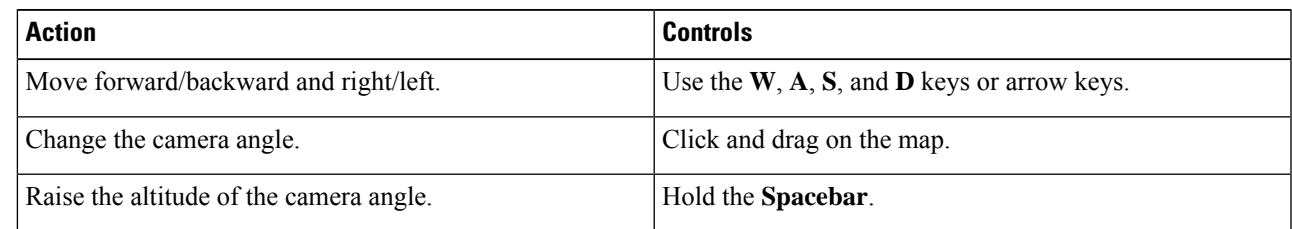

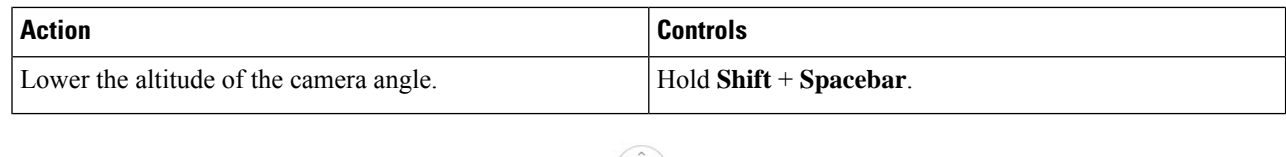

**Step 8** To return to the default view, click the return home icon

## **Display Details About APs and Clients**

If you have a location service, such as Cisco Spaces or Cisco Connected Mobile Experiences (CMX), installed on Cisco DNA Centeryou can view the locations of clients on a floor. Clients are identified as a small blue ball  $($   $\bullet$   $)$  on the map.

### **SUMMARY STEPS**

- **1.** Click the menu icon and choose **Design** > **Network Hierarchy**.
- **2.** From the left hierarchy tree, choose a floor.
- **3.** From the map toolbar, click **3D**.
- **4.** To display details about an AP, click it.
- **5.** To display information about a client, hover your cursor over the ball (client).
- **6.** To display the client in a color that corresponds to its RSSI, SNR, or health score, do the following:
- **7.** To resize the ball, use the **Ball Size** slider in the **View Options** pane. This feature helps you view clients in cases where there are many clients or only a few. For example, in cases where there are many clients, you may want to make the ball smaller, and in cases where there are only a few clients, you may want to make the ball larger.

### **DETAILED STEPS**

- **Step 1** Click the menu icon and choose **Design** > **Network Hierarchy**.
- **Step 2** From the left hierarchy tree, choose a floor.
- **Step 3** From the map toolbar, click **3D**.

A 3D heatmap is delimited by its coverage area, which is the full floor width and length, by default. To specify a polygon for the heatmap boundaries, you need to edit the **Coverage Area** field value in the 2D map view. However, these boundaries do not apply to the 2D map view, as the full floor width and length is used for the 2D map view. **Note**

- **Step 4** To display details about an AP, click it.
- **Step 5** To display information about a client, hover your cursor over the ball (client).

A line is drawn between the client and its associated AP. A dialog box is displayed with information, such as the client's IPv4 address, IPv6 IPaddress, RSSI value, and so on. To open the **Client 360** page, click the **Client 360** link in the dialog box.

- **Step 6** To display the client in a color that corresponds to its RSSI, SNR, or health score, do the following:
	- a) Click **View Options** > **Devices and Clients**.

Ш

- b) Click the **Clients** check box.
- c) Under the **Clients** check box, click **None** (default blue color), **RSSI**, **SNR**, or **Health Score**.

**Step 7** To resize the ball, use the **Ball Size** slider in the **View Options** pane. This feature helps you view clients in cases where there are many clients or only a few. For example, in cases where there are many clients, you may want to make the ball smaller, and in cases where there are only a few clients, you may want to make the ball larger.

## <span id="page-234-0"></span>**Gain Insights from a 3D Wireless Map**

Cisco DNA Center actively monitors the network performance of 3D wireless maps and provides insights into areas where service-level agreements (SLA) are not being met.

- **Step 1** From the top-left corner, click the menu icon and choose **Design** > **Network Hierarchy**.
- **Step 2** From the left hierarchy tree, choose a floor.
- **Step 3** In the map toolbar, click **3D**.
- **Step 4** At the top-right corner of the map, click **Insights**.

The **Insights** area opens and displays information about the coverage areas that don't meet a specific KPI threshold, for example, RSSI is  $> -70$  dBm.

### **Figure 19: Insights Area**

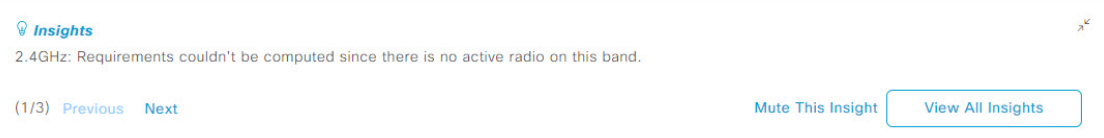

**Step 5** In the **Insights** area, you can do any of the following actions:

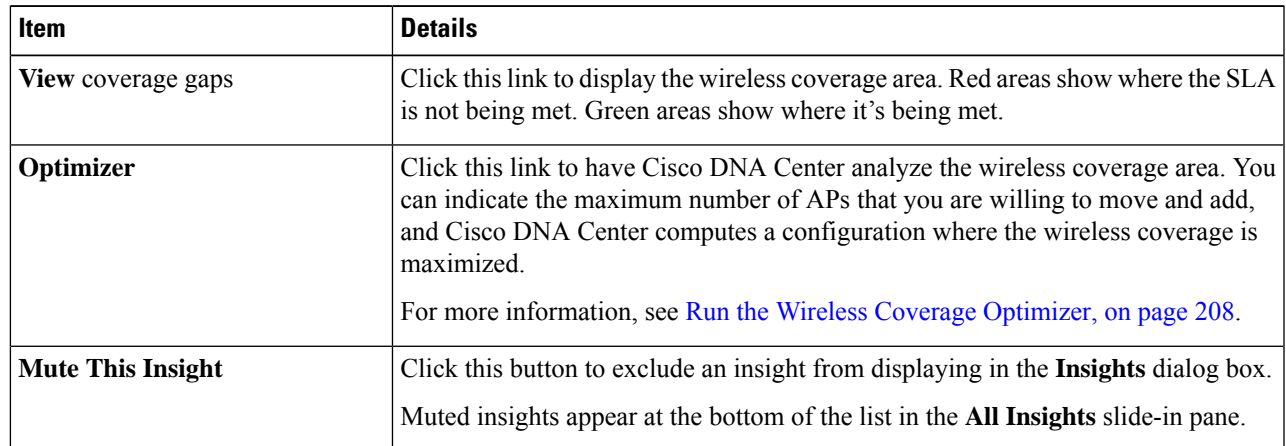

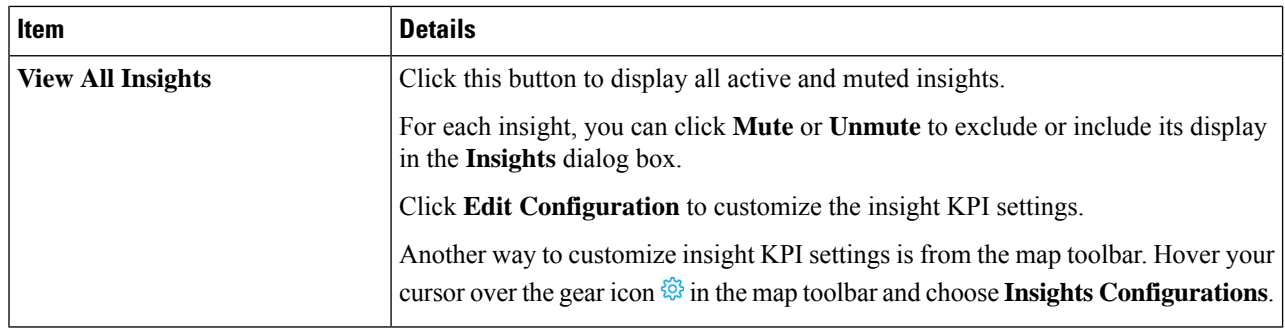

## <span id="page-235-0"></span>**Run the Wireless Coverage Optimizer**

For wireless areas that aren't meeting their SLA, the optimizer takes your input of the maximum number of APs that you are prepared to move and add, and computes a configuration where the wireless coverage is maximized.

This procedure shows you how to run the wireless coverage optimizer.

- **Step 1** From the top-left corner, click the menu icon and choose **Design** > **Network Hierarchy**.
- **Step 2** From the left hierarchy tree, choose a floor.
- **Step 3** In the map toolbar, click **3D**.
- **Step 4** At the top-right corner of the map, click **Insights**.

The **Insights** area opens and displays information about the coverage areas that don't meet a specific KPI threshold, for example, RSSI is  $\geq$  -70 dBm.

**Step 5** (Optional) To display the wireless coverage area, click **View**.

Red areas show where the SLA is not being met. Green areas show where the SLA is being met.

- **Step 6** (Optional) If there are specific APs that you don't want the optimizer to move, you can right-click them and choose **Lock** to lock their position. To remove the lock, right-click the AP and choose **Unlock**.
- **Step 7** Click **Optimizer**.
- **Step 8** In the **Coverage Optimizer** dialog box, enter the maximum number of APs that you are prepared to move and add.

If you don't want to move or add APs, leave the corresponding field blank or enter **0**.

**Step 9** Click **Run Optimizer**.

If needed, you can manually move any of the APs to other locations.

**Step 10** When the analysis is complete, click **View Results**.

Cisco DNA Center displays a proposed layout that increasesthe wireless coverage to maximize theSLA. If the optimizer recommends moving an AP, the new layout displays a blue line to the recommended new location. Any new APs that

have been added to the layout are displayed as blue markers  $(\nabla)$ .

**Step 11** To save the new layout as a simulation, click **Save as a plan**. To exit without saving, click the **x** at the top-right corner of the map.

Later, if you implement the recommended changes to your physical wireless network, you can save the simulation as an operational map. For information, see Create [Simulations](#page-236-0) for 3D Wireless Maps, on page 209.

## <span id="page-236-0"></span>**Create Simulations for 3D Wireless Maps**

You can create simulations for 3D wireless maps.

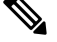

**Note** Simulation mode is available only in 3D maps, not in 2D maps.

Simulations allow you to change device configurations without actually implementing them. You can create multiple simulations and load them at any time.

- **Step 1** From the top-left corner, click the menu icon and choose **Design** > **Network Hierarchy**. **Step 2** From the left hierarchy tree, choose a floor. **Step 3** In the map toolbar, click **3D**. **Step 4** In the map toolbar, click the **Simulation** toggle button to view the map in simulation mode. The lower map toolbar displays the message: "You are in Simulation Mode". **Step 5** In the map toolbar, click **Edit/Clone**. In simulation mode, only particular attributes are editable for previewing the impact of changes on the heatmap. **Step 6** Make any changes to the devices, as needed, for the simulation, and then click **Apply**. • **APs**: You can change the model, channel, antenna, and more. • **PAPs**: You can change the model, channel, antenna, and more.
- **Step 7** In the map toolbar, hover your cursor over the vertical ellipsis and choose **Save changes as** to save the configuration as a new simulation.

### **Figure 20: Saving as <sup>a</sup> Simulation**

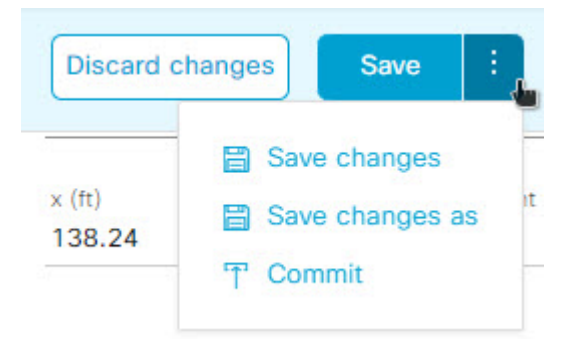

- Choose **Save changes** when you want to saves any changes to an existing simulation. Choose **Commit** when you want to commit the simulation to the production environment. Note that you can only commit planned APs. **Note**
- **Step 8** In the **Save Simulation** dialog box, enter a name for the simulation and click **Save**. The new simulation is displayed on the map.
- **Step 9** (Optional) To display a different simulation, do the following:
	- **a.** Make sure that you are in simulation mode and are not editing any devices.
	- **b.** From the **Select Simulation** drop-down list, choose a simulation.

If you have no saved simulations, **None available** is displayed instead of the **Select Simulation** drop-down list.

- **Step 10** (Optional) To delete a simulation, do the following:
	- **a.** From the **Select Simulation** drop-down list, choose a simulation.
	- **b.** Click the delete icon next to the **Select Simulation** drop-down list.

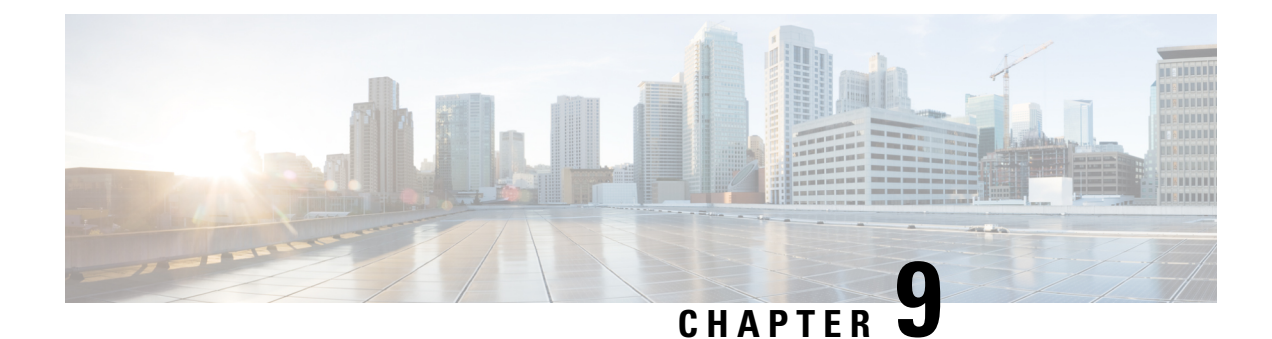

# **Configure Network Settings**

- Network Settings [Overview,](#page-238-0) on page 211
- Add Cisco ISE or Other AAA [Servers,](#page-239-0) on page 212
- [Configure](#page-240-0) Global Network Servers, on page 213
- Global Device [Credentials](#page-241-0) Overview, on page 214
- [Configure](#page-249-0) IP Address Pools, on page 222
- [Configure](#page-253-0) Service Provider Profiles, on page 226
- [Configure](#page-254-0) Global Wireless Settings, on page 227
- Configure a Certificate [Revocation](#page-328-0) Check, on page 301

# <span id="page-238-0"></span>**Network Settings Overview**

You can create network settings that become the default for your entire network. There are two primary areas from which you can define the settings within your network:

- **Global settings**: Settings defined here affect your entire network and include settings for servers such as DHCP, DNS, AAA, NTP, and so on; IP address pools; Device Credential profiles; Telemetry settings such as Syslog, Traps, and NetFlow.
- **Site settings**: Settings define here override global settings and can include settings for servers, IP address pools, and device credential profiles.

Changes in network settings that are being used by the active fabric are not supported. These network settings include site hierarchy, renaming IP pools, and several other features. **Note**

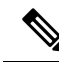

Certain network settings can be configured on devices automatically using the Device Controllability feature. When Cisco DNA Center configures or updates devices, the transactions are captured in the Cisco DNA Center audit logs. You can use the audit logs to help you track changes and troubleshoot issues. **Note**

You can define the following global network settings by choosing **Design** > **Network Settings** and clicking the appropriate tab.

- Network servers, such as AAA, DHCP, and DNS: For more information, see [Configure](#page-240-0) Global Network [Servers,](#page-240-0) on page 213.
- Device credentials, such as CLI, SNMP, and HTTP(S): For more information, see [Configure](#page-241-1) Global CLI [Credentials,](#page-241-1) on page 214, Configure Global SNMPv2c Credentials, on page 215, Configure Global SNMPv3 [Credentials,](#page-243-0) on page 216, and Configure Global HTTPS [Credentials,](#page-244-0) on page 217.
- IP address pools: For more information, see [Configure](#page-249-0) IP Address Pools, on page 222.
- Wireless settings as SSIDs, wireless interfaces, and wireless radio frequency profiles: For more information, see [Configure](#page-254-0) Global Wireless Settings, on page 227.
- Configure global telemetry settings, such as syslog, SNMP, and NetFlow Collector servers using telemetry.

# <span id="page-239-0"></span>**Add Cisco ISE or Other AAA Servers**

You can define Cisco Identity Services Engine (ISE) servers or other, similar AAA servers for network, client, and endpoint authentication at the site or global level. For network authentication, RADIUS and TACACS protocols are supported. For client and endpoint authentication, only RADIUS is supported. Only one Cisco ISE is supported per Cisco DNA Center.

You can configure the source interface under the RADIUS or TACACS server group to support multi-ISE configuration, wherein each Cisco ISE cluster hasits own server group. The source interface used for RADIUS and TACACS servers is determined in the following way:

- If the device has a Loopback0 interface configured, Loopback0 is configured as the source interface.
- Otherwise, the interface that Cisco DNA Center uses as the management IP is configured as the source interface.

After you configure a Cisco ISE server for a site, the devices that are assigned to the site are automatically updated on the corresponding Cisco ISE server with a /32 mask. Subsequently, any changes to those devices in Cisco ISE are sent automatically to Cisco DNA Center.

ForFIPS mode of deployment, the shared secret consists of shared secret, keywrap, and message authenticator code key.

### **Before you begin**

- You must have Read permission on **Advanced Network Settings**.
- You must specify the servers that authenticate Cisco DNA Center users in **System** > **Settings** window. For information on how to do it, see **Configure Authentication and Policy Servers** in [Cisco](https://www.cisco.com/c/en/us/support/cloud-systems-management/dna-center/products-maintenance-guides-list.html) DNA Center [Administrator](https://www.cisco.com/c/en/us/support/cloud-systems-management/dna-center/products-maintenance-guides-list.html) Guide.
- **Step 1** From the top-left corner, click the menu icon and choose **Design** > **Network Settings** > **Network**.
- **Step 2** Expand the **AAA** area.
- **Step 3** Check the **Add AAA servers** check box under **Network**and/or **Client/Endpoint** tabs and configure servers and protocols for the AAA server.
- **Step 4** Choose the **Server Type** for authentication and authorization: **ISE** or **AAA**.
	- If you choose **ISE**, configure the following:
- Choose the **Protocol**: **RADIUS** or **TACACS**.
- From the **PAN** drop-down list, choose the IP address of the Cisco ISE server. The **PAN** drop-down list contains all the IP addresses of the Cisco ISE servers that are registered on the **System** > **Settings** window. Selecting a Cisco ISE IP populates the primary and secondary IP address drop-down lists with Policy Service Node (PSN) IP addresses for the selected Cisco ISE. You can either enter an IP address for the AAA server or choose the PSN IP address from the **Primary Server** and **Secondary Server** drop-down lists.
- If you choose **TACACS**, check the **Single Connection** check box to minimize the number of TCP connections opened for duplicate transactions.
- AAA settings for a physical and managed site for a particular wireless controller must match, or provisioning fails. **Note**
- If you choose **AAA**, configure the following:
	- Choose the **Protocol**: **RADIUS** or **TACACS**.
	- From the **Primary Server** drop-down list, choose an IP address for the AAA server. Click the <sup>†</sup> icon and

choose an IP address from the **Secondary Server** drop-down list. Click in icon to delete the server.

These drop-down lists contain the non-Cisco ISE AAA servers registered on the **System** > **Settings** window.

Ensure that the AAA server IP address is not part of an existing Cisco ISE cluster.

- If you choose **TACACS**, check the **Single Connection** check box to minimize the number of TCP connections opened for duplicate transactions.
- If you switch the **Server Type** from ISE (with TACACS) to AAA with TACACS, TACACS will be disabled on the Cisco ISE server because it is no longer used for authentication. **Note**

<span id="page-240-0"></span>**Step 5** Click **Save**.

# **Configure Global Network Servers**

You can define the global network servers that become the default for your entire network.

**Note** You can override the global network settings on a site by the defining site-specific settings.

- **Step 1** From the top-left corner, click the menu icon and choose **Design** > **Network Settings** > **Network**.
- **Step 2** Expand the **DHCP** area to specify one or more dedicated Dynamic Host Configuration Protocol (DHCP) servers for managing the client device networking configuration.
- **Step 3** Check the **Add DHCP servers** check box to view the fields.
- **Step 4** In the **IP Address** field, enter the IP address of a DHCP server. Click the icon to add an IP address.

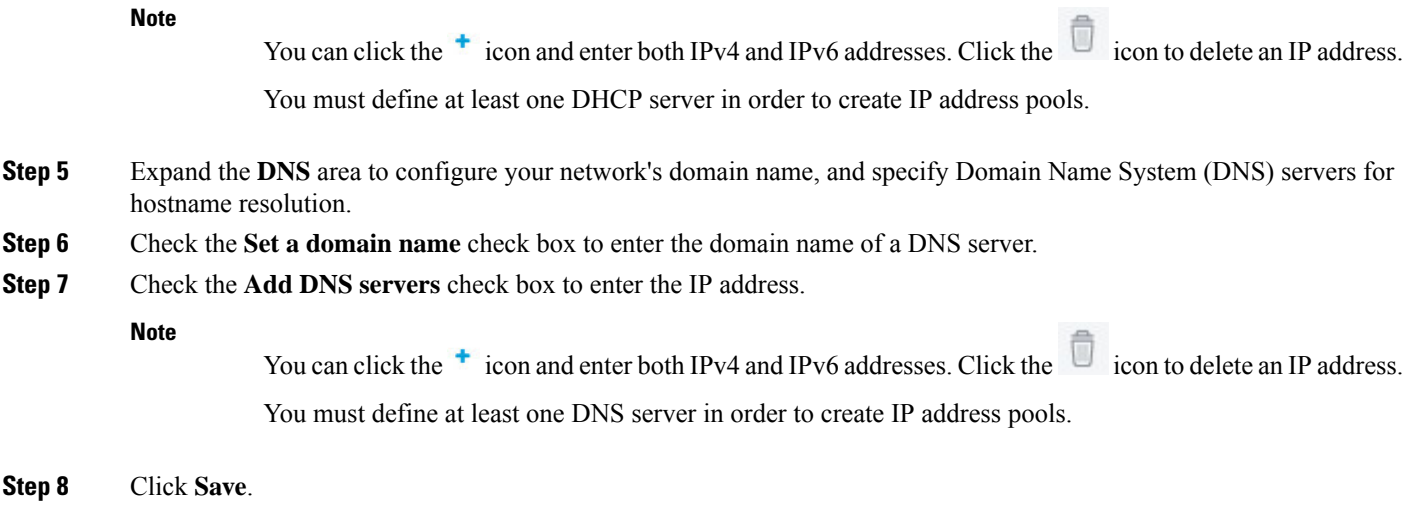

# <span id="page-241-0"></span>**Global Device Credentials Overview**

"Global device credentials" refersto the common CLI,SNMP, and HTTPScredentialsthat Cisco DNA Center uses to discover and collect information about the devices in your network. Cisco DNA Center uses global credentials to authenticate and access the devices in a network that share these configured device credentials. You can add, edit, and delete global device credentials. You can also associate credentials to the Global site or a specific site.

## <span id="page-241-1"></span>**Configure Global CLI Credentials**

You can configure and save up to 10 global CLI credentials.

**Step 1** From the top-left corner, click the menu icon and choose **Design** > **Network Settings** > **Device Credentials**.

- **Step 2** Click **Manage Credentials**.
- **Step 3** In the **Manage Credentials** slide-in pane, from the **Add** drop-down list, choose **CLI**.
- **Step 4** Completed the listed fields using the following table:

### **Table 29: CLI Credentials**

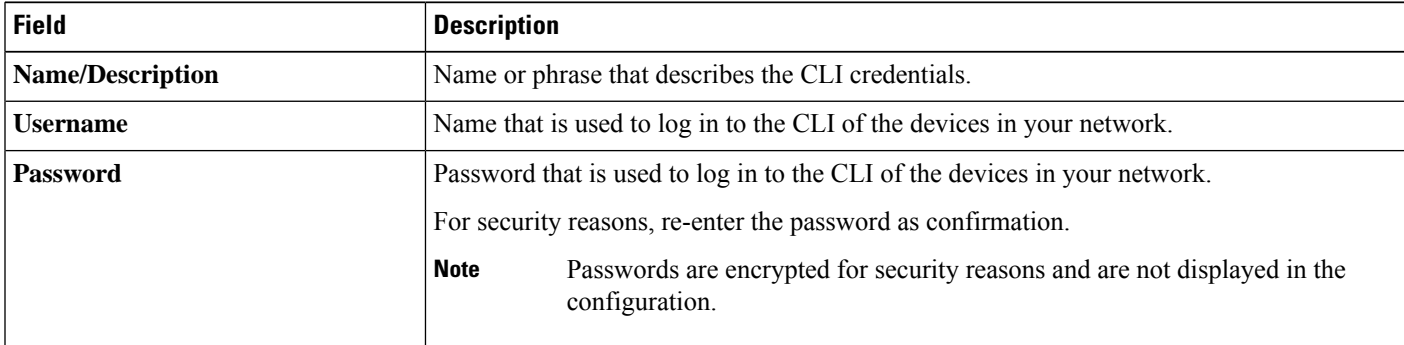

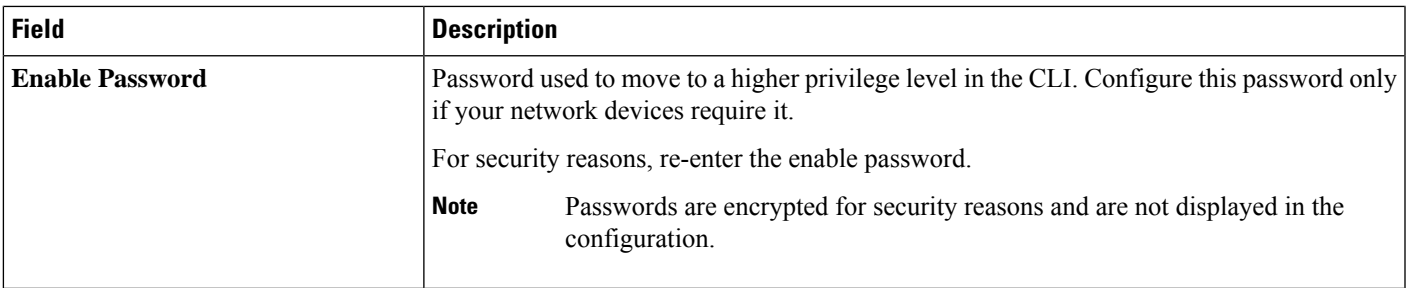

```
Step 5 Click Save.
```
## **Configure Global SNMPv2c Credentials**

You can configure global SNMPv2c credentials to monitor and manage your network devices.

 $\label{eq:1} \bigotimes_{\mathbb{Z}}\mathbb{Z}_{\mathbb{Z}}$ 

```
Note
```
Cisco DNA Center does not support SNMPv2c device credentials when FIPS mode is enabled. You must specify SNMPv3 credentials instead.

### **Before you begin**

You must have the SNMP information for your network.

- **Step 1** From the top-left corner, click the menu icon and choose **Design** > **Network Settings** > **Device Credentials**.
- **Step 2** Click **Manage Credentials**.
- **Step 3** In the **Manage Credentials** slide-in pane, from the **Add** drop-down list, choose **SNMPv2c Read** or **SNMPv2c Write**.
- **Step 4** Completed the listed fields using the following table:

**Table 30: SNMPv2c Credentials**

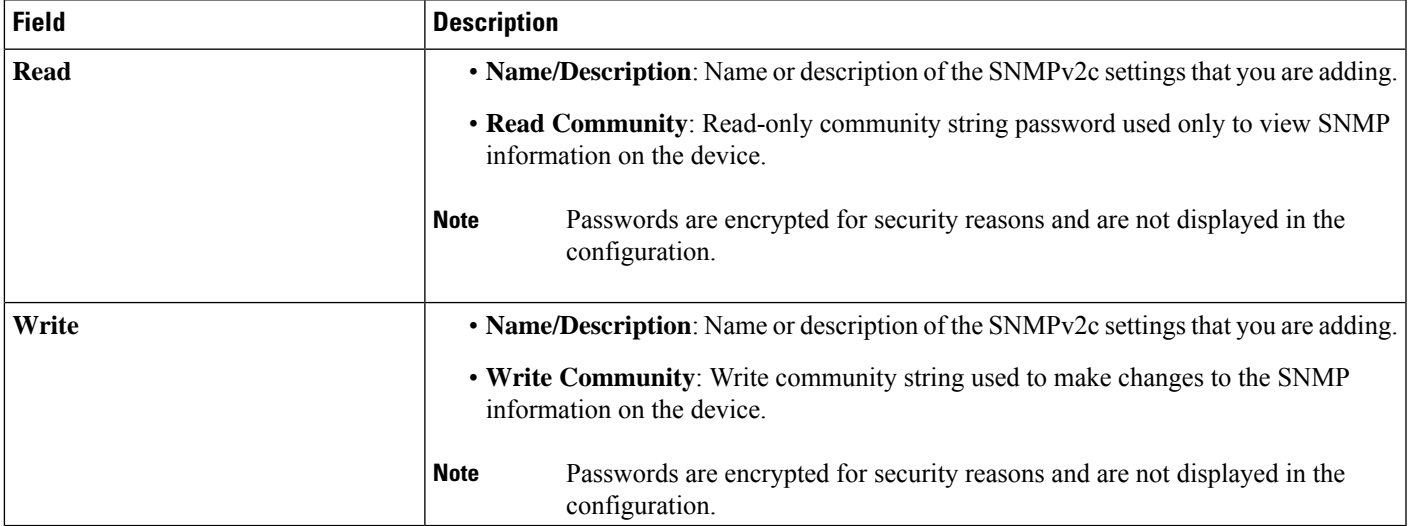

**Step 5** Click **Save**.

## <span id="page-243-0"></span>**Configure Global SNMPv3 Credentials**

You can configure global SNMPv3 credentials to monitor and manage your network devices.

### **Before you begin**

You must have your network's SNMP information.

- **Step 1** From the top-left corner, click the menu icon and choose **Design** > **Network Settings** > **Device Credentials**.
- **Step 2** Click **Manage Credentials**.
- **Step 3** In the **Manage Credentials** slide-in pane, from the **Add** drop-down list, choose **SNMPv3**.
- **Step 4** Complete the listed fields using the following table:

### **Table 31: SNMPv3 Credentials**

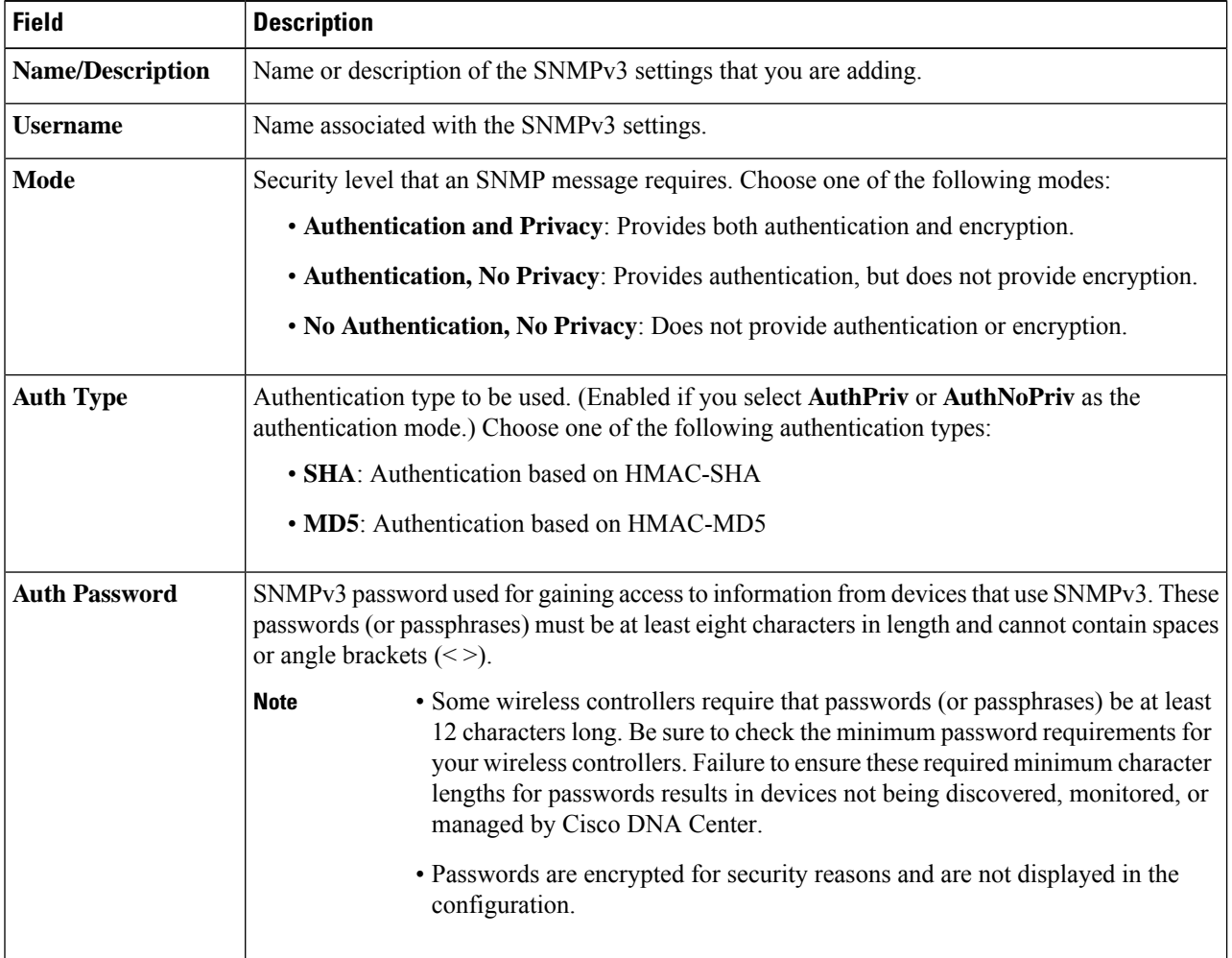

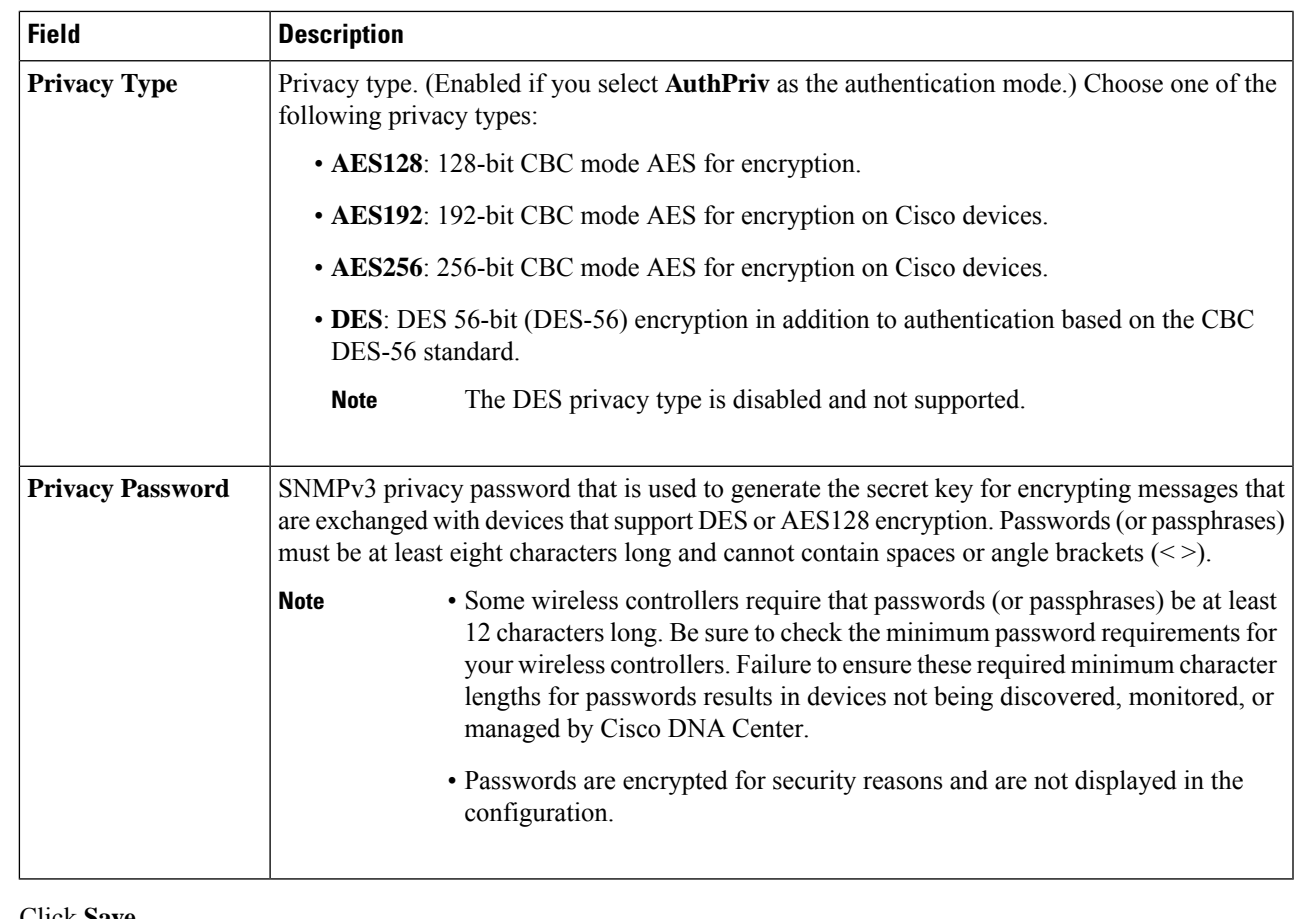

<span id="page-244-0"></span>**Step 5** Click **Save**.

# **Configure Global HTTPS Credentials**

**Step 1** From the top-left corner, click the menu icon and choose **Design** > **Network Settings** > **Device Credentials**.

**Step 2** Click **Manage Credentials**.

- **Step 3** In the **Manage Credentials** slide-in pane, from the **Add** drop-down list, choose **HTTP(S) Read** or **HTTP(S) Write**.
- **Step 4** Complete the listed fields using the following table:

### **Table 32: HTTP(S) Credentials**

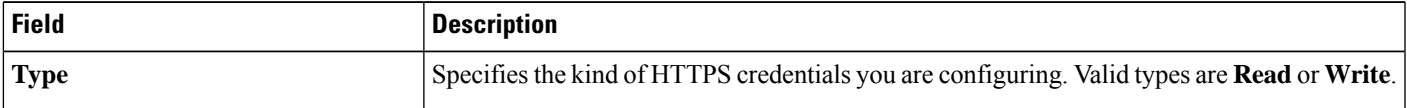

I

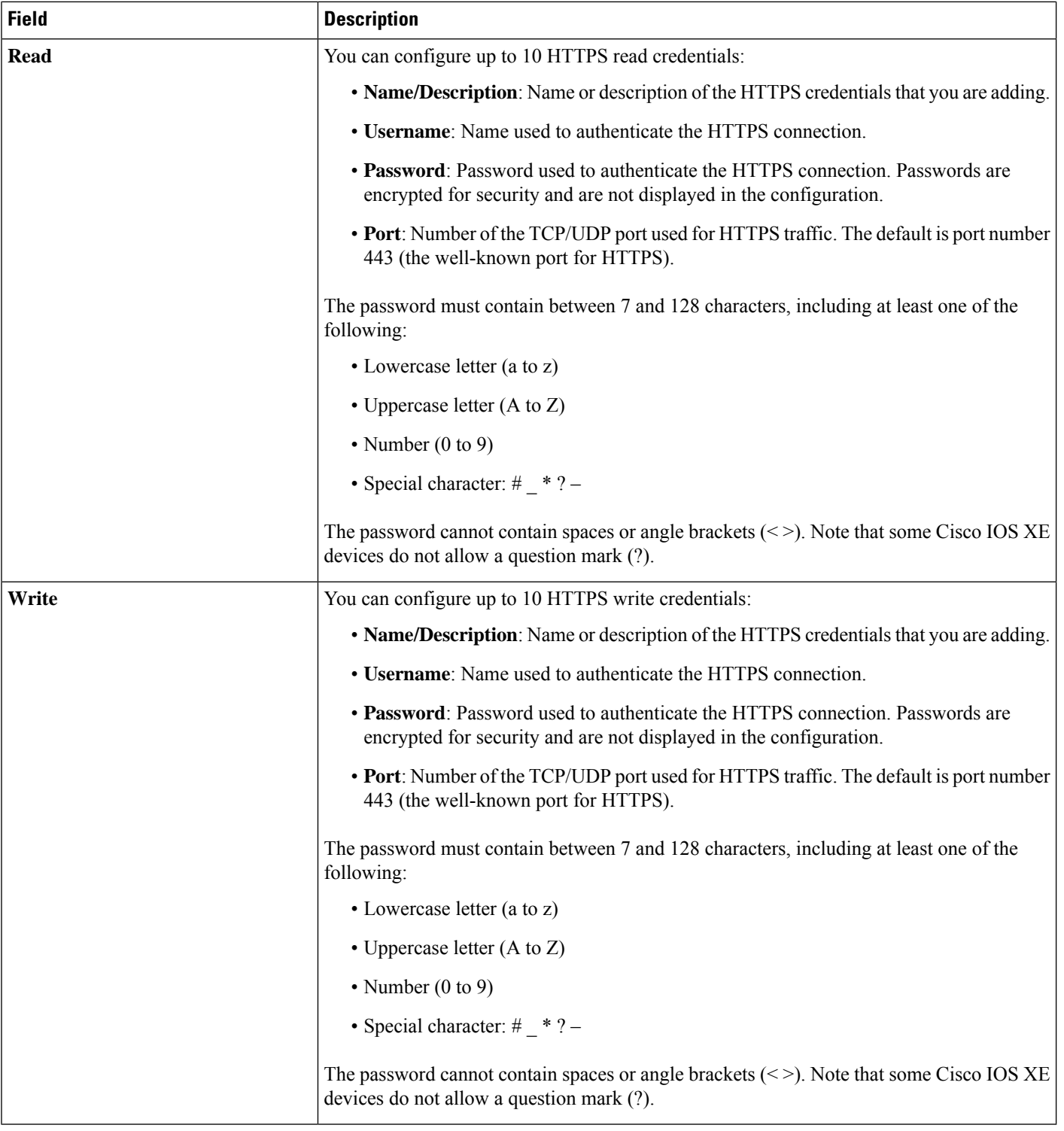

**Step 5** Click **Save**.

## **Guidelines for Editing Global Device Credentials**

The following are guidelines and limitations for editing existing global device credentials:

- Cisco DNA Center uses the following process when you edit, save, and then apply a global device credential:
- **1.** Cisco DNA Center pushes the credential to the device that has local authentication. With local authentication, credential changes are applied and Cisco DNA Center manages the devices using these credentials.

(Cisco DNA Center does not push CLI credential changes to a device that is under a site with an inherited or configured AAA server. With AAA authentication, credential changes are not applied. Cisco DNA Center manages the devices using these credentials only if the same credentials exist on the AAA server.)

**2.** After successfully pushing the credential to the device, Cisco DNA Center confirms it can reach the device using the new credential.

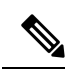

If this step fails, Inventory uses the old credentials to manage the device even though Cisco DNA Center pushed the new credentials to the device. In this case, the **Provision** > **Inventory** window might indicate that the device is Unmanaged if you updated an existing credential. **Note**

- **3.** After successfully reaching the device using the new credential, the Cisco DNA Center Inventory starts managing the device using the new credential.
- Sites can contain devices that use SNMPv2c and SNMPv3 credentials. When you edit, save, and apply global SNMPv2c or SNMPv3 credentials, Cisco DNA Center pushes those changes to devices and enables the credentials. For example, if you have a device that uses SNMPv2c, but you edit, save, and apply the SNMPv3 global credential, Cisco DNA Center pushes the new SNMPv3 credential to all devices in the associated site and enables it. This means that all devices will be managed using SNMPv3, even the devices that previously had SNMPv2c enabled.
- To avoid any possible disruptions, modify the **User Name** when you edit CLI credentials. This creates a new CLI credential and leaves any existing CLI credentials unchanged.

## **Edit Global Device Credentials**

You can edit and save global device credentials without Cisco DNA Center applying those credential changes until you're ready. When you decide to apply the changes, Cisco DNA Center searches all sites that reference the device credential you changed and pushes the change to all the devices.

You can update or create new global device credentials, but Cisco DNA Center never removes any credentials from devices.

**Step 1** From the top-left corner, click the menu icon and choose **Design** > **Network Settings** > **Device Credentials**.

- **Step 2** Click **Manage Credentials**.
- **Step 3** In the **Manage Credentials** table, locate the credential that you want to edit.
- **Step 4** In the credential's corresponding **Actions** column, hover your cursor over **...** and choose **Edit**.
- **Step 5** In the slide-in pane, make the required changes, and click **Save**.

## **Associate Device Credentials to Sites**

The sites you create under the Global site can inherit the global device credentials, or you can create different device credentials specific for a site.

- **Step 1** From the top-left corner, click the menu icon and choose **Design** > **Network Settings** > **Device Credentials**.
- **Step 2** From the left hierarchy tree, choose the required site.
- **Step 3** Click **Manage Credentials**.
- **Step 4** Select the credentials that you want to associate with the selected site and then click **Assign**.

A success message is displayed at the bottom of the screen indicating the device credential was successfully associated with the site.

## **Manage Device Credentials**

The Manage Credentials workflow allows you to create, edit, assign, and apply credentials to devices.

Credentials are assigned to the **Global** site or to the sites, buildings, or floors that you choose. If you assign credentials at the global level, all the sites, buildings, and floors inherit the settings from the global level.

- **Step 1** From the top-left corner, click the menu icon and choose **Design** > **Network Settings** > **Device Credentials**.
- **Step 2** From the left hierarchy tree, choose either **Global** or the required area, building, or floor.
- **Step 3** Click **Manage Credentials**.
- **Step 4** In the **Manage Credentials** slide-in pane, from the **Add** drop-down list, choose a type of credential, such as, **CLI**, **HTTP(S) Read**, and **SNMPv3**.
- **Step 5** In the slide-in pane, do the following:
	- **a.** Enter information in the required fields.
	- **b.** Check the **Assign credential to site** check box.

**Note** If the box is not checked, the credential will get created but not assigned to any site.

**c.** Click **Save**.

The newly created credential is displayed in the **Manage Credentials** window.

**Step 6** Choose the credential that you want to assign and click **Assign**.

The CLI password credentials support only *ASCII-printable characters* (character code 32-127; see [https://en.wikipedia.org/wiki/ASCII#Printable\\_characters\)](https://en.wikipedia.org/wiki/ASCII#Printable_characters). **Note**

- **Step 7** To apply the credentials, do any one of the following:
	- To apply a credential across the entire site hierarchy, go to **Manage Credentials**, hover your cursor over the **Actions** menu for the required credential, and choose **Apply**.
	- To apply a credential only to a specific site, choose the desired site in the left hierarchy pane and click **Apply** on the card corresponding to that credential.
- **Step 8** In the **Apply Credentials** dialog box, choose whether you want to update the credentials **Now** or schedule it for later.

The credentials are applied to all the applicable sites.

You can reschedule any apply credentials task that has not yet started.

- **Step 9** To view the status of your task, do any one of the following:
	- In the **Device Credentials** window, click the refresh icon at the top-right corner. Hover your cursor over the icon next to the heading in the credential card.
	- Choose **Provision** > **Inventory**. The **Credential Status** column displays one of the following statuses:
		- Success: Cisco DNA Center successfully applied the credential change.
		- Failed: Cisco DNA Center was unable to apply the credential change. Hover over the icon to display additional information about which credential change failed and why.
		- Not Applicable: The credential is not applicable to the device type.

If you edited and saved more than one credential (for example, CLI, SNMP, and HTTPS), the **Credential Status** column displays **Failed** if Cisco DNA Center was unable to apply *any* of the credentials. Hover the cursor over the icon to display additional information about which credential change failed.

- Choose **Activities** > **Audit Log**.
- **Step 10** To edit the credentials, do the following:
	- **a.** Click the edit icon next to the corresponding credential.

Alternatively, in the **Manage Credentials** window, hover your cursor over the ellipsis icon next to the credential name and click **Edit**.

- **b.** In the **Edit Information** window, click **OK**.
- **c.** In the **Edit Credentials** window, make the required changes.
- **d.** Click **Save**.
- **Step 11** To reschedule the **Start** time of a credential application, do one of the following:
	- **Task scheduled globally**: In the **Manage Credentials** window, hover your cursor over the horizontal ellipsis icon next to the credential name and choose **Apply**, and then click **Apply**.
	- **Task scheduled from the main page for sites, buildings, or floors**: Return to the sites, buildings, or floors for which the task was originally scheduled and click **Apply** on the corresponding credential card.
	- **Note** You cannot change the time zone.

# <span id="page-249-0"></span>**Configure IP Address Pools**

Cisco DNA Center supports IPv4 and IPv6 dual-stack IP pools.

You can manually create IPv4 and IPv6 address pools.

You can also configure Cisco DNA Center to communicate with an external IP address manager. For more information, see the *Cisco DNA Center [Administrator](https://www.cisco.com/c/en/us/support/cloud-systems-management/dna-center/products-maintenance-guides-list.html) Guide*.

**Step 1** From the top-left corner, click the menu icon and choose **Design** > **Network Settings** > **IP Address Pools**.

**Step 2** Click **Add** and complete the required fields in the **Add IP Pool** window.

If you have configured Cisco DNA Center to communicate with an external IP address manager, you cannot create an IP pool that overlaps an existing IP address pool in the external IP address manager.

**Step 3** Click **Save**.

The newly added pool appears in the IP Address Pools table. You can click the **IPv4** or **IPv6** option in the **SUBNET TYPE** area if you prefer to view only the IPv4 or IPv6 address pools.

When you edit an IP address pool and make DHCP changes, you do not need to reprovision devices using that IP address pool. **Note**

## **Import IP Address Pools from an IP Address Manager**

You can import IP address pools from Bluecat or Infoblox.

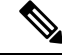

The IP address pools cannot have subpools and cannot have any assigned IP addresses from the IP address pool. **Note**

You must configure Cisco DNA Center to communicate with an external IP Address Manager (IPAM). For more information, see the *Cisco DNA Center [Administrator](https://www.cisco.com/c/en/us/support/cloud-systems-management/dna-center/products-maintenance-guides-list.html) Guide*.

- **Step 1** From the top-left corner, click the menu icon and choose **Design** > **Network Settings** > **IP Address Pools**.
- **Step 2** From the **Actions** drop-down list, choose **Import from IPAM Server** and complete the required fields.
- **Step 3** Enter a CIDR and then click **Retrieve** to get the list of IP pools available to import.
- **Step 4** Click **Select All** or choose the IP address pools to import, then click **Import**.

## **Import IP Address Pools from a CSV File**

You can import IP address pools from a CSV file.

Ш

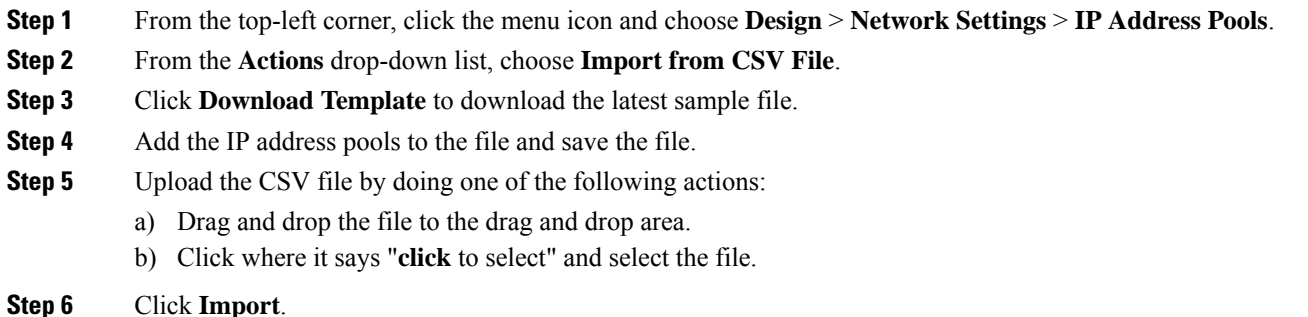

## **Reserve an IP Address Pool**

### **Before you begin**

Ensure that one or more IP address pools have been created.

**Step 1** From the top-left corner, click the menu icon and choose **Design** > **Network Settings** > **IP Address Pools**.

- **Step 2** From the left hierarchy tree, choose a site.
- **Step 3** Click **Reserve** and complete the following fields to reserve all or part of an available global IP address pool for the specific site:
	- **IP Address Pool Name**: Unique name for the reserved IP address pool.

• **Type**: Type of IP address pool. For LAN automation, choose **LAN**. Options are:

- **LAN**: Assigns IP addresses to LAN interfaces for applicable underlays.
- **Management**: Assigns IP addresses to management interfaces.
- **Service**: Assigns IP addresses to service interfaces.
- **WAN**: Assigns IP addresses to WAN interfaces.
- **Generic**: Used for all other network types.
- **IP Address Space**: IPv4 and IPv6 address pool from which you want to reserve all or part of the IP addresses.
- **CIDR Prefix/Number of IP Addresses**: IP subnet and mask address used to reserve all or part of the global IP address pool or the number of IP addresses you want to reserve. If you choose \64 as the **CIDR Prefix** for an IPv6 IP pool, the **SLAAC** option is checked. (When **SLAAC** is selected, the devices automatically acquire IP addresses without the need for DHCP servers.)
- **Gateway**: Gateway IP address.
- **DHCP Servers**: DHCP server IP address(es).
- **DNS Servers**: DNS server address(es).
- **Step 4** Click **Reserve**.

If you reserve both IPv4 and IPv6 address pools, which means the fabric is provisioned with a dual-stack IP pool, you cannot switch back to a single-stack IP pool if the IPv6 pool is already attached to a VN.

However, if the IPv6 pool is not attached to a VN, you can downgrade it from a dual-stack IPv6 to a single-stack IPv4 pool. To downgrade to a single stack, in the IP Address Pools window, click **Edit** for the dual-stack IP pool. In the **Edit IP Pool** window, uncheck the **IPv6** check box and click **Save**.

## **Edit IP Address Pools**

- **Step 1** From the top-left corner, click the menu icon and choose **Design** > **Network Settings** > **IP Address Pools**.
- **Step 2** From the left hierarchy tree, choose the required site.
- **Step 3** To edit all the IP address pools in bulk, do the following:
	- a) From the **Actions** drop-down list, choose **Edit All**.
	- b) Click **Yes** in the **Warning** message.
	- c) In the **Edit IP Pool** window make the desired changes and click **Save**.
- **Step 4** To edit only the desired IP address pools, do the following:
	- a) Choose the desired IP address pools and from the **Actions** drop-down list, click **Edit Selected**. You can also click **Edit** corresponding to the chosen IP address pools.
	- b) In the **Edit IP Pool** window make the desired changes and click **Save**.

## **Delete IP Address Pools**

- **Step 1** From the top-left corner, click the menu icon and choose **Design** > **Network Settings** > **IP Address Pools**.
- **Step 2** From the left hierarchy tree, choose the required site.
- **Step 3** To delete all the IP address pools in bulk, do the following:
	- a) From the **Actions** drop-down list, choose **Delete All**.
		- b) Click **Yes** in the **Warning** message.
- **Step 4** To delete only the desired IP address pools, do the following:
	- a) Choose the desired IP address pools and from the **Actions** drop-down list, click **Delete Selected**.

You can also click **Delete** corresponding to the chosen IP address pools.

b) Click **Yes** in the **Warning** message.

## **Clone an IP Address Pool**

You can clone an existing IP address pool at the site level. When you clone an IP address pool, the DHCP server and DNS server IP addresses are automatically filled.
- **Step 1** From the top-left corner, click the menu icon and choose **Design** > **Network Settings** > **IP Address Pools**.
- **Step 2** From the left hierarchy tree, choose the required site.
- **Step 3** Locate the desired IP address pool and, in the **Actions** area, click **Clone**.
- **Step 4** In the **Clone IP Pool** window, do the following:
	- a) Optionally, edit the pool name. (You cannot edit the Type, IP Address Space, or Global Pool values, which are inherited from the pool from which you are cloning.)
	- b) Edit the CIRD prefix values as necessary.
	- c) Click **Clone**.

### **Release IP Address Pools**

You can release single-stack and dual-stack pools that are reserved at the site level.

- **Step 1** From the top-left corner, click the menu icon and choose **Design** > **Network Settings** > **IP Address Pools**.
- **Step 2** From the left hierarchy tree, choose the required site.
- **Step 3** To release all the IP address pools in bulk, do the following:
	- a) From the **Actions** drop-down list, choose **Release All**.
	- b) Click **Yes** in the **Warning** message.
	- c) At the prompt, click **Release**.
- **Step 4** To release only the desired IP address pools, do the following:
	- a) Choose the desired IP address pools and from the **Actions** drop-down list, click **Release Selected**.
	- b) At the prompt, click **Release**.

## **View IP Address Pools**

This procedure shows how to view 10 or more IP address pools in table view and tree view.

- **Step 1** From the top-left corner, click the menu icon and choose **Design** > **Network Settings** > **IP Address Pools**.
- **Step 2** From the left hierarchy tree, choose the required site.
- **Step 3** Use the toggle button to switch between the table view and tree view.
	- When the view contains 10 or more IP address pools, by default the GUI displays the pools in the table view.
	- When the view contains fewer than 10 IP address pools, by default the GUI displays the pools in the tree view.
	- Toggling between the table and tree map view is based on the pool count not on the user selection on the UI. **Note**

Tree view applies to the Global pool and site pool.

- **Step 4** The **IP Address Pools** table view displays a list of IP address pools based on **Name**, **Type**, **IPv4 Subnet**, **IPv4 Used**, **IPv6 Subnet**, **IPv6 Used**, and **Actions**.
	- **Note**

• Hover your cursor over the **i** icon next to the **IPv4 Used** and **IPv6 Used**. A tooltip displays more information about **IPv4 Used**, **IPv6 Used**, **Free**, **Unassignable**, **Assigned**, and **Default Assigned** IP address pool.

- In the **IPv4** and **IPv6** columns, hover your cursor over the **i** icon next to the corresponding used percentage of **IPv4** and **IPv6** for a given IP address pool. A tooltip displays the percentage of **Free**, **Unassignable**, **Assigned**, and **Default Assigned** IP addresses.
- **Step 5** In the table view, click the **IPv4 only** or **Dual-Stack** option in the **Subnet Type** area if you prefer to view only the **IPv4** or **Dual-Stack** address pools.
- **Step 6** In the tree view, hover your cursor over the IP address pool that you are interested in, and click to view the slide-in pane which contains the following information:
	- Subnet type of an IP address pool.
	- Percentage of available IP addresses along with **Pool CIDR**, **Gateway**, **DHCP Server(s)**, and **DNS Server(s)** under the respective pool.
	- Percentage of used IP addresses under the respective pool.
- **Step 7** In the **Used** area, click **Assigned** to view the list of assigned IP addresses to a device filtered based on **Device Name**, **IP Address**, and **Site**.
- **Step 8** Click **Unassignable** to view the list of unassigned IP addresses which cannot be assigned to a device filtered based on **Device Name**, **IP Address**, and **Site**.
- **Step 9** Click **Edit** to edit an IP address pool.
- **Step 10** Click **Release** to release an IP address pool.
	- In the side bar for a global pool, you can view the usage of a given pool across all the child pool. **Note**
		- Global and site IP address pool can have blocklisted IP addresses.
		- Subpools cannot have blocklisted IP addresses.
			- Cisco DNA Center rejects the IP address pool creation request of a CIDR address pool if it contains blocklisted IP addresses.
			- In the next free IP address pools request, Cisco DNA Center skips the blocklisted IP addresses to find the next IP address free pool.
- **Step 11** (Optional) In the side bar click **Export** to export the table data.

# **Configure Service Provider Profiles**

You can create a service provider (SP) profile that defines the class of service for a particular WAN provider. You can define 4-class, 5-class, 6-class, and 8-class service models. After you create an SP profile, you can

Ш

assign it to an application policy and to the WAN interfaces in the application policy scope, including setting the subline rate on the interface, if needed.

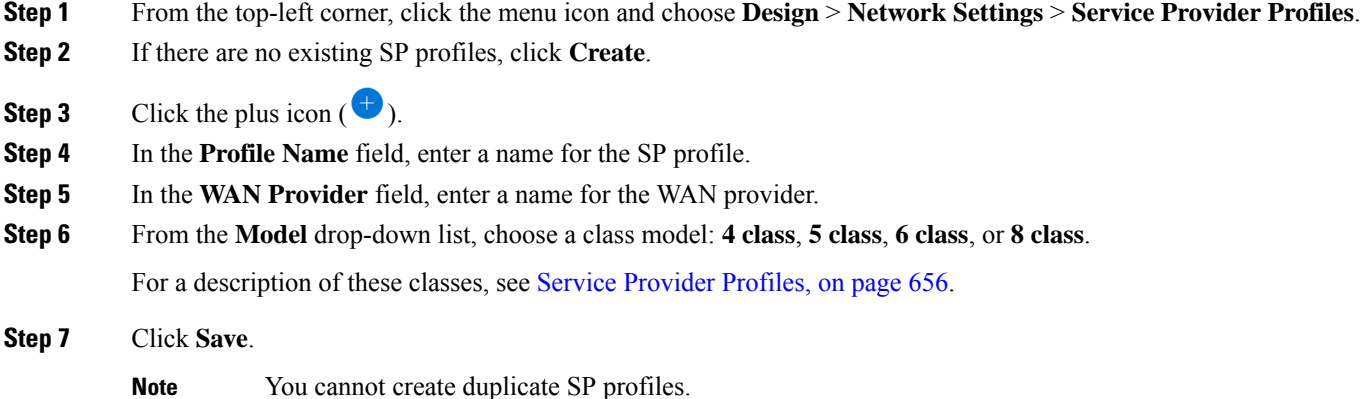

# **Configure Global Wireless Settings**

Global wireless network settings include settings for the following:

- Service Set Identifiers (SSIDs)
- RF profiles
- Wireless interfaces and VLAN groups
- AP profiles
- FlexConnect
- Anchor groups
- Security
- Power profiles
- Antenna radio profiles
- Cisco Spaces and Cisco Connected Mobile Experiences (CMX) servers
- Remote teleworker

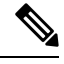

**Note** You can create a wireless sensor device profile for only Cisco Aironet 1800s Active Sensor devices.

You can use the **Search All Settings** field in the wireless network settings dashboard to find specific wireless network settings. You can customize the wireless network settings dashboard using **Edit Dashboard**. For more information about customizing the wireless network settings dashboard, see [Customize](#page-255-0) the Wireless Network Settings [Dashboard,](#page-255-0) on page 228.

### <span id="page-255-0"></span>**Customize the Wireless Network Settings Dashboard**

You can customize the wireless network settings dashboard to update the priorities of the network settings displayed in the dashboard using the **Edit Dashboard** option. Cisco DNA Center applies the dashboard customizations to all the sites in the wireless network settings dashboard.

- **Step 1** From the top-left corner, click the menu icon and choose **Design** > **Network Settings**.
- **Step 2** Click the **Wireless** tab.
- **Step 3** From the left hierarchy tree, choose **Global**.
- **Step 4** Click **Edit Dashboard**.
- **Step 5** In the **Customize** Wireless Settings **Dashboard** slide-in pane, drag and drop the required network settings to the new positions to change their priority in the dashboard.
- <span id="page-255-1"></span>**Step 6** Click **Save**.

### **Create SSIDs for an Enterprise Wireless Network**

The following procedure describes how to configure SSIDs for an enterprise wireless network.

**Note** The SSIDs are created at the global level. Sites, buildings, and floors inherit settings from the global level.

- **Step 1** From the top-left corner, click the menu icon and choose **Design** > **Network Settings**.
- **Step 2** Click the **Wireless** tab.
- **Step 3** From the left hierarchy tree, choose **Global**.
- **Step 4** Click **SSIDs**.
- **Step 5** In the **SSID** table, hover your cursor over **Add**, and choose **Enterprise**.
- **Step 6** In the **Wireless SSID** workflow, complete the **Basic Settings** setup:
	- a) If the **Sensor** toggle button is available, ensure that it's disabled.
	- b) In the **Wireless Network Name (SSID)** field, enter a unique name for the wireless network.
	- c) In the **WLAN Profile Name** field, enter a name for the WLAN profile.

Based on the WLAN profile name, Cisco DNA Center autopopulates the policy profile name for Cisco Catalyst 9800 Series Wireless Controller.

- d) In the **Radio Policy** area, do the following:
	- Check the **2.4GHz** check box to create the WLAN for 2.4-GHz.
	- Check the **5GHz** check box to create the WLAN for 5-GHz.
	- Check the **6GHz** check box to create the WLAN for 6-GHz. This band is supported for devices running Cisco IOS XE Release 17.7 or later.
	- From the **802.11b/g Policy** drop-down list, choose a policy.
- **Note** This drop-down list is available only when you check the **2.4GHz** check box.
- Check the **Band Select** check box to choose the required band.
- **Note** This check box is available only when you check both the **2.4GHz** and **5GHz** check boxes.
- Check the **6 GHz Client Steering** check box to enable client steering.
- **Note** This check box is available only when you check the **6GHz** check box.
- e) In the **Quality of Service(QoS)** area, do the following:
	- From the **Egress** drop-down list, choose an egress QoS.
	- From the **Ingress** drop-down list, choose an ingress QoS.
		- **Note** Ingress QoS is applicable only for Cisco IOS XE wireless controllers.

The QoS selection isn't applicable when **Fast Lane** is enabled. For Cisco IOS XE wireless controllers, QoS (both egress and ingress) isset to empty.For Cisco AireOS Wireless Controllers, the egress QoSisset to **VoIP (Platinum)**.

- f) In the **SSID STATE** area, click the toggle buttons to enable or disable the following settings:
	- **Admin Status**: Use this toggle button to turn on or turn off the radios on the APs. When the **Admin Status** is disabled, the APs remain associated with the wireless controller and are accessible, and the APs still require licenses.
	- **Broadcast SSID**: Use this toggle button to enable or disable the visibility of the SSID to all the wireless clients within range.
- **Step 7** Complete the **Security Settings** setup:
	- a) For **Level of Security**, choose the encryption and authentication type for the network. The sites, buildings, and floors inherit settings from the Global hierarchy. You can override the level of security at the site, building, or floor level.
		- **Enterprise**: You can configure both **WPA2** and **WPA3** security authentication by checking the respective check boxes.
			- Wi-Fi Protected Access (WPA2) uses the stronger Advanced Encryption Standard encryption algorithm using Counter Mode with Cipher Block Chaining Message Authentication CodeProtocol (AES-CCMP). **Note**

WPA3 is the latest version of WPA, which is a suite of protocols and technologies that provide authentication and encryption for Wi-Fi networks. WPA3-Enterprise provides higher-grade security protocols for sensitive data networks. WPA3 is supported on Cisco AireOS Wireless Controllers running Release 8.10 and later, and Cisco Catalyst 9800 Series Wireless Controllers running Cisco IOS XE Release 16.12 and later.

For multiband operation using only 2.4-GHz and 5-GHz bands, you must enable WPA2 (WPA3 is optional). For multiband operation using 2.4-GHz, 5-GHz, and 6-GHz bands, you must enable WPA3 and disable WPA2 for the 6-GHz band to be operational on the devices running Cisco IOS XE Release 17.7 and later. WPA2 isn't supported for the 6-GHz band.

• **Personal**: You can configure both **WPA2** and **WPA3** security authentication by checking the respective check boxes. By default, the **WPA3** check box is enabled. If you choose **Personal**, in the **Pass Phrase** field, enter

the passphrase key. This key is used as the pairwise master key (PMK) between the clients and authentication server.

WPA3-Personal brings better protection to individual users by providing a more robust password-based authentication. This authentication makes the brute-force dictionary attack more difficult and time-consuming. **Note**

> For WPA2-Personal, you can override a preshared key (PSK) at the site, building, or floor level. If you override a PSK at the building level, the subsequent floors inherit the new settings. For more information, see Configure [Site-Level](#page-261-0) Overrides for an SSID for Enterprise Networks, on [page](#page-261-0) 234.

> For multiband operation using only 2.4-GHz and 5-GHz bands, you must enable WPA2 (WPA3 is optional). For multiband operation using 2.4-GHz, 5-GHz, and 6-GHz bands, you must enable WPA3 and disable WPA2 for the 6-GHz band to be operational on the devices running Cisco IOS XE Release 17.7 and later. WPA2 isn't supported for the 6-GHz band.

(Optional) For WPA2-Personal, do the following to configure multi-preshared key (MPSK) support:

- **1.** Click **Configure MPSK**.
- **2.** In the **Configure MPSK** dialog box, click **Add** to add an MPSK.

You can add up to five MPSKs.

- **3.** From the **Priority** drop-down list, choose a priority.
	- If the priority 0 key isn't configured in the central web authentication (CWA) Flex mode, client connection to the WLAN may fail. **Note**
- **4.** From the **Passphrase Type** drop-down list, choose a passphrase type.
- **5.** In the **Passphrase** field, enter a passphrase.
- **6.** Click **Save**.

MPSK isn't supported on Cisco AireOS Wireless Controllers. MPSK applies to Layer 2 security configuration for WPA2-Personal.

- **Open Secured**: From the **Select existing Open SSID** drop-down list, choose an open SSID to redirect the clients to an open-secured SSID. The open-secured policy provides the least security.
- Fast Transition isn't applicable for open-secured SSID. **Note**

Because an open-secured SSID depends on an open SSID, you must have enabled anchor on an open SSID before enabling it on an open-secured SSID.

- **Open**: The open policy provides no security. It allows any device to connect to the wireless network without authentication.
- If you chose only the **6GHz** radio policy in the **Basic Settings** window, the **Open** option is dimmed. **Note**
- b) For **Authentication, Authorization, and Accounting Configuration**, click **Configure AAA** to add and configure the AAA servers for the enterprise wireless network SSID.

For more information, see Configure AAA Server for an [Enterprise](#page-265-0) Wireless Network, on page 238.

c) Check the **AAA Override** check box to enable the AAA override functionality.

By default, this check box is dimmed. You must configure an AAA server using the **Configure AAA** option to use this check box.

- d) Check one or more of the following check boxes:
	- **Fast Lane**: Check this check box to enable fastlane capabilities on the network. When fastlane capabilities are enabled, QoS selection isn't applicable. For Cisco IOS XE wireless controllers, QoS (both egress and ingress) is set to empty. For Cisco AireOS Wireless Controllers, the egress QoS is set to **VoIP (Platinum)**.
		- By enabling fastlane, you can set the iOS devices to receive an optimized level of wireless connectivity and enhanced QoS. **Note**
	- **Identity PSK** (for Personal Layer 2 Security): Check this check box to enable the creation of unique preshared keys for individuals or groups of users in the SSID. If you check this check box, the **Enable Posture** check box is displayed.
	- **MAC Filtering**: Check this check box to enable MAC-based access control or security on the wireless network.
		- When MAC filtering is enabled, only the MAC addresses that you add to the wireless LAN are allowed to join the network. **Note**
	- **Deny RCM Clients**: Check this check box to deny clients with randomized MAC addresses. This option is supported for Cisco AireOS Wireless Controllers running Release 8.10 MR5 and later, and Cisco Catalyst 9800 Series Wireless Controllers running Cisco IOS XE Release 17.5 and later.
	- **Enable Posture**: Check this check box to enable posture assessment. The **Pre-Auth ACL List Name** drop-down list is displayed when you enable posture. Posture is a service in Cisco Identity Services Engine (Cisco ISE) that allows you to check the state, also known as posture, of all the endpoints that are connecting to a network for compliance with corporate security policies. This allows you to control clients' access to protected areas of a network.

**Pre-Auth ACL List Name**: From the drop-down list, choose the ACL list name that you already created to map with the SSID.

- AAA configuration is mandatory for posturing. Click **Configure AAA** to add AAA servers for the enterprise wireless network SSID. **Note**
- e) Click **Next**.

#### **Step 8** Complete the **Advance Settings** setup:

- a) For **Fast Transition (802.11r)**:
	- Choose a mode: **Adaptive**, **Enable**, or **Disable**.
		- 802.11r allows wireless clients to quickly roam from one APto another AP.Fast transition ensures less disrupted connectivity when a wireless client roams from one AP to another AP. We recommend that you disable fast transition for WLANs using open authentication. Cisco AireOS Wireless Controllers don't support the **Adaptive** fast transition mode. **Note**
	- Check the **Over the DS**check box to enable fast transitions over a distributed system. By default, fast transition over a distributed system is disabled.
- b) For **MFP Client Protection**, choose **Optional**, **Required**, or **Disabled**.

**231**

Management Frame Protection (MFP) increases the security of management frames. It provides security for the otherwise unprotected and unencrypted 802.11 management messages that are passed between APs and clients. MFP provides both infrastructure and client support. **Note**

> By default, **Optional** is selected. If you choose **Required**, the clients are allowed to associate only if the MFP is negotiated (that is, if WPA2 is configured on the wireless controller, and the client is also configured for WPA2 and supports CCXv5 MFP).

> MFP client protection is supported only on Cisco AireOS Wireless Controllers. MFP client protection isn't supported for the 6-GHz band.

- c) For **Protected Management Frame (802.11w)**, choose the required option.
	- The options available under **Protected Management Frame (802.11w)** vary based on the settings that you chose under **Level of Security**. The following options may be available: **Note**
		- **Optional**
		- **Required**
		- **Disabled**
- d) Under **WPA2 Encryption** or **WPA3 Encryption** or **WPA2/WPA3 Encryption**, choose an available option.

The options available under this section vary based on the settings that you chose under **Level of Security**. The following options may be available: **AES(CCMP128)**, **GCMP128**, **CCMP256**, and **GCMP256**

**Note** This section is not available for the **Open** security under **Level of Security**.

e) Under **Auth Key Management**, check the check box next to the required options.

**Note** This section is not available for the **Open** security under **Level of Security**.

The options available under this section vary based on the fast transition settings. The following options may be available:

- For **AES(CCMP128)**: **OWE**, **802.1x (802.1X-SHA1)**, **FT+ 802.1x**, **CCKM**, **802.1x-SHA256 (802.1X-SHA2)**, **PSK**, **FT + PSK**, **Easy-PSK**, **PSK-SHA256 (PSK-SHA2)**, **SAE**, and **FT + SAE**
- For **GCMP128**: **SUITEB-1X**
- For **CCMP256**: **SUITEB192-1X**
- For **GCMP256**: **SUITEB192-1X**
- **Timestamp Tolerance (in milliseconds)** (for CCKM): Enter the CCKM tolerance level in milliseconds. The valid range is from 1000 through 5000. The default value is 1000. Authenticated client devices can roam from one AP to another AP without any perceptible delay during reassociation. CCKM tolerance level isn't applicable for Cisco AireOS Wireless Controllers.
- f) For **11K**:
	- **Neighbor List**: Check this check box to configure all the 11k-capable clients to request a neighbor report about the known neighboring APs that are candidates for roaming.
- To facilitate roaming, a 11k-capable client that is associated with an AP sends a request to a list of neighboring APs. The request is sent in the form of an 802.11 management frame, which is known as an action frame. The AP responds with a list of neighbor APs on the same WLAN with the Wi-Fi channel numbers. The response is also an action frame. The client identifies the AP candidates for the next roam from the response frame. **Note**
- **Session Timeout**: Check this check box to set the maximum time for a client session to remain active before reauthorization.
- **Note** By default, **Session Timeout** is enabled with a timeout of 1800 seconds.
- **Client Exclusion**: Check this check box to set the client exclusion timer.
- When a user fails to authenticate, the wireless controller denies the client connection. The client isn't allowed to connect to the network until the exclusion timer expires. By default, **Client Exclusion** is enabled with a timeout of 180 seconds. **Note**

#### g) For **11v BSS Transition Support**:

- **BSS Max Idle Service**: Check this check box to set the idle period timer value. The idle period timer value is transmitted using the association and reassociation response frame from APs to the client.
	- The BSS Max idle period is the timeframe during which an AP doesn't disassociate a client because of nonreceipt of frames from the connected client. **Note**
- **Client User Idle Timeout**: Check this check box to set the user idle timeout for a WLAN.
	- If the data sent by the client is more than the threshold quota specified by the user idle timeout, the client is considered to be active, and the wireless controller begins another timeout period. **Note**

By default, **Client User Idle Timeout** is enabled with a user idle timeout of 300 seconds.

- **Directed Multicast Service**: Check this check box to enable directed multicast service.
- By default, **Directed Multicast Service** is enabled. Using the Directed Multicast Service (DMS), the client requests APs to transmit the required multicast packets as unicast frames. This allows clients to sleep for a longer period and saves the battery power. **Note**
- h) For **Radius Client Profiling**, use this toggle button to enable or disable RADIUS profiling on a WLAN.

**Note** At least one AAA or PSN server is required to enable this feature.

- i) (Optional) For **NAS-ID**:
	- **1.** From the **NAS-ID Opt** drop-down list, choose the required type of network access server identifier (NAS ID).

To specify a custom script for the NAS ID, from the **NAS-ID Opt** drop-down list, choose **Custom Option** and enter the custom script in the corresponding **Custom Script for Opt** field. You can enter up to 31 alphanumeric characters, special characters, and spaces for the custom script. Cisco DNA Center doesn't support the special characters ? " < and trailing spaces for the custom script.

- Cisco DNA Center supports NAS ID with custom script only for Cisco Catalyst 9800 Series Wireless Controllers that run Cisco IOS XE Release 17.7 or later. **Note**
- **2.** (Optional) Click **+** to add another NAS ID. You can add up to three NAS IDs.
- Cisco DNA Center applies only one NAS ID for Cisco AireOS Wireless Controllers. You can overwrite the NAS ID at the site-level from the **Design** > **Network Settings** > **Wireless** window. **Note**
- j) (Optional) Under **Configure Client Rate Limit**, enter a value for the client rate limit in bits per second. The valid range is from 8000 through 100000000000. The value must be a multiple of 500.
	- This configuration is applicable for Cisco AireOS Wireless Controllers. To configure client rate limit for Cisco AireOS Wireless Controllers, click the menu icon and choose **Tools** > **Model Config Editor** > **Wireless** > **Advanced SSID Configuration**. For more information, see Create a Model Config [Design](#page-378-0) for [Advanced](#page-378-0) SSID, on page 351. **Note**

The following lists the valid ranges for client rate limit on Cisco IOS XE devices:

- The valid range for Cisco Catalyst 9800-L Wireless Controller, Cisco Catalyst 9800-40 Wireless Controller, and Cisco Catalyst 9800-80 Wireless Controller is from 8000 through 67000000000 bits per second.
- The valid range for Cisco Catalyst 9800-CL Wireless Controllers is from 8000 through 10000000000 bits per second.
- The valid range for Cisco Embedded Wireless Controller on Catalyst Access Points is from 8000 through 2000000000 bits per second.
- The valid range for Cisco Catalyst 9800 Embedded Wireless Controller for Catalyst 9000 Series Switches is from 8000 through 100000000000 bits per second.
- k) (Optional) Use the **Coverage Hole Detection** toggle button to enable or disable the coverage hole detection functionality.
- l) Click **Next**.
- **Step 9** (Optional) Complete the **Associate Model Config to SSID** setup:
	- a) Check the check box next to the required model configuration design.

If you want to create a model configuration design, click **Add** and configure the required settings. For more information, see Create a Model Config Design for [Advanced](#page-378-0) SSID, on page 351.

- b) Click **Next**.
- **Step 10** Complete the **Associate SSID to Profile** setup:
	- a) From the left pane, choose a profile and click **Associate Profile**.

If you don't have a profile, click **Add Profile** and configure the profile settings. For more information, see [Create](#page-335-0) Network Profiles for [Wireless,](#page-335-0) on page 308.

- b) Click **Next**.
- **Step 11** In the **Summary** window, review the configuration settings. (To make any changes, click **Edit**.)
- <span id="page-261-0"></span>**Step 12** Click **Save**.

The SSID is created.

### **Configure Site-Level Overrides for an SSID for Enterprise Networks**

You can create SSIDs at the Global hierarchy. The areas, buildings, and floors inherit settings from the Global hierarchy. You can override the following settings at the area, building, or floor level:

- **WLAN Profile Name**
- **Level of Security**
- **Configure AAA**
- **Mac Filtering**
- **Fast Transition (802.11r)**
- **Protected Management Frame (802.11w)**
- **WPA2 Encryption**, **WPA3 Encryption**, or **WPA2/WPA3 Encryption**
- **Auth Key Management**
- **NAS-ID**
- **Configure Client Rate Limit**

For more information about configuring these settings, see Create SSIDs for an [Enterprise](#page-255-1) Wireless Network, on [page](#page-255-1) 228.

If you override a setting at the building level, the subsequent floor inherits the new setting. The following procedure describes how to configure site-level overrides for an SSID for enterprise networks.

- **Step 1** From the top-left corner, click the menu icon and choose **Design** > **Network Settings** > **Wireless**.
- **Step 2** From the left hierarchy tree, choose the site, building, or floor for which you want to configure the overrides.

Hover your cursor over the inherit icon  $\overline{=}$  next to the SSID to view the origin of this setting.

- **Step 3** Check the check box next to the SSID, and click **Edit**.
- **Step 4** In the **Basic Settings** window, update the name for the WLAN profile in the **WLAN Profile Name** field.
	- While configuring site-level overrides for the SSID, we recommend that you enter a unique name for the WLAN profile across the sites that are managed by the same wireless controller. Provsioning a wireless controller with the SSID overriden at different sites but with the same WLAN profile name or policy profile name results in provisioning failure. **Note**
		- If an SSID with site-level overrides is associated with a network profile, Cisco DNA Center uses the WLAN profile name available in the overriden SSID during provisioning for the corresponding sites.
- **Step 5** (Optional) In the **Security Settings** window, do the following:
	- a) To update the encryption and authentication type for the network, under **Level of Security**, choose the required settings.
	- b) To update the AAA server configuration, under **Authentication, Authorization, and Accounting Configuration**, click **Configure AAA**.
	- c) To enable the AAA override functionality, check the **AAA Override** check box.

By default, this check box is dimmed. You must configure an AAA server using the **Configure AAA** option to use this check box.

d) To enable MAC-based access control or security on the wireless network, check the **MAC Filtering** check box.

- When you enable MAC filtering, only the MAC addresses that you add to the wireless LAN are allowed to join the network. **Note**
- **Step 6** (Optional) In the **Advanced Settings** window, do the following:
	- a) For **Fast Transition (802.11r)**, do the following:
		- Choose a mode.
		- To enable fast transitions over a distributed system, check the **Over the DS** check box.
		- b) For **Protected Management Frame (802.11w)**, choose the required option.
		- c) Under **WPA2 Encryption** or **WPA3 Encryption** or **WPA2/WPA3 Encryption**, choose an available option.

The options available under this section vary based on the settings that you chose under **Level of Security**.

- **Note** This section is not available for the **Open** security under **Level of Security**.
- d) Under **Auth Key Management**, check the check box next to the required options.

**Note** This section is not available for the **Open** security under **Level of Security**.

The options available under this section vary based on the fast transition settings.

- **Timestamp Tolerance (in milliseconds)** (for CCKM): Enter the CCKM tolerance level in milliseconds. The valid range is from 1000 through 5000. The default value is 1000. CCKM tolerance level isn't applicable for Cisco AireOS Wireless Controllers.
- e) For **NAS-ID**, choose the required NAS ID.
- f) Under **Configure Client Rate Limit**, enter a value for the client rate limit in bits per second.
- **Step 7** In the **Summary** window, review the configuration settings. (To make any changes, click **Edit**.)
- **Step 8** Click **Save**.
	- Site-level overrides are configured for the SSID.

### **Create Pre-Auth Access Control Lists**

Using the Pre-Authentication ACL feature, you can create a preauthentication ACL for web authentication to allow certain types of traffic before authentication is complete. This ACL is referenced in the access-accept of Cisco Identity Services Engine (ISE) and defines the traffic that is permitted and the traffic that is denied by the ACL. After ACLs are configured on the Cisco Wireless Controller, they can be applied to the management interface, the AP-manager interface, any of the dynamic interfaces, or a WLAN to control data traffic to and from wireless clients or to the controller central processing unit (CPU) to control all traffic destined for the CPU. You can configure both IPv4 and IPv6 ACLs.

- **Step 1** From the top-left corner, click the menu icon and choose **Design** > **Network Settings**.
- **Step 2** Click the **Wireless** tab.
- **Step 3** From the left hierarchy tree, choose **Global**.
- **Step 4** Click **Security Settings**.
- **Step 5** Click the **Pre-Auth ACLs** tab.
- **Step 6** Under the **Pre-Auth Access Control Lists** area, click **Add** to create a preauthentication ACL.
- **Step 7** In the **New Pre-Auth ACL** slide-in pane, do the following:
	- **a.** In the **Pre-Auth ACL List Name** field, enter a name for the ACL list to be used on Cisco DNA Center.
	- **b.** In the **Pre-Auth ACL Name** field, enter a name for the ACL to be configured on wireless controller.
- **Step 8** Click the **IP Addresses** tab and do the following:
	- **a.** Choose the ACL type that you're creating: **IPV4** or **IPV6**.
		- **Note** IPv6 isn't supported for the custom preauthentication ACLs.
	- **b.** From the **Protocol** drop-down list, choose the protocol ID of the IP packets to be used for this ACL. The available protocol options are: **Any**, **AHP**, **EIGRP**, **ESP**, **GRE**,**ICMP**,**IGMP**,**IP**,**IPINIP**, **NOS**, **OSPF**, **PCP**, **PIM**, **PIM**, **TCP**, or **UDP**.
	- **c.** In the **Source Port** field, enter the source port number. The valid range is from 0 through 65535. The port options are used by applications that send and receive data to and from the networking stack. Some ports are designated for certain applications such as Telnet, SSH, HTTP, and so on.
	- **d.** In the**Source IP Address** field, enter the IPaddress and netmask of the source. If you're configuring an IPv6 ACL, enter the IPv6 address and prefix length of the source in the Source IP Address field.
	- **e.** From the **Source Subnet** drop-down list, choose a value for the source subnet.
	- **f.** In the **Destination Port**, enter the destination port number.
	- **g.** In the **Destination IP Address**, enter the IP address and netmask of the destination. If you're configuring an IPv6 ACL, enter the IPv6 address and prefix length of the destination.
	- **h.** From the **Destination Subnet** drop-down list, choose a value for the destination subnet.
	- **i.** To add multiple rules, click the plus icon  $\left(\frac{1}{\sqrt{2}}\right)$ . You can add up to 256 rules.
		- **Note** For Cisco AireOS Wireless Controller, you can configure up to 64 rules.
- **Step 9** Click the **Walled Garden URLs** tab to add specific URLs to the allowed list for web authentication of captive portal and walled garden. Authentication isn't required to access the allowed list of URLs. When you try to access sites that aren't in the allowed list, you're redirected to the Login page.
	- **a.** In the **URL** field, enter the URL and click the plus icon  $(\bullet)$  to add the URL to the allowed list for web authentication. You can add up to 32 URL entries.

**Step 10** Click **Save**.

#### **What to do next**

Map the ACL with the SSID while creating SSIDs for an enterprise wireless network. For more information, see Create SSIDs for an [Enterprise](#page-255-1) Wireless Network, on page 228.

### <span id="page-265-0"></span>**Configure AAA Server for an Enterprise Wireless Network**

#### **Before you begin**

- Make sure you have defined the AAA server under **System Settings** > **External Services** > **Authentication and Policy Servers**.
- You must have either administrator (ROLE\_ADMIN) or policy administrator (ROLE\_POLICY\_ADMIN) permissions, and the appropriate RBAC scope to perform this procedure.
- **Step 1** From the top-left corner, click the menu icon and choose **Design** > **Network Settings**.
- **Step 2** Click the **Wireless** tab.
- **Step 3** From the left hierarchy tree, choose **Global**.
- **Step 4** Click **SSIDs**.
- **Step 5** From the **SSID** table, in the **AAA Servers** column, click **Configure AAA** for the SSID for which you want to configure the AAA server.
- **Step 6** From the **Configure** Authentication and Authorization Server drop-down list of the **Configure** AAA Server slide-in pane, you can either search for a server IP address by entering its name in the **Search** field or choose the AAA IP address.

```
Note
```
- The **Configure AAA** option is not supported for the Mobility Express (ME) devices.
	- You must configure an AAA server for anSSID to push the authentication configuration for theSSID. If an AAA server is not configured for the SSID, Cisco DNA Center pushes the **aaa authentication dot1x default local** command to the wireless controller and the default method list that points to local authentication is mapped to the SSID.
- **Step 7** Click **+** to add an **Additional Server**.
	- **Note** You can configure a maximum of six AAA servers for an SSID of enterprise wireless network.
- **Step 8** From the **Additional Server** drop-down list, choose the server IP address.
- **Step 9** To use the AAA server for accounting, check the **Copy Same Servers for Accounting** check box.
	- **Note** You must configure an accounting server for an SSID to push the accounting configuration for the SSID.
- **Step 10** To configure a different accounting server for an SSID, do the following:
	- a) From the **Configure Accounting Server** drop-down list, you can either search for a server IP address by entering its name in the **Search** field or choose the accounting server IP address.
	- b) Click **+** to add an **Additional Server**.
		- **Note** You can configure a maximum of six accounting servers for an SSID of enterprise wireless network.
	- c) From the **Additional Server** drop-down list, choose the server IP address.
- **Step 11** Click **Configure**.

Cisco DNA Center allows you to override the set of AAA server configurations for the SSID at the site level. For each set of overridden AAA settings per SSID, Cisco DNA Center creates a new WLAN profile with the corresponding AAA servers mapped to it. If an SSID is overridden for different floors, and you make changes in the AAA servers, Cisco DNA Center creates the new WLAN profiles equal to the number of floors. **Note**

> You must reprovision the device to override the AAA servers at the site level. See [Wireless](#page-460-0) Device [Provisioning](#page-460-0) Overview, on page 433.

## <span id="page-266-0"></span>**Create SSIDs for a Guest Wireless Network**

This procedure explains how to create SSIDs for a guest wireless network.

- **Step 1** From the top-left corner, click the menu icon and choose **Design** > **Network Settings**.
- **Step 2** Click the **Wireless** tab.
- **Step 3** From the left hierarchy tree, choose **Global**.
- **Step 4** Click **SSIDs**.
- **Step 5** In the **SSID** table, hover your cursor over **Add**, and choose **Guest**.
- **Step 6** In the **Wireless SSID** workflow, complete the **Basic Settings** setup:
	- a) In the **Wireless Network Name (SSID)** field, enter a unique name for the wireless network.
	- b) In the **WLAN Profile Name** field, enter a name for the WLAN profile.

Based on the WLAN profile name, Cisco DNA Center autopopulates the policy profile name for Cisco Catalyst 9800 Series Wireless Controller.

- c) In the **Radio Policy** area, do the following:
	- Check the **2.4GHz** check box to create the WLAN for 2.4-GHz.
	- Check the **5GHz** check box to create the WLAN for 5-GHz.
	- Check the **6GHz** check box to create the WLAN for 6-GHz. This band is supported for devices running Cisco IOS XE Release 17.7 or later.
	- From the **802.11b/g Policy** drop-down list, choose a policy.

**Note** This drop-down list is available only when you check the **2.4GHz** check box.

- Check the **Band Select** check box to choose the required band.
- **Note** This check box is available only when you check both the **2.4GHz** and **5GHz** check boxes.
- Check the **6 GHz Client Steering** check box to enable client steering.

**Note** This check box is available only when you check the **6GHz** check box.

- d) In the **Quality of Service(QoS)** area, do the following:
	- From the **Egress** drop-down list, choose an egress QoS.
- From the **Ingress** drop-down list, choose an ingress QoS.
	- **Note** Ingress QoS is applicable only for Cisco IOS XE wireless controllers.

The QoS selection isn't applicable when **Fast Lane** is enabled. For Cisco IOS XE wireless controllers, QoS (both egress and ingress) isset to empty.For Cisco AireOS Wireless Controllers, the egress QoSisset to **VoIP (Platinum)**.

- e) In the **SSID STATE** area, toggle the toggle buttons to enable or disable the following settings:
	- **Admin Status**: Use this toggle button to turn on or turn off the radios on the APs. When the **Admin Status** is disabled, the APs remain associated with the wireless controller and are accessible, and the APs still require licenses.
	- **Broadcast SSID**: Use this toggle button to enable or disable the visibility of the SSID to all the wireless clients within range.

#### **Step 7** Complete the **Security Settings** setup:

- a) For the **L2 SECURITY** area, choose the L2 encryption and authentication type:
	- **Enterprise**: You can configure either the **WPA2** or the **WPA3** security authentication type by checking the respective check boxes. By default, the **WPA2** check box is enabled.
		- Wi-Fi Protected Access (WPA2) uses the stronger Advanced Encryption Standard encryption algorithm using Counter Mode with Cipher Block Chaining Message Authentication CodeProtocol (AES-CCMP). Fast transition is applicable for enterprise WPA2 SSID. **Note**

WPA3 security authentication is the latest version of WPA, which is a suite of protocols and technologies that provide authentication and encryption for Wi-Fi networks. WPA3-Enterprise provides higher grade security protocols for sensitive data networks.

For multiband operation using only 2.4-GHz and 5-GHz bands, you must enable WPA2 (WPA3 is optional). For multiband operation using 2.4-GHz, 5-GHz, and 6-GHz bands, you must enable WPA3 and disable WPA2 for the 6-GHz band to be operational on the devices running Cisco IOS XE Release 17.7 and later. WPA2 isn't supported for the 6-GHz band.

- **Personal**: You can configure both **WPA2** and **WPA3** or configure **WPA2** and **WPA3** individually by checking the respective check boxes.
	- WPA3-Personal security authentication brings better protection to individual users by providing more robust password-based authentication. This makes the brute-force dictionary attack more difficult and time-consuming. **Note**

Enter the passphrase key in the **Pass Phrase** field. This key is used as the pairwise master key (PMK) between the clients and the authentication server.

For multiband operation using only 2.4-GHz and 5-GHz bands, you must enable WPA2 (WPA3 is optional). For multiband operation using 2.4-GHz, 5-GHz, and 6-GHz bands, you must enable WPA3 and disable WPA2 for the 6-GHz band to be operational on the devices running Cisco IOS XE Release 17.7 and later. WPA2 isn't supported for the 6-GHz band.

(Optional) For WPA2-Personal, do the following to configure multi-preshared key (MPSK) support:

- **1.** Click **Configure MPSK**.
- **2.** In the **Configure MPSK** dialog box, click **Add** to add an MPSK.

You can add up to five MPSKs.

Ш

- **3.** From the **Priority** drop-down list, choose a priority.
	- If the priority 0 key is not configured in central web authentication (CWA) Flex mode, client connection to the WLAN may fail. **Note**
- **4.** From the **Passphrase Type** drop-down list, choose a passphrase type.
- **5.** In the **Passphrase** field, enter a passphrase.
- **6.** Click **Save**.

MPSK is notsupported on Cisco AireOS Wireless Controllers. MPSK appliesto Layer 2 security configuration for WPA2- Personal.

- **Open Secured**: From the **Select existing Open SSID** drop-down list, choose an open SSID to associate with the open SSID. Associating secures the open SSID. You must have an open SSID created before associating it with the open secured SSID.
- Fast Transition is not applicable for open-secured SSID. **Note**

Because open-securedSSID depends on openSSID, you must have enabled anchor on openSSID before enabling it on open-secured SSID.

- **Open**: The open policy provides no security. It allows any device to connect to the wireless network without authentication.
- If you chose only the **6GHz** radio policy in the **Basic Settings** window, the **Open** option is dimmed. **Note**
- b) For the **L3 Security** setting, choose the L3 encryption and authentication type:
	- **Web Policy**: Provides a higher level of L3 security.
	- For **Authentication Server**, configure these authentication server settings:

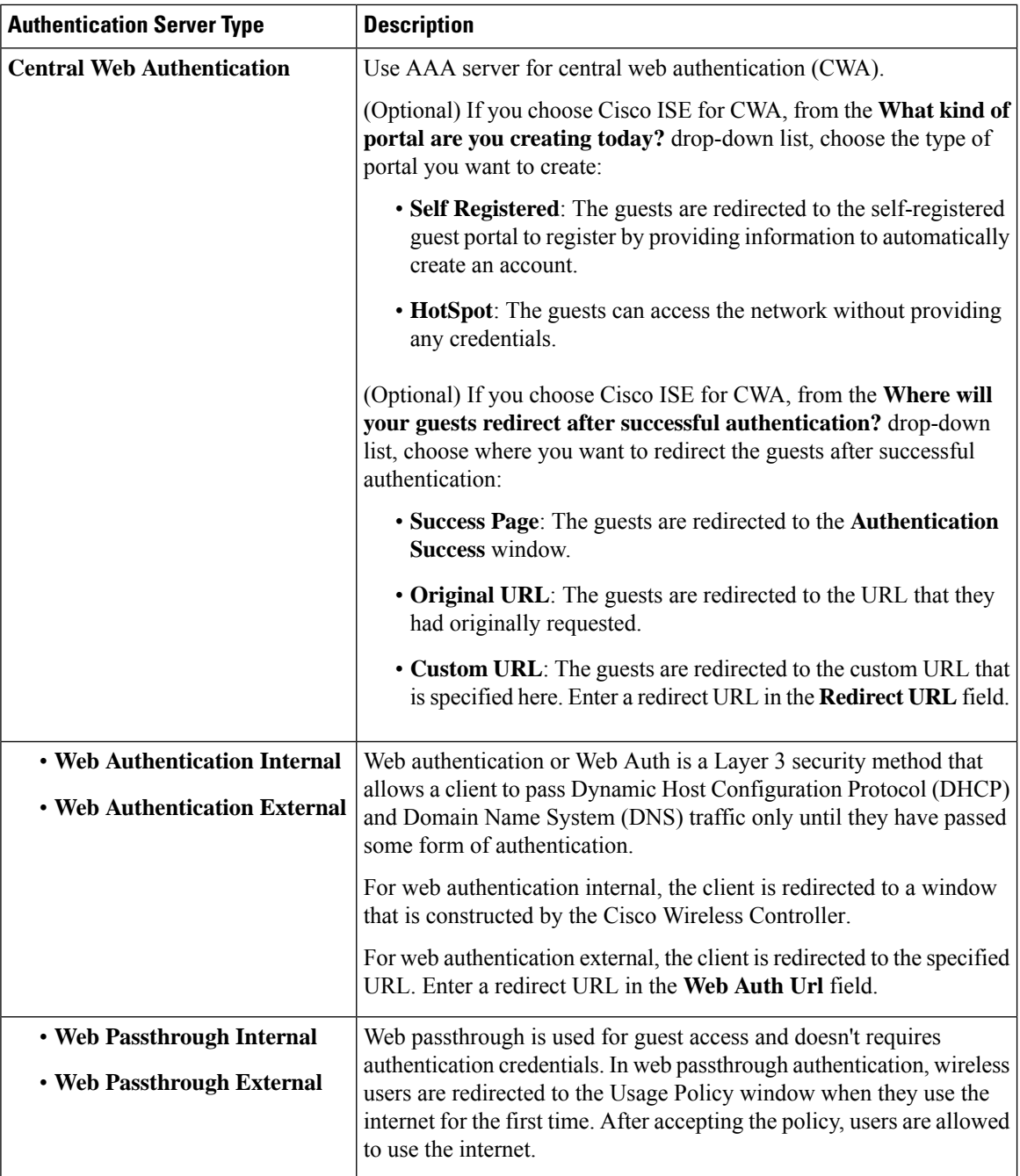

• **Open**: There is no security at the Layer 3 level and any device can connect to the SSID.

- c) If you choose **Web Authentication Internal**, **Web Authentication External**, **Web Passthrough Internal**, or **Web Passthrough External**, In the **Timeout Settings for sleeping clients** area, choose an authentication setting for sleeping clients:
	- **Always authenticate**: Enables authentication for sleeping clients.
- **Authenticate after**: Enter how many minutes you want sleeping clients to be remembered for before reauthentication becomes necessary. The valid range is from 10 minutes through 43200 minutes, and the default duration is 720 minutes.
- Clients with guest access and web authentication are allowed to sleep and wake up without having to reauthenticate through the login window. You can configure how long a client is remembered on a WLAN and a user group policy that is mapped to the WLAN. The sleeping timer becomes effective after the idle timeout. If the client timeout is less than the time configured on the sleeping timer of the WLAN, the lifetime of the client is used as the sleeping time. **Note**
- d) For **Authentication, Authorization, and Accounting Configuration**, click **Configure AAA** to add and configure the AAA servers for the guest wireless network SSID.

For more information, see [Configure](#page-275-0) AAA Server for a Guest Wireless Network, on page 248.

e) Check the **AAA Override** check box to enable the AAA override functionality.

By default, this check box is dimmed. You must configure an AAA server using the **Configure AAA** option to use this check box.

- f) Check one or more of the following check boxes:
	- **Fast Lane**: Check this check box to enable fastlane capabilities on the network. When fastlane capabilities are enabled, QoS selection isn't applicable. For Cisco IOS XE wireless controllers, QoS (both egress and ingress) is set to empty. For Cisco AireOS Wireless Controllers, the egress QoS is set to **VoIP (Platinum)**.
		- By enabling fastlane, you can configure the iOS devices to receive an optimized level of wireless connectivity and enhanced QoS. **Note**
	- **Identity PSK** (for Personal L2 Security): Check this check box to enable the creation of unique preshared keys for individuals or groups of users in the SSID.
	- **MAC** Filtering: Check this check box to enable MAC-based access control or security in the wireless network.
	- When MAC filtering is enabled, only the MAC addresses that you add to the wireless LAN are allowed to join the network. **Note**
	- **Deny RCM Clients**: Check this check box to deny clients with randomized MAC addresses. This option is supported for Cisco AireOS Wireless Controllers running Release 8.10 MR5 and later, and Cisco Catalyst 9800 Series Wireless Controllers running Cisco IOS XE Release 17.5 and later.
	- **Pre-Auth ACL List Name**: From the drop-down list, choose the ACL list name that you already created to map with the SSID.
- g) Click **Next**.
- **Step 8** Complete the **Advance Settings** setup:
	- a) For **Fast Transition (802.11r)**:
		- Choose a mode: **Adaptive**, **Enable**, or **Disable**.
			- 802.11r allows wireless clients to quickly roam from one APto another AP.Fast transition ensures less disrupted connectivity when a wireless client roams from one AP to another AP. We recommend that you disable fast transition for WLANs using open authentication. Cisco AireOS Wireless Controllers don't support the **Adaptive** fast transition mode. **Note**
- Check the **Over the DS**check box to enable fast transitions over a distributed system. By default, fast transition over a distributed system is disabled.
- b) For **MFP Client Protection**, choose **Optional**, **Required**, or **Disabled**.
	- Management Frame Protection (MFP) increases the security of management frames. It provides security for the otherwise unprotected and unencrypted 802.11 management messages that are passed between APs and clients. MFP provides both infrastructure and client support. **Note**

By default, **Optional** is selected. If you choose **Required**, the clients are allowed to associate only if MFP is negotiated (that is, if WPA2 is configured on the wireless controller, and the client is also configured for WPA2 and supports CCXv5 MFP).

MFP client protection is supported only on Cisco AireOS Wireless Controllers. MFP client protection isn't supported for the 6-GHz band.

- c) For **Protected Management Frame (802.11w)**, choose the required option.
	- The options available under **Protected Management Frame (802.11w)** vary based on the settings that you chose under **Level of Security**. The following options may be available: **Note**
		- **Optional**
		- **Required**
		- **Disabled**
- d) Under **WPA2 Encryption** or **WPA3 Encryption** or **WPA2/WPA3 Encryption**, choose an available option.

The options available under this section vary based on the settings that you chose under **Level of Security**. The following options may be available: **AES(CCMP128)**, **GCMP128**, **CCMP256**, **GCMP256**

**Note** This section is not available for the **Open** security under **Level of Security**.

- e) Under **Auth Key Management**, check the check box next to the required options.
	- This section is not available for the **Open** security under **Level of Security**. The following options may be available: **Note**
		- For **AES(CCMP128)**: **OWE**, **802.1x (802.1X-SHA1)**, **FT + 802.1x**, **CCKM**, **802.1x-SHA256 (802.1X-SHA2)**, **PSK**, **FT + PSK**, **Easy-PSK**, **PSK-SHA256 (PSK-SHA2)**, **SAE**, **FT + SAE**
		- For **GCMP128**: **SUITEB-1X**
		- For **CCMP256**: **SUITEB192-1X**
		- For **GCMP256**: **SUITEB192-1X**

The options available under this section vary based on the fast transition settings.

- **Timestamp Tolerance (in milliseconds)** (for CCKM): Enter the CCKM tolerance level in milliseconds. The valid range is from 1000 through 5000. The default value is 1000. Authenticated client devices can roam from one AP to another AP without any perceptible delay during reassociation. CCKM tolerance level isn't applicable for Cisco AireOS Wireless Controllers.
- f) For **11K**:
- **Neighbor List**: Check this check box for all the 11k-capable clients to request a neighbor report about the known neighboring APs that are candidates for roaming.
	- To facilitate roaming, a 11k-capable client that is associated with an AP sends a request to a list of neighboring APs. The request is sent in the form of an 802.11 management frame, which is known as an action frame. The AP responds with a list of neighbor APs on the same WLAN with the Wi-Fi channel numbers. The response is also an action frame. The client identifies the AP candidates for the next roam from the response frame. **Note**
- **Session Timeout**: Check this check box to set the maximum time for a client session to remain active before reauthorization.
- **Note** By default, **Session Timeout** is enabled with a timeout of 1800 seconds.
- **Client Exclusion**: Check this check box to set the client exclusion timer.
- When a user fails to authenticate, the wireless controller denies the client connection. The client is not allowed to connect to the network until the exclusion timer expires. By default, **Client Exclusion** is enabled with a timeout of 180 seconds. **Note**

#### g) For **11v BSS Transition Support**:

- **BSS Max Idle Service**: Check this check box to set the idle period timer value. The idle period timer value is transmitted using the association and reassociation response frame from the APs to the client.
	- The BSS Max idle period is the timeframe during which an AP doesn't disassociate a client because of nonreceipt of frames from the connected client. **Note**
- **Client User Idle Timeout**: Check this check box to set the user idle timeout period for a WLAN.
- If the data sent by the client is more than the threshold quota specified as the user idle timeout period, the client is considered to be active and the wireless controller refreshesfor another timeout period. **Note**

By default, **Client User Idle Timeout** is enabled with a user idle timeout of 300 seconds.

- **Directed Multicast Service**: Check this check box to enable directed multicast service.
- By default, **Directed Multicast Service** is enabled. Using the Directed Multicast Service (DMS), the client requests APs to transmit the required multicast packets as unicast frames. This allows clients to sleep for a longer period of time and saves the battery power. **Note**
- h) (Optional) For **NAS-ID**:
	- **1.** From the **NAS-ID Opt** drop-down list, choose the required type of network access server identifier (NAS ID).

(Optional) To specify a custom script for the NASID, choose **Custom Option**from the **NAS-ID Opt** drop-down list and enter the custom script in the corresponding **Custom Script for Opt** field. You can enter up to 31 alphanumeric characters, special characters, and spaces for the custom script. Cisco DNA Center doesn't support the special characters ? " < and trailing spaces for the custom script.

- Cisco DNA Center supports NAS ID with custom script only for Cisco Catalyst 9800 Series Wireless Controllers that run Cisco IOS XE Release 17.7 or later. **Note**
- **2.** (Optional) Click **+** to add another network access server identifier. You can add up to three NAS IDs.
- Cisco DNA Center applies only one NAS ID for Cisco AireOS Wireless Controllers. You can overwrite the NAS ID at the site-level from the **Design** > **Network Settings** > **Wireless** window. **Note**
- i) (Optional) Under **Configure Client Rate Limit**, enter a value for the client rate limit in bits per second. The valid range is from 8000 through 100000000000. The value must be a multiple of 500.
	- This configuration is not applicable for Cisco AireOS Wireless Controllers. To configure client rate limit for Cisco AireOS Wireless Controllers, click the menu icon and choose **Tools** > **Model Config Editor** > **Wireless** > **Advanced SSID Configuration**. For more information, see Create a [Model](#page-378-0) Config Design for [Advanced](#page-378-0) SSID, on page 351. **Note**

The following lists the valid ranges for client rate limit on Cisco IOS XE devices:

- The valid range for Cisco Catalyst 9800-L Wireless Controller, Cisco Catalyst 9800-40 Wireless Controller, and Cisco Catalyst 9800-80 Wireless Controller is from 8000 through 67000000000 bits per second.
- The valid range for Cisco Catalyst 9800-CL Wireless Controller is from 8000 through 10000000000 bits per second.
- The valid range for Cisco Embedded Wireless Controller on Catalyst Access Points is from 8000 through 2000000000 bits per second.
- The valid range for Cisco Catalyst 9800 Embedded Wireless Controller for Catalyst 9000 Series Switches is from 8000 through 100000000000 bits per second.
- j) (Optional) Use the **Coverage Hole Detection** toggle button to enable or disable the coverage hole detection functionality.
- k) Click **Next**.
- **Step 9** (Optional) Complete the **Associate Model Config to SSID** setup:
	- a) Check the check box next to the required model configuration design.

If you want to create a model configuration design, click **Add** and configure the required settings. For more information, see Create a Model Config Design for [Advanced](#page-378-0) SSID, on page 351.

- b) Click **Next**.
- **Step 10** Complete the **Associate SSID to Profile** setup:
	- a) From the left pane, choose a profile and click **Associate Profile**.

If you don't have a profile, click **Add Profile** and configure the profile settings. For more information, see [Create](#page-335-0) Network Profiles for [Wireless,](#page-335-0) on page 308.

- b) Click **Next**.
- **Step 11** In the **Summary** window, review the configuration settings. (To make any changes, click **Edit**.)
- **Step 12** Click **Save** to save the SSID settings.

The SSID is created.

### **Configure Site-Level Overrides for an SSID for Guest Networks**

You can create SSIDs at the Global hierarchy. The areas, buildings, and floors inherit settings from the Global hierarchy. You can override the following settings at the area, building, or floor level:

- **WLAN Profile Name**
- **Level of Security**
- **Configure AAA**
- **Mac Filtering**
- **Fast Transition (802.11r)**
- **WPA2 Encryption**, **WPA3 Encryption**, or **WPA2/WPA3 Encryption**
- **Auth Key Management**
- **NAS-ID**
- **Configure Client Rate Limit**

For more information about configuring these settings, see Create SSIDs for a Guest Wireless [Network,](#page-266-0) on [page](#page-266-0) 239.

If you override a setting at the building level, the subsequent floor inherits the new setting. The following procedure describes how to configure site-level overrides for an SSID for guest networks.

- **Step 1** From the top-left corner, click the menu icon and choose **Design** > **Network Settings** > **Wireless**.
- **Step 2** From the left hierarchy tree, choose the site, building, or floor for which you want to configure the overrides.

Hover your cursor over the inherit icon  $\overline{=}$  next to the SSID to view the origin of this setting.

- **Step 3** Check the check box next to the SSID, and click **Edit**.
- **Step 4** In the **Basic Settings** window, update the name for the WLAN profile in the **WLAN Profile Name** field.
	- While configuring site-level overrides for the SSID, we recommend that you enter a unique name for the WLAN profile across the sites that are managed by the same wireless controller. Provsioning a wireless controller with the SSID overriden at different sites but with the same WLAN profile name or policy profile name results in provisioning failure. **Note**
		- If an SSID with site-level overrides is associated with a network profile, Cisco DNA Center uses the WLAN profile name available in the overriden SSID during provisioning for the corresponding sites.
- **Step 5** (Optional) In the **Security Settings** window, do the following:
	- a) To update the encryption and authentication type for the network, under **Level of Security**, choose the required settings.
	- b) To update the AAA server configuration, under **Authentication, Authorization, and Accounting Configuration**, click **Configure AAA**.
	- c) To enable the AAA override functionality, check the **AAA Override** check box.

By default, this check box is dimmed. You must configure an AAA server using the **Configure AAA** option to use this check box.

- d) To enable MAC-based access control or security on the wireless network, check the **MAC Filtering** check box.
	- When you enable MAC filtering, only the MAC addresses that you add to the wireless LAN are allowed to join the network. **Note**
- **Step 6** (Optional) In the **Advanced Settings** window, do the following:
	- a) For **Fast Transition (802.11r)**, do the following:
		- Choose a mode.
		- To enable fast transitions over a distributed system, check the **Over the DS** check box.
	- b) Under **WPA2 Encryption** or **WPA3 Encryption** or **WPA2/WPA3 Encryption**, choose an available option.

The options available under this section vary based on the settings that you chose under **Level of Security**.

**Note** This section is not available for the **Open** security under **Level of Security**.

- c) Under **Auth Key Management**, check the check box next to the required options.
	- **Note** This section is not available for the **Open** security under **Level of Security**.

The options available under this section vary based on the fast transition settings.

- **Timestamp Tolerance (in milliseconds)** (for CCKM): Enter the CCKM tolerance level in milliseconds. The valid range is from 1000 through 5000. The default value is 1000. CCKM tolerance level isn't applicable for Cisco AireOS Wireless Controllers.
- d) For **NAS-ID**, choose the required NAS ID.
- e) Under **Configure Client Rate Limit**, enter a value for the client rate limit in bits per second.
- **Step 7** In the **Summary** window, review the configuration settings. (To make any changes, click **Edit**.)
- <span id="page-275-0"></span>**Step 8** Click **Save**.
	- Site-level overrides are configured for the SSID.

### **Configure AAA Server for a Guest Wireless Network**

#### **Before you begin**

- Make sure you have defined the AAA server under the **System Settings** > **External Services** > **Authentication and Policy Servers** window.
- You must have either administrator (ROLE\_ADMIN) or policy administrator (ROLE\_POLICY\_ADMIN) permissions and the appropriate RBAC scope to perform this procedure.
- **Step 1** From the top-left corner, click the menu icon and choose **Design** > **Network Settings**.

- **Step 3** From the left hierarchy tree, choose **Global**.
- **Step 4** Click **SSIDs**.
- **Step 5** From the **SSID** table, in the **AAA Servers** column, click **Configure AAA** for the SSID for which you want to configure the AAA server.
- **Step 6** From the **Server** drop-down list of the **Configure AAA Server** slide-in pane, you can either search for a AAA IP address by entering its name in the **Search** field or choose AAA IP address.

**Step 2** Click the **Wireless** tab.

**Step 7** 

**Step 12** 

**Note**

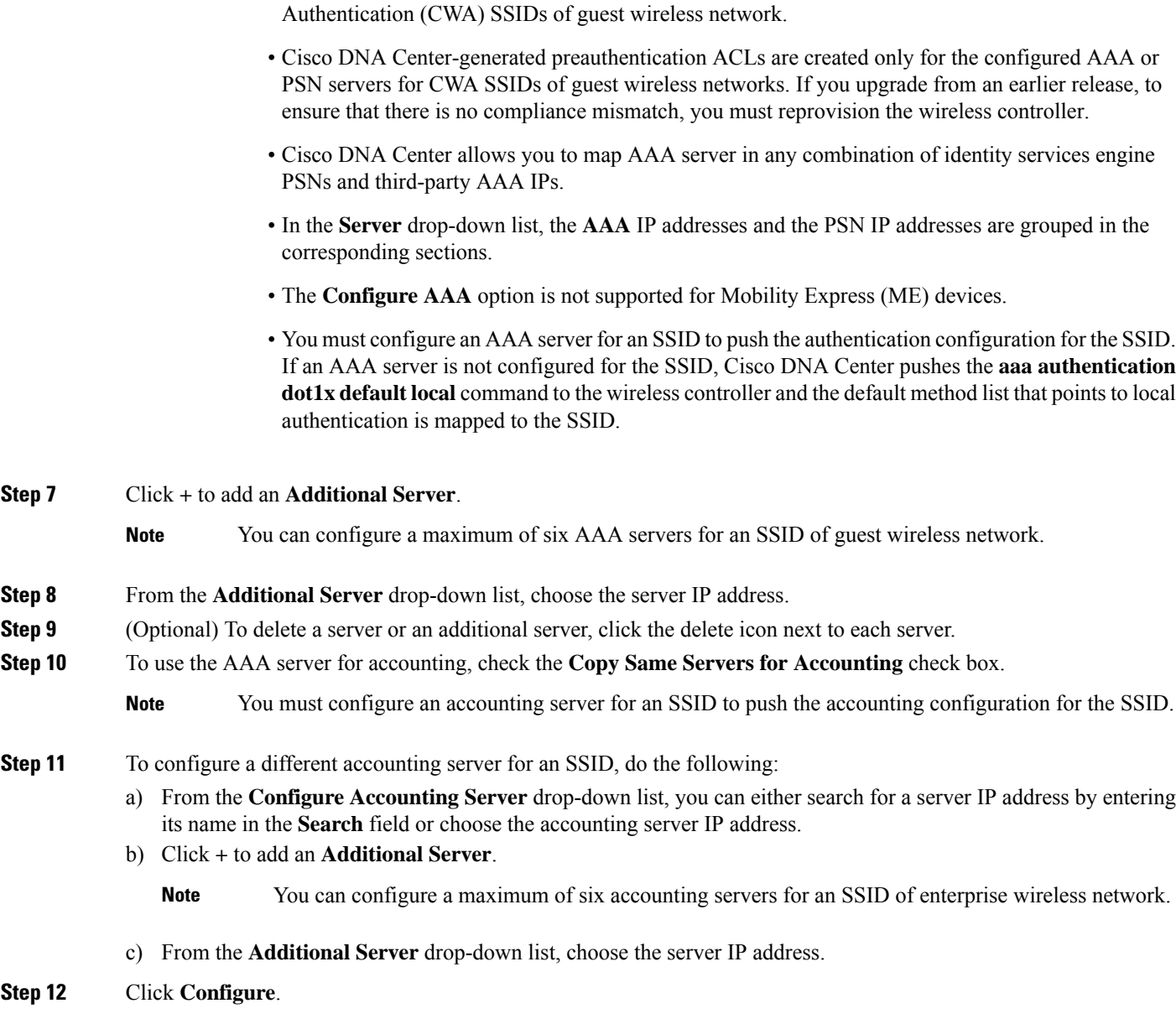

• You must configure at least one AAA or Policy Service Node (PSN) server for Central Web

Cisco DNA Center allows you to override the set of AAA server configurations for the SSID at the site level. For each set of overridden AAA settings per SSID, Cisco DNA Center creates a new WLAN profile with the corresponding AAA servers mapped to it. If an SSID is overridden for different floors, and you make changes in the AAA servers, Cisco DNA Center creates the new WLAN profiles equal to the number of floors. **Note**

> You must reprovision the device to override the AAA servers at the site level. See [Wireless](#page-460-0) Device [Provisioning](#page-460-0) Overview, on page 433.

## **Create SSID Scheduler**

You can create an SSID scheduler to enable or disable WLAN based on time zone.

- **Step 1** From the top-left corner, click the menu icon and choose **Design** > **Network Settings**.
- **Step 2** Click the **Wireless** tab.
- **Step 3** From the left hierarchy tree, choose **Global**.
- **Step 4** Click **SSIDs**.
- **Step 5** In the **SSID** table, click **SSID Scheduler**.
- **Step 6** In the **SSID Scheduler** window, click **Add**.
- **Step 7** In the **Create Scheduler** slide-in pane, do the following:
	- a) Enter a unique name for the SSID scheduler that you want to create.
	- b) Click the **Client Deny** radio button for denying clients from joining SSID.
	- c) Click the **Enable SSID** radio button to schedule SSID broadcasting.
	- d) Choose the **Scheduler Type Daily**, **Weekly**, or **Monthly** and complete the required settings.
	- e) From the **Time Zone** drop-down list, choose the time zone.
	- f) Click **Save**.

The created SSID scheduler appears in the **SSID Scheduler** table.

- **Step 8** To edit the SSID scheduler, do the following:
	- a) From the **SSID Scheduler** table, choose the SSID scheduler and click **Edit**.
	- b) In the **Edit SSID Scheduler** slide-in pane, make the required changes and click **Save.**
- **Step 9** To delete the SSID scheduler, choose the SSID scheduler and click **Delete.**
- **Step 10** To view the details of the SSID scheduler, choose the SSID scheduler and click **Scheduler History**.
	- **Note** To view the **Scheduler History**, you must install the Assurance package.

#### **What to do next**

Enable the SSID scheduler for wireless controller. For more details, see Add SSIDs to a [Network](#page-336-0) Profile, on [page](#page-336-0) 309.

## **Create a Wireless Interface**

You can create wireless interfaces only in nonfabric deployments.

- **Step 1** From the top-left corner, click the menu icon and choose **Design** > **Network Settings**.
- **Step 2** Click the **Wireless** tab.
- **Step 3** From the left hierarchy tree, choose **Global**.
- **Step 4** Click **Interfaces & VLAN Groups**.
- **Step 5** Click the **Interfaces** tab.
- **Step 6** From the **Wireless Interfaces** table, click **Add**.

**Step 7** Configure the wireless interface settings in the **Create a Wireless Interface** slide-in pane:

- a) In the **Interface Name** field, enter the dynamic interface name.
- b) In the **VLAN ID** field, enter the VLAN ID for the interface.

#### **Step 8** Click **Save**.

The wireless interface is created and displayed in the **Wireless Interfaces** table.

### **Design and Provision Interface/VLAN Groups for Nonfabric Deployments**

Cisco DNA Center allows you to configure networks with multiple broadcast domains through different VLANs. When the same set of APs broadcast the same WLAN, the broadcast domains are controlled through multiple VLANs on the same WLAN through interface groups.

Cisco DNA Center interface groups are logical groups of interfaces that facilitate user configuration, where the same interface group can be configured on multiple WLANs or while overriding a WLAN interface per AP group. An interface can be part of multiple interface groups. A WLAN can be associated with an interface or interface group.

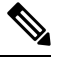

**Note** The interface group name and the interface name cannot be the same.

The Cisco DNA Center VLAN group feature maps a WLAN to a single VLAN or multiple VLANs using VLAN groups. VLAN groups can be associated to policy profiles.

The following procedure explains how to design and provision the interface or VLAN groups for nonfabric deployments.

- **Step 1** From the top-left corner, click the menu icon and choose **Design** > **Network Settings**.
- **Step 2** Click the **Wireless** tab.
- **Step 3** From the left hierarchy tree, choose **Global**.
- **Step 4** Click **Interfaces & VLAN Groups**.
- **Step 5** Click the **VLAN Groups** tab.
- **Step 6** From the **VLAN Group** table, click **Add**.
- **Step 7** In the **Add VLAN Group** slide-in pane, do the following:
	- a) Enter a valid **VLAN Group Name**
	- b) Select single or multiple interfaces from the list.
	- c) Click **Save**.

**Note** If you select more than 15 interfaces, the selected interfaces might not be displayed correctly onscreen.

**Step 8** In the **Edit Network Profile** window, the VLAN group is associated with the SSID.

For information on how to create an SSID, see Create SSIDs for an [Enterprise](#page-255-1) Wireless Network.

- **Step 9** To add more SSIDs to the VLAN group, click **Add SSID**.
- **Step 10** Choose **Interface** or **VLAN** group.

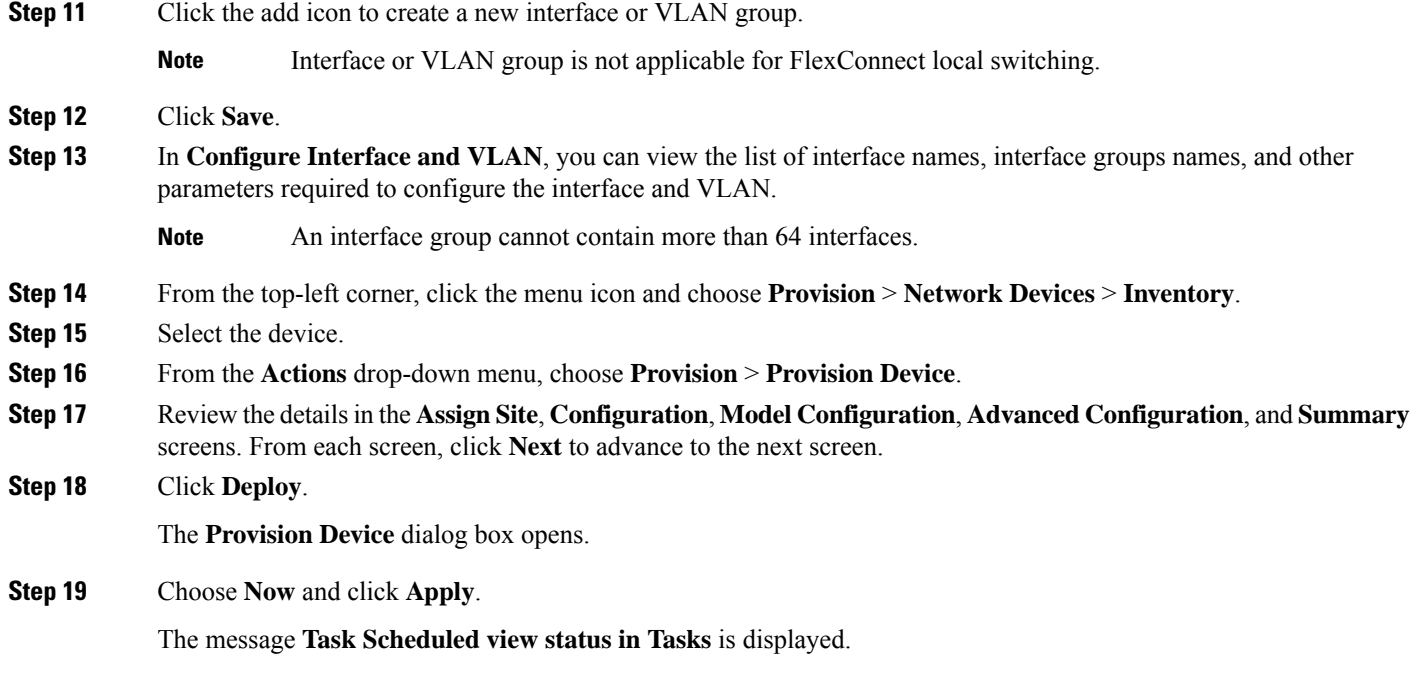

## **Create a Wireless Radio Frequency Profile**

You can either use the default radio frequency profiles (LOW, TYPICAL, HIGH), or create custom radio frequency profiles.

- **Step 1** From the top-left corner, click the menu icon and choose **Design** > **Network Settings**.
- **Step 2** Click the **Wireless** tab.
- **Step 3** From the left hierarchy tree, choose **Global**.
- **Step 4** Click **RF Profiles**.
- **Step 5** In the **Wireless Radio Frequency Profile** area, hover your cursor over **Add**, and choose **Basic RF Profile**.
- **Step 6** In the **Profile Name** field of the **Create Wireless Radio Frequency Profile** window, enter the RF profile name.
- **Step 7** Configure the following in the **2.4 GHz** tab:
	- a) Ensure that the **2.4 GHz** toggle button is enabled.
- For Cisco Catalyst 9800 Series Wireless Controller, if you disable the **2.4 GHz** toggle button, Cisco DNA Center disables the Admin status of the **2.4 GHz** RF profile. **Note**
	- For Cisco AireOS Wireless Controller, if you disable the **2.4 GHz** toggle button and reprovision the wireless controller or AP, Cisco DNA Center creates the RF profile for the corresponding band and maps it to the AP group (instead of configuring it as **None**) and disables the Admin status of the corresponding radios on the APs.
	- For Cisco AireOS Wireless Controller, when you disable the Admin status for the 2.4-GHz band on the RF profile, Cisco DNA Center changes the XOR radio on the APs using that RF profile to manual 5-GHz mode. If you enable the Admin status later and reprovision the AP, Cisco DNA Center changes the radio to automatic mode enabling the usage of 2.4-GHz and 5-GHz bands, and monitor mode. So, if you want to disable the Admin status for the 2.4-GHz band on XOR-capable APs, we recommend that you disable the Admin status of the XOR radio using the **Configure Access Points** workflow. The Admin status configured using the **Configure Access Points** workflow isn't overwritten when the wireless controller or APs are reprovisioned. For more information, see [Configure](#page-813-0) APs, on page 786.
- b) Under **Parent Profile**, click **High**, **Medium (Typical)**, **Low**, or **Custom**. (The available data rates and power configuration values change depending on the parent profile chosen. For example, if you choose **High**, it populates the profile configurations available in the device for 2.4-GHz. If you change any settings in the populated data rates and power configurations, the **Parent Profile** automatically changes to **Custom**.) A new RF profile is created only for the selected custom profiles.
	- **Low**, **Medium (Typical)**, and **High** are the default RF profiles. If you choose a default RF profile, the respective RF profile on the device is used, and the new RF profile isn't created on wireless controller. **Note**
- c) **DCA Channel** dynamically manages the channel assignment for an RF group and evaluates the assignments on a per-AP radio basis.
	- Check the **Select All** check box to select DCA channels **1**, **6**, and **11**. Alternatively, check the individual check boxes next to the channel numbers.
	- If the individual channel numbers aren't already displayed, click**Show Advanced**to select the channel numbers under the **Advanced Options**.
	- Check the**Select All** check box to select DCA channels that are under **Advanced Options**, or check the check box next to the individual channel numbers. The available channel numbers are **2**, **3**, **4**, **5**, **7**, **8**, **9**, **10**, **12**, **13**, and **14**.
	- **Note**
- For Cisco AireOS Wireless Controller, Cisco DNA Center automatically configures the selected DCA channels in the global RRM DCA channel list.
	- Select the DCA channels based on the country code of the device. During provisioning, only the allowed channels for the country configured on the wireless controller are considered and the unsupported channels are ignored. Provisioning may fail if all the channels that you've selected are unsupported as per the country codes configured on the controller.
- d) Under **Supported Data Rate**, configure the following:
	- Check the **Enable 802.11b data rates** check box to enable the 802.11b data rates.
	- Use the slider to set the rates at which data can be transmitted between an access point and a client. The available data rates are **1**, **2**, **5.5**, **6**, **9**, **11**, **12**, **18**, **24**, **36**, **48**, and **54**.

e) Under **Mandatory Data Rates**, check the check boxes next to the individual data rates. You can choose up to two data rates. The available data rates are **6**, **9**, **12**, **18**, **24**, **36**, **48**, and **54**.

The available data rates change depending on the data rates set under **Supported Data Rate**.

- f) Under **Tx Power Configuration**, set the power level and power threshold for an AP.
	- **Power Level**: Determines whether the power of an AP needs to be reduced. Reducing the power of an AP helps mitigate co-channel interference with another AP on the same channel or in close proximity. Use the **Power Level** slider to set the minimum and maximum power level. The range is from -10 dBm to 30 dBm, and the default is -10 dBm.
	- **TPC Power Threshold**: Is the cutoff signal level used by Radio Resource Management (RRM) to determine whether to reduce the power of an AP. Use the **Power Threshold** slider to increase and decrease the power value, which causes the AP to operate at higher or lower transmission power rates. The range is from -50 dBm to 80 dBm, and the default threshold is -70 dBm.
	- **RX SOP Threshold (dBm)**: Receiver Start of Packet Detection Threshold (RX SOP) determines the Wi-Fi signal level, in dBm, at which an AP's radio demodulates and decodes a packet.From the **RX SOP Threshold (dBm)** drop-down list, choose **High**, **Medium**, **Low**, **Auto**, or **Custom** threshold value.

If you choose the **Custom** RX SOP threshold, the **RX-SOP Threshold (dBm) Custom Value** field is displayed. In this field, enter a custom value for the RX SOP threshold in dBm. The value range is from -85 dBm through -60 dBm. For the 2.4-GHz band, the high threshold value is -79 dBm, medium threshold value is -82 dBm, and low threshold value is -85 dBm.

- g) Under **Coverage Hole Detection**, configure the following:
	- You must enable global coverage hole detection in **Tools** > **Model Config Editor** > **Wireless** > **RRM General Configuration** for the corresponding radio band and provision it on the managing wireless controller. For more information about the model configuration design for RRM general parameters, see Create a Model Config Design for RRM General [Parameters,](#page-394-0) on page 367. For more information about provisioning, see [Provision](#page-460-1) Wireless Devices, on page 433. **Note**
		- In the **Minimum Client Level (clients)** field, enter a value for the minimum number of clients. The valid range is from 1 through 200. The default value is 3.
		- In the **Data RSSI Threshold (dBm)** field, enter the data Received Signal Strength Indication (RSSI) threshold in dBm. The valid range is from -90 dBm through -60 dBm. The default value is -80 dBm.
		- In the **Voice RSSI Threshold (dBm)** field, enter the voice RSSI threshold in dBm. The valid range is from -90 dBm through -60 dBm. The default value is -80 dBm.
		- In the **Exception Level (%)** field, enter an exception level. The valid range is from 0 through 100 percent. The default value is 25 percent.
- h) Under **Client Limit**, in the **Max Clients** field, enter the maximum client limit value. The valid range is from 0 through 500.

A maximum client limit isn't supported on Cisco AireOS Wireless Controllers. **Note**

- If the wireless controller is running a version earlier than Cisco IOS XE Release 17.7, the maximum client limit is 200.
- If the wireless controller is running Cisco IOS XE Release 17.7 or later and earlier than Cisco IOS XE Release 17.9, the maximum client limit is 400.
- If the wireless controller is running Cisco IOS XE Release 17.9 or later, the maximum client limit is 500.
- i) Under **802.11ax**, configure the following spatial reuse parameters:
	- **Note** 802.11ax is supported only on wireless controllers that run Cisco IOS XE Release 17.6.1 and later.
		- Check the **OBSS PD** check box to enable the Overlapping BSS Packet Detect (OBSS-PD) functionality.
		- In the **Non-SRG OBSS PD Max Threshold (dBm)** field, enter a value for the non-Spatial Reuse Group (SRG) OBSS-PD maximum threshold in dBm. The valid range isfrom -82 dBm through -62 dBm. The default value is -62 dBm.
		- Check the **SRG OBSS PD** check box to enable the SRG OBSS-PD functionality.

SRG OBSS-PD is supported only on wireless controllers that run Cisco IOS XE Release 17.7.1 and later.

- In the **SRG OBSS PD Min Threshold (dBm)** field, enter a value for the SRG OBSS-PD minimum threshold in dBm. The valid range is from -82 dBm through -62 dBm. The default value is -82 dBm.
- In the**SRG OBSS PD Max Threshold(dBm)** field, enter a value for theSRG OBSS-PD maximum threshold in dBm. The valid range is from -82 dBm through -62 dBm. The default value is -62 dBm.
- **Step 8** Configure the following in the **5 GHz** tab:
	- a) Ensure that the **5 GHz** toggle button is enabled.
		- **Note**
- For Cisco Catalyst 9800Series Wireless Controller, if you disable the **5 GHz** toggle button, Cisco DNA Center disables the Admin status of the **5 GHz** RF profile.
	- For Cisco AireOS Wireless Controller, if you disable the **2.4 GHz** toggle button and reprovision the wireless controller or AP, Cisco DNA Center creates the RF profile for the corresponding band and maps it to the AP group (instead of configuring it as **None**) and disables the Admin status of the corresponding radios on the APs.
	- For Cisco AireOS Wireless Controller, when you disable the Admin status for the 5-GHz band on the RF profile, Cisco DNA Center changes the XOR radio on the APs using that RF profile to manual 2.4-GHz mode. If you enable the Admin status later and reprovision the AP, Cisco DNA Center changes the radio to automatic mode enabling the usage of 2.4-GHz and 5-GHz bands, and monitor mode. So, if you want to disable the Admin status for the 5-GHz band on XOR-capable APs, we recommend that you disable the Admin status of the XOR radio using the **Configure Access Points** workflow. The Admin status configured using the **Configure Access Points** workflow isn't overwritten when the wireless controller or APs are reprovisioned. For more information, see [Configure](#page-813-0) APs, on page 786.
- b) Under **Parent Profile**, click **High**, **Medium (Typical)**, **Low**, or **Custom**. (The available data rates and power configuration values change depending on the parent profile chosen. For example, if you choose **High**, it populates

the configurations available in the device for 5 GHz. If you change any settings in the populated data rates and power configurations, the **Parent Profile** automatically changes to **Custom**.) A new RF profile is created only for select custom profiles.

- **Low**, **Medium (Typical)**, and **High** are the default RF profiles. If you choose a default RF profile, the respective RF profile that is already present in the device is used and the new RF profile isn't created on wireless controller. **Note**
- c) From the **Channel Width** drop-down list, choose a channel bandwidth option: **20 MHz**, **40 MHz**, **80 MHz**, or **160 MHz**, or **Best**.
- d) Check the **Zero Wait DFS** check box to allow APs with 5-GHz radio band to switch to a new channel without any waiting time.
	- Cisco DNA Center supports Zero Wait DFS for Cisco Wireless Controllers running Cisco IOS XE Release 17.9.1 and later. **Note**
- e) Under **DCA Channel**, configure the following to manage the channel assignments:
	- For Cisco AireOS Wireless Controller, Cisco DNA Center automatically configures the selected DCA channels in the global RRM DCA channel list. **Note**

Select the DCA channels based on the country code of the device. During provisioning, only the allowed channels for the country configured on the wireless controller are considered and the unsupported channels are ignored. Provisioning may fail if all the channels that you've selected are unsupported as per the country codes configured on the controller.

- Check the **Select All** check box to select DCA channels **UNII-1 36-48**, **UNII-2 52-144**, and **UNII-3 149-173**. Alternatively, check the individual check boxes next to the channel numbers.
- If the individual channel numbers aren't already displayed, click **Show Advanced** to choose the channel numbers for each band.
- **UNII-1 36-48**: The channels available for UNII-1 band are **36**, **40**, **44**, and **48**. Check the **UNII-1 36-48** check box to include all channels, or check an individual check box.
- **UNII-2 52-144**: The channels available for UNII-2 band are **52**, **56**, **60**, **64**, **100**, **104**, **108**, **112**, **116**, **120**, **124**, **128**, **132**, **136**, **140**, and **144**. Check the **UNII-2 52-144** check box to include all channels, or check an individual check box.
- **UNII-3 149-173**: The channels available for UNII-3 band are **149**, **153**, **157**, **161**, **165**, **169**, and **173**. Check the **UNII-3 149-173** check box to include all channels, or check an individual check box.
- f) Use the **Supported Data Rate** slider to set the rates at which data can be transmitted between an access point and a client. The available data rates are **6**, **9**, **12**, **18**, **24**, **36**, **48**, and **54**.
- g) Under **Mandatory Data Rates**, check the check boxes next to the individual data rates. You can choose up to two data rates. The available data rates are **6**, **9**, **12**, **18**, **24**, **36**, **48**, and **54**.

The available data rates change depending on the data rates set under **Supported Data Rate**.

- h) Under **Tx Power Configuration**, set the power level and power threshold for an AP.
	- **Power Level**: Determines whether the power of an AP needs to be reduced. Reducing the power of an AP helps mitigate co-channel interference with another AP on the same channel or in close proximity. Use the **Power Level** slider to set the minimum and maximum power level. The range is from -10 dBm to 30 dBm, and the default is -10 dBm.
- **TPC Power Threshold**: Is the cutoff signal level used by Radio Resource Management (RRM) to determine whether to reduce the power of an AP. Use the **Power Threshold** slider to increase and decrease the power value, which causes the AP to operate at higher or lower transmission power rates. The range is from -50 dBm to 80 dBm, and the default threshold is -70 dBm.
- **RX SOP Threshold (dBm)**: RX SOP determines the Wi-Fi signal level, in dBm, at which an AP's radio demodulates and decodes a packet. From the **RX SOP Threshold (dBm)** drop-down list, choose **High**, **Medium**, **Low**, **Auto**, or **Custom** threshold value.

If you choose the **Custom** RX SOPthreshold, the **RX-SOP Threshold(dBm) Custom Value** field is displayed. In this field, enter a custom value for the RX SOP threshold in dBm. The value range is from -85 dBm through -60 dBm. For the 5-GHz band, the high threshold value is -76 dBm, medium threshold value is -78 dBm, and low threshold value is -80 dBm.

- i) Under **Coverage Hole Detection**, configure the following:
	- You must enable global coverage hole detection in **Tools** > **Model Config Editor** > **Wireless** > **RRM General Configuration** for the corresponding radio band and provision it on the managing wireless controller. For more information about the model configuration design for RRM general parameters, see Create a Model Config Design for RRM General [Parameters,](#page-394-0) on page 367. For more information about provisioning, see [Provision](#page-460-1) Wireless Devices, on page 433. **Note**
		- In the **Minimum Client Level (clients)** field, enter a value for the minimum number of clients. The valid range is from 1 through 200. The default value is 3.
		- In the **Data RSSI Threshold (dBm)** field, enter the data Received Signal Strength Indication (RSSI) threshold in dBm. The valid range is from -90 dBm through -60 dBm. The default value is -80 dBm.
		- In the **Voice RSSI Threshold (dBm)** field, enter the voice RSSI threshold in dBm. The valid range is from -90 dBm through -60 dBm. The default value is -80 dBm.
		- In the **Exception Level (%)** field, enter an exception level. The valid range is from 0 through 100 percent. The default value is 25 percent.
- j) Under **Client Limit**, in the **Max Clients** field, enter the maximum client limit value. The valid range is from 0 through 500.
	- A maximum client limit isn't supported on Cisco AireOS Wireless Controllers. **Note**
		- If the wireless controller is running a version earlier than Cisco IOS XE Release 17.7, the maximum client limit is 200.
		- If the wireless controller is running Cisco IOS XE Release 17.7 or later and earlier than Cisco IOS XE Release 17.9, the maximum client limit is 400.
		- If the wireless controller is running Cisco IOS XE Release 17.9 or later, the maximum client limit is 500.
- k) Under **Flexible Radio Assignment (FRA)**, check the **Client Aware** check box to enable the Client Aware feature.

This feature monitors the dedicated 5-GHz radio. When the client load passes the threshold, it automatically changes the FRA from a monitor role into a 5-GHz role, effectively doubling the capacity of the cell on demand. Once the capacity crisis is over and Wi-Fi load returns to normal, the radios resume their previous roles.

You must enable FRA in **Tools** > **Model Config Editor** > **Wireless** > **RRM FRA Configuration** for the corresponding radio band and provision it on the managing wireless controller. For more information about the model configuration design for RRM FRA parameters, see Create a [Model](#page-393-0) Config Design for RRM FRA [Parameters,](#page-393-0) on page 366. For more information about provisioning, see [Provision](#page-460-1) Wireless Devices, on page 433. **Note**

If you enable the Client Aware feature, configure the following:

- In the **ClientSelect (%)** field, enter a value for client selection. The valid range is from 0 through 100 percent. The default value is 50 percent.
- In the **Client Reset (%)** field, enter a reset value for the client. The valid range is from 0 through 100 percent. The default value is 5 percent.
- l) Under **802.11ax**, configure the following spatial reuse parameters:
	- **Note** 802.11ax is supported only on wireless controllers that run Cisco IOS XE Release 17.6.1 and later.
		- Check the **OBSS PD** check box to enable the Overlapping BSS Packet Detect (OBSS-PD) functionality.
		- In the **Non-SRG OBSS PD Max Threshold (dBm)** field, enter a value for the non-Spatial Reuse Group (SRG) OBSS-PD maximum threshold in dBm. The valid range isfrom -82 dBm through -62 dBm. The default value is -62 dBm.
		- Check the **SRG OBSS PD** check box to enable the SRG OBSS-PD functionality.

SRG OBSS-PD is supported only on wireless controllers that run Cisco IOS XE Release 17.7.1 and later.

- In the **SRG OBSS PD Min Threshold (dBm)** field, enter a value for the SRG OBSS-PD minimum threshold in dBm. The valid range is from -82 dBm through -62 dBm. The default value is -82 dBm.
- In the**SRG OBSS PD Max Threshold(dBm)** field, enter a value for theSRG OBSS-PD maximum threshold in dBm. The valid range is from -82 dBm through -62 dBm. The default value is -62 dBm.

#### **Step 9** Configure the following in the **6 GHz** tab:

- a) Ensure that the **6 GHz** toggle button is enabled.
	- 6-GHz radio is supported only on wireless controllers that run Cisco IOS XE Release 17.7.1 and later. **Note**
		- For Cisco Catalyst 9800Series Wireless Controller, if you disable the **6 GHz** toggle button, Cisco DNA Center disables the Admin status of the **6 GHz** RF profile.
- b) Enable the **Enable PSC Enforcing** toggle button to allow Preferred Scanning Channel (PSC) enforcement.

PSC enforcement improves the connectivity of 6-GHz devices by prioritizing PSC-enabled channels.

**Note** If you enable PSC enforcement, the check boxes next to the non-PSC channels are dimmed.

- c) Under **DCA Channel**, configure the following to manage channel assignments.
	- Check the **Select All** check box to include all DCA channels, or check an individual check box to select an individual DCA channel.

• **UNII-5 1-93**

- **UNII-6 97-113**
- **UNII-7 117-185**
- **UNII-8 189-233**
- If the channel numbers aren't already displayed, click **Show Advanced** to select the channel numbers for each band.
- Select the DCA channels based on the country code of the device. During provisioning, only the allowed channels for the country configured on the wireless controller are considered and the unsupported channels are ignored. Provisioning may fail if all the channels that you've selected are unsupported as per the country codes configured on the controller. **Note**
- d) Use the **Supported Data Rate** slider to set the rates at which data can be transmitted between an access point and a client. The available data rates are **6**, **9**, **12**, **18**, **24**, **36**, **48**, and **54**.
- e) Under **Mandatory Data Rates**, check the check boxes next to the individual data rates. You can choose up to two data rates. The available data rates are **6**, **9**, **12**, **18**, **24**, **36**, **48**, and **54**.

The available data rates change depending on the data rates set under **Supported Data Rate**.

- f) Under **Tx Power Configuration**, set the power level and power threshold for an AP.
	- **Power Level**: Determines whether the power of an AP needs to be reduced. Reducing the power of an AP helps mitigate co-channel interference with another AP on the same channel or in close proximity. Use the **Power Level** slider to set the minimum and maximum power level. The range is from -10 dBm to 30 dBm, and the default is -10 dBm.
	- **TPC Power Threshold**: Is the cutoff signal level used by Radio Resource Management (RRM) to determine whether to reduce the power of an AP. Use the **Power Threshold** slider to increase and decrease the power value, which causes the AP to operate at higher or lower transmission power rates. The range is from -50 dBm to 80 dBm, and the default threshold is -70 dBm.
	- **RX SOP Threshold (dBm)**: RX SOP determines the Wi-Fi signal level, in dBm, at which an AP's radio demodulates and decodes a packet. From the **RX SOP Threshold (dBm)** drop-down list, choose **High**, **Medium**, **Low**, **Auto**, or **Custom** threshold value.

If you choose the **Custom** RX SOP threshold, the **RX-SOP Threshold (dBm) Custom Value** field is displayed. In this field, enter a custom value for the RX SOP threshold in dBm. The value range is from -85 dBm through -60 dBm. For the 6-GHz band, the high threshold value is -76 dBm, medium threshold value is -78 dBm, and low threshold value is -80 dBm.

- g) Under **Coverage Hole Detection**, configure the following:
	- You must enable global coverage hole detection in **Tools** > **Model Config Editor** > **Wireless** > **RRM General Configuration** for the corresponding radio band and provision it on the managing wireless controller. For more information about the model configuration design for RRM general parameters, see Create a Model Config Design for RRM General [Parameters,](#page-394-0) on page 367. For more information about provisioning, see [Provision](#page-460-1) Wireless Devices, on page 433. **Note**
		- In the **Minimum Client Level (clients)** field, enter a value for the minimum number of clients. The valid range is from 1 through 200. The default value is 3.
		- In the **Data RSSI Threshold (dBm)** field, enter the data Received Signal Strength Indication (RSSI) threshold in dBm. The valid range is from -90 dBm through -60 dBm. The default value is -80 dBm.

**Note**

**Note**

- In the **Voice RSSI Threshold (dBm)** field, enter the voice RSSI threshold in dBm. The valid range is from -90 dBm through -60 dBm. The default value is -80 dBm.
- In the **Exception Level (%)** field, enter an exception level. The valid range is from 0 through 100 percent. The default value is 25 percent.
- h) Under **Client Limit**, in the **Max Clients** field, enter the maximum client limit value. The valid range is from 0 through 500.
	- If the wireless controller is running a version earlier than Cisco IOS XE Release 17.7, the maximum client limit is 200.
		- If the wireless controller is running Cisco IOS XE Release 17.7 or later and earlier than Cisco IOS XE Release 17.9, the maximum client limit is 400.
		- If the wireless controller is running Cisco IOS XE Release 17.9 or later, the maximum client limit is 500.
- i) Under **Flexible Radio Assignment (FRA)**, complete the following:

• You must enableFRA in **Tools** > **Model Config Editor** > **Wireless** > **RRM FRA Configuration** for the corresponding radio band and provision it on the managing wireless controller. For more information about the model configuration design for RRM FRA parameters, see Create a [Model](#page-393-0) Config Design for RRM FRA [Parameters,](#page-393-0) on page 366.For more information about provisioning, see [Provision](#page-460-1) Wireless Devices, on page 433.

- FRA is supported only on wireless controllers that run Cisco IOS XE Release 17.9.1 and later.
- In the **Client Reset Count** field, enter a reset count value for the client. The valid range is from 0 through 10. The default value is 1.
- In the **Client Utilization Threshold (%)** field, enter a utilization threshold value for the client. The valid range is from 0 through 100 percent. The default value is 5 percent.
- j) Under **802.11ax**, configure the following multiple basic service set identifier (BSSID) and spatial reuse parameters:
	- From the **6 GHz Discovery Frames** drop-down list, choose the required option from **None**, **Broadcast Probe Response**, and **FILS Discovery**.

6-GHz discovery frames are needed if the 6-GHz band is the only operational band. For more information about the 6-GHz discovery frames, click **Learn More**.

- In the **Broadcast Probe Response Interval (msec)** field, enter the broadcast probe response interval, in msec. The valid range is from 5 msec through 25 msec. The default value is 20 msec.
- Under **MULTI BSSID**, check the check boxes to enable the following parameters:
	- Downlink OFDMA
	- Uplink OFDMA
	- Downlink MU-MIMO
	- Uplink MU-MIMO
	- Target wake time
- TWT Broadcast Support
- You must enable multiple BSSID in **Tools** > **Model Config Editor** > **Wireless** > **Dot11ax Configuration** for the corresponding radio band and provision it on the managing wireless controller. For more information about the model configuration design for Dot11ax, see [Create](#page-385-0) a Model Config Design for Dot11ax [Configuration,](#page-385-0) on page 358. For more information about provisioning, see [Provision](#page-460-0) Wireless Devices, on page 433. **Note**
- Check the **OBSS PD** check box to enable the Overlapping BSS Packet Detect (OBSS-PD) functionality.
- In the **Non-SRG OBSS PD Max Threshold (dBm)** field, enter a value for the non-Spatial Reuse Group (SRG) OBSS-PD maximum threshold in dBm. The valid range isfrom -82 dBm through -62 dBm. The default value is -62 dBm.
- Check the **SRG OBSS PD** check box to enable the SRG OBSS-PD functionality.

SRG OBSS-PD is supported only on wireless controllers that run Cisco IOS XE Release 17.7.1 and later.

- In the **SRG OBSS PD Min Threshold (dBm)** field, enter a value for the SRG OBSS-PD minimum threshold in dBm. The valid range is from -82 dBm through -62 dBm. The default value is -82 dBm.
- In the**SRG OBSS PD Max Threshold(dBm)** field, enter a value for theSRG OBSS-PD maximum threshold in dBm. The valid range is from -82 dBm through -62 dBm. The default value is -62 dBm.
- **Step 10** Click **Save**.
- **Step 11** (Optional) To mark a profile as the default RF profile, check the **Profile Name** check box and click **Mark Default**. In the **Warning** window, click **OK**.

## **What to do next**

You must provision the APs to apply the RF profile settings on the device. For more information, see [Provision](#page-472-0) a Cisco AP—Day 1 AP [Provisioning,](#page-472-0) on page 445.

## **Edit or Delete a Basic Radio Frequency Profile**

The following procedure describes how to edit or delete a basic RF profile.

- **Step 1** From the top-left corner, click the menu icon and choose **Design** > **Network Settings**.
- **Step 2** Click the **Wireless** tab.
- **Step 3** From the left hierarchy tree, choose **Global**.
- **Step 4** Click **RF Profiles**.
- **Step 5** In the **Wireless Radio Frequency Profile** area, click the **Basic RF Profile** tab.
	- The **Basic RF Profile** table lists the number of created basic RF profiles based on **Profile Name**, **Type**, **2.4 GHz Data Rates**, **5 GHz Data Rates**, **6 GHz Data Rates**, **Channel Width**, and **Profile Type**. **Note**
- **Step 6** Check the check box next to the basic profile name that you want to edit.
- **Step 7** From the **Action** drop-down list, choose **Edit/View**.

**Note** You can edit one basic RF profile at a time.

- **Step 8** In the **Edit Wireless Radio Frequency Profile** window, configure the basic RF profile settings. For more information, see Create a Wireless Radio [Frequency](#page-279-0) Profile, on page 252.
- **Step 9** Click **Save**.
- **Step 10** To delete a basic RF profile, check the check box next to the basic RF profile name.
- **Step 11** From the **Action** drop-down list, choose **Delete** and then click **Yes**.
- **Step 12** To mark a basic RF profile as the default, check the check box next to a basic RF profile name.
- **Step 13** From the **Action** drop-down list, choose **Mark Default** and then click **Yes**.

#### **What to do next**

For Cisco AireOS Wireless Controllers, if you modify the DCA channels or data rates for an RF profile that is already provisioned on a wireless controller, Cisco DNA Center resets the corresponding radio.

If you update an RF profile that is already provisioned on a wireless controller and AP, you must reprovision either the wireless controller or AP. Wireless controller reprovision also pushes the RF profile updates to the devices and reprovisioning the AP is not necessary. For more information about provisioning a wireless controller, see Provision a Cisco AireOS [Controller,](#page-465-0) on page 438 and [Provision](#page-501-0) a Cisco Catalyst 9800 Series Wireless [Controller,](#page-501-0) on page 474.

## **Clone a Basic Radio Frequency Profile**

You can create a copy of a basic RF profile by cloning it. Cloning allows you to reuse the configurations of an existing RF profile for a new RF profile. You can clone both the system and custom RF profiles.

- **Step 1** From the top-left corner, click the menu icon and choose **Design** > **Network Settings**
- **Step 2** Click the **Wireless** tab.
- **Step 3** From the left hierarchy tree, choose **Global**.
- **Step 4** Click **RF Profiles**.
- **Step 5** In the **Basic RF Profile** tab, check the check box next to the profile name that you want to clone.
- **Step 6** From the **Actions** drop-down list, choose **Create a Clone**.
- **Step 7** In the **Profile Name** field of the **Create Wireless Radio Frequency Profile** window, enter a unique name for the profile.
- <span id="page-289-0"></span>**Step 8** Edit the RF profile configurations as necessary. For more information, see Create a Wireless Radio [Frequency](#page-279-0) Profile, on [page](#page-279-0) 252.
- **Step 9** Click **Save**.

# **Prerequisites for Configuring AI Radio Frequency Profiles**

• You must enable Cisco AI Network Analytics under the system settings. For more information, see **Configure Cisco AI Network Analytics Data Collection**in the *Cisco DNA Center [Administrator](https://www.cisco.com/c/en/us/support/cloud-systems-management/dna-center/products-maintenance-guides-list.html) Guide*.

- You must enable AI-Enhanced RRM. From the top-left corner, click the menu icon and choose **System Settings** > **External Services** > **Cisco AI Analytics**. In the **AI-ENHANCED RRM** area of the **Cisco AI Analytics** window, click the toggle button to enable the AI-Enhanced RRM.
- Cisco AI RF profiles are supported only on Cisco Catalyst 9800 Series Wireless Controllers running Cisco IOS XE Release 17.7.1 or later.

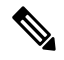

```
Note
```
Ensure that the **Group Mode** option for all the three bands (2.4 GHz, 5 GHz, and 6 GHz) is configured as **auto** or **leader** on the wireless controller.

- Cisco AI RF profiles are supported for 6-GHz radio only on wireless controllers that run Cisco IOS XE Release 17.9.1 and later.
- You must be a **Super Admin** or **Network Admin**.

# <span id="page-290-0"></span>**Create an AI Radio Frequency Profile**

The following procedure describes how to create an AI radio frequency profile for your building.

## **Before you begin**

Ensure that the prerequisites are met. For more information, see [Prerequisites](#page-289-0) for Configuring AI Radio [Frequency](#page-289-0) Profiles, on page 262.

- **Step 1** From the top-left corner, click the menu icon and choose **Design** > **Network Settings**.
- **Step 2** Click the **Wireless** tab.
- **Step 3** From the left hierarchy tree, choose **Global**.
- **Step 4** Click **RF Profiles**.
- **Step 5** In the **Wireless Radio Frequency Profile** area, hover your cursor over **Add** and choose **AI RF Profile**.
- **Step 6** In the **Profile Name** field of the **Create AI Radio Frequency Profile** window, enter the RF profile name.
- **Step 7** In the **Radio Frequency Settings** area of **Basic Settings**, check the **2.4 GHz**, **5 GHz**, or **6 GHz** check box.

The RF bands are checked by default. If you uncheck a band, Cisco DNA Center disables the Admin status of the corresponding RF profile.

- Cisco Catalyst 9800 Series Wireless Controllers running Cisco IOS XE Release 17.9.1 and later support the AI RF profile for the **6 GHz** band. **Note**
- **Step 8** In the **Busy Hours** area, define the start and end time of the site time zone.
	- Busy hours are dependent upon the time zone of the building. You must configure a time zone for the respective building under network settings. **Note**
- **Step 9** In the **Busy Hour Sensitivity** area, click the **Low**, **Medium**, or **High** radio button to define the threshold of the Radio Resource Management (RRM) sensitivity for the busy hours interval.
- **Step 10** In the **Enable RF Settings** area, click the toggle buttons under the **2.4 GHz**, **5 GHz**, or **6 GHz** columns to enable or disable RF settings for the corresponding bands.

The supported RF settings are:

- **Flexible Radio Assignment (FRA)**: FRA optimizes the radio coverage per band and determines the best role assignment for redundant radios.
- **Dynamic Channel Assignment (DCA)**: DCA dynamically manages the channel assignment for an RF group and evaluates the assignments on a per-AP radio basis.
- **Transmit Power Control (TPC)**: TPC manages and transmits power for APs. It also maximizes the SNR during the reduction in interference.
- **Dynamic Bandwidth Selection (DBS)**: DBS monitors and adjusts the channel width to balance performance and interference.

**Note**

- When you disable the **2.4 GHz** band for FRA, it automatically disables the **5 GHz** band for FRA, and conversely.
	- When you disable the **5 GHz** band for DCA, it disables the **2.4 GHz** band for FRA and the **5 GHz** band for FRA and DBS.
	- You can individually enable the **2.4 GHz** band for DCA and TPC, and the **5 GHz** band for DCA, TPC, and DBS. For the **5 GHz** band, if DCA and DBS are disabled and you enable DBS, DCA is also enabled.
	- You can enable or disable the **6 GHz** band together for DCA and DBS RF settings. You can individually enable the **6 GHz** band for TPC.
	- FRA is not supported for the **6 GHz** band.
- **Step 11** In the **Advanced** area, click the **2.4 GHz** toggle button.
	- a) In the **DCA Channel** area, check the **Select All** check box to select DCA channels **1**, **6**, and **11**. Alternatively, check the individual check boxes next to the channel numbers.
	- b) In the **Advanced Options** area, check the **Select All** check box to select all the DCA channels.
	- c) If the individual channel numbers are not already displayed, click **Show Advanced** to select the remaining channel numbers.
	- d) Check the check box next to the individual channel numbers. The channel numbers that are available for the profile are **2**, **3**, **4**, **5**, **7**, **8**, **9**, **10**, **12**, **13**, and **14**.
		- Select the DCA channels based on the country code of the device. During provisioning, only the allowed channels for the country configured on the wireless controller are considered and the unsupported channels are ignored. Provisioning may fail if all the channels that you've selected are unsupported as per the country codes configured on the controller. **Note**
	- e) In the **Supported Data Rate** area, configure the following:
		- Check the **Enable 802.11b data rates** check box to enable the 802.11b data rates. This action also enables the 802.11b supported data rate check boxes in the **Mandatory Data Rates** area.
		- Use the slider to set the rates at which data can be transmitted between an AP and a client. The available data rates are **1**, **2**, **5.5**, **6**, **9**, **11**, **12**, **18**, **24**, **36**, **48**, and **54**.
	- f) In the **Mandatory Data Rates** area, check the check box next to the individual data rates. You can choose up to two data rates. The available data rates are **1**, **2**, **5.5**, **6**, **9**, **11**, **12**, **18**, **24**, **36**, **48**, and **54**.
	- g) In the **Tx Power Configuration** area, set the following:
- **Power Level**: Determines whether the power of an AP needs to be reduced. Reducing the power of an AP helps mitigate co-channel interference. Use the **Power Level** slider to set the minimum and maximum power level. The range is from -10 dBm through 30 dBm. The minimum default is -10 dBm and maximum default is 30 dBm.
- **TPC Power Threshold**: Is the cutoff signal level used by RRM to determine whether to reduce the power of an AP. Use the **TPC Power Threshold** slider to increase and decrease the power value, which causes the AP to operate at higher or lower transmission power rates. The range is from -50 dBm through 80 dBm, and the default threshold is -70 dBm.
- **RX SOP Threshold (dBm)**: Receiver Start of Packet Detection Threshold (RX SOP) determines the Wi-Fi signal level, in dBm, at which an AP's radio demodulates and decodes a packet.From the **RX SOP Threshold (dBm)** drop-down list, choose **High**, **Medium**, **Low**, **Auto**, or **Custom** threshold value.

If you choose the **Custom** RX SOPthreshold, the **RX-SOP Threshold(dBm) Custom Value** field is displayed. In this field, enter a custom value for the RX SOP threshold in dBm. The value range is from -85 dBm through -60 dBm. For the 2.4-GHz band, the high threshold value is -79 dBm, medium threshold value is -82 dBm, and low threshold value is -85 dBm.

- h) Under **Coverage Hole Detection**, configure the following:
	- You must enable global coverage hole detection in **Tools** > **Model Config Editor** > **Wireless** > **RRM General Configuration** for the corresponding radio band and provision it on the managing wireless controller. For more information about the model configuration design for RRM general parameters, see Create a Model Config Design for RRM General [Parameters,](#page-394-0) on page 367. For more information about provisioning, see [Provision](#page-460-0) Wireless Devices, on page 433. **Note**
		- In the **Minimum Client Level (clients)** field, enter a value for the minimum number of clients. The valid range is from 1 through 200. The default value is 3.
		- In the **Data RSSI Threshold (dBm)** field, enter the data Received Signal Strength Indication (RSSI) threshold in dBm. The valid range is from -90 dBm through -60 dBm. The default value is -80 dBm.
		- In the **Voice RSSI Threshold (dBm)** field, enter the voice RSSI threshold in dBm. The valid range is from -90 dBm through -60 dBm. The default value is -80 dBm.
		- In the **Exception Level (%)** field, enter an exception level. The valid range is from 0 through 100 percent. The default value is 25 percent.
- i) Under **CLIENT LIMIT**, in the **Max Clients** field, enter the maximum client limit value. The valid range is from 0 through 500.
	- **Note**
- If the wireless controller is running a version earlier than Cisco IOS XE Release 17.7.1, the maximum client limit is 200.
- If the wireless controller is running Cisco IOS XE Release 17.7.1 or later and earlier than Cisco IOS XE Release 17.9.1, the maximum client limit is 400.
- If the wireless controller is running Cisco IOS XE Release 17.9.1 or later, the maximum client limit is 500.
- j) Under **802.11ax**, configure the following spatial reuse parameters:

**Note** 802.11ax is supported only on wireless controllers that run Cisco IOS XE Release 17.6.1 and later.

- Check the **OBSS PD** check box to enable the Overlapping BSS Packet Detect (OBSS-PD) functionality.
- In the **Non-SRG OBSS PD Max Threshold (dBm)** field, enter a value for the non-Spatial Reuse Group (SRG) OBSS-PD maximum threshold, in dBm. The valid range isfrom -82 dBm through -62 dBm. The default value is -62 dBm.
- Check the **SRG OBSS PD** check box to enable the SRG OBSS-PD functionality.

SRG OBSS-PD is supported only on wireless controllers that run Cisco IOS XE Release 17.7.1 and later.

- In the**SRG OBSS PD Min Threshold(dBm)** field, enter a value for theSRG OBSS-PD minimum threshold, in dBm. The valid range is from -82 dBm through -62 dBm. The default value is -82 dBm.
- In the**SRG OBSS PD Max Threshold(dBm)** field, enter a value for theSRG OBSS-PD maximum threshold, in dBm. The valid range is from -82 dBm through -62 dBm. The default value is -62 dBm.

### **Step 12** In the **Advanced** area, click the **5 GHz** toggle button.

a) Check the **Zero Wait DFS** check box to allow APs with 5-GHz radio to switch to a new channel without any waiting time.

b) Use the **DBS Max Width** slider to set the channel width of the AI RF profile.

The available channel width options are **20 MHz**, **40 MHz**, **80 MHz**, or **160 MHz**.

The **Auto Channels Logic** area displays a color-coded representation of channelsthat are available in the Unlicensed National Information Infrastructure (UNII) radio bands for the available channel widths.

You can select **DBS Max Width** only when DBS is enabled.

When you disable the DBS, Cisco DNA Center allows you to select the static channel width.

- c) Set the **DCA Channel** to manage the following channel assignments:
	- **UNII-1 36-48**: The channels available for UNII-1band are **36**, **40**, **44**, and **48**.
	- **UNII-2 52-144**: The channels available for UNII-2band are **52**, **56**, **60**, **64**, **100**, **104**, **108**, **112**, **116**, **120**, **124**, **128**, **132**, **136**, **140**, and **144**.
	- **UNII-3 149-165**: The channels available for UNII-3 band are **149**, **153**, **157**, **161**, and **165**.
- d) Check the**Select All** check box to include all DCA channels, or check an individual check box to select an individual DCA channel.
- e) Click **Show Advanced** to view and select the individual DCA channel numbers.
	- Check the **UNII-1 36-48** check box to include all channels, or check an individual check box.
	- Check the **UNII-2 52-144** check box to include all channels, or check an individual check box.
	- Check the **UNII-3 149-165** check box to include all channels, or check an individual check box.
	- Select the DCA channels based on the country code of the device. During provisioning, only the allowed channels for the country configured on the wireless controller are considered and the unsupported channels are ignored. Provisioning may fail if all the channels that you've selected are unsupported as per the country codes configured on the controller. **Note**

Cisco DNA Center supports Zero wait DFS for Cisco Wireless Controllers running Cisco IOS XE Release 17.9.1 and later. **Note**

- f) Use the **Supported Data Rate** slider to set the rates at which data can be transmitted between an AP and a client. The available data rates are **6**, **9**, **11**, **12**, **18**, **24**, **36**, **48**, and **54**.
- g) In the **Mandatory Data Rates** area, check the check box next to the individual data rates. You can choose up to two data rates. The available data rates are **6**, **9**, **11**, **12**, **18**, **24**, **36**, **48**, and **54**.
- h) In the **Tx Power Configuration** area, complete the following:
	- Use the **Power Level**slider to set the minimum and maximum power level. The range isfrom -10 dBm through 30 dBm. The minimum default is -10 dBm and maximum default is 30 dBm.
	- Use the **TPC Power Threshold** slider to increase and decrease the power value, which causes the AP to operate at higher or lower transmit power rates. The range is from -50 dBm through 80 dBm and the default threshold is -70 dBm.
	- **RX SOP Threshold (dBm)**: RX SOP determines the Wi-Fi signal level, in dBm, at which an AP's radio demodulates and decodes a packet. From the **RX SOP Threshold (dBm)** drop-down list, choose **High**, **Medium**, **Low**, **Auto**, or **Custom** threshold value.

If you choose the **Custom** RX SOP threshold, the **RX-SOP Threshold (dBm) Custom Value** field is displayed. In this field, enter a custom value for the RX SOP threshold in dBm. The value range is from -85 dBm through -60 dBm. For the 5-GHz band, the high threshold value is -76 dBm, medium threshold value is -78 dBm, and low threshold value is -80 dBm.

- i) Under **Coverage Hole Detection**, configure the following:
	- You must enable global coverage hole detection in **Tools** > **Model Config Editor** > **Wireless** > **RRM General Configuration** for the corresponding radio band and provision it on the managing wireless controller. For more information about the model configuration design for RRM general parameters, see Create a Model Config Design for RRM General [Parameters,](#page-394-0) on page 367. For more information about provisioning, see [Provision](#page-460-0) Wireless Devices, on page 433. **Note**
		- In the **Minimum Client Level (clients)** field, enter a value for the minimum number of clients. The valid range is from 1 through 200. The default value is 3.
		- In the **Data RSSI Threshold (dBm)** field, enter the data Received Signal Strength Indication (RSSI) threshold in dBm. The valid range is from -90 dBm through -60 dBm. The default value is -80 dBm.
		- In the **Voice RSSI Threshold (dBm)** field, enter the voice RSSI threshold in dBm. The valid range is from -90 dBm through -60 dBm. The default value is -80 dBm.
		- In the **Exception Level (%)** field, enter an exception level. The valid range is from 0 through 100 percent. The default value is 25 percent.
- j) Under **CLIENT LIMIT**, in the **Max Clients** field, enter the maximum client limit value. The valid range is from 0 through 500.
	- If the wireless controller is running a version earlier than Cisco IOS XE Release 17.7.1, the maximum client limit is 200.
		- If the wireless controller is running Cisco IOS XE Release 17.7.1 or later and earlier than Cisco IOS XE Release 17.9.1, the maximum client limit is 400.
		- If the wireless controller is running Cisco IOS XE Release 17.9.1 or later, the maximum client limit is 500.
- k) Under **802.11ax**, configure the following spatial reuse parameters:

**Note**

- Note 802.11ax is supported only on wireless controllers that run Cisco IOS XE Release 17.6.1 and later.
	- Check the **OBSS PD** check box to enable the Overlapping BSS Packet Detect (OBSS-PD) functionality.
	- In the **Non-SRG OBSS PD Max Threshold (dBm)** field, enter a value for the non-Spatial Reuse Group (SRG) OBSS-PD maximum threshold, in dBm. The valid range isfrom -82 dBm through -62 dBm. The default value is -62 dBm.
	- Check the **SRG OBSS PD** check box to enable the SRG OBSS-PD functionality.

SRG OBSS-PD is supported only on wireless controllers that run Cisco IOS XE Release 17.7.1 and later.

- In the**SRG OBSS PD Min Threshold(dBm)** field, enter a value for theSRG OBSS-PD minimum threshold, in dBm. The valid range is from -82 dBm through -62 dBm. The default value is -82 dBm.
- In the**SRG OBSS PD Max Threshold(dBm)** field, enter a value for theSRG OBSS-PD maximum threshold, in dBm. The valid range is from -82 dBm through -62 dBm. The default value is -62 dBm.
- **Step 13** In the **Advanced** area, click the **6 GHz** toggle button.
	- a) Use the **DBS Width** slider to set the minimum and maximum channel width of the AI RF profile.

The available channel width options are **20 MHz**, **40 MHz**, **80 MHz**, or **160 MHz**.

The **Auto Channels Logic** area displays a color-coded representation of channels that are available in the UNII radio bands for the available channel widths.

You can select **DBS Width** only when DBS is enabled.

b) Enable the **Enable PSC Enforcing** toggle button to allow Preferred Scanning Channel (PSC) enforcement.

PSC enforcement improves the connectivity of the 6-GHz devices by prioritizing the PSC-enabled channels.

- If you enable PSC enforcement, the check boxes next to the non-PSC channels are dimmed and the check boxes next to the PSC channels are checked by default. If necessary, you can uncheck the check box next to the required PSC channel. **Note**
- c) Set the **DCA Channel** to manage the following channel assignments:
	- **UNII-5 1-93**: The channels available for the UNII-5 band are **1**, **5**, **9**, **13**, **17**, **21**, **25**, **29**, **33**, **37**, **41**, **45**, **49**, **53**, **57**, **61**, **65**, **69**, **73**, **77**, **81**, **85**, **89**, and **93**.
	- **UNII-6 97-113**: The channels available for the UNII-6 band are **97**, **101**, **105**, **109**, and **113**.
	- **UNII-7 117-185**: The channels available for the UNII-7 band are **117**, **121**, **125**, **129**, **133**, **137**, **141**, **145**, **149**, **153**, **157**, **161**, **165**, **169**, **173**, **177**, **181**, and **185**.
	- **UNII-8 189-233**: The channels available for the UNII-8 band are **189**, **193**, **197**, **201**, **205**, **209**, **213**, **217**, **221**, **225**, **229**, and **233**.
- d) Check the**Select All** check box to include all DCA channels, or check an individual check box to select an individual DCA channel.
- e) Click **Show Advanced** to select the remaining DCA channel numbers.
	- Check the **UNII-5 1-93** check box to include all channels, or check an individual check box.
	- Check the **UNII-7 117-185** check box to include all channels, or check an individual check box.
	- Check the **UNII-8 189-233** check box to include all channels, or check an individual check box.
- Select the DCA channels based on the country code of the device. During provisioning, only the allowed channels for the country configured on the wireless controller are considered and the unsupported channels are ignored. Provisioning may fail if all the channels that you've selected are unsupported as per the country codes configured on the controller. **Note**
- f) Use the **Supported Data Rate** slider to set the rates at which data can be transmitted between an AP and a client. The available data rates are **6**, **9**, **12**, **18**, **24**, **36**, **48**, and **54**.
- g) In the **Tx Power Configuration** area, configure the following.
	- Use the **Power Level**slider to set the minimum and maximum power level. The range isfrom -10 dBm through 30 dBm and the default is -10 dBm.
	- Use the **TPC Power Threshold** slider to increase and decrease the power value, which causes the AP to operate at higher or lower transmit power rates. The range is from -50 dBm through 80 dBm and the default threshold is -70 dBm.
	- **RX SOP Threshold (dBm)**: RX SOP determines the Wi-Fi signal level, in dBm, at which an AP's radio demodulates and decodes a packet. From the **RX SOP Threshold (dBm)** drop-down list, choose **High**, **Medium**, **Low**, **Auto**, or **Custom** threshold value.

If you choose the **Custom** RX SOPthreshold, the **RX-SOP Threshold(dBm) Custom Value** field is displayed. In this field, enter a custom value for the RX SOP threshold in dBm. The value range is from -85 dBm through -60 dBm. For the 6-GHz band, the high threshold value is -76 dBm, medium threshold value is -78 dBm, and low threshold value is -80 dBm.

- h) Under **Coverage Hole Detection**, configure the following:
	- You must enable global coverage hole detection in **Tools** > **Model Config Editor** > **Wireless** > **RRM General Configuration** for the corresponding radio band and provision it on the managing wireless controller. For more information about the model configuration design for RRM general parameters, see Create a Model Config Design for RRM General [Parameters,](#page-394-0) on page 367. For more information about provisioning, see [Provision](#page-460-0) Wireless Devices, on page 433. **Note**
		- In the **Minimum Client Level (clients)** field, enter a value for the minimum number of clients. The valid range is from 1 through 200. The default value is 3.
		- In the **Data RSSI Threshold (dBm)** field, enter the data Received Signal Strength Indication (RSSI) threshold in dBm. The valid range is from -90 dBm through -60 dBm. The default value is -80 dBm.
		- In the **Voice RSSI Threshold (dBm)** field, enter the voice RSSI threshold in dBm. The valid range is from -90 dBm through -60 dBm. The default value is -80 dBm.
		- In the **Exception Level (%)** field, enter an exception level. The valid range is from 0 through 100 percent. The default value is 25 percent.
- i) Under **CLIENT LIMIT**, in the **Max Clients** field, enter the maximum client limit value. The valid range is from 0 through 500.

**Note**

- If the wireless controller is running a version earlier than Cisco IOS XE Release 17.7.1, the maximum client limit is 200.
	- If the wireless controller is running Cisco IOS XE Release 17.7.1 or later and earlier than Cisco IOS XE Release 17.9.1, the maximum client limit is 400.
	- If the wireless controller is running Cisco IOS XE Release 17.9.1 or later, the maximum client limit is 500.
- j) Under **802.11ax**, configure the following multiple basic service set identifier (BSSID) and spatial reuse parameters:
	- From the **6 GHz Discovery Frames** drop-down list, choose the required option from **None**, **Broadcast Probe Response**, and **FILS Discovery**.

6-GHz discovery frames are needed if the **6 GHz** radio is the only operational radio. For more information about the 6-GHz discovery frames, click **Learn More**.

- In the **Broadcast Probe Response Interval (msec)** field, enter the broadcast probe response interval, in msec. The valid range is from 5 msec through 25 msec. The default value is 20 msec.
- Under **MULTI BSSID**, check the check boxes to enable the following parameters:
	- Downlink OFDMA
	- Uplink OFDMA
	- Downlink MU-MIMO
	- Uplink MU-MIMO
	- Target wake time
	- TWT Broadcast Support
- You must enable multiple BSSID in **Tools** > **Model Config Editor** > **Wireless** > **Dot11ax Configuration** for the corresponding radio band and provision it on the managing wireless controller. For more information about the model configuration design for Dot11ax, see [Create](#page-385-0) a Model Config Design for Dot11ax [Configuration,](#page-385-0) on page 358. For more information about provisioning, see [Provision](#page-460-0) Wireless Devices, on page 433. **Note**
- Check the **OBSS PD** check box to enable the Overlapping BSS Packet Detect (OBSS-PD) functionality.
- In the **Non-SRG OBSS PD Max Threshold (dBm)** field, enter a value for the non-Spatial Reuse Group (SRG) OBSS-PD maximum threshold, in dBm. The valid range isfrom -82 dBm through -62 dBm. The default value is -62 dBm.
- Check the **SRG OBSS PD** check box to enable the SRG OBSS-PD functionality.

SRG OBSS-PD is supported only on wireless controllers that run Cisco IOS XE Release 17.7.1 and later.

- In the**SRG OBSS PD Min Threshold(dBm)** field, enter a value for theSRG OBSS-PD minimum threshold, in dBm. The valid range is from -82 dBm through -62 dBm. The default value is -82 dBm.
- In the**SRG OBSS PD Max Threshold(dBm)** field, enter a value for theSRG OBSS-PD maximum threshold, in dBm. The valid range is from -82 dBm through -62 dBm. The default value is -62 dBm.

## **Step 14** Click **Save**.

### **What to do next**

You must provision the APs to apply the RF profile settings on the device. For more information, see [Provision](#page-472-0) a Cisco AP—Day 1 AP [Provisioning,](#page-472-0) on page 445.

## **Edit an AI Radio Frequency Profile**

The following procedure describes how to edit an AI RF profile.

#### **Before you begin**

Ensure that the prerequisites are met. For more information, see [Prerequisites](#page-289-0) for Configuring AI Radio [Frequency](#page-289-0) Profiles, on page 262.

- **Step 1** From the top-left corner, click the menu icon and choose **Design** > **Network Settings**.
- **Step 2** Click the **Wireless** tab.
- **Step 3** From the left hierarchy tree, choose **Global**.
- **Step 4** Click **RF Profiles**.
- **Step 5** In the **Wireless Radio Frequency Profile** area, click the **AI RF Profile** tab.

The **AI RF Profile** table lists the number of created AI RF profiles based on **Profile Name**, **Busy Hours**, **Busy Hour Sensitivity**, **FRA**, **DCA**, **DBS**, **TPC**, and **Mapped Buildings**.

**Step 6** Check the check box next to the AI RF profile that you want to edit.

You can edit one AI RF profile at a time.

- **Step 7** Click **Edit/View**.
- **Step 8** In the **Edit AI RF Profile** window, configure the AI RF profile settings. For more information, see [Create](#page-290-0) an AI Radio [Frequency](#page-290-0) Profile, on page 263.
- **Step 9** Click **Save**.

### **What to do next**

If you update an RF profile that is already provisioned on a wireless controller and AP, you must reprovision either the wireless controller or AP. Wireless controller reprovision also pushes the RF profiles updates to the devices and reprovisioning the AP is not necessary. For more information about provisioning a wireless controller, see Provision a Cisco Catalyst 9800 Series Wireless [Controller,](#page-501-0) on page 474.

## **Delete an AI Radio Frequency Profile**

The following procedure describes how to delete an AI RF profile.

#### **Before you begin**

Ensure that the prerequisites are met. For more information, see [Prerequisites](#page-289-0) for Configuring AI Radio [Frequency](#page-289-0) Profiles, on page 262.

- **Step 1** From the top-left corner, click the menu icon and choose **Design** > **Network Settings**.
- **Step 2** Click the **Wireless** tab.
- **Step 3** From the left hierarchy tree, choose **Global**.
- **Step 4** Click **RF Profiles**.
- **Step 5** In the **Wireless Radio Frequency Profile** area, click the **AI RF Profile** tab.

The **AI RF Profile** table lists the number of created AI RF profiles based on **Profile Name**, **Busy Hours**, **Busy Hour Sensitivity**, **FRA**, **DCA**, **DBS**, **TPC**, and **Mapped Buildings**.

- **Step 6** To delete an AI RF profile, check the check box next to the AI RF profile that you want to delete.
- **Step 7** Click **Delete** and then click **Yes**.

**Note** Cisco DNA Center does not allow you to delete an AI RF Profile which is already assigned to a building.

## **What to do next**

If you delete an RF profile that is already provisioned on a wireless controller and AP, you must reprovision the wireless controller. Reprovisioning the AP is not necessary. For more information about provisioning a wireless controller, see Provision a Cisco Catalyst 9800 Series Wireless [Controller,](#page-501-0) on page 474.

## **Clone an AI Radio Frequency Profile**

You can create a copy of an AI RF profile by cloning it. Cloning allows you to reuse the configurations of an existing AI RF profile for a new AI RF profile.

- **Step 1** From the top-left corner, click the menu icon and choose **Design** > **Network Settings**
- **Step 2** Click the **Wireless** tab.
- **Step 3** From the left hierarchy tree, choose **Global**.
- **Step 4** Click **RF Profiles**.
- **Step 5** Click the **AI RF Profile** tab.
- **Step 6** Check the check box next to the profile name that you want to clone.
- **Step 7** Click **Create a Clone**.
- **Step 8** In the **Profile Name** field of the **Create AI Radio Frequency Profile** window, enter a unique name for the profile.
- **Step 9** Edit the RF profile configurations as necessary. For more information, see Create an AI Radio [Frequency](#page-290-0) Profile, on [page](#page-290-0) 263.

**Step 10** Click **Save**.

## **Configure an AI Radio Frequency Profile**

The following procedure describes how to assign an AI RF profile to a building.

## **Before you begin**

Ensure that the prerequisites are met. For more information, see [Prerequisites](#page-289-0) for Configuring AI Radio [Frequency](#page-289-0) Profiles, on page 262.

**Step 1** From the top-left corner, click the menu icon and choose **Workflows** > **Configure AI RF Profile**.

**Step 2** In the **Assign AI RF Profiles** window, click **Let's Do it** to go directly to the workflow.

- **Step 3** In the **Task Name** field of the **Configure AI RF Profile** window, enter a task name.
- **Step 4** In the **Select Locations to Assign AI RF Profiles** window, select the locations where you want to assign the AI-enabled RF profiles. You can either search for a site by entering its name in the **Find Hierarchy** field, or expand **Global** and choose the sites.

The**Site selectionsummary** table liststhe sites based on the site selection in the site hierarchy and displaysthe**Selected Location** and **Impacted Location** of the selected sites.

- **Selected Locations**: A location that is being enabled for AI RF profile.
- **Impacted Locations**: A location that is being partially managed by the same wireless controller of the selected location.
- When a controller manages more than one building and if you enable the AI RF profile only on one building, Cisco DNA Center automatically enables other building with same AI RF profile. **Note**

For example, if two controllers manage three buildings and you enable AI RF profile on one building, Cisco DNA Center automatically enables other two buildings with the same AI RF profile.

**Step 5** In the **Select AI RF Profiles to assign** window, the **Building** table lists AI RF profiles based on **Location**, **Floors**, **Current RF Profiles**, and **Replace with AI RF Profiles**.

- a) In the **Building** table, check the check box next to a location to choose an AI RF profile.
- b) Based on the location, choose an AI-enabled RF profile from the drop-down list under **Replace with AI RF Profiles** to replace with the current AI RF profile.
- c) If the AI RF profile is not created, click the three dots under the **Action** column to create a new AI RF profile, or copy the current RF profile and AI settings.
- d) You can also create an AI RF profile from the **Create a new AI RF Profile to apply** link in the **Select AI RF Profiles to assign** window. For more information, see Create an AI Radio [Frequency](#page-290-0) Profile, on page 263.
- **Step 6** In the **Details of selected AI RF Profile** window, review the **AI Settings**, **Common Settings**, and **Assignment** details of the AI-enabled RF profiles.
	- AI-enhanced RRM computation occurs every 30 minutes. RRM decisions are updated and pushed to devices after the computation. **Note**
- **Step 7** In the **Summary** window, review the **Task Details**, **Select Locations to Assign AI RF Profiles**, and **Select AI RF Profiles to assign**.
- **Step 8** In the **Deploy the AI RF Profiles** window, choose whether you want to deploy profiles **Now** or schedule it for later. **Step 9** Click **Continue**.
- The **Done! AI RF Profiles Assigned** window opens.
- **Step 10** From the top-left corner, click the menu icon and choose **Activities** > **Tasks**.
- **Step 11** In the **Tasks** window, click the task link.

A slide-in pane displays the **Assigned Building(s)**, **Selected AI RF Profile**, and **Provision Details**.

# **Assign a Location to an Existing AI RF Profile**

The following procedure describes how to assign a location to an existing AI RF profile.

### **Before you begin**

Ensure that the prerequisites are met. For more information, see [Prerequisites](#page-289-0) for Configuring AI Radio [Frequency](#page-289-0) Profiles, on page 262.

- **Step 1** From the top-left corner, click the menu icon and choose **Design** > **Network Settings**.
- **Step 2** Click the **Wireless** tab.
- **Step 3** From the left hierarchy tree, choose **Global**.
- **Step 4** Click **RF Profiles**.
- **Step 5** In the **Wireless Radio Frequency Profile** area, click the **AI RF Profile** tab.
- The **AI RF Profile** table lists the number of created AI RF profiles.
- **Step 6** Click the three dots under the **Action** column for an AI RF profile.
- **Step 7** From the drop-down list, choose **Assign Location**.

The **Manage Location Assignment** window opens.

- **Step 8** You can either search for a site by entering its name in the **Search** field, or expand **All Sites** to choose the sites.
	- **Note**
- The site hierarchy shows the AI-enabled locations.
	- Sites or buildings that are not eligible for the AI profile are disabled.
	- You cannot select a floor under a building. When you select a building for an AI-enabled RF profile, the floors underneath are assigned automatically.

If the same wireless controller manages other buildings, the **Confirm Impacted Sites** window opens.

- **Step 9** Review the confirmation and click **Confirm** to assign the chosen sites to the AI-enabled RF profile.
- **Step 10** Click **Assign**.

A **Download a Backup of Current RF Settings** window opens that allows you to download the backup of the RF settings across the selected buildings.

- **Step 11** (Optional) Click the backup link to download a .csv file to your local machine.
- **Step 12** Click **Confirm**.
- **Step 13** In the subsequent confirmation window, click **Confirm**.

In the **AI RF Profile** table, the locations assigned to the AI RF profile are displayed under the **Mapped Buildings** column.

### **What to do next**

#### **Provision Devices of an AI RF Profile-Enabled Building**

The following procedure describes how to provision devices across the locations to deploy the AI RF profile.

- **1.** From the top-left corner, click the menu icon and choose **Provision** > **Network Devices** > **Inventory**. In the **Inventory** window, the **Device** table lists the discovered AI RF profile associated devices.
- **2.** Check the check box next to the AI RF profile associated device name that you want to provision.
- **3.** From the **Actions** drop-down list, choose **Provision** > **Provision Device**.
- **4.** Proceed through all the steps and in the **Summary** step, click **Deploy**.
- **5.** In the **Summary** window, view the remaining network settings that will be pushed to the device. For more information, see Wireless Device [Provisioning](#page-460-1) Overview, on page 433.

# **Unassign a Location from an Existing AI RF Profile**

The following procedure describes how to unassign a location from an existing AI RF profile.

### **Before you begin**

Ensure that the prerequisites are met. For more information, see [Prerequisites](#page-289-0) for Configuring AI Radio [Frequency](#page-289-0) Profiles, on page 262.

- **Step 1** From the top-left corner, click the menu icon and choose **Design** > **Network Settings**.
- **Step 2** Click the **Wireless** tab.
- **Step 3** From the left hierarchy tree, choose **Global**.
- **Step 4** Click **RF Profiles**.
- **Step 5** In the **Wireless Radio Frequency Profile** area, click the **AI RF Profile** tab.
- The **AI RF Profile** table lists the number of created AI RF profiles.
- **Step 6** Click the three dots under the **Action** column for an AI RF profile.
- **Step 7** From the drop-down list, choose **Unassign Location**.

The **Unassign AI RF Profile** window opens.

- **Step 8** Check the check box next to a site to unassign an AI RF profile.
- **Step 9** Click the **Select from available RF Profiles** radio button to select an available RF profile that you want to assign to the chosen location.
- **Step 10** From the **Select RF Profile to Replace** drop-down list, choose an RF profile.

The **Select RF Profile to Replace** drop-down list shows AI RF profiles and basic RF profiles.

If you select a basic RF profile from the drop-down list, a **Confirm Impacted Sites** window validates whether the same wireless controller manages the other site.

Review the **Confirm Impacted Sites** window and click **Confirm** to assign the chosen sites to the selected RF profile.

- **Step 11** Click **Upload a CSV with RF settings back** to upload a backup of the RF settings from your local machine.
- **Step 12** Click **Choose a file** to import the CSV file, or drag and drop the CSV file to the drag and drop area.

**Note** The maximum size of the CSV file is 10 MB.

From the uploaded CSV file, if you find an RF setting based on the selected location name, a **Confirm RF Settings for Selected Locations** window shows the **Location** and **Matched RF Profiles**.

- **Step 13** Review the **Confirm RF Settings for Selected Locations** window and click **Confirm**.
- **Step 14** Click **Unassign**.
- **Step 15** In the confirmation window, click **Continue**.
- **Step 16** From the top-left corner, click the menu icon and choose **Activities** > **Tasks** > to view upcoming, in progress, completed, and failed unassign location to AI RF profile tasks.

#### **What to do next**

### **Provision Devices of an AI RF Profile-Enabled Building**

The following procedure describes how to provision the devices across the AI RF profile assigned locations to deploy the AI RF profile.

**1.** From the top-left corner, click the menu icon and choose **Provision** > **Network Devices** > **Inventory**.

In the **Inventory** window, the **Device** table lists the discovered AI RF profile associated devices.

- **2.** Check the check box next to the AI RF profile associated device name that you want to provision.
- **3.** From the **Actions** drop-down list, choose **Provision** > **Provision Device**.
- **4.** Proceed through all the steps and in the **Summary** step, click **Deploy**.
- **5.** In the **Summary** window, review the remaining network settings that will be pushed to the device. For more information, see Wireless Device [Provisioning](#page-460-1) Overview, on page 433.

## **Upgrade a Basic Radio Frequency Profile to an AI Radio Frequency Profile**

### **Before you begin**

Ensure that the prerequisites are met. For more information, see [Prerequisites](#page-289-0) for Configuring AI Radio [Frequency](#page-289-0) Profiles, on page 262.

To onboard a site in an AI-enhanced RRM service, at least one of the following services must be enabled:

- Flexible Radio Assignment (FRA)
- Dynamic Channel Assignment (DCA)
- Transmit Power Control (TPC)
- Dynamic Bandwidth Selection (DBS)
- **Step 1** From the top-left corner, click the menu icon and choose **Design** > **Network Settings**.
- **Step 2** Click the **Wireless** tab.
- **Step 3** From the left hierarchy tree, choose **Global**.

#### **Step 4** Click **RF Profiles**.

- **Step 5** Check the check box next to the basic RF profile name that you want to upgrade to an AI RF profile.
- **Step 6** From the **Action** drop-down list, choose **Upgrade to AI**.
- **Step 7** In the confirmation window, click **Yes**.

## <span id="page-304-0"></span>**Create an AP Authorization List**

Cisco DNA Center allows you to configure a list of authorized APs. Cisco DNA Center supports the following types of AP authorization:

- Local authorization uses the AP MAC address, serial number, or both for authorization against the local database.
- AAA authorization uses a list of AAA servers for authorization.

You can choose the AP authorization list while provisioning the Cisco Wireless Controller. Cisco Wireless Controllers respond only to requests from the APs that are present in the AP authorization list.

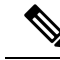

- **Note**
- If both MAC address and serial number are required for AP authorization, ensure that both are added to the APauthorization list. If one of these APentriesisn't available in the APauthorization list provisioned for a wireless controller, the corresponding AP can't join the network.
	- For a mesh AP (MAP), you must add the MAC address for AP authorization.
	- For Cisco AireOS Wireless Controllers, Cisco DNA Center supports only the MAC address for AP authorization. If you configure both MAC address and serial number, only the MAC address is used for Cisco AireOS Wireless Controllers.
	- For Cisco Catalyst 9800 Series Wireless Controllers, Cisco DNA Center supports the configuration of AP authorization lists only on the wireless controllers running Cisco IOS Release 17.5 and later.
- **Step 1** From the top-left corner, click the menu icon and choose **Design** > **Network Settings**.
- **Step 2** Click the **Wireless** tab.
- **Step 3** From the left hierarchy tree, choose **Global**.
- **Step 4** Click **Security Settings**.
- **Step 5** Click the **AP Authorization List** tab.
- **Step 6** In the **AP Authorization List** table, click **Add**.
- **Step 7** In the **List name** field of the **AP Authorization List** slide-in pane, enter a name for the AP authorization list.
- **Step 8** To configure local authorization, do the following:
	- a) In the **Local Auth** tab, check the **Configure Local Authorization** check box.
	- b) In the **Type** area, choose an authorization type:
		- To use the AP MAC address for authorization, click **Mac Address**.

**Step 8** In the **Edit AI RF Profile** window, configure the AI RF profile settings. For more information, see [Create](#page-290-0) an AI Radio [Frequency](#page-290-0) Profile, on page 263.

- To use the AP serial number for authorization, click **Serial Number**.
- <span id="page-305-0"></span>c) To enter the AP MAC address or serial number data, do one of the following:
	- To add the MAC address or serial number individually to the authorization list, click **Add**. In the **AP Entry** field, enter the data.
	- To upload the CSV file with the data, click **Upload**. In the dialog box, do the following:
		- **1.** Drag and drop your CSV file into the drag and drop area. Alternatively, click **Choose a file** and browse to select your CSV file stored locally.
			- If you don't have a CSV file, click **Download** to download a CSV file that you can edit and upload. **Note**
		- **2.** Click **Save**.
- d) (Optional) To use both the MAC address and serial number for authorization:
	- **1.** Click **Mac Address**, and enter the AP MAC address data (8.c, on [page](#page-305-0) 278).
	- **2.** Click **Serial Number**, and enter the AP serial number data (8.c, on [page](#page-305-0) 278).
- **Step 9** To configure AAA authorization, do the following:
	- a) In the **AAA Auth** tab, check the **Configure AAA Authorization** check box.
	- b) Based on the AP authorization requirement for the AAA server, do one of the following:
		- If the AAA server uses only the MAC address for AP authorization, check the **Authorize AP against MAC Address** check box.
		- If the AAA server uses only the serial number for AP authorization, check the **Authorize AP against Serial Number** check box.
		- If the AAA server uses both the MAC address and serial number for AP authentication, check both the **Authorize AP against MAC Address** and **Authorize AP against Serial Number** check boxes.
	- c) To add AP entries to the AP authorization list, do one of the following:
		- Click the plus icon  $(+)$  next to the required AP entry.
		- Click the AP entry and click **Add Selected**.
			- **Note** To choose multiple AP entries, press **Shift**, click the AP entries, and click **Add Selected**.
		- To add all the AP entries to the AP authorization list, click **Add All**.

You can use the **Search** field to filter the AP entries.

## **Step 10** Click **Save**.

## **Edit or Delete an AP Authorization List**

- **Step 1** From the top-left corner, click the menu icon and choose **Design** > **Network Settings**.
- **Step 2** Click the **Wireless** tab.
- **Step 3** From the left hierarchy tree, choose **Global**.
- **Step 4** Click **Security Settings**.
- **Step 5** Click the **AP Authorization List** tab.
- **Step 6** In the **AP Authorization** List table, check the check box next to the authorization list name that you want to edit or delete.
	- To edit the AP authorization list, click **Edit**. In the **AP Authorization List** slide-in pane, edit the configuration as necessary, and click **Save**. For more information, see Create an AP [Authorization](#page-304-0) List, on page 277.
	- To delete the AP authorization list, click **Delete**, and then click **Yes**.

## <span id="page-306-0"></span>**Create an Anchor Group**

You can create anchor groups with up to three Cisco Wireless Controllers and set the priority for the anchors. You can add the following devices as anchors:

- Cisco Wireless Controllers that are managed by Cisco DNA Center.
- Cisco Wireless Controllers that are not managed by Cisco DNA Center (external wireless controllers).

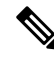

**Note** You must add at least one anchor to an anchor group.

Priority order of the anchors determines the traffic sharing across the anchors:

- Equal sharing: When the priority order of all the anchors is the same (for example, 1, 1, and 1).
- Partial sharing: When the priority order of more than one anchor is the same (for example, 1, 1, and 2).
- Sequential sharing: When the priority order of the anchors is sequential (for example, 1, 2, and 3).

- **Step 2** Click the **Wireless** tab.
- **Step 3** From the left hierarchy tree, choose **Global**.
- **Step 4** Click **Anchor Groups**.

The **Anchor Groups** window opens.

- **Step 5** In the **Anchor Group** table, click **Add**.
- **Step 6** In the **Anchor Group Name** field of the **Anchor Group** slide-in pane, enter the anchor group name.
- **Step 7** To add a managed wireless controller as an anchor, click **Add Managed WLC** and do the following in the **Add Managed WLC** dialog box:

**Step 1** From the top-left corner, click the menu icon and choose **Design** > **Network Settings**.

a) Check the check box next to the name of the devices that you want to add as anchors.

To search for a device, in the **Search Table** search field, enter either the partial name or the full name of the device and press **Enter**.

- b) Click **Add**.
- **Step 8** (Optional) To add an external wireless controller as an anchor, click **Add External WLC** and do the following in the **Add External WLC** dialog box:
	- a) In the **Device Name** field, enter the device name.
	- b) From the **Device Series** drop-down list, choose a device series.
	- c) In the **Peer IP Address** field, enter the peer IP address.
	- d) (Optional) In the **NAT IP Address** field, enter the Network Address Translation (NAT) IP address.
	- e) In the **MAC Address** field, enter the MAC address of the device.
	- f) In the **Mobility Group Name** field, enter the mobility group name.
	- g) (Optional) In the **Hash** field, enter the hash for the Cisco Catalyst 9800 Series Wireless Controller.

**Note** This field is available for only the Cisco Catalyst 9800-CL Wireless Controllers.

- h) Click **Add**.
- **Step 9** (Optional) To add an existing external wireless controller as an anchor, click **Add Existing External WLC** and do the following in the **Add Existing External WLC** dialog box:
	- a) Check the check box next to the name of the devices that you want to add as anchors.

To search for a device, in the **Search Table** search field, enter either the partial name or the full name of the device and press **Enter**.

- b) Click **Add**.
- **Step 10** (Optional) To set the priority for an anchor, from the **Priority Order** drop-down list, choose the priority for the anchor wireless controller.

**Step 11** Click **Save**.

## **Edit or Delete an Anchor Group**

- **Step 1** From the top-left corner, click the menu icon and choose **Design** > **Network Settings**.
- **Step 2** Click the **Wireless** tab.
- **Step 3** From the left hierarchy tree, choose **Global**.
- **Step 4** Click **Anchor Groups**.
- **Step 5** In the **Anchor Group** table, check the check box next to the anchor group that you want to edit or delete.
	- To edit the anchor group, click **Edit**. In the **Anchor Group** slide-in pane, configure the anchors and click **Save**. For more information, see Create an [Anchor](#page-306-0) Group, on page 279.
	- To delete the anchor group, click **Delete** and then click **Yes**.

# **AP Profiles**

AP profiles consolidate the AP authentication settings for Plug and Play (PnP), Cisco Advanced Wireless Intrusion Prevention System (aWIPS), rogue management, and mesh networks. AP profiles allow you to manage and provision APs.

Cisco DNA Center provides a default AP profile for Cisco IOS XE devices and Cisco AireOS devices. You can edit the default AP profiles, but you can't delete them. Site tags and AP groups generated by Cisco DNA Center use the default AP profiles. You can also create custom AP profiles for Cisco IOS XE and Cisco AireOS devices. To assign an AP profile to a site, associate it with a wireless network profile.

**Note**

If your authentication method is EAP-Transport Level Security (EAP-TLS), which uses certificate-based authentication, you cannot use a subordinate CA certificate. With EAP-TLS authentication for AP profiles, you can only use a root CA certificate.

## <span id="page-308-0"></span>**Create an AP Profile for Cisco IOS XE Devices**

- **Step 1** From the top-left corner, click the menu icon and choose **Design** > **Network Settings**.
- **Step 2** Click the **Wireless** tab.
- **Step 3** From the left hierarchy tree, choose **Global**.
- **Step 4** Click **AP Profiles**.
- **Step 5** In the **AP Profile** table, hover your cursor over **Add** and choose **AP Profile for IOS-XE**.
- **Step 6** In the **Create Access Point Profile** window, enter a name for the AP profile.
- **Step 7** (Optional) Enter a description for the AP profile.
- **Step 8** If this AP profile is for remote teleworker APs or Cisco OfficeExtend APs, check the **Remote Teleworker** check box.

You can enable or disable the **Remote Teleworker** check box only while creating the AP profile. You can't update this option for existing AP profiles.

- Remote teleworker-enabled AP profiles don't support the following settings: **Note**
	- aWIPS application
	- Rogue detection
	- Mesh
	- Power
- **Step 9** Configure the required settings in the followings tabs:
	- a) **Management**: For more information, see Configure [Management](#page-309-0) Settings for an AP Profile for Cisco IOS XE [Devices,](#page-309-0) on page 282.
	- b) **Security**: For more information, see [Configure](#page-310-0) Security Settings for an AP Profile for Cisco IOS XE Devices, on [page](#page-310-0) 283.
	- c) **Mesh**: For more information, see [Configure](#page-311-0) Mesh Settings for an AP Profile for Cisco IOS XE Devices, on page [284](#page-311-0).
- d) **Power**: For more information, see [Configure](#page-312-0) Power Settings for an AP Profile for Cisco IOS XE Devices, on page [285](#page-312-0).
- e) **Additional**: For more information, see Configure [Additional](#page-313-0) Settings for an AP Profile for Cisco IOS XE Devices, on [page](#page-313-0) 286.

**Step 10** Click **Save**.

## <span id="page-309-0"></span>**Configure Management Settings for an AP Profile for Cisco IOS XE Devices**

Use this procedure to configure the following for an AP profile for Cisco IOS XE devices:

- Authentication settings to onboard APs securely during the PnP claim process. Based on the authentication settings configured at the global-level or site-level hierarchy in Cisco DNA Center, PnP pushes the 802.1x (Dot1x) supplicant and certificates when claiming an AP. The AP uses the 802.1x supplicant for authenticating with Cisco ISE.
- Authentication settings for day-*n* authentication of APs.
- Credentials for console access, SSH, and Telnet.
- Enabling Cisco Discovery Protocol (CDP) to make an AP discoverable to its neighboring devices.
- **Step 1** In the **Create Access Point Profile** window (**Design** > **Network Settings** > **Wireless** > **AP Profiles** > **Add** > **AP Profile for IOS-XE**), click the **Management** tab.
- **Step 2** In the **Access Points Authentication** area, choose an authentication method.
	- This authentication method is used during the AP PnP claim and day-*n* authentication. Changing the authentication method impacts the service of the APs onboarded through the PnP claim process. If you change the authentication method, perform a factory reset for the APs onboarded through PnP claim process. If an AP joins with a different Extensible Authentication Protocol (EAP) method, the EAP method changes based on the authentication method that you choose. **Note**

The following authentication methods are available:

- **NO-AUTH**: Default authentication method.
- **EAP-TLS**: EAP-Transport Level Security (EAP-TLS) uses certificate-based authentication.
- **EAP-PEAP**: EAP-Protected Extensible Authentication Protocol (EAP-PEAP) provides mutual authentication, ensures confidentiality and integrity to vulnerable user credentials, protects itself against passive (eavesdropping) and active (man-in-the-middle) attacks, and securely generates cryptographic keying material. EAP-PEAP is compatible with the IEEE 802.1X standard and RADIUS protocol.

If you choose **EAP-PEAP**, enter a username and password. Cisco DNA Center generates a certificate and applies it during the PnP claim process.

• **EAP-FAST**: EAP-Flexible Authentication through Secure Tunneling (EAP-FAST) provides mutual authentication and uses a shared secret to establish a tunnel. The tunnel is used to protect weak authentication methods that are based on passwords. The shared secret, referred to as a Protected Access Credentials (PAC) key, is used to mutually authenticate the client and server while securing the tunnel.

If you choose **EAP-FAST**, enter a username and password. Cisco DNA Center generates a certificate and applies it during the PnP claim process.

- **Step 3** In the **SSH and Telnet** area, configure the following:
	- a) (Optional) Click the **SSH** toggle button to configure the credentials for SSH.
	- b) (Optional) Click the **Telnet** toggle button to configure the credentials for Telnet.
	- c) In the **Username** field, enter the name used to authenticate the device.

The username can't contain spaces or angle brackets  $(\le)$ .

**Note** If you disable SSH and Telnet, the **Username** field is optional.

d) In the **Password** field, enter the password used to authenticate the device.

**Note** If you disable SSH and Telnet, the **Password** field is optional.

e) In the **Enable Password** field, enter the password to enable a higher privilege level in the CLI.

**Note** If you disable SSH and Telnet, the **Enable Password** field is optional.

**Step 4** In the **Cisco Discovery Protocol (CDP) State** area, click the **CDP State** toggle button to enable or disable CDP.

## **What to do next**

Configure the other necessary settings for the AP profile. For more information, see Create an AP [Profile](#page-308-0) for Cisco IOS XE [Devices,](#page-308-0) on page 281.

## <span id="page-310-0"></span>**Configure Security Settings for an AP Profile for Cisco IOS XE Devices**

Use this procedure to configure the following for an AP profile for Cisco IOS XE devices:

- Cisco Advanced Wireless Intrusion Prevention System (aWIPS) and forensic capture to detect intrusion threats and mitigate them. Cisco DNA Center supports aWIPS for devices running Cisco IOS XE Release 17.3.1 or later.
- Rogue detection to detect the APs that are installed on the network without explicit authorization from a system administrator. Cisco DNA Center supports rogue detection for devices running Cisco IOS XE Release 17.4 or later.
- **Step 1** In the **Create Access Point Profile** window (**Design** > **Network Settings** > **Wireless** > **AP Profiles** > **Add** > **AP Profile for IOS-XE**), click the **Security** tab.
- **Step 2** In the **aWIPS and Forensic Capture Enablement** area, configure the following:
	- a) Click the **aWIPS** toggle button to enable or disable aWIPS.
	- b) Click the **Forensic Capture Enablement** toggle button to enable or disable forensic capture.

**Note** You must enable the **aWIPS** toggle button to use the **Forensic Capture Enablement** toggle button.

- **Step 3** In the **Rogue Detection** area, configure following:
	- a) Click the **Rogue Detection** toggle button to enable or disable rogue detection.
	- b) In the **Minimum RSSI** field, enter the valid RSSI value. The valid range is from -128 to -70 dbm. The default value is -90 dbm.
	- c) In the **Transient Interval** field, enter a valid transient time interval in seconds. The valid transient interval ranges from 120 to 1800 seconds. The default value is 0.
- d) In the **Report Interval** field, enter a valid report time interval in seconds. The valid report interval ranges from 10 to 300 seconds. The default value is 10 seconds.
- **Step 4** In the **Rogue Containment** area, click the **PMF Denial** toggle button to enable the containment for rogue AP doing Protected Management Frame (PMF).
	- **Note PMF Denial** is supported from IOS-XE version 17.12 and above.

#### **What to do next**

Configure the other necessary settings for the AP profile. For more information, see Create an AP [Profile](#page-308-0) for Cisco IOS XE [Devices,](#page-308-0) on page 281.

#### <span id="page-311-0"></span>**Configure Mesh Settings for an AP Profile for Cisco IOS XE Devices**

Use this procedure to configure the mesh settings for an AP profile for Cisco IOS XE devices.

### **Before you begin**

Ensure that you add the MAC address of the mesh access point (MAP) to the AP authorization list. For more information, see Create an AP [Authorization](#page-304-0) List, on page 277.

## **Step 1** In the **Create Access Point Profile** window (**Design** > **Network Settings** > **Wireless** > **AP Profiles** > **Add** > **AP Profile for IOS-XE**), click the **Mesh** tab.

**Step 2** Click the **Mesh** toggle button.

If you disable the **Mesh** toggle button, the existing custom mesh settings are deleted, and the AP profile is associated with the default mesh profile on the device. **Note**

- **Step 3** (Optional) In the **Range - Root AP to Mesh AP (in feet)** field, enter the maximum range (in feet) from the root access points (RAP) to the MAPs in the network. The valid range is from 150 feet through 132000 feet.
- **Step 4** (Optional) To allow wireless client association over the backhaul radio, check the **Backhaul Client Access** check box.

Generally, the backhaul radio is a 5-GHz radio for most of the MAPs. The backhaul radio can carry both backhaul traffic and client traffic.

If you disable the **Backhaul Client Access** check box, Cisco DNA Center sends only backhaul traffic over the backhaul radio, and client association is only over the secondary radio or radios.

**Step 5** (Optional) In the **RAP Downlink Backhaul** area, choose the required option.

If your country prohibits the use of **5 GHz**, choose **2.4 GHz**. Even if your country allows the use of **5 GHz**, consider using **2.4 GHz** because 2.4-GHz radio can cover larger mesh or bridge distances.

- For a mesh AP, when you change the mesh role to RAP and provision the AP, the AP reboots. RAP downlink backhaul mesh settings are effective only after the reboot. **Note**
	- When you change the RAP configuration from **5 GHz** to **2.4 GHz**, Cisco DNA Center propagates the update from the RAP to all the MAPs. At this point, the MAPs disconnect from the 5-GHz network and connect to the 2.4-GHz network.

**Step 6** (Optional) In the **Backhaul Data Rates** area, from the **5GHz Band Radio Type** and **2.4GHz Band Radio Type** drop-down lists, choose an interface rate.

Valid backhaul interface rates are **802.11abg**, **802.11n**, **802.11ac** (5-GHz band radio only), **802.11ax**, and **Auto**, depending on the AP. Backhaul creates a wireless connection between the APs. The rate selection is important for effective use of the available RF spectrum. The rate can also affect the throughput of client devices.

With the **Auto** data rate, each link can arrive at the best possible rate for its link quality.

We recommend that you configure the mesh backhaul data rate as **Auto**.

**Step 7** (Optional) In the **Bridge Group Name** field in the **Bridge Group** area, enter a name of up to 10 characters for the bridge group.

A bridge group name controls the association of MAPs. By grouping radios, two networks on the same channel, but in different bridge group names can't communicate with one another. This setting is also useful if you have more than one RAP in your network in the same sector (area).

If you don't enter a bridge group name, Cisco DNA Center uses the **Default** bridge group name for the mesh profile.

## **What to do next**

Configure the other necessary settings for the AP profile. For more information, see Create an AP [Profile](#page-308-0) for Cisco IOS XE [Devices,](#page-308-0) on page 281.

## <span id="page-312-0"></span>**Configure Power Settings for an AP Profile for Cisco IOS XE Devices**

Use this procedure to configure the following for an AP profile for Cisco IOS XE devices:

• AP power profile: If an AP doesn't receive the required power, it functions in a derated state based on the settings in the AP power profile. For more information, see Create an AP Power Profile, on page 290.

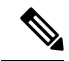

**Note**

The power settings are applicable only for the Cisco Wireless Controllers running Cisco IOS XE Release 17.10.1 and later.

• Calendar power profile: You can create calendar power profiles for APs that are in power save mode. You can map multiple AP power profiles to different calendar schedules as required. Based on the configured schedule, Cisco DNA Center runs all the rules defined in the AP power profiles simultaneously.

**Step 1** In the **Create Access Point Profile** window (**Design** > **Network Settings** > **Wireless** > **AP Profiles** > **Add** > **AP Profile for IOS-XE**), click the **Power** tab.

**Step 2** In the **AP Power Profile** area, from the **Select Value** drop-down list, choose a power profile.

(To create a power profile, click **Create New** and configure the parameters. For more information, see [Create](#page-317-0) an AP Power [Profile,](#page-317-0) on page 290.)

- **Step 3** In the **Calendar Power Profile** area, do the following:
	- a) To add a calendar power profile, click **Add**. In the **Add Calendar Power Profile** slide-in pane, do the following:
		- **1.** From the **Select Power Profile** drop-down list, choose a power profile.

To create a power profile, click **Create New** and configure the parameters. For more information, see [Create](#page-317-0) an AP Power [Profile,](#page-317-0) on page 290.

- **2.** Choose the recurrence frequency for applying the power profile rules to the APs:
	- **Daily**: Applies the power profile rules to APs daily.
	- **Weekly**: Applies the power profile rules to APs every week on the selected days. Click the required day to select it.
	- **Monthly**: Applies the power profile rules to APs every month on the selected dates. Click the required date to select it.
- **3.** Specify the start time and end time for the power profile rules.
- **4.** Click **Save**.
- b) (Optional) To edit a power profile rule, check the check box next to the corresponding power profile name and click **Edit**. In the **Edit Power Profile** slide-in pane, edit the required parameters and click **Save**.
- c) (Optional) To delete a power profile, check the check box next to the corresponding power profile name, click **Delete**, and then click **Yes**.

#### **What to do next**

Configure the other necessary settings for the AP profile. For more information, see Create an AP [Profile](#page-308-0) for Cisco IOS XE [Devices,](#page-308-0) on page 281.

## <span id="page-313-0"></span>**Configure Additional Settings for an AP Profile for Cisco IOS XE Devices**

Use this procedure to configure the following for an AP profile for Cisco IOS XE devices:

• Country code: Set the country code for the Rest of World (ROW) domain APs that don't have a country code configured already.

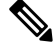

- The country code setting doesn't impact the APs that already have a country code configured. **Note**
	- Time zone: Choose the time zone for the APs.
	- Client limit: Specify the maximum number of allowed clients.
- **Step 1** In the **Create Access Point Profile** window (**Design** > **Network Settings** > **Wireless** > **AP Profiles** > **Add** > **AP Profile for IOS-XE**), click the **Additional** tab.
- **Step 2** In the **Country Code** area, from the **Select Value** drop-down list, choose a country for ROW APs that don't have a country code configured.
- **Step 3** In the **Time Zone** area, choose one of the following options:
	- **Not Configured**: APs operate in the UTC time zone.
	- **Controller**: APs operate in the Cisco Wireless Controller time zone.
- **Delta from Controller**: APs operate in the offset time from the wireless controller time zone. Configure the following offset values:
	- **HH**: Enter the hour value. The valid range is from -12 through 14.
	- **MM**: Enter the minute value. The valid range is from 0 through 59.
- **Step 4** In the **Client Limit** area, enter a value for the maximum client limit. The valid range is from 0 through 1200.

## **What to do next**

After configuring all the necessary settings for the AP profile, click **Save**. For more information, see [Create](#page-308-0) an AP Profile for Cisco IOS XE [Devices,](#page-308-0) on page 281.

## <span id="page-314-0"></span>**Create an AP Profile for Cisco AireOS Devices**

For Cisco AireOS devices, AP profiles group the AP-level parameters and configurations. AP profiles can be mapped to custom AP groups. When APs are provisioned, all APs under the corresponding AP group are configured with the settings available in the AP profile.

- **Step 1** From the top-left corner, click the menu icon and choose **Design** > **Network Settings**.
- **Step 2** Click the **Wireless** tab.
- **Step 3** From the left hierarchy tree, choose **Global**.
- **Step 4** Click **AP Profiles**.
- **Step 5** In the **AP Profile** table, hover your cursor over **Add** and choose **AP Profile for AireOS**.
- **Step 6** In the **Create Access Point Profile** window, enter a name for the AP profile.
- **Step 7** (Optional) Enter a description for the AP profile.
- **Step 8** If this AP profile is for remote teleworker APs or Cisco OfficeExtend APs, check the **Remote Teleworker** check box.

You can enable or disable the **Remote Teleworker** check box only while creating the AP profile. You can't update this option for existing AP profiles.

- Remote teleworker-enabled AP profiles don't support the following settings: **Note**
	- Rogue detection
	- Mesh
- **Step 9** Configure the required settings in the followings tabs:
	- a) **Management**: For more information, see Configure [Management](#page-315-0) Settings for an AP Profile for Cisco AireOS [Devices,](#page-315-0) on page 288.
	- b) **Security**: For more information, see [Configure](#page-315-1) Security Settings for an AP Profile for Cisco AireOS Devices, on [page](#page-315-1) 288.
	- c) **Mesh**: For more information, see [Configure](#page-316-0) Mesh Settings for an AP Profile for Cisco AireOS Devices, on page [289](#page-316-0).

**Step 10** Click **Save**.

### <span id="page-315-0"></span>**Configure Management Settings for an AP Profile for Cisco AireOS Devices**

Use this procedure to configure the following for an AP profile for Cisco AireOS devices:

- Credentials for console access, SSH, and Telnet.
- Enable Cisco Discovery Protocol (CDP) to make the AP discoverable to its neighboring devices.

**Step 1** In the **Create Access Point Profile** window (**Design** > **Network Settings** > **Wireless** > **AP Profiles** > **Add** > **AP Profile for AireOS**), click the **Management** tab.

- **Step 2** In the **SSH and Telnet** area, configure the following:
	- a) (Optional) Click the **SSH** toggle button to configure the credentials for SSH.
	- b) (Optional) Click the **Telnet** toggle button to configure the credentials for Telnet.
	- c) In the **Username** field, enter the name used to authenticate the device.

Username can't contain spaces or angle brackets  $(\le)$ .

**Note** If you disable SSH and Telnet, the **Username** field is optional.

d) In the **Password** field, enter the password used to authenticate the device.

**Note** If you disable SSH and Telnet, the **Password** field is optional.

e) In the **Enable Password** field, enter the password to enable a higher privilege level in the CLI.

**Note** If you disable SSH and Telnet, the **Enable Password** field is optional.

<span id="page-315-1"></span>**Step 3** In the **Cisco Discovery Protocol (CDP) State** area, click the **CDP State** toggle button to enable or disable CDP.

## **What to do next**

Configure the other necessary settings for the AP profile. For more information, see Create an AP [Profile](#page-314-0) for Cisco AireOS [Devices,](#page-314-0) on page 287.

## **Configure Security Settings for an AP Profile for Cisco AireOS Devices**

Use this procedure to configure rogue detection for an AP profile for Cisco AireOS devices. Rogue detection allows you to detect the APs that are installed on the network without explicit authorization from a system administrator.

- **Step 1** In the **Create Access Point Profile** window (**Design** > **Network Settings** > **Wireless** > **AP Profiles** > **Add** > **AP Profile for AireOS**), click the **Security** tab.
- **Step 2** In the **Rogue** Detection area, click the **Rogue** Detection toggle button to enable or disable rogue detection.

### **What to do next**

Configure the other necessary settings for the AP profile. For more information, see Create an AP [Profile](#page-314-0) for Cisco AireOS [Devices,](#page-314-0) on page 287.

### <span id="page-316-0"></span>**Configure Mesh Settings for an AP Profile for Cisco AireOS Devices**

Use this procedure to configure the mesh settings for an AP profile for Cisco AireOS devices.

### **Before you begin**

Ensure that you add the MAC address of the MAP to the AP authorization list. For more information, see Create an AP [Authorization](#page-304-0) List, on page 277.

- **Step 1** In the **Create Access Point Profile** window (**Design** > **Network Settings** > **Wireless** > **AP Profiles** > **Add** > **AP Profile for AireOS**), click the **Mesh** tab.
- **Step 2** Click the **Mesh** toggle button.

**Note**

**Step 3** (Optional) In the **RAP Downlink Backhaul** area, click the radio button next to the required option.

If your country prohibits the use of **5 GHz**, choose **2.4 GHz**. Even if your country allows the use of **5 GHz**, consider using **2.4 GHz** because 2.4-GHz radio can cover larger mesh or bridge distances.

- For a mesh AP, when you change the mesh role to RAP and provision the AP, the AP reboots. RAP downlink backhaul mesh settings are effective only after the reboot.
	- When you change the RAP configuration from **5 GHz** to **2.4 GHz**, Cisco DNA Center propagates the update from the RAP to all the MAPs. At this point, the MAPs disconnect from the 5-GHz network and connect to the 2.4-GHz network.
- **Step 4** (Optional) In the **Bridge Group Name** field in the **Bridge Group** area, enter a name of up to 10 characters for the bridge group.

A bridge group name controls the association of MAPs. By grouping radios, two networks on the same channel, but in different bridge group names, can't communicate with one another. This setting is also useful if you have more than one RAP in your network in the same sector (area).

If you don't enter a bridge group name, Cisco DNA Center uses the **Default** bridge group name for the mesh profile.

#### **What to do next**

After configuring all the necessary settings for the AP profile, click **Save**. For more information, see [Create](#page-314-0) an AP Profile for Cisco AireOS [Devices,](#page-314-0) on page 287.

## **Edit or Delete an AP Profile**

- **Step 1** From the top-left corner, click the menu icon and choose **Design** > **Network Settings**.
- **Step 2** Click the **Wireless** tab.
- **Step 3** From the left hierarchy tree, choose **Global**.
- **Step 4** Click **AP Profiles**.
- **Step 5** In the **AP Profile** table, check the check box next to the AP profile that you want to edit or delete.
	- To edit the APprofile, click **Edit**. In the **Edit Access Point Profile** slide-in pane, edit the configuration as necessary, and click **Save**. For more information, see Create an AP Profile for Cisco AireOS [Devices,](#page-314-0) on page 287 and [Create](#page-308-0) an AP Profile for Cisco IOS XE [Devices,](#page-308-0) on page 281.

• To delete the AP profile, click **Delete**, and then click **Yes**.

# <span id="page-317-0"></span>**Create an AP Power Profile**

You can create AP power profiles for Cisco Wireless Controllers running Cisco IOS XE Release 17.10.1 and later. Assign an AP power profile to APs by associating it to an AP profile. You can define multiple rules for an AP power profile and specify the sequences of rules.

- **Step 1** From the top-left corner, click the menu icon and choose **Design** > **Network Settings**.
- **Step 2** Click the **Wireless** tab.
- **Step 3** From the left hierarchy tree, choose **Global**.
- **Step 4** Click **Power Profile**.
- **Step 5** In the **AP Power Profile** table, click **Add**.
- <span id="page-317-1"></span>**Step 6** In the **Power Profile Name** field of the **Create Power Profile** slide-in pane, enter a name for the AP power profile.
- <span id="page-317-2"></span>**Step 7** (Optional) In the **Description** field, enter a description for the AP power profile.
- **Step 8** Click **Add** to create a rule for the AP power profile.
- **Step 9** In the **Rule** dialog box, configure the following:
	- a) From the **Interface** drop-down list, choose a type of interface.
	- b) From the **Interface ID** drop-down list, choose an interface ID.
		- If only one interface ID is available, Cisco DNA Center automatically selects the available interface ID. **Note**
	- c) From the **Parameter** drop-down list, choose a parameter.
		- **Note** If only one parameter is available, Cisco DNA Center automatically selects the available parameter.
	- d) From the **Parameter Value** drop-down list, choose a parameter value.
		- If only one parameter value is available, Cisco DNA Center automatically selects the available parameter value. **Note**
	- e) Click **Add**.

- **Step 11** (Optional) To update the sequence of a rule in the **Rules** table, click the corresponding icon, and drag and drop the rule to the required position.
- **Step 12** Click **Save**.

#### **What to do next**

Associate the AP power profile with an AP profile. For more information, see Create an AP [Profile](#page-308-0) for Cisco IOS XE [Devices,](#page-308-0) on page 281.

**Step 10** (Optional) To create another rule for the AP power profile, repeat Step 8, on [page](#page-317-2) 290 and Step 9, on page 290.

## **Edit or Delete an AP Power Profile**

- **Step 1** From the top-left corner, click the menu icon and choose **Design** > **Network Settings**.
- **Step 2** Click the **Wireless** tab.
- **Step 3** From the left hierarchy tree, choose **Global**.
- **Step 4** Click **Power Profile**.
- **Step 5** In the **AP** Power Profile table, check the check box next to the AP power profile that you want to edit or delete.
	- To edit the AP power profile, click **Edit**. In the **Edit Power Profile** slide-in pane, edit the description, rules, and sequence as necessary, and click **Save**. For more information, see Create an AP Power [Profile,](#page-317-0) on page 290.
	- To delete the AP power profile, click **Delete**, and then click **Yes**.

## **Provision a Cisco Sensor SSID for Nonfabric Deployment**

• The Cisco DNA Center sensor uses the Cisco sensor provisioning Service Set Identifier (SSID) to communicate with the Plug and Play (PnP) server and obtain day-zero configurations for running tests.

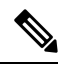

**Note** The Cisco sensor provisioning SSID is not applicable for APs working as sensors.

- For fabric deployments, the Cisco sensor provisioning SSID is mapped to an Infrastructure Virtual Network Access Point (INFRA VN–AP) pool to communicate with Cisco DNA Center.
- The following platforms support the Cisco sensor provisioning SSID:
	- Cisco AireOS Wireless Controller
	- Cisco Catalyst 9800 Series Wireless Controller (both fabric and nonfabric deployments)
- The Cisco sensor provisioning SSID supports the following network controllers:
	- Cisco Catalyst 9800 Series Wireless Controllers for Cloud
	- Cisco Catalyst 9800 Series Wireless Controller
	- Cisco AireOS Wireless Controller

The following procedure enables you to configure the Cisco sensor provisioning SSID for nonfabric deployments.

- **Step 1** From the top-left corner, click the menu icon and choose **Design** > **Network Settings**.
- **Step 2** Click the **Wireless** tab.
- **Step 3** Click **SSIDs**.
- **Step 4** From the **SSID** table, hover over  $\bigoplus$  **Add**  $\bigvee$  and choose **Enterprise**.

The **Wireless SSID** workflow opens.

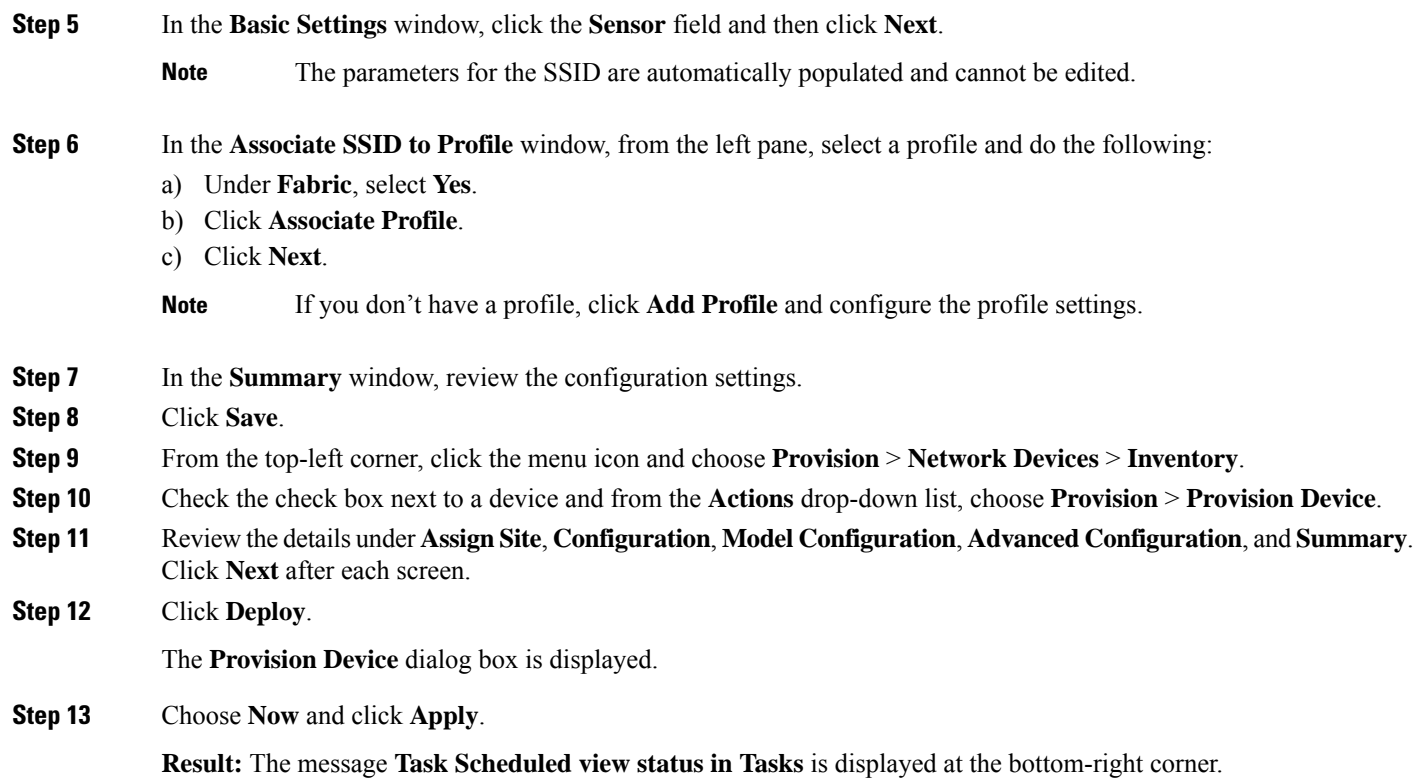

# **Manage Backhaul Settings**

Use this procedure to view, create, and manage backhaul configurations for wireless sensors. A wireless sensor requires a backhaul SSID to communicate with Cisco DNA Center.

**Step 1** From the top-left corner, click the menu icon and choose **Assurance** > **Manage** > **Sensors**.

The **Sensor List** window appears.

- **Step 2** Hover your cursor over the **Settings** tab and choose **Backhaul Settings**.
- **Step 3** You can add and manage backhaul SSIDs by doing the following:
	- a) Click **+ Add Backhaul**.

The **Create Sensor Backhaul SSID Assignment** window appears with two areas: **Wired Backhaul** and **Wireless Backhaul**.

- b) In the **Settings Name** field, enter a name for the backhaul SSID.
- c) In the **Wired Backhaul** area, configure the following:
	- **Level of Security**: Displays the encryption and authentication type used by the selected SSID. The available security options are:
		- **802.1x EAP**: Standard used for passing Extensible Authentication Protocol (EAP) over wired LAN.
		- **Open**: No security or authentication is used.
- **EAP Method**: If you choose **802.1x EAP**, you must choose one of the following EAP methods for user authentication from the drop-down list:
	- **EAP-FAST**: Enter the username and password in the fields provided.
	- **PEAP-MSCHAPv2**: Enter the username and password in the fields provided.
	- **EAP-TLS**: Choose **Enroll Using Certificate Bundle** or **Enroll Using SCEP**.

If you choose **Enroll Using Certificate Bundle**, click the drop-down arrow under **Certificate Bundle**, click **+ Add New Certificate Bundle**, and enter the username and certificate bundle password.

• **PEAP-TLS**: Choose **Enroll Using Certificate Bundle** or **Enroll Using SCEP**.

If you choose **Enroll Using Certificate Bundle**, click the drop-down arrow under **Certificate Bundle**, click **+ Add New Certificate Bundle**, and enter the username and certificate bundle password.

- d) In the **Wireless Network Name (SSID)** area, select the wireless network (SSID) and configure the following.
	- **Level of Security**: Displays the encryption and authentication type used by the selected SSID. The available security options are:
		- **WPA2 Enterprise**: Provides a higher level of security using Extensible Authentication Protocol (EAP) (802.1x) to authenticate and authorize network users with a remote RADIUS server.
		- **WPA2-Personal**: Provides a good security using a passphrase or a preshared key (PSK). This allows anyone with the passkey to access the wireless network.

If you select **WPA2 Personal**, enter the passphrase in the **Passphrase** text box.

- **PSK Format**: The available preshared key formats are:
	- **ASCII**: Supports ASCII PSK passphrase.
	- **HEX**: Supports 64-character HEX key PSK password.
- **Open**: No security or authentication is used.
- e) Click **Save**.
- **Step 4** You can edit the existing backhaul configurations by doing the following:
	- a) Check the check box of the backhaul configuration.
	- b) Hover your cursor over the **Actions** drop-down list and choose **Edit**.
- <span id="page-320-0"></span>**Step 5** You can delete a backhaul configuration by doing the following:
	- a) Check the check box of the backhaul configuration.
	- b) Hover your cursor over the **Actions** drop-down list and choose **Delete**.

# **Create an Antenna Radio Profile**

Cisco DNA Center supports the C-ANT9104 antenna, which integrates with the Cisco Catalyst 9130AXE Unified Access Point to provide dual 5-GHz 4x4 radios with high gain, steerable, and switchable functions. With Cisco DNA Center, you can select the beam steering (direction) for the antennae. The following modes are available:

- Wide beam
- Narrow beam
- Narrow beam with 10 degrees of tilt
- Narrow beam with 20 degrees of tilt

You can configure wide and narrow beamwidth states for installations where high user density, precise pattern control, and long-range performance in the 5-GHz band are required.

The beam steering configuration is available for antenna combinations ABCD (left antennae) and EFGH (right antennae). The antenna pattern names are set based on the selected beam. You can visualize the heatmaps on Cisco DNA Center floor maps.

- **Step 1** From the top-left corner, click the menu icon and choose **Design** > **Network Settings**.
- **Step 2** Click the **Wireless** tab.
- **Step 3** From the left hierarchy tree, choose **Global**.
- **Step 4** Click **Antenna Radio Profiles**.
- **Step 5** In the **Antenna Radio Profile** table, click **Add**.
- **Step 6** Configure wide and narrow beam steering for the antennae in the **Antenna Radio Profile** slide-in pane:
	- In the **Radio Profile Name** field, enter a unique name for the radio profile.
	- From the **Beam Steer Mode** drop-down list, choose a beam steering mode.
- **Step 7** Click **Save**.

The new antenna radio profile is displayed in the **Antenna Radio Profile** table.

## **Edit or Delete an Antenna Radio Profile**

- **Step 1** From the top-left corner, click the menu icon and choose **Design** > **Network Settings**.
- **Step 2** Click the **Wireless** tab.
- **Step 3** From the left hierarchy tree, choose **Global**.
- **Step 4** Click **Antenna Radio Profiles**.
- **Step 5** In the **Antenna Radio Profile** table, check the check box next to the antenna radio profile name that you want to edit or delete.
	- To edit the antenna radio profile, click **Edit**. In the **Antenna Radio Profile** slide-in pane, edit the configuration as necessary, and click **Save**. For more information, see Create an [Antenna](#page-320-0) Radio Profile, on page 293.
	- To delete the antenna radio profile, click **Delete** and then click **Yes**.

# **About Cisco Connected Mobile Experiences Integration**

Cisco DNA Center supports the integration of on-premises Cisco Connected Mobile Experiences (CMX) for wireless maps. With the CMX integration, you can get the exact location of your wireless clients, rogue access points and interferers on the floor map within the Cisco DNA Center user interface.

Depending on your requirements, you can create CMX settings either at the global level or at the site, building, or floor level. For a small enterprise, you can assign CMX at the global level, which is the parent node. All children inherit their settings from the parent node. For a medium enterprise, you can assign CMX at the building level, and for a large enterprise, you can assign CMX at the floor level.

**Note** CMX should be anonymized for security purposes.

## **Create Cisco CMX Settings**

## **Before you begin**

Make sure that CMX is configured with a valid SSL/TLS certificate. See the CMX 10.5 SSL [certificate](https://www.cisco.com/c/en/us/support/docs/wireless/connected-mobile-experiences/213933-cmx-10-5-ssl-certificate-installation-pr.html) [installation](https://www.cisco.com/c/en/us/support/docs/wireless/connected-mobile-experiences/213933-cmx-10-5-ssl-certificate-installation-pr.html) procedure.

**Step 1** From the top-left corner, click the menu icon and choose **System** > **Settings**.

**Step 2** From the **External Services** section, click **CMX Servers/Cisco Spaces**.

The **CMX Servers/Cisco Spaces** window opens.

- **Step 3** From the **CMX Servers** table, click **Add**.
- **Step 4** Complete the fields in the **Add CMX Server** slide-in pane:
	- **IP Address**: Enter the valid IP address of the CMX web GUI.
	- **User Name**: Enter the CMX web GUI username.
	- To assign a CMX server to a site, building, or floor, you must have Write permission on **Network Hierarchy**. For more information, see the "Cisco DNA Center User Role and Permissions" section in the *Cisco DNA Center [Administrator](https://www.cisco.com/c/en/us/support/cloud-systems-management/dna-center/products-maintenance-guides-list.html) Guide*. **Note**
	- **Password**: Enter the password credentials.
	- **Note** Make sure that CMX is reachable.

#### **Step 5** Click **Add**.

The connection status is shown in three stages as follows:

- **Initiating Connection**: Verifies connectivity to the server.
- **Establishing Trust**: Establishes trust to the CMX server. The CMX server must have a valid SSL/TLS certificate configured to establish trust. If the certificate is not yet stored in Cisco DNA Center Trusted Certificates, you will be prompted to **Accept** the certificate to continue.
- **Connecting CMX Server**: Validates the user credentials provided.

**Step 6** To assign a CMX server to a site, building, or a floor, click the menu icon and choose **Design** > **Network Settings**.

- **Step 7** Click the **Wireless** tab.
- **Step 8** From the left hierarchy tree, choose either **Global** or the required area, building, or floor.
- **Step 9** Click **DNA Spaces/CMX Servers**.
- **Step 10** In the **DNA Spaces/CMX Servers** section, from the **Location Settings** drop-down list, choose the CMX server.
- **Step 11** Click **Save**.

The **Create CMX Settings** window opens.

After the CMX is added, if you make any changes to the floor on the **Network Hierarchy** page, the changes are synchronized automatically with the CMX.

When the CMX is synced, Cisco DNA Center starts querying the CMX for the client location and displays the location on the floor map.

- **Step 12** From the floor map, you can do the following:
	- View the location of the client, which is shown as a blue dot.
	- Hover your cursor over an AP. A dialog box is displayed with **Info**, **Rx Neighbor**, and **Clients** tabs. Click each tab for more information. Click **Device 360** to open the Device 360 window and view issues. Click an issue to see the location of the issue and the location of the client device.
	- Click an AP to open a side bar with details about the AP.
	- Perform real-time client tracking when Intelligent Capture and CMX are integrated.
- **Step 13** If the CMX was down when you made changes, you must synchronize manually. To do so, on the **Network Hierarchy** page, hover your cursor over the ellipsis  $\cdots$  next to the building or floor on which you made the changes in the left hierarchy tree, and then choose **Sync: CMX Server/Cisco Spaces** to push the changes manually.
- **Step 14** To edit the CMX server details or delete a CMX server, do the following:
	- a) From the top-left corner, click the menu icon and choose **System** > **Settings**.
	- b) From the **External Services** section, click **CMX Servers/Cisco Spaces**.
	- c) Select the CMX server that you want to edit, make any changes, and click **Update**.
	- d) Select the CMX server that you want to delete and click **Delete**.
	- e) Click **OK** to confirm the deletion.

### **For CMX Connection Failure**

- Check if you have uploaded the CMX certificate to **System** > **Settings** > **Trusted Certificates**.
- After upgrading to Cisco DNA Center 2.3.7.3 or later, edit the CMX connection details to reestablish the connection by reviewing and accepting the CMX SSL/TLS certificate.

### **For CMX Authentication Failure**

- Check if you are able to log in to the CMX web GUI with the credentials that you provided at the time of CMX settings creation on Cisco DNA Center.
- Check if you are able to log in to the CMX console using SSH.
- Check if you are able to exercise CMX REST APIs using the API Documentation link on the CMX GUI.
#### **If Clients Do Not Appear on the Cisco DNA Center Floor Map**

- Check if the Cisco wireless controller on the particular floor is configured with CMX and is active.
- Check if the CMX GUI shows clients on the floor map.
- Use the Cisco DNA Center Maps API to list the clients on the floor:  $curl -k -u$ <user>:<password> -X GET /api/v1/dna-maps-service/domains/<floor group id>/clients?associated=true

## **About Cisco Spaces Integration**

Enterprises operating in the physical world have limited to no visibility into the behavior of people and connected assets within their buildings. Cisco Spaces solves this physical blind-spot problem using location-sensing intelligence from all underlying Cisco wireless networks and translating the data into business-ready insights.

Cisco DNA Center integrates with Cisco Spaces to provide you with the exact location of wireless clients, rogue APs, and interferers on Cisco DNA Center floor maps. Depending on your requirements, you can create Cisco Spaces settings either at the global level or at the site, building, or floor level.

When you assign Cisco Spaces at the global level or at the site, building, or floor level, Cisco DNA Center automatically sends the floor map configuration to Cisco Spaces. Similarly, any time you save a change to a floor map, Cisco DNA Center automatically synchronizes the floor map configuration with Cisco Spaces. Synchronization occurs serially; one floor map doesn't start to synchronize until the previously configured floor map synchronization is completed. So, if multiple floors are configured in close succession, it can take a long time to complete.

You can also trigger a manual synchronization of floor maps to Cisco Spaces. However, we recommend that you use discretion when using this option. When a manual synchronization is triggered, the Cisco DNA Center GUI hangs until the synchronization has completed and Cisco DNA Center returns a response to indicate the synchronization success or failure. Additionally, if an automatic synchronization is already in progress when a manualsynchronization istriggered, the manualsynchronization won'tstart until the automatic synchronization is done. While waiting for the automatic synchronization to end and during the manual synchronization itself, the Cisco DNA Center GUI hangs. In these cases, depending on the number of floor maps contained in the site, the Cisco DNA Center GUI could hang for a long period.

Therefore, you should use the manual synchronization option only in the unlikely event that the automatic map synchronization to Cisco Spaces fails due to a network issue or a temporary service outage. The manual synchronization option should not be used on a consistent basis to update floor map changes with to Cisco Spaces.

To integrate Cisco Spaces with Cisco DNA Center, see the "Cisco DNA Center Integration" section in the *Cisco Spaces [Configuration](https://www.cisco.com/c/en/us/td/docs/wireless/spaces/config-guide/ciscospaces-configuration-guide.html) Guide*.

#### **Assign Cisco Spaces to Sites**

To monitor sites using Cisco Spaces, you need to assign Cisco Spaces to the site that you want to monitor.

#### **Before you begin**

Integrate Cisco Spaces with Cisco DNA Center. For details, see the *Cisco Spaces [Configuration](https://www.cisco.com/c/en/us/td/docs/wireless/spaces/config-guide/ciscospaces-configuration-guide.html) Guide*.

- **Step 1** From the top-left corner, click the menu icon and choose **Design** > **Network Settings**.
- **Step 2** Click the **Wireless** tab.
- **Step 3** From the left hierarchy tree, choose either **Global** or the area, building, or floor to which you want to assign Cisco Spaces.
- **Step 4** Click **Cisco Spaces/CMX Servers**.
- **Step 5** In the **Cisco Spaces/CMX Servers** window, from the **Location Services** drop-down list, select a site.
- **Step 6** Click **Save**.

Cisco DNA Center deploys the site information to Cisco Spaces automatically.

#### **Monitor Sites Using Cisco Spaces**

You can monitor sites using Cisco Spaces.

#### **Before you begin**

- Integrate Cisco Spaces with Cisco DNA Center. For details, see the *Cisco Spaces [Configuration](https://www.cisco.com/c/en/us/td/docs/wireless/spaces/config-guide/ciscospaces-configuration-guide.html) Guide*.
- Assign Cisco Spaces to the site that you want to monitor.

**Step 1** In the Cisco DNA Center GUI, click the menu icon and choose **Design** > **Network Hierarchy**.

**Step 2** From the left hierarchy tree, choose either **Global** or the area, building, or floor that you want Cisco Spaces to monitor.

**Step 3** To confirm that Cisco Spaces is operational, verify that the Cisco Spaces/CMX status icon displays on the floor that you want to monitor, as shown in the following figure.

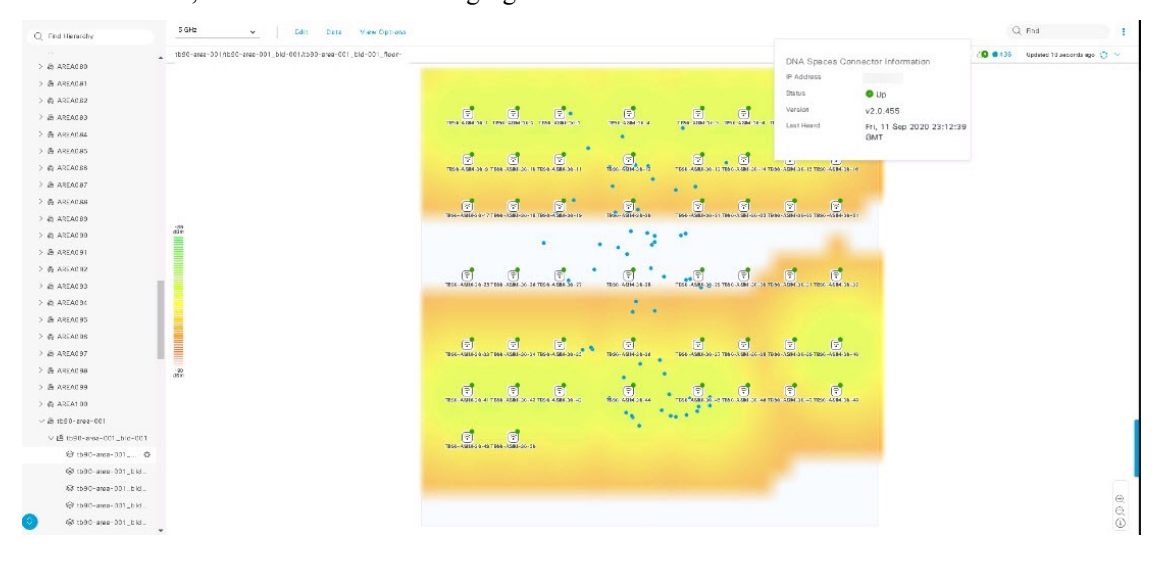

### **Configure a FlexConnect VLAN**

You can configure the following FlexConnect VLAN settings:

- **Native VLAN**: Allows a FlexConnect group to carry the management traffic between APs and Cisco Wireless Controllers.
- **AAA Override VLAN**: Provides dynamic VLAN assignment of locally switched clients.

You can apply these settings at the global level and override them at the site, building, or floor level.

- **Step 1** From the top-left corner, click the menu icon and choose **Design** > **Network Settings**.
- **Step 2** Click the **Wireless** tab.
- **Step 3** From the left hierarchy tree, choose the required site:
	- **Global**: Configures the VLAN at the global level for all sites.
	- Area, building, or floor: Configures the VLAN at the chosen level only.

#### **Step 4** Click **FlexConnect Settings**.

- **Step 5** In the **Native VLAN ID** field, enter a value for the VLAN ID. The valid range is from 1 through 4094.
- **Step 6** For the **AAA Override VLAN** settings, enter a VLAN ID and VLAN name mapping in the corresponding **VLAN ID** and **VLAN Name** fields. To add more mappings, click the Add icon.
	- The maximum number of VLAN mappings that you can define for a FlexConnect deployment is 16. However, for Cisco Catalyst 9800 Series Wireless Controllers, this number includes default WLAN VLANs and VLANs pushed by AAA. **Note**
- **Step 7** Click **Save**.

#### **What to do next**

Create a wireless network profile *or* configure an SSID:

- **Wireless Network Profile**: If you decide to create a wireless network profile, make sure that the **FlexConnect Local Switching** check box is checked. For more information, see Create Network Profiles for [Wireless,](#page-335-0) on page 308.
- **SSID**: If you want to configure an SSID, see Create SSIDs for an [Enterprise](#page-255-0) Wireless Network, on page [228](#page-255-0) and Create SSIDs for a Guest Wireless [Network,](#page-266-0) on page 239.

For the saved FlexConnect VLAN settings to get configured on the wireless controller, you must provision the wireless controller. For information, see Provision a Cisco AireOS [Controller,](#page-465-0) on page 438 or [Configure](#page-479-0) and Provision a Cisco Catalyst 9800 Series Wireless [Controller,](#page-479-0) on page 452.

After provisioning the wireless controller, you must provision the AP that is associated with the controller.

# **About Wireless Mesh Networks**

In a Cisco wireless mesh network, Access Points (APs) operate in one of the following two ways:

- Root Access Point (RAP): Connected to the wired network at each location.
- Mesh Access Point (MAP): Communicate wirelessly while providing a secure and scalable wireless LAN.

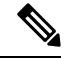

All APs are configured and shipped as MAPs. To use an AP as a RAP, you must reconfigure it as a RAP. In all mesh networks, make sure that there is at least one RAP. **Note**

RAPs are connected to the wired network at each location. All the downstream APs operate as MAPs and communicate using wireless links.

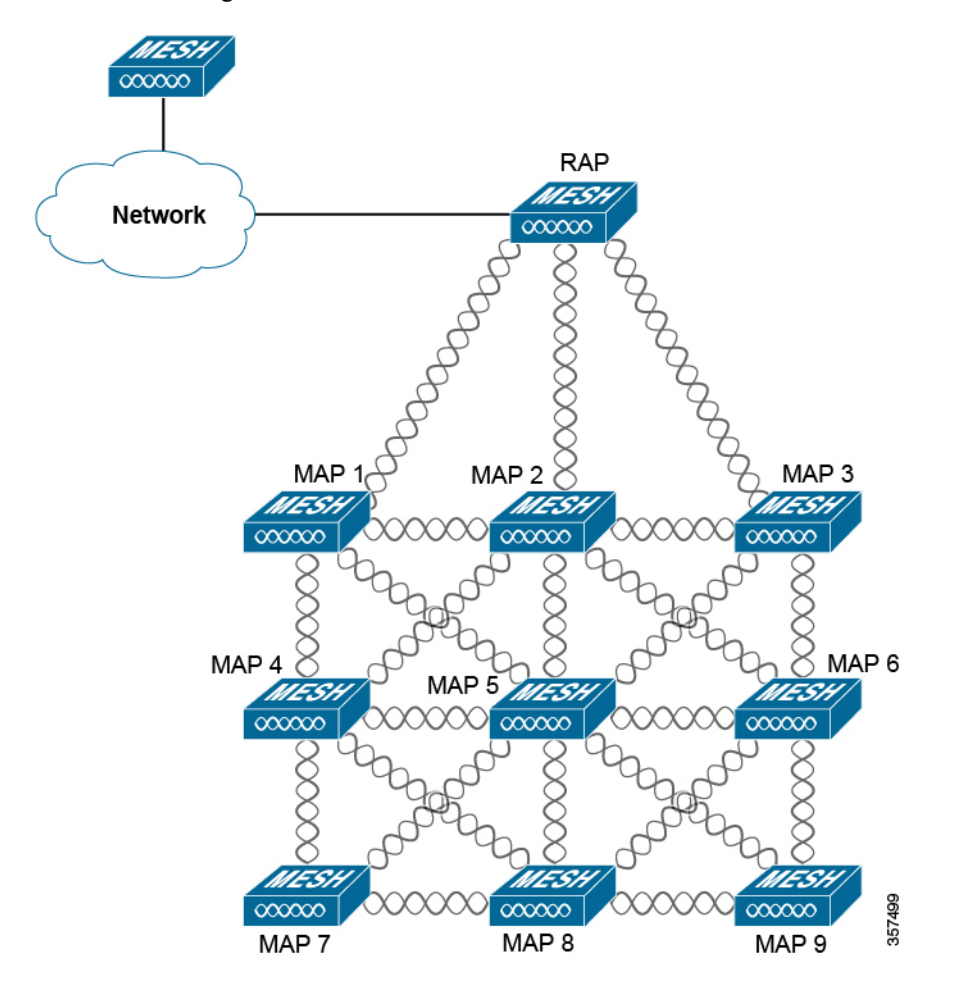

Both MAPs and RAPs can provide WLAN client access. However, typically, the location of RAPs is often not suitable for providing client access.

Some buildings have onsite controllers to terminate Control and Provisioning of Wireless Access Point (CAPWAP) sessions from the MAPs, but it's not a mandatory requirement because CAPWAP sessions can be backhauled to a wireless controller over a WAN.

In a Cisco wireless backhaul network, traffic can be bridged between MAPs and RAPs. This traffic can come from wired devices that are being bridged by the wireless mesh or CAPWAP traffic from the MAPs. This traffic is always AES encrypted when it crosses a wireless mesh link, such as a wireless backhaul.

For more information about mesh networks, see the latest *Cisco [Wireless](https://www.cisco.com/c/en/us/td/docs/wireless/technology/mesh/8-0/design/guide/mesh80.html) Mesh Access Points, Design and [Deployment](https://www.cisco.com/c/en/us/td/docs/wireless/technology/mesh/8-0/design/guide/mesh80.html) Guide*.

#### **Cisco Wireless Controller Configuration**

For mesh networks, you must configure a list of authorized APs in the wireless controller. Wireless controllers respond only to requests from the MAPs that are present in its authorization list.

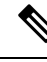

Cisco DNA Center supports the configuration of authorization lists on Cisco Catalyst 9800 Series Wireless Controller running Cisco IOS Release 17.5 and later. **Note**

Both Cisco AireOS Wireless Controller and Cisco Catalyst 9800 Series Wireless Controller can use Cisco DNA Center to configure the Bridge Group Name (BGN) and RAP downlink backhaul mesh settings. In Cisco Catalyst 9800 Series Wireless Controller, you can also configure the maximum range of the MAPs, backhaul client access, and backhaul data rates.

These settings are configured for the global site in the **Create AP Profile** window. For more information, see [Configure](#page-311-0) Mesh Settings for an AP Profile for Cisco IOS XE Devices, on page 284 and [Configure](#page-316-0) Mesh Settings for an AP Profile for Cisco AireOS [Devices,](#page-316-0) on page 289.

#### **AP Configuration**

If you have existing APs that you want to use in the mesh network mode, you must first change the AP Mode to Bridge or Flex+Bridge using the **Configure Access Point** workflow. For information, see [Configure](#page-813-0) APs, on [page](#page-813-0) 786.

After an AP is configured for Bridge or Flex+Bridge mode, the **AP 360** window shows the mesh configuration. At this point, you must provision the APs with the new configuration. For more information, see [Provision](#page-472-0) a Cisco AP—Day 1 AP [Provisioning,](#page-472-0) on page 445.

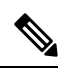

For Cisco Catalyst 9800 Series Wireless Controllers, during bulk mesh AP provisioning across floors, we recommend that you don't update the following configurations simultaneously on already provisioned APs: **Note**

- Mesh role on the AP and mesh configuration (**Bridge Group Name**, **Range - Root AP to Mesh AP (in feet)**, **Backhaul Client Access**) on the AP profile
- Mesh role on the AP and AP profile or flex profile mapping with the site tag

If you simultaneously update these configurations during bulk mesh AP provisioning, you must do one of the following:

- Reprovision the Cisco Catalyst 9800 Series Wireless Controller. APs reboot after reprovisioning the wireless controller. After the reboot is complete, you can reprovision the APs with the required mesh role change.
- Reprovision one of the APs that has the updated mesh configuration. The other APs with the updated mesh configuration also reboot. After the reboot is complete, you can reprovision the APs with the required mesh role change.

# **Configure a Certificate Revocation Check**

Use the following steps to configure a certificate revocation check for the controller certificate.

- **Step 1** From the top-left corner, click the menu icon and choose **Design** > **Network Settings** > **Security and Trust**.
- **Step 2** From the left hierarchy tree, choose a site, building, or floor.
- **Step 3** In the **Revocation Check** drop-down list, **Revocation - Check: CRL None** is selected by default.
- **Step 4** To skip the revocation check, choose **Revocation - Check: None** and click **Save**.

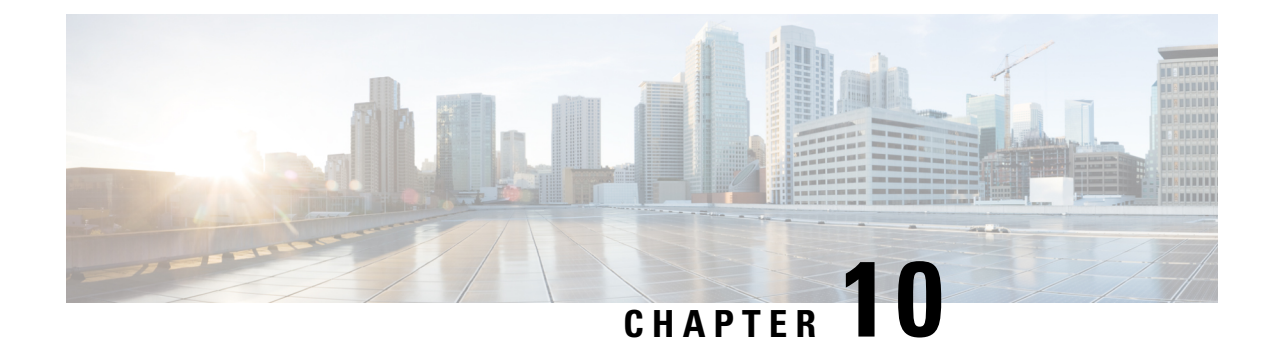

# **Configure Network Profiles**

- Network Profiles [Overview,](#page-330-0) on page 303
- Create Network Profiles for [Assurance,](#page-330-1) on page 303
- Create Network Profiles for [Firewall,](#page-332-0) on page 305
- Create [Network](#page-333-0) Profiles for Routing, on page 306
- Create Network Profiles for [Switching,](#page-335-1) on page 308
- Create Network Profiles for [Wireless,](#page-335-0) on page 308

# <span id="page-330-0"></span>**Network Profiles Overview**

Network profiles allow you to configure settings and apply them to a specific site or group of sites. Cisco DNA Center supports up to 50 network profiles. You can create network profiles for various elements in Cisco DNA Center:

- Create Network Profiles for [Assurance,](#page-330-1) on page 303
- Create Network Profiles for [Firewall,](#page-332-0) on page 305
- Create [Network](#page-333-0) Profiles for Routing, on page 306
- Create Network Profiles for [Switching,](#page-335-1) on page 308
- Create Network Profiles for [Wireless,](#page-335-0) on page 308

# <span id="page-330-1"></span>**Create Network Profiles for Assurance**

Creating a network profile for Assurance allows you to configure issue settings and apply them to a site or group of sites independently from the global issues settings. You can enable or disable an issue, and you can change its priority.

Notes:

- In Assurance, synchronization to the network device health score is available only for global issue settings, not custom issue settings. For information, see the *Cisco DNA [Assurance](https://www.cisco.com/c/en/us/support/cloud-systems-management/dna-center/products-user-guide-list.html) User Guide*.
- Some global issues are not customizable. These issues are not displayed in the list of custom issues for you to modify.
- To display modified issues at the top of the list, sort by **Last Modified**.
- To delete custom settings, you must first unassign all the sites.
- **Step 1** From the top-left corner, click the menu icon and choose **Design** > **Network Profiles**.
- **Step 2** Click **+Add Profile** and choose **Assurance**.
- **Step 3** In the **Profile Name** field, enter a valid profile name and click **Next**.

Cisco DNA Center adds the profile and the **Edit Profile** window appears.

- **Step 4** Set the **DEVICE TYPE** and **CATEGORY** filters to view the type of issues you want to configure.
- **Step 5** Click an issue in the **Issue Name** column to open a slide-in pane with the settings.
	- For some issues, changes made to the settings are shared across multiple device types. In the slide-in pane, Cisco DNA Center displays a caution that indicates the affected device types. **Note**

**Step 6** To enable or disable whether Cisco DNA Center monitors the issue, click the **Enabled** toggle button.

- **Step 7** To set the issue priority, click the **Priority** drop-down list and select the priority. The options are:
	- **P1**: A critical issue that needs immediate attention and can have a wide impact on network operations.
	- **P2**: A major issue that can potentially impact multiple devices or clients.
	- **P3**: A minor issue that has a localized or minimal impact.
	- **P4**: A warning issue that may not be an immediate problem but addressing it can optimize the network performance.
- **Step 8** (For certain issues) In the **Trigger Condition** area, you can change the threshold value for when the issue is reported. Examples of a trigger condition:

No Activity on Radio(2.4 GHz) >= 60 minutes. Memory Utilization of Access Points greater than 90%.

- **Step 9** (Optional) If there are any changes to the settings, you can hover your cursor over **View Default Settings** to display the default settings. Click **Use Default** to restore all the issue settings to the default values.
- **Step 10** Click **Apply**.
- **Step 11** (For certain issues) Click **Manage Subscription** to subscribe to external notifications for supported issues when they are triggered.
- **Step 12** To assign the profile to sites, click **Assign Sites**. Check the check box next to the sites that you want to associate with this profile and click **Save**.

The **Edit Profile** window appears.

You can select a parent node or the individual sites. If you select a parent node, all the children under the parent node are also selected. You can uncheck the check box to deselect a site. **Note**

#### **Step 13** Click **Done**.

The newly added profile appears on the **Network Profiles** window.

# <span id="page-332-0"></span>**Create Network Profiles for Firewall**

This workflow shows how to:

- **1.** Create custom configurations.
- **2.** Create Firepower Threat Defense (FTD) configurations.
- **3.** View the profile summary.
- **Step 1** From the top-left corner, click the menu icon and choose **Design** > **Network Profiles**.
- **Step 2** Click **+Add Profile** and choose **Firewall**.

The **Firewall Type** page appears.

**Step 3** To create custom configurations for regular firewalls like Adaptive Security Appliance (ASA) firewalls, do the following:

- a) In the **Name** field, enter the profile name.
- b) Choose the number of devices from the **Devices** drop-down list.

**Note** You can choose up to 10 devices per profile.

- c) Choose the type of device from the **Device Type** drop-down list.
- d) (Optional) From the **Device Tag** drop-down list, choose the device tags.
- e) Click **Next**.

The **Custom Configuration** page appears.

- f) From the **Template** drop-down list, choose a template.
	- If there are no templates, you must create at least one template in **Tools** > **Template Hub**.For information, see Create [Templates,](#page-354-0) on page 327. **Note**
- g) Click **Next**.

The **Summary** page appears. This page summarizes the custom configurations. Based on the selected device type, a hardware recommendation is provided.

h) Click **Save**.

The **Network Profiles** page appears.

- i) To assign a site to the network profile, click **Assign Sites**. For more information, see [Create,](#page-174-0) Edit and Delete a Site, on [page](#page-174-0) 147.
- **Step 4** To create FTD configurations to configure the FTD devices, do the following:
	- a) In the **Name** field, enter the profile name.
	- b) From the **Devices** drop-down list, choose the number of devices.

**Note** You can choose up to 10 devices per profile.

- c) To provision an FTD firewall, check the **FTD** check box.
- d) From the **Device Type** drop-down list, choose the type of device.
- e) (Optional) Choose the device tags from the **Device Tag** drop-down list.

f) Click **Next**.

The **FTD Configuration** page appears.

- g) Click the **Routed Mode** or **Transparent Mode** radio button.
- h) Click **Next**.

The **Summary** page appears. This page summarizes the FTD configurations. Based on the selected device type, hardware recommendation is provided on this page.

i) Click **Save**.

The **Network Profiles** page appears.

j) To assign a site to the network profile, click **Assign Sites**. For information, see [Create,](#page-174-0) Edit and Delete a Site, on [page](#page-174-0) 147.

# <span id="page-333-0"></span>**Create Network Profiles for Routing**

This workflow shows how to:

- **1.** Configure the router WAN.
- **2.** Configure the router LAN.
- **3.** Configure the integrated switch configuration.
- **4.** Create custom configurations.
- **5.** View the profile summary.
- **Step 1** From the top-left corner, click the menu icon and choose **Design** > **Network Profiles**.
- **Step 2** Click **+ Add Profile** and choose **Routing**.
- **Step 3** The **Router WAN Configuration** window is displayed.
	- Enter the profile name in the **Name** text box.
	- Select the number of **Service Providers** and **Devices** from the drop-down list. Up to three service providers and ten devices are supported per profile.
	- Select the **Service Provider Profile** from the drop-down list. For more information, see [Configure](#page-253-0) Service Provider [Profiles,](#page-253-0) on page 226.
	- Select the **Device Type** from the drop-down list.
	- Enter a unique string in the **Device Tag** to identify the different devices, or select an existing tag from the drop-down list. Use the device tag if two or more devices are of the same type. If all the devices are of a different type, the device tag is optional. Select the appropriate tag, because your selection is used as part of the matching criteria for day-zero and day-*n* templates applied to the network profile.
	- To enable at least one line link for each device to proceed, click **O** and check the check box next to **Connect**. Select the **Line Type** from the drop-down list. Click **OK**.

If you select multiple service providers, you can select the primary interface as gigabit Ethernet and the secondary as cellular, or both the interfaces as gigabit Ethernet. You can also select the primary interface as cellular and the secondary interface as gigabit Ethernet.

- Only Cisco 1100 Series Integrated Services Routers, Cisco 4200 Series Integrated Services Routers, Cisco 4300 Series Integrated Services Routers, and Cisco 4400 Series Integrated Services Routers support the cellular interface. **Note**
- Click **Next**.
- **Step 4** The **Router LAN Configuration** page is displayed.
	- Click the **Configure Connection** radio button and choose L2, L3, or both.
	- If you choose **L2**, select the **Type** from the drop-down list and enter the **VLAN ID/Allowed VLAN** and the **Description**.
	- If you choose **L3**, select the **Protocol Routing** from the drop-down list and enter the **Protocol Qualifier**.

You can click **Skip** to skip the configuration.

• Click **Next**.

#### **Step 5** The **Integrated Switch Configuration** page is displayed.

The integrated switch configuration allows you to add new VLANs or retain the previous configuration selected in the router LAN configuration.

- To add one or more new VLANs, click **+**.
- To delete a VLAN, click **x**.
- Click **Next**.
- Switchport Interface support is available only for Cisco 1100 Series and Cisco 4000 series Integrated Services Routers. **Note**
- **Step 6** The **Custom Configuration** page is displayed.

The custom configurations are optional. You can skip this step and apply the configurations at any time in the Network Profiles page.

If you choose to add custom configurations:

- Click the **Onboarding Template(s)** or **Day-N Templates** tab, as required.
- Choose a template from the drop-down list. The templates are filtered by **Device Type** and **Tag Name**.
- Click **Next**.
- **Step 7** On the **Summary** page, click **Save**.

This page summarizes the router configurations. Based on the devices and services selected, the hardware recommendation is provided.

**Step 8** The **Network Profiles** page is displayed.

Click **Assign Sites** to assign a site to the network profile. For more information, see [Create,](#page-174-0) Edit and Delete a Site, on [page](#page-174-0) 147.

# <span id="page-335-1"></span>**Create Network Profiles for Switching**

You can apply two types of configuration templates to a switching profile:

- Onboarding template
- Day-*n* template

#### **Before you begin**

Define the **Onboarding Configuration** template that you want to apply to the devices. Such templates contain basic network configuration commands to onboard a device so that it can be managed on the network. See Create Templates to Automate Device [Configuration](#page-352-0) Changes, on page 325.

- **Step 1** From the top-left corner, click the menu icon and choose **Design** > **Network Profiles**.
- **Step 2** Click **+Add Profile** and choose **Switching**.
- **Step 3** In the Switching profile window, enter the profile name in the **Profile Name** text box.

Depending on the type of template that you want to create, click **OnBoarding Template(s)** or **Day-N Template(s)**.

- Click **+Add**.
- Select **Switches and Hubs** from the **Device Type** drop-down list.
- Select the **Tag Name** from the drop-down list. This step is optional. If the tag that you selected has already been associated with a template, only that template is available in the Template drop-down list.
- Select the **Device Type** from the drop-down list.
- Select a **Template** from the drop-down list. You can select the Onboarding Configuration template that you have already created.
- <span id="page-335-0"></span>**Step 4** Click **Save**.

The profile that is configured on the switch is applied when the switch is provisioned. Note that you must add the network profile to a site for it to be effective.

# **Create Network Profiles for Wireless**

#### **Before you begin**

• Ensure that you have created wireless SSIDs, RF profiles, and AP profiles under the **Design** > **Network Settings** > **Wireless** tab.

- If necessary, ensure that you have created templates in the **Tools** > **Template Hub** window.
- If necessary, ensure that you have created model configuration designs in the **Tools** > **Model Config Editor** window.
- **Step 1** From the top-left corner, click the menu icon and choose **Design** > **Network Profiles**.
- **Step 2** Click **Add Profile** and choose **Wireless**.
- **Step 3** Enter a valid profile name in the **Profile Name** field.
- **Step 4** To add sites to the profile, click **Assign** and do the following:
	- a) In the **Add Sites to Profile** slide-in pane, check the check box next to the sites that you want to associate with this profile.

You can select a parent node or the individual site. If you select a parent site, all the children under the parent node are also selected. Note that you can uncheck the check box to deselect a site.

- b) Click **Save**.
- **Step 5** Configure the required settings in the following tabs:
	- **SSIDs**: For more information, see Add SSIDs to a [Network](#page-336-0) Profile, on page 309.
	- (Optional) **AP Zones**: For more information, see Add AP Zones to a [Network](#page-338-0) Profile, on page 311.
	- **Model Configs**: For more information, see Add Model [Configurations](#page-339-0) to a Network Profile, on page 312.
	- **Templates**: For more information, see Add [Templates](#page-339-1) to a Network Profile, on page 312.
	- (Optional) **Advanced Settings**: For more information, see Add AP Groups, Flex Groups, Site Tags, and Policy Tags to a [Network](#page-340-0) Profile, on page 313 and Configure [Additional](#page-347-0) Interfaces for a Network Profile, on page 320.
- <span id="page-336-0"></span>**Step 6** Click **Save** to add the network profile.

Cisco DNA Center displays the new network profile on the **Design** > **Network Profiles** window.

# **Add SSIDs to a Network Profile**

#### **Before you begin**

Ensure that you have created wireless SSIDs under the **Design** > **Network Settings** > **Wireless** > **SSIDs** window.

**Step 1** In the **Add a Network Profile** window (**Design** > **Network Profiles** > **Add Profile** > **Wireless**), click the **SSID** tab.

- **Step 2** Click **Add SSID**.
- **Step 3** From the **SSID** drop-down list, choose the SSID that you have already created.
- **Step 4** (Optional) In the **WLAN Profile Name** field, enter a name for the WLAN profile.

Based on the WLAN profile name, Cisco DNA Center automatically generates the policy profile name.

- If anSSID associated with a network profile doesn't have site-level overrides on the **Design** > **Network Settings** > **Wireless** window, Cisco DNA Center uses the WLAN profile name available in the network profile during provisioning. **Note**
	- If you need to associate an SSID that has site-level overrides on the **Design** > **Network Settings** > **Wireless** window (for configurations such as fabric, FlexConnect, guest anchor, user interfaces, scheduler, and so on) with multiple network profiles, ensure that the WLAN profile name is unique for the SSID across all network profiles to prevent provisioning failure. If an SSID associated with a network profile has site-level overrides, Cisco DNA Center uses the WLAN profile name available in the overriden SSID during provisioning for the corresponding sites.
	- If you modify the WLAN profile name for an existingSSID that is provisioned on a wireless controller, during the wireless controller reprovisioning, this SSID is deleted and recreated with the new WLAN profile name.
	- When you upgrade to thisrelease from a release earlier than Release 2.3.5, Cisco DNA Center populates the provisioned WLAN profile name and policy profile name to the corresponding existing SSIDs.

**Step 5** Specify whether the SSID is fabric or nonfabric using the **Yes** or **No** radio buttons.

To create a nonfabric SSID, click **No**, and configure the following parameters:

- Click the **Enable SSID Scheduler** toggle button and choose the scheduler from the drop-down list.
- To use an interface for traffic switching, click the **Interface** radio button. From the **Interface Name** drop-down list, choose an interface name for the SSID, or click the plus icon  $(\bullet)$  to create a wireless interface.
- To use a VLAN group for traffic switching, click the **VLAN Group** radio button. From the **VLAN Group Name**

drop-down list, choose a VLAN group name for the SSID, or click the plus icon  $(\bigcup)$  to create a VLAN group.

- In the **Do you need Anchor for this SSID?** area, click **Yes** to add an anchor to the SSID. By default, **No** is selected.
- If you choose **Yes**, from the **Select Anchor Group** drop-down list, choose an anchor group for the SSID. For more information about anchor groups, see Create an [Anchor](#page-306-0) Group, on page 279.
- If you choose **No**, to enable local switching for WLAN, check the **Flex Connect Local Switching**.

If you add an anchor to the SSID, you can't enable **Flex Connect Local Switching**.

If you modify any nonflex SSIDs that are already provisioned on the wireless controller to flex SSIDs (or conversely), you must reprovision the wireless controller. If you don't reprovision the wireless controller, the expected intent isn't configured on the wireless controller. For example, if you modify a nonflex SSID to flex SSID and don't reprovision the wireless controller, the SSID remains nonflex on the wireless controller and flex site tags aren't created. **Note**

If you enable **Flex Connect Local Switching** for an SSID, all the APs on the floor where the network profile is mapped, switch to FlexConnect mode.

The **Flex Group** option is enabled in the **Advanced Settings** tab. For more information, see Add AP [Groups,](#page-340-0) Flex Groups, Site Tags, and Policy Tags to a [Network](#page-340-0) Profile, on page 313.

When you enable local switching, any FlexConnect AP that advertises this WLAN can locally switch data packets.

• If you have enabled the **Flex Connect Local Switching** check box, enter a value for the VLAN ID in the **Local to VLAN** field.

When you modify the local VLAN ID of an existing SSID and reprovision the AP without reprovisioning the wireless controller, the latest value of the local VLAN ID is updated in the flex profile used by the AP. If the same flex profile is used by other APs, these APs also have the updated local VLAN ID. **Note**

**Step 6** (Optional) To add another SSID, click the plus icon  $(\Box)$  and configure its parameters.

#### **What to do next**

Configure the other necessary settings for the network profile. For more information, see Create [Network](#page-335-0) Profiles for [Wireless,](#page-335-0) on page 308.

# <span id="page-338-0"></span>**Add AP Zones to a Network Profile**

An AP zone allows you to associate different SSIDs and RF profiles for a set of APs on the same site. You can use device tags to identify the APs for which you want to apply AP zone. From the **AP Zones** tab, you can create separate AP zones with a subset of SSIDs configured in the network profile for a device tag.

Cisco DNA Center applies the AP zone configurations to APs during AP provisioning.

**Note**

- Cisco DNA Center doesn't apply AP zone configurations to the APs claimed from the Plug and Play (PnP) process.
	- If an AP zone is already provisioned on an AP and you update the AP zone configuration, you must reprovision the wireless controller. Reprovisioning the AP is not necessary.

During AP provisioning:

- Based on the device tag and site of the AP, Cisco DNA Center selects the corresponding AP zone and automatically assigns the RF profile.
- If two AP zones are configured for an AP, you can choose the required AP zone.
- If there are no AP zones for an AP, you can choose the required RF profile.

#### **Before you begin**

Ensure that you have created wireless SSIDs under the **Design** > **Network Settings** > **Wireless** > **SSIDs** window.

- **Step 1** In the **Add a Network Profile** window (**Design** > **Network Profiles** > **Add Profile** > **Wireless**), click the **AP Zones** tab.
- **Step 2** Click **Add AP Zone**.
- **Step 3** In the **AP Zone Name** field, enter a name for the AP zone.
- **Step 4** From the **Device Tags** drop-down list, check the check box next to the device tags that you want to choose.
- **Step 5** From the **RF** Profile drop-down list, choose an RF profile.
- **Step 6** From the **SSID** drop-down list, choose the SSIDs.
- **Step 7** (Optional) To add another AP zone, click the plus icon  $(\bullet)$  and configure its parameters.

#### **What to do next**

Configure the other necessary settings for the network profile. For more information, see Create [Network](#page-335-0) Profiles for [Wireless,](#page-335-0) on page 308.

To apply the AP zone configuration to an AP:

- **1.** Reprovision the wireless controller. For more information, see Provision a Cisco AireOS [Controller,](#page-465-0) on [page](#page-465-0) 438 and Provision a Cisco Catalyst 9800 Series Wireless [Controller,](#page-501-0) on page 474.
- **2.** Provision the AP. For more information, see Provision a Cisco AP—Day 1 AP Provisioning, on page 445.

# <span id="page-339-0"></span>**Add Model Configurations to a Network Profile**

You can attach model configuration designs to a network profile.

**Step 1** In the **Adda Network Profile** window (**Design** > **Network Profiles** > **Add Profile** > **Wireless**), click the **Model Configs** tab.

- **Step 2** Click **Add Model Config**.
- **Step 3** In the **Add Model Config** slide-in pane, do the following:
	- **a.** Click **Device Type(s)** and choose a device type.

You can either search for a device name by entering its name in the **Search** field, or expand **Switches and Hubs** or **Wireless Controller** and choose a device type.

- **b.** Expand **Wireless** and choose the model configuration designs that you want to attach to this network profile.
- **c.** From the **Tags** drop-down list under **APPLICABILITY**, choose the applicable tags.
- **d.** Click **Add**.

#### **What to do next**

Configure the other necessary settings for the network profile. For more information, see Create [Network](#page-335-0) Profiles for [Wireless,](#page-335-0) on page 308.

### <span id="page-339-1"></span>**Add Templates to a Network Profile**

You can associate a template with a network profile.

Ш

#### **Before you begin**

You must create the necessary templates in the **Tools** > **Template Hub** window. For more information, see Create [Templates,](#page-354-0) on page 327.

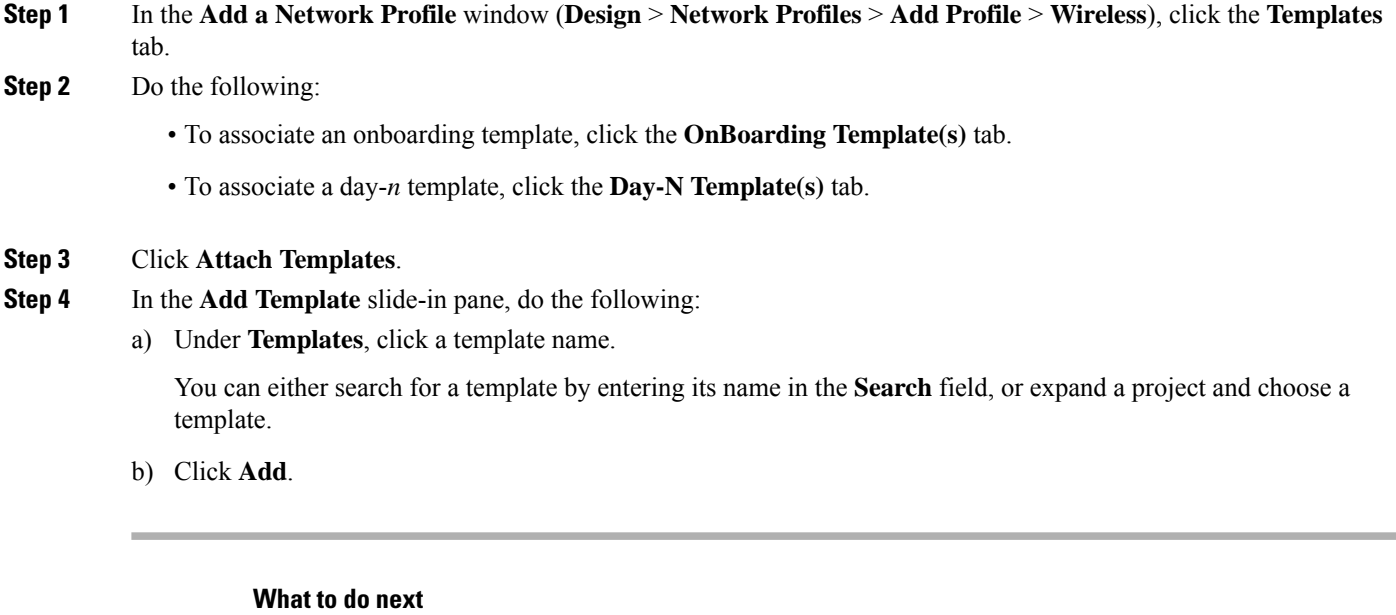

Configure the other necessary settings for the network profile. For more information, see Create [Network](#page-335-0) Profiles for [Wireless,](#page-335-0) on page 308.

# <span id="page-340-0"></span>**Add AP Groups, Flex Groups, Site Tags, and Policy Tags to a Network Profile**

Cisco DNA Center allows you to add AP groups, flex groups, site tags, and policy tags in a network profile. Preprovisioning AP groups and flex groups saves time during AP provisioning by eliminating the need to make repetitive configuration changes and ensures consistency across your devices. You can define custom names for AP groups, site tags, and policy tags in the **Advanced Settings** tab of the **Design** > **Network Profiles** > **Wireless** window.

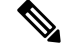

**Note**

Flex group configuration is available only when the network profile has at least one associated flex-based SSID.

Cisco DNA Center configures and applies the newly added custom names specified in the **Provision Group** settings of the **Advanced Settings** tab to the APs during Cisco Wireless Controller provisioning. If you don't configure the custom names, Cisco DNA Center uses the autogenerated AP group names and tags for the APs.

- **Note**
- AP group and flex group configurations are applicable to Cisco AireOS Wireless Controllers.
- Site tag and policy tag configurations are applicable to Cisco Catalyst 9800 Series Wireless Controllers.

Newly added site tag and policy tag configurations are applied when you provision the APs. Provisioning the wireless controller alone won't configure the new custom tags on the APs. You must reprovision the wireless controller or the APs if there are any modifications to the tags after provisioning.

Note the following scenarios while provisioning or reprovisioning the wireless controller and APs:

- If there are no custom site or policy tags configured on the network profile, then Cisco DNA Center uses the autogenerated tags and configures it on the wireless controller and applies to the APs only during AP provisioning.
- If there are custom site or policy tags configured on the network profile, then Cisco DNA Center configures the custom tags on the wireless controller and applies to the APs only during AP provisioning.
- If the wireless controller and AP are already provisioned with autogenerated tags and if you create new custom tags in the network profile, then you must reprovision the wireless controller or the AP to apply the changes.
- If the wireless controller and AP are already provisioned with custom tags and if you delete the custom tags from the network profile, then you must reprovision the wireless controller or the APs.
	- Reprovisioning the wireless controller deletes the custom tag configurations and configures the autogenerated tags on the wireless controller and the associated APs.
	- Reprovisioning the APs directly, without reprovisioning the wireless controller, configures the autogenerated tags on the APs but doesn't delete the custom tag configurationsfrom the wireless controller. The tags are deleted during the next wireless controller reprovisioning.
- If you've upgraded to Cisco DNA Center with FlexConnect Native VLAN override configured and site tags that are mapped to the same custom Flex profile for all the floors in a site, then you must reconfigure the network profile with different site tags for each floor or else provisioning may fail.

You can use the same AP groups and flex groups across sites (buildings or floors) within an area. However, you can't reuse the same AP groups and flex groups across multiple areas in the network hierarchy. Child sites inherit the AP groups and flex groups from their parent sites. However, if you create AP groups or flex groups for a child site, it overrides the settings inherited from its parent site. If an SSID is overridden for different floors in a building, you can't reuse the AP groups or flex groups for such floors.

Custom policy tags can be reused across sites (areas, buildings, and floors). When you assign a custom policy tag to a site—an area, a building or multiple floors in a building, all APs provisioned to that site and AP zone can use the same custom policy tag. By default, the custom policy tags are applicable for APs in the default AP zone; for custom AP zones, edit the policy tag and assign the custom policy tag to the required zones.

Note the following while reusing the custom policy tags:

- Child sites inherit the custom policy tags from the parent sites. However, if you create another policy tag for the child site, then it overrides the settings inherited from the parent site.
- A custom policy tag can be assigned to multiple sites and multiple AP zones. All AP zones associated with the policy tag must share the same set of SSIDs and the SSIDs must have the same configuration.

If a policy tag is associated to multiple AP zones that have different SSID configuration, an error is shown while editing the policy tag or the network profile.

- A custom policy tag cannot be shared when any of the sites that share the custom policy tag and are managed by the same wireless controller, have different SSID configurations due to a site-level SSID override. In such cases, a validation error occurs during provisioning—either APprovisioning or wireless controller provisioning (if skip AP provision is unchecked) due to different WLAN profile and policy profile mappings for the same custom policy tag. An error message with the reason for failure is displayed in the configuration preview. The error message provides details for up to five sites that have a mismatch for the custom policy tag. For more information on the custom policy tag usage, see [Custom](#page-343-0) Policy Tag Reuse Use Case [Examples,](#page-343-0) on page 316.
- Custom policy tag reuse is supported when learning device configurations from a pre-existing infrastructure as well.
- Policy tags are mapped to WLAN and RLAN profiles. Any changes in the policy tag may impact the RLAN configurations.
- Policy tag reuse is not supported for Cisco DNA Center autogenerated tags.

#### **Before you begin**

- Ensure that you have assigned a site to the network profile.
- To create flex group names, under the **SSIDs** tab, ensure that you have checked the **Flex Connect Local Switching** check box and defined the VLAN ID in the **Local to VLAN** field to mark the nonfabricSSID as a flex-based SSID. For more information, see Add SSIDs to a [Network](#page-336-0) Profile, on page 309.

If you have enabled **Flex Connect Local Switching** for an SSID, all the APs on the floor where the network profile is mapped, switch to FlexConnect mode.

- **Step 1** In the **Add a Network Profile** window (**Design** > **Network Profiles** > **Add Profile** > **Wireless**), hover your cursor over **Advanced Settings** and click **Provision Group**.
- **Step 2** (Optional) To create an AP group in the network profile, expand **AP Groups and AP Profiles** and click **Create Custom AP Group**.

In the **Add AP Group** slide-in pane, do the following:

- a) In the **AP Group Name** field, enter the AP group name.
- b) From the **AP Zone** drop-down list, choose an AP zone.

To broadcast all the SSIDs associated with the network profile, choose **Not Applicable**.

This drop-down list is enabled if you have added AP zones to the network profile in the **AP Zones** tab. For more information, see Add AP Zones to a [Network](#page-338-0) Profile, on page 311. **Note**

If you choose an AP zone, the RF profile is inherited from the AP zone configuration.

c) From the **AP Profile** drop-down list, choose an AP profile.

To create an AP profile, click **Create New**. For more information, see AP [Profiles,](#page-308-0) on page 281.

d) From the **RF Profile** drop-down list, choose an RF profile.

**Note** This drop-down list is disabled if you choose an AP zone from the **AP Zone** drop-down list.

- e) In the **Select Sites** area, you can either search for a site by entering its name or expand **Global** to choose a site.
- f) Click **Save**.
- **Step 3** (Optional) To create a flex group in the network profile, expand **Flex Group** and click **Create Flex Group**.

In the **Create Flex Group** slide-in pane, do the following:

- a) In the **Flex Group Name** field, enter the flex group name.
- b) In the **Select Sites** area, you can either search for a site by entering its name or expand **Global** to choose a site.
- c) Click **Save**.
- **Step 4** (Optional) To create a site tag in the network profile, expand **Site Tags and AP Profiles** and click **Create Custom Site Tag**.

In the **Create Site Tag** slide-in pane, do the following:

- a) In the **Site Tag Name** field, enter the site tag name.
- b) From the **AP Profile** drop-down list, choose an AP profile.

To create an AP profile, click **Create New**. For more information, see AP [Profiles,](#page-308-0) on page 281.

- c) In the **Flex Profile Name** field, enter the flex profile name.
	- To enable the **Flex Profile Name** field, in the**SSID** tab, check the **Flex Connect LocalSwitching** check box. For more information, see Add SSIDs to a [Network](#page-336-0) Profile, on page 309. **Note**
- d) In the **Select Sites** area, you can either search for a site by entering its name, or expand **Global** to choose a site. You can select multiple areas under an area.
- e) Click **Save**.
- **Step 5** (Optional) To create a policy tag in the network profile, expand **Policy Tag** and click **Create Policy Tag**.

In the **Create Policy Tag** slide-in pane, do the following:

- a) In the **Policy Tag Name** field, enter the policy tag name.
- b) From the **AP Zone** drop-down list, choose an AP zone.
	- This drop-down list is enabled if you have added AP zones to the network profile in the **AP Zones** tab. For more information, see Add AP Zones to a [Network](#page-338-0) Profile, on page 311. **Note**
- c) In the **Select Sites** area, you can either search for a site by entering its name or expand **Global** to choose a site.
- <span id="page-343-0"></span>d) Click **Save**.

#### **What to do next**

Configure the other necessary settings for the network profile. For more information, see Create [Network](#page-335-0) Profiles for [Wireless,](#page-335-0) on page 308.

#### **Custom Policy Tag Reuse Use Case Examples**

#### **Scenario 1**

A custom policy tag is shared between multiple sites with no site overrides and all sites are managed by the same Cisco Wireless Controller.

Ш

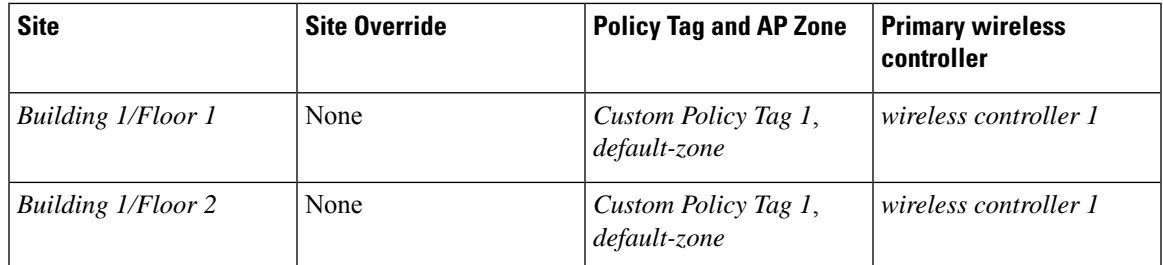

In this scenario, the custom policy tags can be shared between the sites and the APs can be successfully provisioned to these sites using the same custom policy tag.

#### **Scenario 2**

A custom policy tag is shared between multiple sites where some sites have site overrides for SSID and all the sites are managed by the same wireless controller.

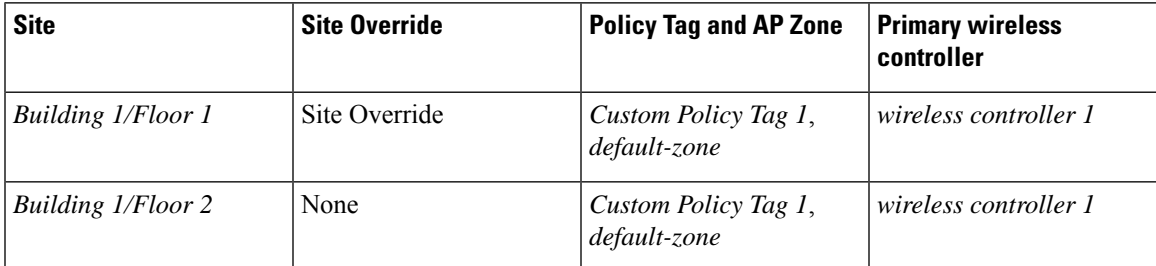

In this scenario, the custom policy tag cannot be reused because the same tag has two different WLAN profile and policy profile mappings for the same SSID. If you provision APs to these sites using the same custom policy tag, a validation error occurs during provisioning.

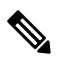

**Note**

The AP provisioning for the first site in this site hierarchy (*Building 1/Floor 1*) will be successful but a validation error is shown during the second AP provisioning at *Building 1/Floor 2*, which is attempting to reuse the custom policy tag.

#### **Scenario 3**

A custom policy tag is shared between multiple sites where some sites have site overrides for SSID and the sites are managed by different primary wireless controllers.

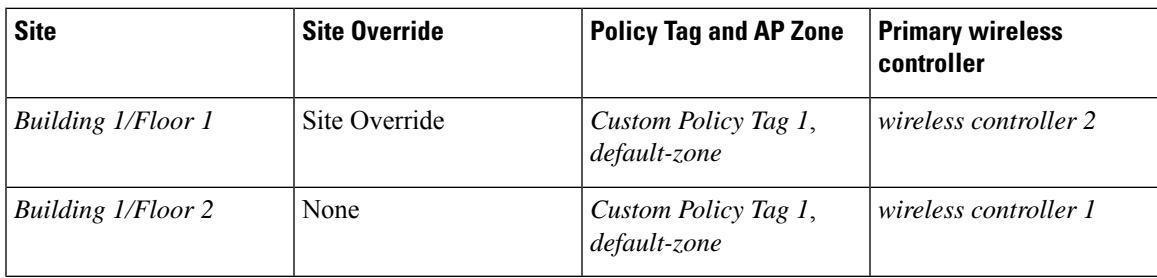

In this scenario, the custom policy tags can be reused and the APs can be successfully provisioned to these sites using the same custom policy tag.

#### **Scenario 4**

A custom policy tag is shared between sites which have different policy profile (learned from pre-existing infrastructure) and all the sites are managed by the same wireless controller.

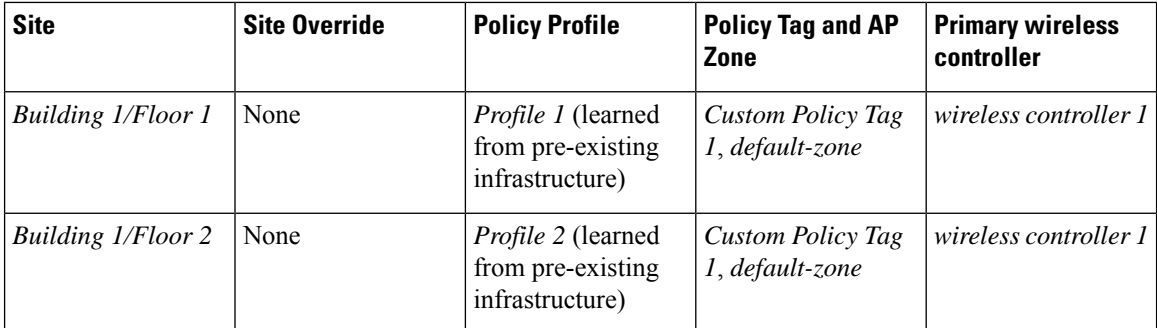

In thisscenario, the custom policy tag cannot be reused because the same tag is mapped to two different policy profiles for the same SSID on the same wireless controller. If you provision APs to these sites using the same custom policy tag, a validation error occurs during provisioning.

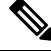

The AP provisioning for the first site in this site hierarchy (*Building 1/Floor 1*) will be successful but a validation error is shown during the second AP provisioning at *Building 1/Floor 2*, which is attempting to reuse the custom policy tag. **Note**

#### **Scenario 5**

A custom policy tag is shared between multiple sites where some sites have no site overrides for the primary wireless controller and some sites have overrides for the secondary wireless controller. All the sites are managed by the same primary wireless controller and have N+1 HA configured.

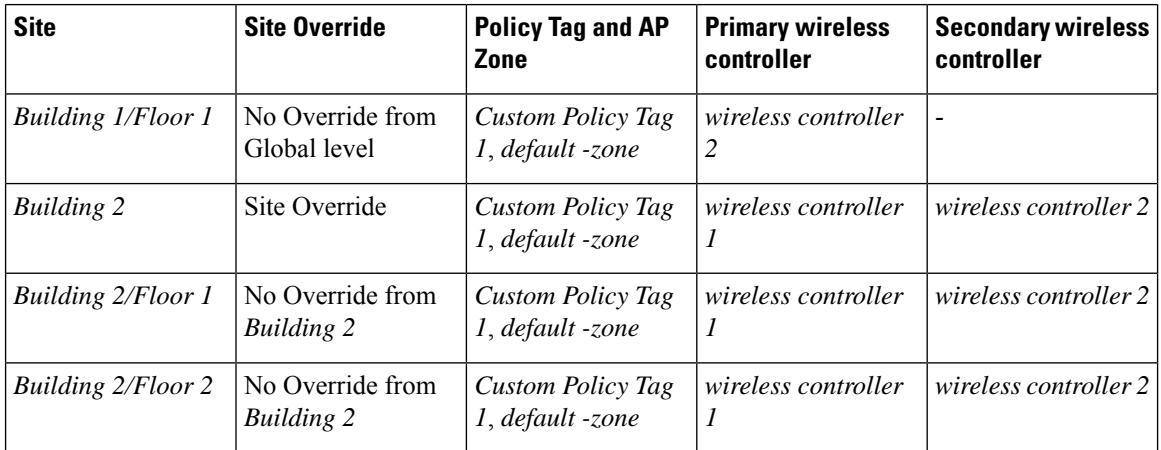

In this scenario, since all the sites are managed by the same N+1 wireless controller, the custom policy tag cannot be reused for *wireless controller 2* because the same tag has two different WLAN profile and policy profile mappings for the same SSID on the same wireless controller (*wireless controller 2*). A validation error occurs when you provision *wireless controller 2*. However, there's no error expected while provisioning the *wireless controller 1*.

**Note** Validation is done independently for each of the wireless controllers.

#### **Scenario 6**

A custom policy tag is shared across areas with the same network profile.

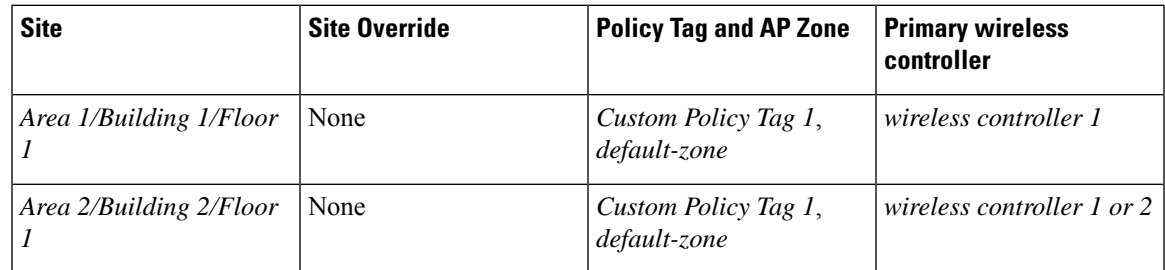

In this scenario, custom policy tags can be shared across wireless controllers managing different areas under the same network profile.

#### **Scenario 7**

A custom policy tag is shared across areas with multiple network profiles.

*Example 1*

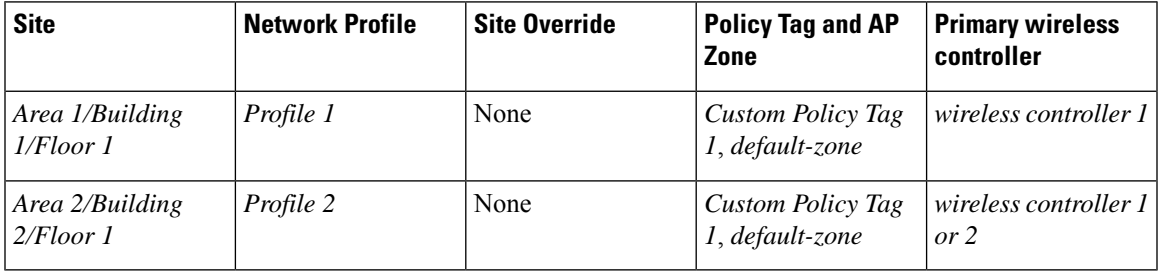

In the above example, custom policy tag can be reused across areas with different network profiles.

#### *Example 2*

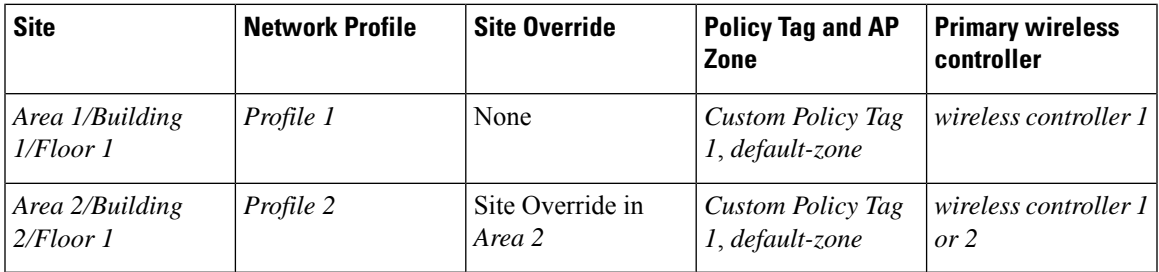

In the above example, the custom policy tag cannot be reused due to site override in *Area 2*.

#### **Scenario 8**

A custom policy tag is shared across multiple AP zones.

*Example 1*

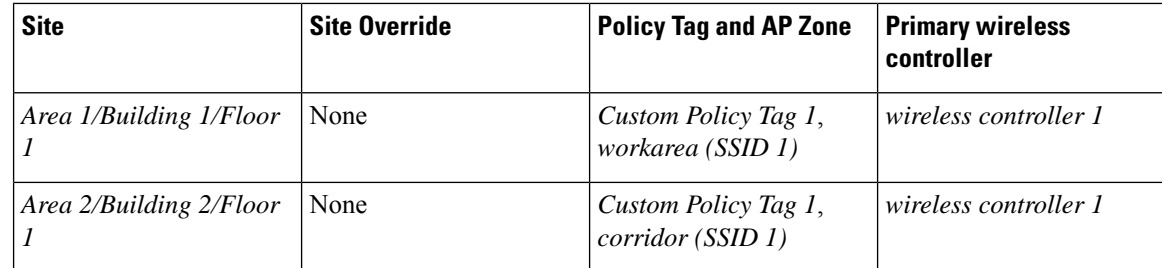

In the above example, the same custom policy tag can be reused across two AP zones (*workarea, corridor*) when they have the same set of SSID (*SSID 1)*).

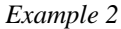

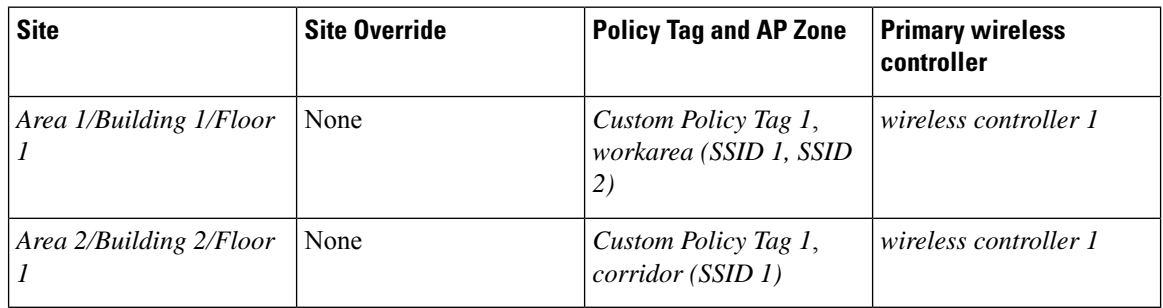

In the above example, the custom policy tag cannot be reused because the AP zones do not have the same set of SSIDs.

Reconfiguring a shared custom policy tag (for example, swapping the AP zone for a policy tag with another tag) results in conflicting configurations for existing APs on different floors that are yet to be reprovisioned. This prevents provisioning because the APs that are yet to be provisioned are still using the old configuration. However, reconfiguration of a shared custom policy tag is allowed in cases where all the APs that share the tag are on the same floor. The APs are updated with the latest configuration when you reprovision the APs of all the zones. **Note**

# <span id="page-347-0"></span>**Configure Additional Interfaces for a Network Profile**

An additional interface on a Cisco Wireless Controller maps a WLAN to a VLAN or subnet. You can configure additional interfaces for a network profile for wireless.

**Step 1** In the **Add a Network Profile** window (**Design** > **Network Profiles** > **Add Profile** > **Wireless**), hover your cursor over **Advanced Settings** and click **Additional Interface**.

- **Step 2** To create an additional interface, click **Create New Interface** and do the following:
	- a) In the **Interface Name** field of the **Add Interface** slide-in pane, enter a name for the interface.
	- b) In the **VLAN ID** field, enter a VLAN ID. The valid range is from 0 through 4094.
	- c) Click **Save**.

Alternatively, you can create an additional interface on the **Design** > **Network Settings** > **Wireless** > **Interfaces & VLAN Groups** > **Interfaces** window. For more information, see Create a Wireless [Interface,](#page-277-0) on page 250.

- **Step 3** To add additional interfaces to a network profile, do one of the following:
	- Click the plus icon  $(+)$  next to the required additional interface.
	- Click the additional interface name, and then click **Add Selected**.
		- To choose multiple additional interfaces, press **Shift**, click the additional interface names, and then click **Add Selected**. **Note**
	- To add all the additional interfaces, click **Add All**. You can use the **Search** field to filter the additional interfaces.

#### **What to do next**

After configuring the necessary settings for the network profile, click **Save**. For more information, see [Create](#page-335-0) Network Profiles for [Wireless,](#page-335-0) on page 308.

I

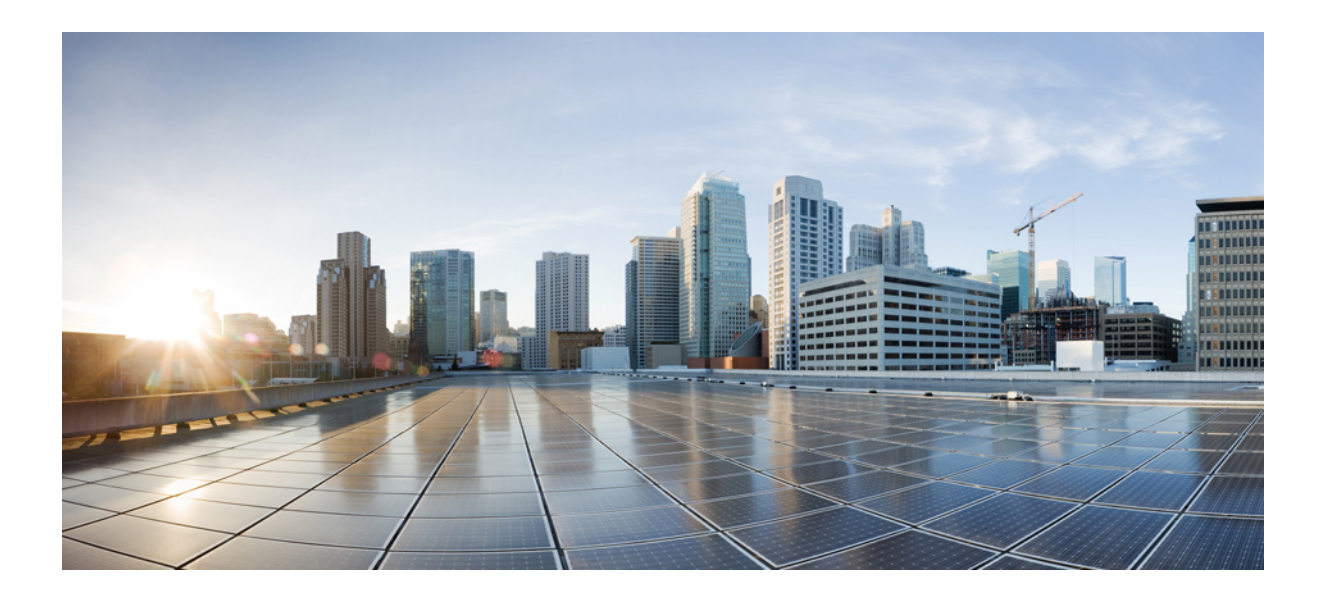

# **<sup>P</sup> ART IV**

# **Configure and Maintain Network Devices**

- Create Templates to Automate Device [Configuration](#page-352-0) Changes, on page 325
- Design Model [Configuration,](#page-376-0) on page 349
- Manage [Software](#page-398-0) Images, on page 371
- [Compliance](#page-418-0) Audit for Network Devices, on page 391
- Run Diagnostic [Commands](#page-432-0) on Devices, on page 405

<span id="page-352-0"></span>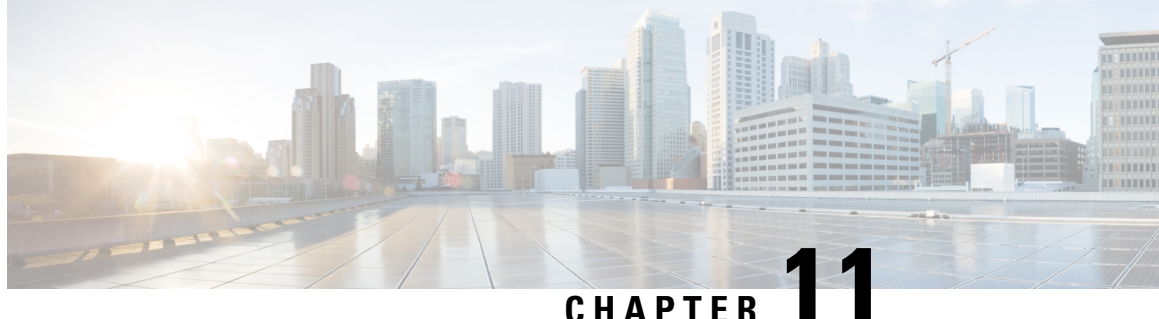

# **Create Templates to Automate Device Configuration Changes**

- About [Template](#page-352-1) Hub, on page 325
- Create [Projects,](#page-354-1) on page 327
- Create [Templates,](#page-354-0) on page 327
- Export [Template\(s\),](#page-359-0) on page 332
- Import [Template\(s\),](#page-360-0) on page 333
- Clone a [Template,](#page-360-1) on page 333
- Attach a CLI [Template](#page-361-0) to the Network Profiles, on page 334
- Provision CLI [Templates,](#page-362-0) on page 335
- Export [Project\(s\),](#page-362-1) on page 335
- Import [Project\(s\),](#page-363-0) on page 336
- Template [Variables,](#page-363-1) on page 336
- Associate [Templates](#page-370-0) to Network Profiles, on page 343
- Detect Conflicts in a CLI [Template,](#page-372-0) on page 345

# <span id="page-352-1"></span>**About Template Hub**

Cisco DNA Center provides an interactive template hub to author CLI templates. You can design templates easily with a predefined configuration by using parameterized elements or variables. After creating a template, you can use the template to deploy your devices in one or more sites that are configured anywhere in your network.

With Template Hub, you can:

- View the list of available templates.
- Create, edit, clone, import, export, and delete a template.
- Filter the template based on the **Project Name**, template **Type**, **Template Language**, **Category**, **Device Family**, **Device Series**, **Commit State** and **Provision Status**.
- View the following template attributes on the **Templates Hub** window in the **Templates** table:
	- **Name**: Name of the CLI template.
	- **Project**: Project under which the CLI template is created.
- **Type**: Type of CLI template (regular or composite).
- **Version**: Number of versions of the CLI template.
- **CommitState**:Showsif the latest version of the template is committed. You can view the following information under the **Commit State** column:
	- The timestamp of the last committed date.
	- A warning icon means the template is modified but not committed.
	- A check icon means the latest version of the template is committed.

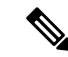

The last template version must be committed to provision the template on the devices. **Note**

- **Provision Status**: You can view the following information under the **Provision Status** column:
	- The number of devices on which the template is provisioned.
	- A check icon displays the number of devices for which the CLI template was provisioned without any failures.
	- A warning icon displays the number of devices for which the latest version of the CLI template is not yet provisioned.
	- A cross icon displays the number of devices for which the CLI template deployment failed.
- **Potential Design Conflicts**: Displays potential conflicts in the CLI template.
- **Network Profiles**: Displays the number of network profiles attached to a CLI template. In the **Network Profiles** column, click **Attach** to attach a CLI template to network profiles.
- **Actions**: In the **Actions** column, hover your cursor over the ellipsisicon <sup>t</sup> to clone, commit, delete, or edit a template; edit a project; or attach a template to a network profile.
- Add interactive commands.
- Autosave the CLI commands.
- Version control the templates for tracking purposes.

You can view the versions of a CLI template. On the **Template Hub** window, click the template name and click the **Template History** tab to view the template version.

- Detect errors in templates.
- Simulate templates.
- Define variables.
- Detect run-time conflict.

Ш

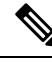

**Note** Ensure that your template does not overwrite a network-intent configuration pushed by Cisco DNA Center.

# <span id="page-354-1"></span>**Create Projects**

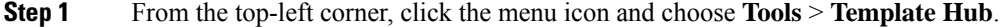

**Step 2** Click **Add** and then choose **New Project**.

The **Add New Project** slide-in pane is displayed.

- **Step 3** Enter a unique name in the **Project Name** field.
- **Step 4** (Optional) Enter a description for the project in the **Project Description** field.
- **Step 5** Click **Continue**.

The project is created and appears in the left pane.

#### **What to do next**

Add a new template to the project. For more information, see Create a Regular [Template,](#page-354-2) on page 327 and Create a [Composite](#page-356-0) Template, on page 329.

# <span id="page-354-2"></span><span id="page-354-0"></span>**Create Templates**

Templates provide a method to easily predefine configurations using parameter elements and variables. Templates allow an administrator to define a configuration of CLI commands that can be used to consistently configure multiple network devices, reducing deployment time. Variablesin the template allow customization of specific settings per device.

# **Create a Regular Template**

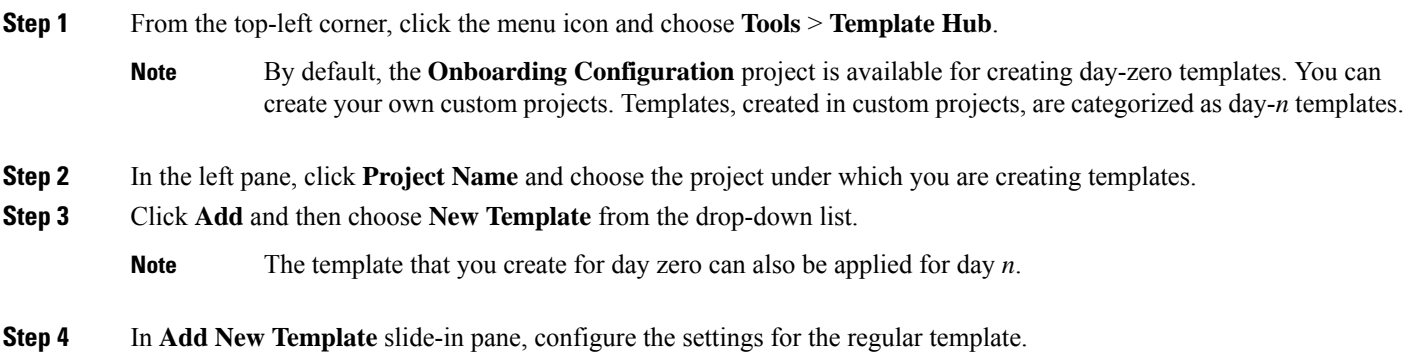

In the **Template Details** area, do the following:

- **a.** Enter a unique name in the **Template Name** field.
- **b.** Choose the **Project Name** from the drop-down list.
- **c. Template Type**: Click **Regular Template**.
- **d. Template Language**: Choose either the **Velocity** or **Jinja** language to use for the template content.
	- **Velocity**: Use the Velocity Template Language (VTL). For information, see [http://velocity.apache.org/engine/](http://velocity.apache.org/engine/devel/vtl-reference.html) [devel/vtl-reference.html](http://velocity.apache.org/engine/devel/vtl-reference.html).

The Velocity template framework restricts the use of variables that start with a number. Make sure that the variable name starts with a letter and not with a number.

- Do not use the dollar (\$) sign while using Velocity templates. If you use the dollar (\$) sign, any value after it is treated as a variable. For example, if a password is configured as "\$a123\$q1ups\$va112", the Template Hub treats this as variables "a123", "q1ups", and "va112". To work around this issue, use the Linux shell style for text processing with Velocity templates. **Note**
- **Jinja**: Use the Jinja language. For information, see <https://www.palletsprojects.com/p/jinja/>.
- **e.** Choose the **Software Type** from the drop-down list.
	- You can choose the specific software type (such as IOS-XE or IOS-XR) if there are commands specific to these software types. If you choose IOS as the software type, the commands apply to all software types, including IOS-XE and IOS-XR. This value is used during provisioning to check whether the selected device confirms to the selection in the template. **Note**

In the **Device Type Details** area, do the following:

- **a.** Click the **Add Device Details** link.
- **b.** Choose **Device Family** from the drop-down list.
- **c.** Choose either the device series or device model by doing one of the following:
	- Click the **Device Series** tab and check the check box next to the preferred device series.
	- Click the **Device Models** tab and check the check box next to the preferred device model.
- **d.** Click **Add**.

In the **Additional Details** area, do the following:

**a.** Choose the **Device Tags** from the drop-down list.

Tags are like keywords that help you locate your template more easily. **Note**

> If you use tags to filter the templates, you must apply the same tags to the device to which you want to apply the templates. Otherwise, you get the following error during provisioning:

Cannot select the device. Not compatible with template

- **b.** Enter the **Software Version** in the software version field.
	- During provisioning, Cisco DNA Center checks to see if the selected device has the software version listed in the template. If there is a mismatch, the template is not provisioned. **Note**

**c.** Enter a **Template Description**.

#### **Step 5** Click **Continue**.

The template is created and appears under the **Templates** table.

**Step 6** To edit the template content, select the template that you created, click the ellipsis under **Actions**, and choose **Edit Template**. For more information, see Edit [Templates,](#page-358-0) on page 331.

#### **Blocked List Commands**

Blocked list commands are commands that cannot be added to a template or provisioned through a template. If you use blocked list commands in your templates, it shows a warning in the template that it may potentially conflict with some of the Cisco DNA Center provisioning applications.

The following commands are blocked in this release:

- **router lisp**
- **hostname**

#### **Sample Templates**

Refer to these sample templates for switches while creating variables for your template.

#### **Configure Hostname**

hostname*\$name*

#### **Configure Interface**

```
interface $interfaceName
description $description
```
#### **Configure NTP on Cisco Wireless Controllers**

config time ntp interval *\$interval*

## <span id="page-356-0"></span>**Create a Composite Template**

Two or more regular templates are grouped into a composite sequence template. You can create a composite sequential template for a set of templates, which are applied collectively to devices. For example, when you deploy a branch, you must specify the minimum configurations for the branch router. The templates that you create can be added to a single composite template, which aggregates all the individual templates that you need for the branch router. You must specify the order in which templates that are in the composite template are deployed to devices.

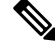

**Note** You can add only a committed template to a composite template.

- **Step 1** From the top-left corner, click the menu icon and choose **Tools** > **Template Hub**.
- **Step 2** In the left pane, click **Project Name** and select the project under which you are creating templates.
- **Step 3** Click **Add** at the top right of the window, and choose **New Template** from the drop-down list.

The **Add New Template** slide-in pane is displayed.

**Step 4** In the **Add New Template** slide-in pane, configure the settings for the composite template.

In the **Template Details** area, do the following:

- a) Enter a unique name in the **Template Name** field.
- b) Choose the **Project Name** from the drop-down list.
- c) **Template Type**: Choose **Composite Sequence** radio button.
- d) Choose the **Software Type** from the drop-down list.
	- You can select the specific software type (such as IOS-XE or IOS-XR) if there are commands specific to these software types. If you select IOS as the software type, the commands apply to all software types, including IOS-XE and IOS-XR. This value is used during provisioning to check whether the selected device confirms to the selection in the template. **Note**

In the **Device Type Details** area, do the following:

- **a.** Click the **Add Device Details** link.
- **b.** Choose **Device Family** from the drop-down list.
- **c.** Choose either the device series or device model by doing one of the following:
	- Click the **Device Series** tab and check the check box next to the preferred device series.
	- Click the **Device Models** tab and check the check box next to the preferred device model.
- **d.** Click **Add**.
- In the **Additional Details** area, do the following:
- **a.** Choose the **Device Tags** from the drop-down list.
	- Tags are like keywords that help you locate your template more easily. **Note**

If you use tags to filter the templates, you must apply the same tags to the device to which you want to apply the templates. Otherwise, you get the following error during provisioning:

Cannot select the device. Not compatible with template

- **b.** Enter the **Software Version** in the software version field.
	- During provisioning, Cisco DNA Center checks to see if the selected device has the software version listed in the template. If there is a mismatch, the template is not provisioned. **Note**
- **c.** Enter the **Template Description**.

#### **Step 5** Click **Continue**.

The composite template window is displayed, which shows the list of applicable templates.

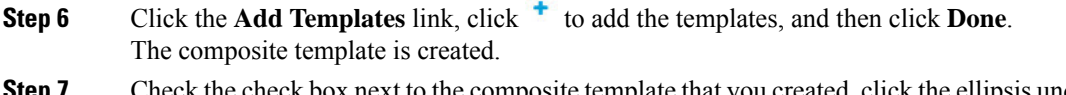

**Step 7** Check the check box next to the composite template that you created, click the ellipsis under **Actions** column, and choose **Commit** to commit the template content.

# <span id="page-358-0"></span>**Edit Templates**

After creating a template, you can edit the template to include content.

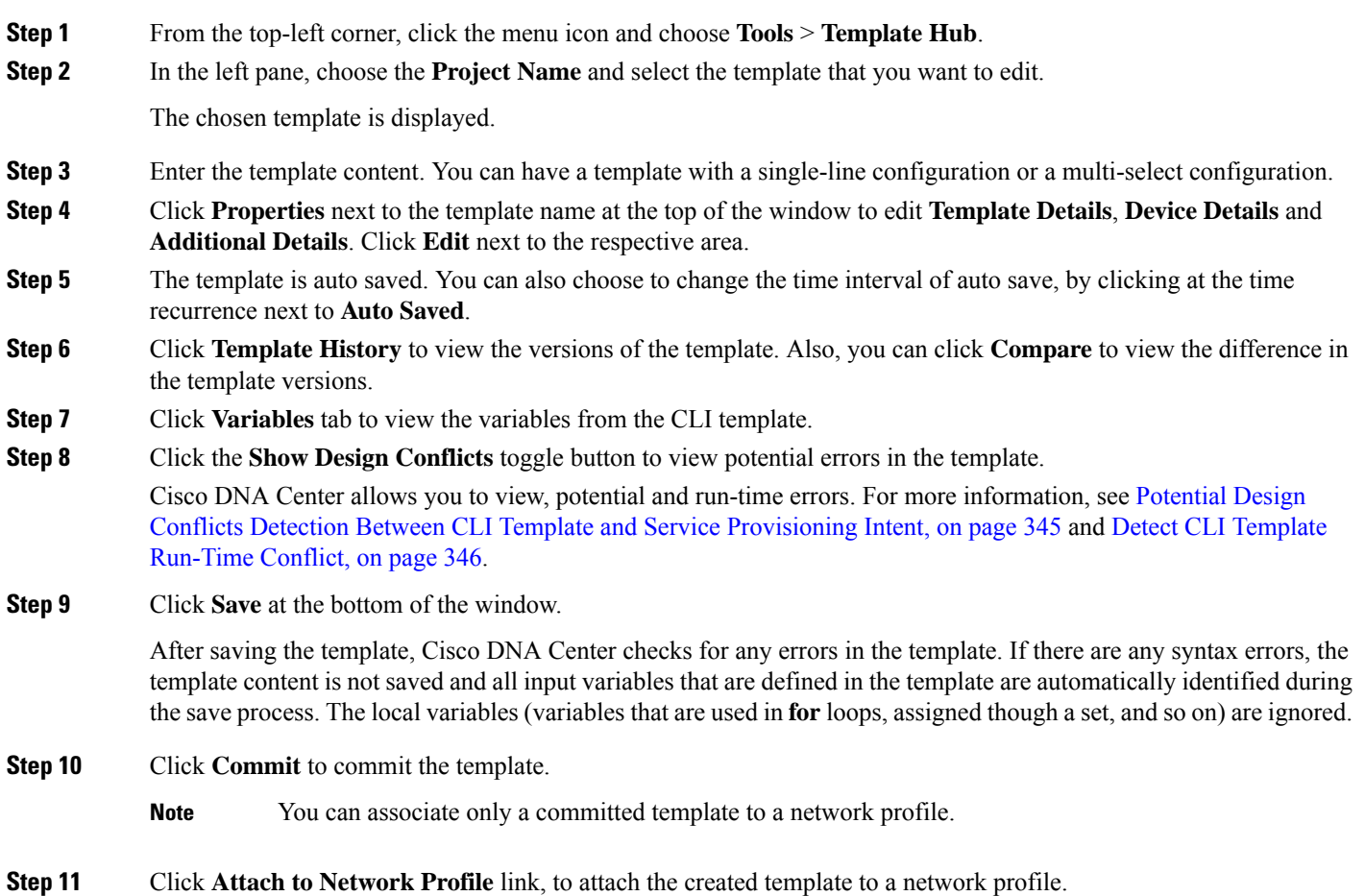

# **Template Simulation**

The interactive template simulation lets you simulate the CLI generation of templates by specifying test data for variables before sending them to devices. You can save the test simulation results and use them later, if required.

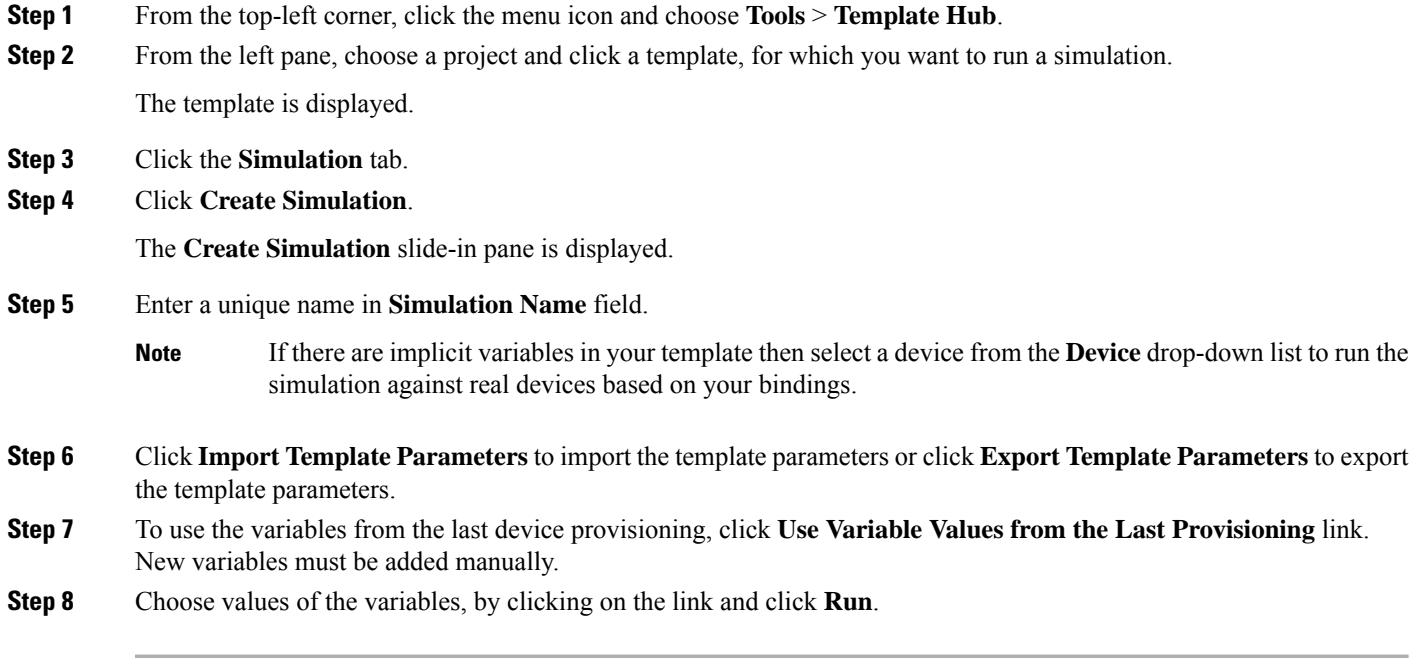

# <span id="page-359-0"></span>**Export Template(s)**

You can export a template or multiple templates to a single file, in JSON format.

- **Step 1** From the top-left corner, click the menu icon and choose **Tools** > **Template Hub**.
- **Step 2** Check a check box or multiple check box, next to the template name to select a template or multiple template that you want to export.
- **Step 3** From the **Export** drop-down list, choose **Export Template**.
- **Step 4** (Optional) You can filter the templates based on categories in the left pane.
- **Step 5** The latest version of the template is exported.

To export an earlier version of the template, do the following:

- **a.** Click the template name to open the template.
- **b.** Click **Template History** tab.

The **Template History** slide-in pane is displayed.

- **c.** Choose the preferred version.
- **d.** Click **View** button below the version.

The CLI template of that version is displayed.

**e.** Click **Export** at the top of the template.
The JSON format of the template is exported.

# **Import Template(s)**

You can import a template or multiple templates under a project.

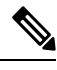

'

- You can import templates only from an earlier version of Cisco DNA Center to a newer version. However, the opposite is not allowed. **Note**
- **Step 1** From the top-left corner, click the menu icon and choose **Tools** > **Template Hub**.
- **Step 2** In the left pane, choose the project for which you want to import templates, under **Project Name** and choose **Import** > **Import Template**.
- **Step 3 Import Templates** slide-in pane is displayed.
	- **a.** Choose the **Project Name** from the drop-down list.
	- **b.** Upload the JSON file by doing one of the following actions:
		- **1.** Drag and drop the file to the drag and drop area.
		- **2.** Click, **Choose a file**, browse to the location of the JSON file, and click **Open**.

File size should not exceed 10Mb.

- **c.** Check the check box to create a new version of imported template, if template with the same name already exists in the hierarchy.
- **d.** Click **Import**.

The CLI template is successfully imported to the chosen project.

# **Clone a Template**

You can make a copy of a template to reuse portions of it.

- **Step 1** From the top-left corner, click the menu icon and choose **Tools** > **Template Hub**.
- **Step 2** Click the ellipsis under **Action** column and choose **Clone**.
- **Step 3** The **Clone Template** slide-in pane is displayed.

Do the following:

**a.** Enter a unique name in **Template Name** field.

**b.** Choose the **Project Name** from the drop-down list.

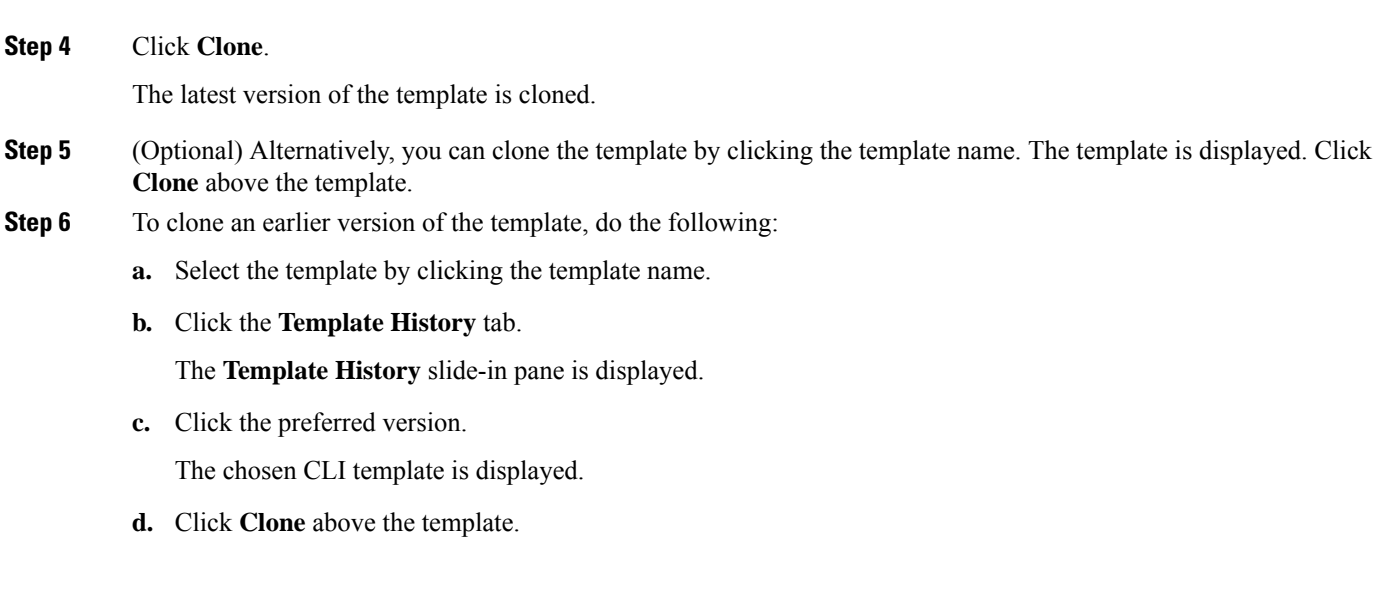

# **Attach a CLI Template to the Network Profiles**

To provision a CLI template, it needs to be attached to a network profile. Use this procedure to attach a CLI template to a network profile or multiple network profiles.

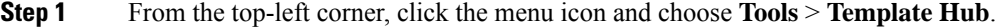

The **Template Hub** window is displayed.

- **Step 2** In the **Templates** table, under **Network Profile** column, click **Attach** to attach a template to the network profile.
	- Alternatively, you can click the ellipsis <sup>i</sup> under **Actions** column and choose **Attach to Profile**, or you can attach a template to network profile from the **Design** > **Network Profiles** window. For more information, see Associate [Templates](#page-370-0) to Network Profiles, on page 343. **Note**

The **Attach to Network Profile** slide-in pane is displayed.

- **Step 3** Check the check box next to the network profile name and click **Save**. The CLI template is attached to the chosen network profile.
- **Step 4** The number displayed under **Network Profile** column shows the number of network profiles attached to a CLI template. Click the number to view the network profile details.
- **Step 5** To attach more network profiles to a CLI template, do the following:
	- **a.** Click the number under **Network Profile** column.

Alternatively, in **Actions** column, click the ellipsis icon <sup>i</sup> and choose **Attach to Profile**.

The **Network Profiles** slide-in pane is displayed.

**b.** Click **Attach to Network Profile** link at the top right of the slide-in pane, check the check box next to the network profile name, and click **Attach**.

# **Provision CLI Templates**

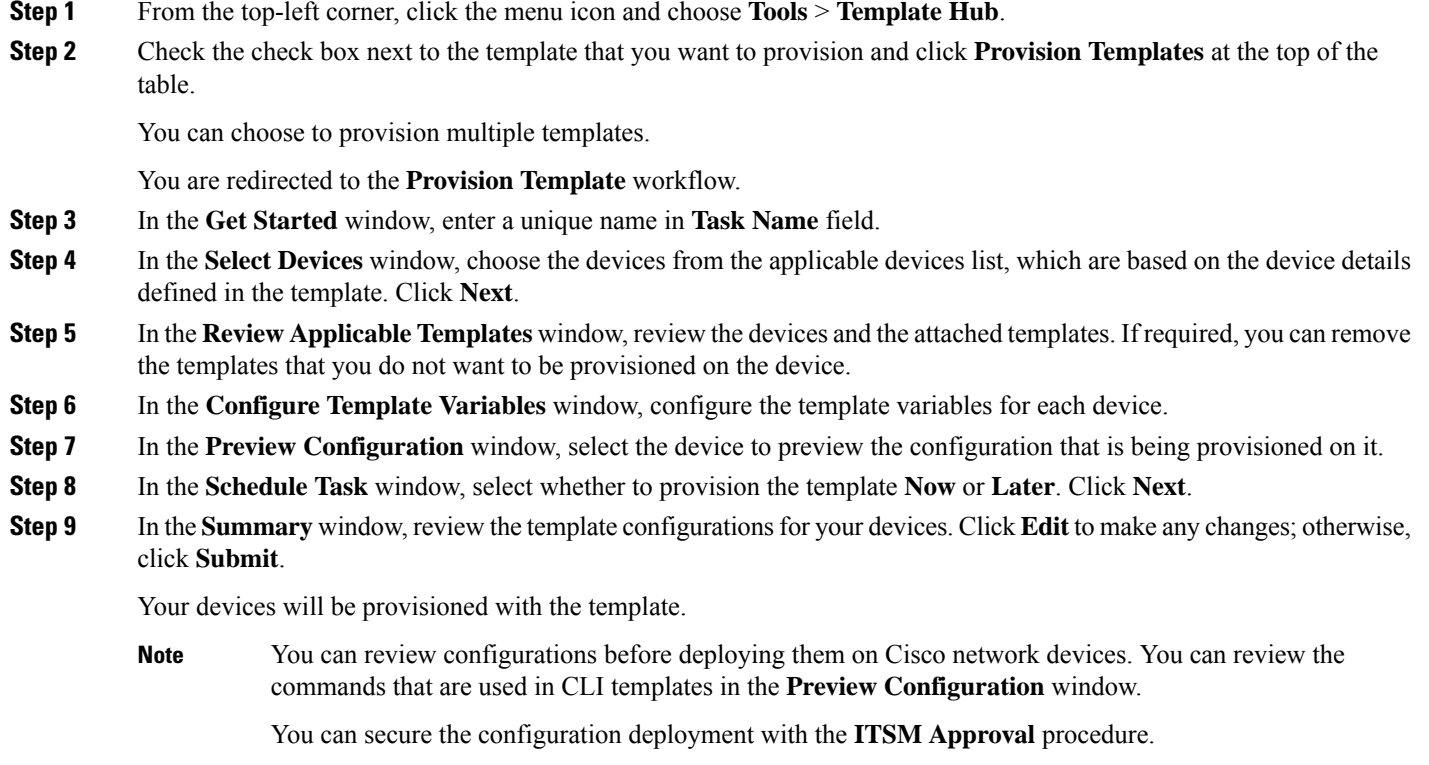

This feature is available when provisioning the device from **Inventory** > **Provision Device**. For more information, see Visibility and Control of [Configurations](#page-145-0) Workflow, on page 118.

# **Export Project(s)**

You can export a project or multiple projects, including their templates, to a single file in JSON format.

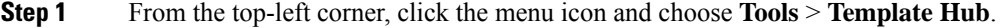

- **Step 2** In the left pane, select a project or multiple project that you want to export under **Project Name**.
- **Step 3** From **Export** drop-down list, choose **Export Project**.

# **Import Project(s)**

You can import a project or multiple projects with their templates, into the Cisco DNA Center Template Hub.

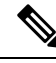

You can import projects only from an earlier version of Cisco DNA Center to a newer version. However, the opposite is not allowed. **Note**

- **Step 1** From the top-left corner, click the menu icon and choose **Tools** > **Template Hub**.
- **Step 2** From the **Import** drop-down list, choose **Import Project**.
- **Step 3** The **Import Projects** slide-in pane is displayed.
	- **a.** Upload the JSON file by doing one of the following actions:
		- **1.** Drag and drop the file to the drag and drop area.
		- **2.** Click **Choose a file**, browse to the location of the JSON file, and click **Open**.

File size should not exceed 10Mb.

- **b.** Check the check box to create a new version of the template, in the existing project, if the project with the same name already exists in hierarchy.
- **c.** Click **Import**.

The project is successfully imported.

# **Template Variables**

The Template Variables is used for adding additional metadata information to the template variables in the template. You can also use the variables to provide validations for variables such as maximum length, range, and so on.

- **Step 1** From the top-left corner, click the menu icon and choose **Tools** > **Template Hub**.
- **Step 2** From the left pane, choose a project and click a template.

The template is displayed.

**Step 3** Click the **Variables** tab.

It enables you to add meta data to the template variables. All the variables that are identified in the template are displayed. You can configure the following metadata:

- Choose the variable from the left pane, and click the **Variable** toggle button if you want the string to be considered as a variable.
- By default the string considered as a variable. Click the toggle button, if you do not want the string to be considered as a variable. **Note**
- Check the **Required Variable** check box if this is a required variable during the provisioning. All the variables by default are marked as Required, which means you must enter the value for this variable at the time of provisioning. If the parameter is not marked as **Required Variable** and if you do not pass any value to the parameter, it substitutes an empty string at run time. A lack of a variable can lead to command failure, which may not be syntactically correct. If you want to make an entire command optional based on a variable not marked as **Required Variable**, use the **if-else** block in the template.
- Enter the field name in the **Field Name**. This is the label that is used for the UI widget of each variable during provisioning.
- In **Variable Data Value** area, choose the **Variable Data Source** by clicking the radio button. You can choose, **User Defined** value or **Bound to Source** value to hold a specific value.

Do the following, if you choose **User Defined** value:

- **a.** Choose the **Variable Type** from the drop-down list: **String**, **Integer**, **IP Address**, or **Mac Address**
- **b.** Choose the **Data Entry Type** from the drop-down list: **Text Field**, **Single Select**, or **Multi Select**.
- **c.** Enter the default variable value in the **Default Variable Value** field.
- **d.** Check the **Sensitive Value** check box for sensitive value.
- **e.** Enter the number of characters that are allowed in the **Maximum Characters** field. This is applicable only for the string data type.
- **f.** Enter hint text in the **Hint Text** field.
- **g.** Enter any additional information in the **Additional Info** text box.

Do the following, if you choose **Bound to Source** value:

- **a.** Choose the **Data Entry Type** from the drop-down list: **Text Field**, **Single Select**, or **Multi Select**.
- **b.** Choose the**Source** from the drop-down list: **Network Profile**, **CommonSettings**, **Cloud Connect** and **Inventory**.
- **c.** Choose the **Entity** from the drop-down list.
- **d.** Choose the **Attribute** from the drop-down list.
- **e.** Enter the number of characters that are allowed in the **Maximum Characters** field. This is applicable only for the string data type.
- **f.** Enter hint text in the **Hint Text** field.
- **g.** Enter any additional information in the **Additional Info** text box.

For more details on **Bound to Source** value, see Variable [Binding,](#page-365-0) on page 338.

**Step 4** After configuring metadata information, click **Review Form** to review the variable information.

**Step 5** Click **Save**.

**Step 6** To commit the template, choose **Commit**. The **Commit** window is displayed. You can enter a commit note in the **Commit Note** text box.

## <span id="page-365-0"></span>**Variable Binding**

While creating a template, you can specify variables that are contextually substituted. Many of these variables are available in the Template Hub.

Template Hub provides an option to bind or use variables in the template with the source object values while editing or through the input form enhancements; for example, DHCP server, DNS server, and syslog server.

Some variables are always bound to their corresponding source and their behavior cannot be changed. To view the list of implicit variables, click the template and click **Variables** tab.

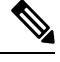

**Note** Variable binding is not supported for day-zero template, it is only supported for day-n template.

The predefined object values can be one of the following:

- Network Profile
	- SSID
	- Policy profile
	- AP group
	- Flex group
	- Flex profile
	- Site tag
	- Policy tag
- Common Settings
	- DHCP server
	- Syslog server
	- SNMP trap receiver
	- NTP server
	- Timezone site
	- Device banner
	- DNS server
	- NetFlow collector
	- AAA network server
	- AAA endpoint server

**Cisco DNA Center User Guide, Release 2.3.7.0 and 2.3.7.3**

- AAA server pan network
- AAA server pan endpoint
- WLAN info
- RF profile info
- Cloud Connect
	- Cloud router-1 Tunnel IP
	- Cloud router-2 Tunnel IP
	- Cloud router-1 Loopback IP
	- Cloud router-2 Loopback IP
	- Branch router-1 Tunnel IP
	- Branch router-2 Tunnel IP
	- Cloud router-1 Public IP
	- Cloud router-2 Public IP
	- Branch router-1 IP
	- Branch router-2 IP
	- Private subnet-1 IP
	- Private subnet-2 IP
	- Private subnet-1 IP mask
	- Private subnet-2 IP mask
- Inventory
	- Device
	- Interface
	- AP group
	- Flex group
	- WLAN
	- Policy profile
	- Flex profile
	- Webauth parameter map
	- Site tag
	- Policy tag
	- RF profile
- **Common Settings**: Settings available under **Design** > **Network Settings** > **Network**. The common settings variable binding resolves values that are based on the site to which the device belongs.
- **Step 1** From the top-left corner, click the menu icon and choose **Tools** > **Template Hub**.
- **Step 2** Choose the template and click the **Variables** tab to bind variables in the template to network settings.
- **Step 3** Select the variables in the left pane and check the **Required Variable** check box to bind variables to the network settings.
- **Step 4** To bind variables to network settings, select each variable from the left pane, and choose **Bound to Source** radio button, under **Variable Data Source** and do the following:
	- **a.** From the **Data Entry Type** drop-down list, choose the type of UI widget to create at the time of provisioning: **Text Field**, **Single Select**, or **Multi Select**.
	- **b.** Choose the **Source**, **Entity**, and **Attribute** from the respective drop-down lists.
	- **c.** For the source type **CommonSettings**, choose one of these entities:**dhcp.server**,**syslog.server**,**snmp.trap.receiver**, **ntp.server**, **timezone.site**,**device.banner**,**dns.server**,**netflow.collector**, **aaa.network.server**, **aaa.endpoint.server**, **aaa.server.pan.network**, **aaa.server.pan.endpoint**, **wlan.info** or **rfprofile.info**.

You can apply a filter on the **dns.server** or **netflow.collector** attributes to display only the relevant list of **bind** variables during provisioning of devices. To apply a filter on an attribute, select an attribute from the **Filter by** drop-down list. From the **Condition** drop-down list, select a condition to match the **Value**.

- **d.** For the source type **NetworkProfile**, choose **SSID** as the entity type. The SSID entity that is populated is defined under **Design** > **Network Profile**. The binding generates a user-friendlySSID name, which is a combination ofSSID name, site, and SSID category. From the **Attributes** drop-down list, choose **wlanid** or **wlanProfileName**. This attribute is used during the advanced CLI configurations at the time of template provisioning.
- **e.** For the source type **Inventory**, choose one of these entities: **Device**, **Interface**, **AP Group**, **Flex Group**, **Wlan**, **Policy Profile**, **Flex Profile**, **Webauth Parameter Map**, **Site Tag**, **Policy Tag**, or **RF Profile**. For the entity type **Device** and **Interface**, the **Attribute** drop-down list shows the device or interface attributes. The variable resolves to the AP Group and Flex Group name that is configured on the device to which the template is applied.

You can apply filter on the **Device**, **Interface**, or **Wlan** attributes to display only the relevant list of **bind** variables during provisioning of devices. To apply a filter on an attribute, select an attribute from the **Filter by** drop-down list. From the **Condition** drop-down list, select a condition to match the **Value**.

After binding variables to a common setting, when you assign templates to a wireless profile and provision the template, the network settings that you defined under **Network Settings** > **Network** appear in the drop-down list. You must define these attributes under **Network Settings** > **Network** at the time of designing your network.

- **Step 5** If the template contains variable bindings that bind to specific attributes and the template code accesses those attributes directly, you must do one of the following:
	- Change the binding to the object instead of to the attributes.
	- Update the template code to not access the attributes directly.

For example, if the template code is as follows, where **\$interfaces** binds to specific attributes, you must update the code as shown in the following example, or modify the binding to the object instead of to the attributes.

#### Old sample code:

```
#foreach ( $interface in $interfaces )
$interface.portName
     description "something"
#end
```
#### New sample code:

```
#foreach ( $interface in $interfaces )
interface $interface
          description "something"
#end
```
## **Special Keywords**

All commands executed through templates are always in the **config t** mode. Therefore, you do not have to specify the **enable or config t** commands explicitly in the template.

Day-zero templates do not support special keywords.

#### **Enable Mode Commands**

Specify the **#MODE\_ENABLE** command if you want to execute any commands outside of the **config t** command.

Use this syntax to add **enable mode** commands to your CLI templates:

#MODE\_ENABLE <<commands>> #MODE\_END\_ENABLE

#### **Interactive Commands**

Specify **#INTERACTIVE** if you want to execute a command where a user input is required.

An interactive command contains the input that you must enter following the execution of a command. To enter an interactive command in the CLI Content area, use the following syntax:

```
CLI Command<IQ>interactive question 1 <R> command response 1 <IQ>interactive question
2<R>command response 2
```
Where <IQ> and <R> tags evaluate the text provided against what is seen on the device.

The Interactive question uses regular expressions to validate if the text received from the device is similar to the text entered. If the regular expressions entered in the **<IQ>**  $\langle$ **R**> tags are found, then the interactive question passes and a part of the output text appears. This means that you need to enter a part of the question and not the entire question. Entering Yes or No between the **<IQ**> and **<R**> $\leq$  **tags** is sufficient but you must make sure that the text Yes or No appears in the question output from the device. The best way to do this is by running the command on the device and observing the output. In addition, you need to ensure that any regular expression metacharacters or newlines entered are used appropriately or avoided completely. The common regular expression metacharacters are **. ( ) [ ] { } | \* + ? \ \$ ^ : &**.

For example, the following command has output that includes metacharacters and newlines.

```
Switch(config)# no crypto pki trustpoint DNAC-CA
% Removing an enrolled trustpoint will destroy all certificates received from the related
Certificate Authority
Are you sure you want to do this? [yes/no]:
```
To enter this in a template, you need to select a portion that does not have any metacharacters or newlines. Here are a few examples of what could be used.

```
#INTERACTIVE
no crypto pki trustpoint DNAC-CA<IQ>yes/no<R>yes
#ENDS_INTERACTIVE
#INTERACTIVE
no crypto pki trustpoint DNAC-CA<IQ>Removing an enrolled<R>yes
#ENDS_INTERACTIVE
#INTERACTIVE
no crypto pki trustpoint DNAC-CA<IQ>Are you sure you want to do this<R>yes
#ENDS_INTERACTIVE
```

```
#INTERACTIVE
crypto key generate rsa general-keys <IQ>yes/no<R> no
#ENDS_INTERACTIVE
```
Where  $\langle$ **IQ**> and  $\langle$ **R**> tags are case-sensitive and must be entered in uppercase.

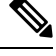

In response to the interactive question after providing a response, if the newline character is not required, you must enter the **<SF>** tag. Include one space before the **<SF>** tag. When you enter the **<SF>** tag, the **</SF>** tag pops up automatically. You can delete the **</SF>** tag because it is not needed. **Note**

For example:

```
#INTERACTIVE
config advanced timers ap-fast-heartbeat local enable 20 <SF><IQ>Apply(y/n)?<R>y
#ENDS_INTERACTIVE
```
#### **Combining Interactive Enable Mode Commands**

Use this syntax to combine interactive **Enable Mode** commands:

```
#MODE_ENABLE
#INTERACTIVE
commands<IQ>interactive question<R> response
#ENDS_INTERACTIVE
#MODE_END_ENABLE
#MODE_ENABLE
```

```
#INTERACTIVE
mkdir <IQ>Create directory<R>xyz
#ENDS_INTERACTIVE
#MODE_END_ENABLE
```
### **Multiline Commands**

If you want multiple lines in the CLI template to wrap, use the **MLTCMD** tags. Otherwise, the command is sent line by line to the device. To enter multiline commands in the CLI Content area, use the following syntax:

```
<MLTCMD>first line of multiline command
second line of multiline command
...
...
last line of multiline command</MLTCMD>
```
- Where <**MLTCMD**> and </**MLTCMD**> are case-sensitive and must be in uppercase.
- The multiline commands must be inserted between the **<MLTCMD>** and **</MLTCMD>** tags.
- The tags cannot start with a space.
- The <**MLTCMD**> and </**MLTCMD**> tags cannot be used in a single line.

# <span id="page-370-0"></span>**Associate Templates to Network Profiles**

### **Before you begin**

Before provisioning a template, ensure that the template is associated with a network profile and the profile is assigned to a site.

During provisioning, when the devices are assigned to specific sites, the templates associated with the site through the network profile appear in the advanced configuration.

**Step 1** From the top-left corner, click the menu icon and choose **Design** > **Network Profiles**, and click **Add Profile**.

The following types of profiles are available:

- **Assurance**: Click this to create an Assurance profile.
- **Firewall**: Click this to create a firewall profile.
- **Routing**: Click this to create a routing profile.
- **Switching**: Click this to create a switching profile.
	- Click the **Onboarding Templates** or **Day-N Templates**, as required.
	- In the **Profile Name** field, enter the profile name.
	- Click **+Add Template** and choose the device type, tag, and template from the **Device Type**, **Tag Name**, and **Template** drop-down lists.

If you do not see the template that you need, create a new template in Template Hub. See Create a [Regular](#page-354-0) [Template,](#page-354-0) on page 327.

- Click **Save**.
- **Telemetry Appliance**: Click this to create a Cisco DNA Traffic Telemetry Appliance profile.
- **Wireless**: Click this to create a wireless profile. Before assigning a wireless network profile to a template, ensure that you have created wireless SSIDs.
	- In the **Profile Name** field, enter the profile name.
	- Click **+ Add SSID**. The SSIDs that were created under **Network Settings** > **Wireless** are populated.
	- Under **Attach Template(s)**, from the **Template** drop-down list, choose the template that you want to provision.
	- Click **Save**.
- **Note** You can view the Switching and Wireless profiles in the **Cards** and the **Table** view.
- **Step 2** The **Network Profiles** window lists the following:
	- **Profile Name**
	- **Type**
	- **Version**
	- **Created By**
	- **Sites**: Click **Assign Site** to add sites to the selected profile.
- **Step 3** For day-*n* provisioning, choose **Provision** > **Network Devices** > **Inventory** and do the following:
	- a) Check the check box next to the device name that you want to provision.
	- b) From the **Actions** drop-down list, choose **Provision**.
	- c) In the **Assign Site** window, assign a site to which the profiles are attached.
	- d) In the **Choose a Site** field, enter the name of the site to which you want to associate the controller, or choose from the **Choose a Site** drop-down list.
	- e) Click **Next**.
	- f) The **Configuration** window appears. In the **Managed AP Locations** field, enter the AP locations managed by the controller. You can change, remove, or reassign the site. This is applicable only for wireless profiles.
	- g) Click **Next**.
	- h) The **Advanced Configuration** window appears. The templates associated with the site through the network profile appear in the advanced configuration.
		- Check the **Provision these templates even if they have been deployed before** check box if you overwrote any configurations from intent in the template, and you want your changes to override. (This option is disabled by default.)
		- The **Copy running config to startup config** option is enabled by default, which means that after deploying the template configuration, **write mem** will be applied. If you don't want to apply the running config to the startup config, you must uncheck this check box.
		- Use the **Find** feature to quickly search for the device by entering the device name, or expand the templates folder and select the template in the left pane. In the right pane, select values for those attributes that are bound to the source.
		- To export the template variables into a CSV file while deploying the template, click **Export** in the right pane. You can use the CSV file to make necessary changes in the variable configuration and import it into Cisco DNA Center at a later time by clicking **Import** in the right pane.
	- i) Click **Next** to deploy the template.
	- j) Choose whether you want to deploy the template **Now** or schedule it for later. The **Status** column in the **Device Inventory** window shows SUCCESS after the deployment succeeds.
- **Step 4** Click **Export Deployment CSV** to export template variables from all the templates in a single file.
- **Step 5** Click **Import Deployment CSV** to import template variables from all the templates in a single file.
- **Step 6** For day-zero provisioning, choose **Provision** > **Plug and Play** and do the following:
	- a) Choose a device from the **Actions** drop-down list, and choose **Claim**.
	- b) Click **Next** and in **Site Assignment** window, choose a site from the **Site** drop-down list.
	- c) Click **Next** and in **Configuration** window, choose the image and the day-zero template.
	- d) Click **Next** and in the **Advanced Configuration** window, enter the location.
	- e) Click **Next** to view the **Device Details**, **Image Details**, **Day-0 Configuration Preview**, and **Template CLI Preview**.

# **Detect Conflicts in a CLI Template**

Cisco DNA Center allows you to detect conflicts in a CLI template. You can view potential design conflicts and run-time conflicts for switching, wireless, SD-Access, or fabric.

# **Potential Design Conflicts Detection Between CLI Template and Service Provisioning Intent**

Potential Design Conflicts identify the intent commands in the CLI template and flag them, if the same command is pushed by switching, wireless, SD-Access, or fabric. Intent commands are not recommended for use, because Cisco DNA Center supports this configuration through intent provision for device.

**Step 1** From the top-left corner, click the menu icon and choose **Tools** > **Template Hub**.

The **Template Hub** window is displayed.

- **Step 2** (Optional) In the left pane, from the **Project Name** drop-down list, choose a project with your preferred CLI templates.
	- To view only the templates with conflicts, in the left pane, under **Potential Design Conflicts**, check the **Conflicts** check box. **Note**
- **Step 3** Click the template name to view the total number of conflicts.

Alternatively, under the **Potential Design Conflicts** column, you can also view the total number of conflicts by clicking the warning icon.

The CLI Template is displayed.

**Step 4** In the template, hover your cursor over the warning icon to view the details of the conflict.

The CLI commands that have conflicts are flagged with a warning icon. For new templates, the conflicts are detected after you save the template.

### **Example:**

When the intent command **ntp server** is used in the CLI template, Cisco DNA Center displays the following message when you hover your cursor over the warning icon:

ntp server 10.255.255.254 36  $\mathbf{a}$ ;  $\mathbf{a} \in C^{\text{H}}$ This command is reserved to be used by Cisco DNA Center

- **Step 5** (Optional) To show or hide the conflicts, click the **Show Design Conflicts** toggle button.
- 
- **Step 6** (Optional) You can also view the number of conflicts on newly configured CLI templates by doing following:
	- a) From the top-left corner, click the menu icon and choose **Provision** > **Inventory**.

On the **Inventory** window, a message with a warning icon is displayed, which shows the number of conflicts in the newly configured CLI template.

b) Click the **Update CLI Templates** link to view the conflicts.

# **Detect CLI Template Run-Time Conflict**

Run-time conflict detection matches the exact CLI commands in the CLI template with the already provisioned commands. If an exact command match is detected, Cisco DNA Center flags the command. Cisco DNA Center allows you to detect run-time conflict for switching, wireless, SD-Access, or fabric.

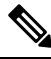

**Note**

Cisco DNA Center doesn't support run-time conflict detection for Cisco Catalyst 9800 Series Wireless Controllers.

### **Before you begin**

You must configure the CLI template through Cisco DNA Center to detect run-time conflict.

**Step 1** From the top-left corner, click the menu icon and choose **Provision** > **Inventory**.

The **Inventory** window is displayed.

**Step 2** Under the **Template Provision Status** column, view the template provisioning status of devices, which shows the number of templates provisioned on the device.

The templates that are provisioned successfully are displayed with a tick icon. The templates that have conflicts are displayed with a warning icon.

**Step 3** Under the **Template Provision Status** column, click the link to open the **Template Status** slide-in pane.

You can view the following information in the table:

- **Template Name**
- **Project Name**
- **Provision Status**: Displays **Template Provisioned** if the template was provisioned successfully or **Template Out of Sync** if there are any conflicts in the template.
- **Conflict Status**: Displays the number of conflicts in the CLI template.
- **Actions**: Click **View Configuration** to view the CLI template. Commands that have conflicts are flagged with a warning icon.

### **Example:**

The following example shows the **View Configuration** slide-in pane with run-time conflicts:

Ш

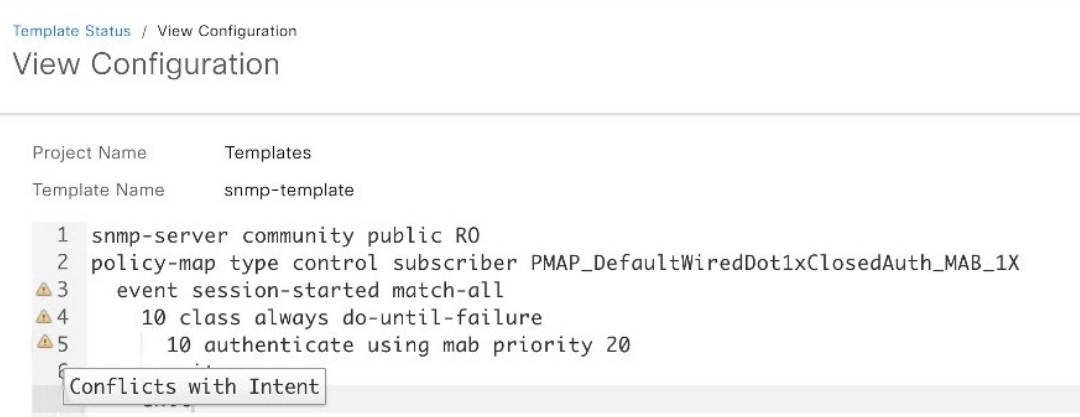

- **Step 4** (Optional) You can view the number of conflicts in a CLI template under the **Template Conflicts Status** column in the **Inventory** window.
- **Step 5** Identify the run-time conflicts by generating a configuration preview:
	- a) Check the check box next to the device name.
	- b) From the **Actions** drop-down list, choose **Provision Device**.
	- c) On the **Assign Site** window, click **Next**. On the **Advanced Configuration** window, make the necessary changes and click **Next**. On the **Summary** window, click **Deploy**.
	- d) In the **Provision Device** slide-in pane, click the **Generate Configuration Preview** radio button and click **Apply**.
	- e) Click the **Work Items** link to view the generated configuration preview.

Alternatively, click the menu icon and choose **Activities** > **WorkItems** to view the generated configuration preview.

- f) (Optional) If the activity is still loading, click **Refresh**.
- g) Click the preview link to open the **Configuration Preview** slide-in pane. You can view the CLI commands with run-time conflicts that are flagged with warning icons.

I

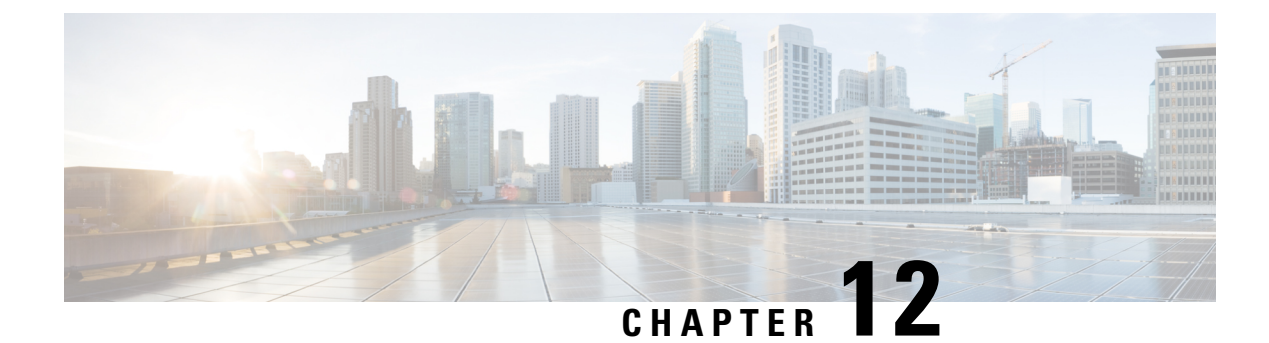

# **Design Model Configuration**

- [Introduction](#page-376-0) to Model Config Editor, on page 349
- [Discover](#page-377-0) and Create Designs from a Legacy Device, on page 350
- Create a Model Config Design for AAA RADIUS [Attributes,](#page-377-1) on page 350
- Create a Model Config Design for [Advanced](#page-378-0) SSID, on page 351
- Create a Model Config Design for Cisco [CleanAir,](#page-383-0) on page 356
- Create a Model Config Design for Dot11ax [Configuration,](#page-385-0) on page 358
- Create a Model Config Design for [Event-Driven](#page-387-0) RRM, on page 360
- Create a Model Config Design for Flex [Configuration,](#page-388-0) on page 361
- Create a Model Config Design for Global IPv6 [Configuration,](#page-390-0) on page 363
- Create a Model Config Design for [Multicast,](#page-391-0) on page 364
- Create a Model Config Design for RRM FRA [Parameters,](#page-393-0) on page 366
- Create a Model Config Design for RRM General [Parameters,](#page-394-0) on page 367
- Create a Model Config Design for Rogue General [Parameters,](#page-396-0) on page 369

# <span id="page-376-0"></span>**Introduction to Model Config Editor**

Model Config allows you to define advanced customizations of the Cisco Validated Designs (CVDs) that are encapsulated within the provisioning applications. Model Configs are a set of model-based, discoverable, and customizable configuration capabilities, which you can deploy on your network devices with high-level service intent and device-specific CLI templates.

The Model Configs feature simplifies network provision by extracting complex device configurations and facilitating customizable network configurations using an intuitive GUI instead of device-specific CLIs. A common design is deployed to various device hardware platforms and software typesin a uniform way. During deployments, the Cisco DNA Center infrastructure automatically validates and translates extracted designs to device-specific CLI commands.

To provision model config design, do the following:

- **1.** Create a new model config design using the **Model Config Editor** window (menu icon > **Tools** > **Model Config Editor**).
- **2.** Apply the model config design to different network profiles.
- **3.** Using the provision workflow, apply the model config design that is specified in network profiles to a network device.

# **Supported Model Config Design Types**

Cisco DNA Center supports the following wireless Model Config design types:

- AAA Radius attributes configuration
- Advanced SSID configuration
- CleanAir configuration
- Event driven RRM configuration
- Flex configuration
- Dot11ax configuration
- Global IPv6 configuration
- Multicast configuration
- RRM FRA configuration
- RRM general configuration

# <span id="page-377-0"></span>**Discover and Create Designs from a Legacy Device**

Instead of manually creating designs using the Model Config Editor, you can use the Discover Model Configs feature to discover the existing model configuration designs available on legacy devices and use them as a template to create new designs.

- **Step 1** From the top-left corner, click the menu icon and choose **Tools** > **Model Config Editor**.
- **Step 2** Click the **Discovery** tab.

A list of discovered devices that are available in the **Inventory** window is displayed.

- **Step 3** Click the radio button next to the device name and click **Discover Model Configs**.
- **Step 4** In the right pane, expand **Wireless** and choose a model configuration design type.

The configuration available for the selected model configuration type is displayed. For example, if you choose **CleanAir Configuration** under **Wireless**, the available configuration for the CleanAir is displayed.

**Step 5** Click the radio button next to the configuration that you want to use as a template to create a new design, and click **Create Design**.

<span id="page-377-1"></span>**Step 6** In the window that is displayed, make the necessary changes and click **Save**.

# **Create a Model Config Design for AAA RADIUS Attributes**

Use the **AAA Radius Attributes Configuration** model configuration design to define the Called-station-id parameter value for Cisco AireOS Wireless Controllers and Cisco Catalyst 9800 Series Wireless Controllers. The **Default AAA\_Radius\_Attributes\_Configuration**definesthe called-station ID as **ap-macaddress-ssid**. You cannot edit or delete this default model configuration design. However, you can create a custom model configuration design for your specific network design.

### **Before you begin**

You should have discovered the devices in your network using the **Discovery** feature so that the discovered devices are listed in the **Inventory** window.

**Step 1** From the top-left corner, click the menu icon and choose **Tools** > **Model Config Editor**.

**Step 2** In the left pane, expand **Wireless** and choose **AAA Radius Attributes Configuration**.

Alternatively, you can search for a model configuration by entering its name in the **Search** field.

- **Step 3** In the **Design Instances** window, click **Add**.
- **Step 4** In the **Design Name** field of the **Add Called-station-id** slide-in pane, enter a name for the model configuration design.
- **Step 5** To lock all the properties in the design, click **Lock all**. To lock a specific property, click the corresponding lock icon next to the property.

A property that is locked in the design can't be changed during device provisioning.

- **Step 6** From the **Called-station-id** drop-down list, choose an attribute value.
- **Step 7** Click **Save**.

The new design instance is displayed in the **Design Instances** window.

**Step 8** (Optional) To edit a design, check the check box next to the design name that you want to edit, and click **Edit**. Make the changes and click **Save**.

### **What to do next**

- **1.** Attach the created model configuration design to a network profile so that it can be deployed on a wireless controller. From the top-left corner, click the menu icon and choose **Design** > **Network Profiles**. For more information, see Create Network Profiles for [Wireless,](#page-335-0) on page 308.
- **2.** Provision the model configuration design specified in the network profile to network devices. From the top-left corner, click the menu icon and choose **Provision** > **Network Devices** > **Inventory**. For more information, see Provision a Cisco AireOS [Controller,](#page-465-0) on page 438 or [Provision](#page-501-0) a Cisco Catalyst 9800 Series Wireless [Controller,](#page-501-0) on page 474.

# <span id="page-378-0"></span>**Create a Model Config Design for Advanced SSID**

A WLAN associates an service set identifier (SSID) to an interface or an interface group. The WLAN is configured with security, quality of service (QoS), radio policies, and other wireless network parameters. You can configure up to 512 WLANs for each wireless controller.

Use the **Advanced SSID** Configuration model configuration design to configure the advanced SSID parameters on devices.

### **Before you begin**

You must discover the devices in your network using the **Discovery** feature so that the discovered devices are listed in the **Inventory** window.

**Step 1** From the top-left corner, click the menu icon and choose **Tools** > **Model Config Editor**.

**Step 2** In the left pane, expand **Wireless** and choose **Advanced SSID Configuration**.

Alternatively, you can search for a model configuration by entering its name in the **Search** field.

**Step 3** In the **Design Instances** window, check the **Default Advanced SSID Design** check box to use the default advanced SSID design.

**Note** You can't edit or delete the **Default Advanced SSID Design**.

### **Step 4** In the **Design Instances** window, click **Add**.

- **Step 5** In the **Design Name** field of the **Add Advanced SSID Configuration** slide-in pane, enter a name for the model configuration.
- **Step 6** To lock all the properties in the design, click **Lock all**. To lock a specific property, click the corresponding lock icon next to the property.

A property that is locked in the design can't be changed during device provisioning.

- **Step 7** In the **General** tab, do the following:
	- a) From the **Peer to Peer Blocking** drop-down list, choose an option for peer-to-peer blocking.

Peer-to-peer blocking is applied to individual WLANs. Each client inherits the peer-to-peer blocking setting of the WLAN to which it's associated. Peer-to-peer blocking enables you to have more control over how traffic is directed.

- **DISABLE**: Disables peer-to-peer blocking and forwards traffic locally within the wireless controller whenever possible.
- **DROP**: Causes the wireless controller to discard the client packets.
- **FORWARD UP**: Causes the client packets to be forwarded on an upstream VLAN. The device above the wireless controller decides what to do with the packets. The device can either be a router or a Layer 3 switch.
- **ALLOW PVT GROUP**: Applicable to preshared key (PSK) clients only. Traffic is forwarded based on the associated identity PSK (IPSK) tags for the source and destination client devices.
- b) Click the **Passive Client Enable** toggle button to enable the Passive Client feature.

Passive clients are wireless devices, such as scales and printers, that are configured with a static IP address. These clients do not transmit any IP information (such as IP address, subnet mask, and gateway information) when they associate with an AP. As a result, when passive clients are used, the wireless controller never knows the IP address unless they use DHCP.

- c) Click the **Assisted Roaming Prediction Optimization** toggle button to configure an assisted roaming prediction list for a WLAN.
- d) Click the **Neighbor List Dual Band** toggle button to configure a neighbor list on a dual radio band.
- e) Click the **Network Admission Control (NAC-SNMP)** toggle button to enableSNMP NAC support on the WLAN.
- f) Click the **Network Admission Control (NAC-Radius)** toggle button to enable RADIUS NAC support on the WLAN.
- g) From the **DHCP Required** drop-down list, choose **Yes** or **No** to pass the DHCP request before going into the RUN state (a state where the client can pass traffic through the wireless controller).
- h) In the **DHCP Server - IP Address** field, enter the IP address of the DHCP server.
- i) Click the **FlexConnect Local Authentication** toggle button to enable FlexConnect local authentication.
- j) Click the **802.11ax Status** toggle button to enable 802.11ax configuration parameters.
- k) Click the **Aironet IE** toggle button to enable support for Aironet IE on this SSID.
- l) Click the **Load Balance Enable** toggle button to enable the load balancing feature.
- m) In the **DTIM Period 5GHz Band (In Beacon Intervals) [1-255]** field, enter a value for the 5-GHz band.

The valid range is from 1 through 255. The default value is 1 (to transmit broadcast and multicast frames after every beacon).

If the beacon period of the 802.11 network is 100 ms and the DTIM value is set to 1, the AP transmits buffered broadcast and multicast frames 10 times every second. If the beacon period is 100 ms and the DTIM value is set to 2, the AP transmits buffered broadcast and multicast frames five times every second. Either of these settings are suitable for applications, including Voice Over IP (VoIP), that expect frequent broadcast and multicast frames.

However, the DTIM value can be set as high as 255 (to transmit broadcast and multicast frames after every 255th beacon).

- n) In the **DTIM Period 2.4GHz Band (In Beacon Intervals) [1-255]** field, enter a value for the 2.4-GHz band. The valid range is from 1 through 255. The default value is 1 (to transmit broadcast and multicast frames after every beacon).
- o) In the **Max Clients Per WLAN** field, enter the maximum number of clients that are allowed to join the WLAN.

The valid range is between 0 and 10,000.

p) In the **Max Clients Per AP Radio Per WLAN [0-500]** field, enter the maximum number of clientsthat are allowed to join the WLAN per AP.

The valid range is between 0 and 500.

q) In the **Max Clients Per AP Per WLAN [0-1200]** field, enter the maximum number of client connections that are allowed per AP.

The valid range is between 0 and 1200.

- r) From the **WMM Policy** drop-down list, choose an option for the WMM policy: **Allowed**, **Disabled**, or **Required**. By default, the WMM policy is **Allowed**.
- s) In the **NAS ID** field, enter the network access server identifier.

**Step 8** In the **Client Data Rates** tab, configure the following client data rate limits per client by entering values in the respective fields:

- **Average Downstream Data Rate Per Client (kbps)**
- **Burst Downstream Data Rate Per Client (kbps)**
- **Average Downstream Real-Time Rate Per Client (kbps)**
- **Burst Downstream Real-Time Rate Per Client (kbps)**
- **Average Upstream Data Rate Per Client (kbps)**
- **Burst Upstream Data Rate Per Client (kbps)**
- **Average Upstream Real-Time Rate Per Client (kbps)**
- **Burst Upstream Real-Time Rate Per Client (kbps)**
- **Step 9** In the **SSID Data Rates** tab, configure the following SSID data rate limits per SSID by entering values in the respective fields:
	- **Average Upstream Data Rate Per SSID (kbps)**
	- **Burst Upstream Data Rate Per SSID (kbps)**
	- **Average Upstream Real-Time Rate Per SSID (kbps)**
	- **Burst Upstream Real-Time Rate Per SSID (kbps)**
	- **Average Downstream Data Rate Per SSID (kbps)**
	- **Burst Downstream Data Rate Per SSID (kbps)**
	- **Average Downstream Real-Time Rate Per SSID (kbps)**
	- **Burst Downstream Real-Time Rate Per SSID (kbps)**
- **Step 10** Hover your cursor over **More** and click **802.11ax Configuration** to configure the 802.11ax BSS configuration parameters. To enable or disable the following parameters, you can use the corresponding toggle buttons:
	- **BSS Target Wake Up Time**
	- **Downlink OFDMA**
	- **Uplink OFDMA**
	- **Downlink MU-MIMO**
	- **Uplink MU-MIMO**
	- These parameters apply only to 2.4-GHz and 5-GHz radio bands. You can configure 802.11ax parameters for the 6-GHz radio band under the **Design** > **Network Settings** > **Wireless** > **RF Profiles** window. For more information, see Create a Wireless Radio [Frequency](#page-279-0) Profile, on page 252. **Note**
- **Step 11** Hover your cursor over **More** and click **Off Channel Scanning Defer** to configure the scan defer time and defer priority.
	- a) In the **Scan Defer Time [0-60000msecs]** field, set the time in milliseconds.

The valid values are between 0 and 60000 milliseconds; the default value is 100 milliseconds. If you set the time to 0, the scan deferral does not happen. The scan defer time is common for all priorities on the same WLAN, and the scan is deferred if a packet is transmitted or received in any one of the deferred priorities.

- b) Click the corresponding toggle buttons to configure the required priority markings for packets:
	- **Defer Priority0**
	- **Defer Priority1**
	- **Defer Priority2**
	- **Defer Priority3**
	- **Defer Priority4**
	- **Defer Priority5**
- **Defer Priority6**
- **Defer Priority7**
- **Note** These parameters are not supported on the Cisco AireOS Wireless Controller.
- **Step 12** Hover your cursor over **More** and click **Device Analytics** to configure the device analytics parameters:
	- a) Click the **Share Data with Client** toggle button to enable sharing Cisco device data with the client.
	- b) Click the **Advertise Support** toggle button to configure device analytics support.
	- c) Click the **Advertise PC Analytics Support** toggle button to configure PC analytics support.
	- **Note** These parameters are not supported on the Cisco AireOS Wireless Controller.
- **Step 13** Hover your cursor over **More** and click **802.11k Beacon Radio Measurement** to configure the 802.11k beacon radio measurement parameters:
	- a) Click the **Client Scan Report On Association** toggle button to send beacon measurement request (client scan report) on client association.
	- b) Click the **Client Scan Report On Roam** toggle button to send beacon measurement request (client scan report) on client roaming.
	- **Note** These parameters are not supported on the Cisco AireOS Wireless Controller.
- **Step 14** Hover your cursor over **More** and click **Multicast Buffer** to configure the multicast buffer parameter:
	- a) Click the **Multicast Buffer Enable** toggle button to configure multicast buffer tuning mode for 802.11a radio for WLAN.
		- **Note** This parameter is not supported on the Cisco AireOS Wireless Controller.
- **Step 15** Hover your cursor over **More** and click **SIP-CAC** to configure the SIP Call Admission Control (CAC) parameters:
	- a) Click the **Call Snooping** toggle button to configure call snooping for the WLAN mapped to the policy profile.
	- b) Click the **Send Disassociate** toggle button to configure the SIP CAC send disassociate option.
	- c) Click the **Send 486 Busy** toggle button to configure the SIP CAC send 486 busy option.
	- **Note** These parameters are not supported on the Cisco AireOS Wireless Controller.
- **Step 16** Hover your cursor over **More** and click **Miscellaneous** to configure the following parameters:
	- a) Click the **Media Stream Multicast-Direct** toggle button to configure multicast direct for WLAN.
	- b) Click the **802.11ac MU-MIMO** toggle button to configure 802.11ac MU-MIMO on WLAN.
	- c) Click the **Wifi To Cellular Steering** toggle button to configure WiFi to cellular steering on WLAN.
	- d) Click the **Wi-Fi Alliance Agile Multiband**toggle button to configure WiFi alliance agile multiband (MBO)support.
	- e) Click the **Fastlane+ (ASR)** toggle button to configure advanced scheduling request handling on WLAN.
	- f) Click the **Dot11v Bss Max Idle Protected** toggle button to configure BSS maximum idle processing per WLAN.
	- g) Click the **Universal Admin** toggle button to allow universal admin mode to be enabled on a 802.1x, WPA, or WPA2-secured WLAN.
	- h) Click the **Opportunistic Key Caching** toggle button to configure opportunistic key caching.
	- i) Click the **IP Source Guard** toggle button to configure MAC verification.
	- j) Click the **Enable DHCP Option82 Remote ID suboption** toggle button to configure the DHCP Option82 remote ID option.
	- k) Click the **VLAN Central Switching** toggle button to configure VLAN central switching.
- l) Click the **IP Mac Binding** toggle button to configure control over support for IP MAC binding creation.
- m) In the **Idle threshold(0-4294967295 bytes)** field, enter the idle threshold value. The valid range is between 0 and 4294967295 bytes. The default value is 0.
- n) In the **Reassociation Timeout time [1-100 seconds]** field, enter the reassociation timeout time. The valid range is between 1 and 100 seconds. The default value is 20 seconds.
- o) From the **mDNS Mode** drop-down list, choose an mDNS mode: **Bridging**, **Drop**, or **Gateway**
- **Note** These parameters are not supported on the Cisco AireOS Wireless Controller.
- **Step 17** Click **Save**.

The created design instance is displayed in the **Design Instances** window under the **Advanced SSID Configuration - Model Configs** area.

**Step 18** (Optional) To edit a design, check the check box next to the design name that you want to edit, and click **Edit**. Make the changes and click **Save**.

### **What to do next**

- **1.** Attach the created model configuration design to a network profile so that it can be deployed on the wireless controller. From the top-left corner, click the menu icon and choose **Design** > **Network Profiles**. For more information, see Create Network Profiles for [Wireless,](#page-335-0) on page 308.
- **2.** Provision the model configuration design specified in the network profile to network devices. From the top-left corner, click the menu icon and choose **Provision** > **Network Devices** > **Inventory**. For more information, see Provision a Cisco AireOS [Controller,](#page-465-0) on page 438.

# <span id="page-383-0"></span>**Create a Model Config Design for Cisco CleanAir**

CleanAir is a spectrum intelligence solution designed to manage the challenges of a shared wireless spectrum proactively. It allows you to see all the users of the shared spectrum (both native devices and foreign interferers). It also enables you or your network to act on this information. For example, you can manually remove the interfering device, or the system can automatically steer the channel away from the interference. CleanAir provides spectrum management and Radio Frequency (RF) visibility.

#### **Before you begin**

You should have discovered the devicesin your network using the **Discovery** functionality so that the discovered devices are listed in the **Inventory** window.

- **Step 1** From the top-left corner, click the menu icon and choose **Tools** > **Model Config Editor**.
- **Step 2** In the left pane, expand **Wireless** and choose **CleanAir Configuration**.

Alternatively, you can search for a model configuration by entering its name in the **Search** field.

**Step 3** In the **Design Instances** window, check the **Default CleanAir 802.11a Design** or **Default CleanAir 802.11b Design** check box to use the default CleanAir design.

**Note** You can't edit and delete the **Default CleanAir 802.11a Design** or **Default CleanAir 802.11b Design**.

**Step 4** In the **Design Instances** window, click **Add**.

- **Step 5** In the **Design Name** field of the **Add CleanAir Configuration** window, enter a name for the design.
- **Step 6** To lock all the properties in the design, click **Lock all**. To lock a specific property, click the corresponding lock icon next to the property.

A property that is locked in the design can't be changed during device provisioning.

- **Step 7** From the **Radio Band** drop-down list, choose **2.4 GHz** or **5 GHz**.
- **Step 8** Click the **CleanAir Enable** toggle button to enable the CleanAir functionality on the 2.4-GHz or 5-GHz radio band.

If the **CleanAir Enable** toggle button is enabled, click it to disable the feature and prevent the wireless controller from detecting spectrum interference.

**Step 9** Click the **CleanAir Device Reporting Enable** toggle button to enable the CleanAir system to report detected sources of interference, if any.

> If the **CleanAir Device Reporting Enable** toggle button is enabled, click it to disable the feature and prevent the wireless controller from reporting interferers.

**Step 10** Click the **Persistent Device Propagation** toggle button to enable propagation of information about persistent devices that can be detected by CleanAir.

> Persistent device propagation enables you to propagate information about persistent devices to the neighboring APs that are connected to the same wireless controller. Persistent interferers are present at the location, and interfere with WLAN operations even if they are not detectable at all times.

- **Step 11** Expand **Enable Interferers Features** and check the check box next to the source of interference that needs to be detected and reported by the CleanAir system:
	- Ble Beacon
	- Bluetooth Paging Inquiry
	- Bluetooth SCO ACL
	- Generic Dect
	- Generic TDD
	- Generic Waveform
	- Jammer
	- Microwave Oven
	- Motorola Canopy
	- SI FHSs
	- Spectrum 802.11 FH
	- Spectrum 802.11 Non STD Channel
	- Spectrum 802.11 Spec Inverted
	- Spectrum 802.11 Super AG SuperAG
	- Spectrum 802.15.4
	- Video
- Wimax Fixed
- Wimax Mobile
- Xbox

**Step 12** In the **CleanAir Description** field, enter a description.

**Step 13** Click **Save**.

The created design instance is displayed in the **Design Instances** window under the **CleanAir Configuration - Model Configs** area.

**Step 14** (Optional) To edit a design, check the check box next to the design name that you want to edit, and click **Edit**. Make the changes and click **Save**.

#### **What to do next**

- **1.** Attach the created model configuration design to a network profile so that it can be deployed on the wireless controller. From the top-left corner, click the menu icon and choose **Design** > **Network Profiles**. For more information, see Create Network Profiles for [Wireless,](#page-335-0) on page 308.
- **2.** Provision the model configuration design specified in the network profile to network devices. From the top-left corner, click the menu icon and choose **Provision** > **Network Devices** > **Inventory**. For more information, see Provision a Cisco AireOS [Controller,](#page-465-0) on page 438.

# <span id="page-385-0"></span>**Create a Model Config Design for Dot11ax Configuration**

The **Dot11ax Configuration** model configuration design configures Dot11ax parameters on devices.

The Dot11ax configuration involves the 802.11ax wireless specifications standard, also known as High Efficiency (HE) Wireless. Dot11ax is a dual-band technology that uses 2.4-GHz, 5-GHz, and 6-GHz bands. You can configure Dot11ax configuration parameters only on Wi-Fi 6-supported Cisco Catalyst 9100 Series Access Points.

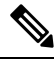

BSS color is used to identify an overlapping basic service set (OBSS). BSS configurations are pushed on Wi-Fi 6-supported APs only. The Cisco Catalyst 9100 Series Access Points are the next-generation Wi-Fi 802.11ax APs, and ideal for high-density, high-definition applications. **Note**

#### **Before you begin**

You must discover the devices in your network using the **Discovery** feature so that the discovered devices are listed in the **Inventory** window.

**Step 1** From the top-left corner, click the menu icon and choose **Tools** > **Model Config Editor**.

**Step 2** In the left pane, expand **Wireless** and choose **Dot11ax Configuration**.

Alternatively, you can search for a model configuration by entering its name in the **Search** field.

 $\mathbf l$ 

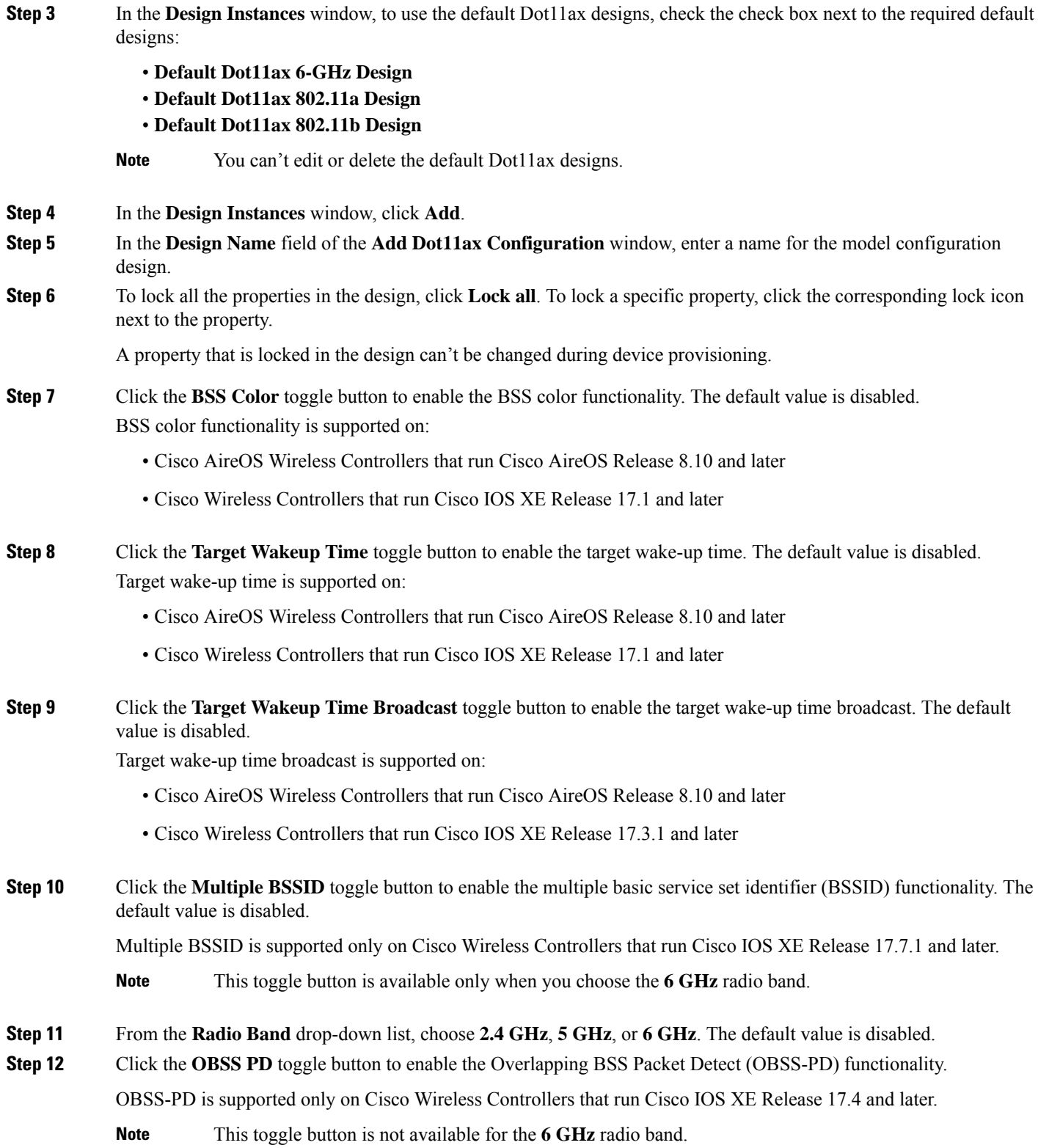

**Step 13** In the **Non-SRG** OBSS PD Max Threshold (dbm) field, enter a value for the non-Spatial Reuse Group (SRG) OBSS-PD maximum threshold in dBm. The default value is -62 dBm.

Non-SRG OBSS-PD is supported only on Cisco Wireless Controllers that run Cisco IOS XE Release 17.4 and later.

**Note** This toggle button is not available for the **6 GHz** radio band.

**Step 14** Click **Save**.

The created design instance is displayed in the **Design Instances** window under the **Dot11ax Configuration – Model Configs** area.

**Step 15** (Optional) To edit a design, check the check box next to the design name that you want to edit, and click **Edit**. Make the changes and click **Save**.

#### **What to do next**

- **1.** Attach the created model configuration design to a network profile so that it can be deployed on the APs. From the top-left corner, click the menu icon and choose **Design** > **Network Profiles**.For more information, see Create [Network](#page-335-0) Profiles for Wireless.
- **2.** Provision the model configuration design specified in the network profile to network devices. From the top-left corner, click the menu icon and choose **Provision** > **Network Devices** > **Inventory**. For more information, see Provision a Cisco AireOS [Controller,](#page-465-0) on page 438.

# <span id="page-387-0"></span>**Create a Model Config Design for Event-Driven RRM**

The **Event Driven RRM Configuration** model configuration design configures event-driven RRM parameters for the 2.4-GHz, 5-GHz, and 6-GHz radios.

### **Before you begin**

You should have discovered the devices in your network using the **Discovery** feature so that the discovered devices are listed in the **Inventory** window.

**Step 1** From the top-left corner, click the menu icon and choose **Tools** > **Model Config Editor**.

**Step 2** In the left pane, expand **Wireless** and choose **Event Driven RRM Configuration**.

Alternatively, you can search for a model configuration by entering its name in the **Search** field.

- **Step 3** In the **Design Instances** window, check the **Default Event Driven 2.4GHz Design** or **Default Event Driven 5 GHz Design** check box to use the default advanced SSID design.
	- **Note** You can't edit or delete the default event-driven RRM design.
- **Step 4** In the **Design Instances** window, click **Add**.
- **Step 5** In the **Design Name** field of the **Add Event Driven RRM Configuration** slide-in pane, enter a name for the model configuration design.

**Step 6** To lock all the properties in the design, click **Lock all**. To lock a specific property, click the corresponding lock icon next to the property.

A property that is locked in the design can't be changed during device provisioning.

- **Step 7** From the **Radio Band** drop-down list, select the radio band: **2.4GHz**, **5GHz**, or **6GHz**.
	- The 6-GHZ radio band is not supported on Cisco AireOS Wireless Controllers. **Note**

Cisco Catalyst 9800 Series Wireless Controllers running Cisco IOS XE Release 17.6 and later support the 6-GHz radio band.

- **Step 8** Click the **Event Driven RRM** toggle button to run RRM when a CleanAir-enabled AP detects a significant level of interference.
- **Step 9** From the **Sensitivity Threshold** drop-down list, choose the sensitivity threshold level at which you want the RRM to be triggered from the following options.

When the interference for the AP rises above the threshold level, RRM initiates a local dynamic channel assignment (DCA) run and changes the channel of the affected AP radio, if possible, to improve network performance.

- **Low**: Specifies the least sensitivity to non-Wi-Fi interference as indicated by the AQ value.
- **Medium**: Specifies medium sensitivity to non-Wi-Fi interference as indicated by the AQ value.
- **High**: Specifies the most sensitivity to non-Wi-Fi interference as indicated by the AQ value.
- **Custom**: Specifies custom sensitivity to non-Wi-Fi interference as indicated by the AQ value. If you choose this option, you must specify a custom value in the **Custom Threshold [1-99]** field.

## **Step 10** Click **Save**.

The created design instance is displayed in the **Design Instances** window under the **Event Driven RRM** Configuration **- Model Configs** area.

**Step 11** (Optional) To edit a design, check the check box next to the design name that you want to edit, and click **Edit**. Make the changes and click **Save**.

### **What to do next**

- **1.** Attach the created model configuration design to a network profile so that it can be deployed on the wireless controller. From the top-left corner, click the menu icon and choose **Design** > **Network Profiles**. For more information, see Create Network Profiles for [Wireless,](#page-335-0) on page 308.
- **2.** Provision the model configuration design specified in the network profile to network devices. From the top-left corner, click the menu icon and choose **Provision** > **Network Devices** > **Inventory**. For more information, see Provision a Cisco AireOS [Controller,](#page-465-0) on page 438.

# <span id="page-388-0"></span>**Create a Model Config Design for Flex Configuration**

Use the **Flex Configuration** model configuration design to configure the FlexConnect configuration on devices.

### **Before you begin**

Using the **Discovery** feature, discover the devices in your network so that the discovered devices are listed in the **Inventory** window.

- **Step 1** From the top-left corner, click the menu icon and choose **Tools** > **Model Config Editor**.
- **Step 2** In the left pane, expand **Wireless** and choose **Flex Configuration**.

Alternatively, you can search for a model configuration by entering its name in the **Search** field.

**Step 3** In the **Design Instances** window, check the **Default Flex Configuration** check box to use the default FlexConnect design.

**Note** You can't edit or delete the **Default Flex Configuration** design.

- **Step 4** In the **Design Instances** window, click **Add**.
- **Step 5** In the **Design Name** field of the **Add Flex Configuration** slide-in pane, enter a name for the design.
- **Step 6** To lock all the properties in the design, click **Lock all**. To lock a specific property, click the corresponding lock icon next to the property.

A property that is locked in the design can't be changed during device provisioning.

- **Step 7** From the **Radio Band** drop-down list, choose **2.4 GHz** or **5 GHz**.
- **Step 8** Click the **CleanAir** Enable toggle button to enable the CleanAir functionality on the 2.4-GHz or 5-GHz radio band.

If the **CleanAir Enable** toggle button is enabled, click it to prevent the Cisco Wireless Controller from detecting spectrum interference.

**Step 9** Click the **CleanAir Device Reporting Enable** toggle button to enable the CleanAir system to report detected sources of interference, if any.

> If the **CleanAir Device Reporting Enable** toggle button is enabled, click it to prevent the Cisco Wireless Controller from reporting interferers.

**Step 10** Click the **Persistent Device Propagation** toggle button to enable propagation of information about persistent devices that can be detected by CleanAir.

> Persistent device propagation enables you to propagate information about persistent devices to the neighboring APs that are connected to the same Cisco Wireless Controller. Persistent interferers are present at the location, and interfere with WLAN operations even if they are not detectable at all times.

- **Step 11** Expand **Enable Interferers Features** and check the check box next to the source of interference that needs to be detected and reported by the CleanAir system:
	- Ble Beacon
	- Bluetooth Paging Inquiry
	- Bluetooth SCO ACL
	- Generic Dect
	- Generic TDD
	- Generic Waveform
- Jammer
- Microwave Oven
- Motorola Canopy
- SI FHSs
- Spectrum 802.11 FH
- Spectrum 802.11 Non STD Channel
- Spectrum 802.11 Spec Inverted
- Spectrum 802.11 Super AG SuperAG
- Spectrum 802.15.4
- Video
- Wimax Fixed
- Wimax Mobile
- Xbox
- **Step 12** In the **CleanAir Description** field, enter a description.

### **Step 13** Click **Apply**.

The created design instance is displayed in the **Design Instances** window under the **CleanAir Configuration - Model Configs** area.

**Step 14** (Optional) To edit a design, check the check box next to the design name that you want to edit, and click **Edit**. Make the changes and click **Save**.

### **What to do next**

- **1.** Attach the created model configuration design to a network profile so that it can be deployed on the wireless controller. From the top-left corner, click the menu icon and choose **Design** > **Network Profiles**. For more information, see Create Network Profiles for [Wireless,](#page-335-0) on page 308.
- **2.** Provision the model configuration design specified in the network profile to network devices. From the top-left corner, click the menu icon and choose **Provision** > **Network Devices** > **Inventory**. For more information, see Provision a Cisco AireOS [Controller,](#page-465-0) on page 438.

# <span id="page-390-0"></span>**Create a Model Config Design for Global IPv6 Configuration**

#### **Before you begin**

You should have discovered the devices in your network using the **Discovery** feature so that the discovered devices are listed in the **Inventory** window.

**Step 1** From the top-left corner, click the menu icon and choose **Tools** > **Model Config Editor**.

**Step 2** In the left pane, expand **Wireless** and choose **Global IPV6 Configuration**.

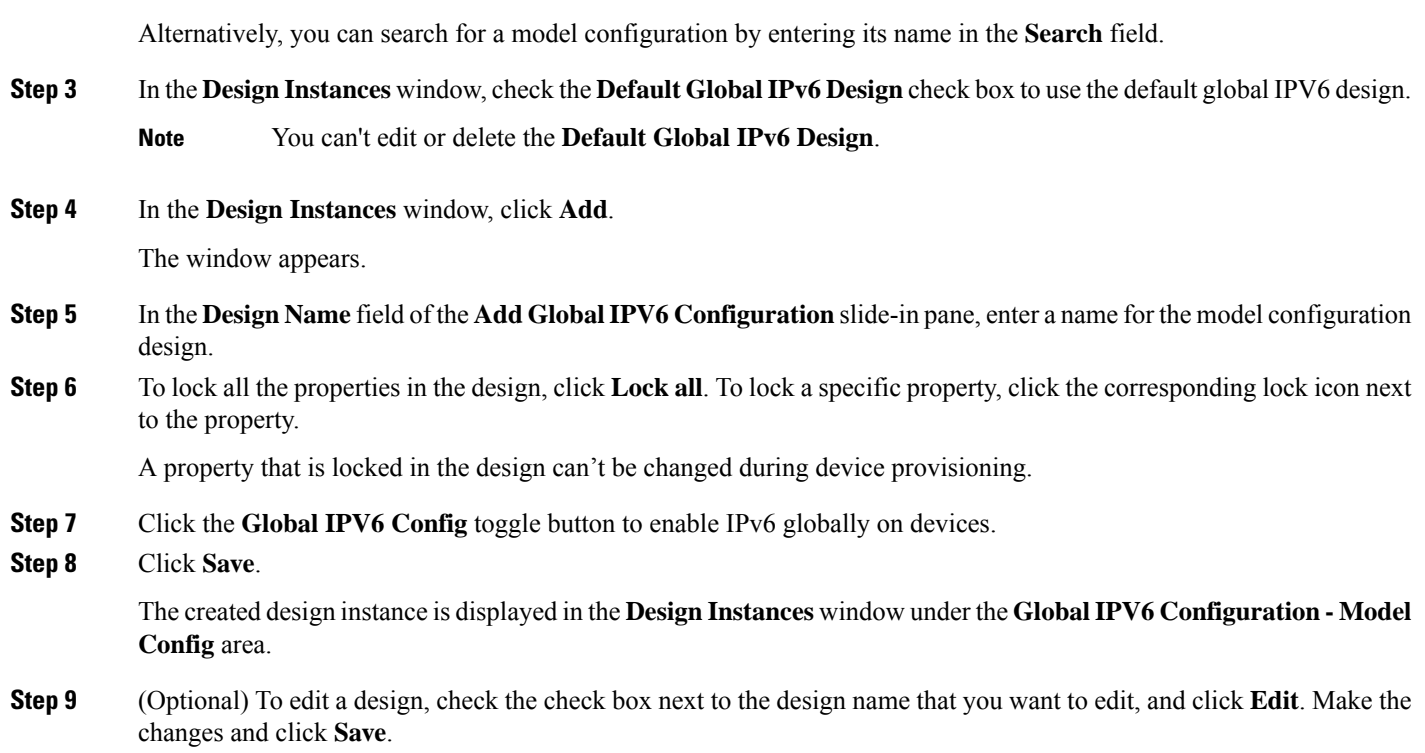

### **What to do next**

- **1.** Attach the created model configuration design to a network profile so that it can be deployed on the wireless controller. From the top-left corner, click the menu icon and choose **Design** > **Network Profiles**. For more information, see Create Network Profiles for [Wireless,](#page-335-0) on page 308.
- **2.** Provision the model configuration design specified in the network profile to network devices. From the top-left corner, click the menu icon and choose **Provision** > **Network Devices** > **Inventory**. For more information, see Provision a Cisco AireOS [Controller,](#page-465-0) on page 438.

# <span id="page-391-0"></span>**Create a Model Config Design for Multicast**

Use the **Multicast Configuration** model configuration design to configure multicast parameters on devices.

If your network supports packet multicasting, you can configure the multicast method that the Cisco Wireless Controller uses. The wireless controller performs multicasting in one of these modes:

- Unicast mode: In this mode, the wireless controller unicasts every multicast packet to every access point associated to the wireless controller. This mode is not very efficient, but is required on networks that do not support multicasting.
- Multicast mode: In this mode, the wireless controller sends multicast packets to a CAPWAP multicast group. This method reduces the overhead on the wireless controller processor and shifts the work of packet replication to your network. This method is more efficient than the unicast method.

### **Before you begin**

You should have discovered the devices in your network using the **Discovery** feature so that the discovered devices are listed in the **Inventory** window.

- **Step 1** From the top-left corner, click the menu icon and choose **Tools** > **Model Config Editor**. **Step 2** In the left pane, expand **Wireless** and choose **Multicast Configuration**. Alternatively, you can search for a model configuration by entering its name in the **Search** field.
- **Step 3** In the **Design Instances** window, check the **Default Multicast Design** check box to use the default multicast design. **Note** You can't edit or delete **Default Multicast Design**.
- **Step 4** In the **Design Instances** window, click **Add Design**.
- **Step 5** In the **Design Name** field of the **Add Multicast Configuration**, enter a name for the model configuration design.
- **Step 6** To lock all the properties in the design, click **Lock all**. To lock a specific property, click the corresponding lock icon next to the property.

A property that is locked in the design can't be changed during device provisioning.

- **Step 7** Click the **Enable Global Multicast Mode** toggle button to configure sending multicast packets. The default value is disabled.
- **Step 8** From the **AP Multicast Mode** drop-down list, choose **UNICAST** or **MULTICAST**.
	- Choose **UNICAST** to configure the wireless controller to use the unicast method to broadcast packets.
	- Choose **MULTICAST** to configure the wireless controller to use the multicast method to broadcast packets to a CAPWAP multicast group.
- **Step 9** Expand **IPV4 Multicast Group Address** and enter the IPv4 multicast address in the **IP Address** field.
- **Step 10** Expand **IPV6 Multicast Group Address** and enter the IPv6 multicast address in the **IP Address** field.
- **Step 11** Click **Apply**.

The created design instance is displayed in the **Design Instances** window under the **Multicast - Model Config** area.

**Step 12** (Optional) To edit a design, check the check box next to the design name that you want to edit, and click **Edit**. Make the changes and click **Save**.

### **What to do next**

- **1.** Attach the created model configuration design to a network profile so that it can be deployed on the wireless controller. From the top-left corner, click the menu icon and choose **Design** > **Network Profiles**. For more information, see Create Network Profiles for [Wireless,](#page-335-0) on page 308.
- **2.** Provision the model configuration design specified in the network profile to network devices. From the top-left corner, click the menu icon and choose **Provision** > **Network Devices** > **Inventory**. For more information, see Provision a Cisco AireOS [Controller,](#page-465-0) on page 438.

# <span id="page-393-0"></span>**Create a Model Config Design for RRM FRA Parameters**

The **RRM FRA Configuration** model configuration design configurestheFlexible Radio Assignment (FRA) parameters for Radio Resource Management (RRM) for 2.4-5 GHz and 5-6 GHz radio bands.

## **Before you begin**

You must discover the devices in your network using the **Discovery** feature so that the discovered devices are listed in the **Inventory** window.

- **Step 1** From the top-left corner, click the menu icon and choose **Tools** > **Model Config Editor**.
- **Step 2** In the left pane, expand **Wireless** and choose **RRM FRA Configuration**.

Alternatively, you can search for a model configuration by entering its name in the **Search** field.

**Step 3** In the **Design Instances** window, check the corresponding default FRA design check box to use the default design:

### • **Default FRA 2.4-5GHz Design**

### • **Default FRA 5-6GHz Design**

#### **Note**

- You can't edit or delete the default FRA designs.
	- The 6-GHz radio band is not supported in Cisco AireOS Wireless Controllers.
	- The Cisco Catalyst 9800 Series Wireless Controllers that run Cisco IOS XE Release 17.6 and later support the 6-GHz radio band.
- **Step 4** In the **Design Instances** window, click **Add**.
- **Step 5** In the **Design Name** field of the **Add Flexible Radio Assignment (FRA) Configuration** slide-in pane, enter a name for the model configuration.
- **Step 6** To lock all the properties in the design, click **Lock all**. To lock a specific property, click the corresponding lock icon next to the property.

A property that is locked in the design can't be changed during device provisioning.

- **Step 7** From the **Radio Band** drop-down list, choose a radio band.
- **Step 8** Click the **FRA** Freeze toggle button to enable the FRA freeze functionality. This functionality is disabled by default. Cisco Wireless Controllers that run Cisco IOS XE Release 17.6.1 and later support this functionality.
	- **Note** This toggle button is available only for the **2.4-5 GHz** radio band.
- **Step 9** Click the **FRA** Status toggle button to enable the FRA status functionality. This functionality is enabled by default.
- **Step 10** From the **FRA** Interval drop-down list, choose an FRA interval.
- **Step 11** From the **FRA** Sensitivity drop-down list, choose an FRA sensitivity value.
	- This parameter sets the FRA coverage overlap sensitivity.
		- **Note** This drop-down list is available only for the **2.4-5 GHz** radio band.

## **Step 12** Click **Save**.

The created design instance is displayed in the **Design Instances** window in the **RRM FRA Configuration – Model Configs** area.

**Step 13** (Optional) To edit a design, check the check box next to the design name that you want to edit, and click **Edit**. Make the changes and click **Save**.

## **What to do next**

- **1.** Attach the created model configuration design to a network profile so that it can be deployed on the access points. From the top-left corner, click the menu icon and choose **Design** > **Network Profiles**. For more information, see Create Network Profiles for [Wireless,](#page-335-0) on page 308.
- **2.** Provision the model configuration design specified in the network profile to network devices. From the top-left corner, click the menu icon and choose **Provision** > **Network Devices** > **Inventory**. For more information, see Provision a Cisco AireOS [Controller,](#page-465-0) on page 438 and [Provision](#page-501-0) a Cisco Catalyst 9800 Series Wireless [Controller,](#page-501-0) on page 474.

# <span id="page-394-0"></span>**Create a Model Config Design for RRM General Parameters**

The **RRM General Configuration** model configuration design configures the Radio Resource Management (RRM) general parameters for the 2.4-GHz, 5-GHz, and 6-GHz radios.

### **Before you begin**

You should have discovered the devices in your network using the **Discovery** feature so that the discovered devices are listed in the **Inventory** window.

**Step 1** From the top-left corner, click the menu icon and choose **Tools** > **Model Config Editor**.

**Step 2** In the left pane, expand **Wireless** and choose **RRM General Configuration**.

Alternatively, you can search for a model configuration by entering its name in the **Search** field.

**Step 3** The **Design Instances** window shows the following default RRM general configuration designs. You can check the respective default **RRM General Design** check box to use the default design.

You can't edit or delete the Default RRM General Design.

- Default RRM General 2.4 GHz Design
- Default RRM General 5 GHz Design
- Default RRM General 6 GHz Design
- **Note** The 6-GHz radio band is not supported on Cisco AireOS Wireless Controllers.
- Cisco Catalyst 9800 Series Wireless Controller running Cisco IOS XE Release 17.6 and later releases support the 6-GHz radio band. **Note**

**Step 4** In the **Design Instances** window, click **Add**.

- **Step 5** In the **Design Name** field of the **Add RRM General Configuration** slide-in pane, enter a name for the model configuration design.
- **Step 6** To lock all the properties in the design, click **Lock all**. To lock a specific property, click the corresponding lock icon next to the property.

A property that is locked in the design can't be changed during device provisioning.

- **Step 7** In the **Radio Band** tab, choose the radio band from the **Radio Band** drop-down list: **2.4 GHz**, **5 GHz**, or **6 GHz**.
- **Step 8** In the **Threshold** tab, set the throughput threshold value for the radio band selected in the Throughput Threshold (1000-10000000 Bps) field.
- **Step 9** In the **Monitoring** tab, configure the monitoring channels and neighbor discover type.
	- From the **Monitoring Channels** drop-down list, choose one of the following options to specify the set of channels that the AP uses for RRM scanning. By default, the monitoring channel is set to Country.
		- **All**: RRM channel scanning occurs on all channels supported by the selected radio, which includes channels not allowed in the country of operation.
		- **Country**: RRM channel scanning occurs only on the data channels in the country of operation. This is the default value.
		- **DCA**: RRM channel scanning occurs only on the channel set used by the DCA algorithm.
	- From the **Neighbor Discover Type** drop-down list, choose the neighbor discovery type. By default, the mode is set to Transparent.
		- **Transparent**: Sets the neighbor discover type to transparent. Packets are sent as is.
		- **Protected**: Sets the neighbor discover type to protected. Packets are encrypted.
- **Step 10** In the **Coverage** tab, click the **Global Coverage Hole Detection Enabled** toggle button to enable coverage hole detection. By default, this value is selected.

If you enable coverage hole detection, the Cisco Wireless Controller automatically determines, based on data received from the APs, if any APs have clients that are potentially located in areas with poor coverage.

- **Step 11** Click **Save**. The created design instance is displayed in the **Design Instances** window under the **RRM General Configuration - Model Configs** area.
- **Step 12** (Optional) To edit a design, check the check box next to the design name that you want to edit, and click **Edit**. Make the changes and click **Save**.

## **What to do next**

**1.** Attach the created model configuration design to a network profile so that it can be deployed on the wireless controller. From the top-left corner, click the menu icon and choose **Design** > **Network Profiles**. For more information, see Create Network Profiles for [Wireless,](#page-335-0) on page 308.
**2.** Provision the model configuration design specified in the network profile to network devices. From the top-left corner, click the menu icon and choose **Provision** > **Network Devices** > **Inventory**. For more information, see Provision a Cisco AireOS [Controller,](#page-465-0) on page 438.

## **Create a Model Config Design for Rogue General Parameters**

Use this procedure to configure Rogue general configuration and client exclusions policies.

#### **Before you begin**

You must discover the devices in your network using the **Discovery** feature so that the discovered devices are listed in the **Inventory** window.

- **Step 1** From the top-left corner, click the menu icon and choose **Tools** > **Model Config Editor**.
- **Step 2** In the left pane, expand **Wireless** and choose **Rogue General Configuration**.

Alternatively, you can search for a model configuration by entering its name in the **Search** field.

- **Step 3** In the **Design Instances** window, to use the default rogue general configuration designs, check the check box next to the required default designs:
	- **Default Rogue General Configuration Critical**
	- **Default Rogue General Configuration Custom**
	- **Default Rogue General Configuration High**
	- **Default Rogue General Configuration Low**
- **Step 4** Click **Add** to create new rogue general configuration profile.

The **Add Rogue General Configuration** slide-in pane is displayed.

- **Step 5** In the **Add Rogue General Configuration** slide-in pane, do the following:
	- a) In the **Design Name** field, enter a name for the model configuration design.
	- b) In the **General** tab, choose the **Rogue Detection Security Level** from the drop-down list.
	- c) In the Expiration timeout for Rogue APs field, enter the time in seconds for the chosen rogue detection security level as follows:
		- **LOW**: If you choose low security level, expiration timeout must be 240 seconds.
		- **HIGH**: If you choose high security level, expiration timeout must be 1200 seconds.
		- **CRITICAL**: If you choose critical security level, expiration timeout must be 3600 seconds.
		- **CUSTOM**: If you choose custom security level, expiration timeout must be between 240 to 3500 seconds.
	- d) Toggle the **Validate Rogue Clients against AAA** toggle button to validate the rogue clients.
	- e) Toggle the **Detect and Report Adhoc Networks** toggle button to report adhoc network.
	- f) Toggle the **Validate Rogue APs against AAA** toggle button to validate the rogue APs.
		- **Validate Rogue APs against AAA** toggle button and **Rogue Polling Interval (seconds)** field is only displayed if you select security level as custom. **Note**

g) In the **Rogue Polling Interval (seconds)** field, enter a valid rogue polling time interval in seconds.

The valid rogue polling interval value ranges from 60 to 86400 seconds.

- h) In the **Rogue Detection Client Number Threshold** field, enter the valid threshold value between 0 to 256.
- i) In the **Rogue Init Timer (seconds)** field, enter the time in seconds. The default value is 180 seconds.
- j) In the **AP Authentication Alarm Threshold** field, enter a valid threshold value between 1 to 255.
- k) Toggle the **Syslog Notification** toggle button to get notification, if any system logs are generated.
- l) In the **MFP Key Refresh Interval (hours)** field, enter a valid time interval in hours, between 1 to 24.
- m) (Optional) To lock all the properties in the design, click **Lock all**. To lock a specific property, click the corresponding lock icon next to the property.
- n) Click **Save**.
- **Step 6** Provision the model config design specified in the network profile to network devices. From the top-left corner, click the menu icon and choose **Provision** > **Network Devices** > **Inventory**.

For more information, see Provision a Cisco AireOS [Controller,](#page-465-0) on page 438.

### **What to do next**

- **1.** (Optional) To add model configuration to a network profile, see Add Model [Configurations](#page-339-0) to a Network [Profile,](#page-339-0) on page 312.
- **2.** Provision the model config design specified in the network profile to network devices. From the top-left corner, click the menu icon and choose **Provision** > **Network Devices** > **Inventory**.

For more information, see Provision a Cisco AireOS [Controller,](#page-465-0) on page 438.

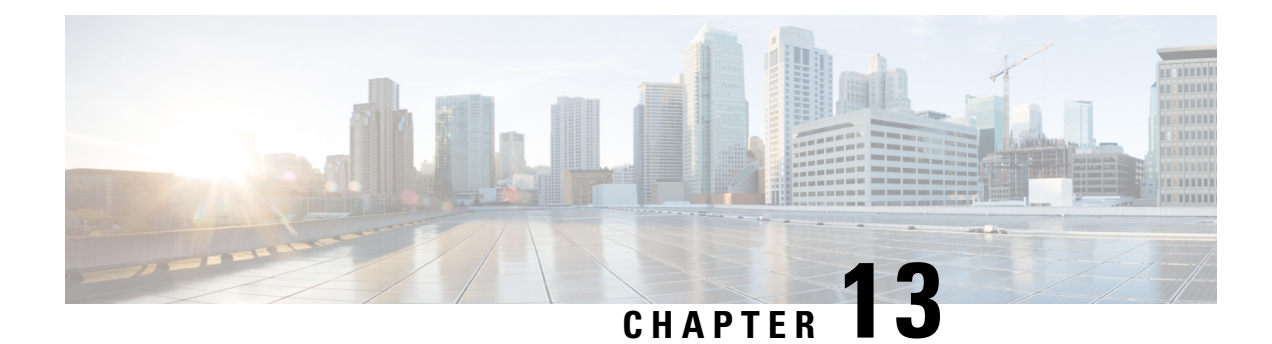

# **Manage Software Images**

- About Image [Repository,](#page-398-0) on page 371
- Integrity [Verification](#page-399-0) of Software Images, on page 372
- View [Software](#page-399-1) Images, on page 372
- Use a [Recommended](#page-402-0) Software Image, on page 375
- Import a [Software](#page-402-1) Image, on page 375
- Assign a [Software](#page-403-0) Image to a Device Family, on page 376
- Upload [Software](#page-404-0) Images for Devices in Install Mode, on page 377
- About Golden [Software](#page-404-1) Images, on page 377
- Specify a Golden [Software](#page-405-0) Image, on page 378
- Configure an Image [Distribution](#page-406-0) Server, on page 379
- Add Image [Distribution](#page-407-0) Servers to Sites, on page 380
- [Provision](#page-408-0) a Software Image, on page 381

## <span id="page-398-0"></span>**About Image Repository**

Cisco DNA Center stores all the software images, software maintenance updates (SMUs), subpackages, ROMMON images, and so on, for the devices in your network. Image Repository provides the following functions:

- Image Repository: Cisco DNA Center stores all the unique software images according to image type and version. You can view, import, and delete software images.
- Provision: You can push software images to the devices in your network.

Before using Image Repository features, you must enable Transport Layer Security protocol (TLS) on older devices such as Cisco Catalyst 3000, 4000, and 6000. After any system upgrades, you must re-enable TLS. For more information, see "Configure Security for Cisco DNA Center" in the Cisco DNA Center [Administrator](https://www.cisco.com/c/en/us/support/cloud-systems-management/dna-center/products-maintenance-guides-list.html) [Guide](https://www.cisco.com/c/en/us/support/cloud-systems-management/dna-center/products-maintenance-guides-list.html).

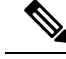

**Note**

In Release 2.3.3 and later, Cisco DNA Center supports only internal bootflash as the primary boot option for Software Image Management (SWIM) and Software Maintenance Updates (SMUs) on the IE3x00 series, and IE9x00 series switches.

If you have an earlier release of Cisco DNA Center (before Release 2.3.3), and if an IE3x00, or IE9x00 device in your network is already booted with a Secure Digital (SD) flash memory module, then ensure that you set the internal bootflash as the primary boot option on the device, using the **boot flash-primary** command.

To save and synchronize a running configuration from SD flash to bootflash, use the **sync** command.

## <span id="page-399-0"></span>**Integrity Verification of Software Images**

The Integrity Verification application monitors software images that are stored in Cisco DNA Center for unexpected changes or invalid values that could indicate your devices are compromised. During the import process, the system determines image integrity by comparing the software and hardware platform checksum value of the image that you are importing to the checksum value identified for the platform in the Known Good Values (KGV) file to ensure that the two values match.

On the **Image Repository** window, a message displays if the Integrity Verification application cannot verify the selected software image using the current KGV file. For more information about the Integrity Verification application and importing KGV files, see the *Cisco DNA Center [Administrator](https://www.cisco.com/c/en/us/support/cloud-systems-management/dna-center/products-maintenance-guides-list.html) Guide*.

## <span id="page-399-1"></span>**View Software Images**

After you run Discovery or manually add devices, Cisco DNA Center automatically stores information about the software images, SMUs, and subpackages for the devices.

**Step 1** From the top-left corner, click the menu icon and choose **Design** > **Image Repository**.

The **Image Repository** window summarizes the details about device families, software images, and advisories.

- **SUMMARY**: Shows the number of device families, devices, and device families without golden images.
- **TOTAL IMAGES**: Shows the number of running images, imported images, and golden images.
- **ADVISORIES**: Shows the number of critical and high advisories.

The **Image Families**table showsthe details of **Family Name**, **Devices**,**Images**, **Advisories**, and **Images Marked Golden** for each device family.

- **Note** When cisco.com credentials are not set, a warning alert is displayed.
- **Step 2** Click **Routers**, **Switches**, **Wireless Controllers**, **Security and VPN**, **Sensors**, or **Virtual Devices** in the top of the window or click the search or filter icon in the **Image Families** table to filter device families.

By default, the **Image Repository** window shows all the device families.

Third party(non-Cisco) devices are not shown in the **Image Repository** window, because image activation and image update features are not supported for third-party devices. **Note**

**Step 3** Click **Sync Updates** and then click **OK** in the subsequent warning message to synchronize image information from cisco.com for all managed devices in Cisco DNA Center.

If cisco.com credentials are not set, you are prompted to specify them.

You can view the progress of task in **Show Tasks**. Once the task is successful, the image information is updated for all device families.

**Note** You can fetch image information only once in an hour.

**Step 4** Click **Show Tasks** to view status of all the tasks that are related to software images.

The **Recent Tasks** slide-in pane shows status of the last 50 tasks. From the **Task Status** drop-down list, choose **All**, **Failed**, **In-Progress**, or **Successful** to filter the tasks based on status.

- **Step 5** Click **Import Image** to import a software image or software image update. For more information, see Import a [Software](#page-402-1) [Image,](#page-402-1) on page 375.
- **Step 6** Click **Update Devices** to update a device in inventory.

In the **Inventory** window, choose a device and go to **Actions** > **Inventory** to edit, resync, reboot, or delete a device in inventory.

**Step 7** In the **Image Families** table, click **Imported Images** to view the details about imported software images. The **Imported Images** row is always displayed as the first row in the table.

In the **Imported Image Family** window, the **Images** table shows **Image Name**, **Version**, **Device Series Assigned**, and **Action** for all the imported software images.

In the **Action** column, click **Assign** to assign a software image to a device family. For more information, see [Assign](#page-403-0) a [Software](#page-403-0) Image to a Device Family, on page 376.

**Step 8** In the **Image Families** table, click the name of a device family to view all the software images associated with the particular device family.

In the **Image Family** window, the **Images** table shows the **Image Name**, **Version**, **Devices**, **Advisories**, **Golden Image**, **Device Roles & Tags** for all the software images.

In the **Image Family** window, do the following:

- a) In the left pane, click **Roles & Tags**, **Major Versions**, or **Golden Images** or click the search or filter icon in the **Images** table to filter the software images.
- b) In the **Version**column, click the **Add On**link to view the applicable**SMUs**, **PSIRT SMU**,**Subpackages**, **ROMMON**, **APSP**, and **APDP** upgrades for the base image.

Subpackages are the additional features that can be added to the existing base image. The subpackage version that matches the image family and the base image version is displayed here.

AP Service Pack (APSP) and AP Device Pack (APDP) are images for upgrading APs associated with wireless controllers.

- When a new AP hardware model is introduced, APDP is used to connect to the existing wireless network.
- For associated APs, critical AP bug fixes are applied through APSP.

If you tag any SMU as golden, it is automatically activated when the base image is installed. **Note**

You cannot tag a subpackage as golden.

For ROMMON upgrades, the cisco.com configuration is mandatory. When a device is added, the latest ROMMON details are retrieved from cisco.com for applicable devices. Also, when the base image is imported or tagged, the ROMMON image is automatically downloaded from cisco.com.

- c) In the **Device(s)** column, click the number of devices to view the devices that are using the image.
- d) In the **Advisory** column, click the number of critical or high advisories to view the advisories for a specific software image.

The **Image Advisory** slide-in pane shows **Family Name**, **Version**, and **Advisories** of the software image. The advisories are classified as **Critical**, **High**, **Medium**, **Low**, and **Informational**.

Click **CRITICAL**, **HIGH**, or **MEDIUM** to view the advisories specific to each category.

To fix the advisories, do the following:

**1.** Click **Fix Advisories**.

The **Image Update** window appears.

**2.** Select a recommended software image to update the device.

If the recommended software image is not available in the image repository, you can download it from cisco.com.

**3.** Click **Download and Mark Golden**.

From the **Download Image** dialog box, do one of the following:

- Keep the **Markthe image as goldenafterdownload**check box checked (the default). Then, click **Download**. The software image is downloaded and marked as golden.
- Uncheck the **Mark the image as golden after download** check box and click **Download**. The software image is downloaded to the repository but is not marked as golden.
- **4.** Click **OK**.

The software image is downloaded. You can view the progress in **Show Tasks**.

e) In the **Golden Image** column, click the star icon to specify the software image as golden.

If the software image that you specify as golden is not already uploaded into the Cisco DNA Center repository, click the download icon to import the software image.

For more information about golden images, see About Golden [Software](#page-404-1) Images, on page 377 and [Specify](#page-405-0) a Golden [Software](#page-405-0) Image, on page 378.

- f) In the **Device Roles & Tags** column, do the following:
	- **1.** Click the edit icon to assign a device role or tag.

To assign a device role and/or tag, the corresponding software image must have been imported.

- **2.** In the **Assign Device Roles & Tags** slide-in pane, select the device roles and tags for which you want to indicate that this is a golden software image.
	- Device tags take precedence over device roles when both are selected for a software image. **Note**
		- You can create and assign new device tags in **Provision** > **Network Devices** > **Inventory**.

**3.** Click **Save**.

## <span id="page-402-0"></span>**Use a Recommended Software Image**

Cisco DNA Center displays and allows you to select Cisco-recommended software images for the devices that it manages.

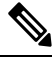

**Note** Only the latest Cisco-recommended software images are available for download.

**Step 1** From the top-left corner, click the menu icon and choose **System** > **Settings** > **Cisco.com Credentials**. **Step 2** Verify that you have entered the correct credentials to connect to cisco.com. **Step 3** From the top-left corner, click the menu icon and choose **Design** > **Image Repository**. Cisco DNA Center displays the Cisco-recommended software images according to device type. **Step 4** Designate the recommended image as golden. See Specify a Golden [Software](#page-405-0) Image, on page 378 for more information. **Step 5** Push the recommended software image to the devices in your network. See [Provision](#page-408-0) a Software Image, on page 381 for more information.

## <span id="page-402-1"></span>**Import a Software Image**

You can import software images and software image updates from your local computer or from a URL.

Imported images are categorized based on different supervisors that are present in a specific device family. Categorization under different supervisors supports only the Cisco Catalyst 9400 series family.

If you use FTP to import an image from an FTP server, use the FTP standard:

ftp://username:password@ip\_or\_hostname/path

- **Step 1** From the top-left corner, click the menu icon and choose **Design** > **Image Repository**.
- **Step 2** Click **Import Image**.
- **Step 3** In the **Import Image/Add-on** slide-in pane, click the **Select from computer** radio button and click **Choose a file** to navigate to a software image or software image update stored locally.

Alternately, click the **Enter URL** radio button and enter the image URL in the **Enter Image URL** field to specify an HTTP or FTP source from which you want to import the software image or software image updates.

Software images are compliant with Federal Information Processing Standard (FIPS). If FIPS mode is enabled in Cisco DNA Center, you cannot import images from URL. Import images from your computer or cisco.com. **Note**

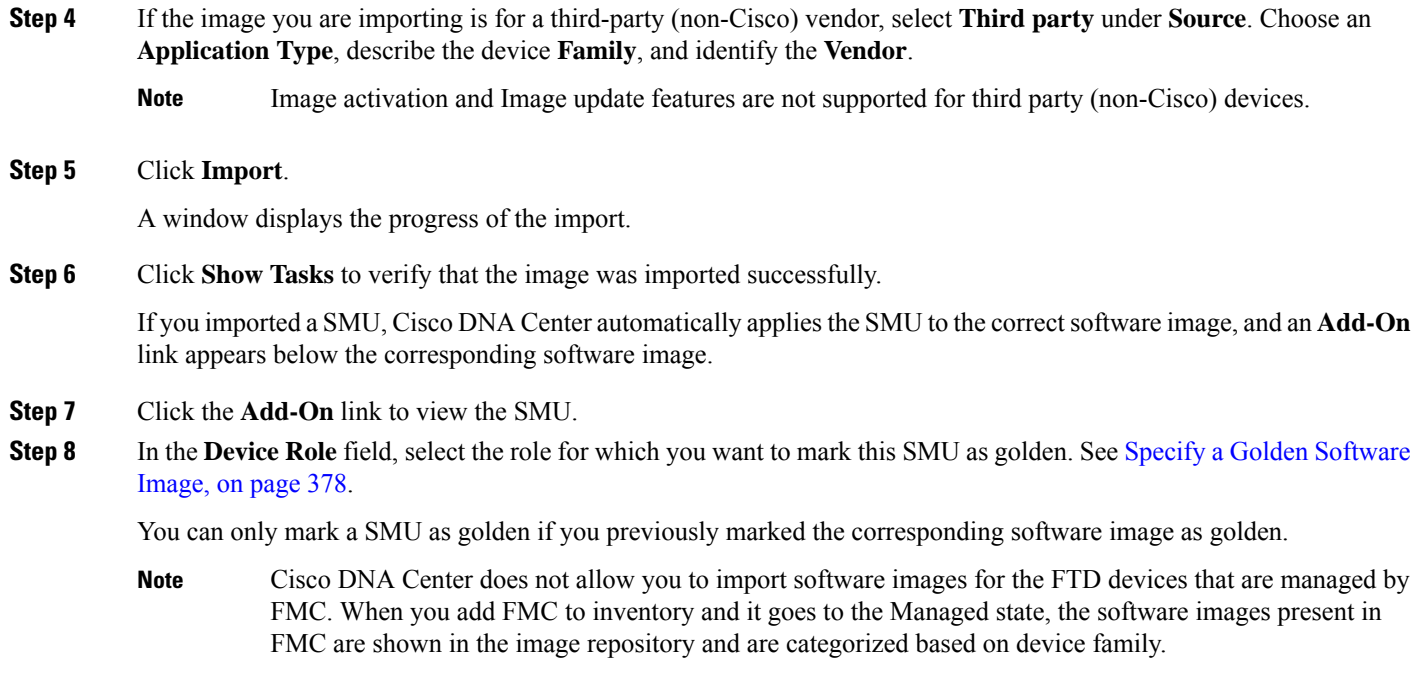

## <span id="page-403-0"></span>**Assign a Software Image to a Device Family**

After importing a software image, you can assign or unassign it to available device families. The imported image can be assigned to multiple devices at any time.

To assign an imported software image to a device family:

- **Step 1** From the top-left corner, click the menu icon and choose **Design** > **Image Repository**.
- **Step 2** Click **Imported Images**.
- **Step 3** Click **Assign** in the corresponding image name row.
- **Step 4** In the **Assign Device Family** window, choose the **Device Series from Cisco.com** or **All Device Series** and click **Assign** link to which you want to map the image.

**Note**: If cisco.com credentials are not set, specify the credentials in **System** > **Settings** > **Cisco.com Credentials**.

- **Step 5** Select appropriate site from the Global hierarchy and click **Assign** and then click **Save**.
- **Step 6** To unassign an image, choose a site from the Global hierarchy and click **Unassign** link in the **Action** column.

The software image is assigned to the device family and the number of devices using that image are shown in the **Device(s)** column. After assigning the image, you can mark it as a golden image. See Specify a Golden [Software](#page-405-0) Image.

If the device family is marked as a golden image, you cannot delete that image from the device family.

For PnP devices, you can import a software image and assign it to a device family even before the device is available. You can also mark the image as a golden image. When the device is made available in the inventory, the image that is assigned to the device family is automatically assigned to the newly added devices of that device family. **Note**

> When the image is imported and Cisco DNA Center has cisco.com credentials added, Cisco DNA Center provides the list of device families that are applicable for the image. You can select the required device family from the list.

When the image is not available in cisco.com or when credentials are not added in Cisco DNA Center, you must design the right device family for the image.

## <span id="page-404-0"></span>**Upload Software Images for Devices in Install Mode**

The **Image Repository** window might show a software image as being in Install Mode. When a device is in Install Mode, Cisco DNA Center is unable to upload its software image directly from the device. When a device is in Install Mode, you must first manually upload the software image to the Cisco DNA Center repository before marking the image as golden, as shown in the following steps.

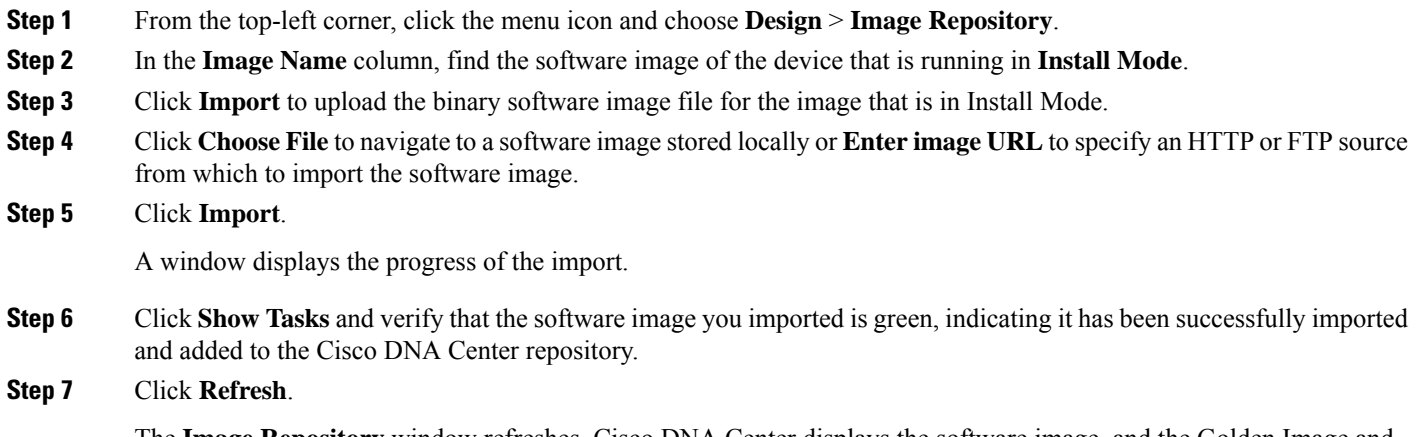

<span id="page-404-1"></span>The **Image Repository** window refreshes. Cisco DNA Center displays the software image, and the Golden Image and Device Role columns are no longer dimmed.

## **About Golden Software Images**

Cisco DNA Center allows you to designate software images and SMUs as *golden*. A golden software image or SMU is a validated image that meets the compliance requirements for the particular device type. Designating a software image or SMU as golden saves you time by eliminating the need to make repetitive configuration changes and ensures consistency across your devices. You can designate an image and a corresponding SMU as golden to create a standardized image. You can also specify a golden image for a specific device role. For example, if you have an image for the Cisco 4431 Integrated Service Routers device family, you can further specify a golden image for those Cisco 4431 devices that have the Access role only.

You cannot mark a SMU as golden unless the image to which it corresponds is also marked golden.

## <span id="page-405-0"></span>**Specify a Golden Software Image**

You can specify a golden software image for a device family or for a particular device role. The device role is used for identifying and grouping devices according to their responsibilities and placement within the network.

**Step 1** From the top-left corner, click the menu icon and choose **Design** > **Image Repository**.

The software images are displayed according to device type.

- **Step 2** From the **Family** column, select a device family for which you want to specify a golden image.
- **Step 3** From the **Image Name** column, select the software image that you want to specify as golden.
- **Step 4** If the software image that you specify as golden is already uploaded into the Cisco DNA Center repository, click the star icon in the **Golden Image** column.

The software image is marked as golden.

**Step 5** If the software image that you specify as golden is not already uploaded into the Cisco DNA Center repository, click the download icon in the **Golden Image** column.

This process might take some time.

**Note** Importing software images from devices is not allowed.

- **Step 6** From the **Download Image** dialog box, do one of the following:
	- Keep the **Mark the image as golden after download** check box checked by default and click **Download**. The software image is downloaded and marked as golden.
		- If Cisco.com credentials are not set, you are prompted to specify them. **Note**

The in-progress software image download is shown in the **Device Role** column.

If the software image is downloaded and successfully marked as golden, the color of the star icon turns gold. If the software image download fails, the color of the star icon turns red and a **Please Retry** status is displayed.

- Uncheck the **Mark the image as golden after download** check box and click **Download**. The software image is downloaded to the repository but is not marked as golden.
- **Step 7** In the **Device Role** column, select a device role for which you want to specify a golden software image. Even if you have devices from the same device family, you can specify a different golden software image for each device role. Note that you can select a device role for physical images only, not virtual images.

## <span id="page-406-0"></span>**Configure an Image Distribution Server**

An image distribution server helps in the storage and distribution of software images. You can configure up to three external image distribution servers to distribute software images. You can also set up one or more protocols for the newly added image distribution servers.

For information about the supported servers, see the Server Requirements for Automation Data Backup section in the "Backup Server Requirements" topic in the *Cisco DNA Center [Administrator](https://www.cisco.com/c/en/us/support/cloud-systems-management/dna-center/products-maintenance-guides-list.html) Guide*.

**Step 1** From the top-left corner, click the menu icon and choose **System** > **Settings** > **Device Settings** > **Image Distribution Servers**.

**Step 2** In the **Image Distribution Servers** window, click **Servers**.

The table displays details about the host, username, SFTP, SCP, and connectivity of image distribution servers.

**Step 3** Click **Add** to add a new image distribution server.

The **Add a New Image Distribution Server** slide-in pane is displayed.

- **Step 4** Configure the following image distribution server settings:
	- **Host**: Enter the hostname or IP address of the image distribution server.
	- **Root Location**: Enter the working root directory for file transfers.
		- For Cisco AireOS Wireless Controllers, image distribution fails if the configured path is longer than 16 characters. **Note**
	- **Username**: Enter a username to log in to the image distribution server. The username must have read/write privileges in the working root directory of the server.
	- **Password**: Enter a password to log in to the image distribution server.
	- **Port Number**: Enter the port number on which the image distribution server is running.

### **Step 5** Click **Save**.

**Step 6** Because some legacy wireless controller software versions support only weak ciphers (such as SHA1-based ciphers) for SFTP, Cisco DNA Center should enable SFTP compatibility mode for SFTP connections from wireless controllers for software image management and wireless assurance. You can temporarily enable support for weak ciphers on the Cisco DNA Center SFTP server for up to 90 days. To allow weak ciphers:

- a) Hover over the **i** icon next to the IP address of the SFTP server and click **Click here**.
- b) In the **Compatibility Mode** slide-in pane, check the **Compatibility Mode** check box and enter a duration (from 1 minute to 90 days).
- c) Click **Save**.
- **Step 7** (Optional) To edit the settings, click the **Edit** icon next to the corresponding image distribution server, make the required changes, and click **Save**.
- **Step 8** (Optional) To delete an image distribution server, click the **Delete** icon next to the corresponding image distribution server and click **Delete**.

### **Change the Protocol Order of an Image Distribution Server**

You can change the protocol order of an image distribution server. Protocol order helps in performing verification checks on the image distribution servers. By default, the software images are distributed using the first protocol in the protocol order.

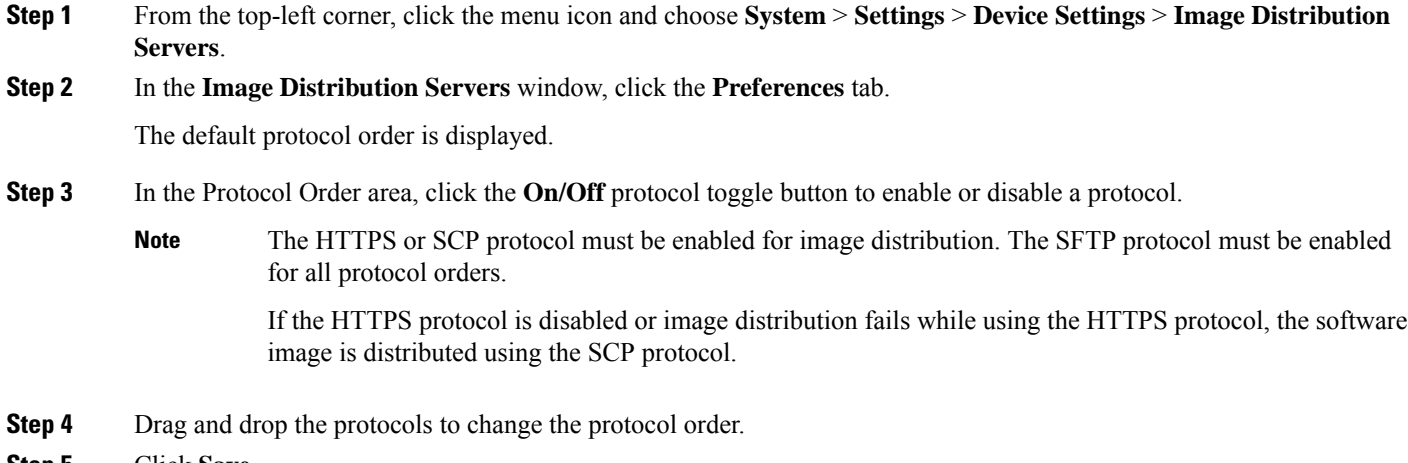

<span id="page-407-0"></span>**Step 5** Click **Save**.

## **Add Image Distribution Servers to Sites**

You can associate SFTP servers located in different geographical regions to sites, buildings, and floors. All the devices under the network hierarchy use the associated image distribution server during a network upgrade.

### **Before you begin**

You must configure an image distribution server. See Configure an Image [Distribution](#page-406-0) Server, on page 379.

- **Step 1** From the top-left corner, click the menu icon and choose **Design** > **Network Settings** > **Network**.
- **Step 2** Expand the **Image Distribution** area to select SFTP servers to act as Image Distribution servers.
- **Step 3** Check the **Add image distribution servers** check box to view the fields.
- **Step 4** From the **Primary** drop-down list, choose the image distribution server that you want to configure as primary.
- **Step 5** Click the <sup>t</sup> icon and from the **Secondary** drop-down list, choose the image distribution server that you want to configure as secondary.
- **Step 6** Click **Save**.

## <span id="page-408-0"></span>**Provision a Software Image**

Cisco DNA Center compares each device software image with the image that you have designated as golden for that specific device type. If there is a difference between the software image and the golden image, Cisco DNA Center specifies that the software image of the device is outdated. If this is the case, you can update the outdated software image.

Before pushing a software image to a device, Cisco DNA Center performs upgrade readiness prechecks on the devices, such as checking the device management status, disk space, and so on. If any prechecks fail, you cannot perform the software image upgrade. You need to correct any issues before you can upgrade the software image on the devices.

If all the prechecks succeed, you can distribute (copy) the new image to the device and activate it (that is, make the new image the running image). The activation of the new image requires a reboot of the device. Because a reboot might interrupt the current network activity, you can schedule the process for a later time.

After the software image is successfully upgraded, Cisco DNA Center performs upgrade postchecks, such as checking the CPU usage, route summary, and so on, to ensure that the state of the network remains unchanged.

### **Before you begin**

- Make sure the device type has a designated golden image. See Specify a Golden [Software](#page-405-0) Image, on [page](#page-405-0) 378.
- Enabling ITSM in Cisco DNA Center enforces an ITSM approval process for better control of Cisco DNA Center software image updates. To enable enhanced control of configuration changes, on the **System** > **Settings** > **Visibility and Control of Configurations** window, click **ITSM Approval** to schedule the image update approval in ITSM. For more information, see "Enable Visibility and Control of Configurations" in the *Cisco DNA Center [Administrator](https://www.cisco.com/c/en/us/support/cloud-systems-management/dna-center/products-maintenance-guides-list.html) Guide*.

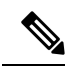

If you have enabled Visibility of Configurations, the system cannot generate a configuration preview for image upgrade. This is expected behavior for SWIM workflows. **Note**

• If you must upgrade the software image immediately, you can disable **ITSM Approval** in the **Visibility and Control of Configurations** window, or you can disable the Cisco DNA Center Automation Events for ITSM (ServiceNow) bundle. To access the bundle, choose **Platform** > **Manage** > **Bundles** > **Cisco DNA Center Automation Events for ITSM (ServiceNow)**.

- **Step 1** From the top-left corner, click the menu icon and choose **Provision** > **Network Devices** > **Inventory**.
- **Step 2** From the **Focus** drop-down list, choose **Software Images**. Select the device whose image you want to upgrade.

If the prechecks succeed for a device, the **Outdated** link in the **Software Image** column has a green check mark. If any of the upgrade readiness prechecks fail for a device, the **Outdated** link has a red check mark, and you cannot update the software image for that device. Click the **Outdated** link and correct the errors before proceeding. See List of Device Upgrade Readiness [Prechecks.](#page-413-0) **Note**

**Step 3** From the **Actions** drop-down list, choose **Software Images** > **Image Update**.

You are redirected to the **Image Update** workflow.

- **Step 4** In the **Image Update** window, enter a unique name in **Task Name** field.
- **Step 5** In the **Software Distribution Checks** window, click the toggle button to enable or disable prechecks and postchecks for the software distribution.
	- If you associated the external image distribution server with a network hierarchy, the image distribution server distributes the image to all devices under the network hierarchy. See Add Image Distribution Servers to [Sites,](#page-407-0) on page 380. **Note**

To choose the validators that you want to run for the current workflow or add new custom checks, do the following:

- a) Hover your mouse over the information icon to view the validation criteria and the CLI commands that are used for the validation.
- b) Click the toggle button to uncheck the validators that you do not want to run for the current workflow.
- c) (Optional) To add new custom prechecks and postchecks, do the following:
	- **1.** Click **add a custom check** to launch the **New Custom Check** window.
	- **2.** Enter the **Name** for the custom check.
	- **3.** From the **When** drop-down list, choose **pre**, **post**, or both.
	- **4.** From the **Select a Test Device** drop-down list, choose the device you want to check.
	- **5.** Click **Open Command Runner**, and enter the CLI commands.
	- **6.** Expand **Add Known Command-Patterns to Ignore During Checks** to add a command pattern that is used to ignore the matching output for the checks.

To add a command pattern, do the following:

- To create a new pattern, enter a desired name and string or pattern.
- To use an existing pattern, click **most commonly used patterns**, select the desired pattern, and click **Add Selected**.
- Click **Test All Patterns**.
- **7.** Expand the **Additional Criteria** area.

From the **Operation** drop-down list, choose **Distribution**, **Activation**, or both.

- **8.** From the **Device Series** drop-down list, choose the desired device series and click **Save**.
- d) (Optional) To reorder the sequence of the checks, drag and drop a check in the desired order.
- At the top of the workflow window, place your cursor over the blue progress bar to identify your current step and to switch back to any of the previous steps. **Note**
- **Step 6** In the **Software** Activation Checks window, click the toggle button to enable or disable prechecks and postchecks for the software activation.

(Optional) Click the **Skip Activation** toggle button to skip activation for the current image update.

To add new custom prechecks and postchecks, follow substep c of Step 5.

**Step 7** In the **Device Activation Order** window, do the following:

- a) To move the devices to sequential order, select the desired devices and click **Move to Sequential Update Order**.
- b) In the **Sequential** tab, select the devices and click **Reorder List**.

To reorder the sequence of the devices, drag and drop the devices in the order you want and click **Finish Reorder**.

- By default, the device activation order is set to parallel as first. Click **Edit** to change the activation order. **Note**
- c) Click the **Abort on Update Failure** toggle button to end the activation process on the remaining devices upon activation failure of the first device in the order.
- d) To enable the ISSU upgrade, choose the device that you want to upgrade. From the **ISSU** drop-down list, choose **Enable ISSU Upgrade**.
- **Step 8** In the **Schedule Task and Clean Up** window, do the following:
	- a) Click the **Now** radio button to start the activation or distribution immediately.
	- b) Click the **Later** radio button, and define the date, time, and time zone to schedule the activation or distribution later.
	- c) (Optional) Click the **After Distribution** toggle button to trigger the software activation process immediately after the software distribution.
	- d) (Optional) Check the **Initiate Flash Cleanup After Activation**check box to initiate a flash cleanup of the device's memory.
		- Cisco DNA Center stores only the running software image and removes all the previous software images saved on the device. **Note**
- **Step 9** Check the **Initiate Flash Cleanup after Activation** check box to remove all the previous software images saved on the device.
	- Cisco DNA Center stores only the running software image and removes all the previous software images saved on the device. **Note**
- **Step 10** In the **Summary** window, review the configuration settings. To make any changes, click **Edit**.
- **Step 11** To proceed, click **Submit**.
- <span id="page-410-0"></span>**Step 12** (Optional) To check the status of the update, from the **Actions** drop-down list, choose **Software Images** > **Image Update Status**.

### **Import the ISSU Compatibility Matrix**

In-Service Software Upgrade (ISSU) is a process that upgrades an image on a device with no or minimal service interruption. ISSU is supported only within or between long-lived releases, such as 17.3.x to 17.3.y or 17.3.x to 17.6.y. For an example of the Cisco IOS XE ISSU compatibility matrix for Catalyst Switches, see <https://software.cisco.com/download/home/286315874/type/286326638/release/17.6.2>. You can download and import the ISSU compatibility matrix that corresponds to the target release in Cisco DNA Center to upgrade devices with ISSU.

**Step 1** From the top-left corner, click the menu icon and choose **Design** > **Image Repository**.

**Step 2** Click **Import Images**.

**Step 3** In the **Import Image/Add-on** slide-in pane, click the **Select ISSU compatibility matrix** radio button and click **Choose a file** to navigate to an ISSU compatibility matrix file stored locally.

#### **Step 4** Click **Import**.

#### **Step 5** Click **Show Tasks** to view the ISSU compatibility matrix file import status.

### **Upgrade a Software Image with ISSU**

Upgrading devices using the In-Service Software Upgrade (ISSU) eliminates the need to reboot and reduces service interruption.

#### **Before you begin**

- Before you upgrade a device using the ISSU, you must import the ISSU compatibility matrix file. See Import the ISSU [Compatibility](#page-410-0) Matrix, on page 383.
- Enabling ITSM in Cisco DNA Center enforces an ITSM approval process for better control of Cisco DNA Center software image updates. To enable enhanced control of configuration changes, on the **System** > **Settings** > **Visibility and Control of Configurations** window, click **ITSM Approval** to schedule the image update approval in ITSM. For more information, see "Enable Visibility and Control of Configurations" in the *Cisco DNA Center [Administrator](https://www.cisco.com/c/en/us/support/cloud-systems-management/dna-center/products-maintenance-guides-list.html) Guide*.

- If you have enabled Visibility of Configurations, the system cannot generate a configuration preview for image upgrade. This is expected behavior for SWIM workflows. **Note**
	- If you must upgrade the software image immediately, you can disable **ITSM Approval** in the **Visibility and Control of Configurations** window, or you can disable the Cisco DNA Center Automation Events for ITSM (ServiceNow) bundle. To access the bundle, choose **Platform** > **Manage** > **Bundles** > **Cisco DNA Center Automation Events for ITSM (ServiceNow)**.
- **Step 1** From the top-left corner, click the menu icon and choose **Provision** > **Network Devices** > **Inventory**.
- **Step 2** From the **Focus** drop-down list, choose **Software Images** and choose the device whose image you want to upgrade.
- **Step 3** From the **Actions** drop-down list, choose **Software Images** > **Update Image**.

#### The **Image Upgrade** window appears.

- **Step 4** In the **Analyze Selection** window, enable the ISSU upgrade:
	- a) Choose the device that you want to upgrade with ISSU.
		- The **To Image** column shows the ISSU validation status. **Note**
			- **ISSU showninamber**: ISSU validation failed because the selected image is not ISSU compatible.
			- **ISSU shown in gray**: ISSU validation succeeded and the device supports ISSU.

In Cisco DNA Center 2.3.7 and later, compatibility matrix files are automatically downloaded for ISSU-supported devices' running images and golden tagged images available in cisco.com. **Note**

- b) From the **ISSU** drop-down list, choose **Enable ISSU Upgrade**.
- c) Click **Next**.

**Step 5** From the **Distribute** window, choose whether you want to start the image distribution **Now** or schedule it for later.

To choose the validators you want to run for the current workflow and add new custom checks, do the following:

- a) Hover your cursor over the Info icon to view the validation criteria and the CLI commands that are used for validation.
- b) Click the toggle button to uncheck the validators that you do not want to run for the current workflow.
- c) (Optional) To add new custom prechecks and postchecks, do the following:
	- **1.** Click **add a new check** to launch the **Add a New Custom Check** window.
	- **2.** Enter the **Name** for the custom check.
	- **3.** Click the **When** drop-down list and choose **pre**, **post**, or **both**.
	- **4.** From the **Select a Test Device** drop-down list, choose a device for which you want to run the custom checks.
	- **5.** Click **Open Command Runner** and enter the CLI commands.
	- **6.** Expand the **Additional Criteria** area.
	- **7.** Click the **Operation** drop-down arrow and choose **Distribution**.
	- **8.** Click the **Device Series** drop-down arrow and choose the device series for which you want to run the custom checks.
	- **9.** Click **Save**.
	- **10.** If you want to edit a custom check, click the corresponding More icon, choose **Edit**, make the required changes, and click **Save**.
	- **11.** If you want to delete a custom check, click the corresponding More icon, choose **Delete**, and in the **Confirm Delete** message, click **Delete**.
- If associated with a network hierarchy, the external image distribution server distributes the image to all devices in the network hierarchy. See Add Image [Distribution](#page-407-0) Servers to Sites, on page 380. **Note**
	- If**ITSM Approval**is enabled in Cisco DNA Center, you can update the image (distribute and activate) only after receiving the approval.

### **Step 6** Click **Next**.

- **Step 7** In the **Activate** window, choose whether you want to start the activation **Now** or schedule it for later.
- **Step 8** Check the **Initiate Flash Cleanup after Activation** check box to remove all the previous software images saved on the device.
	- Cisco DNA Center stores only the running software image and removes all the previous software images saved on the device. **Note**

To choose the validators you want to run for the current workflow and add new custom checks, do the following:

- a) Hover your cursor over the Info icon to view the validation criteria and the CLI commands that are used for validation.
- b) Click the toggle button to uncheck the validators that you do not want to run for the current workflow.
- c) (Optional) To add new custom prechecks and postchecks, do the following:
	- **1.** Click **add a new check** link to launch the **Add a New Custom Check** window.
	- **2.** Enter the **Name** for the custom check.
	- **3.** Click the **When** drop-down list and choose **pre**, **post**, or **both** as required.
	- **4.** Click **Select a Test Device** drop-down list and choose a device for which you want to run these custom checks.
	- **5.** Click **Open Command Runner** and enter the CLI commands.
	- **6.** Expand the **Additional Criteria** area.
	- **7.** Click the **Operation** drop-down list and choose **Activation**.
	- **8.** Click the **Device Series** drop-down list and choose the device series for which you want to run these custom checks.
	- **9.** Click **Save**.
	- **10.** If you want to edit a custom check, click the corresponding More icon, choose **Edit**, make the required changes, and click **Save**.
	- **11.** If you want to delete a custom check, click the corresponding More icon, choose **Delete**, and click **Delete** in the **Confirm Delete** message.
- **Step 9** Click **Next**.
- **Step 10** In the **Summary** window, review the configuration settings. (To make any changes, click **Edit**.)
- <span id="page-413-0"></span>**Step 11** From the **Actions** drop-down list, choose **Software Images** > **Image Update Status** and check the status of the update.

### **List of Device Upgrade Readiness Prechecks**

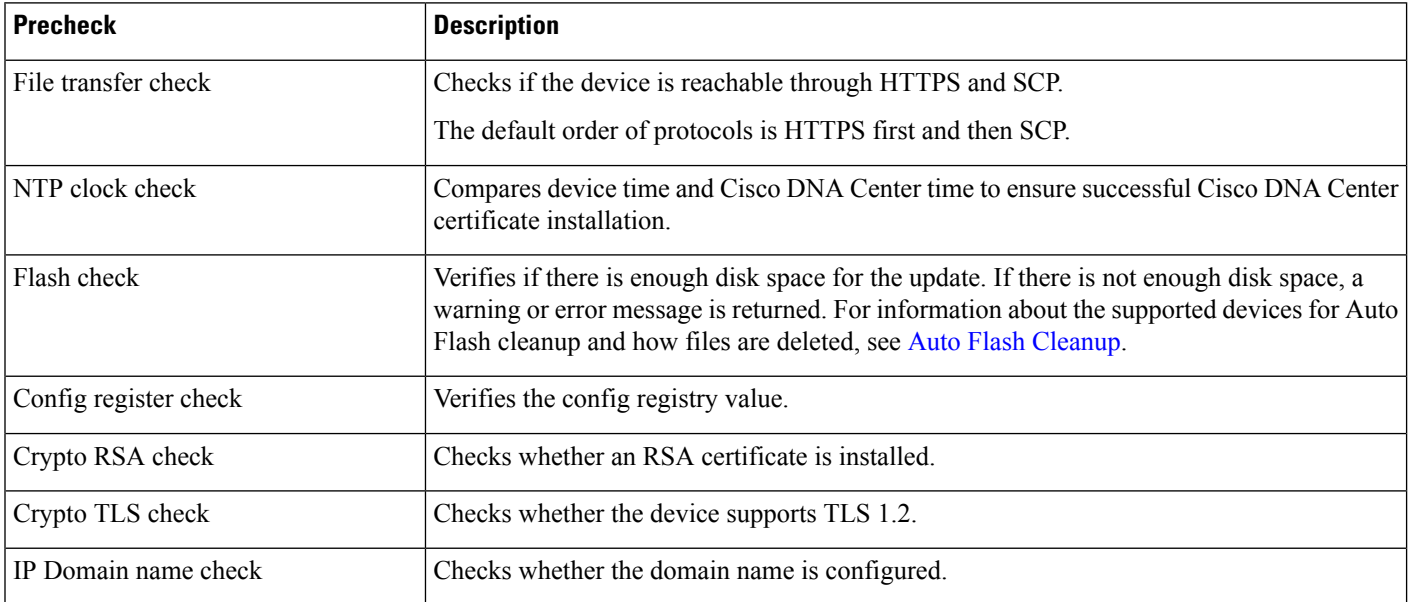

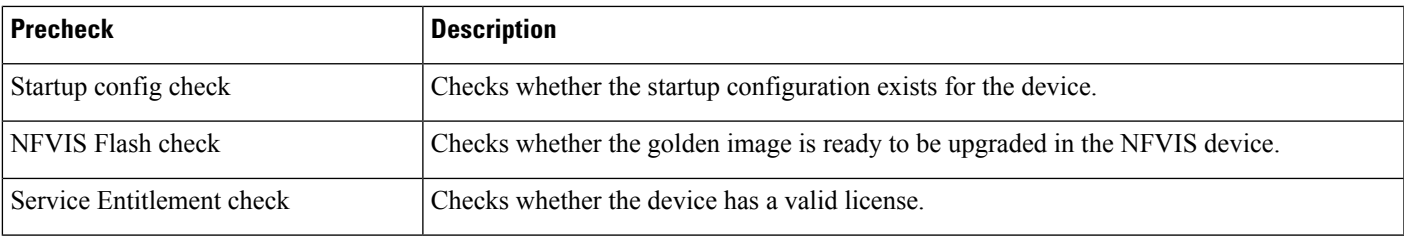

### **View Image Update Status**

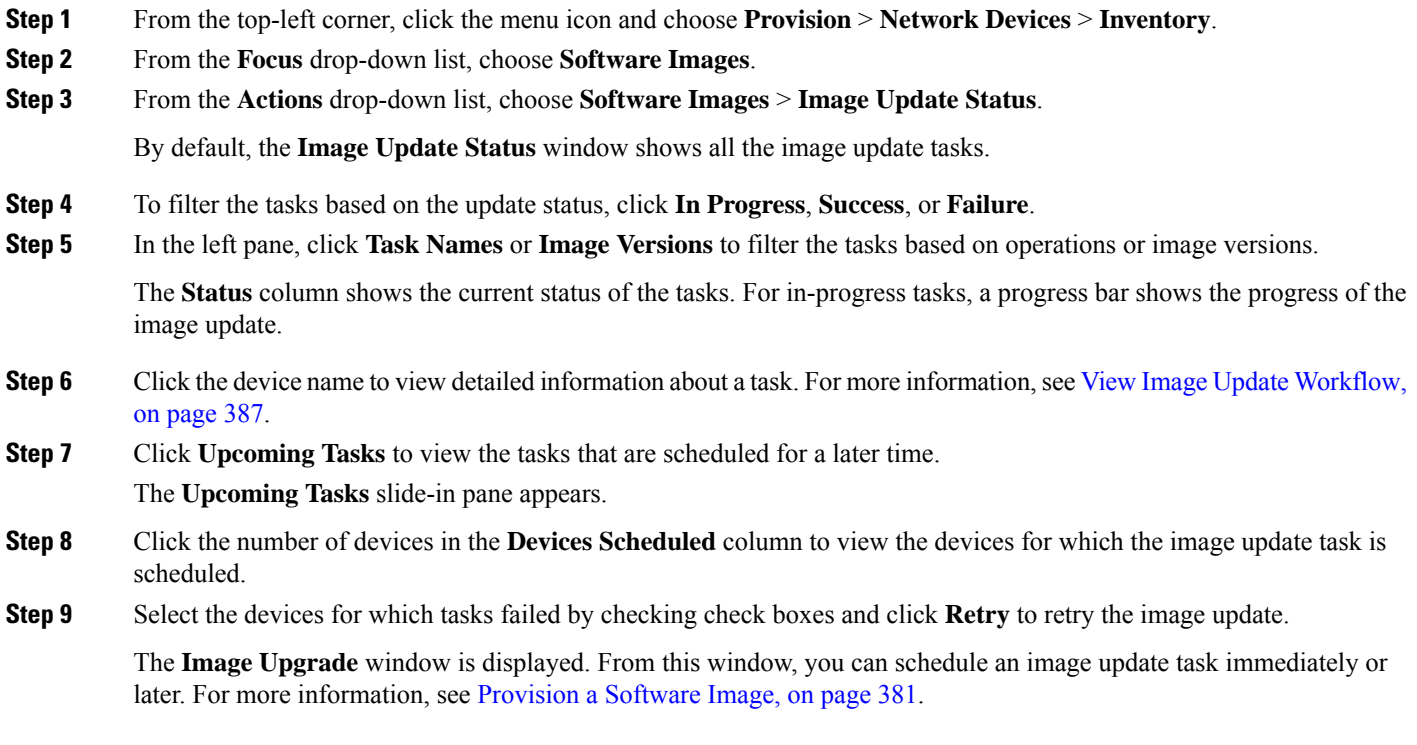

## <span id="page-414-0"></span>**View Image Update Workflow**

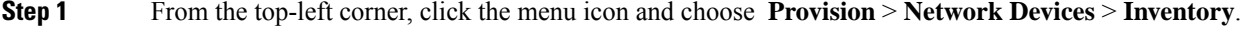

- **Step 2** From the **Focus** drop-down list, choose **Software Images**.
- **Step 3** From the **Actions** drop-down list, choose **Software Images** > **Image Update Status**.
- **Step 4** In the **Image Update Status** window, click the name of a device to view detailed information about the image upgrade.
- **Step 5** Click the **Operations** tab.

The slide-in pane shows the status of each task that is associated with the **Distribution** and **Activation** operations and the time taken to complete each operation.

**Step 6** Expand **Distribution** to view the status of the following tasks that are associated with the **Distribution** operation and the time taken to complete each task.

- **Verify Image Availability** (only for legacy devices): Verifies the software image in the image repository.
- **Image Integrity Verification (KGV)**: Compares the software and hardware platform checksum value of the software image with the checksum value identified for the platform in the Known Good Values (KGV).
- **Pre Distribution Operation**: Performs all prechecks chosen for software image distribution.
- **Distribution**: Distributes the software image through the primary external image distribution server.

If the software image distribution fails through the primary external image distribution server, the software image is distributed through the secondary image distribution server. If the distribution fails through both external servers, the software image is distributed through the internal Cisco DNA Center server.

- **Post Distribution Operation**: Performs all postchecks chosen for software image distribution.
- **Image Checksum Verification On Device**: Verifies the checksum value of the software image on the device.
- **Unpack Image** (only for Polaris): Executes the **install-add** command in the CLI. Unpack image is performed only when the image is in install mode.
- **AP Pre-Image Download** (only for APs): Shows details about the distribution process of all the APs associated with the device.
- **Step 7** Expand **Activation** to view the status of the following tasks that are associated with the **Activation** operation and the time taken to complete each task.
	- **Pre Activation Operation**: Performs all prechecks chosen for software image activation.
	- **Image Activation**: Executes the **install-activate** command in the CLI. This step shows detailed information about the image activation process.
	- For Cisco Catalyst 9000 Series stack switches, the Validate Stack precheck verifies the state of all the stack membersin a switch. If any stack member is not running the golden image, the **auto-upgrade** command is executed. **Note**
	- **Staggered AP Upgrade** (only for APs): Shows details about the activation process of all the APs associated with the device.
	- **Install Commit** (only for Polaris): Executes the **install-commit** command in the CLI.
	- **Remove Inactive Images**: Removes all the previous software images saved on the device and stores only the running image.
	- **Collect Running Image Details**: Collects the running image details.
	- **Verify Image Activation**: Verifies whether the software image is upgraded properly.
	- **Post Activation Operation**: Performs all postchecks chosen for software image activation.
- For Cisco Catalyst 9800 Embedded Wireless Controller devices and Cisco Catalyst 9000 Series Switches running on IOS-XE software, the software image is upgraded in three steps (by executing three commands):**install-add**(Unpack Imagesstep in Distribution),**install-activate** (Image Activation step in Activation), and **install-commit** (Install Commit step in Activation). **Note**
	- If the device is in Inactive state, the **install-add** command is executed first in the CLI. Subsequently, the **install-activate** and **install-commit** commands are executed. If the device is in Uncommitted state, the **install-commit** command is executed directly.
	- The **install-activate** and **install-commit** commands are executed sequentially in separate milestones during activation, so you can cancel, roll back, or commit the update.
- **Step 8** Expand **PSIRT SMU** Activation to view the status of the following tasks that are associated with the PSIRT SMU Activation operation and time taken to complete each task.
	- **Pre Activation Script Execution**.
	- **Activation**.
	- **Post Activation Script Execution**.
- **Step 9** Expand **APSP** Distribution to view the status of the following tasks that are associated with the Distribution operation and time taken to complete each task.
	- **Image Integrity Verification**: Compares the software and hardware platform checksum value of the software image with checksum value identified for the platform in the Known Good Values (KGV).
	- **Pre Distribution Operation**: Performs all prechecks chosen for software image distribution.
	- **Distribution**: Distributes the software image through primary external image distribution server.
	- **Post Distribution Operation**: Performs all post checks chosen for software image distribution.
	- **Image Checksum Verification On Device**: Verifies the checksum value of software image on device.
	- **Unpack Image (only for Polaris)**: Executes the install-add command in the CLI. Unpack image is performed only when the image is in install mode.
	- **AP Pre-Image Download (only for APs)**: Shows details about the AP pre-image download task for all the APs associated with the device.
- **Step 10** Click the **Tasks** tab, which shows the status and details of prechecks and postchecks that are associated with the task.
- <span id="page-416-0"></span>**Step 11** In the **Differences** column, click the number of differences, corresponding to each script, to view the differences between prechecks and postchecks.

### **Auto Flash Cleanup**

During the device upgrade readiness precheck, the flash check verifies whether there is enough space on the device to copy the new image. If there is insufficient space:

• **For devices that support auto flash cleanup**, the flash check fails with a warning message. For these devices, the auto cleanup is attempted during the image distribution process to create the sufficient space. As a part of the auto flash cleanup, Cisco DNA Center identifies unused .bin, .pkg, and .conf files and

deletes them iteratively until enough free space is created on the device. Image distribution is attempted after the flash cleanup. You can view these deleted files in **System** > **Audit Logs**.

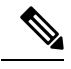

Auto flash cleanup is supported on all devices except Nexus switches and wireless controllers. **Note**

• **For devices that do not support auto flash cleanup**, the flash check fails with an error message. You can delete files from the device flash to create space before starting the image upgrade.

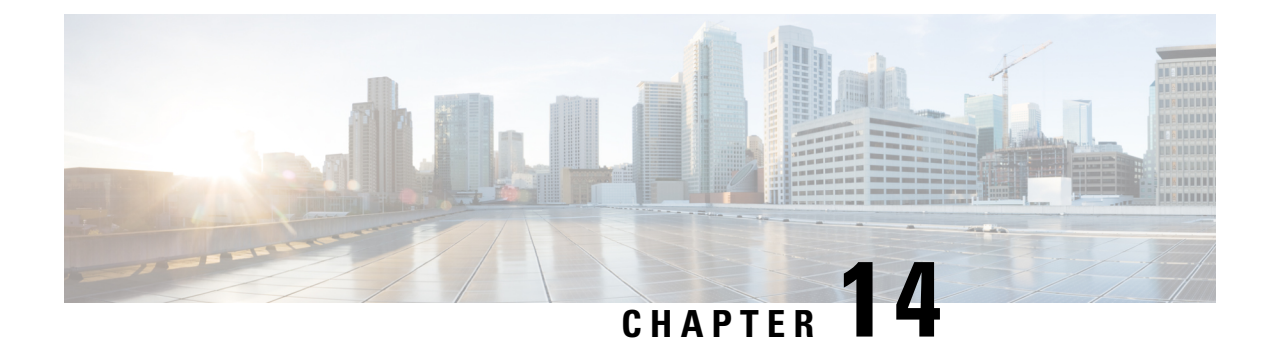

# **Compliance Audit for Network Devices**

- [Compliance](#page-418-0) Overview, on page 391
- Types of [Compliance,](#page-419-0) on page 392
- View [Compliance](#page-422-0) Summary, on page 395
- Manual [Compliance](#page-423-0) Run, on page 396
- Generate a [Compliance](#page-424-0) Audit Report for Network Devices, on page 397
- [Acknowledge](#page-424-1) Compliance Violations, on page 397
- Synchronize Startup and Running [Configurations](#page-425-0) of a Device, on page 398
- Fix [Compliance](#page-426-0) Violations, on page 399
- [Compliance](#page-427-0) Behavior After Device Upgrade, on page 400
- Limitations in CLI Template [Compliance,](#page-428-0) on page 401

## <span id="page-418-0"></span>**Compliance Overview**

Compliance helps in identifying any intent deviation or *out-of-band* changes in the network that may be injected or reconfigured without affecting the original content.

A network administrator can conveniently identify devices in Cisco DNA Center that do not meet compliance requirements for the different aspects of compliance, such as software images, PSIRT, network profiles, and so on.

Compliance checks can be automated or performed on demand.

- Automated compliance check: Uses the latest data collected from devices in Cisco DNA Center. This compliance check listens to the traps and notifications from various services, such as inventory and SWIM, to assess data.
- Manual compliance check: Lets you manually trigger the compliance in Cisco DNA Center.
- Scheduled compliance check: A scheduled compliance job runs every day at 11:00 pm and triggers the compliance check for devices on which the compliance check was not run in the past seven days.

I

# <span id="page-419-0"></span>**Types of Compliance**

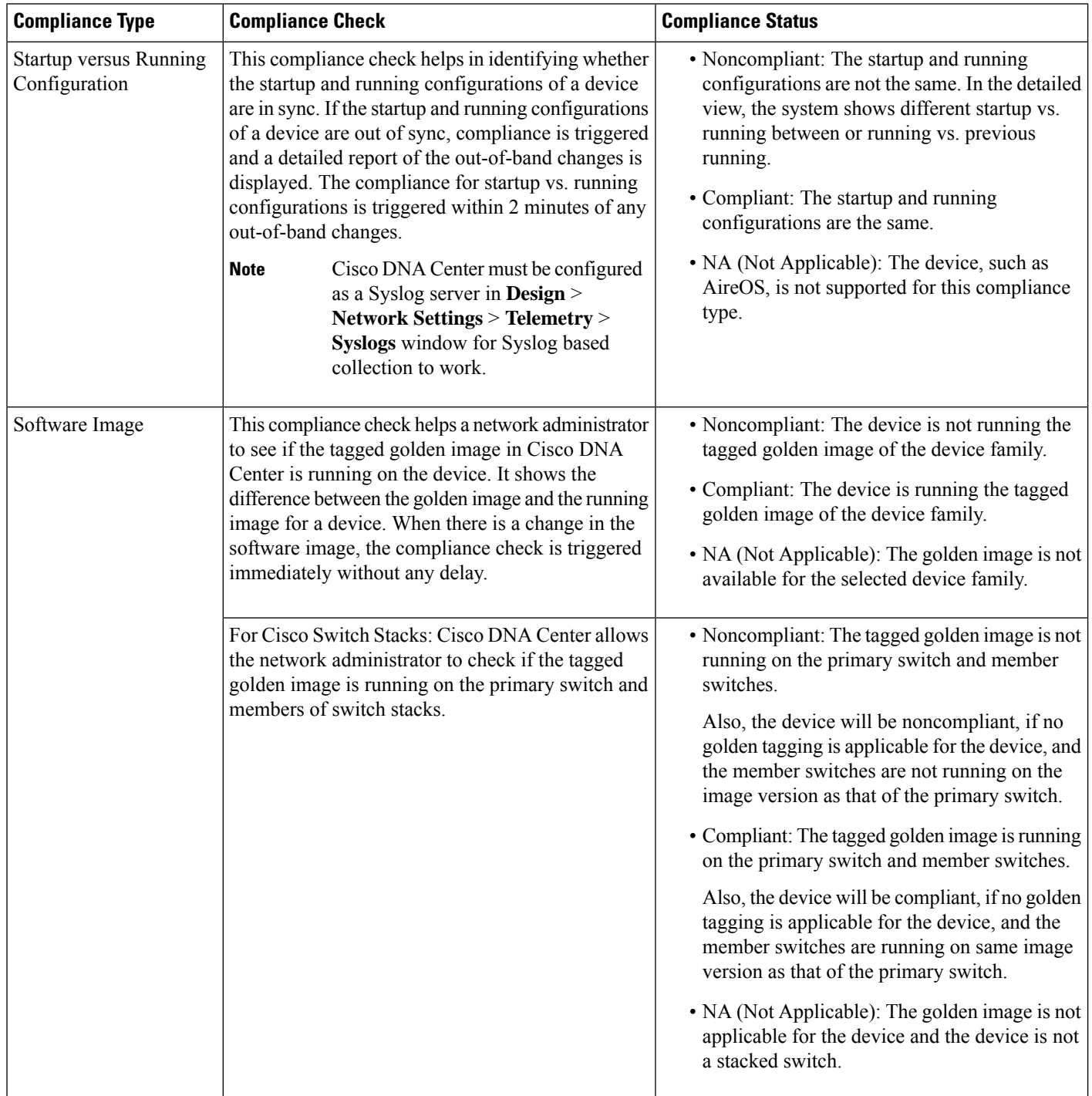

 $\mathbf I$ 

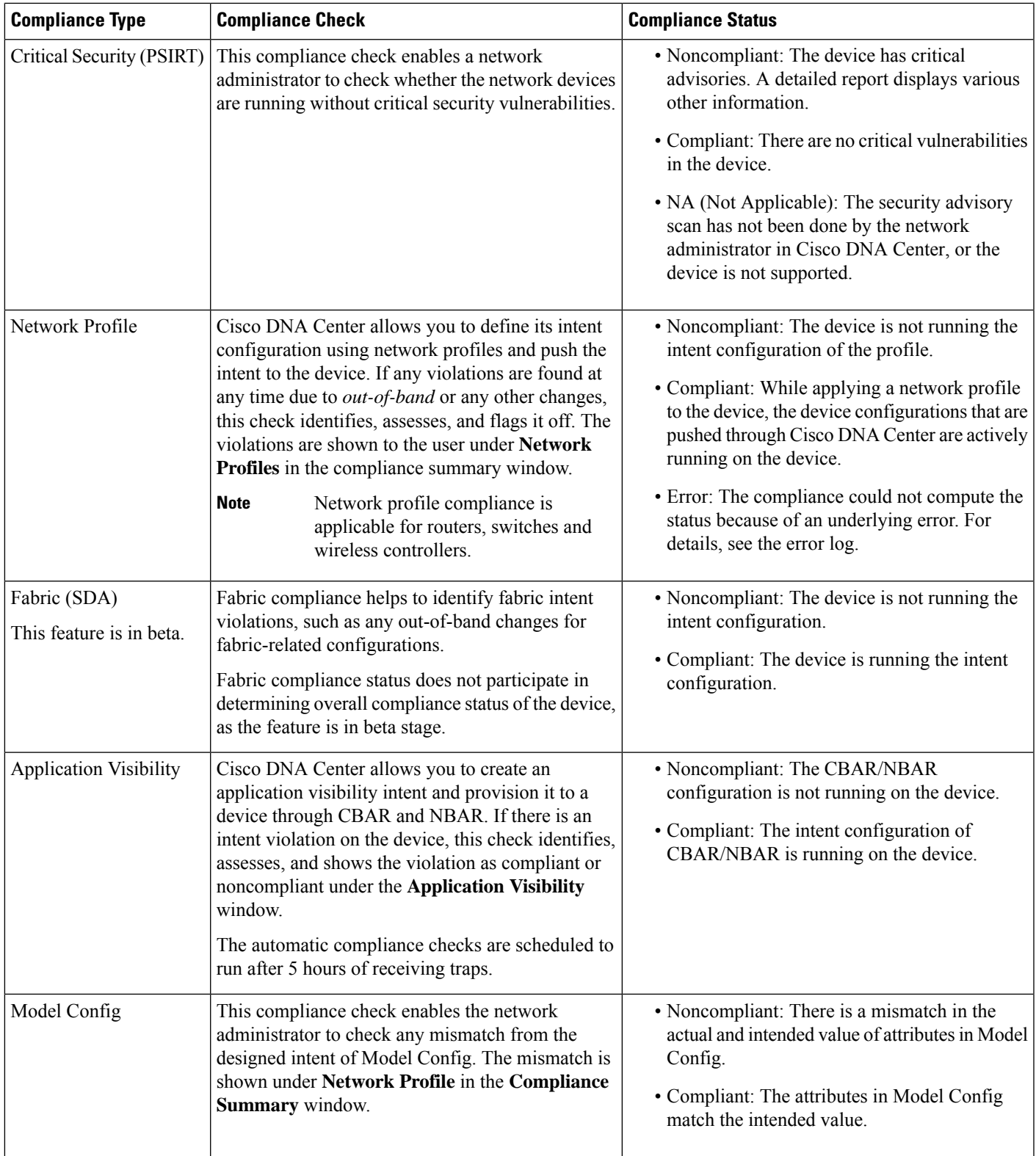

I

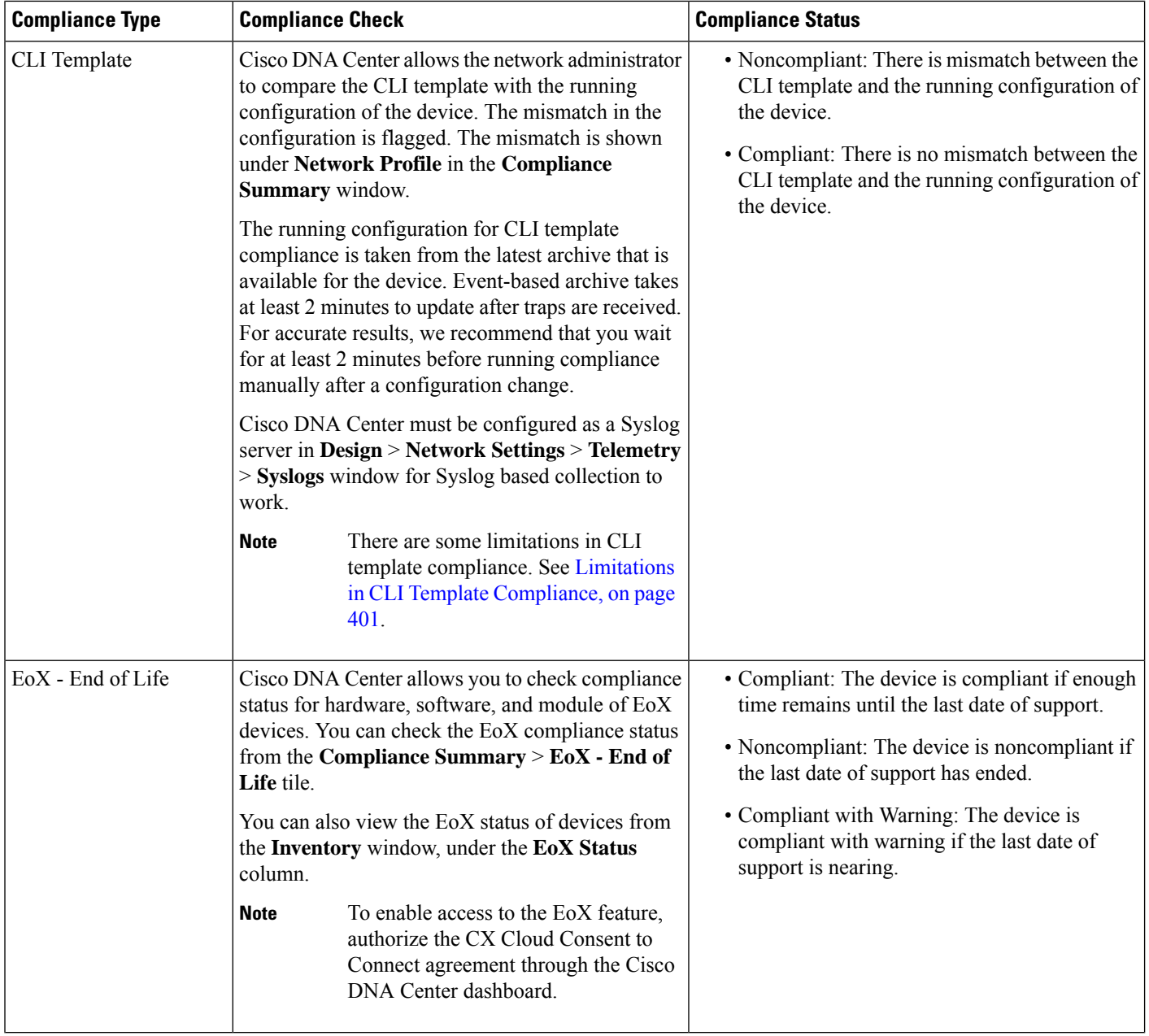

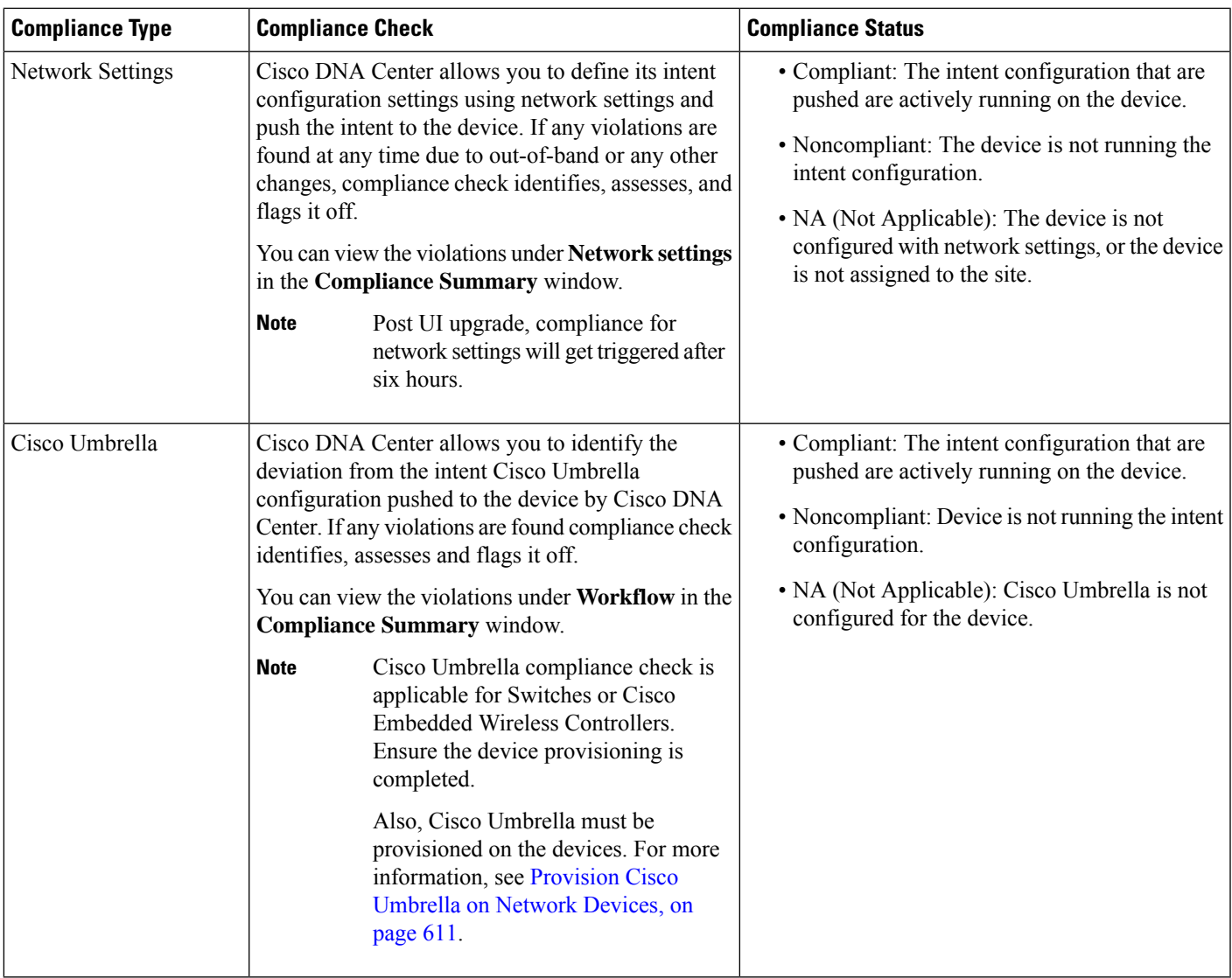

# <span id="page-422-0"></span>**View Compliance Summary**

The inventory page shows an aggregated status of compliance for each device.

**Step 1** From the top-left corner, click the menu icon and choose **Provision** > **Inventory**.

The compliance column shows the aggregated compliance status of each device.

- **Step 2** Click the compliance status to launch the compliance summary window, which shows the following compliance checks applicable for the selected device:
	- Startup versus Running Configuration
	- Software Image
- Critical Security Vulnerability
- Network Profile
- Network Settings
- Fabric
- Application Visibility
- EoX End of Life
- Cisco Umbrella
- Network Settings, Network Profile, Fabric, and Application Visibility are optional and are displayed only if the device is provisioned with the required data. **Note**

## <span id="page-423-0"></span>**Manual Compliance Run**

You can trigger a compliance check manually in Cisco DNA Center.

- **Step 1** From the top-left corner, click the menu icon and choose **Provision** > **Inventory**.
- **Step 2** For a bulk compliance check, do the following:
	- a) Choose all the applicable devices.
	- b) From the **Actions** drop-down list, choose **Compliance** > **Run Compliance**.
- **Step 3** For a per-device compliance check, do the following:
	- a) Choose the devices for which you want to run the compliance check.
	- b) From the **Actions** drop-down list, choose **Compliance** > **Run Compliance**.
	- c) Alternatively, click the compliance column (if available) and then click **Run Compliance**.
- **Step 4** To view the latest compliance status of a device, do the following:
	- a) Choose the device and inventory. See [Resynchronize](#page-137-0) Device Information, on page 110.
	- b) From the **Actions** drop-down list, choose **Compliance** > **Run Compliance**.

**Note**

- A compliance run cannot be triggered for unreachable or unsupported devices.
- If compliance is not run manually for a device, the compliance check is automatically scheduled to run after a certain period of time, which depends on the type of compliance.
- CLI Template Compliance compares the realized templates against the running configuration of the device. The running configuration is taken from the latest archive that is available for the device.
- Event-based archive takes at least 2 minutes to update after traps are received. For accurate results, we recommend that you wait for at least 2 minutes before running compliance manually after a configuration change.
- Cisco DNA Center must be configured as a Syslog server in **Design** > **Network Settings** > **Telemetry** > **Syslogs** window for Syslog based collection to work.

## <span id="page-424-0"></span>**Generate a Compliance Audit Report for Network Devices**

Cisco DNA Center allows you to retrieve a consolidated Compliance Audit Report that shows the compliance status of individual network devices. With this report, you can get complete visibility of your network.

For more information, see "Run a Compliance Report" in the *Cisco DNA Center [Platform](https://www.cisco.com/c/en/us/support/cloud-systems-management/dna-center/products-user-guide-list.html) User Guide*.

## <span id="page-424-1"></span>**Acknowledge Compliance Violations**

Cisco DNA Center lets you acknowledge less-important compliance violations of the device and opt-out the violations from the compliance status calculation. If required, you can also choose to opt-in the violation for the compliance status calculation.

- **Step 1** From the top-left corner, click the menu icon and choose **Provision** > **Inventory**.
- **Step 2** Click the device name to open a dialog box that provides high-level information for that device. Click **View Device Details** link in the dialog box.

The device details window is displayed.

**Step 3** In the left pane, choose **Compliance** > **Summary**.

**Step 4** In the **Compliance Summary** window, click the compliance tile for which you want to acknowledge the violations.

You can view the following information under **Open Violations** and **Acknowledged Violations** table:

- Model Name
- Attribute
- Status: This column shows one of the following status:
	- **Added**: The attribute is added in the device.
	- **Changed**: The intent value does not match the device value.
	- **Removed**: The intent is removed from the device.
- Intended Value: Shows the intended value as configured by Cisco DNA Center.
- Actual Value: Shows the value currently configured on the device.
- Action:Shows **Acknowledge** link for open violations and **Move to Open Violations**link for acknowledged violations.

Do the following to opt-out the violation from the compliance status calculation:

- a) Click the **Open Violations** tab.
- b) Choose the violation and click **Acknowledge** in the **Actions** column.
- c) To acknowledge the violations in bulk, check the check box at the top of the table, or choose multiple violations and click **Acknowledge**.
- d) In the confirmation window, click **Confirm**. The violation is moved to the **Acknowledged Violations** tab.

Do the following to opt-in the violation for the compliance status calculation:

- a) Click the **Acknowledged Violations** tab.
- b) Choose the violation and click **Move to Open Violations** in the **Actions** column.
- c) To move the violations in bulk, check the check box at the top of the table, or choose multiple violations and click **Move to Open Violations**.
- d) In the confirmation window, click **Confirm**. The violation is moved to **Open Violations** tab.
- **Step 5** To see a list of attributes that you opted out from the Compliance status calculation, click the **View Preference for Acknowledged Violations** link in **Compliance Summary** window.
- **Step 6** In the **Acknowledge Violation Preferences** slide-in pane, do the following to opt-in the attribute for the compliance status calculation:
	- a) Choose the attribute and click **Unlist** in the **Actions** column.
	- b) For bulk selection, check the check box at the top of the table, or choose multiple violations and click **Unlist**.

The **Models** tab shows attributes that are acknowledged for Model Config, Routing, Wireless, Application Visibility, or Fabric. Acknowledged templates are shown under the **Templates** tab.

- In **Acknowledge Violation Preferences** window, a model with an empty (-) attribute means that the entire model, including its child attributes, are acknowledged. **Note**
	- When a violation with the status, **Added**or **Removed**is acknowledged, Cisco DNA Center automatically acknowledges similar attributes and their child attributes.
	- An acknowledged child attribute cannot be moved to open violations when a similar violation with the status, **Added** or **Removed** is overriding.

## <span id="page-425-0"></span>**Synchronize Startup and Running Configurations of a Device**

When there is a mismatch in the startup and running configurations of a device, you can do a remediation synchronization to match the configurations.

**Step 1** From the top-left corner, click the menu icon and choose **Provision** > **Inventory**.

- **Step 2** For a bulk remediation, do the following:
	- a) Choose all the applicable devices.
	- b) From the **Actions** drop-down list, choose **Compliance** > **Write Running Config to Startup Config**.

For a per-device remediation, do the following:

- a) Choose the devices for which you want to do a remediation synchronization.
- b) From the **Actions** drop-down list, choose **Compliance** > **Write Running Config to Startup Config**.

Alternatively, click the link under **Compliance** column and then choose **Compliance Summary** > **Startup vs Running Configuration** > **Sync Device Config**.

- **Step 3** To view the remedial status of the device, do the following:
	- a) From the top-left corner, click the menu icon and choose **Provision** > **Inventory**.
	- b) From the **Actions** drop-down list, choose **Compliance** > **Check Startup Config Write Status**.

## <span id="page-426-0"></span>**Fix Compliance Violations**

Cisco DNA Center allows you to maintain a compliant network by providing an automated fix for device compliance violations. Any deviation from the intent in the device that is identified in the Cisco DNA Center compliance check is fixed with this procedure.

**Step 1** From the top-left corner, click the menu icon and choose **Provision** > **Inventory**.

The compliance column shows the aggregated compliance status of each device.

- **Step 2** Click the compliance status to launch the **Compliance Summary** window.
- **Step 3** Click **Fix All Configuration Compliance Issues** link, at the top of the window. The **Fix Configuration Compliance Issues** slide-in pane is displayed.

- **Step 4** In **Fix Configuration Compliance Issues** slide-in pane do the following:
	- a) In the **Summary of Issues to be Fixed** area, review the compliance violations for the network devices. The **Issues Identified** column lists the aggregated count of open and acknowledged violations. Click **Schedule the Fix**.
	- b) Depending on the Visibility and Control of Configurations settings, choose an available option.
		- To immediately deploy the configuration, click **Now**.
		- To schedule the deployment for a later date and time, click **Later**, and define the date, time, and time zone of the deployment.
		- To preview the configurations, click **Generate configuration preview**.

If only visibility is enabled or both visibility and control are enabled, **Generate configurationpreview** is chosen by default, and **Now** and **Later** are dimmed (unavailable). For more information, see [Visibility](#page-145-0) and Control of [Configurations](#page-145-0) Workflow, on page 118.

c) Edit the default **Task Name**, if required.

The link for fixing compliance violations is visible only if the supported category has violations. Otherwise, the link is not shown. **Note**

- d) Click **Apply**.
- **Step 5** (Optional) If you chose **Generate configuration preview** in the **Fix Configuration Compliance Issues** slide-in pane, in the **Preview Configuration** window, depending on the Visibility and Control of Configurations settings, do the following:
	- **a.** Review the device configuration.
	- **b.** When you're ready, click **Deploy** or **Submit for Approval**. If you're not ready to deploy the configurations or submit them for ITSM approval, click **Exit and Preview Later**.
		- If **Save Intent** displays instead of **Deploy** or **Submit for Approval**, the parameters that you chose during the workflow are already present on the device. To save those parameters to the database, click **Save Intent**. Because no configuration will be pushed to the device, ITSM approval isn't required. **Note**
	- **c.** In the slide-in pane, indicate when you want to deploy the configuration, choose a time zone, and if visibility and control are enabled, add notes for the IT administrator.
	- **d.** Click **Submit**.
	- In Cisco DNA Center Release 2.3.7 and later, In IPDT, whenever there is a device role change or protocol endpoint is discovered, and for SNMP trap configuration, if SNMP user group change is detected from the system, intent is updated at Cisco DNA Center side instead of pushing the configuration directly to the device. **Note**
- **Step 6** On completion of the process, Success message is displayed.

If you previewed and scheduled the task for deployment, you can view the task on the **Tasks** window.

If you submitted the configurations for ITSM approval, you can view the work item's status on the **Work Items** window. If it's not approved, you must resubmit the work item for ITSM approval. When it's approved, it will be deployed at the scheduled time, which you can view on the **Tasks** window.

- **Note**
- Routing, Wireless Controller HA Remediation, Software Image, Security Advisories, and Workflow-related compliance issues are not addressed in this fix. You can address these separately by following the actions in their respective sections.
	- CLI template compliance has some limitations, because of which some CLI templates may remain noncompliant. For more information, see Limitations in CLI Template [Compliance,](#page-428-0) on page 401.

## <span id="page-427-0"></span>**Compliance Behavior After Device Upgrade**

- A compliance check for all applicable devices (devices for which compliance never ran in the system) is triggered after successful device upgrade.
- Compliance calculates and shows the status of the devices in the inventory, except the Startup vs Running type.
- After upgrade, the Startup vs Running tile shows as NA with the text "Configuration data is not available."
- After a day of successful upgrade, a one-time scheduler runs and makes configuration data available for devices. The Startup vs Running tile starts showing the correct status (Compliant/Noncompliant) and detailed data.

• If any traps are received, the config archive service collects configuration data and the compliance check runs again.

In the upgrade setup, ignore any compliance mismatch for the **Flex Profile** interface. For the interface name, **1** maps to **management**. **Note**

## <span id="page-428-0"></span>**Limitations in CLI Template Compliance**

Cisco DNA Center allows you to compare a CLI template with the running configuration of the device, so as to identify any mismatch from the intent. Note the following comparator engine limitations:

- The CLI Template comparator supports use of uppercase letters for variables and values.
- Avoid using uppercase letters for command keywords.
- The CLI Template comparator supports use of aliases.
- Avoid using abbreviated or shorthand commands, which are flagged as noncompliant.
- If a command is missing and it is at the section level, the section-level commands succeeding the missing command are also flagged. To avoid this problem, use indentation.

For example, the following CLI Template comparator output shows commands without indentation:

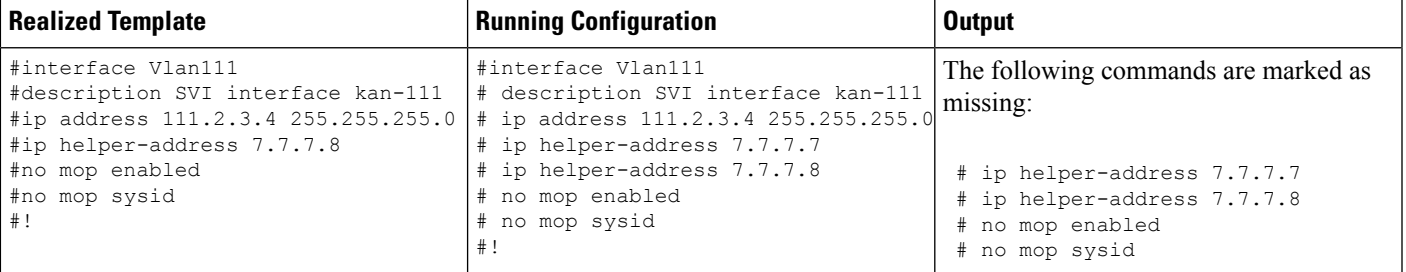

The following CLI Template comparator output shows commands with indentation:

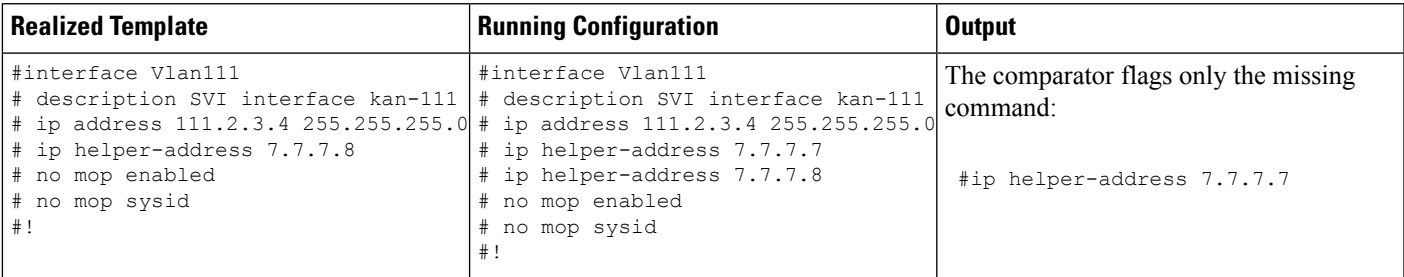

• Interactive and enable mode commands are not compared for compliance. You can use an alternative form of interactive commands by mentioning all the options and values with the commands.

For example, if the template code is asfollows, where **#ENABLE** and **#INTERACTIVE** mode command are given together, the commands are not compared.

```
#MODE_ENABLE
#INTERACTIVE
   mkdir <IQ>Create directory<R>xyz
 #ENDS_INTERACTIVE
 #MODE_END_ENABLE
#end
```
- Avoid using rangesin commands, which are flagged by the comparator. Ranges must be used in expanded form.
- Overriding commands within the same template are flagged. You can avoid mismatch by enclosing the commands within *ignore - compliance* syntax, as shown in the following example.

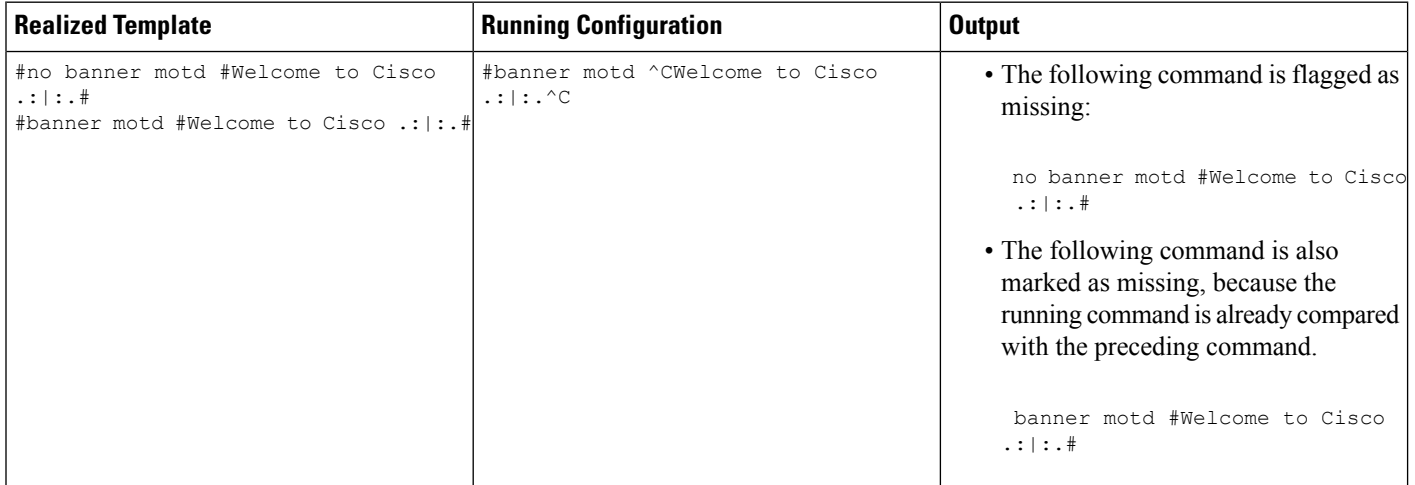

You can do the following to avoid mismatch:

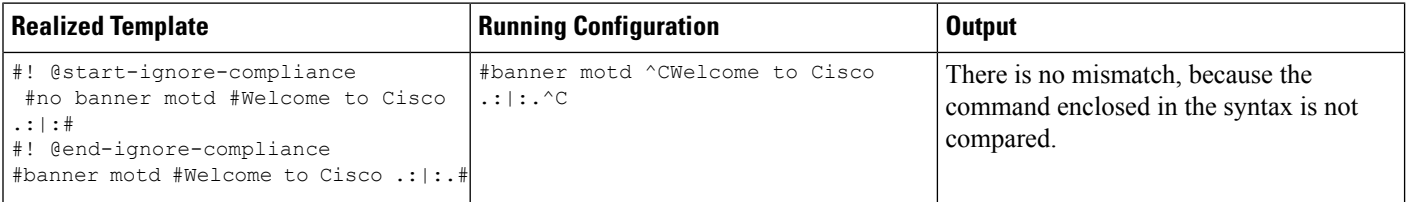

- For later releases of Cisco IOS XE, some default commands are shown only when **show run all** command is issued, instead of the **show run** command. Therefore, these commands do not appear in the running configuration and are flagged as noncompliant.
- Password-bearing commands are flagged by the comparator, because they are stored in encrypted form on the device.

V. **Note**

You can avoid a mismatch for password-bearing commands and some default commands by enclosing the commands in the following syntax:

! @start-ignore-compliance ! @end-ignore-compliance

Then, reprovision the template for the changes to appear.

To avoid a mismatch between the CLI template and the running configuration of the device, we recommend that you use commands similar to the running configuration.

I
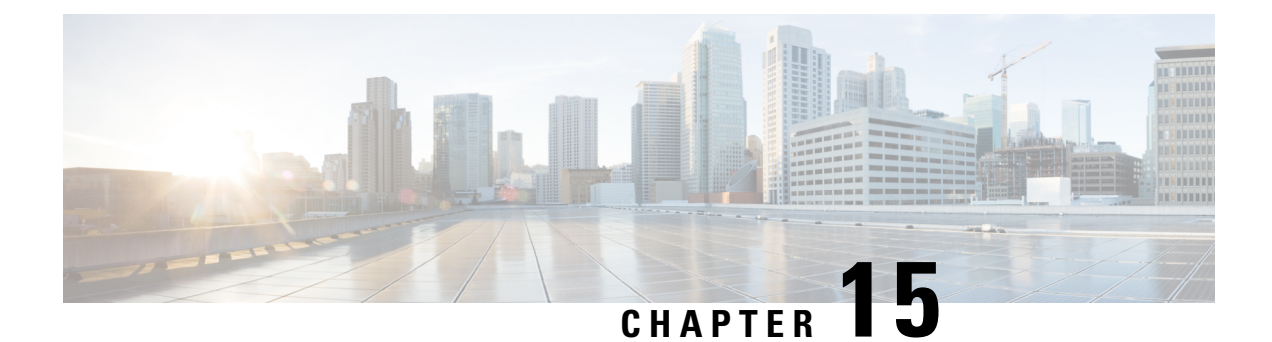

# **Run Diagnostic Commands on Devices**

- Command Runner [Overview,](#page-432-0) on page 405
- Run Diagnostic [Commands](#page-432-1) on Devices, on page 405

# <span id="page-432-1"></span><span id="page-432-0"></span>**Command Runner Overview**

The Command Runner tool allows you to send diagnostic CLI commandsto selected devices. Currently,**show** and other read-only commands are permitted.

### **Run Diagnostic Commands on Devices**

Command Runner lets you run diagnostic CLI commands on selected devices and view the resulting command output. Command Runner supports only a subset of the shortcuts that are available as part of a standalone terminal.

#### **Before you begin**

Begin using Command Runner, do the following:

- **1.** From the top-left corner, click the menu icon and choose **System** > **Software Updates** > **Installed Apps**.
- **2.** Find the **Command Runner** application and click **Install**.
- **3.** After installation, run a Discovery job to populate Cisco DNA Center with devices. You are presented with a list of devices from which to run diagnostic CLI commands.
- **Step 1** From the top-left corner, click the menu icon and choose **Tools** > **Command Runner**.
- **Step 2** In the **Search** field of the **Command Runner** window, click the drop-down arrow to search by **Device IP** or **Device Name**.
- **Step 3** Choose a device or devices on which to run diagnostic CLI commands.

**Device List** displays your selection.

#### **Step 4** (Optional) Select another device to add to the list. You can select up to 20 reachable devices.

Although the device list displays everything available in inventory, Command Runner is not supported for wireless access points and Cisco Meraki devices. If you choose an access point device or Cisco Meraki device, a warning message appears, stating that no commands will be executed on them. **Note**

#### **Step 5** In the **Select/Enter commands** field, enter a CLI command and click **Add**.

Command Runner supports type ahead. As you begin typing, Command Runner displays the commands available for you to choose. You can also type a new, valid command.

#### **Step 6** Click **Run Command(s)**.

If successful, a Command(s) executed successfully message appears.

- **Step 7** Click the command displayed underneath the device to view the command output.
	- The complete command output is displayed in the **Command Runner** window. Any sensitive information, such as passwords, is masked in the command output. **Note**
- **Step 8** (Optional) Click **Export all CLI Output** to export the command output to a text file that you can save locally.
- **Step 9** Click **Go Back** to return to the previous window.
	- If necessary, click the **x** next to a device name to remove the device from the device list. Similarly, click the **x** next to a command to remove the command from the list. **Note**

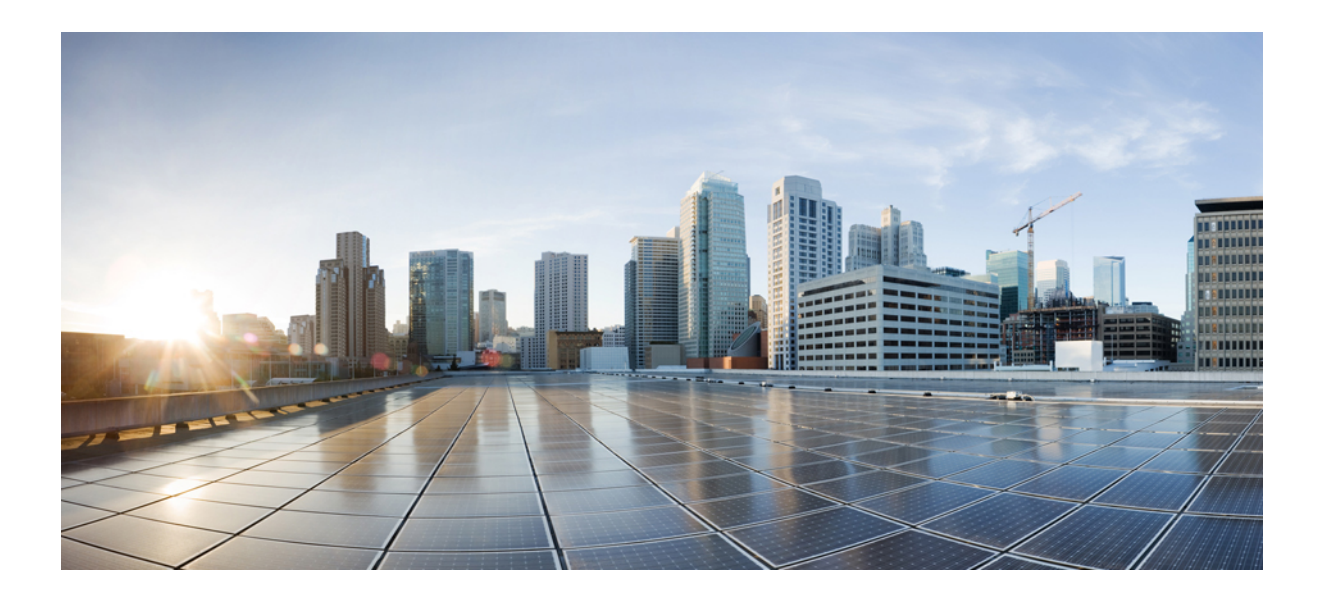

# **<sup>P</sup> ART V**

# **Provision Your Network**

- Onboard and [Provision](#page-436-0) Devices with Plug and Play, on page 409
- [Provision](#page-460-0) Wireless Devices, on page 433
- [Provision](#page-526-0) a Routing Profile, on page 499
- [Provision](#page-530-0) Firewall Profiles, on page 503
- Provision a LAN [Underlay,](#page-532-0) on page 505
- Provision Fabric [Networks,](#page-542-0) on page 515
- [Provision](#page-604-0) Services, on page 577

<span id="page-436-0"></span>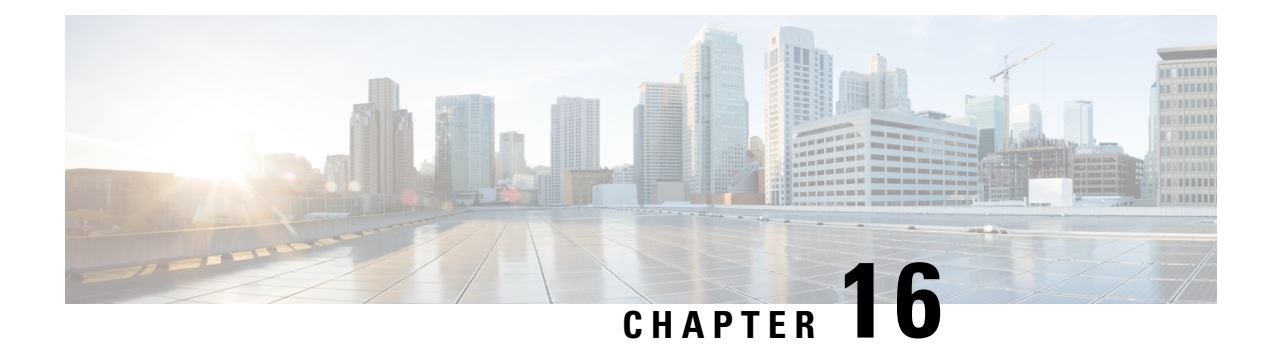

# **Onboard and Provision Devices with Plug and Play**

- Plug and Play [Provisioning](#page-436-1) Overview, on page 409
- Plug and Play Provisioning [Prerequisites,](#page-438-0) on page 411
- Plug and Play [Deployment](#page-443-0) Guidelines, on page 416
- View [Devices,](#page-443-1) on page 416
- Add or Edit a [Device,](#page-446-0) on page 419
- Add [Devices](#page-447-0) in Bulk, on page 420
- Register or Edit a Virtual [Account](#page-448-0) Profile, on page 421
- Add Devices from a Smart [Account,](#page-449-0) on page 422
- [Provision](#page-450-0) a Device with Plug and Play, on page 423
- Delete a [Device,](#page-457-0) on page 430
- Reset a [Device,](#page-458-0) on page 431

## <span id="page-436-1"></span>**Plug and Play Provisioning Overview**

Plug and Play provisioning provides a way to automatically and remotely provision and onboard new network devices with minimal network administrator and field personnel involvement.

Using Plug and Play provisioning, you can do the following:

- Provision devices by assigning a site, deploying site settings, installing a device software image, and applying a custom onboarding configuration.
- Plan devices before their installation by entering device information and choosing provisioning operations. When the device comes online, it contacts Cisco DNA Center and Plug and Play provisions and onboards the device automatically.
- Provision unclaimed network devices, which are new devices that appear on the network, without prior planning.
- Synchronize the device inventory from the Cisco Plug and Play Connect cloud portal in a Cisco Smart Account to Plug and Play, so that all the devices appear in Cisco DNA Center.
- Display the detailed onboarding status of network devices.

The following sections describe typical use cases and workflows for Plug and Play provisioning.

#### **Planned Provisioning**

An administrator can plan the provisioning of a new site or other group of network devices as follows:

- **1.** We recommend that you define the site within the network hierarchy. See Network Hierarchy [Overview,](#page-164-0) on [page](#page-164-0) 137.
- **2.** Define Onboarding Configuration templates to be applied to devices. Such templates contain basic network configuration commands to onboard a device so that it can be managed on the network. In many cases, such templates are not necessary unless you need to customize the day-zero configuration. See [Create](#page-352-0) Templates to Automate Device [Configuration](#page-352-0) Changes, on page 325.

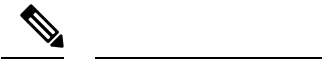

**Note** Day-zero templates do not support Interactive commands.

- **3.** Define network profiles for the types of devices you are deploying. See Network Profiles [Overview,](#page-330-0) on [page](#page-330-0) 303.
- **4.** We recommend that you define the device credentials (CLI and SNMPv2c/SNMPv3) for the devices you are deploying. If you are using SNMPv2c, both Read and Write credentials must be provided.

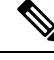

**Note** Missing credentials will lead to the devices not being able to be added to inventory after they are provisioned.

- **5.** Ensure that software images for the devices to be provisioned are uploaded and marked as golden in the Image Repository. See Import a [Software](#page-402-0) Image, on page 375.
- **6.** Add details about planned devices one at a time or in bulk with a CSV file. See Add or Edit a [Device,](#page-446-0) on [page](#page-446-0) 419 or Add [Devices](#page-447-0) in Bulk, on page 420.
- **7.** Devices boot up and are automatically provisioned.

#### **Unclaimed Provisioning**

If a new network device is added to the network before it can be planned, it is labeled as an unclaimed device. An unclaimed device can be added manually by an administrator, or automatically through one of the discovery methods described in Plug and Play Provisioning [Prerequisites,](#page-438-0) on page 411. An administrator can provision the device as follows:

- **1.** Find the device on the devices list by filtering on unclaimed devices or searching for it by name. See [View](#page-443-1) [Devices,](#page-443-1) on page 416.
- **2.** Claim the device by assigning a site, image, configuration template, or profile. See [Provision](#page-450-0) a Device with Plug and [Play,](#page-450-0) on page 423. You can also claim the device without assigning a site.

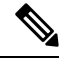

Global device credentials are required for devices with no site assigned. Global device credentials at site level are required for devices with sites assigned. **Note**

#### **Cisco Smart Account Synchronization and Provisioning**

Network devices can be automatically registered through a Cisco Smart Account with the Cisco Plug and Play Connect cloud service. An administrator can synchronize the device inventory from Cisco Plug and Play Connect to Cisco DNA Center Plug and Play, so that all the devices appear in Cisco DNA Center. These devices can then be claimed and provisioned.

- **1.** Register a Smart Account and virtual account with which to synchronize. See [Register](#page-448-0) or Edit a Virtual [Account](#page-448-0) Profile, on page 421.
- **2.** Synchronize the device inventory from the Smart Account. See Add Devices from a Smart [Account,](#page-449-0) on [page](#page-449-0) 422.
- **3.** Find the device on the devices list by filtering on unclaimed devices or searching for it by name. See [View](#page-443-1) [Devices,](#page-443-1) on page 416.
- **4.** Claim the device by assigning a site, image, configuration template, or profile. See [Provision](#page-450-0) a Device with Plug and [Play,](#page-450-0) on page 423.
- **5.** Devices boot up and are automatically provisioned.

### <span id="page-438-0"></span>**Plug and Play Provisioning Prerequisites**

Before using Plug and Play provisioning, make sure the required prerequisites are met for all device types. In addition, if you are deploying wireless or sensor devices, make sure those prerequisites are met. Other prerequisites are optional, but if you decide to do them, they must be done before you use Plug and Play to provision devices.

#### **Prerequisites for All Devices**

Make sure all device types meet the following prerequisites:

- Make sure devices can automatically discover the Cisco DNA Center controller in one of the following ways:
	- DHCP: See DHCP Controller [Discovery,](#page-440-0) on page 413.
	- DNS: See DNS Controller [Discovery,](#page-441-0) on page 414.
	- Cisco Plug and Play Connect cloud service: See Plug and Play Connect Controller [Discovery,](#page-442-0) on [page](#page-442-0) 415.
- Set the Cisco.com credentials in the main Cisco DNA Center settings by using **System** > **Settings** > **Cisco.com Credentials**.

If needed, set the Cisco Smart Account credentials in **System** > **Settings** > **Smart Account**.

- Accept the End User License Agreement (EULA) in the main Cisco DNA Center settings by using **System** > **Settings** > **Device EULA Acceptance**.
- Ensure that Cisco network devices to be provisioned have a supported software release and are in a factory default state. If you are using a network device that was previously configured or is in an unknown state, see the device clean-up and reset details in *Network Plug and Play [Troubleshooting](https://www.cisco.com/c/en/us/td/docs/cloud-systems-management/network-automation-and-management/dna-center/tech_notes/pnp-troubleshooting.html#_Toc6240375) Guide for Cisco DNA [Center](https://www.cisco.com/c/en/us/td/docs/cloud-systems-management/network-automation-and-management/dna-center/tech_notes/pnp-troubleshooting.html#_Toc6240375)*.

#### **Prerequisites for Wireless or Sensor Devices**

In addition to the previous prerequisites, make sure any wireless or sensor devices meet the following requirements:

- For wireless AP devices, ensure that the Cisco Wireless Controller that is managing the wireless APs has been added to the inventory and assigned to the site where the wireless APs are going to be assigned. This requirement is not needed for Mobility Express APs.
- For wireless AP devices, define the wireless radio frequency profiles. See Create a [Wireless](#page-279-0) Radio [Frequency](#page-279-0) Profile, on page 252. This requirement is not needed for Mobility Express APs.
- For Mobility Express APs, define an IP address pool and a management interface. See [Configure](#page-249-0) IP [Address](#page-249-0) Pools, on page 222.
- For ROW APs, we recommend that you create an AP profile with the necessary country code and configure custom site tags. See Configure [Additional](#page-313-0) Settings for an AP Profile for Cisco IOS XE Devices, on [page](#page-313-0) 286 and Add AP Groups, Flex Groups, Site Tags, and Policy Tags to a [Network](#page-340-0) Profile, on page [313](#page-340-0).
- You can configure the AP location for PnP onboarding in the **PnP AP Location** window using the **Configure AP Location** check box. This check box is unchecked by default. If necessary, check this check box to configure the site assigned during PnP claim as the AP location during PnP onboarding. For more information, see "Configure AP Location for PnP Onboarding" in the *Cisco DNA [Center](https://www.cisco.com/c/en/us/support/cloud-systems-management/dna-center/products-maintenance-guides-list.html) [Administrator](https://www.cisco.com/c/en/us/support/cloud-systems-management/dna-center/products-maintenance-guides-list.html) Guide*.
- For sensors, ensure that the sensor is reachable through the Cisco DNA Center enterprise IP address (private/enp9s0). A DHCP option 43 string makes the device reachable in unclaimed mode in Cisco DNA Center; however, to claim the device, it must be reachable from the interface enp9s0 IP address. In the DHCP server, configure the NTP server (DHCP option 42) and the vendor-specific DHCP option 43 with ACSII value "5A1D;B2;K4;I172.16.x.x;J80;", where 172.16.x.x isthe virtual IPaddress of Cisco DNA Center associated with the enp9s0 interface.

#### **Optional Prerequisites**

The following prerequisites are optional, but help to automate the Plug and Play provisioning process:

- Define the site within the network hierarchy. See Network Hierarchy [Overview,](#page-164-0) on page 137.
- Define the CLI and SNMP credentials for the devices. See Global Device [Credentials](#page-241-0) Overview, on page [214](#page-241-0).

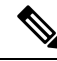

```
Note
```
You can claim wireless devices using CLI, SNMPv2c, or SNMPv3 credentials. If you use SNMPv2c, provide both Read Only and Read Write credentials.

• Ensure that software images for the devices to be provisioned are uploaded and marked as golden in the Image Repository, if you want to deploy images. See Import a [Software](#page-402-0) Image, on page 375.

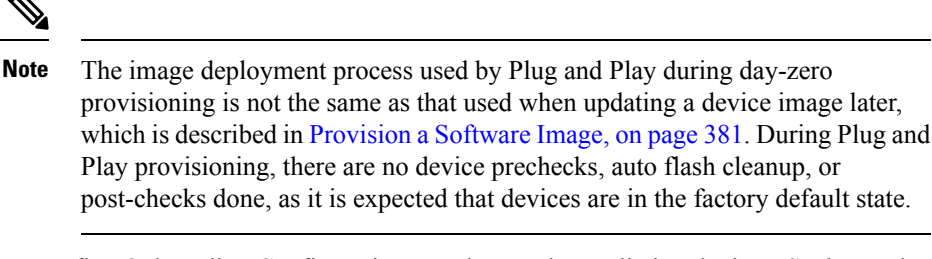

• Define Onboarding Configuration templates to be applied to devices. Such templates contain basic network configuration commands to onboard a device so that it can be managed on the network. See Create Templates to Automate Device [Configuration](#page-352-0) Changes, on page 325.

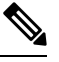

- You can use the ip http client source-interface CLI command in the Onboarding Configuration template, which makes Cisco DNA Center use that IPaddress asthe management IPaddressfor the device, especially for the scenario of multiple IPs or VRFs. **Note**
	- Define network profiles for the devices. See Network Profiles [Overview,](#page-330-0) on page 303.

### <span id="page-440-0"></span>**DHCP Controller Discovery**

When a Cisco network device first starts up with no startup configuration, it attempts to discover the Cisco DNA Center controller by using DHCP Option 43.

The prerequisites for the DHCP discovery method are as follows:

- New devices can reach the DHCP server.
- The DHCP server is configured with Option 43 for Cisco Plug and Play. This option informs the network device of the IP address of the Cisco DNA Center controller.

When the DHCP server receives a DHCP discover message from the device, with Option 60 containing the string "ciscopnp", it responds to the device by returning a response that contains the Option 43 information. The Cisco Plug and Play IOS Agent in the device extracts the Cisco DNA Center controller IP address from the response and uses this address to communicate with the controller.

DHCP Option 43 consists of a string value that is configured as follows on a Cisco router CLI that is acting as a DHCP server:

```
ip dhcp pool pnp_device_pool <-- Name of DHCP pool
network 192.168.1.0 255.255.255.0 <-- Range of IP addresses assigned to clients
default-router 192.168.1.1 <-- Gateway address
option 43 ascii "5A1N;B2;K4;I172.19.45.222;J80;" <-- Option 43 string
```
The Option 43 string has the following components, delimited by semicolons:

- 5A1N;—Specifies the DHCP suboption for Plug and Play, active operation, version 1, no debug information. It is not necessary to change this part of the string.
- B2;—IP address type:
- $\cdot$  B1 = hostname
- $B2 = IPv4$  (default)
- I*xxx.xxx.xxx.xxx*;—IPaddress or hostname of the Cisco DNA Center controller (following a capital letter i). In this example, the IP address is 172.19.45.222.
- J*xxxx*—Port number to use to connect to the Cisco DNA Center controller. In this example, the port number is 80. The default is port 80 for HTTP and port 443 for HTTPS.
- K4;—Transport protocol to be used between the device and the controller:
	- $K4 = HTTP$  (default)
	- $\cdot$  K<sub>5</sub> = HTTPS
- T*TrustedCertificateBundleURL*;—Optional parameter that specifies the external URL of the trusted certificate bundle if it is to be retrieved from a different location than the default, which is the Cisco DNA Center controller, which gets the bundle from the Cisco InfoSec cloud (http://www.cisco.com/security/pki/). For example, to download the bundle from a TFTP server at 10.30.30.10, you would specify the parameter like this: Tftp://10.30.30.10/ios.p7b

If you are using trusted certificate security and you do not specify the T parameter, the device retrieves the trusted certificate bundle from the Cisco DNA Center controller.

• Z*xxx.xxx.xxx.xxx*;—IP address of the NTP server. This parameter is mandatory when using trusted certificate security to ensure that all devices are synchronized.

See the *Cisco IOS Command Reference* for additional details on DHCP configuration.

If DHCP Option 43 is not configured, the device cannot contact the DHCP server, or this method fails for another reason, the network device attempts discovery using DNS. For more information, see DNS [Controller](#page-441-0) [Discovery,](#page-441-0) on page 414.

If the Cisco DNA Center system certificate has an FQDN-only SAN field, you must edit the DHCP pool on the seed device to contain the Option 43 string with FQDN, B2 to B1, dns-server, and domain-name before starting PnP.

If the DHCP pool relies on Cisco switches or routers, a sample configuration is as follows:

```
ip dhcp pool PnP_Pool
network 214.2.64.0255.255.255.0
default-router 214.2.64.1
option 43 ascii "5A1D;B1;K4;I<FQDN>;J80;"
domain-name sitdns.com
dns-server 17.1.104.100
```
### <span id="page-441-0"></span>**DNS Controller Discovery**

If DHCP discovery fails to get the IP address of the Cisco DNA Center controller, the network device falls back on the DNS lookup method. Based on the network domain name returned by the DHCP server, it constructs a fully qualified domain name (FQDN) for the controller, using the preset hostname pnpserver. The NTP server name is based on the preset hostname pnpntpserver.

For example, if the DHCP server returns the domain name "customer.com", the network device constructs the controller FQDN of pnpserver.customer.com. It then uses the local name server to resolve the IP address for this FQDN. The NTP server name FQDN would be pnpntpserver.customer.com.

The prerequisites for the DNS discovery method are as follows:

- New devices can reach the DHCP server.
- The Cisco DNA Center controller is deployed with the hostname "pnpserver".
- The NTP server is deployed with the hostname pnpntpserver.

### <span id="page-442-0"></span>**Plug and Play Connect Controller Discovery**

In situations where using the DHCP or DNS discovery methods is not an option, the Cisco Plug and Play Connect cloud service allows devices to discover the IP address of the Cisco DNA Center controller. When the network device boots up, if it cannot locate the controller through DHCP or DNS, then it tries Plug and Play Connect by contacting devicehelper.cisco.com to obtain the IP address of the appropriate controller that is defined for your organization. To secure the communications, the first thing that the device does when contacting Plug and Play Connect is to download and install the Cisco trusted certificate bundle.

The following steps summarize how to use Cisco Plug and Play to deploy a Cisco network device by using Plug and Play Connect for discovery.

#### **Before you begin**

Cisco network devices are running Cisco IOS images that support Cisco Plug and Play and have connectivity to the Cisco Plug and Play Connect cloud service.

- **Step 1** The network administrator configures the controller profile for the appropriate Cisco DNA Center controller for your organization by using Plug and Play Connect in the Cisco Smart Account web portal. For more information, see the Smart Account documentation in the web portal.
- **Step 2** If you order plug and play network devices through Cisco Commerce Workspace (CCW), these network devices are automatically registered with Plug and Play Connect as long as a Cisco Smart Account is assigned to the order and you include the NETWORK-PNP-LIC option for each device that you want to use with Cisco Plug and Play.

This option causes the device serial number and PID to be automatically registered in your Smart Account for plug and play. If you have specified a default controller, then the devices are automatically assigned to that controller when the order is processed.

- **Step 3** Alternatively, you can manually add devices in the Plug and Play Connect web portal.
- **Step 4** Register the Cisco DNA Center controller as a controller for Cisco Plug and Play Connect in a Cisco Smart Account, for redirection services. See Register or Edit a Virtual [Account](#page-448-0) Profile, on page 421.

This step is required if you order plug and play network devices through CCW and these network devices are automatically registered with Plug and Play Connect through your Smart Account.

**Step 5** Synchronize the device inventory from the Smart Account in the Cisco Plug and Play Connect cloud portal to Cisco DNA Center Plug and Play.

Devices registered in the Plug and Play Connect web portal are synced to the controller and appear in the plug and play device list with a source of SmartAccount.

- **Step 6** Claim the newly synced devices. See [Provision](#page-450-0) a Device with Plug and Play, on page 423.
- **Step 7** The device installer installs and powers up the Cisco network device.

**Step 8** The device discovers the Cisco DNA Center controller by querying the Plug and Play Connect service, identifies itself by serial number to Plug and Play in Cisco DNA Center, then is provisioned according to what was planned for it during the claim process.

The device will fail to contact Plug and Play Connect if the device cannot synchronize with the predefined NTP servers **time-pnp.cisco.com** or **pool.ntp.org**. To resolve this problem, either unblock NTP traffic to these two hostnames, or map these two NTP hostnames to local NTP server addresses on the DNS server. **Note**

### <span id="page-443-0"></span>**Plug and Play Deployment Guidelines**

Follow these recommendations when using Plug and Play:

- Device bring up order: In general, routing and upstream devices should be brought up first. Once the router and all upstream devices are up and provisioned, switches and downstream devices can be brought up. The Plug and Play agent in a device attempts to auto-discover the Cisco DNA Center controller only during initial device startup. If at this time, the device cannot contact the controller, device provisioning fails, so upstream devices should be provisioned first.
- Cisco Router Trunk/Access Port Configuration: Typical branch networks include routers and switches. One or more switches are connected to the WAN router and other endpoints like IP phones and access points connect to the switches. When a switch connects to an upstream router, the following deployment models are supported for Plug and Play:
	- Downstream switch is connected to the router using a switched port on the router. In this type of connection, the switched port on the router can be configured as a trunk or access port.
	- Downstream switch is connected to the router using a routed port on the router. In this case, the routed port can support multiple VLANs using sub-interfaces. During the Plug and Play process, the switch would automatically configure its port as a trunk port. In a large branch scenario, it becomes necessary to carry multiple VLANs between the router and the downstream switch. To support this use case, the switch must be connected to a routed port.
- Non-VLAN 1 configuration: Plug and Play supports devices using VLAN 1 by default. If you want to use a VLAN other than 1, adjacent upstream devices must use supported releases and you must configure the following global CLI command on the upstream device to push this CLI to the upcoming Plug and Play device: **pnp startup-vlan** *x*. When you execute this command on an adjacent upstream device, the VLAN membership change does not happen on that device. However, the active interfaces on the upcoming Plug and Play device that are connected to the upstream device are changed to the specified VLAN. This guideline applies to both routers and switches and should be used only for trunk mode scenarios and not access mode.

### <span id="page-443-1"></span>**View Devices**

You can view information about devices in the **Plug and Play** window.

In addition, you can perform several tasks from this window. For information, see the following topics:

- Add or Edit a [Device,](#page-446-0) on page 419
- Add [Devices](#page-447-0) in Bulk, on page 420
- Add Devices from a Smart [Account,](#page-449-0) on page 422
- [Provision](#page-450-0) a Device with Plug and Play, on page 423
- Reset a [Device,](#page-458-0) on page 431
- Delete a [Device,](#page-457-0) on page 430

#### **Step 1** From the top-left corner, click the menu icon and choose **Provision** > **Plug and Play**.

The **Plug and Play** window displays a table with the following device information:

#### **Table 33: Device Information**

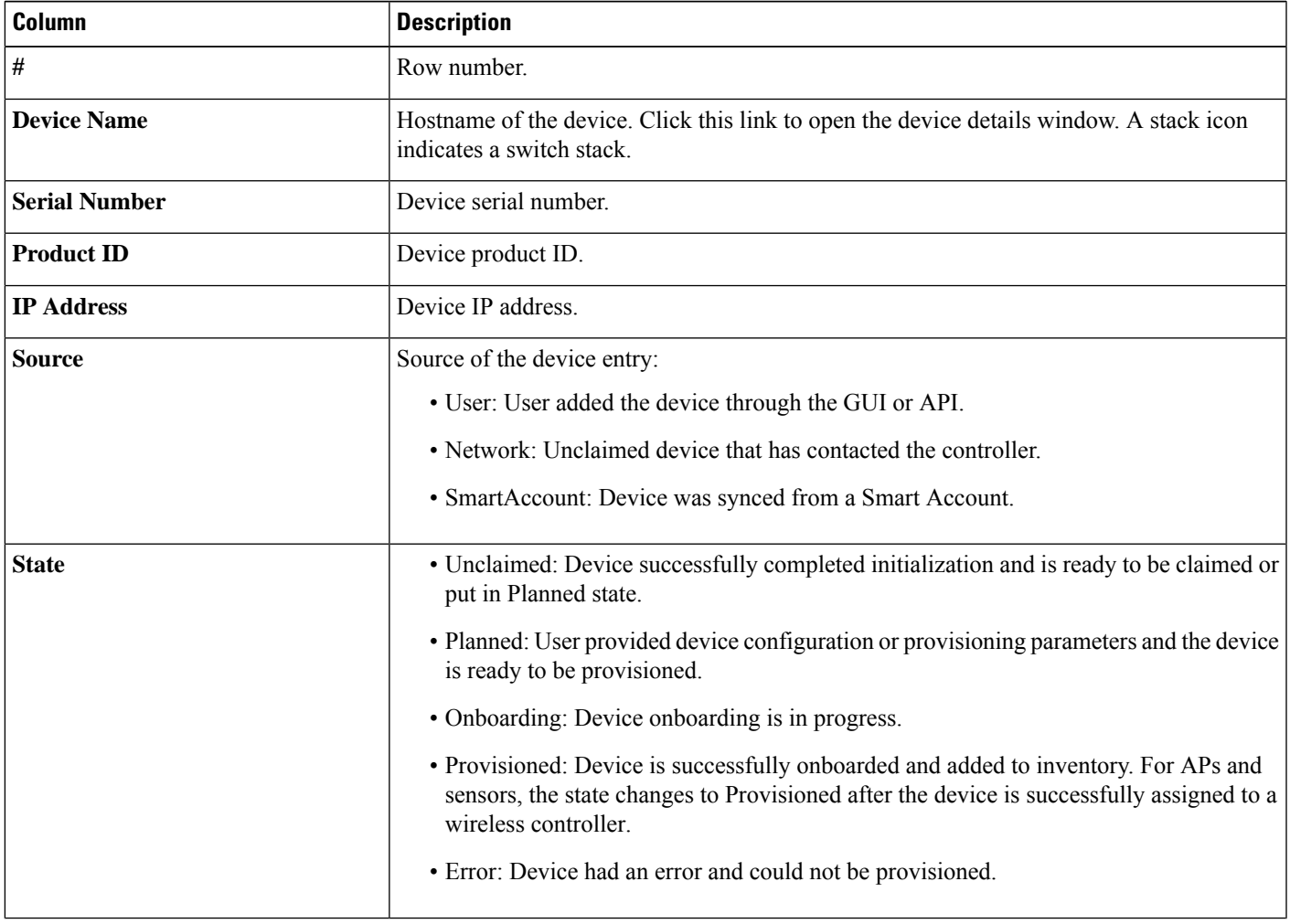

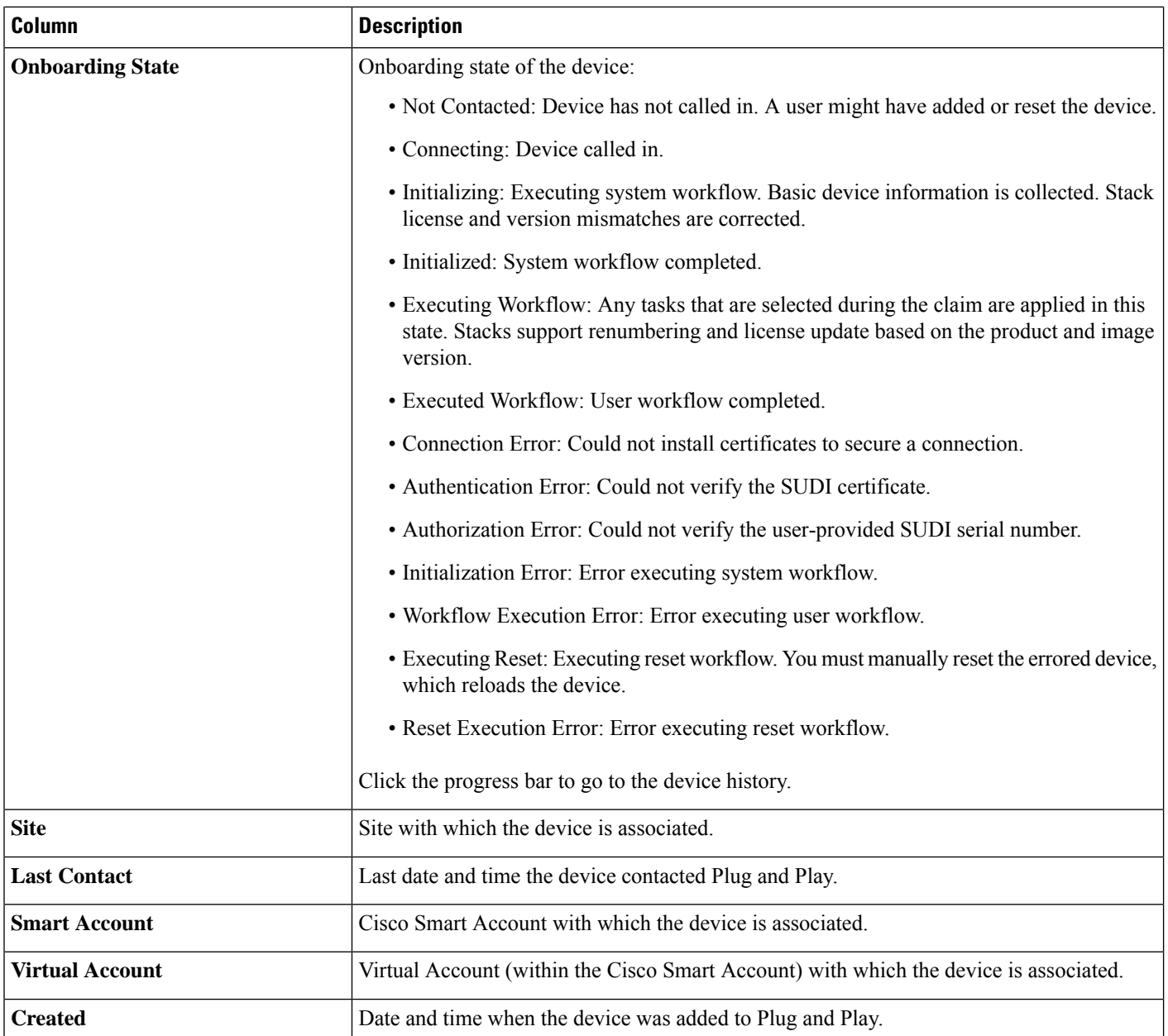

The Device table displays the information shown in the following table for each device. Some of the columns support sorting.

**Note**

- Certain columns, such as **Device Name** and **Serial Number**, are displayed in the **Default** focus view.
	- You can customize the **Devices** table to display or hide columns. Click the settings icon (  $\circledast$  ) to display the **Table Settings** slide-in pane, and from the **Edit Table Columns** tab, choose which columns to display or hide. Click **Apply** to save the changes.
- **Step 2** From the **Plug and Play** window, you can control the display of device information in the following ways:

Ш

- To sort the rows in ascending or descending order, click any column header with a carrot arrow icon .
- To display devices in a particular state, from the **Device Status** filter, choose **Unclaimed**, **Error**, **Provisioned** or **All**.
- To focus the view, from the **Focus** drop-down list, choose **Default** or **All**.
- To change when table information is refreshed, click the **Auto-Refresh** drop-down list and choose the desired auto-refresh time. By default, the devices table refreshes every 30 seconds.
- To find specific devices, use the **Filter** or **Find** option.
- To view device details, click the name of a device.

To view additional details, from the window that opens, click the **Details**, **History**, or **Configuration** tabs. For a switch stack, you can also click the **Stack** tab. Some tabs have additional links that you can click for even more information.

## <span id="page-446-0"></span>**Add or Edit a Device**

This procedure shows how to add or edit a device from the Plug and Play Devices list. Alternatively, you can edit a device from the device details window by clicking **Edit**.

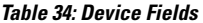

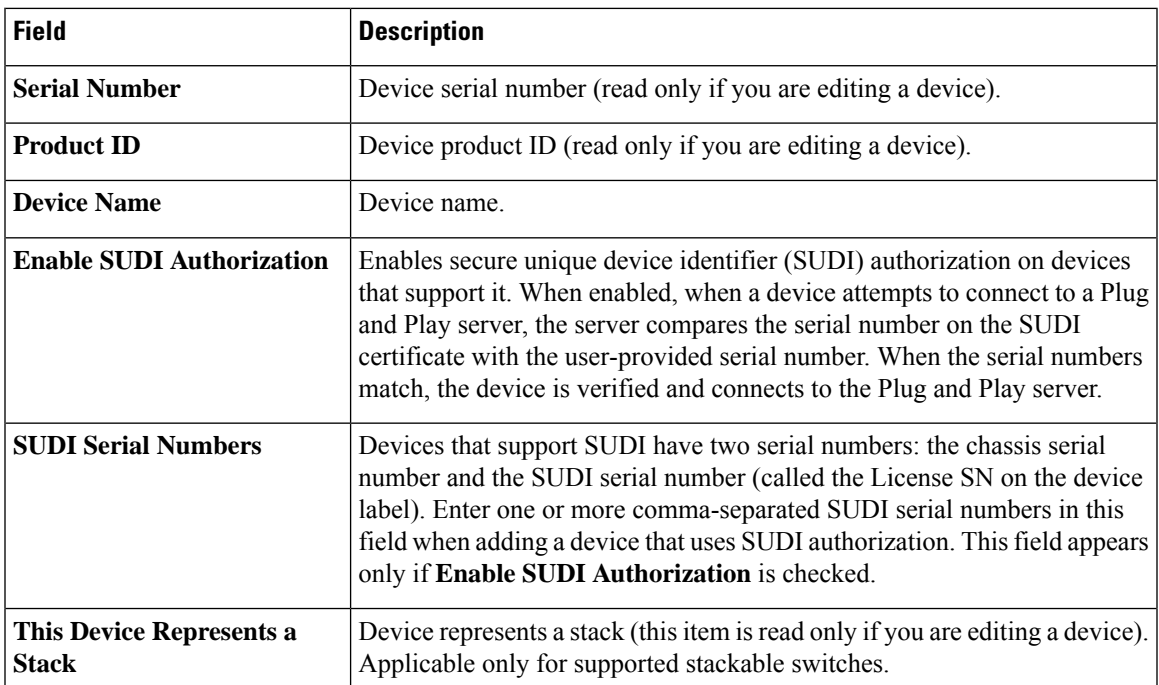

To delete the stack member from a switch stack, under the **Stack** tab, check the check box next to the desired member and click **Delete Member**. **Note**

#### **Before you begin**

If the device requires credentials, be sure that the global device credentials are set in the **Design** > **Network Settings** > **Device Credentials** page. For more information, see Configure Global CLI [Credentials,](#page-241-1) on page [214.](#page-241-1)

- **Step 1** From the top-left corner, click the menu icon and choose **Provision** > **Plug and Play**.
- **Step 2** View the devices in the table.

You can filter on device state by using one of the **Device State** buttons, or use the **Filter** option to find specific devices. Click **Refresh** to refresh the device list.

- **Step 3** Add or edit a device as follows:
	- To add a device, click **Add Devices** and then click **Single Device**.
	- To edit a device, check the check box next to the name of the device you want to edit and click **Actions > Edit** in the menu bar above the device table. The **Edit Device** dialog is displayed.
- **Step 4** Set the fields as needed, referring to the preceding table for more information.
- **Step 5** Save the settings by doing one of the following:
	- If you are adding a device and will claim it later, click **Add Device**.
	- If you are adding a device and want to claim it immediately, click **Add + Claim**. For more information on claiming a device, see [Provision](#page-450-0) a Device with Plug and Play, on page 423.
	- If you are editing a device, click **Edit Device**.

### <span id="page-447-0"></span>**Add Devices in Bulk**

This procedure shows how to add devices in bulk from a CSV file.

- **Step 1** From the top-left corner, click the menu icon and choose **Provision** > **Plug and Play**.
- **Step 2** Click **Add Devices**.

The **Add Devices** dialog is displayed.

- **Step 3** Click **Bulk Devices**.
- **Step 4** Click **Download File Template** to download the file template.

See the file template for information on which fields are mandatory and optional for different devices.

- **Step 5** Add the information for each device to the file and save the file. Note that certain fields are required, depending on the device type.
- **Step 6** Upload the CSV file by doing one of the following actions:
	- Drag and drop the file to the drag and drop area.
	- Click where it says "**click** to select" and select the file.

#### **Step 7** Click **Import Devices**.

The devices in the CSV file are listed in a table.

- **Step 8** Check the box next to each device to import, or click the check box at the top to select all devices.
- **Step 9** Add the devices by doing one of the following:
	- To add the devices and claim them later, click **Add Devices**.
	- To add the devices and claim them immediately, click **Add + Claim**. For more information on claiming a device, see [Provision](#page-450-0) a Device with Plug and Play, on page 423.

### <span id="page-448-0"></span>**Register or Edit a Virtual Account Profile**

For redirection services, in a Cisco Smart Account, register Cisco DNA Center as a controller for Cisco Plug and Play Connect. This lets you add the device inventory from the Cisco Plug and Play Connect cloud portal to Cisco Plug and Play in Cisco DNA Center.

You can register a Smart Account, virtual account, and the relevant server profile information with the Plug and Play system and database. The devices in the registered virtual account are synchronized with the Plug and Play database.

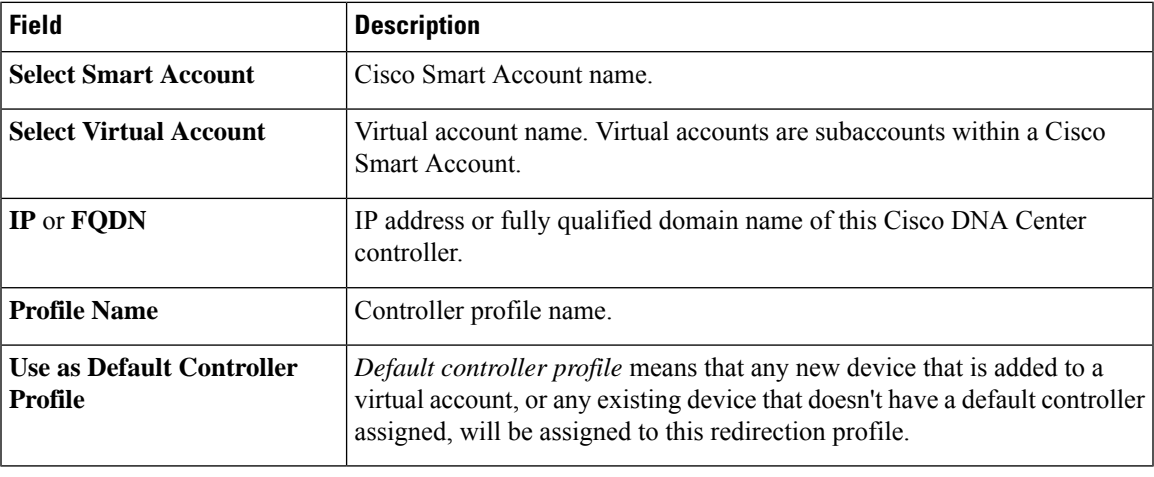

#### **Table 35: Virtual Account Fields**

- **Step 1** From the top-left corner, click the menu icon and choose **System** > **Settings** > **PnP Connect**.
- **Step 2** View the virtual accounts in the table.

The table lists all of the registered Plug and Play Connect virtual account profiles.

- **Step 3** Either register or edit a virtual account profile, as follows:
	- To register a virtual account, click **Register**. The Register Virtual Account pane is displayed.
	- To edit a registered virtual account profile, click the radio button next to the name of the profile that you want to edit and click **Edit Profile**. The Edit Profile pane is displayed.
- **Step 4** Set the fields as needed.
- **Step 5** Save the settings by doing one of the following:
- If you are registering a new virtual account profile, click **Register**.
- If you are editing a virtual account profile, click **Save**.

#### **What to do next**

Synchronize the device inventory from the Cisco Plug and Play Connect cloud portal to Cisco DNA Center Plug and Play. For more information, see Add Devices from a Smart [Account,](#page-449-0) on page 422.

### <span id="page-449-0"></span>**Add Devices from a Smart Account**

This task allows you to synchronize the device inventory from a Smart Account in the Cisco Plug and Play Connect cloud portal to Cisco DNA Center Plug and Play.

The Virtual Accounts table displays the following information for each profile.

#### **Table 36: Virtual Accounts Information**

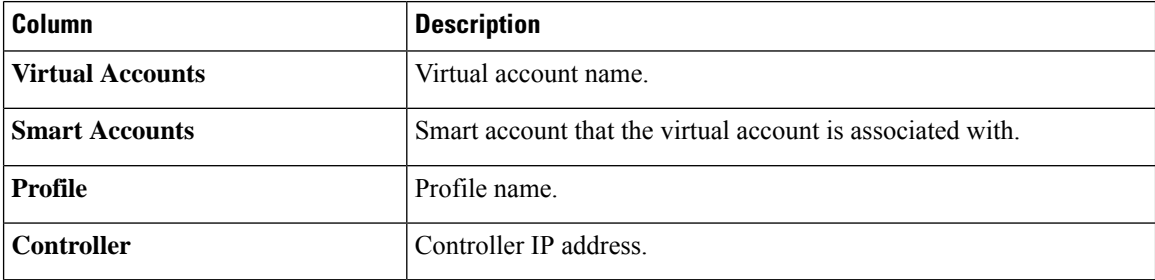

#### **Before you begin**

Before you can synchronize the device inventory from the Cisco Plug and Play Connect cloud portal, you must register a virtual account. See Register or Edit a Virtual Account Profile, on page 421. You can go directly to the PnP Connect settings page by clicking the **PnP Connect** link in the **Add Devices** > **Smart Account Devices** dialog.

- **Step 1** From the top-left corner, click the menu icon and choose **Provision** > **Plug and Play**.
- **Step 2** Click **Add Devices**.

#### **Step 3** Click **Smart Account Devices**.

- **Step 4** If you need to enter a Cisco.com ID (Cisco.com ID shows as Not Associated), do the following:
	- a) Click the **Add** link.
	- b) Enter the Cisco.com username and password.
	- c) Click **Save For Later** if you want to save the credentials permanently in Cisco DNA Center, or leave this check box unchecked to use these credentials one time only.
	- d) Click **Submit**.
- **Step 5** Choose the Smart Account and virtual account that you want to register with Plug and Play.

If you need to register aPnP Connect virtual account profile, click the **PnP Connect** link. If you want to change the Cisco ID, click the **Not me?** link.

**Step 6** From the Devices table, choose the devices that you want to add, and then click **Add Devices**. Added devices appear in the Plug and Play Devices table with the source set to SmartAccount.

#### **What to do next**

Claim the newly added devices. For more information on claiming a device, see Provision a Device with Plug and [Play,](#page-450-0) on page 423.

### <span id="page-450-0"></span>**Provision a Device with Plug and Play**

When you claim a device, you begin the process of provisioning it. When a device is provisioned, Cisco DNA Center performs the following actions:

- **1.** Deploys an image to the device.
- **2.** Deploys system configuration CLI commands that configure the following settings:
	- Device credentials (CLI and SNMP)
	- Enable SSH v2 and SCP server
	- Disable HTTP and HTTPS servers
	- For switches, vtp mode transparent is enabled
- **3.** Deploys a device on boarding configuration template that corresponds to the type of device:
	- For wired devices, Cisco DNA Center deploys the on boarding configuration (day-zero) template that you defined.
	- For wireless devices, Cisco DNA Center deploys a configuration based on the network profile assigned to the site.

If your on boarding configuration template has any of the same system configuration CLI commands, the system configuration CLI commands are overridden, because the on boarding configuration template is applied to the device after the system configuration CLI commands.

- **4.** Deploys Application Quality of Service (QoS) policy on the wired devices, if you configure QoS policy on the site to which the device is provisioned. For more information, see Create an [Application](#page-692-0) Policy, on [page](#page-692-0) 665.
- **5.** Pushes the NETCONF configuration on port 830 during device on boarding. The NETCONF port information is saved in the global credentials and network settings.

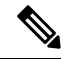

If the device is not assigned to a site during the claiming process, NETCONF is not configured on the device. **Note**

Automatic NETCONF enablement support is available only for Cisco Catalyst 9000 Series switches running Cisco IOS-XE 17.3 or later.

**6.** Application Telemetry and Controller-Based Application Recognition (CBAR) is enabled on the applicable network devices.

**7.** Adds the device to the inventory.

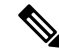

When Device Controllability is enabled for a device (it is enabled by default), additional configurations are pushed to the device when it is added to the inventory or assigned to a site. For more information, see the Device Controllability section in the *Cisco DNA Center [Administrator](https://www.cisco.com/c/en/us/support/cloud-systems-management/dna-center/products-maintenance-guides-list.html) Guide*. **Note**

When you claim a device that has not yet booted for the first time, the device is automatically provisioned when it boots up. This process is referred to as device *planning*.

The procedure for provisioning a device depends on the type of device, as follows:

- Switches and routers: See [Provision](#page-451-0) a Switch or Router Device, on page 424
- Cisco Wireless Controllers, access points, and sensors: See [Provision](#page-454-0) a Wireless or Sensor Device, on [page](#page-454-0) 427

### <span id="page-451-0"></span>**Provision a Switch or Router Device**

This procedure shows how to claim a device from the **Plug and Play Devices** list. Alternatively, you can claim a device from the device **Details** window by clicking **Claim**.

#### **Before you begin**

Make sure that the Plug and Play provisioning prerequisites have been met. For information, see [Plug](#page-438-0) and Play Provisioning [Prerequisites,](#page-438-0) on page 411.

- **Step 1** From the top-left corner, click the menu icon and choose **Provision** > **Plug and Play**.
- **Step 2** View the devices in the table.

From the **Focus** drop-down list, choose **Default** or **All** to view the devices.

By default, the devices table gets refreshed every 30 seconds. Click the **Auto-Refresh** drop-down list and choose a refresh time.

Use the **Filter** or **Find** option to find specific devices.

- **Step 3** Check the check box next to the device or devices that you want to claim.
- **Step 4** Choose **Actions** > **Claim** in the menu bar above the device table.
- **Step 5** (Optional) In the **Assign Site** window, do the following:
	- a) Change the device hostname, if needed.
	- b) Assign a site by doing any of the following:
		- To assign a different site to each device, click **Assign**, and from the **Select a Site** drop-down list, choose a site.
		- To assign the same site as the first device to all other devices, in the **Actions** column, hover your cursor over the ellipsis icon and choose **Apply Site to All**.
		- To assign a site from any device to some other devices, in the **Actions** column, hover your cursor over the ellipsis icon and choose **Assign this Site to Other Devices**, choose the devices, and click **Assign**.
- To clear the site assigned to the devices, click **Clear Site**.
- c) Click **Next**.

**Step 6** In the **Assign Configuration** window, do the following:

- a) In the **Configuration** column, click **Assign** for the device that you want to configure.
- b) If the device configuration doesn't need any changes, click **Cancel** and proceed to Step 7. Otherwise, change or configure any of the following settings:
	- **Device Name**: Change the device hostname, if needed.
	- **Image**: From this drop-down list, choose a golden software image to apply to the device. If there is only one golden image for this device type in the image repository, it is chosen by default.
	- **Template**: From this drop-down list, choose an onboarding configuration template to apply to the device. If there is only one onboarding configuration template defined for this device type, it is chosen by default.
		- If you have not assigned the device to a site, you must choose a template for the device to proceed further. **Note**
	- **Apply the PKCS12 device certificate on the device**: Check this check box to deploy a PKCS12 certificate to the device. This option is available only for routers.
	- **RTU License Level**: From this drop-down list, choose **Lanbase** or **IP Services**. This option is available only for Cisco Industrial Ethernet (IE) 4000 and 5000 Series Switches.
	- To choose **IP Services**, accept the End User License Agreement (EULA) in **System** > **Settings** > **Device EULA Acceptance**. **Note**
	- **Select a Cabling Scheme**: From this drop-down list, choose the stack cabling scheme, if you want to renumber the stack.

This item appears only for switches that support stacking, and only if they are connected, as shown in one of the following cabling schemes.

#### **Figure 21: Cabling Schemes**

#### **Supported Stack Switch Wiring Schemes:**

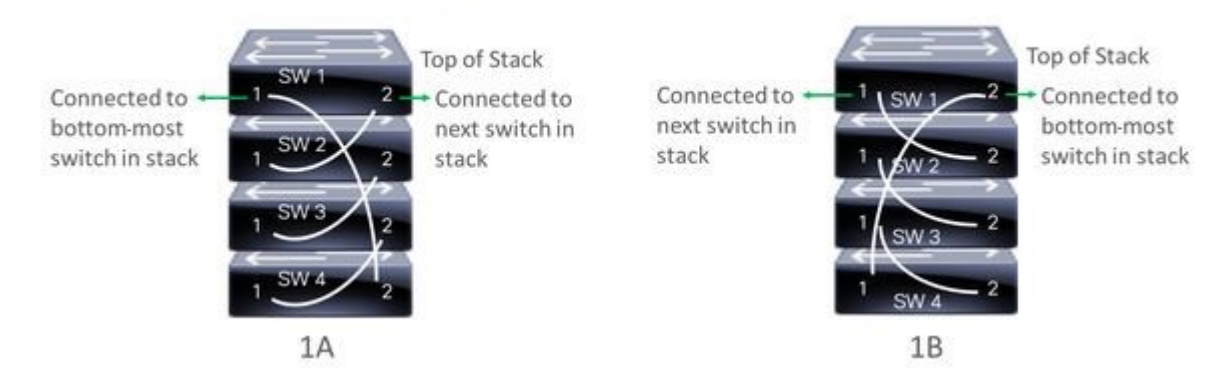

• **Select a Top of Stack Serial Number**: The top-of-stack serial number autopopulates with the user-entered stack member serial number. If you don't want to use the autopopulated serial number, click the serial number, and in the Select a Top of Stack Serial Number field, click the drop-down arrow. Click the X icon to deselect the serial number.

This option appears only for switches that support stacking, and only if they are connected as shown in the preceding image.

For a *planned device*, the top-of-stack serial number is set as the default.

For an *unclaimed device*, the top-of-stack serial number is not set as the default. Choose the top-of-stack serial number from the drop down.

• **Select a License Level**: From this drop-down list, choose the stack license level. Click the **X** icon to deselect the license level.

This item is displayed only for switches that support stacking.

- c) Click **Save**.
- d) From the **Clear Configuration** drop-down list, choose any the following options:
	- **Clear Device Certificates**: Choose this option and check the check box adjacent to each of the devices that you want to clear the certificate from, and click **Clear**.
	- **Clear Images**: Choose this option and check the check box adjacent to each of the devices that you want to clear the image from, and click **Clear**.
	- **Clear Templates**: Choose this option and check the check box adjacent to each of the devices that you want to clear the template from, and click **Clear**.
	- **Clear License Levels**: Choose this option and check the check box adjacent to each of the devices that you want to clear the license level from, and click **Clear**.
- e) To apply an image or template from one device to other devices, in the **Actions** column, hover your cursor over the ellipsis icon and choose **Apply Image to Other Devices** or **Apply Template to Other Devices**.

For stacked devices, you can apply the device license level to other devices by clicking **Apply License Level to Other Devices**.

- f) If you selected multiple devicesto provision, click **Assign**for the next device in the list and repeat the configuration steps, until you have done this for all devices.
- g) After you have configured all the devices, click **Next**.

**Step 7** To configure template parameter values for all the devices in bulk, proceed to Step 8. To configure template parameter values for devices one at a time, from the **Provision Templates** window, do the following:

- a) Click the name of the device that you want to configure.
- b) If the device was assigned a configuration template, specify the values for the parameters that were defined in the template.

Enter the values for each parameter in the fields for each device. A red asterisk indicates a required field.

- c) If you want to copy the running configuration to the startup configuration on the selected device, check the **Copy running config to startup config** check box.
- d) If you selected multiple devices to provision, click the next device in the list at the left side of the window and enter the parameter values, until you have done this for all the devices.
- e) Click **Next**.
- **Step 8** To specify parameter values for all the devices in bulk, in the **Provision Templates** window, do the following:
	- a) Click **Export** to save the CSV template file.
	- b) Add the values for each of the parameters to the file and save the file.
	- c) Click **Import**.
- d) Drag and drop the file to the drag-and-drop area, or click "**click to select**" and select the file.
- e) Click **Import**.
- f) Click **Next**.
- **Step 9** In the **Summary** window, view details about the devices and their configuration preview status.
- **Step 10** Verify the **Day-0 Config** column for each device to see whether the configuration preview was successful.

If the preview shows an error, click the **Actions** link in the error message above the table to see what actions you need to take. You can click an action to open a new tab with the window where a change is needed.

To avoid provisioning errors, resolve issues, if any, before claiming the device. You may need to go back to the **Provision Templates** step and change the parameter values, and the template, revisit the **Design** area to update network design settings, or resolve network connectivity issues, if any.

After you resolve the problem, you can return to **Day-0 Config** column, click **Retrying getting Day-0 configuration preview for failed device(s)**, and click **OK**.

**Step 11** Click a link in the **Day-0 Config** column to see more information about the device, its configuration, and configuration preview errors, if any.

**Step 12** Click **Claim**.

**Step 13** In the confirmation dialog box, click **Yes** to claim the devices.

#### **What to do next**

If you have configured network settings, provision these settings on the devices. For more information, see Complete the [Provisioning](#page-457-1) Process, on page 430.

### <span id="page-454-0"></span>**Provision a Wireless or Sensor Device**

This procedure explains how to claim a device from the Plug and Play Devices list. Alternatively, you can claim a device from the device details window by clicking **Claim**.

#### **Before you begin**

Make sure that the Plug and Play provisioning prerequisites have been met. For information, see [Plug](#page-438-0) and Play Provisioning [Prerequisites,](#page-438-0) on page 411.

- **Step 1** From the top-left corner, click the menu icon and choose **Provision** > **Plug and Play**.
- **Step 2** View the devices in the table.

You can use the search bar to find specific devices.

- **Step 3** Check the check box next to the device or devices that you want to claim.
- **Step 4** From the menu bar above the device table, choose **Actions** > **Claim**.
- **Step 5** (Optional) In the **Assign Site** window, do the following:
	- a) Change the device hostname, if needed.
	- b) Assign a site by doing any of the following:
		- To assign a different site to each device, click **Assign**, and from the **Select a Site** drop-down list, choose a site.
- To assign the same site as the first device to all other devices, in the **Actions** column, hover your cursor over the ellipsis icon and choose **Apply Site to All**.
- To assign a site from any device to some other devices, in the **Actions** column, hover your cursor over the ellipsis icon and choose **Assign this Site to Other Devices**, choose the devices, and click **Assign**.
- To clear the site assigned to the devices, click **Clear Site**.

If the wireless network profile associated with the assigned site has an onboarding template, Cisco DNA Center uses this template for PnP onboarding. For more information, see Add [Templates](#page-339-0) to a Network Profile, on page [312](#page-339-0).

**Note**

In the **System** > **Settings** > **Device Settings** > **PnP AP Location** window:

- If the **Configure AP Location** check box is checked, Cisco DNA Center assigns this site as the AP location during PnP onboarding.
- If the **Configure AP Location** check box is unchecked, Cisco DNA Center does not configure this site as the AP location during PnP onboarding. You can configure the AP location using the **Configure Access Points** workflow. For more information, see [Configure](#page-813-0) APs, on page 786.

For more information, see "Configure AP Location for PnP Onboarding" in the *Cisco DNA [Center](https://www.cisco.com/c/en/us/support/cloud-systems-management/dna-center/products-maintenance-guides-list.html) [Administrator](https://www.cisco.com/c/en/us/support/cloud-systems-management/dna-center/products-maintenance-guides-list.html) Guide*.

#### c) Click **Next**.

- **Step 6** In the **Assign Configuration** window, do the following:
	- a) In the **Configuration** column, click **Assign** for the device that you want to configure.
	- b) If the device configuration doesn't need any changes, click **Cancel** and proceed to next step. Otherwise, change or configure any of the following settings:
		- **Device Name**: Change the device hostname, if needed.
		- **Image**: From this drop-down list, choose a golden software image to apply to the device. If there is only one golden image for this device type in the image repository, it is chosen by default.
		- **Template**: From this drop-down list, choose an onboarding configuration template to apply to the device. If there is only one onboarding configuration template defined for this device type, it is chosen by default.
		- If you have not assigned the device to a site, you must choose a template for the device to proceed further. **Note**
		- **Catalyst Wireless LAN Controller Settings**: For a wireless controller, enter values in the following fields: **Wireless management IP**, **Subnet mask**, **Gateway**, **IP interface name**, and optionally, **VLAN ID**.
		- For an AP device, in the **Radio Frequency Profile** drop-down list, choose a radio frequency profile to apply to the device. This may be set if you designated one profile as a default.
		- For a Mobility Express device, enter values in the following fields: **Wireless management IP**, **Subnet mask**, and **Gateway**.
		- For a wirelesssensor device, in the**SensorSettings** drop-down list, choose the sensor device profile (backhaul) to apply to the device.
		- For Cisco Aironet 1800s Active Sensor earlier than Release 1.3.1.2, make sure that you do not choose the sensor device profile **CiscoProvisioningSSID**. Instead, choose your ownSSID for backhaul purposes. **Note**
- If you made any changes, click **Save**; otherwise, click **Cancel** to return to the list and configure other devices.
- c) From the **Clear Configuration** drop-down list, choose any the following options:
	- **Clear Device Certificates**: Choose this option and check the check box adjacent to each of the devices that you want to clear the certificate from, and click **Clear**.
	- **Clear Images**: Choose this option and check the check box adjacent to each of the devices that you want to clear the image from, and click **Clear**.
	- **Clear Templates**: Choose this option and check the check box adjacent to each of the devices that you want to clear the template from, and click **Clear**.
	- **Clear License Levels**: Choose this option and check the check box adjacent to each of the devices that you want to clear the license level from, and click **Clear**.
- d) To apply an image or template from one device to other devices, in the **Actions** column, hover your cursor over the ellipsis icon and choose **Apply Image to Other Devices** or **Apply Template to Other Devices**.

For wireless controller devices, you can apply the device license level to other devices by clicking **Apply License Level to Other Devices**.

- e) If you selected multiple devicesto provision, click **Assign**for the next device in the list and repeat the configuration steps, until you have done this for all devices.
- f) After you have configured all the devices, click **Next**.
- **Step 7** In the **Provision Templates** window, select the template from **Devices** area and enter your domain name in **domain** field and click **Next**.
- **Step 8** In the **Summary** window, view details about the devices and their configuration preview.
- **Step 9** Check the **Device Configuration** column for each device to see if the configuration preview was successful.

If the preview shows an error, you can click the **Actions** link in the error message above the table to see what actions you need to take. You can click an action to open a new tab with the window where a change is needed. You must resolve any issues before claiming the device, to avoid provisioning errors. You may need to go back to the **Assign Configuration** step and change the configuration, revisit the **Design** area to update network design settings, or resolve any network connectivity issues. After you have resolved the problem, you can go back to this tab, click **Retrying getting Day-0 configuration preview for failed device(s)**, and click **OK**. Ensure that the wireless controller that is managing a device has been added to the inventory and assigned to the site where the wireless device is assigned.

- **Step 10** In the **Device Configuration** column, click **Preview Configuration** to review the configuration.
- **Step 11** Click **Claim**.
- **Step 12** In the confirmation dialog box, click **Yes** to claim the devices and start the provisioning process.
	- If there is a conflicting operation for the selected site, to proceed with the current configuration, you must either wait for the existing, scheduled, or pending-review operations to complete or discard the operations. **Note**

#### **What to do next**

If you have configured network settings, provision these settings on the devices. For more information, see Complete the [Provisioning](#page-457-1) Process, on page 430.

### <span id="page-457-1"></span>**Complete the Provisioning Process**

During Plug and Play provisioning, only the device credentials and the onboarding configuration are pushed to the device. No other network settings are pushed. After Plug and Play provisioning is completed, you can complete the provisioning process by pushing the network settings that are configured in the **Design** area.

The network settings include AAA server settings, if these are configured. In the case of Cisco ISE, Cisco DNA Center configures the device on Cisco ISE as a AAA client for RADIUS or TACACS.

For wireless and sensor device, the network settings include wireless settings, such as RF profiles and antenna radio profiles, if these are configured. For more information, see Wireless Device [Provisioning](#page-460-1) Overview, on [page](#page-460-1) 433.

#### **Before you begin**

- Ensure that the device has been provisioned (onboarded) using one of the following procedures:
	- [Provision](#page-451-0) a Switch or Router Device, on page 424
	- [Provision](#page-454-0) a Wireless or Sensor Device, on page 427
- Configure network settings. For information, see [Configure](#page-238-0) Network Settings, on page 211.
- **Step 1** In the Cisco DNA Center GUI, click the menu icon and choose **Provision** > **Inventory**.
- **Step 2** Select the device and choose **Actions** > **Provision** > **Provision Device**.
- **Step 3** Proceed through the steps in the workflow.
- <span id="page-457-0"></span>**Step 4** In the **Summary** window, review the remaining network settings. To make any changes, click **Edit** next to the relevant category; otherwise, click **Deploy**.

### **Delete a Device**

Deleting a device removes it from the Plug and Play database but does not reset the device. Use **Reset** if you want to reset a device that is in the Error state.

This procedure explains how to delete a device from the Plug and Play Devices list. Alternatively, you can delete a device from the device details window by clicking **Delete**.

**Note** If a device is in the Provisioned state, it can be deleted only from the **Inventory** tab.

- **Step 1** From the top-left corner, click the menu icon and choose **Provision** > **Plug and Play**.
- **Step 2** View the devices in the table.

You can filter on device state by using one of the **Device State** buttons, or use the **Filter** option to find specific devices. Click **Refresh** to refresh the device list.

- **Step 3** Check the check box next to one or more devices that you want to delete.
- **Step 4** From the menu bar above the device table, choose **Actions** > **Delete**.
- **Step 5** Click **Yes** to confirm that you want to delete the devices.

### <span id="page-458-0"></span>**Reset a Device**

Resetting a device applies only to devices in the Error state and resets its state to Unclaimed and reloads the device, but does not remove it from the Plug and Play database. Use **Delete** if you want to delete a device.

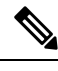

If the saved configuration on the device is the factory default or a similar minimal configuration, then this option causes the device to restart the provisioning process. However, if the device has a previously saved startup configuration, then this could prevent the device from restarting the provisioning process and it will need to be reset to factory defaults. On wireless and sensor devices, only the device state is reset and the device is not reloaded. **Note**

This procedure shows how to reset a device from the Plug and Play Devices list. Alternatively, you can reset it from the device details window by clicking **Reset**.

- **Step 1** From the top-left corner, click the menu icon and choose **Provision** > **Plug and Play**.
- **Step 2** View the devices in the table.

You can filter on device state by using one of the **Device State** buttons, or use the **Filter** option to find specific devices. Click **Refresh** to refresh the device list.

- **Step 3** Check the check box next to one or more devices that you want to reset.
- **Step 4** Click **Actions > Reset** in the menu bar above the device table.

A confirmation dialog box is displayed.

- **Step 5** Choose one of the following options:
	- **Reset and keep current claim parameters**—Keep the current claim parameters and the device goes to the Planned state.
	- Reset and remove all claim parameters—Remove the current claim parameters and the device goes to the Unclaimed state.

**Step 6** Click **Reset**.

 $\mathbf I$ 

i.

<span id="page-460-0"></span>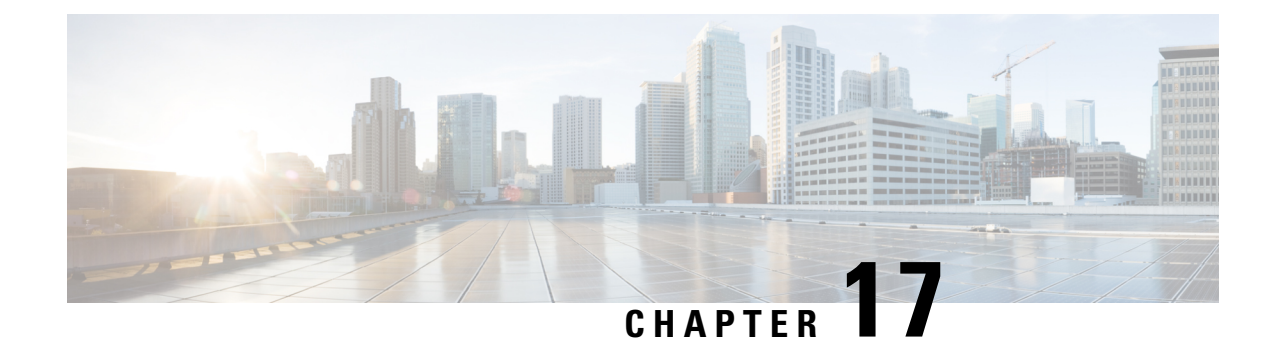

# **Provision Wireless Devices**

- Wireless Device [Provisioning](#page-460-1) Overview, on page 433
- About [Wireless](#page-460-2) Devices and Country Codes, on page 433
- Visibility and Control of Wireless Device [Configurations,](#page-461-0) on page 434
- [Prerequisites](#page-464-0) for Provisioning a Cisco AireOS Controller, on page 437
- Provision a Cisco AireOS [Controller,](#page-465-0) on page 438
- Provision a Cisco AP—Day 1 AP [Provisioning,](#page-472-0) on page 445
- Enable ICMP Ping on APs in [FlexConnect](#page-474-0) Mode, on page 447
- Day-Zero [Workflow](#page-474-1) for Cisco AireOS Mobility Express APs, on page 447
- Provision Cisco AireOS Controllers in the Existing [Deployment,](#page-476-0) on page 449
- Configure and Provision a Cisco Catalyst 9800 Series Wireless [Controller,](#page-479-0) on page 452
- Configure and Provision a Cisco Catalyst 9800 [Embedded](#page-510-0) Wireless Controller for Catalyst 9000 Series [Switches,](#page-510-0) on page 483
- [Inter-Release](#page-516-0) Controller Mobility Introduction, on page 489
- [Prerequisites](#page-519-0) for Provisioning a Meraki Device, on page 492
- [Provision](#page-520-0) a Meraki Device, on page 493
- Provision Remote [Teleworker](#page-521-0) Devices, on page 494

### <span id="page-460-2"></span><span id="page-460-1"></span>**Wireless Device Provisioning Overview**

The following sections provide information about how to provision various Cisco wireless devices.

### **About Wireless Devices and Country Codes**

Controllers and access points are designed for use in many countries with varying regulatory requirements. The radios within the access points are assigned to a specific regulatory domain at the factory (such as -E for Europe), but the country code enables you to specify a particular country of operation within that regulatory domain (such as FR for France or ES for Spain). Configuring a country code ensures that each radio's broadcast frequency bands, interfaces, channels, and transmit power levels are compliant with country-specific regulations.

Cisco DNA Center provisions controllers with country codes according to the site they are assigned. In the case of controllers, they can be assigned to more than one site.So, they can be assigned more than one country code. During provisioning, Cisco DNA Center assigns sites to the controller along with the sites' country codes. For example, a controller that manages both India and US sites is assigned the IN and US country codes.

When access points are provisioned, they are assigned to a floor. If the access point is a ROW AP, Cisco DNA Center gets the country code for the site and assigns it to the AP. Any additional APs on the same floor are assigned the same country code.

During AP provisioning with an RF profile selected, out of all the Dynamic Channel Assignment (DCA) channels configured on the RF profile, only the supported channels as per the country code are considered. You can see the list of unsupported DCA channels in the AP preprovision summary step of the AP provision workflow on Cisco DNA Center.

The country code information is displayed on the **Device 360** window for controllers and access points.

For a complete list of country codes supported per product, see <https://www.cisco.com/c/dam/assets/prod/wireless/wireless-compliance-tool/index.html>.

### <span id="page-461-0"></span>**Visibility and Control of Wireless Device Configurations**

The Visibility and Control of Configurations feature provides a solution to further secure your planned network configurations before deploying them onto your devices. With enhanced visibility, you can enforce the previewing of device configurations (CLI and NETCONF commands) before deploying them. With enhanced control, you can ensure only authentic and authorized configurations are provisioned onto your network devices through an IT Service Management (ITSM) check.

The visibility component of this feature is enabled by default, so you can preview device configurations. To disable the feature, on the **System** > **Settings** > **Visibility and Control of Configurations** window, click **Configuration Preview**. For more information, see "Enable Visibility and Control of Configurations" in the *Cisco DNA Center [Administrator](https://www.cisco.com/c/en/us/support/cloud-systems-management/dna-center/products-maintenance-guides-list.html) Guide*.

The control component of this feature is disabled by default. To further secure your planned network configurations, ensure that the control component of this feature is enabled. To enable control, on the **System** > **Settings** > **Visibility and Control of Configurations** window, click **ITSM Approval**.For more information, see "Enable Visibility and Control of Configurations" in the *Cisco DNA Center [Administrator](https://www.cisco.com/c/en/us/support/cloud-systems-management/dna-center/products-maintenance-guides-list.html) Guide*.

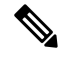

**Note**

A workflow supports visibility and control if it displays the following banner message when you schedule the deployment of your task:

This workflow supports enforcing network administrators and other users to preview configurations before deploying them on the network devices. To configure this setting, go to **System** > **Settings** > **Visibility and Control of Configurations**.

#### **If You Enable Only Visibility**

On the **Visibility and Control of Configurations** window, if you enable **Configuration Preview**, you must preview the device configurations before deploying them. This means that the **Now** and **Later** scheduling options for deployment are dimmed (unavailable) until you preview your device configurations. You can preview device configurations during the provisioning segment of a visibility-supported workflow or later on the **Activities** > **Work Items** window. These two options offer you the flexibility to preview configurations at your own pace.

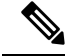

If there is a conflicting operation when you deploy your planned network configurations, the **Pending Operations** dialog box is displayed. To proceed with the current deployment, you must either wait for the existing, scheduled, or pending-review operations to complete or discard the operations. **Note**

When you first generate a preview configuration on the **Preview Configuration** window, the system automatically chooses the first listed device and generates its configuration preview. While this preview is generating, you can choose another device to generate its configuration preview.

While reviewing the configurations on the **Preview Configuration** window, you can do the following:

- Filter the data in the configuration preview with the **Config Sourced From** drop-down list.
- For better visualization and readability of NETCONF YANG configuration, display the configuration preview in tree view by clicking the **Show in tree view** toggle button. This toggle button is available only for Cisco Catalyst 9800 Series Wireless Controllers.

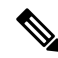

**Note** The **Config Sourced From** drop-down list is not available in the tree view.

After reviewing the configurations on the **Preview Configuration** window, you can do the following:

- If you aren't ready to deploy the configurations and want to review them later on the **WorkItems** window, click **Exit and Preview Later**.
- If you want to discard the work item and return to the current activity, click **Discard**. If you discard this work item, you can't recover it later.
- If you want to retain any generated configurations and discard all other resources, click **Discard**. Then in the **Discard** dialog box, check the **Retain generated configs (if any)** check box and click **Accept**.

If you retain any generated configurations and discard all other resources, **Exit** will display instead of **Exit and Preview Later** because you've previewed all the configurations and chosen to discard the nongenerated ones.

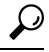

Consider retaining any generated configurations and discarding all other resources if a configuration preview fails so that you or your IT administrator can further inspect the issue. **Tip**

• When you're ready to submit the configurations for all the devices listed, click **Deploy**.

If there are multiple devices, you must click each device to preview its configuration. However, when you click **Deploy**, the configurations are pushed to all the devices even if the configurations are not previewed on all devices.

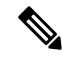

When you preview the configurations, Cisco DNA Center creates a snapshot of the configuration previews. If there are any changes in the network settings or network profiles after this operation is scheduled for deployment, the changes are not included during the device provisioning. **Note**

• If **Save Intent** displays instead of **Deploy**, the parameters that you chose during the workflow are already present on the device. To save those parameters to the database, click **Save Intent**. No configuration will be pushed to the device because the device already has the required configuration.

#### **If You Enable Visibility and Control**

On the **Visibility and Control of Configurations** window, if **Configuration Preview** and **ITSM Approval** are both enabled, you must preview the planned network configurations and submit them to an IT administrator for approval before deploying them. You can submit the planned network configurations during the provisioning segment of a visibility- and control- supported workflow or later on the **Activities** > **Work Items** window. These two options offer you the flexibility to preview configurations at your own pace.

When you first generate a preview configuration on the **Preview Configuration** window, the system automatically chooses the first listed device and generates its configuration preview. While this preview is generating, you can choose another device to generate its configuration preview.

While reviewing the configurations on the **Preview Configuration** window, you can do the following:

- Filter the data in the configuration preview with the **Config Sourced From** drop-down list.
- For better visualization and readability of NETCONF YANG configuration, display the configuration preview in tree view by clicking the **Show in tree view** toggle button. This toggle button is available only for Cisco Catalyst 9800 Series Wireless Controllers.

**Note** The **Config Sourced From** drop-down list is not available in the tree view.

After reviewing the configurations on the **Preview Configuration** window, you can do the following:

- If you aren't ready to deploy the configurations and would like to review them later on the **Activities** > **Work Items** window, click **Exit and Preview Later**.
- If you want to discard the entire work item and return to the current activity, click **Discard**, and then in the **Discard** dialog box, click **Accept**. If you discard this work item, you can't recover it later.
- If you want to retain any generated configurations and discard all other resources, click **Discard**. Then in the **Discard** dialog box, check the **Retain generated configs (if any)** check box and click **Accept**.

If you retain any generated configurations and discard all other resources, **Exit** will display instead of **Exit and Preview Later** because you've previewed all the configurations and chosen to discard the nongenerated ones.

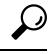

- Consider retaining any generated configurations and discarding all other resources if a configuration preview fails so that you or your IT administrator can further inspect the issue. **Tip**
- When you're ready to submit the configurations for ITSM approval, click **Submit for Approval**.

If there are multiple devices, you must click each device to preview its configuration. However, when you click**Submit for Approval**, the configurations are pushed to all the devices even if the configurations are not previewed on all devices.

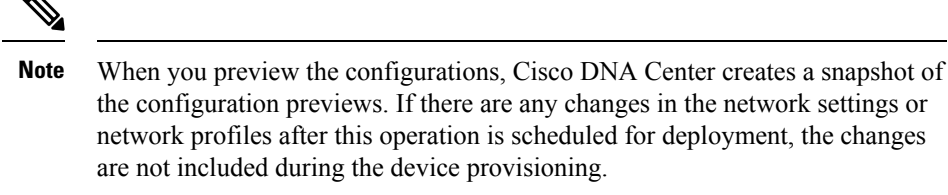

• If **Save Intent** displays instead of **Submit for Approval**, the parameters that you chose during the workflow are already present on the device. To save those parameters to the database, click **Save Intent**. Because no configuration will be pushed to the device, ITSM approval isn't required.

## <span id="page-464-0"></span>**Prerequisites for Provisioning a Cisco AireOS Controller**

- Make sure that you have defined the following global network settings before provisioning a Cisco Wireless Controller:
	- Network servers, such as AAA, DHCP, and DNS.

For more information, see [Configure](#page-240-0) Global Network Servers, on page 213.

• Device credentials, such as CLI, SNMP, HTTP, and HTTPS.

For more information, see Configure Global CLI [Credentials,](#page-241-1) on page 214, [Configure](#page-242-0) Global SNMPv2c [Credentials,](#page-242-0) on page 215, Configure Global SNMPv3 [Credentials,](#page-243-0) on page 216, and Configure Global HTTPS [Credentials,](#page-244-0) on page 217.

• IP address pools.

For more information, see [Configure](#page-249-0) IP Address Pools, on page 222.

• Wireless settings, such as SSIDs, wireless interfaces, and wireless radio frequency profiles.

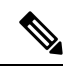

**Note**

When you upgrade to Release 2.3.7 from an earlier release:

- For WPA3-Enterprise SSIDs, Cisco DNA Center enables the Dot1x-SHA256 authentication key management settings for the SSIDs.
- For WPA2-WPA3-Enterprise SSIDs, Cisco DNA Center enables both Dot1x and Dot1x-SHA256 authentication key management settings for the SSIDs.

This configuration might change the intended configuration for the Cisco AireOS Wireless Controllers and wireless controllers running Cisco IOS XE Release 17.6 or earlier. You can update the **Auth Key Management** settings for the SSIDs before reprovisioning the wireless controllers.

For more information, see [Configure](#page-254-0) Global Wireless Settings, on page 227.

• Make sure that you have the wireless controller in your inventory. If not, use the **Discovery** feature to discover the controller.

- Make sure that the wireless controller is added to a site. For more information, see Add a [Device](#page-122-0) to a Site, on [page](#page-122-0) 95.
- You cannot reuse any pre-existing VLANs on devices. Provisioning fails if Cisco DNA Center pushes the same VLAN that already exists on the device.
- You cannot make any configuration changes to the wireless controller that is being managed by the Cisco DNA Center manually. You must perform all configurations from the Cisco DNA Center GUI.

## <span id="page-465-0"></span>**Provision a Cisco AireOS Controller**

#### **Before you begin**

Ensure the prerequisite is met. For more information, see [Prerequisites](#page-464-0) for Provisioning a Cisco AireOS [Controller,](#page-464-0) on page 437.

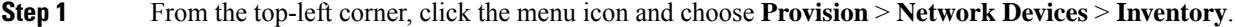

The **Inventory** window is displayed with the discovered devices listed.

**Step 2** Expand the **Global** site in the left pane, and select the site, building, or floor that you are interested in.

The available devices in the selected site is displayed in the **Inventory** window.

- **Step 3** From the **DEVICE TYPE** list, click the **WLCs** tab, and from the **Reachability** list, click the **Reachable** tab to get the list of wireless controllers that are discovered and reachable.
- **Step 4** Check the check box next to the device name that you want to provision.
- **Step 5** From the **Actions** drop-down list, choose **Provision** > **Provision Device**.

The **Assign Site** window is displayed.

- **Step 6** Click **Choose a site** to assign a site for the wireless controller.
- **Step 7** In the **Add Sites** window, check the check box next to the site name to associate the wireless controller, and click **Save**.
- **Step 8** Click **Apply**.
- **Step 9** Click **Next**.

The **Configuration** window is displayed.

- **Step 10** Select a role for the wireless controller: **Active Main WLC** or **Guest Anchor WLC**.
- **Step 11** Click **Select Primary Managed AP Locations** to select the managed AP location for the wireless controller.
- **Step 12** In the **Managed AP** Location window, check the check box next to the site name. You can either select a parent site or the individual sites. If you select a parent site, the children under that parent site are automatically selected.
	- Inheritance of managed AP locations allows you to automatically choose a site along with the buildings and floors under that site. One wireless controller can manage only one site. **Note**

**Step 13** Click **Save**.

**Step 14** (Optional) Check the **AP Authorization List** check box to choose the authorization list for AP authorization, and do the following:

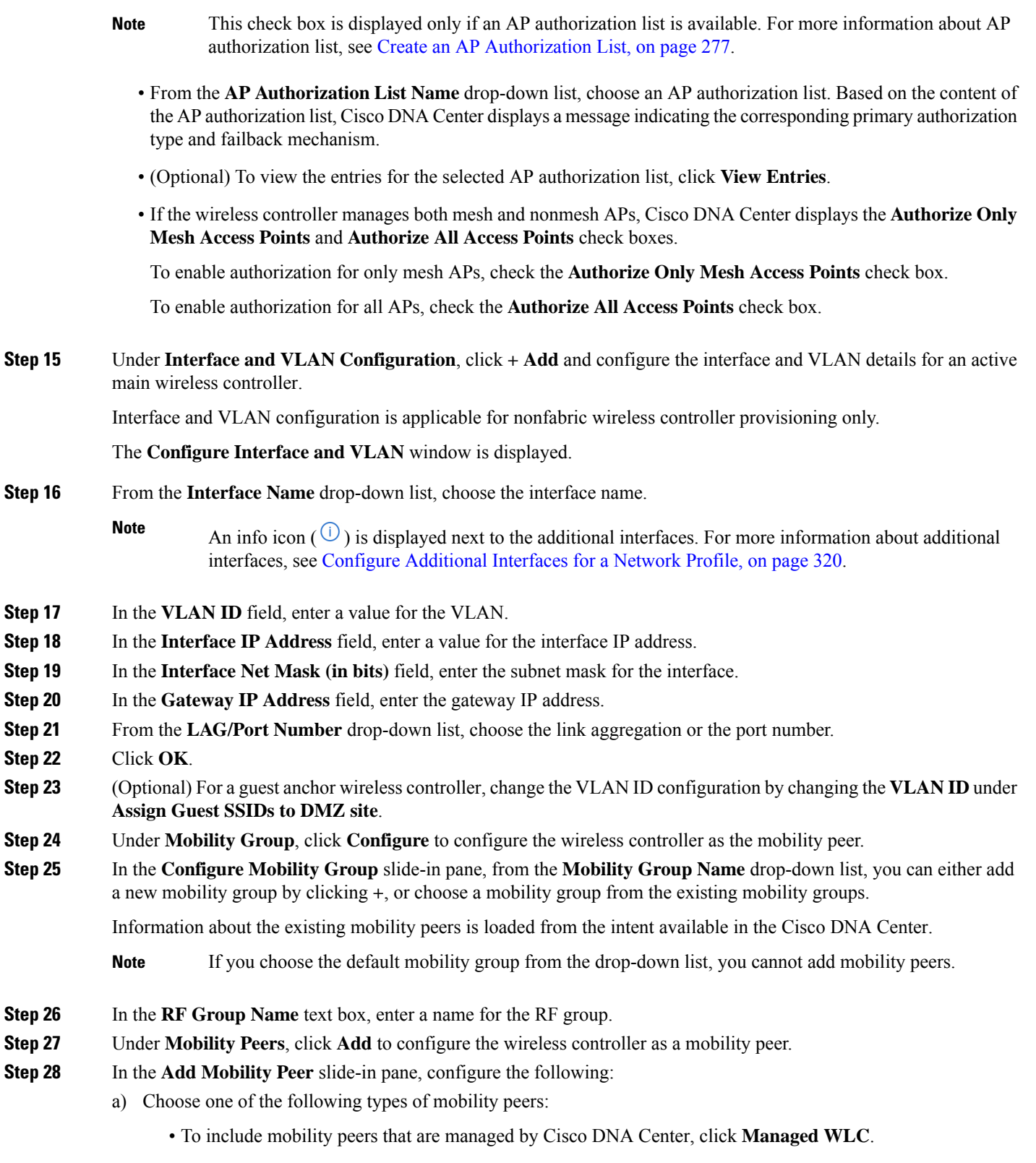

• To include mobility peers that are not managed by Cisco DNA Center, click **External WLC**.

b) If you choose **Managed WLC**, from the **Device Name** drop-down list, choose the controller.

After the device is provisioned, Cisco DNA Center creates a mobility group in device, assigns the RF group, and configures all ends of peers. The mobility group configuration is deployed automatically to all the selected peer devices.

- c) If you choose **External WLC**, configure the following:
	- In the **Device Name** field, enter the device name.
	- (Optional) From the **Device Series** drop-down list, choose the device series.
	- In the **Public IP Address** field, enter the public IP address.
	- (Optional) In the **Private IP Address** field, enter the private IP address.
	- In the **MAC Address** field, enter the MAC address of the device.
	- In the **Mobility Group Name** field, enter the mobility group name.
	- (Optional) In the **Hash** field, enter the hash for the Cisco Catalyst 9800 Series Wireless Controller.
		- **Note** This field is available only for Cisco Catalyst 9800-CL Wireless Controller.
- d) Click **Save**.

#### **Step 29** Click **Configure Mobility**.

- **Step 30** To reset the mobility group name and the RF group name, you can do one of the following:
	- In the **Configure Mobility Group** slide-in pane, choose **default** from the **Mobility Group Name** drop-down list.
	- In the **Configure Mobility Group** slide-in pane, click **Reset Mobility**.
	- On the **Provision** > **Configuration** window, under **Mobility Group**, click **Reset**.

This automatically sets the **RF Group Name** to **default** and removes all peers. After provisioning, the mobility on the device is set and the device is removed from all other peers.

**Step 31** Click **Next**.

The **Model Configuration** window is displayed.

**Step 32** In the **Devices** pane, you can either search for a model config design by entering its name in the **Find** field, or expand the device and select a model configuration design.

The selected model configuration design is displayed in the right pane.

**Step 33** Check the check box next to the **Design Name** that you want to provision, and click **Configure** to edit the model configuration design.

You cannot edit all the configurations at this step.

- **Step 34** After making the necessary changes, click **Apply**.
- **Step 35** Click **Next**.

The **Advanced Configuration** window is displayed, which is where you can enter the values for predefined template variables.

**Step 36** Search for the device or the template in the **Devices** panel.
**Step 37** Enter a value for the predefined template variable in the **wlanid** field.

**Step 38** Click **Next**.

**Step 39** In the **Summary** step, review the device details, and click **Next** to provision the device.

**Step 40** In the **Provision Device** slide-in pane, depending on the Visibility and Control of Configurations settings, choose an available option.

- To immediately deploy the configuration, click **Now**.
- To schedule the deployment for a later date and time, click **Later**, and define the date, time, and time zone of the deployment.
- To preview the configurations, click **Generate configuration preview**.

If only visibility is enabled or both visibility and control are enabled, **Generate configuration preview** is chosen by default, and **Now** and **Later** are dimmed (unavailable). For more information, see [Visibility](#page-461-0) and Control of Wireless Device [Configurations,](#page-461-0) on page 434.

#### **Step 41** Click **Apply**.

If you chose **Now** or **Later** in the **Provision Device** slide-in pane, the device configurations will deploy at the scheduled time. You can view the task on the **Tasks** window.

- **Step 42** If you chose **Generate configuration preview** in the **Provision Device** slide-in pane, depending on the Visibility and Control of Configurations settings, do the following:
	- **a.** Review the device configurations.

For more information, see Visibility and Control of Wireless Device [Configurations,](#page-461-0) on page 434.

- **b.** When you're ready, click **Deploy** or **Submit for Approval**. If you're not ready to deploy the configurations or submit them for ITSM approval, click **Exit and Preview Later**.
	- You can submit the device configurations for ITSM approval and deploy them without previewing all the configurations. **Note**
- **c.** In the slide-in pane, indicate when you want to deploy the configuration, choose a time zone, and if visibility and control are enabled, add notes for the IT administrator.

#### **d.** Click **Submit**.

When the configurations are successfully submitted, a success message is displayed.

If you previewed and scheduled the task for deployment, you can view the task on the **Tasks** window.

If you submitted the configurations for ITSM approval, you can view the work item's status on the **Work Items** window. If it's not approved, you must resubmit the work item for ITSM approval. When it's approved, it will be deployed at the scheduled time, which you can view on the **Tasks** window.

- When you provision, Cisco DNA Center pushes the configurations to the wireless controller and configures the device based on the network intent. During reprovisioning, if there are any out-of-band configurations on the device, Cisco DNA Center doesn't overwrite these configurations unless they are part of the intent. **Note**
- **Step 43** Provision the secondary controller.
- **Step 44** The **Status** column in the **Device Inventory** window shows SUCCESS after a successful deployment.

After provisioning, if you want to make any changes, click **Design**, change the site profile, and provision the wireless controller again.

- **Step 45** After the devices are deployed successfully, the **Provision Status** changes from **Configuring** to **Success**.
- **Step 46** In the **Device Inventory** window, click **See Details** in the **Provision Status** column to get more information about the network intent or to view a list of actions that you need to take.
- **Step 47** Click **See Details** under **Device Provisioning**.
- **Step 48** Click **View Details** under **Deployment of network intent**, and click the device name.
- **Step 49** Expand the **Configuration Summary** area to view the operation details, feature name, and the management capability. The configuration summary also displays any errors that occurred while provisioning the device.
- **Step 50** Expand the **Provision Summary** area to view details of the exact configuration that is sent to the device.

## **Configure Cisco Wireless Controller High Availability**

Cisco Wireless Controller High Availability (HA) can be configured through Cisco DNA Center. Currently, both the formation and breaking of wireless controller HA is supported; switchover options are not supported.

### **Prerequisites for Configuring Cisco Wireless Controller High Availability**

- The Discovery and Inventory features of wireless controller 1 and wireless controller 2 must be successful. The devices must be in the Managed state.
- The service ports and the management ports of wireless controller 1 and wireless controller 2 must be configured.
- The redundancy ports of wireless controller 1 and wireless controller 2 must be physically connected.
- The management address of wireless controller 1 and wireless controller 2 must be in the same subnet. The redundancy management address of wireless controller 1 and wireless controller 2 must also be in the same subnet.
- Manually configure the following boot variables on the wireless controller:

```
config t
boot system bootflash::<device_iosxe_image_filename>
config-register 0x2102
show boot. (IOSXE cli)
BOOT variable = bootflash:<device_iosxe_image_filename>,12;
Configuration register is 0x2102
```
### **Configure Cisco Wireless Controller HA**

**Step 1** From the top-left corner, click the menu icon and choose **Provision** > **Network Devices** > **Inventory**. The **Inventory** window is displayed with the discovered devices listed. **Step 2** Check the check box next to the controller name that you want to configure as the primary controller. **Step 3** From the **Actions** drop-down list, choose **Provision** > **Configure WLC HA**.

The **High Availability** slide-in pane is displayed.

- A warning is displayed at the top of the pane if the controller you selected hasn't been assigned to a site. Cisco DNA Center will not push its telemetry configuration to the controller until it's a site member. **Note**
- **Step 4** Enter the **Redundancy Management IP** and the **Peer Redundancy Management IP** address in the respective text boxes.

The IP addresses used for redundancy management IP and peer redundancy management IP should be configured in the same subnet as the management interface of the Cisco Wireless Controller. Ensure that these IP addresses are unused IP addresses within that subnet range.

- **Step 5** From the **Select Secondary WLC** drop-down list, choose the secondary controller.
	- When you choose the secondary controller, based on the wireless management interface IP subnet of the primary controller, the redundancy management IP is auto populated, and an **i** icon is displayed at the top of the **High Availability** window, along with the following message: **Note**

Ensure that the Redundancy Management IP and Peer Redundancy Management IP are not assigned to any other network entities. If the IPs are in use, change the IP accordingly and configure.

#### **Step 6** Click **Configure HA**.

The HA configuration is initiated in the background using the CLI commands. First, the primary wireless controller is configured. On success, the secondary wireless controller is configured. After the configuration is complete, both wireless controllers reboot. This process may take up to 2.5 minutes to complete.

- **Step 7** To verify the HA configuration, on the **Devices** > **Inventory** window, click the device that you configured as an HA device.
- **Step 8** Click the **Wireless Info** tab.

The **Redundancy Summary** displays the **Sync Status** as **In Progress**. When Cisco DNA Center finds that HA pairing succeeded, the **Sync Status** changes to **Complete**.

Thisistriggered by the inventory poller or manual resynchronization. By now, the secondary wireless controller (wireless controller 2) is deleted from Cisco DNA Center. This flow indicates a successful HA configuration on the wireless controller.

### **What Happens During or After the High Availability Process is Complete**

- **1.** Cisco wireless controller 1 and wireless controller 2 are configured with redundancy management, redundancy units, and SSO. The wireless controllers reboot in order to negotiate their role as active or standby. Configuration is synced from active to standby.
- **2.** On the **Show Redundancy Summary** window, you can see these configurations:
	- SSO is enabled.
	- The wireless controller is active.
	- The wireless controller is in hot standby.
- **3.** The management port of the active wireless controller is shared by both the controllers and will be pointing to the active controller. The user interface, Telnet, and SSH on the standby wireless controller will not work. You can use the console and service port interface to control the standby wireless controller.

### **Commands to Configure and Verify High Availability**

Cisco DNA Center sends the following commands to configure Cisco Wireless Controller HA.

Cisco DNA Center sends the following commands to wireless controller 1:

- **config interface address redundancy-management 198.51.100.xx peer-redundancy-management 198.51.100.yy**
- **config redundancy unit primary**
- **config redundancy mode sso**

Cisco DNA Center sends the following commands to wireless controller 2:

- **config interface address redundancy-management 198.51.100.yy peer-redundancy-management 198.51.100.xx**
- **config redundancy unit secondary**
- **config port adminmode all enable**
- **config redundancy mode sso**

Enter the following commands to verify the HA configuration from the wireless controller:

- To check HA-related details: **config redundancy mode sso**
- To check the configured interfaces: **show redundancy summary**

## **Disable High Availability Configured Device in the Existing Deployment**

The Cisco DNA Center Disable HA feature is supported on Cisco Catalyst 9800 Series Wireless Controllers and Cisco AireOS Controllers.

#### **Before you begin**

Ensure that the HA device in the existing deployment is configured outside of Cisco DNA Center.

**Step 1** From the top-left corner, click the menu icon and choose **Provision** > **Device** > **Inventory**.

The **Inventory** window is displayed with the discovered devices listed.

- **Step 2** Check the check box next to the name of the wireless controller that has the HA feature that you want to disable.
- **Step 3** From the **Actions** drop-down list, choose **Provision** > **Configure WLC HA**.

The **High Availability** slide-in pane is displayed.

**High Availability** slide-in pane shows the **REDUNDANCY SUMMARY** of selected wireless controller configured from outside Cisco DNA Center.

**Step 4** In the **Warning** window, click **OK**.

A success message appears at the bottom of the screen indicating that the HA feature has been successfully disabled for the selected wireless controller.

# **Provision a Cisco AP—Day 1 AP Provisioning**

#### **Before you begin**

- Make sure that you have Cisco APs in your inventory. If not, use the Discovery feature to discover APs. For more information, see Discover Your [Network,](#page-66-0) on page 39.
- If you add new AP zones or SSIDs, you must reprovision the wireless controller. For more information, see Provision a Cisco AireOS [Controller,](#page-465-0) on page 438 and Provision a Cisco Catalyst 9800 Series Wireless [Controller,](#page-501-0) on page 474.
- If you update the AP zone configurations, you must reprovision the wireless controller. For more information, see Provision a Cisco AireOS [Controller,](#page-465-0) on page 438 and [Provision](#page-501-0) a Cisco Catalyst 9800 Series Wireless [Controller,](#page-501-0) on page 474.
- For ROW APs, we recommend that you create an AP profile with the necessary country code and configure custom site tags. For more information, see Configure [Additional](#page-313-0) Settings for an AP Profile for Cisco IOS XE [Devices,](#page-313-0) on page 286 and Add AP Groups, Flex Groups, Site Tags, and Policy Tags to a Network [Profile,](#page-340-0) on page 313.

**Step 1** From the top-left corner, click the menu icon and choose **Provision** > **Network Devices** > **Inventory**.

The **Inventory** window displays the device information that is gathered during the discovery process.

You can either search for a site by entering its name or expand **Global** to select the site. Devices that are available in the selected site are displayed in the **Inventory** window. **Note**

> To filter the devices based on various criteria, such as **Device Family** or **ReachabilityStatus**, click **Filter**, make your selections, and then click **Apply**.

- **Step 2** Check the check box next to the AP that you want to provision.
- **Step 3** From the **Actions** drop-down list, choose **Provision** > **Provision Device**.
- **Step 4** In the **Assign Site** step, configure the following parameters:
	- a) Click **Choose a floor** and assign an AP to the site.
	- b) In the **Choose a floor** slide-in pane, select the floor where the AP resides, and click **Save**.
	- c) Click **Next**.
	- Cisco DNA Center does not configure this site as the AP location during AP provision. You can configure the AP location using the **Configure Access Points** workflow. For more information, see [Configure](#page-813-0) APs, on [page](#page-813-0) 786. **Note**
- **Step 5** In the **Configuration** step, configure the following parameters:
	- a) Click **Advanced Configuration** to configure radio antenna profiles on antenna slots.
- Advanced configuration is supported on Cisco Catalyst 9130AXE Unified Access Points with Cisco Catalyst 9800 Series Wireless Controller software release 17.6 or later. Global tri-radio mode is enabled on the wireless controller and configured during AP provisioning. **Note**
- b) Configure the beam selection value for AP radio slot 1 and slot 2 from the **Slot 1** and **Slot 2** drop-down list.
- c) Click **Save**.
- d) From the **AP Zone Name** drop-down list, choose an AP zone.

**Note** This drop-down list is enabled only when AP zones are added to the network profile for the site.

If you choose an AP zone, the RF profile is inherited from the AP zone configuration.

e) From the **RF Profile** drop-down list, use the default settings or choose a different value from the list.

The default RF profile is the custom profile that you marked as default under **Design** > **Network Settings** > **Wireless** > **RF Profiles** > **Basic RF Profile** tab.

**Note** This drop-down list is disabled if you choose an AP zone from the **AP Zone** drop-down list.

- f) In the **Mesh Role** drop-down list, choose **Root** or **Mesh**.
- g) Click **Next**.
- **Step 6** In the **Summary** step, review the device details, and click **Next** to provision the AP.
- **Step 7** In the **Provision Device** slide-in pane, depending on the Visibility and Control of Configurations settings, choose an available option.
	- To immediately deploy the configuration, click **Now**.
	- To schedule the deployment for a later date and time, click **Later**, and define the date, time, and time zone of the deployment.
	- To preview the configurations, click **Generate configuration preview**.

If only visibility is enabled or both visibility and control are enabled, **Generate configuration preview** is chosen by default, and **Now** and **Later** are dimmed (unavailable). For more information, see [Visibility](#page-461-0) and Control of Wireless Device [Configurations,](#page-461-0) on page 434.

**Step 8** Click **Apply**.

If you chose **Now** or **Later** in the **Provision Device** slide-in pane, the device configurations will deploy at the scheduled time. You can view the task on the **Tasks** window.

**Step 9** If you chose **Generate configuration preview** in the **Provision Device** slide-in pane, depending on the Visibility and Control of Configurations settings, do the following:

**a.** Review the device configurations.

For more information, see Visibility and Control of Wireless Device [Configurations,](#page-461-0) on page 434.

- **b.** When you're ready, click **Deploy** or **Submit for Approval**. If you're not ready to deploy the configurations or submit them for ITSM approval, click **Exit and Preview Later**.
	- You can submit the device configurations for ITSM approval and deploy them without previewing all the configurations. **Note**
- **c.** In the slide-in pane, indicate when you want to deploy the configuration, choose a time zone, and if visibility and control are enabled, add notes for the IT administrator.

#### **d.** Click **Submit**.

When the configurations are successfully submitted, a success message is displayed.

If you previewed and scheduled the task for deployment, you can view the task on the **Tasks** window.

If you submitted the configurations for ITSM approval, you can view the work item's status on the **Work Items** window. If it's not approved, you must resubmit the work item for ITSM approval. When it's approved, it will be deployed at the scheduled time, which you can view on the **Tasks** window.

**Step 10** You are prompted with a message that the creation or modification of an AP group is in progress and then a message that APs will reboot after provisioning. Click **OK**.

The **Last Sync Status** column in the **Inventory** window shows SUCCESS for a successful deployment.

# **Enable ICMP Ping on APs in FlexConnect Mode**

You can enable Internet Control Message Protocol (ICMP) ping on APs that are in FlexConnect mode and in an unreachable state. Cisco DNA Center uses the ICMP to ping FlexConnect APs that are in unreachable state every 5 minutes to enhance reachability and then updates the reachability status in the **Inventory** window.

- **Step 1** From the top-left corner, click the menu icon and choose **System** > **Settings** > **Device Settings** > **ICMP Ping**.
- **Step 2** Check the **Enable ICMP ping for unreachable access points in FlexConnect mode** check box to enable the ICMP ping.
- **Step 3** Click **Save**.

A success message is displayed: ICMP Ping status updated successfully.

Cisco DNA Center starts pinging FlexConnect APs that are disassociated from Cisco Wireless Controllers but are reachable. You can view the reachability status in the **Inventory** window.

- **Step 4** To view the reachability status, choose **Provision** > **Inventory**.
- **Step 5** The **Reachability** column shows **Ping Reachable** when the device is reachable by the ICMP ping.

# **Day-Zero Workflow for Cisco AireOS Mobility Express APs**

#### **Before you begin**

The Cisco Mobility Express wireless network solution comprises at least one 802.11ac Wave 2 Cisco Aironet Series access point with an in-built, software-based wireless controller managing other APs in the network. The AP acting as the wireless controller is referred to as the *primary AP*. The other APs in the Cisco Mobility Express network, which are managed by this primary AP, are referred to as *subordinate APs*.

• Design your network hierarchy with sites, buildings, floors, and so on. For more information, see [Create,](#page-174-0) Edit and [Delete](#page-174-0) a Site, on page 147, Add, Edit, and Delete a [Building,](#page-174-1) on page 147, and [Add,](#page-175-0) Edit, and [Delete](#page-175-0) a Floor, on page 148.

- Define the device credentials, such as CLI, SNMP, HTTP, and HTTPS at the global level. The credentials that are defined at the global level are inherited by the sites. For more information, see [Configure](#page-241-0) Global CLI [Credentials,](#page-241-0) on page 214, Configure [GlobalSNMPv2c](#page-242-0) Credentials, on page 215, and [Configure](#page-243-0) Global SNMPv3 [Credentials,](#page-243-0) on page 216.
- Create WLANs, interfaces, and RF profiles.
- Configure the DHCP server with Option #43 or Option #60. This is the IP address of the Cisco DNA Center Plug and Play server. Using this IP address, the APs contact the PnP server and download the configuration.
- Make sure that you have Mobility Express APs in the inventory. If not, discover them using the Discovery feature. For more information, see [Discover](#page-75-0) Your Network Using CDP, on page 48, [Discover](#page-77-0) Your [Network](#page-77-0) Using an IP Address Range or CIDR, on page 50, and About [Inventory,](#page-85-0) on page 58.
- The APs should be in the factory reset state without any Cisco Wireless Controller configurations.

**Step 1** The Cisco Mobility Express contacts the DHCP server and connects to the Cisco DNA Center Plug and Play server.

- **Step 2** The DHCP server allocates the IP address with Option #43, which is the IP address of the Cisco DNA Center Plug and Play server.
- **Step 3** The Mobility Express AP starts the PnP agent and contacts the PnP server.
	- If you have a set of Mobility Express APsin the network, they go through an internal protocol. The protocol selects one Mobility Express AP, which will be configured on the Cisco Wireless Controller as the primary AP to reach the PnP server. **Note**
- **Step 4** Find the unclaimed AP in the **Provision** > **Network Devices** > **Plug and Play** tab.

The table lists all the unclaimed devices. The **State** column shows as **Unclaimed**. Use the **Filter** or **Find option** to find specific devices.

You must wait for the **Onboarding Status** to become **Initialized**.

- **Step 5** To claim the AP, check the check box next to the AP device name.
- **Step 6** Choose **Actions** > **Claim** in the menu bar above the device table.

The **Claim Devices** window is displayed.

**Step 7** In the **Site Assignment** window, choose a site from the **Site** drop-down list.

Claiming the selected AP to this particular site also applies the associated configurations.

**Step 8** Click **Next**.

- **Step 9** To configure a device, click the device name in the **Configuration** window.
- **Step 10** In the **Configuration for device name** window, assign the static IP details for the device:
	- **Management IP**
	- **Subnet Mask**
	- **Gateway**
- **Step 11** Click **Save**.
- **Step 12** Click **Next**.

The **Summary** window is displayed.

**Step 13** Click **Claim** in the **Summary** window.

After the Mobility Express AP is claimed, the configured IP address is assigned to the Mobility Express AP.

The claimed device, which is an AP, and the wireless controller are now available under **Provision** > **Device Inventory** > **Inventory**.

**Step 14** (Optional) Add devices in bulk from a CSV file.

For more information, see Add [Devices](#page-447-0) in Bulk, on page 420.

When you bulk import Mobility Express APs through a CSV file, all the Mobility Express APs appear on the **Devices** > **Plug and Play** window. Based on the VRRP protocol, only one Mobility Express AP among the imported ME APs becomes the primary AP. The remaining APs become subordinate APs. After claiming the primary AP, you don't need to claim the subordinate APs. Cisco DNA Center does not clear the subordinate APs from the **Plug and Play** window. You must delete those subordinate APs manually from the **Devices** > **Plug and Play** window.

# **Provision Cisco AireOS Controllers in the Existing Deployment**

#### **Before you begin**

With Cisco DNA Center, you can add and provision the Cisco Wireless Controller, which belongs to existing sites with pre-existing infrastructure.

- Start by running a Discovery job on the device. All your devices are displayed on the **Inventory** window. For more information, see Discover Your [Network,](#page-66-0) on page 39 and About [Inventory,](#page-85-0) on page 58.
- The wireless controller should be reachable and in the Managed state on the **Inventory** window. For more information, see About [Inventory,](#page-85-0) on page 58.

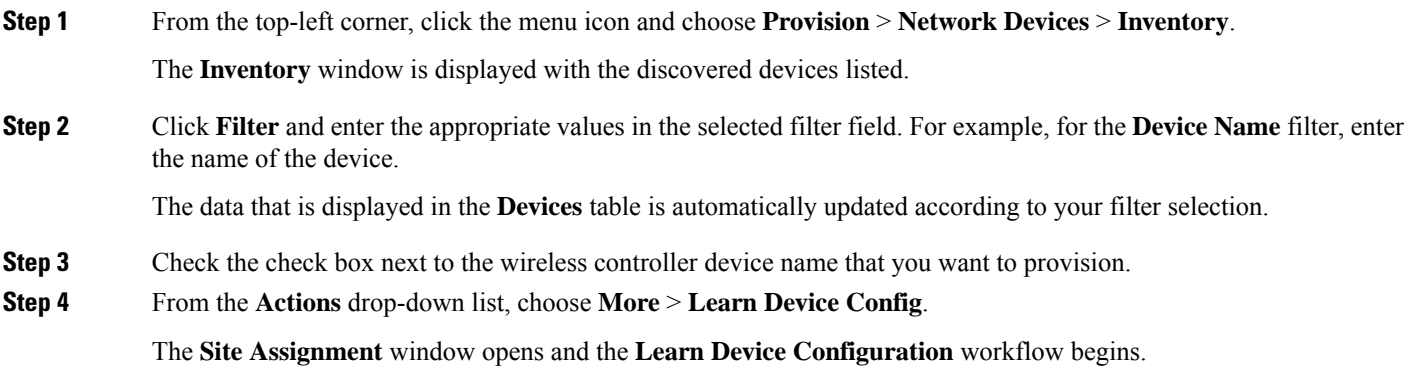

**Step 15** To provision the Cisco Wireless [Controller,](#page-465-0) see Provision a Cisco AireOS Controller, on page 438.

You can also start this workflow by doing the following: **Note**

- **a.** From the **Inventory** window, click the device's link to open a pop-up window that provides high-level information for that device.
- **b.** Click **View Device Details** to open the device's details page.
- **c.** Click **Learn WLC Config**.
- **Step 5** Associate a site to the controller in the **Assign Site** step:
	- a) Click **Choose a site** to assign a site to the controller.
	- b) In the **Choose a site** slide-in pane, select a site to which you want to associate the wireless controller, and click **Save**.
	- c) Click **Next**.
- **Step 6** The **Resolve Conflict** step shows any conflicting configurations in Cisco DNA Center that you need to resolve.
- **Step 7** Click **Next**.
- **Step 8** The **Design Object** window lists all the learned configurations.
	- a) Click **Network** in the left pane.

The right pane displays network configurations that were learned as a part of device configuration learning and shows the following information:

- **AAA Server** details.
- **Systems Settings**, with details about the IP address and protocol of the AAA server.
- **DHCP Server** details.
- Enter the **Shared Secret** for the AAA server.
- b) Click **Wireless** in the left pane.

The right pane lists the enterprise SSIDs, guest SSIDs, antenna radio profiles, and wireless interface details.

For an SSID with a preshared key (PSK), enter the **passphrase key**.

c) Click **Discarded Config** in the left pane.

The right pane liststhe conflicting or the existing configurations on Cisco DNA Center. The discarded configuration entries are categorized as:

- Duplicate design entity
- Unknown device configuration for Radio Policy
- d) Click **Next**.

The **Network Profile** window lists the network profile or site profile that is created based on the AP and WLAN combination.

e) Click **Save**.

**Step 9** Choose **Design** > **Network Profiles** to assign a site to the network profile.

**Step 10** In the **Network Profiles** window, configure the following:

a) Click **Assign Site** to add sites to the selected profile.

- b) In the **Add Sites to Profile** window, choose a site from the drop-down list, and click **Save**.
- **Step 11** From the top-left corner, click the menu icon and choose **Provision** > **Network Devices** > **Inventory**.
	- a) Click **Filter** to locate the device that you want to provision.

The data that is displayed in the **Devices** table is automatically updated according to your filter selection.

- b) Check the check box next to the controller device name that you want to provision.
- c) From the **Actions** drop-down list, choose **Provision**.
- d) Review the details in the **Assign Site** window, and click **Next**.

The **Configurations** step is displayed.

- e) Under **Interface and VLAN Configuration**, click **+Add** to configure interface and VLAN details.
- f) In the **Configure Interface and VLAN** window, configure the required fields, and click **OK**.
- g) Click **Next**.
- **Step 12** In the **Summary** window, review the configuration settings.
- **Step 13** Click **Deploy**.
- **Step 14** In the **Provision Devices** slide-in pane, do the following to preview the CLI configuration:
	- a) Click the **Generate Configuration Preview** radio button.
	- b) In the **Task Name** field, enter a name for the CLI preview task and click **Apply**.
	- c) In the **Task Submitted** dialog box, click the **Work Items** link.
		- This dialog box displays for a few seconds and then disappears. To navigate to the **Work Items** window, click the menu icon and choose **Activities** > **Work Items**. **Note**
	- d) In the **WorkItems** window, click the CLI preview task for which you submitted the configuration preview request.
	- e) View the CLI configuration details and click **Deploy**.
	- f) To immediately deploy the device, click the **Now** radio button, and click **Apply**.
	- g) To schedule the device deployment for a later date and time, click the **Later** radio button and define the date and time of the deployment.
	- h) In the **Information** dialog box, do the following:
		- **1.** Click **Yes** if you want to delete the CLI preview task from the **Work Items** window.
		- **2.** Click **No** if you want to retain the task in the **Work Items** window.
			- The CLI task will be marked as completed in the **Work Items** window. You can view the CLI configuration for this task, but you cannot deploy it again. **Note**

# **Configure and Provision a Cisco Catalyst 9800 Series Wireless Controller**

## **Cisco Catalyst 9800 Series Wireless Controller Overview**

The Cisco Catalyst 9800 Series Wireless Controller is the next generation of wireless controllers built for intent-based networking. The Cisco Catalyst 9800 Series Wireless Controller is Cisco IOS XE based and integrates the RF excellence from Aironet with the intent-based networking capabilities of Cisco IOS XE to create the best-in-class wireless experience for your organization.

The Cisco Catalyst 9800 Series Wireless Controller is built on a modular operating system and uses open, programmable APIs that enable automation of day-zero and day-*n* network operations.

The Cisco Catalyst 9800 Series Wireless Controller is available in multiple form factors:

- Catalyst 9800-40 Wireless Controller.
- Catalyst 9800-80 Wireless Controller.
- Catalyst 9800-CL Cloud Wireless Controller: Deployable on private cloud (ESXi, KVM, Cisco ENCS, and Hyper-V) and manageable by Cisco DNA Center.
- Catalyst 9800 Embedded Wireless Controller for Catalyst 9300 Series Switches, Catalyst 9400 Series Switches, and Catalyst 9500H Series Switches.
- Cisco Catalyst 9800-L Wireless Controller: Provides seamless software updates for small- to mid-size enterprises. The Cisco Catalyst 9800-L Wireless Controller is available in two variations. You can choose between copper and fiber uplinks, which gives you flexibility in your network.

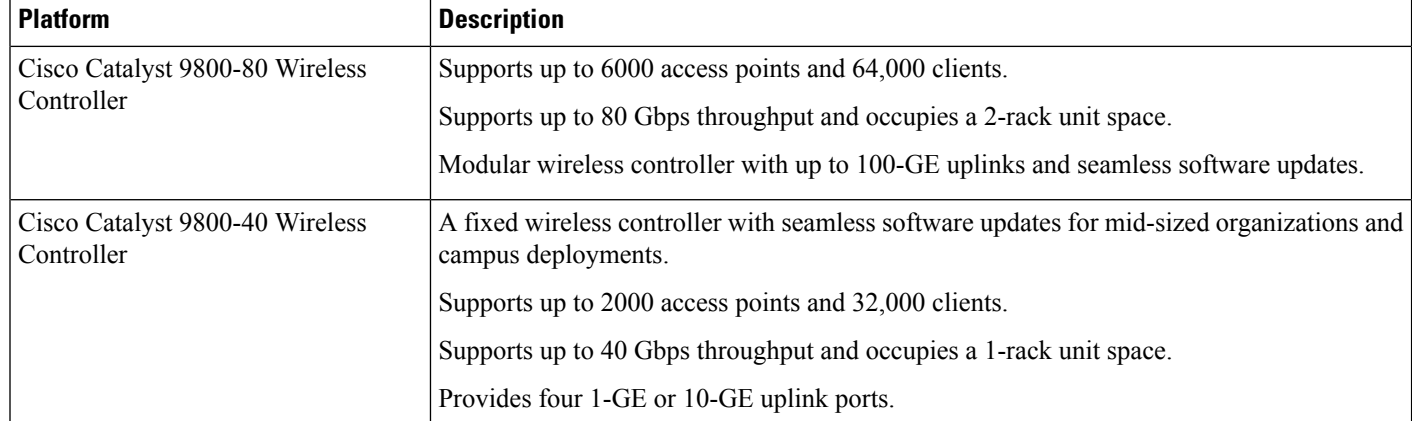

The following table lists the supported virtual and hardware platforms for the Cisco Catalyst 9800 Series Wireless Controller:

Ш

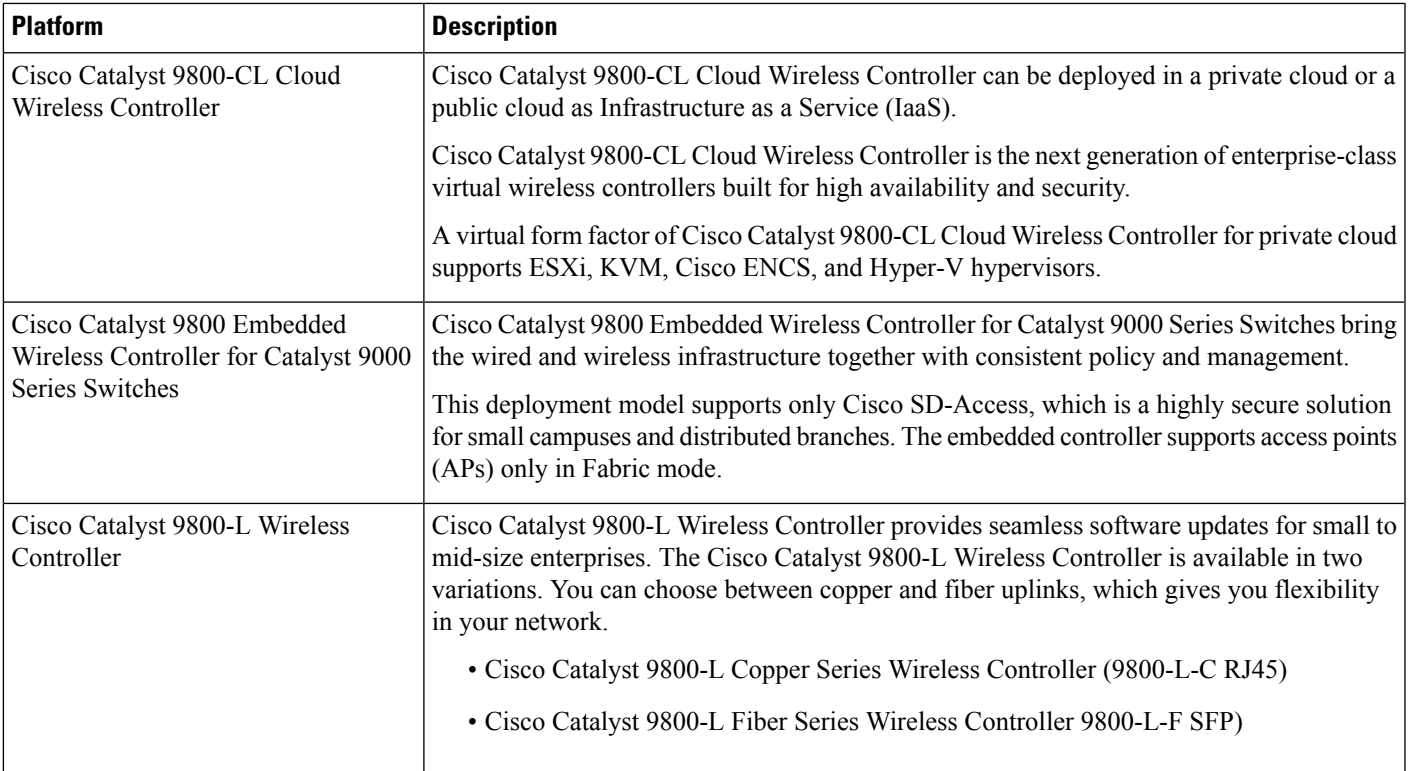

The following table lists the host environments supported by the Cisco Catalyst 9800 Series Wireless Controller:

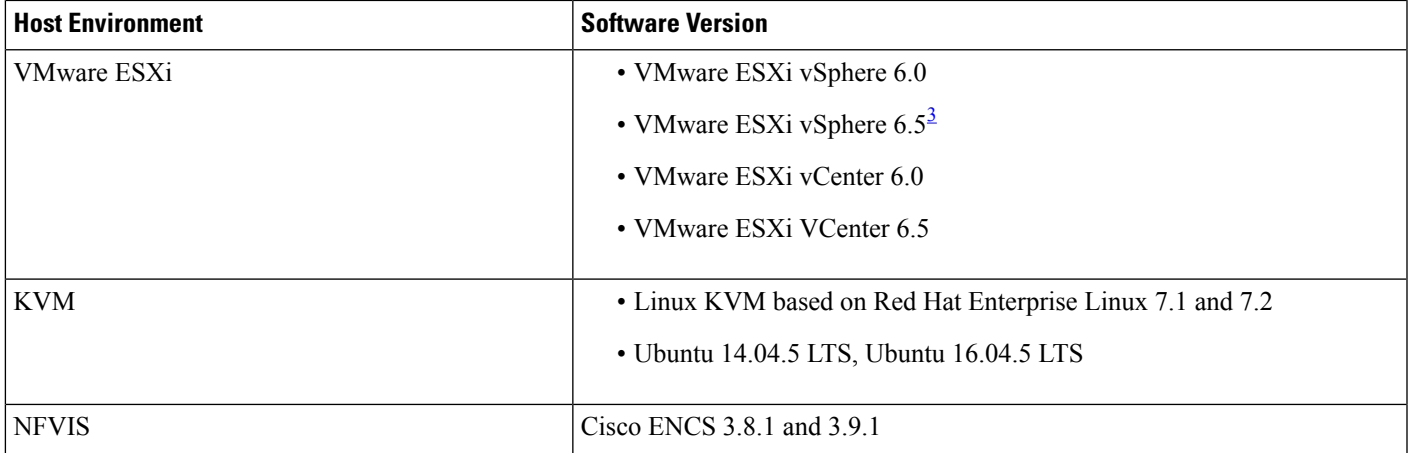

<span id="page-480-0"></span><sup>3</sup> Installing the .ova file of C9800-CL using ESXi vSphere does not work. This is not limited to the C9800 ova but affects other products. Cisco and VMware are actively working to fix the issue. Contact your Cisco account representative to see if the problem is fixed. There are issues specific to VMware 6.5 and C9800-CL OVA file deployment in which deployment fails with the warning "A required disk image was missing" and the error "Failed to deploy VM: postNFCData failed: Cannot POST to non-disk files." To install C9800-CL on VMware ESXi 6.5, do one of the following: 1) Install the .iso file of C9800-CL using the ESXi embedded GUI (ESXI 6.5 client version 1.29.0 is tested and required). 2) Install the .ova file of C9800-CL using the OVF tool.

> The following table lists the Cisco Enterprise Network Function Virtualization Infrastructure Software (NFVIS) versions supported in Cisco DNA Center:

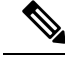

Cisco Enterprise NFVIS devices support the N-1 to N upgrade path only. For example, upgrade from Cisco Enterprise NFVIS 3.11.x to Cisco Enterprise NFVIS 3.12.x only is supported. Upgrade from Cisco Enterprise NFVIS 3.11.x to Cisco Enterprise NFVIS 4.1.x is not supported. **Note**

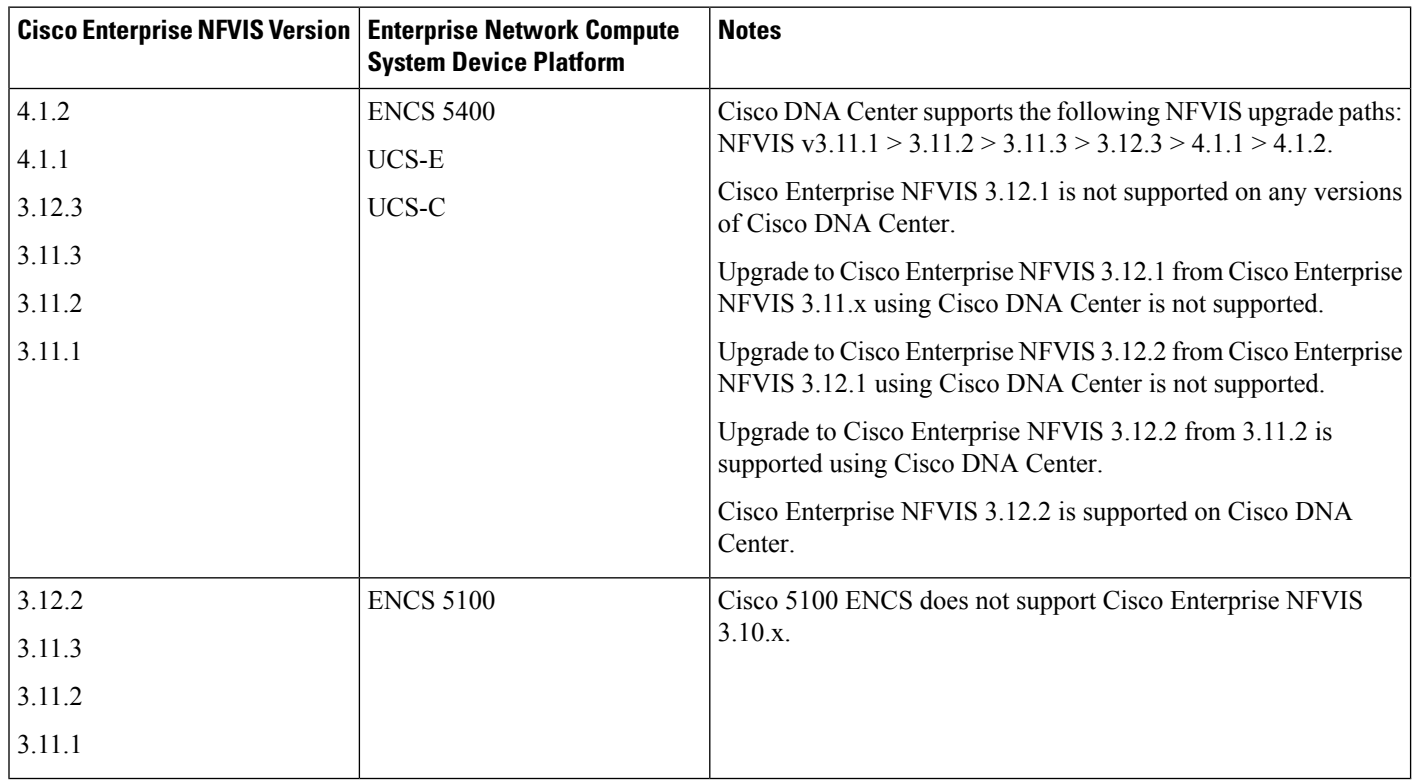

## <span id="page-481-0"></span>**ConfigureaCiscoCatalyst9800SeriesWirelessControllerinCiscoDNACenter**

**1.** Install Cisco DNA Center.

For more information, see the Cisco DNA Center [Installation](https://www.cisco.com/c/en/us/support/cloud-systems-management/dna-center/products-installation-guides-list.html) Guide.

- **2.** For information on software image upgrade, see [Software](#page-485-0) Image Upgrade Support for Cisco Catalyst 9800 Series Wireless [Controller,](#page-485-0) on page 458.
- **3.** Log in to the Cisco DNA Center GUI and verify that the applications you need are in the **Running** state. From the top-left corner, click the menu icon and choose **System Settings** > **Software Updates** > **Installed Apps**.
- **4.** Integrate Cisco Identity Services Engine with Cisco DNA Center. After integration, any devices that Cisco DNA Center discovers along with relevant configurations and data are pushed to Cisco ISE.
- **5.** Discover the Cisco Catalyst 9800 Series Wireless Controller.

You must enable NETCONF and set the port to 830 to discover the Cisco Catalyst 9800 Series Wireless Controller. NETCONF provides a mechanism to install, manipulate, and delete configurations of network devices.

For more information, see [Discover](#page-75-0) Your Network Using CDP, on page 48 or [Discover](#page-77-0) Your Network Using an IP [Address](#page-77-0) Range or CIDR, on page 50.

You must add the wireless management IP address manually.

On the Cisco Catalyst 9800 Series Wireless Controller, you must configure a static IP address for the wireless management interface to prevent provisioning failure. **Note**

While performing discovery using the Cisco Discovery Protocol (CDP) or an IP address range in the **Discovery** window, choose **Use Loopback** from the **Preferred Management IP** drop-down list to specify the device's loopback interface IP address.

**6.** Make sure that the discovered devices are displayed in the **Device Inventory** window and are in the **Managed** state.

For more information, see About [Inventory,](#page-85-0) on page 58 and Display [Information](#page-86-0) About Your Inventory, on [page](#page-86-0) 59.

You must wait for the devices to move to a **Managed** state.

**7.** To verify the Assurance connection with the Cisco Catalyst 9800 Series Wireless Controller, use the following commands:

#### • **#show crypto pki trustpoints | sec DNAC-CA**

Trustpoint DNAC-CA Subject Name: cn=kube-ca Serial Number (hex):  $00E*******************$ Certificate configured.

• **#show crypto pki trustpoints | sec sdn-network**

```
Trustpoint sdn-network-infra-iwan:
    Subject Name:
    cn=sdn-network-infra-ca
       Serial Number (hex): 378***************
    Certificate configured.
```
#### • **#show telemetry ietf subscription all**

Telemetry subscription brief

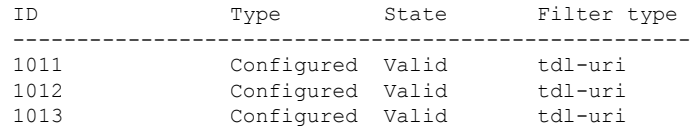

#### • **#show telemetry internal connection**

Telemetry connection

Address Port Transport State Profile ---------------------------------------------------------

IP address 25103 tls-native Active sdn-network-infra-iwan

• **#show network-assurance summary**

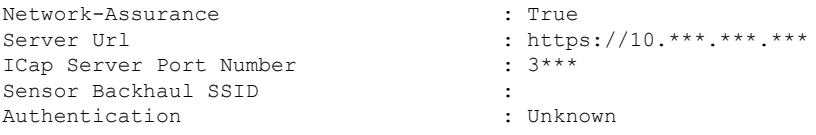

**8.** Configure a TACACS server while configuring authentication and policy servers.

Configuring TACACS is not mandatory if you have configured the username locally on the Cisco Catalyst 9800 Series Wireless Controller.

**9.** Design your network hierarchy by adding sites, buildings, and floors so that later you can easily identify where to apply design settings or configurations.

You can either create a new network hierarchy, or if you have an existing network hierarchy on Cisco Prime Infrastructure, you can import it into Cisco DNA Center.

To import and upload an existing network hierarchy, see Import Your Site [Hierarchy](#page-168-0) to Cisco DNA [Center,](#page-168-0) on page 141.

To create a new network hierarchy, see [Create,](#page-174-0) Edit and Delete a Site, on page 147 and [Add,](#page-174-1) Edit, and Delete a [Building,](#page-174-1) on page 147.

**10.** Add the location information of APs, and position them on the floor map to visualize the heatmap coverage.

For more information, see [Work](#page-186-0) with APs on a Floor Map, on page 159.

**11.** Define network settings, such as AAA (Cisco ISE is configured for Network and Client Endpoint), NetFlow Collector, NTP, DHCP, DNS, syslog, and SNMP traps. These network servers become the default for your entire network. You can add a TACACS server while adding a AAA server.

For more information, see Network Settings Overview, on page 211, Configure Global Network Servers, on [page](#page-240-0) 213, and Add Cisco ISE or Other AAA [Servers](#page-239-0).

**12.** Create a wireless radio frequency profile with the parent profile as custom.

For more information, see Create a Wireless Radio [Frequency](#page-279-0) Profile, on page 252.

**13.** Create IP address pools at the global level.

Cisco DNA Center uses IP address pools to automate the configuration and deployment of SD-Access networks.

To create an IP address pool, see [Configure](#page-249-0) IP Address Pools, on page 222.

You must reserve an IP address pool for the building that you are provisioning. For more information, see Provision a Network Through LAN [Automation.](#page-534-0)

**14.** Create enterprise and guest wireless networks. Define the global wireless settings once; Cisco DNA Center then pushes the configurations to various devices across geographical locations.

Designing a wireless network is a two-step process. First, you must create SSIDs, and then associate the created SSID to a wireless network profile. This profile helps you to construct a topology, which is used to deploy devices on a site.

When you upgrade to Release 2.3.7 from an earlier release: **Note**

- For WPA3-Enterprise SSIDs, Cisco DNA Center enables the Dot1x-SHA256 authentication key management settings for the SSIDs.
- For WPA2-WPA3-Enterprise SSIDs, Cisco DNA Center enables both Dot1x and Dot1x-SHA256 authentication key management settings for the SSIDs.

This configuration might change the intended configuration for the Cisco AireOS Wireless Controllers and wireless controllers running Cisco IOS XE Release 17.6 or earlier. You can update the **Auth Key Management** settings for the SSIDs before reprovisioning the wireless controllers.

For more information, see Create SSIDs for an [Enterprise](#page-255-0) Wireless Network, on page 228 and [Create](#page-266-0) SSIDs for a Guest Wireless [Network,](#page-266-0) on page 239. For information about other wireless settings, see [Configure](#page-254-0) Global Wireless Settings, on page 227.

- **15.** Configure the backhaul settings. For more information, see Manage [Backhaul](#page-319-0) Settings, on page 292.
- **16.** Configure the following in the **Policy** window for the Cisco Catalyst 9800 Series Wireless Controller:
	- Create a virtual network. The virtual network segments your physical network into multiple logical networks.
	- Create a group-based access control policy and add a contract. For more information, see [Create](#page-656-0) [Group-Based](#page-656-0) Access Control Policy, on page 629.
- **17.** Configure high availability.

For more information, see Configure High [Availability](#page-486-0) for the Cisco Catalyst 9800 Series Wireless [Controller,](#page-486-0) on page 459.

**18.** Provision the Cisco Catalyst 9800 Series Wireless Controller with the configurations added during the design phase.

For more information, see Provision a Cisco Catalyst 9800 Series Wireless [Controller,](#page-501-0) on page 474.

**19.** Configure and deploy application policies on the Cisco Catalyst 9800 Series Wireless Controller.

For more information, see Create an Application Policy, on page 665, Deploy an Application Policy, on [page](#page-697-0) 670, and Edit an [Application](#page-696-0) Policy, on page 669.

You must provision Cisco Catalyst 9800 Series Wireless Controller devices before deploying an application policy. **Note**

For Cisco Catalyst 9800 Series Wireless Controller devices, two different policies with different business relevance for two different SSIDs do not work. The last deployed policy always takes precedence when you are setting up relevance.

For Cisco Catalyst 9800 Series Wireless Controller devices, changing the default business relevance for an application does not work in FlexConnect mode.

You can apply an application policy only on a nonfabric SSID.

# <span id="page-485-0"></span>**Software Image Upgrade Support for Cisco Catalyst 9800 Series Wireless Controller**

#### **Before you begin**

• Discover the Cisco Catalyst 9800 Series Wireless Controller.

Enable NETCONF and set the port to 830 to discover Cisco Catalyst 9800 Series Wireless Controller. NETCONF enables wireless services on the controller and provides a mechanism to install, manipulate, and delete the configuration of network devices.

For more information, see [Discover](#page-75-0) Your Network Using CDP, on page 48, or [Discover](#page-77-0) Your Network Using an IP [Address](#page-77-0) Range or CIDR, on page 50.

• Make sure that the devices appear in the device inventory and are in the **Managed** state.

For more information, see About [Inventory,](#page-85-0) on page 58 and Display [Information](#page-86-0) About Your Inventory, on [page](#page-86-0) 59.

**Step 1** From the top-left corner, click the menu icon and choose **Design** > **Image Repository**. The **Inventory** window is displayed with the discovered devices listed.

**Step 2** Import the Cisco Catalyst 9800 Series Wireless Controller software image from your local computer or from a URL. For more information, see Import a [Software](#page-402-0) Image, on page 375.

**Step 3** Assign the software image to a device family. For more information, see Assign a [Software](#page-403-0) Image to a Device Family, on page 376.

**Step 4** You can mark a software image as Golden by clicking the star for a device family or a particular device role. For more information, see Specify a Golden [Software](#page-405-0) Image, on page 378.

**Step 5** Provision the software image.

From the top-left corner, click the menu icon and choose **Provision** > **Device** > **Inventory**.

- **Step 6** In the **Inventory** window, check the check box next to the Cisco Catalyst 9800 Series Wireless Controller whose image you want to upgrade.
- **Step 7** From the **Actions** drop-down list, choose **Software Image** > **Image Update**. For more information, see [Provision](#page-408-0) a Software Image, on page 381.

# <span id="page-486-0"></span>**Configure High Availability for the Cisco Catalyst 9800 Series Wireless Controller**

#### **Before you begin**

Configuring High Availability (HA) on the Cisco Catalyst 9800 Series Wireless Controller involves the following prerequisites:

- Both the Cisco Catalyst 9800 Series Wireless Controller devices are running the same software version and have the active software image on the primary Catalyst 9800 Series Wireless Controller.
- The service port and management port of Catalyst 9800 Series Wireless Controller 1 and Catalyst 9800 Series Wireless Controller 2 are configured.
- The redundancy port of Catalyst 9800 Series Wireless Controller 1 and Catalyst 9800 Series Wireless Controller 2 are physically connected.
- Preconfigurations such as interface configurations, route addition, ssh line configurations, netconf-yang configurations are completed on the Catalyst 9800 Series Wireless Controller appliance.
- The management interface of Catalyst 9800 Series Wireless Controller 1 and Catalyst 9800 Series Wireless Controller 2 are in the same subnet.
- The discovery and inventory of Catalyst 9800 Series Wireless Controller 1 and Catalyst 9800 Series Wireless Controller 2 devices are successful from Cisco DNA Center.
- The devices are reachable and are in the **Managed** state.
- **Step 1** From the top-left corner, click the menu icon and choose **Provision** > **Network Devices** > **Inventory**.

The **Inventory** window is displayed with the discovered devices listed.

**Step 2** To view devices available in a particular site, expand the **Global** site in the left pane, and select the site, building, or floor that you are interested in.

All the devices available in that selected site are displayed in the **Inventory** window.

- **Step 3** From the **Device Type** list, click the **WLCs** tab, and from the **Reachability** list, click the **Reachable** tab to get the list of wireless controllers that are discovered and reachable.
- **Step 4** In the **Inventory** window, click the desired Cisco Catalyst 9800 Series Wireless Controller name to configure as a primary controller.
- **Step 5** Click the **High Availability** tab.

The selected Catalyst 9800 Series Wireless Controller by default becomes the primary controller and the **Primary C9800** field is grayed out.

**Step 6** From the **Select Primary Interface** and **Secondary Interface** drop-down lists, choose the interface that is used for HA connectivity.

The HA interface serves the following purposes:

- Enables communication between the controller pair before the IOSd boots up.
- Provides transport for IPC across the controller pair.

• Enables redundancy across control messages exchanged between the controller pair. The control messages can be HA role resolution, keepalives, notifications, HA statistics, and so on.

#### **Step 7** From the **Select Secondary C9800** drop-down list, choose the secondary controller to create an HA pair.

When you choose the secondary controller, based on the wireless management interface IP subnet of the primary controller, the redundancy management IP is auto populated, and an **i** icon is displayed at the top of the **High Availability** window, along with the following message: **Note**

> Ensure that the Redundancy Management IP and Peer Redundancy Management IP are not assigned to any other network entities. If the IPs are in use, change the IPs accordingly and configure.

#### **Step 8** Enter the **Redundancy Management IP** and **Peer Redundancy Management IP** addresses in the respective fields.

- **Note**
- The IP addresses used for the redundancy management IP and peer redundancy management IP should be configured in the same subnet as the management interface of the Cisco Catalyst 9800 Series Wireless Controller. Ensure that these IP addresses are unused IP addresses within the subnet range.
- Cisco DNA Center only pushes the management IP address of the Cisco Catalyst 9800 Series Wireless Controller to the Cisco ISE network access device list. Whereas the standby controller uses the redundancy management IP address to initiate AAA requests. So, you must add the redundancy management IP addresses to the AAA servers for a seamless client authentication and standby monitoring.
- **Step 9** In the **Netmask** field, enter the netmask address.

#### **Step 10** Click **Configure HA**.

The HA configuration isinitiated at the background using the CLI commands.First, the primary controller is configured. On success, the secondary controller is configured. Both the devices reboot once the HA is enabled. This process may take up to 2.5 minutes to complete.

**Step 11** After the HA is initiated, the **Redundancy Summary** under **High Availability** tab displays the **Sync Status** as **HA Pairing is in Progress**. When Cisco DNA Center finds that the HA pairing is successful, the **SyncStatus** becomes **Complete**.

> This is triggered by the inventory poller or manual resynchronization. By now, the secondary controller (Catalyst 9800 Series Wireless Controller 2) is deleted from Cisco DNA Center. This flow indicates successful HA configuration in the Catalyst 9800 Series Wireless Controller.

- **Step 12** To manually resynchronize the controller, on the **Provision** > **Inventory** window, select the controller that you want to synchronize manually.
- **Step 13** From the **Actions** drop-down list, choose **Resync**.
- **Step 14** The following is the list of actions that occur after the process is complete:
	- Catalyst 9800 Series Wireless Controller 1 and Catalyst 9800 Series Wireless Controller 2 are configured with redundancy management, redundancy units, and Single sign-on (SSO). The devices reboot in order to negotiate their role as an active controller or a standby controller. The configuration is synchronized from active to standby.
		- If you've configured a AAA server or Cisco ISE server for client and endpoint authentication in Cisco DNA Center then in a HA setup, the CTS credentials for active and standby controllers are synchronized and hence, during a HA switchover, Cisco DNA Center does not update the CTS credentials for the wireless controllers on Cisco ISE. **Note**
- On the **Show Redundancy Summary** window, you can see these configurations:
	- SSO is enabled.
	- The Catalyst 9800 Series Wireless Controller 1 is in the active state.
	- The Catalyst 9800 Series Wireless Controller 2 is in the standby state.

#### **Information About High Availability**

High Availability (HA) allows you to reduce the downtime of wireless networks that occurs because of the failover of controllers. You can configure HA on Cisco Catalyst 9800 Series Wireless Controller through Cisco DNA Center.

#### **Commands to Configure High Availability on Cisco Catalyst 9800 Series Wireless Controllers**

**Step 1** Use the following commands to configure HA on the primary controller for Cisco Catalyst 9800 Series Wireless Controller:

• Run the **chassisha-interface GigabitEthernet <redundancy interfacenum> local-ip <redundancy ip> <netmask> remote-ip** <**peer redundancy ip>** command to configure the HA chassis interface.

This example shows how to configure an HA chassis interface:

**chassis ha-interface GigabitEthernet 3 local-ip 192.0.2.2 255.255.255.0 remote-ip 192.0.2.3**

- Run the **reload** command to reload devices for the changes to become effective.
- **Step 2** Use the following commands to configure HA on the secondary controller for Catalyst 9800 Series Wireless Controller:
	- Run the **chassisha-interface GigabitEthernet <redundancy interfacenum> local-ip <redundancy ip> <netmask> remote-ip** <peer **redundancy ip>** command to configure the HA chassis interface.

This example shows how to configure an HA chassis interface:

**chassis ha-interface GigabitEthernet 2 local-ip 192.0.2.3 255.255.255.0 remote-ip 192.0.2.2**

**Step 3** Run the **chassis clear** command to clear or delete all the HA-related parameters, such as the local IP, remote IP, HA interface, mask, timeout, and priority.

**Note** Reload the devices for changes to take effect by running the **reload** command.

**Step 4** Use the following commands to configure HA on the primary controller for Cisco Catalyst 9800-40 Wireless Controller and Cisco Catalyst 9800-80 Wireless Controller devices:

> • Run the **chassis ha-interface local-ip <redundancy ip> <netmask> remote-ip <peer redundancy ip>** command to configure the HA chassis interface.

This example shows how to configure an HA chassis interface:

**chassis ha-interface local-ip 192.0.2.2 255.255.255.0 remote-ip 192.0.2.3**

- Run the **reload** command to reload devices for the changes to become effective.
- **Step 5** Use the following commands to configure HA on the secondary controller for Cisco Catalyst 9800-40 Wireless Controller and Cisco Catalyst 9800-80 Wireless Controller devices:
	- Run the **chassis ha-interface local-ip <redundancy ip> <netmask> remote-ip <peer redundancy ip>** command to configure the HA chassis interface.

This example shows how to configure an HA chassis interface:

```
chassis ha-interface local-ip 192.0.2.3 255.255.255.0 remote-ip 192.0.2.2
```
**Step 6** Run the **chassis clear** command to clear or delete all the HA-related parameters, such as the local IP, remote IP, HA interface, mask, timeout, and priority.

**Note** Reload the devices for changes to take effect by running the **reload** command.

### **Commands to Verify Cisco Catalyst 9800 Series Wireless Controllers High Availability**

Use the following commands to verify the high availability configurations from Cisco Catalyst 9800 Series Wireless Controller:

- Run the **config redundancy mode sso** command to check the HA-related details.
- Run the **show chassis** command to view chassis configurations about the HA pair, including the MAC address, role, switch priority, and current state of each controller device in the redundant HA pair.
- Run the **show ip interface brief** command to view the actual operating redundancy mode running on the device, and not the configured mode as set by the platform.
- Run the **show redundancy states** command to view the redundancy states of the active and standby controllers.
- Run the **show redundancy summary** command to check the configured interfaces.
- Run the **show romvar** command to verify high availability configuration details.

### **N+1 High Availability**

#### **Overview of N+1 High Availability**

Cisco DNA Center supports N+1 High Availability (HA) on Cisco AireOS wireless controllers and Cisco Catalyst 9800 Series Wireless Controllers.

Cisco AireOS wireless controllers have a dedicated stock-keeping unit (SKU) for their N+1 controllers. Cisco Catalyst 9800 Series Wireless Controllers don't have a dedicated SKU; the same model must be used for HA.

The N+1 HA architecture provides redundancy for controllers across geographically separated data centers with low-cost deployments.

N+1 HA allows Cisco Wireless Controllers to be used as backup controllers for multiple primary controllers. These wireless controllers are independent of each other and do not share configuration or IP addresses on

any of their interfaces. When a primary wireless controller resumes operation, the APs fall back automatically from the backup wireless controller to the primary wireless controller if the AP fallback option is enabled.

Cisco DNA Center supports primary and secondary controller configurations for  $N+1$  HA.

N+1 HA is configured at the AP level, not at the global level. Configurations are pushed directly to the AP.

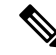

The primary and secondary controllers must be of the same device type. For example, if the primary device is a Catalyst 9800 Series Wireless Controller, the secondary device must also be a Catalyst 9800 Series Wireless Controller. **Note**

APs with higher priority on the primary controller always connect first to the backup controller, even if they have to push out the lower priority APs.

The N+1 HA configuration has the following limitations:

- Auto provisioning of a secondary controller is not supported because of the VLAN ID configuration.
- You must reprovision the secondary controller manually with the latest design configuration if you made any changes to the primary controller.
- Cisco DNA Center does not support fault tolerance.
- Access Point Stateful Switch Over (AP SSO) functionality is not supported for N+1 HA. The AP Control and Provisioning of Wireless Access Points (CAPWAP) state machine is restarted when the primary controller fails.

#### **Prerequisites for Configuring N+1 High Availability from Cisco DNA Center**

• Discover primary and the secondary controller by running the Discovery feature.

For more information, see [Discover](#page-75-0) Your Network Using CDP, on page 48, or [Discover](#page-77-0) Your Network Using an IP [Address](#page-77-0) Range or CIDR, on page 50.

• Make sure that the wireless controllers are reachable and in the Managed state.

For more information, see About [Inventory,](#page-85-0) on page 58 and Display [Information](#page-86-0) About Your Inventory, on [page](#page-86-0) 59.

- Verify the network connectivity between devices. If the primary controller goes down, the AP should be able to join the secondary controller through the N+1 configuration.
- Create two buildings to manage the primary and secondary locations for both devices. For example, create two buildings, *Building A* and *Building B*, where Building A is the primary managed location for controller-1 and also the secondary managed location for controller-2, and Building B is configured only as a primary managed location for controller-2.

For more information, see [Create,](#page-174-0) Edit and Delete a Site, on page 147 and Add, Edit, and Delete a [Building,](#page-174-1) on [page](#page-174-1) 147.

• Add and position APs on a floor map to get a coverage heatmap visualization during the design phase.

For more information, see Work with APs on a [Floor](#page-186-0) Map, on page 159.

• Create two SSIDs and associate them as the backhaul SSIDs.

For more information, see Create SSIDs for an [Enterprise](#page-255-0) Wireless Network, on page 228 and [Create](#page-266-0) SSIDs for a Guest Wireless [Network,](#page-266-0) on page 239.

### **Configure N+1 High Availability from Cisco DNA Center**

This procedure shows how to configure N+1 High Availability (HA) on Cisco Wireless Controller and Cisco Catalyst 9800 Series Wireless Controller.

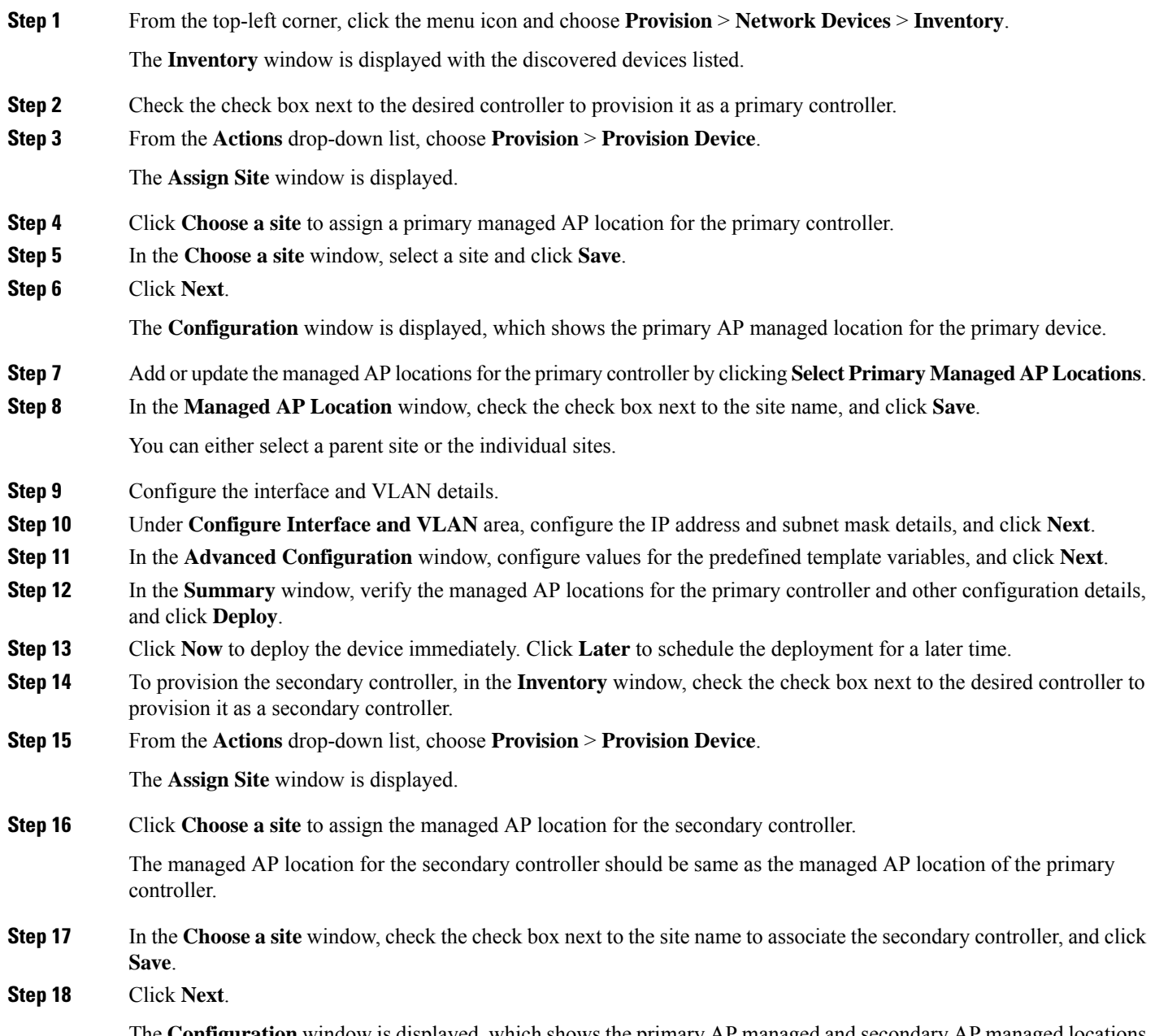

The **Configuration** window is displayed, which shows the primary AP managed and secondary AP managed locations for the secondary device.

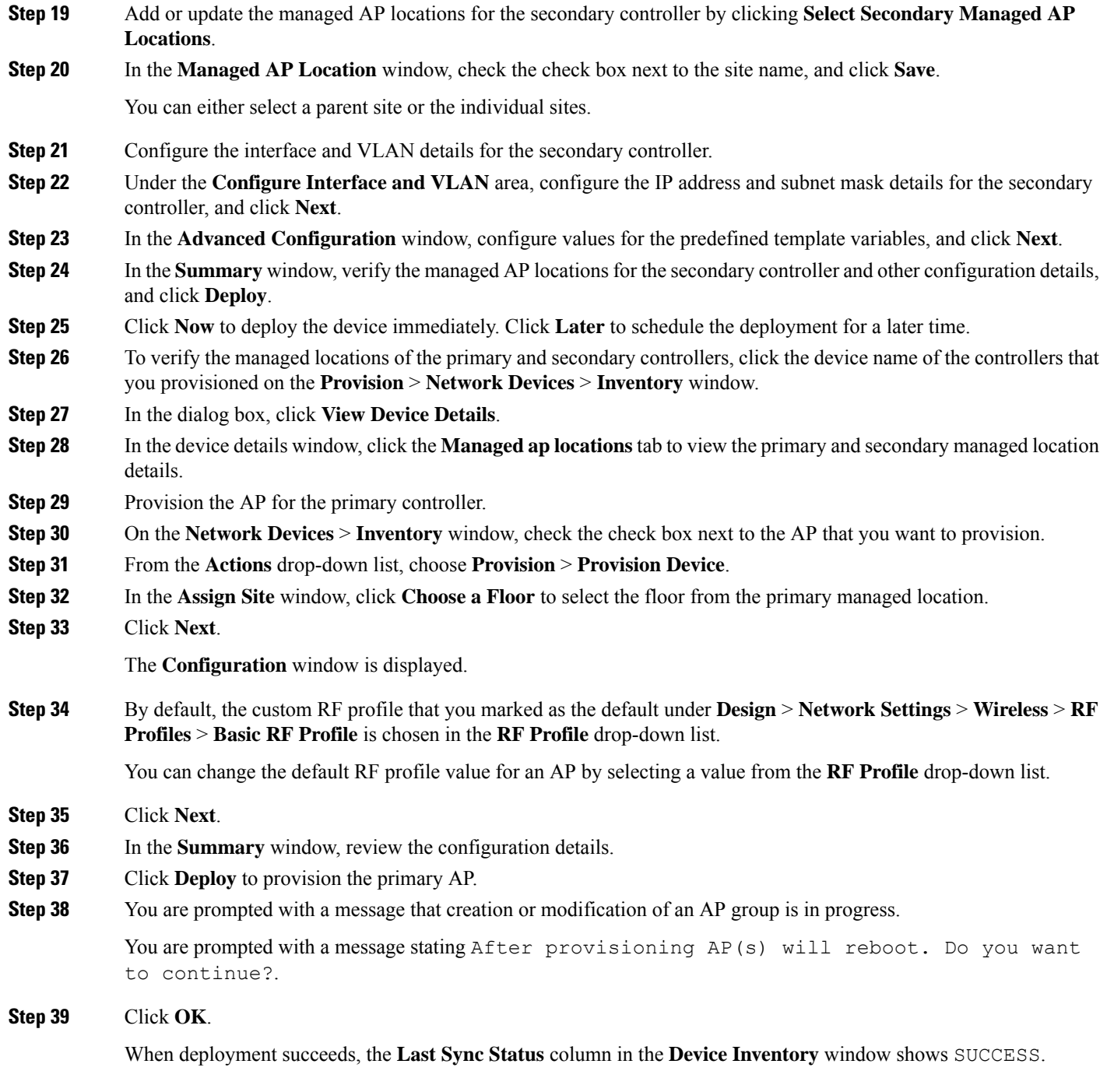

# <span id="page-492-0"></span>**Mobility Configuration Overview**

The mobility configuration in Cisco DNA Center allows you to group a set of Cisco Wireless Controllers into a mobility group for a seamless roaming experience of wireless clients.

By creating a mobility group, you can enable multiple wireless controllers in a network to dynamically share information and forward traffic when inter-controller or inter-subnet roaming occurs. Mobility groups enable you to limit roaming between different floors, buildings, or campuses in the same enterprise by assigning different mobility group names to different wireless controllers within the same wireless network.

Cisco DNA Center allows you to create mobility groups between various platforms, such as Cisco Catalyst 9800 Series Wireless Controller and Cisco AireOS Controllers.

The mobility configuration has the following guidelines and limitations:

- You cannot select multiple controllers for configuring mobility on the **Provision** window.
- You cannot create mobility groups with the group name as default. This resets the mobility and RF group names as default and deletes all the peers.
- You cannot configure a mobility group name on the anchor controller.
- You must reboot the wireless controller manually if there is a change to the virtual IP address when configuring mobility groups on Cisco AireOS Controllers.
- Wireless controllers with the same mobility group name are automatically grouped into a single mobility group and added as peers to each other.
- When configuring mobility groups on Cisco AireOS Controllers, if the wireless controllers do not have the IP address 192.0.2.1, Cisco DNA Center pushes the virtual IP address 192.0.2.1 to all the wireless controllers.
- Do not explicitly add guest anchor controllers to the mobility group. The provisioned guest anchor controllers do not appear in the drop-down list while adding peers in the mobility configuration window.
- If you provision a wireless controller as a guest anchor, ensure that it is not added to the mobility group.

#### **Mobility Configuration Workflow**

Here is the workflow that you can follow to configure mobility on Cisco Wireless Controller:

- To configure mobility, you must provision a wireless controller with the mobility group name, RF group name, and mobility peers.
- The configuration that is applied during the wireless controller provisioning is automatically replicated to all the mobility peers configured in that group.
- Resynchronize the wireless controllers to get the latest tunnel status.

#### **Mobility Configuration Use Cases**

The following use cases explain the steps to configure mobility between controllers.

#### **Use Case 1**

This use case assumes that wireless controller 1, wireless controller 2, and wireless controller 3 are newly added to Cisco DNA Center with the mobility group name, "Default." These wireless controllers aren't yet provisioned.

**1.** Provision wireless controller 1 by configuring the mobility group name, RF group name, and adding wireless controller 2 and wireless controller 3 as peers.

Ш

**2.** Provision wireless controller 2.

In the **Provision** window, the mobility configuration is automatically populated for wireless controller 2 with the group name and peers.

- **3.** Provision wireless controller 3.
- **4.** After provisioning all the wireless controllers, resynchronize the wireless controllers to receive the latest tunnel status.

#### **Use Case 2**

This use case assumes that wireless controller 1, wireless controller 2, and wireless controller 3 have already been added to Cisco DNA Center with different mobility group names. These wireless controllers are provisioned.

- **1.** Provision wireless controller 1 by configuring the mobility group name, RF group name, and adding wireless controller 2 and wireless controller 3 as peers.
- **2.** The mobility configuration is automatically replicated across other peers, such as wireless controller 2 and wireless controller 3.
	- After the successful provisioning of wireless controller 1, wireless controller 2 and wireless controller 3 are added as peers on the wireless controller 1.
	- On wireless controller 2, wireless controller 1 and wireless controller 3 are added as peers.
	- On wireless controller 3, wireless controller 1 and wireless controller 2 are added as peers.

### **Configure Mobility Group**

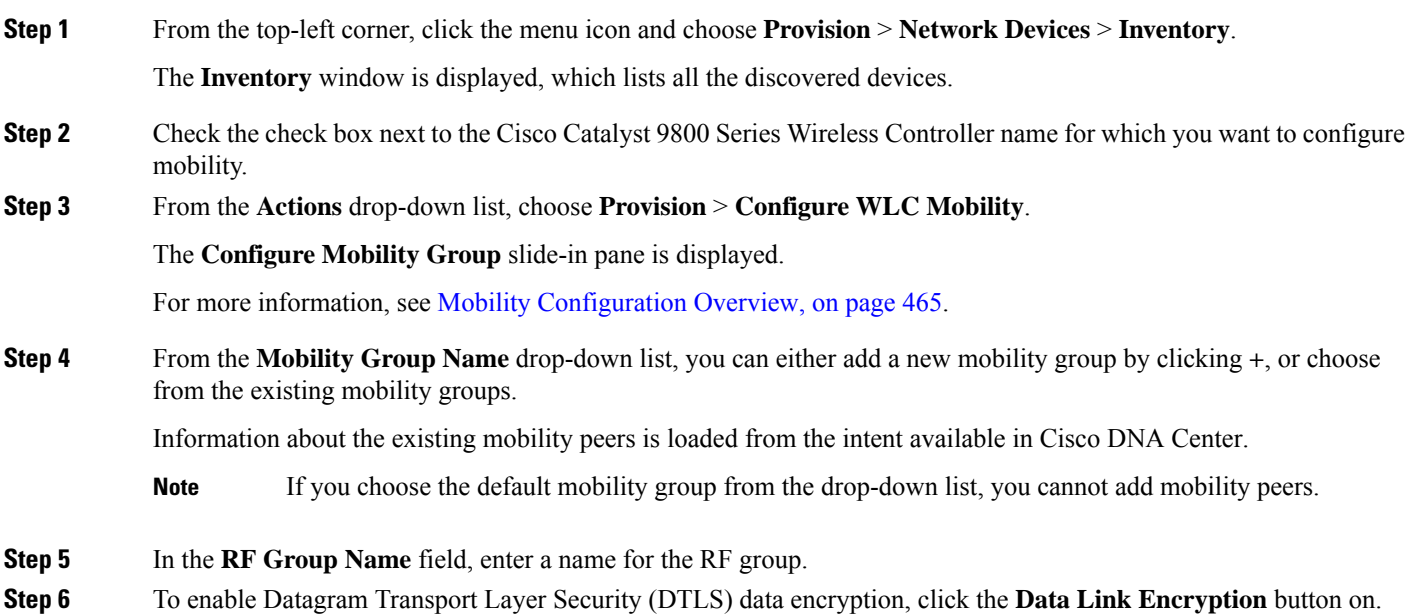

**Step 7** To enable or disable Cipher configuration for mobility, use the **DTLS High Cipher Only** toggle button.

Cipher configuration is applicable for Cisco Catalyst 9800 Series Wireless Controller Release 17.5 or later. You must manually reboot the device for changes to take effect.

- **Step 8** To manually reboot the device after making changes in the DTLS cipher configuration to take effect after provision, enable the **Restart for DTLS Ciphers to take effect** toggle button.
- **Step 9** Under **Mobility Peers**, click **Add** to configure a mobility peer. You can add a maximum of 24 peer devices to a mobility group.
- **Step 10** In the **Add Mobility Peer** slide-in pane, configure the following:
	- a) Choose one of the following types of mobility peers:
		- To include mobility peers that are managed by Cisco DNA Center, click **Managed WLC**.
		- To include mobility peers that are not managed by Cisco DNA Center, click **External WLC**.
	- b) If you choose **Managed WLC**, from the **Device Name** drop-down list, choose the controller.

After the device is provisioned, Cisco DNA Center creates a mobility group in the device, assigns the RF group, and configures all ends of peers. The mobility group configuration is deployed automatically to all the selected peer devices.

- c) If you choose **External WLC**, configure the following:
	- In the **Device Name** field, enter the device name.
	- (Optional) From the **Device Series** drop-down list, choose the device series.
	- In the **Public IP Address** field, enter the public IP address.
	- (Optional) In the **Private IP Address** field, enter the private IP address.
	- In the **MAC Address** field, enter the MAC address of the device.
	- In the **Mobility Group Name** field, enter the mobility group name.
	- (Optional) In the **Hash** field, enter the hash for the Cisco Catalyst 9800 Series Wireless Controller.
		- **Note** This field is available only for Cisco Catalyst 9800-CL Wireless Controller.
- d) Click **Save**.
- **Step 11** Click **Configure Mobility**.
- **Step 12** (Optional) You can reset the mobility group name and the RF group name using one of the following methods:
	- In the **Configure Mobility Group** slide-in pane, choose **default** from the **Mobility Group Name** drop-down list.
	- In the **Configure Mobility Group** slide-in pane, click **Reset Mobility**.

This step automatically sets the **RF Group Name** to **default** and removes all peers. After you provision, the mobility on the device is set and the device is removed from all other peers.

- **Step 13** In the **Configure Mobility Group** slide-in pane, depending on the Visibility and Control of Configurations settings, choose an available option.
	- To immediately deploy the configuration, click **Now**.
	- To schedule the deployment for a later date and time, click **Later**, and define the date, time, and time zone of the deployment.

• To preview the configurations, click **Generate configuration preview**.

If only visibility is enabled or both visibility and control are enabled, **Generate configuration preview** is chosen by default, and **Now** and **Later** are dimmed (unavailable). For more information, see [Visibility](#page-461-0) and Control of Wireless Device [Configurations,](#page-461-0) on page 434.

#### **Step 14** Click **Apply**.

If you chose **Now** or **Later** in the **Configure Mobility Group** slide-in pane, the device configurations will deploy at the scheduled time. You can view the task on the **Tasks** window.

- **Step 15** If you chose **Generate configuration preview** in the **Configure Mobility Group** slide-in pane, depending on the Visibility and Control of Configurations settings, do the following:
	- **a.** Review the device configurations.

For more information, see Visibility and Control of Wireless Device [Configurations,](#page-461-0) on page 434.

- **b.** When you're ready, click **Deploy** or **Submit for Approval**. If you're not ready to deploy the configurations or submit them for ITSM approval, click **Exit and Preview Later**.
	- You can submit the device configurations for ITSM approval and deploy them without previewing all the configurations. **Note**
- **c.** In the slide-in pane, indicate when you want to deploy the configuration, choose a time zone, and if visibility and control are enabled, add notes for the IT administrator.

#### **d.** Click **Submit**.

When the configurations are successfully submitted, a success message is displayed.

If you previewed and scheduled the task for deployment, you can view the task on the **Tasks** window.

If you submitted the configurations for ITSM approval, you can view the work item's status on the **Work Items** window. If it's not approved, you must resubmit the work item for ITSM approval. When it's approved, it will be deployed at the scheduled time, which you can view on the **Tasks** window.

# **Configure AP Impersonation**

Cisco DNA Center allows you to enable or disable AP Impersonation. AP Impersonation is a global setting that provides a quick and effective meansto detect and report phishing incidents. APImpersonation issupported for Catalyst 9800 Controllers.

- **Step 1** From the top-left corner, click the menu icon and choose **Design** > **Network Settings**.
- **Step 2** Click **Wireless** > **Security Settings**.
- **Step 3** In the left hierarchy tree, **Global** is selected by default. Expand the Global site and select the desired site, building, or floor.

**Note** The sites, buildings, and floors inherit the settings from the global level.

**Step 4** Click the **AP Impersonation** tab.

**Step 5** Check the **Enable AP Impersonation** check box to enable the AP impersonation. **Step 6** Select the type: **Auth IE** or **Infra MFP**.

**Note Infra MFP** type is selected by default.

**Step 7** Click **Save**.

**Step 8** (Optional) To disable the AP impersonation, uncheck the **Enable AP Impersonation** check box.

# **About DTLS Ciphersuites**

Ciphersuites are a set of encryption and integrity algorithms designed to protect radio communication on your wireless LAN.

You can configure multiple DTLS (Data Datagram Transport Layer Security) Ciphersuites on Cisco Catalyst 9800Series Wireless Controller, Cisco Catalyst 9800 Embedded Wireless Controller for Catalyst 9000Series Switches, and Cisco Embedded Wireless Controller on Catalyst Access Points platforms running Release 17.5 or later.

### **Configure Multiple DTLS Ciphersuites**

You can configure DTLS Ciphersuites either at the global level or site level.

#### **Before you begin**

- Make sure that the Device Controllability feature is enabled on the **System** > **Settings** > **Device Settings** > **Device Controllability** window.
- Discover Cisco Catalyst 9800 Series Wireless Controllers in your network using the **Discovery** functionality so that the discovered devices are listed in the **Inventory** window.
- **Step 1** From the top-left corner, click the menu icon and choose **Design** > **Network Settings** > **Wireless**.
- **Step 2** From the left hierarchy tree, choose **Global** to configure all sites with the same DTLS Ciphersuite configuration.

From the left hierarchy tree, choose a site to configure DTLS Ciphersuites at the site level. The DTLS Ciphersuite configuration will be pushed to the controller available on that particular site.

- **Step 3** Click **Security Settings**.
- **Step 4** Click the **Configure DTLS Ciphersuites** tab.
- **Step 5** Uncheck the **Skip DTLS Ciphersuite Config** check box to configure Ciphersuites as part of Device Controllability.
- **Step 6** Configure either default Ciphersuites or custom Ciphersuites.

By default, the **Default** Ciphersuite is selected.

The Default Ciphersuite box shows the list of default Ciphersuites and these Ciphersuites are configured as default on the device. You cannot change the priority of these default ciphersuites.

**Step 7** To configure custom Ciphersuites, click the **Custom** button.

Custom Ciphersuite overrides the default Ciphersuites with priority.

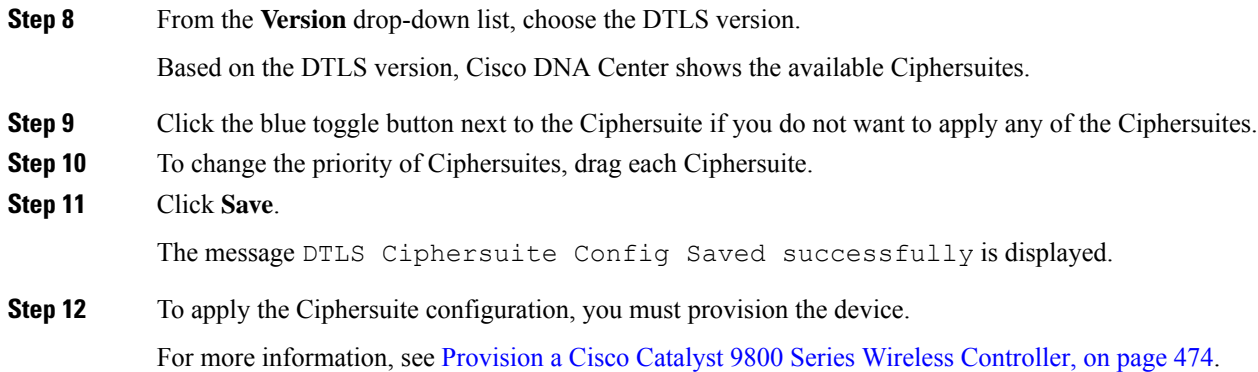

### **About N+1 Rolling AP Upgrade**

The Rolling AP Upgrade feature is supported on the Cisco Catalyst 9800 Series Wireless Controller in an N+1 High Availability setup. This feature helps you upgrade software images on the APs associated with the Cisco Catalyst 9800 Series Wireless Controller in your wireless LAN network. To achieve the zero downtime, it is possible to upgrade APs in a staggered way using the N+1 Rolling AP Upgrade feature.

The primary controller identifies the candidate APs through the radio resource management neighbor AP map. The upgrade process starts with the software image downloading to the primary controller while the image is predownloaded to the candidate APs. After the candidate APs have been upgraded and rebooted, they join the secondary controller in a staggered manner. After all the APs have joined the secondary controller, the primary controller reboots. The APs rejoin the primary controller in a staggered manner after it is rebooted.

Here are the prerequisites for configuring the Rolling AP Upgrade feature:

- An N+1 High Availability setup with two wireless controllers, one as the primary controller and the other one as the secondary.
- The primary and the N+1 controllers have the same configuration and manage the same location in the network.
- The N+1 controller is already running the Golden image so that Rolling AP Upgrade works with zero downtime.

Golden images are standardized images for network devices and Cisco DNA Center automatically downloads the images from Cisco.com. Image standardization helps in device security and optimal device performance.

- The N+1 controller is reachable and in **Managed** state in Cisco DNA Center.
- Both the controllers are part of the same mobility group, and a mobility tunnel is established between the primary and N+1 controller. The upgrade information between the primary and N+1 controllers are exchanged through the mobility tunnel.

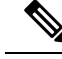

If you have a cyclic N+1 HA deployment, where *wireless controller 1* is N+1 for *wireless controller 2* and *wireless controller 2* is N+1 for *wireless controller 1*, you cannot perform a rolling AP upgrade on both devices. Instead, one controller must go through a normal upgrade. You can perform a rolling AP upgrade on the other controller after the first controller is upgraded without the rolling AP upgrade. **Note**

### **Workflow to Configure a Rolling AP Upgrade**

This procedure shows how to configure a Rolling AP Upgrade on Cisco Catalyst 9800 Series Wireless Controllers.

**Note** N+1 Rolling AP Upgrade is supported on fabric and nonfabric deployments.

**Step 1** Install Cisco DNA Center. For more information, see the Cisco Digital Network [Architecture](https://www.cisco.com/c/en/us/support/cloud-systems-management/dna-center/products-installation-guides-list.html) Center Installation Guide. **Step 2** Log in to the Cisco DNA Center GUI and verify that the applications you need are in the **Running** state. From the top-left corner, click the menu icon and choose **System** > **Software Updates** > **Installed Apps**. **Step 3** Discover the wireless controller using the Discovery feature. You must enable NETCONF and set the port to 830 to discover the Catalyst 9800 Series Wireless Controller. NETCONF provides a mechanism to install, manipulate, and delete the configurations on network devices. For more information, see [Discover](#page-75-0) Your Network Using CDP, on page 48 or [Discover](#page-77-0) Your Network Using an IP [Address](#page-77-0) Range or CIDR, on page 50. **Step 4** Make sure that the discovered devices appear in the **Device Inventory** window and are in the **Managed** state. For more information, see About [Inventory,](#page-85-0) on page 58 and Display [Information](#page-86-0) About Your Inventory, on page 59. You must wait for devices to move to a **Managed** state. **Step 5** Design your network hierarchy by adding sites, buildings, and floors so that later you can easily identify where to apply design settings or configurations. You can either create a new network hierarchy, or if you have an existing network hierarchy on Cisco Prime Infrastructure, you can import it into Cisco DNA Center. To import and upload an existing network hierarchy, see Import Your Site [Hierarchy](#page-168-0) to Cisco DNA Center, on page [141](#page-168-0). To create a new network hierarchy, see [Create,](#page-174-0) Edit and Delete a Site, on page 147 and Add, Edit, and Delete a [Building,](#page-174-1) on [page](#page-174-1) 147. **Step 6** Add the location information of APs, and position them on the floor map to visualize the heatmap coverage. For more information, see [Work](#page-186-0) with APs on a Floor Map, on page 159. **Step 7** Provision the primary controller with the primary managed AP location, Rolling AP Upgrade enabled, and mobility group configured with the secondary controller as its peer.

To do this, choose **Provision** > **Network Devices** > **Inventory**, and check the check box next to the primary controller name.

**Step 8** Configure the N+1 controller as the mobility peer in the Mobility Group configuration.

For more information, see Mobility [Configuration](#page-492-0) Overview, on page 465.

**Step 9** Provision the N+1 HA controller by configuring the primary controller's primary managed AP location as the N+1 controller's secondary managed AP location. This configures the secondary controller as the N+1 controller.

For more information, see Provision a Cisco Catalyst 9800 Series Wireless [Controller,](#page-501-0) on page 474.

- **Step 10** Provision the APs that are associated with the primary controller.
- **Step 11** Import the software images to the repository. For more information, see Import a [Software](#page-402-0) Image, on page 375.
- **Step 12** Assign the software image to a device family.

For more information, see Assign a [Software](#page-403-0) Image to a Device Family, on page 376.

**Step 13** Mark the software image as Golden by clicking the star for a device family or a device role.

For more information, see Specify a Golden [Software](#page-405-0) Image, on page 378.

**Step 14** Before upgrading the image, make sure that the image readiness checks are successful for both devices.

Also make sure that the status of the **N+1 Device Check** and the **Mobility Tunnel Check** has a green tick mark.

- To do the image update readiness check, choose **Provision** > **Network Devices** > **Software Images**.
- From the **Focus** drop-down list, choose **Software Images**. Select the device whose image you want to upgrade.
- If the prechecks are successful for a device, the **Status** link in the **Image Precheck Status** column has a green tick mark. If any of the upgrade readiness prechecks fail for a device, the Image Precheck Status link has a red mark, and you cannot update the OS image for that device. Click the **Status** link and correct any errors before proceeding.
- **Step 15** Initiate the upgrade on primary controller.
- **Step 16** On the **Software Images** window, check the check box next to the primary controller.

**Step 17** From the **Actions** drop-down list, choose **Software Image** > **Update Image**.

For more information, see [Provision](#page-408-0) a Software Image, on page 381.

**Step 18** To monitor the progress of the image upgrade, click **In Progress** in the **Software Image** column.

The **Device Status** window displays the following information:

- **Distribution Operation**: Provides information about the image distribution process. The image gets copied from Cisco DNA Center to the primary device. The activate operation starts after the distribution process is complete.
- **Activate Operation**: Provides the activate operation details. The Rolling AP Upgrade starts during this process.
- **Rolling AP Upgrade Operation**: Provides a summary of the Rolling AP Upgrade, such as whether the Rolling AP Upgrade task is complete, the number of APs pending, the number of rebooting APs, and the number of APs that have joined the N+1 controller.

Click **View AP Status** to view details about the primary controller, N+1 controller, device names, current status, and iterations.

# <span id="page-501-0"></span>**Provision a Cisco Catalyst 9800 Series Wireless Controller**

**Before you begin**

Ensure that you have completed the steps in Configure a Cisco Catalyst 9800 Series Wireless [Controller](#page-481-0) in Cisco DNA [Center,](#page-481-0) on page 454.

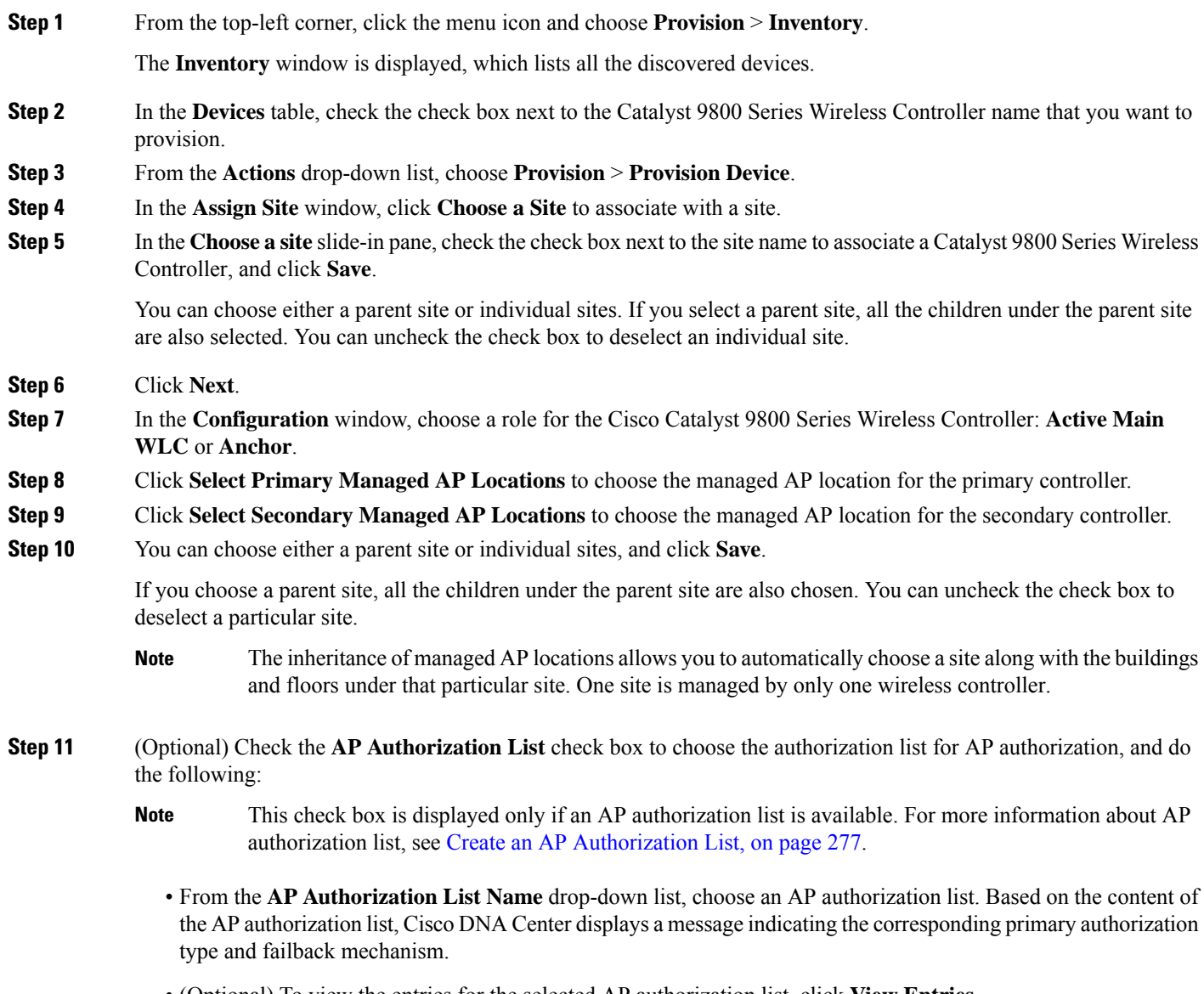

• (Optional) To view the entries for the selected AP authorization list, click **View Entries**.

• If the wireless controller manages both mesh and nonmesh APs, Cisco DNA Center displays the **Authorize Only Mesh Access Points** and **Authorize All Access Points** check boxes.

To enable authorization for only mesh APs, check the **Authorize Only Mesh Access Points** check box.

To enable authorization for all APs, check the **Authorize All Access Points** check box.

**Step 12** For an active main wireless controller, you need to configure the interface and VLAN details.

**Step 13** In the **Assign Interface** area, do the following:

- **VLAN ID**: Enter the VLAN ID.
- **Interface IP Address**: Enter the interface IP address.
- **Gateway IP Address**: Enter the gateway IP address.
- **Subnet Mask (in bits)**: Enter the subnet mask details for the interface.

**Note**

- An info icon  $(\cup)$  is displayed next to the additional interfaces. For more information about additional interfaces, see Configure [Additional](#page-347-0) Interfaces for a Network Profile, on page 320.
	- Assigning an IP address, gateway IP address, and subnet mask is not required for the Cisco Catalyst 9800 Series Wireless Controller.
	- Effective with Release 2.3.7.3, for the FlexConnect SSIDs, VLANs are not automatically created on the Cisco Catalyst 9800 Series Wireless Controllers during provisioning. The interface and VLANs mapped to the wireless network profile are created on the Flex profile during AP provisioning.
- **Step 14** (Optional) Check the **Skip AP Provision** check box to skip configuring the AP related commands while provisioning the Cisco Catalyst 9800 Series Wireless Controller.
- **Step 15** Click **Next**.
- **Step 16** In the **Devices** pane of the **Model Configuration** window, you can either search for a model configuration design by entering its name in the **Find** field, or expand the device and select a model configuration design.

The selected model configuration design is displayed in the right pane.

**Step 17** Check the check box next to the **Design Name** that you want to provision, and click **Configure** to edit the model configuration design.

You cannot edit all the configurations at this step.

- **Step 18** After making the necessary changes, click **Apply**.
- **Step 19** Click **Next**.
- **Step 20** In the **Devices** pane of the **Advanced Configuration** window, search for the device or template.
- **Step 21** In the **wlanid** field, enter a value for the predefined template variable, and click **Next**.
- **Step 22** In the **Summary** window, review the configuration settings, and click **Next**.
- **Step 23** In the **Provision Device** slide-in pane, depending on the Visibility and Control of Configurations settings, choose an available option.
	- To immediately deploy the configuration, click **Now**.
	- To schedule the deployment for a later date and time, click **Later**, and define the date, time, and time zone of the deployment.

• To preview the configurations, click **Generate configuration preview**.

If only visibility is enabled or both visibility and control are enabled, **Generate configuration preview** is chosen by default, and **Now** and **Later** are dimmed (unavailable). For more information, see [Visibility](#page-461-0) and Control of Wireless Device [Configurations,](#page-461-0) on page 434.

#### **Step 24** Click **Apply**.

If you chose **Now** or **Later** in the **Provision Device** slide-in pane, the device configurations will deploy at the scheduled time. You can view the task on the **Tasks** window.

- **Step 25** If you chose **Generate configuration preview** in the **Provision Device** slide-in pane, depending on the Visibility and Control of Configurations settings, do the following:
	- **a.** Review the device configurations.

For more information, see Visibility and Control of Wireless Device [Configurations,](#page-461-0) on page 434.

- **b.** When you're ready, click **Deploy** or **Submit for Approval**. If you're not ready to deploy the configurations or submit them for ITSM approval, click **Exit and Preview Later**.
	- You can submit the device configurations for ITSM approval and deploy them without previewing all the configurations. **Note**
- **c.** In the slide-in pane, indicate when you want to deploy the configuration, choose a time zone, and if visibility and control are enabled, add notes for the IT administrator.

#### **d.** Click **Submit**.

When the configurations are successfully submitted, a success message is displayed.

If you previewed and scheduled the task for deployment, you can view the task on the **Tasks** window.

If you submitted the configurations for ITSM approval, you can view the work item's status on the **Work Items** window. If it's not approved, you must resubmit the work item for ITSM approval. When it's approved, it will be deployed at the scheduled time, which you can view on the **Tasks** window.

- When you provision, Cisco DNA Center pushes the configurations to the wireless controller and configures the device based on the network intent. During reprovisioning, if there are any out-of-band configurations on the device, Cisco DNA Center doesn't overwrite these configurations unless they are part of the intent. **Note**
- **Step 26** To verify the configurations that are pushed from Cisco DNA Center to the device, use the following commands on the Cisco Catalyst 9800 Series Wireless Controller:
	- **#show wlan summary**
	- **#show run | sec line**
	- **#show running-configuration**
- **Step 27** After the devices are deployed successfully, the **Provision Status** changes from **Configuring** to **Success**.
- **Step 28** In the **Inventory** window, from the **Focus** drop-down list, choose **Provision**.
- **Step 29** Under the **Provisioning Status** column, click a device's **See Details** link to view information about network intent or a list of actions.
- **Step 30** In the device slide-in pane, click **See Details** under **Device Provisioning**.
- **Step 31** Click **View Details** under **Deployment of network intent**, and click the device name.
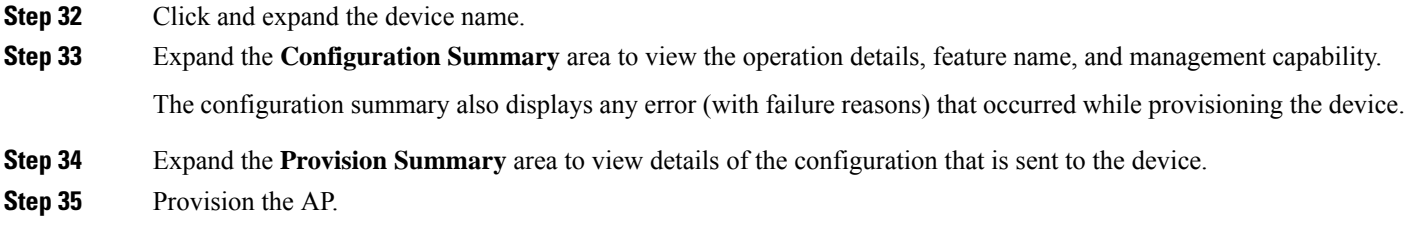

### **Configure Cisco Wireless Controllers on the Existing Infrastructure**

With Cisco DNA Center, you can add and provision devices such as Cisco Wireless Controllers and Cisco Catalyst 9800 Series Wireless Controllers in the existing deployment.

#### **Before you begin**

- Start by running a Discovery job on the device. All your devices are displayed on the **Inventory** window. For more information, see Discover Your [Network,](#page-66-0) on page 39 and About [Inventory,](#page-85-0) on page 58.
- The wireless controller should be reachable and in Managed state on the **Inventory** window. For more information, see About [Inventory,](#page-85-0) on page 58.
- To discover Cisco Catalyst 9800 Series Wireless Controller, you must enable NETCONF and set the port to 830. For more information, see Discovery [Overview,](#page-66-1) on page 39.
- Design your network hierarchy by adding sites, buildings, and floors so that later you can easily identify where to apply design settings or configurations. You can either create a new network hierarchy or, if you have an existing network hierarchy on Cisco Prime Infrastructure, import it into Cisco DNA Center.

For more information about importing and uploading an existing network hierarchy, see [Import](#page-168-0) Your Site [Hierarchy](#page-168-0) to Cisco DNA Center, on page 141.

For more information about creating a new network hierarchy, see [Create,](#page-174-0) Edit and Delete a Site, on [page](#page-174-0) 147 and Add, Edit, and Delete a [Building,](#page-174-1) on page 147.

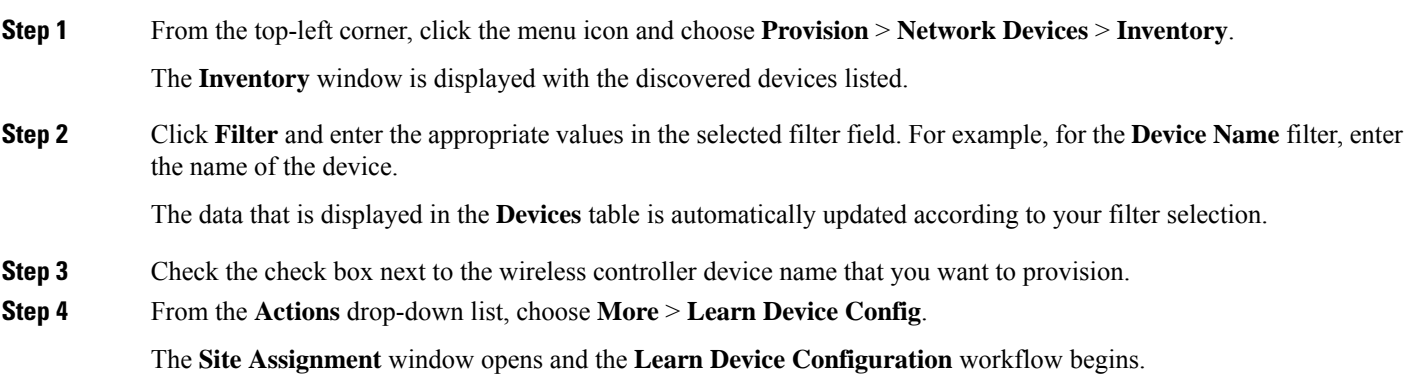

You can also start this workflow by doing the following: **Note**

- **a.** From the **Inventory** window, click the device's link to open a pop-up window that provides high-level information for that device.
- **b.** Click **View Device Details** to open the device's details page.
- **c.** Click **Learn WLC Config**.
- **Step 5** Follow Step 3 through Step 13 in Learn Device [Configurations](#page-825-0) from Devices with Pre-Existing Infrastructure, on page [798](#page-825-0).
- **Step 6** From the top-left corner, click the menu icon and choose **Provision** > **Network Devices** > **Inventory**.
- **Step 7** Click **Filter** to locate the device that you want to provision.

The data that is displayed in the **Devices** table is automatically updated according to your filter selection.

- **Step 8** Check the check box next to the wireless controller that you want to provision.
- **Step 9** From the **Actions** drop-down list, choose **Provision** > **Provision Device**.
- **Step 10** Review the details in the **Assign Site** step, and click **Next**.
- **Step 11** In the **Configuration** step, configure the following:
	- a) Under **Interface and VLAN Configuration**, click **+Add** to configure interface and VLAN details.
	- b) In the **Configure Interface and VLAN** window, configure the required fields, and click **OK**.
	- c) Click **Next**.
- **Step 12** In the **Model Configuration** step, configure the following.
	- In the **Devices** pane, you can either search for a model config design by entering its name in the Find field, or expand the device and select a model config design. The selected model config design is displayed in the right pane.
	- Check the check box next to the **Design Name** that you want to provision, and click **Configure** to edit the model config design. You cannot edit all the configurations at this step.
	- After making the necessary changes, click **Apply**.
	- Click **Next**.
- **Step 13** In the **Advanced Configuration** window, you can enter values for the predefined template variables.
	- Search for the device or the template in the Devices panel.
	- Enter a value for the predefined template variable in the **wlanid** field, and click **Next**.
- **Step 14** In the **Summary** window, review the configuration settings. (To make any changes, click **Edit**.)
- **Step 15** To proceed, click **Deploy**.
- **Step 16** In the **Schedule** window, click **Now** or **Later** to indicate when you want to start the configuration, and click **Apply**.
- **Step 17** Provision the AP. For information, see Provision a Cisco AP—Day 1 AP [Provisioning,](#page-472-0) on page 445.

### **Day-Zero Workflow for Cisco Embedded Wireless Controller on Catalyst Access Points**

The Cisco Embedded Wireless Controller on Catalyst Access Points (EWC-APs) is the next-generation Wi-Fi solution, which combines the Cisco Catalyst 9800 Series Wireless Controller with Cisco Catalyst 9100 Series Access Points, creating the best-in-class wireless experience for the evolving and growing organization.

### **Before you begin**

• Design your network hierarchy with sites, buildings, floors, and so on.

For more information, see [Create,](#page-174-0) Edit and Delete a Site, on page 147 and Add, Edit, and Delete a [Building,](#page-174-1) on [page](#page-174-1) 147.

• Define the device credentials, such as CLI, SNMP, HTTP, and HTTPS at the global level. The credentials that are defined at the global level are inherited by the sites.

For more information, see Configure Global CLI [Credentials,](#page-241-0) on page 214, Configure Global [SNMPv2c](#page-242-0) [Credentials,](#page-242-0) on page 215, and Configure Global SNMPv3 [Credentials,](#page-243-0) on page 216.

• Create wireless SSIDs, wireless interfaces, and wireless Radio Frequency profiles.

For more information, see Create SSIDs for an [Enterprise](#page-255-0) Wireless Network, on page 228, [Create](#page-266-0) SSIDs for a Guest Wireless [Network,](#page-266-0) on page 239, Create a [Wireless](#page-279-0) Interface, on page 250, and Create a Wireless Radio [Frequency](#page-279-0) Profile, on page 252.

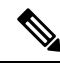

For Cisco Embedded Wireless Controller on Catalyst Access Points, only Flex-based SSID creation is supported. **Note**

- Configure the DHCP server with Option #43 on the switch where the Cisco Embedded Wireless Controller on Catalyst Access Points is connected. This is IP address of the Cisco DNA Center Plug and Play server. Using this IP address, the APs contact the PnP server and download the configuration.
- Make sure that you have the Cisco Embedded Wireless Controller on Catalyst Access Points in the inventory. If not, discover them using the Discovery feature. For more information, see [Discover](#page-75-0) Your [Network](#page-75-0) Using CDP, on page 48, [Discover](#page-77-0) Your Network Using an IP Address Range or CIDR, on [page](#page-77-0) 50, and About [Inventory,](#page-85-0) on page 58.
- The APs should be in the factory reset state without any Cisco Wireless Controller configurations.

The Cisco Embedded Wireless Controller on Catalyst Access Points is available in multiple form factors:

- Cisco Embedded Wireless Controller on Catalyst 9115AX Access Points
- Cisco Embedded Wireless Controller on Catalyst 9117AX Access Points
- Cisco Embedded Wireless Controller on Catalyst 9120AX Access Points
- Cisco Embedded Wireless Controller on Catalyst 9130AX Access Points

**Step 1** The Cisco Embedded Wireless Controller on Catalyst Access Points contacts the DHCP server.

I

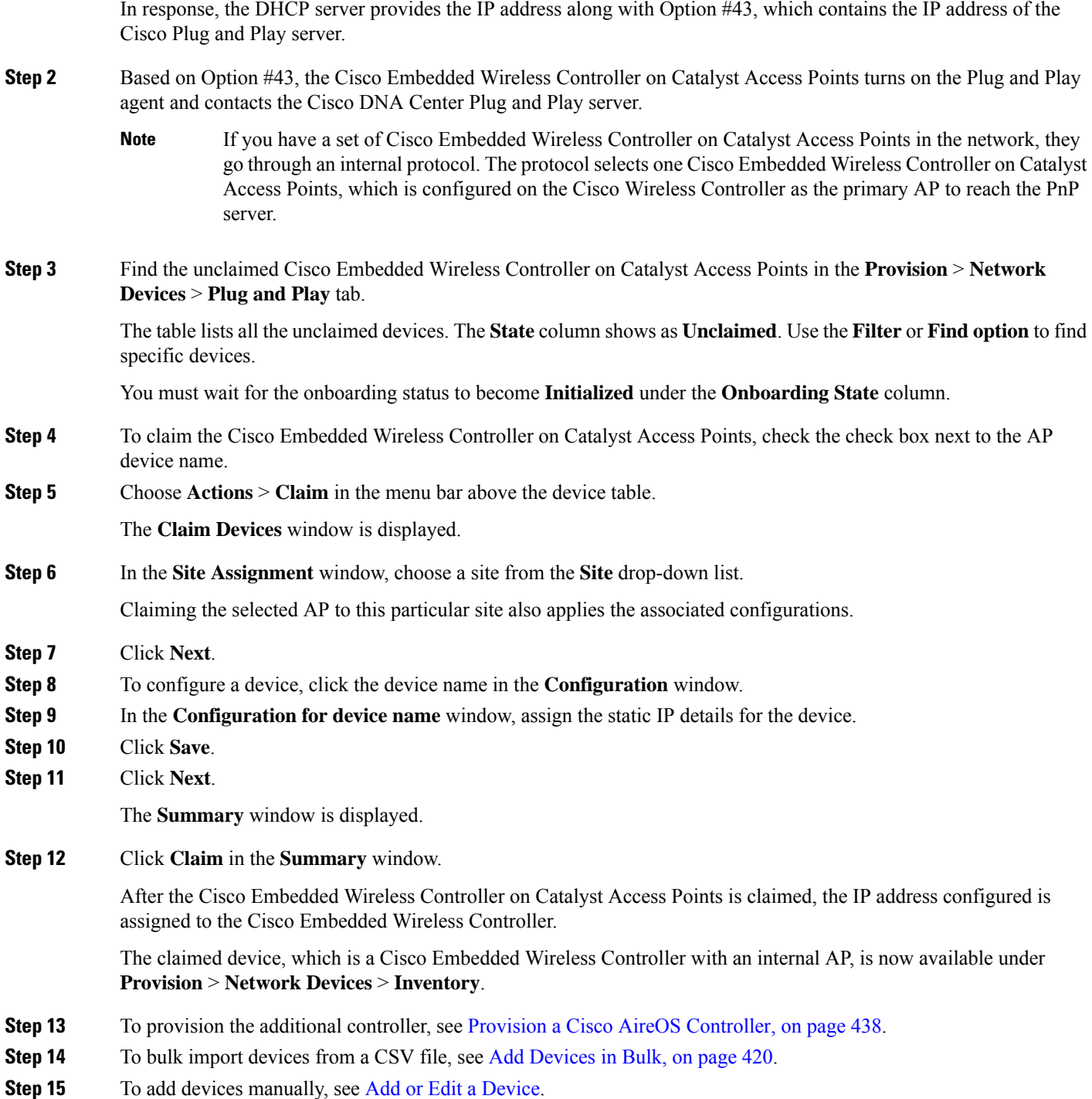

### **Migrate Cisco AireOS Controller to Cisco Catalyst 9800 Series Wireless Controller Using Cisco DNA Center**

### **Before you begin**

- Design your network hierarchy by adding sites, buildings, and floors.
- Discover the Cisco Catalyst 9800 Series Wireless Controller by running the Discovery feature and add it to the Inventory. Make sure that the device status is reachable and in the Managed state.

You must enable NETCONF and set the port to 830 to discover the Catalyst 9800 Series Wireless Controller. NETCONF provides a mechanism to install, manipulate, and delete the configurations of network devices.

- Discover the Cisco AireOS Controllers and add it to the Inventory. Make sure that the device status is reachable and in the Managed state.
- **Step 1** From the top-left corner, click the menu icon and choose **Provision** > **Network Devices** > **Inventory**.

The **Inventory** window is displayed, which lists the discovered devices.

- **Step 2** Check the check box next to the Cisco AireOS Controller.
- **Step 3** From the **Actions** drop-down list, choose **Provision** > **Assign Device to Site**.
- **Step 4** In the **Assign Device to Site** window, click **Choose a Site**.
- **Step 5** In the **Add Sites** window, check the check box next to the site name to associate a Cisco AireOS Controller.
- **Step 6** Click **Save**.
- **Step 7** From the **Actions** drop-down list, choose **More** > **Learn Device Config**.

The **Site Assignment** window opens and the **Learn Device Configuration** workflow begins.

- You can also start this workflow by doing the following: **Note**
	- **a.** From the **Inventory** window, click the device's link to open a dialog box that provides high-level information for that device.
	- **b.** Click **View Device Details** to open the device's details window.
	- **c.** Click **Learn WLC Config**.
- **Step 8** In the **Assign Site** window, click **Next**.
- **Step 9** The **Resolve Conflict** window shows any conflicting configurations in Cisco DNA Center that you need to resolve. Click **Next**.
- **Step 10** In the **Design Object** window, click **Next**.
- **Step 11** In the left pane, click **Network**.

The right pane displays network configurations that were learned as part of the device configuration learning process, and shows the following information:

• AAA server details.

- Systems settings, with details about the IP address and protocol of the AAA server. Enter the shared secret for the AAA server because the passwords are encrypted and Cisco DNA Center cannot learn passwords.
- DHCP server, with details about all the DHCP servers available in the device.
- NTP server, with details about all the NTP servers available in the device.
- **Step 12** Click **Next**.
- **Step 13** In the left pane, click **Wireless**.

The **Wireless** window displays the enterprise SSIDs, guest SSIDs, wireless interfaces, and RF profiles that are present on the device.

- **Step 14** For an SSID with a preshared key (PSK), enter the passphrase key.
- **Step 15** In the left pane, click **Discarded Config**.

This displays the conflicting and the existing configurations on Cisco DNA Center. The discarded configuration entries are available under the following categories:

- Duplicate design entity
- Unknown device configuration for radio policy
- **Step 16** Click **Next**.
- **Step 17** The **Network Profile** window lists the network profile or site profile that is created based on the AP and WLAN combination.
- **Step 18** Click **Save**.

A success message is displayed.

- **Step 19** Choose **Design** > **Network Settings** > **Wireless** to view the SSID and interface configurations that Cisco DNA Center has learned from the Cisco AireOS Controller.
- **Step 20** Choose **Design** > **Network Profiles** to assign a site to the network profile.
- **Step 21** In the **Network Profiles** window, click **Assign Site** to add sites to the selected profile.
- **Step 22** In the **Add Sites to Profile window**, choose a site from the drop-down list, and click **Save**.
- **Step 23** Click the **Provision** tab.
- **Step 24** Check the check box next to the Cisco Catalyst 9800 Series Wireless Controller that you want to provision.
- **Step 25** From the **Actions** drop-down list, choose **Provision**.
- **Step 26** Click **Choose a site** to assign a site for the Cisco Catalyst 9800 Series Wireless Controller.
- **Step 27** In the **Choose a site** window, check the check box next to the site name to associate a Catalyst 9800 Series Wireless **Controller**
- **Step 28** Click **Next**.

The **Configuration** window is displayed.

- **Step 29** Select a role for the Cisco Catalyst 9800 Series Wireless Controller as **Active Main WLC**.
- **Step 30** Click **Select Primary Managed AP Locations** to configure a managed AP location for the primary controller.
- **Step 31** In the **Managed AP** Location window, check the check box next to the site name. You can either select a parent site or the individual sites. If you select a parent site, the children under that parent site are automatically selected.
- **Step 32** Click **Save**.
- **Step 33** Click **Next**.

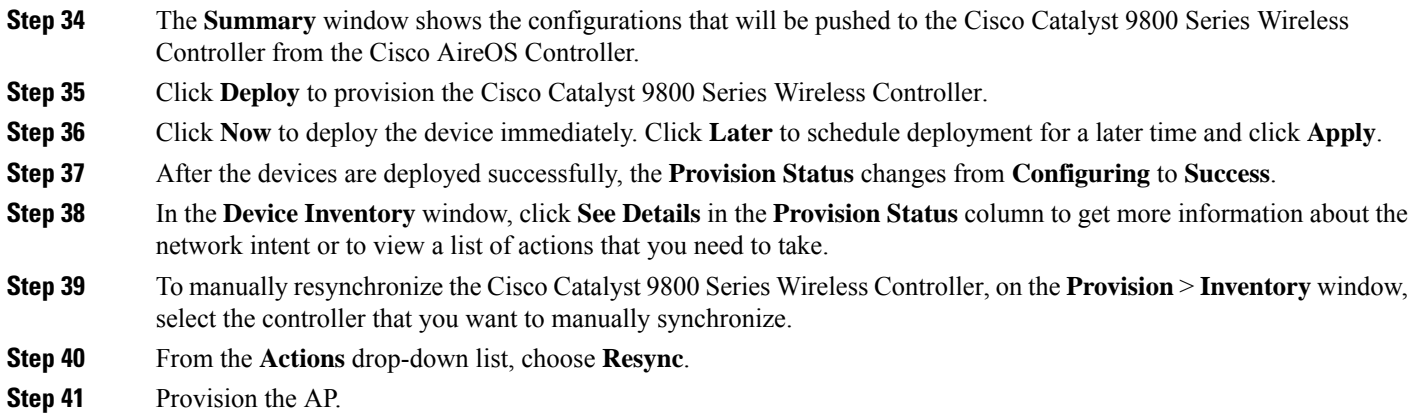

## **Configure and Provision a Cisco Catalyst 9800 Embedded Wireless Controller for Catalyst 9000 Series Switches**

### **Supported Hardware Platforms**

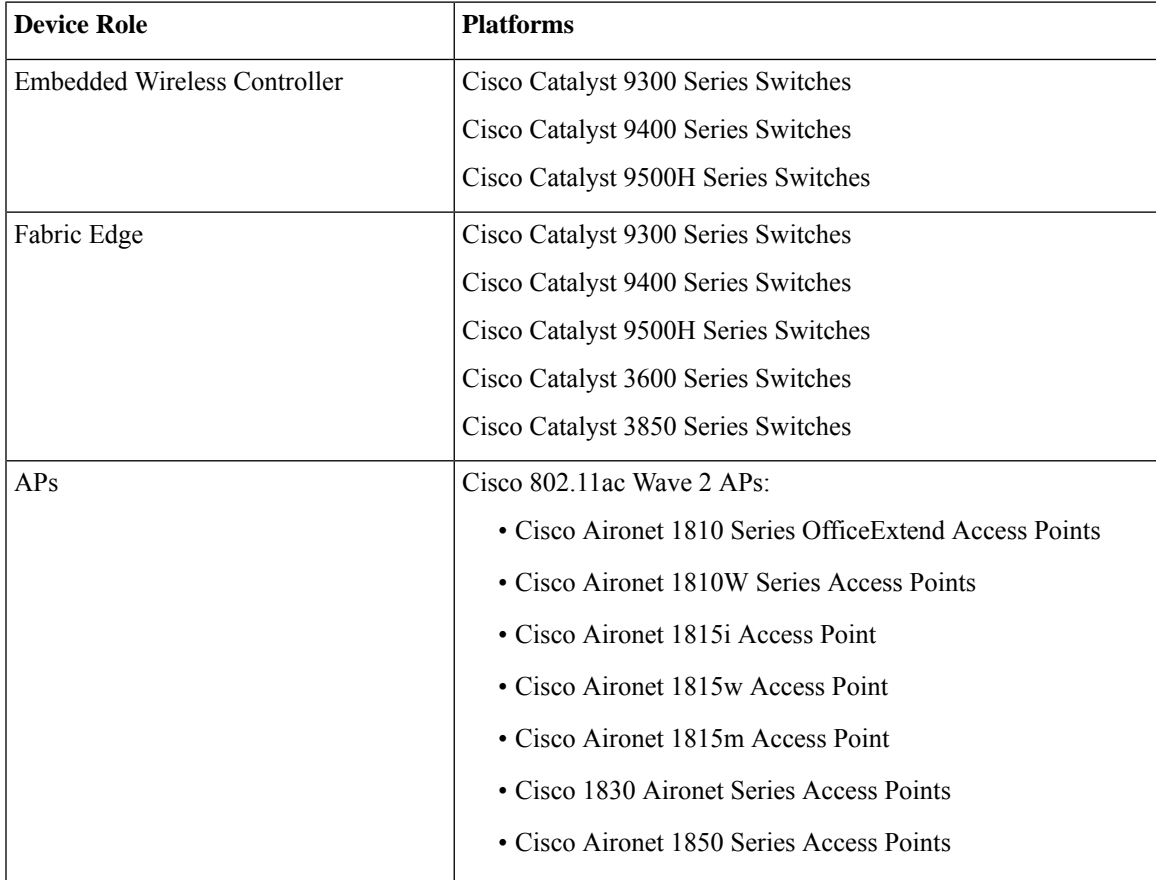

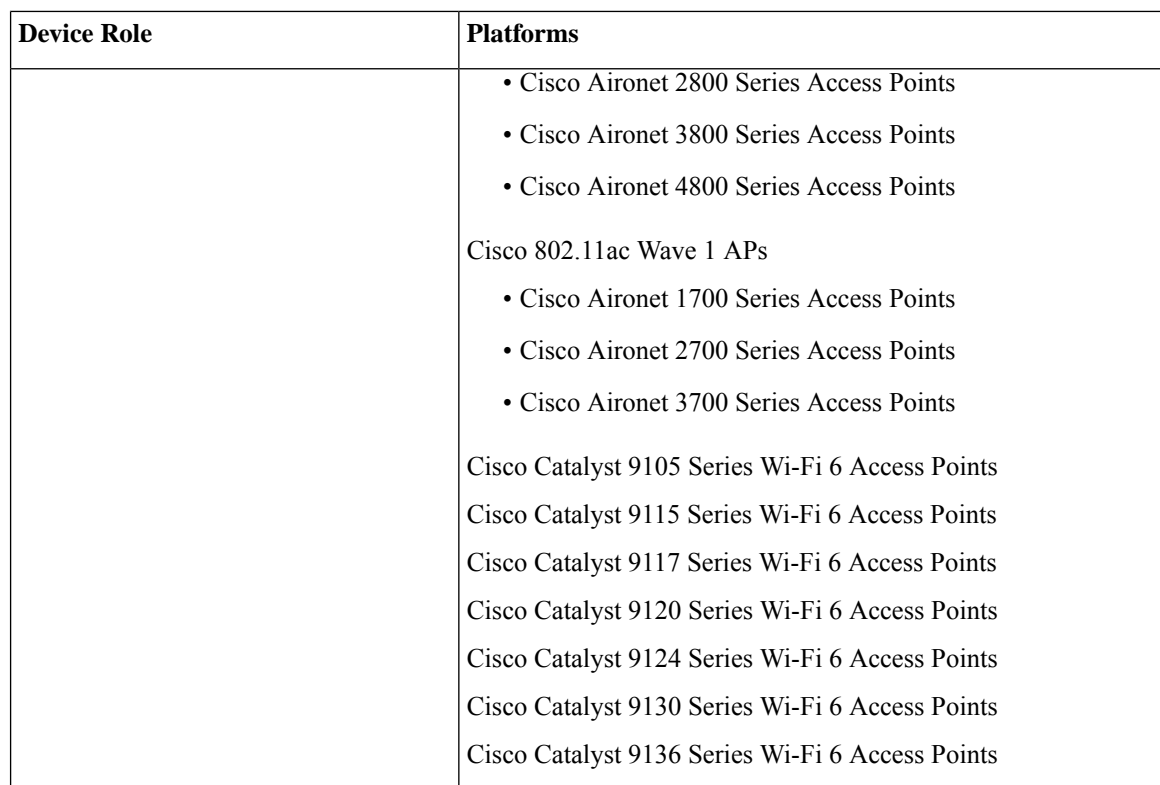

### **Preconfiguration**

On the Cisco Catalyst 9800 Series Wireless Controller, make sure that the following commands are present if the switch is already configured with **aaa new-model**:

```
aaa new-model
aaa authentication login default local
aaa authorization exec default local
aaa session-id common
```
This is required for NETCONF configuration. These configurations are not required if you are using an automated underlay for provisioning.

### <span id="page-511-0"></span>**Configure Cisco Catalyst 9800 Embedded Wireless Controller for Catalyst 9000 Switches**

**1.** Install Cisco DNA Center.

For more information, see the Cisco DNA Center [Installation](https://www.cisco.com/c/en/us/support/cloud-systems-management/dna-center/products-installation-guides-list.html) Guide.

**2.** Log in to the Cisco DNA Center GUI and verify that the applications you need are in the **Running** state. From the top-left corner, click the menu icon and choose **System** > **Software Updates** > **Installed Apps**.

- **3.** Integrate Cisco Identity Services Engine with Cisco DNA Center. After Cisco ISE is registered with Cisco DNA Center, any device that Cisco DNA Center discovers, along with relevant configurations and other data, is pushed to Cisco ISE.
- **4.** Discover Cisco Catalyst 9000 Series Switches and the edge switches.

You must enable NETCONF and set the port to 830 to discover Cisco Catalyst 9800 Embedded Wireless Controller for Catalyst 9000 Series Switches.

Do not enable NETCONF to discover the edge switches.

For more information, see [Discover](#page-75-0) Your Network Using CDP, on page 48 and [Discover](#page-77-0) Your Network Using an IP [Address](#page-77-0) Range or CIDR, on page 50.

Change the **Preferred Management IP** to **Use Loopback**.

**5.** Make sure that the devices appear in the device inventory and are in **Managed** state.

For more information, see About [Inventory,](#page-85-0) on page 58 and Display [Information](#page-86-0) About Your Inventory, on [page](#page-86-0) 59.

Ensure that the devices are in the **Managed** state.

**6.** Design your network hierarchy, which represents your network's geographical location. You can create sites, buildings, and floors so that later you can easily identify where to apply the design settings or configurations.

You can either create a new network hierarchy, or if you have an existing network hierarchy on Cisco Prime Infrastructure, you can import it into Cisco DNA Center.

To import and upload an existing network hierarchy, see the Import Your Site [Hierarchy](#page-168-0) to Cisco DNA [Center,](#page-168-0) on page 141.

To create a new network hierarchy, see the [Create,](#page-174-0) Edit and Delete a Site, on page 147 and [Add,](#page-174-1) Edit, and Delete a [Building,](#page-174-1) on page 147.

**7.** For a nonfabric network, add and position APs on a floor map to get heatmap visualization during the design phase.

For a fabric network, you cannot place APs on a floor map during the design time. The APs are onboarded after adding devices to a fabric network.

For more information, see [Work](#page-186-0) with APs on a Floor Map, on page 159.

**8.** Define network settings, such as AAA (Cisco ISE is configured for Network and Client Endpoint), NetFlow Collector, NTP, DHCP, DNS, syslog, and SNMP traps. These network servers become the default for your entire network.

You can configure up to six AAA servers on the **Wireless** window during the SSID creation.

For more information, see Network Settings Overview, on page 211, Configure Global Network Servers, on [page](#page-240-0) 213, and Add Cisco ISE or Other AAA [Servers](#page-239-0).

**9.** Configure device credentials, such as CLI, SNMP, and HTTPs.

For more information, see Global Device [Credentials](#page-241-1) Overview, on page 214, [Configure](#page-241-0) Global CLI [Credentials,](#page-241-0) on page 214, Configure Global SNMPv2c [Credentials,](#page-242-0) on page 215, [Configure](#page-243-0) Global SNMPv3 [Credentials,](#page-243-0) on page 216, and Configure Global HTTPS [Credentials,](#page-244-0) on page 217.

**10.** Configure IP address pools at the global level.

To configure an IP address pool, see [Configure](#page-249-0) IP Address Pools, on page 222.

To reserve an IP address pool for the building that you are provisioning, see [Provision](#page-534-0) a Network Through LAN [Automation](#page-534-0).

**11.** Create enterprise and guest wireless networks. Define the global wireless settings once, and then Cisco DNA Center pushes the configurations to various devices across geographical locations.

Designing a wireless network is a two-step process. First, you must create SSIDs on the **Wireless** window. Then, associate the created SSID to a wireless network profile. This profile helps you to construct a topology, which is used to deploy devices on a site.

For more information, see Create SSIDs for an [Enterprise](#page-255-0) Wireless Network, on page 228 and [Create](#page-266-0) SSIDs for a Guest Wireless [Network,](#page-266-0) on page 239.

- **12.** Configure the backhaul settings.
- **13.** Configure the following on the **Policy** window:
	- Create a virtual network. The virtual network segments your physical network into multiple logical networks.
	- Create a group-based access control policy, and add a contract. For more information, see [Create](#page-656-0) [Group-Based](#page-656-0) Access Control Policy, on page 629.
- **14.** Provision Cisco Catalyst 9000 Series Switches and the edge node switches with the configurations added during the design phase.
	- Create a fabric site.
	- Add devices to the fabric network by creating a CP+Border+Edge or CP+Border.
	- Enable embedded wireless capabilities on the Cisco Catalyst 9800 Embedded Wireless Controller for Catalyst 9000 Series Switches.
	- Onboard APs in the fabric site.

For more information, see Provision Fabric [Networks,](#page-542-0) on page 515.

After the devices are deployed successfully, the deploy status changes from **Configuring** to **Success**.

### **Provision Embedded Wireless on Cisco Catalyst 9000 Series Switches**

#### **Before you begin**

Before provisioning a Cisco Catalyst 9800 Embedded Wireless Controller on Catalyst 9000 Series Switches, ensure that you have completed the steps in Configure Cisco Catalyst 9800 [Embedded](#page-511-0) Wireless Controller for Catalyst 9000 [Switches,](#page-511-0) on page 484.

This procedure explains how to provision embedded wireless on Cisco Catalyst 9300 Series Switches, Cisco Catalyst 9400 Series Switches, and Cisco Catalyst 9500H Series Switches.

**Step 1** From the top-left corner, click the menu icon and choose **Provision** > **Network Devices** > **Inventory**.

The **Inventory** window is displayed with the discovered devices listed.

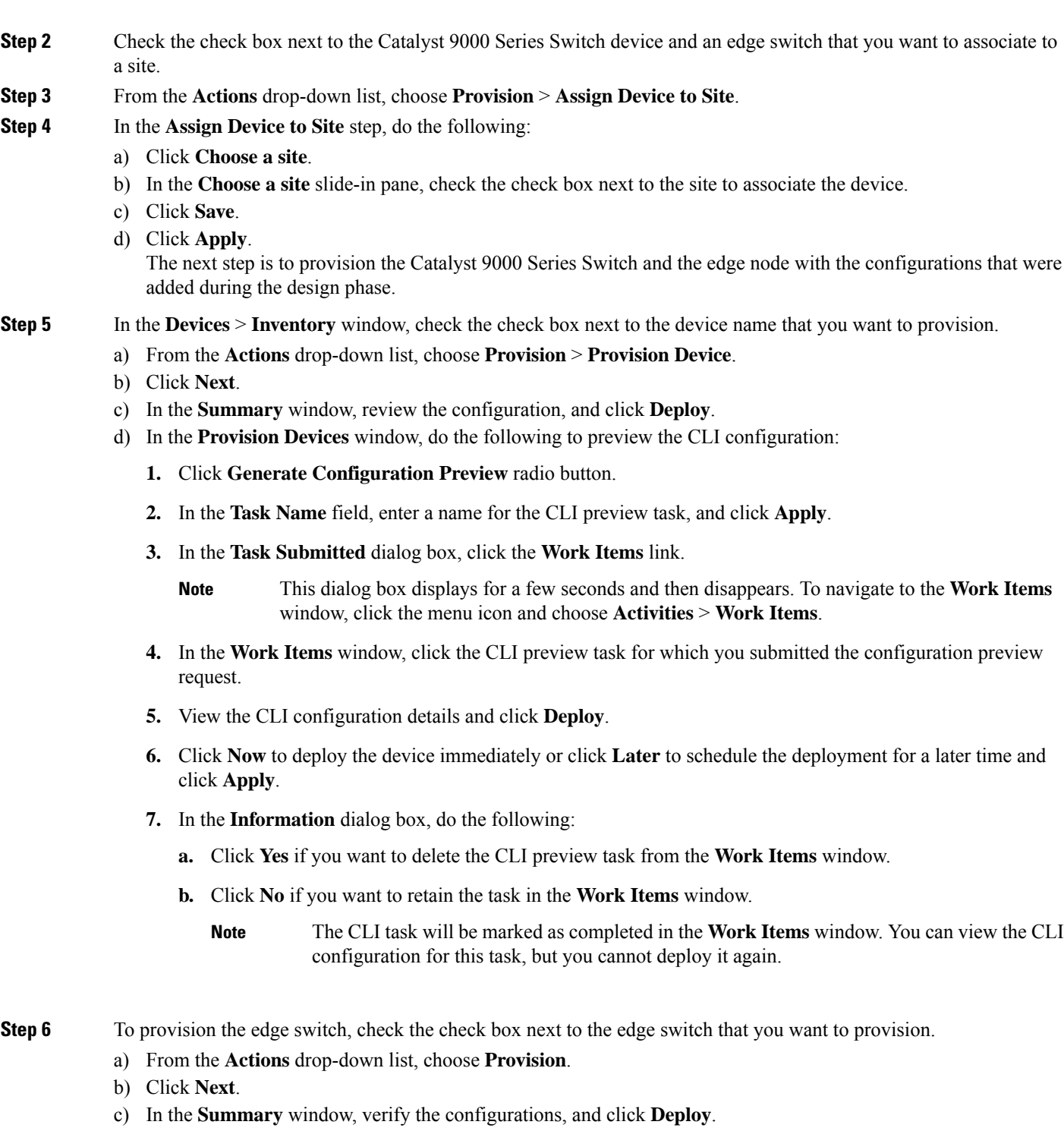

After the devices are deployed successfully, the **Provision Status** changes from **Configuring** to **Success**.

- **Step 7** To add devices to a fabric site, click the menu icon and choose **Provision** > **Fabric Sites**.
- **Step 8** Create a fabric site. For more information, see Add a [Fabric](#page-555-0) Site, on page 528.
- **Step 9** Add an IP transit network.
- **Step 10** Add devices and associate virtual networks to a fabric site.
- **Step 11** Add the Cisco Catalyst 9000 Series Switch as a control plane, a border node, and an edge node or a control plane and a border node.
	- a) Click the device and choose **Add as CP+Border+Edge** or **Add as CP+Border**.
	- b) Click the edge node and choose **Add to Fabric**.
	- c) Click **Save**.
- **Step 12** To enable embedded wireless on the device, click the device that is added as a **Edge**, **CP+Border+Edge** or **CP+Border**, and click the **Embedded Wireless**.
	- a) If you have not installed the wireless package on Cisco Catalyst 9000 Series Switches before enabling the wireless functionality, a warning message is displayed by Cisco DNA Center: 9800-SW image is necessary for turning on the capability. Click "OK" to import the 9800-SW image manually.
	- b) Click **OK** to install the image manually.
	- c) On the **DownloadImage** window, click **Choose File** to navigate to a software image stored locally, or **Enter image URL** to specify an HTTP or FTP source from which to import the software image.
	- d) Click **Import**.

The progress of the import is displayed.

e) Click **Activate image on device**.

A warning message is displayed: Activate image on device will reboot the device. Are you sure you want to reboot the device?

f) Click **Yes**.

The device reboots and comes online after the device package upgrade is complete.

- g) In the dialog box, the AP locations that are managed by the controllers are displayed. You can change, remove, or reassign the site here.
- h) Click **Next**.
- **Step 13** In the **Summary** window, review the configuration settings, and click **Save**.
- **Step 14** On the **Modify Fabric** step, click **Now** to commit the changes, and click **Apply** to apply the configurations. The next step is to onboard APs in a fabric site.
- **Step 15** In the Cisco DNA Center GUI, click the **Provision** tab.
- **Step 16** Click the **Fabric** tab.

A list of fabric sites is displayed.

- **Step 17** Select the fabric site that was created, and click the **Host Onboarding** tab to enable IP pool for APs.
- **Step 18** Select the authentication template that is applied for devices in the fabric site. Then, click **Save**.
- **Step 19** Under **Virtual Networks**, click **INFRA\_VN** to associate one or more IP pools with the selected virtual network.
- **Step 20** Under **Virtual Network**, click the guest virtual networks to associate IP pools for the selected guest virtual network.
- **Step 21** Check the **IP Pool Name** check box that was created for APs during the design phase.
- **Step 22** Click **Update** to save the setting.

The AP gets the IP address from the specified pool, which is associated with the AP VLAN and registers with the Cisco wireless controller through one of the discovery methods.

**Step 23** Specify wireless SSIDs within the network that hosts can access. Under the **Wireless SSID** section, select the guest or enterprise SSIDs and assign address pools, and click **Save**.

**Step 24** Manually trigger resynchronization by choosing **Inventory** > **Resync** to see the APs on Cisco DNA Center for embedded wireless. The discovered APs are now displayed under **Inventory** in the **Provision** window and the **Status** is displayed as **Not Provisioned**. **Step 25** Provision the AP. For more information, see Provision a Cisco AP—Day 1 AP [Provisioning,](#page-472-0) on page 445. **Step 26** Configure and deploy application policies. For more information, see Create an Application Policy, on page 665, [Deploy](#page-697-0) an [Application](#page-697-0) Policy, on page 670, and Edit an [Application](#page-696-0) Policy, on page 669. Provision the Catalyst 9300 Series Switches and Cisco Catalyst 9500H Series Switches before deploying an application policy. Two different policies with different business relevance for two different SSIDs do not work. Always the last deployed policy takes precedence when you are setting up the relevance. Changing the default business relevance for an application does not work in FlexConnect mode. You can apply an application policy only on a nonfabric SSID.

## **Inter-Release Controller Mobility Introduction**

Inter-Release Controller Mobility (IRCM) supports seamless mobility and wireless services across different Cisco Wireless Controllers with different software versions.

Cisco DNA Center supports the guest anchor feature for the following device combinations:

- Configuration of a Cisco AireOS controller as a foreign controller with a Cisco AireOS controller as an anchor controller.
- Configuration of a Cisco AireOS controller as a guest anchor controller with a Cisco Catalyst 9800 Series Wireless Controller as a foreign controller.
- Configuration of a Cisco Catalyst 9800 Series Wireless Controller as a foreign controller with a Cisco Catalyst 9800 Series Wireless Controller as an anchor controller.

Configuring IRCM on controller devices has the following limitations:

- Configuration of a Cisco AireOS controller as a foreign controller and Cisco Catalyst 9800 Series Wireless Controller as an anchor controller is not supported.
- Configuration of a fabric guest anchor is not supported.
- Only guest SSID is supported.
- Broadcast of a nonguest anchor SSID in guest anchor mode is not supported.

### **Guest Anchor Configuration and Provisioning Process**

Follow these steps to configure a guest anchor Cisco Wireless Controller.

- **Step 1** Design a network hierarchy, with sites, buildings, floors, and so on. For more information, see [Create,](#page-174-0) Edit and Delete a Site, on [page](#page-174-0) 147 and Add, Edit, and Delete a [Building,](#page-174-1) on page 147.
- **Step 2** [Configure](#page-240-0) network servers, such as AAA, DHCP, and DNS servers. For more information, see Configure Global Network [Servers,](#page-240-0) on page 213 and Add Cisco ISE or Other AAA [Servers,](#page-239-0) on page 212.
- **Step 3** Create SSIDs for a guest wireless network with external web authentication and central web authentication along with configuring Cisco Identity Services Engine. For more information, see Create SSIDs for a Guest Wireless [Network,](#page-266-0) on [page](#page-266-0) 239.
- **Step 4** Discover the wireless controller using the Cisco Discovery Protocol (CDP) or an IP address range, and make sure that the devices are in the **Devices** > **Inventory** window and in the **Managed** state. For more information, see [Discovery](#page-66-1) [Overview,](#page-66-1) on page 39.
- **Step 5** Provision a foreign wireless controller as the active main wireless controller. See Provision a Cisco AireOS [Controller,](#page-465-0) on [page](#page-465-0) 438.
	- If you choose a site with multiple network profiles while provisioning a foreign wireless controller, ensure that the total number of anchor groups for the network profiles is three or less. **Note**
- **Step 6** Choose the role for the wireless controller as guest anchor and provision the guest anchor controllers. For more information, see Provision a Cisco AireOS [Controller,](#page-465-0) on page 438.
	- You must choose the same site asthe managed APlocation for the anchor wireless controller asspecified for the SSID. **Note**
		- If you modify the interface configuration for the anchor wireless controller, you must reprovision it.
- <span id="page-517-0"></span>**Step 7** [Configure](#page-241-0) device credentials, such as CLI, SNMP, HTTP, and HTTPS. For more information, see Configure Global CLI [Credentials,](#page-241-0) on page 214, Configure [GlobalSNMPv2c](#page-242-0) Credentials, on page 215, Configure [GlobalSNMPv3](#page-243-0) Credentials, on [page](#page-243-0) 216, and Configure Global HTTPS [Credentials,](#page-244-0) on page 217.

### **Prerequisites for Configuring IRCM on Cisco Controller Device**

• Discover the Cisco Catalyst 9800 Series Wireless Controller and Cisco AireOS Controllers.

You must enable NETCONF and set the port to 830 to discover the Catalyst 9800 Series Wireless Controller. NETCONF provides a mechanism to install, manipulate, and delete the configurations of network devices.

For more information, see [Discover](#page-75-0) Your Network Using CDP, on page 48 or [Discover](#page-77-0) Your Network Using an IP [Address](#page-77-0) Range or CIDR, on page 50.

• Design your network hierarchy by adding sites, buildings, and floors so that later you can easily identify where to apply design settings or configurations.

To create a new network hierarchy, see [Create,](#page-174-0) Edit and Delete a Site, on page 147 and [Add,](#page-174-1) Edit, and Delete a [Building,](#page-174-1) on page 147.

• Add the location information of APs, and position them on the floor map to visualize the heatmap coverage.

For more information, see [Work](#page-186-0) with APs on a Floor Map, on page 159.

• Define network settings, such as AAA (Cisco ISE is configured for Network and Client Endpoint), NetFlow Collector, NTP, DHCP, DNS, syslog, and SNMP traps. These network servers become the default for your entire network. You can add a TACACS server while adding a AAA server.

For more information, see Network Settings Overview, on page 211, Configure Global Network Servers, on [page](#page-240-0) 213, and Add Cisco ISE or Other AAA [Servers](#page-239-0).

• Create SSIDs for a guest wireless network.

For more information, see Create SSIDs for a Guest Wireless [Network,](#page-266-0) on page 239.

• The WLAN profile name of the foreign controller and anchor controller should be the same for mobility.

### **IRCM: Cisco AireOS Controller and Cisco Catalyst 9800 Series Wireless Controller**

### **Before you begin**

Ensure the prerequisite for configuring IRCM is met. For more information, see [Prerequisites](#page-517-0) for Configuring IRCM on Cisco [Controller](#page-517-0) Device, on page 490.

**Step 1** From the top-left corner, click the menu icon and choose **Provision** > **Network Devices** > **Inventory**. The **Inventory** window is displayed with the discovered devices listed. **Step 2** Check the check box next to the Catalyst 9800 Series Wireless Controller that you want to provision as a foreign controller. **Step 3** From the **Actions** drop-down list, choose **Provision** > **Provision**. **Step 4** In the **Assign Site** window, click **Choose a Site** to assign a site for the Catalyst 9800 Series Wireless Controller device. **Step 5** In the **Add Sites** window, check the check box next to the site name to associate a Catalyst 9800 Series Wireless Controller. **Step 6** Click **Save**. **Step 7** Click **Apply**. **Step 8** Click **Next**. **Step 9** Select a role for the Catalyst 9800 Series Wireless Controller as **Active Main WLC**. **Step 10** For an active main wireless controller, you need to configure interface and VLAN details. **Step 11** Under the **Assign Interface** area, do the following: a) **VLAN ID**: Enter a value for the VLAN ID. b) **IP Address**: Enter the interface IP address. c) **Gateway IP Address**: Enter the gateway IP address. d) **Subnet Mask (in bits)**: Enter the interface net mask details. Assigning an IP address, gateway IP address, and subnet mask is not required for the Catalyst 9800 Series Wireless Controller. **Note Step 12** Click **Next**. **Step 13** In the **Summary** window, review the configuration settings. **Step 14** Click **Deploy** to provision the Catalyst 9800 Series Wireless Controller as a foreign controller.

- **Step 15** On the **Devices** > **Inventory** window, check the check box next to the Cisco AireOS Controller that you want to provision as a guest anchor controller.
- **Step 16** Repeat Step 3 through Step 8.
- **Step 17** Select a role for the Cisco AireOS Controller as **Guest Anchor**.
- **Step 18** For a guest anchor wireless controller, you need to configure the interface and VLAN details.
- **Step 19** Repeat Step 11 through Step 14.

### <span id="page-519-0"></span>**Prerequisites for Provisioning a Meraki Device**

- Integrate the Meraki dashboard with Cisco DNA Center. See Integrate the Meraki [Dashboard,](#page-116-0) on page [89](#page-116-0).
- Create the SSID. See Create SSIDs for an [Enterprise](#page-255-0) Wireless Network, on page 228.

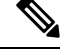

The Meraki dashboard supports the following types of SSIDs: **Note**

- Open: This SSID corresponds to Open in the Meraki dashboard.
- WPA2 Personal: This SSID corresponds to the preshared key with WAP2 in the Meraki dashboard.
- WPA2 Enterprise: This SSID corresponds to WAP-2 Encryption with Meraki authentication or My Radius server in the Meraki dashboard. If you have defined AAA or Cisco ISE servers for client and endpoint authentication at the building level in Cisco DNA Center, the configuration is provisioned to **my Radius server** in the Meraki dashboard. Otherwise, **Meraki Radius** is used for authentication by the Meraki devices.

For every SSID, you can choose an interface name. If you choose the **Management** interface in Cisco DNA Center and the VLAN ID is 0, the configuration is not supported in the Meraki dashboard and VLAN tagging is disabled in the Meraki dashboard. If you create a custom interface for the SSID in Cisco DNA Center, an AP tag is created with the custom interface name and VLAN ID in the Meraki dashboard.

• Create the network profile and assign it to the sites for which the SSID is provisioned.

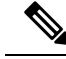

**Note**

The Network Hierarchy **Sites** > **Buildings** in Cisco DNA Center corresponds to **Organization** > **Network** in the Meraki dashboard. We recommend that you choose **Buildings** in the **Add Sites to Profile** window in the workflow.

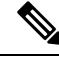

Cisco DNA Center creates the Meraki network and provisions the SSIDs to the network. The Meraki dashboard provisions the Meraki network configuration to the Meraki devices. **Note**

## **Provision a Meraki Device**

This procedure explains how to provision SSIDs for Cisco Meraki devices managed by a Meraki dashboard.

### **Before you begin**

Ensure the prerequisite is met. For more information, see [Prerequisites](#page-519-0) for Provisioning a Meraki Device, on [page](#page-519-0) 492.

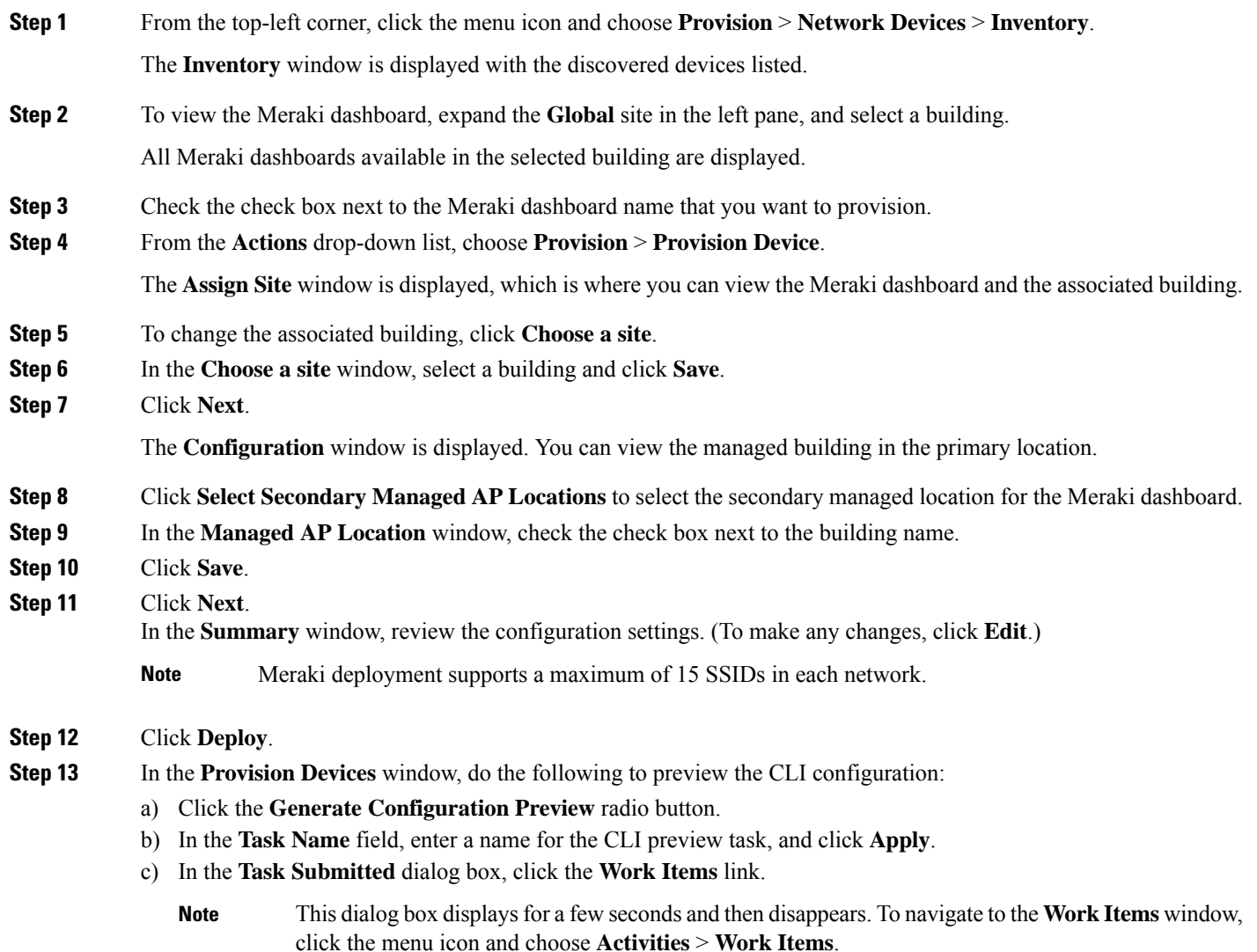

- d) In the **WorkItems** window, click the CLI preview task for which you submitted the configuration preview request.
- e) View the CLI configuration details, and click **Deploy**.
- f) To immediately deploy the device, click the **Now** radio button, and click **Apply**.
- g) To schedule the device deployment for a later date and time, click the **Later** radio button and define the date and time of the deployment.
- h) In the **Information** dialog box, do the following:
	- **1.** Click **Yes** if you want to delete the CLI preview task from the **Work Items** window.
	- **2.** Click **No** if you want to retain the task in the **Work Items** window.
		- The CLI task will be marked as completed in the **Work Items** window. You can view the CLI configuration for this task, but you cannot deploy it again. **Note**

The **Provision Status** column in the **Device Inventory** window shows SUCCESS after a successful deployment.

## **Provision Remote Teleworker Devices**

The following topics explain the components of remote teleworker sites and the procedure for provisioning remote teleworker devices.

### **Remote Teleworker Deployment Overview**

#### **Deployment Components**

The Cisco remote teleworker deployment is built around three main components: Cisco wireless controllers, Cisco OfficeExtend access points (APs) and a Corporate firewall. The following models are supported in this deployment:

- **Wireless Controllers**: Cisco 5520 Wireless Controller, Cisco 8540 Wireless Controller, Cisco 3504 Wireless Controller<sup>[4](#page-521-0)</sup>, Cisco Catalyst 9800-40 Wireless Controller, Cisco Catalyst 9800-80 Wireless Controller, and Cisco Catalyst 9800-L Wireless Controller.
- **Access Points**: Cisco Aironet 1815T (Teleworker) Access Point, Cisco Aironet 1815I Access Point, Cisco Aironet 1815W AccessPoint, Cisco Aironet 1840I AccessPoint, Cisco Aironet 2800Series Access Points, Cisco Aironet 3800 Series Access Points, Cisco Aironet 4800 Series Access Points, Cisco Catalyst 9115 Access Point, Cisco Catalyst 9120 Access Point, and Cisco Catalyst 9130 Access Point.

### **Cisco Wireless Controllers**

Cisco controllers are responsible for system-wide WLAN functions, such as security policies, intrusion prevention, RF management, quality of service (QoS), and mobility. They work in conjunction with Cisco APs to support business-critical wireless applications for teleworkers. Controllers provide the control, scalability, security, and reliability that network managers need to build a secure, scalable teleworker environment.

<span id="page-521-0"></span><sup>&</sup>lt;sup>4</sup> Supported with Cisco Aironet 1815 Teleworker Access Point only.

To allow users to connect their corporate devices to the organization's on-site wireless network, the remote teleworking solution offers the same wireless Secure Set Identifiers (SSIDs) at a teleworker's home as those that support data and voice inside the organization.

### **Cisco OfficeExtend Access Points**

APs cannot act independently of controllers. As an AP communicates with the controller resources, it downloads its configuration and synchronizes its software or firmware image, if required. The AP establishes a secure Datagram Transport Layer Security (DTLS) connection to the controller, which offers remote WLAN connectivity using the same profile as at the corporate office. Secure tunneling allows all traffic to be validated against centralized security policies and minimizes the management overhead associated with home-based firewalls.

### **Corporate Firewall**

The controller should be placed in a demilitarized zone (DMZ) and the corporate firewall must allow CAPWAP control and data traffic through the firewall to the controller. The general configuration on the firewall is to allow CAPWAP control and CAPWAP management port numbers through the firewall. The UDP 5246 and 5247 ports need to be opened on the firewall for communication between the controller and the AP.

### **Deployment Configuration**

For the most flexible and secure remote teleworker configuration, deploy a dedicated controller pair in a dedicated to the Internet edge DMZ. Traffic from the Internet terminates in the DMZ versus in the internal network, while the remote AP is still directly connected to the internal network.

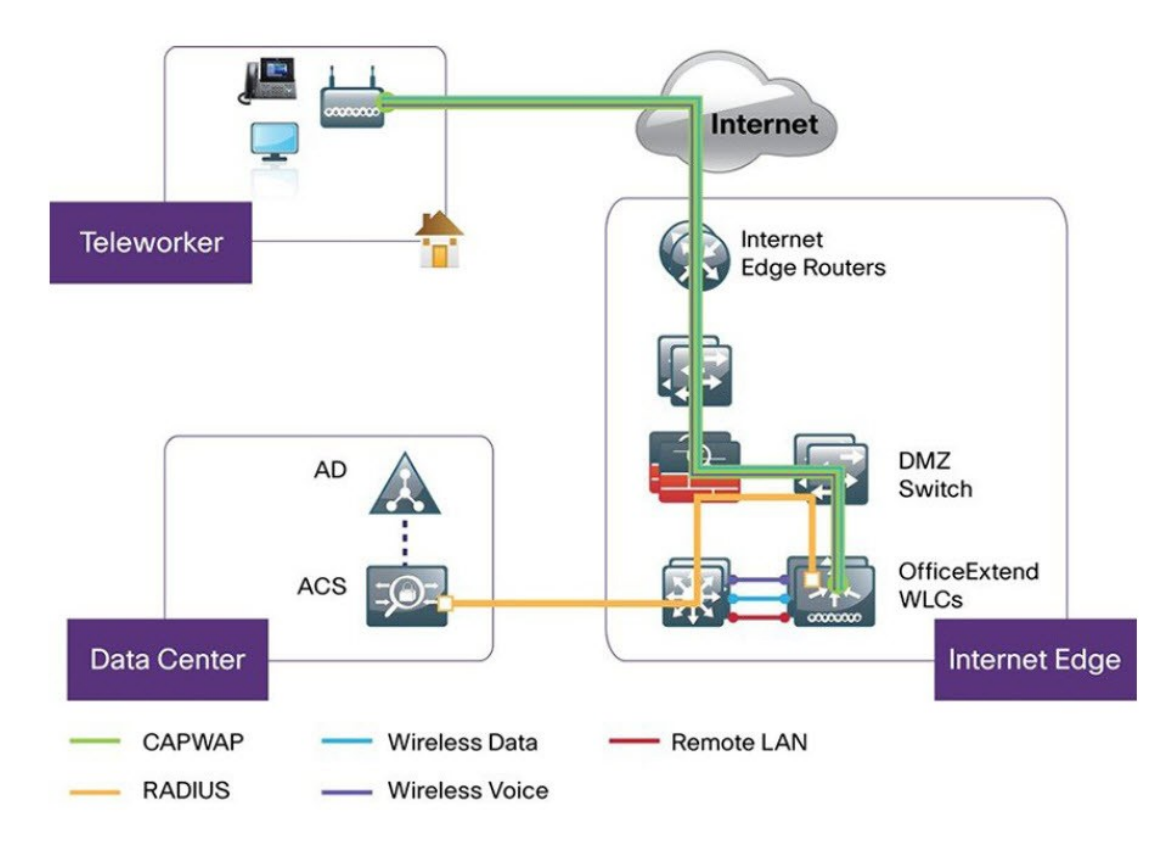

#### **Figure 22: Sample Remote Teleworker Deployment Scenario**

### **Create a Remote Teleworker Site**

A remote teleworker site is a dedicated site that is used only to manage wireless controllers and remote teleworker access points (APs). To create a remote teleworker site, you need to enable the remote teleworker function on the site. Once enabled, the remote teleworker function cannot be independently disabled for a site, building, or floor within the site's hierarchy. The site can only manage remote teleworker functions.

In a teleworker site, switching is performed centrally from the controller. You cannot configure the network profile for Flex Connect with local switching.

#### **Before you begin**

- Understand the supported devices that are used in a teleworker deployment.
- Make sure that you have a Cisco Wireless Controller and Cisco APs in your inventory. If not, discover the devices or add them manually. For information, see Discover Your [Network,](#page-66-0) on page 39 or [Add](#page-102-0) a [Network](#page-102-0) Device, on page 75.
- [Configure](#page-254-0) global wireless network settings appropriate for your network. For information, see Configure Global Wireless [Settings,](#page-254-0) on page 227.
- For remote teleworker APs, we recommend that you create an APprofile with remote teleworker enabled and configure custom site tags. For more information, see Configure Additional Settings for an AP Profile for Cisco IOS XE [Devices,](#page-313-0) on page 286 and Add AP [Groups,](#page-340-0) Flex Groups, Site Tags, and Policy Tags to a [Network](#page-340-0) Profile, on page 313.
- For Cisco AireOS devices, you must map the AP profile to the custom AP group of the site that will be used for the remote teleworker AP. For more information, see Create Network Profiles for [Wireless,](#page-335-0) on [page](#page-335-0) 308 and Add AP Groups, Flex Groups, Site Tags, and Policy Tags to a [Network](#page-340-0) Profile, on page [313](#page-340-0).
- **Step 1** Create a site to manage remote teleworker APs. See [Create,](#page-174-0) Edit and Delete a Site, on page 147.
- **Step 2** Add buildings and floors. See Add, Edit, and Delete a [Building,](#page-174-1) on page 147.
- **Step 3** Configure the wireless network settings for the remote teleworker site.
	- a) From the top-left corner, click the menu icon and choose **Design** > **Network Settings** > **Wireless**.
	- b) From the left hierarchy tree, choose the remote teleworker site.
	- c) Click **Remote Teleworker**.
	- d) Check the **Enable Remote Teleworker** check box.
	- e) Click **Save**.
- **Step 4** Assign the controller to the site. See Add a [Device](#page-122-0) to a Site, on page 95.
- **Step 5** Assign the APs to the site. See Add a [Device](#page-122-0) to a Site, on page 95.

You can use serial numbers or MAC addresses but not a mixture of both, or you can upload a CSV file.

- **Step 6** In the wireless network settings, add the APs to the authorized APs list.
	- a) From the left hierarchy tree, choose Global.
	- b) From the top-left corner, click the menu icon and choose **Design** > **Network Settings** > **Wireless**.
	- c) Click **Security Settings**.
	- d) Click the **AP Authorization List** tab and add the APs that are allowed to join the controller. For more information, see Create an AP [Authorization](#page-304-0) List, on page 277.

The controller responds only to CAPWAP requests from APs that are in its authorization list.

- **Step 7** Provision the controller.
	- a) From the top-left corner, click the menu icon and choose **Provision** > **Inventory**.

The **Inventory** window is displayed with the discovered devices listed.

- b) Locate the controller that you want to provision.
- c) Check the check box next to the device name.
- d) From the **Actions** drop-down list, choose **Provision** > **Provision Device**.
- e) In the **Assign Site** window, verify the assigned site, and click **Save**.
- f) Click **Next**.
- g) (Optional) On the **Configuration** window, under **NAT Address for Remote Teleworker**, click the **Enable NAT Address** check box and enter the NAT IP address.
- h) Click **Next**.
- i) In the **Model Configuration** window, click **Next**.
- j) In the **Advanced Configuration** window, click **Next**.
- k) In the **Summary** window, review the configuration settings, and click **Deploy**.
- l) In the **Provision Device** slide-in pane, choose **Now**, and click **Apply**.

**Step 8** After the Cisco Wireless Controller is provisioned, you can provision the APs.

a) From the top-left corner, click the menu icon and choose **Provision** > **Inventory**.

The **Inventory** window is displayed with the discovered devices listed.

- b) Locate the APs that you want to provision.
- c) Check the check box next to the device names.
- d) From the **Actions** drop-down list, choose **Provision** > **Provision Device**.
- e) In the **Assign Site** window, click **Choose a floor**, and assign the APs to a floor.
- f) Click **Save**.
- g) Click **Next**.
- h) In the **Configuration** window, click **Next**.
- i) In the **Summary** window, review the configuration settings, and click **Deploy**.
- j) In the **Provision Device** slide-in pane, choose **Now**, and click **Apply**.

I

ı

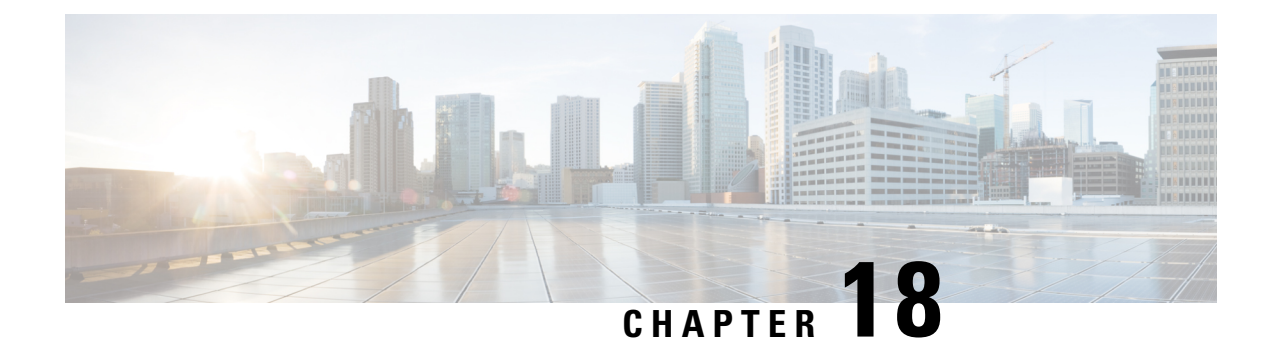

# **Provision a Routing Profile**

- [Provision](#page-526-0) a Routing Profile, on page 499
- VPC Inventory [Collection,](#page-528-0) on page 501

## <span id="page-526-0"></span>**Provision a Routing Profile**

### **Before you begin**

Make sure that you have defined the following global network settings before provisioning a routing profile:

- Network servers, such as AAA, DHCP, and DNS. For more information, see [Configure](#page-240-0) Global Network [Servers,](#page-240-0) on page 213.
- Device credentials, such as CLI, SNMP, HTTP, and HTTPS. For more information, see [Configure](#page-241-0) Global CLI [Credentials,](#page-241-0) on page 214, Configure Global SNMPv2c [Credentials,](#page-242-0) on page 215, [Configure](#page-243-0) Global SNMPv3 [Credentials,](#page-243-0) on page 216, and Configure Global HTTPS [Credentials,](#page-244-0) on page 217.
- IP address pools. For more information, see [Configure](#page-249-0) IP Address Pools, on page 222.
- SP profiles. For more information, see [Configure](#page-253-0) Service Provider Profiles, on page 226.

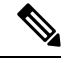

You must provision only a maximum of 15 routers at a time that have a routing profile with an associated template. **Note**

**Step 1** From the top-left corner, click the menu icon and choose **Provision**.

The **Network Devices** > **Inventory** window appears, and all the discovered devices are listed in this window.

**Step 2** To view devices available in a particular site, expand the Global site in the left pane, and select the site, building, or floor that you are interested in.

All the devices available in that selected site are displayed in the **Inventory** window.

- **Step 3** From the **Device Type** list, click the **Routers** tab, and from the **Reachability** list, click the **Reachable** tab to get a list of devices that are discovered and reachable.
- **Step 4** Check the check box next to the device name that you want to provision.
- **Step 5** Click **Assign** under the site; the **Assign Device to Site** window appears. Click **Choose a Site**.
- **Step 6** From the **Actions** drop-down list, choose **Provision** > **Provision Device**.

To provision a router, do the following:

- Review the details in the **Confirm Profile** window, and click **Next**.
- Review the details in the **Router WAN Configuration** window.
	- If you selected Gigabit Ethernet as the line interface, click **O** and enter the WAN IP address if you select a static IP address. If you select DHCP, enter the IP address from the DHCP server. If the primary WAN is already configured using PnP, you can select **Do not Change** and select the interface that is configured as the primary WAN from the drop-down list.
	- If you selected cellular as the line interface, click **O**, choose **IP Negotiated**, select the **Interface Name** from the drop-down list, and enter the **Access Point Name (APN)**. Depending on your service provider, check the **PAP** or **CHAP** check box.
	- Enter the **IP SLA Address** for the backup WAN interface when you have multiple service providers.

This window does not appear if you are provisioning a virtual router.

• Review the details in the **Router LAN Configuration** window, and click **Next**.

You can now select one L3 interface or one or multiple L2 interfaces from the **Interface(s)** drop-down list.

- Review the details in the **Integrated Switch Configuration** window, and click **Next**.
- Review the details in the **Summary** page.

#### **Step 7** Click **Deploy**.

**Step 8** In the **Provision Devices** window, do the following to preview the CLI configuration:

- Click the **Generate Configuration Preview** radio button.
- In the **Task Name** field, enter a name for the CLI preview task and click **Apply**.
- In the **Task Submitted** pop-up, click the **Work Items** link.
- If you missed the **Task Submitted** pop-up, click the menu icon  $(\equiv)$  and choose **Activities** > **Work Items**. **Note**
- In the **Work Items** window, click the CLI preview task for which you submitted the configuration preview request.
- View the CLI configuration details and click **Deploy**.
- To immediately deploy the device, click the **Now** radio button, and click **Apply**.
- To schedule the device deployment for a later date and time, click the **Later** radio button and define the date and time of the deployment.
- In the **Information** pop-up, do the following:
	- Click **Yes** if you want to delete the CLI preview task from the **Work Items** window.
	- Click **No** if you want to retain the task in the **Work Items** window.
	- The CLI task will be marked as completed in the **Work Items** window. You can view the CLI configuration for this task, but you cannot deploy it again. **Note**

Ш

The **Provision Status** column in the **Device Inventory** window shows **SUCCESS** after a successful deployment. Click **SUCCESS** to see a detailed provisional log status.

## <span id="page-528-0"></span>**VPC Inventory Collection**

After successful cloud inventory collection, the **Cloud** tab in the **Provision** section provides a view of the collected AWS VPC Inventory. The navigation on the left can be expanded to show the cloud regions for a cloud profile or access key. You can filter the left navigation items by keyword and click to see the VPCs just for the selected region or access key.

In the VPC Inventory view you can also click on a VPC to see more details about it, like the subnets and virtual instances in that VPC and some more details about them. AWS VPC inventory collection is scheduled to occur at the default interval for all inventory collection and can also be triggered on demand by using the **Sync** action from the gear menu for a cloud access key. The status of the inventory collection can be viewed by clicking on **Show Sync Status** in the **VPC Inventory** view.

 $\mathbf I$ 

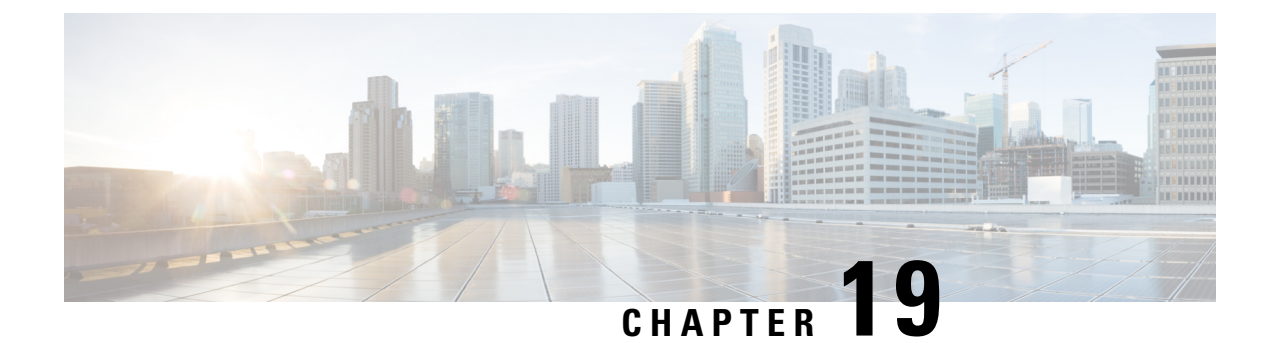

# **Provision Firewall Profiles**

• [Provision](#page-530-0) a Firewall Threat Defense Device, on page 503

## <span id="page-530-0"></span>**Provision a Firewall Threat Defense Device**

This procedure explains how to provision a Firepower Threat Defense (FTD) device managed by Firepower Management Center (FMC).

### **Before you begin**

- Integrate FMC with Cisco DNA Center. See Integrate Firepower [Management](#page-117-0) Center, on page 90.
- Create a site in a network hierarchy. See [Create,](#page-174-0) Edit and Delete a Site, on page 147.
- Create a network profile for firewall and assign it to a site for which the FTD device is provisioned. See Create Network Profiles for [Firewall,](#page-332-0) on page 305.

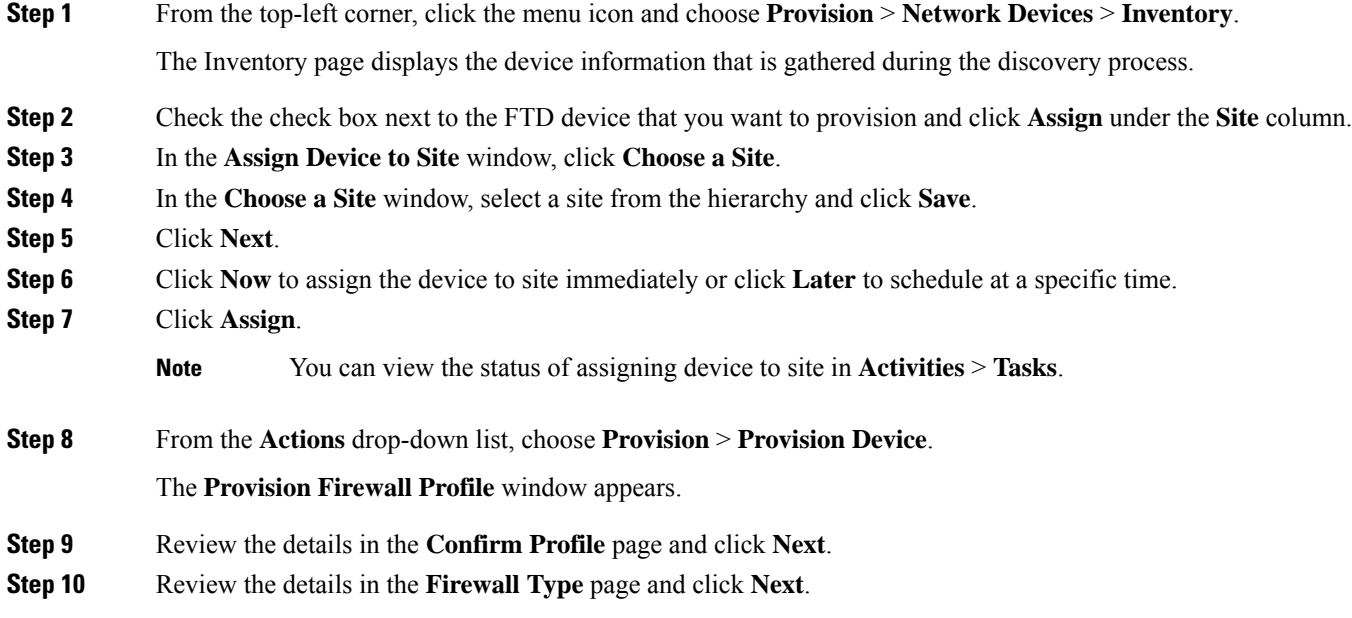

The **FTD Configuration** page appears.

- **Step 11** If you have associated a routed mode firewall with the site, do the following:
	- a) Expand the **Outside Interface** area, choose an outside interface from the **Select Physical Interface** drop-down list, and choose **Static IP** or **DHCP** radio button.
		- **Static IP**: Enter the IP address and a subnet mask.
		- **DHCP**: The IP address is obtained from DHCP.
	- b) Expand the **Inside Interface** area, choose an inside interface from the **Select Physical Interface** drop-down list, and choose **Static IP** or **DHCP** radio button.
		- **Static IP**: Enter the IP address and a subnet mask.
		- **DHCP**: The IP address is obtained from DHCP.
- **Step 12** If you have associated a transparent mode firewall with the site, do the following:
	- a) Expand the **Outside Interface** area and choose an outside interface from the **Select Physical Interface** drop-down list.
	- b) Expand the **Inside Interface** area and choose an inside interface from the **Select Physical Interface** drop-down list.
	- c) Expand the **Bridge Virtual Interface** area, and do the following:
		- **Bridge Group Number**: Enter a bridge group number. The valid number is from 1 to 250.
		- **IP**: Enter the IP address of the FTD device.
		- **Subnet Mask**: Enter a subnet mask.
- **Step 13** Click **Next**.
- **Step 14** In the **Summary** window, review the device specifications.
- **Step 15** To proceed, click **Deploy**.

The **Provision Firewall device(s)** dialog box appears.

- **Step 16** Click **Now**, **Later**, or **Generate configuration preview** radio button.
	- **Now**: Starts the provision immediately.
	- **Later**: Schedules the provisioning at a specific time.
	- **Generate configuration preview:** Generates preview which can be later used to deploy on selected devices.

### **Step 17** Click **Apply**.

You can view the status of provisioning firewall device in **Activities** > **Tasks**. If you have chosen **Generate configuration preview** in the **Provision Firewall device(s)** dialog box, you can view the status in **Activities** > **Work Items**. **Note**

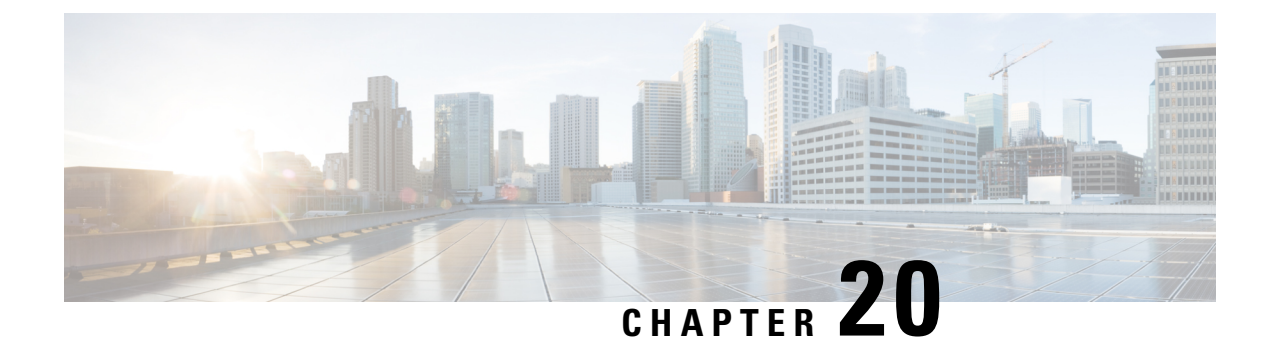

## **Provision a LAN Underlay**

- LAN [Automation,](#page-532-0) on page 505
- [Prerequisites](#page-533-0) for Provisioning a Network Through LAN Automation, on page 506
- Provision a Network Through LAN [Automation,](#page-534-0) on page 507
- Peer Device in LAN [Automation](#page-537-0) Use Case, on page 510
- Check the LAN [Automation](#page-539-0) Status, on page 512
- Create a Link Between [Interfaces,](#page-539-1) on page 512
- Delete a Link Between [Interfaces,](#page-540-0) on page 513
- Edit Loopback IP Address of LAN [Automated](#page-540-1) Devices, on page 513

## <span id="page-532-0"></span>**LAN Automation**

Cisco DNA Center provides LAN automation as an alternative for manual deployment of new networks. This automation allows you to simplify network operations and create a standard error-free network. LAN automation uses the IS-IS routing protocol to deploy a Layer 3 routed access design.

**LAN Automation** provides the following capabilities:

- Provision your network through LAN automation
- View the history of LAN automation sessions
- View the summary of LAN automated devices

From the top-left corner, click the menu icon and choose **Provision** > **LAN Automation**to view this window.

- **Start LAN Automation**: Use this option to initiate LAN automation sessions on your network.
- **Overview**: Expand this section to view the prerequisites and more information about provisioning your network through LAN automation.
- **Sessions**: This section consists of the **History** of LAN automation sessions, and the list of **LAN Automated Devices**.

### **Day-Zero Operation**

On day zero, click **Start LAN Automation** to start provisioning your network through LAN automation. For more information, see Provision a Network Through LAN [Automation,](#page-534-0) on page 507.

For day zero, Cisco DNA Center doesn't display any data in the **Sessions** section.

#### **Day-<sup>n</sup> Operation**

On day *n*, you can click **Start LAN Automation** to initiate more LAN automation sessions. You can run up to five LAN automation sessions simultaneously across sites. For more information, see [Provision](#page-534-0) a Network Through LAN [Automation,](#page-534-0) on page 507.

When a LAN automation session is in progress, Cisco DNA Center displays a tile for the session on the **LAN Automation** window. To view the details of the session, click **See Session Details** in the tile. To stop LAN automation for the session, click **Stop LAN Automation** in the tile.

The **History** tab displays the history of LAN automation sessions in your network. You can use the **Search** field to search for specific text. To view the session details, click the hyperlinked date. To view the logs for a session, in the session details window, click **View Session Logs**.

The **LAN Automated Devices** tab displays the details of the LAN automated devices. You can use the search field to filter the data based on specific text. Click one of the following toggle buttons to filter the data:

- **Seed Devices**: Displays the data for seed devices
- **Discovered**: Displays the data for discovered devices
- **Provisioned**: Displays the data for provisioned devices
- **Error**: Displays the data for devices with errors

In the **LAN Automated Devices** tab, you can also do the following:

- Click the device name hyperlink to view the device details.
- Provision interfaces between two devices by clicking **Add Link**. For more information, see [Create](#page-539-1) a Link Between [Interfaces,](#page-539-1) on page 512.
- Delete the interface between two devices by clicking **Delete Link**. For more information, see [Delete](#page-540-0) a Link Between [Interfaces,](#page-540-0) on page 513.
- Customize the loopback IP address of a device by clicking **Edit Device**.

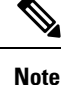

- To edit the loopback IP address of a device on Day-*n*, the device must be in the **Managed** state in the Inventory.
	- You can edit the loopback IP addresses of a maximum of 25 devices in a single Day-*n* workflow.

For more information, see Edit Loopback IP Address of LAN [Automated](#page-540-1) Devices.

## <span id="page-533-0"></span>**Prerequisites for Provisioning a Network Through LAN Automation**

Before provisioning a network through LAN automation, ensure the following:

• Configure your network hierarchy. (See Add a [Device](#page-122-0) to a Site, on page 95.)

- Make sure you have defined the following global network settings:
	- Network servers, such as AAA, DHCP, and DNS servers. (See [Configure](#page-240-0) Global Network Servers, on [page](#page-240-0) 213.)
	- Device credentials, such as CLI, SNMP, HTTP, and HTTPS credentials. (See [Configure](#page-241-0) Global CLI [Credentials,](#page-241-0) on page 214, Configure Global SNMPv2c [Credentials,](#page-242-0) on page 215, [Configure](#page-243-0) Global SNMPv3 [Credentials,](#page-244-0) on page 216, and Configure Global HTTPS Credentials, on page 217.)

```
Note
```
SNMPv2 write credentials are not required and if configured, it won't be pushed to the device during LAN automation.

- IP address pools. (See [Configure](#page-249-0) IP Address Pools, on page 222.)
- Make sure that you have at least one device in your inventory. If not, discover devices using the Discovery feature.

 $\mathscr{D}_{\!\!\!\bm{\lambda}}$ 

LAN automation is blocked if the discovered site is configured with CLI credentials that has a username "cisco". **Note**

- If you have a Cisco Catalyst 9400 Switch configured in the network, ensure that the following operations are done on the switch for LAN automation to automatically enable the 40G port:
	- Day-0 [Configuration](https://www.cisco.com/c/en/us/td/docs/switches/lan/catalyst9400/hardware/install/b_c9400_hig/b_c9400_hig_chapter_01000.html) is performed on the switch.
	- A 40G Quad Small Form-Factor Pluggable (QSFP) transceiver is inserted in either port 9 or port 10 of the Supervisor, and the ports numbered 1 to 8 on the Supervisor do not have a 10G or 1G Small Form-Factor Pluggable (SFP) transceiver inserted in them. If there are dual supervisor engines, ensure that the 40G QSFP is inserted in port 9.

For more information on the Catalyst 9400 Series Supervisor, see Cisco [Catalyst](https://www.cisco.com/c/en/us/td/docs/switches/lan/catalyst9400/hardware/sup_install/b-c9400-sup-note.html#id_53674) 9400 Series Supervisor [Installation](https://www.cisco.com/c/en/us/td/docs/switches/lan/catalyst9400/hardware/sup_install/b-c9400-sup-note.html#id_53674) Note.

## <span id="page-534-0"></span>**Provision a Network Through LAN Automation**

#### **Before you begin**

Make sure that the prerequisites have been met. For more information, see [Prerequisites](#page-533-0) for Provisioning a Network Through LAN [Automation,](#page-533-0) on page 506.

**Step 1** Reserve an IP address pool for the site that you are provisioning.

**Note** The size of the LAN automation IP address pool must be at least 25 bits of netmask or larger.

- a) From the top-left corner, click the menu icon and choose **Design** > **Network Settings** > **IP Address Pools**.
- b) From the left hierarchy tree, choose a site.
- c) Click **Reserve**. In the **Reserve IP Pool** slide-in pane, enter the following information to reserve all or a part of an available global IP address pool for your chosen site:
	- **IP Address Pool Name**: Unique name for the reserved IP address pool.
	- **Type**: Type of IP address pool. For LAN automation, choose **LAN**.
	- **IP AddressSpace**: Check either the **IPv4** or the **IPv6** check box to create an address pool. To create a dual-stack pool, check both the **IPv4** and **IPv6** check boxes.
	- **Global IP Pool**: IPv4 address pool from which you want to reserve all or some of the IP addresses.
		- **Note** LAN automation uses only the IPv4 subnet.
	- **Prefix length / Number of IP Addresses**: IP subnet and mask address that is used to reserve all or a part of the global IP address pool or the number of IP addresses that you want to reserve.
	- **Gateway**: Gateway IP address.
	- **DHCP Server(s)**: DHCP server IP address.
	- **DNS Server(s)**: DNS server IP address.

#### d) Click **Reserve**.

- **Step 2** To initiate the discovery and provisioning of the devices, do the following:
	- a) From the top-left corner, click the menu icon and choose **Provision** > **LAN Automation**.
	- b) In the **LAN Automation** window, click **Start LAN Automation**.

The workflow guides you through the configuration process.

- c) In the **Seed Devices** window, do the following:
	- **1.** Select the Primary Seed Device and its interface.
	- **2.** (Optional) Select the Secondary Seed Device and its interface.
- d) In the **Sessions Attributes** window, do the following:
	- **1.** Choose the site to which all the newly discovered devices are assigned. This site can be different from the primary and peer sites.
	- **2.** From the **Principal IP Address Pool** drop-down, choose the IP address pool.
	- **3.** (Optional) Click the **Advance Attributes** toggle button to set the IS-IS password and also to enable multicast.
	- **4.** In the **HOSTNAME MAPPING** section, in the **Discovered Devices Hostname Prefix** field, define a prefix name for the devices.

You can either select a hostname map file from the **Choose a File** drop-down, or upload the CSV file from a storage device.

The CSV file contains a serial number and hostname for each device. Optionally, it can also have a customized loopback IP address for each device. The LAN automation process assigns the specified loopback IP address for the corresponding device. If the CSV file does not contain the loopback IP address information, a random IP address from the IP pool is assigned to the device.

The loopback IP address for a device can be an address from any IP address pool in the same site as the device. **Note**

### **5.** Click **Review**.

e) In the **Review** window, look through all the LAN automation session settings. To make any changes, click **Edit**. Click **Start**.

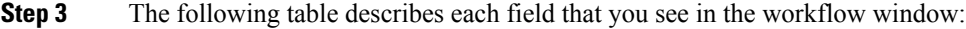

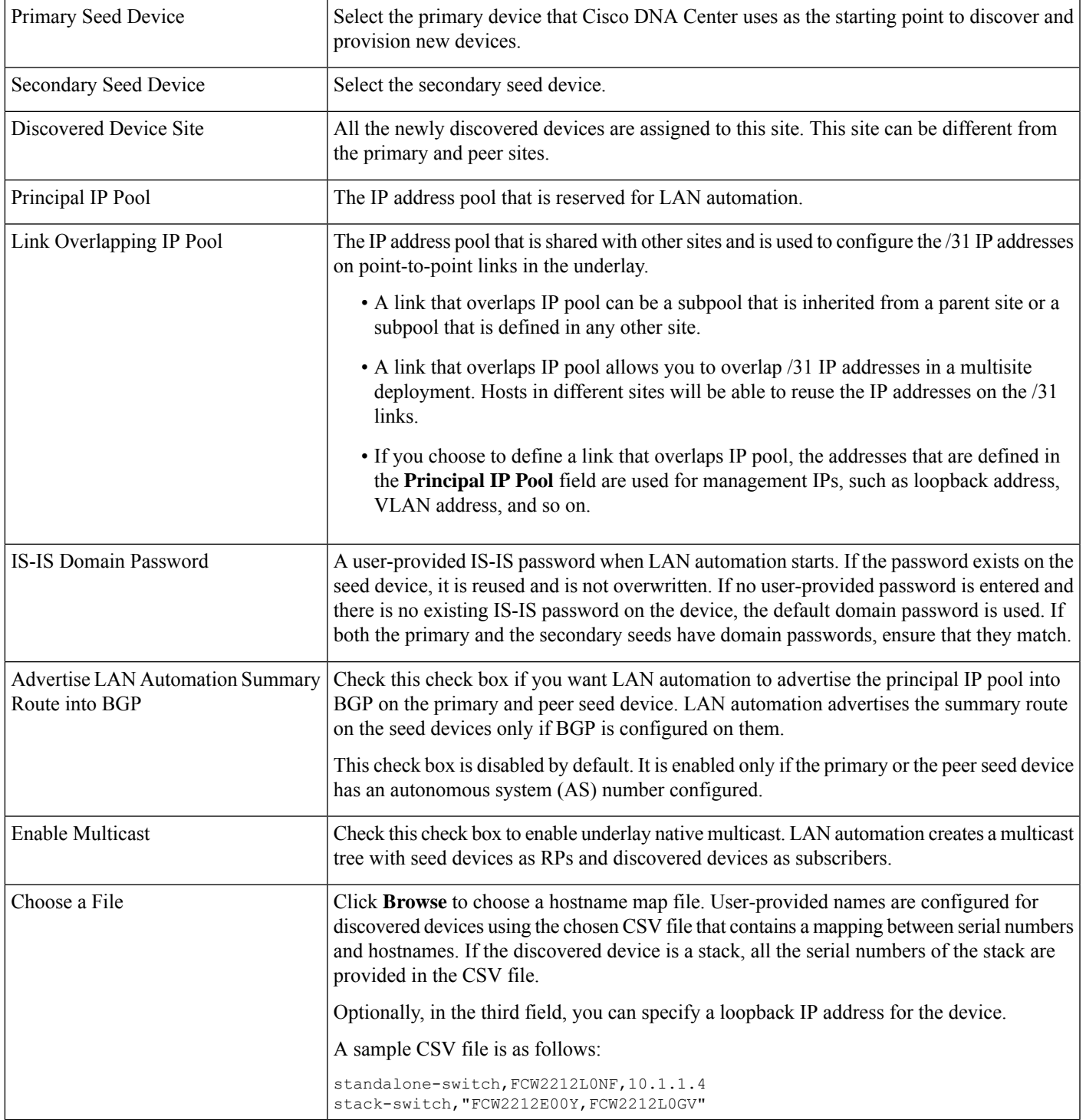

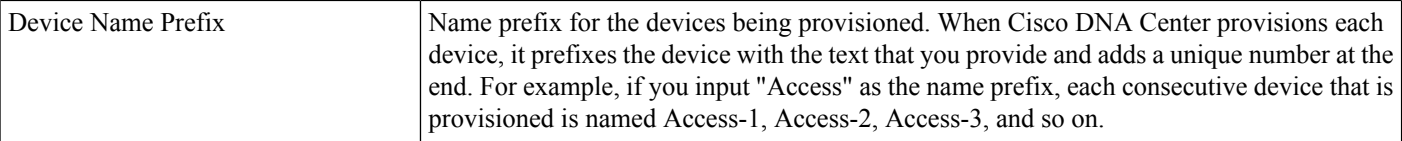

#### **Step 4** In the **Review** window, click **Start**.

Cisco DNA Center begins to discover and provision the new devices.

LAN automation configures an IP address on the seed device of VLAN 1. If this VLAN 1 IP address of the seed device is not reachable from Cisco DNA Center, an error message is displayed on the **LAN Automation Status** window. Hover your cursor over the **See Details** link on this window to see the error details and possible remedial actions.

#### **Step 5** Monitor and review the progress of the devices being provisioned.

In the **LAN Automation** window, click **See Session Details** on the status pane.

You can filter the status display and see the details of the discovered devices, or the provisioned devices, or error messages.

**Note** The provisioning of new devices may take several minutes.

**Step 6** Stop the LAN automation session after all the devices have been discovered and added to the inventory.

a) In the **LAN Automation Status** window, click **Stop LAN Automation**.

When you stop LAN automation, a **Review LAN Automation Session** workflow is triggered. This workflow allows you to review the devicesthat are discovered during the LAN automation session and make changes before deployment.

- b) In the **Review Discovered Devices** window, you can edit the loopback IP address (Management IP address) of a device.
- c) Click **Validate** to verify the edited IP address.
- d) If the validation is a success, click **Apply** to deploy the LAN automation configurations.
- **Step 7** (Optional) You can have multiple LAN automation sessions (up to five sessions) running in parallel. The details of each session are displayed on the respective tiles in the **LAN Automation** window.

Consider the following aspects before you start simultaneous LAN automation sessions:

- You can't use the same seed device for more than one session.
- You can't use the same site for parallel sessions.
- You can't use the same IP pool for parallel sessions.

### <span id="page-537-0"></span>**Peer Device in LAN Automation Use Case**

#### **Provision a Dual-Homed Switch**

You must always select a peer device to provision the dual-homed switch.

Ш

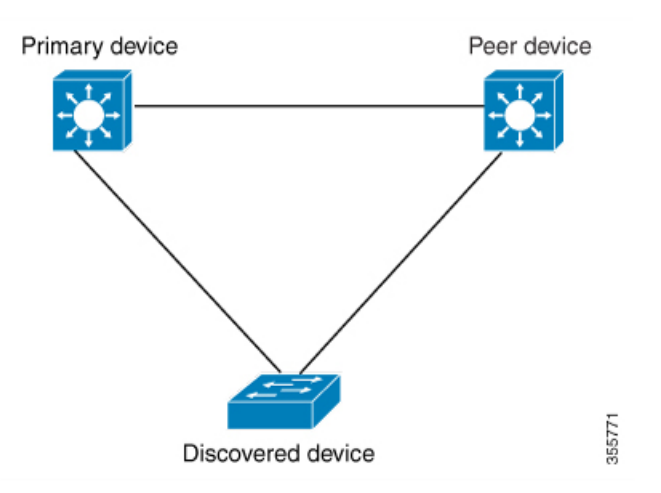

Cisco DNA Center configures the DHCP server on the primary device. Because Cisco DNA Center understands that the discovered device is connected to both the primary and peer devices, it configures two Layer 3 point-to-point connections when the LAN automation task is stopped. One connection is established between the discovered device and the primary device; the other connection is established between the discovered device and the peer device.

If the link between the primary and the peer device is not configured before the LAN automation job is executed, you must select the interface of the primary device that connects to the peer device as part of the LAN automation configuration in Cisco DNA Center. **Note**

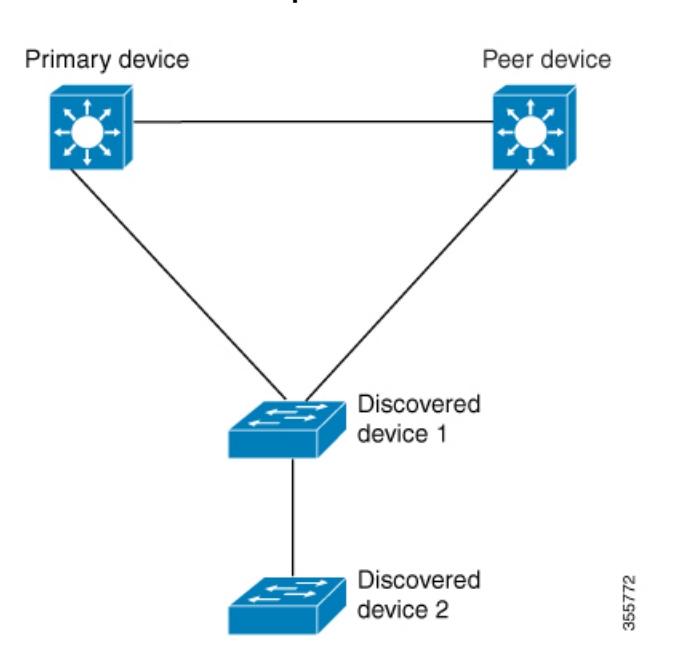

### **LAN Automation's Two-Hop Limitation**

For the preceding topology, Cisco DNA Center configures the following links:

- A point-to-point Layer 3 routed connection from *Discovered device 1* to *Primary device*
- A point-to-point Layer 3 routed connection from *Discovered device 1* to *Peer device*
- A point-to-point Layer 3 routed connection from *Discovered device 1* to *Discovered device 2*

Consider the scenario where a device—named *Discovered device 3*—is directly connected below *Discovered device 2*. The connection between *Discovered device 2* and *Discovered device 3* is not configured as part of the LAN automation job because it is more than two hops away from *Primary device*.

### <span id="page-539-0"></span>**Check the LAN Automation Status**

You can view the status of in-progress LAN automation jobs.

#### **Before you begin**

You must have created and started a LAN automation job.

**Step 1** From the top-left corner, click the menu icon and choose **Provision** > **LAN Automation**.

A status pane displays the current status of LAN automation.

**Step 2** In the status pane, click **See Session Details**.

You can view the overall status of LAN Automation (In Progress or Completed), and also filter the view based on the discovered or provisioned devices.

<span id="page-539-1"></span>**Step 3** In the **LAN Automation** window, click **LAN Automated Devices** tab to view the configuration logs and session logs.

## **Create a Link Between Interfaces**

To add a link between interfaces through LAN Automation, follow these steps:

- **Step 1** From the top-left corner, click the menu icon and choose **Provision** > **LAN Automation**.
- **Step 2** On the **LAN Automation** window, in the **LAN Automation Devices** tab, click **Add Link**. Alternatively, you can create a link from **Workflows** > **Add Link**.
- **Step 3** Follow these steps in the **Add Link** workflow:
	- a) Select the two devices to establish the link.
	- b) Select an IP address pool within the LAN.

Ensure that the IP address pool is reachable from Cisco DNA Center.

- c) Select the interfaces on both the devices between which you want to establish a connection.
- d) Click **Now** or **Later** to indicate when you want to provision the link.
- e) Enter a name for the task in the field provided.
- f) In the **Summary** window, review the configuration settings. To make any changes, click **Edit**.
g) Click **Start Add Link**.

The **Link Configuration Started Successfully** window is displayed.

**Step 4** (Optional) To view the status of the configuration, click **View Status in Activities**.

## **Delete a Link Between Interfaces**

Use this procedure to delete the interface links that were created during LAN Automation or by performing an Add Link operation.

- **Step 1** From the top-left corner, click the menu icon and choose **Provision** > **LAN Automation**.
- **Step 2** On the **LAN Automation** window, in the **LAN Automation Devices** tab, click **Delete Link**.

Alternatively, you can delete a link from **Workflows** > **Delete Link**.

- **Step 3** Follow the steps in the **Delete Link** workflow:
	- a) Select the two devices to delete the interface link.
	- b) Select the interfaces on both these devices between which you want to delete the link.
	- c) Click **Now** or **Later** to indicate when you want to start the delete process.
	- d) Enter a name for the task in the field provided.
	- e) In the **Summary** window, review the configuration settings. To make any changes, click **Edit**.
	- f) Click **Start Delete Link**.

The **LAN Automation configuration has been removed from the selected interfaces** window is displayed.

**Step 4** (Optional) To view the status of the delete link task, click **View Status in Activities**.

# **Edit Loopback IP Address of LAN Automated Devices**

You can customize the loopback IP address of devices that are discovered through LAN automation using the reserved IP address pools of the type **LAN**.

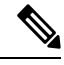

- **Note**
- To edit the loopback IP address of a device on Day-*n*, the device must be in the **Managed** state in the Inventory.
	- You can edit the loopback IP addresses of a maximum of 25 devices in a single Day-*n* workflow.

### **Before you begin**

• Discover the devices through LAN automation. For more information, see [Provision](#page-534-0) a Network Through LAN [Automation,](#page-534-0) on page 507.

- Reserve the required IP address pools of the type LAN. For more information, see Reserve an IP [Address](#page-250-0) [Pool,](#page-250-0) on page 223.
- **Step 1** From the top-left corner, click the menu icon and choose **Provision** > **LAN Automation**.
- **Step 2** In the **LAN Automation Devices** tab of the **LAN Automation** window, check the check box next to the devices for which you want to edit the loopback IP address.
- **Step 3** Click **Edit Device**.
- <span id="page-541-1"></span><span id="page-541-0"></span>**Step 4** In the **Edit Loopback IP Address** window, do the following:
	- a) From the **IP Address Pool** drop-down list, choose an IP address pool.
	- b) In the **IP Address** field, enter an IPv4 address without a subnet mask.

**Note** The IP address must be within the range of the selected IP address pool.

- c) Repeat 4.a, on [page](#page-541-0) 514 and 4.b, on [page](#page-541-1) 514 for each device.
- d) Click **Validate**.

If the specified IP address isn't available for allocation, Cisco DNA Center displays an error message. Enter a valid IPv4 address in the corresponding **IP Address** field.

e) Click **Next**.

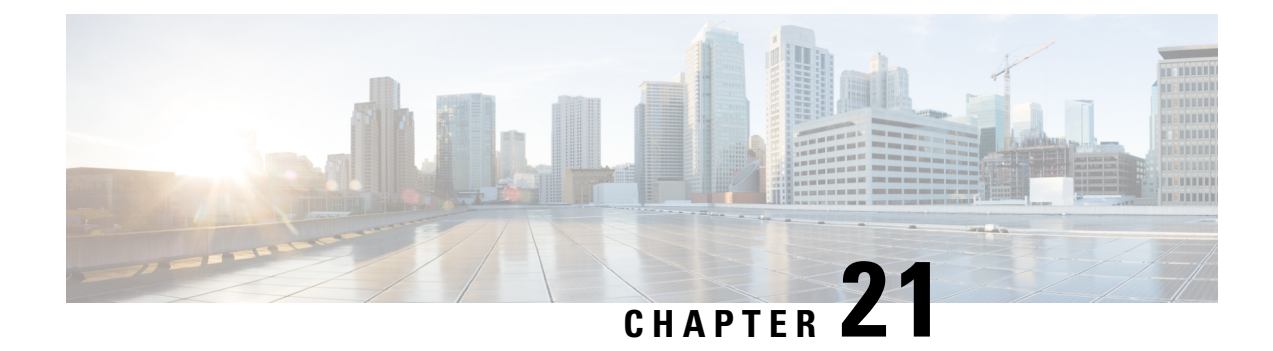

# **Provision Fabric Networks**

- Cisco [SD-Access](#page-542-0) Zero-Trust Security Solution, on page 515
- About Fabric [Networks,](#page-549-0) on page 522
- New [Automation](#page-551-0) for SD-Access, on page 524
- Visibility and Control of Fabric [Configurations,](#page-552-0) on page 525
- Add a [Fabric](#page-555-0) Site, on page 528
- [Configure](#page-557-0) a Fabric Site, on page 530
- Add a [Device](#page-558-0) to a Fabric, on page 531
- Add a [Device](#page-559-0) as a Border Node, on page 532
- [Configure](#page-562-0) LISP Pub/Sub, on page 535
- Create an IP [Transit,](#page-563-0) on page 536
- Create an [SD-Access](#page-564-0) Transit, on page 537
- Select an [Authentication](#page-566-0) Template, on page 539
- [Configure](#page-567-0) Ports Within the Fabric Site, on page 540
- Configure Wireless SSIDs for Fabric [Networks,](#page-568-0) on page 541
- [Configure](#page-569-0) Wireless Mesh Access Point in a Fabric, on page 542
- Virtual [Networks,](#page-570-0) on page 543
- [Configure](#page-580-0) a Fabric Zone, on page 553
- [Configure](#page-587-0) an Extended Node Device, on page 560
- Configure [Supplicant-Based](#page-593-0) Extended Nodes, on page 566
- [Configure](#page-599-0) a Port Channel, on page 572
- [Multicast,](#page-601-0) on page 574

# <span id="page-542-0"></span>**Cisco SD-Access Zero-Trust Security Solution**

Networks need protection against external and internal threats. Cisco SD-Access provides a zero-trust security solution for your workplace. The Cisco SD-Access zero-trust security solution provides secure access to users and devices from all locations across the network.

The Cisco SD-Access zero-trust security solution includes the following capabilities:

- Identify and verify all endpoints: SD-Access establishes an initial level of trust with each connecting endpoint.
- Establish policy and segmentation: SD-Access ensures least-privilege access based on the endpoint and user type.
- Continuously monitor endpoints:SD-Access continuously monitors the endpoints to ensure compliance.
- Threat mitigation: SD-Access allows you to quarantine the endpoints that are noncompliant or exhibit malicious behavior.

The Cisco SD-Access zero-trust security solution provides the flexibility to adopt a path to a zero-trust workplace based on your network settings and services. You can configure how users connect to the network using dynamic rules and automated segmentation.

The Cisco SD-Access zero-trust security solution provides the capability to automate network access policies using the following features:

- Endpoint visibility: You can identify and group endpoints. You can map their interactions through traffic flow analysis and define access policies.
- Trust monitoring: You can continuously monitor the endpoint behavior, scan for vulnerabilities, verify trustworthiness for continued access, and isolate rogue or compromised endpoints.
- Network Segmentation: You can enforce group-based access policies and secure network through multilevel segmentation.

The Cisco SD-Access zero-trust security solution enables you to explore various paths to zero-trust workplace based on your network settings and services. You can discover your optimal path based on your current network status, and explore the benefits of each added step on the zero-trust journey.

## **Zero-Trust Overview Dashboard**

The SD-Access **Zero-Trust Overview** dashboard provides an overview of your zero-trust workplace journey. From the top-left corner, click the menu icon and choose **Provision** > **Zero-Trust Overview** to view this dashboard.

The zero-trust workplace journey has the following phases:

- Day zero: For starting your zero-trust workplace journey. For more information, see [Day-Zero](#page-543-0) View of Zero-Trust Overview [Dashboard,](#page-543-0) on page 516.
- Day *n*: For ongoing monitoring and configuration changes of your zero-trust workplace journey. For more information, see Day-n View of Zero-Trust Overview [Dashboard,](#page-546-0) on page 519.

### <span id="page-543-0"></span>**Day-Zero View of Zero-Trust Overview Dashboard**

Before you start yourSD-Access zero-trust workplace journey, the day-zero view of the **Zero-Trust Overview** dashboard consists of the following sections:

П

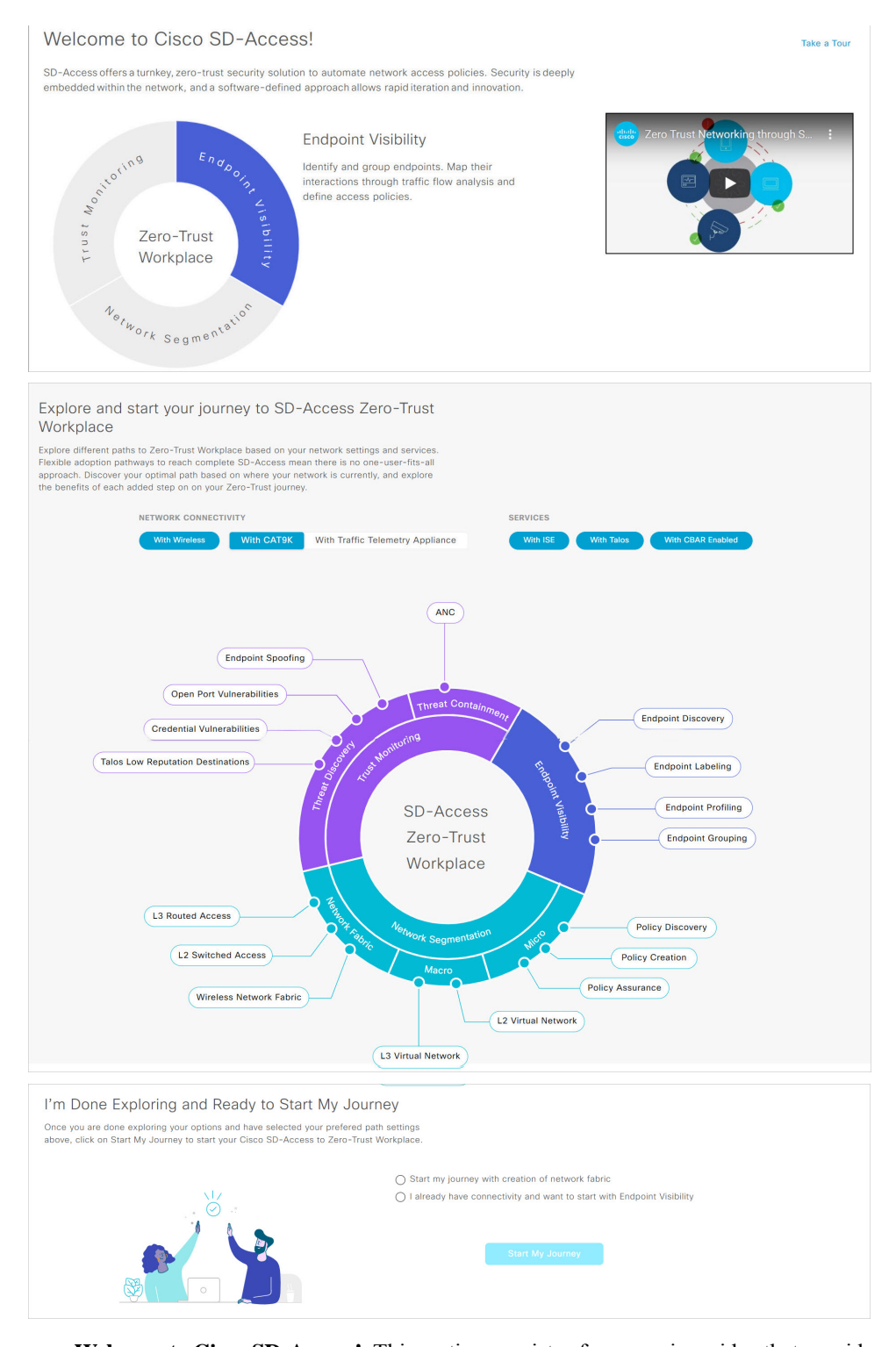

- **Welcome to CiscoSD-Access!**: Thissection consists of an overview video that provides a short overview of the multiple paths towards a fullSD-Access zero-trust workplace. It also consists of a circle containing sections for each pillar of the SD-Access zero-trust workplace:
	- **Endpoint Visibility**
- **Trust Monitoring**
- **Network Segmentation**

Hover your cursor over each section to view more information.

• **Explore and start your journey to SD-Access Zero-Trust Workplace**: This section allows you to explore the different paths to a zero-trust workplace based on your network settings and services, and discover the optimal path for your network. This section consists of the **Network Connectivity** and **Services** options, and a circular journey map with details about the paths. Based on the options that you choose for network connectivity and services, the journey map displays the available paths to your zero-trust workplace journey.

To view details about each recommended step in the journey map, hover your cursor over the corresponding step around the journey map.

• **I'm Done Exploring and Ready to Start My Journey**: After exploring the paths and selecting your preferred settings, use this section to start your journey to a zero-trust workplace.

## **Get Started with SD-Access Zero-Trust Workplace Journey**

- **Step 1** From the top-left corner, click the menu icon and choose **Provision** > **Zero-Trust Overview**.
- **Step 2** Under **Explore and start your journey to SD-Access Zero-Trust Workplace**, do the following:
	- a) For **Network Connectivity** settings, choose the required options:
		- Enable **With Wireless** to use wireless devices in your zero-trust workplace journey.
		- Enable **With CAT9K** to use Cisco Catalyst 9000 Series devices or enable **With Traffic Telemetry Appliance** to use the Cisco DNA Traffic Telemetry Appliance in your zero-trust workplace journey.
	- b) For **Services** settings, choose the required options:
		- Enable **With ISE** to use Cisco Identity Services Engine in your zero-trust workplace journey.
		- Enable **With Talos** to use Talos Intelligence in your zero-trust workplace journey.
		- Enable **With CBAR Enabled** to use Controller-Based Application Recognition (CBAR) in your zero-trust workplace journey.
	- c) (Optional) To view details about each recommended step in the journey map, hover your cursor over the corresponding step around the journey map.
- **Step 3** Under **I'm Done Exploring and Ready to Start My Journey**, choose one of the following options:
	- To create a fabric network and start your journey towards a zero-trust workplace, click **Start my journey with creation of network fabric**.
	- If you already have fabric network connectivity and want to start your journey towards zero-trust workplace with endpoint visibility, click **I already have connectivity and want to start with Endpoint Visibility**.
- **Step 4** Click **Start My Journey**.
- **Step 5** In the **Modify Journey Map** dialog box, do the following:

a) Review your journey map settings.

**Note**

- Cisco DNA Center displays a message if it doesn't discover the selected services for your network.
	- Cisco DNA Center displays a message if it discovers additional services that were not selected in the journey.
- b) (Optional) To remove a selected service from your journey map settings, uncheck the corresponding check box.
- c) Click **Confirm**.

# <span id="page-546-0"></span>**Day-<sup>n</sup> View of Zero-Trust Overview Dashboard**

After starting your SD-Access zero-trust workplace journey, the day-*n* view of the **Zero-Trust Overview** dashboard consists of the following sections:

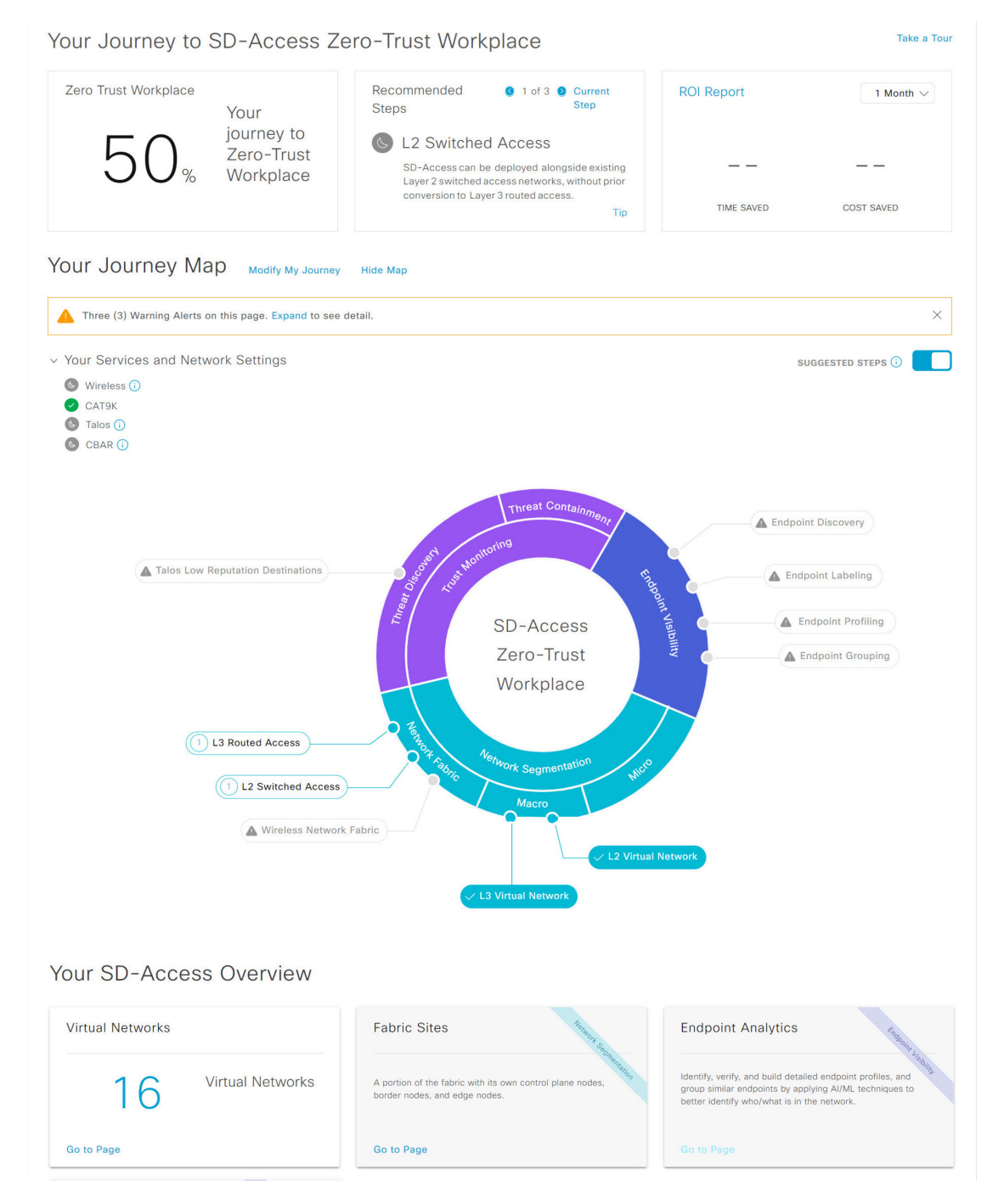

- **Your Journey to SD-Access Zero-Trust Workplace**: This section consists of the following dashlets:
	- The **Zero Trust Workplace** dashlet displays the percentage progress of your zero-trust workplace journey.
	- The **Recommended Steps** dashlet displays the next recommended steps for your zero-trust workplace journey. Use the arrow buttons ( $\bullet$  and  $\bullet$ ) to scroll through all the steps. This dashlet also displays the tips for some steps. If available, click **Tip** to view the tips for the corresponding step.
- The **ROI Report** dashlet displays the time and cost savings based on the implemented steps as you progress through your zero-trust workplace journey. Use the drop-down in this dashlet to choose the time period for the report. Click **ROI Report** to view the report.
- **Your Journey Map**: This section displays the details of network connectivity and service settings for your zero-trust workplace journey. Click **Modify My Journey** to modify your zero-trust workplace journey. Click **Hide Map** to hide the journey map.

This section displays the warning alerts for your journey, if available. Click **Expand** to view the details of the alerts. If a selected service is currently unavailable in your network and you want to remove it from your journey, click the corresponding **Remove From Journey** option. If you want to get a selected service that is currently unavailable in your network, click the corresponding hyperlink to get the service.

Expand the **Your Services and Network Settings** drop-down to view the list of selected services for your journey. The  $\bullet$  icon next to a service indicates that the service is currently available in your network. The  $\bullet$  icon next to a service indicates that the service is currently unavailable in your network. Hover your cursor over the corresponding  $\overline{\mathbb{Q}}$  icon to view the **Update Needed** dialog box with details about the unavailable service. In the **Update Needed** dialog box, do the following:

- To remove the service from your journey, click **Remove From Journey**.
- To get the unavailable service in your network, click the corresponding hyperlink.

Enable the**SuggestedSteps** toggle button to view the suggested order of steps around your journey map.

To view details about each step in the journey map, hover your cursor over the corresponding step around the journey map.

The  $\triangle$  icon next to a step indicates that the corresponding configurations are incomplete. A number next to a step (for example,  $\Box$ ) indicates the suggested order of the recommended steps for your journey map. The  $\vee$  icon next to a step indicates that the corresponding configurations are complete.

• **Your SD-Access Overview**: This section consists of dashlets for each functional area of your zero-trust workplace journey. Click the corresponding **Go to Page** option to open the relevant window. Each dashlet indicates its corresponding pillar of the zero-trust workplace journey in its upper-right corner.

### **Modify SD-Access Zero-Trust Workplace Journey**

- **Step 1** From the top-left corner, click the menu icon and choose **Provision** > **Zero-Trust Overview**.
- **Step 2** Under **Your Journey Map**, click **Modify My Journey**.
- **Step 3** Under **Explore and start your journey to SD-Access Zero-Trust Workplace**, do the following:
	- a) For **Network Connectivity** settings, choose the required options:
		- Enable **With Wireless** to use wireless devices in your zero-trust workplace journey.
		- Enable **With CAT9K** to use Cisco Catalyst 9000 Series devices or enable **With Traffic Telemetry Appliance** to use the Cisco DNA Traffic Telemetry Appliance in your zero-trust workplace journey.
	- b) For **Services** settings, choose the required options:
- Enable **With ISE** to use Cisco Identity Services Engine in your zero-trust workplace journey.
- Enable **With Talos** to use Talos Intelligence in your zero-trust workplace journey.
- Enable **With CBAR Enabled** to use Controller-Based Application Recognition (CBAR) in your zero-trust workplace journey.
- c) (Optional) To view details about each recommended step in the journey map, hover your cursor over the corresponding step around the journey map.
- **Step 4** Under **I'm Done Exploring and Ready to Start My Journey**, choose one of the following options:
	- To create a fabric network and start your journey towards a zero-trust workplace, click **Start my journey with creation of network fabric**.
	- If you already have fabric network connectivity and want to start your journey towards zero-trust workplace with endpoint visibility, click **I already have connectivity and want to start with Endpoint Visibility**.
- **Step 5** Click **Modify My Journey**.
- **Step 6** In the **Modify Journey Map** dialog box, do the following:
	- a) Review your journey map settings.

- Cisco DNA Center displays a message if it doesn't discover the selected services for your network.
	- Cisco DNA Center displays a message if it discovers additional services that were not selected in the journey.
- b) (Optional) To remove a selected service from your journey map settings, uncheck the corresponding check box.
- c) Click **Confirm**.

# <span id="page-549-0"></span>**About Fabric Networks**

A fabric network is a logical group of devices that is managed as a single entity in one or multiple locations. Having a fabric network in place enables several capabilities, such as the creation of virtual networks and user and device groups, and advanced reporting. Other capabilities include intelligent services for application recognition, traffic analytics, traffic prioritization, and steering for optimum performance and operational effectiveness.

Cisco DNA Center allows you to add devices to a fabric network. These devices can be configured to act as control plane, border, or edge devices within the fabric network.

## **Fabric Sites**

A fabric site is an independent fabric area with a unique set of network devices: control plane, border, edge, wireless controller, ISE PSN. Different levels of redundancy and scale can be designed per site by including local resources: DHCP, AAA, DNS, Internet, and so on.

A fabric site can cover a single physical location, multiple locations, or only a subset of a location:

• Single location: branch, campus, or metro campus

**Note**

- Multiple locations: metro campus + multiple branches
- Subset of a location: building or area within a campus

A Software-Defined Access fabric network may comprise multiple sites. Each site has the benefits of scale, resiliency, survivability, and mobility. The overall aggregation of fabric sites accommodates a large number of endpoints and scales modularly or horizontally. Multiple fabric sites are interconnected using a transit.

### **Transits**

A transit is a site that interconnects two or more fabric sites or connects the fabric site with external networks (Internet, data center, and so on). There are two types of transit networks:

- IP transit: Uses a regular IP network to connect to an external network or to connect two or more fabric sites. It leverages a traditional IP-based (VRF-LITE, MPLS) network, which requires remapping of VRFs and SGTs between sites.
- SD-Access transit: Uses LISP/VxLAN encapsulation to connect two fabric sites. The SD-Access transit area may be defined as a portion of the fabric that has its own control plane nodes, but does not have edge or border nodes. However, it can work with a fabric that has an external border. With an SD-Access transit, an end-to-end policy plane is maintained using SGT group tags.

## **Fabric Readiness and Compliance Checks**

### **Fabric Readiness Checks**

Fabric readiness checks are a set of preprovisioning checks done on a device to ensure that the device is ready to be added to the fabric. Fabric readiness checks are now done automatically when the device is provisioned. Interface VLAN and Multi VRF configuration checks are not done as part of fabric readiness checks.

Fabric readiness checks include the following:

- Connectivity checks: Checks for the necessary connectivity between devices; for example, connectivity from the edge node to map server, from edge node to border, and so on.
- Existing configuration check: Checks for any configuration on the device that conflicts with the configuration that is pushed through SD-Access and can result in a failure later.
- Hardware version: Checks if the hardware version of the device is supported.
- Image type: Checks if the device is running with a supported image type (IOS-XE, IOS, NXOS, Cisco Controller).
- Loopback interface: Checks for the loopback interface configuration on the device. A device must have a loopback interface numbered 0 with an IP address configured on it to work with the SDA application. Lack of a loopback interface numbered 0 may cause fabric provisioning errors because Loopback0 is used as the routing locator (RLOC) by default.
- Software license: Checks if the device is running with an appropriate software license.
- Software version: Checks if the device is running with an appropriate software image.

For more information on the software versions supported, see the Cisco [SD-Access](https://www.cisco.com/c/en/us/solutions/enterprise-networks/software-defined-access/compatibility-matrix.html) Hardware and Software [Compatibility](https://www.cisco.com/c/en/us/solutions/enterprise-networks/software-defined-access/compatibility-matrix.html) Matrix.

If an error is detected during any of the fabric readiness checks, an error notification is displayed on the topology area. You can correct the problem and continue with the provisioning workflow for the device.

### **Fabric Compliance Checks**

Fabric compliance is a state of a device to operate according to the user intent configured during the fabric provisioning. Fabric compliance checks are triggered based on the following:

- Every 24 hours for wired devices and every six hours for wireless devices.
- When there is a configuration change on the wired device.

A configuration change on the wired device triggers an SNMP trap, which in turn triggers the compliance check. Ensure that you have configured the Cisco DNA Center server as an SNMP server.

The following compliance checks are done to ensure that the device is fabric compliant:

- Virtual Network: Checks whether the necessary VRFs are configured on the device to comply with the current state of user intent for the VN on Cisco DNA Center.
- Fabric Role: Checks whether the configuration on the device is compliant with the user intent for a fabric role on Cisco DNA Center.
- Segment: Checks the VLAN and SVI configuration for segments.
- Port Assignment: Checks the interface configuration for VLAN and Authentication profile.

# <span id="page-551-0"></span>**New Automation for SD-Access**

The enhanced Cisco SD-Access user interface (UX) integrates simplicity, flexibility, and a rich, intuitive context. Cisco SD-Access UX augments the user experience and provides the following capabilities:

- Greater clarity in the association between the fabric elements like virtual networks and fabric site
- Enhanced workflows
- Succinct view of the fabric elements and their attributes

The enhanced Cisco SD-Access UX provides:

- A separate page to configure each one of these—Fabric Sites, Virtual Networks, and Transits.
- Each of these pages have an Overview and a Table view.
- You can customize a table on a page to display only the required columns.

To customize a Table view:

- Click the gear icon at the top right corner of the window to edit the Table Settings.
- In the **Table Settings** slide-in pane:
	- Click **Table Appearance** to adjust the table density.
	- Click **Edit Table Columns** to select the columns for display.
	- Click **Yes** to save the settings as a custom view that can be used later.
- Click **Apply** to save and apply the changes.
- Overview page for **Fabric Sites** shows tips and insights for a Fabric Site and Fabric Zone, and the workflows that are in progress. It also provides a count of fabric sites, fabric zones, devices in fabric roles and the total number of devices in inventory.
- A Fabric Site page provides tabs to configure and view the following related elements:
	- Fabric Infrastructure
	- Layer 3 Virtual Networks
	- Layer 2 Virtual Networks
	- Anycast Gateways
	- Wireless SSIDs
	- Authentication Template
	- Port Assignment
- Overview page for **Virtual Networks** provideslinksto configure Layer 3 virtual network, Layer 2 virtual network, Anycast Gateway, and Extranet Policy. It also provides count of number of Layer 3 virtual networks, number of Layer 2 virtual networks, number of Anycast Gateways, and number of Extranet Policies. A graphical representation of the virtual network tasks provides a quick overview of the progress of the tasks.
- Overview page for **Transits** provides count of the number of SD-Access transits (LISP Pub/Sub and LISP/BGP), SDWAN transits, and IP-based transits. This page also gives you a graphical representation of the transit tasks that are in progress or deployed.

# <span id="page-552-0"></span>**Visibility and Control of Fabric Configurations**

The Visibility and Control of Configurations feature provides a solution to further secure your planned network configurations before deploying them on to your devices. With enhanced visibility, you can enforce the previewing of device configurations (CLI and NETCONF commands) before deploying them. With enhanced control, you can ensure only authentic and authorized configurations are provisioned onto your network devices through an IT Service Management (ITSM) check.

The visibility component of this feature is enabled by default, so you can preview device configurations. To disable the feature, on the **System** > **Settings** > **Visibility and Control of Configurations** window, click **Configuration Preview**. For more information, see "Enable Visibility and Control of Configurations" in the *Cisco DNA Center [Administrator](https://www.cisco.com/c/en/us/support/cloud-systems-management/dna-center/products-maintenance-guides-list.html) Guide*.

To further secure your planned network configurations, ensure that the control component of this feature is enabled. To enable control, on the **System** > **Settings** > **Visibility and Control of Configurations** window, click **ITSM Approval**. For more information, see "Enable Visibility and Control of Configurations" in the *Cisco DNA Center [Administrator](https://www.cisco.com/c/en/us/support/cloud-systems-management/dna-center/products-maintenance-guides-list.html) Guide*.

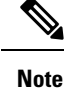

A workflow supports visibility and control if it displays the following banner message when you schedule the deployment of your task:

This workflow supports enforcing network administrators and other users to preview configurations before deploying them on the network devices. To configure this setting, go to **System** > **Settings** > **Visibility and Control of Configurations**.

### **If You Only Enable Visibility**

On the **Visibility and Control of Configurations** window, if you enable **Configuration Preview**, you must preview the device configurations before deploying them. This means that the **Now** and **Later** scheduling options for deployment are dimmed (unavailable) until you preview your device configurations. You can preview device configurations during the provisioning segment of a visibility-supported workflow or later on the **Activities** > **Work Items** window. These two options offer you the flexibility to preview configurations at your own pace.

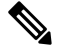

If there is a conflicting operation when you deploy your planned network configurations, the **Pending Operations** dialog box is displayed. To proceed with the current deployment, you must either wait for the existing operation to complete or discard the other operations. **Note**

When you first generate a preview configuration on the **Preview Configuration** window, the system automatically chooses the first listed device and generates its configuration preview. While this preview is generating, you can choose another device to generate its configuration preview.

While reviewing the configurations on the **Preview Configuration** window, you can filter the data in the configuration preview with the **Config Sourced From** drop-down list.

After reviewing the configurations on the **Preview Configuration** window, you can do the following:

- If you aren't ready to deploy the configurations and want to review them later on the **WorkItems** window, click **Exit and Preview Later**.
- If you want to discard the work item and return to the current activity, click **Discard**. If you discard this work item, you can't recover it later.
- If you want to retain any generated configurations and discard all other resources, click **Discard**. Then in the **Discard** dialog box, check the **Retain generated configs (if any)** check box and click **Accept**.

If you retain any generated configurations and discard all other resources, **Exit** will display instead of **Exit and Preview Later** because you've previewed all the configurations and chosen to discard the nongenerated ones.

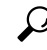

- Consider retaining any generated configurations and discarding all other resources if a configuration preview fails so that you or your IT administrator can further inspect the issue. **Tip**
- When you're ready to submit the configurations for all the devices listed, click **Deploy**.

If there are multiple devices, you must click each device to preview its configuration. However, when you click **Deploy**, the configurations are pushed to all the devices even if the configurations are not previewed on all devices.

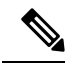

When you preview the configurations, Cisco DNA Center creates a snapshot of the configuration previews. If there are any changes in the network settings or network profiles after this operation is scheduled for deployment, the changes are not included during the device provisioning. **Note**

• If **Save Intent** displays instead of **Deploy**, the parameters that you chose during the workflow are already present on the device. To save those parameters to the database, click **Save Intent**. No configuration will be pushed to the device because the device already has the required configuration.

### **If You Enable Visibility and Control**

On the **Visibility and Control of Configurations** window, if **Configuration Preview** and **ITSM Approval** are both enabled, you must preview the planned network configurations and submit them to an IT administrator for approval before deploying them. You can submit the planned network configurations during the provisioning segment of a visibility- and control- supported workflow or later on the **Activities** > **Work Items** window. These two options offer you the flexibility to preview configurations at your own pace.

When you first generate a preview configuration on the **Preview Configuration** window, the system automatically chooses the first listed device and generates its configuration preview. While this preview is generating, you can choose another device to generate its configuration preview.

While reviewing the configurations on the **Preview Configuration** window, you can filter the data in the configuration preview with the **Config Sourced From** drop-down list.

After reviewing the configurations on the **Preview Configuration** window, you can do the following:

- If you aren't ready to deploy the configurations and would like to review them later on the **Activities** > **Work Items** window, click **Exit and Preview Later**.
- If you want to discard the entire work item and return to the current activity, click **Discard**, and then in the **Discard** dialog box, click **Accept**. If you discard this work item, you can't recover it later.
- If you want to retain any generated configurations and discard all other resources, click **Discard**. Then in the **Discard** dialog box, check the **Retain generated configs (if any)** check box and click **Accept**.

If you retain any generated configurations and discard all other resources, **Exit** will display instead of **Exit and Preview Later** because you've previewed all the configurations and chosen to discard the nongenerated ones.

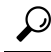

Consider retaining any generated configurations and discarding all other resources if a configuration preview fails so that you or your IT administrator can further inspect the issue. **Tip**

• When you're ready to submit the configurations for ITSM approval, click **Submit for Approval**.

If there are multiple devices, you must click each device to preview its configuration. However, when you click**Submit for Approval**, the configurations are pushed to all the devices even if the configurations are not previewed on all devices.

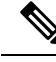

When you preview the configurations, Cisco DNA Center creates a snapshot of the configuration previews. If there are any changes in the network settings or network profiles after this operation is scheduled for deployment, the changes are not included during the device provisioning. **Note**

• If **Save Intent** displays instead of **Submit for Approval**, the parameters that you chose during the workflow are already present on the device. To save those parameters to the database, click **Save Intent**. Because no configuration will be pushed to the device, ITSM approval isn't required.

# <span id="page-555-0"></span>**Add a Fabric Site**

### **Before you begin**

You can create a fabric site only if IP Device Tracking (IPDT) is already configured for the site.

- **Step 1** From the top-left corner, click the menu icon and choose **Provision** > **Fabric Sites**.
- **Step 2** Under **SUMMARY**, click the number that indicates the count of the fabric sites.

The resulting window displays every fabric site that has already been created and its information (such as Health Score, Fabric Zones, Fabric Devices, Fabric Roles, and Connected Transits) in a tabular format.

You can customize the table view to display only selected columns. Use the gear icon at the top right corner of the window to edit the **Table Settings** and **Apply** the changes.

**Step 3** Click **Create Fabric Sites**.

Alternatively, instead of the first three steps, click the menu icon and choose **Workflow** > **Create Fabric Sites and Fabric Zones**.

- **Step 4** In the **Create Fabric Sites** window, click **Let's Do it** to go directly to the workflow.
- **Step 5** In the **Fabric Site Location** window, choose an area, building, or floor to add as a fabric site.
- **Step 6** In the **Wired Endpoint Data Collection** window, ensure that the **Wired Endpoint Data Collection** check box is checked.
- **Step 7** In the **Authentication Template** window, do the following:
	- a) Choose an authentication template for the fabric site:
		- **Closed Authentication**: Any traffic before authentication is dropped, including DHCP, DNS, and ARP.
		- **Open Authentication**: A host is allowed network access without having to go through 802.1X authentication.
		- **Low Impact**: Security is added by applying an ACL to the switch port, to allow very limited network access before authentication. After a host has been successfully authenticated, additional network access is granted.

• **None**

- b) (Optional) If you choose **Closed Authentication**, **Open Authentication**, or **Low Impact**, click **Edit** to edit the authentication settings:
	- **First Authentication Method**: Choose **802.1x** or **MAC Authentication Bypass (MAB)**
	- **802.1x Timeout (in seconds)**: Use the slider to specify the 802.1x timeout, in seconds.
	- **Wake on LAN**: Choose **Yes** or **No**.
	- **Number of Hosts**: Choose **Unlimited** or **Single**.
	- **BPDU Guard**: Use this check box to enable or disable the Bridge Protocol Data Unit (BPDU) guard on all the **Closed Authentication** ports.
	- **Pre-Authentication Access Control List**: Enable the toggle button to configure preauthentication control for **Low Impact** authentication. From the **Implicit Action** drop-down list, choose an implicit action and enter a description for the rule. To add an access contract, click **Add Contract Action**, choose the rules, and click **Apply Table**.
- **Step 8** (Optional) In the **Fabric Zones** window, choose one of the following options:
	- To designate fabric zones later, click **Setup Fabric Zones Later**.
	- To designate fabric zones and create scoped subnets, click**Setup Fabric Zones Now** and choose a fabric site from the network hierarchy displayed.
- **Step 9** In the **Summary** window, review the fabric site settings.

You can edit any of the fabric site or zone settings here.

- **Step 10** In the **Fabric Site Creation Scheduler** window, depending on the Visibility and Control of Configurations settings, choose an available option.
	- To immediately deploy the configuration, click **Now**.
	- To schedule the deployment for a later date and time, click **Later**, and define the date, time, and time zone of the deployment.
	- To preview the configurations, click **Generate configuration preview**.

If only visibility is enabled or both visibility and control are enabled, **Generate configuration preview** is chosen by default, and **Now** and **Later** are dimmed (unavailable). For more information, see [Visibility](#page-552-0) and Control of Fabric [Configurations](#page-552-0).

### **Step 11** Click **Deploy**.

If you chose **Now** or **Later** in the **Fabric Site Creation Scheduler** window, the device configurations will deploy at the scheduled time. You can view the task on the **Tasks** window.

It takes a few seconds for the site and zones to be provisioned. Upon successful creation of the site, a Fabric Site Creation Completed message is displayed.

Next, you are provided with options to either create a new fabric site or view the activities on the Task window.

- **Step 12** If you chose **Generate configuration preview** in the **Fabric Site Creation Scheduler** window, depending on the Visibility and Control of Configurations settings, do the following:
	- **a.** Review the device configurations.

For more information, see Visibility and Control of Fabric [Configurations](#page-552-0).

- **b.** When you're ready, click **Deploy** or **Submit for Approval**. If you're not ready to deploy the configurations or submit them for ITSM approval, click **Exit and Preview Later**.
	- You can submit the device configurations for ITSM approval and deploy them without previewing all the configurations. **Note**
- **c.** In the slide-in pane, indicate when you want to deploy the configuration, choose a time zone, and if visibility and control are enabled, add notes for the IT administrator.
- **d.** Click **Submit**.

When the configurations are successfully submitted, a success message is displayed.

If you previewed and scheduled the task for deployment, you can view the task on the Tasks window.

If you submitted the configurations for ITSM approval, you can view the work item's status on the Work Items window. If it's not approved, you must resubmit the work item for ITSM approval. When it's approved, it will be deployed at the scheduled time, which you can view on the Tasks window.

## <span id="page-557-0"></span>**Configure a Fabric Site**

After you create a fabric site, you can configure the devices, virtual networks, and authentication methods for the hosts to connect to a fabric site.

Select a Fabric Site under the **Provision** > **SD-Access** > **Fabric Sites** menu and use the following tabs:

- **Fabric Infrastructure**: Assign devices to fabric roles.
- **Layer 3 Virtual Networks**: Create a Layer 3 virtual network for the fabric site or assign an existing Layer 3 virtual network to the fabric site.
- **Layer 2 Virtual Networks**: Create a Layer 2 virtual network for the fabric site or assign an existing Layer 2 virtual network to the fabric site.
- **Anycast Gateways**: Create an Anycast Gateway for a Layer 3 virtual network in the fabric site.
- **Authentication Template**: Select an authentication template for the fabric.
- **Wireless SSIDs**: Specify wireless SSIDs within the network that hosts can access. You can select the guest or enterprise SSIDs and assign address pools.
- **Port Assignment**: Apply specific configurations to each port, depending on the type of device that connects to the fabric site.

Each of these operations is explained in the later sections.

Note the following constraints:

- Cisco SD-Access deployments support only APs, extended nodes, user devices (such as a single computer or a single computer plus phone), and devices that need trunk ports, such as single servers.
- Servers with internal switches or virtual switches aren't supported.

• Other networking equipment (such as hubs, routers, or switches) isn't supported.

# <span id="page-558-0"></span>**Add a Device to a Fabric**

After you have created a fabric site, you can add devices to the fabric site. You can also specify whether the device should act as a control plane node, an edge node, or a border node.

You can add a new device to the fabric site only if IP Device Tracking (IPDT) is configured for the fabric site.

A device which is assigned the Access role and has been provisioned before enabling IPDT on the site can't be added to the fabric. Reprovision such devices before adding them to the fabric site. Check the Provision workflow to confirm the status of **Deployment of IPDT** on the device.

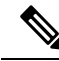

**Note**

- It's optional to designate the devices in a fabric site as control plane nodes or border nodes. You might have devices that don't occupy these roles. However, every fabric site must have at least one control plane node device and one border node device. In the current release for wired fabric, you can add up to six control plane nodes for redundancy.
- Currently, the Cisco Wireless Controller communicates only with two control plane nodes.

#### **Before you begin**

Provision the device if you haven't already provisioned it:

- The **Provision** > **Network Devices** > **Inventory** window displays the discovered devices.
- The topology view shows a device in gray color if it has passed the fabric readiness checks and is ready to be provisioned.
- If an error is detected during any of the fabric readiness checks, an error notification is displayed on the topology area. Click **See more details** to check the problem area listed in the resulting window. Correct the problem and click **Re-check** to ensure that the problem is resolved.
- If you update the device configuration as part of problem resolution, ensure that you resynchronize the device information by performing an **Inventory** > **Resync** for the device.

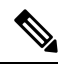

**Note** You can continue to provision a device that has failed the fabric readiness checks.

- **Step 1** From the top-left corner, click the menu icon and choose **Provision** > **Fabric Sites**.
- **Step 2** Under **SUMMARY**, click the number that indicates the count of fabric sites.
- **Step 3** Select the fabric site to add a device.

The resulting topology view displays all devices in the network that have been inventoried. In the topology view, any device that is added to the fabric is shown in blue.

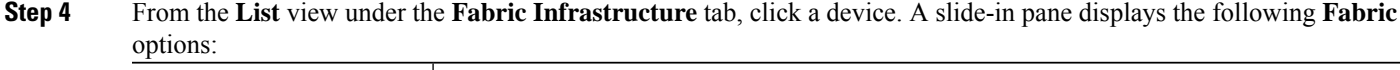

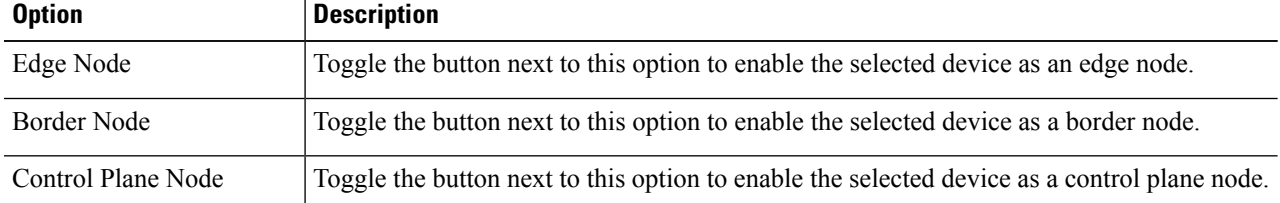

To configure a device as a fabric-in-a-box, select the **Control Plane Node**, **Border Node**, and **Edge Node** options.

To configure the device as a control plane and a border node, select both **Control Plane Node** and **Border Node**.

**Step 5** Click **Add**.

**Step 6** To preview the configuration commands before deploying, see the Visibility and Control of Fabric [Configurations](#page-552-0) section.

### **What to do next**

After a device is added to the fabric, fabric compliance checks are automatically performed to ensure that the device is fabric-compliant. The topology displays a device that has failed the fabric compliance check in blue color with a cross-mark beside it. Click **See more details** on the error notification to identify the problem area and correct it.

# <span id="page-559-0"></span>**Add a Device as a Border Node**

When you add a device to a fabric, you can add it in various combinations to act as a control plane node, border node, or edge node, as described in Add a [Device](#page-558-0) to a Fabric, on page 531.

This section describes how to add a device as a border node and configure the following:

- Border node type: Internal, External, or Internal and External (Step 9, on [page](#page-560-0) 533)
- Border node Priority (Step 10, on [page](#page-560-1) 533)
- Border node Affinity-ID (Step 10, on [page](#page-560-1) 533)
- TCP MSS Adjustment value on the border node switched virtual interfaces(SVIs) (Step 10, on [page](#page-560-1) 533)
- AS Path Prepend (Step 10, on [page](#page-560-1) 533)
- Associated transit: SD-Access transit or IP-based transit (Step 11, on [page](#page-561-0) 534)
- IP address pool allocation for Layer 3 handoff (Step 11, on [page](#page-561-0) 534)

### **Before you begin**

To use the Border Node Affinity-ID feature, ensure that you create an SD-Access LISP Pub/Sub transit. For more information, see Create an [SD-Access](#page-564-0) Transit, on page 537. When adding the first control plane node in the local fabric site, ensure that you select the LISP Pub/Sub control plane protocol. For more information, see [Configure](#page-562-0) LISP Pub/Sub, on page 535. The border node must be running Cisco IOS XE Release 17.8.1 or later.

- **Step 1** From the top-left corner, click the menu icon and choose **Provision** > **Fabric Sites**.
- **Step 2** In the **Fabric Sites** tab, under **SUMMARY**, click the number that indicates the count of fabric sites.
- **Step 3** In the **Fabric Sites** window, select the fabric site to configure a border node. The resulting topology view displays all the devices in the network inventory. In the topology view, any device that is operating in a fabric role is shown in blue.
- **Step 4** Under the **Fabric Infrastructure** tab, click a device.
- **Step 5** In the slide-in pane, click the **Border Node** toggle button.
- **Step 6** In the resulting slide-in pane, click the **Layer 3 Handoff** tab.
- **Step 7** Check the **Enable Layer 3 Handoff** check box.
- <span id="page-560-0"></span>**Step 8** Enter the **Local Autonomous Number** for the device.

If the local autonomous number is already configured on the device, this field displays the configured number and is disabled. You cannot change the local autonomous number if it's already configured on the device.

**Step 9** Configure the type of border node. By default, a border node is designated as an external border node, wherein it acts as the default gateway to the fabric site, without importing any external routes.

> A border node can be configured to be an internal border node, wherein it isn't the default gateway and only imports external routes. A border node can also have a combined role of internal and external borders.

- Check both the **Default to all virtual networks** and **Do not import external routes** check boxes to designate the border as an external border node.
- Uncheck both the **Default to all virtual networks** and **Do not import external routes** check boxes to designate the border as an internal border node.
- Check the **Default to all virtual networks** check box to designate the border node as an external and internal border. It acts as the fabric default gateway and also imports BGP-learned routes into the fabric site. (Don't check the **Do not import external routes** check box.)

For information about border node types, see the Cisco [SD-Access](https://www.cisco.com/c/en/us/td/docs/solutions/CVD/Campus/cisco-sda-design-guide.html) Solution Design Guide.

- <span id="page-560-1"></span>**Step 10** To configure the border node priority, affinity-ID, AS Path Prepend, TCP MSS adjustment and native multicast across SD-Access transit, click **Advanced** and configure the following:
	- a) To change the border node priority, check the **Modify Border Priority** check box and enter a new priority value.
		- Priority value ranges from 1 to 10.
		- 1 indicates the highest priority.
		- 10 indicates the lowest priority.
		- The default priority value is 10.

If two or more border nodes are configured in a fabric site, traffic is routed through the border node that has a higher priority. If the priority values are the same, traffic is load balanced across the border nodes.

- b) (Optional) To configure the border node affinity-ID, check the **Modify Border Node Affinity-ID** check box and enter values for the following fields:
	- **Affinity-ID Prime**: A lower relative prime value indicates a higher preference.

• **Affinity-ID Decider**: When the prime value is the same for two border nodes, the decider value is used as a tie-breaker to determine the border node preference.

Affinity-ID is a relative value, considering the value of this border node among the received values from all the other available border nodes. The lower the relative value of affinity-ID, the higher the preference for a destination border node. By default, the affinity-ID value isn't provisioned.

When the received affinity-ID values are equal, priority is used to determine the border node preference.

- For proper functionality of the Affinity-ID feature, ensure that you configure an affinity-ID on all border nodes connected to the same SD-Access transit. **Note**
- c) To define the number of AS Path prepends to the BGP AS\_PATH list, check the **AS Path Prepending** check box and enter a value between 1 to 10.

AS Path prepending helps you to choose the ingress border.

d) To customize the TCP maximum segment size (MSS) value for the Layer 3 handoff SVIs, check the **TCP MSS Adjustment** check box and input the required value.

The TCP MSS Adjustment value can range from 500 to 1440. **TCP MSS Adjustment** value is applicable for the TCP sessions over both IPv4 and IPv6.

**Note** You can customize the TCP MSS value only if the border device is configured for Layer 3 handoff.

e) (Optional) To configure native multicast over multiple sites that are connected to an SD-Access transit, check the **Enable Multicast over SD-Access Transit** check box.

**Note** Ensure that you enable a similar check box for the SD-Access transit too.

You can view the border node priority and affinity-ID deployment logs in **Activities** > **Audit Logs**.

<span id="page-561-0"></span>**Step 11** Hover your cursor over **Add Transit Site** and select a transit that will be connected to this border node.

In an **IP:BGP IP TRANSIT**, you can choose to either automate the IP address allocation for a virtual network or manually assign the Local and Peer IP addresses for a virtual network. You cannot do both.

a) (Optional) To enable Cisco DNA Center to allocate IP address for the connection between the border node and peer, choose an IP address pool from the **Select IP Address Pool** drop-down list.

**Note Select IP Address Pool** is disabled if you have manually assigned the Local and Peer IP addresses.

b) To configure the handoff interface, click **Add External Interface**.

Do the following steps in the resulting window:

- **1.** Select an interface from the **External Interface** drop-down.
- **2.** The **Remote AS Number** is automatically derived from the selected Transit or Peer network.
- **3.** (Optional) Enter the a description for the interface in the **Interface Description** field.
- **4.** (Optional) From the **Actions** drop-down list, choose **Enable All** or **Disable All**.
- **5.** Click the **Enable Layer 3 Handoff** toggle button for the virtual network. This virtual network is advertised by the border node to the peer through BGP. You can select one, multiple, or all virtual networks.
- **6.** In the **VLAN ID** field, enter an ID for the selected virtual network.
- **7.** (Optional) To manually assign the IPv4 and IPv6 **Local IP Address** and **Peer IP Address** for the selected virtual network, enter the IP addresses and subnet mask in the CIDR notation (IP address/prefix-length).
	- The **Local IP Address** and **Peer IP Address** fields are disabled if you have already selected an IP Pool. **Note**
- **8.** Click **Save**.
- c) Click **Add**.
- **Step 12** (Optional) Perform this step only if you are connecting a traditional network to the fabric site or you are migrating from a traditional network to an SD-Access network. Click the **Layer 2 Handoff** tab.

A list of virtual networks and the count of IP address pools in each virtual network is displayed.

a) Click a virtual network that is to be handed off.

A list of IP address pools that are present in the virtual network and a list of interfaces through which you can connect to the traditional network are displayed.

- b) From the **External Interface** drop-down, choose an interface.
- c) Under **Interface Description**, enter an optional description for the interface.
- d) In the **External VLAN** field, enter the VLAN number into which the fabric must be extended.

A virtual network can be handed off on a single interface or on multiple interfaces. Layer 2 handoff for a segment can also be done on two different devices. In both cases, ensure that no loops are formed in the network.

Because a border node is connected to the traditional network, it is subject to broadcast storms, Layer 2 loops, and spanning-tree problems that can occur in Layer 2 switched access networks. To prevent disruption of control plane node services or border node services connecting to other external networks, a border node should be dedicated to the Layer 2 handoff feature and not colocated with other fabric roles or services.

- e) Click **Save**.
- **Step 13** Click **Add** to save the configurations.
- **Step 14** Click **Deploy** under the **Fabric Infrastructure** tab to configure the border node.

Depending on the Visibility and Control of Configurations settings, choose an available option for deployment:

- To immediately deploy the configuration, click **Now**.
- To schedule the deployment for a later date and time, click **Later**, and define the date, time, and time zone of the deployment.
- To preview the configurations, click **Generate configuration preview**.

If only visibility is enabled or both visibility and control are enabled, **Generate configuration preview** is chosen by default, and **Now** and **Later** are dimmed (unavailable). For more information, see [Visibility](https://www-author3.cisco.com/content/en/us/td/docs/cloud-systems-management/network-automation-and-management/dna-center/2-3-7/user_guide/b_cisco_dna_center_ug_2_3_7/b_cisco_dna_center_ug_2_3_7_chapter_01110.html#sda-configure-visibility-and-control) and Control of Fabric [Configurations](https://www-author3.cisco.com/content/en/us/td/docs/cloud-systems-management/network-automation-and-management/dna-center/2-3-7/user_guide/b_cisco_dna_center_ug_2_3_7/b_cisco_dna_center_ug_2_3_7_chapter_01110.html#sda-configure-visibility-and-control).

# <span id="page-562-0"></span>**Configure LISP Pub/Sub**

You can configure LISP Pub/Sub on a fabric site only when you add the first control plane to your fabric.

#### **Before you begin**

Ensure that the fabric devices operate on Cisco IOS XE Release 17.6.1 or later.

- **Step 1** From the top-left corner, click the menu icon and choose **Provision** > **Fabric Sites**.
- **Step 2** Under **SUMMARY**, click the number that indicates the count of fabric sites.
- **Step 3** Select the fabric site to add a device.

The resulting topology view displays all devices in the network that have been inventoried. In the topology view, any device that is added to the fabric is shown in blue.

- **Step 4** From the List view under the Fabric Infrastructure tab, click a device that is to be configured as a control plane.
- **Step 5** In the slide-in pane, enable the **Control Plane Node** toggle button to configure this plane.
- **Step 6** In the **Configure Control Plane** slide-in pane, choose **LISP Pub/Sub** route distribution protocol and click **Add**.
- **Step 7** Click **Add**.
- **Step 8** Click **Deploy**.
- **Step 9** In the **Modify Fabric** window, schedule the operation and click **Apply**.

To verify the configuration of LISP Pub/Sub in the fabric site, see the LISP Pub/Sub status on the **SITE SUMMARY** window.

# <span id="page-563-0"></span>**Create an IP Transit**

- **Step 1** From the top-left corner, click the menu icon and choose **Provision** > **Transits**. **Step 2** Click **Create Transit**. **Step 3** In the **Transit** slide-in pane, enter a name for the transit network. **Step 4** Choose **IP-Based**. The routing protocol is set to BGP by default. **Step 5** Enter the Autonomous System Number (ASN) for the transit network. **Step 6** Click **Save**. **Step 7** In the **Transit** slide-in pane, depending on the Visibility and Control of Configurations settings, choose an available option. • To immediately deploy the configuration, click **Now**. • To schedule the deployment for a later date and time, click **Later**, and define the date, time, and time zone of the deployment. • To preview the configurations, click **Generate configuration preview**. If only visibility is enabled or both visibility and control are enabled, **Generate configuration preview** is chosen by default, and **Now** and **Later** are dimmed (unavailable).For more information,see [Visibility](#page-552-0) and Control ofFabric [Configurations,](#page-552-0) on page 525.
- **Step 8** Click **Apply** to create the IP transit.

Ш

- **Step 9** If you chose **Generate configuration preview** in the **Transit** slide-in pane, depending on the Visibility and Control of Configurations settings, do the following:
	- **a.** Review the device configurations.
	- **b.** When you're ready, click **Deploy** or **Submit for Approval**. If you're not ready to deploy the configurations or submit them for ITSM approval, click **Exit and Preview Later**.
		- You can submit the device configurations for ITSM approval and deploy them without previewing all the configurations. **Note**
	- **c.** In the slide-in pane, indicate when you want to deploy the configuration, choose a time zone, and if visibility and control are enabled, add notes for the IT administrator.
	- **d.** Click **Submit**.

When the configurations are successfully submitted, a success message is displayed.

If you previewed and scheduled the task for deployment, you can view the task on the **Tasks** window.

If you submitted the configurations for ITSM approval, you can view the work item's status on the **Work Items** window. If it's not approved, you must resubmit the work item for ITSM approval. When it's approved, it will be deployed at the scheduled time, which you can view on the **Tasks** window.

# <span id="page-564-0"></span>**Create an SD-Access Transit**

To add an SD-Access transit:

<span id="page-564-2"></span><span id="page-564-1"></span>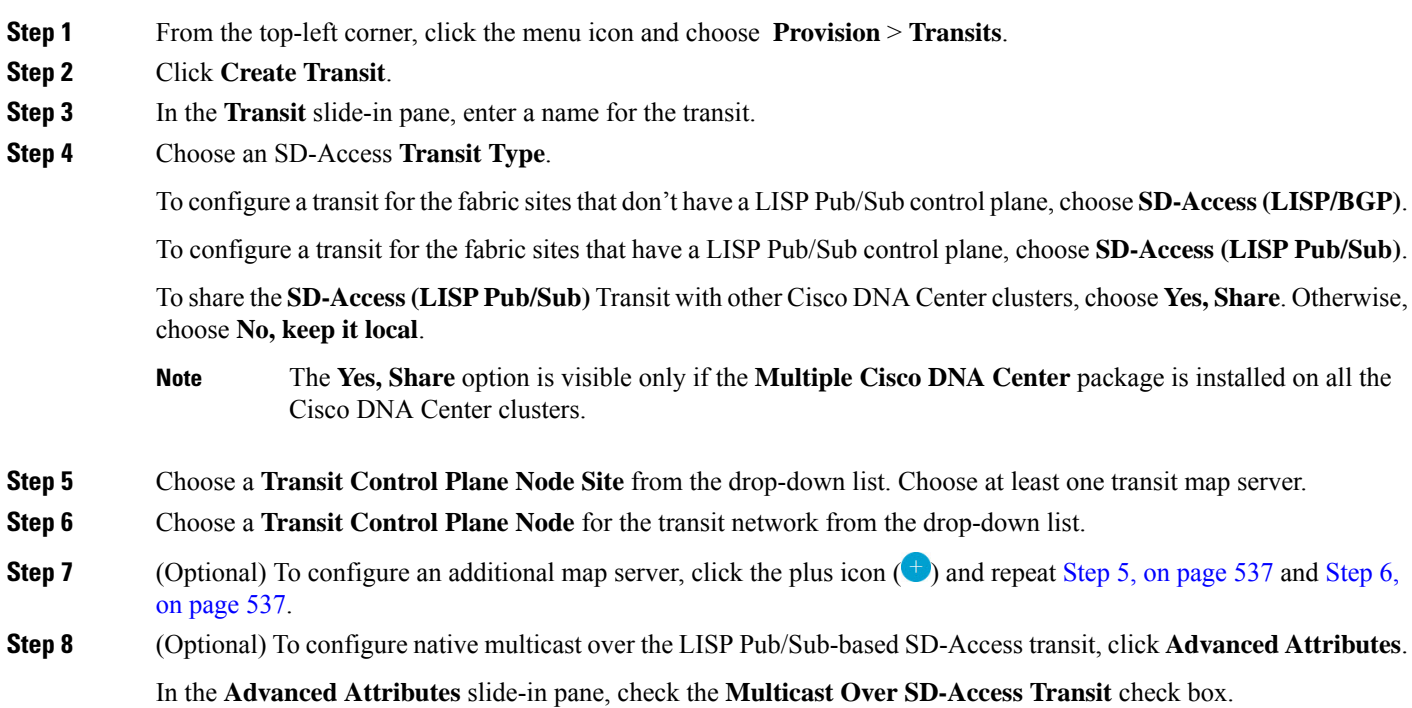

In the **Advanced Attributes** slide-in pane, click **Save**.

- To complete the native multicast configuration over multiple sites that are connected to the SD-Access transit, ensure that you enable multicast over SD-Access transit on the border nodes. **Note**
- **Step 9** Click **Save** to save the configurations.

After a transit is created, the **Transits** window displays the newly created transit and its attributes.

- You can't add an **SD-Access (LISP Pub/Sub)** transit to a fabric site that uses LISP/BGP control plane. You can't add **SD-Access (LISP/BGP)** transit to a fabric site that uses LISP Pub/Sub control plane. **Note**
- **Step 10** In the **Transit** slide-in pane, depending on the Visibility and Control of Configurations settings, choose an available option.
	- To immediately deploy the configuration, click **Now**.
	- To schedule the deployment for a later date and time, click **Later**, and define the date, time, and time zone of the deployment.
	- To preview the configurations, click **Generate configuration preview**.

If only visibility is enabled or both visibility and control are enabled, **Generate configuration preview** is chosen by default, and **Now** and **Later** are dimmed (unavailable). For more information, see [Visibility](#page-552-0) and Control of Fabric [Configurations,](#page-552-0) on page 525.

### **Step 11** If you chose **Generate configuration preview** in the **Transit** slide-in pane, depending on the Visibility and Control of Configurations settings, do the following:

- **a.** Review the device configurations.
- **b.** When you're ready, click **Deploy** or **Submit for Approval**. If you're not ready to deploy the configurations or submit them for ITSM approval, click **Exit and Preview Later**.
	- You can submit the device configurations for ITSM approval and deploy them without previewing all the configurations. **Note**
- **c.** In the slide-in pane, indicate when you want to deploy the configuration, choose a time zone, and if visibility and control are enabled, add notes for the IT administrator.

### **d.** Click **Submit**.

When the configurations are successfully submitted, a success message is displayed.

If you previewed and scheduled the task for deployment, you can view the task on the **Tasks** window.

If you submitted the configurations for ITSM approval, you can view the work item's status on the **Work Items** window. If it's not approved, you must resubmit the work item for ITSM approval. When it's approved, it will be deployed at the scheduled time, which you can view on the **Tasks** window.

#### **What to do next**

To interconnect the fabric sites with an SD-Access Transit, add the transit to the border node.

# <span id="page-566-0"></span>**Select an Authentication Template**

You can configure an authentication template that applies to all devices in the fabric site.

- **Step 1** From the top-left corner, click the menu icon and choose **Provision** > **Fabric Sites**.
- **Step 2** Under **SUMMARY**, click the number that indicates the count of fabric sites.
- **Step 3** Click a fabric site.
- **Step 4** Click the **Authentication Template** tab.
- **Step 5** Under **Select Authentication Template**, choose an authentication template for the site:
	- **Open Authentication**: A host is allowed network access without having to go through 802.1X authentication.
	- **Closed Authentication**: Any traffic prior to authentication is dropped, including DHCP, DNS, and ARP.
	- **Low Impact**: Security is added by applying an ACL to the switch port, to allow limited network access prior to authentication. After a host has been successfully authenticated, additional network access is granted. • **None**

You can edit the settings of the selected authentication template to address site-specific authentication requirements.

Before you change the site-level authentication, you must resynchronize any fabric device whose Access Points were onboarded through macros or autoconf and haven't yet undergone the periodic resync.

**Step 6** (Optional) To edit the settings of the chosen authentication method, click **Edit**.

- a) In the slide-in pane, complete the following:
	- **First Authentication Method**: Choose **802.1x** or **MAC Authentication Bypass (MAB)**
	- **802.1x Timeout (in seconds)**: Use the slider to specify the 802.1x timeout, in seconds.
	- **Wake on LAN**: Choose **Yes** or **No**.

Wake on LAN (WoL) is supported only in the following scenarios:

- The source (WoL initiator) and destination (sleeping host) are both in the same subnet and Layer 2Flooding is enabled.
- The source is outside the SD-Access fabric but located in the network that is connected to the fabric through Layer 3 handoff and the destination is in an SD-Access subnet with IP-Directed Broadcast enabled.
- The following topologies do not support Wake on LAN: **Note**
	- The WoL initiator and the sleeping host are on different subnets within the same Layer 3 Virtual Network.
	- The WoL initiator routes to the sleeping host over an SD-Access Transit.
- **Number of Hosts**: Choose **Unlimited** or **Single**.

**Number of Hosts** specifies the number of data hosts that can be connected to a port. With **Single**, you can have only one data client on the port. With **Unlimited**, you can have multiple data clients and one voice client on the port. **Note**

• **Pre-Authentication Access Control List**: Enable the toggle button to configure preauthentication control for **Low Impact** authentication. From the **Implicit Action** drop-down list, choose an implicit action. Enter a description for the rule. To add an access contract, click **Add Contract Action**, choose the rules, and click **Apply Table**.

### b) Click **Save**.

The saved modifications apply only to the site for which the authentication template is edited.

### **Step 7** Click **Deploy**.

The Hitless Authentication Change feature lets you switch from one authentication method to another without removing the devices from the fabric.

# <span id="page-567-0"></span>**Configure Ports Within the Fabric Site**

The **Port Assignment** tab lets you configure each access device in the fabric site. You can specify network behavior settings for each port on a device.

- **Step 1** From the top-left corner, click the menu icon and choose **Provision** > **Fabric Sites**.
- **Step 2** In the **Fabric Sites** tab, under **SUMMARY**, click the number that indicates the count of fabric sites.
- **Step 3** In the **Fabric Sites** window, click a fabric site to configure the port assignments.
- **Step 4** Click the **Port Assignment** tab.
- **Step 5** From the list of fabric devices, select a device and click **Configure Port Assignments**.

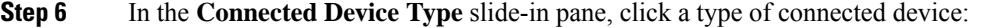

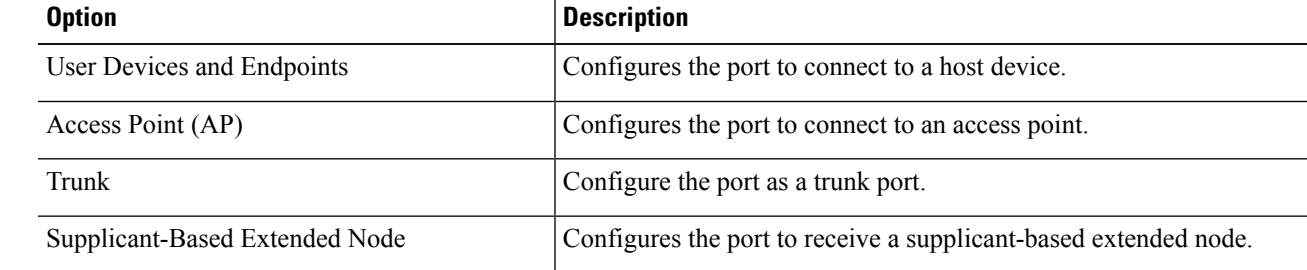

- To connect host devices, click **User Devices and Endpoints** and do the following:
- **a.** Choose the VLAN name for data from the **VLAN Name (Data)** drop-down list.
- **b.** Choose a security group from the **Security Group** drop-down list. Security groups are supported only with the **None** authentication template.
- **c.** Choose the VLAN name for voice from the **VLAN Name (Voice)** drop-down list.
- **d.** Choose the authentication type from the **Authentication Template** drop-down list.
- **e.** Enter a **Description** for the connected device.
- To connect an access point, click **Access Point** and do the following:

Ш

- **a.** Choose the VLAN name from the **VLAN Name (Data)** drop-down list.
- **b.** Choose the authentication type from the **Authentication Template** drop-down list.
- **c.** Enter a **Description** for the connected device.
- To connect a supplicant-based extended node device, click **Supplicant-Based Extended Node**.
- To connect a trunk port, click **Trunk** and enter a **Description** for the port.
- **Step 7** In the **Deploy Port Assignment** window, depending on the Visibility and Control of Configurations settings, choose an available option.
	- To immediately deploy the configuration, click **Now**.
	- To schedule the deployment for a later date and time, click **Later**, and define the date, time, and time zone of the deployment.
	- To preview the configurations, click **Generate configuration preview**.

If only visibility is enabled or both visibility and control are enabled, **Generate configuration preview** is chosen by default, and **Now** and **Later** are dimmed (unavailable).For more information,see [Visibility](#page-552-0) and Control ofFabric [Configurations,](#page-552-0) on page 525.

<span id="page-568-0"></span>**Step 8** Click **Deploy** to configure the port assignments.

# **Configure Wireless SSIDs for Fabric Networks**

### **Before you begin**

Ensure to add the wireless device to the fabric site.

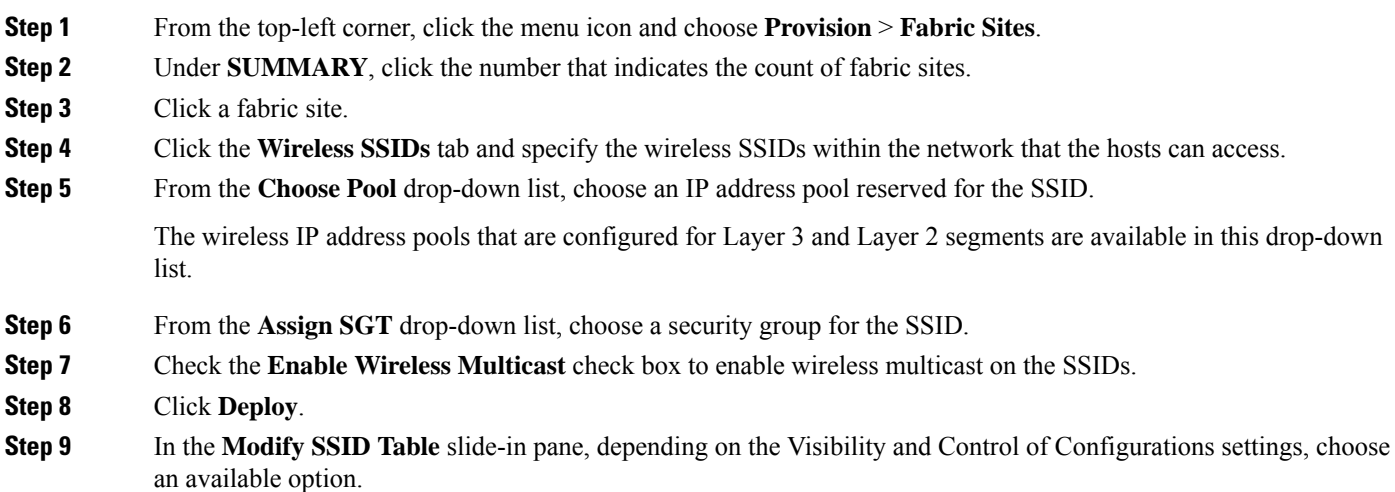

• To immediately deploy the configuration, click **Now**.

- To schedule the deployment for a later date and time, click **Later**, and define the date, time, and time zone of the deployment.
- To preview the configurations, click **Generate configuration preview**.

If only visibility is enabled or both visibility and control are enabled, **Generate configuration preview** is chosen by default, and **Now** and **Later** are dimmed (unavailable). For more information, see [Visibility](#page-552-0) and Control of Fabric [Configurations,](#page-552-0) on page 525.

**Step 10** (Optional) In the **Task Name** field, update the task name.

**Step 11** Click **Apply**.

If you chose **Now** or **Later** in the **Modify SSID Table** slide-in pane, the device configurations will deploy at the scheduled time. You can view the task on the **Tasks** window.

- **Step 12** If you chose **Generate configuration preview** in the **Modify SSID Table** slide-in pane, depending on the Visibility and Control of Configurations settings, do the following:
	- **a.** Review the device configurations.

For more information, see Visibility and Control of Fabric [Configurations,](#page-552-0) on page 525.

- **b.** When you're ready, click **Deploy** or **Submit for Approval**. If you're not ready to deploy the configurations or submit them for ITSM approval, click **Exit and Preview Later**.
	- You can submit the device configurations for ITSM approval and deploy them without previewing all the configurations. **Note**
- **c.** In the slide-in pane, indicate when you want to deploy the configuration, choose a time zone, and if visibility and control are enabled, add notes for the IT administrator.
- **d.** Click **Submit**.

When the configurations are successfully submitted, a success message is displayed.

If you previewed and scheduled the task for deployment, you can view the task on the **Tasks** window.

If you submitted the configurations for ITSM approval, you can view the work item's status on the **Work Items** window. If it's not approved, you must resubmit the work item for ITSM approval. When it's approved, it will be deployed at the scheduled time, which you can view on the **Tasks** window.

# <span id="page-569-0"></span>**Configure Wireless Mesh Access Point in a Fabric**

Starting with Cisco DNA Center Release 2.3.7, you can onboard a wireless Mesh AP in an SD-Access fabric. You can provision a mesh AP either as a Mesh Access Point (MAP) or a Root Access Point (RAP), depending on the network requirement. For more information, see About Wireless Mesh [Networks](#page-326-0).

### **Before you begin**

• Define a list of authorized Access Points (APs). You can choose the AP authorization list while provisioning the Cisco Wireless Controller. Cisco Wireless Controllers respond only to requests from those APsthat are present in the APauthorization list.For information on how to create a list of authorized APs, refer to Create an AP [Authorization](#page-304-0) List.

- Define an AP Profile to manage and provision the mesh AP. See Configure [Additional](#page-313-0) Settings for an AP Profile for Cisco IOS XE [Devices.](#page-313-0)
- **Step 1** If you have existing APs that you want to use in the mesh network mode, you must first change the AP Mode to Bridge using the **Configure Access Point** workflow. For information, see [Configure](#page-813-0) APs.
- **Step 2** [Provision](#page-501-0) the fabric-enabled wireless controller with the AP Authorization List to onboard the Mesh APs. See Provision a Cisco Catalyst 9800 Series Wireless [Controller](#page-501-0).

### **What to do next**

Onboard an AP and provision it in the role of a MAP or a RAP.

# <span id="page-570-0"></span>**Virtual Networks**

Virtual networks are overlays that are used to segment traffic within a common physical network infrastructure; this is also known as macrosegmentation. Layer 2 virtual networks segment switched traffic, and Layer 3 virtual networks segment routed traffic. Each endpoint that is connected to a Cisco SD-Access fabric is assigned to a specific virtual network based on the static edge port configurations or the dynamic policy from the Cisco Identity Service Engine. Within a virtual network, endpoints can communicate with each other unless explicitly blocked by microsegmentation policy. Endpoints across different virtual networks cannot communicate with each other by default. Intervirtual network traffic requires connectivity policy to be implemented outside of the Cisco SD-Access fabric, such as on a fusion device.

A typical use case for virtual networks is an office building containing both corporate endpoints and building-management systems. The corporate endpoints must be segmented from building systems, such as lighting, heating, ventilation, and air conditioning. In such a scenario, a network administrator can use macrosegmentation to segment the corporate endpoints and the building systems using two or more virtual networks to block unauthorized access between the building systems and corporate endpoints.

A Layer 3 virtual network may span multiple fabric sites and across network domains (wireless LAN, campus LAN, and WAN). A Layer 2 virtual network resides within a single fabric site.

## <span id="page-570-1"></span>**Create a Layer 3 Virtual Network**

- **Step 1** From the top-left corner, click the menu icon and choose **Workflows** > **Create Layer 3 Virtual Networks**. Alternatively, you can navigate to the **Layer 3** tab in **Provision** > **Virtual Networks** and click **Create Layer 3 Virtual Networks**.
- **Step 2** If the task overview window opens, click **Let's Do it** to go directly to the workflow.
- **Step 3** In the **Layer 3 Virtual Networks** window, do the following:
	- a) In the **Layer 3 Virtual Network name** field, enter a name for the Layer 3 virtual network.
- b) (Optional) To create another Layer 3 virtual network, click the plus icon  $\odot$  and enter a name for the Layer 3 virtual network.
- **Step 4** In the **Fabric Sites and Fabric Zones (Optional)** window, configure the following:
	- a) Click **Select Fabric Sites** and choose the fabric sites.

You can assign a virtual network to multiple fabric sites. To choose the fabric sites, do one of the following:

- Click the plus icon  $($  $\top$ ) next to the required fabric sites.
- Click the fabric site name and click **Add Selected**.

**Note** To choose multiple fabric sites, press **Shift**, click the fabric site names, and click **Add Selected**.

• To choose all the fabric sites, click **Add All**.

Repeat this association for all the Layer 3 virtual networks that you created.

- b) Click **Assign**.
- c) Click **Select Fabric Zones** and do one of the following:
	- Click the plus icon  $(+)$  next to the required fabric zones.
	- Click the fabric zone name and click **Add Selected**.

**Note** To choose multiple fabric zones, press **Shift**, click the fabric zone names, and click **Add Selected**.

- To choose all the fabric zones, click **Add All**.
- d) Click **Assign**.
- **Step 5** Review the Layer 3 virtual network settings in the **Summary** window.
- **Step 6** In the **Deploy Layer 3 Virtual Networks** window, depending on the Visibility and Control of Configurations settings, choose an available option.
	- To immediately deploy the configuration, click **Now**.
	- To schedule the deployment for a later date and time, click **Later**, and define the date, time, and time zone of the deployment.
	- To preview the configurations, click **Generate configuration preview**.

If only visibility is enabled or both visibility and control are enabled, **Generate configuration preview** is chosen by default, and **Now** and **Later** are dimmed (unavailable).For more information,see [Visibility](#page-552-0) and Control ofFabric [Configurations,](#page-552-0) on page 525.

- **Step 7** If you chose **Generate configuration preview** in the **Deploy Layer 3 Virtual Networks** window, depending on the Visibility and Control of Configurations settings, do the following:
	- **a.** Review the device configurations.

For more information, see Visibility and Control of Fabric [Configurations](#page-552-0).

**b.** When you're ready, click **Deploy** or **Submit for Approval**. If you're not ready to deploy the configurations or submit them for ITSM approval, click **Exit and Preview Later**.

- You can submit the device configurations for ITSM approval and deploy them without previewing all the configurations. **Note**
- **c.** In the slide-in pane, indicate when you want to deploy the configuration, choose a time zone, and if visibility and control are enabled, add notes for the IT administrator.
- **d.** Click **Submit**.

When the configurations are successfully submitted, a success message is displayed.

If you previewed and scheduled the task for deployment, you can view the task on the **Tasks** window.

If you submitted the configurations for ITSM approval, you can view the work item's status on the **Work Items** window. If it's not approved, you must resubmit the work item for ITSM approval. When it's approved, it will be deployed at the scheduled time, which you can view on the **Tasks** window.

## **Create a Layer 2 Virtual Network**

**Step 1** From the top-left corner, click the menu icon and choose **Workflows** > **Create Layer 2 Virtual Networks**.

<span id="page-572-0"></span>Alternatively, you can navigate to the **Layer 2** tab under **Provision** > **Virtual Networks** and click **Create Layer 2 Virtual Networks**.

- **Step 2** If the task overview window opens, click Let's Do it to go directly to the workflow.
- **Step 3** In the **Configuration Attributes** window, configure the following:
	- a) In the **VLAN Name** field, enter the VLAN name.
	- b) In the **VLAN ID** field, enter the VLAN ID. The valid range for VLAN ID is from 2 through 4093.

<span id="page-572-1"></span>**Note** The VLAN IDs from 1002 through 1005 and 2046 are reserved VLAN IDs.

- c) From the **Traffic Type** area, choose **Data** or **Voice**.
- d) Check the **Fabric-Enabled Wireless** check box to enable wireless. The **Layer 2 Flooding** check box is enabled by default for a Layer 2 virtual network.
- e) To add another Layer 2 virtual network, click the plus icon  $\left( \bigbullet \right)$  and repeat 3.a, on [page](#page-572-1) 545 to 3.d, on page 545.
- **Step 4** In the **Fabric Sites and Advanced Attributes** window, choose a fabric site for the Layer 2 virtual network from the **Fabric Sites** drop-down. Optionally, to choose the fabric zone to associate with this Layer 2 virtual network, do the following:
	- a) Click **Select Fabric Zones** and do one of the following:
		- Click the plus icon  $(+)$  next to the required fabric zones.
		- Click the fabric zone name and click **Add Selected**.

**Note** To choose multiple fabric zones, press **Shift**, click the fabric zone names, and click **Add Selected**.

- To choose all the fabric zones, click **Add All**.
- b) Click **Assign**.

Repeat this association for all the Layer 2 virtual networks that you created.

- **Step 5** (Optional) In the **Fabric Sites and Advanced Attributes** window, click the **Advanced Attributes** toggle button on to associate a Layer 3 virtual network to this Layer 2 virtual network.
- **Step 6** In the **Summary** window, review your Layer 2 virtual network settings.
- **Step 7** In the **Create Layer2 Virtual Networks** window, depending on the Visibility and Control of Configurations settings, choose an available option.
	- To immediately deploy the configuration, click **Now**.
	- To schedule the deployment for a later date and time, click **Later**, and define the date, time, and time zone of the deployment.
	- To preview the configurations, click **Generate configuration preview**.

If only visibility is enabled or both visibility and control are enabled, **Generate configuration preview** is chosen by default, and **Now** and **Later** are dimmed (unavailable).For more information,see [Visibility](#page-552-0) and Control ofFabric [Configurations,](#page-552-0) on page 525.

- **Step 8** If you chose **Generate configuration preview** in the **Create Layer 2 Virtual Networks** window, depending on the Visibility and Control of Configurations settings, do the following:
	- **a.** Review the device configurations.

For more information, see Visibility and Control of Fabric [Configurations](#page-552-0).

- **b.** When you're ready, click **Deploy** or **Submit for Approval**. If you're not ready to deploy the configurations or submit them for ITSM approval, click **Exit and Preview Later**.
	- You can submit the device configurations for ITSM approval and deploy them without previewing all the configurations. **Note**
- **c.** In the slide-in pane, indicate when you want to deploy the configuration, choose a time zone, and if visibility and control are enabled, add notes for the IT administrator.

### **d.** Click **Submit**.

When the configurations are successfully submitted, a success message is displayed.

If you previewed and scheduled the task for deployment, you can view the task on the **Tasks** window.

If you submitted the configurations for ITSM approval, you can view the work item's status on the **Work Items** window. If it's not approved, you must resubmit the work item for ITSM approval. When it's approved, it will be deployed at the scheduled time, which you can view on the **Tasks** window.

To verify the gateway creation after you see a success message, click **View Anycast Gateway**.

**Step 9** To verify the gateway creation after you see a success message, click **View Anycast Gateway**.

In the **Virtual Networks** window, the **Anycast Gateway** tab displays the details of all the anycast gateways in the fabric.

## **Associate Layer 3 Virtual Networks to Fabric Sites**

- **Step 1** From the top-left corner, click the menu icon and choose **Provision** > **Virtual Networks**.
- **Step 2** Under **SUMMARY**, click the number that indicates the count of **Layer 3 Virtual Networks**.

The resulting window displays all the Layer 3 virtual networks that are created at the global level.

**Step 3** In the Layer 3 tab, check the check box next to the Layer 3 virtual networks for which you want to edit the fabric site association.

**Note** You can edit up to five Layer 3 virtual networks.

- **Step 4** Hover your cursor over **More actions**, and choose **Edit Fabric Site and Fabric Zone Associations**.
- **Step 5** In the **Fabric Sites and Fabric Zones (Optional)** window, configure the following:
	- a) Click **Select Fabric Sites** and choose the fabric sites.

You can assign a virtual network to multiple fabric sites. To choose the fabric sites, do one of the following:

- Click the plus icon  $(+)$  next to the required fabric sites.
- Click the fabric site name and click **Add Selected**.

**Note** To choose multiple fabric sites, press **Shift**, click the fabric site names, and click **Add Selected**.

• To choose all the fabric sites, click **Add All**.

Repeat this association for all the Layer 3 virtual networks.

- b) Click **Assign**.
- c) Click **Select Fabric Zones** and do one of the following:
	- Click the plus icon  $(+)$  next to the required fabric zones.
	- Click the fabric zone name and click **Add Selected**.

**Note** To choose multiple fabric zones, press **Shift**, click the fabric zone names, and click **Add Selected**.

- To choose all the fabric zones, click **Add All**.
- d) Click **Assign**.
- **Step 6** Review the Layer 3 virtual network sites on the **Summary** window.
- **Step 7** In the **Update Layer 3 Virtual Networks** window, depending on the Visibility and Control of Configurations settings, choose an available option.
	- To immediately deploy the configuration, click **Now**.
	- To schedule the deployment for a later date and time, click **Later**, and define the date, time, and time zone of the deployment.
	- To preview the configurations, click **Generate configuration preview**.

If only visibility is enabled or both visibility and control are enabled, **Generate configuration preview** is chosen by default, and **Now** and **Later** are dimmed (unavailable). For more information, see [Visibility](#page-552-0) and Control of Fabric [Configurations,](#page-552-0) on page 525.

Click **Update** to assign the Layer 3 virtual networks to the selected sites.

- **Step 8** If you chose **Generate configuration preview** in the **Update Layer 3 Virtual Networks** window, depending on the Visibility and Control of Configurations settings, do the following:
	- **a.** Review the device configurations.

For more information, see Visibility and Control of Fabric [Configurations](#page-552-0).

- **b.** When you're ready, click **Deploy** or **Submit for Approval**. If you're not ready to deploy the configurations or submit them for ITSM approval, click **Exit and Preview Later**.
	- You can submit the device configurations for ITSM approval and deploy them without previewing all the configurations. **Note**
- **c.** In the slide-in pane, indicate when you want to deploy the configuration, choose a time zone, and if visibility and control are enabled, add notes for the IT administrator.

### **d.** Click **Submit**.

When the configurations are successfully submitted, a success message is displayed.

If you previewed and scheduled the task for deployment, you can view the task on the **Tasks** window.

If you submitted the configurations for ITSM approval, you can view the work item's status on the **Work Items** window. If it's not approved, you must resubmit the work item for ITSM approval. When it's approved, it will be deployed at the scheduled time, which you can view on the **Tasks** window.

### **Create Anycast Gateways**

#### **Before you begin**

Ensure that you have created a Layer 3 virtual network. For more information, see Create a Layer 3 [Virtual](#page-570-1) [Network,](#page-570-1) on page 543.

- **Step 1** From the top-left corner, click the menu icon and choose **Provision** > **Virtual Networks**.
- **Step 2** Under **SUMMARY**, click the number that indicates the count of **Anycast Gateways**.
- **Step 3** In the **Anycast Gateway** tab, click **Create Anycast Gateways**.

Alternatively, click the menu icon and choose **Workflows** > **Create Anycast Gateways**.

- **Step 4** If the task overview window opens, click **Let's Do it** to go directly to the workflow.
- **Step 5** In the **Layer 3 Virtual Networks** window, select one or more virtual networks to add a gateway.
	- Click the plus icon  $($  $\top$ ) next to the required fabric sites.
	- Click the fabric site name and click **Add Selected**.
- **Note** To choose multiple fabric sites, press **Shift**, click the fabric site names, and click **Add Selected**.
- To choose all the fabric sites, click **Add All**.
- **Step 6** In the left pane of the **Configuration** Attributes window, choose the Layer 3 virtual network for which you want to create the anycast gateway and do the following:
	- a) From the **IP Address Pool** drop-down list, choose an IP address pool.
	- b) For INFRA\_VN, do the following:
		- Choose **AP** or **Extended Node** from the **Pool Type** drop-down list.
		- Enter a valid **VLAN Name** or check the **Auto generate VLAN name** check box.
		- Enter a custom **VLAN ID** for the virtual network.
		- To onboard a supplicant-based extended node, check the **Supplicant-Based Extended Node Onboarding** check box.
			- **Note** This check box is active only when you choose the **Extended Node** pool type.
	- c) To enable the IP-Directed Broadcast feature, check the **IP-Directed Broadcast** check box.
		- **Note**

**Note**

- When you enable Directed Broadcast, Cisco DNA Center automatically enables Layer 2 flooding.
	- Routers and Cisco Nexus 7000 Series Switches don't support Directed Broadcast.
	- Before enabling Directed Broadcast, ensure that you have enabled underlay multicast.
- d) To enable the intrasubnet routing, check the **Intra-Subnet Routing** check box.
	- When you enable intrasubnet routing, Cisco DNA Center automatically disables the **Fabric-Enabled Wireless** and **Layer 2 Flooding** check boxes. **Note**
- e) To customize the TCP maximum segment size (MSS) value for the anycast gateway, check the **TCP MSS Adjustment** check box and input the required value.

TCP MSS Adjustment value can range from 500 to 1440. **TCP MSS Adjustment** value is applicable for the TCP sessions over both IPv4 and IPv6.

TCP MSS Adjustment value is applied to all the anycast gateway switched virtual interfaces (SVIs).

- f) Enter a valid **VLAN Name** or check the **Auto generate VLAN name** check box.
- g) Enter a custom **VLAN ID** for the virtual network.
	- VLAN IDs 1, 1002-1005, 2046, and 4095 are reserved and can't be used.
		- If you don't provide a custom VLAN ID, Cisco DNA Center generates a VLAN ID in the range of 1021–2020.
- h) Choose **Data** or **Voice** from the **Traffic Type** area.
- i) From the **Security Group** drop-down list, choose a security group.
- j) To include this IP pool in the critical IP address pool, check the **Critical VLAN** check box.

A critical pool is used for closed authentication profile when an authentication server isn't available. A critical VLAN is assigned to the critical pool and all unauthenticated hosts are placed in the critical VLAN in the absence of an authentication server.

**Note** When you enable critical VLAN, Cisco DNA Center automatically generates the VLAN name.

- k) To enable this IP pool as a wireless IP address pool, check the **Fabric-Enabled Wireless** check box.
- l) To enable Layer 2 flooding, check the **Layer 2 Flooding** check box.
	- Layer 2 flooding requires underlay multicast, which is configured during LAN automation. If you don't provision the underlay through LAN automation, configure the underlay multicast manually. **Note**
- m) To enable onboarding of bridge-mode virtual machines that are connected to the fabric-enabled wireless network, check both the **Fabric Enabled Wireless** and the **Multiple IP-to-MAC Addresses** check boxes.
- n) To enable a wired host to have multiple IPv4 addresses(IPaliasing), check only the **Multiple IP-to-MAC Addresses** check box.

You can have a maximum of 1000 IPv4 addresses for a single MAC address.

o) To associate more IP pools, click the plus icon  $(\Box)$  and repeat the steps.

#### **Step 7** In the **Fabric Zones** (**Optional**) window, do the following:

- a) Click **Select Fabric Zones** and do one of the following:
	- Click the plus icon  $(+)$  next to the required fabric zones.
	- Click the fabric zone name and click **Add Selected**.

**Note** To choose multiple fabric zones, press **Shift**, click the fabric zone names, and click **Add Selected**.

- To choose all the fabric zones, click **Add All**.
- b) Click **Assign**.
- **Step 8** Review the anycast gateway settings in the **Summary** window.

**Step 9** In the **Create Anycast Gateway** window, depending on the Visibility and Control of Configurations settings, choose an available option.

- To immediately deploy the configuration, click **Now**.
- To schedule the deployment for a later date and time, click **Later**, and define the date, time, and time zone of the deployment.
- To preview the configurations, click **Generate configuration preview**.

If only visibility is enabled or both visibility and control are enabled, **Generate configuration preview** is chosen by default, and **Now** and **Later** are dimmed (unavailable). For more information, see [Visibility](#page-552-0) and Control of Fabric [Configurations,](#page-552-0) on page 525.

Click **Deploy** to create an anycast gateway.

- **Step 10** If you chose **Generate configuration preview** in the **Update Layer 3 Virtual Networks** window, depending on the Visibility and Control of Configurations settings, do the following:
	- **a.** Review the device configurations.

For more information, see Visibility and Control of Fabric [Configurations.](#page-552-0)

- **b.** When you're ready, click **Deploy** or **Submit for Approval**. If you're not ready to deploy the configurations or submit them for ITSM approval, click **Exit and Preview Later**.
	- You can submit the device configurations for ITSM approval and deploy them without previewing all the configurations. **Note**
- **c.** In the slide-in pane, indicate when you want to deploy the configuration, choose a time zone, and if visibility and control are enabled, add notes for the IT administrator.
- **d.** Click **Submit**.

When the configurations are successfully submitted, a success message is displayed.

If you previewed and scheduled the task for deployment, you can view the task on the **Tasks** window.

If you submitted the configurations for ITSM approval, you can view the work item's status on the **Work Items** window. If it's not approved, you must resubmit the work item for ITSM approval. When it's approved, it will be deployed at the scheduled time, which you can view on the **Tasks** window.

### **Extranet Policy**

Configure an extranet policy to allow route leaks between Layer 3 virtual networks (VNs), without using a fusion device. Use an extranet policy to provide the endpoints (hosts or users) with access to shared services like DHCP, DNS, Internet, and so on, through Cisco DNA Center automation. The shared services connect to a Provider VN. The endpoints that use the shared services reside in a Subscriber VN. An extranet policy establishes communication between the Provider VN and the Subscriber VNs.

You can create an extranet policy, edit an extranet policy, and delete an extranet policy for the following deployments:

- Single site fabric with IP Transit
- Multi-site fabric with SDA Transit

#### **Guidelines for Configuring an Extranet Policy**

Consider the following guidelines before you configure an extranet policy:

- To configure an extranet policy, a device should operate Cisco IOS XE 17.9.1 or a later release.
- Extranet Policy is supported only on the fabric sites that have a LISP Pub/Sub control plane.
- To configure an extranet policy on a multisite fabric with SD-Access transit, ensure that all the sites have the provider VN.
- If you configure multiple VN policies in your network, the same VN cannot be the Provider VN in more than one policy.
- Extranet Policy does not support overlapping IP pools.
- Provider VN in a policy cannot be configured as a Subscriber VN in another VN Policy and conversely.
- Add the Provider VN to all the fabric sites where an extranet policy is applicable.
- Ensure that the Provider VNs do not leak into each other outside the fabric. Else, it might result in route leaks between the Subscriber VNs.
- Extranet policy is not supported on router devices.
- Inter-VN multicast through an extranet policy is not supported. You cannot route multicast between the Layer 3 virtual networks that are interconnected through an extranet policy.

### **Create an Extranet Policy**

To create an Extranet policy, follow these steps:

**Step 1** From the top-left corner, click the menu icon and choose **Workflows** > **Create Extranet Policy**.

Alternatively, navigate to **Extranet Policies** tab under **Provision** > **Virtual Networks**. In the **Extranet Policies** window, click **Create Extranet Policy**.

**Step 2** Follow the on-screen guidance to provide a name for the policy, to select a Provider VN and the Subscriber VNs.

You can assign this Extranet policy to one or more fabric sites.

In a multisite deployment where an SD-Access transit connects the fabric sites, ensure that you select all the fabric sites that are connected by the SD-Access transit.

**Step 3** On the **Summary** page, review the Extranet Policy configuration.

To make changes, click **Edit** next to the group of settings that you want to change.

- **Step 4** In the **Deploy Extranet Policy** window, depending on the Visibility and Control of Configurations settings, choose an available option.
	- To immediately deploy the configuration, click **Now**.
	- To schedule the deployment for a later date and time, click **Later**, and define the date, time, and time zone of the deployment.
	- To preview the configurations, click **Generate configuration preview**.

If only visibility is enabled or both visibility and control are enabled, **Generate configuration preview** is chosen by default, and **Now** and **Later** are dimmed (unavailable).For more information,see [Visibility](#page-552-0) and Control ofFabric [Configurations,](#page-552-0) on page 525.

**Step 5** Click **Create** to create the Extranet policy.

If you chose **Generate configuration preview** in the **Deploy Extranet Policy** window, depending on the Visibility and Control of Configurations settings, do the following:

**a.** Review the device configurations.

For more information, see Visibility and Control of Fabric [Configurations](#page-552-0).

- **b.** When you're ready, click **Deploy** or **Submit for Approval**. If you're not ready to deploy the configurations or submit them for ITSM approval, click **Exit and Preview Later**.
- **c.** In the slide-in pane, indicate when you want to deploy the configuration, choose a time zone, and if visibility and control are enabled, add notes for the IT administrator.
- **d.** Click **Submit**.

When the configurations are successfully submitted, a success message is displayed.

If you previewed and scheduled the task for deployment, you can view the task on the **Tasks** window.

If you submitted the configurations for ITSM approval, you can view the work item's status on the **Work Items** window. If it's not approved, you must resubmit the work item for ITSM approval. When it's approved, it will be deployed at the scheduled time, which you can view on the **Tasks** window.

#### **Edit an Extranet Policy**

You can edit an Extranet Policy to add or delete Subscriber VNs and to assign or remove the policy from a fabric site.

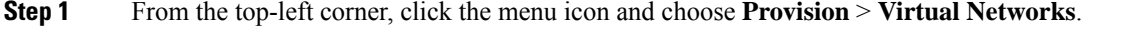

- **Step 2** In the **Extranet Policies** tab, select the policy to be edited, and click **More Actions** > **Edit Extranet Policy**.
- **Step 3** Follow the on-screen guidance to edit the policy.

#### **Delete an Extranet Policy**

To delete an Extranet Policy, follow these steps:

- **Step 1** From the top-left corner, click the menu icon and choose **Provision** > **Virtual Networks**.
- **Step 2** In the **Extranet Policies** tab, select the policy to be deleted, and click **More Actions** > **Delete Extranet Policy**.
- **Step 3** In the **Delete Extranet Policy** slide-in pane, depending on the Visibility and Control of Configurations settings, choose an available option.:
	- To immediately delete the Extranet Policy, click **Now**.
	- To schedule the delete operation for a later date and time, click **Later**, and define the date, time, and time zone of the deployment.
	- To preview the configurations, click **Generate configuration preview**.

If only visibility is enabled or both visibility and control are enabled, **Generate configuration preview** is chosen by default, and **Now** and **Later** are dimmed (unavailable).For more information,see [Visibility](#page-552-0) and Control ofFabric [Configurations,](#page-552-0) on page 525.

Click **Apply** to perform the operation.

## **Configure a Fabric Zone**

A fabric site (parent site) can be divided into fabric zones with smaller subnets to help you manage the network easily. A fabric zone can have its own edge nodes and extended nodes, but it connects to the parent site for a control plane and border. If you migrated from an earlier Cisco DNA Center release to the current release,

you can create a fabric zone on the existing fabric site. This fabric zone inherits all the properties of its parent site.

#### **Before you begin**

- Ensure that you have created a network hierarchy under the Global site.
- Select a parent site that is not at the lowest level in the hierarchy.

The following is the broad workflow to configure a fabric zone.

- **1.** Create a fabric zone in one of the following ways:
	- Create a fabric site and its zones using the **Create Fabric Site** workflow. For more information, see Create a Fabric Site and Its Fabric [Zones,](#page-581-0) on page 554.
	- Edit an existing fabric site to add fabric zones to it. For more information, see [Create](#page-583-0) a Fabric Zone [Within](#page-583-0) a Fabric Site, on page 556.
- **2.** Add edge nodes and extended nodes to the fabric zone. For more information, see Add a [Device](#page-558-0) to a [Fabric,](#page-558-0) on page 531.
- **3.** Assign Layer 3 virtual networks and segments to the fabric zone. For more information, see [Associate](#page-584-0) Layer 3 Virtual [Networks](#page-584-0) to Fabric Zones, on page 557.

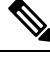

**Note** Only the virtual networks and segments of the parent site are available to the fabric zone.

After a segment is added to a fabric zone, it can't be updated in the parent site. **Note**

You can't edit edge nodes and extended nodes of a fabric zone in its parent site.

You can configure the edge node of a fabric zone as a control plane or a border of the parent site.

### <span id="page-581-0"></span>**Create a Fabric Site and Its Fabric Zones**

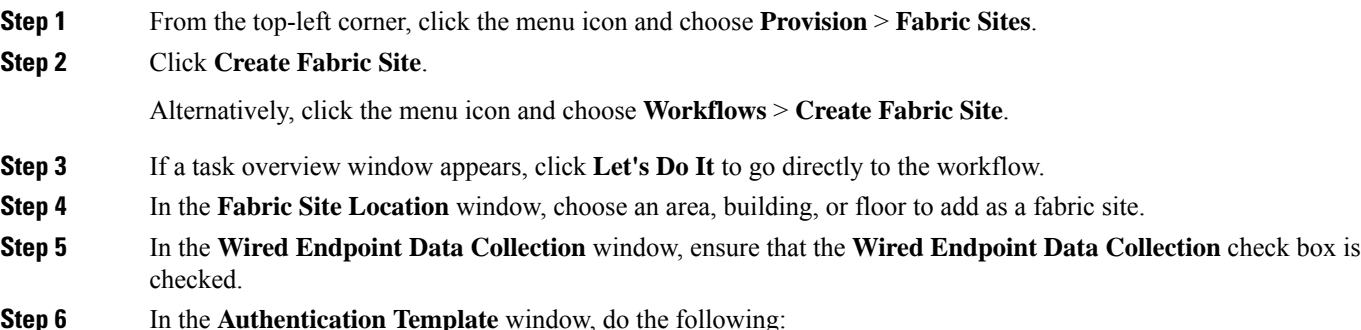

- a) Choose an authentication template for the fabric site:
	- **Closed Authentication**: Any traffic before authentication is dropped, including DHCP, DNS, and ARP.
- **Open Authentication**: A host is allowed network access without having to go through 802.1X authentication.
- Low Impact: Security is added by applying an ACL to the switch port, to allow limited network access before authentication. After a host has been successfully authenticated, additional network access is granted.
- **None**
- b) (Optional) If you choose **Closed Authentication**, **Open Authentication**, or **Low Impact**, click **Edit** to edit the authentication settings:
	- **First Authentication Method**: Choose **802.1x** or **MAC Authentication Bypass (MAB)**
	- **802.1x Timeout (in seconds)**: Use the slider to specify the 802.1x timeout, in seconds.
	- **Wake on LAN**: Choose **Yes** or **No**.
	- **Number of Hosts**: Choose **Unlimited** or **Single**.
	- **BPDU Guard**: Use this check box to enable or disable the Bridge Protocol Data Unit (BPDU) guard on all the **Closed Authentication** ports.
	- **Pre-Authentication Access Control List**: Enable the toggle button to configure preauthentication control for **Low Impact** authentication. From the **Implicit Action** drop-down list, choose an implicit action. Enter a description for the rule. To add an access contract, click **Add Contract Action**, choose the rules, and click **Apply Table**.
- **Step 7** In the **Fabric Zones** window, to designate fabric zones and create scoped subnets, click **Setup Fabric Zones Now**. To enable a fabric zone, choose a fabric site in the network hierarchy.
- **Step 8** In the **Summary** window, review the fabric site settings.

You can edit any of the fabric site or zone settings here.

- **Step 9** In the **Fabric Site Creation Scheduler** window, depending on the Visibility and Control of Configurations settings, choose an available option.
	- To immediately deploy the configuration, click **Now**.
	- To schedule the deployment for a later date and time, click **Later**, and define the date, time, and time zone of the deployment.
	- To preview the configurations, click **Generate configuration preview**.

If only visibility is enabled or both visibility and control are enabled, **Generate configuration preview** is chosen by default, and **Now** and **Later** are dimmed (unavailable). For more information, see [Visibility](#page-552-0) and Control of Fabric [Configurations](#page-552-0).

#### **Step 10** Click **Deploy**.

If you chose **Now** or **Later** in the **Fabric Site Creation Scheduler** window, the device configurations will deploy at the scheduled time. You can view the task on the **Tasks** window.

It takes a few seconds for the site and zones to be provisioned. Upon successful creation of the site, a success message is displayed.

The newly created fabric zone is tagged with an "FZ" in the site hierarchy pane.

- **Step 11** If you chose **Generate configuration preview** in the **Fabric Site Creation Scheduler** window, depending on the Visibility and Control of Configurations settings, do the following:
	- **a.** Review the device configurations.

For more information, see Visibility and Control of Fabric [Configurations](#page-552-0).

- **b.** When you're ready, click **Deploy** or **Submit for Approval**. If you're not ready to deploy the configurations or submit them for ITSM approval, click **Exit and Preview Later**.
	- You can submit the device configurations for ITSM approval and deploy them without previewing all the configurations. **Note**
- **c.** In the slide-in pane, indicate when you want to deploy the configuration, choose a time zone, and if visibility and control are enabled, add notes for the IT administrator.
- **d.** Click **Submit**.

When the configurations are successfully submitted, a success message is displayed.

If you previewed and scheduled the task for deployment, you can view the task on the Tasks window.

If you submitted the configurations for ITSM approval, you can view the work item's status on the Work Items window. If it's not approved, you must resubmit the work item for ITSM approval. When it's approved, it will be deployed at the scheduled time, which you can view on the Tasks window.

### <span id="page-583-0"></span>**Create a Fabric Zone Within a Fabric Site**

- **Step 1** From the top-left corner, click the menu icon and choose **Provision** > **Fabric Sites**.
- **Step 2** Under **SUMMARY**, click the number that indicates the count of fabric sites.
- **Step 3** For the fabric site where you want to designate fabric zone, under the **Actions** column, hover your cursor over the ellipsis icon ( ) and choose **Edit Fabric Zone**.
- **Step 4** In the **Edit Fabric Zones** window, choose an area, building, or floor.
- **Step 5** Review the fabric site settings in the **Summary** window.

You can edit any of the fabric site or zone settings here.

- **Step 6** In the **Fabric Site Update Scheduler** window, depending on the Visibility and Control of Configurations settings, choose an available option.
	- To immediately deploy the configuration, click **Now**.
	- To schedule the deployment for a later date and time, click **Later**, and define the date, time, and time zone of the deployment.
	- To preview the configurations, click **Generate configuration preview**.

If only visibility is enabled or both visibility and control are enabled, **Generate configuration preview** is chosen by default, and **Now** and **Later** are dimmed (unavailable). For more information, see [Visibility](#page-552-0) and Control of Fabric [Configurations.](#page-552-0)

#### **Step 7** Click **Deploy**.

It takes several seconds for the fabric site and fabric zones to be provisioned. After the provisioning, a success message is displayed.

The newly created fabric zone is tagged with an "FZ" in the site hierarchy pane.

#### **What to do next**

• Add only edge node and extended node devices to the newly created fabric zone.

Devices assigned to a fabric zone can't be assigned to the parent site. However, an edge node device assigned to a fabric zone can still be configured as a control plane or a border node for the parent site.

• Assign IP pools and virtual networks to the fabric zone.

### <span id="page-584-0"></span>**Associate Layer 3 Virtual Networks to Fabric Zones**

#### **Before you begin**

Ensure that you have created the fabric zone.

**Note** You can add only the Layer 3 virtual networks of a parent site to a fabric zone.

- **Step 1** From the top-left corner, click the menu icon and choose **Provision** > **Virtual Networks**.
- **Step 2** Under **SUMMARY**, click the number that indicates the count of **Layer 3 Virtual Networks**.

The resulting window displays all the Layer 3 virtual networks at a global level.

**Step 3** In the **Layer** 3 tab, check the check box next to the Layer 3 virtual networks for which you want to edit the fabric zone associations.

**Note** You can edit up to five Layer 3 virtual networks.

#### **Step 4** Hover your cursor over **More actions**, and choose **Edit Fabric Site and Fabric Zone Associations**.

- **Step 5** In the **Fabric Sites and Fabric Zones (Optional)** window, configure the following:
	- a) Click **Select Fabric Zones** and choose the fabric zones.

You can assign a virtual network to multiple fabric zones in a fabric site. To choose the fabric zones, do one of the following:

- Click the plus icon  $(+)$  next to the required fabric zones.
- Click the fabric zone name and click **Add Selected**.

**Note** To choose multiple fabric zones, press **Shift**, click the fabric zone names, and click **Add Selected**.

• To choose all the fabric zones, click **Add All**.

- b) Click **Assign**. c) Repeat this association for all the Layer 3 virtual networks. **Step 6** Review the Layer 3 virtual network zones on the **Summary** window. **Step 7** In the **Created and Deploy (Step 1 of 2)** window, click **Update**. **Step 8** In the **Created and Deploy (Step 2 of 2)** window, click **Deploy** to deploy the Layer 3 virtual networks.
- **Step 9** To verify the virtual networks, click **View Layer 3 Virtual Networks**.

In the **Virtual Networks** window, the **Layer 3** tab displays the details of all the Layer 3 virtual networks.

### **Associate Layer 2 Virtual Networks to Fabric Zones**

#### **Before you begin**

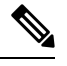

**Note** After you add the gateways to a fabric zone, you can't edit them at the parent site.

**Step 1** From the top-left corner, click the menu icon and choose **Provision** > **Virtual Networks**.

**Step 2** Under **SUMMARY**, click the number that indicates the count of **Layer 2 Virtual Networks**.

The resulting window displays all the Layer 2 virtual networks at a global level.

- **Step 3** Click Fabric Site: **Global**.
- **Step 4** In the **Select Fabric Site** slide-in pane, choose a fabric site and click **Select**.
- **Step 5** In the **Layer** 2 tab, check the check box next to the Layer 2 virtual networks for which you want to edit the fabric zone associations.

**Note** You can edit up to five Layer 2 virtual networks.

- **Step 6** Hover your cursor over **More actions**, and choose **Edit Layer 2 Fabric Zone Associations**.
- **Step 7** In the **Associated Fabric Sites and Fabric Zones** window, configure the following:
	- a) Click **Select Fabric Zones** and choose the fabric zones.

You can assign a virtual network to multiple fabric zones in a fabric site. To choose the fabric zones, do one of the following:

- Click the plus icon  $(+)$  next to the required fabric zones.
- Click the fabric zone name and click **Add Selected**.

**Note** To choose multiple fabric zones, press **Shift**, click the fabric zone names, and click **Add Selected**.

- To choose all the fabric zones, click **Add All**.
- b) Click **Assign**.
- c) Repeat this association for all the Layer 2 virtual networks.

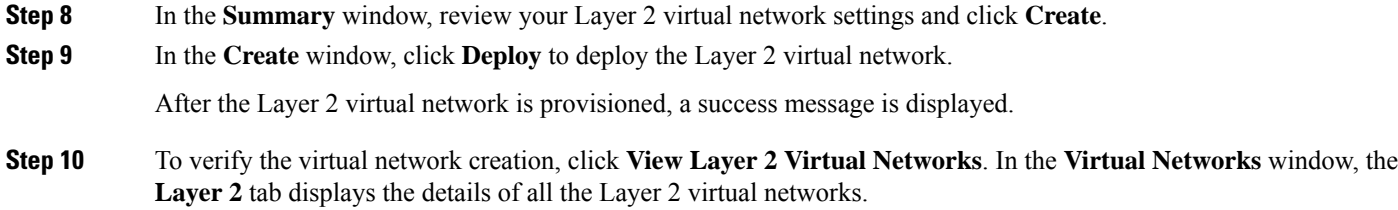

### **Associate Anycast Gateways to Fabric Zones**

#### **Before you begin**

Ensure that you have created the fabric zone.

**Note** You can add only the anycast gateways of a parent site to a fabric zone.

After you add an anycast gateway to a fabric zone, you can't update it at the parent site.

- **Step 1** From the top-left corner, click the menu icon and choose **Provision** > **Virtual Networks**.
- **Step 2** Under **SUMMARY**, click the number that indicates the count of **Anycast Gateways**.

The resulting window displays all the anycast gateways at a global level.

**Step 3** Click Fabric Site: **Global**.

**Step 4** In the **Select Fabric Site** slide-in pane, choose a fabric site and click **Select**.

**Step 5** In the **Anycast Gateway** tab, check the check box next to the anycast gateways for which you want to edit the fabric zone associations.

**Note** You can edit up to five anycast gateways.

- **Step 6** Hover your cursor over **More actions**, and choose **Edit Fabric Zone Associations**.
- **Step 7** In the **Fabric Zones** (**Optional**) window, do the following:
	- a) Click **Select Fabric Zones** and do one of the following:
		- Click the plus icon  $(+)$  next to the required fabric zones.
		- Click the fabric zone name and click **Add Selected**.

Note To choose multiple fabric zones, press **Shift**, click the fabric zone names, and click **Add Selected**.

- To choose all the fabric zones, click **Add All**.
- b) Click **Assign**.
- **Step 8** Review the anycast gateway settings in the **Summary** window.
- **Step 9** In the **Create** window, click **Deploy**.
- **Step 10** To verify the gateway creation after you see a success message, click **View Anycast Gateway**.

In the **Virtual Networks** window, the **Anycast Gateway** tab displays the details of all the anycast gateways.

## **Configure an Extended Node Device**

An extended node is configured by automated workflow. After configuration, the extended node device is displayed in the fabric topology view. You can assign portsfor the extended nodes using the **Port Assignment** tab.

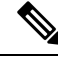

You can't onboard the extended nodes through the GUI-based provisioning workflows. An Extended node is onboarded only through the SD-Access automated workflow after resetting the device configuration to the factory default and powering on the device. **Note**

A device is onboarded according to the Cisco DNA license of its Extended Node neighbor and its own Cisco DNA license:

- If the neighbor is operating with a Cisco DNA Essentials license, the device is onboarded as a standard Extended Node, regardless of its Cisco DNA license.
- If the neighbor is operating with a Cisco DNA Advantage license, the device is onboarded as a standard Extended Node if it has a Cisco DNA Essentials license.
- If the neighbor is operating with a Cisco DNA Advantage license, the device is onboarded as a Policy Extended Node if it has a Cisco DNA Advantage license.
- If the device has more than one neighbor, and those neighbors have different Cisco DNA license levels, the device is onboarded as a standard Extended Node, regardless of its Cisco DNA license.

Extended node devices support multicast traffic.

Policy Extended Nodes are extended nodes that support security policy within the virtual network. You can select a **Group** during port assignment for a Policy Extended Node.

Policy Extended Node devices include Cisco Catalyst Industrial Ethernet (IE) 3400, IE 3400 Heavy Duty series switches, and Cisco Catalyst 9000 series switches that run Cisco IOS XE Release 17.1.1s or later.

Cisco Digital Building series switches, Cisco Catalyst 3560-CX switches, and Cisco Industrial Ethernet 4000, 4010, and 5000 series switches can't be configured as Policy Extended Nodes.

### **Steps to Configure an Extended Node**

When configured as a fabric edge, Cisco Catalyst 9300, Cisco Catalyst 9400, and Cisco Catalyst 9500 series switches support extended nodes.

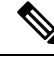

Cisco Catalyst 9200 series switches that are configured as fabric edge nodes don't support extended node devices. **Note**

The following are the minimum supported software versions on the extended nodes:

• Cisco Industrial Ethernet 4000, 4010, 5000 series switches: 15.2(7)E0s with LAN base license enabled.

If you have an IP services license, you must change the Switch Database Management (SDM) template to dual-ipv4-and-ipv6 default manually.

- Cisco Catalyst IE 3400, 3400 Heavy Duty (X-coded and D-coded) series switches: Cisco IOS XE Release 17.1.1s.
- Cisco Catalyst IE 3300 series switches: Cisco IOS XE Release 16.12.1s.
- Cisco Digital Building series switches, Cisco Catalyst 3560-CX switches: Release 15.2(7)E0s.

The minimum software version that is required on a policy extended node device and on the edge node device supporting the policy extended node is Cisco IOS XE Release 17.1.1s.

The following configuration steps are applicable to both a standard Extended Node and Policy Extended Node.

#### **Before you begin**

To configure a device as a Policy Extended Node, both the device and the edge node supporting it must have the Network Advantage and DNA Advantage license levels enabled.

- **Step 1** [Configure](#page-249-0) a network range for the extended node. See Configure IP Address Pools, on page 222. This step comprises adding an IP address pool and reserving the IP pool at the site level. Ensure that the CLI and SNMP credentials are configured.
- **Step 2** Assign the extended IPaddress pool to INFRA\_VN.See Create Anycast [Gateways,](#page-575-0) on page 548. Choose **Extended Node** as the **Pool Type**.

Cisco DNA Center configures the extended IPaddress pool and VLAN on the supported fabric edge device. This enables the onboarding of extended nodes.

**Step 3** Configure the DHCP server with the extended IP address pool and Option 43. Ensure that the extended IP address pool is reachable from Cisco DNA Center.

Note For a detailed description of Option 43, see DHCP Controller [Discovery,](#page-440-0) on page 413.

- **Step 4** Connect the extended node device to the fabric edge device. You can have multiple links from the extended node device to the fabric edge.
- **Step 5** Create a port channel on the fabric edge node that is connected to the extended node. For a subsequent extended node in a ring or daisy chain, create the port channel on the previous extended node it connects to.
	- Complete this step only if the global authentication mode for the fabric is **Open Authentication**, **Low Impact**, or **Closed Authentication**. If the fabric site is set to **None** authentication mode, the port channel is automatically created during the onboarding of the extended nodes using Plug and Play provisioning. **Note**

To create a port channel, complete the following steps:

- a) From the top-left corner, click the menu icon and choose **Provision** > **Fabric Sites**.
- b) In the **Fabric Sites** tab, click the number that indicates the count of fabric sites.
- c) Click a fabric site.
- d) In the **Fabric Infrastructure** tab, choose a fabric edge node (or an extended node, depending on the connection).
- e) In the **Port Channel** tab of the slide-in pane, click **Create Port Channel**.
- f) Complete the following:
- Choose an **Extended Node** in the **Connected Device Type** drop-down list.
- Enter a description.
- Choose **Port Aggregation Protocol (PAgP Desirable)**.
	- Starting with Cisco IOS XE Release 17.1.1s, IE 3300 and IE 3400 devices support PAgP.
- Select **On** for IE 3300 and IE 3400 devices if they are running versions earlier than Cisco IOS XE Release 17.1.1s.
- **Note** Link Aggregation Control Protocol (LACP) doesn't work for extended node onboarding.
- Choose the ports to be bundled as a port channel.
- g) Click **Done**.

This creates a port channel on the fabric edge node (or the extended node) to onboard an extended device.

**Step 6** Power up the extended node device if it has no previous configuration. If the extended node device has configurations, reset the device configuration to factory default and reload it.

Cisco DNA Center adds the extended node device to the Inventory and assigns the same site as the fabric edge. The extended node device is then added to the fabric. Now the extended node device is onboarded and ready to be managed.

After the configuration is complete, the extended node appears in the fabric topology with a tag  $(X)$  to indicate that it is an extended node.

### **Upgrade an Extended Node to a Policy Extended Node**

Cisco SD-Access automation onboards a policy extended node-capable device with a Cisco DNA Essentials license as an extended node. You can convert this extended node device to a policy-extended node by upgrading its license to Cisco DNA Advantage.

In a daisy chain, you cannot upgrade an extended node to a policy extended node if its upstream device is an extended node.

In a ring, you cannot upgrade an extended node to a policy extended node if both its neighbors are extended nodes.

After you upgrade the node to policy extended node, you cannot reconfigure it as an extended node.

To convert an extended node to a policy extended node, do the following.

#### **Before you begin**

- Ensure that the extended node is already onboarded.
- Update the Smart Licensing credentials on Cisco DNA Center.
- **Step 1** Change the license level on the device from Cisco DNA Essentials to Cisco DNA Advantage, using the Cisco DNA Center License Manager:
	- a) From the top-left corner, click the menu icon and choose **Tools** > **License Manager**.
- b) In the **Devices** tab, select the device.
- c) Choose **Actions** > **Change License** > **Change DNA License**.
- d) In the **Change DNA License Level** window, click **Advantage**.
- e) Click **Confirm**.
- f) In the **Success** message window, click **OK**.

The device reloads.

**Step 2** Wait for the node to become **Reachable** and get to the **Managed** state.

The **Provision** > **Network Devices** > **Inventory** window displays the reachability status of all the devices.

- **Step 3** If you see a **Netconf Connection Refused** error, resynchronize the device. Repeat the resynchronization process until the error is no longer displayed.
	- a) In the **Provision** > **Network Devices** > **Inventory** window, select the device.
	- b) Choose **Actions** > **Inventory** > **Resync Device**.
- **Step 4** Upgrade to policy extended node.
	- a) In the **Provision** > **Fabric Sites** window, select the site in which the device is onboarded.
	- b) In the **Fabric Infrastructure** tab, click a device to edit its attributes.
	- c) In the **Fabric** tab, click the **Policy** toggle button under **Extended Node Attributes**.
	- d) In the **Policy Extended Node Upgrade** window that is displayed, click **Upgrade**.

### **Delete an Extended Node**

This task describes the steps to delete an extended node, policy extended node, and authenticated extended node.

- **Step 1** Remove the extended node device from the fabric.
	- a) From the top-left corner, click the menu icon and choose **Provision** > **Fabric Sites**.
	- b) In the **Fabric Sites** tab, click the number that indicates the count of fabric sites.
	- c) Select the fabric site that contains the extended node device.
	- d) In the **Fabric Infrastructure** tab, click the extended node device.
	- e) In the slide-in pane, click **Remove From Fabric**.
	- f) Click **Add**.
- **Step 2** Delete the device from **Inventory**.

For steps to delete the device from inventory, see Delete a [Network](#page-137-0) Device, on page 110.

**Step 3** For a supplicant-based extended node device, delete the port assignment configuration in the fabric edge node or the FIAB.

### **Configure aREPRing Topology for ExtendedNodes andPolicy ExtendedNodes**

To enable redundancy with a recovery time of less than 50 ms for network failures with extended nodes, configure a Resilient Ethernet Protocol (REP) ring for the fabric site.

Unless explicitly stated, the term *extended node* also represents a policy extended node.

The following devices can be configured in a REP ring:

• Extended Node:

Cisco Industrial Ethernet (IE) 4000, 4010, 5000 series switches that operate Cisco IOS 15.2(7)E3 and later releases.

Cisco Catalyst IE3300 series switches that operate Cisco IOS XE 17.3.3 and later releases.

• Policy Extended Node:

Cisco Catalyst IE3400, IE3400H series switches that operate Cisco IOS XE 17.3.3 and later releases.

#### **Limitations of a REP Ring**

- To add an extended node into an existing REP ring, first delete the REP ring. Deleting the REP ring enables the Per VLAN Spanning Tree Protocol (PVSTP), which avoids Layer 2 loops. Then, add the new extended node to the fabric and recreate the REP ring to include the new extended node.
- Multiple rings within a given REP ring and a ring of rings aren't supported.
- A node in a REP ring can have other nodes connected to it in a daisy chain manner. However, a node in a daisy chain can't have a ring of nodes connected to it.
- A REP ring or a daisy chain can't be a mix of extended nodes and policy extended nodes. A REP ring or a daisy chain must consist entirely of either extended nodes or policy extended nodes.
- By default, a maximum of 18 devices can be onboarded in a single REP ring. To onboard more than 18 devices, increase the BPDU timer using **spanning-tree vlan***infra VN VLAN* **max-age 40** command. Use the Cisco DNA Center templates to configure the command.

Note that in some rare instances, when the last two nodes of the ring try to onboard simultaneously, a port channel might not be created between these nodes. A port channel is established between the last two nodes of the ring when a REP ring is created.

Unless otherwise stated, the following steps are applicable to both extended node and policy extended node.

#### **Before you begin**

Ensure that you have onboarded the fabric edge nodes and extended nodes.

Identify the fabric edge node and its interfaces that terminate the REP ring.

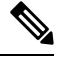

**Note** The REP ring configuration procedure may disrupt the network traffic for a brief period.

**Step 1** From the top-left corner, click the menu icon and choose **Workflows** > **Configure REP Ring**.

Alternatively, you can navigate to the Fabric Site topology view, select the Fabric Edge node or the FIAB node on which you want to create the REP ring and click **Create REP Ring** under the **REP Rings** tab.

- **Step 2** If a task overview window appears, click **Let's Do It** to go directly to the workflow.
- **Step 3** In the **Select a fabric site** window, select a site that has both edge node and extended nodes.
- **Step 4** In the **Select a fabric edge node** window, choose a fabric edge node.
- **Step 5** In the **Select Extended Nodes connected to Fabric Edge** window, choose the extended nodes that connect to the fabric edge node.

You can choose two extended nodes to connect to the fabric edge node.

- **Step 6** Review and edit (if necessary) your fabric site, edge node, and extended node selections.
- **Step 7** To initiate the REP ring configuration, click **Provision**.

You can see a detailed status of the configuration progress on the **REP Ring Configuration Status** window.

- **Step 8** The **REP** Ring Summary window displays the details of the REP ring that is created along with the discovered devices.
- **Step 9** After the creation of the REP ring, a success message is displayed.

To verify the creation of the REP ring, go to the fabric site window and click the fabric edge node.

In the slide-in window, under the **REP Ring** tab, you can see the list of all REP rings that exist on that edge node.

Click a REP ring name in the list to view its details, such as the devices present in the ring, ports of each device that connect to the ring, and so on.

### **View REP Ring Status**

To view the status of the devices in an REP ring, do the following:

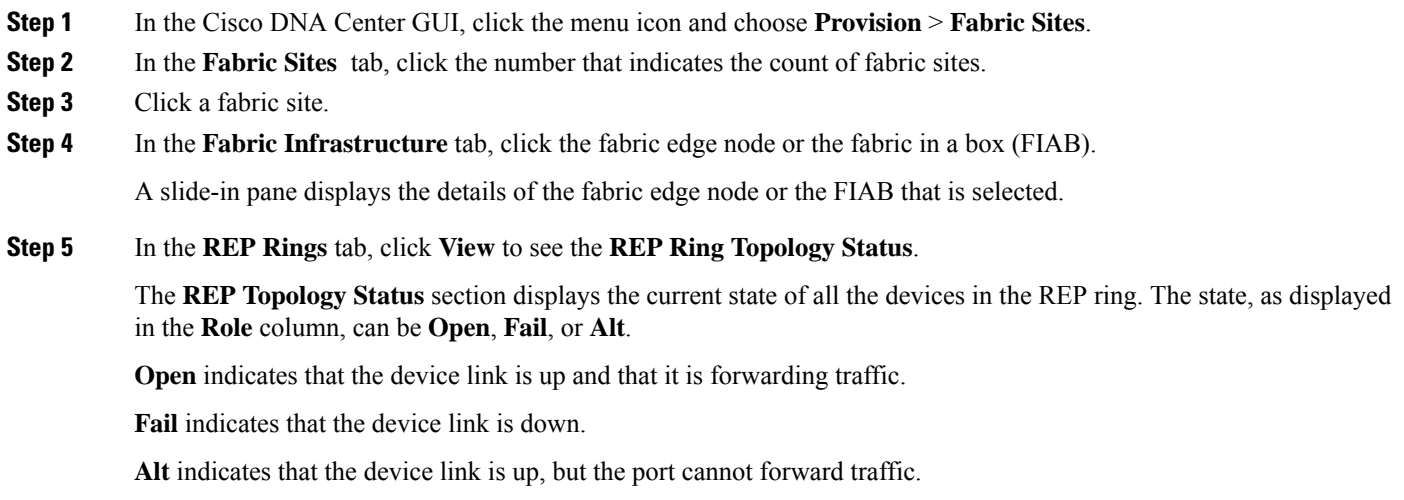

### **Delete a REP Ring**

**Step 1** From the top-left corner, click the menu icon and choose **Provision** > **Fabric Sites**.

**Step 2** In the **Fabric Infrastructure** tab, click the fabric edge node that terminates the REP Ring. A slide-in window displays the details of the fabric edge node selected.

**Step 3** In the **REP Rings** tab, for the desired REP Ring, click **Actions (…)** > **Delete**. This deletes the REP Ring.

### **Delete a Node from a REP Ring**

This task describes the steps to delete one extended node or multiple extended nodes from a REP ring.

R.

After the extended nodes are removed, the downsized REP ring should use the existing interfaces to create a link to the neighboring devices.

#### **Before you begin**

Ensure that the REP ring to which the node belongs is not incomplete.

**Step 1** Manually remove the extended node devices from the network. Alternatively, if a device in a REP ring goes down, the **Fabric Infrastructure** window displays a notification. **Step 2** From the top-left corner, click the menu icon and choose **Provision** > **Fabric Sites**.

**Step 3** In the **Fabric Infrastructure** tab, click the fabric edge node that terminates the REP ring.

A slide-in pane displays the details of the selected fabric edge node.

**Step 4** In the **REP Rings** tab, for the desired REP ring, choose **Actions (…)** > **Rediscover**.

The extended node device is deleted from the REP ring and the REP ring display is updated.

### **Configure Supplicant-Based Extended Nodes**

Supplicant-based extended nodes, also called Authenticated Extended Nodes (AENs), are extended node devices that receive an IEEE 802.1x (Dot1x) supplicant configuration and are onboarded into the SD-Access network only after a complete authentication and authorization. To onboard a supplicant-based extended node device, the authenticator port on the fabric edge must be configured with a Closed Authentication Template.

The following platforms support supplicant-based extended node onboarding:

**Note**

#### **Fabric Edge or FIAB**:

Cisco Catalyst 9000 Series – C9300, C9400, C9500, and C9500H switches that operate Cisco IOS XE 17.7.1 or later.

#### **Supplicant-based Extended Node**:

Cisco Catalyst 9000 Series – C9200, C9300, C9400, C9500, and C9500H switches that operate Cisco IOS XE 17.7.1 or later.

### **Steps to Configure a Supplicant-Based Extended Node**

#### **Before you begin**

- Configure Cisco ISE and ensure that it operates Release 3.1 or later. See Configure Cisco Identity Services Engine to Onboard [Supplicant-Based](#page-596-0) Extended Node, on page 569.
- Add the fabric edge node or FIAB device to the fabric and ensure that it operates Cisco IOS XE 17.7.1 or later.
- Set the Path MTU appropriately for the path between the fabric edge node and Cisco ISE. We recommend a value of 9100. Note that the Path MTU is set for all the devices in the fabric during LAN automation or when the underlay is configured.

**Step 1** Configure AAA server settings in Cisco DNA Center.

a) Define Cisco ISE as the AAA server for device authentication in the **System** > **Settings** > **External Services** > **Authentication and Policy Servers** window.

For the complete procedure, see "Configure Authentication and Policy Servers" in the Cisco DNA Center [Administrator](https://www.cisco.com/c/en/us/support/cloud-systems-management/dna-center/products-maintenance-guides-list.html) [Guide.](https://www.cisco.com/c/en/us/support/cloud-systems-management/dna-center/products-maintenance-guides-list.html)

- b) Add the Cisco ISE server to the global site. For information, see Add Cisco ISE or Other AAA [Servers,](#page-239-0) on page 212.
- **Step 2** (Optional) Configure Cisco DNA Center to authorize the device before onboarding.
	- a) From the top-left corner, click the menu icon and choose **System** > **Settings** > **Device Settings** > **PnP Device Authorization**.
	- b) Check the **Device Authorization** check box to enable authorization on the device.
	- c) Click **Save**.
- **Step 3** Configure the Cisco DNA Center appliance to manage your PKI certificates.
	- a) From the top-left corner, click the menu icon and choose **System** > **Settings** > **Trust & Privacy** > **Certificate Authority**.
	- b) In the **Certificate Authority** window, click **Use Cisco DNA Center**.
	- c) In the **CA Management** tab, click **Download CA Certificate**.
	- d) Add the certificate to the Cisco ISE Trusted Certificate Store. For more information, see the Cisco Identity [Services](https://www.cisco.com/c/en/us/support/security/identity-services-engine/products-installation-and-configuration-guides-list.html) Engine [Administrator](https://www.cisco.com/c/en/us/support/security/identity-services-engine/products-installation-and-configuration-guides-list.html) Guide.

If you use an external certificate, add that certificate to the Cisco ISE Trusted Certificate Store.

**Step 4** Configure the DHCP server with the extended IP address pool and Option 43. Ensure that the extended IP address pool is reachable from Cisco DNA Center.

For a detailed description of Option 43, see DHCP Controller [Discovery,](#page-440-0) on page 413.

**Step 5** Enable **Closed Authentication** and disable Bridge Protocol Data Unit (BPDU) Guard on the fabric Site.

By default, selecting Closed Authentication pushes the BPDU Guard configuration on all the downlink access ports. When a remote switch like an extended node is connected, BPDU Guard pushes the port to error disabled mode. To disable BPDU Guard, uncheck the **Enable BPDU Guard** check box during the Closed Authentication configuration.

For more information, see Select an [Authentication](#page-566-0) Template.

**Step 6** Assign an extended IP address pool to INFRA\_VN, as described in Create Anycast [Gateways,](#page-575-0) on page 548.

In the **Create Anycast Gateways** workflow, choose **Extended Node** as the **Pool Type** and check the **Supplicant-Based Extended Node Onboarding** check box.

Cisco DNA Center configures the extended IPaddress pool and VLAN on the supported fabric edge device. This enables the onboarding of extended nodes.

- Extended IP address pool is successfully assigned only if the fabric edge devices operate Cisco IOS XE 17.7.1 or later. If you upgraded from an earlier release of Cisco DNA Center, the supplicant-based extended node migration must be complete before configuring the extended IP address pool. **Note**
- **Step 7** Connect the extended node device to the fabric edge node or the FIAB.

After powering on, the extended node device is in **Pending Authorization** state if you chose to authorize the device before onboarding (Step 2). You can check the status of the device in the **Provision** > **Plug and Play** window.

**Step 8** (Optional) Authorize the device.

Perform this step only if the device is in **Pending Authorization** state.

- a) From the top-left corner, click the menu icon and choose **Provision** > **Plug and Play**.
- b) In the **Plug and Play** window, select the supplicant-based extended node device and choose **Actions** > **Authorize**.

The authorization process provisions the supplicant-based extended node device for completing a certificate-based EAP-TLS authentication with Cisco ISE. After authentication, Cisco ISE authorizes the supplicant-based extended node device for complete access. The supplicant-based extended node device isthen fully onboarded into theSD-Access fabric.

After a supplicant-based extended node device is onboarded into the fabric, accessto the fabric edge-supplicant port is only based on authentication status. If the device or the port goes down, the authentication session is cleared, and traffic is not allowed on the port. When the port comes up again, it goes through the IEEE 802.1x (Dot1x) authentication process to regain access to the SD-Access network.

### **Replace a Faulty Port**

If the link between the authenticator (fabric edge or FIAB) port and the supplicant port goes down, you can replace the faulty port and configure a new port through the **Port Assignment** menu.

- **Step 1** To replace the supplicant port, follow these steps:
	- a) Clear the configuration on the new supplicant port.
	- b) Copy the existing configuration from the current supplicant port to the new supplicant port to allow 802.1X authentication.
- **Step 2** To replace the authenticator port, follow these steps:
- a) Assign the supplicant port to the new interface of the authenticator.For information on port assignment, see [Configure](#page-567-0) Ports [Within](#page-567-0) the Fabric Site, on page 540. Choose **Supplicant-Based Extended Node** as the **Connected Device Type**.
- b) Clear the existing port assignment on the old interface of the authenticator.
- **Step 3** Disconnect the physical connection between the old ports of the authenticator and the supplicant. Connect a cable between the new ports of the authenticator and the supplicant. Bring this link up.
- **Step 4** After the link between the new ports of the authenticator and supplicant is up, follow these steps:
	- a) Resynchronize the device information in Cisco DNA Center by performing an **Inventory** > **Resync Device** for both the authenticator and the supplicant. See [Resynchronize](#page-137-1) Device Information, on page 110.
	- b) Assign the new supplicant port to the authenticator. For information on port assignment, see [Configure](#page-567-0) Ports Within the [Fabric](#page-567-0) Site, on page 540. Choose **Authenticator Switch** as the **Connected Device Type**.
	- c) Clear the port assignment on the old supplicant port.

### <span id="page-596-0"></span>**Configure Cisco Identity Services Engine to Onboard Supplicant-Based Extended Node**

This task describes how to profile an Supplicant-Based Extended Node (SBEN) device in Cisco Identity Services Engine (ISE). The steps listed below are part of the Cisco ISE configuration procedure. For more information, refer the *Cisco Identity Services Engine [Administrator](https://www.cisco.com/c/en/us/support/security/identity-services-engine/products-installation-and-configuration-guides-list.html) Guide*.

#### **Before you begin**

Download the CA certificate from Cisco DNA Center.

**Step 1** Import the CA certificate into Cisco ISE:

From the Cisco ISE home page, choose **Administration** > **System** > **Certificates** > **System Certificates** > **Import**. In the **Import** window, ensure that you select the **Trust for client authentication and Syslog** check box. For more information, see the "Import the Root Certificates to the Trusted Certificate Store" section in the *Cisco Identity [Services](https://www.cisco.com/c/en/us/support/security/identity-services-engine/products-installation-and-configuration-guides-list.html) Engine [Administrator](https://www.cisco.com/c/en/us/support/security/identity-services-engine/products-installation-and-configuration-guides-list.html) Guide*.

**Step 2** Configure the following authorization profiles with their RADIUS attributes:

From the Cisco ISE main menu, choose **Policy** > **Policy Elements** > **Results** > **Authorization** > **Authorization Profiles**.

Configure the following profiles:

```
SBEN-DHCP:
Access Type = ACCESS_ACCEPT
Filter-ID = SBEN DHCP ACL.in
SBEN_LIMITED_ACCESS_AUTHZ:
Access Type = ACCESS_ACCEPT
Filter-ID = SBEN_MAB_ACL.in
cisco-av-pair = interface-template-name=SWITCH_SBEN_MAB_TEMPLATE
SBEN_FULL_ACCESS_AUTHZ :
Access Type = ACCESS_ACCEPT
cisco-av-pair = interface-template-name=SWITCH_SBEN_FULL_ACCESS_TEMPLATE
```
**Step 3** Define the device profiling policy in the **Profiling Policies** window.

- a) From the Cisco ISE main menu, choose **Policy** > **Profiling** > **Profiling Policies**.
- b) In the **Profiling Policies** window, add a new **DHCP-v-i-vendor-class** condition for the **Cisco-Device**: **Cisco-Switch** policy.

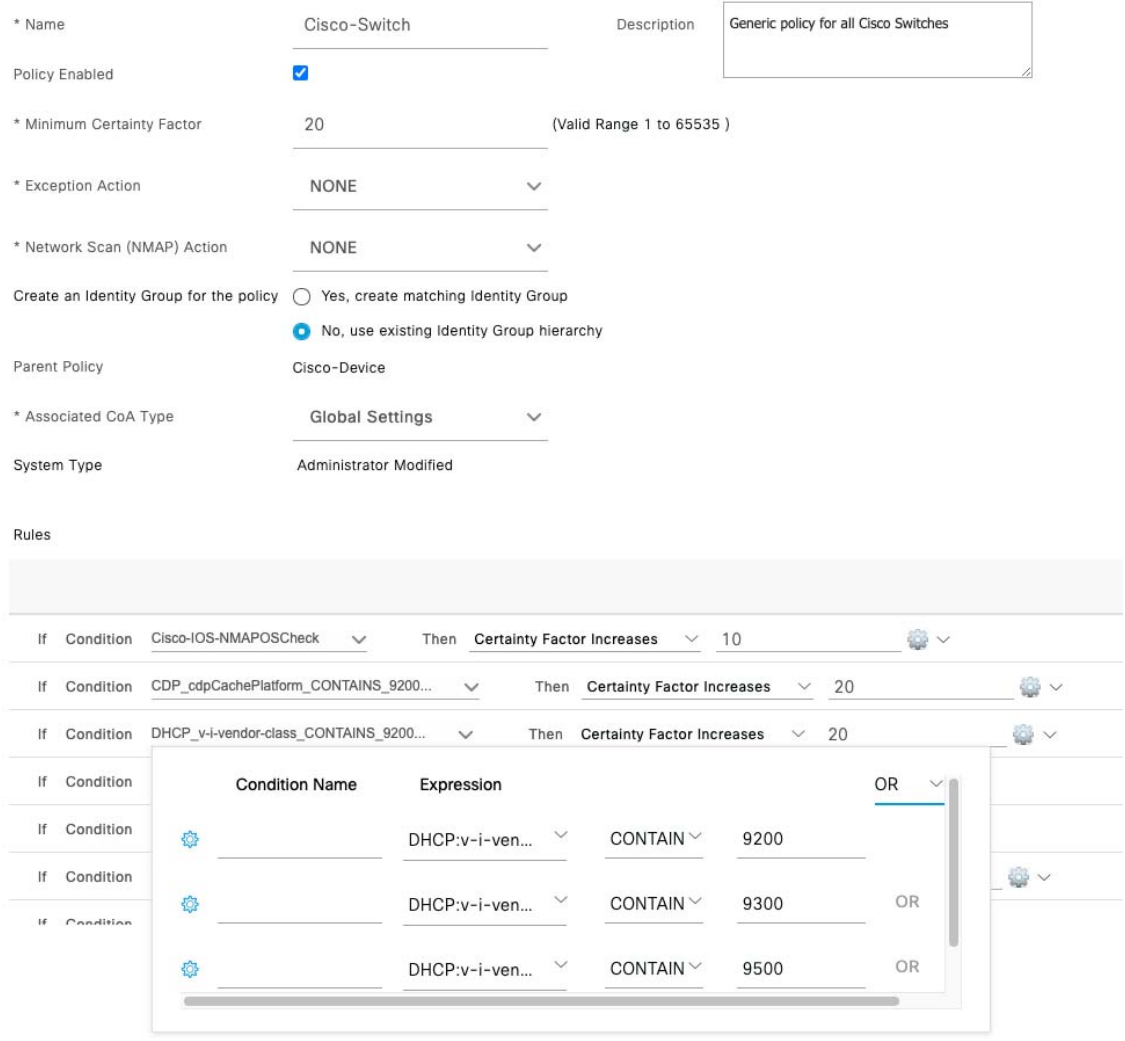

c) Create a new child policy for the supplicant device, under **Cisco-Switch** and apply the **CdpCachePlatform** and **V-I-Vendor-Class** conditions.

Ensure that the **Minimum Certainty Factor** value for the child policy is higher than that of the parent policy.

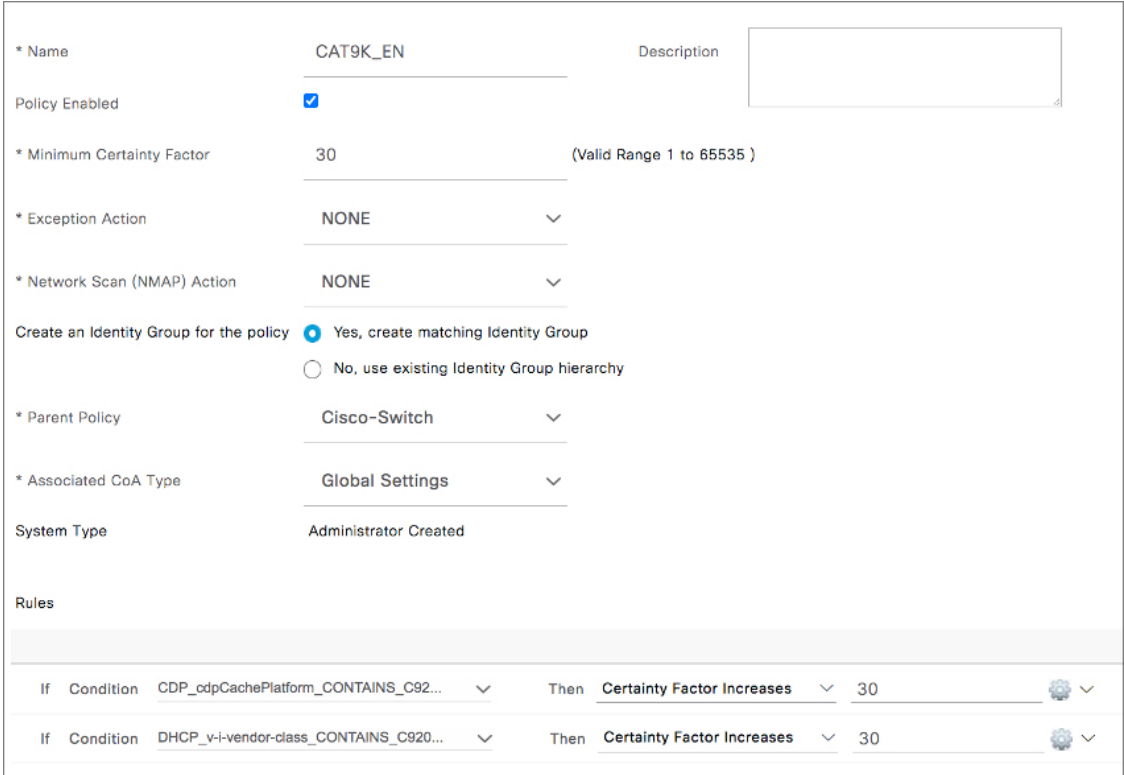

#### **Step 4** Set the global Change of Authorization (CoA) type to **Reauth**.

To configure the **CoA Type**, from the Cisco ISE home page, navigate to **Work Centers** > **Profiler** > **Settings**. Choose **Reauth** from the **CoA Type** drop-down list.

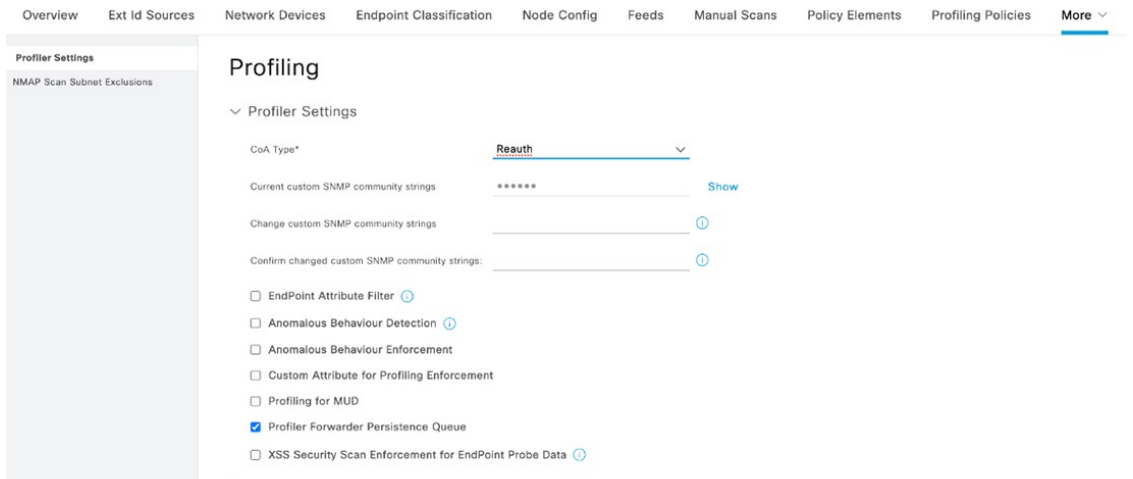

**Step 5** Define the authorization policy in the **Authorization Policy** window.

- a) From the Cisco ISE home page, choose **Policy** > **Policy Sets** > **Default** > **Authorization Policy**.
- b) Ensure that the default MAB policy is set to **CONTINUE** option for the **If User not found** field.

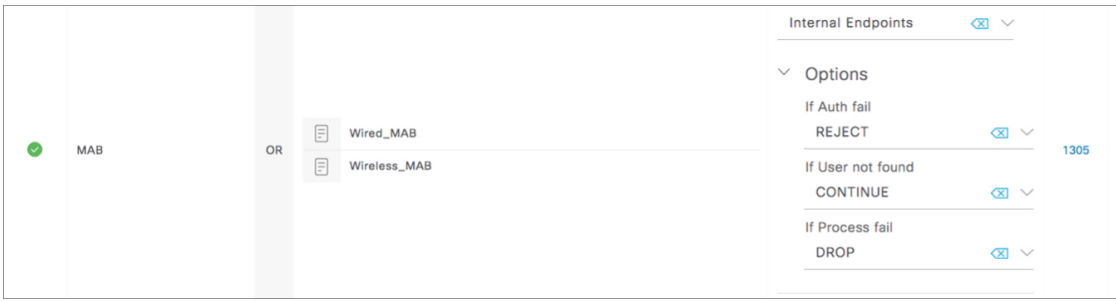

c) In the **Authorization Policy** window, configure the authorization policies for the supplicant device and associate the policies with the authorization profiles that were created earlier (SBEN-DHCP, SBEN\_LIMITED\_ACCESS\_AUTHZ, SBEN\_FULL\_ACCESS\_AUTHZ).

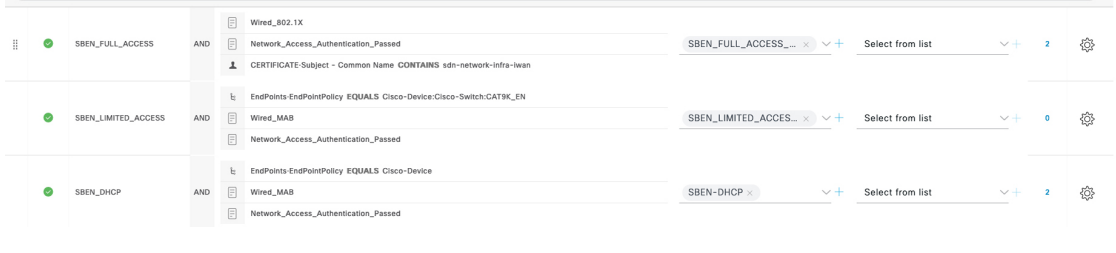

# **Configure a Port Channel**

A group of ports bundled together to act as a single entity is called a port channel. Port channels between a fabric edge and its remotely connected devices, such as extended nodes or servers, increase the connection resiliency and bandwidth.

### **Create a Port Channel**

#### **Before you begin**

The authentication must be **Closed Authentication**.

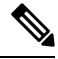

**Note** The following steps are automated for other authentication modes.

- **Step 1** From the top-left corner, click the menu icon and choose **Provision** > **Fabric Sites**.
- **Step 2** In the **Fabric** Sites tab, under **SUMMARY**, click the number that indicates the count of fabric sites.
- **Step 3** In the **Fabric Sites** window, click a fabric site to configure port channels.
- **Step 4** In the **Port Assignment** tab, hover your cursor over **More Actions**, and click **Create Port Channel**.
- **Step 5** In the **Select your fabric devices** window, select the fabric devices for which a port channel has to be created.
- **Step 6** To specify the number of port channels and configure each port channel, perform the following actions in the **Determine number of port channels** window.
	- a) From the **Connected Device Type** drop-down list, choose the type of connected device:
		- To create a port channel between a fabric edge node and an extended node or between two extended nodes, choose **Extended Node**.
		- To create a port channel with a fabric edge node or extended node on one side and a third-party device or a server port on the other side, choose **Trunk**.
	- b) Enter a **Description** for the new port channel.
	- c) Choose a protocol:
		- For the extended nodes that run Cisco IOS XE Release 16.12.1s and earlier releases, choose **On** as the protocol.
		- For the extended nodes that run Cisco IOS XE Release 17.1.1s and later releases, choose **Port Aggregation Protocol (PAgP)** as the protocol.
		- Don't select **Link Aggregation Control Protocol (LACP)** as the protocol for extended nodes. You can only connect the trunk ports or the server ports in the LACP mode.
- **Step 7** From the list of available interfaces, choose the interfaces to be bundled as a port channel.

You cannot have more than 16 members in a port channel that is connected in the LACP mode. **Note**

You cannot have more than eight members in a port channel that is connected in the PAgP mode.

**Step 8** In the **Summary** window, review the port channels that are created.

**Step 9** In the **Deploy Port Channel** window, depending on the Visibility and Control of Configurations settings, choose an available option.

- To immediately deploy the configuration, click **Now**.
- To schedule the deployment for a later date and time, click **Later**, and define the date, time, and time zone of the deployment.
- To preview the configurations, click **Generate configuration preview**.

If only visibility is enabled or both visibility and control are enabled, **Generate configuration preview** is chosen by default, and **Now** and **Later** are dimmed (unavailable).For more information,see [Visibility](#page-552-0) and Control ofFabric [Configurations,](#page-552-0) on page 525.

Click **Deploy** to configure the port channel.

### **Update a Port Channel**

#### **Before you begin**

Ensure that at least one member interface exists before you update a port channel.

**Step 1** From the top-left corner, click the menu icon and choose **Provision** > **Fabric Sites**.

- **Step 2** In the **Fabric Sites** tab, under **SUMMARY**, click the number that indicates the count of fabric sites.
- **Step 3** In the **Fabric Sites** window, click a fabric site to update the port channels.
- **Step 4** In the **Port Assignment** tab, click the port channel to be updated.
- **Step 5** Hover your cursor over **More Actions**, and click **Edit Port Channel**.
- **Step 6** Follow the onscreen guidelines to update the port channel configuration.

You can either add interfaces to the port channel or delete existing interfaces on the port channel.

- **Step 7** In the **Deploy Port Channel** window, depending on the Visibility and Control of Configurations settings, choose an available option.
	- To immediately deploy the configuration, click **Now**.
	- To schedule the deployment for a later date and time, click **Later**, and define the date, time, and time zone of the deployment.
	- To preview the configurations, click **Generate configuration preview**.

If only visibility is enabled or both visibility and control are enabled, **Generate configuration preview** is chosen by default, and **Now** and **Later** are dimmed (unavailable).For more information,see [Visibility](#page-552-0) and Control ofFabric [Configurations,](#page-552-0) on page 525.

Click **Deploy** to update the port channel.

### **Delete a Port Channel**

- **Step 1** From the top-left corner, click the menu icon and choose **Provision** > **Fabric Sites**.
- **Step 2** Under **SUMMARY**, click the number that indicates the count of fabric sites.
- **Step 3** Click a fabric site.
- **Step 4** In the **Fabric Infrastructure** tab, click a fabric edge node.
- **Step 5** In the slide-in pane, click the **Port Channel** tab.

The **Port Channel** view lists all the existing port channels.

- **Step 6** Check the check box for the port channel and click **Delete**.
- **Step 7** At the prompt, click **Yes**.

# **Multicast**

Multicast traffic is forwarded in different ways:

- Through shared trees by using a rendezvous point. PIM SM is used in this case.
- Through shortest path trees (SPT). PIM source-specific multicast (SSM) uses only SPT. PIM SM switches to SPT after the source is known on the edge router that the receiver is connected to.

See IP Multicast [Technology](https://www.cisco.com/c/en/us/td/docs/ios/solutions_docs/ip_multicast/White_papers/mcst_ovr.html) Overview.

### **Configure Multicast**

Cisco DNA Center provides a workflow to enable group communication or multicast traffic in virtual networks. The workflow also allows you to choose multicast implementation in the network: native multicast or headend replication.

You can enable multicast on a virtual network whose border serves as a multisite remote border. Configuring multicast on such a virtual network configures multicast on the devices in the inherited virtual network too, provided the inherited virtual network already contains a segment. If the inherited virtual network doesn't have a segment, multicast is deployed only after the first segment is created. Ensure that a virtual network and its inherited networks deploy the same type of multicast implementation. The edge node devices of an inherited virtual network cannot be configured as a rendezvous point (RP). **Note**

- **Step 1** From the top-left corner, click the menu icon and choose **Workflows** > **Configure Multicast**.
- **Step 2** If a task overview window appears, click **Let's Do It** to go directly to the workflow.
- **Step 3** In the **Fabric Site** window, select a site in the site hierarchy pane.
- **Step 4** In the **Replication Mode** window, choose the method of multicast implementation for the network from the following:
	- **Native Multicast**
	- **Head-end replication**
- **Step 5** In the **Virtual Networks** window, select the virtual network for which you want to set up multicast.

**Note** You can't select an inherited virtual network to set up multicast.

- **Step 6** In the **Multicast pool mapping** window, select an IP address pool from the **IP Pools** drop-down list. The selected IP address pool is associated with the chosen virtual network.
- **Step 7** In the **Multicast Mode** window, choose the type of multicast to implement:
	- **SSM** (Source Specific Multicast)
	- **ASM** (Any Specific Multicast)
	- Select **SSM** and **ASM** to configure both together.

#### **Step 8** Do the following:

- a) On selecting **SSM**, configure the SSM list by adding an IP group range for each virtual network. You can add multiple IP group ranges for a virtual network.
	- **1.** By default, 232.0.0.0/8 range of IPv4 address is selected. You can optionally modify the IPv4 address range. Choose an IP group range from 225.0.0.0 to 239.255.255.255.
	- **2.** For IPv6 addresses, FF3x::/32 is reserved for SSM.
- b) On selecting **ASM**, in the **Multicast Group to Rendezvous Point Mapping** window, configure the rendezvous point for each virtual network:
	- **1.** Choose the type of rendezvous point: **External** or **Fabric**.
	- **2.** Configure the rendezvous points in the respective tabs: **IPv4 RP** and **IPv6 RP**.
	- **3.** You can define any number of external rendezvous points.
	- **4.** Optionally, you can define a group-to-rendezvous point mapping. There could be one or multiple IPv4/IPv6 multicast groups that are associated with a rendezvous point.
	- **5.** You can either have a rendezvous point with no mapping or with mapping. Both can't be configured together.
	- **6.** The permitted multicast group ranges for IPv6 and IPv4 FF00:/8 and 225.0.0.0/8 239.0.0.0/8 respectively.
- **Step 9** In the **Summary** window, review the multicast settings. To modify any of the settings, click **Edit**.
- **Step 10** In the **Deploy Multicast** window, depending on the Visibility and Control of Configurations settings, choose an available option.
	- To immediately deploy the configuration, click **Now**.
	- To schedule the deployment for a later date and time, click **Later**, and define the date, time, and time zone of the deployment.
	- To preview the configurations, click **Generate configuration preview**.

If only visibility is enabled or both visibility and control are enabled, **Generate configuration preview** is chosen by default, and **Now** and **Later** are dimmed (unavailable). For more information, see [Visibility](#page-552-0) and Control of Fabric [Configurations,](#page-552-0) on page 525.

Click **Deploy** to complete the configuration.

- **Step 11** If you chose **Generate configuration preview** in the **Deploy Multicast** window, depending on the Visibility and Control of Configurations settings, do the following:
	- **a.** Review the device configurations.
	- **b.** When you're ready, click **Deploy** or **Submit for Approval**. If you're not ready to deploy the configurations or submit them for ITSM approval, click **Exit and Preview Later**.
	- **c.** In the slide-in pane, indicate when you want to deploy the configuration, choose a time zone, and if visibility and control are enabled, add notes for the IT administrator.
	- **d.** Click **Submit**.

When the configurations are successfully submitted, a success message is displayed.

If you previewed and scheduled the task for deployment, you can view the task on the **Tasks** window.

If you submitted the configurations for ITSM approval, you can view the work item's status on the **Work Items** window. If it's not approved, you must resubmit the work item for ITSM approval. When it's approved, it will be deployed at the scheduled time, which you can view on the **Tasks** window.

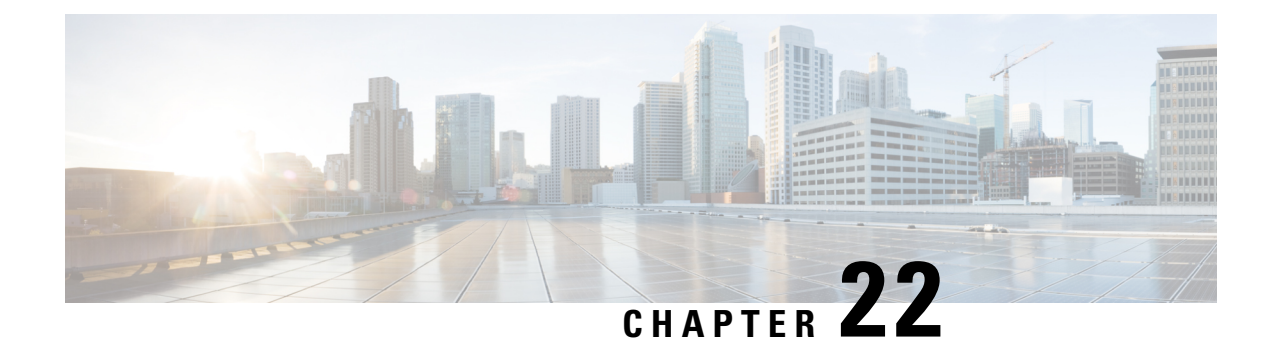

# **Provision Services**

- [Applications,](#page-604-0) on page 577
- [Application](#page-622-0) Hosting, on page 595
- [Application](#page-630-0) Hosting on Cisco Catalyst 9100 Series Access Points, on page 603
- Configure a [Site-to-Site](#page-632-0) VPN, on page 605
- Create a [User-Defined](#page-634-0) Network Service, on page 607
- [Configure](#page-635-0) Cisco Umbrella, on page 608
- Create Secure [Tunnel,](#page-641-0) on page 614

## <span id="page-604-0"></span>**Applications**

The following sections provide information about applications.

### **About Application Visibility**

The Application Visibility service lets you manage your built-in and custom applications and application sets.

The Application Visibility service, hosted as an application stack within Cisco DNA Center, lets you enable the Controller-Based Application Recognition (CBAR) function on a specific device to classify thousands of network and home-grown applications and network traffic.

You can install the following packages:

- **Application Policy**: Lets you automate QOS policies across LAN, WAN, and wireless within your campus and branch.
- **Application Registry**: Lets you view, manage, and create applications and application sets.
- **Application Visibility Service**: Provides application classification using Network-Based Application Recognition (NBAR) and CBAR techniques.

NBAR supports provisioning of up to 450 interfaces on Cisco Catalyst 9000 devices. Cisco DNA Center Application Visibility does not exceed this 450-interface limit.

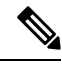

**Note** To ensure compatibility, the preceding packages must have the same package version.

If you install Application Registry or both Application Registry and Application Policy, you can see the **Applications** and **Application Sets** tabs when you click the menu icon and choose **Provision** > **Application Visibility Setup**.

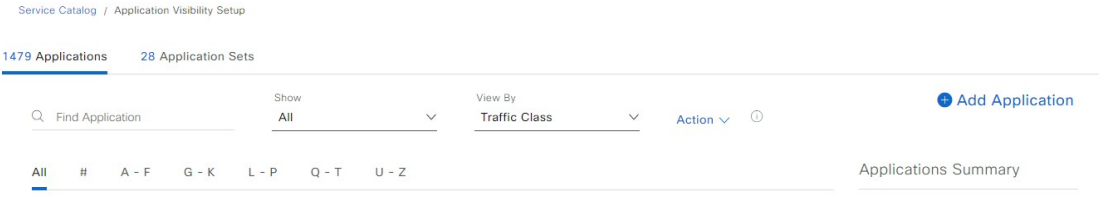

If you install Application Registry and Application Visibility Service or Application Registry, Application Policy, and Application Visibility Service, you can see the **Applications**, **Application Sets**, **Network Devices Enablement**, and **CBAR Extensions**tabs when you click the menu icon and choose **Provision** > **Application Visibility Setup**.

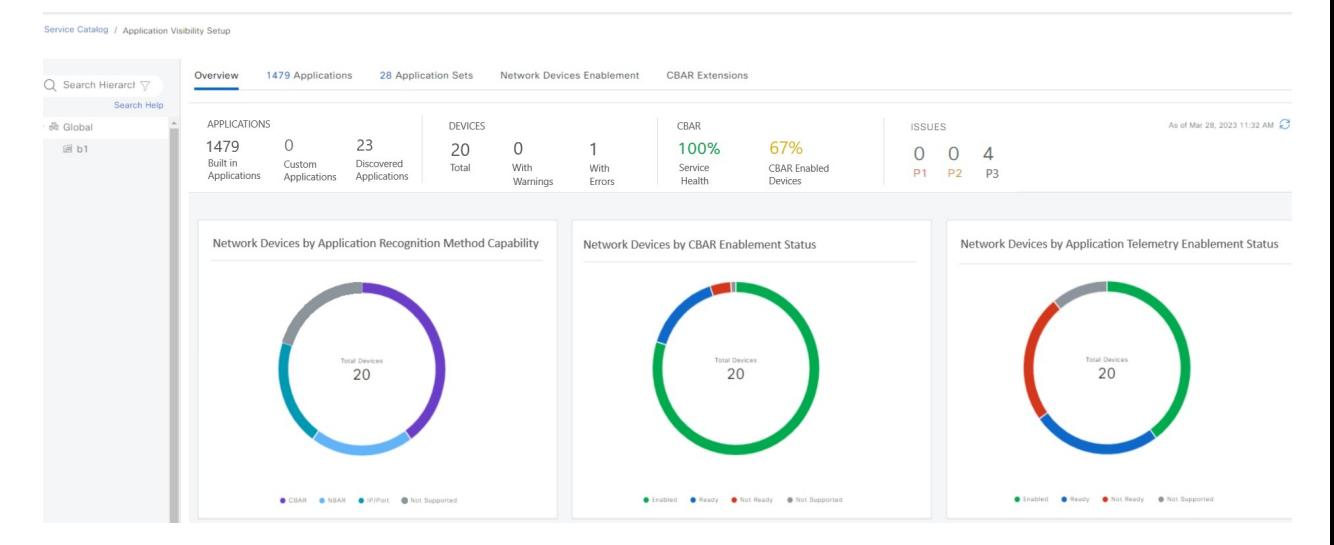

### **Application Visibility Setup View**

The following table describes the dashlets and charts that are available in the **Overview** tab in **Provision > Services > Application Visibility Setup**.

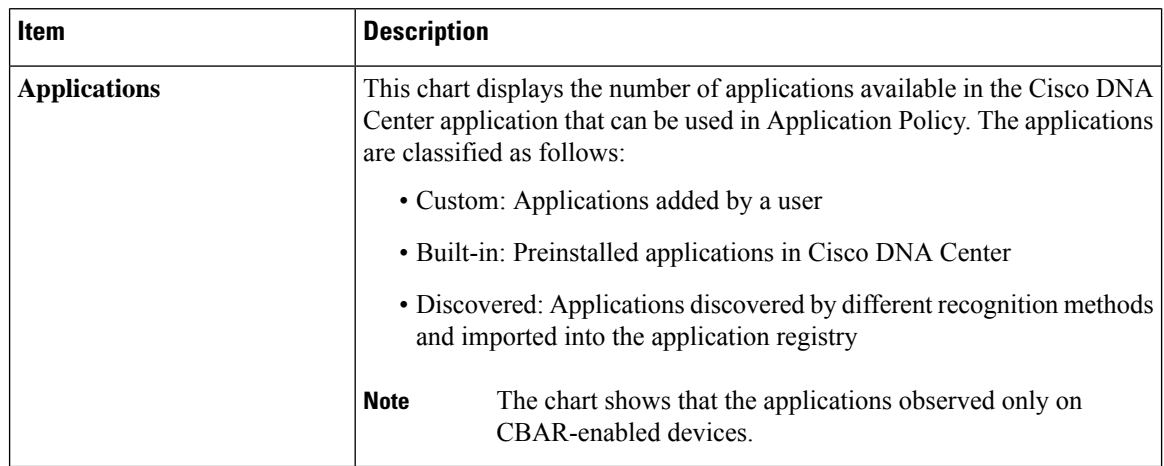

 $\mathbf l$ 

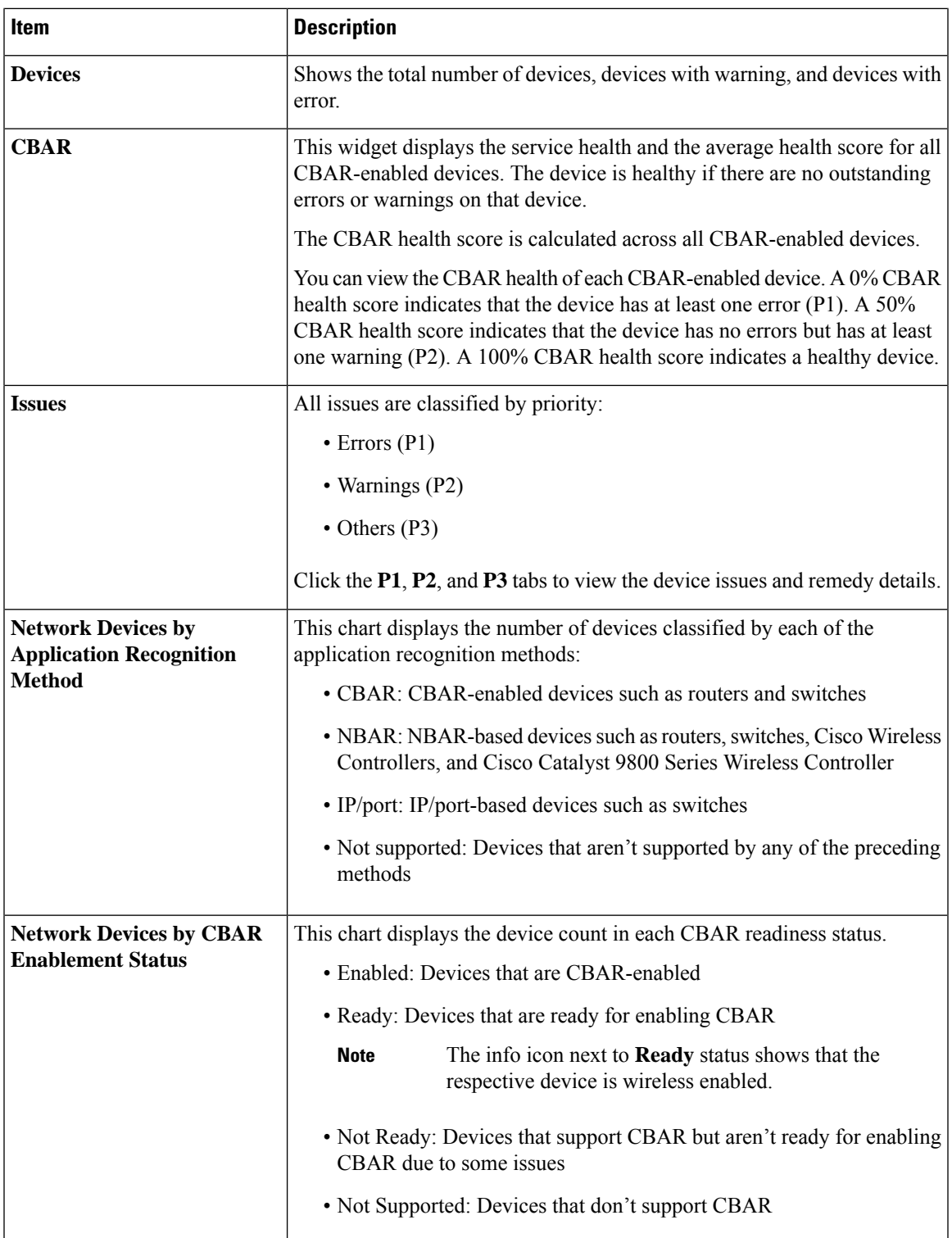

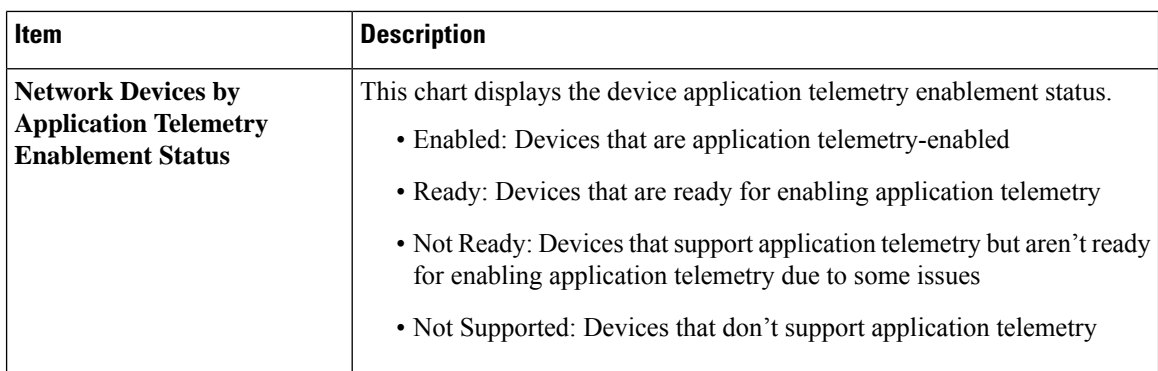

The following table describes the device information and statuses that are available in **Site Devices** table, under **Network Devices Enablement** tab:

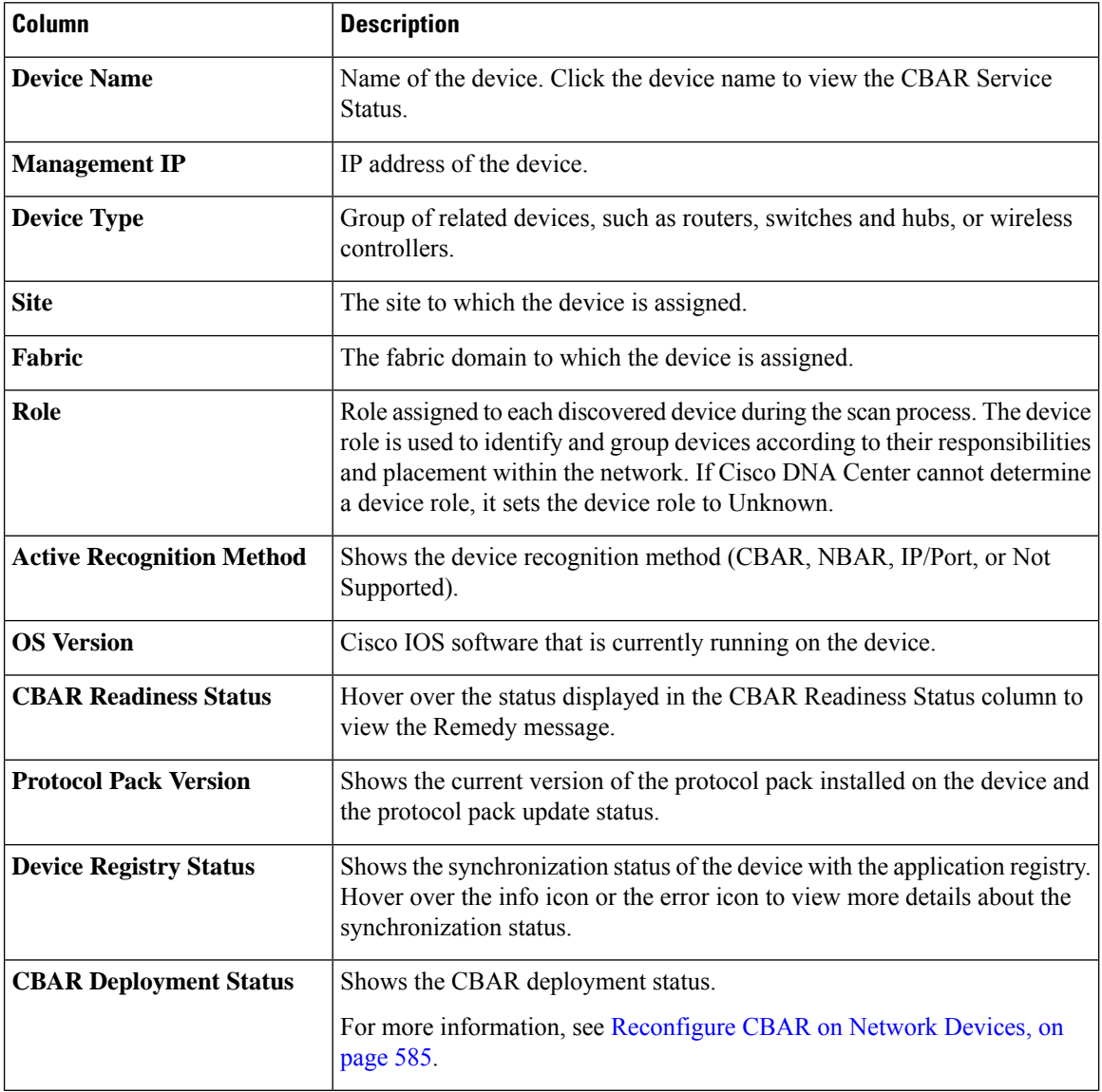

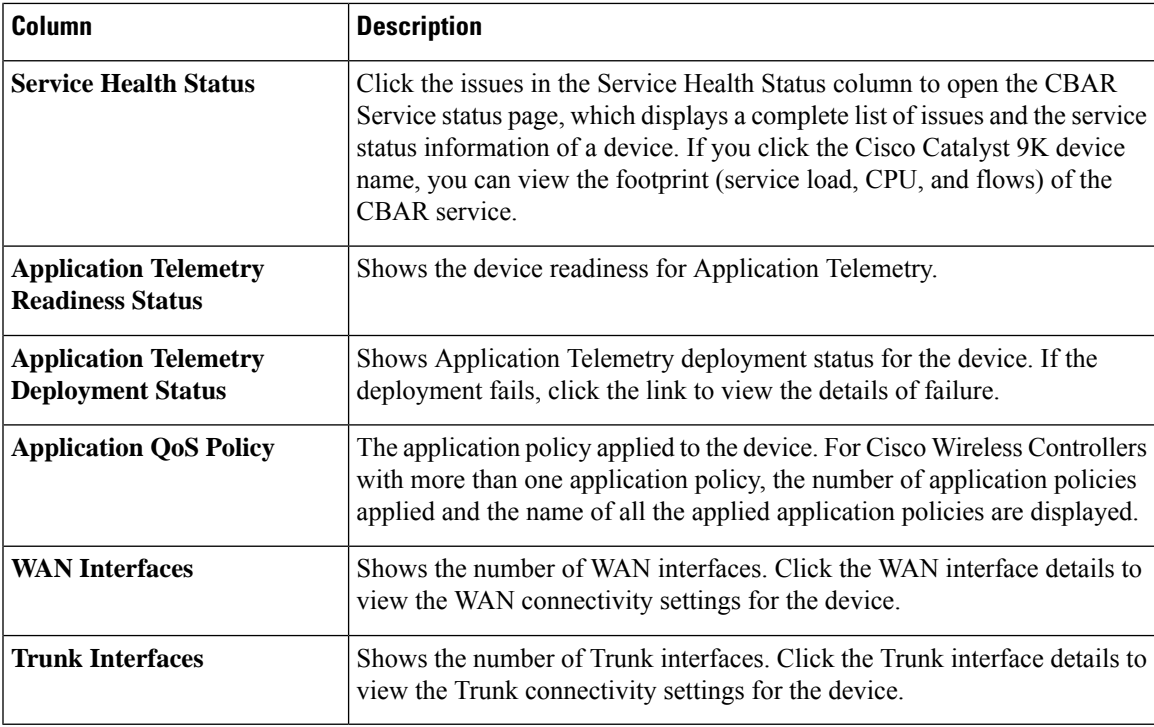

### <span id="page-608-0"></span>**Configure CBAR Cloud**

The Application Visibility service uses the CBAR cloud to enrich the protocol pack and enhance visibility for unknown applications by sending and receiving data from the cloud.

- **Step 1** From the top-left corner, click the menu icon and choose **Provision** > **Application Visibility Setup**.
- **Step 2** Click **CBAR Extensions** > **CBAR Cloud** tab.
- **Step 3** Click the **cloud authentication** link to connect with Cisco DNA Cloud, to enable CBAR and to gain access to CBAR Application Intelligence data.

You will be redirected to **System** > **Settings** > **Cloud Authentication** window.

**Step 4** You should generate a token in Cisco DNA - Cloud and enter it in **Cloud Authentication** window. Click **Where did I get my token Encryption Key** link to generate a token.

If you do not have a Cisco DNA - Cloud account, click dna.cisco.com link.

- **Step 5** In the Cisco DNA Cloud GUI, click the menu icon, click **Applications**, and choose **Products**.
- **Step 6** From the **Region** drop-down list, choose the appropriate region and click **Register**.
- **Step 7** In the **Register Product** pane, enter the required details, such as **Host Name/IP**, **Name**, and **Description** (if any). Choose the appropriate type of product being registered from the **Type** drop-down list, such as Cisco DNA Center. Click **Register**.
	- Check the **Enable Cloud Access Login** check box to enable automatic login from your Cisco DNA Cloud to Cisco DNA Center. **Note**

The OTP redemption occurs automatically, and Cisco DNA Center opens in a new window.

- **Step 8** If you want to connect manually, the **OTP Generated** dialog box appears after successful registration of Cisco DNA Center. To copy the OTP, click **Copy**, and click **Close**.
- **Step 9** Navigate back to the **Cloud Authentication** window to establish the connection:
	- a) In the Cisco DNA Center GUI, click the menu icon and choose **System** > **Settings** > **Cloud Authentication**.
	- b) Click **Add OTP Key**.
	- c) In the **OTP Code** field, paste the OTP that you generated and copied in the Cisco DNA Cloud application, and click **Done**.

On successful establishment of the connection, CBAR Cloud is enabled by default.

**Step 10** You can view the list of available **CBAR Dynamic Application Feeds** under **CBAR Cloud** tab. To enable all the application feeds, click **All** radio button.

**Note** The newly introduced application feed is automatically enabled for your network, if you select all feeds.

To enable the required application feeds, do the following:

- **a.** Click **Selected only** radio button.
- **b.** Check the check box next to the application feed that you want to select.
- **c.** Click **Apply**.
- In **Selected only** mode, the newly introduced application feeds are not imported to the network until you manually select it. **Note**

### **Enable/Disable CBAR Cloud**

#### **Before you begin**

Ensure to establish connection between Cisco DNA Center and Cisco DNA-Cloud. For more information, see [Configure](#page-608-0) CBAR Cloud, on page 581.

- **Step 1** From the top-left corner, click the menu icon and choose **Provision** > **Application Visibility Setup**.
- **Step 2** Click **CBAR Extensions** > **CBAR Cloud** tab.
- **Step 3** To enable CBAR Cloud, click the **Enable** toggle button.
- **Step 4** To disable CBAR Cloud, disable the **Enable** toggle button and click **Yes** in the subsequent dialog box.

### **Enable/Disable CBAR on Network Devices**

#### **Before you begin**

- The devices must be assigned to a site.
- It is recommended to configure CBAR Cloud before enabling CBAR on the network devices. For more information, see [Configure](#page-608-0) CBAR Cloud, on page 581.

Ш

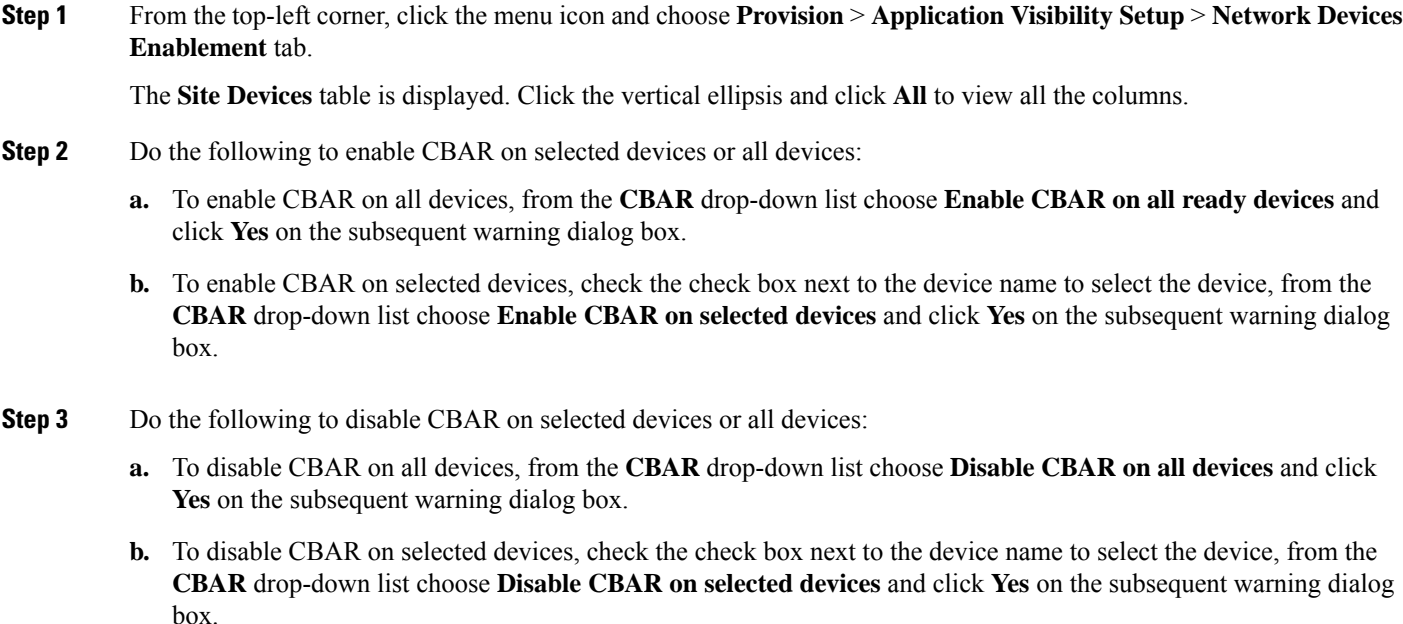

### **Enable/Disable Application Telemetry**

#### **Before you begin**

We recommend that you configure CBAR Cloud before enabling Application Telemetry. For more information, see [Configure](#page-608-0) CBAR Cloud, on page 581.

- **Step 1** From the top-left corner, click the menu icon and choose **Provision** > **Application Visibility Setup**.
- **Step 2** Click the **Network Devices Enablement** tab.
- **Step 3** In the **Site Devices** table, do the following to enable Application Telemetry:
	- **a.** Choose the devices.
	- **b.** From the **Application Telemetry** drop-down list, choose **Enable Application Telemetry**.
	- **c.** Click **Enable** in the **Enable Application Telemetry** slide-in pane.
	- If **Application Telemetry** deployment fails for a device, click the link under **Application Telemetry Deployment Status** column to view the failure reason. **Note**
	- A **Success** message at the bottom of the window indicates that Application Telemetry is enabled.
- **Step 4** To disable Application Telemetry, do the following:
	- **a.** Choose the devices in the **Site Devices** table.

**b.** From the **Application Telemetry** drop-down list, choose **Disable Application Telemetry** and click **Yes** in the subsequent warning dialog box.

### **Update the Protocol Pack on a CBAR-Enabled Device**

You can upgrade the protocol pack on any device that supports CBAR to the latest or any specific protocol pack. You can update protocol pack manually or enable automatic protocol pack update.

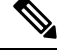

#### **Note**

- Automatic Protocol Pack update menu is disabled when CBAR cloud connector is disabled.
	- Manual Protocol Pack update menu is disabled when Automatic Protocol Pack is enabled.

#### **Before you begin**

- Configure Cisco credentials on**System Settings**.For more information about configuring Cisco credentials, see the Cisco DNA Center [Administrator](https://www.cisco.com/c/en/us/support/cloud-systems-management/dna-center/products-maintenance-guides-list.html) Guide.
- Devices must support CBAR.
- CBAR must be enabled on the device.
- Protocol packs for the device must be available on cisco.com.
- **Step 1** From the top-left corner, click the menu icon and choose **Provision** > **Services** > **Application Visibility Setup**.
- **Step 2** Click the **Network Devices Enablement** tab.
- **Step 3** In **Site Devices** table, check the status shown in the **Protocol Pack Version** column.

You can click the **Outdated** status to view the list of applicable protocols packs in the **Update Protocol Pack** window.

**Step 4** Click **Update** corresponding to the required protocol pack version in the **Update Protocol Pack** window.

The **Protocol Pack Version** column shows **In progress** status. Click the info icon to view the current updating version. If the **Protocol Pack Version** column shows **Update failed** status, click the error icon to view the failure reason.

**Step 5** If you want to manually update all the devices or selected devices to the latest protocol pack, do the following:

To update the protocol pack on all applicable CBAR-enabled devices:

• From the **Update Protocol Pack**drop-down list, choose **Update All Devices** and click **Yes**in the subsequent warning dialog box.

To update the protocol pack on the selected devices:

- Choose the devices in the **Site Devices** table.
- From the **Update Protocol Pack** drop-down list, choose **Update Selected Devices** and click **Yes** in the subsequent warning dialog box.
To update the protocol pack on the selected devices from the file:

- Choose the devices in the **Site Devices** table.
- From the **Update Protocol Pack** drop-down list, choose **Update Selected Devices From File**.
- In the **Update Protocol Pack From File** slide-in pane you can either drag and drop the file into the drag-and-drop area or click **Choose a file**, browse to the location of the file, and click **Open**.
- Click **Import**.

**Step 6** If you want to automatically update protocol pack for all the devices, do the following:

- From the **Update Protocol Pack** drop-down list, enable **Auto Update** toggle button and click **Yes** in the subsequent warning dialog box.
- **Note** By default, all ready devices are included for **Auto Update**.

To exclude selected devices from automatic protocol pack update, do the following:

- Choose the devices in the **Site Devices** table.
- From the **Update Protocol Pack** drop-down list, choose **Exclude Selected Devices** and click **Yes** in the subsequent warning dialog box.

To include selected devices for automatic protocol pack update, do the following:

- Choose the devices in the **Site Devices** table.
- From the **Update Protocol Pack** drop-down list, choose **Include Selected Devices** and click **Yes** in the subsequent warning dialog box.

# **Reconfigure CBAR on Network Devices**

You can include or exclude interfaces from **Site Devices** table in the **Application Visibility Setup** > **Network Devices Enablement** window.

- **Step 1** From the top-left corner, click the menu icon and choose **Provision** > **Services** > **Application Visibility Setup**.
- **Step 2** Click the **Network Devices Enablement** tab.
- **Step 3** In the **Site Devices** table, click **Re-Configure** in the **CBAR Deployment status** column for the device that you want to configure and do the following:
	- a) In the **Enable CBAR** slide-in pane, search for the device name or locate the device and click **View Interfaces**.
	- b) Locate the interface that you want to exclude.
	- c) In the **Status** column, click the toggle button to disable the interface and click **Save**.
- **Step 4** To include interfaces, choose **Excluded Interfaces** and enable the toggle button next to the desired interfaces, and click **Save**.
- **Step 5** Click **Enable**.
- **Step 6** Based on the [Visibility](#page-145-0) of Configurations settings, choose an available option. For more information, see Visibility and Control of [Configurations](#page-145-0) Workflow, on page 118.
- To immediately enable CBAR, click the **Now** radio button.
- To schedule the task for a later date and time, click the **Later** radio button and define the date and time of the deployment.
- Cisco DNA Center allows you to review the configurations before deploying them on Cisco network devices. The configuration can be reviewed from the Preview Configuration window.

To preview the CLI configuration, click the **Generate configuration preview** radio button.

- **Step 7** If you choose to **Generate configuration preview** in the preceding step, enter the task name in the **Task Name** field and click **Apply**.
- **Step 8** (Optional) Click **Deploy** or **Discard**. If you're not ready to deploy the configurations, click **Exit and Preview Later**.
- **Step 9** If you choose to deploy the configurations in the preceding step, do the following:
	- **a.** Click **Now** to deploy the configuration immediately or click **Later** to schedule the deployment for a later time.
	- **b.** Edit the default **Task Name**, if required.
	- **c.** Click **Submit**.

When the configurations are successfully submitted, a success message is displayed.

You can view the status of the task on the **Work Items** window. To navigate to the **Work Items** window, click the menu icon and choose **Activities** > **Work Items**.

## **Applications and Application Sets**

Applications are the software programs or network signaling protocols that are used in your network. Cisco DNA Center supports all of the applications in the Cisco Next Generation Network-Based Application Recognition (NBAR2) library of approximately 1400 distinct applications.

Applications are grouped into logical groups called application sets. An application set can be assigned a business relevance within a policy.

Applications are mapped into industry standard-based traffic classes, as defined in RFC 4594, that have similar traffic treatment requirements. The traffic classes define the treatments (such as Differentiated Services Code Point [DSCP] marking, queuing, and dropping) that will be applied to the application traffic, based on the business relevance group that is assigned.

If you have additional applications that are not included in Cisco DNA Center, you can add them as custom applications and assign them to application sets.

### **Unidirectional and Bidirectional Application Traffic**

Some applications are completely symmetrical and require identical bandwidth provisioning on both ends of the connection. Traffic for such applications is described as bidirectional. For example, if 100 kbps of Low-Latency Queueing (LLQ) is assigned to voice traffic in one direction, 100 kbps of LLQ must also be provisioned for voice traffic in the opposite direction. This scenario assumes that the same Voice over IP (VoIP) coder-decoders (codecs) are being used in both directions and do not account for multicast Music-on-Hold (MoH) provisioning. However, certain applications, such as streaming video and multicast MoH, are most often unidirectional. Therefore, it might be unnecessary, and even inefficient, to provision

any bandwidth guarantees for such traffic on a branch router for the branch-to-campus direction of traffic flow.

Cisco DNA Center lets you specify whether an application is unidirectional or bidirectional for a particular policy.

On switches and wireless controllers, NBAR2 and custom applications are unidirectional by default. However, on routers, NBAR2 applications are bidirectional by default.

### **Custom Applications**

Custom applications are applications that you add to Cisco DNA Center. You can view the number of custom applications available in the Overview window.For wired devices, you can define applications based on server name, IP address and port, or URL. You can define custom applications for Cisco Catalyst 9800 Series Wireless Controllers and not for Cisco AireOS controllers.

When you define an application according to its IP address and port, you can also define a DSCP value and port classification.

To simplify the configuration process, you can define an application based on another application that has similar traffic and service-level requirements. Cisco DNA Center copies the other application's traffic class settings to the application that you are defining.

Cisco DNA Center does not configure ACLs for port numbers 80, 443, 53, 5353, and 8080, even if they are defined as part of a custom application. If the custom application has a transport IP defined, Cisco DNA Center configures the application on the devices.

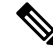

For a custom application to be programmed on devices when a policy is deployed, you must assign the custom application to one of the application sets defined in the policy. **Note**

# **Discovered Applications**

Discovered applications are applications that are discovered by importing from the recommended customization, such as an Infoblox DNS server, or by importing from the recommended unclassified applications flow.

The unclassified traffic can come from any flow that the CBAR-enabled device identifies, but that is not recognized by the NBAR engine. In such cases, the applications that have a meaningful bit rate are reported as unclassified and can be imported and used as applications in Cisco DNA Center.

The Application Visibility service lets Cisco DNA Center connect with external authoritative sources through the CBAR cloud to help classify the unclassified traffic or help generate improved signatures.

The available external authoritative sources are Google Meet, Service Now, Sugarcrm, Telegram, SAP, Microsoft Office 365 Cloud Connector, Box, RingCentral, Github, Crashplan, Intuit, Workday, Zscaler, Atlassian, Amazon Chime, Zoom, Dropbox, Webex, Whatsapp, Cisco Meraki, and Salesforce. This list is dynamic. As new sources are added to the cloud, the list is updated. To view the list, choose **Application Visibility Setup** > **CBAR Extensions** > **CBAR Cloud**.

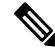

**Note** You must configure a CBAR cloud connector before configuring the applications.

The discovered applications are imported to the application registry.

# <span id="page-615-0"></span>**Favorite Applications**

Cisco DNA Center lets you flag applications that you want to configure on devices before all other applications. Flagging an application as a favorite helps to ensure that the QoS policies for your favorite applications get configured on devices. For more information, see Processing Order for Devices with Limited [Resources,](#page-686-0) on [page](#page-686-0) 659.

When custom applications are created they are marked as favorite applications.

Although there is no limit to the number of applications that you can mark as favorites, designating only a small number of favorite applications (for example, fewer than 25) helps to ensure that these applications are treated correctly from a business-relevance perspective in deployments with network devices that have limited ternary content addressable memory (TCAM).

Favorite applications can belong to any business-relevance group or traffic class and are configured system-wide, not on a per-policy basis. For example, if you flag the Cisco Jabber video application as a favorite, the application is flagged as a favorite in all policies.

Keep in mind that not only can business-relevant applications be flagged asfavorites, even business-irrelevant applications can be flagged as such. For example, if administrators notice a lot of unwanted Netflix traffic on the network, they might chose to flag Netflix as a favorite application (despite it being assigned as business-irrelevant). In this case, Netflix is programmed into the device policies before other business-irrelevant applications, ensuring that the business intent of controlling this application is realized.

# **Configure Applications and Application Sets**

The following subsections describe the various tasks that you can perform in the context of applications and application sets.

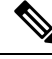

#### You can edit or delete only custom and discovered applications. You can edit or delete a maximum of 100 custom and discovered applications at one instance. If you choose applications for editing or deleting, a notification message indicates the number of applications that can be edited or deleted, excluding the number of chosen applications. **Note**

### **Change an Application's Settings**

You can change the application set or traffic class of an existing CBAR, custom, or discovered application.

- **Step 1** From the top-left corner, click the menu icon and choose **Provision** > **Services** > **Application Visibility Setup**.
- **Step 2** Click **Applications** tab.
- **Step 3** Use the **Search**, **Show**, or **View By** fields to locate the application that you want to change.

You can search applications based on their name, port number, and traffic class.

- **Step 4** Click the application name.
- **Step 5** In the dialog box, change one or both settings:
- **Traffic Class**: Choose a traffic class from the drop-down list. Valid traffic classes are BROADCAST\_VIDEO, BULK\_DATA, MULTIMEDIA\_CONFERENCING, MULTIMEDIA\_STREAMING, NETWORK\_CONTROL, OPS\_ADMIN\_MGMT, REAL\_TIME\_INTERACTIVE, SIGNALING, TRANSACTIONAL\_DATA, VOIP\_TELEPHONY.
- **Application Set**: Choose an application set from the drop-down list. Valid application sets are authentication-services, backup-and-storage, collaboration-apps, consumer-browsing, consumer-file-sharing, consumer-gaming, consumer-media, consumer-misc, consumer-social-networking, database-apps, desktop-virtualization, email, enterprise-ipc, file-sharing, generic-browsing, generic-media, generic-misc, tunneling, local-services, naming-services, network-control, network-management, remote-access, saas-apps, signaling, software-development-tools, software-updates, streaming-media.

<span id="page-616-0"></span>**Step 6** Click **Save**.

### **Create a Server Name-Based Custom Application**

If you have applications that are not in Cisco DNA Center, you can add them as custom applications.

- **Step 1** From the top-left corner, click the menu icon and choose **Provision** > **Services** > **Application Visibility Setup**.
- **Step 2** Click the **Application** tab.
- **Step 3** Click **Add Application** at the top-right corner of the window.
- **Step 4** In the slide-in pane, provide the necessary information in the following fields:
	- **Application name**: Name of the custom application. The name can contain up to 24 alphanumeric characters, including underscores and hyphens. The underscore and hyphen are the only special characters allowed in the application name.
	- **Type**: Method by which users access the application. Choose **Server Name** for applications that are accessible through a server.
	- **Server name**: Name of the server that hosts the application.
	- **Similar to**: Application with similar traffic-handling requirements. Click the radio button to select this option, and then select an application from the drop-down list. Cisco DNA Center copies the other application's traffic class to the application that you are defining.
	- **Traffic class**: Traffic class to which the application belongs. Valid values are BULK\_DATA, TRANSACTIONAL\_DATA, OPS\_ADMIN\_MGMT, NETWORK\_CONTROL, VOIP\_TELEPHONY, MULTIMEDIA\_CONFERENCING, MULTIMEDIA\_STREAMING, BROADCAST\_VIDEO, REAL\_TIME\_INTERACTIVE, and SIGNALING.
	- **Application set**: Application set is where you want the application to reside. Valid application sets are authentication-services, backup-and-storage, collaboration-apps, consumer-browsing, consumer-file-sharing, consumer-gaming, consumer-media, consumer-misc, consumer-social-networking, custom applications, database-apps, desktop-virtualization, email, enterprise-ipc, file-sharing, generic-browsing, generic-media, generic-misc, tunneling, local-services, naming-services, network-control, network-management, remote-access, saas-apps, signaling, software-development-tools, software-updates, streaming-media.

**Step 5** Click **Save**.

### <span id="page-617-0"></span>**Create an IP Address and Port-Based Custom Application**

If you have applications that are not in Cisco DNA Center, you can add them as custom applications.

- **Step 1** From the top-left corner, click the menu icon and choose **Provision** > **Services** > **Application Visibility Setup**.
- **Step 2** Click the **Application** tab.
- **Step 3** Click **Add Application**.
- **Step 4** In the **Application name** field, enter a name for the custom application. The name can contain up to 24 alphanumeric characters, including underscores and hyphens. The underscore and hyphen are the only special characters allowed in the application name.
- **Step 5** In the **Type** area, click the **Server IP/Port** radio button to indicate that the application is accessible through an IP address and port.
- **Step 6** Check the **DSCP** check box and define a DSCP value. If you do not define a value, the default value is Best Effort. Best-effort service is essentially the default behavior of the network device without any QoS.
- **Step 7** Check the **IP/Port Classifiers** check box to define the IP address and subnet, protocol, and port or port range for an application. Valid protocols are IP, TCP, UDP, and TCP/UDP. If you select the IP protocol, you do not define a port number or range. Click  $\blacksquare$  to add more classifiers.
- **Step 8** Define your application traffic-handling requirements using one of the following methods:
	- **Similar To**: If your application has similar traffic-handling requirements as an existing application, click the **Similar To** radio-button and choose the application from the drop-down list. Cisco DNA Center copies the traffic class of the other application to the application that you are defining.
	- **Traffic Class**: If you know the traffic class that you want to define for your application, click the **Traffic Class** radio button and choose the traffic class from the drop-down list. Valid values are BULK\_DATA, TRANSACTIONAL\_DATA, OPS\_ADMIN\_MGMT, NETWORK\_CONTROL, VOIP\_TELEPHONY, MULTIMEDIA\_CONFERENCING, MULTIMEDIA\_STREAMING, BROADCAST\_VIDEO, REAL\_TIME\_INTERACTIVE, and SIGNALING.
- **Step 9** From the **Application** Set drop-down list, choose the application set to which the application will belong. Valid application sets are authentication-services, backup-and-storage, collaboration-apps, consumer-browsing, consumer-file-sharing, consumer-gaming, consumer-media, consumer-misc, consumer-social-networking, custom applications, database-apps, desktop-virtualization, email, enterprise-ipc, file-sharing, generic-browsing, generic-media, generic-misc, tunneling, local-services, naming-services, network-control, network-management, remote-access, saas-apps, signaling, software-development-tools, software-updates, streaming-media.

<span id="page-617-1"></span>**Step 10** Click **Save**.

### **Create a URL-Based Custom Application**

If you have applications that are not in Cisco DNA Center, you can add them as custom applications.

- **Step 1** From the top-left corner, click the menu icon and choose **Provision** > **Services** > **Application Visibility Setup**.
- **Step 2** Click the **Application** tab.
- **Step 3** Click **Add Application**.

The **Add Application** dialog box appears.

- **Step 4** In the **Application name** field, enter the name of the custom application. The name can contain up to 24 alphanumeric characters, including underscores and hyphens. (Underscores and hyphens are the only special characters allowed in the application name.)
- **Step 5** For **Type**, click the **URL** radio button.
- **Step 6** In the **URL** field, enter the URL used to reach the application.
- **Step 7** Configure the traffic class:
	- To use the same traffic class as another application with similar traffic-handling requirements, click the **Similar To** radio button and choose an application from the drop-down list.
	- To specify the traffic class, click the **Traffic Class** radio button and choose a traffic class from the drop-down list. Valid values are BULK\_DATA, TRANSACTIONAL\_DATA, OPS\_ADMIN\_MGMT, NETWORK\_CONTROL, VOIP\_TELEPHONY,MULTIMEDIA\_CONFERENCING,MULTIMEDIA\_STREAMING,BROADCAST\_VIDEO, REAL\_TIME\_INTERACTIVE, and SIGNALING.

**Step 8** From the **Application** Set drop-down list, choose an application set in which you want the application to reside.

**Step 9** Click **Save**.

### **Edit or Delete a Custom Application**

If required, you can change or delete a custom application.

You cannot delete a custom application that is directly referenced by an application policy. Application policies typically reference application sets and not individual applications. However, if a policy has special definitions for an application (such as a consumer or producer assignment or bidirectional bandwidth provisioning), the policy has a direct reference to the application. As such, you must remove the special definitions or remove the reference to the application entirely before you can delete the application. **Note**

- **Step 1** From the top-left corner, click the menu icon and choose **Provision** > **Services** > **Application Visibility Setup**.
- **Step 2** Click the **Application** tab.

**Step 3** Use the **Search**, **Show**, or **View By** fields to locate the application that you want to change.

You can search applications based on their name, port number, and traffic class.

- **Step 4** To edit the application:
	- a) Click the application name and make the required changes. For information about the fields, see [Create](#page-616-0) a Server [Name-Based](#page-616-0) Custom Application, on page 589, Create an IP Address and Port-Based Custom [Application,](#page-617-0) on page [590](#page-617-0), or Create a URL-Based Custom [Application,](#page-617-1) on page 590.
	- b) Click **Save**.

Alternatively, choose the application and from the **Actions** drop-down list, click **Edit** to edit an application.

- When policy is redeployed, the edited custom applications are not reconfigured on Cisco Catalyst 9800 Series Wireless Controller. **Note**
- **Step 5** To delete the application, click  $\Box$  in the application box, and then click **OK** to confirm.

Alternatively, you can follow the steps below to delete the application:

- a) Check the check box next to an application name. You can also choose multiple applications.
- b) From the **Actions** drop-down list, click **Delete** option.
- c) Click **OK** to confirm.

### **Mark an Application as Favorite**

You can mark an application as a favorite to designate that the application's QoS configuration must be deployed to devices before other applications' QoS configuration. An application marked as favorite has a yellow star next to it.

When you add or edit a policy, applications marked as a favorites are listed at the top of the application set.

Applications are configured system-wide, not on a per-policy basis. For more information, see [Favorite](#page-615-0) [Applications,](#page-615-0) on page 588.

- **Step 1** From the top-left corner, click the menu icon and choose **Provision** > **Services** > **Application Visibility Setup**.
- **Step 2** Click the **Application** tab.
- **Step 3** Locate the application that you want to mark as a favorite.
- **Step 4** Click the star icon.

### **Create a Custom Application Set**

If none of the application sets fits your needs, you can create a custom application set.

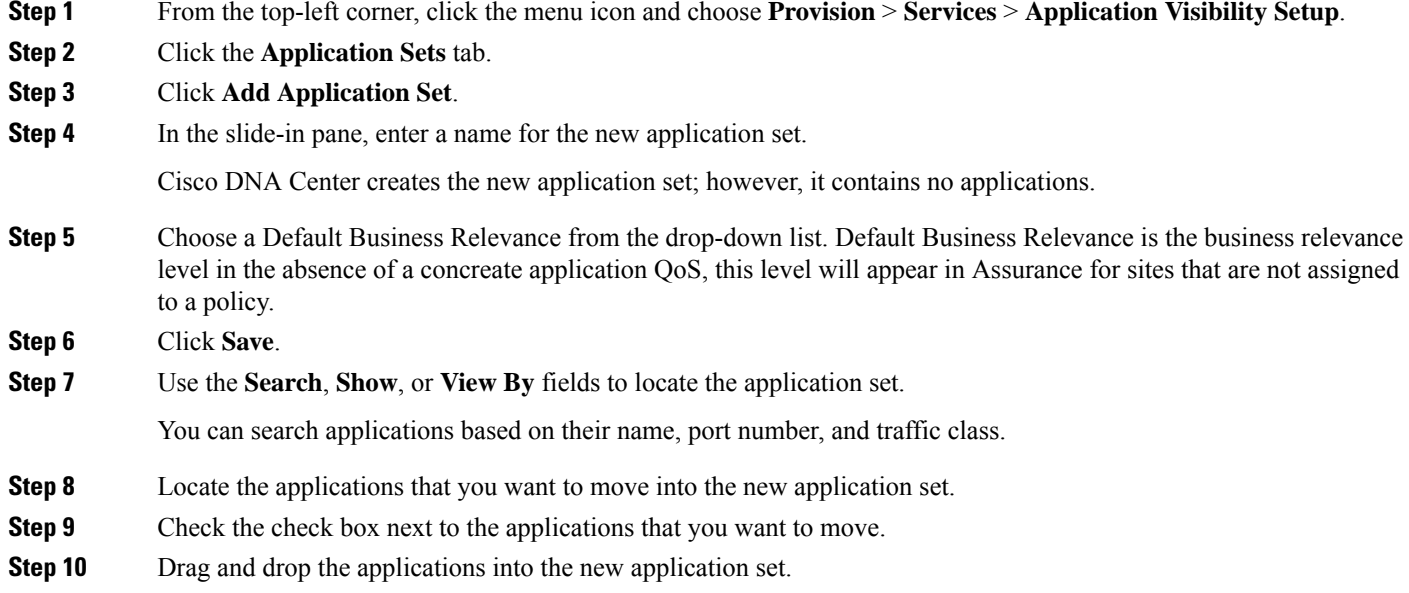

### **Edit or Delete a Custom Application Set**

If required, you can change or delete a custom application set.

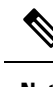

You cannot delete a custom application set that is referenced by an application policy. You must remove the application set from the policy before you delete the application set. **Note**

**Step 1** From the top-left corner, click the menu icon and choose **Provision** > **Services** > **Application Visibility Setup**.

**Step 2** Click the **Application Sets** tab.

**Step 3** Use the **Search**, **Show**, or **View By** fields to locate the application set that you want to change.

You can search applications based on their name, port number, and traffic class.

- **Step 4** Do one of the following:
	- To edit the application set, drag and drop applications into or out of the application set. Click **OK** to confirm each change.
	- To delete the application set, click  $\mathbf{\hat{m}}$  in the application set box, and then click **OK** to confirm.

# **Discover Unclassified Applications**

The Application Visibility service in Cisco DNA Center obtains information on classified and unclassified domains and sockets from devices and displays that information in the **Observed Traffic** chart. The number of unclassified server names and IP/ports that are discovered by the Application Visibility service is shown under **Recommendations**.

You can add the unclassified server names and IP/ports to the Application Registry.

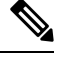

**Note** You can add a maximum of 1100 discovered applications in the Application Registry.

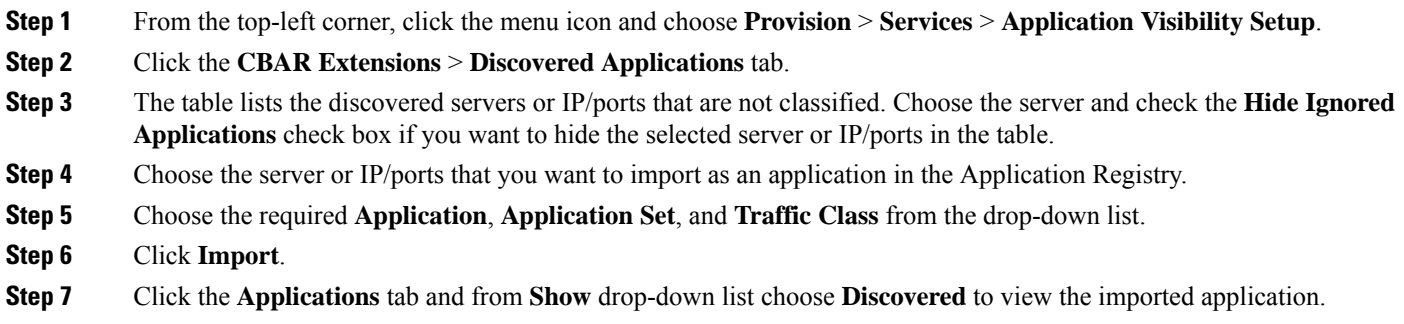

# **Application Visibility Service Support for the Cisco DNA Traffic Telemetry Appliance**

The Cisco DNA Traffic Telemetry Appliance generates endpoint telemetry from mirrored IP network traffic and shares the telemetry data with Cisco DNA Center for endpoint visibility and segmentation.

The prerequisites for enabling CBAR on the Cisco DNA Traffic Telemetry Appliance include:

- The device must be assigned to a site.
- The device role must be set to **Distribution** mode.

You can configure custom applications with attribute sets and maps on the Cisco DNA Traffic Telemetry Appliance without configuring a QoS policy. For more information, see Create an [Application](#page-692-0) Policy, on [page](#page-692-0) 665 and Deploy an [Application](#page-697-0) Policy, on page 670.

# **Discover Infoblox Applications**

You can integrate Cisco DNA Center with an organizational Infoblox DNS server to resolve unclassified traffic based on server names.

### **Before you begin**

- The Infoblox WAPI version must be 1.5 or later. To check the Infoblox WAPI version, log in to the Infoblox server and choose **Help** > **Documentation** > **WAPI Documentation**.
- Create a role with at least Read Only permissions and assign the role to the Infoblox user. For more information, see Manage Users in the Cisco DNA Center [Administrator](https://www.cisco.com/c/en/us/support/cloud-systems-management/dna-center/products-maintenance-guides-list.html) Guide.
- **Step 1** From the top-left corner, click the menu icon and choose **Provision** > **Services** > **Application Visibility Setup**.
- **Step 2** Click the **CBAR Extensions** > **Infoblox** tab.
- **Step 3** Under **Infoblox**, click **Here** link to configure IPAM/DNS server credentials in Cisco DNA Center.
- **Step 4** Complete the IPAM settings. For more information, see Configure an IP Address Manager in the Cisco DNA [Center](https://www.cisco.com/c/en/us/support/cloud-systems-management/dna-center/products-maintenance-guides-list.html) [Administrator](https://www.cisco.com/c/en/us/support/cloud-systems-management/dna-center/products-maintenance-guides-list.html) Guide.
- **Step 5** Go back to **Infoblox** and click the **the idea of complete** the following settings:
	- Check the **All DNS Zones** check box, or choose the required DNSzonesfrom the **DNS Zonesto Inspect** drop-down list. The drop-down list shows the DNS zones defined in the Infoblox server.
	- From the **Inspect** drop-down list, choose the required inspection record.
	- Check the **Read Application name from** check box and click the **Extensible Attribute** or **AVC RRTYPE format** radio button. If you click the **Extensible Attribute** radio button, enter the extensible attribute name that contains descriptive application names.
	- From **Default Traffic Class**, choose the default traffic class for classifying the Infoblox applications.
	- From **Default Application Set**, choose the default application set for classifying the Infoblox applications.
- **Step 6** Click **Save**.
- **Step 7** Choose the application that you want to import and complete the following:
- If the application does not have a name defined in the Infoblox server, edit the application name.
- Choose the required application set and traffic class from the drop-down list if you want to change the default application set and traffic class defined in the **Infoblox**.

### **Step 8** Click **Import**.

**Step 9** Click the **Applications** tab and choose **Discovered** in the **Show** drop-down list to view or edit the imported Infoblox applications.

If you change the server name of an application after importing the application, the **Application Status** column in the **Infoblox** window shows the status of the application as **Updated**. The application name that you see in the **Application Status** column is the new server name of the application. Click the info icon to view the old server names of the application.

# **Edit or Delete a Discovered Application**

If required, you can edit or delete a discovered application.

- **Step 1** From the top-left corner, click the menu icon and choose **Provision** > **Services** > **Application Visibility Setup**.
- **Step 2** Click the **Applications** tab.
- **Step 3** Use the **Search**, **Show**, or **View By** fields to locate the discovered application that you want to change.

You can search for applications based on their name, port number, and traffic class.

**Step 4** To edit the application:

a) Click the application name and make the required changes.

For discovered applications, you can edit only the **Attribute Set** and **Traffic Class**.

- b) Click **Save**.
- **Step 5** To delete the application, select the application and choose **Delete** option from the **Action** drop-down list at the top of the window, and then click **OK** in the subsequent warning dialog box that appears on the window.

# **Application Hosting**

The following sections provide information about application hosting.

# **About Application Hosting**

Application hosting lets you manage the lifecycle of third-party applications on devices managed by Cisco DNA Center. You can host third-party docker applications on Cisco Catalyst 9300 Series switches running Cisco IOS-XE software version 16.12.1s or later, Cisco Catalyst 9100 Series Access Points running Cisco IOS-XE software version 17.3.1 or later, and Cisco Catalyst 9400 Series switches running Cisco IOS-XE software version 17.1 or later.

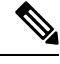

**Note** The disk space allocated in Cisco DNA Center for the hosted applications is limited to 5 GB.

# <span id="page-623-1"></span>**Install or Update the Application Hosting Service Package**

### **Before you begin**

Only a user with SUPER-ADMIN-ROLE permissions can perform this procedure.

- **Step 1** From the top-left corner, click the menu icon and choose **System** > **Software Updates**. Alternatively, click the cloud icon and click the **Go to Software Updates** link.
- **Step 2** In the Software Updates window, review the following tabs:

• **Updates**: Shows the system and application updates. System Update shows the system version that is installed and the system updates that are available and have been downloaded from the Cisco cloud. Application Updates shows the available applications that can be downloaded and installed from the Cisco cloud, the size of the application, and the appropriate action (**Download**,**Install**, or **Update**). Hover your cursor over the package to view the available version and a basic description.

• **Installed Apps**: Shows the application packages that are currently installed.

- **Step 3** To download the Application Hosting package, click **Install** next to the Application Hosting name under **Updates Application Updates**.
- **Step 4** To update the Application Hosting package, click **Update** next to the Application Hosting name under **Updates** > **Application Updates**.
- <span id="page-623-0"></span>**Step 5** Ensure that the application has been updated by reviewing the version on the **Installed Apps** tab.
	- After installing the Application Hosting service package, you must log out of Cisco DNA Center, clear your browser cache, and log in to Cisco DNA Center again. **Note**

# **Prerequisites for Application Hosting**

To enable application hosting on a Cisco Catalyst 9000 device, the following prerequisites must be fulfilled:

- Configure NETCONF port on the device before discovery.
- Configure a secure HTTP server on the switch where the applications will be hosted.
- Configure local or AAA authentication server for HTTPS user authentication on the switch. You must configure the username and password with privilege level 15.
- Ensure Cisco Catalyst 9300 Series switches are running Cisco IOS XE 16.12.x or later version and Cisco Catalyst 9400 Series switches are running Cisco IOS XE 17.1.x or later version.
- Ensure that the device has an external USB SSD pluggable storage (only for the switches of 9300 family).

• Verify that the configuration on the switch is correct. Open the WebUI on the switch and log in as the HTTPS user.

The following example shows a working configuration on a switch:

prompt# sh run | sec http ip http server ip http authentication local ip http secure-server ip http max-connections 16 ip http client source-interface Loopback0

Additional configuration for switches with a Cisco IOS XE release that is earlier than 17.3.3:

```
ip http secure-active-session-modules dnac
ip http session-module-list dnac NG_WEBUI
ip http active-session-modules none
```
Additional configuration for switches with Cisco IOS XE 17.3.3 or later:

```
ip http secure-active-session-modules webui
ip http session-module-list webui NG_WEBUI
ip http session-module-list pki OPENRESTY_PKI
ip http active-session-modules pki
```
• On Cisco DNA Center, configure the HTTPS credentials while manually adding the device. The HTTPS username, password, and port number are mandatory for application hosting. The default port number is 443. You can also edit the device credentials; see Update Network Device [Credentials,](#page-107-0) on page 80. If you edit a device that is already managed, resynchronize that device in the inventory before it is used for application hosting-related actions.

**Note** Application hosting HA is not supported on three-node Cisco DNA Center clusters.

# <span id="page-624-1"></span>**View Device Readiness to Host an Application**

You must check the readiness of the Cisco Catalyst 9300 Series switch to host the application before you can install an application on the switch.

- **Step 1** From the top-left corner, click the menu icon and choose **Provision** > **Services** > **App Hosting for Switches**.
- **Step 2** Click **All Devices**.
- <span id="page-624-0"></span>**Step 3** View the list of devices that are capable of hosting applications. The **App Hosting Status** indicates the readiness of the device to host an application. Click **See Details** to view the list of readiness checks performed on the device.

# **Add an Application**

You can add a Cisco package or a docker application.

#### **Before you begin**

- **Cisco Package**: You must package the application using IOS SDK tools so that the application is compatible with IOS XE operating systems.
- **Docker**: You must save the docker image as a tar file. Enter the following command to store the docker image as a tar file:

```
docker save -o <path for generated tar file> <image name:tag>
Example: docker save -o alpine-tcpdump.tar itsthenetwork/alpine-tcpdump:latest
```
**Step 1** From the top-left corner, click the menu icon and choose **Provision** > **Services** > **App Hosting for Switches**.

- **Step 2** Click **New Application**.
- **Step 3** Choose the application and category from the drop-down list.
- **Step 4** Click **Select** and choose the application to upload.
- **Step 5** Click **Upload**.

You can view the newly added application in the **App Hosting** page.

# **Automatic Download of ThousandEyes Enterprise Agent Application**

The ThousandEyes Enterprise Agent application lets you monitor your network and oversee the network traffic paths across internal, external, carrier, and internet networks in real time. The advantage of the ThousandEyes Enterprise Agent application is that you do not have to import this application manually in your Cisco DNA Center Application Hosting Service. When the switches and hubs in the network are enabled, the ThousandEyes Enterprise Agent application is downloaded automatically within 10 minutes of starting the Application Hosting Service. To manually download the application, click the following link to the ThousandEyes Enterprise Agent .tar file:

[thousandeyes-enterprise-agent.cat9k.tar](https://app.thousandeyes.com/install/downloads/enterprise-agent/thousandeyes-enterprise-agent.cat9k.tar)

If there is no internet connection, you can set a proxy connection from the console using the following command:

magctl service setenv app-hosting http proxy <proxy-value>

Set the proxy value to connect to the ThousandEyes Enterprise Agent application.

# **Update an Application**

You can update the application added in Cisco DNA Center.

**Step 1** From the top-left corner, click the menu icon and choose **Provision** > **Services** > **App Hosting for Switches**.

You can view the available applications in the **App Hosting** window.

- **Step 2** Choose the application that you want to update.
- **Step 3** Click **Update App**.
- **Step 4** Choose a new version of the application to be uploaded.

**Step 5** Click **Upload**.

# **Start an Application**

You can start an application in Cisco DNA Center.

- **Step 1** From the top-left corner, click the menu icon and choose **Provision** > **Services** > **App Hosting for Switches**.
- **Step 2** Choose the application and click **Manage** to view the devices that use the application.
- **Step 3** Choose the device that has the application that you want to start.
- **Step 4** From the **Actions** drop-down list, choose **Start App**.

# **Stop an Application**

You can stop an application in Cisco DNA Center.

- **Step 1** From the top-left corner, click the menu icon and choose **Provision** > **Services** > **App Hosting for Switches**.
- **Step 2** Choose the application and click **Manage** to view the devices that use the application.
- **Step 3** Choose the device that has the application that you want to stop.
- **Step 4** From the **Actions** drop-down list, choose **Stop App**.

# **View Applications Hosted on a Device**

### **Before you begin**

Complete the prerequisites in [Prerequisites](#page-623-0) for Application Hosting.

- **Step 1** From the top-left corner, click the menu icon and choose **Provision** > **Services** > **App Hosting for Switches**.
- **Step 2** To view all devices, click **All Devices** at the top-right corner, or to view only the devices that use a particular application, choose the application and click **Manage**.

If you chose to view all devices, the **All Devices** window shows the following information about the devices that are capable of hosting applications: **Hostname**, **IP Address**, **Image Version**, **App Hosting Status**, and **Last Updated**.

If you chose to view a list of devices for a particular application, the **Devices** window shows the following information about the devicesthat are capable of hosting applications: **Hostname**, **Device IP**, **App Version**, **AppStatus**, **Last Heard, Platform Version**, and **Action Status**.

- **Step 3** In the **Devices** window, click **Summary** to view a summary of failed, stopped, and running applications on a device.
- **Step 4** To take an action on an application, click the **Action**drop-down list and choose**Start**,**Stop**, **Edit**, **Upgrade**, or **Uninstall**.
- **Step 5** Click the device link in which you want to view the installed hosting applications.

The **Applications** window shows the **Name**, **Version**, **App Status**, **Monitor App**, **Health**, and **Details** of the installed applications.

- **Monitor App** contains a link to the Application Monitoring dashboard. This link is provided in the Cisco DNA Center application package controller .yaml file. If the file does not contain the application dashboard URL, the **Monitor App** column isn't applicable. **Note**
- **Step 6** In the **Details** column, click **View** to get more information about an application status on the device.
- **Step 7** To download the log for a particular application, select the application and click **Application Logs**.
- **Step 8** To download tech support logs from the device, click **Tech Support Logs**.

# **Install an Application on a Cisco Catalyst 9300 Device**

Cisco DNA Center allows you to install an application on a Cisco Catalyst 9300 Series switch.

### **Before you begin**

- Complete the prerequisites. For more information, see [Prerequisites](#page-623-0) for Application Hosting, on page [596](#page-623-0).
- Add the application to Cisco DNA Center. For more information, see Add an [Application,](#page-624-0) on page 597.
- Check the readiness of the switch to host the application. For more information, see View Device [Readiness](#page-624-1) to Host an [Application,](#page-624-1) on page 597.
- **Step 1** From the top-left corner, click the menu icon and choose **Provision** > **Services** > **App Hosting for Switches**.
- **Step 2** Choose the application and click **Install**.
- **Step 3** In the **Get Started** window, enter a unique name for your workflow in the **Task Name** field and click **Next**.
- **Step 4** In the **Select Site** window, choose the site where you want to enable the application, and click **Next**.
- **Step 5** In the **Select Switches** window, choose the devices on which you want to install the application and click **Next**.

You can choose the devices that are in **Ready** and **Partially Ready** status. Click**See Details** to view the list of readiness checks performed on the device.

For devices that are in **Partially Ready** status, click the **Check Now** link in the **Readiness Check** window to validate the HTTPS credentials.

If you don't find your device in the **Devices Table**, click **Import** to add devices from a CSV file.

**Step 6** In the **Configuration App** window, complete the following settings:

- **Network Settings**:
	- From the **Select Network** drop-down list, choose a VLAN to configure the application.
	- From the **Address Type** drop-down list, choose**Static** or **Dynamic**. If you choose**Static**, click the thumbnail icon and enter the **IP Address**, **Gateway**, **Prefix/Mask**, and **DNS** for the application.
- **App Resources**: Check the **Allocate all resources available on a device** or the **Customize resource allocation** check box. You can check the **Customize resource allocation**check box and modify the maximum **CPU**, **Memory**, and **Persistent Storage** values to a lower value.
- **Custom Settings**: Applicable only for Cisco package applications. Enter the configuration details for the attributes that are specified by the application.
- **App Data**: Browse and upload the application-specific files. For information about how to identify the required application-specific files, see the relevant application document.
- **Docker Runtime Options**: Enter the docker runtime options required by the application.
- **Step 7** In the **Summary** window, review the application configuration settings.
- **Step 8** (Optional) Click **Configuration Preview** to view the configuration template used to push the configuration settings on the selected devices.
- **Step 9** Click **Provision**.
- **Step 10** In the confirmation window, click **Yes** to complete the application installation on the selected devices.
	- The installation of the application also modifies the Cisco IOS-XE configuration on the device. This change in the running configuration must be copied to the startup configuration to ensure applications function as expected after a router reload. After the application installation is complete, use the **Template Hub** to copy the running configuration to the startup configuration. **Note**

# <span id="page-628-0"></span>**Uninstall an Application from a Cisco Catalyst 9300 Device**

You can uninstall an application from a Cisco Catalyst 9300 Series switch.

- **Step 1** From the top-left corner, click the menu icon and choose **Provision** > **Services** > **App Hosting for Switches**.
- **Step 2** Choose the application and click **Manage** to view the devices that use the application.
- **Step 3** Choose the devices that have the application that you want to uninstall.
- **Step 4** From the **Actions** drop-down list, choose **Uninstall App**.

# **Edit an Application Configuration in a Cisco Catalyst 9300 Device**

You can edit an application configuration if the application requires a configuration to be up and running in a Cisco Catalyst 9300 Series switch.

- **Step 1** From the top-left corner, click the menu icon and choose **Provision** > **Services** > **App Hosting for Switches**.
- **Step 2** Choose the application and click **Manage** to view the devices that use the application.
- **Step 3** Choose the device that has the application that you want to edit.
- **Step 4** From the **Actions** drop-down list, choose **Edit App Config**.

### **Delete an Application**

You can delete an application from Cisco DNA Center.

#### **Before you begin**

You must uninstall the application from all devices that are using it. For more information, see [Uninstall](#page-628-0) an [Application](#page-628-0) from a Cisco Catalyst 9300 Device, on page 601.

**Step 1** From the top-left corner, click the menu icon and choose **Provision** > **Services** > **App Hosting for Switches**.

You can view the available hosted applications in the **App Hosting** window.

- **Step 2** Choose the application that you want to delete.
- **Step 3** Click **Delete Application**.
- **Step 4** In the confirmation dialog box, click **OK**.

The application is deleted only if it is not used by any of the devices managed by Cisco DNA Center.

Otherwise, an error message shows the number of devices that are using the application. Click **Cancel** in the confirmation dialog box and uninstall the application. For more information, see Uninstall an [Application](#page-628-0) from a Cisco Catalyst 9300 [Device,](#page-628-0) on page 601.

# **Download App Logs**

You can download application logs from Cisco DNA Center.

- **Step 1** From the top-left corner, click the menu icon and choose **Provision** > **Services** > **IoT Services**.
- **Step 2** Click **All Devices**.

You can view the list of devices that are capable of hosting applications.

- **Step 3** Click **App logs** to download the application logs from Cisco DNA Center.
- **Step 4** In the **App Logs** pop-up window, choose the application logs file that you want to download and click **Download**.

# **Download Device Tech Support Logs**

You can download the device tech support logs from Cisco DNA Center for troubleshooting purposes.

- **Step 1** From the top-left corner, click the menu icon and choose **Provision** > **Services** > **IoT Services**.
- **Step 2** Click **All Devices**.

A list of devices that are capable of hosting applications is displayed.

**Step 3** Click **Tech Support logs** to download the device tech support logs.

# **ApplicationHosting on Cisco Catalyst 9100 SeriesAccess Points**

The following sections provide information about application hosting on Cisco Catalyst 9100 Series Access **Points** 

# **About Application Hosting on Cisco Catalyst Access Points**

The move to virtual environments has prompted the need to build applications that are reusable, portable, and scalable. Application hosting gives administrators a platform for leveraging their own tools and utilities. An application, hosted on a network device, can serve a variety of purposes. This ranges from automation, configuration management monitoring, and integration with existing tool chains.

Application hosting lets you manage the lifecycle of third-party applications on devices managed by Cisco DNA Center. This release lets you bring in the third-party SES-imagotag IoT Connector application on Cisco Catalyst 9100 Series Access Points with Cisco IOS-XE software version 17.3 or later.

The SES-imagotag IoT Connector on Cisco Catalyst 9100 Series Access Points can handle all Electronic Shelf Label (ESL) communication.

# **Application Hosting Workflow to Install and Manage USB on Cisco Catalyst 9100 Series Access Points**

### **Before you begin**

To enable application hosting on a device, the following prerequisites must be completed:

- Enable NETCONF and set the port to 830 to discover Cisco Catalyst 9100 Series Access Points.
- Make sure that the Cisco Catalyst 9100 Series Access Points have direct IP reachability to Cisco DNA Center.
- Make sure that the Cisco Catalyst 9800 Series Wireless Controller is running Cisco IOS XE 17.3.x or later software.
- Make sure that the Cisco DNA Center appliance is running the latest Cisco DNA Center ISO.
- Make sure that the USB dongle is inserted in the AP. This is required for the SES-imagotag Connector application to run.
- **Step 1** Check the readiness of the Cisco Catalyst 9800 Series Wireless Controller and Cisco Catalyst 9100 Series Access Points to host the application before you install it.

For more information, see View Device Readiness to Host an [Application,](#page-624-1) on page 597.

**Step 2** Install the Application Hosting service on Cisco DNA Center. For more information, see Install or Update the [Application](#page-623-1) Hosting Service Package, on page 596.

### **Step 3** Add the Cisco Catalyst 9800 Series Wireless Controller to Cisco DNA Center.

For more information, see Add a [Network](#page-102-0) Device, on page 75.

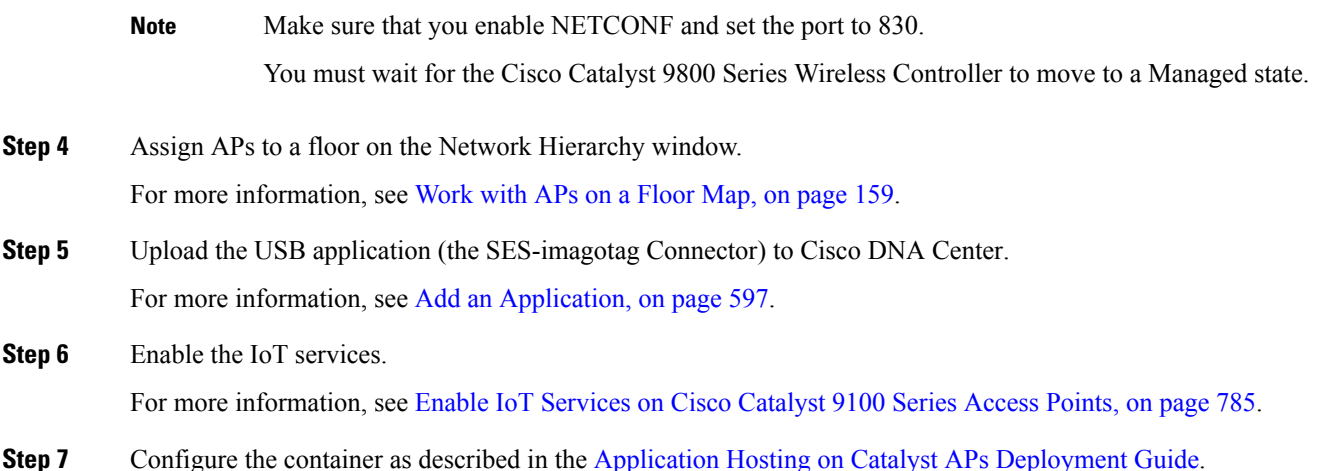

# **View Installed Hosting Applications on Cisco Catalyst 9100 Series Access Points**

#### **Before you begin**

Make sure the prerequisites have been met. For more information, see [Prerequisites](#page-623-0) for Application Hosting.

- **Step 1** From the top-left corner, click the menu icon and choose **Provision** > **Services** > **IoT Services**.
- **Step 2** To view all devices, click **All Devices** at the top-right corner, or to view only the devices that use a particular application, choose the application and click **Manage**.

If you chose to view all devices, the **All Devices** page shows the following information about the devices that are capable of hosting applications: **Hostname**, **IP Address**, **Image Version**, **App Hosting Status**, and **Last Updated**.

When the **App Hosting Status** of an AP is **Ready**, to configure the updates on the AP, check the check box next to the required hostname and click **Resync**. **Note**

If you chose to view a list of devices for a particular application, the **Devices** page shows the following information about the devices that are capable of hosting applications: **Hostname**, **Device IP**, **App Version**, **App Status**, **Last Heard, Platform Version**, and **Action Status**.

- **Step 3** In the **Devices** page, click **Summary** to view the summary of failed, stopped, and running applications on a device.
- **Step 4** Click the **Action** drop-down list to start, stop, edit, upgrade, and uninstall an application.
- **Step 5** Click the device link in which you want to view the installed hosting applications.

The **Applications** page shows the **Name**, **Version**, **App Status**, **IP Address**, **Health**, and **Details** of the installed applications.

**Step 6** In the **Details** column, click **View** to get more information about an application status on the device.

App details window shows the **REOURCES** and **NETWORK** information of an application.

**Step 7** To download the application log, select an application for which you want to download the application log and click **Application Logs**.

**Step 8** To download the tech support log, select an application for which you want to download the tech support log and click **Tech Support Logs**.

# <span id="page-632-0"></span>**Uninstall an Application from a Cisco Catalyst 9100 Device**

You can uninstall an application from a Cisco Catalyst 9100 Series AP.

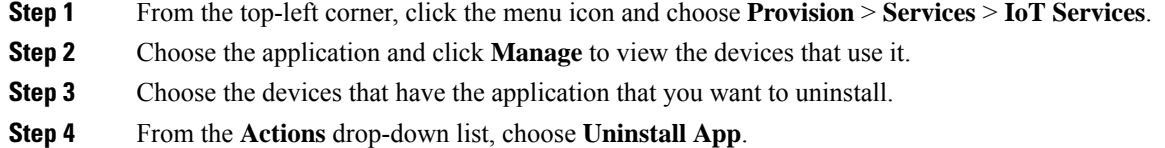

# **Delete an Application from a Cisco Catalyst 9100 Device**

You can delete an application from a Cisco Catalyst 9100 Series AP.

#### **Before you begin**

You must uninstall the application from all devices that are using it. For more information, see [Uninstall](#page-632-0) an [Application](#page-632-0) from a Cisco Catalyst 9100 Device.

**Step 1** From the top-left corner, click the menu icon and choose **Provision** > **Services** > **IoT Services**.

You can view the available hosted applications in the **IoT Services** page.

- **Step 2** Choose the application that you want to delete.
- **Step 3** Click **Delete Application**.
- **Step 4** In the confirmation dialog box, click **OK**.

The application is deleted only if it is not used by any of the devices managed by Cisco DNA Center.

Otherwise, an error message showsthe number of devices using the application. Click **Cancel** and uninstall the application. For more information, see Uninstall an [Application](#page-632-0) from a Cisco Catalyst 9100 Device.

# **Configure a Site-to-Site VPN**

You can create a site-to-site VPN and edit or delete existing site-to-site VPNs.

- Create a [Site-to-Site](#page-633-0) VPN, on page 606
- Edit a [Site-to-Site](#page-633-1) VPN, on page 606
- Delete a [Site-to-Site](#page-634-0) VPN, on page 607

# <span id="page-633-0"></span>**Create a Site-to-Site VPN**

This procedure shows how to create a site-to-site VPN.

### **Before you begin**

- Define the sites within the network hierarchy. See Network Hierarchy [Overview,](#page-164-0) on page 137.
- Configure IP address pools to be used for the VPN tunnels. The IP address pools must have a minimum of six free IP addresses. See [Configure](#page-249-0) IP Address Pools, on page 222.

**Step 1** From the top-left corner, click the menu icon and choose **Provision** > **Site to Site VPN**.

Alternatively, you can create a site-to-site VPN from the **Workflows** > **Site to Site VPN** window.

- **Step 2** To create a VPN, click **Add**. The **Choose Your Sites** workflow is displayed.
- **Step 3** In the **Choose Your Sites** workflow, do the following:
	- a) Enter a VPN name in the first field.
	- b) Select the first site, a device in that site, and a WAN interface on that device from the Site 1 drop-down lists. The WAN interface is set by default if the device is provisioned.
	- c) Select the second site, a device in that site, and a WAN interface on that device from the Site 2 drop-down lists. The WAN interface is set by default if the device is provisioned.
- **Step 4** In the **Select Networks** window, do the following:
	- a) From the **Tunnel IP Pool** drop-down list, choose an IP address pool.
	- b) Check the boxes next to the subnets that you want to use for each site.
	- c) (Optional) If you want to add a custom network for a site, click the **Add Custom Networks** link at the bottom and complete the required fields.
- **Step 5** In the **Configure VPN** window, do the following:
	- a) Enter a preshared key for encryption.
	- b) Set the encryption and integrity algorithms as desired. We recommend that you use the default settings. If you change any settings, you can go back to the default choices by checking the **Use Cisco recommendedIKEV2 & Transform Set Values** check box.
- **Step 6** In the **Summary** window, review the VPN settings. To make any changes, click **Edit**.
- <span id="page-633-1"></span>**Step 7** To proceed, click **Create VPN**.

In the status screen that follows, a check mark is shown next to each step as it is completed. Click **Services** to return to the **Site to Site VPN** window, which shows the newly created VPN.

# **Edit a Site-to-Site VPN**

- **Step 1** From the top-left corner, click the menu icon and choose **Provision** > **Site to Site VPN**.
- **Step 2** Check the check box next to the VPN that you want to edit.
- **Step 3** Click **Edit** in the menu bar above the list.
- **Step 4** In the **Summary** window, review the VPN settings. To make any changes, click **Edit**.
- **Step 5** Click **Edit VPN** to submit the changes.

In the status screen that follows, a check mark is shown next to each step as it is completed. Click **Services** to return to the **Site to Site VPN** screen.

# <span id="page-634-0"></span>**Delete a Site-to-Site VPN**

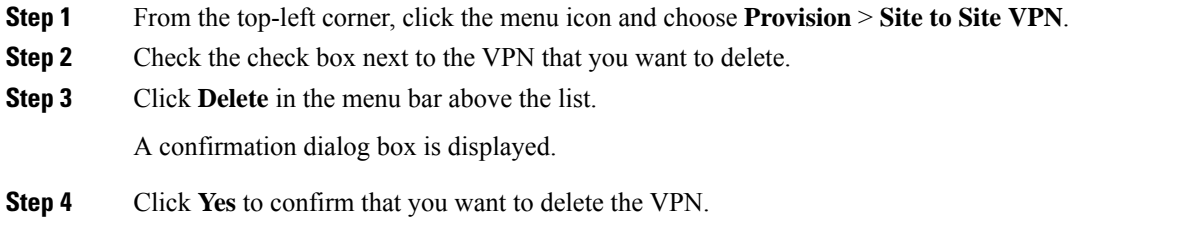

# **Create a User-Defined Network Service**

Cisco DNA Center allows you to configure **Cisco User Defined Network** services from **Provision** > **Service Catalog** > **Cisco User Defined Network** page. Alternatively, you can create **Cisco User Defined Network** service from **Workflows** > **Configure Cisco UDN** page. For more information, see [Configure](#page-809-0) Cisco [User-Defined](#page-809-0) Network.

# **View the User-Defined Network Service Provisioning Status**

This procedure shows you how to view the Cisco User-Defined Network service provisioning status from the **Provision** > **All Services** window. You can also click the **View Provisioning Status** button in the **Configure Cisco User Defined Network** screen after configuring a Cisco User-Defined Network successfully.

### **Before you begin**

Configure and provision the Cisco User-Defined Network service from the **Workflows** > **Configure Cisco User Defined Network** window.

**Step 1** From the top-left corner, click the menu icon and choose **Provision** > **All Services** > **Cisco User Defined Network**.

The **Site Provisioning Status** window displays the site name, device name, number of SSIDs used, and status of site provisioning.

- **Step 2** Click **Refresh** to see the latest provisioning status.
- **Step 3** Click the site name to view additional details for the provisioned device, such as SSID name, User-Defined Network (UDN) status, and Unicast Traffic Containment.

**Step 4** Click **Activities** to track the scheduled task status in the **Scheduled Tasks** window.

# **Configure Cisco Umbrella**

The following sections provide information about integrating Cisco Umbrella with Cisco DNA Center.

# **About Cisco Umbrella**

The DNS-layer security in Cisco Umbrella provides the fastest and easiest way to improve your network security. It helps improve security visibility, detect compromised systems, and protect your users on and off the network by stopping threats over any port or protocol before they reach your network or endpoints.

Cisco DNA Center supports Cisco Umbrella configuration on the following devices:

- Cisco Catalyst 9800 Series Wireless Controllers with Cisco IOS-XE software version 16.12 or later
- Cisco Catalyst 9100 Series APs
- Cisco Catalyst 9200 Access Switch with Cisco IOS-XE software version 17.3.1 or later
- Cisco Catalyst 9300 Access Switch with Cisco IOS-XE software version 17.3.1 or later

### <span id="page-635-0"></span>**Role-Based Access Control Settings for Cisco Umbrella**

To configure Cisco Umbrella with Cisco DNA Center and to provision Cisco Umbrella on network devices, you must create a user role with the necessary RBAC permission for Cisco Umbrella. For more information, see "Manage Users" in the Cisco DNA Center [Administrator](https://www.cisco.com/c/en/us/support/cloud-systems-management/dna-center/products-maintenance-guides-list.html) Guide.

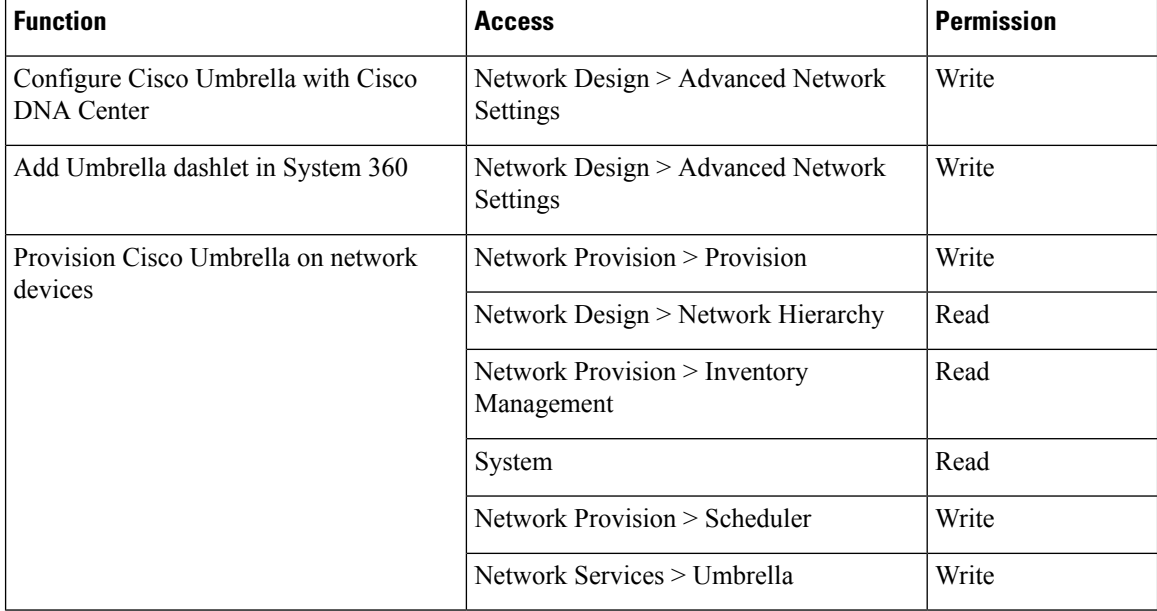

#### **Table 37: RBAC Permission Matrix for Cisco Umbrella**

# <span id="page-636-0"></span>**Configure Cisco Umbrella with Cisco DNA Center**

### **Before you begin**

- Create a Cisco Umbrella account.
- Log in to *login.umbrella.com* and create the necessary keys, such as the API key, legacy token, management key, and secret.
- Note down the organization ID from the Cisco Umbrella login URL.
- Create the local bypass domains in Cisco Umbrella.
- If Cisco DNA Center has a proxy server configured as an intermediary between itself and the network devices it manages or the Cisco cloud from which it downloads software updates, you must configure access to the proxy server. For more information, see the Configure the Proxy section in the [Cisco](https://www.cisco.com/c/en/us/support/cloud-systems-management/dna-center/products-maintenance-guides-list.html) DNA Center [Administrator](https://www.cisco.com/c/en/us/support/cloud-systems-management/dna-center/products-maintenance-guides-list.html) Guide.
- Install the Cisco Umbrella package in Cisco DNA Center. See the Download and Install Packages and Updates section in the Cisco DNA Center [Administrator](https://www.cisco.com/c/en/us/support/cloud-systems-management/dna-center/products-maintenance-guides-list.html) Guide.
- Create a user role with necessary RBAC permission for Cisco Umbrella. See [Role-Based](#page-635-0) Access Control Settings for Cisco [Umbrella,](#page-635-0) on page 608.

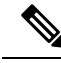

**Note** You cannot install Cisco Umbrella package on a Cisco DNA Center cluster configured with IPv6.

**Step 1** From the top-left corner, click the menu icon and choose **System** > **Settings** > **External Services** > **Umbrella**. **Step 2** Enter the following details that you retrieved manually from Cisco Umbrella:

- **Organization ID**
- **Network Device Registration API Key**
- **Network Device Registration Secret**
- **Management API Key**
- **Management Secret**
- **Legacy Device Registration Token**

### **Step 3** Click **Save**.

# **Add the Umbrella Dashlet**

You can add the **Umbrella** dashlet in the **System 360** page. The **Umbrella** dashlet shows the configuration status of Cisco Umbrella with Cisco DNA Center.

#### **Before you begin**

You must install the Cisco Umbrella package.

- **Step 1** From the top-left corner, click the menu icon and choose **System** > **System 360**.
- **Step 2** From the **Actions** menu, choose **Edit Dashboard** and click **Add Dashlet**.
- **Step 3** Choose **Umbrella Dashlet** and click **Add**.

The **Umbrella** dashlet appears under **Externally Connected Systems** in the **System 360** page. The **Umbrella** dashlet shows the status as **Available** and displays the organization ID, if Cisco Umbrella is configured with Cisco DNA Center.

If Cisco Umbrella is not configured with Cisco DNA Center, you can click the **Configure** link and complete the fields in **System** > **Settings** > **External Services** > **Umbrella**. See [Configure](#page-636-0) Cisco Umbrella with Cisco DNA Center, on page [609](#page-636-0).

If the keys are changed in Cisco Umbrella, you can click the **Update** link and update the keys in **System** > **Settings** > **External Services** > **Umbrella**. See [Configure](#page-636-0) Cisco Umbrella with Cisco DNA Center, on page 609.

# **View the Umbrella Service Statistics Dashboard**

From the top-left corner, click the menu icon and choose **Provision** > **Services** > **Umbrella** to view the **Umbrella Service Stats** dashboard.

The dashboard displays the following dashlets:

- **Total Umbrella DNS Queries**: Shows the number of blocked DNS queries and allowed DNS queries for the selected site.
- **Blocked Umbrella DNS Queries**: Shows the number of DNS queries blocked by security policy and content policy for the selected site.

By default, the dashlet shows statistics for the last 3 hours. You can view statistics for the last 24 hours or 7 days by choosing the required time from the drop-down list in the top-left corner of the **Umbrella Service Stats** page.

### <span id="page-637-0"></span>**Prerequisites for Provisioning Cisco Umbrella on Network Devices**

Before provisioning Cisco Umbrella on network devices, ensure that:

- Cisco Umbrella is configured with Cisco DNA Center.
- Wireless provisioning is complete for the devices on which you want to provision Cisco Umbrella.
- The SSID configuration is nonfabric.
- The AP is provisioned, if the device is configured with a nonfabric SSID in FlexConnect mode.
- The device has direct internet access to establish connection with Cisco Umbrella.
- The Cisco Umbrella root certificate is available in the Cisco DNA Center trusted certificates bundle. See the "Configure Trusted Certificates" topic in the Cisco DNA Center [Administrator](https://www.cisco.com/c/en/us/support/cloud-systems-management/dna-center/products-maintenance-guides-list.html) Guide.

• If the device has a Cisco Umbrella configuration that is not set from Cisco DNA Center, remove the Cisco Umbrella configuration from the device and resync the device with Cisco DNA Center.

# **Provision Cisco Umbrella on Network Devices**

### **Before you begin**

Make sure the prerequisites have been met. For information, see Prerequisites for Provisioning Cisco Umbrella on [Network](#page-637-0) Devices, on page 610.

**Note** Cisco umbrella deployment on your organization's network can be monitored only from *login.umbrella.com*.

**Step 1** From the top-left corner, click the menu icon and choose **Workflows** > **Umbrella Deployment**. Alternatively, do the following:

- From the top-left corner, click the menu icon and choose **Provision** > **Umbrella**.
- Choose a site from the network hierarchy for which you want to deploy Cisco Umbrella.
- The **Select Devices** window appears. Go to Step 4 to continue the deployment workflow.
- **Step 2** If a task overview window appears, click **Let's Start** to go directly to the workflow.
- **Step 3** The **Choose Site** window appears.
	- a) You can view the device readiness status in each site, as follows:
		- **Eligible Devices**: Devices that are eligible for Cisco Umbrella configuration. See Prerequisites for Provisioning Cisco [Umbrella](#page-637-0) on Network Devices, on page 610.
		- **Enabled Devices**: Devices that are already configured from Cisco DNA Center.
	- b) Choose a site to deploy and click **Next**.
		- You can choose only one site at a time. If you choose a parent site, Cisco Umbrella can be deployed on all child sites at the same time. **Note**
- **Step 4** In the **Select Device Type** window, choose **Switches** or **Wireless Controllers**.
- **Step 5** If you have chosen **Switches** in the **Select Device Type** window, do the following:
	- a) In the **Select Devices** window, choose the wired device.
	- b) In the **Configure Interface** window, do the following:
		- **1.** Choose the ports you want to configure and click **Define Umbrella Interfaces**.
		- **2.** In the **Select Configuration** dialog box, click the **Define Umbrella Interfaces** drop-down list and choose **IN(LAN)**, **OUT(WAN)** or **Disable Umbrella** and click **Save**.
		- **Note** You must choose at lease one **IN** and one **OUT** interface to proceed further.
	- c) In the **Define Umbrella Policy Mapping (Wired)** window, choose Umbrella policies at a global or interface level.

**Note**

- d) In the **Configure Policies for Your Devices** window, choose the **IN(LAN)** interface and click **Define Umbrella Policies**.
- e) In the **Select Policy** dialog box, choose the policy for the selected interfaces and click **Save**.

**Step 6** If you have chosen **Wireless Controllers** in the **Select Device Type** window, do the following:

- a) In the **Select Devices** window, choose the wireless device.
- b) Choose the SSIDs and select the required Cisco Umbrella policy for each SSID.
	- Only nonfabric SSIDs are listed on this page.
		- If you choose an SSID and don't select the Cisco Umbrella policy, the default policy is mapped with the SSID.
		- If you choose multiple policies, the order of enforcement of policies is defined in the Cisco Umbrella cloud portal.
- c) In the **Umbrella Policy Association (Wireless)** window, view the default policies applied to the SSIDs.

If you want to change the policies associated with the SSIDs, click the **Cisco Umbrella** link. In the Cisco Umbrella console, you can see the network identity after you have completed the deployment of Cisco Umbrella from Cisco DNA Center. For devices with Cisco IOS-XE software version 16.xx, the network identity is shown as global. For devices with a Cisco IOS-XE software version later than 16.xx, the network identity is shown as a custom name created based on the site and SSID name.

- **Step 7** In the **Review Internal Domains** window, add or delete the list of internal domains. The DNS queries that match a domain in the **Internal Domain** list are forwarded to the local DNS server instead of Cisco Umbrella.
- **Step 8** The **DNS Crypt** window appears. The **Enable DNS Packet Encryption** option is selected by default.
	- a) In the **DNS Crypt** window, click **Next**.
	- b) If you don't want DNS packet encryption, uncheck the **Enable DNS Packet Encryption** check box.
- **Step 9** In the **Summary** window, review the details. To make any changes, click **Edit**.
- **Step 10** To proceed, click **Deploy**.
- **Step 11** In the **Schedule** window, choose whether you want to deploy the configuration now or schedule it later.
- **Step 12** To proceed, click **Apply**.
- **Step 13** In the **Deployment** window, click **View Status** to view the deployment status in the **Scheduled Tasks** window.

You can view the Cisco Umbrella deployment status of the device and the device configuration status in Cisco Umbrella. You can also view the Cisco Umbrella deployment logs in the **Audit Logs** window.

# **Disable Cisco Umbrella on Network Devices**

**Step 1** From the top-left corner, click the menu icon and choose **Workflows** > **Umbrella Deployment**. Alternately, do the following:

- From the top-left corner, click the menu icon and choose **Provision** > **Services** > **Umbrella**.
- Choose a site from the network hierarchy from which you want to disable Cisco Umbrella.
- The **Select Devices** window appears. Go to Step 4 to continue the disable workflow.
- **Step 2** If a task overview window appears, click **Let's Start** to go directly to the workflow.
- **Step 3** The **Choose Site** window appears.
	- a) You can view the device readiness status in each site, as follows:
		- **Ready Devices**: Devices that meet the prerequisites for Cisco Umbrella configuration. See [Prerequisites](#page-637-0) for [Provisioning](#page-637-0) Cisco Umbrella on Network Devices, on page 610.
		- **Not Ready Devices**: Devices that do not meet the prerequisites.
		- **Enabled Devices**: Devices that are already configured from Cisco DNA Center.
	- b) Choose the site that you want to disable, and click **Next**.
		- You can choose only one site at a time. If you choose a parent site, Cisco Umbrella is disabled on all the child sites at the same time. **Note**
- **Step 4** In the **Select Device Type** window, choose **Switches** or **Wireless Controllers**. **Step 5** In the **Select Devices** window, click the **Enabled** tab and choose the devices. **Step 6** Click the **Disable** radio button and choose the devices. **Step 7** In the **Summary** window, review the details. To make any changes, click **Edit**. **Step 8** To proceed, click **Deploy**. **Step 9** In the **Schedule** window, choose whether you want to deploy the configuration now or schedule it later. **Step 10** To proceed, click **Apply**. **Step 11** In the Deployment window, click **View Status** to view the deployment status in the **Scheduled Tasks** window.
- You can view the Cisco Umbrella deployment logs in the **Audit Logs** window.

# **Update the Cisco Umbrella Configuration on Network Devices**

**Step 1** From the top-left corner, click the menu icon and choose **Workflows** > **Umbrella Deployment**. Alternately, do the following:

- From the top-left corner, click the menu icon and choose **Provision** > **Services** > **Umbrella**.
- Choose a site from the network hierarchy for which you want to update the Cisco Umbrella configuration.
- The **Select Devices** window appears. Go to Step 4 to continue the update workflow.
- **Step 2** If a task overview window appears, click **Let's Start** to go directly to the workflow.
- **Step 3** The **Choose Site** window appears.
	- a) You can view the device readiness status in each site, as follows:
		- **Ready Devices**: Devices that meet the prerequisites for Cisco Umbrella configuration. See [Prerequisites](#page-637-0) for [Provisioning](#page-637-0) Cisco Umbrella on Network Devices, on page 610.
		- **Not Ready Devices**: Devices that do not meet the prerequisites.
		- **Enabled Devices**: Devices that are already configured from Cisco DNA Center.
- b) Choose the site that you want to update and click **Next**.
	- You can choose only one site at a time. If you choose a parent site, Cisco Umbrella is updated on all child sites at the same time. **Note**
- **Step 4** In the **Select Device Type** window, choose **Switches** or **Wireless Controllers**.
- **Step 5** If you have chosen **Switches** in the **Select Device Type** window, do the following:
	- a) In the **Select Devices** window, choose the wired device and click the **Update** radio button.
	- b) In the **Configure Interface** window, do the following:
		- **1.** Choose the ports and click **Define Umbrella Interfaces**.
		- **2.** In the **Select Configuration** dialog box, click the **Define Umbrella Interfaces** drop-down list and choose **IN(LAN)**, **OUT(WAN)** or **Disable Umbrella** and click **Save**.

**Note** You must choose at lease one **IN** and one **OUT** interface to proceed further.

- c) In the **Define Umbrella Policy Mapping (Wired)** window, choose Umbrella policies at a global or interface level and click **Next**.
- d) In the **Configure Policies for Your Devices** window, choose the **IN(LAN)** interface and click **Define Umbrella Policies**.
- e) In the **Select Policy** dialog box, choose the policy for the selected interfaces and click **Save**.
- **Step 6** If you have chosen **Wireless Controllers** in the **Select Device Type** window, do the following:
	- a) In the **Select Devices** window, choose the wireless device and click the **Update** radio button.
	- b) In the **Define Umbrella Policy Map (Wireless)** window, choose the SSIDs and select the desired Cisco Umbrella policies to map, or unselect SSIDs to disable Cisco Umbrella.
- **Step 7** In the **Review Internal Domains** window, add or delete the list of internal domains. The DNS queries that match a domain in the **Internal Domain** list are forwarded to the local DNS server instead of Cisco Umbrella.
- **Step 8** The DNS Crypt window appears. The **Enable DNS Packet Encryption** option is selected by default.

If you don't want DNS packet encryption, uncheck the **Enable DNS Packet Encryption** check box.

- **Step 9** In the **Summary** window, review the details. To make any changes, click **Edit**.
- **Step 10** To proceed, click **Deploy**.
- **Step 11** In the **Schedule** window, choose whether you want to deploy the configuration now or schedule it later.
- **Step 12** To proceed, click **Apply**.
- **Step 13** In the Deployment window, click **View Status** to view the deployment status in the **Scheduled Tasks** window. You can view the Cisco Umbrella deployment logs in the **Audit Logs** window.

# **Create Secure Tunnel**

Cisco DNA Center allows the user to plan and deploy VPN Tunnels, which establishes secure connection between enterprise and branch location.

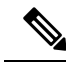

**Note** This feature is currently supported only on the Cisco Catalyst 9300X Series Switches.

# **Configure Secure Tunnel**

You can use this procedure to plan and deploy secure tunnels on day *n*.

**Step 1** From the top-left corner, click the menu icon and choose **Provision** > **Secure Tunnels**. Alternatively, you can create a secure tunnel from the **Workflows** > **Create Secure Tunnel** window. **Step 2** In the **Secure Tunnel** window, click **Create Secure Tunnel**. **Step 3** If the task overview window opens, click **Let's Do it** to go directly to the workflow. **Step 4** In the **Select Tunnel Type** window, choose the type of secure tunnel to create by clicking the **Site To Secure Access Service Edge (SIG/SASE)** tile. This action creates a secure tunnel between the Cisco Catalyst 9300X Series switch and the Secure Internet Gateway. **Step 5** In the **Select Secure Internet Gateway** window, click the drop-down list to choose the **Secure Internet Gateway**. Do one of the following for the chosen Secure Internet Gateway: • **Umbrella**: Ensure that you created a tunnel in Cisco Umbrella. You will need the tunnel ID and preshared key in the subsequent steps. For more information, see [Configure](#page-636-0) Cisco Umbrella with Cisco DNA Center, on page 609. If the tunnel is created in the Cisco Umbrella portal, check the confirmation check box. • **Zscaler**: Ensure that the tunnel is already created on the Zscaler portal. After you create the tunnel in Zscaler, the preshared key and the FQDN defined there are required to configure the tunnel parameters on the selected Cisco Catalyst 9300X Series switch. If the tunnel is created in the Zscaler portal, check the confirmation check box. **Step 6** In the **Choose Site and Device** window, do the following for site and tunnel mapping: **a.** Choose the **Site** from the drop-down list. **b.** Choose the **Device** from the drop-down list. **c.** Choose the **Number of Tunnels** to create from the drop-down list. **d.** For Zscaler, choose the **Tunnel Type** from the drop-down list. **e.** Enter the **Tunnel Name**. **f.** Choose the **Tunnel Source Interface**. **g.** Check the check box if you want to use the same interface for the tunnel IP. If you do not want to use the same interface, uncheck the check box and choose the **Interface**. **h.** Enter the **Data Center Location**. **Step 7** In **Define Tunnel Settings** window, do the following: **a.** For Umbrella, enter the **Pre-Shared Key (PSK)** for authentication. **b.** If the Secure Internet Gateway integration is not complete, do the following:

- **1.** Enter the **Tunnel ID** and choose one of the following:
	- **a. Fully Qualified Domain Name (FQDN)**: Use the **Tunnel ID** generated in Cisco Umbrella or the **User ID** generated in Zscaler.
	- **b. IP Address**: Use the IP address to which you want to connect.
- **c.** Check the check box to use the Cisco-recommended settings. To customize the values, uncheck the check box.

**Step 8** In the **Configure Tunnel Traffic** window, choose from the following options to route the traffic:

- **Send all traffic**: To send all traffic through the IPsec tunnel to Umbrella.
- **SendSelected Traffic**: Enter the subnet and ingressinterface for the subnet. You can add more subnets by clicking Θ.
- **Step 9** In the **Schedule Task** window, choose whether you want to create the tunnel now or schedule it for later. Also, you can choose to **Generate CLI Preview**.
- **Step 10** In the **Summary** window, review the configuration settings. To make any changes, click **Edit**.
- **Step 11** Click **Create Secure Tunnel**.

The **Done!** window appears.

**Step 12** Click the **View all Tunnels** tab to view the status of the tunnel creation.

This process might take some time. Click **Refresh**. When the tunnel is up, the status changes from Provision to Up.

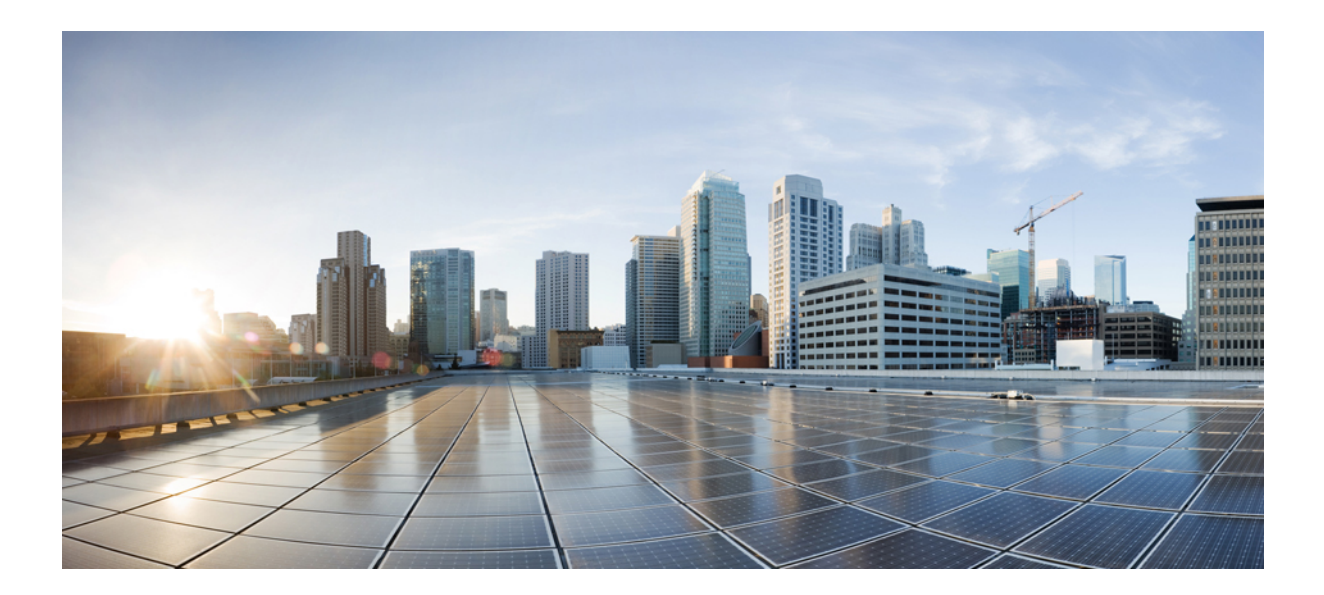

# **<sup>P</sup> ART VI**

# **Configure Policies**

- Configure [Group-Based](#page-646-0) Access Control Policies and Analytics, on page 619
- Configure IP-Based and [URL-Based](#page-672-0) Access Control Policies, on page 645
- Configure [Application](#page-678-0) Policies, on page 651
- Configure [Traffic-Copy](#page-706-0) Policies, on page 679

<span id="page-646-0"></span>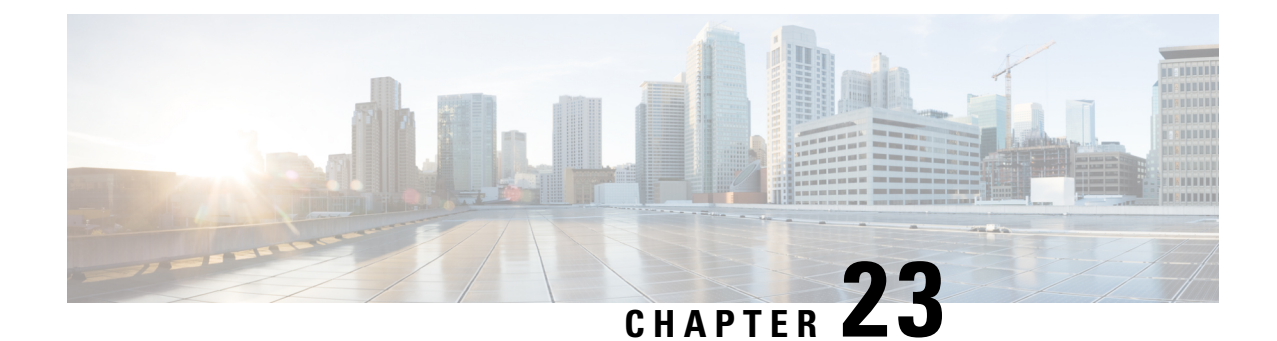

# **Configure Group-Based Access Control Policies and Analytics**

- [Group-Based](#page-646-1) Access Control, on page 619
- Cisco [Group-Based](#page-659-0) Policy Analytics, on page 632

# <span id="page-646-1"></span>**Group-Based Access Control**

Cisco DNA Center implements Software-Defined Access in two ways:

- Virtual networks (VNs) provide macro-level segmentation, such as to separate IoT devices from the corporate network.
- Group-based policies provide micro-level segmentation, such as to control what types of network traffic to permit or deny between engineering and HR groups.

Group-Based Access Control policies provide the following benefits:

- Rich identity-based access control functionality with network automation and assurance benefits.
- Granular access control.
- Security groups apply to all virtual networks, which simplifies policy management.
- Policy views help you to understand the overall policy structure, and create or update required access control policies.
- Eliminates the need to switch between different applications to manage security groups and define protected assets.
- Provides enhanced features for deploying enterprise-wide access control policies.
- Restricts lateral movement of threats like ransom ware before you have identity or Network Admission Control (NAC) applications in place.
- Provides an easy migration path to Cisco Identity Services Engine (Cisco ISE) for users who are using third-party identity applications, but want to move to Cisco ISE.

For information about creating IP pools, sites, and virtual networks in Cisco DNA Center, see the [Cisco](https://www.cisco.com/c/en/us/support/cloud-systems-management/dna-center/products-user-guide-list.html) DNA [Center](https://www.cisco.com/c/en/us/support/cloud-systems-management/dna-center/products-user-guide-list.html) User Guide.

For information about configuring Cisco DNA Center for Cisco ISE, see the Cisco DNA Center [Installation](https://www.cisco.com/c/en/us/support/cloud-systems-management/dna-center/products-installation-guides-list.html) [Guide](https://www.cisco.com/c/en/us/support/cloud-systems-management/dna-center/products-installation-guides-list.html).

For information about configuring Cisco ISE for Cisco DNA Center, see the Cisco Identity [Services](https://www.cisco.com/c/en/us/support/security/identity-services-engine/products-installation-and-configuration-guides-list.html) Engine [Administrator](https://www.cisco.com/c/en/us/support/security/identity-services-engine/products-installation-and-configuration-guides-list.html) Guide.

### **Group-Based Access Control Policy Dashboard**

The Group-Based Access Control Policy dashboard provides you with a summary of network activity, policy-related issues, and traffic trends. From the top-left corner, click the menu icon and choose **Policy** > **Group-Based Access Control** > **Overview** to view this dashboard.

#### **Figure 23: Group-Based Access Control Policy Dashboard**

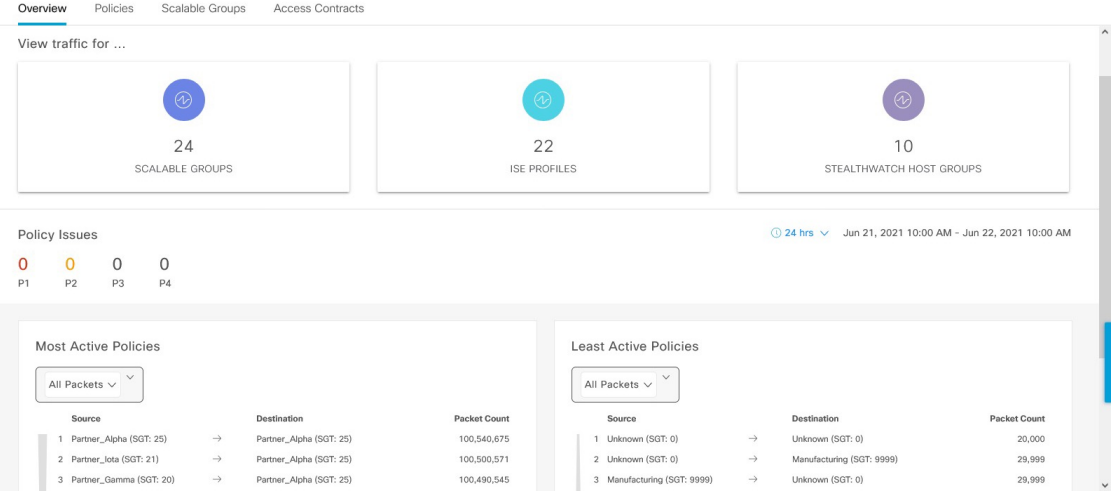

You can view the following details in this dashboard:

- **View Traffic**: You can view the traffic for security groups, Cisco ISE profiles, and stealthwatch host groups. You must install the Group-Based Policy Analytics package to view this data. Group-Based Policy Analytics provides you with insights to create group-based policies by visualizing communications between assets in order to assess the impact of introducing new access controls, and understand exactly which protocols you need to allow in the policies. Cisco Group-Based Policy Analytics aggregates information on groups of assets on your network, and their communication. For more information, see Cisco [Group-Based](#page-659-0) Policy Analytics, on page 632.
- **View Policy-Related Issues**: It displays a count of policy-related issues. Click a counter to view the details. It opens the **Assurance Issues** dashboard in a new browser tab, where you can view the details.

Note that this view of policy-related issues is for the currently selected time period. Use the time selector to adjust the time window, as needed.

• **View Most Active and Least Active Policies**: It provides the details about the most active and least active policies. By default, this view is based on the count of total number of packets seen in the network for each policy (for each source-to-destination group pairing). You can use the drop-down list to select only the permitted packets or dropped packets. You can use the dropped packets option to see which policies are enforcing policy-based drops most actively.
#### **Figure 24: Most and Least Active Policy Dashlets**

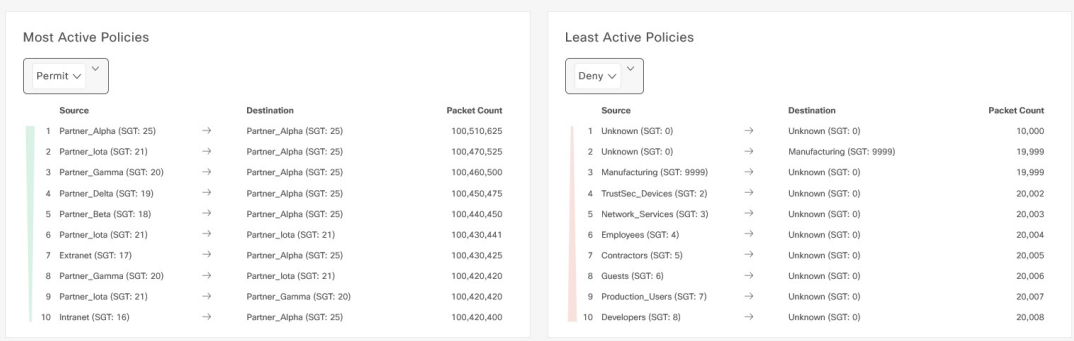

Note that this view of policy activity is for the currently selected time period. Use the time selector to adjust the time window, as needed.

## **Group-Based Access Control Policies**

Access control policies define which network traffic can pass from a source security group to a destination security group.

- **Security Group**: A classification category to which you can assign users, network devices, or resources. Security groups are used in access control policies. You can associate security groups with virtual networks based on your organization's network configuration, access requirements, and restrictions.
- **Contract**: An access contract is a set of rules that controls the type of network traffic that is allowed to pass between the source and destination security groups. In other words, a contract is a traffic filter definition. Access contracts define the actions (permit or deny) that are performed when the traffic matches a network application, protocol, and port. The default action is to use the catch all rule when no other rules match.
- **Group-Based Access Control Policies**: A group-based access control policy identifies a specific source and destination group pair and associates an access contract. The access contract specifies what types of traffic are permitted or denied between the source group and the destination group. These policies are unidirectional.

Security groups and access contracts are the basic building blocks of access control policy. While creating an access control policy, you can use the security groups and contracts that you have created earlier, or create new security groups and contracts while creating the policy. If you want to specify the network resources that can be accessed from a specific source group, you can create an access control policy with a single source and multiple destination groups. On the other hand, if you want to specify the source groups that are permitted to access a particular network resource, you can create an access control policy with a single destination and multiple source groups. For example, if you want to specify the network resources that can be accessed by the users associated with the Contractors source security group, you can create an access control policy with a single source and multiple destination groups. If you want to specify the source groups that are permitted to access the Finance Servers destination security group, you can create an access control policy with single destination and multiple source groups.

You can specify the default policy to be used when no contract is specified for a source and destination security group combination. The default policy is **Permit**. You can change this policy to **Deny**,

**Permit\_IP\_Log**, or **Deny\_IP\_Log**, if necessary. You can set the default policy based on your network type—an open or closed network.

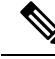

We recommend that you change the default policy from **Permit** to **Deny** only if you have created explicit policies to permit necessary network traffic for all your network infrastructure devices. Failure to do so can result in loss of network connectivity. **Note**

#### **List View**

Click the **List** icon at the top-right corner of the **Group-Based Access Control** window to launch the **List** view.

- **Source View**: Displays a list of existing policies that are organized based on the source groups. You can expand each row to view the specific source-destination policy details.
- **Destination View**: Displays a list of existing policies that are organized based on the destination groups. You can expand each row to view the specific source-destination policy details.

To see which destination groups are available from a specific source group, use the **Source** view. To see which source groups are permitted to access a particular destination group, use the **Destination** view. For example, to see which destination groups are available to users who are part of the Contractors source security group, use the **Source** view. To see which source groups can access the Finance Servers destination security group, use the **Destination** view.

You can also view the policy enforcement statistics data in the policies listing table. The total number of permitted and denied policies are displayed for the selected time period.

The policy enforcement statistics are collected from the network devices that are provisioned for group-based policy and telemetry data language (TDL) subscription. These configurations are normally provisioned automatically for network devices that are part of a fabric. Manual configuration can be done for nonfabric network devices.

Note the following points while using the policy enforcement statistics data:

- Policy enforcement statistics data is available only when the Group-Based Policy Analytics package is deployed.
- Telemetry subscription is added as part of base provisioning for both fabric and nonfabric network devices. The TrustSec enforcement action is invoked when a new network device is added to Cisco DNA Center and assigned to a site.
- Software-Defined Access (SD-Access) adds TrustSec enforcement for the network devices that are added to a fabric. TrustSec telemetry data is collected only when this enforcement is enabled on a network device. If it is not enabled, the telemetry subscriptions used for policy monitoring are used to collect the TDL data for TrustSec.
- Cisco IOS XE 16.12 and later supports TDL streaming data.
- NETCONF must be enabled on the network devices.
- The following configuration must be added manually for the nonfabric network devices:

cts role-based enforcement vlan-list <VLAN of the endpoints>

• After upgrading, you will see the following message in the **Provision > Network Devices > Inventory** window:

We detected IOS-XE devices in your network where new telemetry subscription for assurance data needs to be enabled and some of the existing subscription needs to be optimized for performance. Please note that you will have to enable netconf and configure the netconf port in the Inventory credentials for these devices. Also note that these devices will receive a new subscription for group based policy monitoring telemetry. Do you want to take an action to provision these subscriptions?

Click **Apply Fix** to push the configuration to all the network devices with site assigned.

#### **Matrix View**

Click the **Grid** icon at the top-right corner of the **Group-Based Access Control** window to launch the Matrix view. The Matrix view is a core policy view that provides an overview of all the policies for all the security groups (whether explicit or default). You can use the Matrix view to view all the source and destination policies and understand the overall policy structure. You can view, create, and update access control policies from the Matrix view.

The Matrix view contains two axes:

- Source axis: The vertical axis lists all the source security groups.
- Destination axis: The horizontal axis lists all the destination security groups.

Place the cursor over a cell to view the policy for a given source security group and a destination security group. The color of a cell is based on the policy that applies to that cell. The following colors indicate which policies are applied to each cell:

- **Permit**: Green
- **Deny**: Red
- **Custom**: Gold
- **Default**: Gray

Place the cursor over the **Permit**, **Deny**, **Custom**, or **Default** icon that is displayed at the top of the matrix to view the cells to which the policy is applied.

The Matrix view highlights a cell and the corresponding row (source security group) and column (destination security group) when a cell is selected. The coordinates (source and destination security groups) of the selected cell are displayed near the matrix content area.

Click a cell to open the **Create Policy** or **Edit Policy** slide-in pane for that cell. The **Create Policy** slide-in pane shows the source and destination security groups as read-only fields. You can only update the policy status and access contract for that cell.

You can create custom views of the policy matrix to focus only on the policies that you are interested in. To do this, from the **View** drop-down list, choose **Create View**. While creating a custom view, you can specify the subset of the security groups that you want to include in the custom view. You can save the custom views and edit them later, if required.From the **View** drop-down list, choose **Manage Views**to create, edit, duplicate, or delete custom views. The **Default View** shows all the source and destination security groups.

You can navigate through the matrix by dragging the cursor over the matrix content area, or by using the horizontal and vertical scroll bars. You can also use the mini-map to navigate through the matrix. The mini-map helps you to easily navigate through the matrix when the matrix size is large and extends beyond the screen size. You can move and place the mini-map anywhere on your screen. The mini-map provides the whole matrix view. The light gray portion in the mini-map represents the portion of the matrix that is currently displayed on your screen. You can drag your cursor over that area to scroll through the matrix.

**Note** The mini-map is closed by default. Click the **Expand** icon to expand and view the mini-map.

Use the **Filter** option to view a subset of the policy matrix for the selected set of source and destination groups. You can create a filter to focus only on the policies that you are interested in. To create the filter, select the source and destination groups that you want to include.

### **Policy Creation Overview**

- **1.** Define the categorizations for your organization or the portion of your organization that you plan to start with.
- **2.** Create security groups for the categorizations that you identified.
- **3.** Create access contracts for the types of network traffic that you wish to control. There are predefined sample access contracts to Permit or Deny all traffic, and also some example contracts showing more specific traffic filtering. You can create additional, more granular access contracts based on specific application definitions.
- **4.** Decide which categories of network users require access to particular network resources, such as application servers and connections to other networks.
- **5.** Create access policies, associate a source group, a destination group, and an access contract, to define how traffic is allowed to flow from the source to the destination.

## **Create a Security Group**

#### **Before you begin**

To perform the following task, you must be a Super Admin or Network Admin.

- **Step 1** From the top-left corner, click the menu icon and choose **Policy** > **Group-Based Access Control** > **Security Groups**.
- **Step 2** Click **Create Security Group**.
- **Step 3** In the **Create Security Group** slide-in pane, enter a name and description (optional) for the security group.

The following characters are supported for the **Name** field: **Note**

- alphanumeric characters
- underscore  $($ )

The security group name must start with an alphabetic character.

Cisco DNA Center generates the tag value. You can update this value, if necessary. An error message is displayed if the value that you specified is already used by an existing security group. The valid range is from 2 to 65519.

- **Step 4** From the Virtual Networks drop-down list, choose the virtual networks to be associated with this security group. By default, the default virtual network is selected.
	- When Cisco DNA Center 2.3.3 or later is integrated with Cisco ISE 3.2 or later, security groups are not associated with virtual networks, and the **Virtual Networks**field is not displayed for these releases. However, if you are using Cisco ISE 3.1 or earlier, the security group and virtual network association details are displayed. **Note**
- **Step 5** Check the **Propagate to ACI** check box if you want the security group to be propagated to Cisco Application-Centric Infrastructure (ACI).
- **Step 6** Choose whether you want to create the security group now or schedule it for later.

If the **Cisco DNA Center Automation Events for ITSM (ServiceNow)** bundle is enabled, the **Save Now** option is disabled, and only the **Schedule Later** option is enabled for group-based policy changes. The scheduled task must be approved in IT Service Management (ITSM) before the scheduled time. If the task is not approved before the scheduled time, the task fails. For information on how to integrate ITSM with Cisco DNA Center, see the *Cisco DNA [Center](https://www.cisco.com/c/en/us/support/cloud-systems-management/dna-center/products-user-guide-list.html) ITSM [Integration](https://www.cisco.com/c/en/us/support/cloud-systems-management/dna-center/products-user-guide-list.html) Guide*.

You can view the total number of upcoming, in-progress, and failed tasks at the top-right corner of the **Security Groups** window. Click the task status link to view the task details in **Activities** > **Tasks**. You can edit or cancel a task before it is executed.

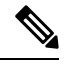

You cannot create a security group with the name ANY or the tag value 0xFFFF/65535. Security Group ANY/65535 is a reserved internal security group that is used for the Cisco DNA Center default policy. **Note**

## **Edit a Security Group**

#### **Before you begin**

To perform the following task, you must be a Super Admin or Network Admin.

**Step 1** From the top-left corner, click the menu icon and choose **Policy** > **Group-Based Access Control** > **Security Groups**.

**Step 2** In the **Security Groups** window, check the check box next to the security group that you want to edit, and then click **Edit**.

**Step 3** In the **Edit Security Group** slide-in pane, after making the necessary changes:

- Click **Save Now** to save the changes immediately.
- Click **Schedule Later** to schedule the update at a specific time. In the **Scheduler** slide-in pane, specify the start time, date, and time zone, and then click **Apply**.

When you update the security groups, you must deploy the changes on the network devices. Click **Deploy Now** to deploy the changes immediately, or click **Deploy Later** to deploy the changes later.

## **Delete a Security Group**

#### **Before you begin**

To perform the following task, you must be a Super Admin or Network Admin.

- **Step 1** From the top-left corner, click the menu icon and choose **Policy** > **Group-Based Access Control** > **Security Groups**.
- **Step 2** Check the check box next to the security group that you want to delete.
- **Step 3** Choose one of the following options:
	- To delete the security group immediately, click **Delete Now**.
	- To delete the security group later, click **Delete Later**. In the **Schedule Delete** slide-in pane, specify the start time, date, and time zone, and then click **Apply**.

**Note**

Click the link in the **Policies** column of a security group to view the access control rules using that security group and the policy to which it belongs. You cannot delete a security group if it is used in any access policy.

## **Synchronization of Security Groups Between Cisco DNA Center and Cisco ISE**

While synchronizing the security groups in Cisco DNA Center with Cisco ISE:

- If a security group is present in Cisco DNA Center and is not present in Cisco ISE, it is created in Cisco ISE.
- If a security group is present in Cisco ISE and is not present in Cisco DNA Center, it is created in Cisco DNA Center.
- If a security group name is the same in both Cisco DNA Center and Cisco ISE, but the description and ACI data are different, Cisco DNA Center is updated with the data specified in Cisco ISE.
- If a security group name is the same in Cisco DNA Center and Cisco ISE, but the tag values are different, a new security group with the tag value specified in Cisco ISE is created in Cisco DNA Center. The name of the existing security group in Cisco DNA Center is updated with the suffix **\_DNAC**.
- If a tag value is the same but the security group name is different, the security group name in Cisco DNA Center is updated with the name specified in Cisco ISE.

An orange triangle icon is displayed next to a security group if synchronization with Cisco ISE is not completed.

Cisco ISE supports the packets coming from ACI to the TrustSec domain by synchronizing the Internal Endpoint Groups (IEPGs) and creating correlating read-only security groups in Cisco ISE. These security groups are displayed in the **Security Groups** window with the value **ACI** in the **Created In** column. You cannot edit or delete the security groups that are learned from ACI, but you can use them in the policies.

The **Associated Contracts** column shows the associated contracts for the security groups that are learned from ACI. Click the link displayed in the **Associated Contracts** column to view the details about the associated contracts.

When an IEPG is updated in ACI, the corresponding security group configuration is updated in Cisco ISE. A new EEPG is created in ACI when a security group is created in Cisco ISE.

## **Create an Access Contract**

An access contract is a set of rules that controls the type of network traffic that is allowed to pass between the source and destination security groups. Access contracts define the actions (permit or deny) that are performed when the traffic matches a network application, protocol, and port.

#### **Before you begin**

To perform the following task, you must be a Super Admin or Network Admin.

- **Step 1** From the top-left corner, click the menu icon and choose **Policy** > **Group-Based Access Control** > **Access Contracts**.
- **Step 2** Click **Create Access Contract**.
- **Step 3** In the **Create Access Contract** slide-in pane, enter the required details.

The **Modeled Access Contract** check box is enabled by default. This enables Cisco DNA Center to generate the valid commands for the underlying Security Group ACLs (SGACLs). When this option is enabled, the access contract is based on a model that allows you to create and edit without the need to know the underlying command line syntax.

Uncheck the **Modeled Access Contract** check box if you want to enter the SGACL command lines directly and store the access contract as text. Syntax checking is not done for the command line text that you enter. You must ensure that the command syntax is valid.

- You can enable or disable this option only at the time of creating the access contracts. You cannot update this option for the existing access contracts. **Note**
	- Some of the advanced SGACL commands might not be supported on all Cisco network devices.
- **Step 4** Create the traffic filter rules:
	- From the **Action** drop-down list, choose **Deny** or **Permit**.
	- From the **Application** drop-down list, choose the application for which you want to apply that action. The port and protocol are automatically selected based on the application that you select.

If you want to specify the transport protocol, source port, and destination port, choose the **Advanced** option from the **Application** drop-down list.

You can create multiple rules. To create multiple rules for a contract, click the **+** symbol and choose the settings for the **Action** and **Application** columns. The rules are checked in the order in which they are listed in the contract. Use the handle icon at the left end of a rule to drag and change the order of the rule.

You can enable or disable logging for any traffic filter rule (including the default action) by using the **Logging** toggle. Logging is disabled by default. When logging is enabled, the network device sends a syslog message when the traffic filter rule is hit. This might be helpful in troubleshooting and initial testing of a policy. However, we recommend that you use this option sparingly because it might have a resource and performance impact on the network devices.

#### **Step 5** From the **Default Action** drop-down list, choose **Deny** or **Permit**.

You can enable logging for the default action, if required.

**Step 6** Choose whether you want to create the access contract now or schedule it for later.

If the **Cisco DNA Center Automation Events for ITSM (ServiceNow)** bundle is enabled, the **Save Now** option is disabled, and only the **Schedule Later** option is enabled for group-based policy changes. The scheduled task must be approved in IT Service Management (ITSM) before the scheduled time. If the task is not approved before the scheduled time, the task fails. For information on how to integrate ITSM with Cisco DNA Center, see the Cisco DNA [Center](https://www.cisco.com/c/en/us/support/cloud-systems-management/dna-center/products-user-guide-list.html) ITSM [Integration](https://www.cisco.com/c/en/us/support/cloud-systems-management/dna-center/products-user-guide-list.html) Guide.

You can view the total number of upcoming, in-progress, and failed tasks at the top-right corner of the **Access Contract** window. Click the task status link to view the task details in **Activities > Tasks**. You can edit or cancel a task before it is executed.

## **Edit an Access Contract**

#### **Before you begin**

To perform the following task, you must be a Super Admin or Network Admin.

- **Step 1** From the top-left corner, click the menu icon and choose **Policy** > **Group-Based Access Control** > **Access Contracts**.
- **Step 2** In the **Access Contracts** window, check the check box next to the access contract that you want to edit.
- **Step 3** Choose **Actions > Edit**.
- **Step 4** In the **Edit Access Contract** window, after making the necessary changes, choose whether you want to update the access contract now or schedule it for later.

You can use the **Filter** option to search for the contracts.

You can duplicate an existing access contract and create a new access contract by editing the required details. When you duplicate an access contract, all information in the existing access contract is copied and the copied contract has the existing contract name with the string **Copy** appended at the end. Click **Save Now** to create the duplicate contract immediately, or click **Schedule Later** to create the duplicate contract later.

When you update the security groups, contracts, or policies, you must deploy the changes on the network devices. If you update the policies and do not deploy the updated policies, notifications about the policy changes are not sent to the network devices, and the policies that are currently active in the network may not be consistent with the policy information displayed in Cisco DNA Center. To resolve this situation, you must deploy the updated policies on the network devices. Click **Deploy Now** to deploy the changes immediately, or click **Deploy Later** to deploy the changes later.

Cisco ISE provides the runtime policy platform for providing policy download to the network devices on behalf of Cisco DNA Center. The TrustSec Workcenter user interface screens for Security Groups, Security Group Access Control Lists (SGACLs), and Egress Policy are displayed in Read-Only mode in Cisco ISE to prevent policy synchronization issues.

## **Delete an Access Contract**

#### **Before you begin**

To perform the following task, you must be a Super Admin or Network Admin.

**Step 1** From the top-left corner, click the menu icon and choose **Policy** > **Group-Based Access Control** > **Access Contracts**.

**Step 2** In the **Access Contracts** window, check the check box next to the access contract that you want to delete, and then choose whether you want to delete the access contract now or schedule it for later.

> You can view the sample contracts in the **Access Contracts** window. You can use or delete those sample contracts. However, you cannot delete the default contracts (Permit IP, Deny IP, Permit\_IP\_Log, and Deny\_IP\_Log).

> Click the link in the **Policies** column of an access contract to view the policies that use that contract. You cannot delete a contract if it is used in a policy. You must delete the contract from that policy before you delete the contract.

## **Synchronization of Access Contracts Between Cisco DNA Center and Cisco ISE**

While synchronizing the access contracts in Cisco DNA Center with Cisco ISE:

- If a contract is present in Cisco DNA Center and is not present in Cisco ISE, it is created in Cisco ISE.
- If a contract is present in Cisco ISE and is not present in Cisco DNA Center, it is created in Cisco DNA Center.
- If a contract name is the same in Cisco DNA Center and Cisco ISE, but the description and traffic rule content are different, Cisco DNA Center is updated with the data specified in Cisco ISE.
- If the contract name and rule are the same, but the description is different, Cisco DNA Center is updated with the description specified in Cisco ISE.
- Text SGACL command lines in Cisco ISE are migrated as content that cannot be parsed. You can edit these contracts, but Cisco DNA Center does not parse them or check the syntax. The changes that you make in Cisco DNA Center are reflected in Cisco ISE.
- If a policy has multiple SGACLs in Cisco ISE, those contracts are migrated as default policies in Cisco DNA Center.

An orange triangle icon is displayed next to an access contract if synchronization with Cisco ISE is incomplete.

The contracts that are learned from ACI are displayed in the **Access Contracts** window with the value **ACI** in the **Created In** column. You cannot edit or delete the access contracts that are learned from ACI, but you can use them in the policies while using the ACI-learned security groups. While creating or updating a policy from the Matrix view, if you select an ACI-learned security group as the destination group, the associated access contracts are displayed in the **Preferred Contracts** tab. You can view all the access contracts in the **All Contracts** tab.

## **Create Group-Based Access Control Policy**

Security groups and access contracts are the basic building blocks of an access control policy. While creating an access control policy, you can use the security groups and contracts that you have created before, or create new security groups and contracts while creating the policy.

To specify the network resources that can be accessed from a specific source group, you can create an access control policy with a single source and multiple destination groups. On the other hand, to specify the source groups that are permitted to access a particular network resource, you can create an access control policy with a single destination and multiple source groups.

For example, if you want to specify the network resources that can be accessed by the users associated with the *Contractors*source security group, you can create an access control policy with a single source and multiple destination groups. If you want to specify the source groups that are permitted to access the *Finance Servers* destination security group, you can create an access control policy with a single destination and multiple source groups.

Group-based access control policies can also be created or updated based on the traffic flows for a given source and destination group pair.

#### **Step 1** In the **Policy List** or **Matrix** view, click **Create Policies**.

**Step 2** To create an access control policy with a single source and multiple destination groups, click **Source to Destination(s)** and complete these steps:

a) Click the radio button next to the source security group that you want to select.

If the security group that you want does not exist, click **Create Security Group** to create a new security group. This option is not available if the **Cisco DNA Center Automation Events for ITSM (ServiceNow)** bundle is enabled.

- b) Click **Next**.
- c) Choose the destination security groups to map to the selected source security group.

You can view the security group details and edit the security groups, if necessary.

If a policy already exists between the source and destination, an orange triangle icon is displayed near a security group. **Note**

- d) Click **Next**.
- e) Click the radio button next to the contract that you want to select. You can view and edit the contract details, if necessary.

If the contract that you want does not exist, click **Create Contract** to create a new contract. This option is not available if the **Cisco DNA Center Automation Events for ITSM (ServiceNow)** bundle is enabled.

**Note** You can choose only one contract for a policy.

f) Click **Next**.

The **Summary** window lists the policies that are created based on the selected security groups and contract.

- g) Choose whether you want to create the policy now or schedule it for later.
- **Step 3** To create an access control policy with a single destination and multiple source groups, click **Destination to Source(s)** and complete the following steps:
	- a) Click the radio button next to the destination security group that you want to select.

If the security group that you want does not exist, click **Create Security Group** to create a new security group. This option is not available if the **Cisco DNA Center Automation Events for ITSM (ServiceNow)** bundle is enabled.

- b) Click **Next**.
- c) Choose the source security groups to map to the selected destination security group.

You can view the security group details and edit the security groups, if necessary.

- If a policy already exists between the source and destination, an orange triangle icon is displayed near a security group. **Note**
- d) Click **Next**.
- e) Click the radio button next to the contract that you want to select.

If the contract that you want does not exist, click **Create Contract** to create a new contract. This option is not available if the **Cisco DNA Center Automation Events for ITSM (ServiceNow)** bundle is enabled.

**Note** You can choose only one contract for a policy.

f) Click **Next**.

The **Summary** window lists the policies that are created based on the selected security groups and contract.

g) Choose whether you want to create the policy now or schedule it for later.

If the **Cisco DNA Center Automation Events for ITSM (ServiceNow)** bundle is enabled, the **Save Now** option is disabled, and only the **Schedule Later** option is enabled for group-based policy changes. The scheduled task must be approved in IT Service Management (ITSM) before the scheduled time. If the task is not approved before the scheduled time, the task fails. For information on how to integrate ITSM with [Cisco](https://www.cisco.com/c/en/us/support/cloud-systems-management/dna-center/products-user-guide-list.html) DNA Center, see the Cisco DNA Center ITSM [Integration](https://www.cisco.com/c/en/us/support/cloud-systems-management/dna-center/products-user-guide-list.html) Guide.

You can view the total number of upcoming, in-progress, and failed tasks at the top-right corner of the **Policies** window. Click the task status link to view the task details in **Activities > Tasks**. You can edit or cancel a task before it is executed.

## **Update a Group-Based Access Control Policy Based on Traffic Flows**

**Step 1** From the policy matrix view, click the cell for which you want to update the group-based access control policy.

**Step 2** In the **Policy Details** slide-in pane, click **View Traffic Flows**.

In the **View Traffic Flows** slide-in pane, you can see the rules for the selected contract or the default policy in the left pane. You can view the traffic flows that match any selected rule in the right pane.

**Step 3** Click View Traffic in the Default Action rule to see the list of flows that match that rule. While modifying an existing policy using access contracts with additional rules, use the **View Traffic** option for any rule to see the list of flows matching that rule.

For policies that are using the Default Action rule (with no explicitly selected access contract), you can select an access contract or create a new access contract to be used by that policy.

For policies with the access contract PERMIT or DENY, you can select an access contract or create a new access contract to be used by that policy.

For policies with the custom access contract, you can edit the selected access contract.

- **Step 4** After making the required changes, choose one of the following options:
	- **Save the changes to the existing contract. Changes affect all the policies that reference the contract.**
	- **Save the changes as a new contract. Changes are applied only to the current policy.**

• **Save the changes as a new contract. Changes are not applied to any policy.**

## **Synchronization of Policies Between Cisco DNA Center and Cisco ISE**

While synchronizing the policies in Cisco DNA Center with Cisco ISE:

- If a policy is present in Cisco DNA Center and is not present in Cisco ISE, it is created in Cisco ISE.
- If a policy is present in Cisco ISE and is not present in Cisco DNA Center, it is created in Cisco DNA Center.
- If a policy contract is different in Cisco ISE, Cisco DNA Center is updated with the contract specified in Cisco ISE.
- Policy mode information (Enabled, Disabled, or Monitor) is also imported from Cisco ISE.

Cisco ISE has an option to allow multiple SGACLs for a single policy (this option is not enabled by default in Cisco ISE). Cisco DNA Center does not support the use of multiple access contracts for a single policy. During policy synchronization, if a policy in Cisco ISE has multiple SGACLs, the Cisco DNA Center administrator is given the option to change that policy to have no contract selected (to use the default policy). The administrator can select a new or existing access contract for that policy after the policy synchronization is complete.

## **Cisco Group-Based Policy Analytics**

## **About Cisco Group-Based Policy Analytics**

Group-Based Policy Analytics enables you with insights, to create group-based policies by visualizing communications between assets, to assess the impact of introducing new access controls, and understand exactly which protocols you need to allow in the policies.

Cisco Group-Based Policy Analytics aggregates information on groups of assets on your network and their communication to answer the following questions:

- Which groups are communicating with each other?
- What kind of communication is this?
- Which group does a given asset belong to?

You can purchase one of following types of licenses for Cisco DNA Center:

- Cisco DNA Essentials
- Cisco DNA Advantage
- Cisco DNA Premier

Cisco DNA Advantage and Cisco DNA Premier contain the Group-Based Policy Analytics package. This package consists of the following archives (.tar.gz files):

- Backend
- User Interface
- Summarizer Pipeline
- Aggregation definitions

## **Install Group-Based Policy Analytics**

Cisco Group-Based Policy Analytics is a part of Cisco DNA Center, but it is not installed by default.

To install Group-Based Policy Analytics, perform the following steps:

- **Step 1** From the top-left corner, click the menu icon and choose **System** > **Software Management**.
- **Step 2** Scroll down to the **Available Applications for 2.3.x.x-xxxxx** area and select **Group-Based Policy Analytics**.
- **Step 3** Click **Install** to install the application.

## **Hardware and Software Compatibility**

#### **Platform Support**

Cisco Group-Based Policy Analytics is supported on the following hardware platforms:

- 44 cores, single node or three-node cluster
- 56 cores, single node or three-node cluster
- 112 cores, single node or three-node cluster

These platforms must meet the performance and scalability requirements mentioned here.

For details about the supported hardware, see Cisco UCS M4 [appliances](https://www.cisco.com/c/en/us/td/docs/cloud-systems-management/network-automation-and-management/dna-center/1-3-3-0/install_guide/1stGen/b_cisco_dna_center_install_guide_1_3_3_0_1stGen/b_cisco_dna_center_install_guide_1_3_2_0_M4_chapter_00.html) or Cisco UCS M5 [appliances](https://www.cisco.com/c/en/us/td/docs/cloud-systems-management/network-automation-and-management/dna-center/1-3-3-0/install_guide/2ndGen/b_cisco_dna_center_install_guide_1_3_3_0_2ndGen/b_cisco_dna_center_install_guide_1_3_2_0_M5_chapter_00.html).

The following table lists the performance metrics that Cisco DNA Center and Cisco Group-Based Policy Analyticssupport on each of the core platforms. The NetFlow metrics were introduced by Cisco Group-Based Policy Analytics.

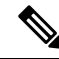

The following table lists the performance metrics for a standalone deployment. These values might vary based on the number of nodes in the cluster and the number of installed packages. **Note**

#### **Table 38: Performance Metrics**

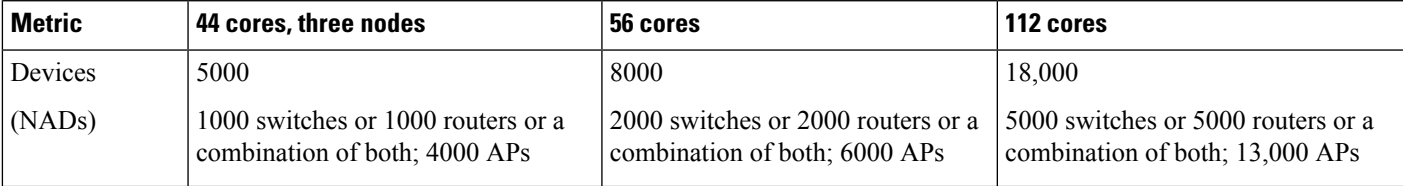

I

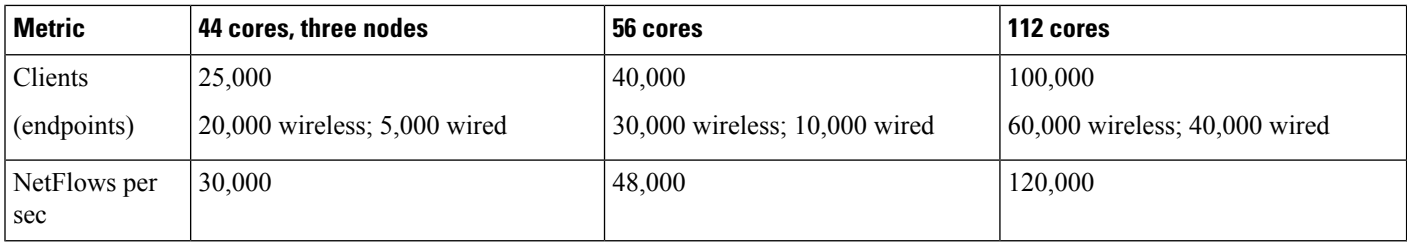

#### **Device Support**

You must enable NetFlow to use Cisco Group-Based Policy Analytics. The following table shows the various ways in which NetFlow can be enabled on different network devices.

**Table 39: Device Support**

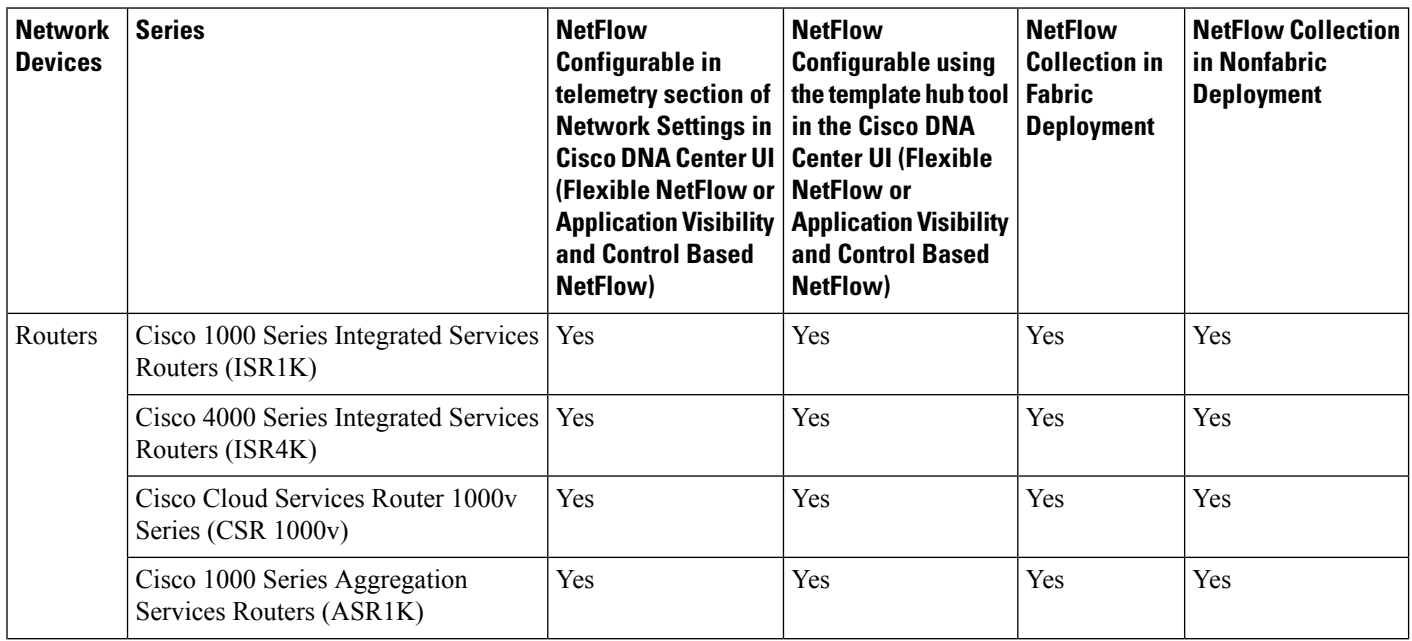

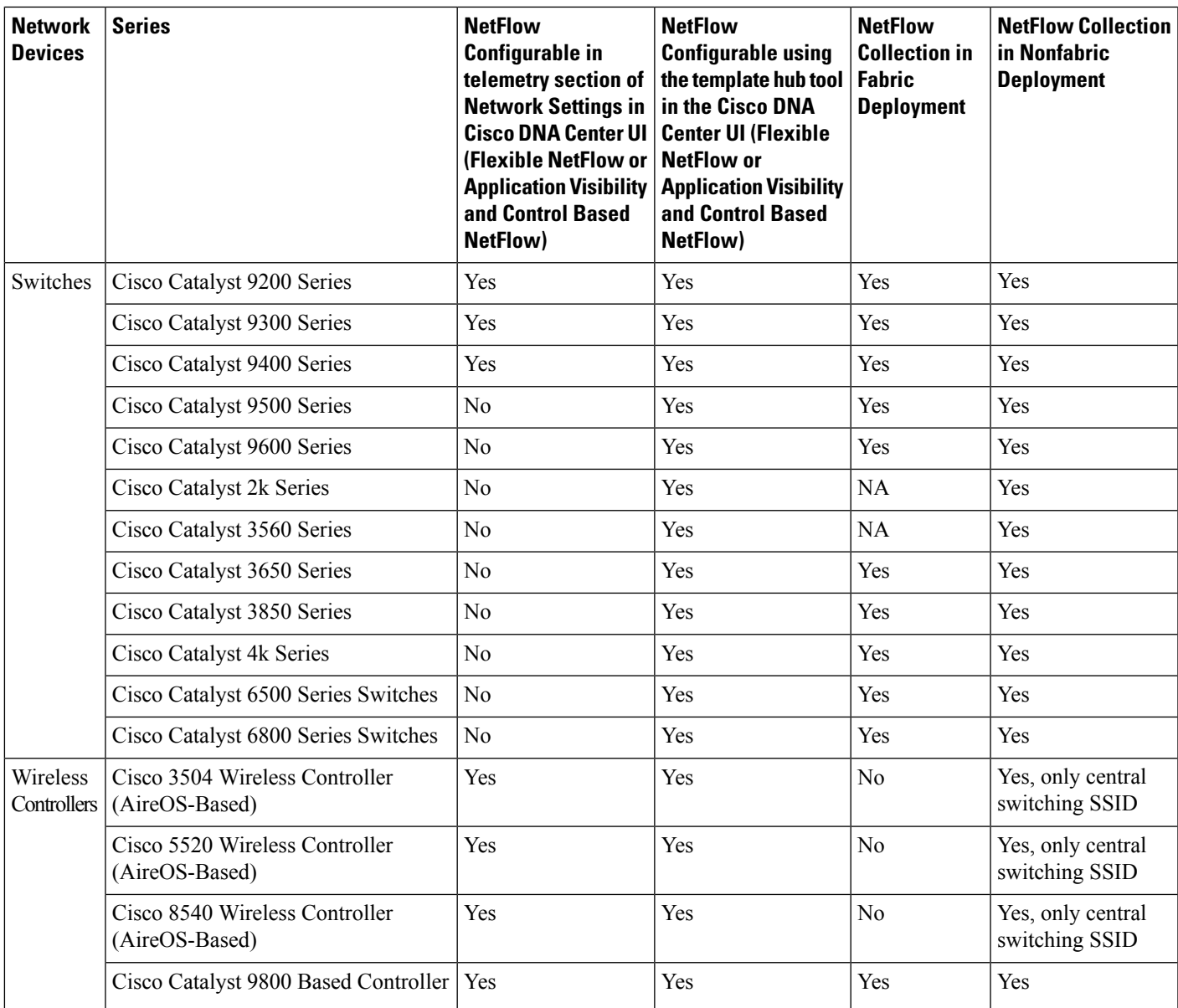

#### **Cisco ISE**

Cisco ISE 2.4 Patch 7 and later, Cisco ISE 2.6 Patch 1 and later, and Cisco ISE 2.7 and later are supported.

#### **Cisco Stealthwatch**

Cisco Stealthwatch 7.x or later is supported.

## **Understand Connectors**

Cisco Group-Based Policy Analytics gathers telemetry from the following sources, which are also known as connectors. You can configure the connectors either by following the Initial [Configuration](#page-663-0) of Cisco

[Group-BasedPolicy](#page-663-0) Analytics, on page 636 workflow, or by choosing **Policy** > **Group-Based Access Control** > **Analytics** > **Configurations** > **Analytics Settings**.

#### **Group Data Connectors**

The group data connectors collect information about groups that assets are classified into. Cisco ISE and Cisco Stealthwatch are group data connectors.

• **Cisco ISE**

Cisco ISE is a next-generation identity and access control policy platform that enables enterprises to enforce compliance, enhance infrastructure security, and streamline their service operations. Cisco ISE is installed on a virtual machine, a physical machine, or a combination of both. Cisco ISE uses the Cisco Platform Exchange Grid (pxGrid) service as the publisher-subscriber module for sharing Session Directory, security groups, and other information. PxGrid uses a query interface and supports bulk download. Users on the network are authenticated, authorized, and accounted for, and a Session Directory is maintained. User events are published to the connectors that are subscribed to the Session Directory service. Other services, like security group notifications, can also be subscribed to.

User identity and device information obtained during authentication is used to classify the packets as they enter the network. This packet classification is maintained by tagging packets when they enter the network so that they can be properly identified for applying security and other policy criteria along the data path. The tag, also called the security group tag (SGT), allows Cisco ISE to enforce access control policies by enabling the network device to act upon the SGT to filter traffic.

In addition, Cisco ISE collects information about endpoints connected to your network, such as the type of device, OS, OS version, IP address and other attributes. These are called ISE profiles.

The Cisco ISE connector provides Cisco Group-Based Policy Analytics with SGT definitions and profiles from Cisco ISE.

#### • **Cisco Stealthwatch**

Cisco Stealthwatch is a network-based anomaly detection system that provides advanced threat detection, accelerated threat response, and network traffic security analysis. The Cisco Stealthwatch connector obtains the host groups that are configured on Cisco Stealthwatch. A host group is essentially a virtual container containing multiple host IP addresses or IP address ranges that have similar attributes, such as location, function, or topology.

#### **Communication Connector**

The communication connector helps gather information on traffic seen between groupsthat could be leveraged in Group-Based Policy decisions. This is done using NetFlow from network devices managed by Cisco DNA Center. NetFlow is collected and aggregated natively by Cisco DNA Center.

## <span id="page-663-0"></span>**Initial Configuration of Cisco Group-Based Policy Analytics**

This workflow helps you configure the data connectors that are required to collect telemetry data related to the network activity and endpoints from specific sources, such as Cisco ISE, Cisco Stealthwatch, and NetFlow. This task is useful when you are configuring the data connectors for the first time.

#### **Before you begin**

Cisco DNA Center must have Cisco Group-Based Policy Analytics installed.

Ш

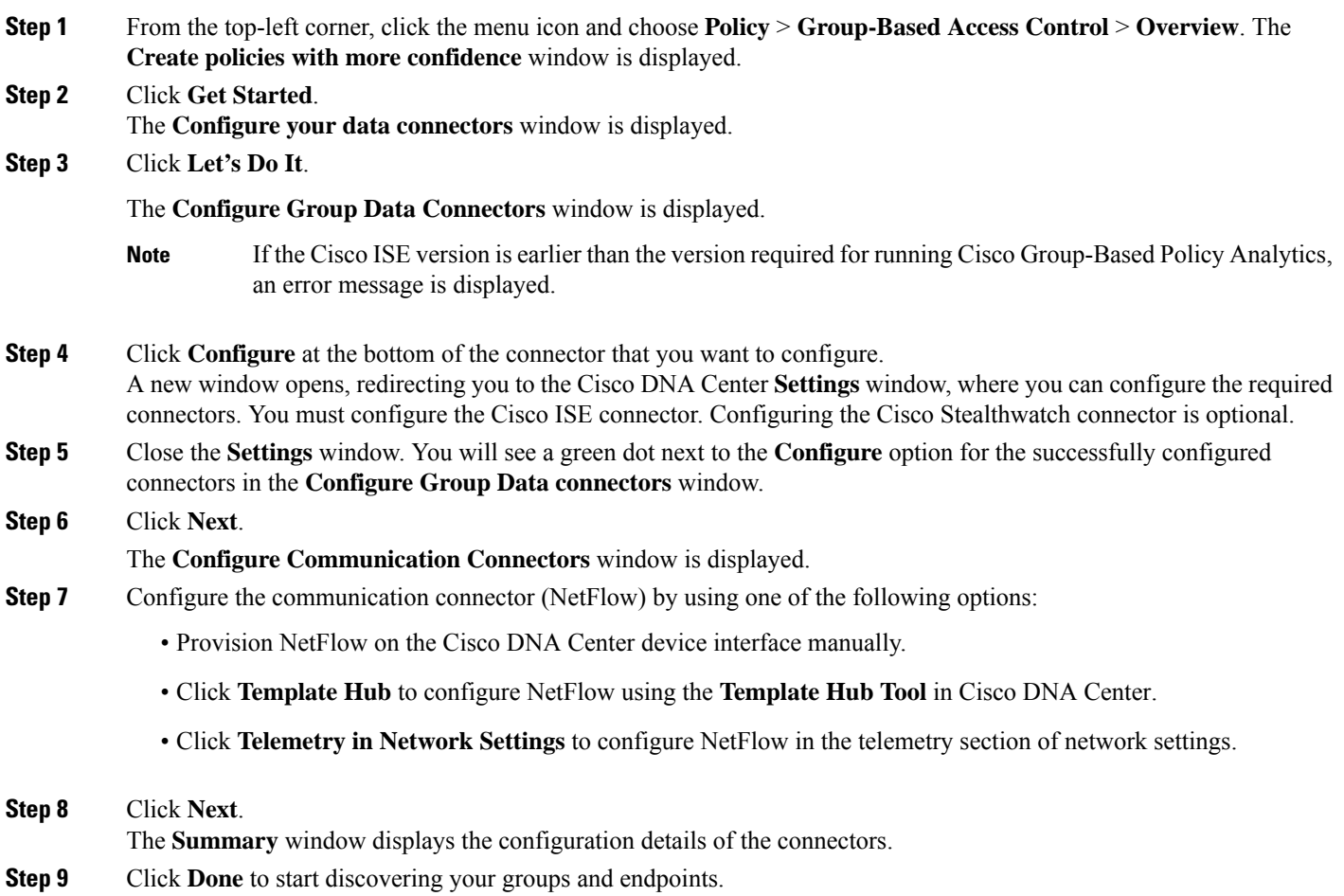

## **Explore Groups and Endpoints**

The following section provides information about the different ways to visualize traffic between different groups.

### **Multiple Groups to Multiple Groups**

When you click the number that is displayed in the **Security Groups** box in the **Overview** window, the **Explore Security Groups** window is displayed. In this window, you can see a summary of all the group-to-group communication among security groups. By default, the time range for this view is the last available 24 hours of data. Note that this is different from the time range mentioned in the **Overview** window, where it is set to the last 14 days. The chart shows the top 25 source security groups and their corresponding interactions, starting with the source security group with the highest number of unique flows within the given time period and so on.

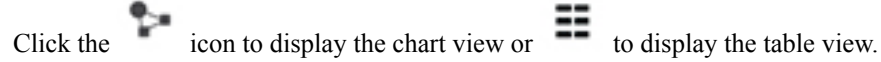

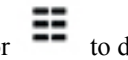

**E** B

In the table view, if you click the **See destinations** link on a particular row, it opens a window showing all the destination security groups for the selected source security group and the unique flow count for each destination security group.

Click a source group to view the **Single Group to Multiple Groups** window.

When you hover your cursor over a link, the link is highlighted and a tooltip shows the number of unique traffic flows. Clicking the link takes you to the **Single Group to Single Group** window.

When you click the number displayed in the **ISE Profiles** box in the **Overview** window, the **Explore ISE Profiles** window is displayed. In this window, you can see a summary of all the communication from ISE Profiles as the source and security groups as the destination. In order to focus on the group-based policy decisions, either the source or destination category must be the security groups in this view.

When you click the number displayed in the **Stealthwatch Host Groups** box in the **Overview** window, the **Explore Stealthwatch Host Groups** window is displayed. In this window, you can see a summary of all the communication, with Stealthwatch Host Groups as the source and the security groups as the destination. In order to focus on the group-based policy decisions, either the source or destination category must be the security groups in this view.

#### **Single Group to Multiple Groups**

#### **Single Group to Multiple Groups: Outbound**

 $\overline{11120}$ 

This window displays the activity between a single source group and multiple destination groups. The source or the destination or both must be a security group. By default, the time range for this view is the last available 24 hours of data, and the default number of links or records shown is 10.

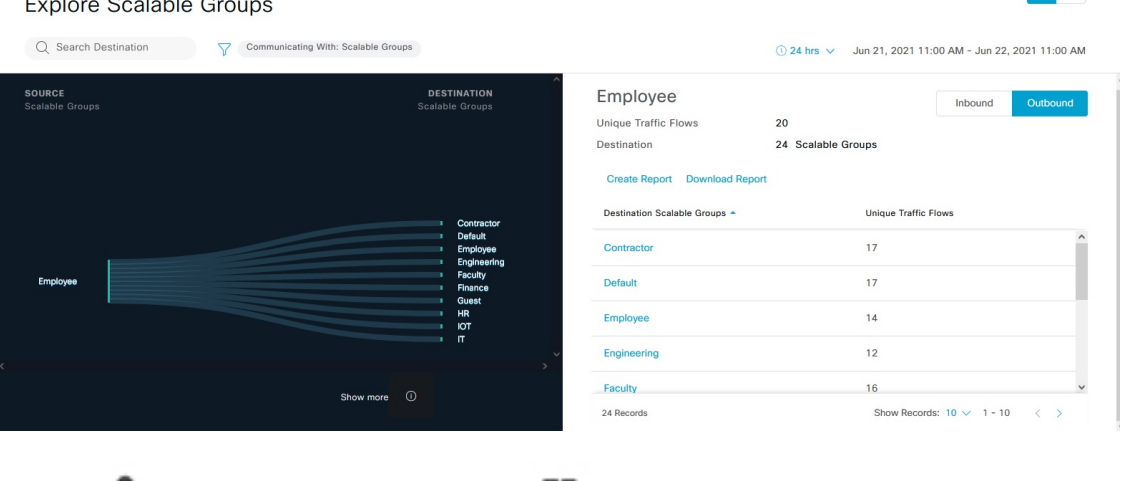

Click the icon to display the chart view or  $\frac{1}{\sqrt{1-\frac{1}{\sqrt{1-\frac{1}{$ 

**Outbound** displays the connections initiated by the selected security group. **Inbound** displays the connections initiated by another group to this security group.

Click any column to sort it in ascending or descending order.

Click a group to view the **Single Group to Single Group** window with the corresponding destination as the selected group. The source group does not change.

Ш

۰.

When you hover your cursor over a link, it is highlighted, and a tooltip shows the number of unique traffic flows. If you click this link, it takes you to the **Single Group to Single Group** window.

Click **Create Report** to generate a new report in CSV format with the information in this view. The **Reports** window opens, where you can see the generated report. This window also provides you access to previously generated reports and allows you to download the reports.

Click **Download Report** to view the generated reports. The **Reports** window opens, where you can click the *download* icon under the **Last Run** column to download a report.

#### **Single Group to Multiple Groups: Inbound**

If you click **Inbound**, it shows all the connections initiated by any group as the source and the selected security group as the destination.

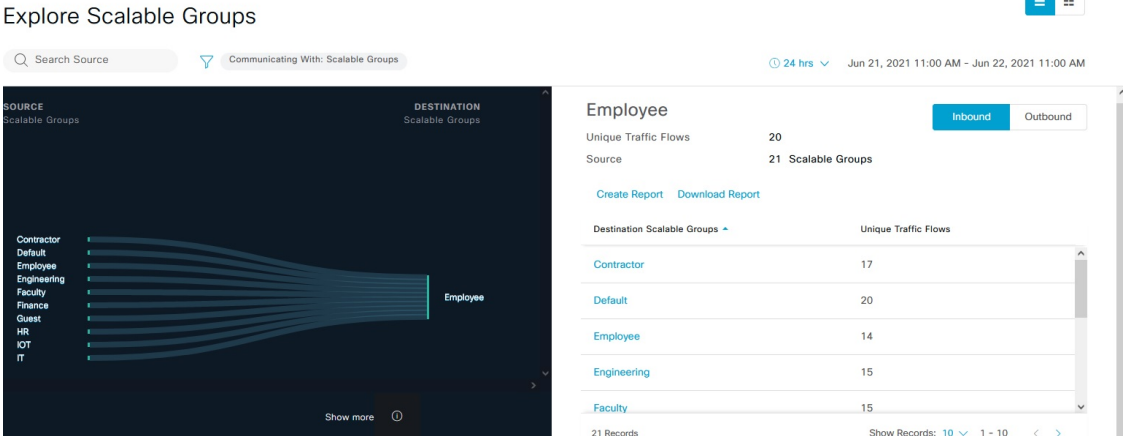

### **Single Group to Single Group**

This window shows the activity between a source group and a destination group. Either the source group, the destination group, or both must be a security group. By default, the time range for this visual isthe last available 24 hours of data, and the default number of links or records shown is 10.

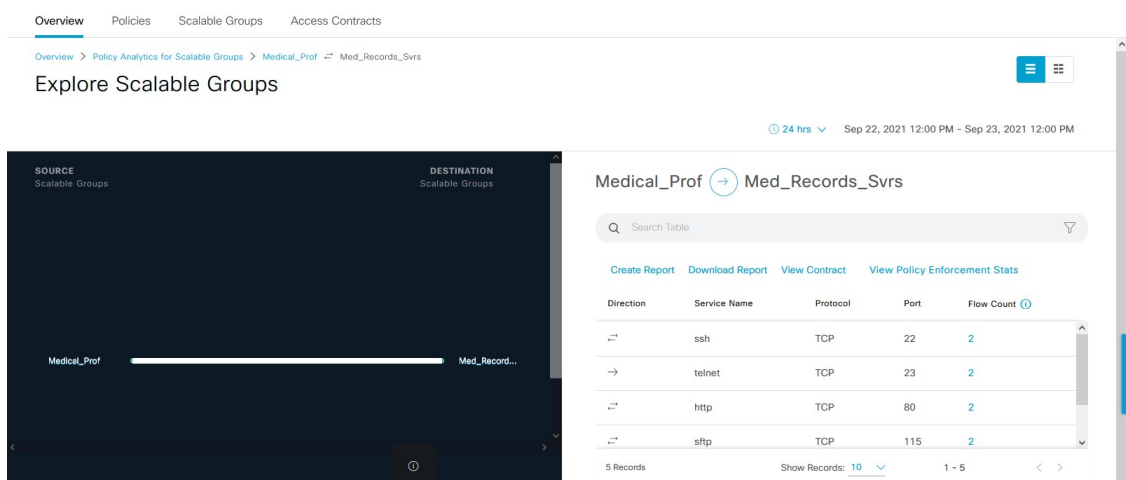

When you click the directional arrow displayed between the source and destination groups, the source and destination groups are interchanged in this view.

Click **View Contract** to view a side-by-side comparison of traffic flows with the access contract rules that are in effect for this source and destination group pair.

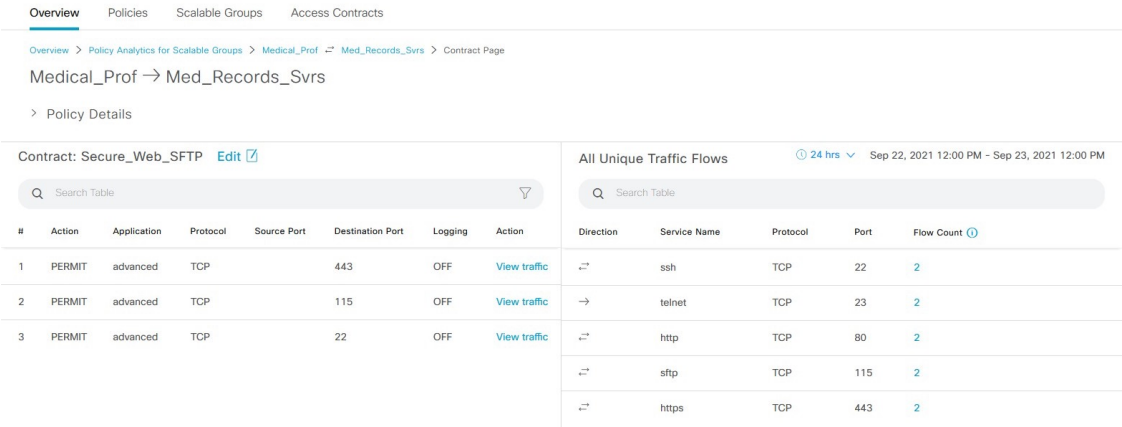

The left pane in the **View Contract** window displays the rules for permitted and denied traffic between the source and destination groups. You can view the traffic flows that match any selected rule in the right pane. You can view the flow direction, service name, flow count, ports, and protocol details in the right pane. The **Flow Count** column displays the number of flows detected for that particular service, port, and protocol combination for the selected time period. You can click the flow count link to view the flow details for each endpoint.

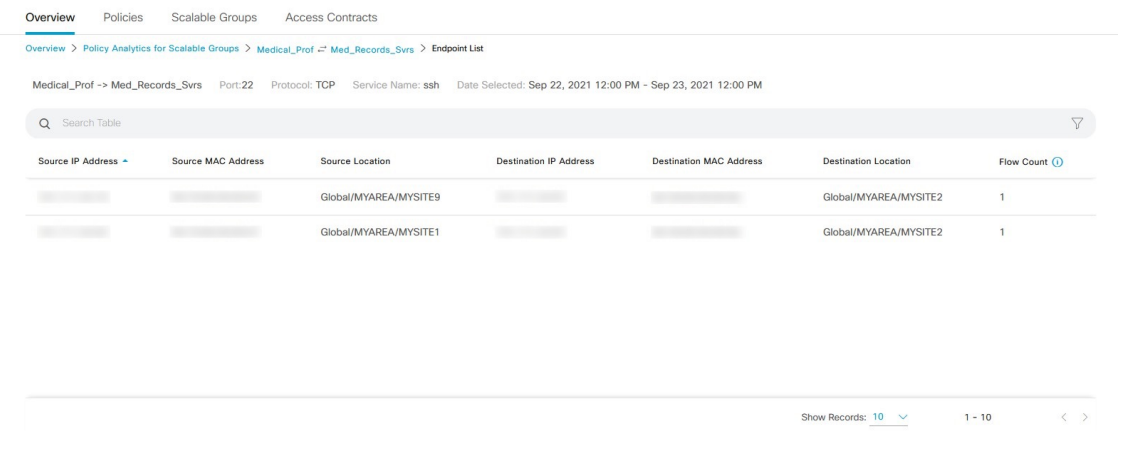

## $\mathscr{D}_{\scriptscriptstyle\blacktriangle}$

**Note** When you sort the **Traffic Flows** table based on the flow count, only 1000 records are displayed.

Click **View Policy Enforcement Stats** to view a time-series graph of the permit and deny counts for any source and destination group pair. It provides per-policy enforcement statistics visibility. You can use the **All Packets** drop-down list to select only the permitted or dropped packets. Graph data points are displayed for each 15-minute data collection period. You can hover over any data point to view the number of permits and denies. You can click a data point or time period to view the contract and traffic flow details for the selected time period.

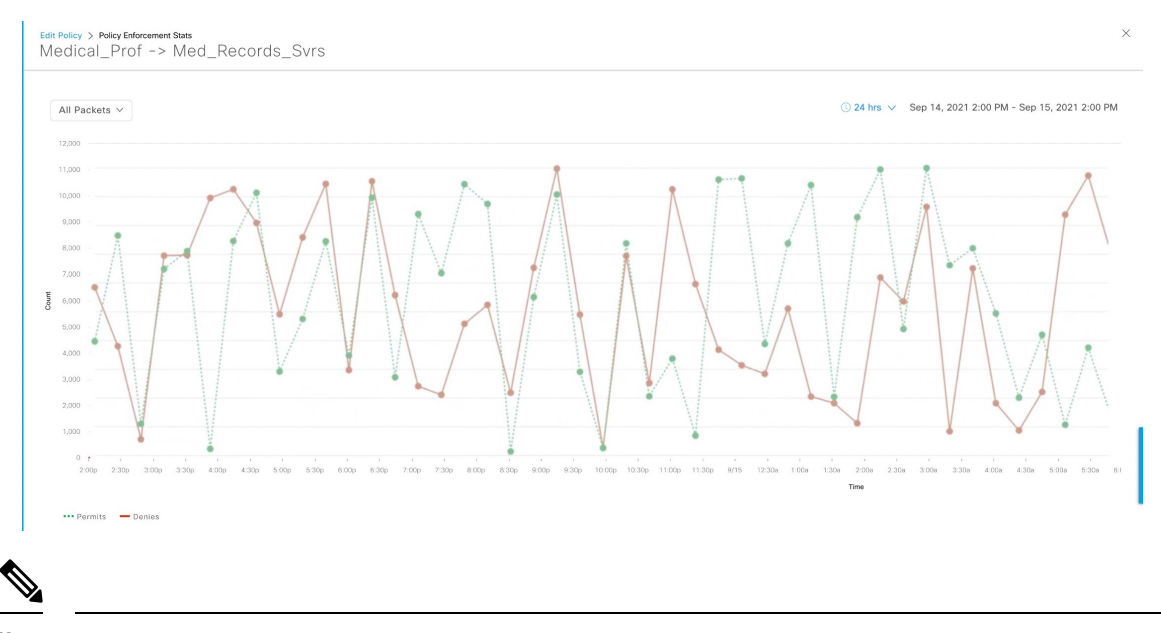

```
Note
```
Note that the selected time period will be the hour that contains the 15-minute interval corresponding to the selected data point because the flow data aggregation is done every 60 minutes.

The **Traffic Flows** table can also be accessed from the **Policy Details** slide-in pane while creating or editing a policy.

Click the icon to display the chart view or  $\Box$  to display the table view.

You can set the date and time using the Date and Time [Selector.](#page-670-0)

Click **Create Report** to generate a new report in CSV format with the information in this view. The **Reports** window opens, where you can see the generated report. This window also provides you access to previously generated reports and allows you to download the reports.

Click **Download Report** to view the generated reports. The **Reports** window opens, where you can click the *download* icon under the **Last Run** column to download a report.

### **Access Contracts**

Access Contracts can now be created and modified directly in the Analytics workflow.

#### **View Contract**

To launch the **View Contract** window, from the **Explore Security Groups** window, click **View Contract**. The left pane in the **View Contract** window displays the rules for permitted and denied traffic between the source and destination groups. You can view the traffic flows that match any selected rule in the right pane.

This table can also be accessed from the **Policies** window. From the top-left corner, click the menu icon and choose **Policy** > **Group-Based Access Control** > **Policies**.

From the policy matrix view, click the cell for which you want to create or modify contracts. In the **Policy Details** slide-in pane, click **View Traffic Flows**.

If there is currently no contract assigned between the source and destination groups, no data is displayed. You can use the **Change Contract** or **Create Access Contract** option to create or modify the contract.

Click **View traffic** in the **Action** column to see the list of flows that match that rule.

#### **Create Access Contract**

To launch the **Contract Content** window, from the **Policy Details** pane, click **Create Access Contract**. To create the traffic filter rules:

- **1.** From the **Action** drop-down list, choose **Deny** or **Permit**.
- **2.** From the **Application** drop-down list, choose the application for which you want to apply that action. The port and protocol are automatically selected based on the application that you select.

If you want to specify the transport protocol, source port, and destination port, choose the **Advanced** option in the **Application** drop-down list.

You can create multiple rules. To create multiple rules for a contract, click the Plus icon and choose the settings for the **Action** and **Application** columns. The rules are checked in the order in which they are listed in the contract. Use the Handle icon at the left end of a rule to drag and change the order of the rule.

You can use the **Add to Contract** option within the **All Unique Traffic Flows** pane to add an entry to the contract.

While saving a newly created or edited contract, you have the following options:

- **Update current policy only**: A duplicate of the contract is created and applied to the current policy. Other policies that reference this contract are not affected.
- **Update contract for all referenced policies**: The contract is updated and applied to the current policy and other policies that reference this contract.
- **Create a new contract with no policies affected**: A duplicate of the contract is created but not applied to any policy.

#### **Change Contract**

To launch the **Change Contract** window, from the **Policy Details** pane, click **Change Contract**. All the available contracts are displayed. You can select the required contract and click **Change** to add that contract to the policy.

#### **Edit Contract**

The **Edit** option is displayed only when a contract has already been added to the policy. If you want to edit the contract details, click **Edit** displayed after the name of the contract.

After updating the contract, click **Save**. The following options are available:

- **Update current policy only**: A duplicate of the contract is created and applied to the current policy. Other policies that reference this contract are not affected.
- **Update contract for all referenced policies**: The contract is updated and applied to the current policy and other policies that reference this contract.
- **Create a new contract with no policies affected**: A duplicate of the contract is created but not applied to any policy.

After choosing the appropriate option, enter a name and description (if you select the first or third option), and then click **Confirm**.

## <span id="page-670-0"></span>**Date and Time Selector**

You can select the time period to specify the data in the connection summary. You can select a time range within the last 14 days up to the current hour.

#### **Figure 25: Date and Time Selector**

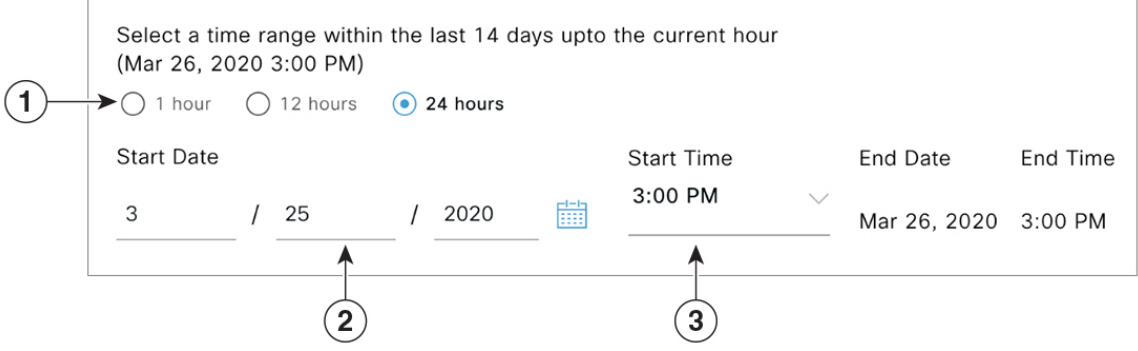

**1.** Select one of the options. The **End Time** will be adjusted automatically.

**2.** Specify the **Start Date** by entering the month, day, and year manually or by using the calendar icon.

**3.** Choose the **Start Time** from the drop-down menu.

## **Use Search**

The **Overview** window has a **Search** field that can search across the data for security groups, ISE profiles, Stealthwatch host groups, IP addresses, or MAC addresses.

As you start entering the characters in the search field, an automatic search is performed for security groups, ISE profiles, and Stealthwatch host groups, and up to three results are displayed for each group type. For MAC addresses, the relevant characters are hexadecimal and colon.

Cisco Group-Based Policy Analytics supports both IPv4 and IPv6 addresses for endpoints. You can search and filter the endpoints using an IPv4 or IPv6 address.

- The following characters can be used to search and filter IPv4 addresses:
	- Numbers (0-9)
	- $\bullet$  Dot (.)

You can enter up to 15 characters in the filter field.

- The following characters can be used to search and filter IPv6 addresses:
	- Numbers (0-9)
	- Lowercase and uppercase alphabetic characters (a-f, A-F)
	- Colon $(:)$

You can enter up to 39 characters in the filter field.

**Note**

• The **Search Results** window does not open until you click the **View All** link.

• A read-only user cannot search for an IP address or a MAC address. For more information, see [Role-Based](#page-671-0) Access [Control,](#page-671-0) on page 644.

#### **Figure 26: Search Window**

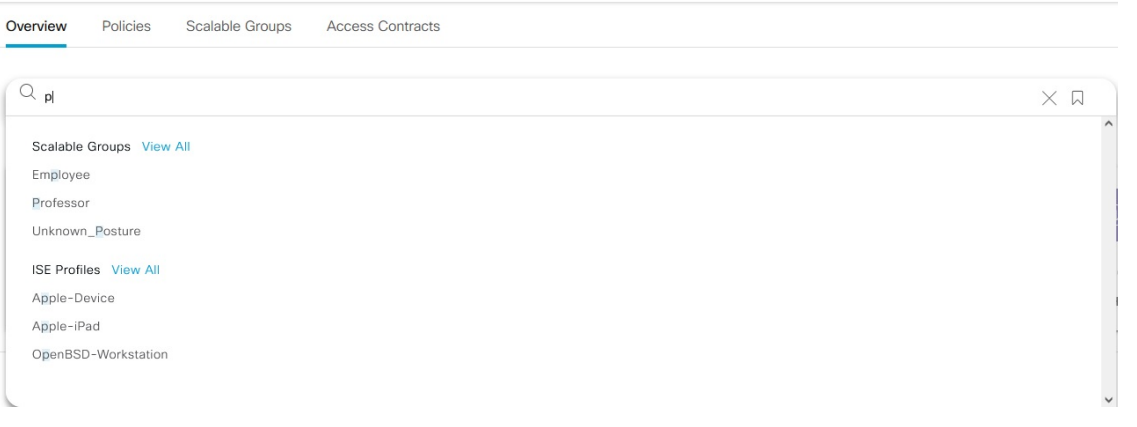

From the **Focus** drop-down list, choose the required option to change your search criteria.

The filter icon is used in advanced filtering and is available only when you search for a MAC address or an IP address. When you click the filter icon, each column is provided with a search field on top of the column name.

For each column, you can enter up to three search criteria. When entering more than one criterion per column, you can specify an OR operation or an AND operation. The resultant query performs an AND operation across the columns.

Click the bookmark icon, and use the **Save Current Search** option to save the current displayed search.

To delete a saved search, click the bookmark icon. Hover your cursor over the name of the saved search, and click the cross icon. Click **Yes** in the **Delete Saved Filter** dialog box to permanently delete the filter.

### <span id="page-671-0"></span>**Role-Based Access Control**

Cisco Group-Based Policy Analytics supports Role-Based Access Control. It differentiates between a read-write user and a read-only user. However, because Cisco Group-Based Policy Analytics is primarily based on visibility, which does not make any changes to the system, there are only a few limitations for a read-only user:

- A read-only user cannot save search queries.
- A read-only user cannot configure the data connectors.
- A read-only user cannot export data because exporting data is an HTTPS POST operation.
- A read-only user can only perform a search by group and is restricted from other search functions because they involve HTTPS POST operations.

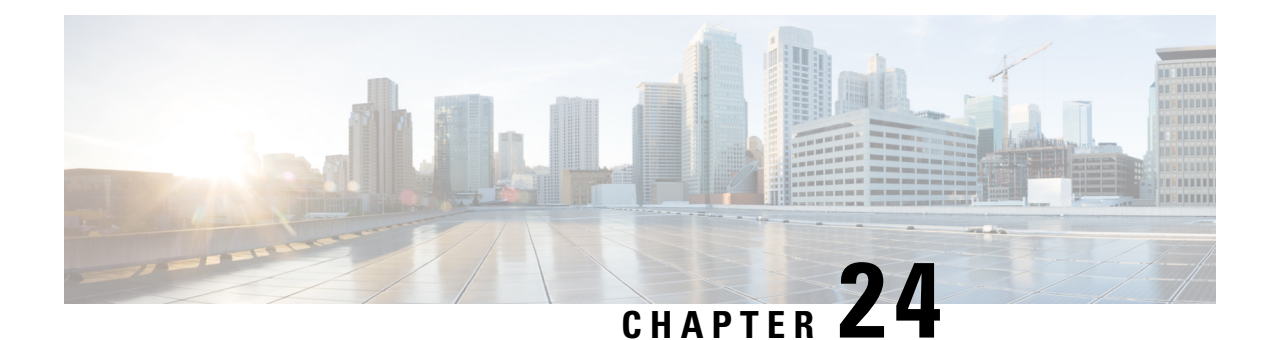

# **Configure IP-Based and URL-Based Access Control Policies**

- [IP-Based](#page-672-0) Access Control Policies, on page 645
- Workflow to [Configure](#page-673-0) an IP-Based Access Control Policy, on page 646
- [Configure](#page-673-1) Global Network Servers, on page 646
- Create an IP [Network](#page-674-0) Group, on page 647
- Edit or Delete an IP [Network](#page-674-1) Group, on page 647
- Create an IP-Based Access Control [Contract,](#page-675-0) on page 648
- Edit or Delete an IP-Based Access Control [Contract,](#page-675-1) on page 648
- Create an IP-Based and [URL-Based](#page-676-0) Access Control Policy, on page 649
- Edit or Delete an IP-Based and [URL-Based](#page-677-0) Access Control Policy, on page 650

## <span id="page-672-0"></span>**IP-Based Access Control Policies**

An IP-based access control policy controls the traffic going into and coming out of a Cisco device in the same way that an Access Control List (ACL) does. As with an ACL, an IP-based access control policy contains lists of permit and deny conditions that are applied to traffic flows based on various criteria, including the protocol type, source IP address, destination IP address, or destination port number.

IP-based access control policies can be used to filter traffic for various purposes, including security, monitoring, route selection, and network address translation.

An IP-based access control policy has two main components:

- **IP Network Groups**: IP network groups comprise IP subnets that share the same access control requirements. These groups can be defined only in Cisco DNA Center. An IP network group may have as few as one IP subnet in it.
- **Access Contract**: An access contract is a common building block that is used in both IP-based and group-based access control policies. It defines the rules that make up the access control policies. These rules specify the actions (permit or deny) performed when traffic matches a specific port or protocol and the implicit actions (permit or deny) performed when no other rules match.

## <span id="page-673-0"></span>**Workflow to Configure an IP-Based Access Control Policy**

#### **Before you begin**

- Cisco ISE is not mandatory if you are adding groups within the **Policy** > **IP & URL Based Access Control** > **IP Network Groups** window while creating a new IP-based access control policy.
- Make sure that you have defined the following global network settings and provision the device:
	- Network servers, such as AAA, DHCP, and DNS servers. For more information, see [Configure](#page-240-0) Global [Network](#page-240-0) Servers, on page 213.
	- Device credentials, such as CLI, SNMP, HTTP, and HTTPS. For more information, see [Global](#page-241-0) Device [Credentials](#page-241-0) Overview, on page 214.
	- IP address pools. For more information, see [Configure](#page-249-0) IP Address Pools, on page 222.
	- Wireless settings, such as SSIDs, wireless interfaces, and wireless radio frequency profiles. For more information, see [Configure](#page-254-0) Global Wireless Settings, on page 227.

**Step 1** Create IP network groups.

For more information, see Create an IP [Network](#page-674-0) Group, on page 647.

**Step 2** Create an IP-based access control contract.

An IP-based access control contract defines a set of rules between the source and destination. These rules dictate the action (allow or deny) that network devices perform based on the traffic that matches the specified protocols or ports. For more information, see Create an IP-Based Access Control [Contract,](#page-675-0) on page 648.

<span id="page-673-1"></span>**Step 3** Create an IP-based access control policy. The access control policy defines the access control contract that governs traffic between the source and destination IP network groups.

For more information, see Create an IP-Based and [URL-Based](#page-676-0) Access Control Policy, on page 649.

## **Configure Global Network Servers**

You can define the global network servers that become the default for your entire network.

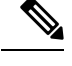

**Note** You can override the global network settings on a site by the defining site-specific settings.

- **Step 1** From the top-left corner, click the menu icon and choose **Design** > **Network Settings** > **Network**.
- **Step 2** Expand the **DHCP** area to specify one or more dedicated Dynamic Host Configuration Protocol (DHCP) servers for managing the client device networking configuration.

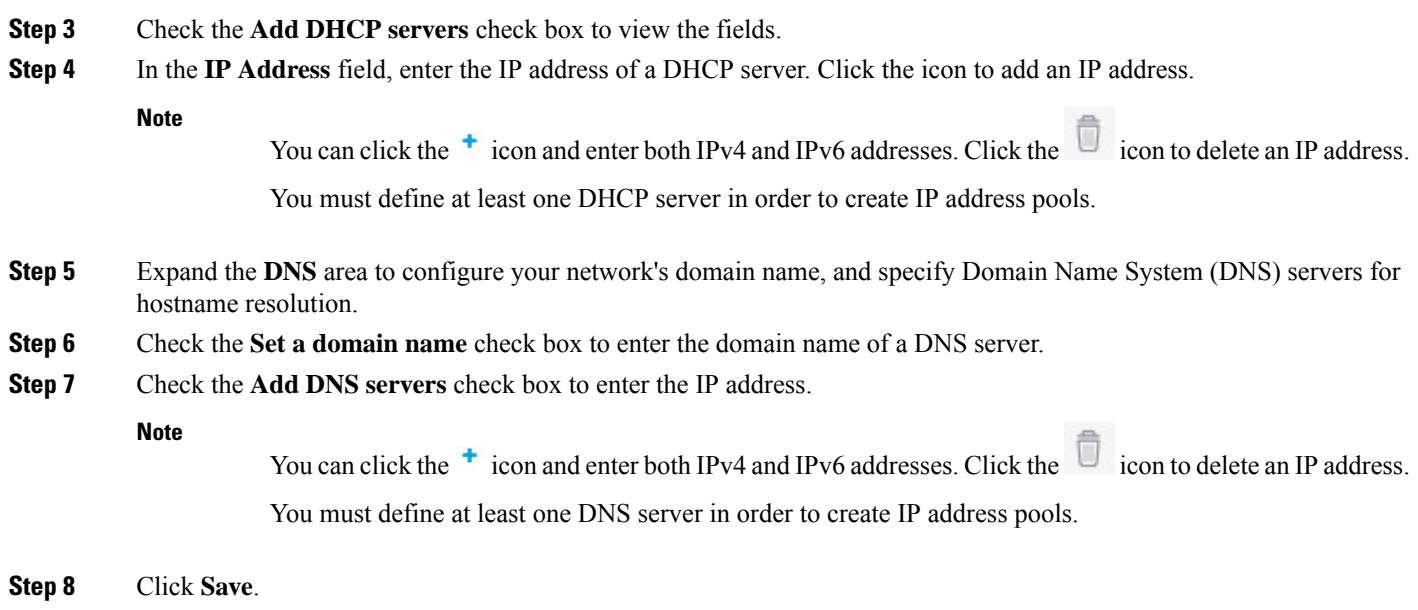

## <span id="page-674-0"></span>**Create an IP Network Group**

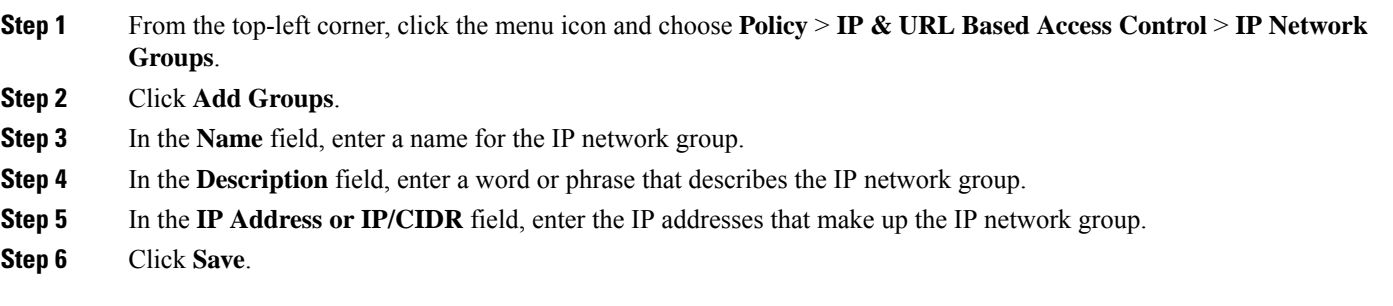

## <span id="page-674-1"></span>**Edit or Delete an IP Network Group**

**Step 1** From the top-left corner, click the menu icon and choose **Policy** > **IP & URL Based Access Control** > **IP Network Groups**.

- **Step 2** In the **IP Network Groups** table, check the check box next to the group that you want to edit or delete.
- **Step 3** Do one of the following tasks:
	- To make changes to the group, click **Edit**. For more information about field definitions, see Create an IP [Network](#page-674-0) [Group,](#page-674-0) on page 647. Make the desired changes, and click **Save**.
	- To delete the group, click **Delete** and then click **Yes** to confirm.

## <span id="page-675-0"></span>**Create an IP-Based Access Control Contract**

Use this procedure to create an IP-based access contract:

- **Step 1** From the top-left corner, click the menu icon and choose **Policy** > **IP & URL Based Access Control** > **Access Contract**.
- **Step 2** Click **Add Contract**.
- **Step 3** In the **Name** field of the **Add Contract** slide-in pane, enter a name for the access contract.
- **Step 4** (Optional) In the **Description** field, enter a description for the access contract.
- <span id="page-675-2"></span>**Step 5** From the **Implicit Action** drop-down list, choose either **Deny** or **Permit**.
- **Step 6** Click **Add** to add a port or protocol.
- **Step 7** In the **Add Port/Protocol** dialog box, do the following:
	- a) From the **Action** drop-down list, choose either **Deny** or **Permit**.
	- b) From the **Port/Protocol** drop-down list, choose a port or protocol.
	- c) Click **Save**.

#### **Step 8** If Cisco DNA Center doesn't have the port or protocol that you need, click **Create Port/Protocol** to create a port and protocol, and do the following in the **Create Port/Protocol** dialog box:

- a) In the **Name** field, enter a name for the port or protocol.
- b) From the drop-down list, choose a protocol: **Any**, **AHP**, **ESP**, **IGMP**, **IP**, **NOS**, **PCP**, **TDP**, **UDP**, or **TCP/UDP**.
- c) In the **Port Range** field, enter the port range.
- d) If you want Cisco DNA Center to configure the port or protocol as defined and not report any conflicts, check the **Ignore Conflict** check box.
- e) Click **Save**.
- **Step 9** (Optional) To include more rules in the access contract, click **Add** and repeat Step 7, on [page](#page-675-2) 648.

<span id="page-675-1"></span>**Step 10** Click **Save**.

# **Edit or Delete an IP-Based Access Control Contract**

If you edit a contract that is used in a policy, the policy's state changes to **MODIFIED** in the **IP Based Access Control Policies** window. A modified policy is considered to be stale because it isinconsistent with the policy that is deployed in the network. To resolve this situation, you need to redeploy the policy to the network.

- **Step 1** From the top-left corner, click the menu icon and choose **Policy** > **IP & URL Based Access Control** > **Access Contract**.
- **Step 2** Check the check box next to the contract that you want to edit or delete, and do one of the following tasks:
	- To make changes to the contract, click **Edit**, make the changes, and click **Save**. For more information about field definitions, see Create an IP-Based Access Control [Contract,](#page-675-0) on page 648.
		- If you make changes to a contract that is used in a policy, you need to deploy the modified policy by choosing **Policy** > **IP & URL Based Access Control** > **IP & URL Access Control Policies**, checking the check box next to the policy name, and clicking **Deploy**. **Note**

• To delete the contract, click **Delete**.

# <span id="page-676-0"></span>**Create an IP-Based and URL-Based Access Control Policy**

You can create a post authentication access control list (ACL) for your network. The ACL can be based on IPs, URLs, or both.

#### **Before you begin**

Create an IP-Based Access Control [Contract,](#page-675-0) on page 648.

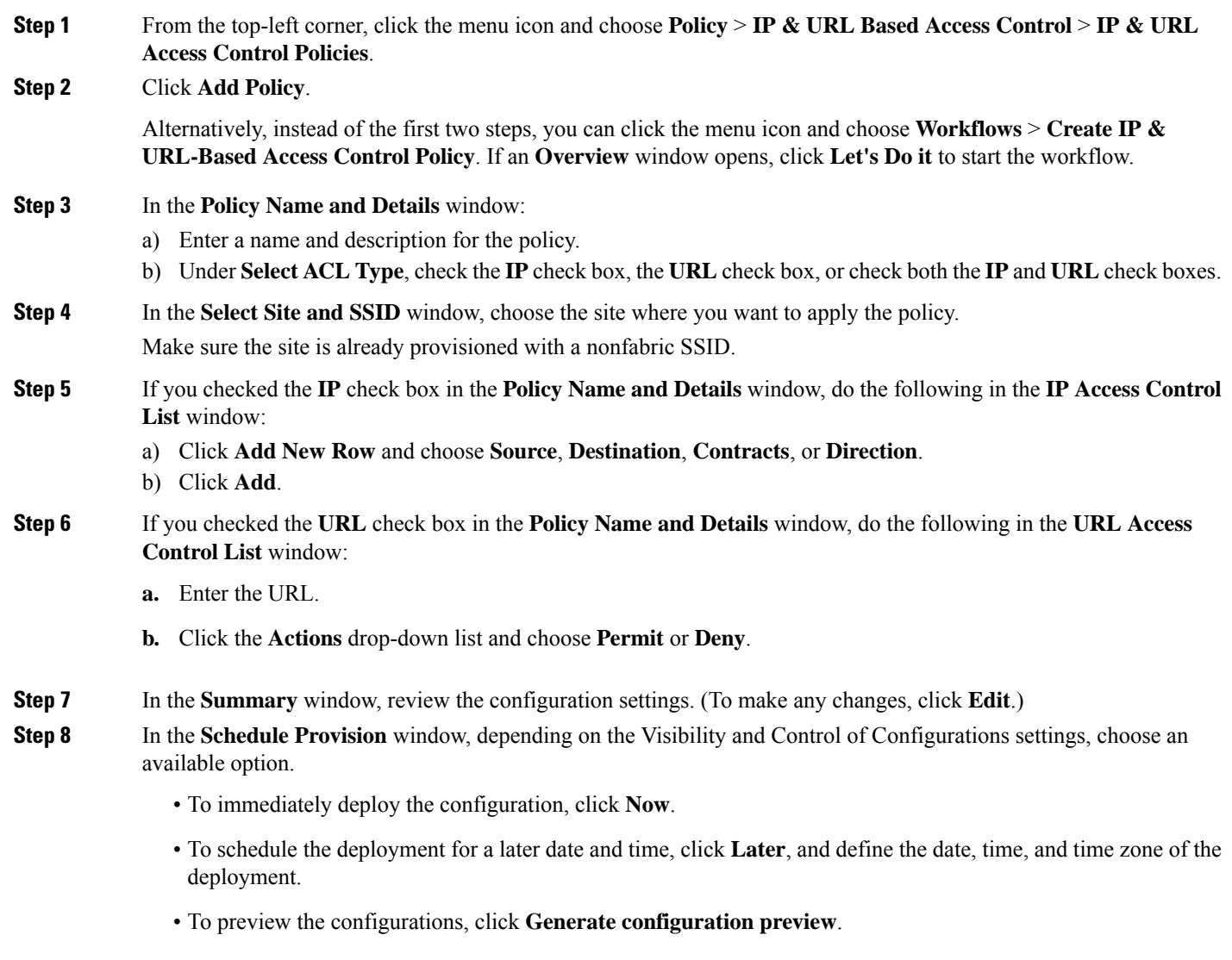

If only visibility is enabled or both visibility and control are enabled, **Generate configuration preview** is chosen by default, and **Now** and **Later** are dimmed (unavailable). For more information, see [Visibility](#page-461-0) and Control of Wireless Device [Configurations,](#page-461-0) on page 434.

#### **Step 9** Click **Next**.

If you chose **Now** or **Later** in the **Schedule Provision** window, the device configurations will deploy at the scheduled time. You can view the task on the **Tasks** window.

- **Step 10** If you chose **Generate configuration preview** in the **Schedule Provision** window, in the **Preview Configuration** window, depending on the Visibility and Control of Configurations settings, do the following:
	- **a.** Review the device configurations.

For more information, see Visibility and Control of Wireless Device [Configurations,](#page-461-0) on page 434.

- **b.** When you're ready, click **Deploy** or **Submit for Approval**. If you're not ready to deploy the configurations or submit them for ITSM approval, click **Exit and Preview Later**.
	- You can submit the device configurations for ITSM approval and deploy them without previewing all the configurations. **Note**
- **c.** In the slide-in pane, indicate when you want to deploy the configuration, choose a time zone, and if visibility and control are enabled, add notes for the IT administrator.
- **d.** Click **Submit**.

When the configurations are successfully submitted, a success message is displayed.

If you previewed and scheduled the task for deployment, you can view the task on the **Tasks** window.

If you submitted the configurations for ITSM approval, you can view the work item's status on the **Work Items** window. If it's not approved, you must resubmit the work item for ITSM approval. When it's approved, it will be deployed at the scheduled time, which you can view on the **Tasks** window.

## <span id="page-677-0"></span>**Edit orDelete an IP-Based andURL-BasedAccess Control Policy**

If you need to, you can change or delete an IP-based and URL-based access control policy.

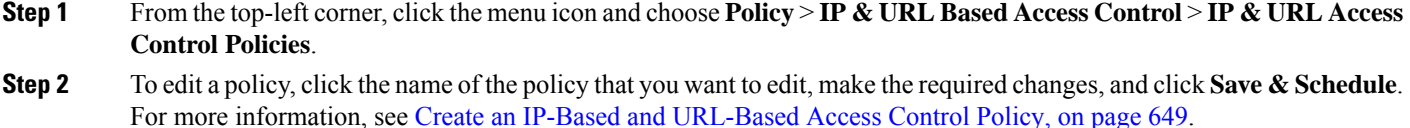

**Step 3** To delete a policy, check the check box next to the policy that you want to delete and click **Delete**.

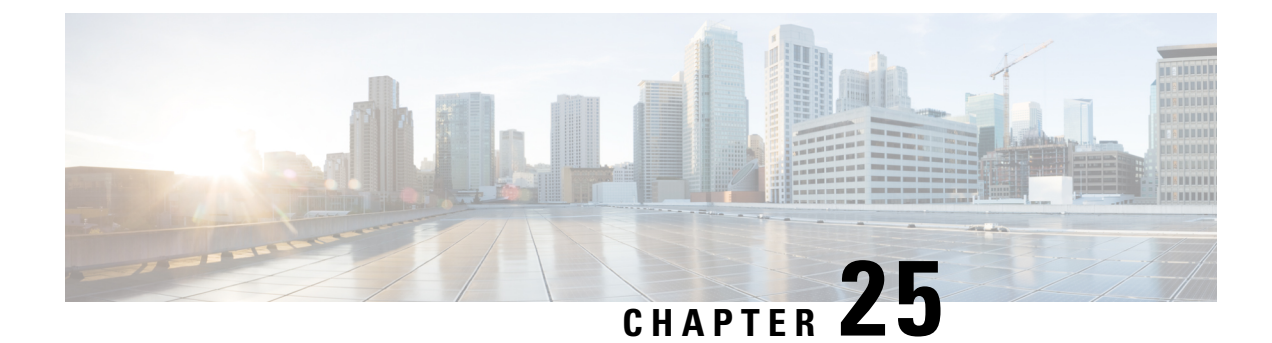

# **Configure Application Policies**

- [Application](#page-678-0) Policies Overview, on page 651
- Manage [Application](#page-692-0) Policies, on page 665
- Manage [Queuing](#page-702-0) Profiles, on page 675
- Manage [Application](#page-703-0) Policies for WAN Interfaces, on page 676

## <span id="page-678-0"></span>**Application Policies Overview**

Quality of Service (QoS) refers to the ability of a network to provide preferential or deferential service to selected network traffic. By configuring QoS, you can ensure that network traffic is handled in such a way that makes the most efficient use of network resources while still adhering to the objectives of the business, such as guaranteeing that voice quality meets enterprise standards, or ensuring a high Quality of Experience (QoE) for video.

You can configure QoS in your network using application policies in Cisco DNA Center. Application policies comprise these basic parameters:

- **Application Sets**: Sets of applications with similar network traffic needs. Each application set is assigned a business relevance group (business relevant, default, or business irrelevant) that defines the priority of its traffic. QoS parameters in each of the three groups are defined based on Cisco Validated Design (CVD). You can modify some of these parameters to more closely align with your objectives.
- **Site Scope**: Sites to which an application policy is applied. If you configure a wired policy, the policy is applied to all the wired devices in the site scope. Likewise, if you configure a wireless policy for a selected service set identifier (SSID), the policy is applied to all of the wireless devices with the SSID defined in the scope.

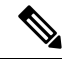

For wired devices onboarded through Plug and Play, if you configure QoS policy on a site, the QoS policy is enabled by default on the devices added to the site. **Note**

Cisco DNA Center takes all of these parameters and translates them into the proper device CLI commands. When you deploy the policy, Cisco DNA Center configures these commands on the devices defined in the site scope.

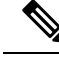

**Note**

Cisco DNA Center configures QoS policies on devices based on the QoS feature set available on the device. For more information about a device's QoS implementation, see the corresponding device's product documentation.

## **CVD-Based Settings in Application Policies**

The default QoS trust and queuing settings in application policies are based on the Cisco Validated Design (CVD) for Enterprise Medianet Quality of Service Design. CVDs provide the foundation for systems design based on common use cases or current engineering system priorities. They incorporate a broad set of technologies, features, and applicationsto address customer needs. Each one has been comprehensively tested and documented by Cisco engineers to ensure faster, more reliable, and fully predictable deployment.

The latest validated designs relating to QoS are published in the Cisco Press book, *End-to-End QoS Network Design: Quality of Service for Rich-Media & Cloud Networks*, 2nd Edition, available at: <http://www.ciscopress.com/store/end-to-end-qos-network-design-quality-of-service-for-9781587143694>.For additional information, see the following Cisco documentation:

- Cisco [Validated](http://www.cisco.com/c/en/us/solutions/enterprise/validated-design-program/networking_solutions_products_genericcontent0900aecd80601e22.html) Designs
- [Enterprise](http://www.cisco.com/c/en/us/td/docs/solutions/Enterprise/WAN_and_MAN/QoS_SRND_40/QoSIntro_40.html) Medianet Quality of Service Design 4.0
- [Medianet](http://www.cisco.com/c/en/us/td/docs/solutions/Enterprise/WAN_and_MAN/QoS_SRND_40/QoSCampus_40.html) Campus QoS Design 4.0
- Medianet WAN [Aggregation](http://www.cisco.com/c/en/us/td/docs/solutions/Enterprise/WAN_and_MAN/QoS_SRND_40/QoSWAN_40.html) OoS Design 4.0

## **Site Scope**

A site scope defines the sites to which an application policy is applied. When defining a policy, you configure whether a policy is for wired or wireless devices. You also configure a site scope. If you configure a wired policy, the policy is applied to all the wired devices in the site scope. Likewise, if you configure a wireless policy for a selected service set identifier (SSID), the policy is applied to all of the wireless devices in the site scope with the SSID defined in the scope.

This allows you to make tradeoffs as necessary to compensate for differences in the behaviors between wired and wireless network segments. For example, wireless networks typically have lower bandwidth, lower speed, and increased packet loss in comparison to wired networks. Individual wireless segments may exhibit further variation due to local conditions of RF interference, congestion, and other factors, such as the varying capabilities of network devices. The ability to apply per-segment policies to individual wireless segments enables the adjustment of traffic-handling rules to ensure that the highest-priority traffic is least affected by degradation of the wireless network.

### **Business-Relevance Groups**

A business-relevance group classifies a given application set according to how relevant it is to your business and operations.

Business-relevance groups are Business Relevant, Default, and Business Irrelevant, and they essentially map to three types of traffic: high priority, neutral, and low priority.

- **Business Relevant**: (High-priority traffic) The applications in this group directly contribute to organizational objectives, and as such, may include a variety of applications, including voice, video, streaming, and collaborative multimedia applications, database applications, enterprise resource applications, email, file transfers, content distribution, and so on. Applications designated as business relevant are treated according to industry best-practice recommendations, as prescribed in Internet Engineering Task Force (IETF) RFC 4594.
- **Default**: (Neutral traffic) This group is intended for applications that may or may not be business relevant, for example, generic HTTP or HTTPS traffic may contribute to organizational objectives at times, while at other times, such traffic may not. You may not have insight into the purpose of some applications, for instance, legacy applications or even newly deployed applications. Therefore, the traffic flows for these applications should be treated with the Default Forwarding service, as described in IETF RFC 2747 and 4594.
- **Business Irrelevant**: (Low-priority traffic) This group is intended for applications that have been identified as having no contribution towards achieving organizational objectives. They are primarily consumer-oriented or entertainment-oriented or both in nature. We recommend that this type of traffic be treated as a *Scavenger* service, as described in IETF RFCs 3662 and 4594.

Applications are grouped into application sets and sorted into business-relevance groups. You can include an application set in a policy as-is, or you can modify it to meet the needs of your business objectives and your network configuration.

For example, YouTube is a member of the consumer-media application set, which is business-irrelevant (by default), because most customers typically classify this application this way. However, this classification may not be the true for all companies, for example, some businesses may be using YouTube for training purposes. In such cases, an administrator can move the YouTube application into the streaming-video application set, which is business relevant by default.

## **Consumers and Producers**

You can configure relationships between applications such that when traffic from one application is sent to another application (thus creating a specific a-to-b traffic flow), the traffic is handled in a specific way. The applications in this relationship are called *producers* and *consumers*, and are defined as follows:

- **Producer**: Sender of the application traffic. For example, in a client/server architecture, the application server is considered the producer because the traffic primarily flows in the server-to-client direction. In the case of a peer-to-peer application, the remote peer is considered the producer.
- **Consumer**: Receiver of the application traffic. The consumer may be a client endpoint in a client/server architecture or it may be the local device in a peer-to-peer application. Consumers may be endpoint devices, but may, at times, be specific users of such devices (typically identified by IP addresses or specific subnets). There may also be times when an application is the consumer of another application's traffic flows.

Setting up this relationship allows you to configure specific service levels for traffic that matches this scenario.

## **Marking, Queuing, and Dropping Treatments**

Cisco DNA Center bases its marking, queuing, and dropping treatments on IETF RFC 4594 and the business relevance category that you have assigned to the application. Cisco DNA Center assigns all of the applications in the Default category to the Default Forwarding application class and all of the applications in the Irrelevant Business category to the Scavenger application class. For applications in the Relevant Business category, Cisco DNA Center assigns traffic classes to applications based on the type of application. The following table lists the application classes and their treatments.

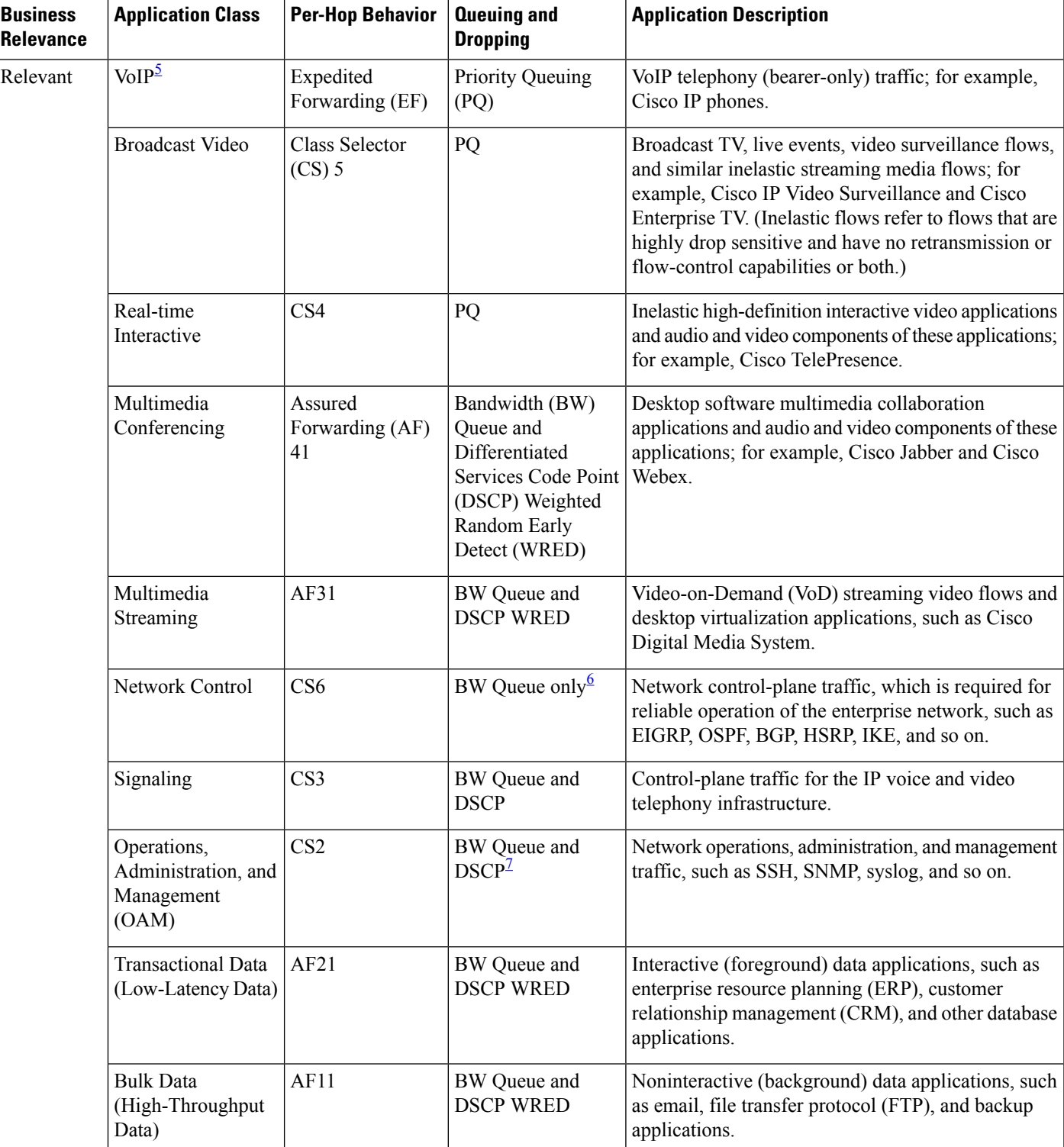

#### **Table 40: Marking, Queuing, and Dropping Treatments**

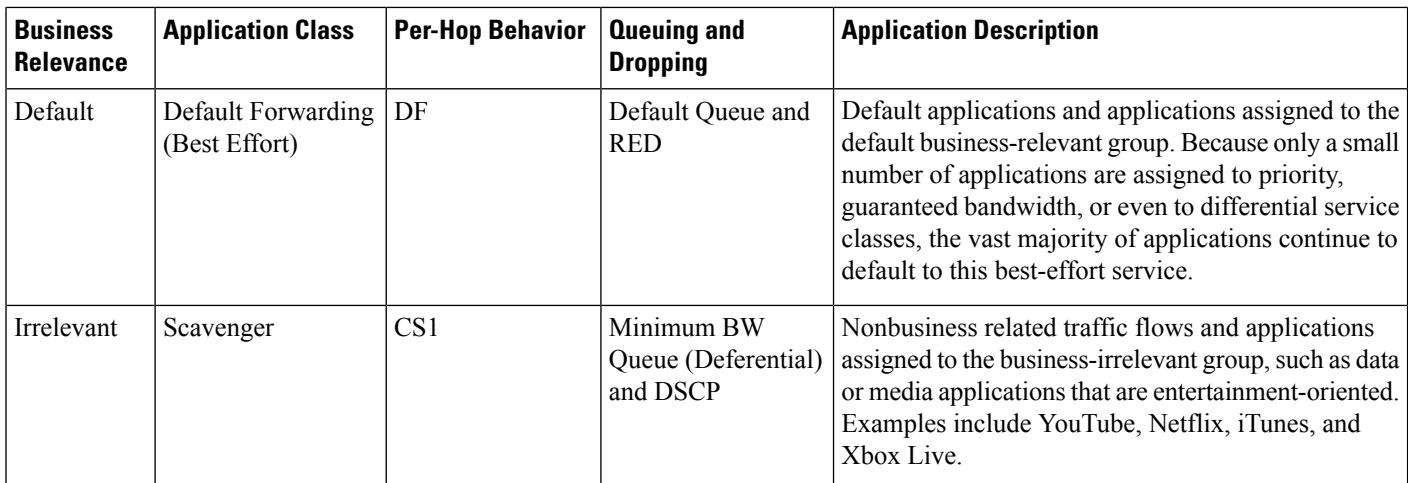

<span id="page-683-2"></span><span id="page-683-1"></span><span id="page-683-0"></span> $\frac{5}{3}$  VoIP signaling traffic is assigned to the Call Signaling class.

<sup>6</sup> WRED is not be enabled on this class because network control traffic should not be dropped.

<sup>7</sup> WRED is not enabled on this class because OAM traffic should not be dropped.

## **Service Provider Profiles**

Service provider (SP) profiles define the class of service for a particular WAN provider. You can define 4-class, 5-class, 6-class, and 8-class models.

When application policies are deployed on the devices, each SP profile is assigned a certain service-level agreement (SLA) that maps each SP class to a DSCP value and a percentage of bandwidth allocation.

You can customize the DSCP values and the percentage of bandwidth allocation in a SP profile when configuring an application policy.

After you create the SP profile, you need to configure it on the WAN interfaces.

| <b>Class Name</b> | <b>DSCP</b> | <b>Priority Class</b> | <b>SLA</b>           |                                   |
|-------------------|-------------|-----------------------|----------------------|-----------------------------------|
|                   |             |                       | <b>Bandwidth (%)</b> | Remaining<br><b>Bandwidth (%)</b> |
| Voice             | EF          | Yes                   | 10                   |                                   |
| Class 1 Data      | AF31        |                       |                      | 44                                |
| Class 2 Data      | AF21        |                       |                      | 25                                |
| Default           | 0           |                       |                      | 31                                |

**Table 41: Default SLA Attributes for SP Profiles with 4 Classes**
#### **Table 42: Default SLA Attributes for SP Profiles with 5 Classes**

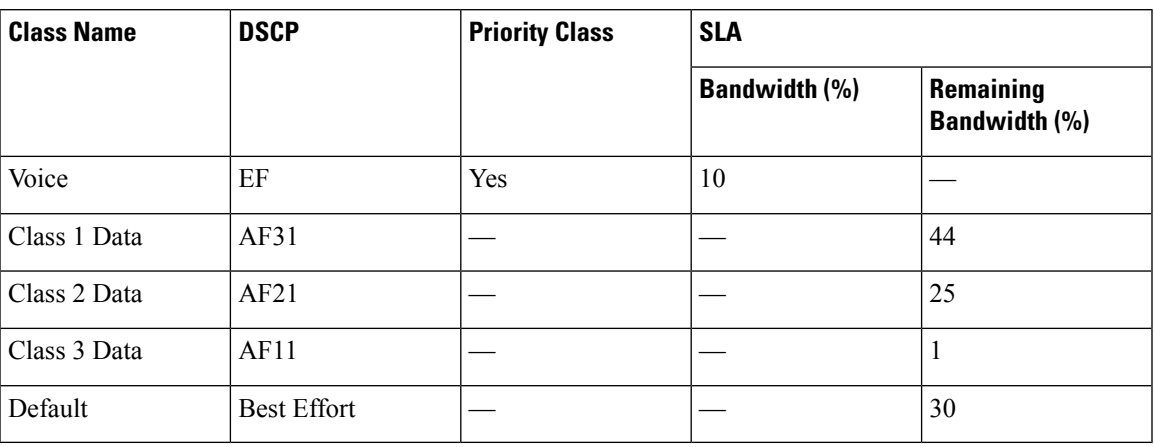

**Table 43: Default SLA Attributes for SP Profiles with 6 Classes**

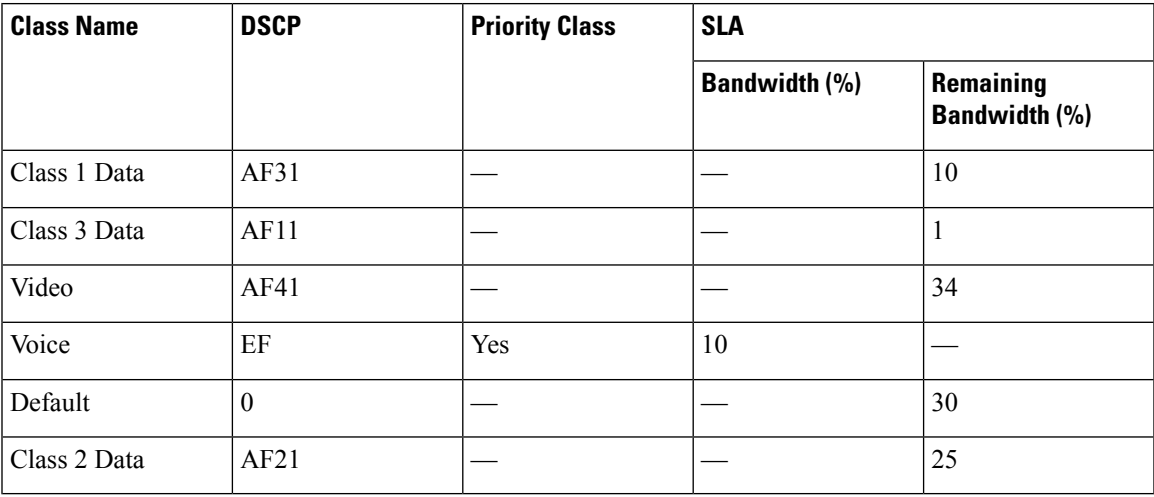

**Table 44: Default SLA Attributes for SP Profiles with 8 Classes**

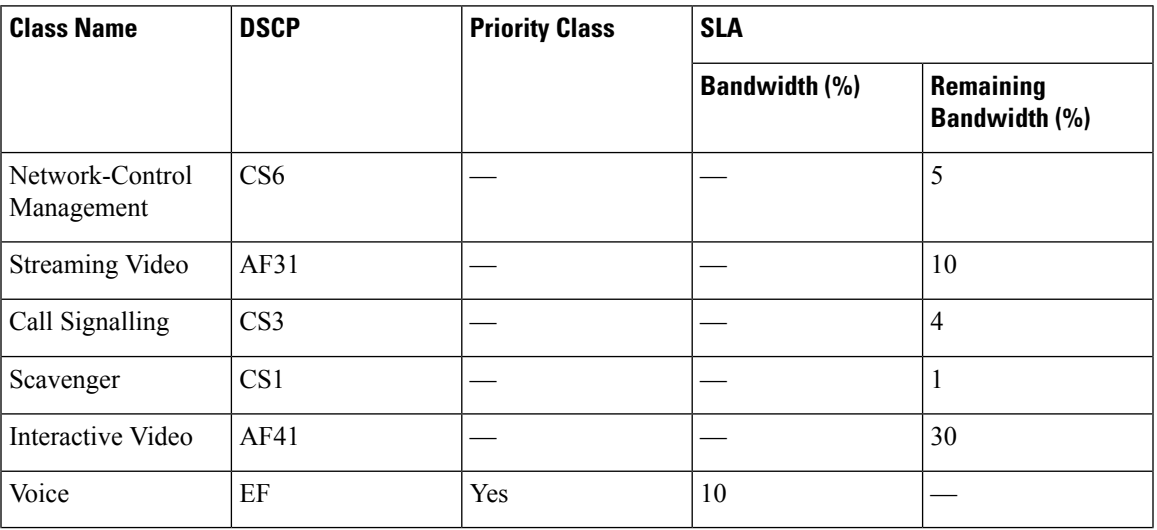

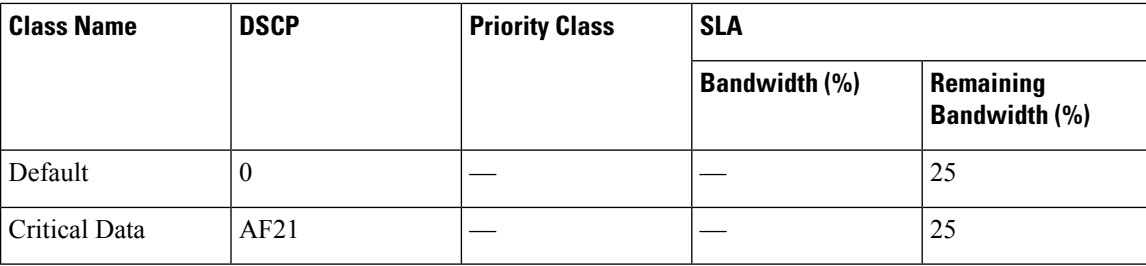

### **Queuing Profiles**

Queuing profiles allow you to define an interface's bandwidth allocation based on the interface speed and the traffic class.

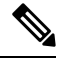

**Note** Queuing profiles do not apply to WAN-facing interfaces that are connected to a service provider profile.

The following interface speeds are supported:

- 100 Gbps
- 10/40 Gbps
- 1 Gbps
- 100 Mbps
- 10 Mbps
- 1 Mbps

If the speed of an interface falls between two interface speeds, Cisco DNA Center treats the interface at the lower interface speed.

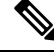

Cisco DNA Center attempts to detect the operational speed of the interface in order to apply the correct policy. However, if a switch port is administratively down, Cisco DNA Center cannot detect the speed. In this case, Cisco DNA Center uses the interface's supported speed. **Note**

You define a queuing policy as part of an application policy. When you deploy the application policy, the devices in the sites that are selected in the site scope are configured with the assigned LAN queuing policy. If no LAN queuing policy is assigned, the application policy uses the default CVD queuing policy.

If you change the queuing policy in an application policy that has already been deployed, the policy becomes stale, and you need to redeploy the policy for the changes to be configured on the devices.

Note the following additional guidelines and limitations of queuing policies:

- You cannot delete a LAN queuing profile if it is used in a policy.
- If you update a queuing profile that is associated with a policy, the policy is marked as stale. You need to redeploy the policy to provision the latest changes.

• Traffic class queuing customization does not affect interfaces on Cisco service provider switches and routers. You should continue to configure these interfaces without using Cisco DNA Center.

#### **Table 45: Default CVD LAN Queuing Policy**

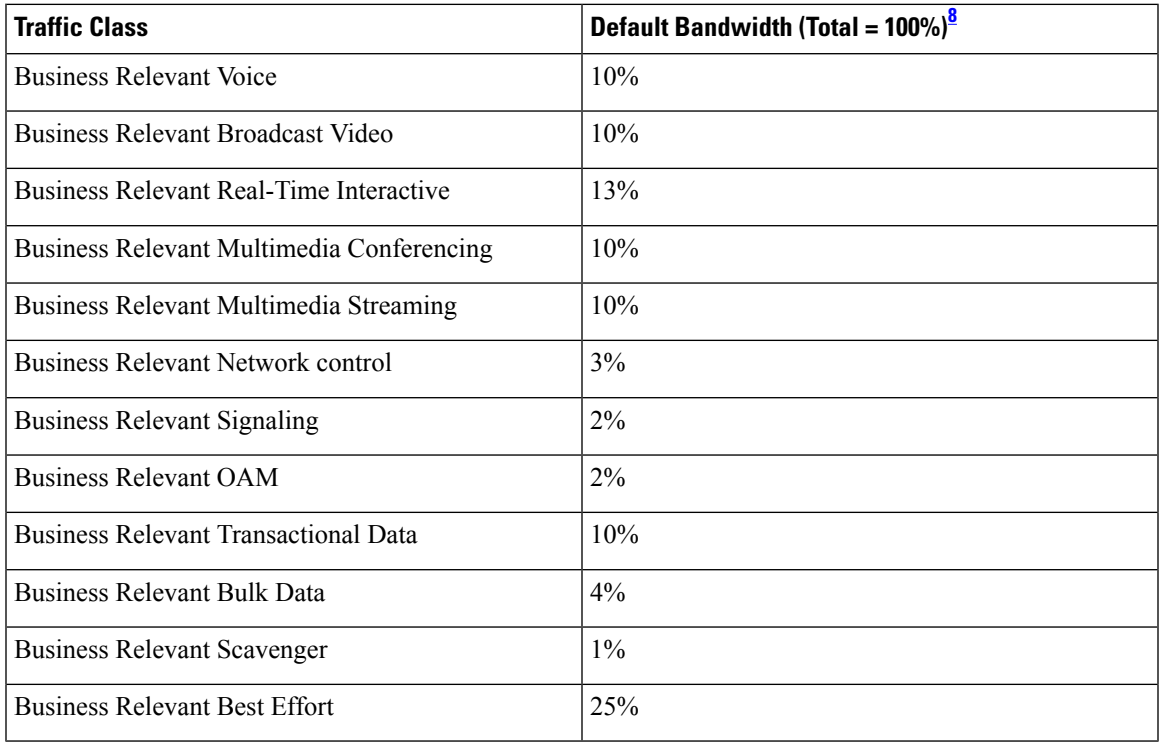

<span id="page-686-0"></span>We recommend that the total bandwidth for Voice, Broadcast Video, and Real-Time Interactive traffic classes equals no more than 33%.

## **Processing Order for Devices with Limited Resources**

Some network devices have a limited memory (called TCAM) for storing network ACLs and access control entries (ACEs). So, because ACLs and ACEs for applications are configured on these devices, the available TCAM space is used. When the TCAM space is depleted, QoS settings for additional applications cannot be configured on that device.

To ensure that QoS policies for the most important applications get configured on these devices, Cisco DNA Center allocates TCAM space in the following order:

**1. Rank**: Number assigned to custom and favorite applications, but not to existing, default NBAR applications. The lower the rank number, the higher the priority. For example, an application with rank 1 has a higher priority than an application with rank 2, and so on. Having no rank is the lowest priority.

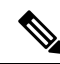

**Note**

- Custom applications are assigned rank 1 by default.
	- If we mark the NBAR application as favorite, the rank is set to 1000.
- **2. Traffic Class**: Priority based on the following order: Signaling, Bulk Data, Network Control, Operations Administration Management (Ops Admin Mgmt), Transactional Data, Scavenger, Multimedia Streaming, Multimedia Conferencing, Real Time Interactive, Broadcast Video, and VoIP Telephony.
- **3. Popularity**: Number (1–10) that is based on CVD criteria. The popularity number cannot be changed. An application with a popularity of 10 has a higher priority than an application with a popularity of 9, and so on.

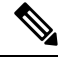

**Note**

• Custom applications are assigned popularity 0.

- Default NBAR applications are assigned a popularity number (1–10) that is based on CVD criteria. When you mark an application as a favorite, this does not change the popularity number; only the rank is changed.
- **4. Alphabetization**: If two or more applications have the same rank and popularity number, they are sorted alphabetically by the application's name, and assigned a priority accordingly.

For example, let us assume that you define a policy that has the following applications:

- Custom application, custom realtime, which has been assigned rank 1 and popularity 10 by default.
- Custom application, custom\_salesforce, which has been assigned rank 1 and popularity 10 by default.
- Application named corba-iiop, which is in the transactional data traffic class, and you have designated as a favorite, giving that application a ranking of 10,000 and popularity of 9 (based on CVD).
- Application named gss-http, which is in the Ops Admin Mgmt traffic class, and you have designated as a favorite, giving that application a ranking of 10,000 and popularity of 10 (based on CVD).
- All other, default NBAR applications, which have no rank, but will be processed according to their traffic class and default popularity (based on CVD).

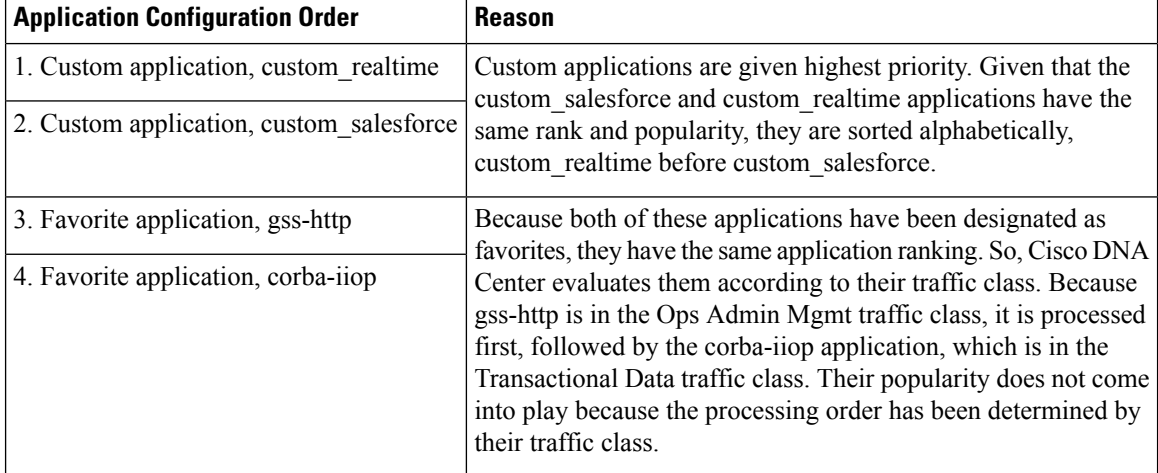

According to the prioritization rules, the applications are configured on the device in this order:

Ш

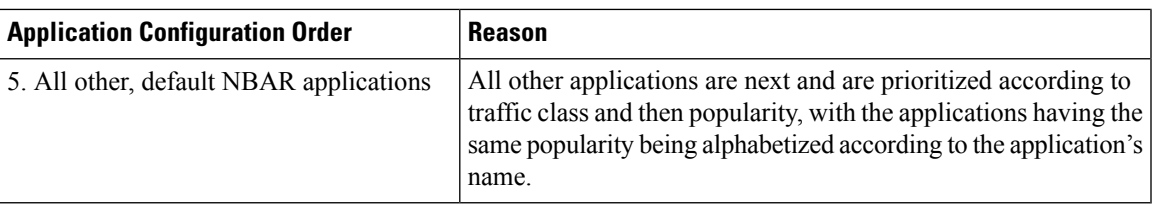

### <span id="page-688-0"></span>**Policy Drafts**

When you create a policy, you can save it as a draft without having to deploy it. Saving it as a draft allows you to open the policy later and make changes to it. You can also make changes to a deployed policy, and save it as a draft.

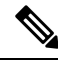

**Note** After you save or deploy a policy, you cannot change its name.

Draft policies and deployed policies are related to one another, but they have their own versioning.

When you save a policy as a draft, Cisco DNA Center appends the policy name with (Draft), and increments the version number. When you deploy a policy, Cisco DNA Center increments the version number of the deployed policy.

For example, as shown in the following figure, you create a policy named testPolicy1 and save it as a draft. The policy is saved as testPolicy1 (Draft), version number 1. You make a change to the draft and save it again. The policy has the same name, testPolicy1 (Draft), but its version number is incremented to 2.

You decide you like the policy, and you deploy it to the network. The policy is deployed with the name testPolicy1 and its version number is 1. You make a change to the deployed policy and save it as a draft. The draft policy, testPolicy1 (Draft), is incremented to version number 3. When you ultimately deploy that version, testPolicy1 is incremented to version 2.

#### **Figure 27: Deployed Policy and Draft Policy Versioning**

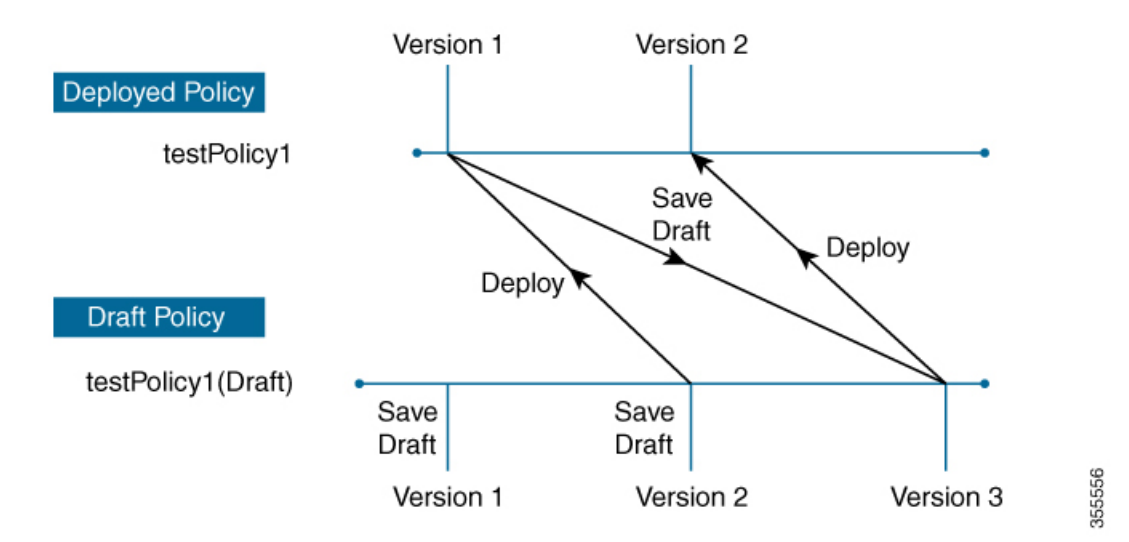

Any time you modify and save either a draft policy or a deployed policy, the draft policy version number is incremented. Similarly, any time you deploy either a draft policy or a modified deployed policy, the deployed policy version is incremented.

Just as with deployed policies, you can display the history of draft policies and roll them back to previous versions.

For more information about viewing the history of policy versions and rolling back to a previous version, see Policy [Versioning,](#page-689-0) on page 662.

### **Policy Preview**

Before you deploy a policy, you can generate the CLI that will be applied to a device.

The Preview operation generates the CLI commands for a policy, compares them with the CLI commands in the running configuration on the device, and returns only the remaining CLI commands that are required to configure the policy on the device.

After reviewing the preview output, you can deploy the policy to all of the devices in the scope, or you can continue to make changes to the policy.

### **Policy Precheck**

When you create an application policy, you can verify if it will be supported on the devices in the site scope before you deploy it. The precheck function verifies if the device type, model, line cards, and software images support the application policy that you created. If any of these components are not supported, Cisco DNA Center reports a failure for the device. Cisco DNA Center also provides possible ways to correct the failures. If these remedies do not fix the failure, you can remove the device from the site scope.

If you deploy the application policy as-is, the policy will fail to deploy on the devices that reported a failure during the precheck process. To avoid the failure, you can remove the device from the site scope or update the device components to a level that the application policy supports. For a list of supported devices, see the *Cisco DNA Center [Compatibility](https://www.cisco.com/c/en/us/support/cloud-systems-management/dna-center/products-device-support-tables-list.html) Matrix*.

### <span id="page-689-1"></span>**Policy Scheduling**

After you create or change a policy, you can deploy or redeploy the policy to the devices associated with it. You can deploy or redeploy a policy immediately or at a specific date and time, for example, on a weekend during off-peak hours. You can schedule a policy deployment for wired or wireless devices.

After you have scheduled a policy to be deployed, the policy and site scope are locked. You can view the policy, but you cannot edit it. If you change your mind about deploying the policy, you can cancel it.

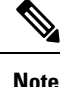

When the scheduled event occurs, the policy is validated against the various policy components, for example, applications, application sets, and queuing profiles. If this validation fails, the policy changes are lost.

### <span id="page-689-0"></span>**Policy Versioning**

Policy versioning allows you to do the following tasks:

- Compare a previous version to the current (latest) one to see the differences.
- Display previous versions of a policy and select a version to reapply to the devices in a site scope.

Editing one version of a policy does not affect other versions of that policy or the components of the policy, such as the application sets that the policy manages. For example, deleting an application set from a policy does not delete the application set from Cisco DNA Center, other versions of that policy, or even other policies. Because policies and application sets exist independent of each other, it is possible to have a policy version that contains application sets that no longer exist. If you attempt to deploy or roll back to an older version of a policy that references an application set that no longer exists, an error occurs.

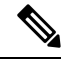

**Note**

Policy versioning does not capture changes to applications (such as rank, port, and protocol), application set members, LAN queuing profiles, and sites.

## **Original Policy Restore**

The first time that you deploy a policy to devices, Cisco DNA Center detaches the device's original Cisco Modular QoS CLI policy configurations, but leaves them on the device. Cisco DNA Center stores the device's original NBAR configurations in Cisco DNA Center. This allows you to restore the original Modular QoS CLI policies and NBAR configuration onto the devices later, if needed.

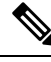

Because the Modular QoS CLI policies are not deleted from the device, if you remove these policies, you will not be able to restore them using the Cisco DNA Center original policy restore feature. **Note**

When you restore the original policy configuration onto a device, Cisco DNA Center removes the existing policy configuration that you deployed and reverts to the original configuration that was on the device.

Any Modular QoS CLI policy configurations that existed before you deployed application policies are reattached to the interfaces. However, queuing policies, such as multilayer switching (MLS) configurations, are not restored; instead, the devices retain the MLS configurations that were last applied through Cisco DNA Center.

After you restore the original policy configuration to the device, the policy that is stored in Cisco DNA Center is deleted.

Note the following additional guidelines and limitations for this feature:

- If the first attempt to deploy a policy to a device fails, Cisco DNA Center automatically attempts to restore the original policy configurations onto the devices.
- If a device is removed from an application policy after that policy has been applied to the device, the policy remains on the device. Cisco DNA Center does not automatically delete the policy or restore the QoS configuration on the device to its original (pre-Cisco DNA Center) configuration.

### **Stale Application Policies**

An application policy can become stale if you change the configuration of something that is referenced in the policy. If an application policy becomes stale, you need to redeploy it for the changes to take affect.

An application policy can become stale for any of the following reasons:

- Change to applications referenced in an application set.
- Change to interfaces, such as SP Profile assignment, WAN subline rate, or WAN or LAN marking.
- Change to the queuing profile.
- New site added under a parent site in the policy.
- Device added to a site that is referenced by the policy.
- Devices moved between sites in the same policy.
- Change in interfaces exclusion/inclusion.
- Change in device Controller-Based Application Recognition (CBAR) status.

### **Application Policy Guidelines and Limitations**

• Cisco DNA Center cannot learn multiple WLANs with the same SSID name on a wireless controller. At any point, Cisco DNA Center has only one entry for a WLAN with a unique name, although it is possible for the Cisco Wireless Controller to contain multiple entries with the same name and different WLAN profile names.

You might have duplicate SSID names per wireless controller by design, or you might have inadvertently added a wireless controller with a duplicate SSID name using Cisco DNA Center. In either case, having duplicate SSID names per wireless controller is problematic for several features:

- **Learn Config**: Cisco DNA Center learns only one randomly chosen SSID name per wireless controller and discards any remaining duplicate SSID names. (**Learn Config** is typically used in existing deployment scenario.)
- **Application Policy**: When deploying an application policy, Cisco DNA Center randomly applies the policy to only one of the duplicate SSID names and not the others. In addition, policy restore, CLI preview, EasyQoS Fastlane, and PSK override features either fail or have unexpected outcomes.
- **Multiscale Network**: In a multiscale network, multiple duplicate SSID names on multiple devices can cause issues. For example, one device has a WLAN configured as a nonfabric SSID, and a second device has the same WLAN, but it is configured as a fabric SSID. When you perform a **Learn Config**, only one SSID name is learned. The other SSID name from the other device is discarded. This behavior can cause conflicts, especially if the second device supports only fabric SSID names, but Cisco DNA Center is trying to perform operations on the device with nonfabric SSID names.
- **IPACL Policy**: When deploying an IPACL policy, Cisco DNA Center randomly applies the policy to only one of the duplicate SSIDs. In addition, scenarios involving Flex Connect are also impacted.
- Cisco DNA Center does not recommend out-of-band (OOB) changes to device configurations. If you make OOB changes, the policy in Cisco DNA Center and the one configured on the device become inconsistent. The two policies remain inconsistent until you deploy the policy from Cisco DNA Center to the device again.
- The QoS trust functionality cannot be changed.
- Custom applications are not supported on the wireless controller. Therefore, custom applications are not selected while creating a wireless application policy.
- Make sure you delete the corresponding wireless application policy before deleting an SSID from design and reprovisioning the wireless controller.
- Wireless application for Cisco Catalyst 9800 Series Wireless Controller is not supported on SSID provisioned through learned configuration.
- Cisco DNA Center provides ACL-based Application Policy support for Cisco Catalyst IE 3300 Rugged Series switches and Cisco Catalyst IE 3400 Heavy Duty Series switches. You can deploy a maximum of eight port-based custom applications. However, there is no restriction for DSCP-based applications.

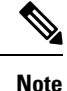

Cisco DNA Center does not support FlexConnect Local Switching mode for AireOS and Catalyst 9800 Series Wireless Controller platforms.

## **Manage Application Policies**

The following sections provide information about how to manage application policies.

### **Prerequisites**

To configure application policies, you must address the following requirements:

- Cisco DNA Center supports most Cisco LAN, WAN, and WLAN devices. To verify whether the devices and software versions in your network are supported, see the *Cisco DNA Center [Compatibility](https://www.cisco.com/c/en/us/support/cloud-systems-management/dna-center/products-device-support-tables-list.html) Matrix*.
- Make sure that your Cisco network devices, such as the ISR-G2, ASR 1000, and wireless controller, have the Application Visibility and Control (AVC) feature license installed. For information, see the *NBAR2 (Next [Generation](https://www.cisco.com/c/en/us/products/collateral/ios-nx-os-software/network-based-application-recognition-nbar/qa_c67-697963.html) NBAR) Protocol Pack FAQ*.
- AVC support is available for switches running Cisco IOS-XE 16.9 only if auto-QoS is not configured on the switches. You must upgrade the switches with auto-QOS to Cisco IOS-XE 16.11 or later to get AVC support.
- For Cisco DNA Center to identify the WAN interfaces that need policies, you must specify the interface type (WAN), and optionally, its subline rate and service-provider Class-of-Service model. For more information, see Assign a Service Provider Profile to a WAN [Interface,](#page-704-0) on page 677.
- Verify that the device roles that were assigned to devices during the discovery process are appropriate for your network. If necessary, change the device roles that are not appropriate. For more information, see Change the Device Role [\(Inventory\),](#page-135-0) on page 108.

### <span id="page-692-0"></span>**Create an Application Policy**

This section provides information about how to create an application policy.

#### **Before you begin**

- Define your business objectives. For example, your business objective might be to improve user productivity by minimizing network response times or to identify and deprioritize nonbusiness applications. Based on these objectives, decide which business relevance category your applications fall into.
- Make sure that you have devices in your inventory. If not, discover devices using the Discovery feature.
- Verify that the device roles that were assigned to devices during the discovery process are appropriate for your network. If necessary, change the device roles that are not appropriate. For more information, see Change the Device Role [\(Inventory\),](#page-135-0) on page 108.
- Add devices to sites. For more information, see Add a [Device](#page-122-0) to a Site, on page 95.
- If you plan to configure this policy with a service provider profile for traffic that is destined for a service provider, make sure that you have configured a service provider profile. After creating the application policy, you can return to the service provider profile and customize its SLA attributes and assign the service provider profile to WAN interfaces. For more information, see [Configure](#page-253-0) Service Provider [Profiles,](#page-253-0) on page 226.
- **Step 1** From the top-left corner, click the menu icon and choose **Policy** > **Application QoS** > **Application Policies**.
- **Step 2** Click **Add Policy**.
- **Step 3** In the **Application QoS Policy Name** field, enter a name for the policy.
- **Step 4** Click either the **Wired** or **Wireless** radio button.
- **Step 5** For wireless networks, select an SSID that is provisioned from the **SSID** drop-down list.
- **Step 6** Click **Site Scope** and check the check box next to the sites where you want to deploy the policy.
	- For policies of wired devices, you cannot select a site that is already assigned to another policy.For policies of wireless devices, you cannot select a site that is already assigned to another policy with the same SSID. **Note**

For wired devices onboarded through Plug and Play, if QoS policy is configured on a site, the QoS policy is enabled by default on the devices added to the site.

- **Step 7** For policies of wired devices, you can exclude devices or specific interfaces from being configured with the policy:
	- a) From the **Site Scope** pane, click the ellipsis icon ( $\cdots$ ) next to the site you are interested in.

A list of devices in the selected scope is displayed.

- b) Locate the device that you want to exclude and click the toggle button in the corresponding **Policy Exclusions** column.
- c) To exclude specific interfaces, click **Exclude Interfaces**.
- d) From the list of **Applicable Interfaces**, click the toggle button next to the interfaces that you want to exclude.

By default, only the **Applicable Interfaces** are shown. You can choose **All** from the **Show** drop-down list to view all the interfaces.

- e) Click **< Back to Devices in** *Site-Name*.
- f) Click **< Back to Site Scope**.
- **Step 8** For WAN devices, you can configure specific interfaces:
	- a) From the **Site Scope** pane, click the ellipsis icon **next to the desired site**.
	- b) From the list of devices in the site, click **Configure** in the **SP Profile Settings** column next to the desired device.

**666**

- **Note** This option is only available for routers.
- c) In the **WAN Interface** column, from the **Select Interface** drop-down list, choose an interface.
- d) In the **Role** column, from the **Select Role** drop-down list, choose a role according to the type of interface you are configuring:
	- Physical interface: Choose **WAN**. This role is the only valid role for a physical interface.
	- Tunnel interface: Choose either **DMVPN Branch** or **DMVPN Hub**. If you choose **DMVPN Hub**, you can also define the bandwidth to its corresponding branches.
		- Make sure that the tunnel interfaces have been created on the devices before deploying these policy settings. **Note**
- e) In the **Service Provider Profile** column, from the **Select Profile** drop-down list, choose a service provider profile.
- f) (Optional) If necessary, in the **Sub-Line Rate (Mbps)** column, enter the upstream bandwidth that the interface requires.
- g) (Optional) To configure additional WAN interfaces, click **+** and repeat Step c through Step f.
- h) Click **Save**.
- i) Click **< Back to Site Scope**.
- **Step 9** From the **Site Scope** pane, click **OK**.
- **Step 10** (Optional) If the CVD queuing profile (CVD\_QUEUING\_PROFILE) does not meet your needs, create a custom queuing profile.
	- a) Click **Queuing Profiles**.
	- b) Select a queuing profile from the list in the left pane.
	- c) Click **Select**.
- **Step 11** (Optional) If this policy is for traffic that is destined for a service provider, customize the service provider profile SLA attributes:
	- a) Click **SP Profile**.
	- b) Choose a service provider profile.
	- c) Customize the SLA attributes (**DSCP**, **SP Bandwidth %**, and **Queuing Bandwidth %**).
- **Step 12** (Optional) Configure the business relevance of the application sets used in your network.

Cisco DNA Center comes with application sets that are preconfigured into business-relevancy groups. You can keep this configuration or modify it by dragging and dropping an application set from one business-relevancy group to another.

Applications marked as a favorites are listed at the top of the application set. To change favorites, go to the Applications registry.

- **Step 13** (Optional) Customize applications by creating consumers and assigning them to applications, or by marking an application as bidirectional:
	- a) Expand the application group.
	- b) Click the gear icon next to the desired application.
	- c) From the **Traffic Direction** area, click the **Unidirectional** or **Bi-directional** radio button.
	- d) To choose an existing consumer, from the **Consumer** drop-down list, choose the consumer that you want to configure. To create a new consumer, click **+ Add Consumer** and define the **Consumer Name**, **IP/Subnet**, **Protocol**, and **Port/Range**.
	- e) Click **OK**.

**Step 14** Configure host tracking. Click the **Host Tracking** toggle button to turn host tracking on or off.

When deploying an application policy, Cisco DNA Center automatically applies ACL entries to the switches to which collaboration endpoints (such as Telepresence units or Cisco phones) are connected.

The ACE matches the voice and video traffic generated by the collaboration endpoint, ensuring that the voice and video traffic are correctly marked.

When host tracking is turned on, Cisco DNA Center tracks the connectivity of the collaboration endpoints within the site scope and to automatically reconfigure the ACL entries when the collaboration endpoints connect to the network or move from one interface to another.

When host tracking is turned off, Cisco DNA Center does not automatically deploy policies to the devices when a collaboration endpoint moves or connects to a new interface. Instead, you need to redeploy the policy for the ACLs to be configured correctly for the collaboration endpoints.

- **Step 15** (Optional) Preview the CLI commands that will be sent to devices. For more information, see Preview an [Application](#page-700-0) [Policy,](#page-700-0) on page 673.
- **Step 16** (Optional) [Precheck](#page-701-0) the devices on which you plan to deploy the policy. For more information, see Precheck an [Application](#page-701-0) Policy, on page 674.
- **Step 17** Do one of the following tasks:
	- Save the policy as a draft by clicking **Save Draft**. For more information, see Policy [Drafts,](#page-688-0) on page 661.
	- Deploy the policy by clicking **Deploy**. You can deploy the policy now or schedule it for a later time.

To deploy the policy now, click the **Now** radio button and click **Apply**.

To schedule the policy deployment for a later date and time, click the **Later** radio button and define the date and time of the deployment. For more information, see Policy [Scheduling,](#page-689-1) on page 662.

**Note** Site time zone setting is not supported for scheduling application policy deployments.

### **View Application Policy Information**

You can display various information about the application policies that you have created and deployed.

#### **Before you begin**

You must have at least one deployed application policy.

- **Step 1** From the top-left corner, click the menu icon and choose **Policy** > **Application QoS** > **Application Policies**.
- **Step 2** Sort the policies by name, or filter them by name, status, or queuing profile.
- **Step 3** View the list of policies and the following information about each:
	- **Policy Name**: Name of the policy.
	- **Version**: Iteration of the policy. Each time a policy is deployed or saved as a draft, it is incremented by one version. For example, when you create a policy and deploy it, the policy is at version 1. If you change the policy and deploy it again, the version of the policy is incremented to version 2. For more information, see Policy [Drafts,](#page-688-0) on page 661 and Policy [Versioning,](#page-689-0) on page 662.
- **Policy Status**: State of the policy. If the policy applied on Cisco Catalyst 3850, Catalyst 4500, and Catalyst 9000 devices and is impacted by the port channel update (create/modify/delete), an alert is shown in the policy status.
- **Deployment Status**: State of the last deployment (per device). Presents a summary of the following
	- Devices that were successfully provisioned.
	- Devices that failed to be provisioned.
	- Devices that were not provisioned due to the deployment being terminated.

Clicking the state of the last deployment displays the Policy Deployment window, which provides a filterable list of devices on which the policy is deployed. For each device, the following information is displayed:

- Device details (name, site, type, role, and IP address)
- Success deployment status. Clicking the gear icon next to the status launches the **Effective Marking Policy** window that shows the **Business Relevant** and **Business Irrelevant** applications and the traffic class queue in which they end up. For devices that have limited TCAM resources or an old NBAR protocol pack, only a subset of the applications that are included in the policy can be provisioned, and they are shown in the view.
- Failure status shows the reason for the failure.
- **Scope**: Number of sites (not devices) that are assigned to the policy. For policies of wireless devices, the name of the SSID to which the policy applies is included.
- **LAN Queuing Profile**: Name of the LAN queuing profile that is assigned to the policy.

## <span id="page-696-0"></span>**Edit an Application Policy**

You can edit an application policy.

#### **Before you begin**

You must have created at least one policy.

- **Step 1** From the top-left corner, click the menu icon and choose **Policy** > **Application QoS** > **Application Policies**.
- **Step 2** Use the **Filter** field to locate the policy that you want to edit.
- **Step 3** Click the radio button next to corresponding policy.
- **Step 4** From the **Actions** drop-down list, choose **Edit**.
- **Step 5** Make changes to the application policy, as needed.
- **Step 6** You can change the business relevance of an application by moving application set between business relevant, business irrelevant, and default groups.

For information about the application policy settings, see Create an [Application](#page-692-0) Policy, on page 665.

- **Step 7** To update the queuing profile, click **Queuing Profiles**, and select a queuing profile from the list in the left pane.
- **Step 8** Click **Select**.
- **Step 9** Do one of the following tasks:
- Save the policy as a draft by clicking **Save Draft**. For more information, see Policy [Drafts,](#page-688-0) on page 661.
- Deploy the policy by clicking **Deploy**. You can deploy the policy now or schedule it for a later time.

To deploy the policy now, click the **Run Now** radio button and click **Apply**.

To schedule policy deployment for a later date and time, click the **Schedule Later** radio button and define the date and time of the deployment. For more information, see Policy [Scheduling,](#page-689-1) on page 662.

**Note** The site time zone setting is not supported for scheduling application policy deployments.

### **Save a Draft of an Application Policy**

When creating, editing, or cloning a policy, you can save it as a draft so that you can continue to modify it later. You can also make changes to a deployed policy and save it as a draft.

- **Step 1** From the top-left corner, click the menu icon and choose **Policy** > **Application QoS** > **Application Policies**.
- **Step 2** Create, edit, or clone a policy.
- **Step 3** Click **Save Draft**.

For more information, see Policy [Drafts,](#page-688-0) on page 661.

## **Deploy an Application Policy**

If you make changes that affect a policy's configuration, such as adding a new application or marking an application as a favorite, you must redeploy the policy to implement these changes.

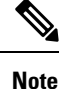

Before deploying a policy, the Auto-QoS configuration is removed automatically from Cisco Catalyst 3650, Catalyst 3850, and Catalyst 9000 devices with Cisco IOS 16.x or later.

After creating custom applications, if CBAR is enabled for a device, the custom applications are configured automatically on the device. You must wait for the synchronization to the latest application registry to complete before deploying the application policy on the device. You can view the synchronization status in **Provision** > **Services** > **Service Catalog** > **Application Visibility**.

If CBAR is enabled for a device, while deploying the application policy, only the attribute sets and maps are configured on the device, because the custom applications are configured through CBAR.

- **Step 1** From the top-left corner, click the menu icon and choose **Policy** > **Application QoS** > **Application Policies**.
- **Step 2** Use the **Filter** field to locate the policy that you want to deploy.
- **Step 3** Click the radio button next to the policy that you want to deploy.
- **Step 4** From the **Actions** drop-down list, choose **Deploy**.
- a) If you redeploy the policy, you are prompted to take an appropriate action for the devices that were removed from the policy scope. Choose any one of the following actions:
	- Delete policy from the devices (recommended)
	- Remove devices from policy scope
	- Remove devices from policy scope and restore devices to the existing configuration
- b) Click **Apply**.
- **Step 5** You are prompted to deploy your policy now, or schedule it for later. Do one of the following:
	- To deploy the policy now, click the **Run Now** radio button and click **Apply**.
	- To schedule policy deployment for a later date and time, click the **Schedule Later** radio button and define the date and time of the deployment.
	- **Note** The site time zone setting is not supported for scheduling application policy deployments.

### **Cancel a Policy Deployment**

After you click **Deploy**, Cisco DNA Center begins to configure the policy on the devices in the site scope. If you realize that you made a mistake, you can cancel the policy deployment.

The policy configuration process is performed as a batch process, in that it configures 40 devices at a time. If you have 40 devices or fewer and you cancel a policy deployment, your devices might be configured anyway, because the deployment to the first batch of devices would have already taken place. However, if you have hundreds of devices, canceling the policy deployment can be useful when needed.

When you click **Abort**, Cisco DNA Center cancels the configuration process on devices whose configuration has not yet started, and changes the device status to **Policy Aborted**. Cisco DNA Center does not cancel the deployments that are in the process of being completed or have been completed. These devices retain the updated policy configuration and reflect the state of the policy configuration, whether it is Configuring, Successful, or Failed.

During a policy deployment, click **Abort** to cancel the policy configuration process.

### **Delete an Application Policy**

You can delete an application policy if it is no longer needed.

Deleting policy deletes class maps, policy map, and association of policy map with wireless policy profile.

- **Step 1** From the top-left corner, click the menu icon and choose **Policy** > **Application QoS** > **Application Policies**.
- **Step 2** Use the **Filter** field to locate the policy that you want to delete.
- **Step 3** Click the radio button next to the policy that you want to delete.
- **Step 4** From the **Actions** drop-down list, choose **Undeploy Policy**.
- **Step 5** In the **Undeploy Policy** window, click the **Delete policy from devices** radio button and click **Apply**.
- **Step 6** To confirm the deletion, click **OK**. Otherwise, click **Cancel**.

**Step 7** When the deletion confirmation message appears, click **OK** again.

You can view the deletion status of the policies in the **Application QoS Policies** page. If the status shows deletion failed, do the following:

- a) Click the failed state link under **Deployment Status** in the **Application QoS Policies** page.
- b) In the **Undeployment Status** window, click **Retry** to delete the policy.

### **Clone an Application Policy**

If an existing application policy has most of the settings that you want in a new policy, you can save time by cloning the existing policy, changing it, and then deploying it to a different scope.

#### **Before you begin**

You must have created at least one policy.

- **Step 1** From the top-left corner, click the menu icon and choose **Policy** > **Application QoS** > **Application Policies**.
- **Step 2** Use the **Filter** field to locate the policy that you want to clone.
- **Step 3** Click the radio button next to the policy that you want to clone.
- **Step 4** From the **Actions** drop-down list, choose **Clone**.
- **Step 5** Configure the application policy, as needed. For information about the application policy settings, see Create an [Application](#page-692-0) [Policy,](#page-692-0) on page 665.
- **Step 6** Do one of the following tasks:
	- Save the policy as a draft by clicking **Save Draft**. For more information, see Policy [Drafts,](#page-688-0) on page 661.
	- Deploy the policy by clicking **Deploy**. You can deploy the policy now or schedule it for a later time.

To deploy the policy now, click the **Run Now** radio button and click **Apply**.

To schedule the policy deployment for a later date and time, click the **Schedule Later** radio button and define the date and time of the deployment. For more information, see Policy [Scheduling,](#page-689-1) on page 662.

**Note** The site time zone setting is not supported for scheduling application policy deployments.

## **Restore an Application Policy**

If you create or make changes to a policy and then decide that you want to start over, you can restore the original QoS configuration that was on the device before you configured it using Cisco DNA Center.

- **Step 1** From the top-left corner, click the menu icon and choose **Policy** > **Application QoS** > **Application Policies**.
- **Step 2** Use the **Filter** field to locate the policy that you want to reset.
- **Step 3** Click the radio button next to the policy.
- **Step 4** From the **Actions** drop-down list, choose **Undeploy Policy**.

#### **Step 5** In the **Undeploy Policy** window, click the **Restore devices to original configurations** radio button and click **Apply**.

**Step 6** Click **OK** to confirm the change or **Cancel** to cancel it.

You can view the restoration status of the policies in the **Application QoS** Policies window. If the status shows restoration failed, do the following:

- a) Click the failed state link under **Deployment Status** in the **Application QoS Policies** window.
- b) In the **Undeployment Status** window, click **Retry** to restore the policy.

### **Reset the Default CVD Application Policy**

The CVD configuration is the default configuration for applications. If you create or make changes to a policy and then decide that you want to start over, you can reset the applications to the CVD configuration. For more information about the CVD configuration, see [Application](#page-678-0) Policies Overview, on page 651.

- **Step 1** From the top-left corner, click the menu icon and choose **Policy** > **Application QoS** > **Application Policies**.
- **Step 2** Use the **Filter** field to locate the policy that you want to reset.
- **Step 3** Click the radio button next to the policy.
- **Step 4** From the **Actions** drop-down list, choose **Edit**.
- **Step 5** Click **Reset to Cisco Validated Design**.
- **Step 6** Click **OK** to confirm the change or **Cancel** to cancel it.
- <span id="page-700-0"></span>**Step 7** Do one of the following tasks:
	- To save a draft of the policy, click **Save Draft**.
	- To deploy the policy, click **Deploy**.

### **Preview an Application Policy**

Before you deploy a policy, you can generate the CLI that will be applied to a device and preview the configuration.

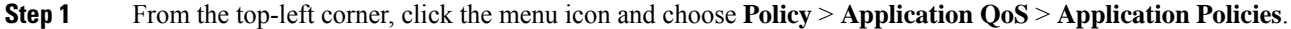

**Step 2** Create or edit a policy, as described in Create an [Application](#page-696-0) Policy, on page 665 or Edit an Application Policy, on page [669](#page-696-0).

**Step 3** Before deploying the policy, click **Preview**.

A list of the devices in the scope appears.

**Step 4** Click **Generate** next to the device that you are interested in.

Cisco DNA Center generates the CLIs for the policy.

**Step 5** Click **View** to view the CLIs or copy them to the clipboard.

### <span id="page-701-0"></span>**Precheck an Application Policy**

Before you deploy an application policy, you can check whether the devices in the site scope are supported. The precheck process includes validating a device's model, line cards, and software image.

- **Step 1** From the top-left corner, click the menu icon and choose **Policy** > **Application QoS** > **Application Policies**.
- **Step 2** Create or edit a policy, as described in Create an [Application](#page-696-0) Policy, on page 665 or Edit an Application Policy, on page [669](#page-696-0).

#### **Step 3** Click **Pre-check**.

Cisco DNA Center checks the devices and reports failures, if any, in the **Pre-Check Result** column. The **Errors** tab shows the devices that do not support this policy. The **Warnings** tab shows the restrictions or features that are not supported if you chose to deploy this policy in the device. You can still deploy the policy for the devices listed under **Warnings** tab. To resolve the failures, bring the devices into compliance with the specifications listed in the [Cisco](https://www.cisco.com/c/dam/en/us/td/docs/Website/enterprise/dnac_compatibility_matrix/index.html) DNA Center [Compatibility](https://www.cisco.com/c/dam/en/us/td/docs/Website/enterprise/dnac_compatibility_matrix/index.html) Matrix.

## **Display Application Policy History**

You can display the version history of an application policy. The version history includes the series number (iteration) of the policy and the date and time on which the version was saved.

- **Step 1** From the top-left corner, click the menu icon and choose **Policy** > **Application QoS** > **Application Policies**.
- **Step 2** Click the radio button next to the policy that interests you.
- **Step 3** From the **Actions** drop-down list, choose **History**.
- **Step 4** From the **Policy History** dialog box, you can do the following:
	- To compare a version with the current version, click **Difference** next to the version that interests you.
	- To roll back to a previous version of the policy, click **Rollback** next to the version that you want to roll back to.

### **Roll Back to a Previous Policy Version**

If you change a policy configuration, and then realize that it is incorrect, or that is not having the desired affect in your network, you can revert to a policy that is up to five versions back.

#### **Before you begin**

You must have created at least two versions of the policy to roll back to a previous policy version.

- **Step 1** From the top-left corner, click the menu icon and choose **Policy** > **Application QoS** > **Application Policies**.
- **Step 2** Click the radio button next to the policy that interests you.
- **Step 3** From the **Actions** drop-down list, choose **Show History**.

Previous versions of the selected policy are listed in descending order, with the newest version (highest number) at the top of the list and the oldest version (lowest number) at the bottom.

- **Step 4** (Optional) To view the differences between the selected version and the latest version of a policy, click **Difference** in the **View** column.
- **Step 5** When you determine the policy version that you want to roll back to, click **Rollback** for that policy version.
	- If the selected site scope changed between policy versions, rollback is not done on the current (latest) selected site. Only the policy content is rolled back. **Note**
- **Step 6** Click **Ok** to confirm the rollback procedure.

The rolled back version becomes the newest version.

## <span id="page-702-0"></span>**Manage Queuing Profiles**

The following sections provide details about the various tasks that you can perform to manage queuing profiles.

## **Create a Queuing Profile**

Cisco DNA Center provides a default CVD queuing profile (CVD\_QUEUING\_PROFILE). If this queuing profile does not meet your needs, you can create a custom queuing profile.

- **Step 1** From the top-left corner, click the menu icon and choose **Policy** > **Application QoS** > **Queuing Profiles**.
- **Step 2** Click **Add Profile**.
- **Step 3** In the **Profile Name** field, enter a name for the profile.
- **Step 4** Configure the bandwidth for each traffic class by using the slider, clicking the plus (+) or minus (-) sign, or entering a specific number in the field.

The number indicates the percentage of the total interface bandwidth that will be dedicated to the selected application class. Because the total bandwidth equals 100, adding bandwidth to one application class subtracts bandwidth from another application class.

An open lock icon indicates that you can edit the bandwidth for the application class. A closed lock indicates that you cannot edit it.

If you make a mistake, you can return to the CVD settings by clicking **Reset to Cisco Validated Design**.

The graph in the middle helps you visualize the amount of bandwidth that you are setting for each application class.

**Step 5** (For advanced users) To customize the DSCP code points that Cisco DNA Center uses for each of the traffic classes, from the **Show** drop-down list, choose **DSCP Values** and configure the value for each application class by entering a specific number in the field.

To customize the DSCP code points required within an SP cloud, configure an SP profile.

#### **Step 6** Click **Save**.

### **Edit or Delete a Queuing Profile**

- **Step 1** From the top-left corner, click the menu icon and choose **Policy** > **Application QoS** > **Queuing Profiles**.
- **Step 2** From the **Queuing Profile** pane, click the radio button next to the queuing profile that you want to edit or delete.
- **Step 3** Do one of the following tasks:
	- To edit the profile, change the field values, except the profile name, and click**Save**.For information about the fields, see Create a [Queuing](#page-702-0) Profile, on page 675.
	- To delete the profile, click **Delete**.

You cannot delete a queuing profile if it is referenced in an application policy.

## **Manage Application Policies for WAN Interfaces**

The following sections provide details about the various tasks that you can perform to manage application profiles for WAN interfaces.

## **Customize Service Provider Profile SLA Attributes**

If you do not want to use the default SLA attributes assigned to your SP profile by its class model, you can customize the SP profile SLA attributes to fit your requirements. For more information about the default SP profile SLA Attributes, see Service [Provider](#page-683-0) Profiles, on page 656.

#### **Before you begin**

Make sure that you have devices in your inventory. If not, discover devices using the Discovery feature.

- **Step 1** From the top-left corner, click the menu icon and choose **Policy** > **Application QoS** > **Application Policies**.
- **Step 2** Use the **Filter** field to locate the policy that you want to change.
- **Step 3** Select the radio button next to the policy.
- **Step 4** From the **Actions** drop-down list, choose **Edit**.
- **Step 5** Click **SP Profiles** and select an SP profile.
- **Step 6** You can modify the information in the following fields:
	- **DSCP**: Differentiated Services Code Point (DSCP) value. Valid values are from 0 to 63.
		- Expedited Forwarding (EF)
		- Class Selector (CS): CS1, CS2, CS3, CS4, CS5, CS6
		- Assured Forwarding: AF11, AF21, AF41
		- Default Forwarding (DF)

For more information about these DSCP values, see Marking, Queuing, and Dropping [Treatments,](#page-680-0) on page 653.

- **SP Bandwidth %**: Percentage of bandwidth allocated to a specific class of service.
- **Queuing Bandwidth %**: Percentage of bandwidth allocated to each of the traffic classes. You can make one of the following changes:
	- To customize the queuing bandwidth, unlock the bandwidth settings by clicking the lock icon and adjust the bandwidth percentages.
	- To calculate the queuing bandwidth automatically from the SP bandwidth, lock the queuing bandwidth settings by clicking the lock icon and then clicking **OK** to confirm. By default, Cisco DNA Center automatically distributes the queuing bandwidth percentage such that the sum of the queuing bandwidth for all of the traffic classes in an SP class aligns with the SP bandwidth percentage of that class.

#### <span id="page-704-0"></span>**Step 7** Click **OK**.

### **Assign a Service Provider Profile to a WAN Interface**

If you have already created an application policy and now want to assign SP profiles to WAN interfaces, you can edit the policy and perform this configuration, including setting the subline rate on the interface, if needed.

#### **Before you begin**

If you have not created a policy, you can create a policy and assign SP profiles to WAN interfaces at the same time. For more information, see Create an [Application](#page-692-0) Policy, on page 665.

- **Step 1** From the top-left corner, click the menu icon and choose **Policy** > **Application QoS** > **Application Policies**.
- **Step 2** Use the **Filter** field to locate the policy that you want to edit.
- **Step 3** Click the radio button next to the policy.
- **Step 4** From the **Actions** drop-down list, choose **Edit**.
- **Step 5** From the **Site Scope** pane, click the gear icon next to the site you are interested in.
- **Step 6** Click **Configure** in the **SP Profile Settings** column for the device you are interested in.
- **Step 7** In the **WAN Interface** column, from the **Select Interface** drop-down list, choose an interface.
- **Step 8** In the **Role** column, from the **Select Role** drop-down list, choose a role according to the type of interface you are configuring:
	- **Physical interface**: Choose **WAN**. This role is the only valid role for a physical interface.
	- **Tunnel interface**: Choose either **DMVPN Branch** or **DMVPN Hub**. If you choose **DMVPN Hub**, you can also define the bandwidth to its corresponding branches.
	- Make sure that the tunnel interfaces have been created on the devices before deploying these policy settings. **Note**
- **Step 9** In the **Service Provider Profile** column, click the **Select Profile** drop-down field and choose an SP profile.
- **Step 10** If necessary, in the **Sub-Line Rate (Mbps)** column, enter the upstream bandwidth that the interface requires.
- **Step 11** To configure additional WAN interfaces, click + and repeat Step 7 through Step 10.
- **Step 12** Click **Save**.
- **Step 13** Click **< Back to Site Scope**.
- **Step 14** Click **OK**.
- **Step 15** Click **Deploy**.

You are prompted to deploy your policy now or to schedule it for a later time.

- **Step 16** Do one of the following:
	- To deploy the policy now, click the **Run Now** radio button and click **Apply**.
	- To schedule policy deployment for a later date and time, click the **Schedule Later** radio button and define the date and time of the deployment.
	- **Note** The site time zone setting is not supported for scheduling application policy deployments.

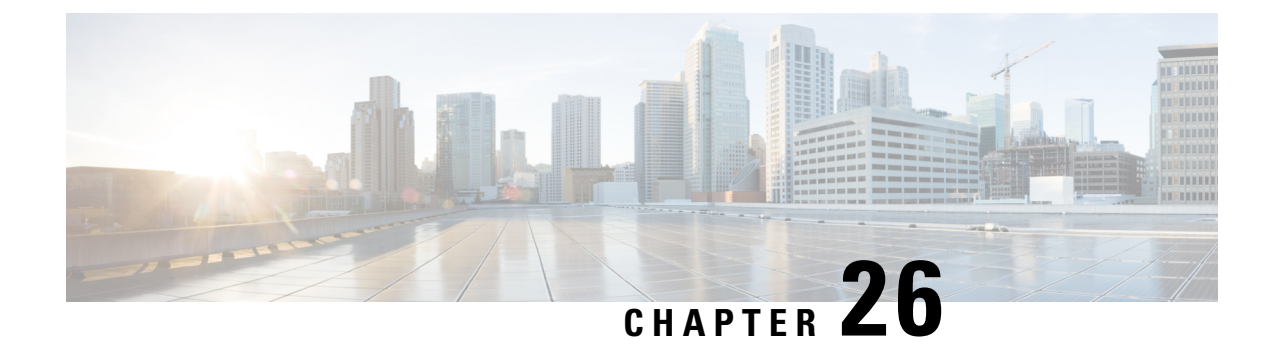

## **Configure Traffic-Copy Policies**

- Traffic Copy [Policies,](#page-706-0) on page 679
- Sources, [Destinations,](#page-706-1) and Traffic Copy Destinations, on page 679
- Guidelines and [Limitations](#page-707-0) of Traffic Copy Policy, on page 680
- Workflow to [Configure](#page-708-0) a Traffic Copy Policy, on page 681
- Create a Traffic Copy [Destination,](#page-708-1) on page 681
- Edit or Delete a Traffic Copy [Destination,](#page-708-2) on page 681
- Create a Traffic Copy [Contract,](#page-709-0) on page 682
- Edit or Delete a Traffic Copy [Contract,](#page-709-1) on page 682
- Create a Traffic Copy [Policy,](#page-709-2) on page 682
- Edit or Delete a Traffic Copy [Policy,](#page-710-0) on page 683

## <span id="page-706-0"></span>**Traffic Copy Policies**

Using Cisco DNA Center, you can set up an Encapsulated Remote Switched Port Analyzer (ERSPAN) configuration such that the IP traffic flow between two entities is copied to a specified destination for monitoring or troubleshooting.

To configure ERSPAN using Cisco DNA Center, create a traffic copy policy that defines the source and destination of the traffic flow that you want to copy. You can also define a traffic copy contract that specifies the device and interface where the copy of the traffic is sent.

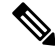

Because traffic copy policies can contain either security groups or IP network groups, throughout this guide, we use the term *groups* to refer to both security groups and IP network groups, unless specified otherwise. **Note**

## <span id="page-706-1"></span>**Sources, Destinations, and Traffic Copy Destinations**

Cisco DNA Center simplifies the process of monitoring traffic. You do not have to know the physical network topology. You only have to define a source and destination of the traffic flow and the traffic copy destination where you want the copied traffic to go.

• **Source**: One or more network device interfaces through which the traffic that you want to monitor flows. The interface might connect to endpoint devices, specific users of these devices, or applications. A source group comprises Ethernet, Fast Ethernet, Gigabit Ethernet, 10-Gigabit Ethernet, or port channel interfaces only.

- **Destination**: The IP subnet through which the traffic that you want to monitor flows. The IP subnet might connect to servers, remote peers, or applications.
- **Traffic Copy Destination**: Layer 2 or Layer 3 LAN interface on a device that receives, processes, and analyzesthe ERSPAN data. The device istypically a packet capture or network analysistool that receives a copy of the traffic flow for analysis.

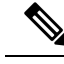

**Note**

At the destination, we recommend that you use a network analyzer, such as a Switch Probe device, or other Remote Monitoring (RMON) probe, to perform traffic analysis.

The interface type can be Ethernet, Fast Ethernet, Gigabit Ethernet, or 10-Gigabit Ethernet interfaces only. When configured as a destination, the interface can be used to receive only the copied traffic. The interface can no longer receive any other type of traffic and cannot forward any traffic except that required by the traffic copy feature. You can configure trunk interfaces as destinations. This configuration allows the interfaces to transmit encapsulated traffic.

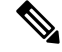

**Note** There can be only one traffic copy destination per traffic copy contract.

Cisco DNA Center supports traffic copy policy on the following devices:

- Source: Cisco Catalyst 3000, Catalyst 4000, Catalyst 9000
- Destination: Cisco Nexus 7000, ASR 1000, Catalyst 6000, ISR 4000

## <span id="page-707-0"></span>**Guidelines and Limitations of Traffic Copy Policy**

The traffic copy policy feature has the following limitations:

- You can create up to 8 traffic copy policies, 16 copy contracts, and 16 copy destinations.
- The same interface cannot be used by more than one traffic copy destination.
- Cisco DNA Center does not show a status message to indicate that a traffic copy policy has been changed and is no longer consistent with the one that is deployed in the network. However, if you know that a traffic copy policy has changed since it was deployed, you can redeploy the policy.
- You cannot configure a management interface as a source group or traffic copy destination.

## <span id="page-708-0"></span>**Workflow to Configure a Traffic Copy Policy**

#### **Before you begin**

- To be monitored, a source security group that is used in a traffic copy policy needs to be statically mapped to the switches and their interfaces.
- A traffic copy policy destination group needs to be configured as an IP network group. For more information, see Create an IP [Network](#page-674-0) Group, on page 647.

**Step 1** Create a traffic copy destination.

This is the interface on the device where the traffic flow will be copied for further analysis. For information, see [Create](#page-708-1) a Traffic Copy [Destination,](#page-708-1) on page 681.

**Step 2** Create a traffic copy contract.

The contract defines the copy destination. For information, see Create a Traffic Copy [Contract,](#page-709-0) on page 682.

**Step 3** Create a traffic copy policy.

The policy defines the source and destination of the traffic flow and the traffic copy contract that specifies the destination where the copied traffic is sent. For information, see Create a Traffic Copy [Policy,](#page-709-2) on page 682.

## <span id="page-708-1"></span>**Create a Traffic Copy Destination**

**Step 1** From the top-left corner, click the menu icon and choose **Policy > Traffic Copy > Traffic Copy Destination**.

- **Step 2** Enter a name and description for the traffic copy destination.
- **Step 3** Select the device and one or more ports.
- <span id="page-708-2"></span>**Step 4** Click **Save**.

## **Edit or Delete a Traffic Copy Destination**

- **Step 1** From the top-left corner, click the menu icon and choose **Policy > Traffic Copy > Traffic Copy Destination**.
- **Step 2** Check the check box next to the destination that you want to edit or delete.
- **Step 3** Do one of the following:

• To make changes, click **Edit**, make the necessary changes, and click **Save**.

• To delete the destination, click **Delete**.

## <span id="page-709-0"></span>**Create a Traffic Copy Contract**

- **Step 1** From the top-left corner, click the menu icon and choose **Policy > Traffic Copy > Traffic Copy Contract**.
- **Step 2** Click **Add**.
- **Step 3** In the dialog box, enter a name and description for the contract.
- **Step 4** From the **Copy Destination** drop-down list, choose a copy destination.
	- **Note** You can have only one destination per traffic copy contract.

If no copy destinations are available for you to choose, you can create one. For more information, see Create a [Traffic](#page-708-1) Copy [Destination,](#page-708-1) on page 681.

<span id="page-709-1"></span>**Step 5** Click **Save**.

## **Edit or Delete a Traffic Copy Contract**

- **Step 1** From the top-left corner, click the menu icon and choose **Policy > Traffic Copy > Traffic Copy Contract**.
- **Step 2** Check the check box next to the contract that you want to edit or delete.
- <span id="page-709-2"></span>**Step 3** Do one of the following:
	- To make changes, click **Edit**, make the necessary changes, and click **Save**.
	- To delete the contract, click **Delete**.

## **Create a Traffic Copy Policy**

- **Step 1** From the top-left corner, click the menu icon and choose **Policy > Traffic Copy > Traffic Copy Policies**.
- **Step 2** Click **Add Policy**.
- **Step 3** In the **Policy Name** field, enter a name.
- **Step 4** In the **Description** field, enter a word or a phrase that identifies the policy.
- **Step 5** In the **Contract** field, click **Add Contract**.
- **Step 6** Click the radio button next to the contract that you want to use and then click **Save**.
- **Step 7** Drag and drop groups from the **Available Groups** area to the **Source** area.
- **Step 8** Drag and drop groups from the **Available Groups** area to the **Destination** area.

**Step 9** Click **Save**.

## <span id="page-710-0"></span>**Edit or Delete a Traffic Copy Policy**

- **Step 1** From the top-left corner, click the menu icon and choose **Policy > Traffic Copy > Traffic Copy Policies**.
- **Step 2** Check the check box next to the policy that you want to edit or delete.
- **Step 3** Do one of the following:
	- To make changes, click **Edit**, make the necessary changes, and click **Save**.
	- To delete the policy, click **Delete**.

I

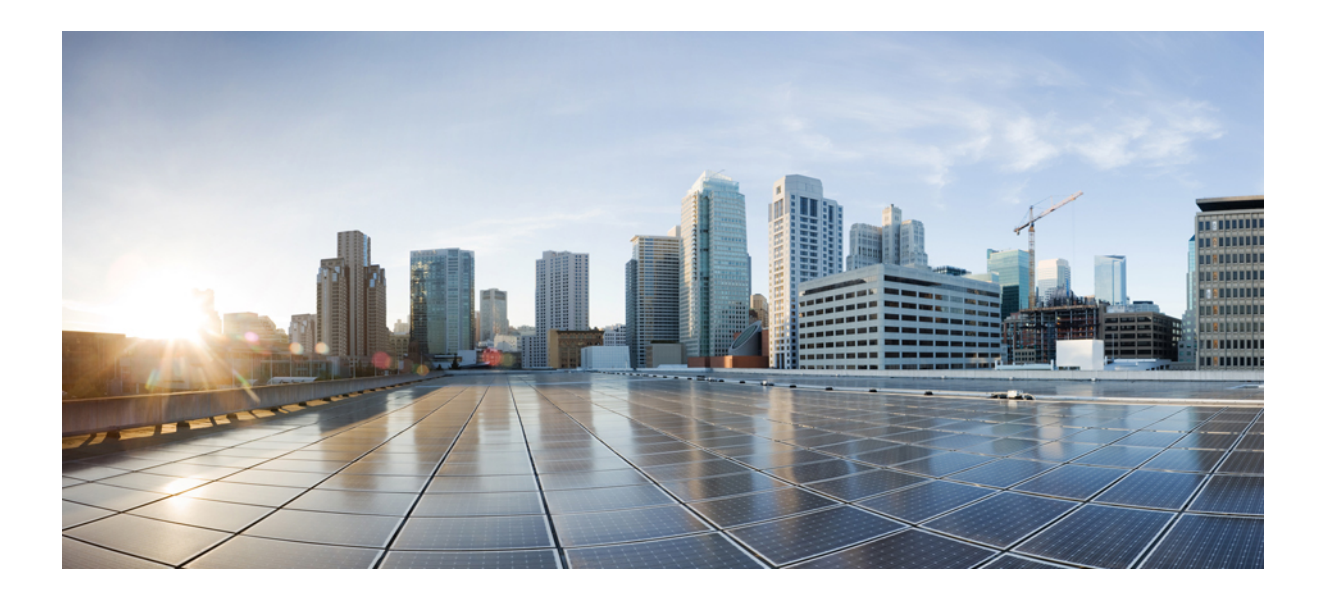

# **<sup>P</sup> ART VII**

## **Monitor and Troubleshoot Your Network**

- Enable [Advanced](#page-714-0) Feature Trials, on page 687
- Cisco AI Endpoint [Analytics,](#page-718-0) on page 691
- [Troubleshoot](#page-770-0) Network Devices Using Network Reasoner, on page 743
- Identify [Network](#page-782-0) Bugs, on page 755
- Identify Network Security [Advisories,](#page-786-0) on page 759
- Identify [Network](#page-796-0) Field Notices, on page 769

<span id="page-714-0"></span>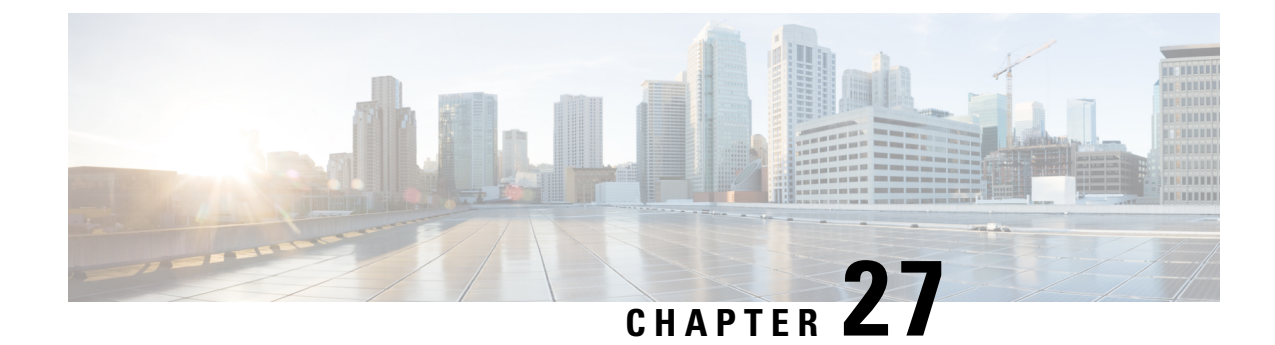

## **Enable Advanced Feature Trials**

- Advanced Features Trial [Overview,](#page-714-1) on page 687
- Enable the Network Bug [Identifier](#page-714-2) Trial, on page 687
- Enable the Security [Advisories](#page-715-0) Trial, on page 688
- Enable the Field [Notices](#page-715-1) Trial, on page 688

## <span id="page-714-1"></span>**Advanced Features Trial Overview**

Advanced Features trials are free for a limited time. These features work with the CX Cloud to provide customized insights based on your operational data and network configuration. By authorizing the CX Cloud Consent to Connect agreement through the Cisco DNA Center dashboard, you can enable access to the advanced features.

These advanced features help secure and keep your network up to date. Using advanced machine learning algorithms, Cisco scans and analyzes your hardware, software, and device configuration to generate customized and actionable insights specific to your environment.

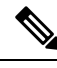

**Note**

- When you enable these advanced features, Cisco DNA Center sends data to the U.S.-hosted CX Cloud only, not to other regions.
	- The EoX (End of Life milestones) feature is currently being offered independent of the Advanced Features trial. To enable accessto the EoX feature, authorize the CX Cloud Consent to Connect agreement through the Cisco DNA Center dashboard. For information about the EoX feature, see Types of [Compliance,](#page-419-0) on [page](#page-419-0) 392.

## <span id="page-714-2"></span>**Enable the Network Bug Identifier Trial**

You can try out this feature by enabling the CX license for a 90-day trial.

#### **Before you begin**

• You must enter the correct URL and port in your firewall for Cisco DNA Center to reach the CX Cloud.

**Step 1** From the top-left corner, click the menu icon and choose **Tools** > **Network Bug Identifier**.

If the feature trial hasn't started yet, Cisco DNA Center displays a banner with the trial offer. If the feature trial has started already, the number of days left in the trial is displayed.

- **Step 2** To begin the trial, you must accept the trial terms and conditions:
	- If you've already accepted the trial terms and conditions for another feature trial or feature, continue to the next step.
	- If you haven't accepted them yet, you are prompted to do so. In the banner, click the **Consent to Connect** link to display the trial terms and conditions and confirm that you've read and agree to them.
- <span id="page-715-0"></span>**Step 3** Confirm that you want to enable the trial.

## **Enable the Security Advisories Trial**

You can try out this feature by enabling the CX license for a 90-day trial.

#### **Before you begin**

• You must enter the correct URL and port in your firewall for Cisco DNA Center to reach the CX Cloud.

**Step 1** From the top-left corner, click the menu icon and choose **Tools** > **Security Advisories**.

If the feature trial hasn't started yet, Cisco DNA Center displays a banner with the trial offer. If the feature trial has started already, the number of days left in the trial is displayed.

- **Step 2** To begin the trial, you must accept the trial terms and conditions:
	- If you've already accepted the trial terms and conditions for another feature trial or feature, continue to the next step.
	- If you haven't accepted them yet, you are prompted to do so. In the banner, click the **Consent to Connect** link to display the trial terms and conditions and confirm that you've read and agree to them.
- <span id="page-715-1"></span>**Step 3** Confirm that you want to enable the trial.

## **Enable the Field Notices Trial**

You can try out this feature by enabling the CX license for a 90-day trial.

#### **Before you begin**

• You must enter the correct URL and port in your firewall for Cisco DNA Center to reach the CX Cloud.

Ш

**Step 1** From the top-left corner, click the menu icon and choose **Tools** > **Field Notices**.

If the feature trial hasn't started yet, Cisco DNA Center displays a banner with the trial offer. If the feature trial has started already, the number of days left in the trial is displayed.

- **Step 2** To begin the trial, you must accept the trial terms and conditions:
	- If you've already accepted the trial terms and conditions for another feature trial or feature, continue to the next step.
	- If you haven't accepted them yet, you are prompted to do so. In the banner, click the **Consent to Connect** link to display the trial terms and conditions and confirm that you've read and agree to them.
- **Step 3** Confirm that you want to enable the trial.

I

i.

<span id="page-718-0"></span>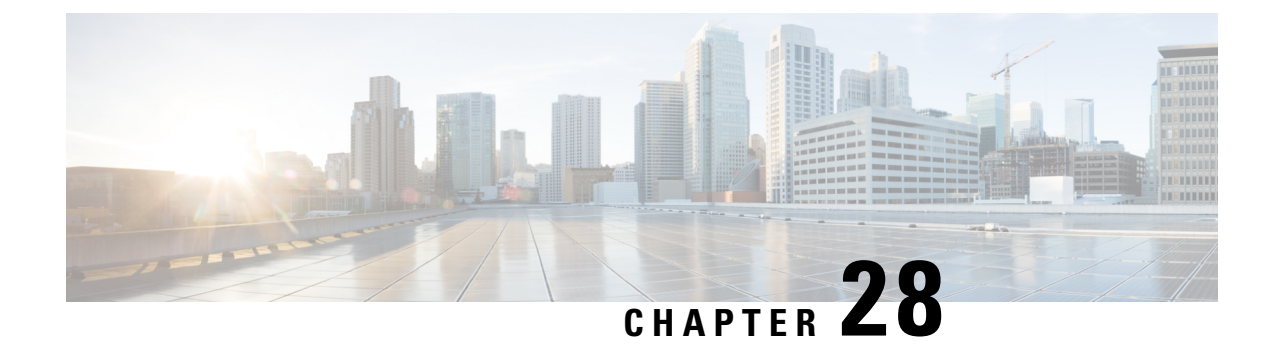

## **Cisco AI Endpoint Analytics**

- Cisco AI Endpoint Analytics [Overview,](#page-718-1) on page 691
- Key Features of Cisco AI Endpoint [Analytics,](#page-719-0) on page 692
- FIPS [Compliance,](#page-720-0) on page 693
- Set Up Cisco AI Endpoint [Analytics](#page-721-0) in Cisco DNA Center, on page 694
- Cisco AI Endpoint Analytics [Overview](#page-725-0) Window, on page 698
- Endpoint [Inventory,](#page-734-0) on page 707
- Trust [Score,](#page-738-0) on page 711
- [Profiling](#page-754-0) Rules, on page 727
- Cisco Al Rules for Smart [Grouping,](#page-759-0) on page 732
- [Hierarchy,](#page-766-0) on page 739

## <span id="page-718-1"></span>**Cisco AI Endpoint Analytics Overview**

Visibility is the first step towards securing an endpoint. Cisco AI Endpoint Analytics is an endpoint visibility solution that helps you identify and profile endpoints and Internet of Things (IoT) devices. The Cisco AI Endpoint Analytics engine enables you to assign labels to endpoints, using the telemetry information received from the network from various sources.

The profiling labels that are available in Cisco AI Endpoint Analytics are endpoint type, hardware model, manufacturer, and operating system type. This is called multifactor classification.

Cisco AI Endpoint Analytics provides nuanced visibility and enforcement in your network with features like Trust Scores that allow you to identify and act upon potentially risky endpoints and devices. You can also manage potential risks by applying ANC policies through Cisco ISE, from the Cisco AI Endpoint Analytics GUI. You can monitor and work around the issue of random and changing MAC addresses from endpoints in Cisco AI Endpoint Analytics and accurately identify endpoints through a unique attribute called the DUID instead of MAC addresses.

Cisco AI Endpoint Analytics helps you gather endpoint telemetry from different sources. The primary source is the Network-Based Application Recognition (NBAR) mechanism. The NBAR mechanism is embedded in Cisco Catalyst 9000 Series switches (access devices) and performs deep packet inspection (DPI). Cisco AI Endpoint Analytics can also receive telemetry from Cisco DNA Traffic Telemetry Appliances.

You can gather endpoint context information from various sources such as Cisco ISE, self-registration portals, and configuration management database (CMDB) software such as ServiceNow.

Cisco AI Endpoint Analytics allows data inflow from a wide range of network devices, expanding your ability to easily identify and profile endpoints with greater accuracy, and act upon any anomalies. You can aggregate varied endpoint information and use the data to profile endpoints in Cisco AI Endpoint Analytics. After endpoints are profiled, AI and machine learning algorithms can also be used to reduce the number of unknown endpoints by intuitively leveraging different methods.

## <span id="page-719-0"></span>**Key Features of Cisco AI Endpoint Analytics**

#### • **Cisco AI Endpoint Analytics dashboard**

The Cisco AI Endpoint Analytics dashboard gives you a comprehensive view of the endpoints that are connected to your network. You can view the number of known, unknown, profiled, and unprofiled endpoints, endpoints with low Trust Scores, and endpoints that use random MAC addresses. The AI Proposals dashlet displaysintelligent profiling suggestionsto enhance endpoint profiling and management.

#### • **Trust Scores to flag potentially risky endpoints**

Cisco AI Endpoint Analytics assigns Trust Scores to endpoints to allow you to easily monitor and act on potentially risky endpoints in your network. Behavioral anomalies are monitored and tracked, and a Trust Score is assigned based on the number and frequency of the anomalies tracked. See Trust [Scores](#page-739-0) for [Endpoints,](#page-739-0) on page 712.

#### • **Detect endpoints that use random MAC addresses**

Cisco AI Endpoint Analytics enables you to handle the issue of random and changing MAC addresses by receiving from Cisco ISE a unique endpoint identifier called the DUID (also known as GUID in Cisco ISE). Cisco AI Endpoint Analytics then uses the DUID as the identifier for an endpoint, instead of its MAC address.

#### • **Reduce net unknowns with machine learning capabilities**

Cisco AI Endpoint Analytics provides profiling suggestions based on learnings from endpoint groupings. You can use these suggestions to reduce the number of unknown or unprofiled endpoints in your network.

#### • **Manage endpoints with system and custom profiling rules**

Use Cisco-provided system rules and custom rules of your design to reliably profile and manage the endpoints connected to your network.

#### • **Registration of endpoints through Cisco AI Endpoint Analytics**

You can onboard and profile endpoints using Cisco AI Endpoint Analytics. The endpoint attribute data that is collected through this registration process is used to profile the endpoints.

#### • **Registration of endpoints using external sources**

You can connect some external sources of endpoint data, such as Configuration Management Databases (CMDB), to Cisco AI Endpoint Analytics. This allows you to easily register, manage, and profile endpoints in your network.

#### • **Purge endpoints after a defined period of inactivity**

Define an Endpoint Purge Policy to remove from your network the endpoints that have been inactive for a defined time. You can define the period of inactivity after which an endpoint must be removed. You can also customize a purge policy to act on a particular set of endpoints based on a profiling attribute.
Ш

# **FIPS Compliance**

Cisco DNA Center supports the United States' Federal Information Processing Standards (FIPS). FIPS is an optional mode that can be enabled when installing the Cisco DNA Center image. By default, FIPS mode is disabled.

When FIPS mode is enabled in Cisco DNA Center, the following functions in the Cisco DNA Center GUI are *unavailable*:

- The **Enable AI Network Analytics** dashlet in the **Optional Configurations** section in **AI Endpoint Analytics Setup**.
- The **AI Proposals** dashlet in **Policy** > **AI Endpoint Analytics** > **Overview**.
- The **Profile Rule Settings** tab in **Policy** > **AI Endpoint Analytics** > **Overview** > **Configuration**.
- The **AISpoofing Detection**section in **Policy** > **AI Endpoint Analytics** > **Overview** > **Configuration** > **Trust Analytics**.
- The **AI Spoofing Detection** section in **Endpoint Anomaly Detection** under **Trust Score** details for a particular endpoint in **Policy** > **AI Endpoint Analytics** > **Endpoint Inventory**.
- The **AISpoofing Detection**column in **Policy** > **AI Endpoint Analytics** > **Endpoint inventory** > **Focus as Trust Score**.
- The **Talos IP Reputation** section in **Policy** > **AI Endpoint Analytics** > **Overview** > **Configuration** > **Trust Score Sources**

# **Set Up Cisco AI Endpoint Analytics in Cisco DNA Center**

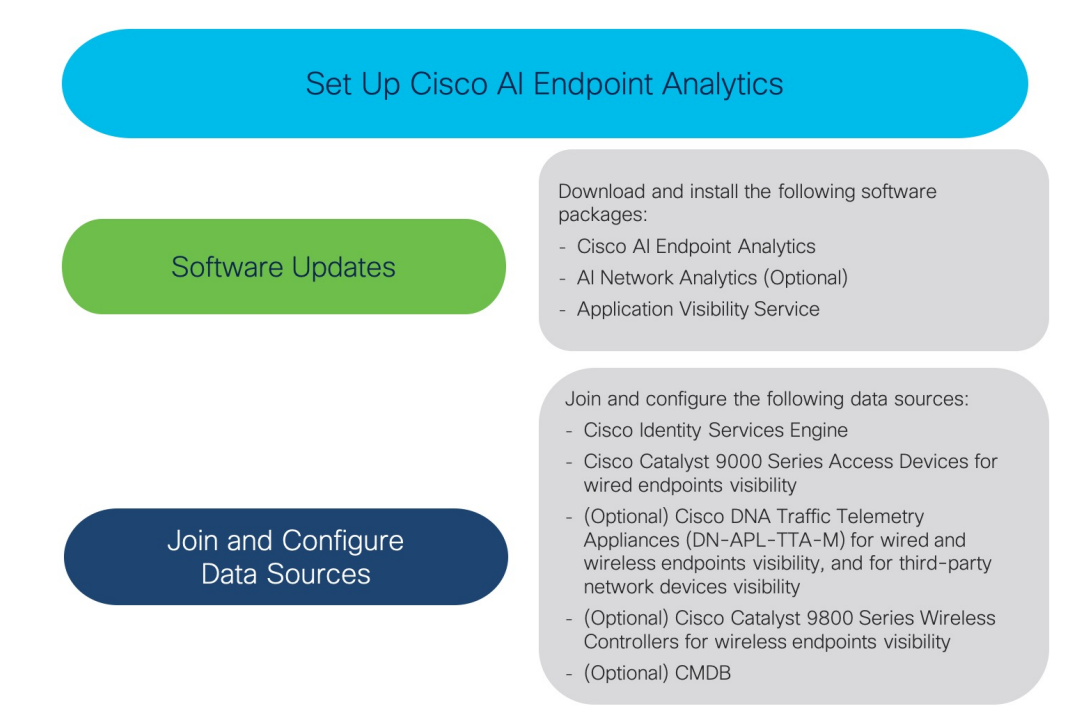

# **Install Software Updates**

Installsoftware updatesin Cisco DNA Center to use Cisco AI Endpoint Analytics, as described in the following procedure.

- **Step 1** Log in to Cisco DNA Center.
- **Step 2** From the top-left corner, click the menu icon and choose **System** > **Software Management**.
- **Step 3** In the **Updates** tab, check if **Cisco AI Endpoint Analytics**, **AI Network Analytics**, and **Application Visibility Service** are listed in the **Application Updates** section. If these application updates are visible, click **Install All**.
	- Install the **Cisco AI Endpoint Analytics** update to accessthe endpoint profiling solution in your Cisco DNA Center.
	- Install the **AI Network Analytics** update to use machine learning and AI capabilities to receive intelligent profiling suggestions.
	- Install the **Application Visibility Service** update to use NBAR and Controller-Based Application Recognition (CBAR) techniques to inform endpoint profiling.
- **Step 4** If these updates aren't listed in the **Updates** tab, click the **Installed Apps** tab to check if the updates are already installed and are available for use. The **Currently Installed Applications** tab also confirms if the software installation succeeded.

# **Connect and Enable Data Sources**

The data sources that Cisco AI Endpoint Analytics uses may already be connected to your Cisco DNA Center. If the data sources are connected, see the following instructions to ensure that the data sources are available for use by Cisco AI Endpoint Analytics.

You must add Cisco ISE or Catalyst 9000 Series access devices to Cisco DNA Center for Cisco AI Endpoint Analytics to provide results.

#### **Step 1** Connect Cisco ISE to Cisco DNA Center:

See the "Integrate Cisco ISE with Cisco DNA Center" section in "Complete First-Time Setup" in the *Cisco DNA [Center](https://www.cisco.com/c/en/us/support/cloud-systems-management/dna-center/products-installation-guides-list.html) Appliance [Installation](https://www.cisco.com/c/en/us/support/cloud-systems-management/dna-center/products-installation-guides-list.html) Guide*.

The following Cisco ISE releases support Cisco AI Endpoint Analytics:

- 2.4 Patch 11 and later
- 2.6 Patch 5 and later
- 2.7 Patch 1 and later
- 3.0 and later

For Cisco ISE 3.1 and later, in your Cisco ISE administration portal:

- a) Choose **Work Centers** > **Profiler** > **Settings**.
- b) In the **Endpoint Analytics Settings** area, check the following check boxes:
	- **Publish Endpoint Attributes to AI Endpoint Analytics**
	- **Consume Endpoint Profiles from AI Endpoint Analytics**

After Cisco ISE authenticates endpoints through 802.1X or MAB authentication methods, the endpoint attributes collected are made available to Cisco AI Endpoint Analytics. Cisco ISE also shares telemetry data with Cisco AI Endpoint Analytics.

For Cisco ISE 2.4, 2.6, and 3.0, in your Cisco ISE administration portal:

- a) Choose **Work Centers** > **Profiler** > **Settings**.
- b) Choose the **Enable Probe Data Publisher** option.
- c) Click **Save**.
- **Step 2** Connect Cisco 9000 Series access devices to Cisco DNA Center for wired endpoints visibility.

See "Discover Your Network" in the *Cisco DNA [Center](https://www.cisco.com/c/en/us/support/cloud-systems-management/dna-center/products-user-guide-list.html) User Guide*.

To enable Cisco AI Endpoint Analytics features, upgrade your Cisco 9000 Series access devices to Cisco IOS-XE Release 17.6 or later.

To enable CBAR for the required access devices:

- a) In the Cisco DNA Center GUI, click the menu icon and choose **Provision** > **Services** > **Application Visibility**.
- b) Select the Cisco Catalyst 9000 access device that you need data from. Check the check box next to the device name in the **Site Devices** section.
- c) Click **Enable CBAR**.
- d) Click **Yes** in the subsequent confirmation window.
- e) In the **Enable CBAR** slide-in pane, check the check box next to the supported SSID type.
- f) Click **Enable**.
- **Step 3** (Optional) Connect Cisco Catalyst 9800 Series Wireless Controllers to Cisco DNA Center for wireless endpoints visibility.

The following Cisco Catalyst 9800 Series Wireless Controller models are supported by Cisco AI Endpoint Analytics:

- 9800-CL
- 9800-40
- 9800-80
- 9800-L

Cisco DNA Center supports FlexConnect in Cisco Catalyst 9800 Series Wireless Controllers with Cisco IOS XE Release 17.7.1 and later.

To configure and provision a Cisco Catalyst 9800 Series Wireless Controller in Cisco DNA Center, see Cisco [Catalyst](#page-479-0) 9800 Series Wireless Controller [Overview,](#page-479-0) on page 452.

**Step 4** (Optional) Connect Cisco Catalyst IE9300 Rugged Series switches to Cisco DNA Center.

The Cisco Catalyst IE9300 Rugged Series switches are supported by Cisco AI Endpoint Analytics.

See "Discover Your Network" in the Cisco DNA [Center](https://www.cisco.com/c/en/us/support/cloud-systems-management/dna-center/products-user-guide-list.html) User Guide.

**Step 5** (Optional) Connect Cisco DNA Traffic Telemetry Appliances to Cisco DNA Center for wired and wireless endpoints visibility, and for third-party network device visibility.

Cisco DNA Traffic Telemetry Appliances (DN-APL-TTA-M) generate telemetry from mirrored network traffic for endpoint analytics. This appliance enables Network-Based Application Recognition-based (NBAR-based) protocol inspection and endpoint attribute extraction.

To receive endpoint attributes collected through the telemetry appliance in Cisco AI Endpoint Analytics, you must integrate Cisco ISE with Cisco DNA Center.

See Cisco DNA Traffic Telemetry [Appliances](https://www.cisco.com/c/en/us/support/cloud-systems-management/dna-traffic-telemetry-appliances/series.html) for information on installing the appliances, connectivity configurations, and managing the appliances in Cisco DNA Center.

Enable CBAR on Switched Port Analyzer (SPAN)-receiving ports of access switches connected to Cisco DNA Traffic Telemetry Appliances with the following command:

ip nbar protocol-discovery

Not all endpoints that are connected to the telemetry appliances are visible in Cisco AI Endpoint Analytics. Only endpoints that are also connected to Network Access Devices (NADs) that are managed in Cisco DNA Assurance are visible in Cisco AI Endpoint Analytics.

- **Step 6** (Optional) Enable ServiceNow in Cisco DNA Center.
	- a) After connectingServiceNow to Cisco DNA Center, click the menu icon and choose **Platform** > **Manage** > **Bundles**.
	- b) If the **Status** of the bundle **Endpoint Attribute Retrieval with ITSM (ServiceNow)** is **New**, click **Enable** for the bundle.
- **Step 7** (Optional) Enable Cisco AI Analytics in Cisco DNA Center.

To receive suggestions about AI-based endpoint groupings, automated custom profiling rules, and endpoint labels, and to detect potentially spoofed devices in your network, you must enable the required settings in the **Cisco AI Analytics** window.

You must install the AI Network Analytics software to receive these AI-based suggestions.

- a) From the top-left corner, click the menu icon and choose**System** > **Settings** > **ExternalServices** > **Cisco AI Analytics**.
- b) Click the toggle button for each of the following services that you want to enable:
	- **AI Endpoint Analytics**: AI Network Analytics leverages machine learning to drive intelligence in the network and enables you to effectively improve network performance and accelerate issue resolution. AI Network Analytics significantly reduces noise and false positives by analyzing network behavior and adapting to your network environment.
	- **Endpoint Smart Grouping**: Using AI and Machine Learning, Endpoint Smart Grouping reduces the number of unknown endpoints in your network by providing AI-based endpoint groupings, automated custom profiling rules, and crowdsourced endpoint labels.
	- **AI Spoofing Detection**: AI Spoofing Detection identifies spoofed endpoints based on pretrained behavioral models. Enabling the **Enable AI Spoofing Detection** toggle button allows Cisco DNA Center to detect spoofed endpoints using these behavioral models and the flow information provided by the network devices. Several behavioral models are built and centrally trained using the collected flow information gathered from participating customers.
		- Spoofing detection is performed in the cloud and anonymized data export to the cloud from Cisco DNA Center is mandatory. Cisco DNA Center then polls the cloud for spoofing detections.
		- An uninterrupted internet connection is required.
		- While upgrading to the latest release, if data export was disabled in the previous release, a warning stating that data export is disabled is displayed upon upgrade. You must re-enable spoofing detection.

### **Endpoint Telemetry Sources**

Cisco AI Endpoint Analytics receives telemetry data in the following ways.

### • **Deep Packet Inspection**

Deep packet inspection is an advanced method of packet analysis that is carried out by Cisco Catalyst 9000 Series access devices. These access devices run NBAR, which inspects application traffic and performs protocol analysis to discover, identify, and profile endpoints with high fidelity.

Deep packet inspection profiling is based on various attributes that are collected from endpoint traffic to the network. These attributes are collected across multiple protocols, from packet header layers 4 to 7.

#### • **Configuration Management Database Connection**

Cisco AI Endpoint Analytics receives endpoint data from your Configuration Management Database Connection (CMDB) for greater accuracy in endpoint profiling. The connection with ServiceNow enables you to receive information from the CMDB to Cisco AI Endpoint Analytics.

### • **Machine Learning Capabilities**

Data collected for profiling is anonymized and sent to a Cisco cloud location that serves as a device data lake. Here, machine learning algorithms analyze the data available to create profiling rules that you can evaluate and apply, as needed. Smart profiling rules are suggested through Cisco AI Endpoint Analytics to help make endpoint profiling and management simpler and more efficient for you. Existing rules too are evaluated and improvement suggestions provided based on this continuous learning.

# **Cisco AI Endpoint Analytics Overview Window**

From the top-left corner, click the menu icon and choose **Policy** > **AI Endpoint Analytics**.

The **Overview** window displays the following dashlets:

• **Total Endpoints**

This dashlet displays the total number of endpoints in your network in two groups, **Fully Profiled** and **Partially Profiled**. Cisco AI Endpoint Analytics profiles endpoints based on four factors, Endpoint Type, OS Type, Hardware Model, and Hardware Manufacturer. If one or more of these factors are missing for an endpoint, it is profiled in the **Partially Profiled** group.

Click **Partially Profiled Labels** to view the number of endpoints in your network with missing profiles, categorized by profile label type. To check the endpoints with a specific missing profile label, click the number next to the profile label. The **Endpoint Inventory** tab is displayed with the corresponding list of endpoints.

• **AI Proposals**

Cisco AI Endpoint Analytics uses smart grouping algorithms to group unknown endpoints in your network that have similar profiling data. If you have enabled AI Endpoint Analytics, you will receive the following types of rule proposals. These rule proposals are based on learnings from endpoint clusters:

- New rules for profiling endpoints that may be similar.
- Modification proposals for previously accepted rules.
- Review of profiling rules that are no longer needed.

For more details, see Cisco Al Rules for Smart [Grouping,](#page-759-0) on page 732.

• **Trust Scores**

The Trust Scores dashlet provides an overall view of the Trust Scores assigned to the endpoints in your network. See Trust Scores for [Endpoints,](#page-739-0) on page 712.

#### • **Configuration**

Click the **Configuration** link in the top-right corner of the Overview area to access the following configurations:

- **Profile Rule Settings**: Schedule automatic updates for system profile rules. See [Automatic](#page-755-0) System Rule Updates for Endpoint [Profiling,](#page-755-0) on page 728.
- **ISE Integration**: See Publish [Authorization](#page-728-0) Attributes to Cisco ISE, on page 701.
- **Trust Analytics**: Click the toggle buttons to enable or disable Trust Score sources. You cannot disable the **Authentication Method** source. If an active Cisco ISE integration is configured, the authentication method used by the endpoint and its posture status will inform the Trust Score of an endpoint. You can enable or disable other sources of Trust Score data such as **AI Spoofing Detection**, **Endpoint Attribute Conflict**, **NAT Mode Detection**, **Concurrent MAC Addresses**, and**Security Sensor**.

See Trust Scores for [Endpoints,](#page-739-0) on page 712.

- **Endpoint Purge Policy**: See [Endpoint](#page-732-0) Purge Policies, on page 705.
- **Endpoint Subnet Inspection**: See Configure Endpoint Subnet [Inspection,](#page-733-0) on page 706.

#### • **Endpoint MAC Randomization**

The Endpoint MAC Randomization displays the number of static MAC addresses and random and changing MAC addresses in the network. See Trust Scores for [Endpoints](#page-745-0) with Random and Changing MAC [Addresses,](#page-745-0) on page 718.

### **Cisco Talos Intelligence**

Cisco Talos Intelligence is a comprehensive threat-detection network. Talos Intelligence comprises threat-detection analysts and real-time automated detection systems that span web requests, emails, malware samples, open-source data sets, endpoint intelligence, and network intrusions. Integrate Cisco AI Endpoint Analytics with Talos using the Talos IP Reputation feature to flag network connections that reach out to untrusted IP addresses, quarantine them, and protect your network from the most common cyber threats.

Cisco DNA - Cloud communicates with the Talos Intelligence Cloud Service to obtain updated IP reputation data every 30 minutes. These updates are pushed to all registered Cisco DNA Center devices.

There are two procedures that you can follow to set up Cisco Talos Intelligence in Cisco DNA Center.

### **Integrate Cisco AI Endpoint Analytics with Cisco Talos Intelligence Through App Activation**

#### **Before you begin**

For the Talos IP Reputation feature to work smoothly, enable application telemetry and choose Cisco DNA Center as the NetFlow collector. See [Configure](https://www.cisco.com/c/en/us/td/docs/cloud-systems-management/network-automation-and-management/dna-center/2-3-3/user_guide/b_cisco_dna_center_ug_2_3_3/b_cisco_dna_center_ug_2_3_3_chapter_01010.html#id_133258) Telemetry for more information on the NetFlow collector.

The following is the recommended procedure.

**Step 1** In the Cisco DNA Center GUI, click the menu icon and choose **System** > **Settings** > **External Services** > **Cisco DNA - Cloud**.

- **Step 2** From the **Region** drop-down list, choose the appropriate region.
- **Step 3** Scroll to the **Talos Threat Intelligence** App.
- **Step 4** Click **Activate** on the **Talos Threat Intelligence** App. The Cisco DNA Cloud homepage is displayed.
- **Step 5** In the Cisco DNA Cloud GUI, click the Menu icon, and click **Applications**.
- **Step 6** From the **Region** drop-down list, choose the appropriate region.
- **Step 7** Click **Activate** on the **Talos Threat Intelligence** App.

If the region is not selected on the **Applications** window, a **Select Region** dialog box is displayed. You can select the required region and then click **Activate**.

- **Step 8** Check the check box to agree to the terms and conditions and click **Subscribe**.
- **Step 9** In the **Choose Your Product** window, click Cisco DNA Center to choose it for Talos Threat Intelligence activation.
- **Step 10** In the **Activate Talos Threat Intelligence Application for your Product** window, such as **Host Name/IP**, **Name**, and **Description** (if any). Choose the appropriate type of product being registered from the **Type** drop-down list, such as Cisco DNA Center.
- **Step 11** Click **Register**.
- **Step 12** In the **Choose Your Product** window, click Cisco DNA Center to select it again and click **Select Product**.
- **Step 13** Click **Auto Redeem** on the **Authenticate your Product** window to automatically redeem the OTP and authenticate your product. Cisco DNA Center opens in a new window.

You can also copy the one-time passcode (OTP) and close the window to manually register your product.

- **Step 14** In the Cisco DNA Center window that is displayed, log in using your Cisco DNA Center credentials.
	- After the registration succeeds, close the window before proceeding to Cisco DNA Cloud to continue with the workflow. **Note**
		- After registering Cisco DNA Center to Cisco DNA Cloud, wait for 3 minutes before proceeding to Step 15.
		- In the Cisco DNA Cloud GUI, (**Menu** > **Applications**), you can see the registered product with the registration status.
- **Step 15** Select the scopes needed for your Cisco DNA Center in the **Scope Selection** window and click **Next**.

A **Summary** window is displayed that summarizes the application, product, and scope chosen for your Cisco DNA Center.

**Step 16** Click **Activate** to connect your Cisco DNA Center to Talos Threat Intelligence.

The status of the activation is displayed.

- **Step 17** (If you registered your Cisco DNA Center device for the first time and activated Talos on Cisco DNA Cloud) Click **Exit** and close the window.
	- (Activated Talos for a preregistered Cisco DNA Center device on Cisco DNA Cloud) Click **Exit** to return to the **Applications** window on Cisco DNA – Cloud. You can find your connected application in the Applications window.

### **Integrate Cisco AI Endpoint Analytics with Cisco Talos Intelligence Using Cloud Authentication**

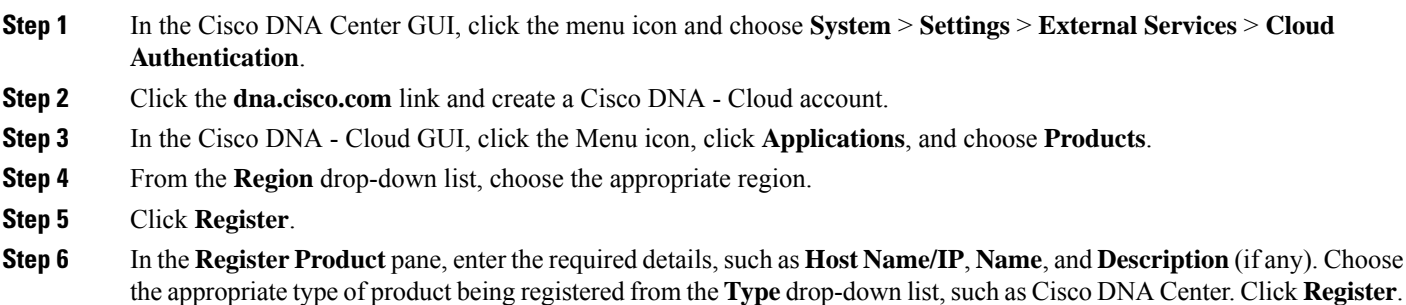

**Figure 28: Registering <sup>a</sup> product to Cisco DNA - Cloud**

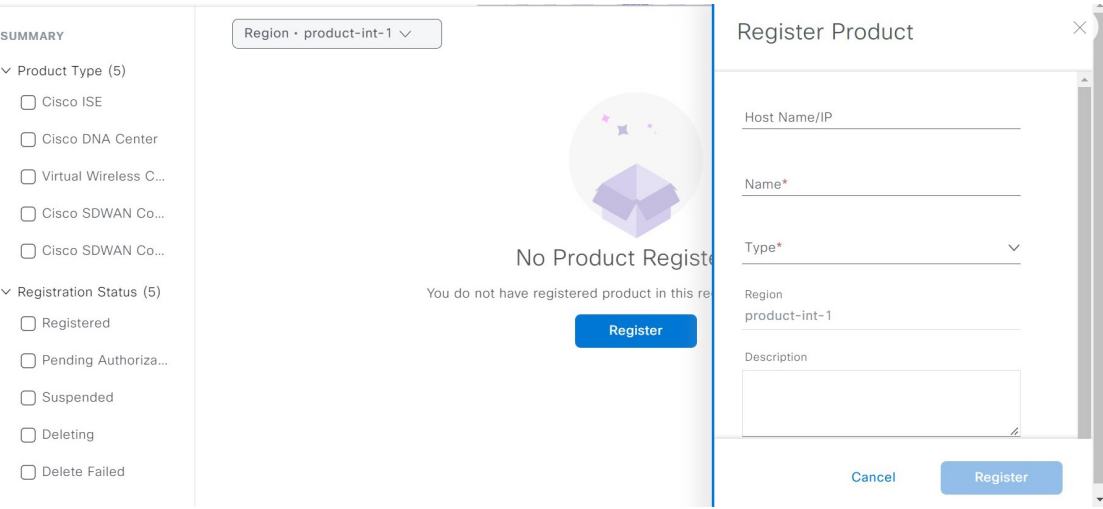

Check the **Enable Cloud Access Login** check box to enable automatic login from your Cisco DNA - Cloud to Cisco DNA Center. **Note**

The OTP redemption occurs automatically, and Cisco DNA Center opens in a new window.

- **Step 7** In the Cisco DNA Center window, log in using your Cisco DNA Center credentials.
	- After the registration succeeds, close the window before proceeding to Cisco DNA Cloud to continue with the workflow.
	- After registering Cisco DNA Center device to Cisco DNA Cloud, wait for 3 minutes before proceeding to Step 8.
- **Step 8** In the Cisco DNA Cloud GUI, (**Menu** > **Applications**), you can see the registered product with the registration status.
- **Step 9** In the Cisco DNA Center GUI, go to the Cisco AI Endpoint Analytics window (**AI Endpoint Analytics** > **Configurations** > **Trust Analytics**) and click the **Talos IP Reputation** toggle button to enable it. You can enable **Talos IP Reputation** from either the **Trust Score Sources** window or the **Cisco DNA Center System Settings** window. After **TalosIP Reputation**is enabled, Cisco DNA Center receivesthe updated IP Reputation data whenever it's available. If an endpoint in the network tries to access an untrusted IP address, it's flagged, and a warning message stating Detected is displayed for Talos IP Reputation in the Trust Score view for an endpoint. This warning reduces the overall trust score of the endpoint. The Talos IP Reputation feature stores information about the untrusted IP addresses accessed and the number of access attempts made by an endpoint. This information is useful when deciding about increasing the security of your network.

<span id="page-728-0"></span>The **Talos Reputation** window (**Cisco DNA CenterSystem Settings** > **TalosIP Reputation**) displaysthe latest versions of the various files received from Talos. The time at which these files was received is also displayed. IPv4 and IPv6 files are Talos IP Reputation data files and are typically updated once a day. However, the *Threat Level* file is metadata and changes to this file are rare.

# **Publish Authorization Attributes to Cisco ISE**

Publish Cisco AI Endpoint Analytics profile data to Cisco ISE to authorize endpoint access to the network and for endpoint control. The attribute information that is shared by Cisco AI Endpoint Analytics is then easily accessible to a Cisco ISE administrator through the AI Endpoint Analytics dictionary. A Cisco ISE administrator can easily create authorization policies in Cisco ISE. The following attributes are shared with Cisco ISE:

- **1.** The overall trust score and the score for each anomaly that is recorded.
- **2.** CMDB attributes.
- **3.** Multifactor profiling attributes: Hardware Manufacturer, Hardware Model, Operating System, and Endpoint Type.

If your Cisco DNA Center has an active integration with Cisco ISE Release 3.1 and later releases, and you want to publish authorization attributes to Cisco ISE, carry out the following tasks.

- **Step 1** To enable attribute sharing in Cisco DNA Center, do the following:
	- a) In the Cisco AI Endpoint Analytics **Overview** window, click **Configurations**.
	- b) Click **ISE Integration** from the left panel.
	- c) Click the **Enable Profile Publishing to ISE** toggle button to enable the feature.
	- d) Check the **Asset Topic BasedIntegration**or **Enhanced AuthorizationIntegration**check boxes, or both, depending on which type of topic you want to use to publish attribute information to Cisco ISE.
	- e) Click **Save**.
- **Step 2** To enable pxGrid subscription in Cisco ISE, do the following:
	- a) In the Cisco ISE GUI, click the menu icon and choose **Work Center** > **Profiler** > **Settings**.
	- b) If you are connected to Cisco ISE Release 3.1, in the **Endpoint Analytics Settings** area, check the following check boxes:
		- **Publish Endpoint Attributes to AI Endpoint Analytics**
		- **Consume Endpoint Profiles from AI Endpoint Analytics**

#### **What to do next**

To verify the subscription, from the Cisco ISE main menu, choose **Administration** > **pxGrid Services** > **Diagnostics** > **WebSocket** > **Clients**. The newly created subscription containing

"com.cisco.ea.data.ise-<Cisco ISE node>" is displayed in the **Subscription** column of the PSN nodes.

In the Cisco ISE **Policy** > **Policy Sets** window, a new dictionary that is named **Endpoint-Analytics** is visible in the Conditions Studio.

In the Cisco ISE **Context Visibility** > **Endpoints** window, click **MAC Address** for endpoint details. The attributes area of the details displays attributes that contain "EA-" prefixes for the attributes that are received from Cisco AI Endpoint Analytics.

### **Trust Analytics**

The **Trust Analytics** window displays the various trust score sources, enables you to reset alerts raised on these sources manually or automatically after a period of inactivity, and sets the impact level for each trust score source to accurately measure the overall trust score of an endpoint.

Trust Score assesses the trustworthiness of a given endpoint on the network to help achieve zero trust outcomes. Values range from 1 (low trust) to 10 (high trust) and are calculated using several sources:

- **Endpoint Context**: This category of sources provides information about the reliability of an endpoint, by knowing the authentication method used by the endpoint and posture status of the endpoint.
- **Threat and vulnerability Context**: This category of sources provides information about how vulnerable an endpoint is based on the various types of threats associated with an endpoint.
- **Network Context**: This category of sources provides information about how an endpoint is accessing the network.

Trust Score Impact allows you to control the trust score of an endpoint when an anomaly is raised. The following impact levels are available:

- **Low**: When you know that an anomaly is of low importance in your network, you can set its impact level to **Low** so that it has a low impact on the trust score. After setting this impact level, when such an anomaly is detected again, the trust score for the endpoint on which the anomaly is detected sluggishly reduces to 1 (Increases system-generated impact level by 50% of total trust score).
- **Critical**: When you know that an anomaly is of high importance in your network, you can set its impact level to **Critical** so that it has a very high impact on the trust score. After setting this impact level, when such an anomaly is detected again, the trust score for the endpoint on which the anomaly is detected quickly reduces to 1 (Reduces system-generated impact level by 50% of total trust score).
- **No Impact**: An anomaly is detected, but does not impact the overall trust score. You can use this option to test out the anomalies and view them without changing the overall trust score.
- **System Default**: Default system-generated trust score.

To know how to customize impact levels for the sources, see [Customize](#page-730-0) Impact Level.

Alerts appear when there is a deviation caused by anomalies or vulnerabilities, or when a weakness is identified in endpoint connections or interfaces. The alerts can be reset manually after addressing them. You can also manually reset the alerts you don't want to address. Alternatively, you can set a reset timer to reset the alerts automatically. After a period of inactivity, this alert is not detected on endpoints.

To know how to reset alerts for the sources, see [Configure](#page-731-0) Reset Alert.

### <span id="page-730-0"></span>**Customize Impact Level**

You can now customize the trust score of an endpoint by setting an impact level that you perceive for an endpoint. Based on the impact level that you set for a source, the overall trust score is recalculated for the endpoints. This gives you the authority to decide the trust level of an anomaly irrespective of the system-generated trust score for that anomaly.

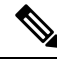

**Note**

For authentication method EAT-TLS and posture non-compliant endpoints, even if you change the impact level, the trust level remains the same. The trust level is only changed in the case of MAB authentication.

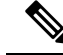

The high trust score that is earned because of the authentication method used, is not lowered even when the impact level for the authentication method is changed. If the impact level for the authentication method is increased, the endpoints continue to retain their current trust score unless a new session for that endpoint is received. **Note**

### **Step 1** From the top-left corner, click the menu icon and choose **Policy** > **AI Endpoint Analytics** > **Overview** > **Manage Sources**.

The **Trust Analytics** window opens.

**Step 2** Click **Customize Impact Level**.

### **Step 3** Click **Let's Do It**. The **Customize Trust Score Sources** workflow begins. You can exit the workflow at any point in time by clicking the **Exit** option at the bottom of the workflow window.

- **Step 4** Check the checkboxes next to the sources for which you want to change the impact level.
- **Step 5** From the **More Actions** drop-down list, choose the **New Impact Level**.

**Step 6** Click **Next**.

In the next window, a comparative study of the previous and new trust score is provided that shows the trust score customization impact on individual endpoints. This pie chart includes all the endpoints in the network irrespective of whether or not they were impacted by the change in the impact level of the sources. The **Endpoints (After)** table below displays the new trust score for each endpoint that was impacted as a result of the change in the impact level configuration.

**Step 7** Click **Next**.

A summary stating the new impact level of each source is displayed. Click **Edit** to go back in the workflow to edit the impact level of the trust scores in case you are not satisfied with the result.

**Step 8** Click **Next**.

The endpoints' trust scores are updated accordingly and is also sent to Cisco ISE. This may result in a change of authorization for such endpoints if Cisco ISE is using trust score based authorization policies.

#### **What to do next**

Check the new trust score for the endpoints in **Policy** > **AI Endpoint Analytics** > **Trust Score**.

### <span id="page-731-0"></span>**Configure Reset Alert**

You can reset an alert manually or automatically after a period of inactivity. By default, the reset action is set to **Manual** for all supported sources. You can configure to reset an alert using the global configuration workflow as described here.

- **Step 1** From the top-left corner, click the menu icon and choose **Policy** > **AI Endpoint Analytics** > **Manage Sources**. The **Trust Analytics** window opens.
- **Step 2** Click **Alert Configuration**.

#### **Step 3** In the **Choose Reset Alert Type** window, click **Let's Do It**.

You can exit the workflow at any point in time by clicking the **Exit** option at the bottom of the workflow window.

- **Step 4** From the **Reset Alert Type** drop-down list, choose **Manual** or **Customize reset timer after alert inactivity**.
- **Step 5** If you choose **Customize reset timer after alert inactivity**, enter the number of days (0 to 365 days) or hours (0 to 24 hours), after which you want to reset the alert, in case of inactivity.

You can choose to remove or retain the ANC Policy. If the endpoint has a trust value from more than one trust score source, the ANC policy will not be removed even if the **Remove ANC Policy** checkbox is checked.

- **Step 6** Click **Next**.
- **Step 7** Check the check boxes next to all the sources for which you want to apply the setting that you chose in Step 4.
- **Step 8** Click **Apply**.

You can also configure to reset an alert locally from the **Trust Analytics** window. Choose the source for which you want to configure the reset alert. In the slide-in window on the right, choose the appropriate setting and click **Save**. Note that the reset alert configuration option is not available for all sources. When the alerts are reset, the same information is propagated back to Cisco ISE.

The alerts are checked every 30 minutes for an update. And if, during any of the checks, the time period configured in the reset alert configuration has lapsed, the trust score is reset for that anomaly. The status of the reset alert will be displayed in the Audit log.

# <span id="page-732-0"></span>**Endpoint Purge Policies**

Define an Endpoint Purge Policy to remove from your network the endpoints that have been inactive for a defined time. You can define the period of inactivity after which an endpoint must be removed. You can also customize a purge policy to act on a particular set of endpoints based on a profiling attribute. Purge policies are executed at 2 A.M. (server time) every day, and the endpoints that meet the defined purge requirements are removed from your network.

Registered endpoints and static endpoints that are imported into Cisco AI Endpoint Analytics are not affected by endpoint purge policies.

The Backup and Restore operation in your Cisco DNA Center and the endpoint purge activity cannot run simultaneously. If a Backup and Restore operation is in progress at 2 A.M., the purge activity is not initiated. If a Backup and Restore operation starts while an endpoint activity is in progress, the endpoint purge stops running, and the purge activity is left incomplete. The remaining endpoints are not acted on until the next purge is executed at 2 A.M. (server time) the next day.

To view, edit, or add endpoint purge policies, click the menu icon and choose **Policy** > **AI Endpoint Analytics** > **Configurations** > **Endpoint Purge Policy**. The following policies are available by default:

- **Default**
- **Random MAC Default**

You cannot edit these default policies. You can only enable or disable them.

You can use the **Purge Now** option to immediately run the purge policy instead of waiting until 2 AM. There are two ways to use the **Purge Now** option:

- Choose the purge policies that you want to run now and from the **More Actions** drop-down list, choose **Purge Now**.
- Click the icon under the **Actions** column for the purge policy that you want to run now and choose **Purge Now**.

### **Create a Purge Policy**

- **Step 1** From the top-left corner, click the menu icon and choose **Policy** > **AI Endpoint Analytics** > **Configurations** > **Endpoint Purge Policy**.
- **Step 2** Click **Add Endpoint Purge Policy**.
- **Step 3** In the **Add Endpoint Purge Policy** dialog box, click **Let's Do It** to go directly to the workflow.
- **Step 4** In the **Define Policy Details** window, do the following:
	- **a.** Enter a name for your policy in the **Rule Name** field.
	- **b.** From the **Select Status** drop-down list, choose **Enabled** or **Disabled**.
	- **c.** Define the time of inactivity after which an endpoint must be purged. Enter a value (in days) in the **Elapsed Greater than or Equal to** field. The accepted value range is from 5 to 180 days.
- **Step 5** (Optional) In the **Define Additional Policy Conditions** window, choose the profiling attributes, to filter the endpoints that are impacted by this purge policy. Check the check box next to the attribute you want to select and choose the required values from the drop-down lists displayed for the attribute.
- **Step 6** The **Summary** window displays your Purge Policy configuration. Review the details that are displayed and click **Done** to create the policy.

### **What to do next**

#### **Audit Logs of Endpoint Purge Activities**

After you enable an Endpoint Purge Policy and a purge activity is executed, you can view the audit logs. For more information, see **View Audit Logs** in the Cisco DNA Center [Administrator](https://www.cisco.com/c/en/us/support/cloud-systems-management/dna-center/products-maintenance-guides-list.html) Guide.

# <span id="page-733-0"></span>**Configure Endpoint Subnet Inspection**

In a deployment, devices at the access layer and devices above the access layer have different IP subnets. In the case of Cisco TTA devices, endpoint profiling accuracy is optimum when only southbound traffic is analyzed by Cisco AI Endpoint Analytics. To allow better endpoint profiling, configure specific IP subnets or subnet ranges that must be analyzed by Cisco AI Endpoint Analytics.

This configuration of filtered subnets is then shared with Cisco SD-AVC servers. The configuration is applied on Cisco TTA devices though Cisco SD-AVC servers.

**Step 1** From the top-left corner, click the menu icon and choose **Policy** > **AI Endpoint Analytics** > **Configurations** > **Endpoint Subnet Inspection**.

**Step 2** Enter the required value in the **IP Subnet** field.

**Step 3** Click + to add another IP subnet. You can add multiple subnets or subnet ranges in this window.

# **Endpoint Inventory**

The **Endpoint Inventory** tab displays details of the endpoints that are connected to Cisco AI Endpoint Analytics through the configured data sources. This view displays the profiling information of all the connected endpoints.

To select the profiling information you want to view for the endpoints, click the vertical ellipsis icon at the top-right corner of the table. Choose one of the following sets of profiling information and click **Apply**:

- **All**: All the profiling information that is available is displayed. You cannot edit this set.
- **General**: This is a selection of profiling information that gives you a generic view of the endpoints. This is the set of columns that are displayed by default. You cannot edit this set.
- **Detailed**: This is a selection of profiling information that provides a deeper view of the endpoints. You cannot edit this set.
- **Custom**: This is the only set that you can edit. Check or uncheck the profiling information that you want to view in the **Endpoint Inventory** window.

You can also filter the list endpoints that is displayed in the **All Endpoints** view by clicking the required **View Known Profiles** buttons. You can filter the list of endpoints by **Endpoint Type**, **Hardware Manufacturer**, **Hardware Model,** and **OS Type**.

To edit or customize the endpoint inventory table that is displayed, click the gear icon in the right corner at the top of the table. The pane that is displayed contains the **Table Appearance**, **Edit Table Columns**, and **Edit Custom Views** menus where you can choose a table view, the information that you want displayed in the table, and create custom views.

Click **Apply** to save the changes, or click **Reset All Settings** to apply the default settings for the endpoint inventory table.

You can easily filter a set of endpoints based on your requirement. The search bar at the top of table allows you to easily find a filter parameter. You can type and use the assisted search feature, or you can scroll the drop-down that is displayed to find and select the required parameters.

Most of the columns contain quick filters. While some filters display drop-down menus for you to choose values from, some filters are text fields you can type into.

You can register endpoints, and edit, delete, and profile the registered endpoints. You can select single or multiple endpoints by checking the check box near the MAC addressesto filter and perform a particular action on the chosen endpoints from the **Actions** drop-down list.

You can delete registered endpoints, unregistered endpoints, and endpoints learned from other sources. When you select an endpoint, a banner row is displayed that allows you to select all the rows in the table. When you click the banner, the banner row now allows you to clear all the rows in the table. To delete all the endpoints, you can click the banner or choose the **Delete** option from the **More Actions** drop-down list.

To see the complete profiling details of an endpoint, click the **MAC Address** of the endpoint. A slide-in dialog box is displayed which contains user details, endpoint details, and attribute details of the endpoint.

In the **Details** tab, the following fields are displayed, with the details received from Cisco ISE:

- **Authentication Status**: This field displays **Started** when an endpoint is authenticated through Cisco ISE, and **Disconnected** when it is not.
- **Authorization Profile**: The authorization policies configured for an endpoint in Cisco ISE are displayed here.
- **Security Group Tag**: The Security Group Tags configured for an endpoint in Cisco ISE are displayed here.

For information on these attributes, see the Cisco ISE [Administrator](https://www.cisco.com/c/en/us/support/security/identity-services-engine/products-installation-and-configuration-guides-list.html) Guide for the Cisco ISE release that you use.

The **Trust Score** tab is available in the slide-in dialog box for endpoint details. This tab displays details of the various factors that inform trust score of an endpoint. See Trust Scores for [Endpoints,](#page-739-0) on page 712.

The **Details** tab contains the **Previous MAC Addresses** area, which displays the MAC addresses that have been used by an endpoint that has the MAC Randomization feature enabled on it. See Trust Scores for Endpoints with Random and Changing MAC [Addresses,](#page-745-0) on page 718.

# **Export Cisco AI Endpoint Analytics Data**

To export a list of endpoints and their details from this window, click **Export**. If you apply any filters in the **Endpoint Inventory** window, only the filtered endpoints will be processed for export. To export the details of all the endpoints, ensure that no filters are applied when you click **Export.**

When you click **Export**, a new tab opens with the **Reports** window. The **Generated Reports** window contains a list of exports initiated, with the latest export request at the top of the list. A report generated from the Endpoint Inventory window contains **AI Endpoint Analytics** in its **Template Category** column. Report generation takes a few minutes. When a report is ready for download, the value in the **Last Run** column changes from **Not Initiated** to a timestamp with a download icon next to it. The timestamp refers to the time at which the export list was generated. Click the download icon to download a CSV file of the list of endpoints to your system.

You can also export Cisco AI Endpoint Analytics data from the **Reports** window, through the following steps:

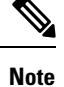

You must run your first export of AI Endpoint Analytics data for endpoints from the **Endpoint Inventory** window. Then you can generate AI Endpoint Analytics reports directly from the **Reports** window.

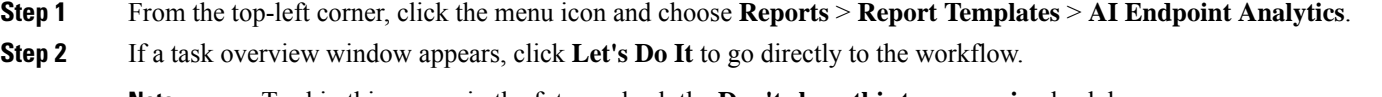

**Note** To skip this screen in the future, check the **Don't show this to me again** check box.

- **Step 3** In the **Select Report Template** window, the template **Endpoint Profiling** is applied by default.
- **Step 4** In the **Setup Report Scope** window, do the following:
	- a) Enter a name in the **Report Name** field.
	- b) Define the filters that you want to apply to the list of endpoints that you want to export from the **Endpoint Inventory** window.
	- c) To export the details of all endpoints, do not choose any values in the **Scope** area.
- **Step 5** In the **Select File Type** window, the **Client Details** area allows you to review the chosen parameters. Edit the information to be exported by checking or unchecking the check boxes next to the relevant fields.
- **Step 6** In the **Schedule Report** window, click **Run Now**, **Run Later (One-Time)**, or **Run Recurring** radio button.
	- The **Run Later (One-Time)** and **Run Recurring** options display scheduling fields to define the time of export. **Note**
- **Step 7** In the **Delivery and Notification** window, do not check the **Email Report** check box.
- **Step 8** In the **Summary** window, review all the configurations. To make any changes, click **Edit**.
- **Step 9** Click the **View Reports** link in this window for a list of generated reports. It takes a few minutes for the report to be generated and displayed in this window.

## **Filter Endpoints**

Use this procedure to filter the endpoints based on their profiling data, primary profiling labels, known profiles, and health status.

- **Step 1** In the **Endpoint Inventory** window, click **Filter**.
- **Step 2** Define the following filters by choosing a value from the corresponding drop-down list, clicking the radio button for the required value, or checking the check box next to the required value for a particular field as applicable:
	- **Profile Status Condition**
	- **Mac Address**
	- **Is Random Mac**
	- **Trust Score**
	- **IP Address**
	- **Last Seen**
	- **Host Name**
	- **Endpoint Type**
	- **OS Type**
	- **Hardware Model**
	- **Hardware Manufacturer**
	- **Registered**

### **Step 3** Click **Apply**.

You can also filter the profiled endpoints displayed by the four primary profiling labels. Click one or more of the labels in the **View Known Profiles** section.

The health status of endpoints is updated every five minutes.

## **Attribute Glossary**

Attribute glossary is a list of all the profiling attributes available from Cisco ISE probe data. In order to view all the profiling attributes, follow the below steps.

- **Step 1** In the **Endpoint Inventory** window, click the MAC address of an endpoint.
- **Step 2** In the new area that is displayed on the right side, click **View Attribute Glossary**.

The **Attribute Glossary** window displays the following information for each attribute:

- **Key profiling attributes**
- **Description**
- **Associated Profile Labels**
- **Source**
- **Dictionary**
- **Discovery Method**

The glossary gives you a detailed view of all the profiling attributes. If a profiling attribute is frequently used to create a profile label, the label is listed in the **Associated Profile Labels** column.

You can also view the attribute glossary in the **Choose Attribute Condition** window while creating a logical condition for the rules. For more information, see Create a Custom Rule.

## **Register Endpoints**

You can onboard and profile new endpoints by registering them in Cisco AI Endpoint Analytics. The profiling information of an endpoint isthe source of truth for classification. You can also update new profile information for a registered endpoint using the **Register Endpoint** option.

### **Step 1** Choose **Actions** > **Register Endpoints**.

**Step 2** Choose whether you want to register a single endpoint or multiple endpoints, by clicking the **Single** or **Bulk** radio button.

- a) Click**Single** radio button, enter the **MAC Address**, **Endpoint Type**, **Hardware Model** and **Hardware Manufacturer** for the endpoint.
- b) Click **Bulk** radio button and do the following:
	- **1.** Download a .csv template by clicking the **Download .csv Template** option.
	- 2. In the downloaded .csv file, enter the following details for each endpoint you must register: MAC address, endpoint type, hardware model, and hardware manufacturer. Save this file.
	- **3.** Upload the .csv file using the **Choose a File** option.

You can register a maximum of 500 endpoints at a time using the **Bulk** option.

**Step 3** In the **Review Endpoint** window, review the endpoint details. To make any changes, click **Edit**.

- While registering an existing endpoint, the profile label changes of the endpoint are reflected in purple color and can be edited. **Note**
- **Step 4** Click **Next** to continue with the registration process.

**Step 5** Click **Register**.

### **Edit Registered Endpoints**

You can update the profiling information of registered endpoints from the **Endpoint Inventory** window.

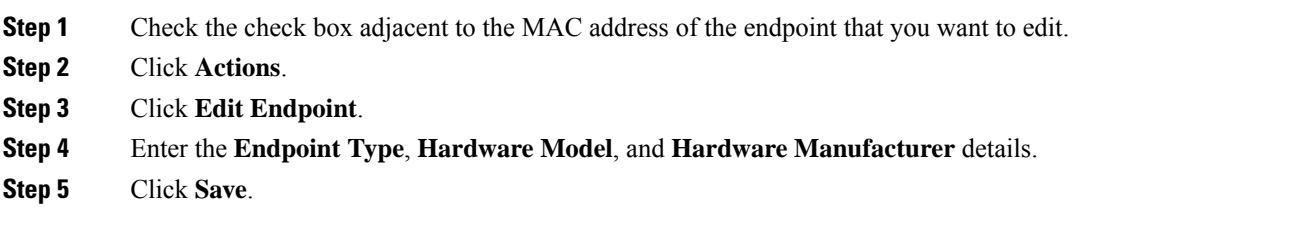

# **Delete Registered Endpoints**

If there are registered endpoints that are no a longer part of your network, you can delete them from Cisco AI Endpoint Analytics.

- **Step 1** Check the check box adjacent to the MAC address of the endpoints that you want to delete.
- **Step 2** Click **Actions**.
- **Step 3** Click **Delete Endpoint**.

The following message is displayed:

Do you really want to delete the selected endpoint(s)?

**Step 4** Click **Yes** to permanently delete the endpoint from Cisco AI Endpoint Analytics.

# **Trust Score**

The Trust Score window consists of two tabular sections:

### **Alerts**:

Alerts appear when there is a deviation caused by anomalies or vulnerabilities, or when a weakness is identified in endpoint connections or interfaces. These alerts reflect a detection that has a negative impact on the trust score (such as concurrent MAC address detection, NAT mode, or other untrustworthy changes). You can monitor the alerts to quickly address the most urgent risks within your network.

The **Alerts** tab displays the various alerts received by the endpoints in the network. Earlier you had to individually check the details for each endpoint to see the type of alerts the endpoint has received and there was no way to know what other endpoints have received the same alert. Now, you have the capability to know all the endpoints that have received a particular type of alert. You can click on any alert to view the list of endpoints that have received this alert. You can further click on each endpoint to see the details. The alerts can be in any of the following three states:

- **Open**: An alert is in the open state when the alert is initially detected for an endpoint and an action is required from your side to resolve the alert or address it later.
- **Disabled**: If you do not want to take any action on an open alert, you can move it to the disabled state. You can disable the alert for any time period and even indefinitely. During this time period, the alert remains in the disabled state even if any new endpoints are detected with this alert.
- **Reset**: If you do not want to take any action on an alert right away, you can move it to the reset state. When this alert is detected on another endpoint after resetting, the alert is brought back to the open state.

#### **Endpoint**:

This view displays columns for the various factors that inform the overall Trust Score of an endpoint. The Trust Score helps you identify the endpoints in which behavioral anomalies have been detected, so you can examine the details of the endpoint and take the necessary remediation actions. If you apply an ANC policy to an endpoint to manage its low Trust Score, the Trust Score view also displays the name of the ANC policy applied and when the policy was applied. See Trust Scores for [Endpoints,](#page-739-0) on page 712.

Using the option **Reset Trust Score**, you can now reset multiple endpoints at the same time with an upper limit of 10 endpoints to avoid any performance issues. While resetting the endpoints, a justification is required for the action for audit purposes. Once an endpoint is reset, the endpoint is cleared of its trust score and any ANC policy that was applied to it.

### <span id="page-739-0"></span>**Trust Scores for Endpoints**

Cisco AI Endpoint Analytics assigns Trust Scores to endpoints to allow you to easily monitor and act on potentially risky endpoints in your network. Behavioral anomalies are monitored and tracked, and a Trust Score is assigned based on the number and frequency of the anomalies tracked.

To choose the sources that must be included in the calculation of Trust Scores, from the Cisco AI Endpoint Analytics **Overview** window, choose **Configuration** > **Trust Analytics**. Click a source to open its slide-in configuration window on the right. Click the toggle button to enable the source.

Cisco AI Endpoint Analytics generates historical Trust Scores based on the following factors:

- The history of anomalies associated with an endpoint—how many anomalies have been detected for this endpoint?
- The severity of each anomaly detected for the endpoint.

The overall Trust Score calculation for an endpoint factors in the following anomalies and scores are displayed for each anomaly that is detected (if the corresponding source is enabled):

• **AI Spoofing Detection**

Cisco AI Endpoint Analytics analyzes NetFlow telemetry data, and network probe data from Cisco ISE and SD-AVC devices, to detect spoofed endpoints. For more information on how to configure NetFlow Collector servers, see [Configure](#page-56-0) Syslog, SNMP Traps, NetFlow Collector Servers, and Wired Client Data Collection Using [Telemetry,](#page-56-0) on page 29. Probe and NetFlow data from Cisco DNA Traffic Telemetry Appliances (DN-APL-TTA-M) is also analyzed. Configure inbound span of traffic toward your Cisco

DNA Traffic Telemetry Appliances so the endpoint traffic data is then available to Cisco AI Endpoint Analytics for spoofing detection.

Each endpoint type has a behavior model that is developed using machine learning algorithms. Based on the data received for an endpoint, if an endpoint's behavior is unexpected of its endpoint type profile, the endpoint is assigned a low Trust Score in the AI Spoofing Detection area. The applications and server ports that are used by an endpoint are analyzed in this spoofing detection process. For example, if an endpoint profiled as a printer uses a video calling application, it is identified as a spoofed endpoint and assigned a Trust Score.

Endpoints are identified by their MAC addresses on a Cisco DNA Center-managed switch. Several endpoints using a single MAC address such as by using NAT, running a virtual machine or a container, is not a supported configuration on Cisco AI Endpoint Analytics.

AI Spoofing Detection covers the following device types:

- IP Phones
- Printers
- Cameras
- Building automation devices with the following hardware model attributes:
	- Automated-Logic-Device
	- Honeywell-Device
	- Johnson-Controls-Device
	- Rockwell-Automation-Device
	- Schneider-Electric-Device
	- Siemens-Automation-Device
	- Siemens-Building-Device
	- Trane-Device
- Telepresence:
	- Endpoints with one of the following hardware models:
		- Cisco-Tandberg-Device
		- Cisco-TelePresence
		- Cisco Telepresence SX80
		- Cisco Telepresence SX20
		- Cisco-Collaboration-Room-Endpoint
		- Poly-Device
	- Endpoints with the device type Video Conferencing
- **Endpoint Attribute Conflict**

When a device joins a network, and then through periodic probing while the device is active, the profiling data for an endpoint is continuously monitored and updated. Certain changes in the profiling data that is received from an endpoint are flagged as anomalies in Cisco AI Endpoint Analytics. For example, if an endpoint was first profiled as a Linux device and is then profiled as a macOS device, this is flagged as a high-severity anomaly. A score is assigned in the Endpoint Attribute Conflict column for the endpoint and the endpoint's overall Trust Score is also updated to reflect this change.

However, if there is a change in the version of macOS and the endpoint appears to have downgraded from a later release to an earlier release, such a change is flagged as a lower priority anomaly and the corresponding scores are updated accordingly.

#### • **NAT Mode Detection**

If you have a NAT-enabled router in your network, an endpoint that is connected to a NAT router is recognized by the IP or MAC addresses of the router instead of the IP or MAC addresses of the specific endpoint. Information on NAT-enabled routers is collected from the Cisco Catalyst 9000 Series devices they are connected to.

#### • **Concurrent MAC Addresses**

Identify the endpoints that share the same MAC addresses and are connected to Cisco Catalyst 9000 Series devices. The endpoints with shared MAC addresses are assigned a Concurrent MAC Address score, and you can easily identify these endpoints and examine their details.

#### • **Security Sensor**

With the Security Sensor scan feature, you can install active probes on specific Cisco Catalyst 9000 Series switches, and configure Cisco AI Endpoint Analytics to scan endpoints for open ports that are not expected to be open, for credential vulnerabilities or both.

The Trust Score of an endpoint is also informed by the following events that are collected from Cisco ISE. Every endpoint that authenticates through Cisco ISE receives an initial Trust Score based on the following events:

#### • **Authentication Method**

• **Posture**

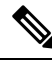

For the Trust Score sources that receive data from Cisco Catalyst 9000 Series devices, you must enable CBAR on the devices and upgrade the devices to Cisco IOS-XE Release 17.6 or later. **Note**

The Trust Score that is displayed in the **Endpoint Inventory** window is the overall trust score that takes the history and severity of anomalies for an endpoint. Click the **MAC Address** to view the details of the causes for the Trust Score that is assigned to an endpoint. This means that if a low-level anomaly was detected for an endpoint, and this is the only instance of an anomaly, the overall Trust Score for the endpoint would be a 9.

If multiple low-level anomalies are detected, the overall Trust Score would further decrease to account for the number of anomalies.

The trust scores assigned range from 1 through 10, and are categorized as follows:

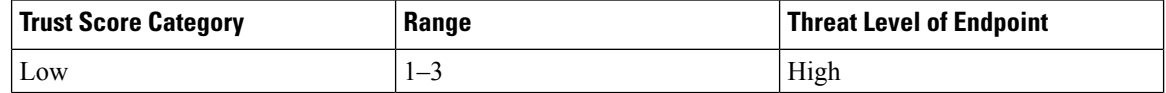

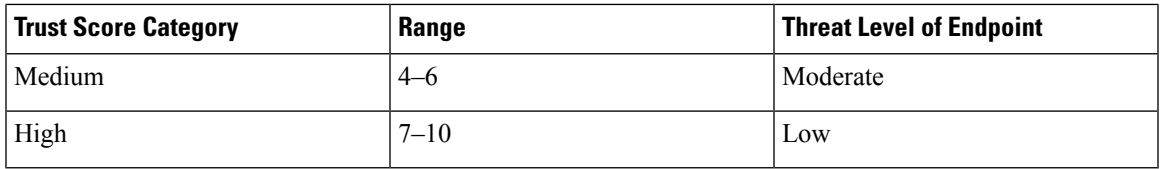

You can then apply Adaptive Network Control (ANC) policies from Cisco ISE to enforce appropriate remediation actions on the endpoints. See section "Adaptive Network Control" in Chapter "Cisco ISE Admin Guide: Maintain and Monitor" of the *Cisco ISE [Administrator](https://www.cisco.com/c/en/us/support/security/identity-services-engine/products-installation-and-configuration-guides-list.html) Guide*.

The ANC policies are defined in Cisco ISE and allow you to apply remediation actions on chosen endpoints. You can apply ANC policies to quarantine, shut down, or port bounce an endpoint, or force endpoint reauthentication. When you apply an ANC policy to an endpoint with an undesirable Trust Score in Cisco AI Endpoint Analytics, a Change of Authorization (CoA) is sent to the endpoint from Cisco ISE.

An endpoint is identified by its MAC address. Cisco ISE sends the CoA to the endpoints that hold an active session for the identified MAC address at the time of the ANC application. Any endpoint with the same MAC address that does not have an active session in Cisco ISE at the time matches the ANC policy when a new session starts or when it must reauthenticate at the end of the configured reauthentication timer.

To verify which endpoint is being acted upon by the ANC policy, log in to your Cisco ISE administration portal. From the main menu, choose **Operations** > **RADIUS** > **Live Sessions**. Enter the MAC address of the spoofed endpoint in the **Endpoint ID** column, to filter the endpoints that share the same MAC address and currently have live sessions in Cisco ISE. These are the endpoints that will be affected by the ANC policy.

To view a historic log of the RADIUS sessions in Cisco ISE, from the main menu, choose **Operations** > **Reports** > **Reports** > **Endpoints and Users** > **RADIUS Authentications**.

To view or modify ANC policy application on endpoints in Cisco ISE, from the main menu, choose **Context Visibility** > **Endpoints**. Check the check box next to the MAC address of an endpoint and click the options that are displayed at the top of the list, as required.

### **Prerequisites**

Prerequisites for receiving Trust Scores for endpoints:

- Cisco ISE is connected to your on-premises Cisco DNA Center.
- Network access devices are managed by both Cisco DNA Assurance and Cisco ISE.

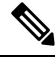

The endpoint spoofing detection feature supports a maximum of 500 network access devices with NetFlow export flows, as Cisco DNA Assurance supports only 500 NetFlow exporters. **Note**

- Endpoints connected to network access devices are authenticated through Cisco ISE.
- Enable the required sources for Trust Score calculation in the Trust Score Sources window (**Policy** > **AI Endpoint Analytics** > **Configurations** > **Trust Analytics**).

### **Endpoint Attribute Conflict**

Cisco AI Endpoint Analytics collects data from multiple probes from different sources continually to derive accurate profile labels for endpoints. Cisco AI Endpoint Analytics collects the following data from the following sources:

From Cisco ISE:

- RADIUS probes.
- User details from Directory.
- VPN details like AnyConnect availability.
- Optionally, other data if port forwarding is configured. For example, DHCP details.

From switches:

- Device connection messages. For example, DHCP and NetBIOS messages.
- Deep packet inspection
- Switch telemetry

Cisco AI Endpoint Analytics createssystem rules based on the information received from these sources. When a device joins a network, and then through periodic probing while the device is active, the profiling data for an endpoint is continuously monitored and updated.

Certain changes in the profiling data received from the endpoint are flagged as anomalies in Cisco AI Endpoint Analytics. For example, if an endpoint was first profiled as a Linux device and is then profiled as a macOS device, this is flagged as a high-severity anomaly. A score is assigned in the Endpoint Attribute Conflict column for the endpoint and the endpoint's overall Trust Score is also updated to reflect this change.

However, if there is a change in the sub-version of macOSand the endpoint appears to have downgraded from a later release to an earlier release, such a change is flagged as a lower priority anomaly and the corresponding scores are updated accordingly.

In the **Endpoint Inventory** window, click the MAC Address of an endpoint with a **Endpoint Attribute Conflict** score to view the profiling data changes recorded. The old and new profiles for the endpoints are displayed here. If the profiling changes are not of concern for any reason, or if you think the profiling change detected is erroneous, reset the score by clicking the corresponding button in the **Endpoint Attribute Conflict** area of the endpoint's details.

You can also disable Endpoint Attribute Conflict detection for a specific endpoint by clicking the toggle button in the Endpoint Attribute Conflict area of the endpoint's details.

Data regarding this anomaly is sent to Cisco ISE if the affected endpoint is connected to Cisco ISE. The data is available as an Endpoint Analytics dictionary attribute that a Cisco ISE administrator can easily use to define policies.

Endpoint Attribute Conflict detection is not available for the endpoints that have Custom Rules applied to them.

### **NAT Mode Detection**

Network Address Translation (NAT) allows private IP internetworks that use nonregistered IP addresses to connect to the Internet. NAT can be configured to advertise to the outside world only one address for the entire network. If you have a NAT-enabled router in your network, an endpoint connected to a NAT router

is recognized by the IP or MAC addresses of the router instead of the IP or MAC addresses of the specific endpoint. Information on NAT-enabled routers is collected from the Cisco Catalyst 9000 Series devices they are connected to.

NAT detection is included in Trust Score calculation as a device acting as a NAC-enabled router could allow unauthorized endpoints to connect to your network. For the endpoints that are assigned a NAT Mode Detection score, in the **Endpoint Inventory** tab, click the MAC Address to view the details of the endpoint in a slide-in window. If you are certain that the identity of the endpoint corresponds to a NAT-enabled router in your network:

- **1.** Click **NAT Mode Detection** in the Trust Score tab of the details slide-in window.
- **2.** Click the toggle button to disable NAT Detection for this specific endpoint.

### **Endpoints with Concurrent MAC Addresses Connected to Cisco Catalyst 9000 Series Devices**

Identify the endpoints that share the same MAC addresses and are connected to Cisco Catalyst 9000 Series devices. The issue of endpoints with concurrent MAC addresses occurs in wired environments and in hybrid environments that contain wired and wireless deployments. In a wireless environment, concurrent MAC addresses do not occur as only one endpoint with a specific MAC address is allowed to access the network at any time.

Cisco AI Endpoint Analytics allows you to identify the endpoints with concurrent MAC addresses by assigning a Concurrent MAC Address score to the endpoints. To detect endpoints with shared MAC addresses in your network, you must enable CBAR in the connected Cisco Catalyst 9000 Series devices.

When devices with the same MAC Address connect to a Cisco Catalyst 9000 Series device, the endpoints are recognized as concurrent endpoints and a low score is assigned to the MAC Address. Endpoints with concurrent MAC addresses may be connected to:

- The same Cisco Catalyst 9000 Series device from different VLANs
- Different Cisco Catalyst 9000 Series devices

| Deployment      |                 | Deployment   Can Concurrent MAC Addresses<br><b>Occur in the Network?</b> | <b>Concurrent MAC Addresses Detection</b><br><b>Support in this Environment</b> |
|-----------------|-----------------|---------------------------------------------------------------------------|---------------------------------------------------------------------------------|
| Wired           | Wired           | Yes                                                                       | Yes                                                                             |
| Wired           | <b>Wireless</b> | Yes                                                                       | Yes                                                                             |
| Wireless        | Wired           | Yes                                                                       | Yes                                                                             |
| <b>Wireless</b> | <b>Wireless</b> | N <sub>0</sub>                                                            | N <sub>0</sub>                                                                  |

**Table 46: Environments in Which the Concurrent MAC Address Issue Occurs**

The **Trust Scores** view of the **Endpoint Inventory** tab contains the **Concurrent MAC Address** column. Shared MAC addresses are detected as an anomaly and a low score is assigned in the **Concurrent MAC Address** column. Click the MAC Address to view a slide-in window with the details of the MAC Address. Click **Concurrent MAC Address** and the field expands to display information regarding the various sources of the MAC address.

In the **Concurrent MAC Address** area, the **Network Device Name** column displays the name of the Cisco Catalyst 9000 Series device to which an endpoint is connected. The **Interface** and **VLAN** columns display the corresponding values to help you identify how the endpoint is connected to the network.

### **Initial Trust Score Assessment Using Posture and Authentication Values from Cisco ISE**

When an endpoint authenticates through Cisco ISE, a Trust Score is immediately assigned to the endpoint based on its authentication and posture details. Authentication Method score is assigned by default and you cannot disable or act upon this score. You can choose to enable or disable Posture-based scores, either at a global level from the **Configurations** window, or for a particular endpoint in the **Endpoint Inventory** tab. The Trust Score that is assigned based on the Authentication Method and Posture values becomes the initial Trust Score for the endpoint.

Any other anomalous behaviors detected for this endpoint would then impact this initial Trust Score and drive it lower based on the severity and number of the anomalies.

The **Authentication Method** score, displayed in the details of an endpoint in the **Endpoint Inventory** tab, is based on the perceived security level of the authentication method used. For example, WebAuth Over HTTPS, certificate-based authentication, and authentication using secure tunnels receive high Trust Scores.

The **Posture** score is based on whether or not the connect endpoint is posture compliant.

If an endpoint's Trust Score consists of only the Authentication Method score, the **Reset Trust Score** button is inactive. When a Trust Score source other than the Authentication Method displays a score, you can use the reset option.

### <span id="page-745-0"></span>**Trust Scores for Endpoints with Random and Changing MAC Addresses**

As a privacy measure, mobile devices increasingly use random and changing MAC addresses for each SSID that they connect to. Some desktop operating systems offer users the ability to randomize MAC addresses at regular intervals as well. This means that an endpoint presents different MAC addresses every time they connect to a different SSID.

Cisco AI Endpoint Analytics enables you to handle the issue of random and changing MAC addresses by receiving from Cisco ISE a unique endpoint identifier called the DUID (also known as GUID in Cisco ISE). Cisco AI Endpoint Analytics then uses the DUID as the identifier for an endpoint, instead of its MAC address. For more information how GUIDs are assigned in Cisco ISE, see Cisco ISE Administration Guide, Release 3.1.

The Endpoint MAC Randomization dashlet in the Cisco AI Endpoint Analytics **Overview** window displays a graphical representation of how many endpoints in your network are using random and changing MAC addresses.

For the endpoints that are connected to Cisco ISE and have DUID information available, this information is displayed in Cisco AI Endpoint Analytics as well. The following columns display the required information in the **Endpoint Inventory** window in Cisco AI Endpoint Analytics:

- **DUID**: The DUID value for the endpoint.
- **Previous MAC Addresses**: The random and changing MAC addresses with which the endpoint previously connected to the network.

Using the DUID value, Cisco AI Endpoint Analytics is now able to reliably identify an endpoint and track the various MAC addresses that the endpoint has previously used. This means that the Trust Score for an endpoint with random and changing MAC addresses still has high fidelity. The Trust Score of the endpoint from a previous MAC addresses is carried forward to the current MAC address that the endpoint is presenting and continues to be impacted by the probe data received for the same endpoint.

If a device has the **Private Address** setting enabled, the **Is MAC Random** column for this device displays the value **Yes**. This device is then recognized as a random and changing MAC address. However, whether or not a DUID value is available for this device depends on whether or not the endpoint was authenticated through Cisco ISE and if a GUID was generated for this endpoint in Cisco ISE.

### **Sensor Scans to Check for Open Ports and Credential Vulnerabilities**

Install an active probes container to gain more information about the endpoints in your network. When you enable security sensor scans, the Trust Score that is assigned to an endpoint takes into account any anomalies in open ports and endpoint login credentials.

The sensor scan feature is supported by the following switches:

- Cisco Catalyst 9300 Series switches
- Cisco Catalyst 9400 Series switches

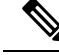

**Note** Cisco Catalyst 9800 Series Wireless Controllers do not support the sensor scan feature.

Cisco AI Endpoint Analytics uses the Application Hosting capability that is available on the switches to enable scans for open ports and weak credentials.

### **Enable and Monitor Sensor Scans**

#### **Before you begin**

- Connection to Cisco ISE Release 3.1 or later releases, if you want to enforce endpoint policies based on the scan results.
- Connection to Cisco Catalyst 9300 or 9400 Series devices.
- Ensure that the switches are upgraded to Cisco IOS XE Release 17.7.1 or later releases.
- **Step 1** Log in to your Cisco DNA Center.
- **Step 2** From the main menu, choose **Policy** > **AI Endpoint Analytics**.
- **Step 3** In the **Overview** window that is displayed, click **Configurations**.
- **Step 4** From the left pane, choose **Trust Analytics**.
- **Step 5** In the **Security Sensor** area, the prerequisites for using the sensor scans feature to identify open ports and weak endpoint credentials are displayed. Click the corresponding links in this area to carry out the following tasks:
	- **a.** Verify the supported Cisco DNA Center and Cisco IOS-XE releases from the release notes for Cisco Catalyst 9000 Series devices. Download the security sensor container from software.cisco.com for the relevant Cisco Catalyst 9000 Series device. A .tar file downloads to your system.
	- **b.** Install App Hosting in your Cisco DNA Center. See [Application](#page-622-0) Hosting, on page 595 for instructions.
	- **c.** Upload the .tar file in your Cisco DNA Center App Hosting window. The link to the App Hosting window is displayed in the **Security Sensor** area.
	- **d.** Install and enable the .tar file in each Cisco Catalyst 9000 Series device that you want to enable sensor scans on.

In your Cisco DNA Center App Hosting window, check that the **App Hosting Status** is active for least one of the Cisco Catalyst 9000 Series devices on which you enabled the .tar file.

- **Step 6** After the active probes container is installed and enabled as explained in the previous step, in the **Security Sensor** area, you can configure Trust Score settings in Cisco AI Endpoint Analytics to scan for open ports and weak credentials on endpoints that are connected to Cisco ISE and the Cisco Catalyst devices on which the active probes application is enabled.
	- Click the **Open Port Scan** toggle button to enable Cisco AI Endpoint Analytics to proactively run port scans to detect and close possible vulnerabilities on defined endpoints on the network.
	- Click the **Credential Vulnerability Scan** toggle button to enable Cisco AI Endpoint Analytics to proactively detect when endpoints on your network are using weak credentials in order to prevent malicious activity.
- **Step 7** (Optional) If you choose to enable scanning for open ports, you can define the scan by clicking **Scan Configuration** in the **Open Port Scan** area.
	- a) In the **Scan Configuration** window, in the **Defined Scans** tab, click the **Define Scan** button.
	- b) A dialog box is displayed that allows you to define the scope of a port scan:
		- To scan each endpoint at the time of endpoint enrollment, choose the **On enrollment, scan all endpoints** radio button.
		- To define the scope of the open port scan by subnet, profiling attributes, and more, choose the **Create a Custom Scan** radio button.

In both types of port scan, you define a list of unauthorized ports to specify the ports that must always be closed. This list allows Cisco AI Endpoint Analytics to recognize anomalous port activity on an endpoint and assign it a low trust score. For both port scan types, the minimum frequency of scan that you can configure is 12 hours.

- c) In the **Scan Configuration** window, in the **Open Ports List** tab, specify the type and range of ports, or individual ports, that must be scanned.
- d) In the **Scan Configuration** window, in the **Unauthorized Ports** tab, define by port number and port type, the ports that are unauthorized in your network. If Cisco AI Endpoint Analytics detects these ports as active, the endpoint is given a low trust score for the anomaly of an active unauthorized port.
- **Step 8** (Optional) If you choose to enable the detection of weak credentials, you can define the scan by clicking **Scan Configuration** in the **Credential Vulnerability Scan** area. SSH and TELNET protocols are supported by this feature.
	- a) In the **Credential Vulnerability Scan** window, in the **Scan** tab, define a list of credentials that you want to identify as weak credentials. Define lists of usernames and passwords that are considered vulnerable according to your enterprise requirements.
	- b) In the **Credentials** tab, a default list of more than 3500 weak credentials is available by default. You can use this default list to create a credential vulnerability scan. To add a new list of vulnerable credentials, click **Create New List**.

The minimum frequency of credential vulnerability scan that you can configure is 12 hours.

**Step 9** For the scans that you enable in the **Security Sensor**, the relevant endpoints are scanned and if anomalies are detected in open ports or credential checks, the Trust Score for these endpoints is adjusted accordingly. In the **Endpoint Inventory** tab, where applicable, the **Trust Score** tab for an endpoint displays the list of unauthorized ports that are open on the endpoint, or weak usernames, or both.

П

# <span id="page-748-0"></span>**View and Manage Trust Scores for Endpoints**

Trust Score Manage sources 50 Endpoints  $\bullet$  Low 17 · Medium 19 14  $\bullet$  High

**Figure 29: Trust Score Dashlet in Cisco AI Endpoint Analytics Overview Tab**

After Cisco DNA Center is upgraded and necessary Trust Score sources are enabled, the Cisco AI Endpoint Analytics **Overview** tab (main menu > **Policy** > **AI Endpoint Analytics**) displays the **Trust Scores** dashlet. This dashlet contains the following information:

- The total number of endpoints that have been assigned a Trust Score.
- A donut chart and a list of the number of endpoints with low, medium, and high trust scores.

To view the details of endpoints in a trust score category, click its endpoint count in the **Trust Scores** dashlet. The **Trust Score** view of the **Endpoint Inventory** tab is displayed with the appropriate filters applied.

You can view endpoints with Trust Scores in two ways:

- In the **Trust Score** tab, choose the **Endpoints** tab to see all the endpoints with Trust Scores assigned.
- In the **Endpoint Inventory** tab, click **View endpoints in Trust Score View** from the caution message that is displayed, to see endpoints with Low and Medium scores.

You can perform the following actions on endpoints with Trust Scores:

• **Apply an ANC Policy**

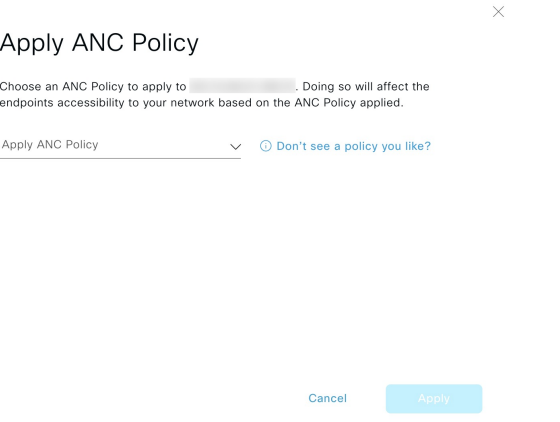

Click the **Apply ANC Policy** button to choose an ANC policy to be applied to an endpoint. The endpoint's access to the network is modified accordingly. ANC policies are imported from Cisco ISE and displayed in the drop-down list in the pop-up window displayed.

• **Replace an ANC Policy**

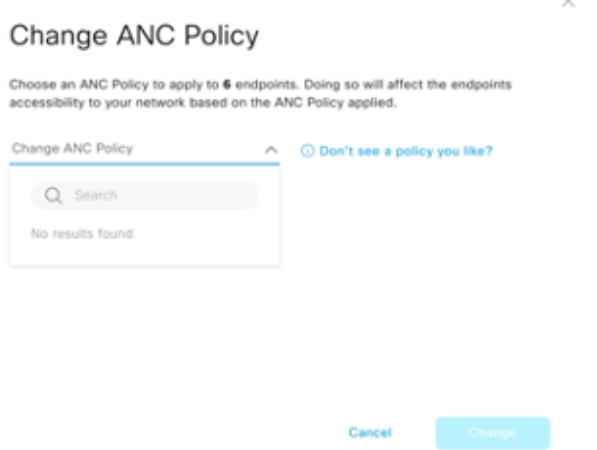

Click **Change ANC Policy** button to replace an existing ANC policy of an endpoint with another ANC policy. From the pop-up window displayed, choose the new policy to be applied from the **Change ANC Policy** drop-down list.

• **Remove an ANC Policy**

П

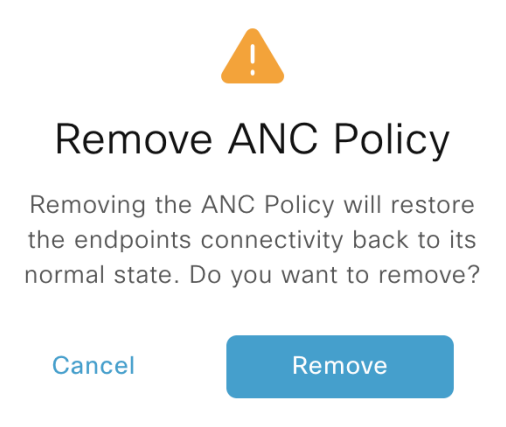

Click the **Remove ANC Policy** button to remove an applied ANC policy from an endpoint. In the pop-up window displayed, click **Remove**. This removes the remediation policy that was applied to the endpoint, and allows the endpoint to connect to the network normally.

 $\times$ 

• **Reset Trust Score**

**Figure 30: Reset Trust Score for an Endpoint Without an ANC Policy**

### **Reset Trust Score**

By resetting, you are acknowledging the low trust score of the endpoint. We recommend leaving a description below of any actions you took to address the low trust score.

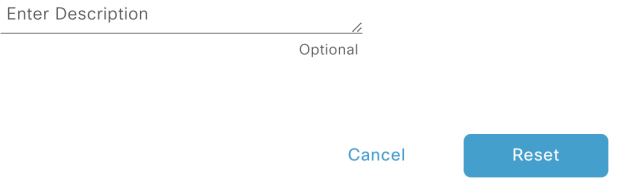

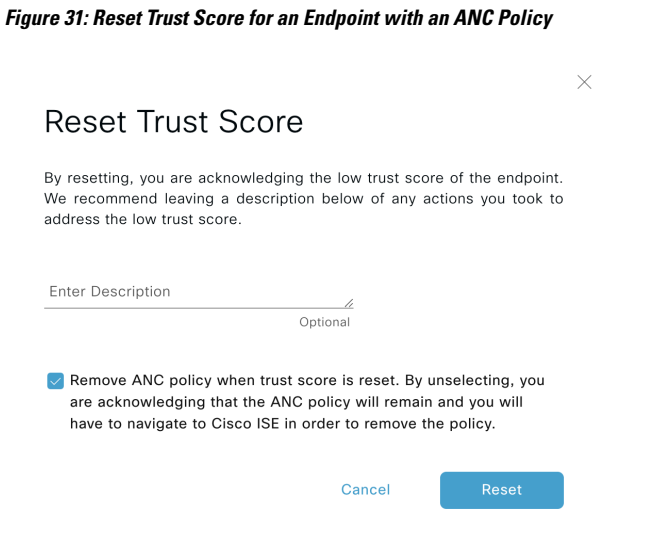

Click **Reset Trust Score** button to remove an endpoint from the Trust Score inventory. In the pop-up window displayed, click **Reset**.

If you choose this option for an endpoint after applying an ANC policy, you will not see this endpoint in the Trust Score inventory again. In this case, to modify the ANC policy for such an endpoint, you must remove the policy from Cisco ISE instead.

If you reset the score for an endpoint without applying an ANC policy, you may see the endpoint in the Trust Score inventory again with the next automatic refresh of Trust Score data.

The buttons for each of the actions are displayed in two locations in the **Endpoint Inventory** tab. The actions can be performed on a single endpoint, or on multiple endpoints.

### • **Manage Trust Score for Single Endpoint**

#### **Figure 32: Trust Score Options for an Endpoint Without an ANC Policy**

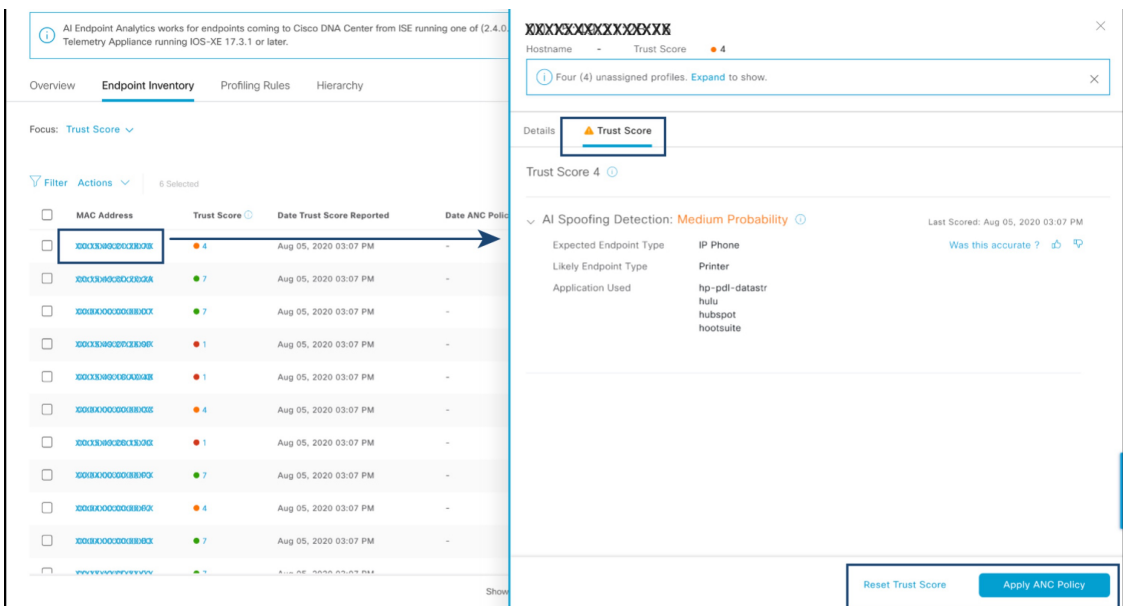

П

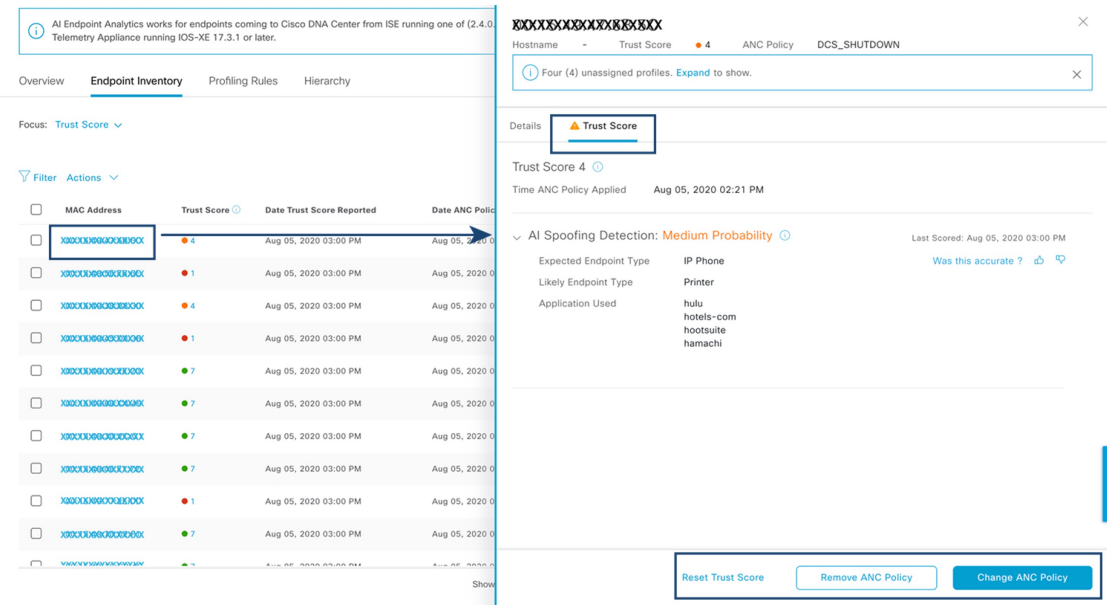

#### **Figure 33: Trust Score Options for an Endpoint with an ANC Policy**

From the list of endpoints with a Trust Score, click the MAC Address of the endpoint you want to manage. In the endpoints details pane that is displayed, click the **Trust Score** tab.

Here, **Expected Endpoint Type** value is displayed. The **Applications Used** field lists the applications that are used by the endpoint.

This pane includes buttons to start the workflows of accepting and removing ANC policies, and to reset the Trust Score. Click the button for the intended task.

Alternatively, you can check the check box for an individual endpoint on the **Endpoint Inventory** window, click **Actions**, and choose the required option from the drop-down list.

• **Manage Trust Score for Multiple Endpoints**

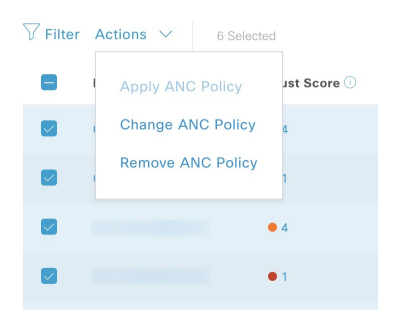

In the **Endpoint Inventory** tab, check the check boxes for all the endpoints you must perform a specific action on. Click **Actions** and choose the required action from the drop-down list.

# **Control Endpoint Spoofing**

Concurrent MAC address detection means that two endpoints with the same MAC address are detected accessing the network and generating traffic. It then becomes imperative to distinguish between the real endpoint and the spoofed endpoint and take the necessary remediation action for the spoofed endpoint.

The Control Endpoint Spoofing feature provides granular policy control by providing network information other than just the MAC address of an endpoint. Network information includes site information, network device IPaddress, network device port, first authorized timestamp, last authorized timestamp, and the duration for which the endpoint has been available in the network. You can choose to distinguish the entries by the MAC address as done traditionally, or by using both the MAC address and the network information provided. If you choose to distinguish by MAC address and connectivity (network information), a selection is made automatically to detect the spoofed endpoint. You can either go with the automatic selection or choose the one you feel is the spoofed endpoint, and apply the appropriate remediation action for that endpoint. The remediation actions available are the Adaptive Network Control (ANC) policies configured in Cisco ISE.

Because this is the granular way of applying the policy, you won't see a listing for this policy in **Operations** > **Adaptive Network Control** > **Endpoint Assignment**.

For endpoints without concurrent MAC address detection and only NAT mode detection, an ANC policy is applied as described in View and Manage Trust Scores for [Endpoints,](#page-748-0) on page 721. In such a scenario, the endpoint gets listed under **Endpoint Assignment** in Cisco ISE.

For endpoints with both concurrent MAC addresses and NAT mode detection, the precedence is given to granular policy control. So, when you click **Apply ANC Policy**, you get the new **Apply ANC Policy** window with two options, to distinguish the entries.

You can also choose to change the ANC policy for an endpoint at any point of time. While changing the ANC policy, you have an option to choose more than one entry for which the ANC policy can be applied.

If you chose **Shutdown** as the remediation action, and you want to change the action, the endpoint won't be brought back automatically after changing the action. You must manually turn on the interface in the switch to which the endpoint is connected. **Note**

An ANC policy can also be removed at any point of time.

#### **Before you begin**

The dynamic author must be configured in the network devices. We recommend that you provision the network devices with the AAA configuration from Cisco DNA Center.

**Step 1** From the Cisco DNA Center GUI, choose **Policy** > **AI Endpoint Analytics** > **Endpoint Inventory** > **View endpoints in trust score view**.

- **Step 2** Click the endpoint that you want to check and apply the ANC policy to.
- **Step 3** Choose **Trust Score** > **Concurrent MAC Address**.
- **Step 4** Click **Apply ANC Policy**.
- **Step 5** In the **Apply ANC Policy** window, choose **Based on MAC address** or **Based on MAC address and connectivity**.
- **Step 6** Choose the appropriate remediation action from the **Apply ANC Policy** drop-down list.
- **Step 7** Click **Apply ANC Policy**.

After completing this task, when you return to the **Trust Score** view for that endpoint, you can see the ANC policy name and the network device IP address to which the policy was applied, along with the time at which the ANC policy was applied.

To verify the configuration, in the Cisco ISE GUI, choose **Operation** > **RADIUS** > **Live logs**. You can filter the **Identity** column by endpoint MAC address.

An entry for the CoA action that was initiated from Cisco ISE for this endpoint is listed. If you check the details, the **CoA Reason** shows the ANC policy that was applied by you for the endpoint.

# **Profiling Rules**

Profiling rules in Cisco AI Endpoint Analytics enable you to group endpoints with a combination of common attributes. These attributes allow endpoint identification by Endpoint Type, OS Type, Hardware model, and Hardware Manufacturer. The profiling rules help you administer and manage many endpoints with ease.

Cisco AI Endpoints Analytics receives profiling data from network devices through DPI, media protocols, medical industry protocols, and more. Profiling data from Cisco ISE is communicated through pxGrid. These profiling attributes are then available in the device dictionary for authoring profile rules.

You can view the profiling rules in the **Profiling Rules** tab of Cisco AI Endpoints Analytics. In the table that is displayed under this tab, click a **Rule Name** entry to view the assigned profiles and attributes used.

The profiling rules that are used to profile the endpoints in Cisco AI Endpoint Analytics are:

- System Rules
- Custom Rules
- Cisco AI Rules

## **Rule Prioritization**

The profiling rules in Cisco AI Endpoint Analytics have an order of priority. Profiling rule execution follows this rule priority to profile endpoints with high fidelity.

As user inputs are primary in Cisco AI Endpoint Analytics, the priority of the profiling rules is as follows:

- Administrator-created static profiles, for example, profiles added using the **Register Endpoints** option.
- Administrator-created custom rules.
- Cisco-provided system rules that are available by default.
- Auto-generated rules through the machine learning-enabled Smart Grouping workflow.

To view the set rule priority, click **Rule Prioritization** in the **Profiling Rules** window.

A registered endpoint can be profiled by multiple Cisco AI Endpoint Analytics rules for different profiling labels. The following table shows the design of profiling rules for two endpoints.

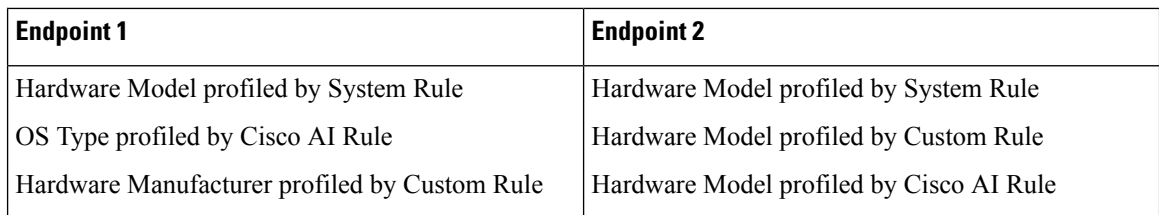

For Endpoint 2, rule priority resultsin the precedence of the custom rule over the others. The Hardware Model label for Endpoint 2 is profiled by the custom rule.

For Endpoint 1, different rules define different profile labels, and each label is profiled accordingly.

## **Filter Profiling Rules**

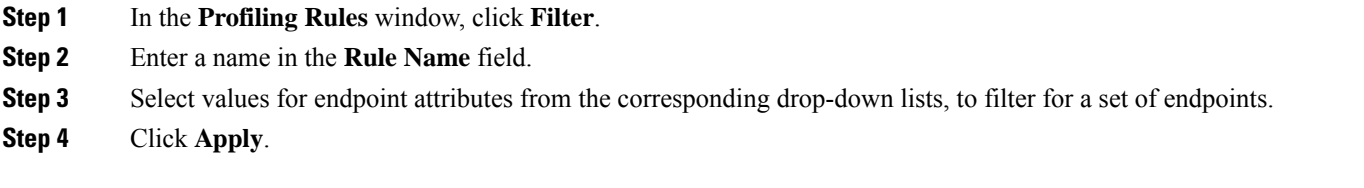

# **View Updated Profiling Rules**

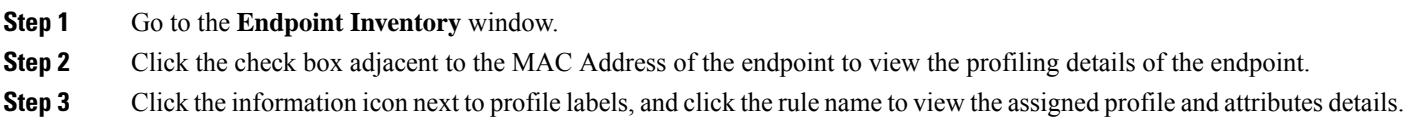

# **System Rules**

Cisco AI Endpoint Analytics provides predefined rules called System rules for profiling endpoints. When Cisco AI Endpoint Analytics is deployed, it provides day-zero visibility into endpoints without any need to configure specific rules.

Newly onboarded endpoints are profiled using system rules by default.

Network devices are managed in Cisco DNA Center in the **Provision** > **Network Devices** > **Inventory** window.

These network devices are profiled by the system rules and are not visible in the Cisco AI Endpoint Analytics **Endpoint Inventory** window. However, you can view the endpoints profiled by custom rules because the custom rules are created with network device as **Device Type**.

### <span id="page-755-0"></span>**Automatic System Rule Updates for Endpoint Profiling**

The system rules that are used for endpoint profiling in Cisco AI Endpoint Analytics are regularly updated to enhance profiling accuracy. Schedule automatic updates to receive updates in endpoint profiling system
rulesfrom Cisco. Your Cisco DNA Center receives updates at the configured time, and the changes are applied in Cisco AI Endpoint Analytics. In the **Profiling Rules** window (**Policy** > **AI Endpoint Analytics** > **Profiling Rules**), review the details of the changes in endpoint profiles, and accept or decline the system rule update.

If an endpoint's hardware model value changes due to an accepted system rule update, when you view the endpoint's details in the **Endpoint Inventory** tab, the **Hardware Model** field contains the name of the system rule update.

#### **Before you begin**

Configure and enable NBAR Cloud. See [Configure](#page-608-0) CBAR Cloud, on page 581.

To check the status of NBAR Cloud, choose **Policy** > **AI Endpoint Analytics** > **Overview**, and click **Configuration**.

#### **Step 1** From the main menu, choose **System** > **Settings** > **Cisco Accounts** > **Profile Rule Settings**.

The **Enabled** toggle button in the **Schedule Automatic Updates** area is set to active by default.

- **Step 2** Click the buttons for the days of the week on which you want to schedule updates. You can choose multiple days. Then, use the **Time Slot** text fields to select the time for the update. It takes 30 minutes for the updates to be received by Cisco DNA Center. The second time slot area is not editable and displays the time when the scheduled update is expected to complete.
- **Step 3** When your Cisco DNA Center receives a system rule update, a notification is displayed in the **Profiling Rules** window (**Policy** > **AI Endpoint Analytics** > **Profiling Rules**). The following notification is displayed when you click **Expand** in the dialog box:

You are updated to the latest version *Name of Latest Version* and a recent Cisco profiling rule has changed the profiles of some endpoints. Review Update.

#### Click **Review Update**

- **Step 4** The **Endpoint Profile Update Review** dialog box is displayed. The dialog box contains information on the current stable update applied, the latest update received, and more. It also contains the following sections that you can click to view the related endpoint profile updates:
	- **a. Major Updates**: Lists the endpoints whose profiles have had major changes, such as a Windows endpoint that is now recorded as a Linux endpoint.
	- **b. Minor Updates**: Lists the endpoints whose profiles have had minor changes, such as an updated version of Windows OS.
	- **c. Newly Profiled**: Lists the endpoints that were unprofiled previously and have now been assigned profile information.
- **Step 5** After you review the endpoint profile changes, to accept the profile update, click **Mark As Approved Version** in the **Endpoint Profile Update Review** dialog box. If you do not agree with the endpoint profile changes, click **Rollback**.

When you choose rollback, you must choose if you want to roll back to the last running version, or the last approved version, by clicking the corresponding option.

You can also perform the accept and rollback actions from the **AI Endpoint Analytics** > **Overview** > **Configuration** window.

**Step 6** Click **X** to close the dialog box.

### **Custom Rules**

In addition to the system rules, you can also create custom rules for profiling endpoints using a combination of endpoint attributes. Custom rules precede all the other endpoint profiling rules in Cisco AI Endpoint Analytics.

#### <span id="page-757-0"></span>**Logic and Conditions for Profiling Rules**

You can create custom profiling rules in the **Endpoint Inventory** window. To create a custom profiling rule, you must create a logical condition based on endpoint attributes and values. These attributes are collected from network probe data and are different from the classification attributes available in the **Attribute Glossary** window.

A value is a user input that uniquely identifiesthe group of endpoints. The attributes and values create a regular expression with the help of the following operators.

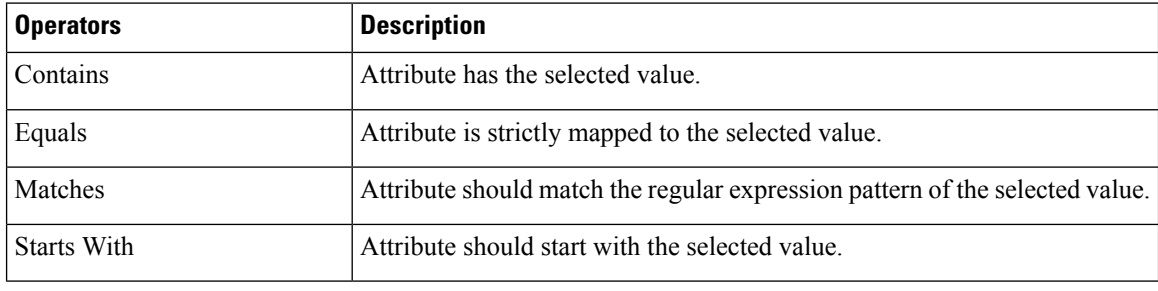

Contains, Equals, and Starts With are case-sensitive operators. For case-insensitive values, use the Matches operator. **Note**

These conditions can be further combined with the help of logic (**AND** and **OR**) to create a nested rule.

#### **Create and Edit a Logical Condition**

Follow the below instruction to create a logical condition.

**Step 1** In the **Choose Attribute Conditions** window, check the check box adjacent to the **Attribute** that you want to update.

- **Step 2** Choose a option from the **Operator** drop-down lists.
- **Step 3** Enter the value in the **Value** field.
- **Step 4** Click **Next**.
- **Step 5** In the **Add** Logic to **Conditions** window that is displayed, drag and drop the **AND** logic or the **OR** logic between the conditions in order to create a logical sequence of conditions for a custom rule.
	- You can also add or edit an attribute condition in the **Add Logical Conditions** window using the vertical ellipsis next to a condition. **Note**

**Step 6** Click **Next**.

### **Create a Custom Rule**

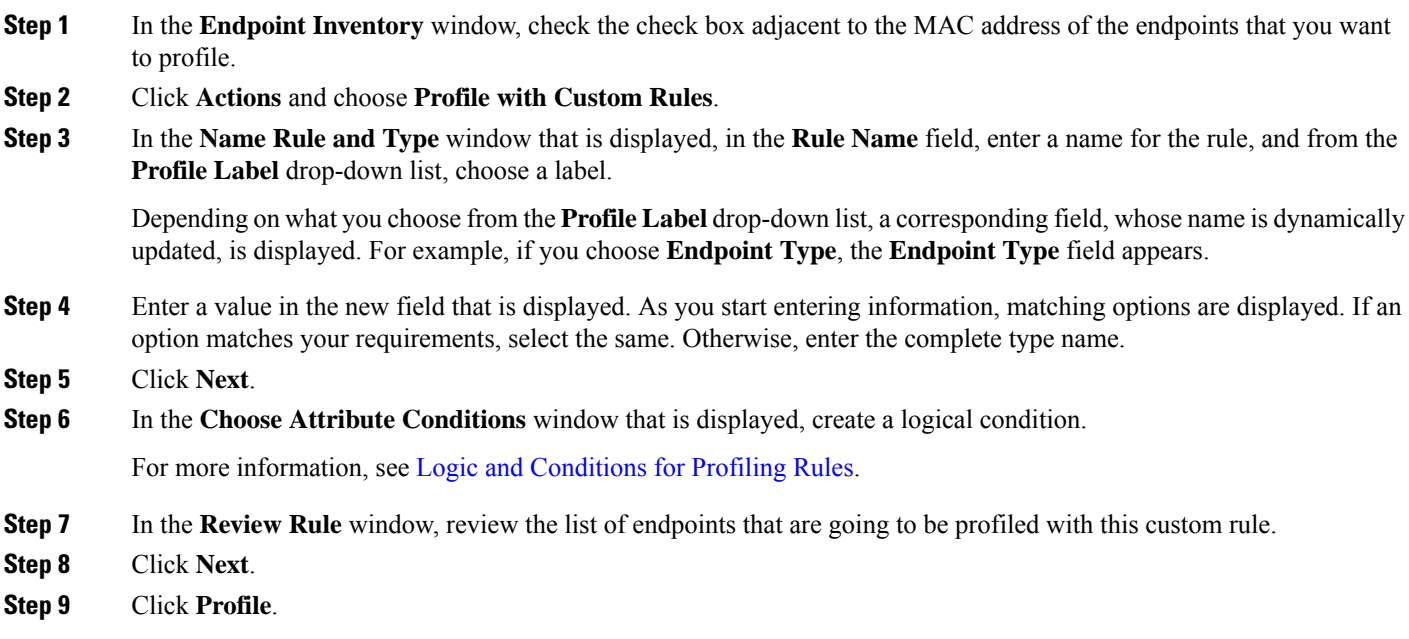

### **Edit a Custom Rule**

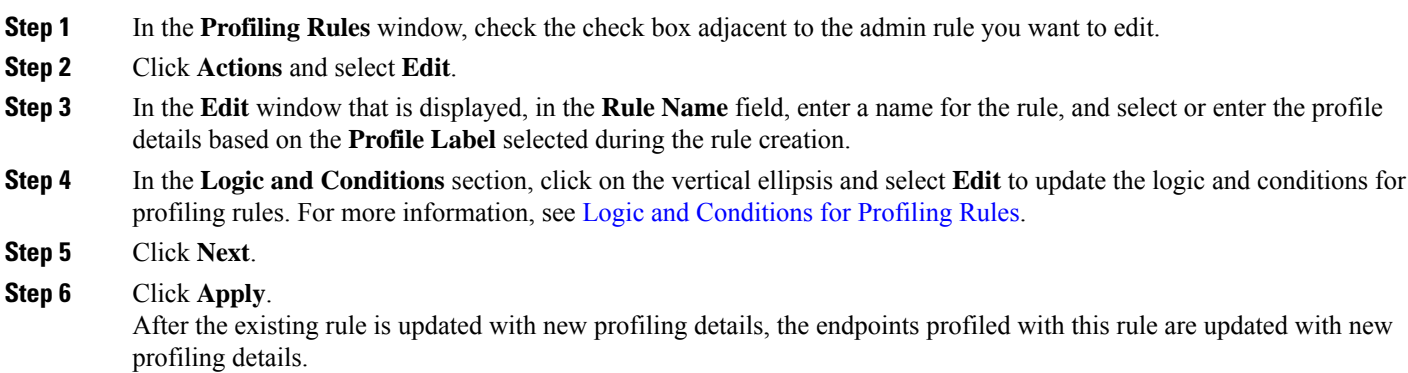

### **Delete a Custom Rule**

**Step 1** In the **Profiling Rules** window, check the check box next to the rule that you want to delete.

**Step 2** Click **Actions** and choose **Delete**.

The following message is displayed:

Do you really want to delete the selected Rule(s)?

**Step 3** Click **Yes** to permanently delete the rule from Cisco AI Endpoint Analytics. After the custom rule is deleted, the endpoints profiled with this rule are updated with system rules.

#### **Export and Import Custom Profiling Rules Across Deployments Using APIs**

Cisco DNA Center contains Cisco AI Endpoint Analytics APIs through which you can import, export, edit, and delete custom profiling rules.

To enable the Cisco AI Endpoint Analytics API bundle:

- **1.** From the top-left corner, click the menu icon and choose **Platform** > **Manage** > **Bundles**.
- **2.** Find the bundle named **AI Endpoint Analytics** and click **Enable**.
- **3.** The value in the **Status** column changes from **Disabled** to **Active**, and the list of APIs is displayed. You can also view the expected request and response payloads for each API.
- **4.** After you enable the API bundle, the Cisco AI Endpoint Analytics APIs are added to the Cisco DNA Center Developer Toolkit. You can then accessthe APIsfrom the **Developer Toolkit** window (**Platform** > **Developer Toolkit**).

From both the **Bundles** and **Developer Toolkit** windows, you can:

- Generate code preview to view the API code that you can use in a different tool to run the API.
- Click **Try It** to run the API from the Cisco DNA Center GUI. You will receive a JSON response that you can copy and paste into a text editor of your choice to continue working with.

## **Cisco Al Rules for Smart Grouping**

The Cisco AI Endpoint Analytics' AI algorithm analyzes data about endpoint profiling labels and groups across deployments and provides you with smart profiling rules suggestions.

The **AI Proposal** dashlet in the Cisco AI Endpoint Analytics **Overview** tab displays the following rule suggestions based on the learnings from endpoint clusters:

- New profiling rules for unprofiled or unlabeled endpoints in your network. For more information, see New Profiling [Suggestions](#page-760-0) for Similar Endpoints in Your Network, on page 733
- Modification suggestions for existing profiling rules in your network that are based on the endpoint profiling data changes that AI algorithm has learned across deployments. For more information, see Smart [Modification](#page-762-0) Suggestions for Your Endpoint Profiling Rules, on page 735.
- Deletion suggestions for profiling rule that contain an incorrect label that are based on the endpoint profiling data changes that AI algorithm has learned across deployments. When you accept a deletion rule, the incorrect profiling label is removed from the impacted endpoints. The profiling type value for the endpoints is then either empty or returns to a previously assigned label. For more information, see Smart [Suggestions](#page-764-0) to Delete Profiling Rules, on page 737.

You can also initiate the workflows to review and apply proposals for changes to endpoint profiling rules from the **Profiling Rules** tab of Cisco AI Endpoint Analytics. The **Profiling Rules** displays a dialog box with information alerts. In the information alert dialog box, click **Expand** to view the available proposals for

П

changes to endpoint profiling rules. Click **Review** next to the information alert that you want to examine to initiate the corresponding workflow.

**Figure 34: Information Alerts in the Profiling Rules Tab**

| <b>Cisco DNA Center</b><br>$\equiv$                                                                                                    | Policy > Al Endpoint Analytics |          |
|----------------------------------------------------------------------------------------------------|--------------------------------|----------|
| Overview<br>Endpoint Inventory                                                                                                    | Profiling Rules<br>Hierarchy   |          |
| Four (4) Information Alerts on this page. Collapse to hide.                                                                                                    |                                | $\times$ |
| (i) Four (4) Information Alerts<br>Ten (10) new rule(s) for profiling endpoints that may be similar. Review<br>Two (2) modification proposal(s) for previously accepted rule(s), Review<br>One (1) profile Rule(s) is/are no longer needed. Review<br>You are updated to the latest version system-test.2 and a recent Cisco profiling rule update has changed the profiles of some endpoints. Review update |                                |          |

### <span id="page-760-0"></span>**New Profiling Suggestions for Similar Endpoints in Your Network**

- **Step 1** In the **AI Proposals** dashlet, click the **Review** button next to **New rule(s) forprofiling endpoints that manybe similar**. The **Smart Group Profile** workflow is launched.
- **Step 2** The **Choose an Endpoint Group** window that is displayed contains a list of new profiling rules suggestions in the left pane. Click an entry in the list to view the details of the profiling rule in the right pane.

**Figure 35: Choose an Endpoint Group Window of the Smart Group Profile Workflow**

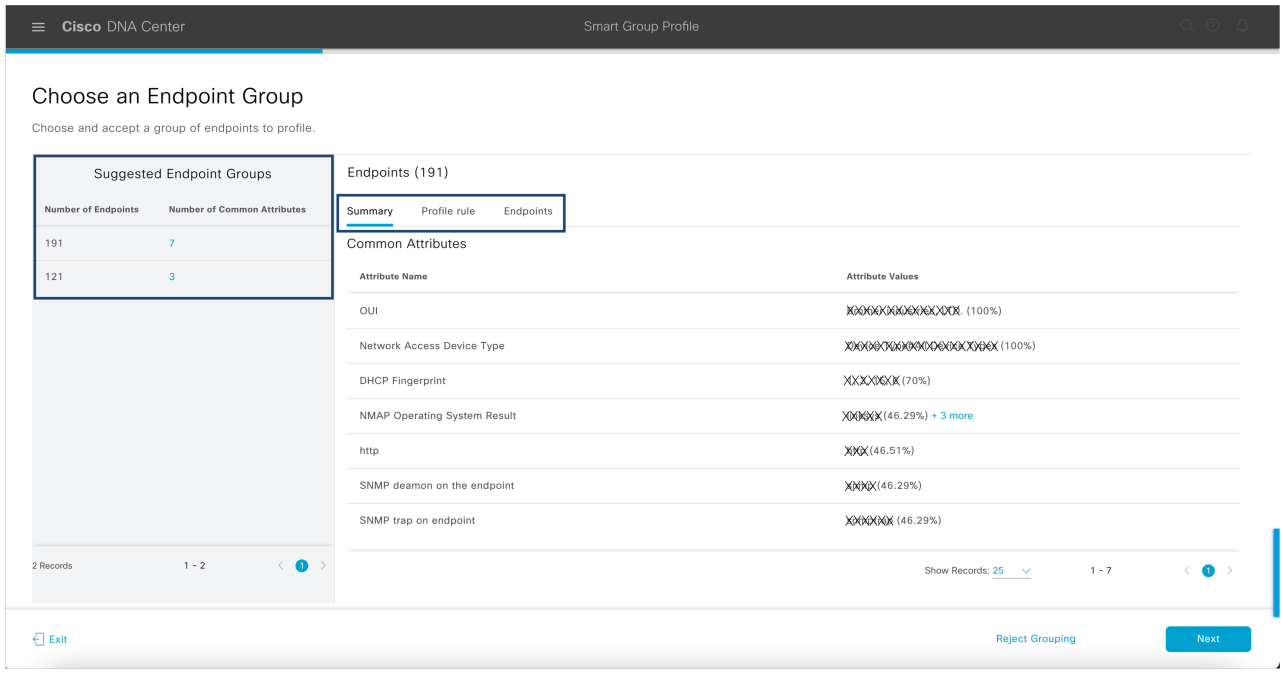

The right pane contains the **Summary**, **Profile Rule**, and **Endpoints** tabs that provide a quick view of the details of the profiling rule that is suggested.

**Step 3** Click **Next** to create the suggested profiling rule.

**Step 4** In the **Name Profiling Rules and Labels** window that is displayed, in the **Rule Name** field, enter a name for the rule.

#### **Figure 36: Name Profiling Rules and Labels Window of the Smart Group Profile Workflow**

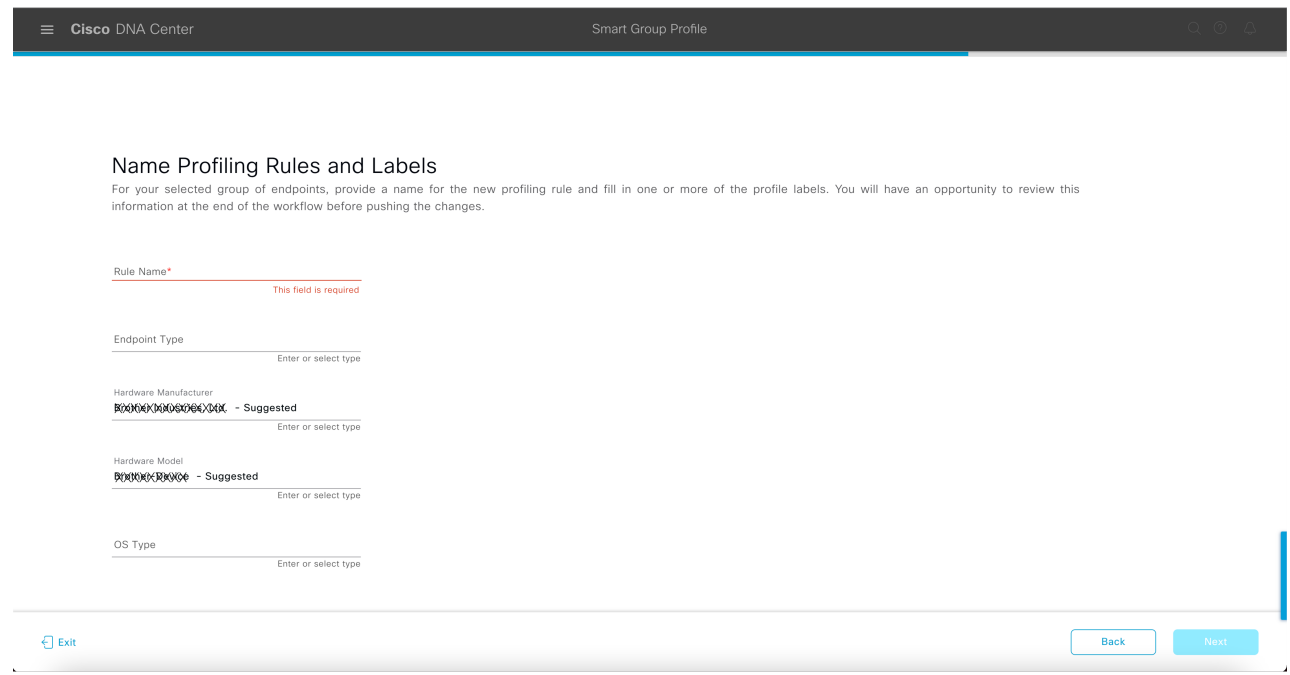

**Step 5** In one or more of the following fields, enter the required values. You must enter a value in at least of the fields to proceed to the next step.

- **Endpoint Type**
- **Hardware Manufacturer**
- **Hardware Model**
- **OS Type**

If the AI algorithm identifies a profiling label for the endpoints, the label is displayed as a suggestion in the corresponding field. You can choose to proceed with the suggested label or select a different label.

- **Step 6** Click **Next** to continue.
- **Step 7** In the **Summary** window, review the details of profiling rule. To make any changes, click **Edit**.

Ш

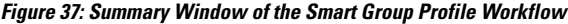

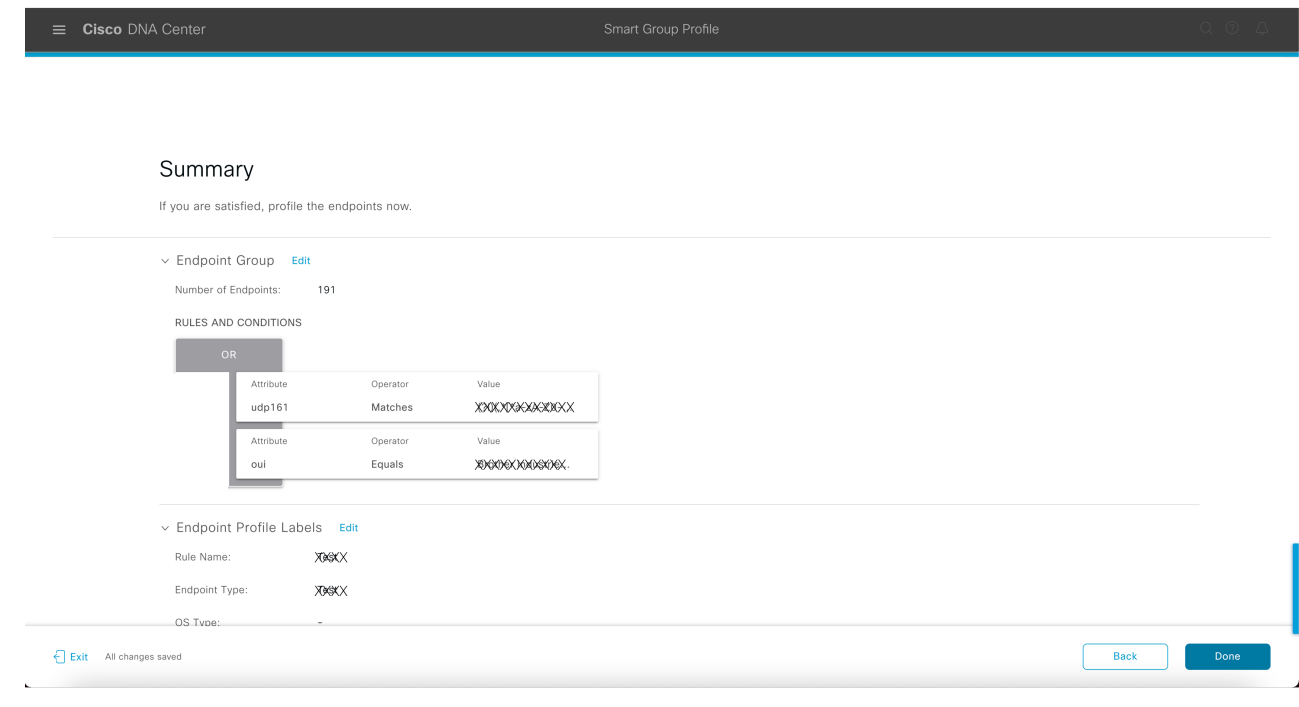

<span id="page-762-0"></span>**Step 8** To create the profiling rule, click **Done**.

### **Smart Modification Suggestions for Your Endpoint Profiling Rules**

**Step 1** In the **AI Proposals** dashlet, click the **Review** button next to **Modification proposal(s) for previously accepted rule(s)**. The **Smart Group Profile** workflow is launched.

**Step 2** The **Review modified proposals** window that is displayed contains a list of modification proposals for existing profiling rules. Click an entry in the list to view the details of the modification suggestion in the right pane.

#### **Figure 38: Review Modified Proposals Window of the Review AI Proposals Workflow**

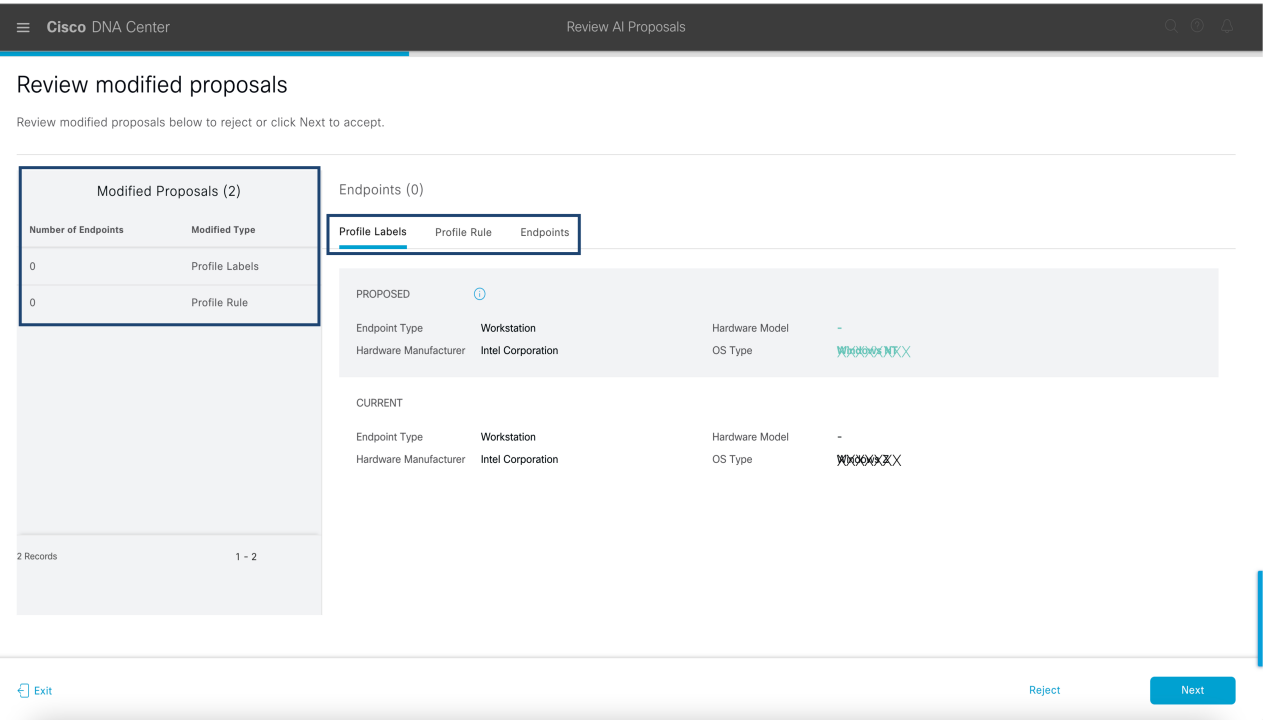

The right pane contains the **Profile Labels**, **Profile Rule**, and **Endpoints** tabs that provide a quick view of the details of the modified profiling rule that is suggested.

- **Step 3** Click **Next** to update the profiling rule as suggested.
- **Step 4** In the **Summary** window, review the details of profiling rule. To make any changes, click **Edit**.

П

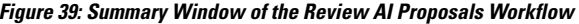

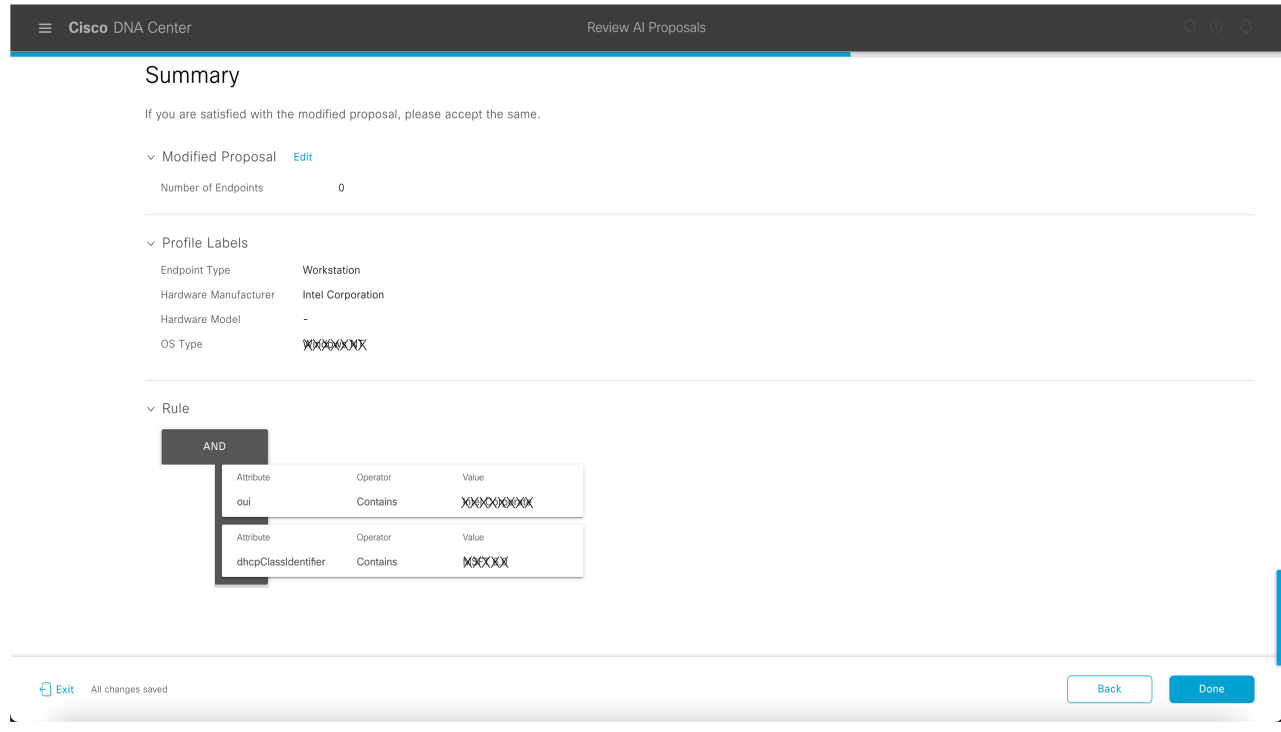

<span id="page-764-0"></span>**Step 5** To update the profiling rule, click **Done**.

### **Smart Suggestions to Delete Profiling Rules**

**Step 1** In the **AI Proposals** dashlet, click the **Review** button next to **Profiling Rules(s) is/are no longer needed**. The **Review AI Proposals** workflow is launched.

**Step 2** The **Review deletion proposals** window that is displayed contains a list of deletion proposals for existing profiling rules. Click an entry in the list to view the details of the deletion suggestion in the right pane.

#### **Figure 40: Review Deletion Proposals Window of the Review AI Proposals Workflow**

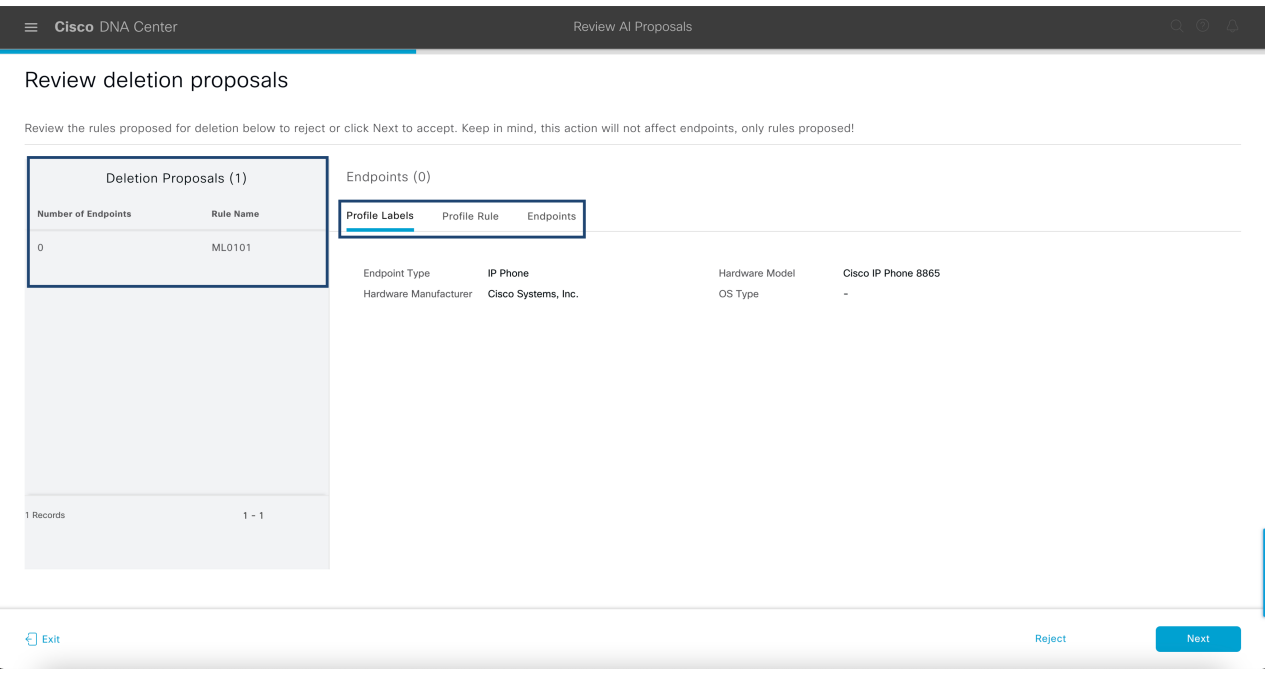

The right pane contains the **Profile Labels**, **Profile Rule**, and **Endpoints** tabs that provide a quick view of the details of the modified profiling rule that is suggested.

- **Step 3** Click **Next** to update the profiling rule as suggested.
- **Step 4** In the **Summary** window, review the details of profiling rule. To make any changes, click **Edit**.

**Figure 41: Summary Window of the Review AI Proposals Workflow**

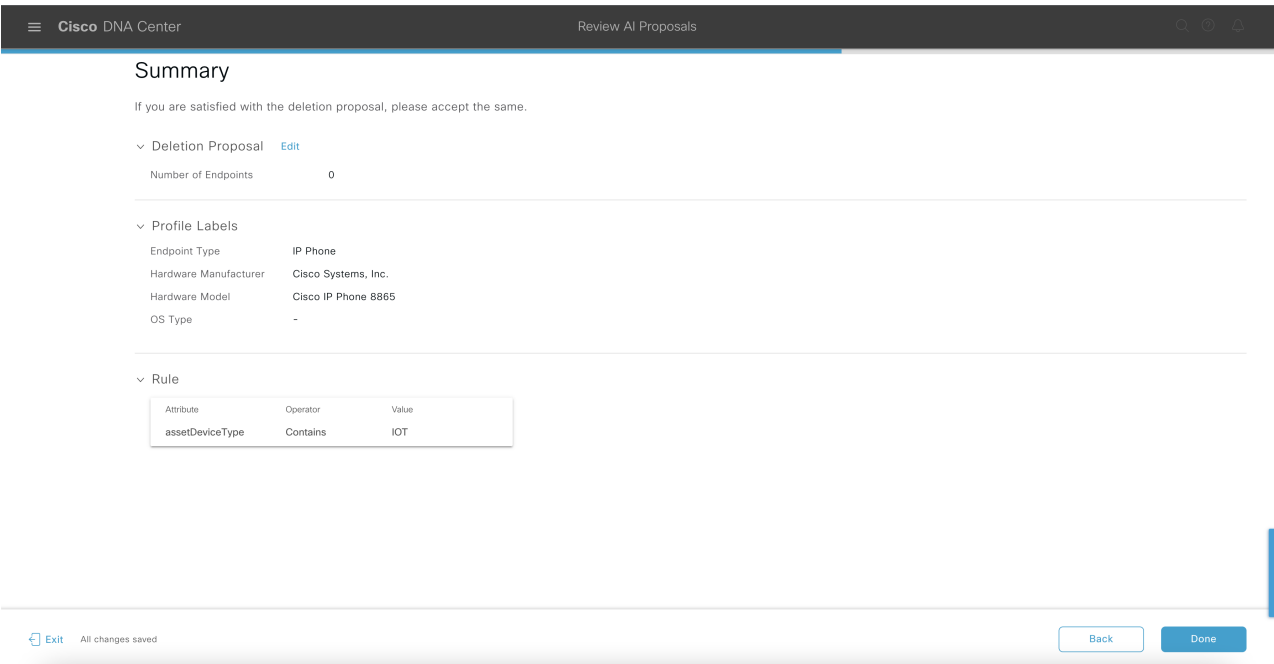

**Step 5** Click **Done** to accept the deletion proposal.

### **Import Profiling Rules**

You can migrate your custom profiling rules and Cisco AI rules by importing the .json files.

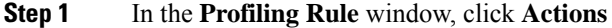

- **Step 2** Choose **Import Profiling Rules**.
- **Step 3** Click **Choose a file** and browse to the .json file in your system.
- **Step 4** Click **Ok**.

### **Export Profiling Rules**

You can export and back up custom rules and Cisco AI profiling rules from Cisco AI Endpoint Analytics. The **Export Profiling Rules** option exports all the available custom rules and Cisco AI profiling rules. You cannot selectively export rules.

- **Step 1** In the **Profiling Rules** window, click **Actions**.
- **Step 2** Choose **Export Profiling Rules**.
- **Step 3** Click **Yes** to export all the custom and ML profiling rules. Click **No** to exit.
	- **Note** You can import the same file again into Cisco AI Endpoint Analytics.

## **Hierarchy**

Cisco AI Endpoint Analytics hierarchy helps you create logical groupings of endpoints, based on the endpoint types. Creating categories and subcategories for the endpoints focuses on endpoint visibility and simplifies the authorization process.

You can create categories from the **All Endpoints** default parent category. The category details such as total number of endpoints, endpoint types, and subcategories are listed within individual boxes in the **Hierarchy** window.

You can create, edit, and delete the categories to reorder the hierarchy.

### **Create Category and Subcategory**

**Step 1** In the **Hierarchy** window, click the horizontal ellipsis of the parent category.

```
Step 2 Click Create Category.
```
**Step 3** Enter a category name.

**Step 4** Click **Enter**.

#### **What to do next**

After you create a category, you can drag and drop endpoint types from the **Endpoint Type** window, or edit the category to add endpoints to it.

### **Edit a Category or Subcategory**

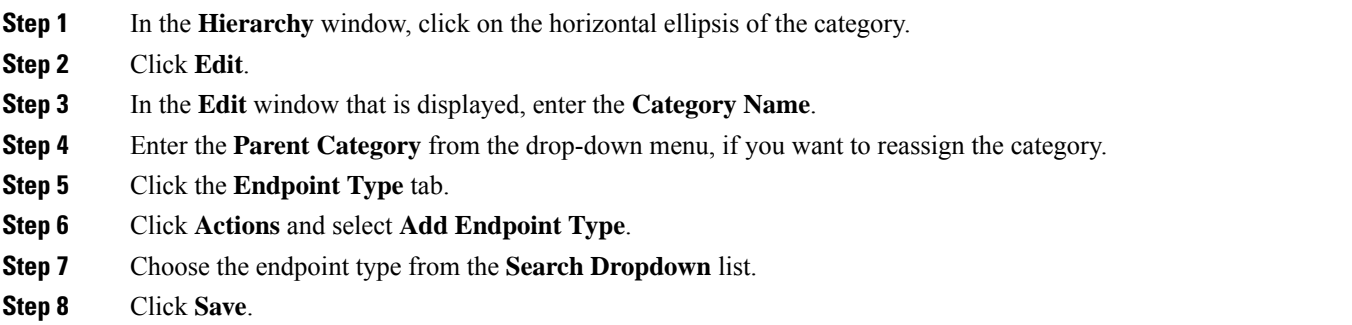

#### **What to do next**

In the Endpoint Type window, you can filter the endpoint types as **All**, **Available**, and **Assigned**.

### **Delete Endpoint Types from Category**

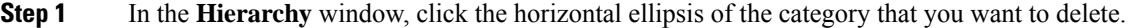

- **Step 2** Click **Edit**.
- **Step 3** In the **Edit** window, click the **Endpoint Type** tab.
- **Step 4** Check the check box adjacent to the endpoint type that you want to delete.
- **Step 5** Click **Actions** and choose **Remove From Category**.

The following message displays:

Are you sure you want to delete this category?

**Step 6** Click **Yes** to delete the endpoint from the category. Click **No** to exit.

### **Reassign Endpoint Types from Category**

**Step 1** In the **Hierarchy** window, click the horizontal ellipsis of the category.

Ш

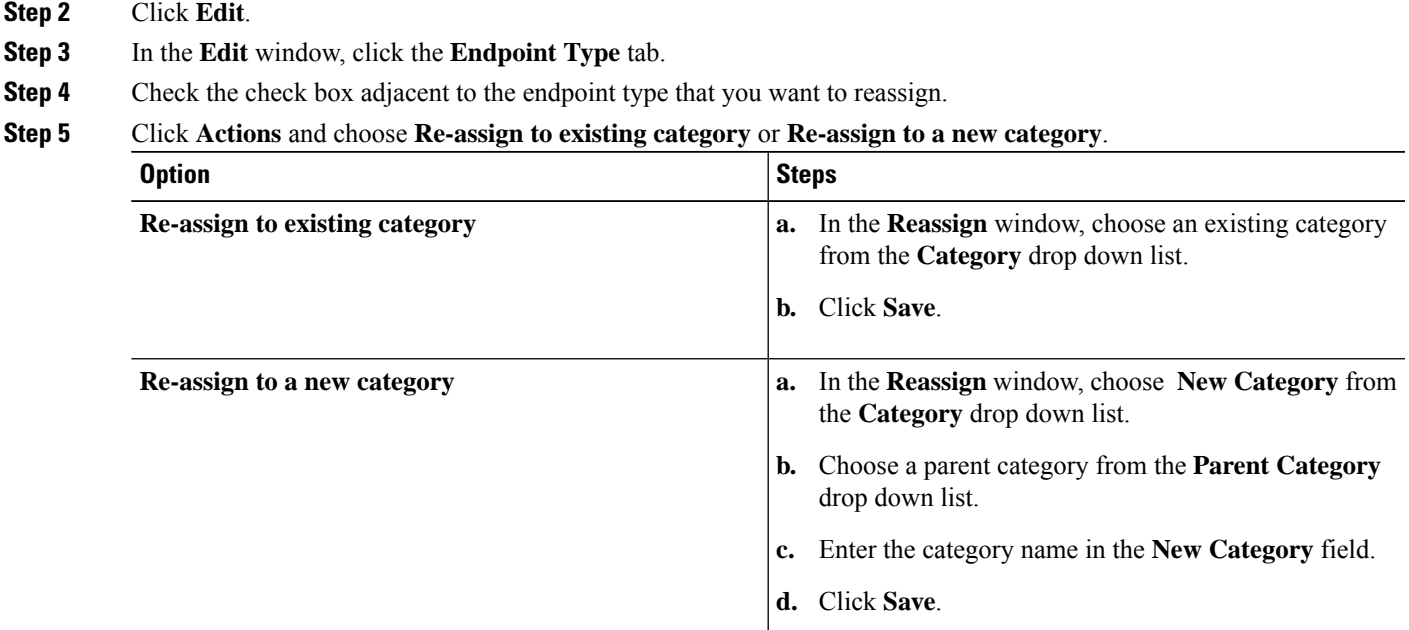

### **Delete a Category**

#### **Before you begin**

Before you delete a parent category, check its subcategories. You can reassign the subcategories to another existing category or to a new category. Otherwise, all the subcategories are deleted along with the parent category. You can also reassign the subcategories while you are deleting a category.

**Step 1** In the **Hierarchy** window, click the horizontal ellipsis of the category.

#### **Step 2** Click **Delete**.

If you are deleting a category that has subcategories assigned to it, the **Reassign Relationships** dialog box is displayed. Choose one of the following options:

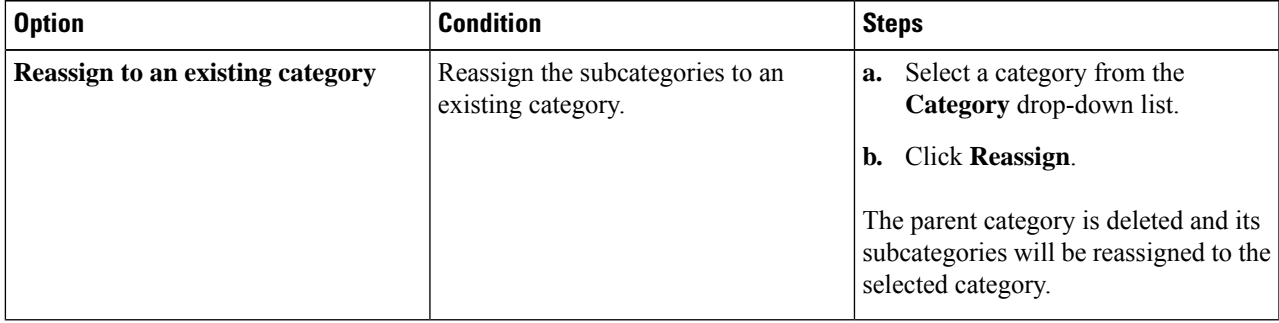

I

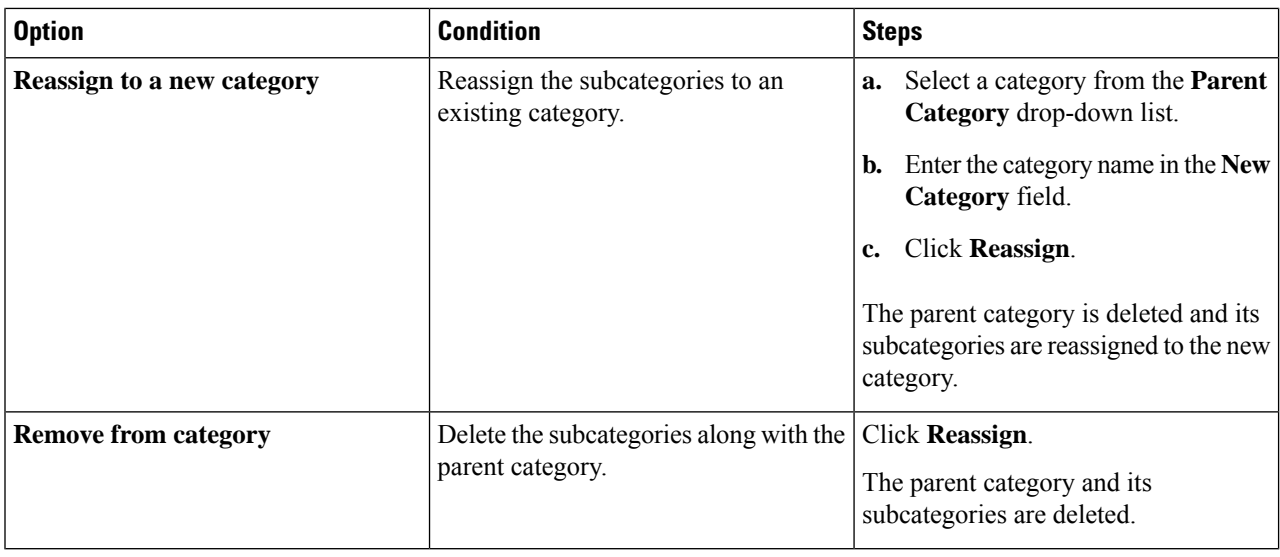

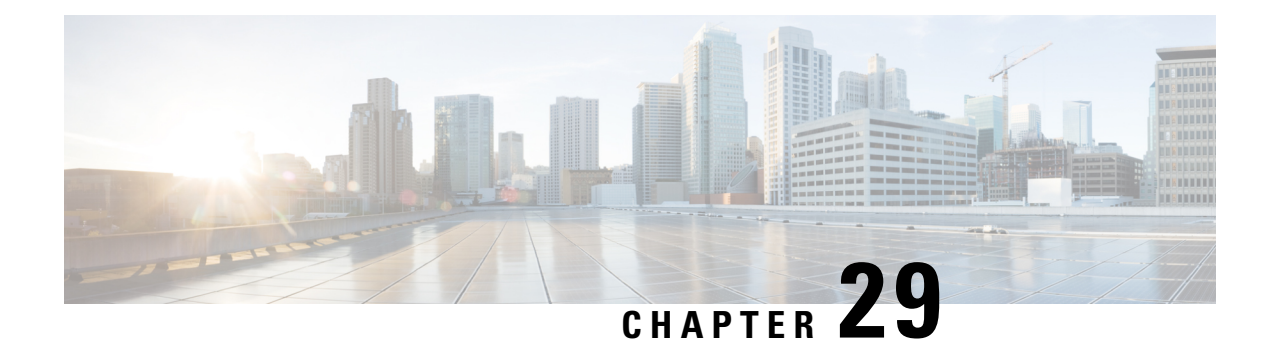

# **Troubleshoot Network Devices Using Network Reasoner**

- Network Reasoner [Overview,](#page-770-0) on page 743
- Validate Cisco [SD-Access](#page-770-1) Migration Using the MRE Workflow, on page 743
- [Troubleshoot](#page-772-0) High CPU Utilization, on page 745
- [Troubleshoot](#page-774-0) a Power Supply Failure, on page 747
- [Troubleshoot](#page-775-0) a Downed Interface, on page 748
- Troubleshoot Network [Connectivity,](#page-776-0) on page 749
- [Troubleshoot](#page-776-1) IP Connectivity of a Device, on page 749
- [Troubleshoot](#page-777-0) Wireless Clients Using the MRE Workflow, on page 750
- [Troubleshoot](#page-778-0) Wireless APs Using the MRE Workflow, on page 751
- Troubleshoot [Unmonitored](#page-779-0) Devices Using the MRE Workflow, on page 752
- [Troubleshoot](#page-779-1) HA on Cisco Wireless Controller Using the MRE Workflow, on page 752

### <span id="page-770-0"></span>**Network Reasoner Overview**

The Network Reasoner tool allows you to troubleshoot various issues on your network quickly. From the top-left corner, click the menu icon and choose **Tools** > **Network Reasoner** to launch the Network Reasoner dashboard. The Network Reasoner dashboard hosts separate workflows that you can use to proactively troubleshoot network issues. The dashboard provides a brief description of the workflows, the number of affected devices in the last 24 hours, and the impact of running a workflow on a network.

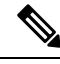

**Note**

You must install the Machine Reasoning package to view the Network Reasoner feature under the **Tools** menu. For more information, see the *Cisco DNA Center [Administrator](https://www.cisco.com/c/en/us/support/cloud-systems-management/dna-center/products-maintenance-guides-list.html) Guide*.

### <span id="page-770-1"></span>**Validate Cisco SD-Access Migration Using the MRE Workflow**

The following Machine Reasoning Engine (MRE) workflows assist in planning your migration to Cisco SD-Access:

• SDA Hardware Readiness Check

- SDA Software Readiness Check
- Redundant Link Check
- L3 Access Check
- MTU Link Check
- SDA Health Check
- SDA Scale Limits Check

#### **Step 1** From the top-left corner, click the menu icon and choose **Tools** > **Network Reasoner**.

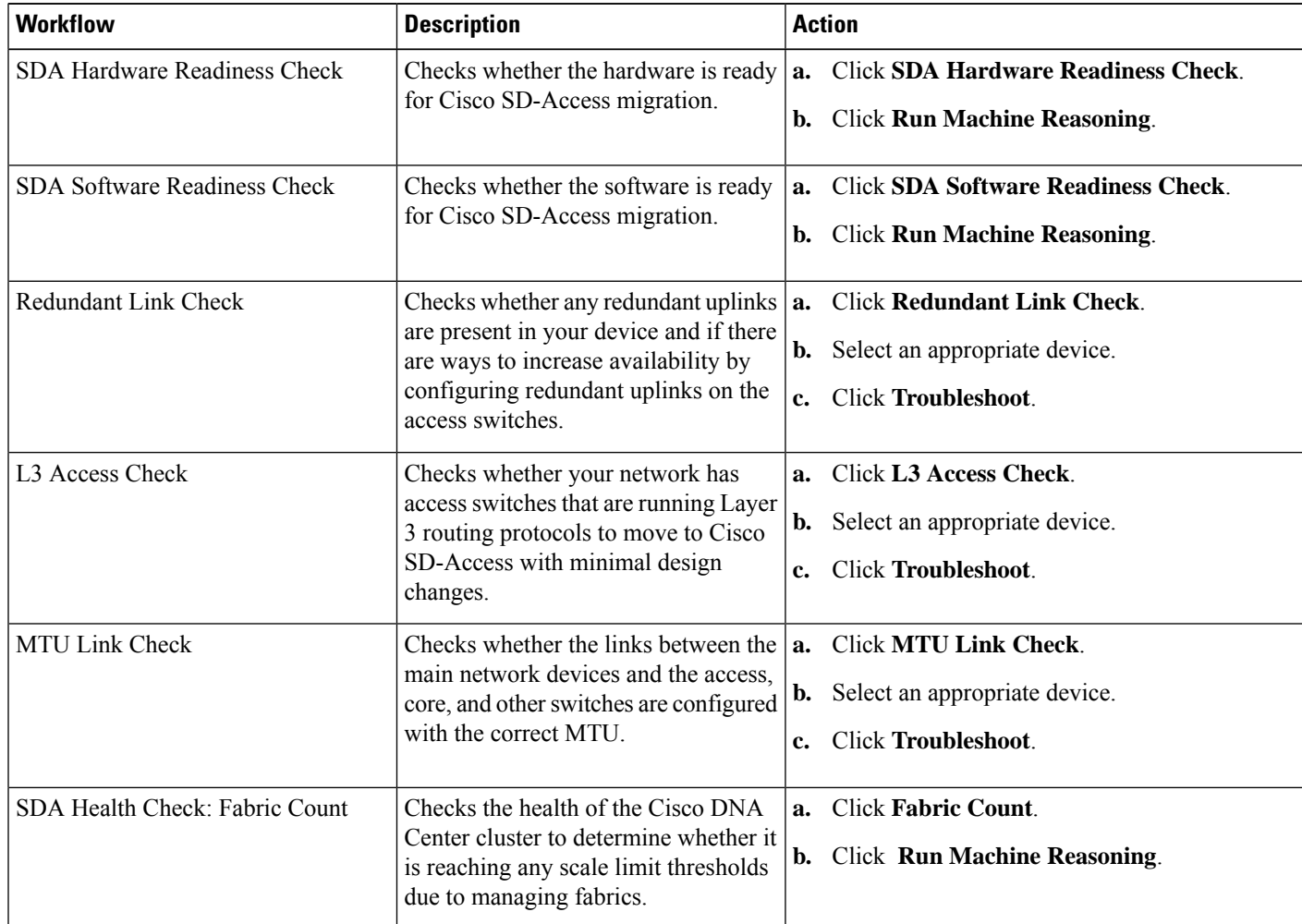

**Step 2** In the **Network Reasoner** dashboard, click the following workflows as required:

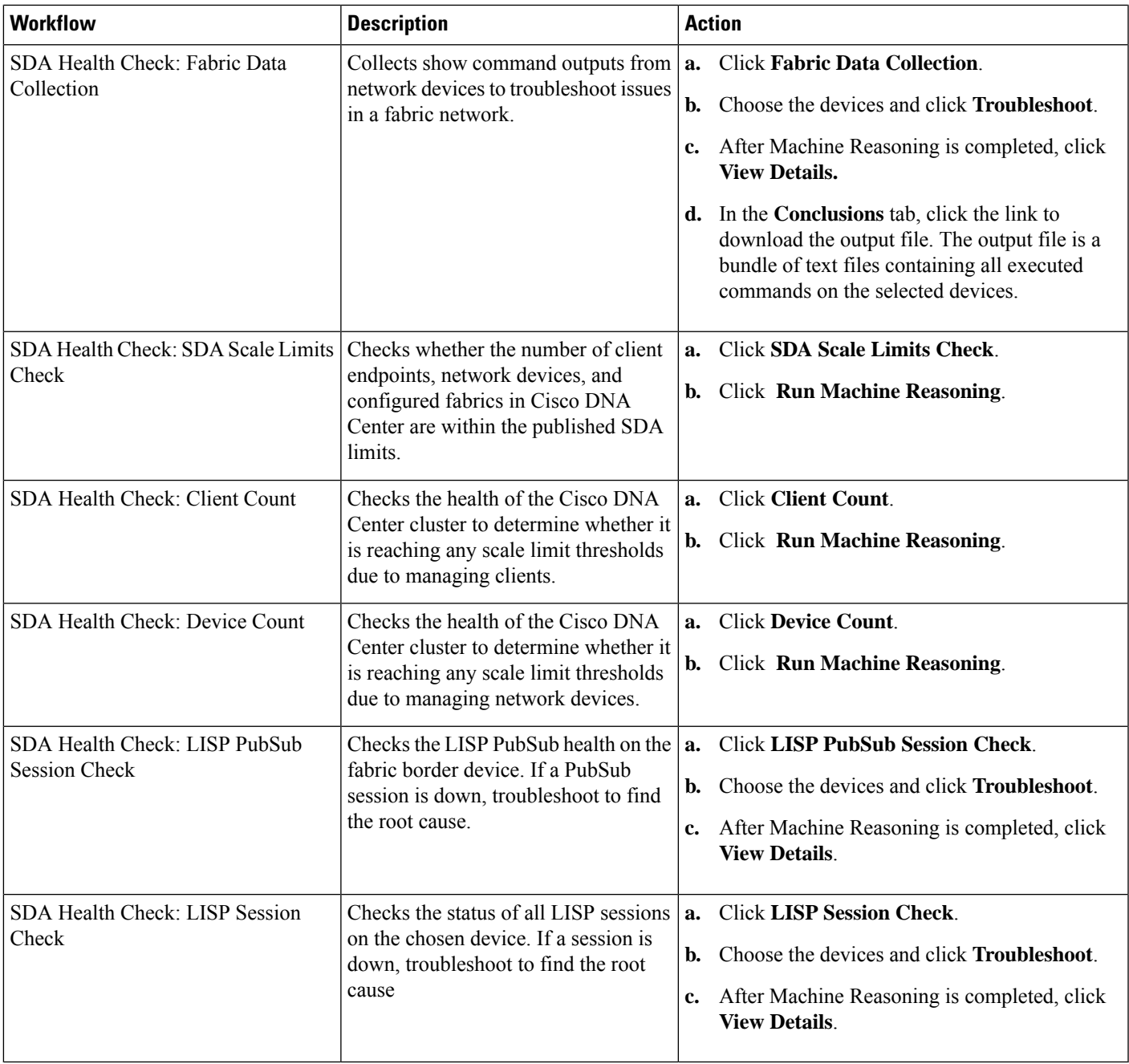

# <span id="page-772-0"></span>**Troubleshoot High CPU Utilization**

CPU utilization troubleshooting support is available only for the following network devices with software version 16.9.3 and later:

• Cisco Catalyst 9400 Series Switches

- Cisco Catalyst 9300 Series Switches
- Cisco Catalyst 3850 Series Switches
- Cisco Catalyst 3650 Series Switches

#### **Before you begin**

- Install the Machine Reasoning package. For more information, see Download and Install Packages and Updates in the Cisco DNA Center [Administrator](https://www.cisco.com/c/en/us/support/cloud-systems-management/dna-center/products-maintenance-guides-list.html) Guide.
- Create a user role with write permissions for Machine Reasoning under the **System** function. For more information, see Configure Role-Based Access Control in the Cisco DNA Center [Administrator](https://www.cisco.com/c/en/us/support/cloud-systems-management/dna-center/products-maintenance-guides-list.html) Guide.

**Step 1** From the top-left corner, click the menu icon and choose **Tools** > **Network Reasoner**.

**Step 2** Click the **CPU Utilization** tab.

The **CPU Utilization** window displays the filtered list of devices with high CPU utilization in the past 24 hours.

Click **All** to see the list of all devices from the inventory, and you can choose any device to run the workflow.

**Step 3** Choose the device that you want to troubleshoot.

Click **Filter** and enter the devices by entering **Tag**, **Device Name**, **IP Address**, **Device Type**, **Site**, or **Reachability**.

- **Step 4** Click **Troubleshoot**.
- **Step 5** In the **Reasoner Input** window, enter the **CPU Utilization Threshold** percentage that you want to check against.
- **Step 6** Click **Run Machine Reasoning**.

The following processes, if observed, are considered for detailed analysis: **Note**

- **MATM Process Group**: MATM RP Shim, NGWC Learning, and VMATM Callback
- **IOSXE Process Group**: IP Input, ARP Input, IOSXE-RP Punt Se, SISF Main Thread, DAI Packet, and ARP Snoop

In the **CPU Utilization** window, you can see the **Root Cause Analysis** of the high CPU utilization for the chosen device.

The **Reasoning Activity** tab shows the various parameters that are checked as part of the troubleshooting process.

- **Step 7** (Optional) Click **Stop** to stop the ongoing reasoning activity.
- **Step 8** Click the **Conclusion** tab to see the processes that consume more CPU and the utilization percentage.
- **Step 9** Click **View Relevant Activities** for each process to view the **Activity Details** in the right pane.
- **Step 10** (Optional) Click **Run Again** to rerun the troubleshooting process for the same device.
	- The Machine Reasoning Engine (MRE) implements a system-terminate algorithm that detects and terminates network reasoner workflows when thresholds exceed a specified level, or when no events are received from the timeout request for inactivity. **Note**

## <span id="page-774-0"></span>**Troubleshoot a Power Supply Failure**

Power supply troubleshooting workflow support is available only for the following network devices with software version 16.6.1 and later:

- Cisco Catalyst 3650 Series Switches
- Cisco Catalyst 3850 Series Switches
- Cisco Catalyst 9300 Series Switches
- Cisco Catalyst 9400 Series Switches
- Cisco Catalyst 9500 Series Switches

#### **Before you begin**

- Install the Machine Reasoning package. For more information, see Download and Install Packages and Updates in the Cisco DNA Center [Administrator](https://www.cisco.com/c/en/us/support/cloud-systems-management/dna-center/products-maintenance-guides-list.html) Guide.
- Create a user role with write permissions for Machine Reasoning under the **System** function. For more information, see Configure Role-Based Access Control in the Cisco DNA Center [Administrator](https://www.cisco.com/c/en/us/support/cloud-systems-management/dna-center/products-maintenance-guides-list.html) Guide.

**Step 1** From the top-left corner, click the menu icon and choose **Tools** > **Network Reasoner**.

#### **Step 2** Click the **Power Supply** tab.

The **Power Supply** window displays the filtered list of devices with power supply failures in the past 24 hours.

Click **All** to see the list of all devices in the inventory. You can choose any device to run the workflow.

**Step 3** Choose the device that you want to troubleshoot. Click **Filter** and filter the devices by entering **Tag**, **Device Name**, **IP Address**, **Device Type**, **Site**, or **Reachability**.

#### **Step 4** Click **Troubleshoot**.

In the **Power Supply** window, you can see the **Root Cause Analysis** of the power supply failure for the chosen device.

The **Reasoning Activity** tab shows the various parameters that are checked as part of the troubleshooting process.

- **Step 5** (Optional) Click **Stop** to stop the ongoing reasoning activity.
- **Step 6** Click the **Conclusion** tab to see the **Stack Identifier**, **Product ID**, **Serial Number**, and **Status** of the power supply for the chosen device and the suggested action.
- **Step 7** Click **View Relevant Activities** for each stack identifier to view the **Activity Details** in the right pane.
- **Step 8** (Optional) Click **Run Again** to rerun the troubleshooting process for the same device.
	- The Machine Reasoning Engine (MRE) implements a system-terminate algorithm that detects and terminates network reasoner workflows when thresholds exceed a specified level, or when no events are received from the timeout request for inactivity. **Note**

### <span id="page-775-0"></span>**Troubleshoot a Downed Interface**

Interface down troubleshooting workflow support is available only for the following network devices with software version 16.9.3, and later:

- Cisco Catalyst 3650 Series Switches
- Cisco Catalyst 3850 Series Switches
- Cisco Catalyst 9300 Series Switches
- Cisco Catalyst 9400 Series Switches
- Cisco Catalyst 9500 Series Switches

#### **Before you begin**

- Install the Machine Reasoning package. For more information, see Download and Install Packages and Updates in the Cisco DNA Center [Administrator](https://www.cisco.com/c/en/us/support/cloud-systems-management/dna-center/products-maintenance-guides-list.html) Guide.
- Create a user role with write permissions for Machine Reasoning under the **System** function. For more information, see Configure Role-Based Access Control in the Cisco DNA Center [Administrator](https://www.cisco.com/c/en/us/support/cloud-systems-management/dna-center/products-maintenance-guides-list.html) Guide.

**Step 1** From the top-left corner, click the menu icon and choose **Tools** > **Network Reasoner**.

#### **Step 2** Click the **Interface Down** tab.

The **Interface Down** window displays the filtered list of devices with an interface that went down in the past 24 hours.

Click **All** to see the list of all devices from the inventory, and you can choose any device to run the workflow.

**Step 3** Choose the device that you want to troubleshoot.

Click **Filter** and enter the devices by entering **Tag**, **Device Name**, **IP Address**, **Device Type**, **Site**, or **Reachability**.

- **Step 4** Click **Troubleshoot**.
- **Step 5** In the **Reasoner Input** window, enter the interface name that you suspect has issues.
- **Step 6** Click **Run Machine Reasoning**.

In the **Interface Down** window, you can see the **Root Cause Analysis** of the downed interface for the chosen device.

The **Reasoning Activity** tab shows the various parameters that are checked as part of the troubleshooting process.

- **Step 7** (Optional) Click **Stop** to stop the ongoing reasoning activity.
- **Step 8** Click the **Conclusion** tab to see the potential root causes for the interface down issue and the suggested action.
- **Step 9** Click **View Relevant Activities** for each root cause analysis to view the **Activity Details** in the right pane.
- **Step 10** (Optional) Click **Run Again** to rerun the troubleshooting process for the same device.
	- The Machine Reasoning Engine (MRE) implements a system-terminate algorithm that detects and terminates network reasoner workflows when thresholds exceed a specified level, or when no events are received from the timeout request for inactivity. **Note**

## <span id="page-776-0"></span>**Troubleshoot Network Connectivity**

Only the following network devices running Cisco IOS-XE software version 16.9.3 or later support the network connectivity troubleshooting:

- Cisco Catalyst 9200 Series Switches
- Cisco Catalyst 9300 Series Switches
- Cisco Catalyst 9400 Series Switches
- Cisco Catalyst 9500 Series Switches
- Cisco Catalyst 9600 Series Switches

Use the following procedure to check the reachability of an endpoint from a device using IP address:

#### **Before you begin**

- Install the Machine Reasoning package. For more information, see Download and Install Packages and Updates in the Cisco DNA Center [Administrator](https://www.cisco.com/c/en/us/support/cloud-systems-management/dna-center/products-maintenance-guides-list.html) Guide.
- Create a user role with write permissions for Machine Reasoning under the **System** function. For more information, see Configure Role-Based Access Control in the Cisco DNA Center [Administrator](https://www.cisco.com/c/en/us/support/cloud-systems-management/dna-center/products-maintenance-guides-list.html) Guide.
- **Step 1** From the top-left corner, click the menu icon and choose **Tools** > **Network Reasoner**.
- **Step 2** Click the **Network Connectivity** tab.
- **Step 3** You can view the device table with details, such as **Device Name**, **IP Address**, **Device Type**, **Site**, **Reachability**, **Role**, and **Platform**.
- **Step 4** Select a device and click **Troubleshoot**.
- **Step 5** In the **Destination IP address** field of the **Reasoner Inputs** window, enter a valid IP address and click **Run Machine Reasoning**.

**Note** Provide the Virtual Routing and Forwarding (VRF) name, if applicable.

- **Step 6** In the **Root** Cause Analysis window, under **Reasoning** Activity, you can view various workflows that are validated as a part of the troubleshooting process.
- <span id="page-776-1"></span>**Step 7** In the **Conclusions** tab, you can view the status of the validation check and the suggested action.

## **Troubleshoot IP Connectivity of a Device**

As ping is a simple command, IP connectivity troubleshooting support is available for all the network devices.

#### **Before you begin**

• Install the Machine Reasoning package. For more information, see Download and Install Packages and Updates in the Cisco DNA Center [Administrator](https://www.cisco.com/c/en/us/support/cloud-systems-management/dna-center/products-maintenance-guides-list.html) Guide.

- Create a user role with write permissions for Machine Reasoning under the **System** function. For more information, see Configure Role-Based Access Control in the Cisco DNA Center [Administrator](https://www.cisco.com/c/en/us/support/cloud-systems-management/dna-center/products-maintenance-guides-list.html) Guide.
- **Step 1** From the top-left corner, click the menu icon and choose **Tools** > **Network Reasoner**.
- **Step 2** In the **Network Reasoner** dashboard, click **Ping Device**.
- **Step 3** In the **Devices** window, choose a device and click **Troubleshoot**.
- **Step 4** In the **Reasoner Inputs** window, enter **Target IP Address** and click **Run Machine Reasoning**.
- <span id="page-777-0"></span>**Step 5** Click **View Details** to view the ping status.

## **Troubleshoot Wireless Clients Using the MRE Workflow**

Use this procedure to troubleshoot wireless client issues using the MRE workflow.

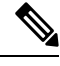

#### **Note**

- Wireless client troubleshooting workflow support is available only for network devices with Cisco IOS-XE software version 17.3.4 and later.
	- The MRE workflow doesn't support HA, which means that if a switchover occurs during the workflow, you must repeat the workflow.

#### **Before you begin**

Make sure that the Machine Reasoning Engine (MRE) knowledge base is updated with the latest knowledge packs. For more information, see the "Update the Machine Reasoning Knowledge Base" topic in the *[Cisco](https://www.cisco.com/c/en/us/support/cloud-systems-management/dna-center/products-maintenance-guides-list.html) DNA Center [Administrator](https://www.cisco.com/c/en/us/support/cloud-systems-management/dna-center/products-maintenance-guides-list.html) Guide*.

**Step 1** From the top-left corner, click the menu icon and choose **Tools** > **Network Reasoner**.

**Step 2** Click the **Wireless Client Data Collection** tile.

- The **Devices** window shows the filtered wireless controller devices.
- **Step 3** Choose the wireless controller that you want to troubleshoot and click **Troubleshoot**.
- **Step 4** In the **Reasoner Inputs** window, complete the following fields:
	- **Troubleshoot Duration**
	- **Client MAC Address**
	- **PCAP Interface**: Click the drop-down arrow and choose an interface from the list. Use this option if packet capture is required.
- **Step 5** Click **Run Machine Reasoning**.
	- The **Wireless Client Data Collection** slide-in pane is displayed.
- **Step 6** In the **Root** Cause Analysis area, the **Reasoning** Activity tab shows the various parameters that are checked as part of the troubleshooting process. Optionally, click **Stop** to stop the ongoing reasoning activity.

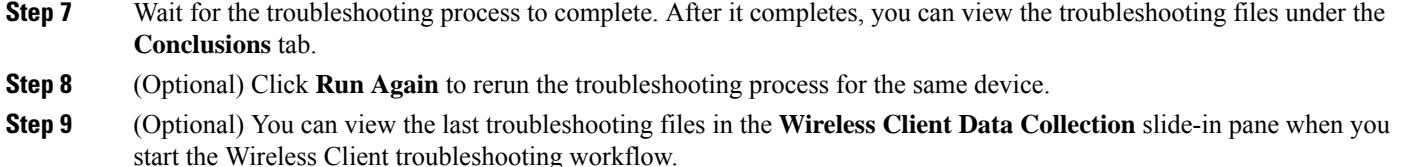

## <span id="page-778-0"></span>**Troubleshoot Wireless APs Using the MRE Workflow**

Use this procedure to troubleshoot wireless AP issues using the MRE workflow.

**Note**

- Wireless APtroubleshooting workflow support is available only for network devices with Cisco IOS-XE software version 17.3.4 and later.
	- The MRE workflow doesn't support HA, which means that if a switchover occurs during the workflow, you must repeat the workflow.

#### **Before you begin**

Make sure that the MRE knowledge base is updated with the latest knowledge packs. For more information, see Update the Machine Reasoning Knowledge Base in the *Cisco DNA Center [Administrator](https://www.cisco.com/c/en/us/support/cloud-systems-management/dna-center/products-maintenance-guides-list.html) Guide*.

- **Step 1** From the top-left corner, click the menu icon and choose **Tools** > **Network Reasoner**.
- **Step 2** Click the **Wireless AP Data Collection** tile.
- **Step 3** The **Devices** window shows the filtered wireless controller devices. Choose the wireless controller device that you want to troubleshoot for the AP and click **Troubleshoot**.
- **Step 4** In the **Reasoner Inputs** window, complete the following fields:
	- **Troubleshoot Duration**
	- **Two AP MAC Address**: Enter the AP MAC address for Ethernet and radio.
	- If packet capture is required, use the following option:
		- **PCAP Interface**: Click the drop-down list to choose the interface.
		- **AP IP Address**: Enter the AP IP address.
	- **AP Name**
- **Step 5** Click **Run Machine Reasoning**.

The **Wireless AP Data Collection** slide-in pane appears.

- **Step 6** In the **Root** Cause Analysis area, the **Reasoning** Activity tab shows the various parameters that are checked as part of the troubleshooting process. Optionally, click **Stop** to stop the ongoing reasoning activity.
- **Step 7** Wait for the troubleshooting process to complete. After it completes, you can view the troubleshooting files under the **Conclusions** tab.

**Step 8** (Optional) Click **Run Again** to rerun the troubleshooting process for the same device.

**Step 9** (Optional) You can view the last troubleshooting files in the **Wireless AP Data Collection** slide-in pane when you start the Wireless AP troubleshooting workflow.

## <span id="page-779-0"></span>**Troubleshoot Unmonitored Devices Using the MRE Workflow**

Use this procedure to troubleshoot unmonitored devices or devices that are not showing Assurance data. The Troubleshooting Unmonitored Devices workflow supports only switches, Cisco AireOS Wireless Controllers, and Cisco Catalyst 9800 Series Wireless Controllers.

#### **Before you begin**

Make sure that the Machine Reasoning Engine (MRE) knowledge base is updated with the latest knowledge packs. For more information, see the "Update the Machine Reasoning Knowledge Base" topic in the *[Cisco](https://www.cisco.com/c/en/us/support/cloud-systems-management/dna-center/products-maintenance-guides-list.html) DNA Center [Administrator](https://www.cisco.com/c/en/us/support/cloud-systems-management/dna-center/products-maintenance-guides-list.html) Guide*.

- **Step 1** From the top-left corner, click the menu icon and choose **Tools** > **Network Reasoner**.
- **Step 2** Click the **Assurance Telemetry Analysis** tile.
- **Step 3** The **Devices** window shows the filtered unmonitored devices. Choose the device that you want to troubleshoot and click **Troubleshoot**.

The **Assurance Telemetry Analysis**slide-in pane is displayed. In the **Root Cause Analysis** area, the **Reasoning Activity** tab shows the various parameters that are checked as part of the troubleshooting process.

**Step 4** Click **Stop** to stop the ongoing reasoning activity.

After the troubleshooting is complete, the **Machine Reasoning Completed** dialog box is displayed.

- **Step 5** Click **View Details**.
- **Step 6** You can view the troubleshooting files under the **Conclusions** tab. The issue is highlighted with an icon ( $\triangle$ ), and the **Suggested Action** is displayed below the issue.

You can troubleshoot the unmonitored device with the suggestions provided.

- **Step 7** Click **Run Again** to rerun the troubleshooting process for the same device.
- <span id="page-779-1"></span>**Step 8** You can also troubleshoot the devices from the **Inventory** tab. Scroll down to view the **Health Score** column. Click **No Health** under the **Health Score** column and click **View Assurance Telemetry Analysis** to run the troubleshooting process.

## **Troubleshoot HA on Cisco Wireless Controller Using the MRE Workflow**

The MRE workflow analyzes the HA health on Cisco Wireless Controllers by processing the command outputs. This workflow is supported on the Cisco Catalyst 9800 Series Wireless Controllers and Cisco Catalyst 9800-CL

Wireless Controllers for Cloud running Cisco IOS XE Release 17.1 or later. Use this procedure to troubleshoot HA issues on wireless controllers using the MRE workflow.

#### **Before you begin**

Ensure that the Machine Reasoning Engine (MRE) knowledge base is updated with the latest knowledge packs. For more information, see the "Update the Machine Reasoning Knowledge Base" topic in the *[Cisco](https://www.cisco.com/c/en/us/support/cloud-systems-management/dna-center/products-maintenance-guides-list.html) DNA Center [Administrator](https://www.cisco.com/c/en/us/support/cloud-systems-management/dna-center/products-maintenance-guides-list.html) Guide*.

**Step 1** From the top-left corner, click the menu icon and choose **Tools** > **Network Reasoner**.

Alternatively, you can troubleshoot the HA issues on wireless controllers from the **Provision** > **Inventory** window. If

there is an HA issue on a wireless controller, a red link icon  $\binom{12}{2}$  is displayed next to the wireless controller. To troubleshoot the HA issues, click the red link icon, and then click **HA SSO Analysis**. Skip to Step 5, on [page](#page-780-0) 753.

**Step 2** Click the **Catalyst 9800 Wireless Controller HA SSO Analysis** tile. The **Devices** window displays the wireless controllers. If HA is configured on a wireless controller, Cisco DNA Center

displays a link icon  $(\triangle$ ) next to the device name. A red link icon  $(\triangle$ ) indicates an HA issue on the wireless controller.

- **Step 3** From the left hierarchy tree, choose the required site.
- <span id="page-780-0"></span>**Step 4** Click the radio button next to the device name that you want to troubleshoot, and then click **Troubleshoot**.

Optionally, to stop the ongoing reasoning activity, click **Stop**.

- **Step 5** After the troubleshooting is complete, the **Machine Reasoning Completed** dialog box opens. Click **View Details**.
- **Step 6** In the **Root Cause Analysis** area, the **Reasoning Activity** tab displays the parameters that are checked as part of the troubleshooting process. To view the details of an activity, click the corresponding activity tile.

The analysis uses the following parameters in the mentioned order:

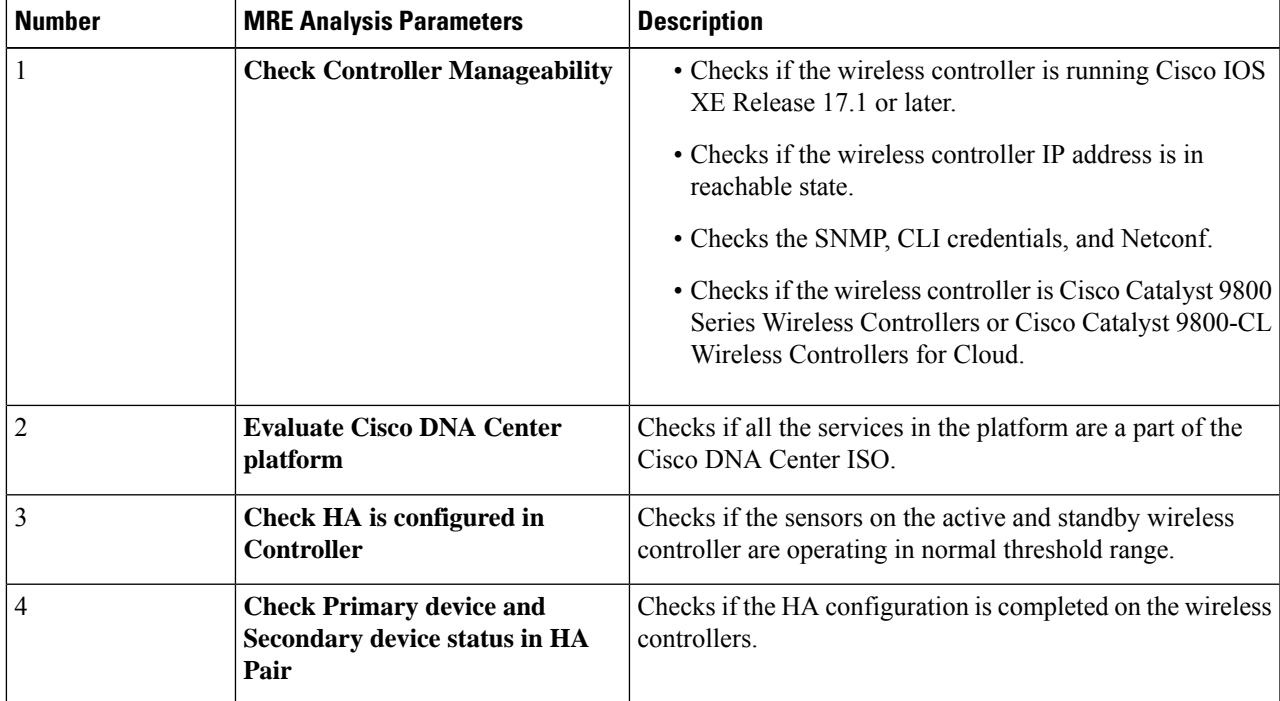

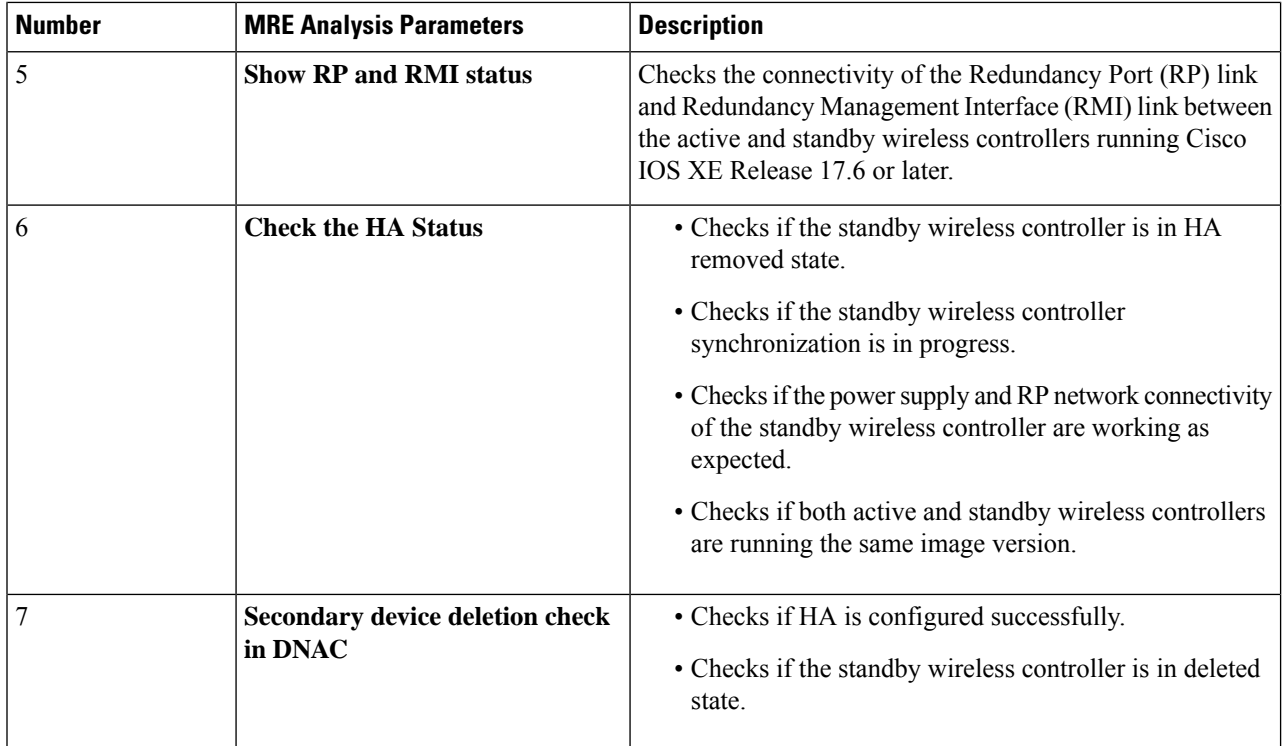

**Step 7** The **Conclusions** tab displays the troubleshooting information. Cisco DNA Center highlights an issue with the **A** icon. It displays suggested action to resolve the issue in the **Suggested Action** area below the issue.

**Step 8** (Optional) Click **Run Again** to rerun the troubleshooting process for the device.

#### **What to do next**

If your HA issue is not listed in the root cause or you need further assistance, contact Cisco Technical Assistance Center (TAC).

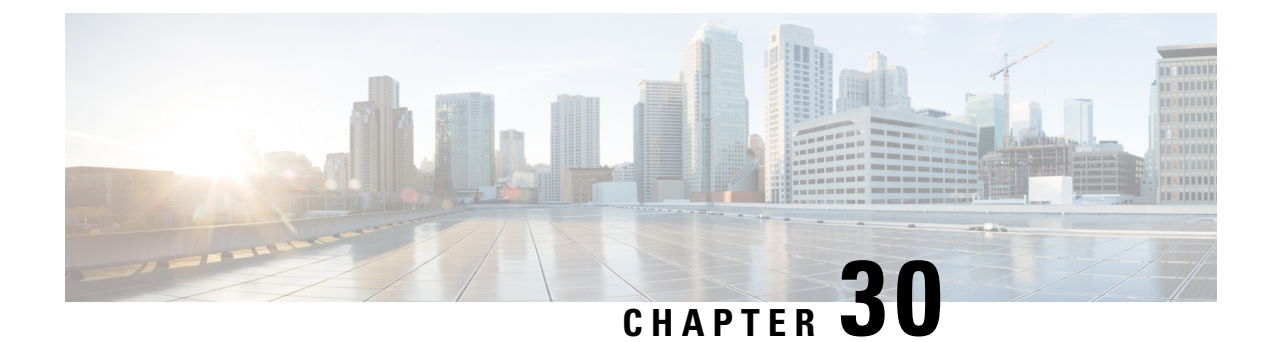

# **Identify Network Bugs**

- Network Bug Identifier Tool [Overview,](#page-782-0) on page 755
- Scan the [Network](#page-783-0) for Bugs, on page 756
- Scan Cisco DNA [Center](#page-784-0) for Bugs, on page 757

## <span id="page-782-0"></span>**Network Bug Identifier Tool Overview**

The Cisco DNA Center network bug identifier tool allows you to scan the network for a selected set of defects or bugs that have been identified previously and are known to Cisco.

The Cisco DNA Center network bug identifier helps in identifying specific patterns in the device configuration or in the operational data of the device and matches them with known defects based on those patterns. This tool provides both bug-focused and device-focused views.

Cisco DNA Center collects network device configuration and operational data by running CLI commands on network devices, and then sends the information to the CX Cloud to be processed for exposure to potential security advisories or bugs. Cisco DNA Center invokes the following CLI commands for the network bug identifier tool:

- **show buffers summary**
- **show cef interfaces**
- **show clock**
- **show crypto eli all**
- **show crypto isakmp sa detail**
- **show eigrp service-family ipv4 neighbors**
- **show environment all**
- **show interfaces counters error**
- **show interfaces summary**
- **show inventory**
- **show ip interface brief**
- **show ip nat translations verbose**
- **show ip nbar protocol-discovery**
- **show ip nbar resources flow**
- **show ip nhrp**
- **show ip nhrp summary**
- **show ip route**
- **show ip ssh**
- **show ip vrf**
- **show logging**
- **show performance monitor cache detail**
- **show platform software route-map fp active map**
- **show pnp profile**
- **show redundancy**
- **show redundancy application group**
- **show running-config all**
- **show scp status**
- **show stackwise-virtual**
- **show startup-config**
- **show terminal**
- **show version**

### <span id="page-783-0"></span>**Scan the Network for Bugs**

The following procedure explains how to identify bugs using the network bug identifier tool.

#### **Before you begin**

- Install the Cisco DNA Center core package. For more information, see Download and Install Packages and Updates in the *Cisco DNA Center [Administrator](https://www.cisco.com/c/en/us/support/cloud-systems-management/dna-center/products-maintenance-guides-list.html) Guide*.
- Install the Machine Reasoning package. For more information, see Download and Install Packages and Updates in the *Cisco DNA Center [Administrator](https://www.cisco.com/c/en/us/support/cloud-systems-management/dna-center/products-maintenance-guides-list.html) Guide*.
- **Step 1** From the top-left corner, click the menu icon and choose **Tools** > **Network Bug Identifier**.
- **Step 2** Click **Scan Network**.
- **Step 3** In the **Scan Network** window, choose whether you want to scan your system for bugs **Now** or schedule it for **Later**.

The dashboard progress indicator shows the list of devices scanned in batches of 10. When the scan is done, the **Network Bug Identifier** window appears.

**Step 4** Use the top pane to view information about the results of the scan, rescan the network, and change scan settings, as follows:

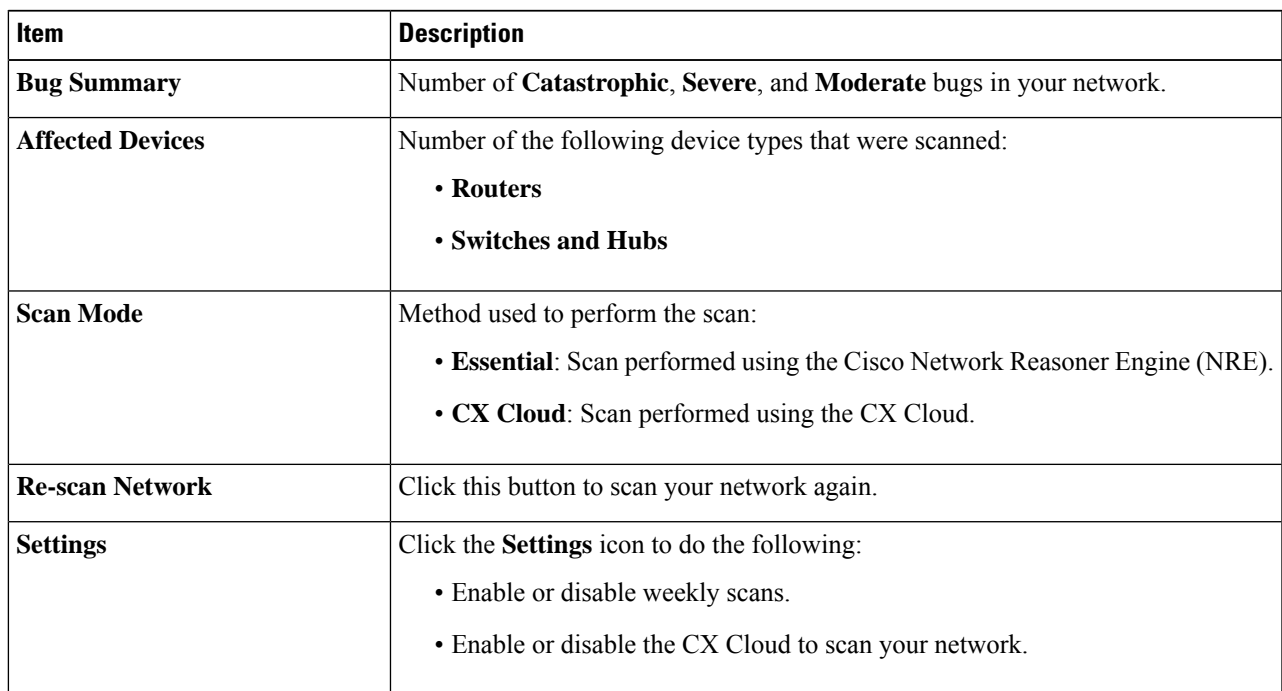

**Step 5** Click the **Bugs on Devices** tab to view information about the bug, such as **Bug ID**, **Name**, **Affected Devices**, **Severity**, **Affected Versions**, and **Workaround**.

Click any hyperlinked value to display more information about it.

**Step 6** Click the **Devices** tab to view information about the devices, such as **Device Name**, **Image Version**, **IP Address**, **Device Type**, **Bugs**, **Scan Status**, **Scan Mode**, **Site**, and **Reachability**.

Click any hyperlinked value to display more information about it.

<span id="page-784-0"></span>**Step 7** From the **Devices** tab, click **Tag Device** to create, edit, or delete tags on the devices.

## **Scan Cisco DNA Center for Bugs**

The **System Bug Identifier** tool provides an option to identify bugs in the Cisco DNA Center. The following procedure explains how to enable the **System Bug Identifier** tool:

#### **Before you begin**

• Install the Cisco DNA Center core package. For more information, see Download and Install Packages and Updates in the *Cisco DNA Center [Administrator](https://www.cisco.com/c/en/us/support/cloud-systems-management/dna-center/products-maintenance-guides-list.html) Guide*.

- Install the Machine Reasoning package. For more information, see Download and Install Packages and Updates in the *Cisco DNA Center [Administrator](https://www.cisco.com/c/en/us/support/cloud-systems-management/dna-center/products-maintenance-guides-list.html) Guide*.
- **Step 1** From the top-left corner, click the menu icon and choose **Tools** > **Network Reasoner**.
- **Step 2** Select **System Bug Identifier**.
- **Step 3** Click **Scan System**.
- **Step 4** In the **Scan System** window, choose whether you want to scan your system for bugs **Now** or schedule it for **Later**.
	- Click the**here** link in the banner that appears at the top of the window, to create new trial that provides access to customized bug information based on device configuration. **Note**

#### **Step 5** The **System Bug Identifier** window shows the **BUG SUMMARY** and the **Bugs Identified on Your System** table.

In addition to basic bug information, this window shows information, such as when the bug was first and last identified, the frequency that it was identified and affected versions.

#### **Step 6** Click the **Bug ID**.

The **Bug Details** dialog box displays the details of the bug.

**Step 7** Click the arrow next to **Bug ID** to go to the **Bug Search Tools** window, which shows more details about the bugs.

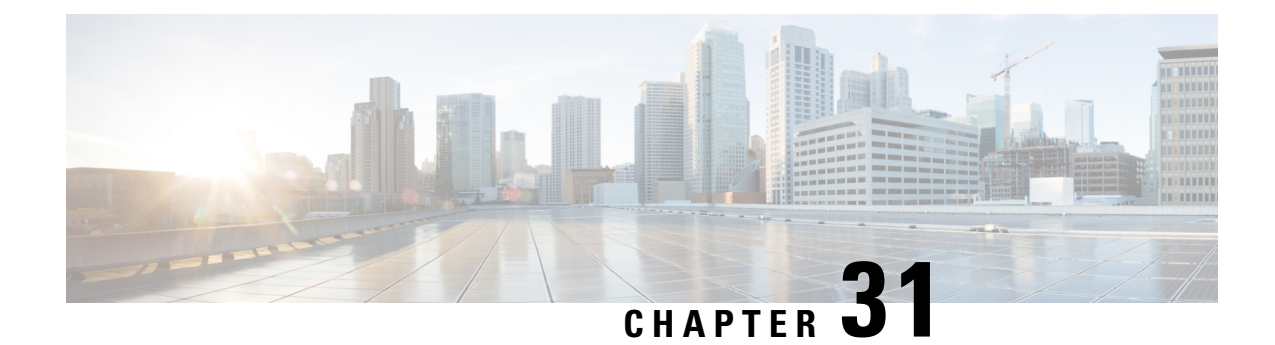

# **Identify Network Security Advisories**

- Security [Advisories](#page-786-0) Overview, on page 759
- [Prerequisites,](#page-786-1) on page 759
- View Security [Advisories,](#page-787-0) on page 760
- Schedule a Security [Advisories](#page-788-0) Scan, on page 761
- CLI Commands Invoked for Security [Advisories,](#page-789-0) on page 762
- Rescan the Network to Identify Security [Advisories,](#page-790-0) on page 763
- Hide and Unhide Devices from an [Advisory,](#page-790-1) on page 763
- Hide and Unhide [Advisories](#page-791-0) from a Device, on page 764
- Add [Notification](#page-791-1) for a New Security Advisory KB, on page 764
- View Security [Advisories](#page-792-0) in the Inventory, on page 765
- Add a Match [Pattern,](#page-793-0) on page 766
- Define [AND/OR](#page-793-1) for the Match Pattern, on page 766
- Edit the Match [Pattern,](#page-794-0) on page 767
- Delete the Match [Pattern,](#page-794-1) on page 767

## <span id="page-786-1"></span><span id="page-786-0"></span>**Security Advisories Overview**

The Cisco Product Security Incident Response Team (PSIRT) responds to Cisco product security incidents, regulates the Security Vulnerability Policy, and recommends Cisco Security [Advisories](https://tools.cisco.com/security/center/publicationListing.x) and Alerts.

The Security Advisories tool uses these recommended advisories, scans the inventory within Cisco DNA Center, and finds the devices with known vulnerabilities.

## **Prerequisites**

To use the Security Advisories tool, you must install the Machine Reasoning package. See *Download and Install Packages and Updates* in the Cisco DNA Center [Administrator](https://www.cisco.com/c/en/us/support/cloud-systems-management/dna-center/products-maintenance-guides-list.html) Guide.

If you log in to Cisco DNA Center as an Observer, you cannot view the **Security Advisories** tool in the home page.

### <span id="page-787-0"></span>**View Security Advisories**

- **Step 1** From the top-left corner, click the menu icon and choose **Tools** > **Security Advisories**.
- **Step 2** If you are launching the **Security Advisories** window for the first time, click **Scan Network**.

Cisco DNA Center uses the knowledge base to identify security issues and improve automated analysis. We recommend that you update the knowledge base on a regular basis to view the latest security advisories.

- a) From the top-left corner, click the menu icon and choose **System** > **Settings** > **Machine Reasoning Engine**.
- b) Either click **Import** or click **Download Latest** to download the latest available knowledge base. After the download, click **Import**.
- c) Click the **AUTO UPDATE** toggle button to subscribe to automatic updates.

- **Step 3** The **ADVISORIES**area displays the distribution percentage of impact on the network, such as **Critical**, **High**, **Medium**, **Low**, **Informational**, or **Unknown**.
- **Step 4** Scans are performed on the devices based on the licenses associated against each device. In the **SCAN CRITERIA** area, you must follow the following order to match advisories against your devices:
	- **Software Version**: Scans are performed on devices based on the software version with **Cisco DNA Essentials** license.
	- **Custom**: Scans are performed on devices based on the software version and the custom configuration entered for an advisory (if any) against the device running configuration with **Cisco DNA Advantage** license.
	- **Advanced**: Scans are performed on devices based on the software version, configuration, and operations data on devices with **Cisco CX Cloud Success Track** entitlements.

The license entitlements are not enforced in trial period and all devices are scanned at the **Advanced** level.

- **Note**
- The security advisories dashboard shows security advisories published by Cisco that may affect devices on your network based on the software image currently installed. A further analysis of the configuration, platform details, or other criteria is required to determine if a vulnerability is actually present.
	- Security advisories scanning is only available for routers and switches that are running the minimum supported software version. For more information, see the Cisco DNA Center [Compatibility](https://www.cisco.com/c/dam/en/us/td/docs/Website/enterprise/dnac_compatibility_matrix/index.html) Matrix.
	- The security advisories displayed are subject to the Cisco Security [Vulnerability](https://tools.cisco.com/security/center/resources/security_vulnerability_policy.html) Policy.

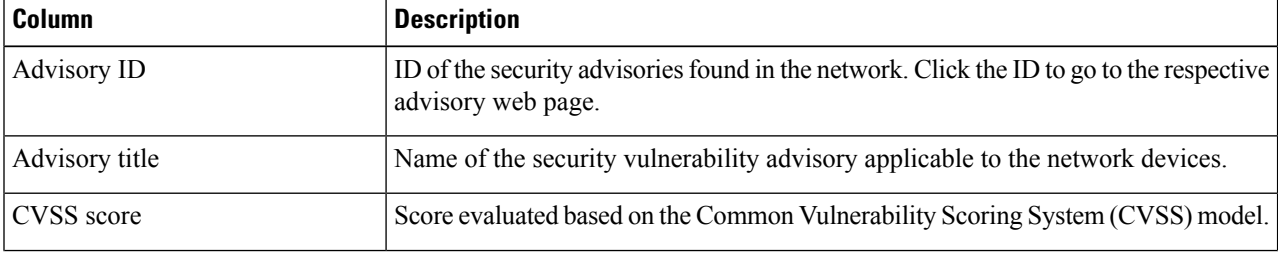

The following table describes the information that is available.

Click the**here** link in the banner that appears at the top, to create new trial that provides access to customized field notices based on device configuration. **Note**

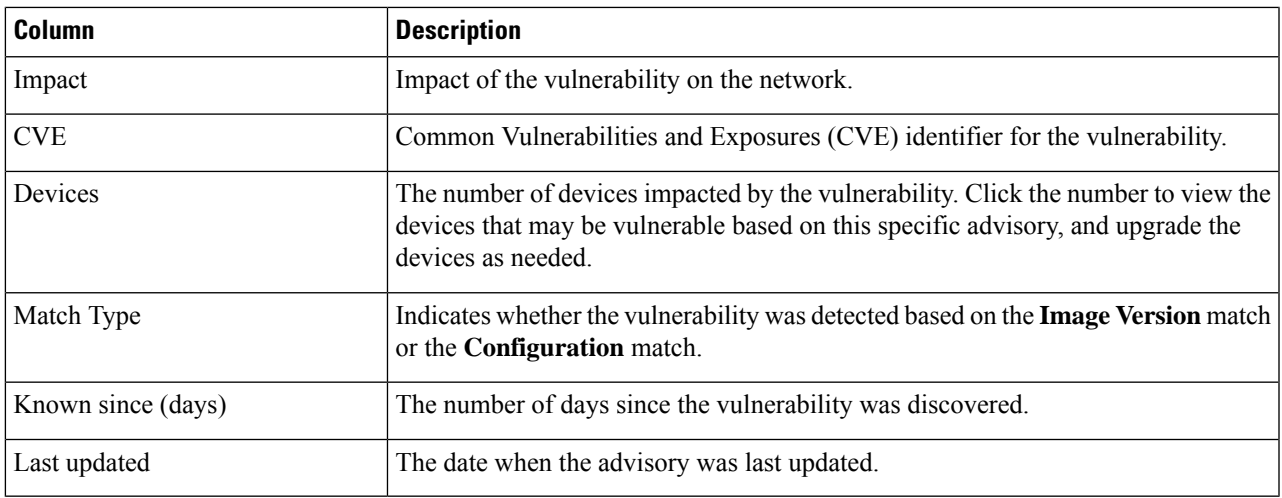

**Step 5** The **FAILED DEVICES** area displays the information about the device scan scheduled for a later date and time.

The **FAILED DEVICES** area appears only when there is a failed device in a scan and system schedules a scan automatically. **Note**

- **Step 6** In the **Advisories** table click **All** tab to list all the advisories.
- **Step 7** In the **Advisories** table click **Affecting Devices** tab to view the advisories based on affecting devices.

The **Devices** table list the devices based on **Device Name**, **Device Family**, **Device Series**, **IP Address**, **Advisories**, **Advisories (Suppressed)**, **Platform**, **Image Version**, **Scan Status**, **Scan Criteria**, **Site**, and **Reachability**.

- **Step 8** Click the **Devices** tab to view the number of advisories applicable to each device.
	- a) Click the number of advisories to view all that match the device.
	- b) Click the topology icon in the top-right corner to view the device topology. You can click a device in the topology to view all advisories that match the device.

A lock icon next to the device indicates that there are one or more advisories applicable to the device.

The **Fixed Version** column shows the version in which the advisories are fixed. You can remove the advisory on your device by upgrading to the version mentioned in this column.

<span id="page-788-0"></span>**Step 9** Click **Re-scan Network** to run the scan the network again.

To re-scan the network to identify security advisories based on automated config scan, see Rescan the [Network](#page-790-0) to Identify Security [Advisories,](#page-790-0) on page 763.

## **Schedule a Security Advisories Scan**

**Step 1** From the top-left corner, click the menu icon and choose **Tools** > **Security Advisories**.

**Step 2** Click **Scan Network**.

The **Scan Network** window appears.

- **Step 3** To scan the security advisories immediately, click the **Now** radio button and click **Start**.
- **Step 4** To schedule the scan for a later date and time, click the **Later** radio button and specify the date and time.
- **Step 5** Use the **Time Zone** drop-down list to schedule the scan according to a specific time zone.
- **Step 6** Choose the recurrence option: **None** (the default), **Daily**, or **Weekly**.
- **Step 7** In the **Run at Interval** field, enter the number of days or weeks for the recurrence of the scan.
- **Step 8** (Optional) Check the **Set Schedule End** check box to schedule an end date and number of occurrences.
	- a) To schedule a scan end date, click the **End Date** radio button and define the date and time.
		- b) To define the number of scan occurrences, click the **End After** radio button.

#### **Step 9** Click **Schedule**.

**Step 10** From the top-left corner, click the menu icon and choose **Activities** > **Tasks** and confirm the schedule and recurrence of the scan.

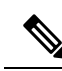

In Cisco DNA Center releases earlier than 2.1.1.x, you have the ability to opt in or out of telemetry that Cisco collects. When you opt in, we collect your cisco.com ID, system telemetry, feature usage telemetry, network device inventory, and license entitlement. Telemetry is not application or feature specific; the disclosure of telemetry is for all of Cisco DNA Center. In Cisco DNA Center 2.1.1.x and later, telemetry collection is mandatory. The telemetry is designed to help the development of features that you use. See the *[Cisco](https://www.cisco.com/c/en/us/products/cloud-systems-management/dna-center/datasheet-listing.html) DNA [Center](https://www.cisco.com/c/en/us/products/cloud-systems-management/dna-center/datasheet-listing.html) Data Sheet* for a more expansive list of data that we collect. **Note**

When a security advisory scan runs, the following telemetry data is collected:

- Whether automatic update of knowledge packages has been set up.
- Whether recurring scanning and recurring reports have been set up.
- The number of reports that have been run.
- The number of devices with a security advisory match based on software version and configuration.
- The number of thumbs up/thumbs down votes, per scan.
- The manual configurations entered as a search, and the associated advisory.
- The number of advisory matches by software version and configuration, including product family.
- The number of devices based on other categories (zero advisories, unknown, and unsupported).
- The number of successful, failed, and terminated scans.
- The average scan time.

## <span id="page-789-0"></span>**CLI Commands Invoked for Security Advisories**

Cisco DNA Center collects network device configuration and operational data by running CLI commands on network devices, and then sends the information to the CX Cloud to be processed for exposure to potential security advisories or bugs. Cisco DNA Center invokes the following CLI commands for security advisories:

• **show inventory**

- **show running-config**
- **show version**

## <span id="page-790-0"></span>**Rescan the Network to Identify Security Advisories**

The following procedure describes how to rescan the network to identify security advisories based on automated configuration scan.

#### **Before you begin**

You must enable the Cisco CX Cloud service. For more information, see **Update the Machine Reasoning Knowledge Base** in the *Cisco DNA Center [Administrator](https://www.cisco.com/c/en/us/support/cloud-systems-management/dna-center/products-maintenance-guides-list.html) Guide*.

- **Step 1** From the top-left corner, click the menu icon and choose **Tools** > **Security Advisories** > **Advisories**.
- **Step 2** Click **Re-Scan Network** to start the network scan again.
- **Step 3** To rescan the security advisories immediately, click the **Now** radio button and click **Start**.
- **Step 4** To schedule the rescan for a later date and time, click the **Later** radio button and specify the details. For information, see Schedule a Security [Advisories](#page-788-0) Scan, on page 761.

In the **Device** table, the **Advisories** column is updated with the number of advisories.

- The Cisco DNA Center network rescan sends the running config of devices along with other details, such as platform details and the CX Cloud software version. The information is processed and sent back to Cisco DNA Center. The Machine Reasoning Engine (MRE) running on Cisco DNA Center maps the advisories against the devices provided by the Cisco CX Cloud.
- If Cisco DNA Center cannot determine the correct license level for a given device, the security advisory scan falls back to scan by software version.

## <span id="page-790-1"></span>**Hide and Unhide Devices from an Advisory**

- **Step 1** From the top-left corner, click the menu icon and choose **Tools** > **Security Advisories**.
- **Step 2** If you are launching the **Security Advisories** page for the first time, click **Scan Network**.
- **Step 3** In the **Scan Network** window, choose **Now**, and then click **Start**.
- **Step 4** To hide the devices from an advisory, do the following:
	- a) From the **Focus** drop-down list, choose **Advisories**.
	- b) In the **Devices** column, click the devices count that correspondsto the advisory for which you want to hide the devices. The **Active** tab shows the number of devices for which these advisories are issued.
	- c) Choose the devices that you want to hide and click **Suppress Device**.

The hidden devices can be viewed in the **Suppressed** tab.

d) Close the advisory window and view the change in the device count for this advisory.

**Step 5** To restore the devices to an advisory, do the following:

- a) From the **Focus** drop-down list, choose **Advisories**.
- b) In the **Devices** column, click the devices count that corresponds to the advisory for which you want to unhide the devices.
- c) Click the **Suppressed** tab to view the hidden devices.
- d) Choose the devices that you want to unhide and click **Mark as Active**.

The restored devices can be viewed in the **Active** tab.

e) Close the advisory window and view the change in the device count for this advisory.

## <span id="page-791-0"></span>**Hide and Unhide Advisories from a Device**

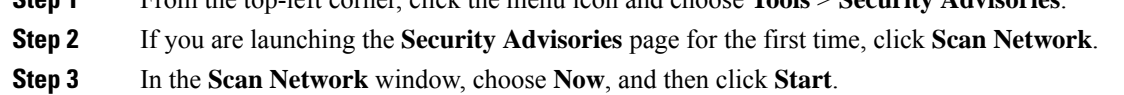

**Step 1** From the top-left corner, click the menu icon and choose **Tools** > **Security Advisories**.

- **Step 4** To hide the advisories for a device, do the following:
	- a) From the **Focus** drop-down list, choose **Devices**.
		- b) In the **Advisories** column, click the advisories count that corresponds to device for which you want to hide the advisories.

The **Active** tab shows the number of advisories issued for this device.

c) Choose the advisories that you want to hide and click **Suppress Advisory**.

The hidden advisories can be viewed in the **Suppressed** tab.

- d) Close the device window and view the change in the advisory count for this device.
- **Step 5** To restore the advisories for a device, do the following:
	- a) From the **Focus** drop-down list, choose **Devices**.
	- b) In the **Advisories** column, click the advisories count that corresponds to the device for which you want to unhide the advisories.
	- c) Click the **Suppressed** tab to view the hidden advisories.
	- d) Choose the advisories that you want to unhide and click **Mark as Active**.

The restored advisories can be viewed in the **Active** tab.

<span id="page-791-1"></span>e) Close the device window and view the change in the advisories count for this device.

# **Add Notification for a New Security Advisory KB**

A security advisory Knowledge Bundle (KB) uses a Machine Reasoning Engine (MRE) to scan the network. You can configure Cisco DNA Center to notify you when a new security advisory KB is available. After you
enable notifications, Cisco DNA Center displays a visual notification and actionable alert whenever a new security advisory KB is available.

The following procedure explains how to add notifications for new security advisory KBs:

#### **Before you begin**

- You must install the Cisco DNA Center core package. See Download and Install Packages and Updates in the *Cisco DNA Center [Administrator](https://www.cisco.com/c/en/us/support/cloud-systems-management/dna-center/products-maintenance-guides-list.html) Guide*.
- You must install the Machine Reasoning (MRE) package. See Download and Install Packages and Updates in the *Cisco DNA Center [Administrator](https://www.cisco.com/c/en/us/support/cloud-systems-management/dna-center/products-maintenance-guides-list.html) Guide*.
- The following containers must be present in your system:
	- cnsr-reasoner
	- cloud connectivity/download
- **Step 1** Click the notification icon in the top-right corner of the Cisco DNA Center GUI. From the drop-down menu, select the gear icon to view the notification preferences.
- **Step 2** In the **My Profile and Settings** window, enable the security advisory notification by choosing the **Security Advisories** option.
- **Step 3** Click **Save**.
- **Step 4** In the **Machine Reasoning Engine** window, click the **Download Latest** link to download the latest knowledge bundle.
- **Step 5** Review and update the Knowledge Base settings.
- **Step 6** In the **Security Advisory Settings** section, choose the recurrence option: **None** (default), **Daily**, or **Weekly**.
- **Step 7** Choose **Notification Center** > **Go to Security Advisories** to view the Security Advisories tool window directly.
- **Step 8** Rescan the network with the newly downloaded security advisories. For more information, see [Schedule](#page-788-0) a Security [Advisories](#page-788-0) Scan, on page 761.

### **View Security Advisories in the Inventory**

The Cisco DNA Center security focus view lists the security advisories for your devices, based on the data retrieved from the previous security scan. The device data that you retrieve from the **Security Advisories** tool is displayed in the **Inventory** window.

Use the following procedure to view the security advisories:

#### **Before you begin**

- You must install the Cisco DNA Center core package. See Download and Install Packages and Updates in the *Cisco DNA Center [Administrator](https://www.cisco.com/c/en/us/support/cloud-systems-management/dna-center/products-maintenance-guides-list.html) Guide*.
- You must install the Machine Reasoning package. See Download and Install Packages and Updates in the *Cisco DNA Center [Administrator](https://www.cisco.com/c/en/us/support/cloud-systems-management/dna-center/products-maintenance-guides-list.html) Guide*.

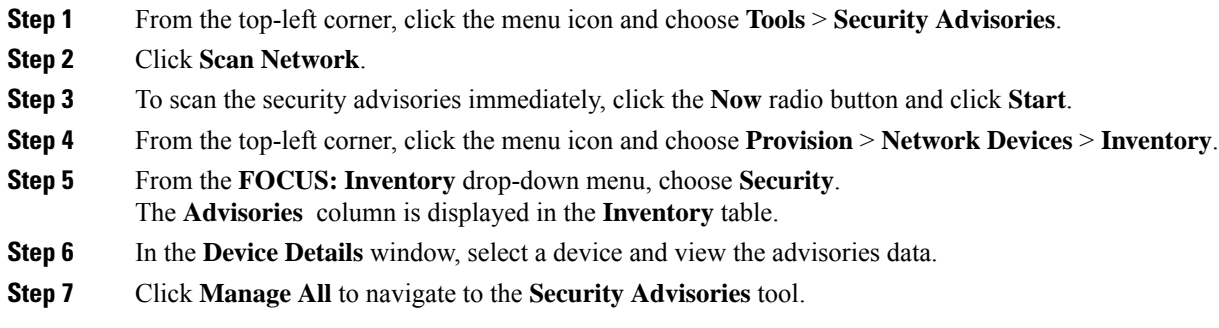

# **Add a Match Pattern**

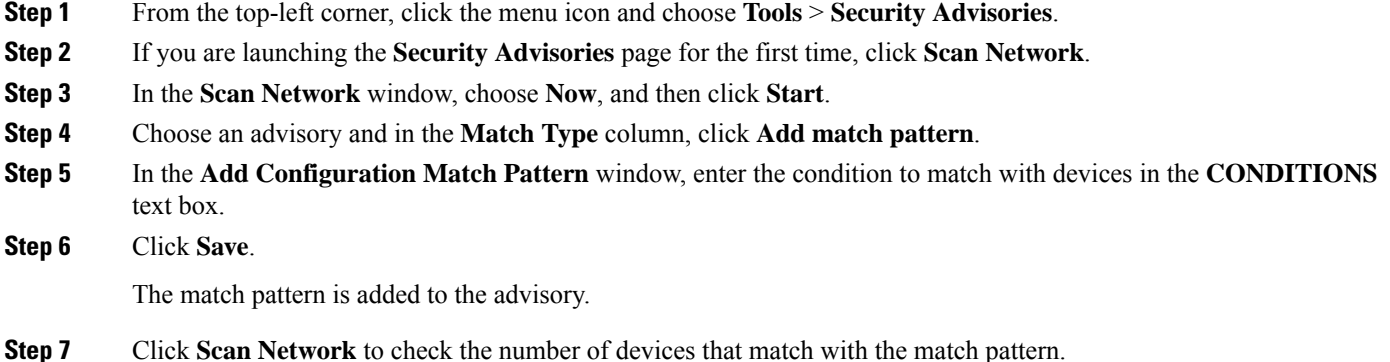

# **Define AND/OR for the Match Pattern**

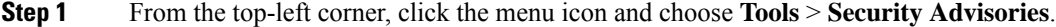

- **Step 2** If you are launching the **Security Advisories** page for the first time, click **Scan Network**.
- **Step 3** In the **Scan Network** window, choose **Now**, and then click **Start**.
- **Step 4** Choose an advisory and in the **Match Type** column, click **Add match pattern**.
- **Step 5** In the **Add Configuration Match Pattern** window, do the following:
	- a) In the **CONDITIONS** text box, enter a condition and then click the **Add** icon.
	- b) From the drop-down list, choose **AND** or **OR** and then enter the next condition.
	- c) If you want to delete a condition, click the **Remove** icon.
	- d) Click **Save**.
		- The match pattern is added to the advisory.

**Step 6** Click **Scan Network** to check the number of devices that match the match pattern.

# **Edit the Match Pattern**

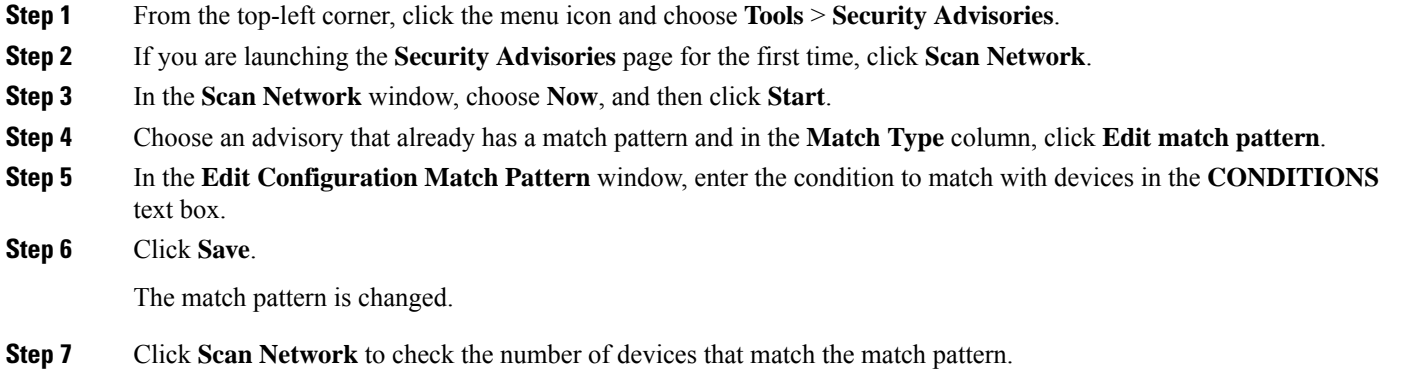

# **Delete the Match Pattern**

- **Step 1** From the top-left corner, click the menu icon and choose **Tools** > **Security Advisories**.
- **Step 2** If you are launching the **Security Advisories** page for the first time, click **Scan Network**.
- **Step 3** In the **Scan Network** window, choose **Now**, and then click **Start**.
- **Step 4** Choose an advisory that already has a match pattern and in the **Match Type** column, click **Edit match pattern**.
- **Step 5** In the **Edit Configuration Match Pattern** window, click **Delete**.

The match pattern is deleted.

I

ı

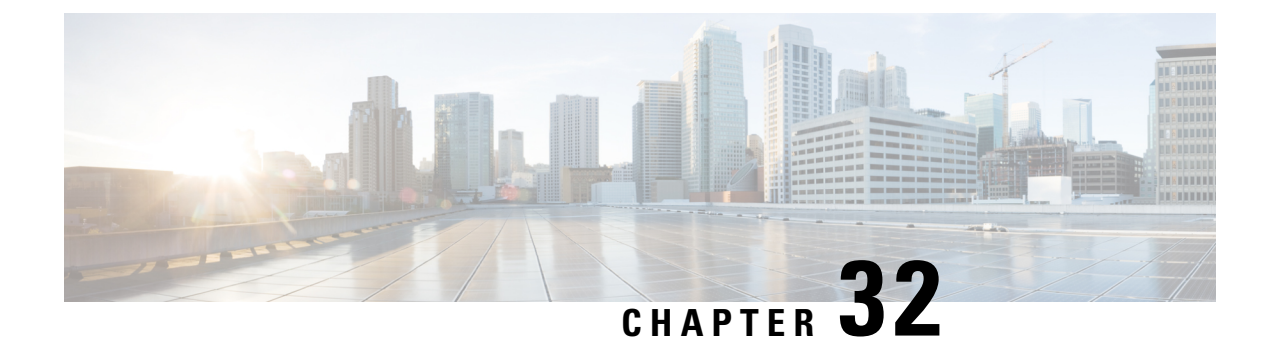

# **Identify Network Field Notices**

- Field Notices Identifier Tool [Overview,](#page-796-0) on page 769
- View Field [Notices,](#page-796-1) on page 769

# <span id="page-796-0"></span>**Field Notices Identifier Tool Overview**

Field Notices are notifications that are published for significant issues, other than security vulnerability-related issues, that directly involve Cisco products and typically require an upgrade, workaround, or other customer action.

The Field Notices tool uses these notifications, scans the inventory within Cisco DNA Center, and finds the devices with these known issues.

### <span id="page-796-1"></span>**View Field Notices**

**Field Notices** are notifications for significant issues, other than security vulnerability-related issues, that directly involve Cisco products and typically require an upgrade, workaround, or other customer action.

- **Step 1** From the top-left corner, click the menu icon and choose **Tools** > **Field Notices**.
- **Step 2** If you are launching the **Field Notices** window for the first time, click **Scan Network**.

The **Scan Network** window appears.

- **Step 3** In **Scan Network** window, do the following:
	- a) If required, edit the default Task Name.
	- b) Select the **Now** radio button to scan network immediately or select **Later** radio button to scan the network for later time.
	- Click the**here** link in the banner that appears at the top, to create new trial that provides access to customized field notices based on device configuration. **Note**
- **Step 4** On completion of the scan, the **FIELD NOTICES** area displays the field notices for hardware and software issues. To view the list of devices and the issues identified for the devices, click the **Devices** tab and do the following:
	- a) In the **SUMMARY** area, expand **Devices Family** and filter the device family that is, **Routers**, **Switches and Hubs**, **Unified AP**, or **Wireless Controller**.

b) Expand **Scan Status** and filter the devices based on **Success**, **Failed**, or **Not Scanned** status.

The **Devices**table displaysthe list of devices based on **Device Name**,**IP Address**, **Device Family**,**Site**, **Field Notices**, **Potential Field Notices**, **Scan Status**, **Last Scanned**, **Site**, and **Reachability**.

The **Field Notices** and **Potential Field Notices** columns display the number of field notices and potential field notices for the device.

- c) Click a number from the respective column to open a slide-in pane with additional details.
- d) In the slide-in pane, click the **Field Notices** or **Potential Field Notices**tab to view a table with additional information.

**Note** The **Reason** column is shown only for potential field notices.

- e) (Optional) Click the **Details** tab to view hardware, software details, and operational summary.
- **Step 5** Click the **Field Notices** tab and do the following:
	- a) In the **SUMMARY** area, expand **Field Notice Type**.
	- b) Choose the type **Hardware** or **Software**.

The **Field Notices** table is displayed with additional information.

c) The **Affected Devices** column displays the number of affected devices. Click a number to open a slide-in pane with additional details.

The **Affected Device** table is displayed, which lists the devices based on **Device Name**, **IP Address**, **Reason**, and **Image Version**.

d) The **Potentially Affected Devices** column displays the number of potentially affected devices. Click a number to open a slide-in pane with additional details.

The **Potentially Affected Devices** table is displayed, which lists the devices based on **Device Name**, **IP Address**, **Reason**, and **Image Version**.

- **Step 6** (Optional) Click **Re-scan Network** to run the network scan again.
	- a) In the **Scan Network** slide-in pane, choose whether you want to scan your system for field notices **Now** or **Later**, and click **Submit**.
	- b) To view the progress, click the menu icon and choose **Activities** > **Tasks** and confirm the schedule and recurrence of the scan.

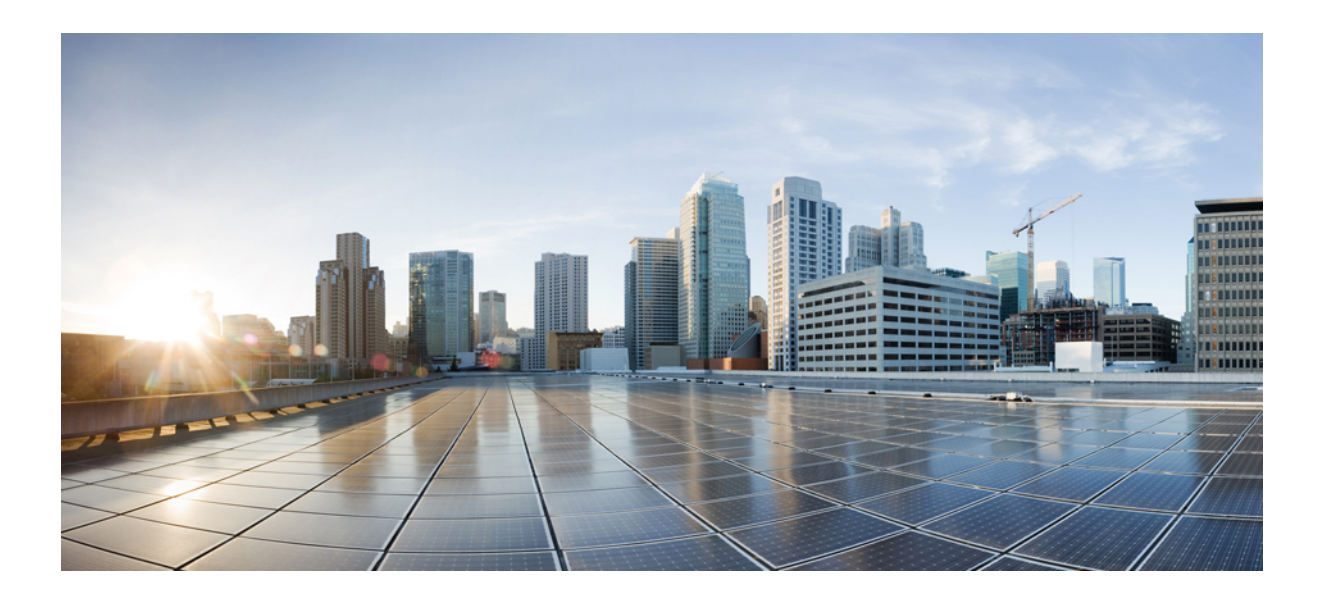

# **<sup>P</sup> ART VIII**

# **Assure Your Network**

• Cisco DNA [Assurance,](#page-800-0) on page 773

<span id="page-800-0"></span>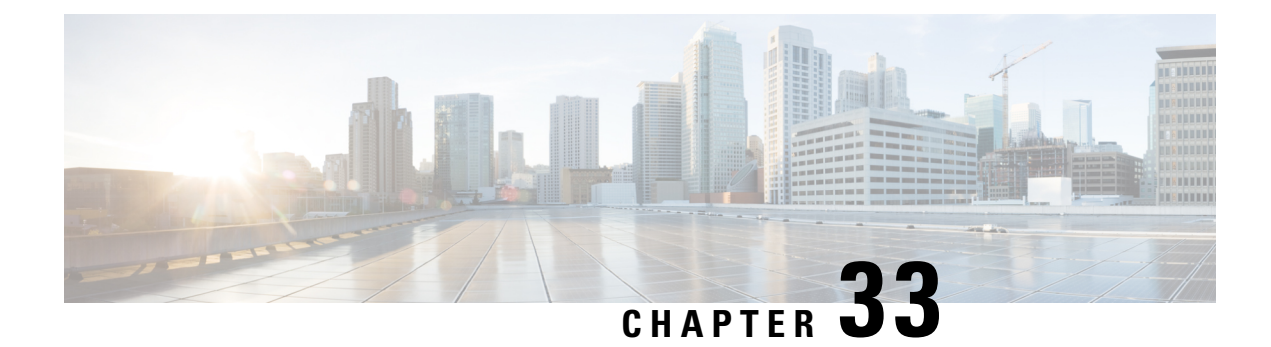

# **Cisco DNA Assurance**

• Overview of Cisco DNA [Assurance,](#page-800-1) on page 773

# <span id="page-800-1"></span>**Overview of Cisco DNA Assurance**

Cisco DNA Assurance is an application that is available from Cisco DNA Center.

For details about the Assurance application, including how to monitor and troubleshoot network health, client health, and application health, and enable NetFlow collection, see the Cisco DNA [Assurance](https://www.cisco.com/c/en/us/support/cloud-systems-management/dna-center/products-user-guide-list.html) User Guide.

 $\mathbf I$ 

ı

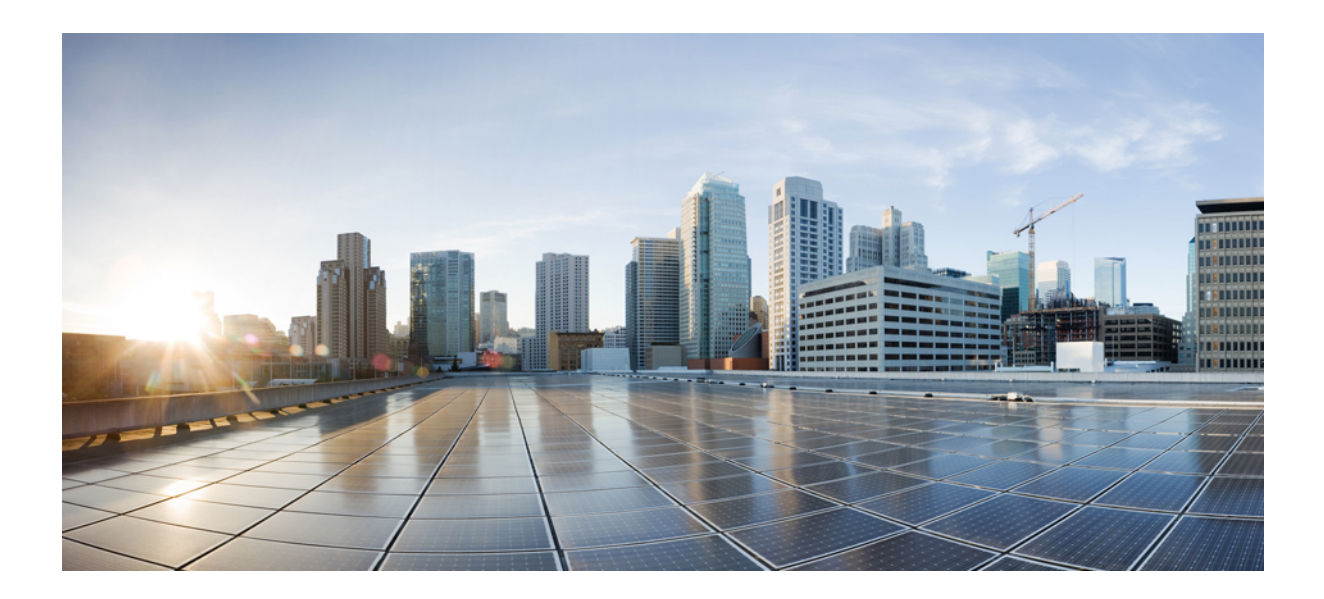

# **<sup>P</sup> ART IX**

# **Manage Cisco DNA Center**

- Build and Deploy [Workflows,](#page-804-0) on page 777
- Wireless Network [Configuration](#page-840-0) Use Cases, on page 813
- [Troubleshoot](#page-854-0) Cisco DNA Center Using Data Platform, on page 827

<span id="page-804-0"></span>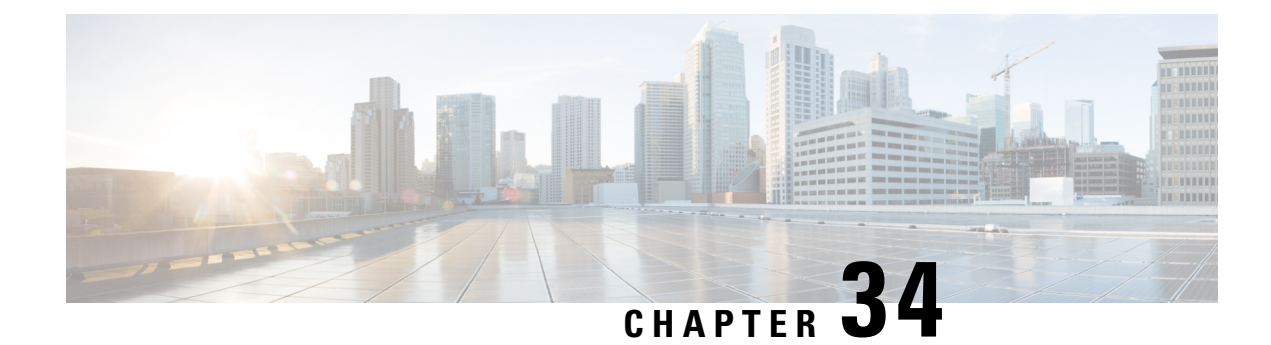

# **Build and Deploy Workflows**

- Cisco DNA Center Workflow [Navigation,](#page-804-1) on page 777
- [Discover](#page-804-2) Devices, on page 777
- AP Refresh [Workflow,](#page-806-0) on page 779
- Configure [User-Defined](#page-808-0) Network, on page 781
- Enable [Application](#page-811-0) Hosting on Switches, on page 784
- Enable IoT [Services,](#page-812-0) on page 785
- AP [Configuration](#page-813-0) in Cisco DNA Center, on page 786
- Learn Device [Configurations](#page-825-0) from Devices with Pre-Existing Infrastructure, on page 798
- [Replace](#page-829-0) Device, on page 802
- Create a Remote Support [Authorization,](#page-832-0) on page 805
- Create an Event [Notification,](#page-833-0) on page 806
- [Configure](#page-836-0) Remote LAN, on page 809

## <span id="page-804-1"></span>**Cisco DNA Center Workflow Navigation**

Cisco DNA Center workflows are similar to wizards. The workflows are embedded in the GUI to guide you through multistep tasks that would otherwise be too complex or advanced to complete. You can access many of them from various menu options or directly from the **Workflows** menu option.

Use these guidelines to help you navigate through the workflows:

- Follow the steps in the workflow and click **Next** to go to the next page.
- When you hover your cursor near the top of each page in the workflow, a **Progress bar** displays, showing you the steps to complete the process and which step you are currently on.
- Some workflows open a dialog box that you can click through to see a visual overview of the task. At any point in the task overview, you can click **Let's Do it** to jump directly to the beginning of the workflow.

To skip the task overview in the future, check the **Don't show this to me again** check box.

### <span id="page-804-2"></span>**Discover Devices**

This workflow guides you from device discovery to network health.

#### **Before you begin**

- Your devices must have the required device configurations, as described in Discovery [Prerequisites,](#page-67-0) on [page](#page-67-0) 40.
- Enable CDP on your network devices, if you want to use CDP discovery protocol.
- Enable LLDP on your network devices, if you want to use LLDP discovery protocol.
- Configure your network device's host IP address as the client IP address. (A host is an end-user device, such as a laptop computer or mobile device.)
- **Step 1** From the top-left corner, click the menu icon and choose **Workflows** > **Discover Devices**.
- **Step 2** If a task overview window opens, click **Let's Do it** to go directly to the workflow.
- **Step 3** In the **Let's Get Ready** window, click **Next**.
- **Step 4** In the **Discover Devices** window, complete the following fields:
	- a) Enter a name for the discovery job.
	- b) Under **Discovery Type**, choose the protocol used to discover devices and complete the corresponding fields, as follows:
		- **CDP**: Enter the **IP Address**, **CDP Level**, and **Subnet Filter**.
		- **IP Address Range**: Enter the **Starting IP Address** and **Ending IP Address**.
		- **LLDP**: Enter the **IP Address**, **LLDP Level**, and **Subnet Filter**.
	- c) Choose the **Preferred Management IP Address**.
- **Step 5** In the **Provide Credentials** window, enter at least one CLI credential and one SNMP credential that Cisco DNA Center will configure for the devices it discovers. You can have a maximum of five global credentials and one task-specific credential for each type. For more details, see Discovery [Credentials,](#page-68-0) on page 41.
- **Step 6** In the **Advanced Settings** window, do the following:
	- a) **Protocol Order**: Choose **SSH** or **Telnet**. If you choose both, you can specify the order in which they are used by dragging the protocols up or down.
	- b) Configure the **SNMP Polling Properties**. Use the global SNMP polling properties defined in the **Network Settings** > **Device Credentials** window or modify for this discovery instance.
- **Step 7** In the **Assign Devices to Site** window, do any one of the following:
	- **Assigndevices to anexisting site**: Use the**Search Hierarchy** search field or the filter icon to find a site, building, or area. For more details, see Search the Network [Hierarchy,](#page-173-0) on page 146
	- **Assign devices to a new site**: Click the **Already have an area** radio button or **Create a new area** radio button and complete the required fields.
	- **Skip site assignment for now**: Use this option if you want the devices to be assigned to sites later from inventory.
- **Step 8** In the **Schedule Job** window, do the following:
	- a) Click the toggle button to enable or disable **Discover new devices only** option.
	- b) Click **Now** to start device discovery immediately or click **Later** to schedule device discovery at a specific time.

If you choose the **Daily** or **Weekly** recurrence option, the **Discover new devices only** option is disabled.

**Step 9** In the **Summary** window, review the configuration settings. (To make any changes, click **Edit**.)

#### **Step 10** Click **Start Discovery**.

You can view the status of the task in the **Activities** window.

### <span id="page-806-0"></span>**AP Refresh Workflow**

The AP Refresh feature allows you to replace both provisioned and unprovisioned older AP models with newer AP models, using the Access Point Refresh workflow. You can use the following procedure to replace old APs with new ones in Cisco DNA Center.

For device compatibility information, see the *Cisco DNA Center [Compatibility](https://www.cisco.com/c/en/us/support/cloud-systems-management/dna-center/products-device-support-tables-list.html) Matrix*.

#### **Before you begin**

- Ensure that the old AP is in Unreachable state and assigned to a site.
- The old AP site must be provisioned as a managed AP location for the wireless controller to which the new AP is associated.
- The new AP must not be assigned to any site.
- You must connect the new AP to a Cisco Wireless Controller. The new AP must either be available in the Cisco DNA Center inventory or be able to contact Cisco DNA Center through Plug and Play (PnP). It must be in Reachable state.
- **Step 1** From the top-left corner, click the menu icon and choose **Workflows** > **Access Point Refresh**.

**Note** If an **Overview** window opens, click **Let's Do it** to start the workflow.

- **Step 2** In the **Get Started** window, enter a unique name for the task and click **Next**.
- **Step 3** In the **Select Access Points** window, do the following:
	- **a.** In the left pane, check the check box next to the floor where you want to refresh the AP.
	- **b.** In the right pane, check the check box next to the device name that you want to replace.

**Step 4** In the **Assign New APs to Old APs** window, select a method through which you want to provide new AP details:

- To add the new AP details using the GUI, click the edit icon ( $\mathcal{U}$ ) for the AP, and in the **Edit details** window, do the following:
- **a.** (Optional) Update the new AP name.
- **b.** (Optional) From the **Choose Platform ID** drop-down list, choose the platform of the new AP.
- **c.** From the **Choose Serial Number** drop-down list, choose the serial number of the new AP.

If the new AP is already associated with a wireless controller and is available in the inventory, Cisco DNA Center displays the serial number of that AP as **Managed** in the **Choose Serial Number** drop-down list.

If the new AP has contacted Cisco DNA Center through PnP, Cisco DNA Center displays the serial number of that AP as **Unclaimed** in the **Choose Serial Number** drop-down list.

If the serial number of the new APis not available in the Inventory, the**Serial Number** drop-down list doesn't contain the serial number. To add a new serial number that is not present in the inventory, from the **Choose Serial Number** drop-down list, enter the serial number and click **+**.

- **d.** Click **Save**.
- To add the new AP details using comma-separated value (CSV) file, do the following:
	- **a.** Click **Download CSV**. The downloaded CSV template file contains the old AP details. Update the device name and add the serial number of the new AP.
- **b.** To import the CSV file, click **Upload CSV**.
- **c.** In the **Upload CSV** window, you can either drag and drop the CSV file into the drag-and-drop area or click **Choose a file**, browse to the location of the CSV file, and click **Open**.

Cisco DNA Center performs a validation check. If the uploaded CSV file doesn't meet the requirement, an error message appears. Click **View Details** to get more details about the error message.

- **d.** Click **Upload**.
- **Step 5** In the **Configuration to be copied from Old APs to New** window, view the configuration that will be copied from the old AP to the new AP.
- **Step 6** If Cisco DNA Center detects any errors or unresolved dependencies, the **Resolve Dependencies** window is displayed. You must resolve any errors and dependencies before proceeding, including the following:
	- **Device EULA Acceptance**: Accept the device End-User License Agreement (EULA) by providing your Cisco.com credentials.
	- **Update the Cisco Wireless Controller software image version**: You must resolve this dependency even though it doesn't stop you from proceeding with the AP refresh.
	- **AP Connected SwitchPort**: You must resolve this dependency even though it doesn't stop you from proceeding with the AP refresh.
- **Step 7** In the **Schedule Access Point Refresh Task** window, click **Now** or **Run Later** to schedule the AP refresh task for a later date and time.
- **Step 8** In the **Summary** window, review the configuration settings. (To make any changes, click **Edit**.)
- **Step 9** In the **Track Replacement Status** window, monitor the AP replacement status:
	- If the AP replacement succeeds, the **Replacement Status** shows **REPLACED**.
	- If the AP replacement fails, the **Replacement Status** shows **Error**.
	- If the new AP is not yet discovered in the inventory and the corresponding AP refresh entry is waiting for the new device to be connected, or if the PnP claim process is in progress, resynchronize the Cisco Wireless Controller. **Note**
- **Step 10** (Optional) In the **Track Replacement Status** window, do any of the following:
	- To view the latest AP replacement status, click **Refresh Data**.
- To get more information about the AP replacement status, click **View Details**.
- To delete a replacement entry, under the **Actions** column, click the three blue dots and click **Delete**. In the **Warning** dialog box, click **Yes**.
- To download the provisioning summary to a CSV file that you can save locally, click **Export**.
- To download the provisioning status report, click **Download Report**.
- **Step 11** Click **Next** to view the refresh summary. After a successful replacement, an AP refresh event is generated in Cisco DNA Assurance for the old and new APs.
- **Step 12** (Optional) View the AP refresh event under **Event Viewer** in the **AP View 360** window. Cisco DNA Center automatically updates the new APs on the respective floor maps in the **Network Hierarchy** window.

### <span id="page-808-0"></span>**Configure User-Defined Network**

The following sections provide information about configuring the Cisco User-Defined Network service using workflows in Cisco DNA Center.

#### **Overview of User-Defined Network Service**

Home, consumer, and IoT devices on the network, such as printers, speakers, Apple TV, Google Chromecast, ring doorbells, smart bulbs, and so on, depend on the Simple Service Discovery Protocols (SSDP) such as Apple Bonjour, multicast DNS (mDNS), and Universal Plug and Play (UPnP) to provide the easy discovery and usage of devices.

The Cisco User-Defined Network service provides secure and remote onboarding of client devices in shared environments such as dormitory rooms, residence halls, class rooms, and auditoriums. With the User-Defined Network service, users can securely use SSDPs such as Apple Bonjour, mDNS protocols such as AirPlay, AirPrint, Screen Mirroring, Print, or UPnP protocol to interact and share with only their registered device in the shared environment.

The User-Defined Network service provides the following solution:

- Easy and secure onboarding of client devices.
- Automatic segmentation of client devices that belong to a particular user.
- Ability to invite other users to share their devices.

### **Prerequisites for Configuring the User-Defined Network Service**

Before configuring the Cisco User-Defined Network service, the following prerequisites must be completed:

- Confirm that APs have joined the Cisco Wireless Controller.
- Discover Cisco Wireless Controllers and APs in your network using the **Discovery** functionality so that the discovered devices are listed in the **Inventory** window.
- Map the AAA server client endpoint with Cisco Identity Services Engine.
- Add the authentication tokens to Cisco DNA Center.
- Create nonfabric enterprise SSIDs or guest wireless SSIDs with any security, and map them to the network profile.
- Provision SSIDs.

### **Configure Cisco User-Defined Network**

This procedure shows how to configure the Cisco User-Defined Network (UDN) using workflows.

- **Step 1** From the top-left corner, click the menu icon and choose **Workflows** > **Configure Cisco UDN**. Alternatively, you can configure the Cisco UDN from **Provision** > **Services** > **Cisco User Defined Network**.
- **Step 2** If a task overview window opens, click **Let's Do It** to go directly to the workflow.
	- a) Click **Click here**.

The **Cloud Authentication** window opens.

b) Hover over **Where did I get my token encryption key?** and click **Go to the Portal**.

The **Cisco DNA - Cloud** application opens in a new tab.

c) Log in to Cisco DNA - Cloud using your Cisco.com account ID and password.

The **Cisco DNA - Cloud** home window lists the subscribed offers for your region as a card.

- **Step 3** Generate an authentication token using the Cisco DNA Cloud portal to allow Cisco DNA Center to connect with Cisco DNA Cloud:
	- a) In the **Cisco DNA - Cloud** GUI, click the menu icon and choose **Applications** > **Product** to register Cisco DNA Center to your cloud subscription.

By default, the **ALL** tab opens and is highlighted with a blue tick mark. You can register either from the **ALL** tab or from the **Cisco DNA Center** tab.

- Cisco DNA Center registration fails intermittently on the Cisco DNA Cloud portal. This is an intermittent issue that occurs during every alternate deregistration due to communication failure from Cisco DNA - Cloud to Cisco DNA Center in all regions. **Note**
- b) To register from the **ALL** tab:
	- Click **Register**.

The **Register Product** slide-in pane appears.

- In the **Product Name** field, enter a name.
- From the **Product Type** drop-down list, choose **Cisco DNA Center**.
- Click **Register**.
- The **OTP Generated** dialog box appears after successful registration of Cisco DNA Center. To copy the OTP, click **Copy**, and click **close**.
- c) Alternatively, to register from the **Cisco DNA Center** tab:
	- Click **Register** to securely connect your products to the relevant cloud applications and services offered by Cisco and its partners.

The **Register Product** slide-in pane appears.

- In the **Cisco DNA Center Name** field, enter the name of the on-premises Cisco DNA Center.
- In the **OTP Generated** dialog box, click **Copy** to copy the OTP and click **close**.
- **Step 4** Navigate back to the **Cloud Authentication** window to establish the connection:
	- a) In the Cisco DNA Center GUI, click the menu icon and choose **System** > **Settings** > **External Services** > **Cloud Authentication**.
	- b) Click **Add OTP Key**.
	- c) In the **OTP** Code field, paste the OTP that you generated and copied in the Cisco DNA Cloud application, and click **Done**.
	- d) In the **Success** dialog box, click **OK**.
- **Step 5** Verify whether the connection has been established between **Cisco DNA Center** and **Cisco DNA - Cloud** on the **Cisco DNA - Cloud** > **Applications** > **Products** window.

The **Registration Status** column shows the status as **Registered** after a successful registration.

**Step 6** Enable sites and provision Cisco UDN services on your network:

- a) Navigate back to the **Welcome to Cisco User Defined Network** window in Cisco DNA Center.
- b) Click **Next**.
- c) In the **Select Sites** window, choose the sites where you want to enable the Cisco UDN service.
- d) In the **SSID(s)** window, do the following:
	- From the **SSID(s)** drop-down list, choose the SSIDs where you want to enable the Cisco UDN service.
	- To limit the unicast traffic for the selected SSID, turn on **Unicast Traffic Containment**.
	- Click **Apply Individually** to apply unicast traffic containment for a specific site.
	- Click **Apply to all** to apply the unicast traffic containment for all sites.
	- Click **Next**.
- **Step 7** In the **Scheduling** window, click **Now** or **Later** to indicate when you want to provision the Cisco UDN service. Then, click **Next**.
- **Step 8** In the **Summary** window, review the configuration settings. (To make any changes, click **Edit**.)
	- a) Expand the **ConnectionStatus** area to view the connection status between Cisco DNA Center and Cisco UDN Cloud.

A "Paired with Cisco DNA - Cloud" message appears after establishing a connection between Cisco DNA Center and Cisco UDN Cloud.

b) Click **Configure**.

In the next window, a check mark is shown next to each step as it completes.

### <span id="page-811-0"></span>**Enable Application Hosting on Switches**

The following procedure shows how to enable docker applications such as ThousandEyes Enterprise Agent and iPerf in selected switches at a specific site.

#### **Before you begin**

- Complete the prerequisites. For more information, see [Prerequisites](#page-623-0) for Application Hosting, on page [596](#page-623-0).
- Add the application to Cisco DNA Center. For more information, see Add an [Application,](#page-624-0) on page 597.
- Check the readiness of the switch to host the application. For more information, see View Device [Readiness](#page-624-1) to Host an [Application,](#page-624-1) on page 597.
- **Step 1** From the top-left corner, click the menu icon and choose **Provision** > **App Hosting for Switches**.
- **Step 2** Choose the application and click **Install** at the bottom of the window.

Alternatively, you can also launch the workflow by choosing **Workflows** > **Enable Apps on Switches** > **Let's Do it**.

- At the top of the workflow window, place your cursor on the blue progress bar and switch back to the previous step listed. **Note**
- **Step 3** In the **Select Site** window, navigate to the building where you want to enable the application.
- **Step 4** In the **Select App** window, click on the application you want to select.
	- **Note** You can access the **+ New App** link to add an application that is not present in Cisco DNA Center.
- **Step 5** In the **Select Switches** window, check the check box next to the device name for which you want to enable the application.
	- You can import or export devices in bulk by providing the details in the specified template in the **Select Switches** dialog box. **Note**
- **Step 6** Complete the following settings in the **Configuration App** window:

#### • **App Networking**

- **Device Network**: From the **Select Network** drop-down list, choose a VLAN to configure the application.
- **App IP address**: From the **Address Type** drop-down list, choose **Static** or **Dynamic**. If you choose **Static**, click the thumbnail icon and enter the **IP Address**, **Gateway**, **Prefix/Mask**, and **DNS** for the application.
- **Resource Allocation**: Check the **Allocate resources as askedby the app** or the **Allocate all resources available on the device** check box.
- Custom Settings: (Applicable only for Cisco package applications) Enter the configuration details for the attributes that are specified by the application.
- **App Data**: Browse and upload the application-specific files. To identify the required application-specific files, see the relevant application document.
- **Docker Runtime Options**: Enter the docker runtime options required by the application.

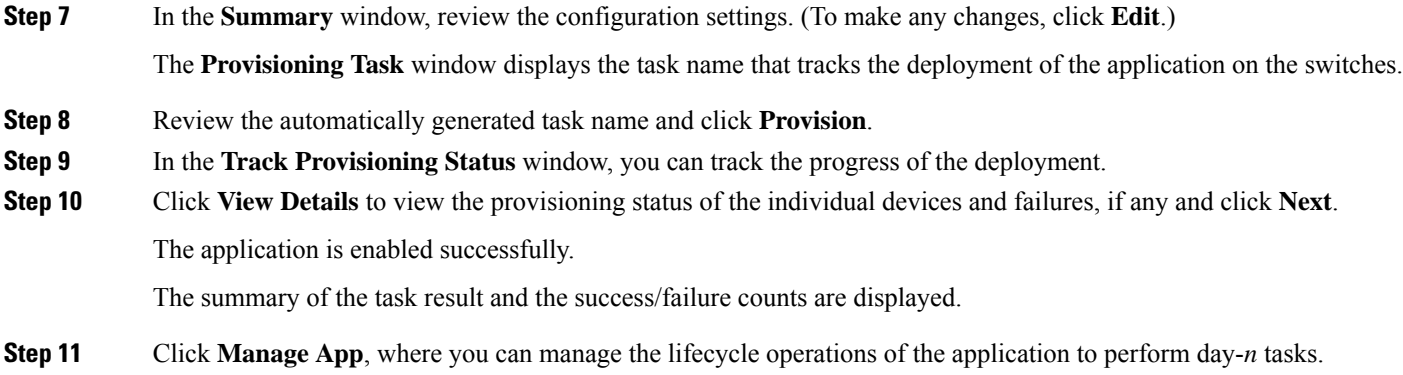

# <span id="page-812-0"></span>**Enable IoT Services**

The following sections provide information about enabling IoT technologies such as Bluetooth, Zigbee, and ESL on Cisco Catalyst 9100 Series Access Points using **Workflows** in Cisco DNA Center.

### **Enable IoT Services on Cisco Catalyst 9100 Series Access Points**

This procedure shows how to enable IoT technologies such as Bluetooth, Zigbee, and ESL on selected Catalyst 9100 Series Access Points.

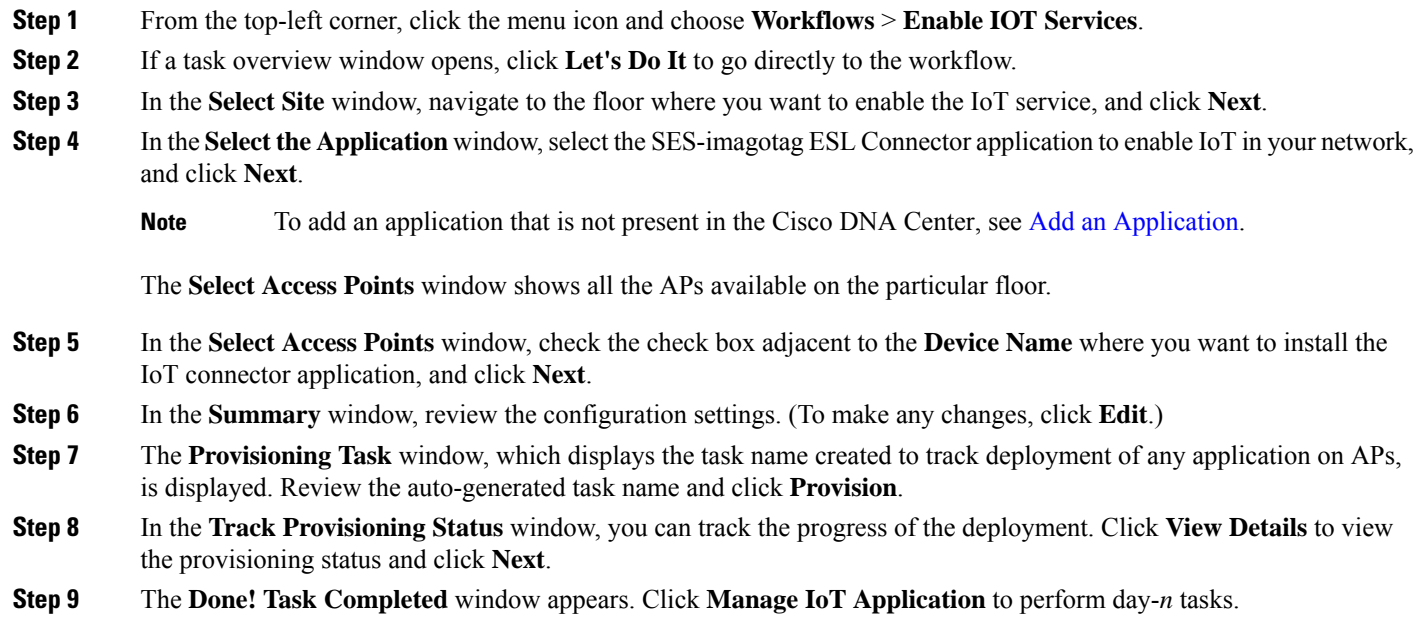

### **Manage IoT Applications**

This procedure shows how to manage IoT applications.

#### **Before you begin**

You must have enabled IoT services on Cisco Catalyst 9000 Series Access Points.

**Step 1** After enabling IoT services, click **Manage IoT Application** in the **Done! Task Completed** window.

**Step 2** Check the check box next to the **Hostname** and perform the following tasks:

- To start the application, from the **Actions** drop-down list, choose **Start App**.
- To stop the application, from the **Actions** drop-down list, choose **Stop App**.
- To edit the application configuration, from the **Actions** drop-down list, choose **Edit App Config**.
- To upgrade the application, from the **Actions** drop-down list, choose **Upgrade App**.
- To uninstall the application from the selected AP, from the **Actions** drop-down list, choose **Uninstall App**.
- **Step 3** Click the AP name to view details, such as the AP name, status, IP address, and health.
- <span id="page-813-0"></span>**Step 4** Click **Tech Support logs** to collect Application Hosting logs.

# <span id="page-813-1"></span>**AP Configuration in Cisco DNA Center**

The **Configure Access Points** workflow allows you to configure and deploy AP-level parameters, such as the AP location, admin status, mode, and so on. You can also configure radio-level parameters, such as the radio power level, channel settings, and so on.

### **Configure APs**

This procedure shows how to configure AP and radio parameters in Cisco DNA Center.

The following settings configured using the **Configure Access Points** workflow aren't overwritten when the wireless controller or APs are reprovisioned:

- Admin status for radios (only applicable for Cisco AireOS Wireless Controllers)
- AP primary controller
- AP secondary controller

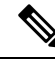

The AP configuration is generated from the information available in the Cisco DNA Center inventory. To ensure the latest configuration is generated, complete an inventory sync on the controller. **Note**

**Step 1** From the top-left corner, click the menu icon and choose **Workflows** > **Configure Access Points**.

If the **Configure Your Access Points** dialog box displays, click **Let's Do It** to go directly to the workflow.

- **Step 2** In the **Get Started** window, enter a unique name for the workflow in the **Task Name** field and click **Next**.
- **Step 3** In the **How do you want to configure APs?** window, do the following:
	- a) Click the **Configure AP And Radio Parameters** radio button.
	- b) Check the check box next to the tasks that you want to perform:
		- **Modify AP Name**
		- **Configure AP Parameters**
		- **Configure 5 GHz Radio Parameters**
		- **Configure 2.4 GHz Radio Parameters**
		- **Configure 6 GHz Radio Parameters**
		- **Configure Dual-Band (XOR) Radio Parameters**
		- **Configure Tri-Radio Parameters**
		- **Create Template**
		- Based on the check boxes that you check, Cisco DNA Center displays the corresponding subsequent configuration steps. **Note**
	- c) Click **Next**.
- **Step 4** In the **Select Access Points** window, do the following:
	- a) Click one of the following tabs:
		- **Assigned APs**: Lists the APs that are assigned to a site.
		- **Unassigned APs**: Lists the APs that are not assigned to any site.
	- b) If you chose the **Assigned APs** tab, navigate to the site where you want to apply AP-related configurations.

The right pane lists all the APs available in the selected site.

**Note** You can select up to 2000 sites in this window.

c) If you chose the **Unassigned APs** tab, check the **Unassigned Devices** check box.

The right pane lists all the APs that are not assigned to any site.

d) Check the check boxes next to the AP names that you want to configure.

We recommend that you select a maximum of 2000 APs in this window.

To filter APs based on specific details, click the search icon and choose from the filter options: **Quick Filters**, **Advanced Filters**, or **Recent Filters**. Choose the required option in the filter and click **Apply**.

To edit or customize the **Access Points** table, click the gear icon in the top-right corner of the table and do the following:

• To define the **Table Density**, click **Table Appearance**.

- To select the columns that you want to display in the table, click **Edit Table Columns**.
- To customize your current view, click **Edit Custom Views**.
- Click **Apply** to save the changes or click **Reset All Settings** to apply the default settings for the table.
- e) Click **Next**.
- **Step 5** (Optional) In the **Modify AP Name** window, modify one or more AP names using one of the following methods:
	- **Create a New Naming Convention**: Click this radio button, enter a name based on your naming convention, and click **Apply Pattern**. The **Access Points** table shows the new AP names based on the naming pattern that you entered.
	- **Upload a CSV file**: Click this radio button, download the sample CSV template file, and add your AP names to it. Then, upload the CSV file either by dragging and dropping it into the drop area or by clicking **Choose a file** and browsing to select it.
- **Step 6** (Optional) In the **Configure AP Parameters** window, configure the AP parameters.
	- **Admin Status**: To disable the admin status, check this check box and click **Disable**.
	- **AP Mode**: Check this check box and choose the AP mode from the **Select AP Mode** drop-down list. Valid modes are **Local/Flexconnect**, **Monitor**, **Sniffer**, and **Bridge/Flex+Bridge**.
	- When you change the AP mode from **Monitor** or **Sniffer** to **Local/Flexconnect**, Cisco DNA Center uses the following settings: **Note**

If **FlexConnect Local Switching** is enabled on any associated SSID, Cisco DNA Center sets **FlexConnect** mode on the AP. Otherwise, it sets **Local** mode on the AP.

For unassigned APs or APs that are assigned but not provisioned, Cisco DNA Center sets **FlexConnect** mode on the AP as follows:

- For Cisco AireOS Wireless Controller: If **FlexConnect Local Switching** is enabled on any associated SSID in the AP group where the AP is present.
- For Cisco Catalyst 9800 Series Wireless Controller: If **Local site** is disabled on the current associated site tag of the AP.
- **AP Location**: Check this check box to enter the AP location details in the **Enter Location** field.

To use the currently assigned site as the AP location, check the **Use currently assigned site location** check box. If you check this check box, the **Enter Location** field is disabled. You can view the AP location that is being configured for each AP by clicking **Click here to see location details** before pushing this change to the device.

- If you check the **Use currently assigned site location check box**, for APs that are not assigned to any site, Cisco DNA Center doesn't configure the AP location. **Note**
- **AP LED Status**: To disable the APs LED status, check this check box and click **Disable**.
- **LED Brightness Level**: Check this check box and choose the brightness level from the **LED Brightness Level**.
- **AP Failover Priority**: Check this check box and, from the **AP Failover Priority** drop-down list, choose one of the following failover priorities:
	- **Low** (Default): Level 1 priority, which is the lowest priority level.
- **Medium**: Level 2 priority.
- **High**: Level 3 priority.
- **Critical**: Level 4 priority, which is the highest priority level.
- **High Availability**: Check this check box and configure the primary, secondary, and tertiary controller name and the IP address for the AP.

If you choose **Inherit from site / Clear** for the primary and secondary controllers:

- For the APs that are in Provisioned state, the controllers that are configured as primary and secondary for the floor where the AP is assigned are configured as the primary and secondary controllers on the AP.
- For the APs that are not in Provisioned state, the current primary and secondary controller configuration is cleared from the AP.

For the tertiary controller, only the **Clear** option is available.

**Note**

- If AP fallback is disabled on the controller, the AP doesn't join the newly configured primary, secondary, and tertiary controller.
	- If the AP is a ROW AP, ensure that you have added support for the country of operation to the country list on the controller. You must configure at least one site from the country of operation as the managed AP location for the controller.
- **CleanAir Pro / CleanAir / Spectrum Intelligence**: To disable the CleanAir spectrum intelligence for 2.4-GHz, 5-GHz, or 6-GHz radio band, check the corresponding check box, and click **Disable**.
- You can configure CleanAir spectrum intelligence only on CleanAir spectrum intelligence-capable APs that are in the **Local/FlexConnect** or **Monitor** modes. If CleanAir spectrum intelligence is disabled on the 802.11a network, the operational status is down for the AP. **Note**
- The **AP Height** parameter is no longer available in the **Configure Access Points** workflow. You can configure the AP height in the **Design** > **Network Hierarchy** window. For more information, see [Edit](#page-195-0) an AP, on [page](#page-195-0) 168. **Note**
- **Step 7** (Optional) In the **Configure 5 GHz Radio Parameters** window, configure the 5-GHz radio parameters.
	- a) To view the list of applicable APs for the 5-GHz radio parameter configuration, click **View Devices**.

Cisco DNA Center displays the **View Devices** option only when APs that support 5-GHz radio parameters are available.

- b) Configure the following 802.11 a/n/ac/ax parameters:
	- **Admin Status**: To disable the admin status, check this check box and click **Disable**.
	- **Power Assignment**: To choose a custom power value, check this check box and click **Custom**. Choose the power level from the **Select Custom Power** drop-down list.
	- **Channel Assignment**: To choose custom channel numbers, check this check box and click **Custom**. Choose a custom channel number from the **Select Custom Channel** drop-down list.
	- **Channel Width**: To choose channel width, check this check box and choose the channel bandwidth.
- **Antenna Gain**: To choose an antenna, check this check box and choose an antenna from the **Select Antenna** drop-down list. If you choose **Other** as the antenna, enter the antenna gain value in the **Antenna Gain (in dBi) (for Antenna-Other)** field. Enter a number to specify the ability of an external antenna to direct or focus radio energy over a region. High-gain antennas have a more focused radiation pattern in a specific direction. The antenna gain value range is from 0 through 40.
	- **Note** The selected antenna name isn't reflected in wireless maps.
- **Antenna Cable**: To choose an antenna cable, check this check box and choose the antenna cable from the **Select Antenna Cable** drop-down list. If you choose **Other** as the antenna cable, enter the cable loss value in the **Cable Loss (in dBi) (for Cable-Other)** field. The cable loss value is from 0 through 40.
- The **Azimuth** and **Elevation** parameters are no longer available in the **Configure Access Points** workflow. You can configure these parameters in the **Design** > **Network Hierarchy** window. For more information, see Edit an AP, on [page](#page-195-0) 168. **Note**

**Step 8** (Optional) In the **Configure 2.4 GHz Radio Parameters** window, configure the 2.4-GHz radio parameters.

a) To view the list of applicable APs for the 2.4-GHz radio parameter configuration, click **View Devices**.

Cisco DNA Center displays the **View Devices** option only when APs that support 2.4-GHz radio parameters are available.

- b) Configure the following  $802.11 \frac{\text{b}}{\text{g}}$  parameters:
	- **Admin Status**: To disable the admin status, check this check box and click **Disable**.
	- **Power Assignment**: To choose a custom power value, check this check box and click **Custom**. Choose the power level from the **Select Custom Power** drop-down list.
	- **Channel Assignment**: To choose custom channel numbers, check this check box and click **Custom**. Choose a custom channel number from the **Select Custom Channel** drop-down list.
	- **Antenna Gain**: To choose an antenna, check this check box and choose an antenna from the **Select Antenna** drop-down list. If you choose **Other** as the antenna, enter the antenna gain value in the **Antenna Gain (in dBi) (for Antenna-Other)** field. Enter a number to specify the ability of an external antenna to direct or focus radio energy over a region. High-gain antennas have a more focused radiation pattern in a specific direction. The antenna gain value range is from 0 through 40.
	- **Note** The selected antenna name isn't reflected in wireless maps.
	- **Antenna Cable**: To choose an antenna cable, check this check box and choose the antenna cable from the **Select Antenna Cable** drop-down list. If you choose **Other** as the antenna cable, enter the cable loss value in the **Cable Loss (in dBi) (for Cable-Other)** field. The cable loss value is from 0 through 40.
	- The **Azimuth** and **Elevation** parameters are no longer available in the **Configure Access Points** workflow. You can configure these parameters in the **Design** > **Network Hierarchy** window. For more information, see Edit an AP, on [page](#page-195-0) 168. **Note**

**Step 9** (Optional) In the **Configure 6 GHz Radio Parameters** window, configure the 6-GHz radio parameters.

a) To view the list of applicable APs for the 6-GHz radio parameter configuration, click **View Devices**.

Cisco DNA Center displays the **View Devices** option only when APs that support 6-GHz radio parameters are available.

- b) Configure the following parameters:
	- **Admin Status**: To disable the admin status, check this check box and click **Disable**.
	- **Radio Role Assignment**: To choose a radio role, check this check box and click **Auto**, **Client-Serving**, or **Monitor**.
	- **Power Assignment**: To choose a custom power value, check this check box and click **Custom**. Choose the power level from the **Select Custom Power** drop-down list.
	- **Channel Assignment**: To choose a custom channel number, check this check box and click **Custom**. Choose a custom channel number from the **Select Custom Channel** drop-down list.
	- **Channel Width**: To choose channel width, check this check box and choose the channel bandwidth.
	- The **Azimuth** and **Elevation** parameters are no longer available in the **Configure Access Points** workflow. You can configure these parameters in the **Design** > **Network Hierarchy** window. For more information, see Edit an AP, on [page](#page-195-0) 168. **Note**
- **Step 10** (Optional) In the **Configure Dual-Band (XOR) Radio Parameters** window, configure the dual-band (XOR) radio parameters.
	- a) To view the list of applicable APs for the dual-band (XOR) radio parameter configuration, click **View Devices**.

Cisco DNA Center displays the **View Devices** option only when APs that support dual-band (XOR) parameters are available.

You can configure dual-band (XOR) radio parameters on the following APs:

- Cisco Aironet 2800 Series Access Points
- Cisco Aironet 3800 Series Access Points
- Cisco Aironet 4800 Series Access Points
- Cisco Catalyst 9120 Series Access Points
- Cisco Catalyst 9166 Series Access Points
- Cisco Catalyst 9166 Series Access Point supports dual-band (XOR) between 5-GHz and 6-GHz radio modes. The other APs support dual-band (XOR) between 2.4-GHz and 5-GHz radio modes. **Note**
- b) Configure the following parameters:
	- **Admin Status**: To disable the admin status, check this check box and click **Disable**.
	- **Radio Role Assignment**: To choose a radio role, check this check box and click **Auto**, **Client-Serving**, or **Monitor**. Click the required option for radio band.
	- **Power Assignment**: To choose a custom power value, check this check box and click **Custom**. Choose the power level from the **Select Custom Power** drop-down list.
	- **Channel Assignment**: To choose a custom channel number, check this check box and click **Custom**. Choose a custom channel number from the **Select Custom Channel** drop-down list.
	- **Channel Width**: To choose channel width, check this check box and choose the channel bandwidth.
	- If the dual radio mode is enabled on a dual-band (XOR)-capable AP, its slot 2 can't be in the **Client-Serving** radio role with the 160 MHz channel width. **Note**
- **Antenna Gain**: To choose an antenna, check this check box and choose an antenna from the **Select Antenna** drop-down list. If you choose **Other** as the antenna, enter the antenna gain value in the **Antenna Gain (in dBi) (for Antenna-Other)** field. Enter a number to specify the ability of an external antenna to direct or focus radio energy over a region. High-gain antennas have a more focused radiation pattern in a specific direction. The antenna gain value range is from 0 through 40.
	- **Note** The selected antenna name isn't reflected in wireless maps.
- **Antenna Cable**: To choose an antenna cable, check this check box and choose the antenna cable from the **Select Antenna Cable** drop-down list. If you choose **Other** as the antenna cable, enter the cable loss value in the **Cable Loss (in dBi) (for Cable-Other)** field. The cable loss value is from 0 through 40.
- The **Azimuth** and **Elevation** parameters are no longer available in the **Configure Access Points** workflow. You can configure these parameters in the **Design** > **Network Hierarchy** window. For more information, see Edit an AP, on [page](#page-195-0) 168. **Note**
- **Step 11** (Optional) In the **Configure Tri-Radio Parameters** window, configure the tri-radio parameters.
	- a) To view the list of applicable APs for the tri-radio parameter configuration, click **View Devices**.
		- **Note**
- Cisco DNA Center displays the **View Devices** option only when APs that support tri-radio parameters are available.
- Cisco DNA Center doesn't support tri-radio parameter configuration for APs that are in **Monitor** or **Sniffer** modes.

You can configure tri-radio parameters for the following APs:

- Cisco Catalyst 9124AXE Series Access Points
- Cisco Catalyst 9130AXI Series Access Points
- Cisco Catalyst 9130AXE Series Access Points
- b) Configure the following parameters:
	- **Dual Radio Mode**: To choose the dual radio mode, check this check box and click **Auto**, **Enable**, or **Disable**.
	- When you enable dual radio mode, global tri-radio mode is enabled on the corresponding wireless controllers. **Note**
	- **Radio Role Assignment**: To choose a radio role, check this check box and click **Auto**, **Client-Serving**, or **Monitor**.
	- **Admin Status**: To disable the admin status, check this check box and click **Disable**.
	- **Power Assignment**: To choose a custom power value, check this check box and click **Custom**. Choose the power level from the **Select Custom Power** drop-down list.
	- **Channel Assignment**: To choose custom channel numbers, check this check box and click **Custom**. Choose a custom channel number from the **Select Custom Channel** drop-down list.
	- **Channel Width**: To choose channel width, check this check box and choose the channel width.
		- Cisco DNA Center enables this parameter when you choose the **Custom** option for **Channel Assignment**. **Note**
- **Antenna Gain**: To choose an antenna, check this check box and choose an antenna from the **Select Antenna** drop-down list. If you choose **Other** as the antenna, enter the antenna gain value in the **Antenna Gain (in dBi) (for Antenna-Other)** field. Enter a number to specify the ability of an external antenna to direct or focus radio energy over a region. High-gain antennas have a more focused radiation pattern in a specific direction. The antenna gain value range is from 0 through 40.
	- **Note** The selected antenna name isn't reflected in wireless maps.
- **Antenna Cable**: To choose an antenna cable, check this check box and choose the antenna cable from the **Select Antenna Cable** drop-down list. If you choose **Other** as the antenna cable, enter the cable loss value in the **Cable Loss (in dBi) (for Cable-Other)** field. The cable loss value is from 0 through 40.
- The **Azimuth** and **Elevation** parameters are no longer available in the **Configure Access Points** workflow. You can configure these parameters in the **Design** > **Network Hierarchy** window. For more information, see Edit an AP, on [page](#page-195-0) 168. **Note**
- **Step 12** (Optional) In the **Save As Reusable Template** window, choose one of the following options:
	- To save as a new template, click **Create** and enter a name for the template in the **Template Name** field. By default, the **Template Name** field is autofilled with the workflow name. You can use the same name or change as required.
	- If you want to skip the template creation, click **Do Not Save**.
	- **Note** The maximum number of templates supported is 500.
- **Step 13** In the **Summary** window, review the configuration settings. (To make any changes, click **Edit**.)
- **Step 14** In the **Schedule Provision** window, depending on the Visibility and Control of Configurations settings, choose an available option.
	- To immediately deploy the configuration, click **Now**.
	- To schedule the deployment for a later date and time, click **Later**, and define the date, time, and time zone of the deployment.
	- To preview the configurations, click **Generate configuration preview**.

If only visibility is enabled or both visibility and control are enabled, **Generate configuration preview** is chosen by default, and **Now** and **Later** are dimmed (unavailable). For more information, see [Visibility](#page-461-0) and Control of Wireless Device [Configurations,](#page-461-0) on page 434.

#### **Step 15** Click **Configure**.

If you chose **Now** or **Later** in the **Schedule Provision** window, the device configurations will deploy at the scheduled time. You can view the task on the **Tasks** window.

**Note** If you choose to save this configured workflow as a new template, it's created when you click **Configure**.

- **Step 16** If you chose **Generate configuration preview** in the **Schedule Provision** window, in the **Preview Configuration** window, depending on the Visibility and Control of Configurations settings, do the following:
	- **a.** Review the device configurations.

For more information, see Visibility and Control of Wireless Device [Configurations,](#page-461-0) on page 434.

**b.** When you're ready, click **Deploy** or **Submit for Approval**. If you're not ready to deploy the configurations or submit them for ITSM approval, click **Exit and Preview Later**.

When the device configurations are deployed, they are pushed to all the devices even if they aren't previewed on all the devices.

- **c.** In the slide-in pane, indicate when you want to deploy the configuration, choose a time zone, and if visibility and control are enabled, add notes for the IT administrator.
- **d.** Click **Submit**.

When the configurations are successfully submitted, a success message is displayed.

If you previewed and scheduled the task for deployment, you can view the task on the **Tasks** window.

If you submitted the configurations for ITSM approval, you can view the work item's status on the **Work Items** window. If it's not approved, you must resubmit the work item for ITSM approval. When it's approved, it will be deployed at the scheduled time, which you can view on the **Tasks** window.

### **Schedule Recurring Events for APs**

This procedure shows how to schedule recurring events for AP and radio parameters in Cisco DNA Center.

**Step 1** From the top-left corner, click the menu icon and choose **Workflows** > **Configure Access Points**. If the **Configure Your Access Points** dialog box displays, click **Let's Do It** to go directly to the workflow. **Step 2** In the **Get Started** window, enter a unique name for the task in the **Task Name** field. **Step 3** In the **How do you want to configure APs?** window, click the **Schedule Recurring Events For AP And Radio Parameters** radio button. **Step 4** In the **Select Access Points** window, do the following: a) Navigate to the site where you want to apply AP-related configurations. The right pane lists all the APs available in the selected site. b) Check the check boxes next to the names of the APs that you want to configure. **Step 5** In the **Select AP and Radio Parameters** window, choose the AP and radio parameters that you want to configure. Cisco DNA Center applies certain settings to only one of the AP slots, as follows: • **5 GHz Admin Status**: Applied to slot 1 of the AP. • **2.4 GHz Admin Status**: Applied to slot 0 of the AP. • **6 GHz Admin Status**: Applied to slot 3 of the 6 GHz-capable Cisco Catalyst 9136 Series APs and slot 2 of the 6 GHz-capable Cisco Catalyst 9164 Series APs. • **Dual-Band (XOR) Admin Status**: Applied to slot 0 of the following dual-band (XOR)-capable APs: • Cisco Aironet 2800 Series Access Points

- Cisco Aironet 3800 Series Access Points
- Cisco Aironet 4800 Series Access Points

Ш

• Cisco Catalyst 9120 Series Access Points

Applied to slot 2 of the dual-band (XOR)-capable Cisco Catalyst 9166 Series APs.

• **Tri-Radio Admin Status**: Applied to slot 2 of the tri-radio-capable APs with dual radio mode enabled.

To disable the configuration of a parameter, check the corresponding check box and click **Disable**.

**Step 6** In the **Summary** window, review the configuration settings. (To make any changes, click **Edit**.)

**Step 7** In the **Schedule Provision** window, depending on the Visibility and Control of Configurations settings, choose an available option.

- To immediately deploy the configuration, click **Now**.
- To schedule the deployment for a later date and time, click **Later**, and define the date, time, and time zone of the deployment.

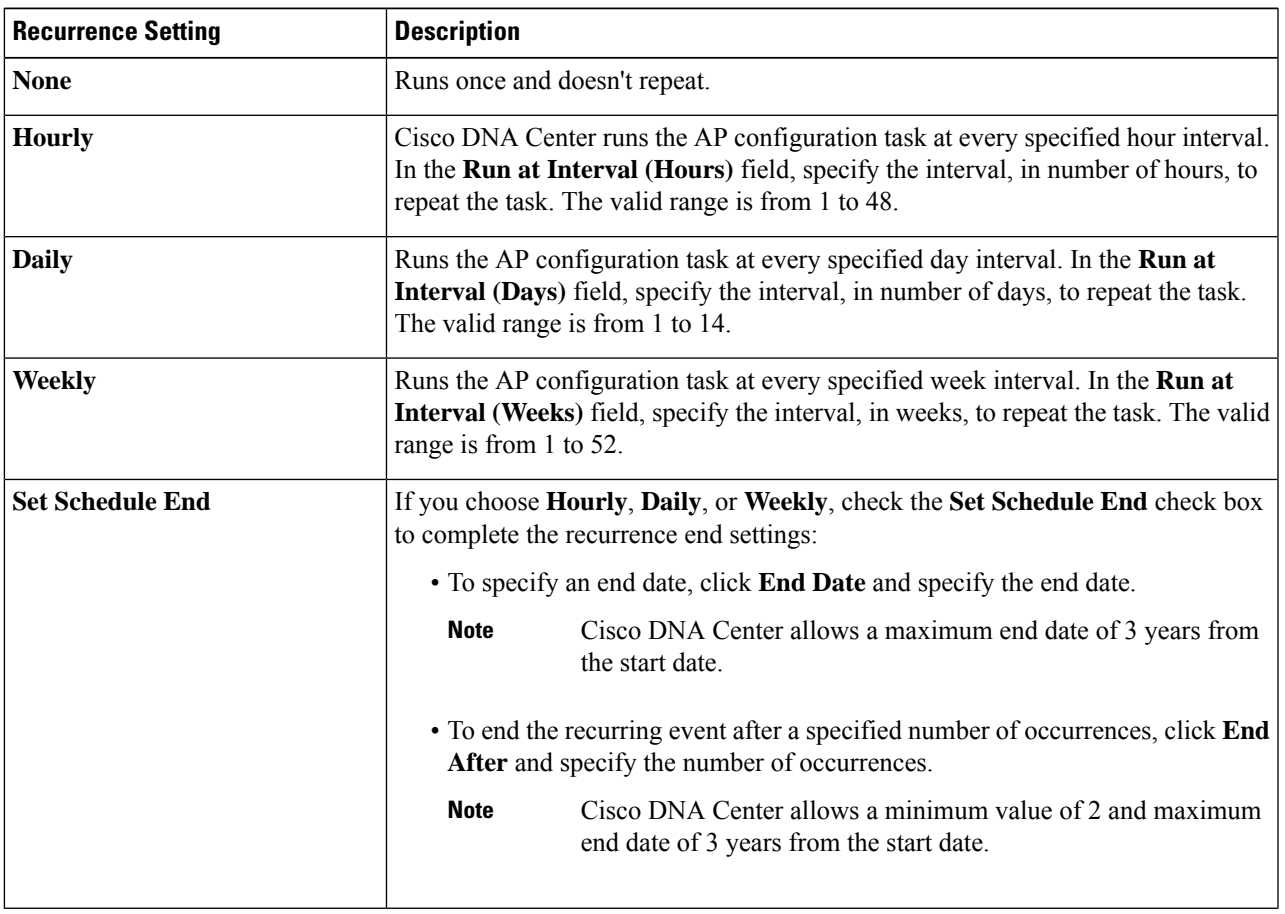

For more information about the recurrence settings, see the following table.

• To preview the configurations, click **Generate configuration preview**.

If only visibility is enabled or both visibility and control are enabled, **Generate configuration preview** is chosen by default, and **Now** and **Later** are dimmed (unavailable). For more information, see [Visibility](#page-461-0) and Control of Wireless Device [Configurations,](#page-461-0) on page 434.

#### **Step 8** Click **Configure**.

If you chose **Now** or **Later** in the **Schedule Provision** window, the device configurations will deploy at the scheduled time. You can view the task on the **Tasks** window.

- **Step 9** If you chose **Generate configuration preview** in the **Schedule Provision** window, in the **Preview Configuration** window, depending on the Visibility and Control of Configurations settings, do the following:
	- **a.** Review the device configurations.

For more information, see Visibility and Control of Wireless Device [Configurations,](#page-461-0) on page 434.

**b.** When you're ready, click **Deploy** or **Submit for Approval**. If you're not ready to deploy the configurations or submit them for ITSM approval, click **Exit and Preview Later**.

When the device configurations are deployed, they are pushed to all the devices even if they aren't previewed on all the devices.

- **c.** In the slide-in pane, indicate when you want to deploy the configuration, choose a time zone, and if visibility and control are enabled, add notes for the IT administrator.
- **d.** Click **Submit**.

When the configurations are successfully submitted, a success message is displayed.

If you previewed and scheduled the task for deployment, you can view the task on the **Tasks** window.

If you submitted the configurations for ITSM approval, you can view the work item's status on the **Work Items** window. If it's not approved, you must resubmit the work item for ITSM approval. When it's approved, it will be deployed at the scheduled time, which you can view on the **Tasks** window.

#### **Configure APs Using Existing Templates**

This procedure shows how to configure AP and radio parameters in Cisco DNA Center using an existing template.

#### **Before you begin**

Ensure that AP configuration templates are available. To create a new template, choose the **Create Template** option in the **Configure AP And Radio Parameters** workflow. For more information, see [Configure](#page-813-1) APs, on [page](#page-813-1) 786.

**Step 1** From the top-left corner, click the menu icon and choose **Workflows** > **Configure Access Points**.

If the **Configure Your Access Points** dialog box displays, click **Let's Do It** to go directly to the workflow.

- **Step 2** In the **Get Started** window, enter a unique name for the workflow in the **Task Name** field and click **Next**.
- **Step 3** In the **How do you want to configure APs?** window, do the following:
	- a) Click the **Configure AP Parameters Using Existing Templates** radio button. A list of templates is displayed.
	- b) (Optional) To view the configurations in a template, click the template name.

c) Check the check box next to the template name that you want.

You can choose only one template at a time.

- d) Click **Next**.
- 
- **Step 4** In the **Select Access Points** window, do the following:
	- a) Navigate to the site where you want to apply AP-related configurations.

The right pane lists all the APs available in the selected site.

- b) Check the check boxes next to the AP names that you want to configure.
- c) Click **Next**.
- **Step 5** Based on the configuration settings in the selected template, Cisco DNA Center displays the corresponding subsequent configuration windows. Each of the following configuration windows displays the preconfigured settings as per the template. You can choose to continue with existing configurations or reconfigure as required. For more information on configuring the AP and radio parameters, see [Configure](#page-813-1) APs, on page 786.
	- In the **Modify AP Name** window, the list of APs displayed is based on the APs selected in the previous step (**Select Access Points** window) and not as per the template settings. **Note**
		- **Modify AP Name**
		- **Configure AP Parameters**
		- **Configure 5 GHz Radio Parameters**
		- **Configure 2.4 GHz Radio Parameters**
		- **Configure 6 GHz Radio Parameters**
		- **Configure Dual-Band (XOR) Radio Parameters**
		- **Configure Tri-Radio Parameters**
- **Step 6** (Optional) In the **Save As Reusable Template** window, choose one of the following options to save the configuration changes as a template, or click **Do Not Save** if you don't want to save the changes at this point:
	- To save as a new template, click **Create** and enter a name in the **Template Name** field.
	- To update the existing template, click **Update**.
- **Step 7** In the **Summary** window, review the configuration settings. (To make any changes, click **Edit**.)
- **Step 8** In the **Schedule Provision** window, depending on the Visibility and Control of Configurations settings, choose an available option.
	- To immediately deploy the configuration, click **Now**.
	- To schedule the deployment for a later date and time, click **Later**, and define the date, time, and time zone of the deployment.
	- To preview the configurations, click **Generate configuration preview**.

If only visibility is enabled or both visibility and control are enabled, **Generate configuration preview** is chosen by default, and **Now** and **Later** are dimmed (unavailable). For more information, see [Visibility](#page-461-0) and Control of Wireless Device [Configurations,](#page-461-0) on page 434.

#### **Step 9** Click **Configure**.

If you chose **Now** or **Later** in the **Schedule Provision** window, the device configurations will deploy at the scheduled time. You can view the task on the **Tasks** window.

- **Step 10** If you chose **Generate configuration preview** in the **Schedule Provision** window, in the **Preview Configuration** window, depending on the Visibility and Control of Configurations settings, do the following:
	- **a.** Review the device configurations.

For more information, see Visibility and Control of Wireless Device [Configurations,](#page-461-0) on page 434.

**b.** When you're ready, click **Deploy** or **Submit for Approval**. If you're not ready to deploy the configurations or submit them for ITSM approval, click **Exit and Preview Later**.

When the device configurations are deployed, they are pushed to all the devices even if they aren't previewed on all the devices.

- **c.** In the slide-in pane, indicate when you want to deploy the configuration, choose a time zone, and if visibility and control are enabled, add notes for the IT administrator.
- **d.** Click **Submit**.

When the configurations are successfully submitted, a success message is displayed.

If you previewed and scheduled the task for deployment, you can view the task on the **Tasks** window.

If you submitted the configurations for ITSM approval, you can view the work item's status on the **Work Items** window. If it's not approved, you must resubmit the work item for ITSM approval. When it's approved, it will be deployed at the scheduled time, which you can view on the **Tasks** window.

# <span id="page-825-0"></span>**Learn Device Configurations from Devices with Pre-Existing Infrastructure**

The following procedure shows how to learn configuration from devices with pre-existing infrastructure using Cisco DNA Center.

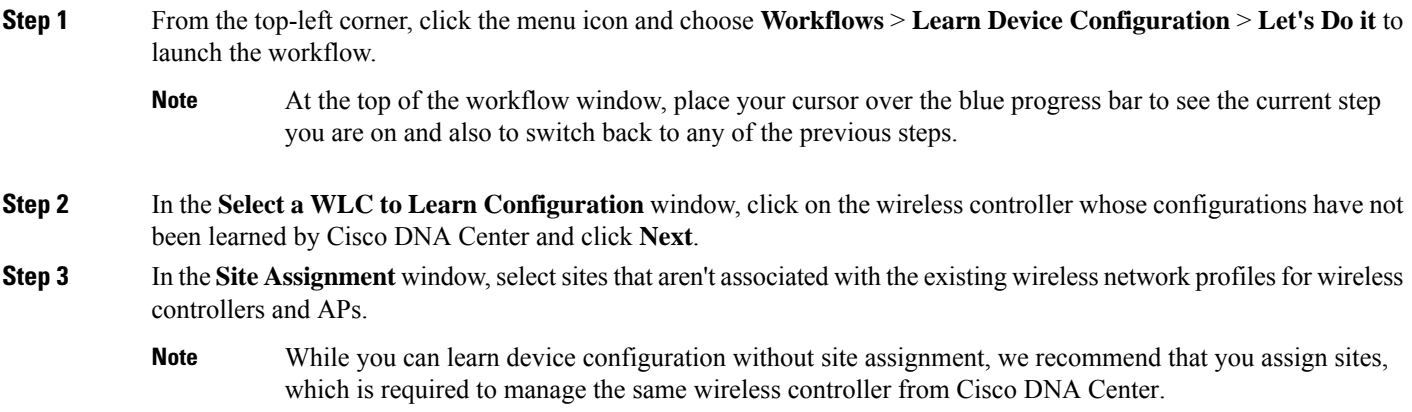

- a) To assign a site to a wireless controller, click **Assign Site** next to the **Device Name**.
	- In the **Assign Site** window, navigate to the building that you want to associate and click **Save**.
- b) To assign sites to an AP, check the check box next to the AP name in the **Unified APs** table and click **Assign Site**.
	- In the **Assign Site** window, navigate to the floor and click **Save**.
- c) Click **Next**.
- **Step 4** In the **Learned Network Settings** window, review the following learned network settings.

These settings are saved to the physical location of the device. The network servers that are displayed in this window are saved at the site level.

- Enter the **Shared Secret** for AAA servers.
- **System Settings**
	- To save a AAA server as a Cisco ISE server, click the **Cisco ISE Server** toggle button and enter the **Username**, **Password**, and **FQDN** details.
	- If the Cisco ISE server is already present on Cisco DNA Center, you cannot save a AAA server as a Cisco ISE server. **Note**

After configuring a AAA server as a Cisco ISE server, the certificate from the Cisco ISE server is automatically accepted to establish the trust.

- Click the **Virtual IP Address(es)** toggle button to enter the load balancer IP address.
- AAA Server: Shows the network servers configured on Cisco DNA Center. These network servers are prepopulated.
	- You can customize **Network** or **Client/Endpoint** for the AAA server. The servers and protocols are chosen by default.
	- From the drop-down list, choose **IP Address (Primary)** and **IP Address (Secondary)**. These servers are saved at the global level.
		- **DHCP Server**: Shows all the DHCP servers available on the device.
		- **NTP Server**: Shows all the NTP servers available on the device.
- Click **Next**.
- **Step 5** In the **Assign Sites to Configurations Learned** window, you can view the following learned configurations if the configuration is available on the device. The configurations that aren't assigned to sites are ignored.
	- Flex Override
	- AAA Server
	- VLAN Entry
	- Mesh Configuration
	- Enable Remote Teleworker
- **Step 6** In the **Learned Wireless Configuration** window, review the configurations learned from the wireless controller. The wireless configurations that appear in this window are saved at the global level.
	- The **Supported** tab shows the list of learned configurations, such as **SSID**, **RF Profiles**, **Interfaces**, **Interface Groups**, **aWIPS and Forensic Capture Enablement**, **Pre Auth ACLs**, and **VLAN**.
		- By default, the NAC configuration enabled SSIDs are learned as guest SSID. Click the **Edit** icon next to the **SSID Type** in the **SSIDs** table to change the SSID type from Guest to Enterprise.
		- To ignore the configuration, check the check box next to the learned configuration, and click **Ignore Config** in the corresponding table.
		- To relearn an ignored SSID, RF profile, interface, or interface group, select it and click **Relearn Config** in the corresponding table.
	- The **Unsupported** tab shows the configurations that are not learned, such as **SSIDs**, **RF Profiles**, **Interfaces**, **Pre Auth ACLs**, and **Interface Groups**. You can address these unsupported or unknown configurations and use CLI templates.
- **Step 7** In the **Assign Sites to Learned SSIDs** window, review and resolve any multiple WLAN profile conflicts.
	- The SSIDs that are saved at the global level and learned with multiple WLAN profiles are listed. You can assign a WLAN profile from each SSID to global and another profile to a particular site to resolve the conflict.
	- (Optional) To assign a WLAN profile to a site, click **Assign Site** in the corresponding SSID row.
		- In the **Assign Site** window, choose a site and click **Save**
			- Only the sites that do not have any wireless configurations or profiles that are associated to them can be overwritten. If there is no fresh site, exit from the current workflow, create a new site, and then restart the workflow. **Note**
- **Step 8** In the **Resolve Configuration Conflicts** window, review and resolve the available conflicts.

Configurations learned from the device and the configurations saved at the global level are shown.

Choose a configuration set to resolve the conflict:

- **Use DNAC Configuration**: To save configurations at the global level.
- **Use Device Configuration**: To learn configurations from the device.

Selecting device configuration overwrites the configurations saved at the global level.

- **Use Custom Configuration**: To customize the configurations by choosing the required **Wireless Interface**.
- **Step 9** In the **Model Configs Learned** window, review the model configuration.

The model configurations are a set of model-based, discoverable, and customizable configuration capabilities that can be deployed on network devices. Model configurations can be deployed on various hardware platforms and software types. Cisco DNA Center discovers and learns model configs from device-specific configurations such as CLI. The learned model configs are saved in designs that can be attached to network profiles.

Expand and review the following wireless model config design types:

- AAA Radius Attributes Configuration
- Advanced SSID Configuration
- CleanAir Configuration
- Dot11ax Configuration
- Event Driven RRM Configuration
- Global IPv6 Configuration
- Multicast Configuration
- RRM General Configuration

If you want to ignore any configuration from each model configuration design type, select the configuration in the corresponding table and click **Ignore Config**. To relearn the ignored configuration, select the ignored configuration and click **Relearn Config**.

- **Step 10** In the **CLI Templates Learned** window, review the CLI templates and use these templates to address the unknown or unsupported configurations.
	- All the ignored WLAN configs are chosen by default. Click **Ignore Template** to restrict the template from addressing the configs. Click **Relearn Template** to address the configs.
	- All the unknown or unsupported configs are chosen by default. Click **Ignore Template** to restrict the template from addressing the configs. Click **Relearn Template** to address the configs.
- **Step 11** In the **Network Profiles** window, review the learned network profile configuration. Based on the configurations learned, Cisco DNA Center creates the network profile. You can either use the learned network profile or create a new network profile. The SSIDs are learned and grouped while creating network profile.

For Cisco AireOS Wireless Controllers, the Flex group and AP groups are mapped to the network profile. Depending on the AP site assignment, the network profile is assigned to the appropriate site.

For Cisco Catalyst 9800 Series Wireless Controllers, the site tag, policy tag, and site hierarchy that is mapped to the network profile is displayed.

- Based on the AP site assignment configuration, network profile is assigned to the appropriate site. Click **Sites Assigned** to view details on the site assigned to the network profile.
- To create a new network profile, click **Create New Profile**.
- The **New Profile** window appears.
	- In the **Network Profile Name** field, enter a name for the network profile.
	- From the **SSIDs** table, check the check box next to the **Network Name** to select the SSID.
	- Click **Save**.
- (Optional) Review the template details and edit if you want to make any changes.
	- To assign a site to a network profile, click **Assign Site**. In the **Assign Site** window, choose a site and click **Save**.
	- Click **Sites Assigned** to view the sites assigned to this profile.
	- To attach a template to a network profile, click **Assign Template**. In the **Assign Template** window, choose templates from the **Select Templates** drop-down list for each device in the existing deployment and click **Save**.

Click **View Templates** to view the templates assigned to the profile.

• To ignore a network profile, click **Ignore Profile** and click **Continue**.

If a profile is marked as ignored, all the profile attributes of that profile are removed. This cannot be undone by relearning the profile. To relearn an ignored profile, click **Relearn Profile**.

- To add a site tag to a network profile, click **Add** in the **Site Tag** table. In the **Add Site Tag** window, choose a site tag from the **Select Site Tag** drop-down list, choose a site from the hierarchy, and click **Save**.
- **Step 12** (Optional) In the **Network Profile - Model Configurations** window, associate model configurations learned by Cisco DNA Center into the network profiles.
	- Click Add.
	- In the **Add Model Configs to Network Profile** window, do the following:
		- Expand the model config design that you want to add.
		- Choose the design. For **Advanced SSID Configuration**, for each design, choose SSIDs from the drop-down list in the **Applicable SSID** column.
		- Click Apply.
	- To delete a model config added to the network profile, choose the model config and click **Delete**.
	- Click **Next**.
- **Step 13** In the **Summary** window, review the configuration settings. To make any changes, click **Edit**.
- **Step 14** Click **Save**.

The network configurations are created at the global and site level appropriately.

- **Step 15** From the top-left corner, click the menu icon and choose **Design** > **Network Settings**.
	- In the **Network** tab, you can view all the network configurations learned from devices.
	- In the **Wireless** tab, you can view all the wireless configurations learned from devices.

The learned configurations are pushed to devices when the devices are provisioned.

## **Replace Device**

This procedure shows how to replace a faulty device.

For Cisco Switch stacks (hardware stacking), you do not need to follow a separate procedure in Cisco DNA Center for member switch replacement, it is handled by the active switch. The member switch is replaced by the active switch by providing software image and configuration. Full stack replacement is handled by Cisco DNA Center.

Ш

You can also replace a faulty device from the **Inventory** window. For more details, see [Replace](#page-148-0) a Faulty [Device,](#page-148-0) on page 121. **Note**

### **Before you begin**

- The software image version of the faulty device must be imported in the image repository before marking the device for replacement.
- The faulty device must be in an unreachable state.
- The faulty device must be assigned to a user-defined site, if the replacement device onboards Cisco DNA Center through Plug and Play (PnP).
- The replacement device must not be in a provisioning state while triggering the RMA workflow.
- For switch stacks replacement, the number of stacks for faulty and replacement device should be same.

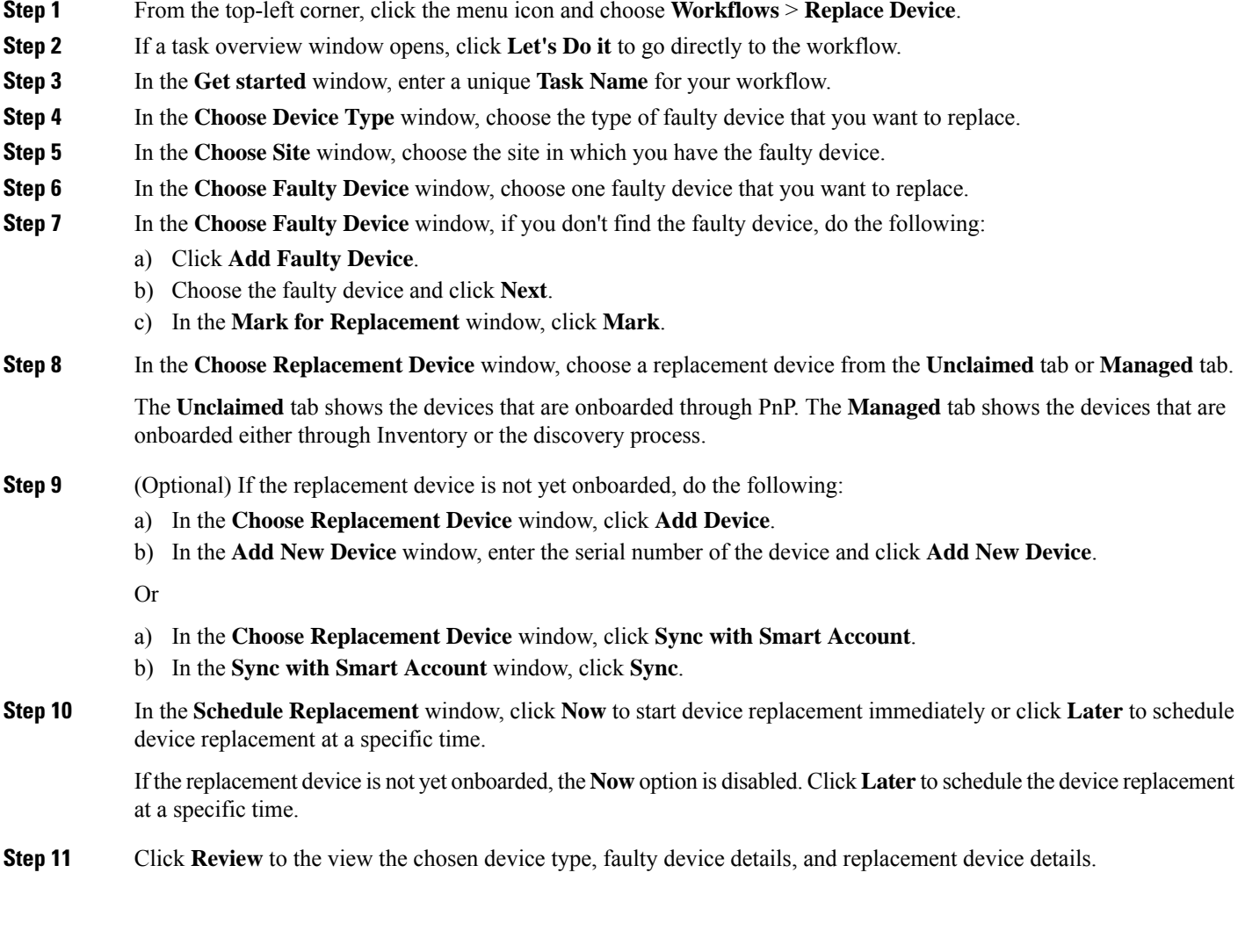

**Step 12** In the **Summary** window, review the configuration settings. (To make any changes, click **Edit**.)

- a) (Optional) Under **Replacement Device**, click **View** to view the configuration of the replacement device.
- b) Click **Replace**.
- **Step 13** Click **Monitor Replacement Status** to go to the **Mark for Replacement** view in the **Provision** window.

**Step 14** Click **Replace Status** to view the status of the RMA workflow progress, as follows:

- Running readiness checks for device replacement.
- Claim the (PnP) replacement device.
- Distribute and activate the software image to the replacement device.
- Deploy licenses.
- Provision VLAN configurations.
- Provision startup configurations.
- Reload the replacement device.
- Check for reachability of the replacement device.
- Deploy SNMPv3 credentials to the replacement device.
- Synchronize the replacement device.
- Remove the faulty device from CSSM.
- Add the replacement device to CSSM.
- Revoke and create the PKI certificate.
- Update Cisco ISE.
- Delete the faulty device.

After the workflow is completed, the **Replace Status** is updated to **Replaced**.

- **Step 15** If an error message appears, click the error link. Click **Retry** to retrigger the workflow with the same set of faulty and replacement devices.
	- The main inventory window displays the details of the new replacement device that has replaced the faulty device. **Note**
- **Step 16** (Optional) You can exit the workflow at any stage and resume it later. The Exit option is shown at the bottom left corner in all the windows. To exit the workflow and resume it later, do the following:
	- a) Click **Exit**.
	- b) In the confirmation window, click **Exit**.

A workflow **In Progress** card with the task name is created.

- c) To resume the work flow from where you left, click the **In Progress** card.
	- If a device has**Inprogress** card and you try to replace the same device from **Inventory** > **Markedfor Replacement** window, a confirmation message with the serial number and task name of **In progress** card appears. Click **Yes** to resume the workflow or **Cancel** to start a new workflow.

• If you click the **In progress** card for a device that is unmarked for replacement, a **Warning message** appears. Click **Yes** and choose a different faulty device to start a new workflow. If you click **Cancel**, the workflow is canceled.

## **Create a Remote Support Authorization**

The following procedure describes how to create a remote support authorization.

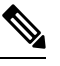

**Note** The Cisco DNA Center remote support authorization is supported only with RADKit version 1.2.1 or later.

- **Step 1** From the top-left corner, click the menu icon and choose **Workflows** > **Create a Remote Support Authorization**.
- **Step 2** If a task overview window appears, click **Let's Do It** to go directly to the workflow.
- **Step 3** In the **Set up the Authorization** window, enter the following:
	- a) **Cisco Specialist Email Address**
	- b) **Existing SR Number(s)**
	- c) **Access Justification**
- **Step 4** In the **Schedule the Access** window, click **Now** or **Later** to indicate when you want to allow the Cisco specialist to access Cisco DNA Center.
- **Step 5** In the **Access Permission Agreement** window, do the following:
	- **a.** Check the **I agree to provide access to network devices** check box to provide access to network devices.
	- **b.** Check the **I agree to provide access to our Cisco DNA Center setup** check box to allow a Cisco specialist to access your Cisco DNA Center setup using SSH credentials.
	- You must create the SSH credentials before completing a remote support authorization. To create SSH credentials, see Configure SSH [Credentials](#page-50-0). **Note**
		- You can cancel or revoke the authorization at any time before the access. To cancel the authorization, see View the Remote Support [Authorization](#page-49-0) Dashboard.
- **Step 6** In the **Summary** window, review the configuration settings. (To make any changes, click **Edit**.)
- **Step 7** Click **Create**.

The **Done! Authorization is created** window appears.

**Step 8** Click **View All Authorizations** to navigate to the **Remote Support Authorization** window. For information, see [View](#page-49-0) the Remote Support [Authorization](#page-49-0) Dashboard.

## **Create an Event Notification**

Cisco DNA Center event notification allows you to associate multiple channels inside one notification that delivers the details of selected events that occur at multiple points.

- **Step 1** From the top-left corner, click the menu icon and choose **Workflows** > **Create a New Notification**.
- **Step 2** If a task overview window opens, click **Let's Do It** to go directly to the workflow.
- **Step 3** In the **Select Channels** window, choose the notification channels.

The supported channels are **REST**, **PAGERDUTY**, **SNMP**, **SYSLOG**, **WEBEX**, **EMAIL**, and custom channels. Assurance events do not support SNMP.

**Step 4** In the **Select Site and Events** window, from the **Select a site** drop-down list, choose a specific site for which you want to be notified for the selected events.

**Note** You can choose multiple sites at a time.

- **Step 5** Click either the plus icon next to an event, or click **Add All** to add all the events to the respective notification.
- **Step 6** To remove an event from the notification, click either the cross icon next to the event that you want to remove, or click **Remove All** to remove all the event from the event list.
	- When you choose a notification channel, a table in the**SelectSite and Events** window liststhe number of events supported by the chosen notification channel. **Note**
		- When you choose more than one notification channel, a table in the **Select Site and Events** window lists the number of supported events that are common in the chosen notification channels.
- **Step 7** In the **Configure Notification** window, configure the following values:

**Note**

- **a.** If you choose an **EMAIL** notification channel, configure the following in the **Email Settings** window:
	- **1.** Click the link to access the Email GUI window and configure a new email server.
		- Notification type can be set for either **REST** API endpoint (webhook), **PAGERDUTY**, **SNMP**,**SYSLOG**, **WEBEX**, and **EMAIL**. If you choose **EMAIL**, but have not yet configured the email settings, you are prompted to access the GUI window where you can perform this task. Email settings are configured in the **Email** tab.

(Optional) To access the **Email** tab, click the menu icon and choose **System** > **Settings** > **External Services**.

Expand **External Services**, choose **Destinations**, and click the **Email** tab.

- Up to 20 email addresses per endpoint can be configured to receive email notifications. To add multiple email addresses, you need to add each email address separately and press **Enter** (on your keyboard) after each addition. Cisco DNA Center validates the email addresses and notifies you if the syntax is incorrect.
- If you need to configure more than 20 email addresses per endpoint, you can use a group email alias.
- When using email destinations for event subscriptions, the emails that are sent show events with a UTC timestamp.
- **2.** Click either **Select Existing Instance** to use the existing email instance or **Create New Instance** to create a new email instance.
- **3.** If you click **Select Existing Instance**, from the **Select Instance** drop-down list, choose an email instance.
- **4.** Enter the email addresses in the **From** and **To** fields and a subject for the **Subject** header in the email.
- **b.** If you choose a **SYSLOG** notification, configure the following values in the **Syslog Settings** window:
	- **1.** Click the link to access the Syslog GUI window and configure a new syslog endpoint (syslog server hostname and port number).
		- Notification type can be set for either **REST** API endpoint (webhook), **PAGERDUTY**, **SNMP**, **SYSLOG**, **WEBEX**, and **EMAIL**. If you choose**SYSLOG**, but have not yet configured the syslog server settings, you are prompted to access the GUI window where you can perform this task. Syslog server settings are configured in the **Syslog** tab. **Note**

(Optional) To accessthe**Syslog** tab, click the menu icon and choose**System** > **Settings** > **External Services**.

Expand **External Services**, choose **Destinations**, and click the **Syslog** tab.

- **2.** In the **Protocol** field, enter either TCP or UDP.
- **3.** In the **Port** field, enter the port number of the syslog server.
- **4.** In the **Hostname/IP** field, enter the hostname or IP address of the syslog server.
- **5.** From the **Select Instance** drop-down list, choose the syslog instance.
- **c.** If you choose a **REST** notification, configure the following values in the **REST Settings** window:
	- Click the link to access the REST Webhook GUI window and configure a new webhook endpoint.
		- Notification type can be set for either **REST** API endpoint (webhook), **PAGERDUTY**, **SNMP**, **SYSLOG**, **WEBEX**, and **EMAIL**. If you select **REST**, but have not yet configured the webhook settings, you are prompted to access the GUI window where you can perform this task. Webhook settings are configured in the **Webhook** tab. **Note**

(Optional) To access the **Webhook** tab, click the menu icon and choose **System** > **Settings** > **External Services**.

Expand **External Services**, choose **Destinations**, and click the **Webhook** tab.

- From the **Webhook Instance** drop-down list, choose a notification endpoint and URL.
- In the **URL** field, enter the URL address of the REST API endpoint that the event will be sent to.

**Trust certificate**: Whether a trust certificate is required for REST API endpoint notification.

**Method**: Either the PUT or POST method.

- **Basic**: Authentication where the client sends HTTP requests with the word *Basic* in the authorization header, followed by a space and a base64-encoded string username:password. If you choose **Basic** in the GUI, the **Headers** field is automatically populated with the **Authorization** value.
- **Token**: Authentication where users are authenticated using a security token provided by the server. If you choose **Token**, the **Headers** field is automatically populated with the **X-Auth-Token** value.
- **No Authentication**: No authentication needed.
- **Headers**: The **Header Name** and **Header Value**.
	- **Note** The **Headers** fields may be automatically populated depending on your Authentication selection.
- **d.** If you choose **SNMP** notification channel, configure the following values in the **SNMP Settings** window:
	- **1.** Click the link to access the SNMP GUI window and configure a new SNMP endpoint.
		- Notification type can be set for either **REST** API endpoint (webhook), **PAGERDUTY**, **SNMP**, **SYSLOG**, **WEBEX**, and **EMAIL**. If you select **SNMP**, but have not yet configured the SNMP settings, you are prompted to access the GUI window where you can perform this task. SNMP settings are configured in the **SNMP** tab. **Note**

(Optional) To accessthe**SNMP** tab, click the menu icon and choose**System** > **Settings** > **External Services**.

Expand **External Services**, choose **Destinations**, and click the **SNMP** tab.

The SNMP trap notification is only available for a system hardware event. When the health state of hardware components changes, a system hardware event triggers notifications to subscribers. Hardware components monitored for changesinclude CPU, memory, disk, NIC, fan, powersupply, and RAID controller.

- **2.** From the **SNMP Instance** drop-down list, choose the notification endpoint.
- **3. Create a new endpoint**: Enter a new endpoint name and description.
- **4.** In the **Hostname/IP Address** field, enter the hostname or IP address for the SNMP trap receiver (server).
- **5.** In the **Port** field, enter the port number for the SNMP trap receiver (server).
- **e.** If you choose **PAGERDUTY** notification channel, configure the following in the **PAGERDUTY settings** window:
	- **1.** In the **SERVICE CONFIGURATION** area, click either **Select Existing Instance** to use the existing PagerDuty instance or **Create New Instance** to create a new PagerDuty instance.
	- **2.** From the **Select Instance** drop-down list, choose a PagerDuty instance.
	- **3.** In the **PagerDuty Events API URL** field, enter a PagerDuty event API URL.
	- **4.** In the **PagerDuty Integration Key** field, enter a PagerDuty integration key.
- **f.** If you choose **WEBEX** notification channel, configure the following values in the **WEBEX Settings** window:
	- **1.** From the **Select Instance** drop-down list, choose a Webex instance.
	- **2.** In the **Webex URL** field, enter the Webex URL.
	- **3.** In the **Webex Room ID** field, enter the Webex room ID.
	- **4.** In the **Webex Bot Access Token** field, enter the Webex bot access token.
- **Step 8** Click **Save**.

In the **Name and Description** window, do the following:

- a) In the **Name** field, enter a unique name for the notification.
- b) In the **Description** box, enter a description of the notification.

**Step 9** In the **Summary** window, review the configuration settings. (To make any changes, click **Edit**.)

#### **Step 10** Click **Finish**.

The **Done! Your new notification is complete** window appears.

## **Configure Remote LAN**

Remote LAN (RLAN) allows you to configure RLAN ports on APs for Cisco Wireless Controller. Wireless controller authenticates the wired clients and allows them to connect to the network.

Cisco DNA Center supports RLAN configuration only on Cisco Catalyst 9800 Series Wireless Controller. You can configure RLAN for nonfabric sites on wireless controllers that run Cisco IOS XE Release 16.12 or later. You can configure RLAN for fabric sites on wireless controllers that run Cisco IOS XE Release 17.7 or later.

**Note** Cisco DNA Center doesn't support RLAN configuration on Cisco AireOS Wireless Controllers.

This section provides information about how to configure RLAN ports.

#### **Before you begin**

• Ensure that you have provisioned a Cisco Wireless Controller and at least one AP for the site.

To configure RLAN ports for fabric sites:

- Ensure that you have provisioned the required fabric site.
- Ensure that you have created IP pools and Security Group Tags (SGT).
- **Step 1** From the top-left corner, click the menu icon and choose **Workflows** > **Configure RLAN**.
- **Step 2** If a task overview window appears, click **Let's Do It** to go directly to the workflow.
- **Step 3** In the Get Started window, enter a unique name for the task.
- **Step 4** In the **Select Floor** window, navigate to the floor where you want to configure RLAN ports.

The right pane showsthe summary for the selected floor. Cisco DNA Center configures RLAN for all the APs provisioned on the selected floor.

- **Step 5** In the **Remote LAN Configuration** window, do the following:
	- a) Choose the required RLAN port from the **Port 1**, **Port 2**, and **Port 3** options.

If the AP has a single RLAN port, Cisco DNA Center ignores the **Port 2** and **Port 3** configurations for the AP.

b) Click the **Enable RLAN** toggle button to enable or disable RLAN.

c) In the **ConnectivitySettings** area, click the **Fabric** toggle button to configure RLAN ports for a fabric or nonfabric site.

**Note** After you configure the connectivity settings for fabric or nonfabric, you can't modify the option later.

If you enable the **Fabric** toggle button, do the following:

- In the **IP Address Pool** field, enter the IP address.
- (Optional) From the **Scalable Group Tag** drop-down list, choose the required option.

If you disable the **Fabric** toggle button, do the following:

- From the **Select Switching** drop-down list, choose the required option.
- In the **VLAN** field, enter the VLAN number. The valid range for VLAN is from 1 through 4096.
- d) In the **Security Settings** area, do the following:
	- In the **Maximum End Points** field, enter the number of endpoints. The valid range is from 0 through 10000.
		- **Note** This field configures the client connections per RLAN. 0 indicates unlimited client connections.
	- In the **Timeout Period (in seconds)** field, enter the timeout period, in seconds. The valid range for timeout is from 0 through 86400.
	- (Optional) From the **Layer 2** drop-down list, choose the required option.
	- (Optional) To enable MAC filtering, check the **MAC Filtering** check box.
	- (Optional) From the **Fallback Authentication** drop-down list, choose the required option.
		- Fallback mechanism is supported on both fabric and nonfabric sites on Cisco Catalyst 9800 Series Wireless Controllers that run Cisco IOS XE Release 17.8 or later. **Note**
	- (Optional) From the **Layer 3** drop-down list, choose the required option.
	- (Optional) From the **Select a AAA Server Group** drop-down list, choose an AAA server group.

This drop-down list provides the list of AAA server groups configured as part of WLAN provisioning on the primary controller. If you don't choose an AAA server group, Cisco DNA Center configuresthe default method under the RLAN profile for the selected security settings.

e) (Optional) In the **Point over Ethernet Settings** area, use the **PoE** toggle button to enable or disable the Point over Ethernet (PoE).

**Note** Cisco DNA Center enables PoE only on APs with PoE-capable ports.

**Step 6** In the **Summary** window, review the configuration settings. To make any changes, click **Edit**.

**Step 7** In the **Schedule Provision** window, depending on the Visibility and Control of Configurations settings, choose an available option.

- To immediately deploy the configuration, click **Now**.
- To schedule the deployment for a later date and time, click **Later**, and define the date, time, and time zone of the deployment.
- To preview the configurations, click **Generate configuration preview**.

If only visibility is enabled or both visibility and control are enabled, **Generate configuration preview** is chosen by default, and **Now** and **Later** are dimmed (unavailable). For more information, see [Visibility](#page-461-0) and Control of Wireless Device [Configurations,](#page-461-0) on page 434.

#### **Step 8** Click **Configure**.

If you chose **Now** or **Later** in the **Schedule Provision** window, the device configurations will deploy at the scheduled time. You can view the task on the **Tasks** window.

#### **Step 9** Click **Apply**.

If you chose **Now** or **Later** in the **Schedule Provision** window, the device configurations will deploy at the scheduled time. You can view the task on the **Tasks** window.

- **Step 10** If you chose **Generate configuration preview** in the **Schedule Provision** window, in the **Preview Configuration** window, depending on the Visibility and Control of Configurations settings, do the following:
	- **a.** Review the device configurations.

For more information, see Visibility and Control of Wireless Device [Configurations,](#page-461-0) on page 434.

- **b.** When you're ready, click **Deploy** or **Submit for Approval**. If you're not ready to deploy the configurations or submit them for ITSM approval, click **Exit and Preview Later**.
	- You can submit the device configurations for ITSM approval and deploy them without previewing all the configurations. **Note**
- **c.** In the slide-in pane, indicate when you want to deploy the configuration, choose a time zone, and if visibility and control are enabled, add notes for the IT administrator.

#### **d.** Click **Submit**.

When the configurations are successfully submitted, a success message is displayed.

If you previewed and scheduled the task for deployment, you can view the task on the **Tasks** window.

If you submitted the configurations for ITSM approval, you can view the work item's status on the **Work Items** window. If it's not approved, you must resubmit the work item for ITSM approval. When it's approved, it will be deployed at the scheduled time, which you can view on the **Tasks** window.

#### **What to do next**

You can view the status of the RLAN configuration in the **Activities** > **Tasks** window.

If you have provisioned a secondary wireless controller, reprovision the secondary wireless controller from the **Provision** > **Inventory** window.

 $\mathbf I$ 

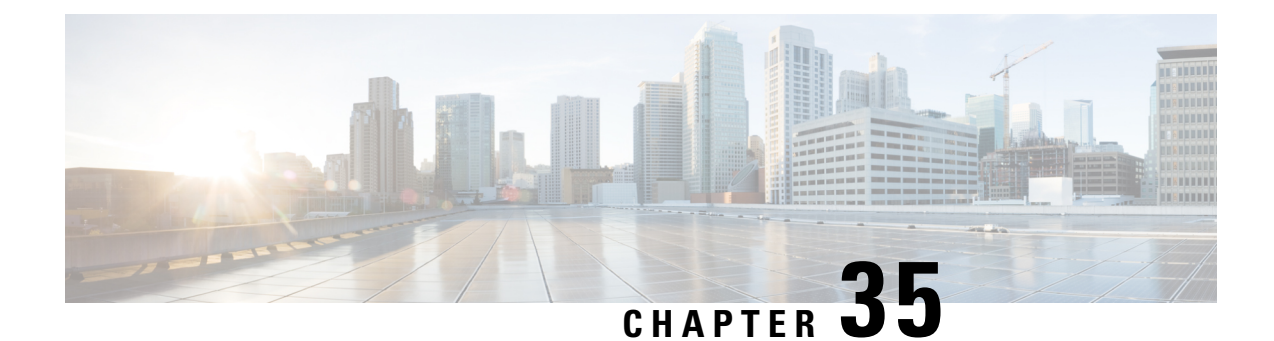

## **Wireless Network Configuration Use Cases**

- Wireless Network [Configuration](#page-840-0) Use Case, on page 813
- High [Availability](#page-840-1) Use Cases, on page 813
- Wireless [Mobility](#page-843-0) Use Cases, on page 816
- AP [Management](#page-849-0) Use cases, on page 822
- Wireless [Controller](#page-851-0) Migration Use case, on page 824

## <span id="page-840-1"></span><span id="page-840-0"></span>**Wireless Network Configuration Use Case**

The following use cases help you understand the wireless network configuration.

## **High Availability Use Cases**

The following topics help you understand the high availability (HA) use cases for wireless networks.

### **Configure Cisco Wireless Controller HA**

Cisco Wireless Controller HA allows you to use a wireless controller as a backup for a primary wireless controller. The active wireless controller handles all the APs, client traffic, and shares the AP and client database with the standby wireless controller. If there is a failover, the standby wireless controller takes over immediately, resulting in zero client service downtime and zero SSID outage.

#### **Before you begin**

- Ensure that both the wireless controllers are of the same form factors.
- Ensure that both the wireless controllers are running the same software version.
- Wireless controller HA supports a maximum redundancy port link latency of 80 ms round-trip time (RTT), minimum bandwidth of 60 Mbps, and minimum maximum transmission unit (MTU) of 1500.
- Ensure that you connect the redundancy ports of both the wireless controllers physically or through a Layer 2 virtual network. If you connect redundancy ports through a Layer 2 virtual network, ensure that the link latency, bandwidth, and MTU requirements are met.

• For the Cisco Catalyst 9800-CL Wireless Controllers running on ESXi, KVM, and Hyper-V, ensure that the redundancy port connects to the same vswitch.

**Step 1** Ensure that you have the wireless controller in your inventory. For more information, see About [Inventory,](#page-85-0) on page [58](#page-85-0) and Add a [Network](#page-102-0) Device, on page 75.

> If the wireless controller isn't available in the inventory, use the Discovery feature to discover it. For more information, see Discover Your [Network,](#page-66-0) on page 39.

- **Step 2** Ensure that both the wireless controllers are in the **Managed** state in the inventory. For more information, see [Display](#page-86-0) [Information](#page-86-0) About Your Inventory, on page 59.
- **Step 3** Use the **show redundancy** command to verify that the operating redundancy mode is **Non-redundant** on both the wireless controllers.
- **Step 4** From the top-left corner, click the menu icon and choose **Provision** > **Inventory**.
- **Step 5** Check the check box next to the required wireless controller, and then click **Actions** > **Provision** > **Configure WLC HA**.
- **Step 6** Enter the **Redundancy Management IP** and the **Peer Redundancy Management IP** addresses.

You must configure the IP addresses used for redundancy management IP and peer redundancy management IP in the same subnet as the management interface of the wireless controller. Ensure that these IP addresses are unused IP addresses within that subnet range.

- **Step 7** Enter the **Netmask**.
- **Step 8** From the **Select Secondary WLC** drop-down list, choose the secondary wireless controller.
- **Step 9** Since the Cisco Catalyst 9800-CL Wireless Controller doesn't have a dedicated redundancy port, choose the interface that will be used for the redundancy port.
	- Appliance-based Cisco Catalyst 9800 Series Wireless Controllers have dedicated redundancy ports, and redundancy port interface selection isn't necessary for these devices. **Note**
- **Step 10** Click **Configure HA**.

#### **What to do next**

To verify the status of HA, use the **show redundancy** command.Following is a sample output of this command:

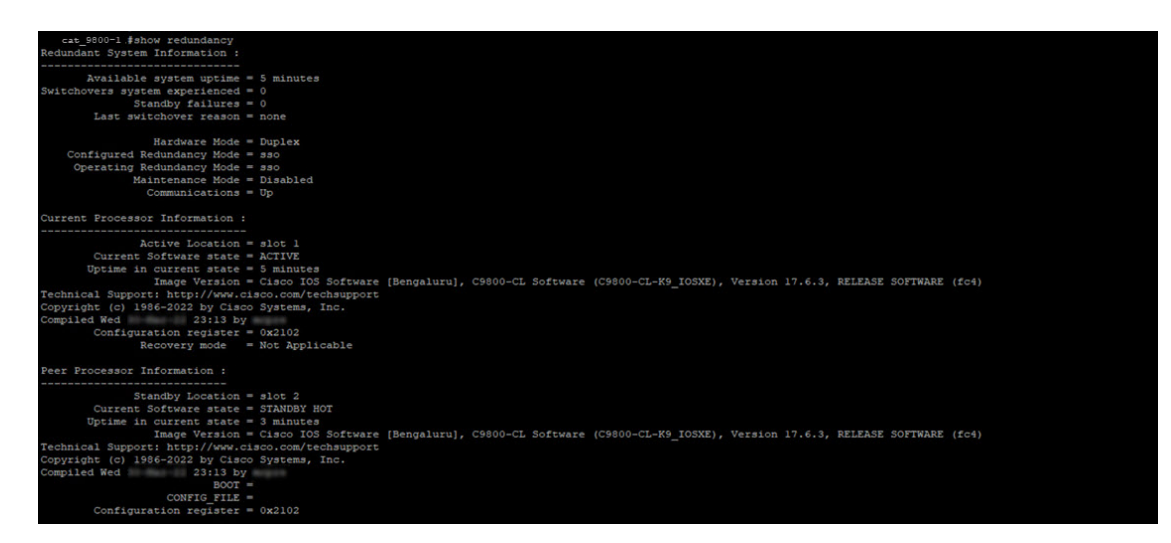

To verify the **Priority** of the primary wireless controller, use the **show chassis** command. The **Priority** of the primary wireless controller is changed to 2 to ensure that its role is **Active**. Following is a sample output of this command:

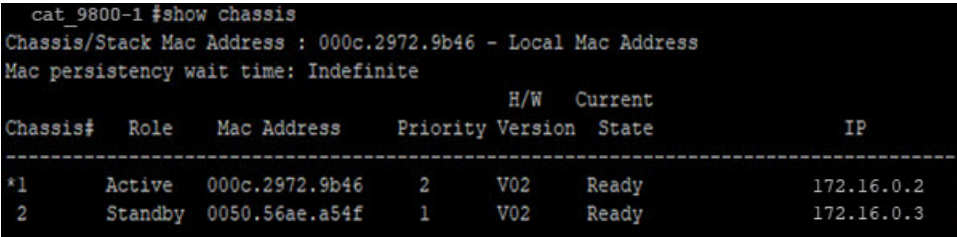

### **Configure Cisco Wireless Controller N+1 HA**

Cisco Wireless Controller N+1 HA allows you to use a wireless controller as a backup for multiple primary wireless controllers. Cisco DNA Center doesn't support stateful switchover for N+1 HA and each wireless controller must be managed separately.

**Note**

- Cisco DNA Center supports N+1 HA configurations for primary and secondary wireless controllers. Cisco DNA Center doesn't support tertiary wireless controller configurations.
	- If you edit the primary wireless controller configuration, reprovision the secondary wireless controller manually with the updated configurations.

**Step 1** Ensure that you have the wireless controller in your inventory. For more information, see About [Inventory,](#page-85-0) on page 58 and Add a [Network](#page-102-0) Device, on page 75.

If the wireless controller isn't available in the inventory, use the Discovery feature to discover it. For more information, see Discover Your [Network,](#page-66-0) on page 39.

- **Step 2** Ensure that both the wireless controllers are in the **Managed** state in the inventory. For more information, see [Display](#page-86-0) [Information](#page-86-0) About Your Inventory, on page 59.
- **Step 3** Create enterprise and guest wireless SSIDs. For more information, see Create SSIDs for an Enterprise Wireless Network, on [page](#page-255-0) 228 and Create SSIDs for a Guest Wireless [Network,](#page-266-0) on page 239.
- **Step 4** If you created a wireless network profile during SSID creation, assign it to the primary wireless controller-managed site. From the top-left corner, click the menu icon and choose **Design** > **Network Profiles**, and then click the corresponding **Assign Site** option for the wireless network profile.
- **Step 5** Provision the primary wireless controller. Choose the role as **Active Main WLC**. For more information, see [Provision](#page-465-0) a Cisco AireOS [Controller,](#page-465-0) on page 438 and Provision a Cisco Catalyst 9800 Series Wireless [Controller,](#page-501-0) on page 474.
- **Step 6** Provision the secondary wireless controller. Choose the role as **Active Main WLC** and choose the secondary managed AP location same as the managed AP location for the primary wireless controller. For more information, see [Provision](#page-465-0) a Cisco AireOS [Controller,](#page-465-0) on page 438 and Provision a Cisco Catalyst 9800 Series Wireless [Controller,](#page-501-0) on page 474.
- <span id="page-843-0"></span>**Step 7** Provision the APs. For more information, see Provision a Cisco AP—Day 1 AP [Provisioning,](#page-472-0) on page 445.

## **Wireless Mobility Use Cases**

The following topics help you understand the mobility configuration use cases for wireless networks.

### **Configure Wireless Mobility**

Mobility configuration in Cisco DNA Center allows you to establish a tunnel between Cisco Wireless Controllers in a network allowing them to communicate with each other and dynamically share information. The mobility tunnel enables seamless roaming of clients within a wireless network. This procedure describes the steps to configure a mobility tunnel between wireless controllers for the following use cases:

- Two newly added wireless controllers with the same mobility group: The two wireless controllers are newly added to Cisco DNA Center and are not yet provisioned.
- Two existing wireless controllers with the same mobility group: The wireless controllers are already added and provisioned on Cisco DNA Center and have the same mobility group name.
- Two existing wireless controllers with different mobility group: The wireless controllers are already added and provisioned on Cisco DNA Center and have different mobility group name.
- Two existing wireless controllers with a third wireless controller: Adding a new wireless controller to an existing mobility group between two wireless controllers.

#### **Before you begin**

- Ensure that you have the Cisco Wireless Controllers in your inventory and they are in **Managed** state. For more information, see About [Inventory,](#page-85-0) on page 58 and Display [Information](#page-86-0) About Your Inventory, on [page](#page-86-0) 59.
- For more information on wireless mobility configuration, see Mobility [Configuration](#page-492-0) Overview, on page [465](#page-492-0).

**Step 1** For newly added wireless controllers with the same mobility group, do the following:

- a) Run the **show wireless mobility summary** command to verify that there's no existing mobility tunnel between the controllers.
- b) Choose one of the wireless controllers and configure the mobility group, adding the other wireless controller as the peer. For more information, see [Configure](#page-494-0) Mobility Group, on page 467.
- c) Verify the configurations before provisioning.
- d) Provision the wireless controller.
	- You don't have to provision the second wireless controller. Adding it as a peer for the first wireless controller automatically provisions it with the same mobility group name and peer configurations. **Note**
- **Step 2** For two existing wireless controllers with same mobility group, do the following:
	- a) Verify that the wireless controllers have the same mobility group name configured. For more information, see [About](#page-85-0) [Inventory,](#page-85-0) on page 58 and Display [Information](#page-86-0) About Your Inventory, on page 59.
	- b) Choose one of the wireless controllers and configure the mobility group, adding the other wireless controller as the peer. For more information, see [Configure](#page-494-0) Mobility Group, on page 467.
	- c) Verify the configurations before provisioning.
	- d) Provision the wireless controller.

- **Step 3** For two existing wireless controllers with different mobility group, do the following:
	- a) Verify that the wireless controllers have the mobility group name configured. For more information, see [About](#page-85-0) [Inventory,](#page-85-0) on page 58 and Display [Information](#page-86-0) About Your Inventory, on page 59.
	- b) Choose one of the wireless controllers and configure the mobility group, adding the other wireless controller as the peer. For more information, see [Configure](#page-494-0) Mobility Group, on page 467.
	- c) Verify the configurations before provisioning.
	- d) Provision the wireless controller.
		- You don't have to provision the second wireless controller. Adding it as a peer for the first wireless controller automatically provisions it with the same mobility group name and peer configurations. **Note**
- **Step 4** For adding a new wireless controller to an existing mobility group between two wireless controllers, do the following:
	- a) Verify that the existing wireless controllers have the mobility tunnel established between them by checking the mobility group name and the mobility peer information in the **Mobility** tab. For more information, see About [Inventory,](#page-85-0) on [page](#page-85-0) 58 and Display [Information](#page-86-0) About Your Inventory, on page 59.
	- b) Choose the newly added wireless controller and configure the mobility group, adding the other two existing wireless controllers as peers. For more information, see [Configure](#page-494-0) Mobility Group, on page 467.
	- c) Verify the configurations before provisioning.
	- d) Provision the wireless controller.
		- You don't have to provision the existing two wireless controllers. Adding them as a peer for the newly added wireless controller automatically provisions it with the same mobility group name and peer configurations. **Note**

You don't have to provision the second wireless controller. Adding it as a peer for the first wireless controller automatically provisions it with the same mobility group name and peer configurations. **Note**

#### **What to do next**

After provisioning, run the **show wireless mobility summary** command on each of the controllers to verify the mobility tunnel status.

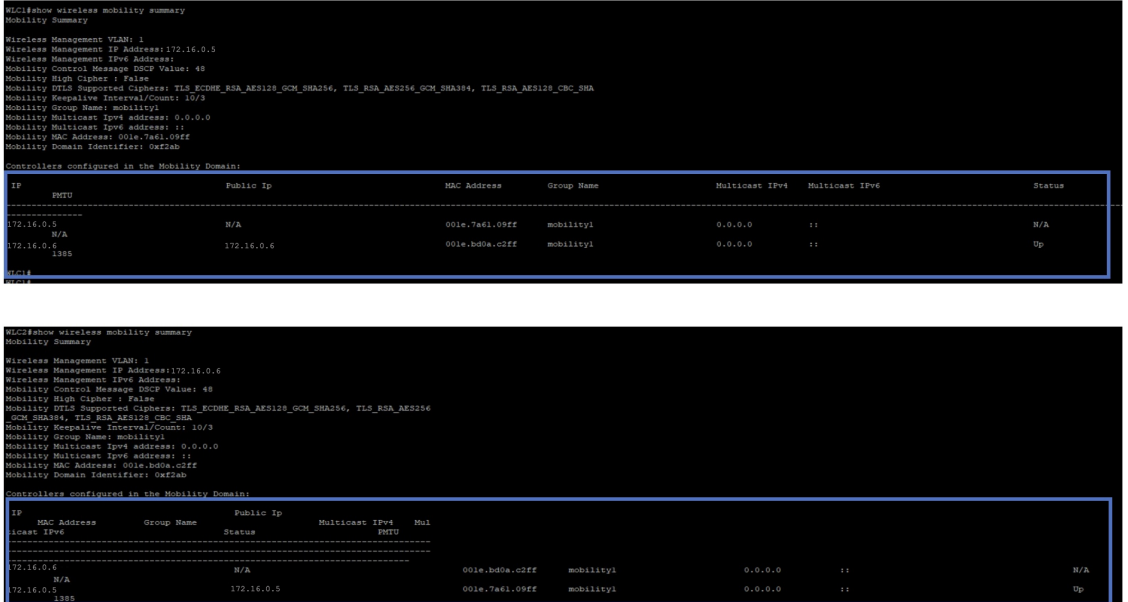

### **Configure Anchor/Foreign Wireless Mobility**

The anchor/foreign wireless configuration on Cisco DNA Center allows you to establish wireless mobility between Cisco Wireless Controllers on different wireless networks. In an anchor/foreign setup, the foreign wireless controller encapsulates the client L3 traffic in the mobility tunnel and forwards it to the anchor wireless controller. The anchor wireless controller decapsulates the tunnel and switches the client traffic. This procedure describes the steps to configure anchor/foreign wireless mobility for the following use cases:

- Configuring two newly added wireless controllers one anchor and one foreign wireless controller.
- Configuring three newly added wireless controllers one anchor and two foreign wireless controllers.
- Configuring three newly added wireless controllers one foreign and two anchor wireless controllers.
- Deleting the anchor/foreign setup.

#### **Before you begin**

- Ensure that you have the Cisco Wireless Controllers in your inventory and they are in **Managed** state. For more information, see About [Inventory,](#page-85-0) on page 58 and Display [Information](#page-86-0) About Your Inventory, on [page](#page-86-0) 59.
- Use the **show wireless mobility summary** command to verify that there's no existing mobility tunnel between the wireless controllers.

**Step 1** Create an SSID for the wireless network and associate it with a new wireless network profile. For more information, see Create SSIDs for an [Enterprise](#page-255-0) Wireless Network, on page 228 or Create SSIDs for a Guest Wireless [Network,](#page-266-0) on page [239](#page-266-0).

In the **Associate SSID to Profile** step, choose the **Add Profile** option and configure as below:

- **Profile Name**: Enter a name for the profile.
- **Fabric**: Choose **No**.
- **Do you need Anchor for this SSID?**: Choose **Yes**.
- **Step 2** For a scenario with one anchor and one foreign wireless controller, do the following:
	- a) Assign the newly created wireless profile to the site managed by the foreign wireless controller. To assign a site:
		- From the top-left corner, click the menu icon and choose **Design** > **Network Profiles**
		- Choose the profile and click **Assign Site**. For information on creating sites, see [Create,](#page-174-0) Edit and Delete a Site, on [page](#page-174-0) 147.
	- b) Provision the anchor wireless controller.
		- Choose the wireless controller role as **Anchor WLC** and select the anchor **Managed AP location(s)**.
		- Configure the interface details.
		- Configure other advance settings, if required, and deploy.

For more information on provisioning wireless controllers, see [Provision](#page-501-0) a Cisco Catalyst 9800 Series Wireless [Controller,](#page-501-0) on page 474 or Provision a Cisco AireOS [Controller,](#page-465-0) on page 438.

- c) Provision the foreign wireless controller.
	- Choose the wireless controller role as **Active Main WLC** and select the **Managed AP location(s)**.
	- Configure other advance settings, if required, and deploy.

For more information on provisioning wireless controllers, see [Provision](#page-501-0) a Cisco Catalyst 9800 Series Wireless [Controller,](#page-501-0) on page 474 or Provision a Cisco AireOS [Controller,](#page-465-0) on page 438.

d) Provision the APs under the wireless controllers.

Ensure that APs have the correct SSID. For more information on AP provisioning, see Provision a Cisco [AP—Day](#page-472-0) 1 AP [Provisioning,](#page-472-0) on page 445.

- **Step 3** For a scenario with one anchor and two foreign wireless controllers, do the following:
	- a) Assign the newly created wireless profile to the sites managed by the foreign wireless controllers.
		- From the top-left corner, click the menu icon and choose **Design** > **Network Profiles**
		- Choose the profile and click **Assign Site**. For information on creating sites, see [Create,](#page-174-0) Edit and Delete a Site, on [page](#page-174-0) 147.
	- b) Provision the anchor wireless controller.
- Choose the wireless controller role as **Anchor WLC** and select the **Managed AP location(s)** (select both foreign sites).
- Configure the interface details.
- Configure other advance settings, if required, and deploy.

For more information on provisioning wireless controllers, see [Provision](#page-501-0) a Cisco Catalyst 9800 Series Wireless [Controller,](#page-501-0) on page 474 or Provision a Cisco AireOS [Controller,](#page-465-0) on page 438.

- c) Provision the foreign wireless controllers.
	- Choose the wireless controller role as **Active Main WLC** and select the **Managed AP location(s)**.
	- Configure other advance settings, if required, and deploy.

For more information on provisioning wireless controllers, see [Provision](#page-501-0) a Cisco Catalyst 9800 Series Wireless [Controller,](#page-501-0) on page 474 or Provision a Cisco AireOS [Controller,](#page-465-0) on page 438.

d) Provision the APs under the wireless controllers.

Ensure that APs have the correct SSID. For more information on AP provisioning, see Provision a Cisco [AP—Day](#page-472-0) 1 AP [Provisioning,](#page-472-0) on page 445.

- **Step 4** For a scenario with one foreign and two anchor wireless controllers, do the following:
	- a) Assign the newly created wireless profile to the sites managed by both wireless controllers (foreign and anchor).
		- From the top-left corner, click the menu icon and choose **Design** > **Network Profiles**
		- Choose the profile and click **Assign Site**. For information on creating sites, see [Create,](#page-174-0) Edit and Delete a Site, on [page](#page-174-0) 147.
	- b) Provision the foreign wireless controller.
		- Choose the wireless controller role as **Active Main WLC** and select the **Managed AP location(s)** (select both foreign and anchor sites).
		- Configure other advance settings, if required, and deploy.

For more information on provisioning wireless controllers, see [Provision](#page-501-0) a Cisco Catalyst 9800 Series Wireless [Controller,](#page-501-0) on page 474 or Provision a Cisco AireOS [Controller,](#page-465-0) on page 438.

- c) Provision the anchor wireless controllers.
	- Choose the wireless controller role as **Anchor WLC** and select the **Managed AP location(s)**.
	- Configure the interface details.
	- Configure other advance settings, if required, and deploy.

For more information on provisioning wireless controllers, see [Provision](#page-501-0) a Cisco Catalyst 9800 Series Wireless [Controller,](#page-501-0) on page 474 or Provision a Cisco AireOS [Controller,](#page-465-0) on page 438.

d) Provision the APs under the wireless controllers.

Ensure that APs have the correct SSID. For more information on AP provisioning, see Provision a Cisco [AP—Day](#page-472-0) 1 AP [Provisioning,](#page-472-0) on page 445.

#### **What to do next**

After provisioning, Cisco DNA Center automatically creates a mobility tunnel between the anchor and foreign wireless controllers. Use the **show wireless mobility summary** command on each of the controllers to verify the mobility tunnel status. Following is a sample output of the command:

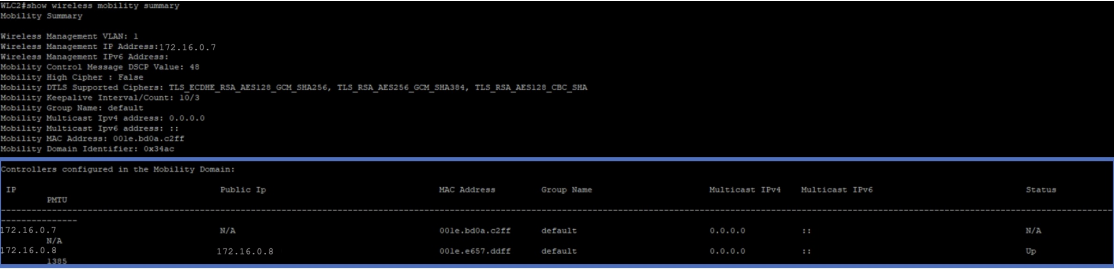

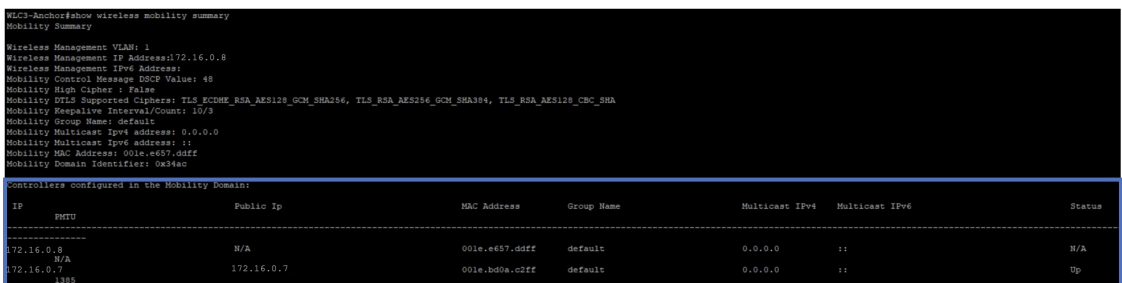

Verify the following mobility configurations on the wireless controllers.

- Both wireless controllers have the same WLAN and policy profile.
- The policy tag is created on foreign wireless controller and mapped to the AP.
- The VLAN interface is created for the anchor wireless controller and is mapped to the policy profile.

#### **Delete the anchor/foreign setup**

To delete the anchor/foreign setup, do the following:

- **1.** Ensure that the mobility tunnel between the anchor and foreign wireless controllers is in *up* state.
- **2.** Delete the SSID that was created for the wireless network.
	- **a.** From the top-left corner, click the menu icon and choose **Design** > **Network Settings**
	- **b.** Click the **Wireless** tab.
	- **c.** From the left hierarchy tree, choose **Global**.
	- **d.** In the **SSID** table, choose the SSID and click **Delete**.
- **3.** Provision the foreign wireless controllers.

In the provision **Summary** window, ensure that the SSID details are removed.

After provisioning, Cisco DNA Center automatically deletes the mobility tunnel between the anchor and foreign wireless controllers and the WLAN and policy profile is deleted on all the wireless controllers.

## <span id="page-849-0"></span>**AP Management Use cases**

The following topics help you understand the AP management use cases for wireless networks.

### **AP Configuration**

You can do the following for APs in Cisco DNA Center:

- Configure AP-level parameters and radio-level parameters for APs.
- Schedule recurring events for APs.
- Configure APs using existing templates.

For more information, see AP [Configuration](#page-813-0) in Cisco DNA Center, on page 786.

### **AP Refresh**

You can replace old AP models with new AP models using Cisco DNA Center. You can replace both provisioned and unprovisioned old APs with new ones in Cisco DNA Center. For more information, see [AP](#page-806-0) Refresh [Workflow,](#page-806-0) on page 779.

### <span id="page-849-1"></span>**Configure ROW APs**

Use this procedure to configure the Rest of World (ROW) domain APs.

<span id="page-849-2"></span>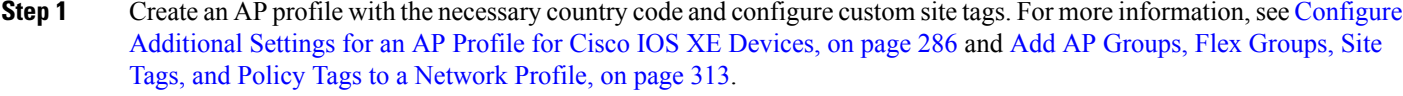

If you don't create an AP profile, Cisco DNA Center automatically generates the AP profile with the country code of the selected site and site tags for the ROW AP during AP provisioning or AP PnP onboarding. **Note**

- **Step 2** Add support for the country of operation to the country list on the wireless controller. You must configure at least one site from the country of operation as the managed AP location for the wireless controller. For more information, see Provision a Cisco Catalyst 9800 Series Wireless [Controller,](#page-501-0) on page 474.
- **Step 3** If the wireless controller is not already provisioned with the configurations in Step 1, on [page](#page-849-2) 822 and Step 2, on page [822,](#page-849-2) provision the wireless controller. For more information, see Provision a Cisco Catalyst 9800 Series Wireless Controller, on [page](#page-501-0) 474.
- **Step 4** [Configure](#page-813-1) the AP parameters. For more information, see Configure APs, on page 786.
- **Step 5** Provision the AP. For more information, see Provision a Cisco AP—Day 1 AP [Provisioning,](#page-472-0) on page 445.
	- Onboarding a ROW AP to a site with existing APs may disrupt the services of the existing APs for a brief period. **Note**

#### **What to do next**

To verify the AP configuration, use the **show ap summary** command. Following is a sample output of this command.

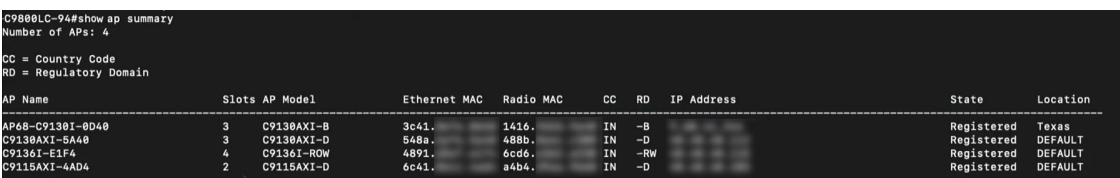

This command displays the country code (CC) and regulatory domain (RD) for the APs. For ROW APs, the regulatory domain is **-RW**.

For a ROW AP, if the country code in the command output is **--**, it indicates that the country code is not available for the AP. The operational status of all the radios for the ROW APs without a country code is**down**. You must provision the ROW AP to configure the country code for the ROW AP. **Note**

### **Configure Wireless Mesh Network**

In a Cisco wireless mesh network architecture, APs operate in one of the following ways:

- Root APs (RAP): Connected to the wired network.
- Mesh APs (MAP): Communicates with other MAPs and RAPs using wireless connections.

The workflow for configuring a wireless mesh network involves the following main steps:

- **1.** Wireless controller provisioning: Configure a mesh profile, configure the AP authorization list and provision the wireless controller.
- **2.** AP configuration: Configure AP in bridge mode and deploy.
- **3.** AP provisioning: Configure the mesh role for AP (RAP or MAP) and provision the AP.

#### **Before you begin**

All APs are configured and shipped as MAPs. To use the AP as a RAP, you must reconfigure it as a RAP during AP provisioning. A mesh network must contain at least one RAP. For more information on Cisco [Wireless](#page-326-0) Controller configuration and AP configuration for wireless mesh networks, see About Wireless Mesh [Networks,](#page-326-0) on page 299.

- **Step 1** In the Cisco DNA Center device inventory (**Provision** > **Inventory**), ensure that the wireless controllers and APs are in managed state and assigned to the respective sites.
- **Step 2** Create an AP profile with mesh settings. For more information, see [Configure](#page-311-0) Mesh Settings for an AP Profile for Cisco IOS XE [Devices,](#page-311-0) on page 284 and [Configure](#page-316-0) Mesh Settings for an AP Profile for Cisco AireOS Devices, on page 289.
- **Step 3** Add the AP Ethernet MAC address to the AP authorization list. For more information, see Create an AP [Authorization](#page-304-0) List, on [page](#page-304-0) 277.

**Step 4** [Provision](#page-501-0) the Cisco Wireless Controller. For more information, see Provision a Cisco Catalyst 9800 Series Wireless [Controller,](#page-501-0) on page 474 and Provision a Cisco AireOS [Controller,](#page-465-0) on page 438.

In the provision configuration window, select the **AP Authorization List** defined in Step 3 and choose the option for authorizing only the mesh access points.

**Step 5** (Optional) In the **Configure Access Points** workflow, select the APs and change the AP mode to **Bridge/Flex+Bridge** mode if they are in **Local/Flexconnect** mode. For more information, see [Configure](#page-813-1) APs, on page 786.

**Step 6** Provision the APs. For more information, see Provision a Cisco AP—Day 1 AP [Provisioning,](#page-472-0) on page 445.

- For RAPs, choose the **Mesh Role** as **RAP (Root AP)**.
- For MAPs, choose the **Mesh Role** as **MAP (Mesh AP)**.

#### **What to do next**

You can verify the mesh configurations on the Cisco Wireless Controller using the following commands:

- AP Ethernet MAC address: **show run | inc username**.
- AP mesh role (MAP/RAP) after provisioning: **show wireless mesh ap summary**.
- Site tag details: **show wireless tag site detailed <site tag name>**.
- AP profile: **show run | section ap profile**.
- Wireless mesh configurations:
	- **show wireless profile mesh summary**
	- **show wireless profile mesh detailed <mesh profile name>**

### **AP Replacement Using RMA Workflow**

You can replace a faulty access point in the network using the Cisco DNA Center Return Material Authorization (RMA) feature. The RMA workflow lets you replace failed devices quickly, thus improving productivity and reducing operational expense.For wireless APs, the replacement device is assigned to the same site, provisioned with primary wireless controller, RF profile, and AP group settings, and placed on the same floor map location in Cisco DNA Center as the failed AP.

For more information, see [Replace](#page-150-0) a Faulty Access Point, on page 123.

## <span id="page-851-0"></span>**Wireless Controller Migration Use case**

The following topic helps you understand the migration use case for Cisco Wireless Controllers.

## **Migrate Cisco AireOS Wireless Controller to Cisco Catalyst 9800 Series Wireless Controller**

You can migrate from Cisco AireOS Wireless Controller to Cisco Catalyst 9800 Series Wireless Controller using the **Learn Device Configurations** workflow on Cisco DNA Center. Migration is achieved by using the workflow to learn the device configurations from the wireless controller to be migrated and provisioning the new wireless controller with the learned configurations.

For more information, see Migrate Cisco AireOS Controller to Cisco Catalyst 9800 Series Wireless Controller Using Cisco DNA [Center,](#page-508-0) on page 481.

I

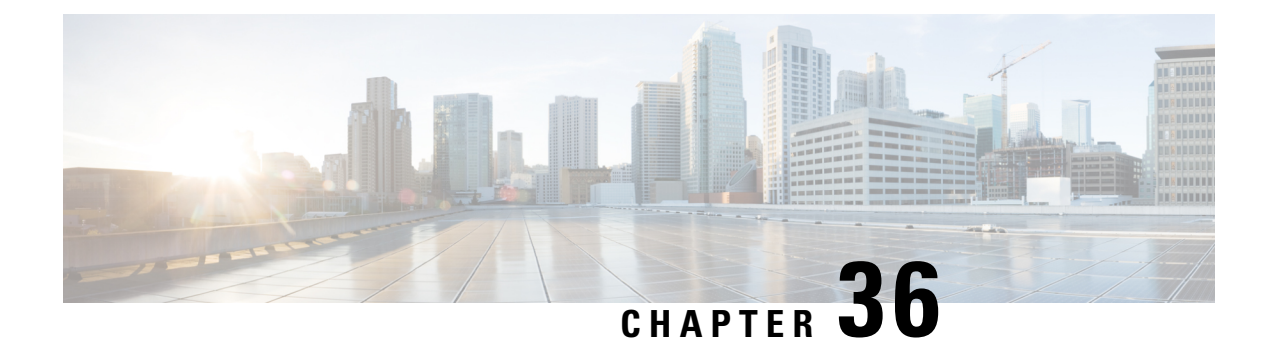

# **Troubleshoot Cisco DNA Center Using Data Platform**

- About Data [Platform,](#page-854-0) on page 827
- [Troubleshoot](#page-855-0) Using the Analytics Ops Center, on page 828
- View or Update Collector [Configuration](#page-856-0) Information, on page 829
- View Data [Retention](#page-857-0) Settings, on page 830
- View [Pipeline](#page-858-0) Status, on page 831

## <span id="page-854-0"></span>**About Data Platform**

Data Platform provides tools that can help you monitor and troubleshoot Cisco DNA Center applications. **Data Platform** displays synthesized data from various inputs to help you identify patterns, trends, and problem areas in your network. For example, if something goes wrong in your network, you can quickly get answers to questions such as whether a pipeline is in an error state and what is the real-time traffic flow in a particular area. The main areas of Data Platform are:

- **Analytics Ops Center**: Provides a graphical representation of how data is streamed through collectors and pipelines and provides Grafana dashboards, which can help you identify patterns, trends, and problem areas in your network. See [Troubleshoot](#page-855-0) Using the Analytics Ops Center, on page 828.
- **Collectors**: Collects a variety of network telemetry and contextual data in real time. As data is ingested, Cisco DNA Center correlates and analysis the data. You can view the status of collectors and quickly identify any problem areas. See View or Update Collector [Configuration](#page-856-0) Information, on page 829.
- **Store Settings**: Allows you to view how long data is stored for an application. See View Data [Retention](#page-857-0) [Settings,](#page-857-0) on page 830.
- **Pipelines**: Allows Cisco DNA Center applicationsto processstreaming data. A data pipeline encapsulates an entire series of computations that accepts input data from external sources, transforms that data to provide useful intelligence, and produces output data. You can view the status of pipelines and quickly identify any problem areas. See View [Pipeline](#page-858-0) Status, on page 831.
- **Task Managers**: Allows you to view the list of Task Managers along with details such as Last Heart Beat, All Slots, and Free Slots. You can export the details as a CSV file.

## <span id="page-855-0"></span>**Troubleshoot Using the Analytics Ops Center**

The Analytics Ops Center provides a graphical representation of how data is streamed through collectors and pipelines, and provides Grafana dashboards, which can help you identify patterns, trends, and problem areas in your network, such as:

- Missing data in Assurance.
- An inaccurate health score.
- Devices that appear as monitored under Inventory but unmonitored under Assurance.
- **Step 1** From the top-left corner, click the menu icon and choose **System** > **Data Platform**.
- **Step 2** Click **Analytics Ops Center**.

A list of applications is displayed.

**Step 3** Click the application name for which you want to view metrics; for example, **Assurance**.

A graphical representation of all existing collectors and pipelines in the application appears. CPU or throughput values corresponding to each pipeline are also provided.

The current health status of each component is indicated by its color:

- Red: error
- Yellow: warning
- Gray: normal operation
- **Step 4** To view historical data of pipelines, click **Timeline & Events**.

A timeline bar providing data for the time interval appears. You can also:

- Move the timeline slider to view data for a specific time.
- Hover your cursor over an event in the timeline bar to display additional details or a group of events that occurred at the same time.
- Click an event to display the Analytics Ops Center visualization at that particular time.
- **Step 5** To view additional details to help you troubleshoot an issue and determine the cause of an error or warning, click a collector name.

A slide-in pane appears with the following tabs:

- **Metrics**: Provides a selection of available metrics gathered during the last 30 minutes. It displays summary information indicating the component status, start and stop time, and error exceptions. You can also choose a different time interval.
- **Grafana**: Displays a dashboard associated with the respective component for deeper debugging.
- **Step 6** To view whether data is flowing through a specific pipeline, click a pipeline stream.

A slide-in pane appears with graphs. The graphs display whether the application is receiving data from the underlying pipelines. The graph information is based on the time interval you select from the drop-down list in the slide-in pane. Options are **Last 30 Min**, **Last Hour**, **Last 2 Hours**, and **Last 6 Hours**. The default is **Last 30 Min**.

- **Step 7** If a pipeline is not flowing at normal levels, hover your cursor over the stream to display the lag metrics.
- **Step 8** To view detailed information for a specific pipeline, click a pipeline name.

The appropriate *Pipeline* page displays with the following tabs:

- Make sure to click the **Exceptions** tab to determine if any exceptions occurred in the pipeline. Under normal working conditions, this tab displays **null**. **Note**
	- **Metrics**: Displays metrics, updated every 30 minutes in a graph.
	- **Summary**: Displays summary information such as stats, run-time, and manifest.
	- **Exceptions**: Displays any exceptions that occurred on the pipeline.
	- **Stages**: Displays the pipeline stages.
- **Step 9** To change the metrics displayed on the Analytics Ops Center page, click **Key Metrics**, select up to two metrics, and then click **Apply**.

By default, Cisco DNA Center displays CPU and Throughput metrics.

- **Step 10** To view metrics for a particular flow, do the following:
	- a) Click **View Flow Details**.
	- b) Select three connected components (collector, pipeline, and store) by clicking the tilde  $(\sim)$  on the component's top-left corner.
	- c) Click **View Flow**. Cisco DNA Center displays the metrics associated with that specific flow.

## <span id="page-856-0"></span>**View or Update Collector Configuration Information**

Collectors collect a variety of network telemetry and contextual data in real time. As data is ingested, Cisco DNA Center correlates and analyzes the data. You can view the status of collectors and quickly identify any problem areas.

- **Step 1** From the top-left corner, click the menu icon and choose **System** > **Data Platform**.
- **Step 2** Click **Collectors**. The colored dot next to each collector indicates its overall status.
- **Step 3** To view additional details, click a collector name.

The appropriate *Collector* page appears. By default, Cisco DNA Center displaysthe **Configurations**tab which displays the list of current configurations.

- **Step 4** To view, update, or delete a configuration, click a specific configuration name.
- **Step 5** To add a new configuration, click **+ Add** in the **Configurations** tab.
- **Step 6** In the slide-in pane, enter the required information for the configuration.

**Step 7** (Optional) For some collectors, such as the wireless collector, you can check the **Anonymize** check box to scramble the hostname and user ID in the **Client Health** window with a one-way hash that cannot be decrypted.

- If you want to anonymize your data, make sure that you check the **Anonymize** check box before you discover devices with the **Discovery** tool. If you anonymize the data after you discover devices, the new data coming into the system is anonymized, but the existing data is not anonymized. **Important**
- **Step 8** Click **Save Configuration**.
- **Step 9** To view configured instances, click the **Instances** tab.
- **Step 10** To view summary information and metrics, choose an instance from the list.
- **Step 11** (Optional) If Cisco DNA Center integrates with Cisco Connected Mobile Experience (CMX), you have the option of anonymizing data on the CMX side. Do the following:
	- a) Using an SSH client, log in to Cisco CMX as the cmxadmin CLI user.
	- b) Change to the root user.

[location]

c) Go to /opt/cmx/etc/node.conf and under [location], add **user\_options**. For example:

```
…
user_options=-Dhideusername=true
```
d) On the Cisco CMX CLI, enter the following commands:

```
cmxctl agent restart
cmxctl location restart
```
## <span id="page-857-0"></span>**View Data Retention Settings**

You can view how long data is stored for an application.

- **Step 1** From the top-left corner, click the menu icon and choose **System** > **Data Platform**.
- **Step 2** Click **Store Settings**.
- **Step 3** To view a list of historical purge jobs that have completed, click **Data Purge Schedule**.

The **HISTORY** table lists the name of the purge job, the result, time, and other data. You can sort, filter, and export data in the table.

- **Step 4** To view the current data retention and purge settings, click **Data Retention & Purge Configuration**. The following is displayed:
	- **Document Store**: Settings for all time-based data, such as the maximum size and the low and high watermark threshold.
	- **Metric Graph Store**: Settings for all time-based graphical data, such as the maximum size and the low and high watermark threshold.

Ш

## <span id="page-858-0"></span>**View Pipeline Status**

Data pipelines allow Cisco DNA Center applications to process streaming data. A data pipeline encapsulates an entire series of computations that accepts input data from external sources, transforms that data to provide useful intelligence, and produces output data. You can view the status of pipelines and quickly identify any problem areas.

- **Step 1** From the top-left corner, click the menu icon and choose **System** > **Data Platform**.
- **Step 2** Click **Pipelines**.
- **Step 3** To view whether the application is receiving data from the underlying pipelines, click a pipeline name.

The appropriate *Pipeline* page displays with the following tabs:

- Make sure to click the **Exceptions** tab to determine if any exceptions have occurred in the pipeline. Under normal working conditions, this tab displays **null**. **Note**
	- **Metrics**: Displays metrics, updated every 30 minutes in a graph.
	- **Summary**: Displays summary information such as stats, run-time, and manifest.
	- **Exceptions**: Displays any exceptions that have occurred on the pipeline.
	- **Stages**: Displays the pipeline stages.

 $\mathbf I$